# Oracle® Financial Services Funds Transfer Pricing Cloud Service User Guide

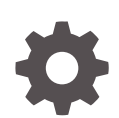

Release 23.12.01 F89785-04 February 2024

ORACLE

Oracle Financial Services Funds Transfer Pricing Cloud Service User Guide, Release 23.12.01

F89785-04

Copyright © 2022, 2024, Oracle and/or its affiliates.

This software and related documentation are provided under a license agreement containing restrictions on use and disclosure and are protected by intellectual property laws. Except as expressly permitted in your license agreement or allowed by law, you may not use, copy, reproduce, translate, broadcast, modify, license, transmit, distribute, exhibit, perform, publish, or display any part, in any form, or by any means. Reverse engineering, disassembly, or decompilation of this software, unless required by law for interoperability, is prohibited.

The information contained herein is subject to change without notice and is not warranted to be error-free. If you find any errors, please report them to us in writing.

If this is software, software documentation, data (as defined in the Federal Acquisition Regulation), or related documentation that is delivered to the U.S. Government or anyone licensing it on behalf of the U.S. Government, then the following notice is applicable:

U.S. GOVERNMENT END USERS: Oracle programs (including any operating system, integrated software, any programs embedded, installed, or activated on delivered hardware, and modifications of such programs) and Oracle computer documentation or other Oracle data delivered to or accessed by U.S. Government end users are "commercial computer software," "commercial computer software documentation," or "limited rights data" pursuant to the applicable Federal Acquisition Regulation and agency-specific supplemental regulations. As such, the use, reproduction, duplication, release, display, disclosure, modification, preparation of derivative works, and/or adaptation of i) Oracle programs (including any operating system, integrated software, any programs embedded, installed, or activated on delivered hardware, and modifications of such programs), ii) Oracle computer documentation and/or iii) other Oracle data, is subject to the rights and limitations specified in the license contained in the applicable contract. The terms governing the U.S. Government's use of Oracle cloud services are defined by the applicable contract for such services. No other rights are granted to the U.S. Government.

This software or hardware is developed for general use in a variety of information management applications. It is not developed or intended for use in any inherently dangerous applications, including applications that may create a risk of personal injury. If you use this software or hardware in dangerous applications, then you shall be responsible to take all appropriate fail-safe, backup, redundancy, and other measures to ensure its safe use. Oracle Corporation and its affiliates disclaim any liability for any damages caused by use of this software or hardware in dangerous applications.

Oracle®, Java, MySQL and NetSuite are registered trademarks of Oracle and/or its affiliates. Other names may be trademarks of their respective owners.

Intel and Intel Inside are trademarks or registered trademarks of Intel Corporation. All SPARC trademarks are used under license and are trademarks or registered trademarks of SPARC International, Inc. AMD, Epyc, and the AMD logo are trademarks or registered trademarks of Advanced Micro Devices. UNIX is a registered trademark of The Open Group.

This software or hardware and documentation may provide access to or information about content, products, and services from third parties. Oracle Corporation and its affiliates are not responsible for and expressly disclaim all warranties of any kind with respect to third-party content, products, and services unless otherwise set forth in an applicable agreement between you and Oracle. Oracle Corporation and its affiliates will not be responsible for any loss, costs, or damages incurred due to your access to or use of third-party content, products, or services, except as set forth in an applicable agreement between you and Oracle.

## **Contents**

## 1 [About This Content](#page-12-0)

## 2 [Getting Started](#page-13-0)

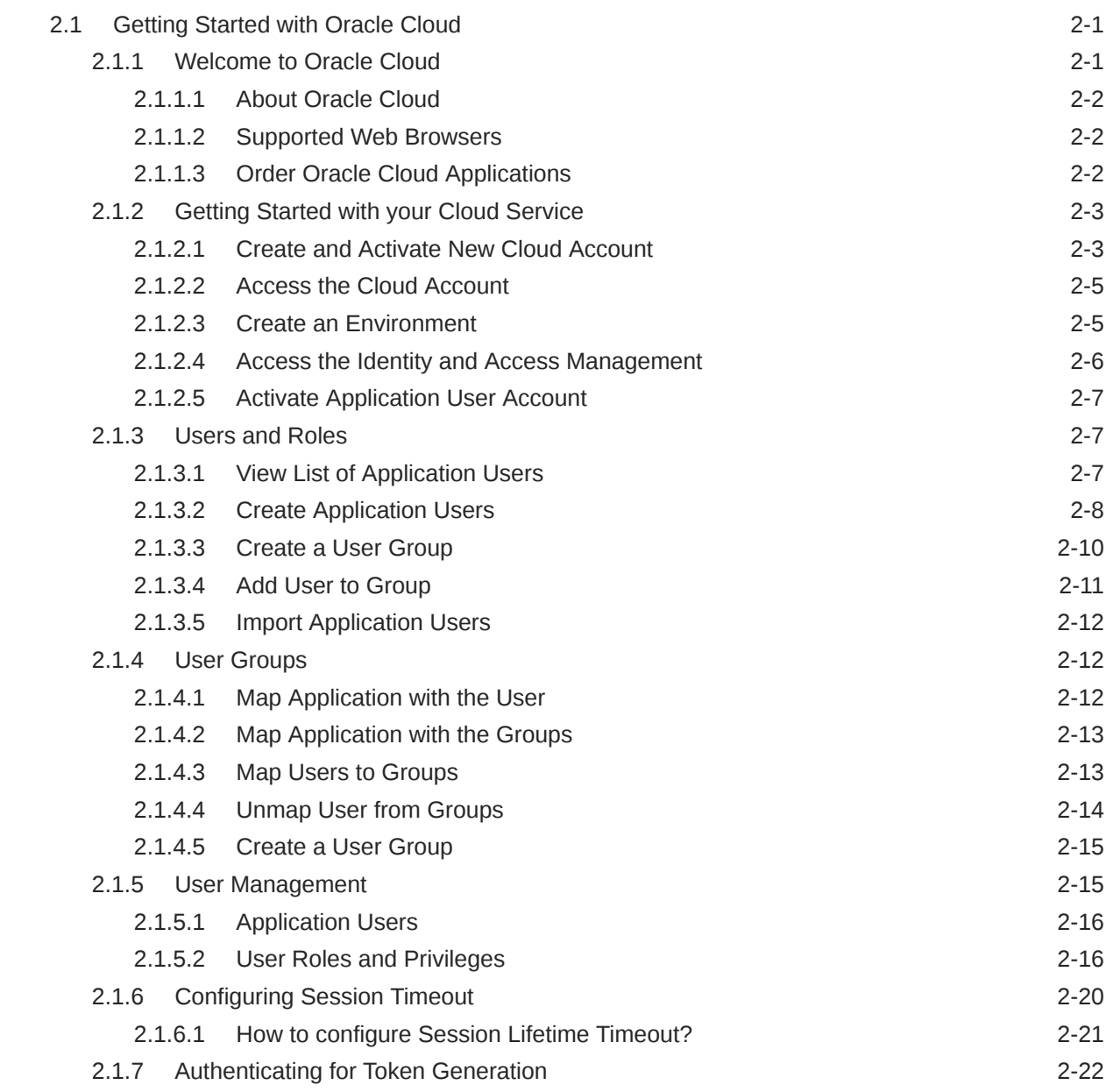

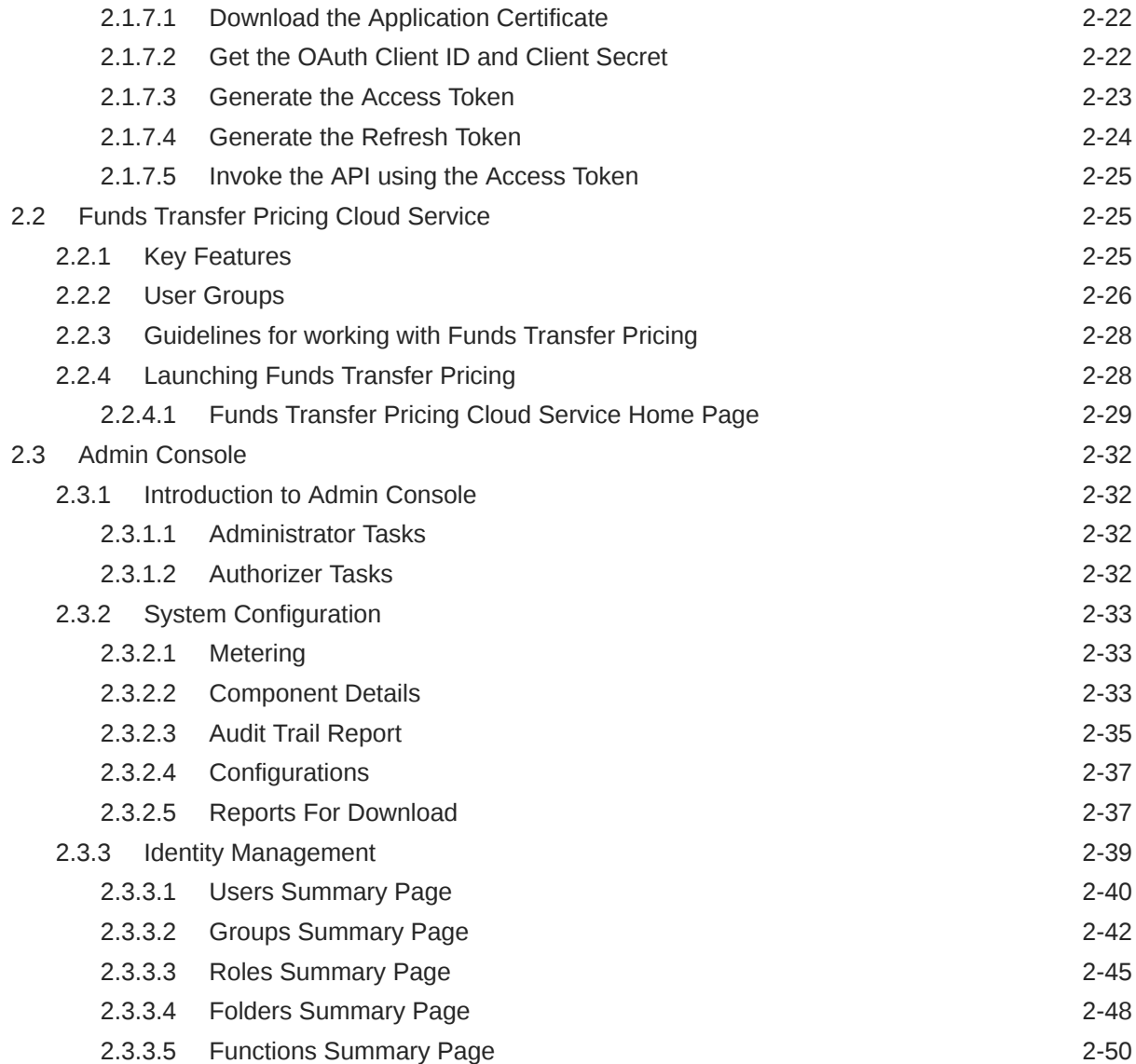

## 3 [Data Administration](#page-65-0)

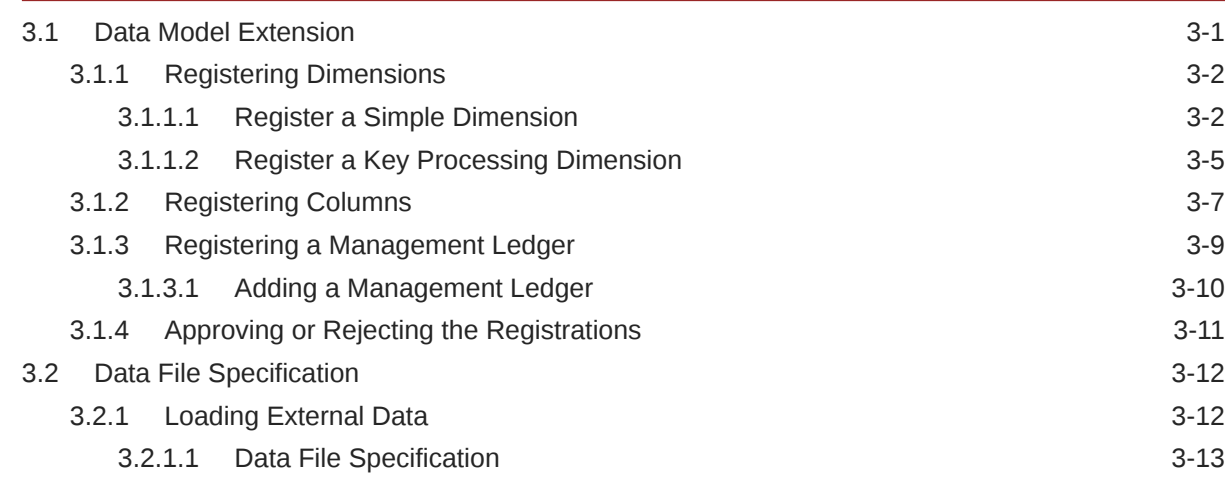

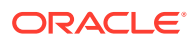

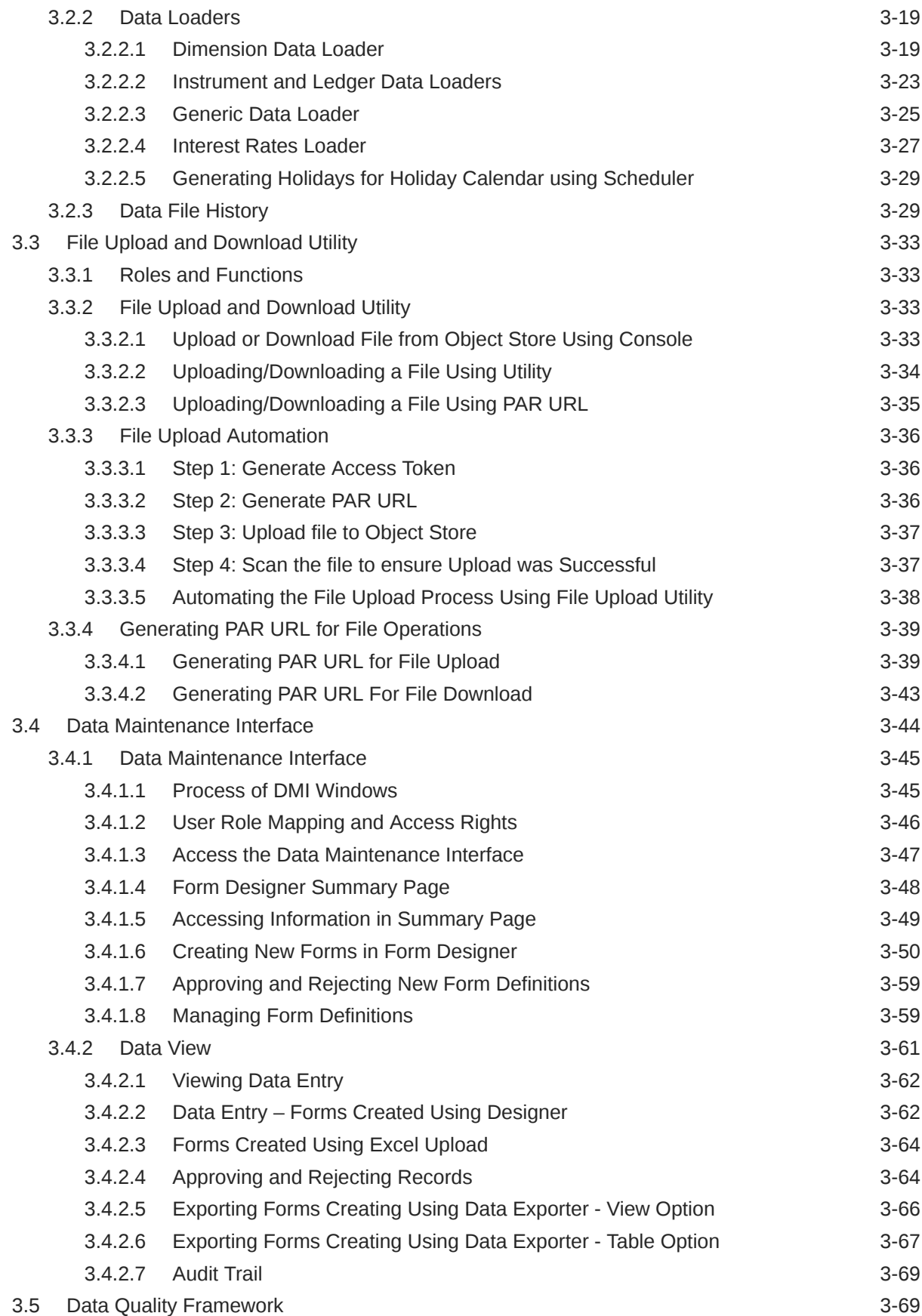

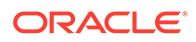

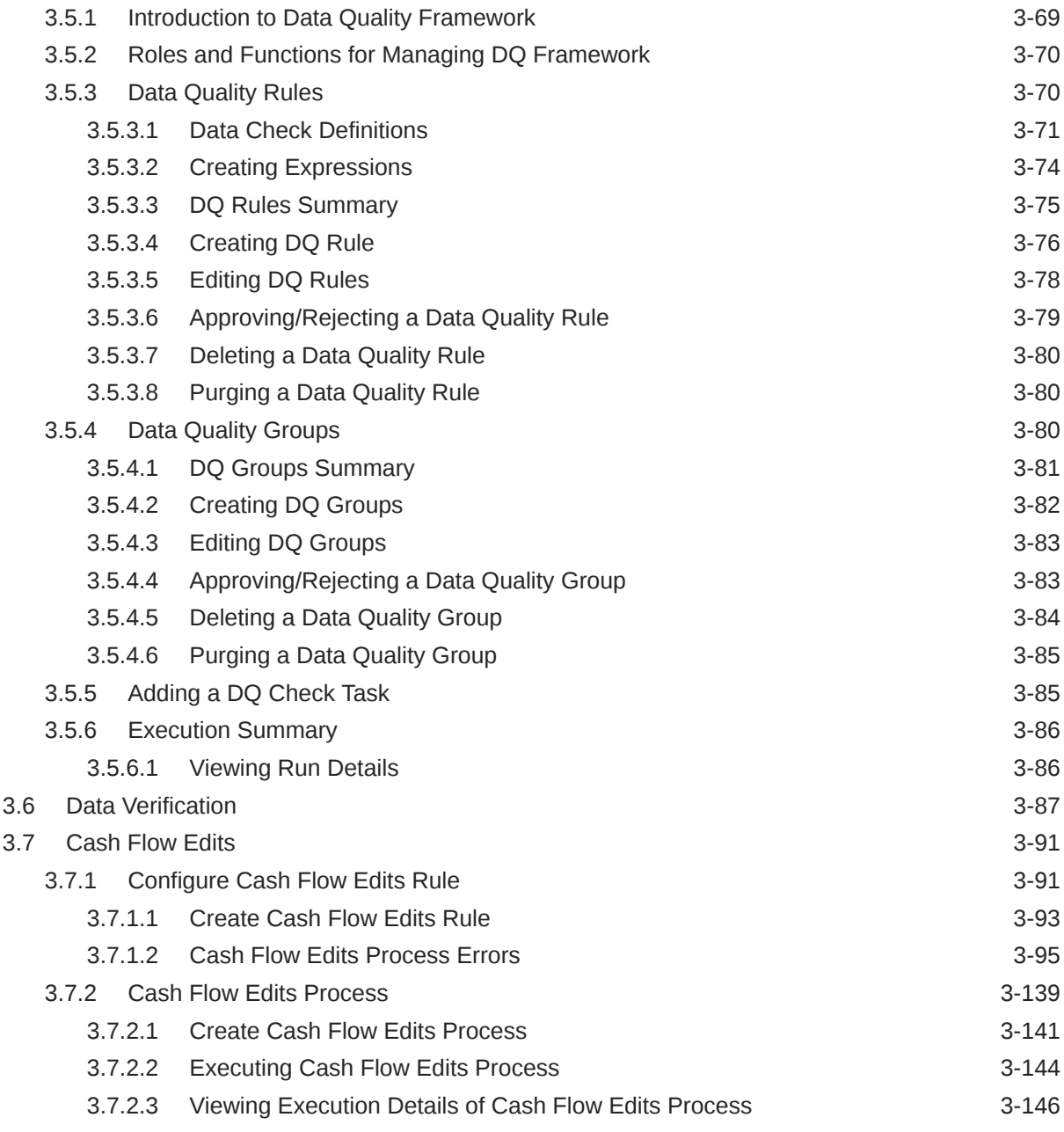

## 4 [On-prem to SaaS Migration](#page-211-0)

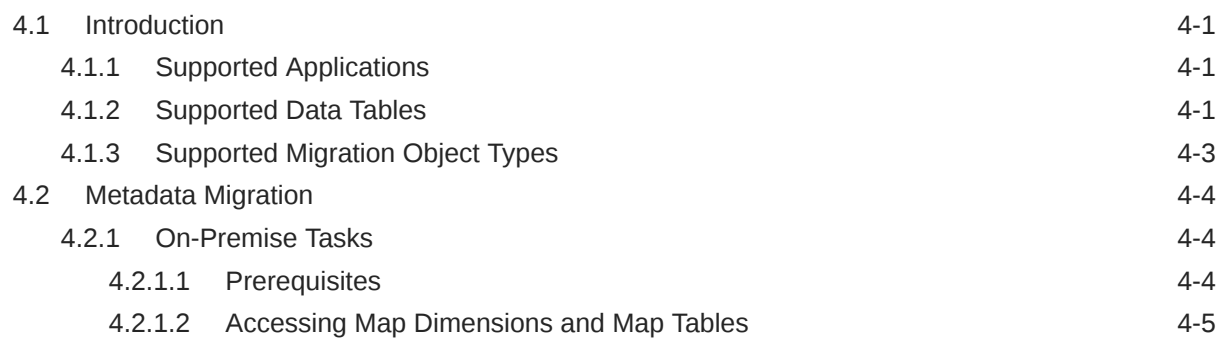

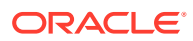

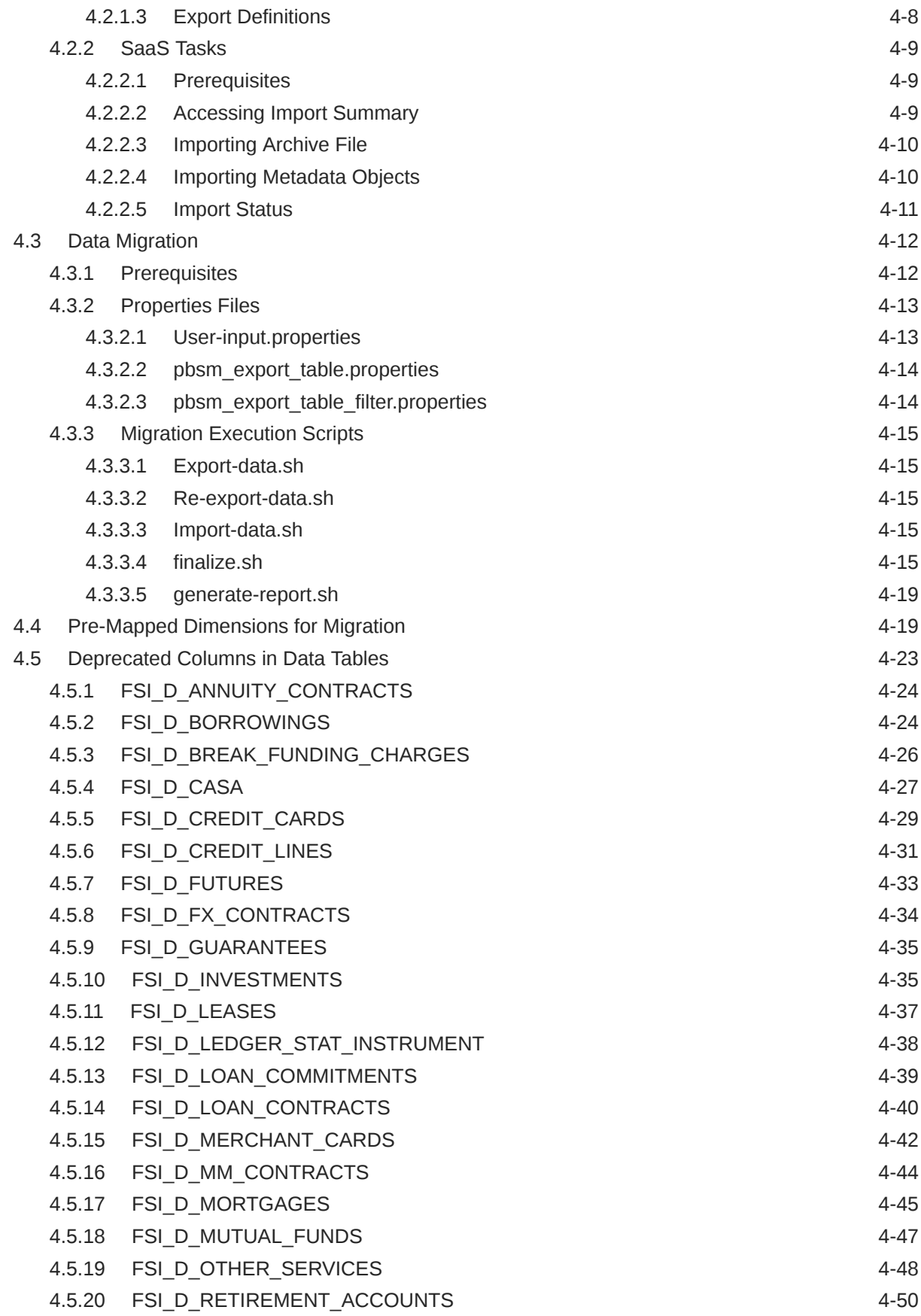

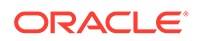

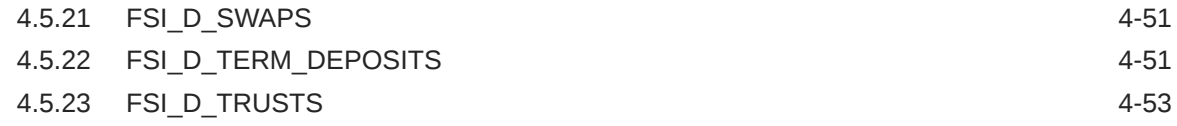

## 5 [Business Rules Administration](#page-265-0)

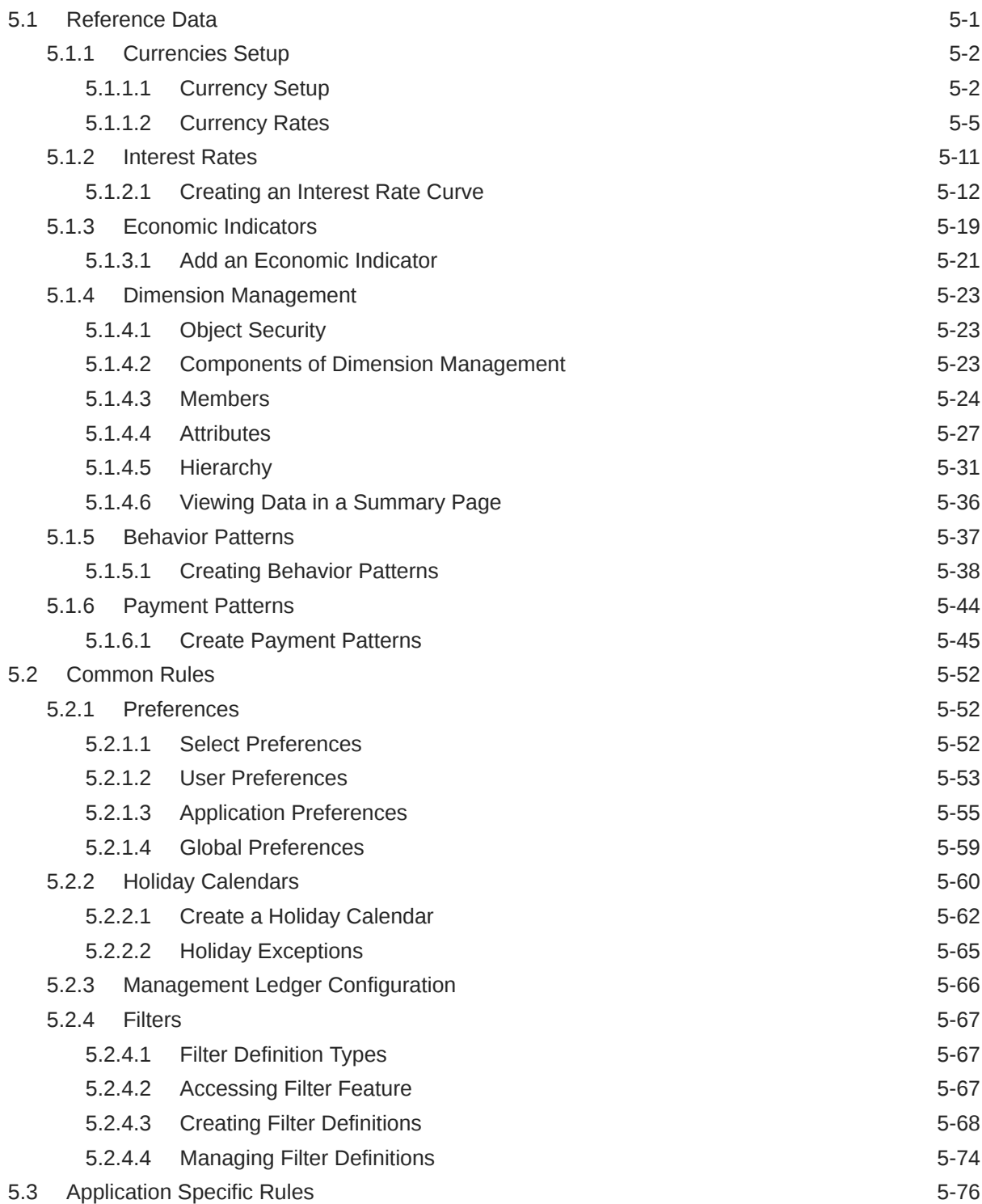

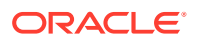

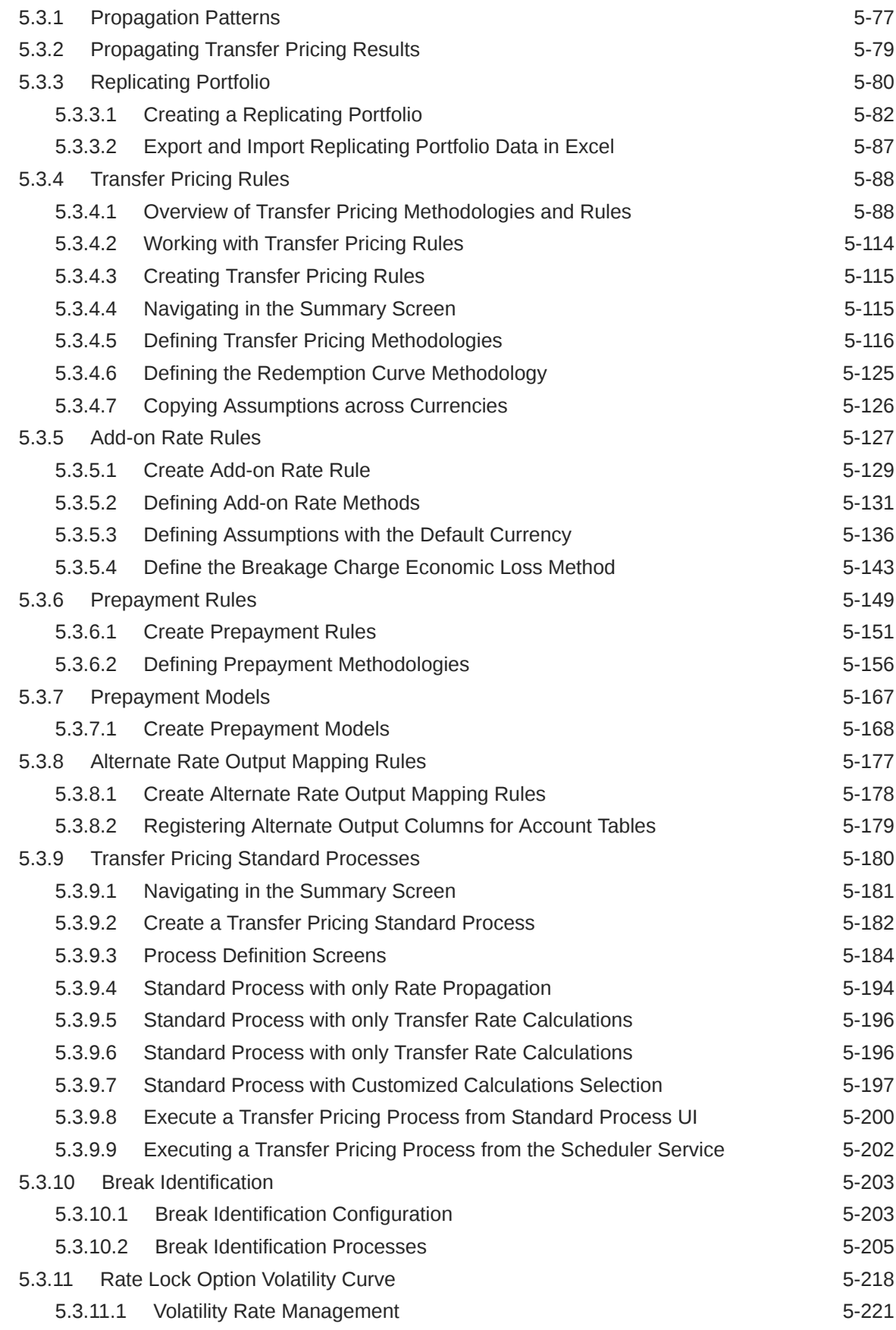

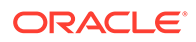

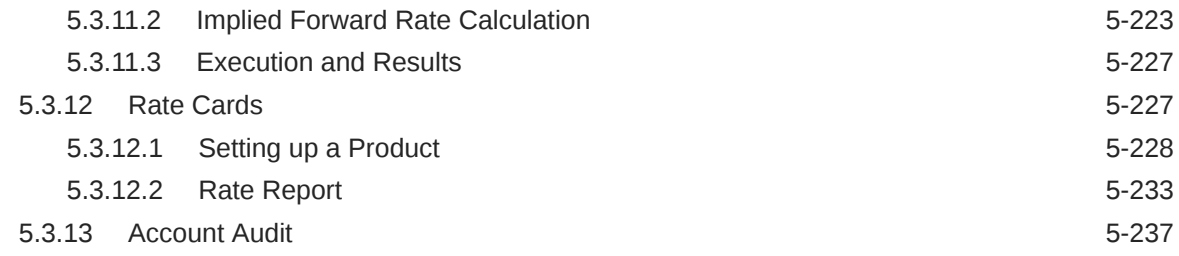

## 6 [Operations](#page-504-0)

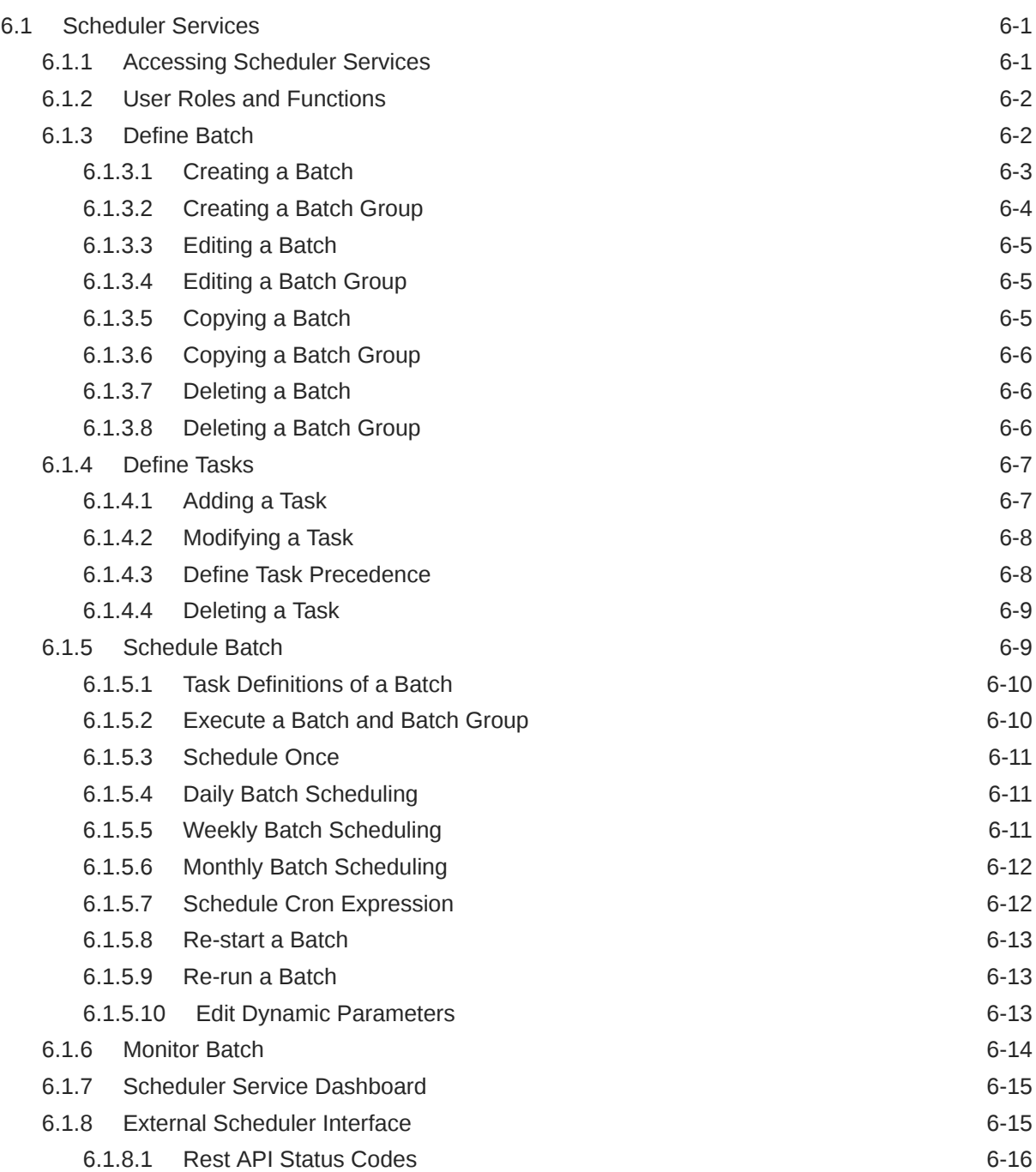

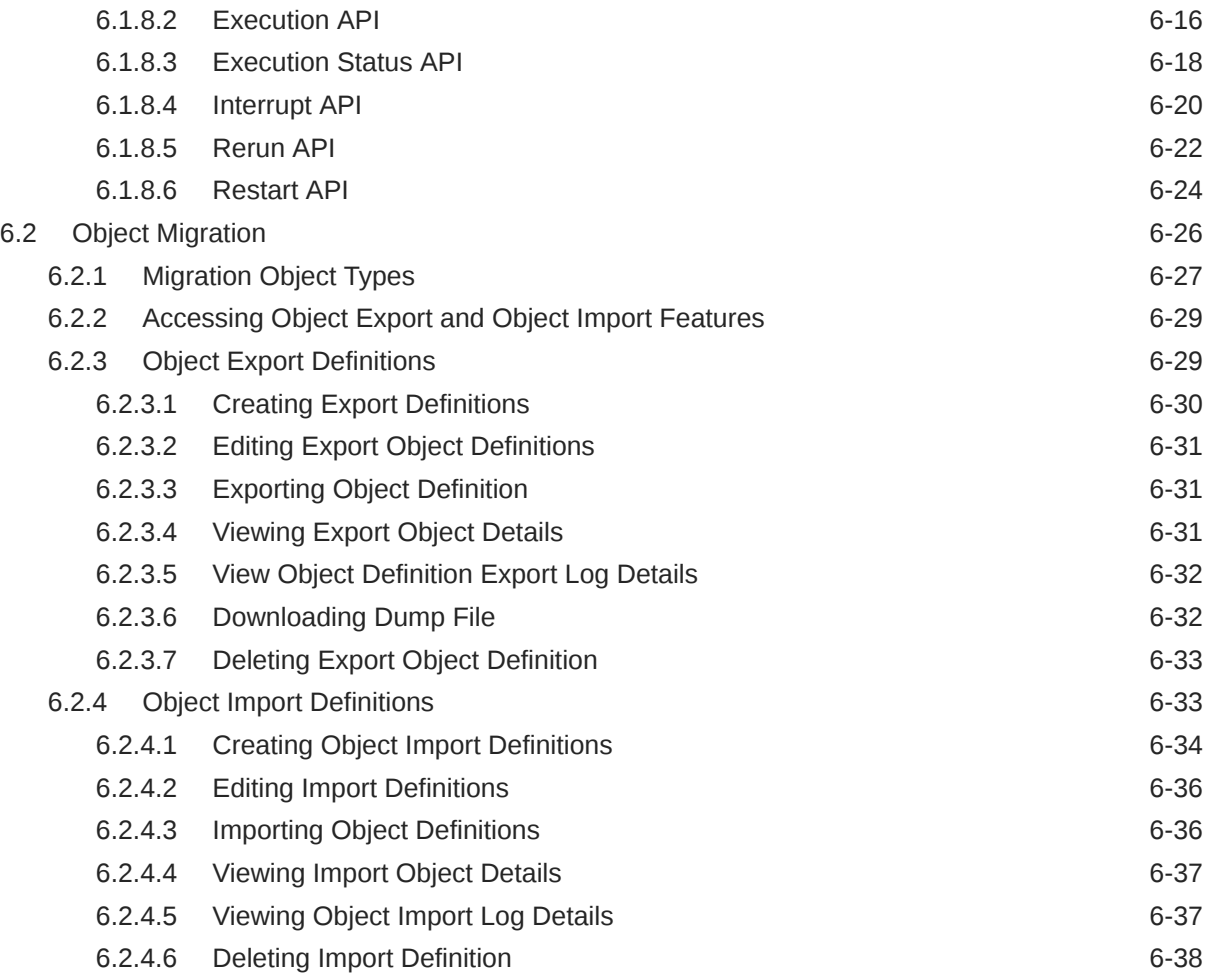

## 7 [Reports & Analytics](#page-542-0)

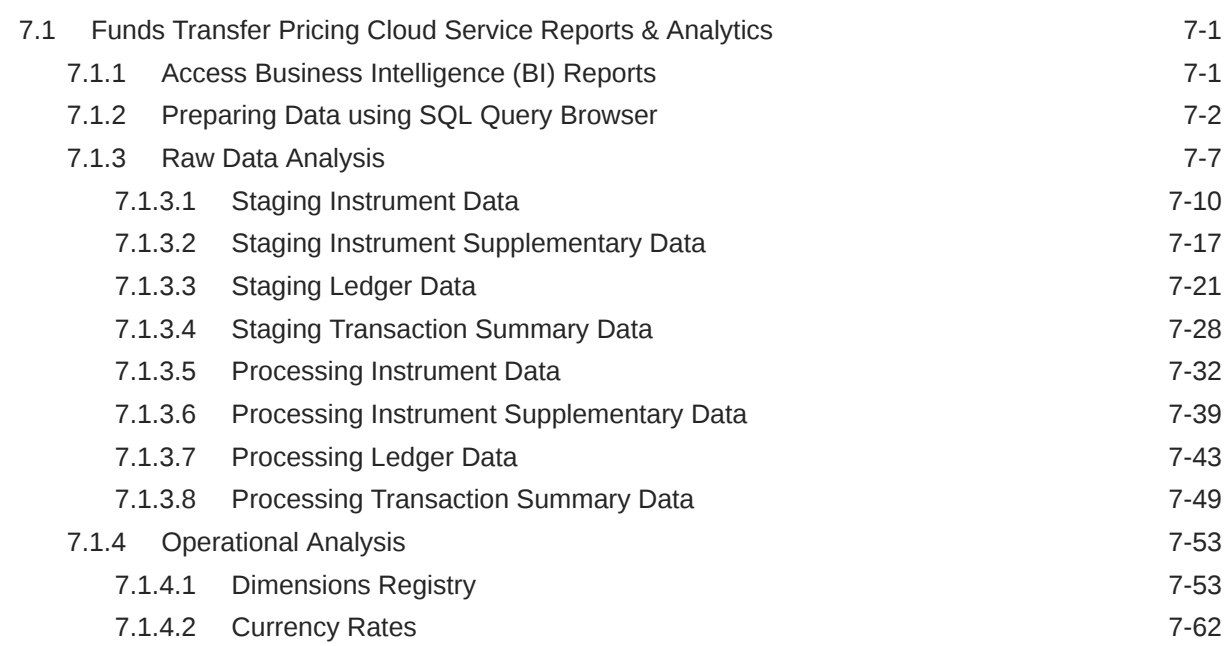

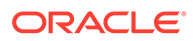

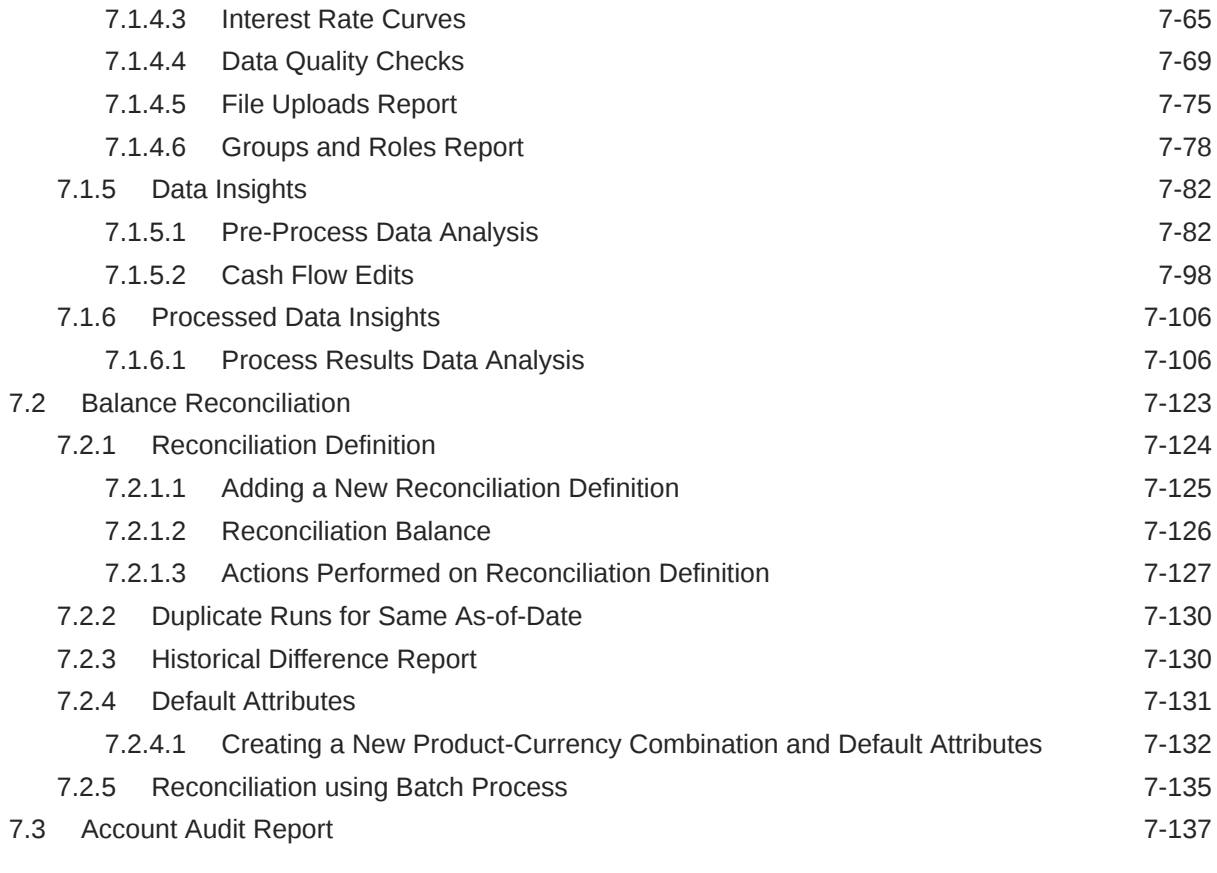

8 [Technical Documents](#page-680-0)

# <span id="page-12-0"></span>1 About This Content

This guide provides information on the Oracle Financial Services Profitability Management Cloud Service (OFS PFT CS).

#### **Audience**

This guide is intended for the users of Oracle Financial Services Profitability Management Cloud Service (OFS PFT CS).

#### **Documentation Accessibility**

For information about Oracle's commitment to accessibility, visit the Oracle Accessibility Program website at <http://www.oracle.com/pls/topic/lookup?ctx=acc&id=docacc>.

#### **Access to Oracle Support**

Oracle customers that have purchased support have access to electronic support through My Oracle Support. For information, visit <http://www.oracle.com/pls/topic/lookup?ctx=acc&id=info> or visit <http://www.oracle.com/pls/topic/lookup?ctx=acc&id=trs> if you are hearing impaired.

#### **Related Resources**

See these Oracle resources:

- [Oracle Financial Services Profitability and Balance Sheet Management Cloud Service](https://docs.oracle.com/en/industries/financial-services/ofs-analytical-applications/profitability-balance-sheet-base/index.html)
- [Oracle Financial Services Profitability Management Cloud Service](https://docs.oracle.com/en/industries/financial-services/ofs-analytical-applications/profitability-management-cloud/23.12.01/index.html)
- **[Licensing Information User Manual](https://docs.oracle.com/en/industries/financial-services/ofs-analytical-applications/profitability-balance-sheet-base/23.12.01/pbliu/index.html)**

#### **Conventions**

The following text conventions are used in this document.

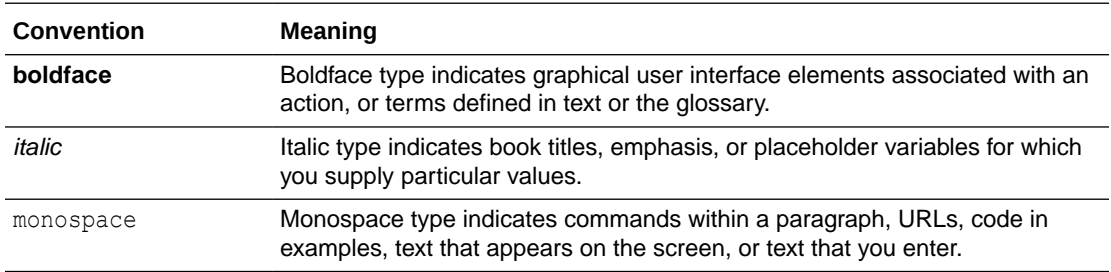

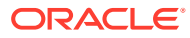

# <span id="page-13-0"></span> $\overline{\phantom{a}}$ Getting Started

This chapter introduces the Funds Transfer Pricing Cloud Service, followed by the instructions to get started with the cloud service, and instructions to use the Admin Console.

Topics:

- Getting Started with Oracle Cloud: Oracle Cloud is the industry's broadest and most integrated cloud provider, with deployment options ranging from the public cloud to your data center. Oracle Cloud offers best-in-class services across Software as a Service (SaaS), Platform as a Service (PaaS), and Infrastructure as a Service (IaaS).
- [Funds Transfer Pricing Cloud Service:](#page-37-0) Funds Transfer Pricing Cloud Service provides an account/ledger level funds transfer pricing engine with 14 industry best practice transfer pricing methods, supporting the entire balance sheet. The key outputs include transfer rate, multiple add-on rates, all-in TP rate and related funds charges and credits. In addition, this service provides a break identification engine and the ability to calculate economic loss/gain due to breaks.
- [Introduction to Admin Console:](#page-44-0) Use the Admin Console to perform System Configuration and Identity Management. It is a single point of access to manage identity functions and view administrative features such as Metering, Audit Trail Report and other miscellaneous configuration details in the Profitability and Balance Sheet Management Cloud Service (PBSMCS).

## 2.1 Getting Started with Oracle Cloud

This chapter introduces to the Oracle Cloud, Users and Roles, User Groups, User Management, and Session Time Out configuration.

Topics:

- Welcome to Oracle Cloud
- [Users and Roles](#page-19-0)
- **[User Groups](#page-24-0)**
- **[User Management](#page-27-0)**
- [Configuring Session Timeout](#page-32-0)
- [Authenticating for Token Generation](#page-34-0)

## 2.1.1 Welcome to Oracle Cloud

Oracle Cloud is the industry's broadest and most integrated cloud provider, with deployment options ranging from the public cloud to your data center. Oracle Cloud offers best-in-class services across Software as a Service (SaaS), Platform as a Service (PaaS), and Infrastructure as a Service (IaaS).

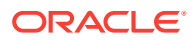

## <span id="page-14-0"></span>2.1.1.1 About Oracle Cloud

Oracle Cloud is one of the few cloud providers that can offer a complete set of cloud services to meet all your enterprise computing needs.

Use the Oracle Infrastructure as a Service (IaaS) offering to quickly set up the virtual machines, storage, and networking capabilities you need to run just about any kind of workload. Your infrastructure is managed, hosted, and supported by Oracle.

Use the Oracle Platform as a Service (PaaS) offering to provision ready-to-use environments for your enterprise IT and development teams, so they can build and deploy applications, based on proven Oracle databases and application servers.

Use the Oracle Software as a Service (SaaS) offering to run your business from the Cloud. Oracle offers cloud-based solutions for Human Capital Management, Enterprise Resource Planning, Supply Chain Management, and many other applications, all managed, hosted, and supported by Oracle.

## 2.1.1.2 Supported Web Browsers

Oracle Financial Services Cloud Services support the latest version of the following major browsers:

- Google Chrome
- Microsoft Edge
- Mozilla Firefox

For more details, see [Oracle Software Web Browser Support Policy](https://www.oracle.com/middleware/technologies/browser-policy.html).

When sharing a link to a document or folder, users of Microsoft Edge need to use the Show Link button and copy the link shown in the dialog.

## 2.1.1.3 Order Oracle Cloud Applications

You can order Oracle Cloud Applications (Software as a Service) offerings by contacting Oracle Sales. After your order is processed, you can then activate your services.

To order a subscription to Oracle Cloud Applications:

- **1.** Go to the [Oracle Financial Services Risk and Finance Solutions](https://www.oracle.com/industries/financial-services/analytics/profitability-management/) .
- **2.** Scroll down and select the Cloud Service that you are subscribed to.
- **3.** Review the features and capabilities of the service and read the Datasheet.
- **4.** When you are ready to order, scroll up and click **Request a Demo**.
- **5.** You can either write an email or click **Request Now** to receive a call from Sales.
- **6.** Enter your **Business email**, select the confirmation check box, and click **Continue**.
- **7.** Provide a description of your need and click **Request Now**.

Later, after you have worked with Oracle Sales to order the Oracle Cloud Application best suited to your requirements, you will receive an email with a link to [activate the](#page-15-0) [service](#page-15-0) you have ordered.

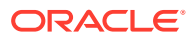

## <span id="page-15-0"></span>2.1.2 Getting Started with your Cloud Service

To get started, you must activate the subscribed Cloud Service. After activating the Cloud Service, you can on-board Application Users to use the Cloud Services.

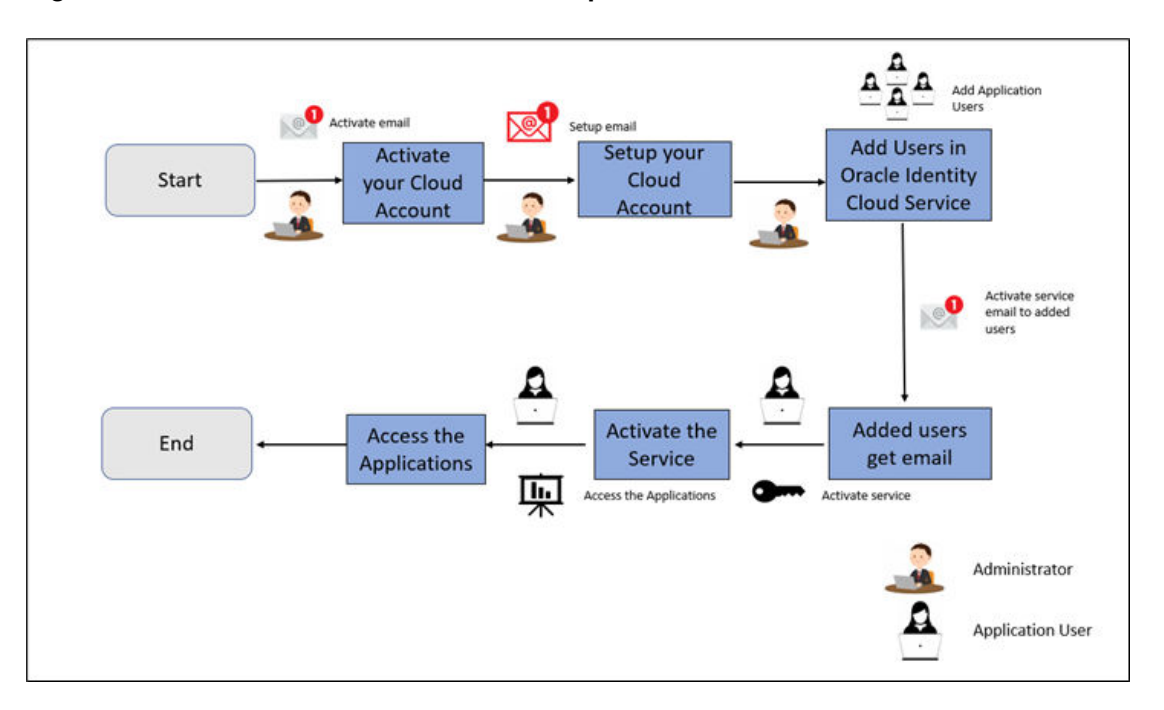

**Figure 2-1 Illustration of the Cloud Subscription Workflow**

This topic describes the set of actions that can be performed by:

- An Administrator to activate the Cloud Account and onboard Applications Users for the subscribed Cloud Services.
	- Create and Activate New Cloud Account
	- Access the Cloud Account
	- Access the Oracle Identity Cloud Service Console
- The Application Users to activate and use the Cloud Services that are provisioned by the Administrator.
	- Activate your Account as Application Users

## 2.1.2.1 Create and Activate New Cloud Account

If you are a new Oracle Cloud Applications User, you will receive a Welcome to Oracle Cloud email that asks you to activate your Cloud Account. Follow the instructions in the email to create and activate your new Cloud Account.

You will then receive a follow-up email with the information you need to sign in and start using your Cloud Applications.

As an Administrator, to create and activate your new Cloud Account, perform the following steps:

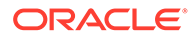

- **1.** Click **Create New Cloud Account** in the email.
- **2.** Complete the **New Cloud Account Information** to sign up.

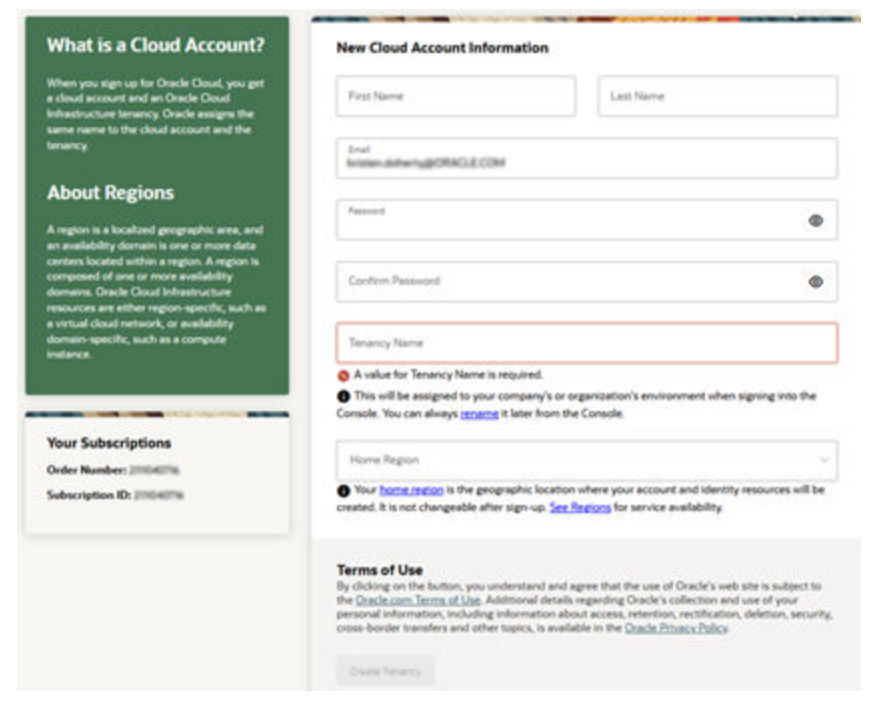

**Figure 2-2 New Cloud Account Information page**

- **3.** Enter the following details:
	- **First Name** and the **Last Name**.
	- **Email**: Provide the same email address which you had given to receive the Welcome email. Instructions to log into your new Oracle Cloud Account will be sent to this email address.
	- **Password** to access the New Cloud Account. Re-enter the Password for confirmation. Make a note of the credentials. The same is required to log in after receiving the Activation email.
	- **Tenancy Name**: New Tenancy name to be associated with the Cloud Account.
	- **Home Region**: Select your Home Region, where the Identity Resources and Account are located. Check the service availability before selecting the Home Region.
- **4.** Click **Create Tenancy**.
- **5.** The **New Cloud Creation Confirmation** screen is displayed.

After successful activation, you'll receive a **Setup Complete** email.

#### 2.1.2.1.1 Add to an Existing Cloud Account

As an Administrator, if you already own a Cloud Account and need to use the another Cloud Service, perform the following steps:

**1.** In the Welcome email, click **Add** to existing cloud account option.

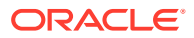

**2.** Perform the steps as mentioned in the [Access the Oracle Identity Cloud Service Console](#page-18-0) section.

## <span id="page-17-0"></span>2.1.2.2 Access the Cloud Account

As an Administrator, to access the Cloud Account:

- **1.** In the **Setup Complete** email, click **Sign In**.
- **2.** Enter the Username and Password to access the **Oracle Cloud Console URL**. Use the same Username and Password that you provided during activation setup.
- **3.** Reset the Password.
- **4.** Re log in to **Oracle Cloud Infrastructure Classic Console** using the new Password.
- **5.** Navigate to the **Oracle Cloud Infrastructure Classic Console** where the Application URLs are displayed.

### 2.1.2.3 Create an Environment

After logging into the Oracle Cloud Infrastructure Classic Console, you can create one or multiple instances that can be used by different user groups.

To create an instance, follow these steps:

- **1.** Log into Oracle Cloud Infrastructure Classic Console. Under **My Applications**, you will see the list of environments (instances) provisioned for the one or multiple cloud applications. The following details are provided for each environment:
	- **Name**: The given name to the cloud application's instance.
	- **Type**: The type of the instance.
	- **Life cycle status:** The status of the instance.
	- **Region**: The region from where this instance is active.
	- **Application URL**: The URL to access the instance.
- **2.** To create a new environment, click **Create environment**. This screen displays a list of Cloud Services to which the customer has subscribed and the Region from where these services are operated.

#### **Note:**

If **Region** selection drop-down is displayed, then you must select the appropriate Region as follows.

- US East (Ashburn) for United States of America
- Japan East (Tokyo) for Japan
- Australia east (Sydney) for Australia

If you are not sure about the Region, contact [My Oracle Support \(MoS\)](http://support.oracle.com).

- **3.** Under **Environment Details**, enter the following information:
	- **Name**: The name of the new environment or instance.
- <span id="page-18-0"></span>**Instance type:** Select from the following options:
	- **Production**: An environment that will be tagged as Production and can be used for Production activities.
	- **Non-production**: An environment that will be tagged as Non-production and which will be used for testing and development purposes. For example, a sandbox environment.
- **Admin email**: The email ID with which you have logged into the Cloud Console. You can also enter a different email ID that needs to be part of the cloud tenancy. For more details, see [Managing Users](https://docs.oracle.com/en-us/iaas/Content/Identity/Tasks/managingusers.htm).
- **Admin first name** and **Admin last name**: The first and last names of the Admin.
- **4.** Click **Create**.

The environment details are added to the Oracle Cloud Infrastructure Classic Console under the **Environments** tab (visible in the LHS menu). It may take a few hours for the State to change to Active. If there are any issues, you can raise a service ticket with [My Oracle Support \(MoS\)](http://support.oracle.com).

After the environment becomes active i.e., the **State** column displays Active, you can click on name link to open the **Environment details** page, and view the details. Under **Environment Information**, click the Service console URL to create users and groups.

## 2.1.2.4 Access the Identity and Access Management

Oracle Cloud Infrastructure Identity and Access Management (IAM) provides identity and access management features such as authentication, single sign-on (SSO), and identity lifecycle management for Oracle Cloud as well as Oracle and non-Oracle applications, whether SaaS, cloud-hosted, or on-premises. Employees, business partners, and customers can access applications at any time, from anywhere, and on any device in a secure manner.

IAM integrates with existing identity stores, external identity providers, and applications across cloud and on-premises to facilitate easy access for end users. It provides the security platform for Oracle Cloud, which allows users to securely and easily access, develop, and deploy business applications such as Oracle Human Capital Management (HCM) and Oracle Sales Cloud, and platform services such as Oracle Java Cloud Service, Oracle Business Intelligence (BI) Cloud Service, and others. Administrators and users can use IAM to help them effectively and securely create, manage, and use a cloud-based identity management environment without worrying about setting up any infrastructure or platform details.

To add users to your Cloud Services, you need to navigate to the **Oracle Identity and Access Management (IAM)** Console.

To access the **IAM** Console, perform the following steps:

**1.** Browse to [Cloud.Oracle.com](https://Cloud.Oracle.com).

The Oracle Cloud Infrastructure console is the console where the information about your cloud order is available. You need to access the service link from the console to start using your service.

- **2.** Enter the **Cloud Account Name** and click **Next** to access the **IAM Console**.
- **3.** Click **Change tenancy** option if you want to use a different tenancy.
- **4.** Select the **Identity domain** from the drop-down list and click **Next**.

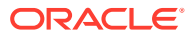

The IAM login page is displayed.

<span id="page-19-0"></span>**5.** Log in with your User Name and Password.

As an Administrator, you can create users to have different access rights to the Cloud Service.

For example, the IAM Administrator has superuser privileges for an Oracle Identity and Access Management Domain. This administrator can create users, groups, group memberships, and so on.

## 2.1.2.5 Activate Application User Account

After an Application User is provisioned by their Administrator, they will receive an Account Activation email.

As an Application User, perform the following steps to login and activate your account:

- **1.** Open the email you received from Oracle Cloud.
- **2.** Review the information about your service in the email.
- **3.** Click **Activate Your Account**. You will be prompted to change your Password on the initial login.
- **4.** Enter your new credentials in the **Reset Password** window to activate your account. After the Password is successfully reset, the **Congratulations** window is displayed.
- **5.** Access the Application URL that your Application Administrator shared with you.
- **6.** Enter your credentials to sign into your account. The Welcome page is displayed.

## 2.1.3 Users and Roles

Understand the following terms before you begin performing User Management.

- **Users**: Customers create users in Identity and Access Management (IAM) and can do the following:
	- Map them to existing groups
	- Create new groups to map them

After users are created, they are synced from IAM to the Cloud Service.

- **Groups**: Groups are seeded (available out-of-the-box) by your Cloud Service. Customers can also create new groups in IAM. After groups are created, they are synced from IAM to the Cloud Service. Groups are mapped to roles using the Cloud Service by the same user that was created using IAM.
- **Roles**: Roles are seeded by the Cloud Service. Customers can also create new roles using the Cloud Service and assign existing functions to these new roles.
- **Functions**: Functions are seeded by the Cloud Service. Customers cannot create new functions; however, they can only use the existing functions.

## 2.1.3.1 View List of Application Users

The Users Summary Page shows the list of available users. You can view the details of a user and map the user to one or more User Groups.

Select the Username in the Users Summary page and then select Details to view the User ID and Username of the selected User.

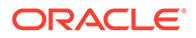

<span id="page-20-0"></span>To search for a specific User, type the first few letters of the Username that you want to search in the **Search** box and click **Search**.

The search result displays the names that consist of your search string in the list of available users.

You can use the navigation buttons at the bottom of this page to move around in different pages. Also, you can enter the number of entries to be listed on a single page in the **Records** box or use the buttons to increase or decrease the number of entries.

Also, you can enter the page number in the **View Bar Control** and jump to the page you want.

## 2.1.3.2 Create Application Users

After you sign in to your IAM console, one of your first tasks is to create additional user accounts. You should assign specific user groups to the user accounts that you are creating. There are seeded user groups available with the respective services, users must be mapped to one or more of the user groups, depending on the role that they perform.

For example, you can create a user for each member of your team. Each team member can then sign into the account with their credentials. You can also assign each user to specific user groups and apply specific security policies or roles to each group.

You can create the users and map the users to groups for your service. After creating the users, the users will receive a Welcome email. The users must activate their accounts and enter a new password to access the services.

To create users in the IAM Console, perform the following steps:

- **1.** In the IAM Console, click the **Profile** icon and select **Identity domain** to add the Application Users.
- **2.** In the **Identity Domain** left pane, click **Users** and select **Create user**.
- **3.** Enter the following details:

To have the user sign in with their email address:

- Leave the **Use the email address as the username** check box selected.
- In the **Username / Email** field, enter the email address for the user account.

Or

To have the user sign in with their user name:

- Clear the **Use the email address as the username** check box.
- In the **First name** and **Last name** fields, enter the user name that the user is to use to sign in to the Console.

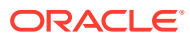

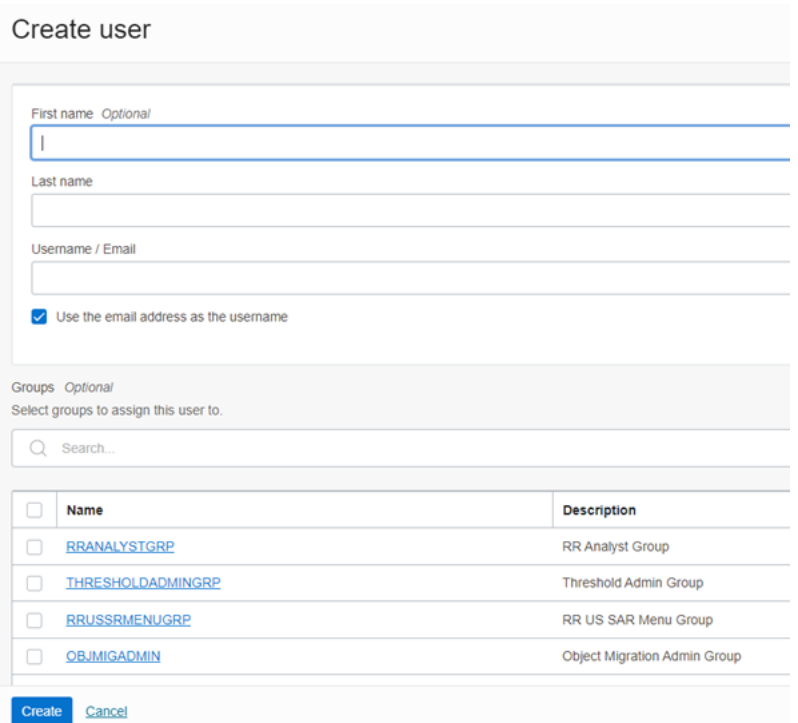

#### **Figure 2-3 Add User Details**

#### **Note:**

Ensure that you restrict the User Name to the following:

- **a.** Do not enter your Email ID as the Username and do not select the **Use the email address as the username** check box.
- **b.** Enter a maximum of 20 characters.
- **c.** Enter Alphanumeric Characters.
- **d.** Enter only Hyphen (-) and Underscore (\_) Special Characters.
- **4.** In the **Groups (Optional)** section, select the user groups according to your user-specific groups or access.

#### **Note:**

After a user sign in to the PBSM Cloud Service, the User to User-Group Mapping created in the **IAM Console** will onboard into the Master and Mapping Tables. Later, if you deselect (remove) a User from a Group in the **Assign User to Groups** Window after provisioning, ensure that you also unmap the User from the corresponding User- Group in the **Admin Console**. This is a mandatory step to complete the unmapping process.

**5.** To create an Identity Administrator or Authorizer user, assign the users to the following:

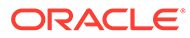

- <span id="page-22-0"></span>**IDNTY\_ADMIN:** You can use this option to create an Administrator User.
- **IDNTY AUTH:** You can use this option to create an Authorizer User.

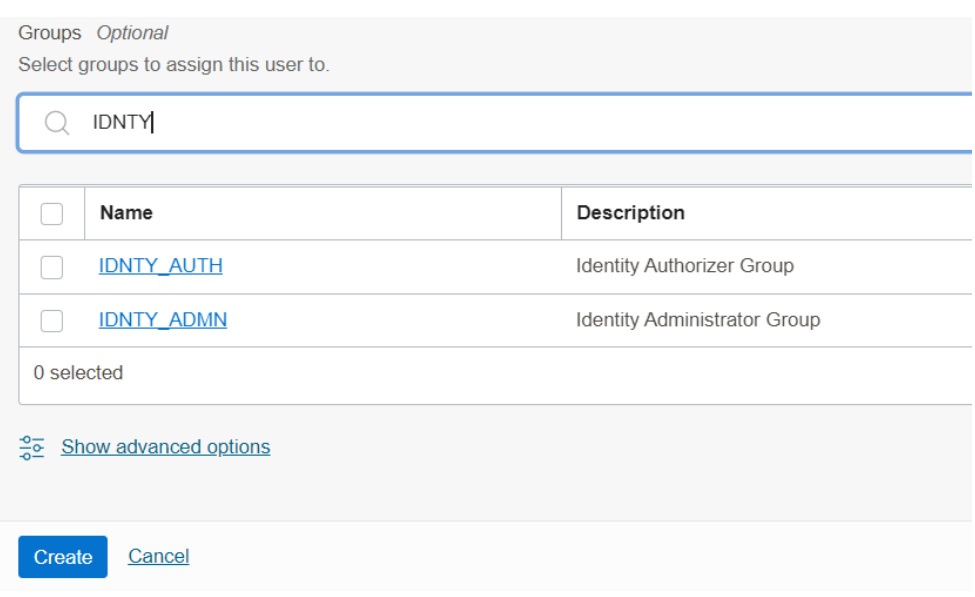

#### **Figure 2-4 Assign Users to Groups Window**

**6.** Click **Create**.

For Bulk User Creation, you can batch import User Accounts using a commaseparated values (.CSV) file.

## 2.1.3.3 Create a User Group

You can create groups to manage user access to applications and resources. A group has no permissions until you do one of the following:

- Write at least one policy that gives that group permission to either the tenancy or a compartment. When writing the policy, you can specify the group by using either the unique name or the group's OCID.
- Assign the group to an application.

To create a User Group in IAM Console, perform the following steps:

- **1.** In the IAM Console, click the **Profile** icon and select **Identity domain** to add a User Group.
- **2.** In the Identity Domain left pane, click **Groups** and select **Create group**.

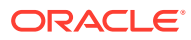

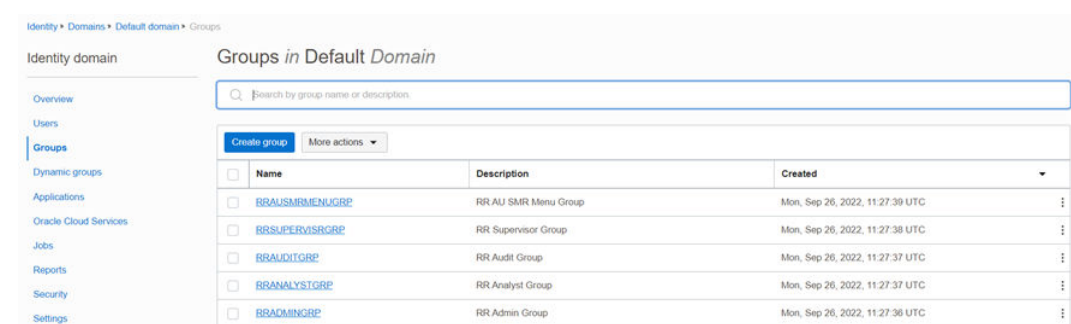

#### <span id="page-23-0"></span>**Figure 2-5 Identity Domain**

- **3.** Enter the following details:
	- The name of the group. This field is mandatory.
	- Description for the group.
- **4.** To allow users to request access to this group, select **User can request access**.
- **5.** To add users to the group, select the check box for each user that you want to add to the group.
- **6.** Click **Create**.

## 2.1.3.4 Add User to Group

To add a User to Group in IAM Console, perform the following steps:

- **1.** In the IAM Console, click the **Profile** icon and select **Identity domain: Default** to add the User Group.
- **2.** In the Identity Domain left pane, click **Groups** and select the group for which you want to add the users.

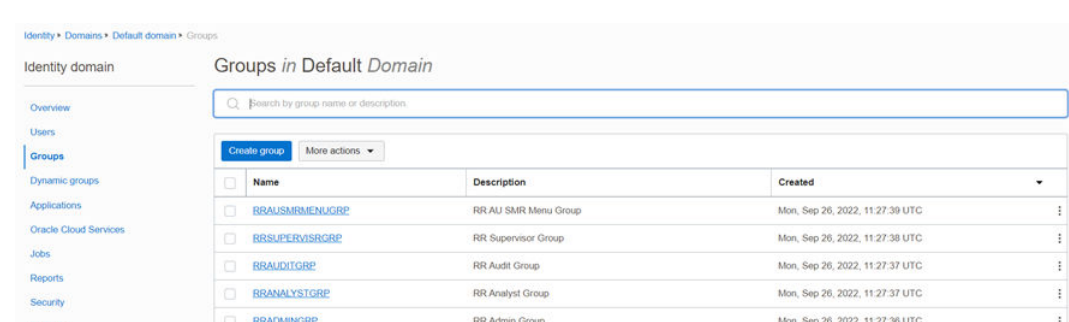

#### **Figure 2-6 Groups in Default Domain**

- **3.** Click **Assign user to groups**.
- **4.** To add users to the group, select the check box for each user that you want to add to the group.
- **5.** Click **Add**.

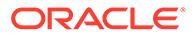

## <span id="page-24-0"></span>2.1.3.5 Import Application Users

If you are an Administrator, you can batch import User Accounts using a Commaseparated Values (.CSV) file.

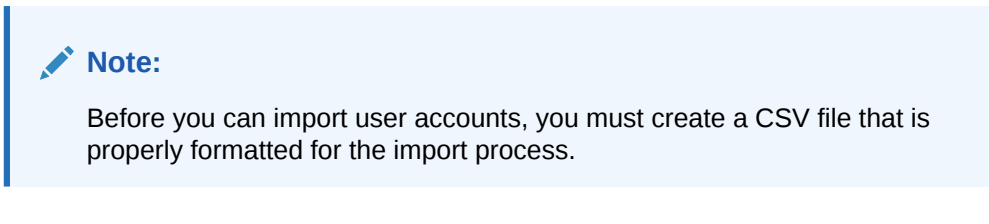

To import user accounts, perform the following steps:

- **1.** In the IAM Console left pane, click Users and select More Actions drop down and select Import Users.
- **2.** In the **Import Users** dialog box, click **Browse** to locate and select the CSV file that contains the user accounts to import.

#### **Note:**

Click **Download sample file** in the dialog box to download a sample file and carry out your accounts upload.

- **3.** Verify that the path and name of the .CSV file that you selected appear in the **Select a file to import** field.
- **4.** Click **Import**.

#### **Note:**

If a user account is missing a required value, such as the user's first name, last name, or username, then Oracle Identity Cloud Service cannot import it. If Oracle Identity Cloud Service cannot import a User Account, then it evaluates the next account in the CSV file.

After Oracle Identity Cloud Service evaluates all User Accounts, the **Jobs** page displays the accounts you have imported. You can also get information related to the successful imports and imports that did not happen due to system errors.

## 2.1.4 User Groups

User Groups are seeded (available out-of-the-box) by the Cloud Service. Customers can also create new groups in IAM. After groups are created, they are synced from IAM to the Cloud Service. Groups are mapped to roles using the Cloud Service by the same user that was created using IAM.

## 2.1.4.1 Map Application with the User

To map the application to a User Group, log in to IAM and follow these steps:

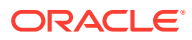

- <span id="page-25-0"></span>**1.** Search for the **Domain**.
- **2.** Select the **Default Domain** and then from the LHS menu, select **Oracle Cloud Services**. The screen displays the various Oracle Cloud Services.
- **3.** Select the Cloud Services you are subscribed to (for example: **PBSMCS xxxx-prd** and **PBSMCS xxxx-nprd**).

Where **Description** is mentioned as PBSM Cloud Service.

- **4.** From the LHS menu, select **Users**.
- **5.** Click **Assign Users**, and then select the user.
- **6.** Click **Assign**.

## 2.1.4.2 Map Application with the Groups

To map the application to a User Group, log in to IAM and follow these steps:

- **1.** Search for **Domain**.
- **2.** Select the **Default Domain** and then from the LHS menu, select **Oracle Cloud Services**. The screen displays the various Oracle Cloud Services.
- **3.** Select the Cloud Services you are subscribed to like, **PBSMCS xxxx-prd** and **PBSMCS xxxx-nprd**

Where **Description** is mentioned as PBSM Cloud Service.

- **4.** From the LHS menu, select **Groups**.
- **5.** Click **Assign Groups**, and then select the relevant **Group**.
- **6.** Click **Assign**.

### 2.1.4.3 Map Users to Groups

If you are an Administrator and want to map a User to a User Group, log in to IAM and follow these steps:

- **1.** Select the **User Name** in the **Users Summary** page.
- **2.** Select **Mapped Groups**.
- **3.** Select the **User Group Name**.

#### **Note:**

To select a User Group, select the check-box corresponding to the User Group. To select all User Groups displayed on the page, select the check-box marked **Select All**.

**4.** Click **New Mapping** to map the User to the selected User Group.

Or

Click **Unmap** to remove the User Group-Role Mapping.

If the Unmap action requires authorization, see the [Unmap User from Group](#page-26-0) section for details.

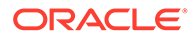

#### <span id="page-26-0"></span>**Note:**

User-Group mapping changes from IDCS will take some time to sync with your Cloud Service. If these changes are made during the active user session, then it will be reflected on the next login. After a user signs into the Cloud Service, the User to User-Group Mapping created in the IDCS Console will onboard into the Master and Mapping Tables. If you unmap a User from a Group in the Admin Console, navigate to the associated Console and open the Assign User to Groups Window. Deselect the User corresponding to the User Group and click **Finish**. This is a mandatory step to complete the Unmapping Process.

For more information, refer to Unmap User from Group.

After you click New Mapping, the list of User Groups you can map the user to appears in the Available Groups Summary Page.

**5.** Select a **User Group**.

#### **Note:**

To select a User Group, select the check box corresponding to the User Group. To select all User Groups displayed on the page, select the check box marked Select All.

If the logged-in user has both Administration and Authorization Entitlements, an Authorization View Toggle Button is available. Enable this button to complete the Authorization Process.

**6.** Click **Map**.

#### **Note:**

To select a User Group, select the check box corresponding to the User Group. To select all User Groups displayed on the page, select the check box marked Select All.

If the logged-in user has both Administration and Authorization Entitlements, an Authorization View Toggle Button is available. Enable this button to complete the Authorization Process.

## 2.1.4.4 Unmap User from Groups

To authorize the unmapping of a User to a User Group, log in to IAM and follow these steps:

- **1.** Click **Unmapped Groups**.
- **2.** Click the User Group Name to select the User Group.
- **3.** Click **Authorize** to authorize the unmapping.

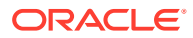

Or

Click **Reject** to cancel the Authorization Request.

## <span id="page-27-0"></span>2.1.4.5 Create a User Group

You can create groups to manage user access to applications and resources. A group has no permissions until you do one of the following:

- Write at least one policy that gives that group permission to either the tenancy or a compartment. When writing the policy, you can specify the group by using either the unique name or the group's OCID.
- Assign the group to an application.

To create a User Group in IAM Console, perform the following steps:

- **1.** In the IAM Console, click the **Profile** icon and select **Identity domain** to add a User Group.
- **2.** In the Identity Domain left pane, click **Groups** and select **Create group**.

#### **Figure 2-7 Identity Domain**

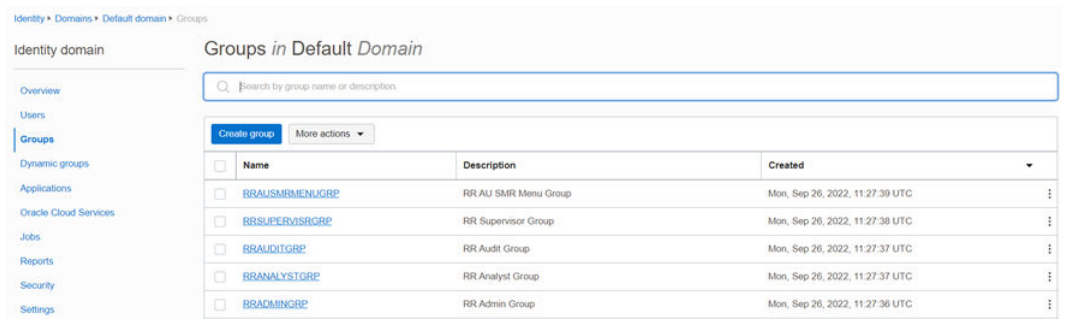

- **3.** Enter the following details:
	- The name of the group. This field is mandatory.
	- Description for the group.
- **4.** To allow users to request access to this group, select **User can request access**.
- **5.** To add users to the group, select the check box for each user that you want to add to the group.
- **6.** Click **Create**.

## 2.1.5 User Management

During implementation, you prepare your Oracle Application's Cloud Service for the Service Users. The decisions made during this phase determine how you manage users by default. Most of these decisions can be overridden. However, for efficient User Management, Oracle recommends that you configure your environment to reflect both enterprise policy and support most or all users.

For more information, see the [View List of Application Users](#page-19-0) and [User Roles and Privileges.](#page-28-0)

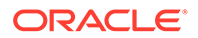

## <span id="page-28-0"></span>2.1.5.1 Application Users

During implementation, you can use the Create User task to create Test Service Users. By default, this task creates a minimal person record and a user account. After implementation, you should use the Hire an Employee Task to create Service Users. The Create User Task is not recommended after the implementation is complete.

For more information, see [Create Application Users.](#page-20-0)

## 2.1.5.2 User Roles and Privileges

Oracle Financial Services Funds Transfer Pricing Cloud Service (FTPCS) Users are assigned roles through which they gain access to functions and data. Users can have any number of roles.

The following table shows User Personas and the tasks they can perform:

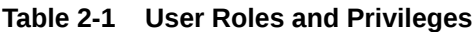

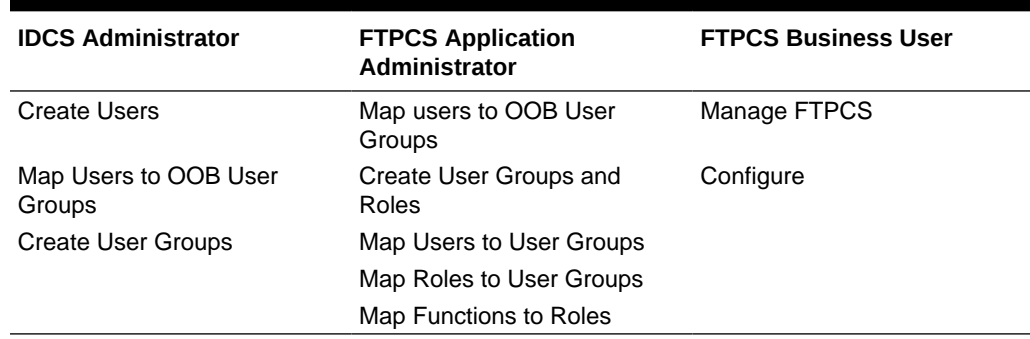

#### 2.1.5.2.1 Role Based Access Control

Role-based security in Oracle Financial Services Funds Transfer Pricing Cloud Service Controls who can do what and to which data.

The following table provides examples of role-based access.

**Table 2-2 Examples of Role Based Access**

| Role Assigned to a User           | <b>Functions which Users with</b><br>this Role can Perform | <b>Set of Data which Users</b><br>with the Role can Access<br>when performing the<br><b>Function</b> |
|-----------------------------------|------------------------------------------------------------|----------------------------------------------------------------------------------------------------|
| <b>Application Administrators</b> | Perform Application<br>Administrator activities            | User Group with<br>Administration Roles across all<br><b>Service Features</b>                        |
| <b>Business Users</b>             | Access to the Application to<br>perform tasks              | User Group with Business<br>Tasks' Roles across all<br><b>Service Features</b>                       |

### 2.1.5.2.2 User Groups and Activities

The following table provides the information on the User Groups and related activities.

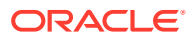

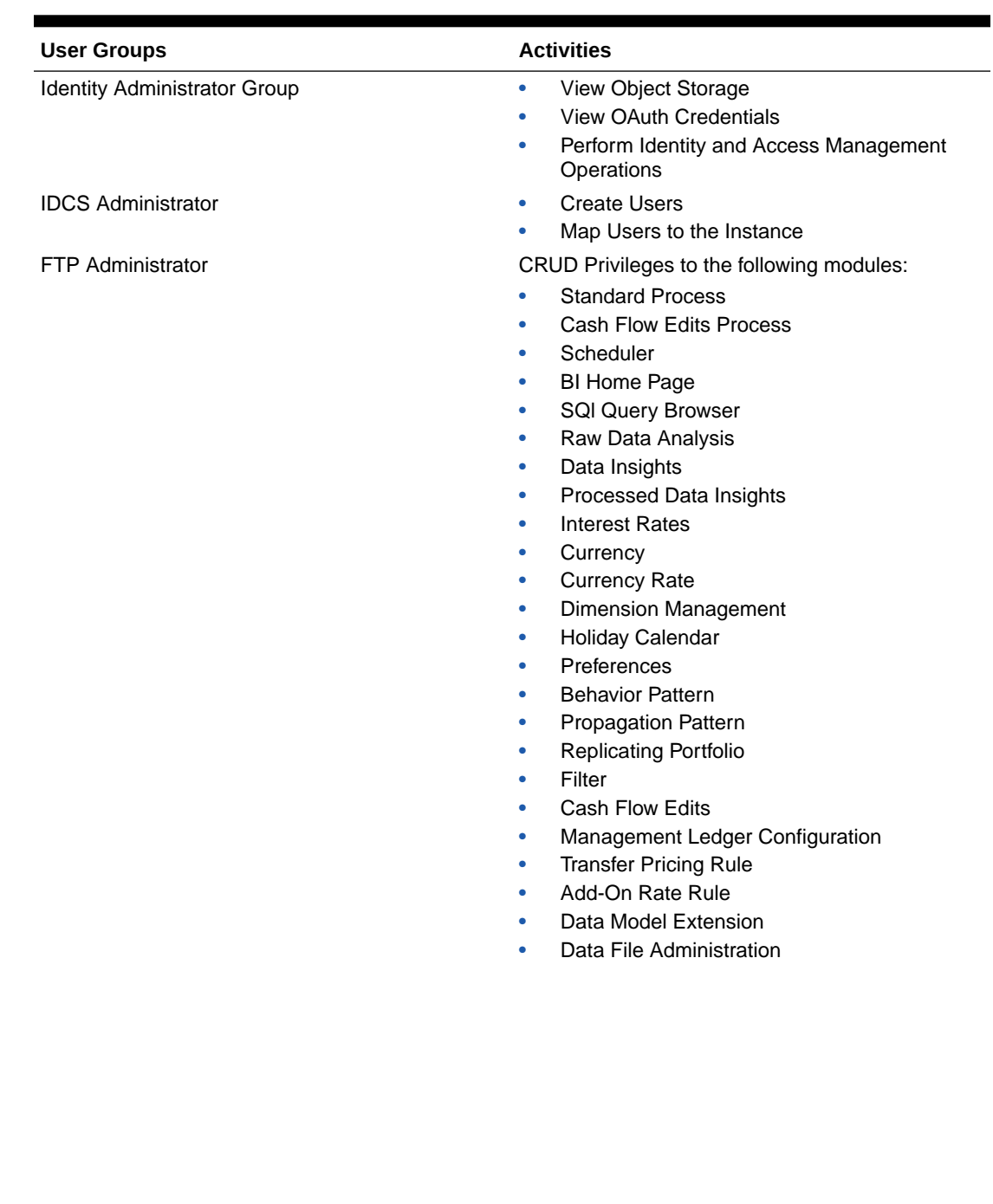

#### **Table 2-3 User Groups and Activities**

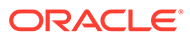

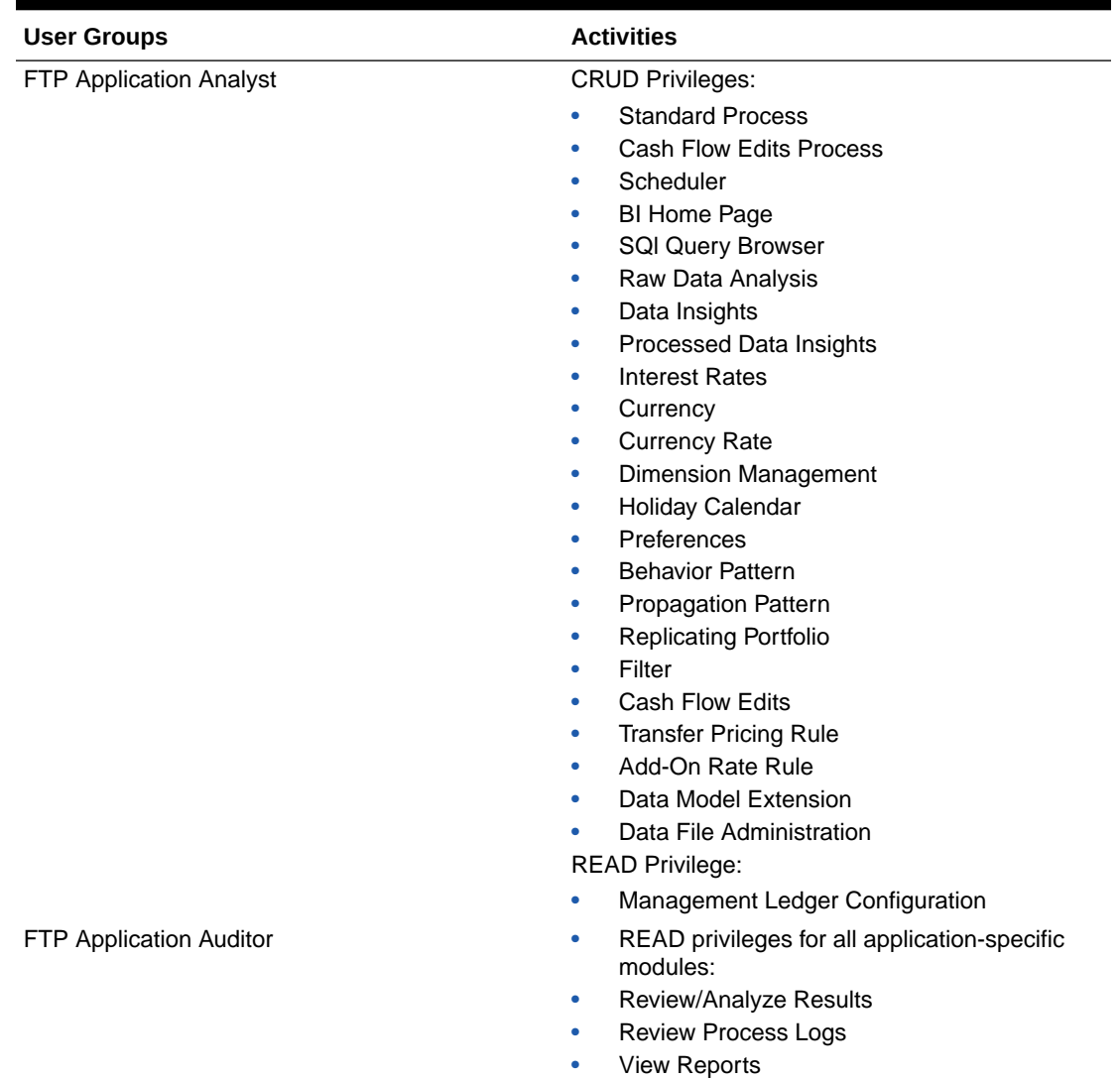

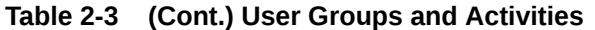

In addition to this, Custom User Groups can be created and managed as per requirement.

### 2.1.5.2.3 User Roles and Activities

The following User Roles are seeded in the PBSM Cloud Service to facilitate the activities expected from the users mapped to the seeded User Groups:

- Funds Transfer Pricing Administrator
- Funds Transfer Pricing Application Analyst
- Funds Transfer Pricing Application Auditor
- FTP BI Data Steward
- FTP BI Analyst
- FTP BI Auditor

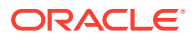

• FTP BI LOB Head

In addition to this, Custom User Roles can be created and managed as per requirement.

The user roles Funds Transfer Pricing Application Administrator, Funds Transfer Pricing Application Analyst, and Funds Transfer Pricing Application Auditor are required to access the main application for view, edit and other purposes, based on the User Persona accessing the same. An Analyst User Persona can view all FTP Screens and Edit-specific Screens. Similarly, an Admin Persona can view and edit all PFT Screens. These different Persona tasks are facilitated by the User Roles. Thus, these three User Roles facilitate the accesses and activities for the corresponding User Groups that are mentioned in the below table.

The User Roles of - FTP BI Data Steward, FTP BI Analyst, FTP BI Auditor and FTP BI LOB Head - are seeded BI Roles to be used for the users to access the Analytics Menu in the FTP Application. These four roles are created to facilitate Analytics access for four different types of User Persona. These roles can be mapped to any User Group to provide the Analytics access to users under the User Group.

#### 2.1.5.2.4 Persona, User Group, Access Type and Role Code Mapping

This table lists the reports that the Data Steward, Application Analyst, and Application Auditor personas can access.

| <b>Level 1 Menu</b>           | Level 2 Menu                                      |  |
|-------------------------------|---------------------------------------------------|--|
| Home Page                     |                                                   |  |
| <b>SQL Query Browser</b>      |                                                   |  |
| Raw Data Analysis             | Staging Instrument Data<br>۰                      |  |
|                               | <b>Staging Instrument Supplementary Data</b><br>٠ |  |
|                               | Staging Ledger Data<br>٠                          |  |
|                               | Processing Instrument Data<br>۰                   |  |
|                               | Processing Instrument Supplementary Data<br>۰     |  |
|                               | Processing Ledger Data<br>۰                       |  |
| <b>Operational Analysis</b>   | <b>Dimensions Registry</b><br>٠                   |  |
|                               | <b>Currency Rates</b><br>۰                        |  |
|                               | Interest Rate Curves<br>٠                         |  |
|                               | Data Quality Checks                               |  |
|                               | File Uploads<br>۰                                 |  |
|                               | Groups and Roles<br>٠                             |  |
| Data Insights                 | Pre-Process Data Analysis<br>٠                    |  |
|                               | Cash Flow Edits<br>٠                              |  |
| Processed Data Insights       |                                                   |  |
| <b>Balance Reconciliation</b> |                                                   |  |
| <b>Account Audit</b>          |                                                   |  |

**Table 2-4 User Persona and Analytics Menu Access Details**

### 2.1.5.2.5 User Persona and Analytics Menu Access Details

The following table provides the information on the User Persona and access within Analytics menu.

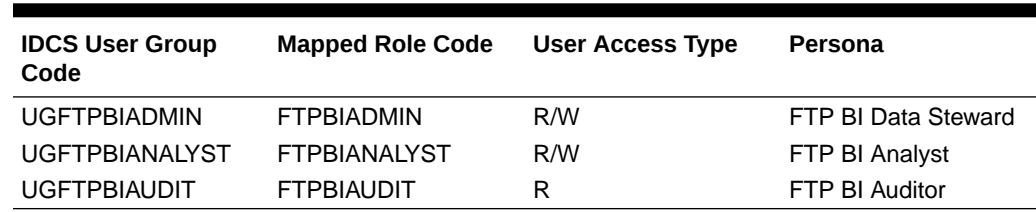

<span id="page-32-0"></span>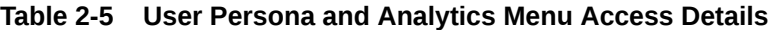

### 2.1.5.2.6 User Group and User Role Mapping

The following table lists the seeded mapping of User Groups to the User Roles.

**Table 2-6 User Group and User Role Mapping**

| <b>User Group</b>                                          | <b>Mapped User Role</b>                                    |
|------------------------------------------------------------|------------------------------------------------------------|
| <b>Funds Transfer Pricing Application</b><br>Administrator | <b>Funds Transfer Pricing Application</b><br>Administrator |
| <b>Funds Transfer Pricing Application Analyst</b>          | <b>Funds Transfer Pricing Application Analyst</b>          |
| Funds Transfer Pricing Application Auditor                 | Funds Transfer Pricing Application Auditor                 |

The BI User Roles of FTP BI Data Steward, FTP BI Analyst, FTP BI Auditor, FTP BI LOB Head are not mapped OOTB to any seeded User Group but can be mapped to any User Group to provide the Analytics access to users under than User Group. Customers can custom User Groups and map the seeded or Custom User Roles as it suites the requirement.

## 2.1.6 Configuring Session Timeout

Session timeout automatically signs you out of a logged in session after a set time period, for various reasons such as inactive session for a specific time frame.

After you complete your tasks, you can sign out of your application. However, sometimes you might get automatically signed out due to session timeouts.

When you sign in using your credentials, you are authenticated to use the application, and a session is established. But, for security purposes, your session is configured to be active for a predefined duration, which is called the session timeout period. Your sessions can expire due to various reasons, such as an inactive session for a specific time period. In such cases, you are automatically signed out of the application. Your timeout periods may vary on certain pages. For example, you may observe a longer timeout period on pages that automatically refresh or user portal/tabs that open in separate windows or tabs.

The various session timeouts and the configuration details are as follows:

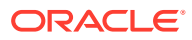

<span id="page-33-0"></span>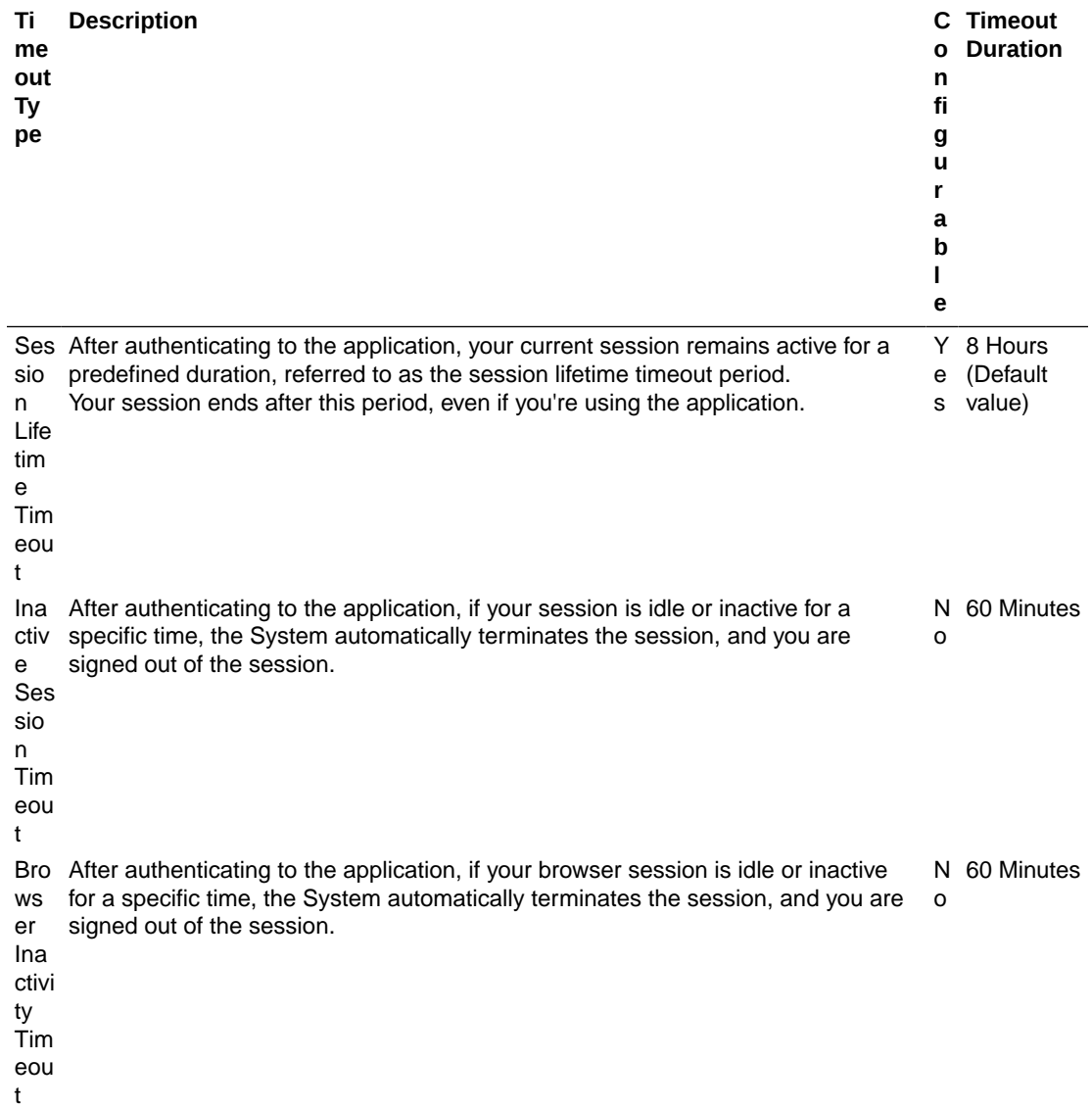

## 2.1.6.1 How to configure Session Lifetime Timeout?

You can configure the Session Lifetime Timeout using your Identity Domain Settings in OCI Console.

Ensure that you have the Security Administrator Role mapped to access and modify the settings.

To configure the session timeout:

- **1.** Log in with your **Security Administrator Account**.
- **2.** Navigate to the Domain page. Click **Settings** and select **Session Settings**.
- **3.** Specify the **Session Duration** under **Session Limits**. Enter the required value. By default, this is set to 480 Minutes.

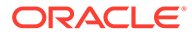

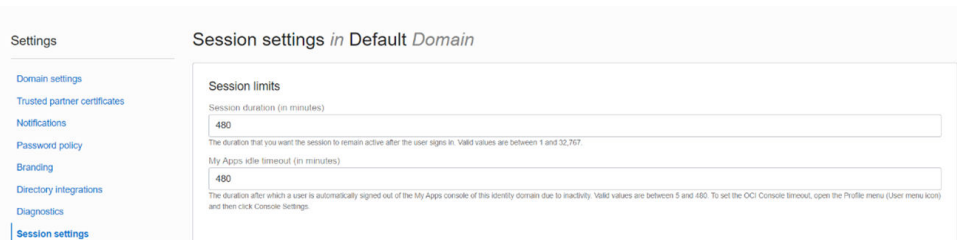

#### <span id="page-34-0"></span>**Figure 2-8 Session Settings**

## 2.1.7 Authenticating for Token Generation

An Authentication token is required to invoke an API to generate the File Upload/ Download PAR URL. The Authentication Process for token generation, utilizes cURL Commands in a CLI Tool to generate the access token and invoke REST APIs.

The Authentication Token is generated through the OAuth Client ID and Secret Credentials created in IAM during Provisioning. The Authentication Token does not require that you log in to the required Cloud Service to invoke the REST APIs from external applications.

Ensure that you have the appropriate log-in credentials to access the required Cloud Service and the appropriate roles to perform specific operations using the API Resources. Below is a list of authentication steps, with subsequent sections offering detailed information:

- **1.** [Download application certificate](#page-35-0)
- **2.** [Get the OAuth Client ID and Client Secret](#page-35-0)
- **3.** [Generate the access token](#page-35-0)
- **4.** [Invoke API using the access token](#page-35-0)

## 2.1.7.1 Download the Application Certificate

The Application Certificate is required for verification purposes when you use cURL commands.

You may choose not to download the certificate if you plan to turn off the cURL Certificate Verification and use an insecure connection (if you add the --insecure Flag to the cURL command).

To download the Application Certificate:

- **1.** Log in to your Cloud service.
- **2.** Click **View site information/Verified by** in the Browser URL Address Bar.
- **3.** Select **More information**, to view the certificate.
- **4.** Click **View Certificate** and then click **PEM(cert)** to download the certificate.

### 2.1.7.2 Get the OAuth Client ID and Client Secret

An OAuth Cliend ID and Client secret are required to generate an access token.

To get the OAuth Client ID and Client Secret:

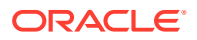

- <span id="page-35-0"></span>**1.** Enter the **Oracle Identity and Access Management (IAM)** URL in the browser's Address bar to access the **Oracle Cloud Account Sign In** page.
- **2.** Log in to **IAM** portal.
- **3.** Click **Navigation** to view a list of available functions.
- **4.** Select **Oracle Cloud Services**.

For more information, see [Access Service Consoles](https://docs.oracle.com/en/cloud/paas/identity-cloud/uaids/access-service-consoles.html#GUID-1A29A6BA-3B96-4E5C-BF68-6B37752A2569) from **Administering Oracle Identity Cloud Service**.

- **5.** From the Oracle Cloud Services page, select the required Cloud Service Internal Application Service (in **<Cloud\_service\_name> <tenant-id> INTERNAL** format) from the list. For example, the cloud service name - **PBSMCS**
- **6.** Click the **Configuration** tab.

The Client ID and Client Secret Details are displayed in the General Information section.

- **7.** Copy the Client ID and Client Secret.
- **8.** Open a CLI Tool.
- **9.** Proceed to generate the access token.

You can also [get the OAuth client ID and client secret using Admin Console](https://docs.oracle.com/en/industries/financial-services/ofs-analytical-applications/profitability-balance-sheet-base/22.12.01/cnpbac/oauth-creds.html).

### 2.1.7.3 Generate the Access Token

Access token is required to invoke API and you can generate an access token using cURL commands.

To generate the Access Token, add the Client ID, Client Secret, User Name, and Password using cURL Commands in the CLI Tool. You can use an insecure connection (if you add the  $-$ insecure  $/$  -k Flag to the cURL command). The following is an example:

```
curl -k -i -H "Authorization: Basic < Base64 Encoded
       Outh Cred >" -H "Content-Type: application/x-www-form-
urlencoded;charset=UTF-8"
      --request POST https://<iam tenant>:443/oauth2/v1/token -d
```
"grant type=password&scope=urn:opc:idm: myscopes +offline access&username=< userid>&password=<Password>"

#### **Sample Code**

```
curl -k -i -H "Authorization: Basic 
YWFpdGVzdGRldjEwMDEtcHJkX0FQUElEOjQyYjJlYWVlLTY1OGEtNDgzYi1hMWI2LTBlYzU0MzBmY
WQwNQ==" -H "Content-Type: application/x-www-form-urlencoded;charset=UTF-8" 
--request POST https://
iam-0cb0c2b3ba624afca67467fd5eb9db49.identity.c9dev2.oc9qadev.com:443/
oauth2/v1/token -d 
"grant type=password&scope=urn:opc:idm: myscopes +offline access&username=c
neadmin&password=Password@12345"
```
After generating the Access Token, invoke the API as shown in the following section.

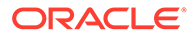
**Note:** The Access token expiry (in seconds) is configurable and can be set at the time of generating the access token. In the preceding example, it is set to 3600 seconds  $\sim$  1 hour. By default, the expiry is set to 3600 seconds  $\sim$  1 hour. You can configure this to a value of your choice up to a maximum value of 31536000 seconds  $\sim$  1 year.

The token is sent as a response. Store the token in a secure location.

**Sample Access Token** (Truncated example)

```
{"access_token":"eyJ4NXQjUzI1NiI6IlF5azRtb3pIakhuQjJoQnVWdmZXZUpVeVZrNH
hUdWd6aWpHSC1pV21xb1EiLCJ4NXQiOiJDRFhHYVlWZXI3STVhQ1l
...
...
DB_be0Rtw1aMxFYq8Ft0VaK14wOVFGhqq1Cr6GiNvbqeYRG5uwqJGqw","token_type":"
Bearer", "expires_in":3600, "refresh_token": "AgAgYjA1OGVlMjJiMWY2NGU3YWFk
M2NjZWNlOTc2MjNiNDgIABBmZRHXpaHil2VBXkevFX-
iAAAAMMq9uQDo86eVVVisw3kYn80iX8qRJ2m7hMLmMAh1dY9Wgy-
ESu8WYzdTBXOsnwHr7A=="}
```
### 2.1.7.4 Generate the Refresh Token

Refresh tokens are used to generate access tokens for invoking APIs.

To generate a Access token using Refresh token, use the following Curl command. You can use an insecure connection (if you add the  $\textrm{-}$ insecure /  $\textrm{-}$ k flag to the cURL command). The following is an example:

```
curl -k -i -H "Authorization: Basic <br/> <br/>Sase64Encoded clientid:secret>" -
H "Content-Type:
         application/x-www-form-urlencoded;charset=UTF-8" --request POST
         https://<IdentityDomainURL>/oauth2/v1/token -d
```
"scope=urn:opc:idm:\_\_myscopes\_\_&grant\_type=refresh\_token&refresh\_token= <refresh\_token>"

#### **Sample Code**

```
curl -k -i -H "Authorization: Basic
cWppMHBkLXByZF9BUFBJRDplZjFjMTVmZi1lZDBiLTQxNmItYTFmYy0wNjhlYzM5NmUxM2Y
=" -H
         "Content-Type: application/x-www-form-
urlencoded;charset=UTF-8" --request POST
         https://<IdentityDomainURL>/oauth2/v1/token -d
"scope=urn:opc:idm:__myscopes__&grant_type=refresh_token&refresh_token=
AgAgYjA1OGVlMjJiMWY2NGU3YWFkM2NjZWNlOTc2MjNiNDgIABBmZRHXpaHil2VBXkevFX-
iAAAAMMq9uQDo86eVVVisw3kYn80iX8qRJ2m7hMLmMAh1dY9Wgy-
ESu8WYzdTBXOsnwHr7A=="
```
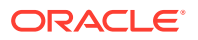

#### **Sample Refresh Token** (Truncated example)

```
{"access_token":"eyJ4NXQjUzI1NiI6IlF5azRtb3pIakhuQjJoQnVWdmZXZUpVeVZrNHhUdWd6
aWpHSC1pV21xb1EiLCJ4NXQiOiJDRFhHYVlWZXI3STVhQ1l...
...
...
token_type":"Bearer","expires_in":3600,"refresh_token":"AgAgYjA1OGVlMjJiMWY2N
GU3YWFkM2NjZWNlOTc2MjNiNDgIABA4t8V_dYVyc5lOuKezofTUAAAAMJrpmKRhDWf3-
ejCreU8_Po5Bb95srwUDDs5cV1gT-x26twbAfp_ffMCiEgjqGeDNw=="}
```
### 2.1.7.5 Invoke the API using the Access Token

After creating an access token using OAUth Client ID and Client secret, you can invoke the Specific API.

To invoke the API using the generated Access Token, refer to the following example executed using cURL Commands in the CLI Tool:

```
curl -iL -H "Authorization: Bearer <access token>" -H "Content-Type: 
<content type>" -d "<request body>" --cacert <certificate(.pem)> -X
<http_verb> <api_url>
curl -iL -H "Authorization: Bearer <AUTH TOKEN>"
-H "Content-Type: application/json" -d "{\"type\":\"files\",\"data\":
[{\"fileName\":\"testtoken\",\"mimeType\":\"text/plain\",\"fileSize\":
```

```
123}]}" --cacert outcert.pem -X POST https://<OCI-URL>/<TENANT><APP_ID>/dsa/
utils/getObjStoreParUrl
```
# 2.2 Funds Transfer Pricing Cloud Service

Funds Transfer Pricing Cloud Service (FTPCS) under Profitability and Balance Sheet Management Cloud Service (PBSMCS) provides an account/ledger level Funds Transfer Pricing Engine with 14 industry best practice Transfer Pricing Methods, supporting the entire Balance Sheet. The key outputs include Transfer Rate, multiple Add-On Rates, all-in TP Rate and related funds Charges and Credits. In addition, this Service provides a Break Identification Engine and the ability to calculate Economic Loss/Gain due to breaks.

# 2.2.1 Key Features

The Key Features in the Funds Transfer Pricing Cloud Service are as follows:

- The Analytics Module comes with a host of analytical capabilities that includes but not limited to Raw Data Analysis, SQL Query Browser, and Processed Data Insights. The Analytics Module provides deep Data Insights/Data Trends for the selected time duration and Processing Dimensions, which will enable user to leverage Data Visualization/Business Intelligence capabilities for quicker and precise decision making.
- **Transfer Pricing Standard Process Set up Wizard** Standard process UI flow is revamped with an organized Scenario-based calculations selection.

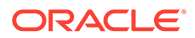

Even a new user would also be able to set up the whole Flow as per the selected Scenario, as only relevant calculation options are available that too with a guided Wizard Flow.

#### • **Data Model Extension**

Pre-defined DB columns with different Data Types are already provided as placeholders. User can activate these and give them any logical name as per their business need. These can be used in various functions as to define Alternate Rate Output Mapping.

Along with placeholder DB Columns, five Management Ledger Tables are also given which can be activated and used to post FTP Rates, Charges/Credits and respective numbers against offset units.

**Business Benefit:** User does not need to stick to Seeded Column List for various Rate, Charge/Credit calculations but can enhance the list by registering placeholder Columns for any Column Type Balance, Rate, Date, Simple/Key Dimension.

#### • **Cash Flow Edits**

CASH FLOW EDITS are used to check if Instrument Data is good to use for Cash Flow generation for Market Value, Economic Value calculations or any of the Cash Flow methods like Average Life, Duration, and so on. Cash Flow Edits checks are organized in various groups and sub-groups and user has the flexibility to add new sub-groups, create new checks under those sub-groups.

User can only run the data through selected sub-groups of checks rather than running whole set of available checks. It enhances the performance and takes less time to execute.

#### • **Filter Creation**

Filter Creation UI flow is made more intuitive and user friendly. Rather than opening multiple pop-ups for Table, Column, Operation, and Range Selection, users can now perform all the operations within a single UI.

**Business Benefit:** Single UI Flow, will reduce lot of operational errors and would be much quicker to define.

#### • **Interest Rate Curves**

User has the ability to define different IRC formats (Rate Format, Compounding Frequency, Accrual, for different Term Points.

Additionally, along with defining Term Points in traditional way with Unit and Frequency, user has an option to define Date-Based Term Point, based on respective Bond Maturity from which Rate has been derived.

**Business Benefit:** User does not need to stick to single Rate Format but can use different Formats for different Term Points with a restriction of maximum two Rate Formats per Interest Rate Curve.

#### • **Enhanced User Interface**

Along with above features, all UIs' are revamped with Redwood theme, which is giving a fresh look to the whole Application. Additionally, from the UI components positioning perspective also, frequently used Buttons and Text Fields are kept at the top of the screen for easy accessibility.

# 2.2.2 User Groups

The following table provides the information on the User Groups and the related activities:

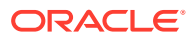

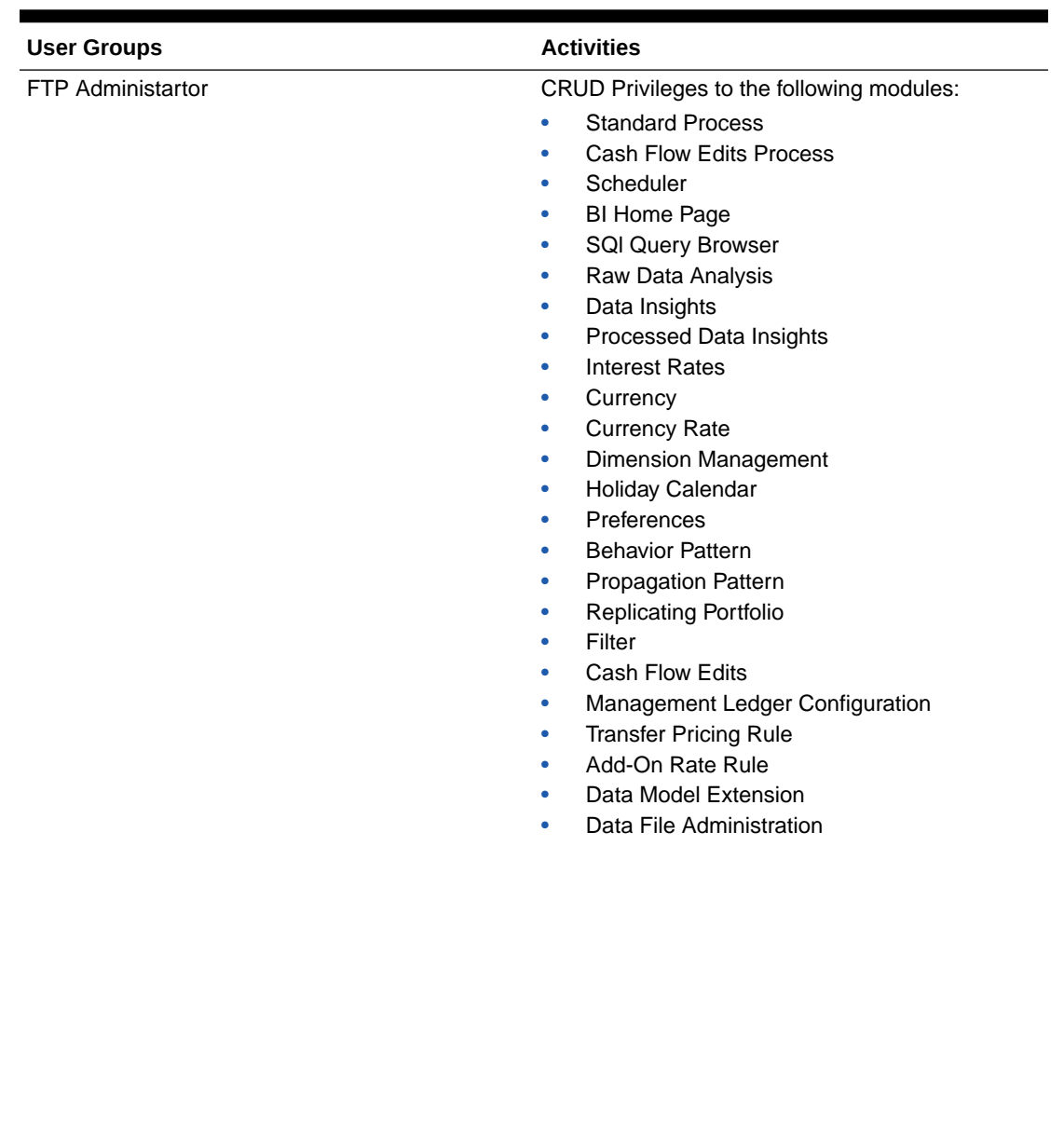

### **Table 2-7 User Groups and Activities**

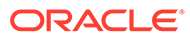

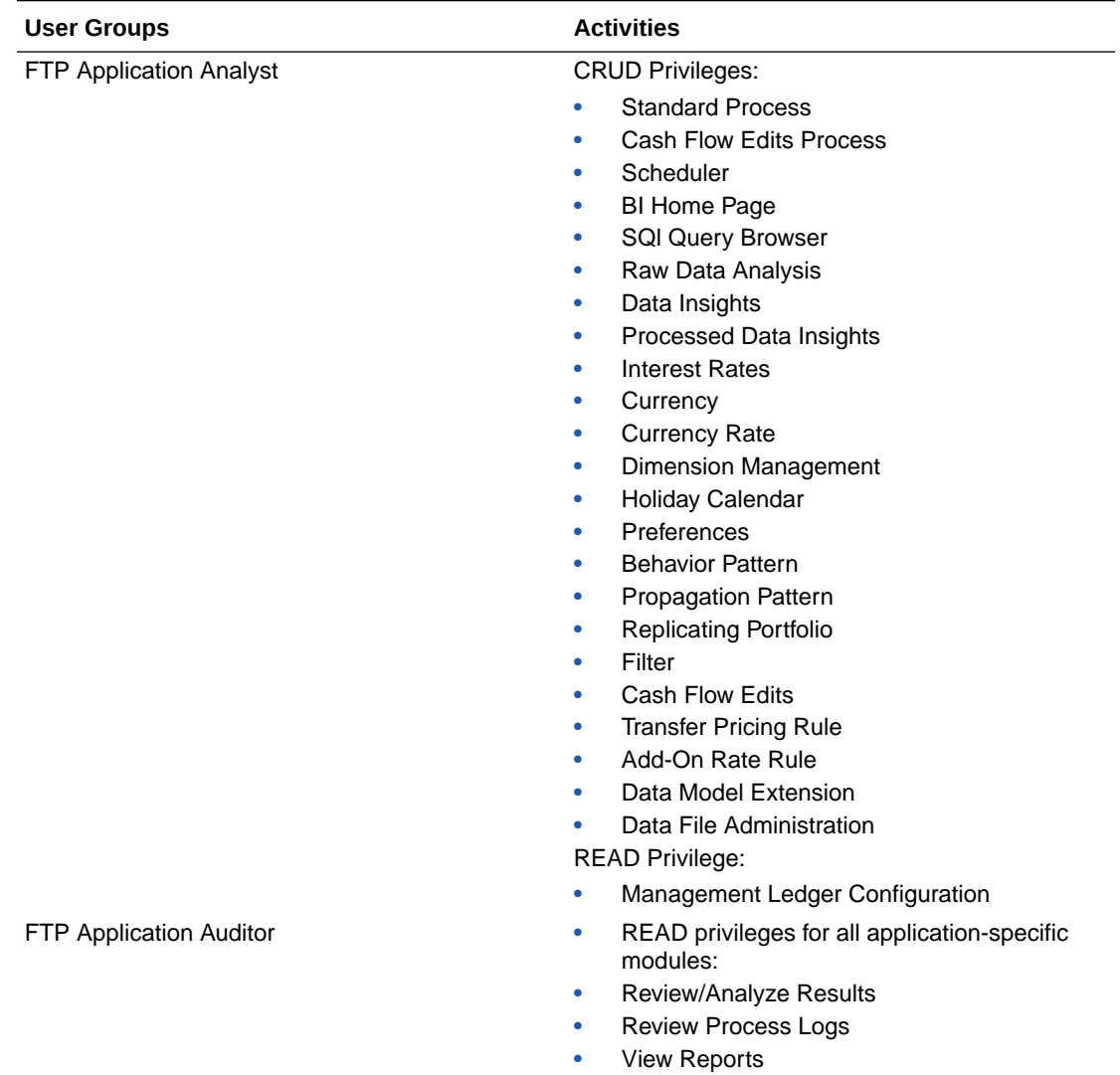

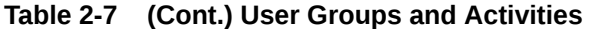

In addition to this, custom user groups can be created and managed as per requirement. For more information, see the User Roles and Privileges section.

# 2.2.3 Guidelines for working with Funds Transfer Pricing

This topic describes an approach to designing and building applications based on your Security Role and the tasks it enables you to perform.

# 2.2.4 Launching Funds Transfer Pricing

You can launch Funds Transfer Pricing from the Web Browser.

To open Funds Transfer Pricing, perform the steps as follows:

- **1.** In the Web browser, click the link provided by Oracle.
- **2.** Enter your user name and password.

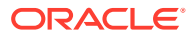

If requested, select an application.

The password is case-sensitive.

**3.** Click Sign In.

The Funds Transfer Pricing Cloud Service Home Page is displayed.

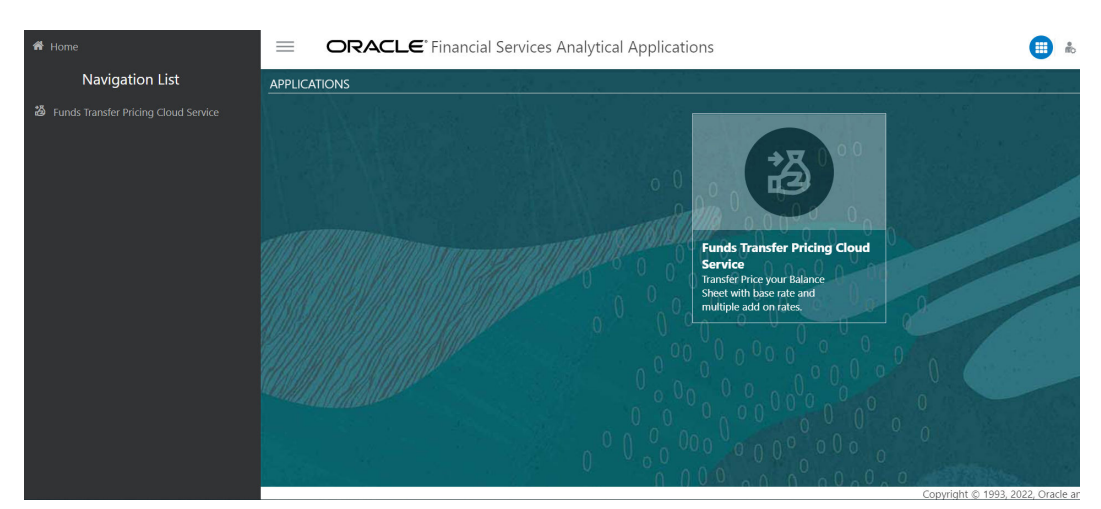

### **Figure 2-9 Funds Transfer Pricing Cloud Service Home Page**

# 2.2.4.1 Funds Transfer Pricing Cloud Service Home Page

When you log in, you see the Funds Transfer Pricing home page.

The home page contains these main areas:

#### **Figure 2-10 Menu Items**

Navigator Screen to access the Menu Items. ñо. to navigate to Admin Console **US-English** Display the Language of the service. **FTP QAUSER ▼** The User Name menu with your user name in the header. Click it to view setup information. Shows the details of Last Login Date and Time.

For more information about help and learning assistance, see Funds Transfer Pricing Cloude Service documents.

#### **Figure 2-11 Navigator Screen Icon**

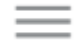

Click the icon to display the navigator screen. This screen serves as a sitemap of the application features and displays links to all of the pages you can access. Use the navigator screen to navigate among the rules and processes required to define, review, and analyze the application, and to report results.

**Figure 2-12 Navigation Path**

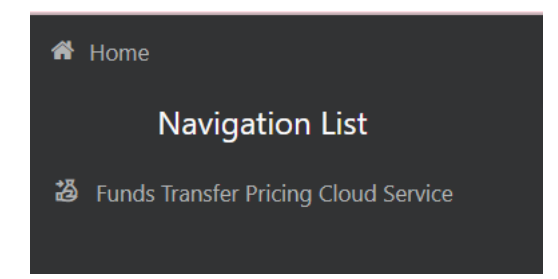

PBSM Funds Transfer Pricing Cloud Service navigation paths are displayed in the List of Navigation Paths. Access all these pages through the FTP Administrator, FTP Auditor, or FTP Analyst Responsibility.

### 2.2.4.1.1 Common Icons

Use the icons to view and analyze data and related information for each feature.

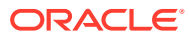

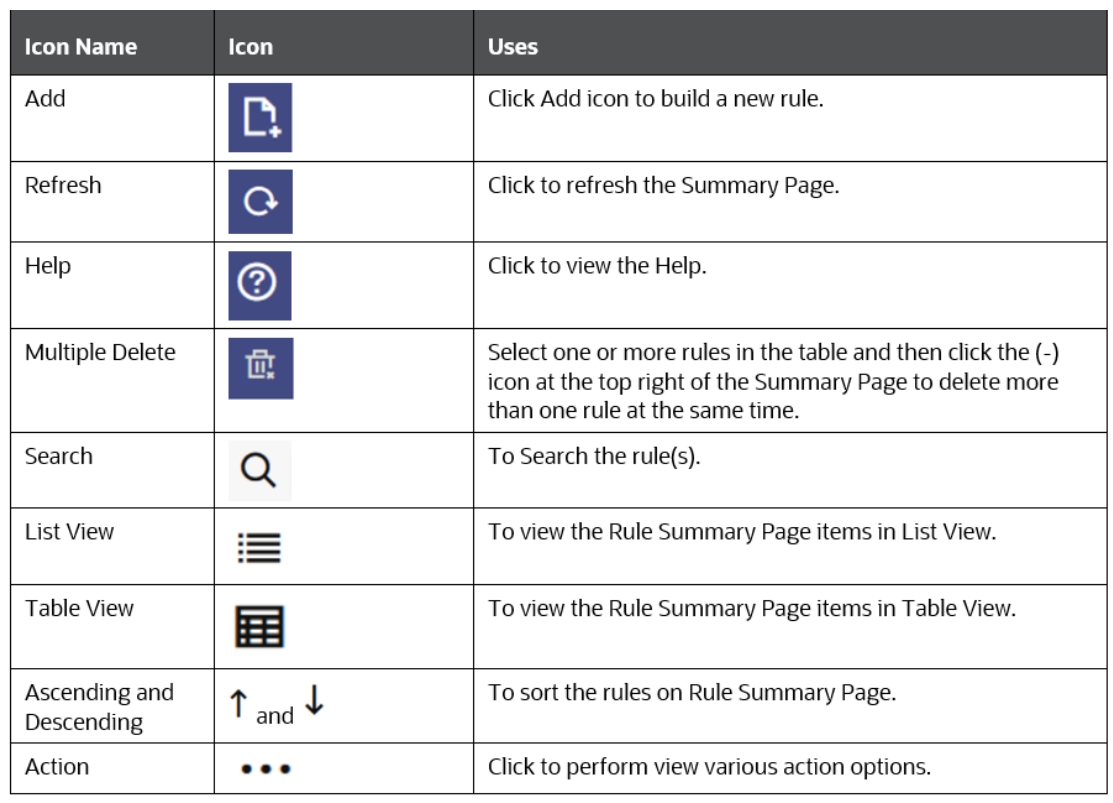

#### **Figure 2-13 Common Icons**

### **Figure 2-14 Common Icons (continued)**

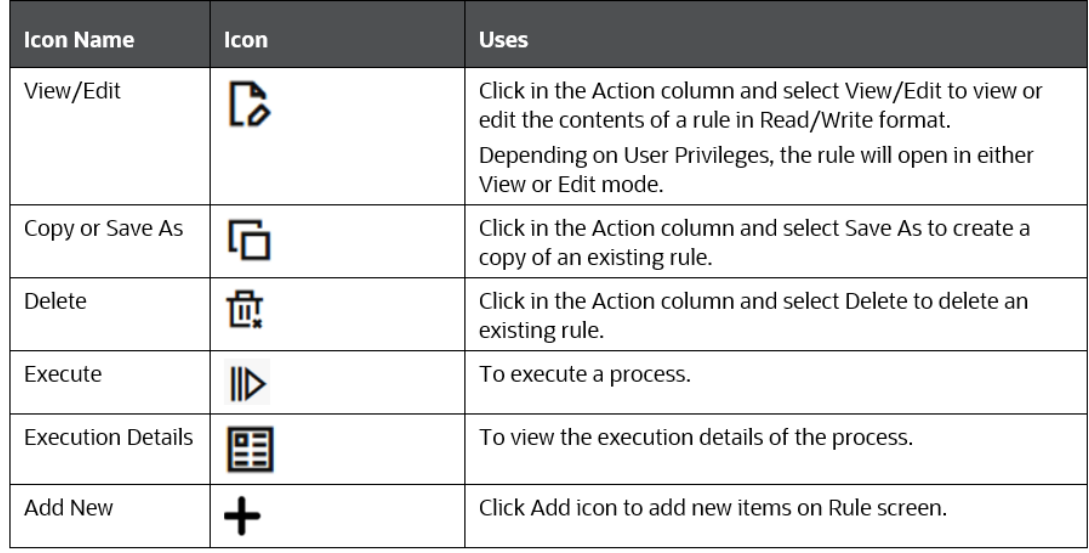

### 2.2.4.1.2 Common Feature Controls

Many feature screens in Cash Flow Engine include the controls discussed in this topic.

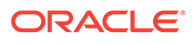

### 2.2.4.1.2.1 Audit Trail

The Audit Trail container is a standard footer container for every PBSM rule type. It displays Created By, Creation Date, Last Modified By, and Modification Date on the Audit Trail tab.

#### 2.2.4.1.2.2 User Comments

The User Comments tab may be used to add comments to any rule, subject to a maximum of 4000 characters.

# 2.3 Admin Console

Use the Admin Console to perform System Configuration and Identity Management. It is a single point of access to manage identity functions and view administrative features such as Metering, Audit Trail Report and other miscellaneous configuration details in the Profitability and Balance Sheet Management Cloud Service (PBSMCS).

To access the Admin Console, the PBSM Cloud Administrator must have granted you administrative privileges by mapping your user account to the Identity Administrator and Identity Authorizer user groups. These user groups are seeded in Oracle Identity Cloud Service (IDCS).

# 2.3.1 Introduction to Admin Console

Use the Admin Console to perform System Configuration and Identity Management. It is a single point of access to manage identity functions and view administrative features such as Metering, Audit Trail Report and other miscellaneous configuration details in the Cloud Service.

To access the Admin Console, the Application Cloud Administrator must have granted you administrative privileges by mapping your user account to the Identity Administrator and Identity Authorizer user groups. These user groups are seeded in Oracle Identity Cloud Service (IDCS).

When you access the Admin Console, you see the System Configuration and Identity Management tabs. Use these tabs to perform the following tasks:

### 2.3.1.1 Administrator Tasks

As an Administrator, use the Admin Console to perform the following tasks:

- View the Metering Report, Audit Trial Report, Object Storage, and Object Authentication (OAUTH) credential details in the System Configuration tab.
- Perform the Identity and Access Management operations in the Identity Management tab.

### 2.3.1.2 Authorizer Tasks

As an Authorizer, use the **Admin Console** to authorize the Identity and Access Management Operations in the **Identity Management** tab.

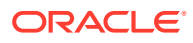

# 2.3.2 System Configuration

Using System Configuration, Administrators can view how many units of a service have been consumed. You can also view the following:

- The Audit Report to see what actions the users have performed in the application and when they have performed it
- The provisioned object storage details and the OAUTH authentication details.
- The production instance URL and the email ID of the login user.

The components are as follows:

- **Metering**: Click Metering to view the usage of services using the Metering Report.
- **Audit Trail Report**: Click **Audit Trail Report** to view the details of the user's login and logout details, the action they performed, the status of the action, and the date and time when the action was performed.
- **Component Details**: Click **Component Details** to view details such as the Object Storage, Pre-Authenticated Request (PAR) URL, and OAUTH authentication details.
- **Configurations**: Click **Configurations** to specify the instance name and the user or users who receive Emails related to operations tasks.

### 2.3.2.1 Metering

Use the **Metering** page to view the monthly unit usage of the number of transactions and the number of report types within the PBSM Cloud Service.

### 2.3.2.2 Component Details

Use the Component Details page to view the OCI Console, Object Storage Standard and Archive details, and OAUTH Authentication details.

To access Component Details Window

- **1.** Login to PBSM Admin Console.
- **2.** Go to **System Configuration** tab, and click **Component Details** tile.

### 2.3.2.2.1 OCI Console

Click **OCI Console** tab to view and copy the OCI Console details.

#### **Figure 2-15 OCI Console Page**

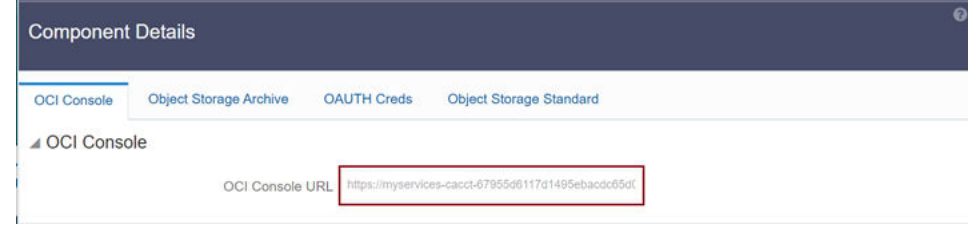

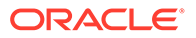

### 2.3.2.2.2 Object Storage Archive

When you provision an instance of the application, two buckets, a standard storage bucket and an archive storage bucket are automatically provisioned. The objects data that you want to load into the application for processing must be uploaded to the standard storage bucket.

Archive storage is used for storing objects which are not in use but must be retained and preserved for long periods of time. Objects are automatically moved from standard to archive storage, after 7 days.

Click **Object Storage Archive** Tab to view and copy the **Object Store Bucket Name** and the **Pre-Authenticated URL**.

#### **Figure 2-16 Object Storage Archive Page**

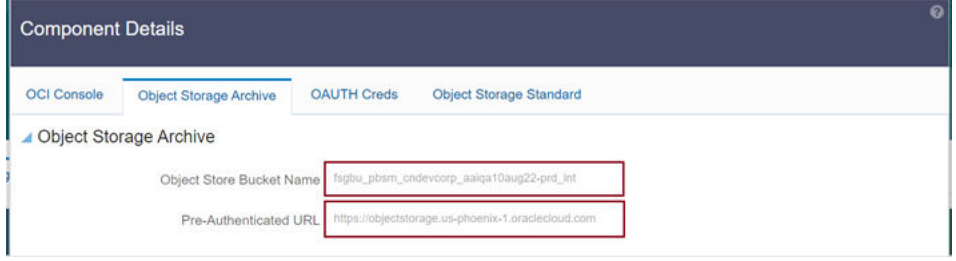

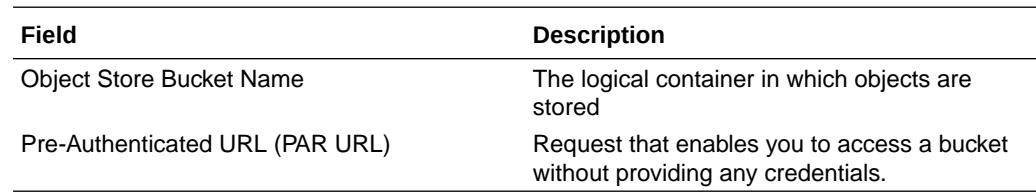

### 2.3.2.2.3 OAUTH Creds

The OAUTH Creds is used for implementing authentication in cloud services.

Click OAUTH Creds tab to view and copy the OAUTH Client ID and OAUTH Client Secret details.

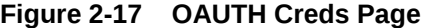

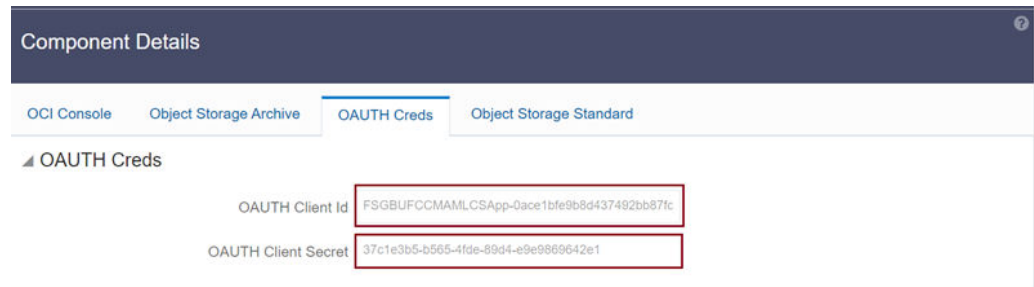

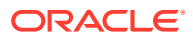

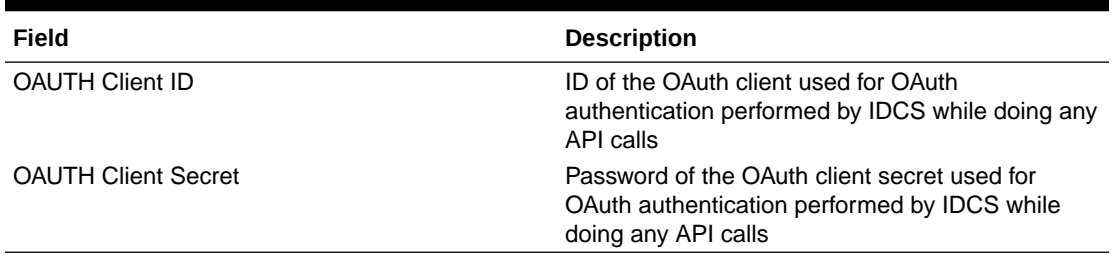

#### **Table 2-8 Field Description**

### 2.3.2.2.4 Object Storage Standard

Object Storage Standard is used for storing objects which are currently in use and require fast, immediate, and frequent access.

Click Object Storage Standard Tab to view and copy the Object Store Bucket Name and the Pre-Authenticated URL.

#### **Figure 2-18 Object Storage Standards Page**

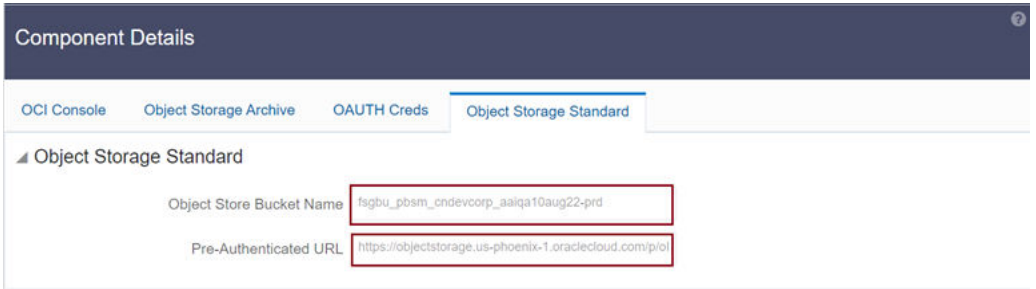

#### **Table 2-9 Field Description**

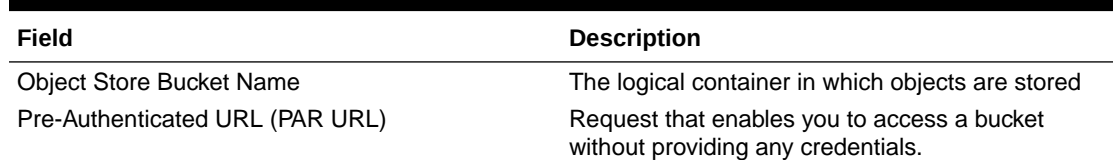

### 2.3.2.3 Audit Trail Report

You can use Audit Trail Report to view details of the user's activities such as Login, Add Action, Status of the Action, and the Machine Name.

To generate an Audit Trail Report, follow these steps:

- **1.** Login to PBSM Admin Console.
- **2.** Go to **System Configuration** tab, and click **Audit Trail Report** tile. The **Audit Trail Report** page is displayed.

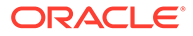

**Figure 2-19 Audit Trail Report**

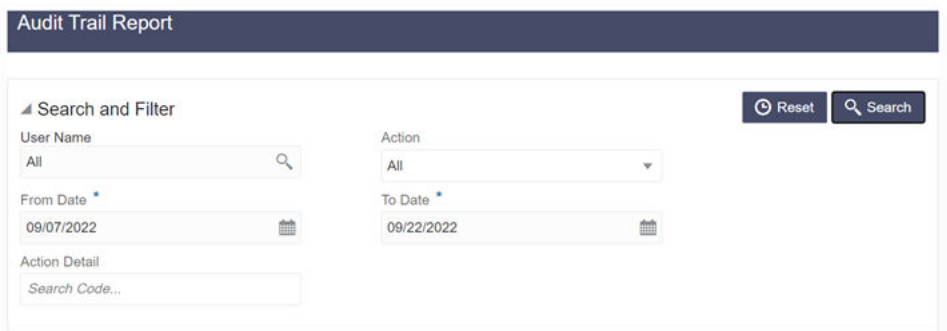

**3.** Enter the following values and click Search to generate the Audit Trail Report for all users or a specific user.

**Table 2-10 Audit Trail Report Filters**

| Field                | <b>Description</b>                                                                     |  |  |
|----------------------|----------------------------------------------------------------------------------------|--|--|
| User Name            | Enter or Search for a user name to view the<br>report for the selected user.           |  |  |
| Action               | Select the Action from the actions, to<br>generate a report for a specific action.     |  |  |
| From Date            | Select the start date for the report.                                                  |  |  |
| To Date              | Select the end date for the report.                                                    |  |  |
| <b>Action Detail</b> | Enter the string to search and filter the audit<br>trail report for a specific action. |  |  |

**Figure 2-20 OAUTH Creds Page**

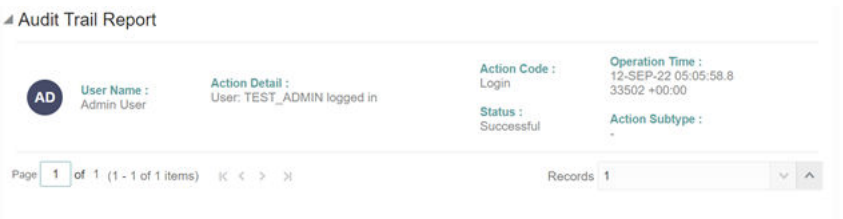

#### **Table 2-11 Audit Trail Report Details**

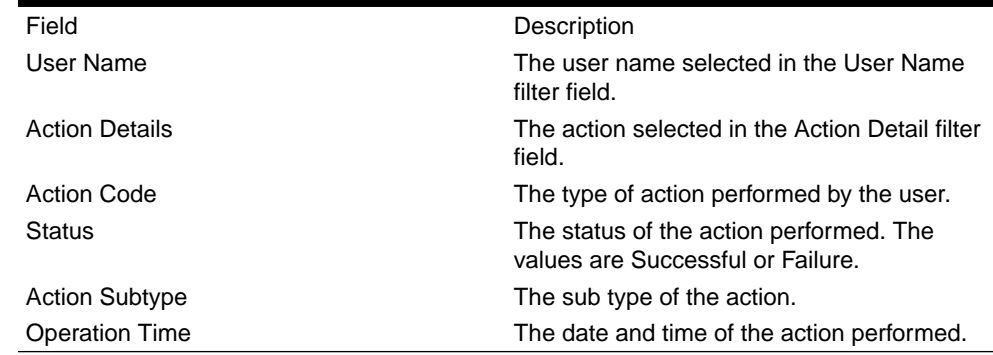

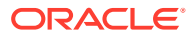

**4.** Click **Reset** to clear all values from the filter fields and enter new search criteria. The report filters are described in the following table:

### 2.3.2.4 Configurations

Use the Configurations page to specify the values for the instance name and Email ID of the operations user.

To provide the values, follow these steps:

**1.** Enter the instance name in the Configurations page. For example, UAT, SIT, or PROD. You can provide alphanumeric characters and special characters such as hyphen (-) or underscore (). The name you specify in this field is displayed when you click In Setup as shown in the following image:

#### **Figure 2-21 Displayed Instance Name**

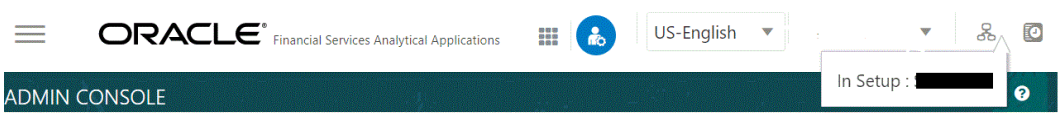

This allows you to know the instance or setup you are working on at the moment, when you have multiple UI windows open simultaneously from different setups.

- **2.** Enter one or more operations user's Email IDs in the Operations User Email-ID field of the Configurations window. The operations user receives Emails about any operations tasks such as batch or task failure. You can enter multiple email IDs separated by a comma (as comma-separated values).
- **3.** Click **Save** after the changes.

### 2.3.2.5 Reports For Download

The Reports for Download tile in the Admin Console consists of a set of pre-defined and preconfigured reports that are available for download. You can use the functions in the interface such as filter and sort to segregate the data and drill down to the details of the reports. You can then investigate the information, analyze, and export the data in CSV format.

In the Admin Console, you can download reports from Reports for Download in the System Configuration tab.

#### 2.3.2.5.1 Prerequisites

To use Reports for Download from the Admin Console, your user profile must be mapped to the Data Maintenance Admin group to access the Reports for Download menu.

#### 2.3.2.5.2 Access Reports for Download

To access the Data View window, click **Reports for Download** in the **System Configuration** tab. The **Data Reporting - Data View Page** is displayed.

### 2.3.2.5.3 Data Reporting - Data View

You can view the list of reports available for download, from the Data Entry window. Use one of the following criteria to view various reports.

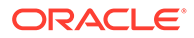

• To search reports, click the Search field to display the search criteria pop-up. Enter search terms in the Name, Description, or Created By fields, or use a combination of the fields, and click Search.

The search result displays reports that match the criteria.

- To sort reports, click the Sort By drop-down and select from the options: Name, Description, or Created By. The reports are displayed in ascending order for the selected option.
- To view the report creation and modification details, click the More Options (three dots) icon of a report to display the pop-up with the details for the following:
	- **Created By** Displays the User ID of the user who created the report.
	- **Created Date** Displays the date and time of the creation of the report.
	- **Last Modified By** Displays the User ID of the user who last modified the report.
	- **Last Modified Date** Displays the date and time of the last modification of the report.
	- **Authorizer** Displays the User ID of the authorizer who approved the report to be displayed in the window.
	- **Authorizer Comments** Displays the comments entered by the authorizer when approving the report to be displayed in the window.
- To view a report, mouse over the record, and the hidden menu appears. Click View from the menu. The details for the selected report are displayed in the Data Entry window.

### 2.3.2.5.4 View the Report Details

The Data Entry window is the interface where you can apply filter conditions (optional) on the reports and export the details.

You can apply the filter conditions (optional) to the reports in the Attributes Selection tab, and the results are displayed in the Data Preview tab from where you can export the report in the CSV format.

The procedure to view report details is described as follows:

**1.** In the **Data View** window, click **Attributes Selection**.

The Attributes Selection tab displays the details for the database table name in View Name and the table columns in Attribute Name. Expand View Name to display the columns in Attribute Name.

#### **2.** Click **Apply**.

The Data Preview tab displays the report details. The number of records displayed in the Data Preview tab is pre-configured in the system. However, you can export the details in the CSV format by clicking Download CSV.

#### 2.3.2.5.5 Apply a Custom Filter to the Data View

In addition to the reports that you can view, you can also use the filter provided in the Data View window to custom filter the data in the reports for analysis purposes.

To apply a custom filter to the data view, follow these steps:

**1.** Click **Launch Filter** Condition to display the Filter Condition window.

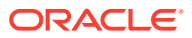

- **2.** Select **AND** or **OR** from the drop-down.
- **3.** Select the required report column from **Select a Column**.
- **4.** Select the required condition from **Select a Condition**.
- **5.** Click **+ Condition** to add more conditions and click **+ Group** to add more groups.

Repeat the selection procedure to add details. To remove a condition or group, click Remove.

- **6.** Click **Apply** in the **Filter Condition** window to save the custom filter condition.
- **7.** Click **Apply** in the **Attributes Selection** tab.

The Data Preview tab displays the results of the Attributes filtered in the Attributes Selection tab. The number of records displayed in the preview is pre-configured in the system. However, you can export the details in the CSV format by clicking Download CSV.

## 2.3.3 Identity Management

Using Identity Management, Administrators can manage fine-grained and coarse-grained entitlements that consist of fewer functions than fine-grained entitlements) entitlements. Authorizers can authorize the entitlement mappings. The components are as follows:

• **Users**: A user is a person who has access to and can perform specific actions based on the user group or groups they are mapped to. Before you can map a user to a user group, your Administrator must have created and authorized the user. After the user is

authorized, they are added in the Users Summary page. Click **Users<sup>19</sup>** to view the list of available users in the Users Summary page.

• **Groups**: Groups are a set of users that can perform specific activities. For example, the administrator role performs administrative activities. Any user who belongs to a specific

user group can access the roles mapped to that user group. Click **Add** to add a

כס user group or click **Groups** to view the list of user groups in the Groups Summary page.

• **Roles**: Roles are a set of functions grouped together and having specific privileges. Any user who belongs to a specific role can access functions mapped to the role. Click **Add**

 $\cdots$ 

to add a role or click **Roles<sup>E</sup>**  $\triangle$  to view the list of roles in the Roles Summary page.

• **Folders**: Folders are used to control access rights on defined list of objects. They are

마다

mapped to a specific Information Domain, Click **Folders** , to view the list of folders and edit the access rights, in the Folders Summary page.

• **Functions**: Functions enable users to perform a specific activity. Any user who belongs

to a specific function can access the folders mapped to the function. Click **Functions** to view the list of functions in the Functions Summary page.

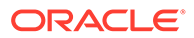

#### **Note:**

Only those user groups and roles which are authorized are displayed in the Groups Summary page and Roles Summary page, respectively.

### 2.3.3.1 Users Summary Page

The Users Summary page shows the list of available users. You can view the details of a user and map the user to one or more user groups.

To access Users Summary page, complete the following steps:

- **1.** Click **Identity Management** tab in the **Admin Console** page.
- **2.** Click the **Users** tile ( $\bigcirc$ ) The **Users Summary** page is displayed.

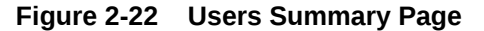

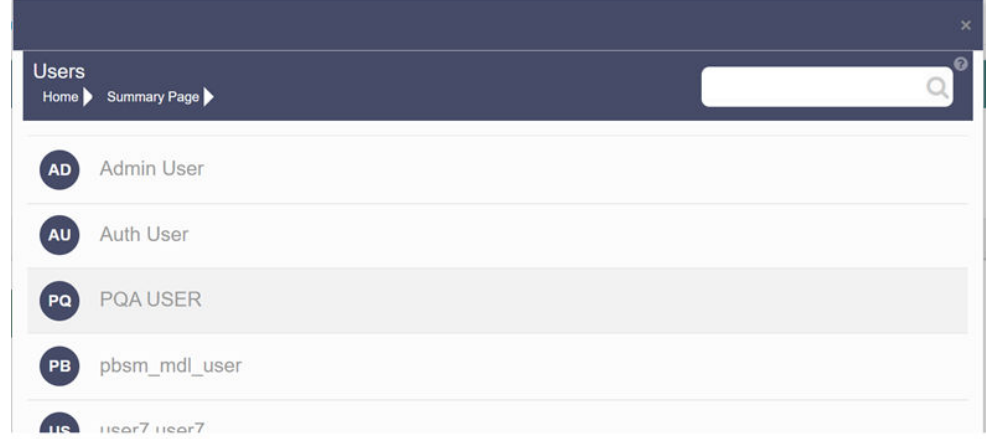

- **3.** Select a specific User Name in the Users Summary page and then click **Details** to view the associated User ID and User Name.
- **4.** Select a User name and click Mapped Groups to view the list of groups that are mapped to the particular user. For more information about mapped groups, refer to [Mapped and Unmapped Groups.](#page-53-0) You can also Unmap an user from a specific group. For more information, refer to [Mapped and Unmapped Groups.](#page-53-0)

To search for a specific user, type the first few letters of the user name that you want to search in the Search box and click Search. The search results display the names that consist of your search string in the list of available users.

At the bottom of the page, you can enter the number of entries that are available on a single page in the Records box. You can increase or decrease the number of entries that are displayed using the up and down arrows. To navigate between pages in the View bar, use the following buttons:

Use the First page  $k$  button to view the entries in the first page.

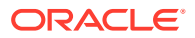

- <span id="page-53-0"></span>• Use the Previous page  $\leq$  button to view the entries in the previous page.
- Use the Next page  $\rightarrow$  button to view the entries in the next page.
- Use the Last page  $*$  button to view the entries in the last page.

You can also navigate to the desired page. To do this, enter the page number in the View bar control and press Enter.

### 2.3.3.1.1 User Details

Click a specific User listed in the User Summary page and click Details to view the User ID and the User name of that user.

**Figure 2-23 User Details Page**

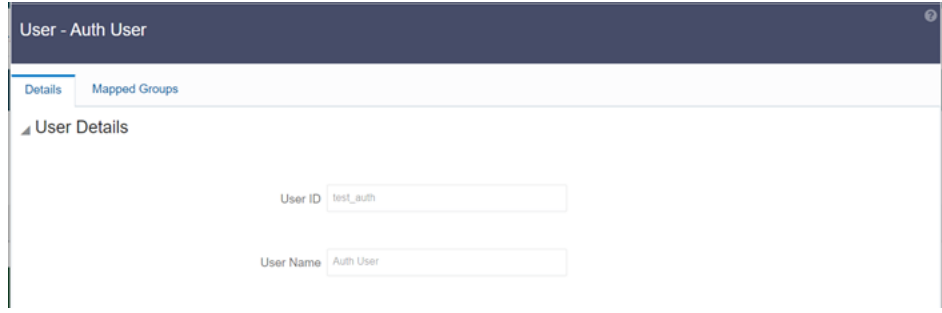

### 2.3.3.1.2 Mapped and Unmapped Groups

If you are an Administrator, you can map and unmap a user to a User group, from the **Users Summary** page.

#### 2.3.3.1.2.1 Mapped Groups

Complete the following steps, to map an user to a User Group.

**1.** Select the **User name** in the **Users Summary** page.

#### **2.** Select **Mapped Groups**.

The list of groups mapped to the specific user is displayed.

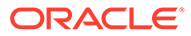

#### **Figure 2-24 Mapped Groups**

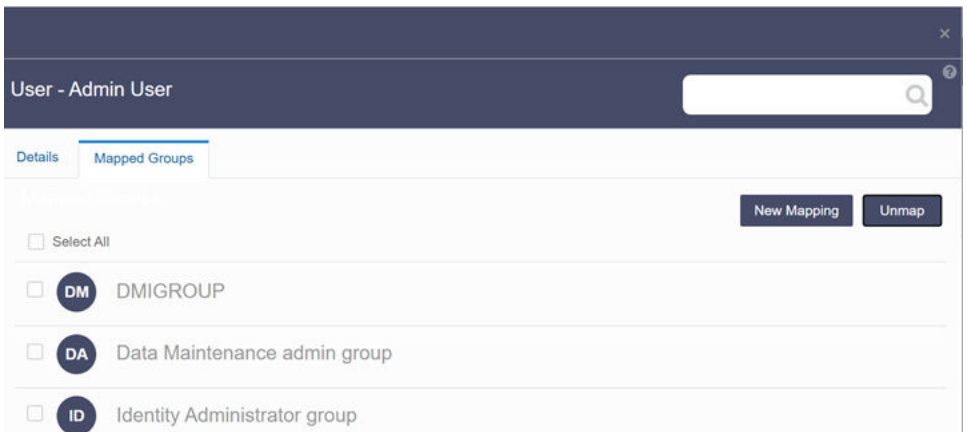

#### **3.** Click **New Mapping**.

After you click New Mapping, the list of user groups you can map the user to appears in the **Available Groups** page.

**4.** Click **Map**.

A confirmation message is displayed after successful mapping. The mapping will be completed after authorization.

If you are an Authorizer and want to authorize a mapping, follow these steps:

- In **Mapped Groups**, select the user group name.
- Click **Authorize** to authorize the user-user group mapping. Click **Reject** to cancel the authorization request.

#### 2.3.3.1.2.2 Unmapped Groups

To unmap a user from a user group, complete the following steps.

**1.** Select the User name in the Users Summary page.

#### **2.** Select **Mapped Groups**.

The list of groups mapped to the specific user is displayed.

- **3.** Select the check box corresponding to a User Group or click Select All to select all the available User groups.
- **4.** Click **Unmap**.

A confirmation message is displayed after successful unmapping. The mapping will be completed after authorization.

If you are an authorizer and want to authorize a mapping, follow these steps:

- **1.** In Mapped Groups, select the user group name.
- **2.** Click **Authorize** to authorize the user-user group unmapping. Click **Reject** to cancel the authorization request.

### 2.3.3.2 Groups Summary Page

The Groups Summary page shows the list of available groups. You can view the details of a group and map the group to one or more user Roles.

To access Groups Summary page, complete the following steps:

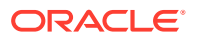

- **1.** Click **Identity Management** tab in the **Admin Console** page.
- **2.** Click the **Groups** tile ( $\bigotimes$ ). The Groups Summary page is displayed.

#### **Figure 2-25 Groups Summary Page**

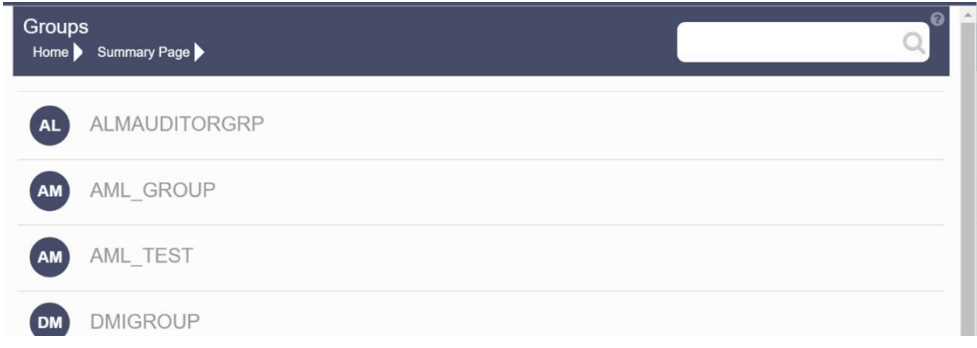

- **3.** Select a specific Group Name in the Groups Summary page and then click Details to view the associated Group ID, Group Name and Group Description. For more information refer to Group Details.
- **4.** Select a Group name and click Mapped Roles to view the list of Roles that are mapped to the particular Group. For more information about mapped groups, refer to [Mapped and](#page-56-0) [Unmapped Roles](#page-56-0).

You can also Unmap a group from a specific Role. For more information, refer to [Mapped](#page-56-0) [and Unmapped Roles.](#page-56-0)

To search for a specific user group, type the first few letters of the user group name that you want to search in the search box and click Search. The search results display the names that consist of your search string in the list of available users.

At the bottom of the page, you can enter the number of entries that are available on a single page in the Records box. You can increase or decrease the number of entries that are displayed using the up and down arrows. To navigate between pages in the View bar, use the following buttons:

- Use the First page  $\overline{k}$  button to view the entries in the first page.
- Use the Previous page  $\leq$  button to view the entries in the previous page.
- Use the Next page  $\rightarrow$  button to view the entries in the next page.
- Use the Last page  $\lambda$  button to view the entries in the last page.

You can also navigate to the desired page. To do this, enter the page number in the View bar control and press Enter.

#### 2.3.3.2.1 Group Details

Select the Group name in the Groups Summary page and then select Details to view the Group ID, Group Name and Group Description.

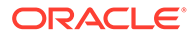

<span id="page-56-0"></span>**Figure 2-26 Group Details Page**

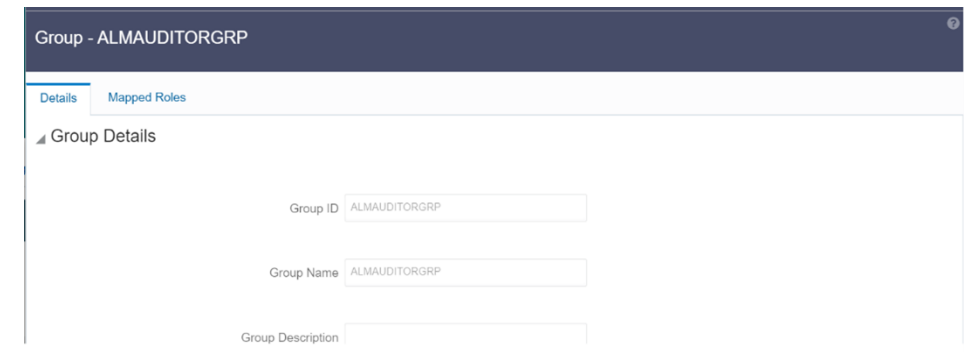

### 2.3.3.2.2 Mapped and Unmapped Roles

If you are an administrator, you can map and unmap a Group to a User Role, from the Groups Summary page.

#### 2.3.3.2.2.1 Mapped Roles

Complete the following steps, to map an user to a User Group.

- **1.** Select the User name in the Groups Summary page.
- **2.** Select Mapped Roles. The list of Roles mapped to the specific user is displayed.

**Figure 2-27 Mapped Roles**

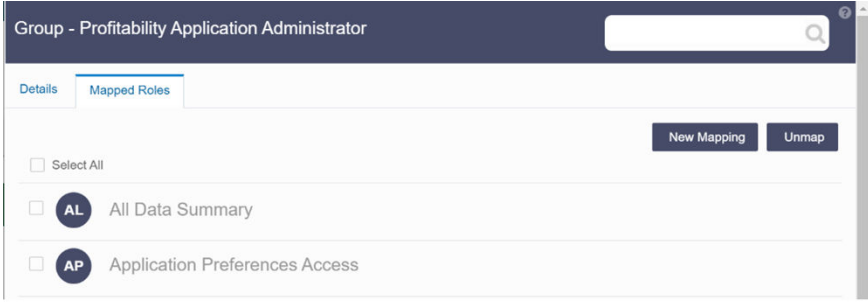

**3.** Click **New Mapping**.

After you click New Mapping, the list of user Roles you can map the group to appears in the **Available Roles** page.

- **4.** Select the check box corresponding to a User Role or click **Select All** to select all the available User Roles.
- **5.** Click **Map**.

A confirmation message is displayed after successful mapping. The mapping will be completed after authorization.

If you are an authorizer and want to authorize a mapping, follow these steps:

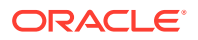

- **1.** In **Mapped Roles**, select the user Role name.
- **2.** Click **Authorize** to authorize the user-user group mapping. Click **Reject** to cancel the authorization request.

#### 2.3.3.2.2.2 Unmapped Roles

To unmap a Group from a Role, complete the following steps.

**1.** Select the Group name in the **Groups Summary** page.

#### **2.** Select **Mapped Roles**.

The list of Roles mapped to the specific user is displayed.

- **3.** Select the check box corresponding to a User Role or click **Select All** to select all the available User Roles.
- **4.** Click **Unmap**. A confirmation message is displayed after successful unmapping. The mapping will be completed after authorization.

If you are an authorizer and want to authorize a mapping, follow these steps:

- **1.** In **Mapped Roles**, select the user group name.
- **2.** Click **Authorize** to authorize the user-user Role unmapping. Click **Reject** to cancel the authorization request.

### 2.3.3.2.3 Available Roles

Click New Mapping to view the list of roles you can map to the user group.

To select a role, select the check box corresponding to the role. To select all roles, select the check box marked **Select All**.

### 2.3.3.3 Roles Summary Page

The Roles Summary page shows the list of available User Roles. You can view the details of a Role and map the Role to one or more user Functions.

To access Roles Summary page, complete the following steps:

- **1.** Click **Identity Management** tab in the **Admin Console** page.
- **2.** Click the **Roles** tile  $(\mathbf{a} \mathbf{A})$ .

The **Roles Summary** page is displayed.

anta

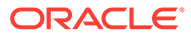

#### **Figure 2-28 Roles Summary Page**

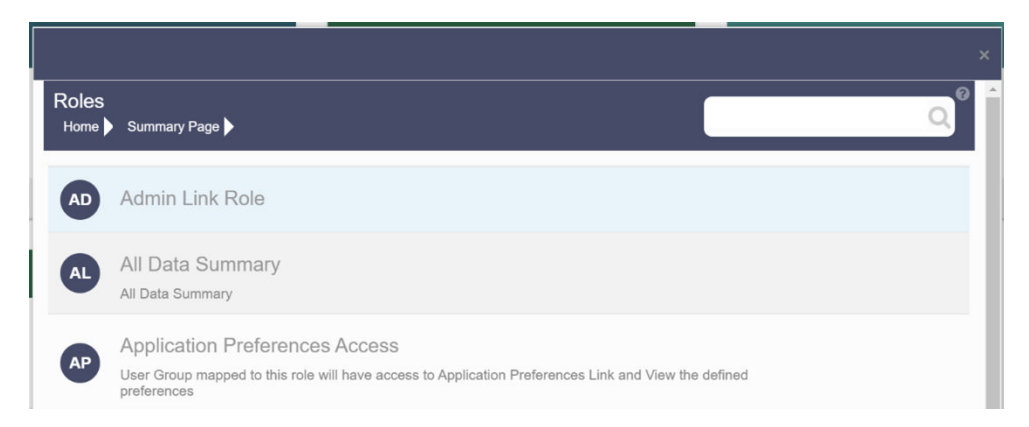

- **3.** Select a specific Role Name in the Roles Summary page and then click Details to view the associated Role Code, Role Name and Role Description. For more information refer to Role Details.
- **4.** Select a Role name and click Mapped Functions to view the list of Functions that are mapped to the particular Role. For more information about mapped Functions, refer to [Mapped and Unmapped Functions.](#page-59-0) You can also Unmap a Role from a specific Function. For more information, refer to [Mapped and Unmapped Functions.](#page-59-0)

To search for a specific role, type the first few letters of the role name that you want to search in the Search box and click Search. The search results display the names that consist of your search string in the list of available users.

At the bottom of the page, you can enter the number of entries that are available on a single page in the Records box. You can increase or decrease the number of entries that are displayed using the up and down arrows. To navigate between pages in the View bar, use the following buttons:

- Use the First page  $\overline{k}$  button to view the entries in the first page.
- Use the Previous page  $\leq$  button to view the entries in the previous page.
- Use the Next page  $\rightarrow$  button to view the entries in the next page.
- Use the Last page  $\lambda$  button to view the entries in the last page. You can also navigate to the desired page. To do this, enter the page number in the View bar control and press Enter.

#### 2.3.3.3.1 Roles Details

Click a specific Role listed in the Roles Summary page and click Details to view the Group ID, Group name and the description of that group.

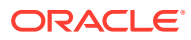

#### <span id="page-59-0"></span>**Figure 2-29 Roles Details Page**

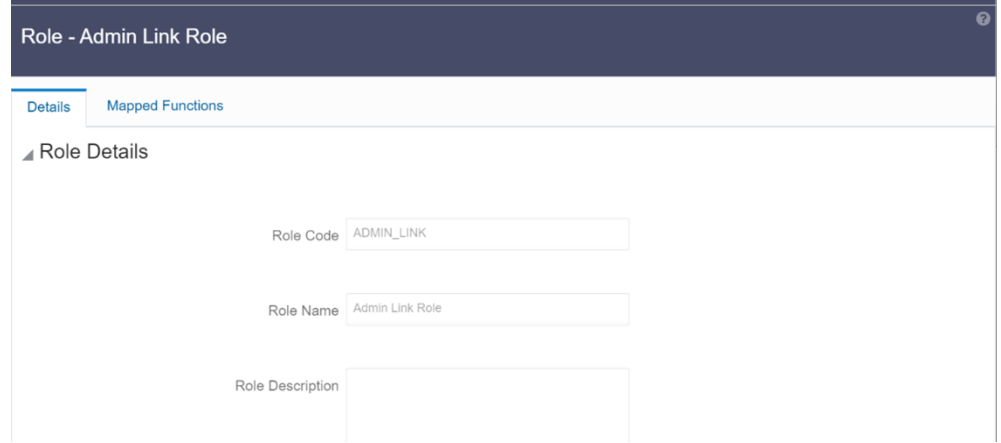

### 2.3.3.3.2 Mapped and Unmapped Functions

If you are an administrator, you can map and unmap a User Role to a Function, from the Roles Summary page.

### 2.3.3.3.2.1 Mapped Functions

Complete the following steps, to map a Role to a Function.

- **1.** Select the Role name in the **Roles Summary** page.
- **2.** Select **Mapped Functions**.

The list of Functions mapped to the specific user is displayed.

#### **Figure 2-30 Mapped Functions**

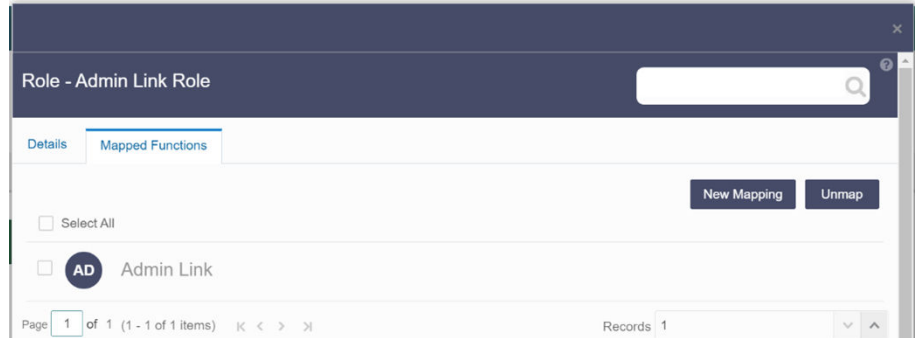

#### **3.** Click **New Mapping**.

After you click New Mapping, the list of user Functions you can map the Role to appears in the **Available Functions** page.

- **4.** Select the check box corresponding to a Function or click Select All to select all the available Functions.
- **5.** Click **Map**.

A confirmation message is displayed after successful mapping. The mapping will be completed after authorization.

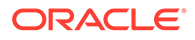

If you are an authorizer and want to authorize a mapping, follow these steps:

- **1.** In Mapped Functions, select the Function Name.
- **2.** Click **Authorize** to authorize the Role Function mapping. Click **Reject** to cancel the authorization request.

#### 2.3.3.3.2.2 Unmapped Functions

To unmap a Role from a Function, complete the following steps.

**1.** Select the Role name in the **Roles Summary** page.

#### **2.** Select **Mapped Functions**.

The list of Functions mapped to the specific Role is displayed.

- **3.** Select the check box corresponding to a Function or click Select All to select all the available Functions.
- **4.** Click **Unmap**.

A confirmation message is displayed after successful unmapping. The mapping will be completed after authorization.

If you are an authorizer and want to authorize a mapping, follow these steps:

- **1.** In **Mapped Functions**, select the Function Name
- **2.** Click **Authorize** to authorize the Role Functions unmapping. Click **Reject** to cancel the authorization request.

### 2.3.3.4 Folders Summary Page

You can create multiple Folders, store objects and assign access rights based on the security level of the user.

The Folders Summary page shows the list of available groups. You can view the details of a group and map the group to one or more user Roles.

To access Folders Summary page, complete the following steps:

- Click **Identity Management** tab in the **Admin Console** page.
- Click the **Folders** tile, to access the Folders Summary page. The **Folders Summary** page is displayed.

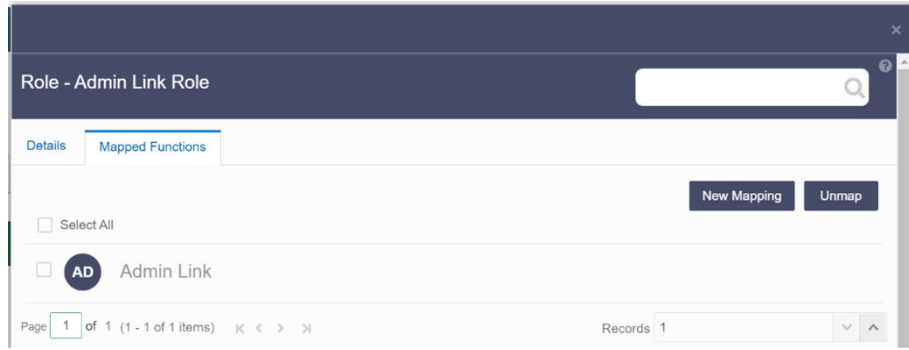

#### **Figure 2-31 Folders Summary Page**

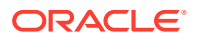

Select a specific Folder Name in the Folders Summary page and then click Details to view the associated Folder ID, Folder Name and Folder Type. For more information refer to Folder Details.

To search for a specific user group, type the first few letters of the user group name that you want to search in the search box and click Search. The search results display the names that consist of your search string in the list of available users.

At the bottom of the page, you can enter the number of entries that are available on a single page in the Records box. You can increase or decrease the number of entries that are displayed using the up and down arrows. To navigate between pages in the View bar, use the following buttons:

- Use the First page  $\overline{k}$  button to view the entries in the first page.
- Use the Previous page  $\leq$  button to view the entries in the previous page.
- Use the Next page  $\rightarrow$  button to view the entries in the next page.
- Use the Last page  $\lambda$  button to view the entries in the last page.

You can also navigate to the desired page. To do this, enter the page number in the View bar control and press Enter.

### 2.3.3.4.1 Folder Details

Select the Folder name in the Folders Summary pageand then select Details to view the Folder ID, Folder Name, and Folder Type of the selected Folder.

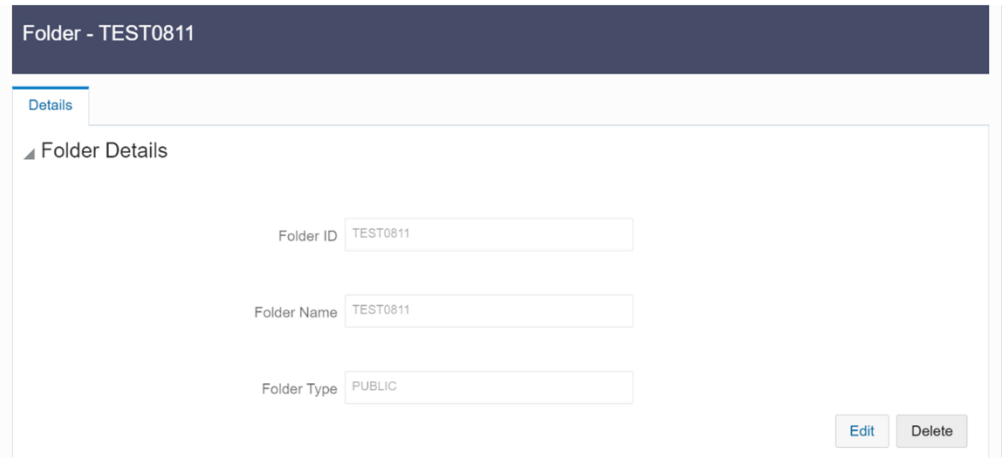

**Figure 2-32 Folder Details**

### 2.3.3.4.1.1 Editing Folder Details

You can edit the Folder Type from the folder details page.

- **1.** Click **Edit** button on the **Folder Details** page.
- **2.** Set the Folder Type to one of the following options:
	- **Public** These folders are accessible to all users

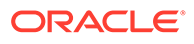

- **Private** These Folders can be viewed only by the users associated with that folder.
- **Shared** These folders can be accessed by those users mapped to specific User groups. These User groups are mapped to specific roles that are associated with the folder.

### 2.3.3.5 Functions Summary Page

The Functions Summary page shows the list of available functions. You can view the Function details.

To access Functions Summary page, complete the following steps:

- **1.** Click **Identity Management** tab in the **Admin Console** page.
- **2.** Click the **Functions** tile. The **Functions Summary** page is displayed.

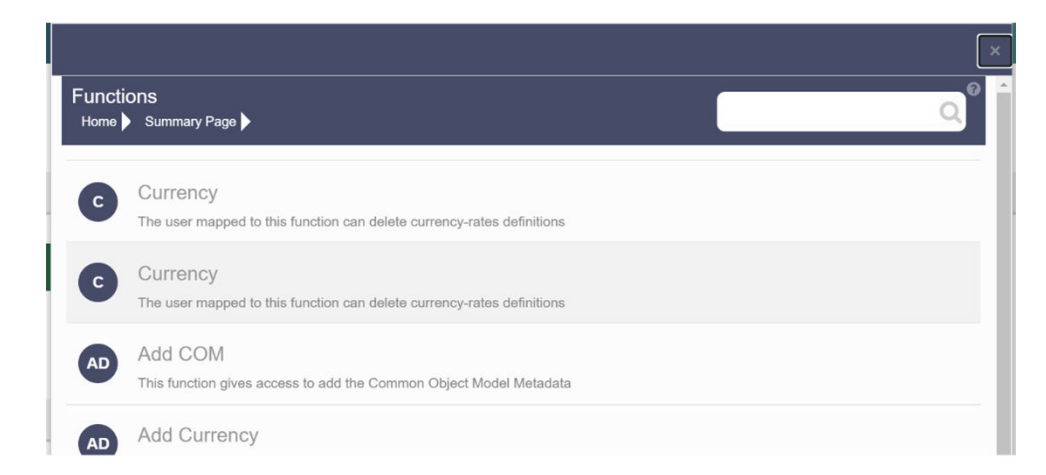

**Figure 2-33 Functions Summary page**

**3.** Select a specific Folder Name in the Functions Summary page and then click Details to view the associated Function ID, Function Name and Function Description. For more information refer to [Function Details](#page-63-0).

To search for a specific function, type the first few letters of the function name that you want to search in the search box and click Search. The search results display the names that consist of your search string in the list of available users.

At the bottom of the page, you can enter the number of entries that are available on a single page in the Records box. You can increase or decrease the number of entries that are displayed using the up and down arrows. To navigate between pages in the View bar, use the following buttons:

- Use the First page  $K$  button to view the entries in the first page.
- Use the Previous page  $\leq$  button to view the entries in the previous page.
- Use the Next page  $\rightarrow$  button to view the entries in the next page.
- Use the Last page  $\overline{a}$  button to view the entries in the last page.

You can also navigate to the desired page. To do this, enter the page number in the View bar control and press **Enter**.

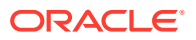

### <span id="page-63-0"></span>2.3.3.5.1 Function Details

Select the function name in the Functions Summary page and then select Details to view the Function ID, Function Name, and Function Description of the selected function.

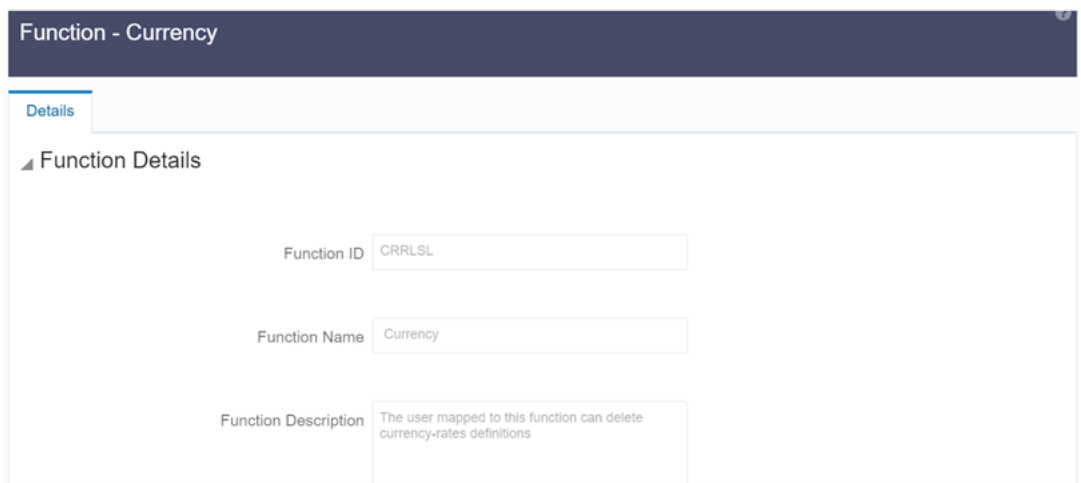

**Figure 2-34 Function Details**

### 2.3.3.5.2 Mapped and Unmapped Functions

If you are an administrator, you can map and unmap a User Role to a Function, from the Roles Summary page.

#### 2.3.3.5.2.1 Mapped Functions

Complete the following steps, to map a Role to a Function.

**1.** Select the Role name in the **Roles Summary** page.

#### **2.** Select **Mapped Functions**.

The list of Functions mapped to the specific user is displayed.

| Role - Admin Link Role                    |                      |
|-------------------------------------------|----------------------|
| <b>Details</b><br><b>Mapped Functions</b> |                      |
| Select All<br>□                           | New Mapping<br>Unmap |
| Admin Link<br><b>AD</b>                   |                      |

**Figure 2-35 Mapped Functions**

**3.** Click **New Mapping**.

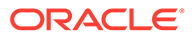

After you click New Mapping, the list of user Functions you can map the Role to appears in the **Available Functions** page.

- **4.** Select the check box corresponding to a Function or click Select All to select all the available Functions.
- **5.** Click **Map**.

A confirmation message is displayed after successful mapping. The mapping will be completed after authorization.

If you are an authorizer and want to authorize a mapping, follow these steps:

- **1.** In Mapped Functions, select the Function Name.
- **2.** Click **Authorize** to authorize the Role Function mapping. Click **Reject** to cancel the authorization request.

#### 2.3.3.5.2.2 Unmapped Functions

To unmap a Role from a Function, complete the following steps.

- **1.** Select the Role name in the **Roles Summary** page.
- **2.** Select **Mapped Functions**.

The list of Functions mapped to the specific Role is displayed.

- **3.** Select the check box corresponding to a Function or click Select All to select all the available Functions.
- **4.** Click **Unmap**.

A confirmation message is displayed after successful unmapping. The mapping will be completed after authorization.

If you are an authorizer and want to authorize a mapping, follow these steps:

- **1.** In **Mapped Functions**, select the Function Name
- **2.** Click **Authorize** to authorize the Role Functions unmapping. Click **Reject** to cancel the authorization request.

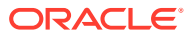

# 3 Data Administration

This chapter introduces the Data Model Extension, Data File Specification, File Upload and Download, Data Maintenance Interface, and Data Quality Framework topics.

Data Administration Topics:

- Data Model Extension: The PBSM Cloud Service provides OOTB placeholder Columns and Tables that can be configured to use as custom Columns, Custom Dimensions, and Custom Management Ledger Tables as suitable to the business requirements. However, these Columns and Table are placeholder items and must be registered before use. The Data Model Extension module enables you to register these Columns and Tables.
- [Data File Specification](#page-77-0): The Data File Specification module helps you to load the data from your systems to the PBSM Cloud Services.
- [File Upload and Download Utility:](#page-97-0) The File Upload and Download Utility enables you to upload or download files to the Object Store.
- [Data Maintenance Interface:](#page-109-0) Data Maintenance Interface (DMI) helps to design a Data Form in a user-specified format. Further, it allows to perform maintenance activities using the Designed Form.
- #unique\_109: Data Ouality Framework consists of a scalable rule-based engine which uses a single-pass integration process to standardize, match, and duplicate information across global data.
- [Data Verification:](#page-151-0) Data Verification UI allows you to carry out small edits on the imported data. You can also add few entries manually using this UI.
- [Configure Cash Flow Edits Rule:](#page-155-0) The Cash Flow Edits Configuration Window allows you to configure a new Cash Flow Edits Rule.
- [Cash Flow Edits Process](#page-203-0)The Cash Flow Edits Process allows you to verify the accuracy and check the completeness of your Instrument Table Data.

# 3.1 Data Model Extension

Customization of Physical Data Model is restricted in the Cloud Service. However, there may be a need to extend the Data Model to meet multiple business requirements. For this purpose, the Cloud Service provides OOTB placeholder Columns and Tables that can be configured to use as custom Columns, Custom Dimensions, and Custom Management Ledger Tables as suitable to the business requirements.

### **Note:**

The Management Ledger tables are applicable only to Profitability and Balance Sheet Management Cloud Services.

These placeholder Columns and Tables must be registered before use. The Data Model Extension Module allows you to do the following types of registrations:

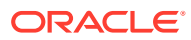

- Dimensions Registration
- Columns Registration
- Management Ledger Registration
- Pending Registration

After registration, you can start loading the data in the selected placeholder Columns and Tables and use them to define the Rules and Assumptions for further processing and reporting.

Appropriate user roles must be created and maintained for the users to perform the registration and registration approval processes.

To register the placeholder Columns and Tables, from the LHS Menu, select **Data Management Tools**, and then select **Data Model Extension** to display the DataModel Extension summary screen.

The Data Model Extension summary screen displays the following tiles:

- **Dimensions**
- **Columns**
- Management Ledger
- Pending Registration

Using this UI, you do the registration of Dimensions, Columns, and Management Ledger Tables. After the registration is done, the detail will be sent to the Supervisor or Approver User who either approves or rejects the registration.

# 3.1.1 Registering Dimensions

Through the Dimension Registration UI, you register two types of Dimensions; Simple Dimensions and Key Processing Dimensions that are explained in the following topics.

Dimensions are the Placeholder Columns and Tables. The column names appear in the Instrument Tables as Physical Column Names. The Data Model Extension UI allows you to define the Logical Layer with details Name, Description, and the purpose of the column. After these columns are defined, they appear in the drop-down lists in the application screens as UDPs (User Defined Properties) that you can use. This process of defining the Dimensions is called Registering.

### 3.1.1.1 Register a Simple Dimension

Simple Dimensions are list of values that support neither attributes nor hierarchies.

Simple Dimensions are list of values that support neither attributes nor hierarchies. Their three key uses are:

- Reserved for use within the Analytical Application Engines
- Stratifying your data for process or report filtering purposes
- Serving as list of values when used as attributes

The Cloud Service Data Model comes with a set of placeholder Simple Dimensions for configuration and use. The member details of simple dimensions are stored in two tables:

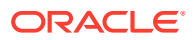

- A code table (For example, FSI\_SIMPLE\_DIM\_01\_CD)
- A Multi-Language Support table (for example, FSI\_SIMPLE\_DIM\_01\_MLS)

To register a Simple Dimension:

**1.** Navigate to the summary screen, and click the **Simple Dimensions** tile to display the **Simple Dimension** summary screen.

|                            |                       |                       |                                | <b>Close</b>           | <b>El Althou Diversion</b> |
|----------------------------|-----------------------|-----------------------|--------------------------------|------------------------|----------------------------|
| <b>V</b> Dimension Details |                       |                       |                                |                        |                            |
| Physical Column Name 5.    | Name: N               | Description 5         | <b>Registration Status 11:</b> | Dimension (D 1)        | Actions                    |
| PLC_01_SIMPLE_DIM_CD       | SimpleDimension_01    | SimpleDimension_01    | Approved                       | 2001<br>no.            | $\dddotsc$                 |
| PLC 03 SIMPLE DIM CD       | SimpleDimension_03_L. | SimpleDimension_03_L. | Approved                       | $\sim$<br>2003<br>2500 | œ<br>                      |
| PLC 02 SIMPLE DIM CD       | SimpleDimension_02    | SimpleDimension.02    | Approved                       | 2002                   | iii                        |

**Figure 3-1 Simple Dimension summary screen**

The Simple Dimension summary screen displays the summary of existing Simple Dimensions with the Physical Column Names, Name, Description, Registration Status, Dimension ID details, and Actions icon.

**2.** Click **Add New Dimension** to collapse the Dimension Details summary and to display the dimension details.

When you click **Add New Dimension**, the UI displays **Save** and **Submit for Approval** buttons.

- **3.** Enter the following details:
	- **Name** (mandatory): Specify the required logical name of the dimension.
	- **Description** (mandatory): Specify the required description of the dimension.
	- **Comment**: Specify the required maker/checker comment. Note that special characters \*, newline, and double quotes are not allowed. The **Details** section displays the Physical Column and Data Type information that the dimension uses for user reference. As and when a registration takes place successfully and the physical column is utilized, the next registration process proceeds to take the next-in-numerical-order physical column available for registration.
- **4.** Click **Save**. The details are saved as a Draft and displayed on the summary screen. You can change the Name, Description, and Comments later by double clicking the details.
- **5.** Click **Submit for Approval** to send the Dimension Details for approval. Or select a Name from the list and click the Actions icon to View, View, Edit, Submit for Approval or Delete the simple dimension.

Or

Select a Name from the list and click the Actions icon to View, View, Edit, Submit for Approval or Delete the simple dimension.

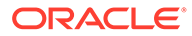

### **Note:**

- You can delete a registration when it is in Draft state.
- If the selected Dimension is in Approved state, then the Actions menu displays only View, Edit, and Submit for Approval actions.

### 3.1.1.1.1 View a Simple Dimension

To view a Simple Dimension, perform the following steps.

To view a Simple Dimension, perform the following steps:

- **1.** Click the **Actions** Icon against the selected Simple Dimension to expand the Actions Menu.
- **2.** Click **View** to see the details of the selected Simple Dimension.

### 3.1.1.1.2 Edit a Simple Dimension

To edit a Simple Dimension, perform the following steps:

- **1.** Click the **Actions** Icon against the selected Simple Dimension to expand the Actions Menu.
- **2.** Click **Edit** to display the selected Dimension details in edit mode.
- **3.** Edit the following details:
	- **a. Name**: This is mandatory.
	- **b. Description**: This is mandatory.
	- **c. Comment**: Specify the required maker/checker comment. Note that special characters \*, newline, and double quotes are not allowed.
- **4.** Click **Save** to save the details as a draft.
- **5.** Click **Submit for Approval** to send the Dimension Details for approval.

#### **Note:**

- When you edit an already approved Dimension, the Dimension must be submitted for approval again. You cannot delete or edit the Dimension again.
- Additionally, if you edit an approved Dimension, then the Actions Icon displays only the View option for the Dimension.

### 3.1.1.1.3 Delete a Simple Dimension

To delete a Simple Dimension, perform the following steps:

- **1.** Click the **Actions** Icon against the selected Simple Dimension to expand the Actions Menu.
- **2.** Click **Delete** to delete the Dimension.

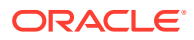

#### **Note:**

You can only delete a Dimension that is in Draft stage. The Actions Menu does not display the Delete action for an approved dimension.

### 3.1.1.2 Register a Key Processing Dimension

Key Processing Dimensions have the following features:

- Accessible as modeling dimensions for all of the Cloud Service Analytical Engines.
- Expressed as columns in nearly all of your Business Fact Tables.
- Support both attributes and hierarchies.

Metadata for Key Processing Dimensions is stored in four tables:

- A base table (For example, **DIM\_<Dimension Name>\_B**)
- A translation table (For example, **DIM\_<Dimension Name>\_TL**)
- An attribute table (For example, **DIM\_<Dimension Name>\_ATTR**)
- A hierarchy table (For example, **DIM\_<Dimension Name>\_HIER**)

Base tables store basic information about each Dimension Member and Translation Tables store names and descriptions for each Dimension Member in multiple languages.

Attribute Tables store one or many attribute values for each Dimension Member. Hierarchy Tables store one or more hierarchies for each dimension (you may define as many hierarchies as you wish for any dimension that supports hierarchies).

The DM Extension Module enables you to create Custom Dimensions as required by the business. To register a Key Processing Dimension:

**1.** Navigate to the summary screen, and click the **Key Processing Dimension** tile to display the Key Processing Dimension summary screen.

| <b>Key Processing Dimension</b><br><b>DESCRIPTION</b> |              | <b><i><u>MARKET</u></i></b><br>---<br>__ |                       | <b>Contract Contract Contract Contract</b><br>Class | <b>MOREARING INSTRUMENTS</b><br>El Antino Diremier |
|-------------------------------------------------------|--------------|------------------------------------------|-----------------------|-----------------------------------------------------|----------------------------------------------------|
| V Dimension Details                                   |              |                                          |                       |                                                     |                                                    |
| Physical Column Name 5                                | Name 'IL     | Description %                            | Registration Status 5 | Dimension ID N                                      | Actions                                            |
| PLC.05.KEY.DIM.ID                                     | Test_KPD_100 | Test_KPD_100                             | Draft                 |                                                     | 118                                                |
| PLC_01_KEY_DIM_ID                                     | plc1 kpd     | plc 1 kpd                                | Approved              | 1001                                                | 318                                                |
| PLC_03_KEY_D/M_ID                                     | plc 3 kpd    | plc 3 kpd                                | Approved              | 1000<br>1003<br>---                                 | 38<br>                                             |
| PLC 04 KEY DIM ID                                     | plot kpd     | plc 4 kpd                                | Approved              | 1004                                                |                                                    |
| PLC.02 KEY, DIM.JD                                    | plc 2 KPD    | plc 2 KPD                                | Approved.             | 1002                                                | 418                                                |

**Figure 3-2 Key Processing Dimensions summary screen**

The summary screen displays the summary of existing Key Processing Dimensions with the details Physical Column Names, Name, Description, Registration Status, Dimension ID, and Actions icon.

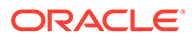

The Actions icon displays the **View** button. You can click the **View** button and see the Dimension Details in View Only mode.

The registration of a dimension happens after the dimension is approved. The Dimension ID is displayed only for the approved dimensions.

**2.** Click **Add New Dimension** to collapse the Dimension Details summary and to display the dimension details.

When you click **Add New Dimension**, the UI displays the **Save** and **Submit for Approval** buttons.

**Figure 3-3 Key Processing Dimension screen**

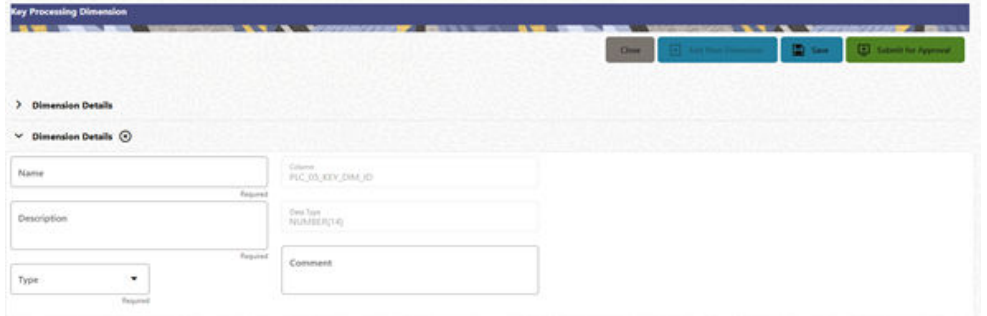

- **3.** Enter the following details:
	- **Name**: This is a mandatory field. Specify the required logical name of the dimension.
	- **Description**: This is a mandatory field. Specify the required description of the dimension.
	- **Type**: This is a mandatory field. Select a relevant Dimension Type.
		- **Product** (Prod): Select this option if you want to use the placeholder Dimension to define Business Rules and Assumptions.
		- **Organization** (Org): Select this option if you want to use the Placeholder Dimension to define a new Organization structure.
		- **Other**: Select this option if you want to use the placeholder Dimension for any other purpose.
	- **Comment** Specify the required maker/checker comment. Note that special characters \*, newline, and double quotes are not allowed.

The **Details** section displays the Physical Column and Data Type information that the dimension uses for user reference. As and when a registration is successful and the physical column is utilized, the next registration process proceeds to take the next-in-numerical-order physical column available for registration.

- **4.** Click **Save** to save the details. The details are saved as a Draft and displayed on the summary screen. You can change the Name, Description, and Comments later by double clicking the details.
- **5.** Click **Submit for Approval** to send the Dimension Details for approval. Or

Select a **Name** from the list and click the **Actions** Icon to View, Edit, Submit for Approval or Delete the key processing dimension.

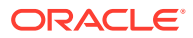

#### **Note:**

- You can delete a registration when it is in Draft state.
- If the selected Dimension is in Approved state, then the Actions Menu displays only View, Edit, and Submit for Approval actions.

# 3.1.2 Registering Columns

The Placeholder Columns are categorized under the different domains to be used for different purposes.

The procedures to register the listed Columns are similar. To register a column:

**1.** Navigate to the Summary screen, and click a **Column** tile to display the Column Summary screen.

| <b>Balance</b><br>œ                  | -------------           | ----                           | Close                          | <b>All Mary Ave</b><br>ø.<br>Add New Column: |
|--------------------------------------|-------------------------|--------------------------------|--------------------------------|----------------------------------------------|
| <b>Column Summary</b><br>$\sim$      |                         |                                |                                |                                              |
| Physical Column Name 1<br>PLC_03_BAL | Name 1<br>Test_Ball_100 | Description 11<br>Test_Bal_100 | Registration Status 3<br>Draft | Actions.<br>111                              |
| PLC_01_BAL                           | ATM_Balance             | ATM_Balance                    | Approved                       | <br>-                                        |
| PLC_02_BAL                           | <b>Total Interest</b>   | Total Interest                 | Approved                       |                                              |

**Figure 3-4 Column Summary screen**

The summary screen displays the summary of existing Columns with the details Physical Column Names, Name, Description, Registration Status, and Actions icon.

The registration of a Column happens after the Column is approved.

**2.** Click **Add New Column** to collapse the Column Summary and to display the Column Details.

When you click **Add New Column**, the UI displays the **Save** and **Submit for Approval** buttons.

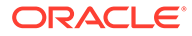
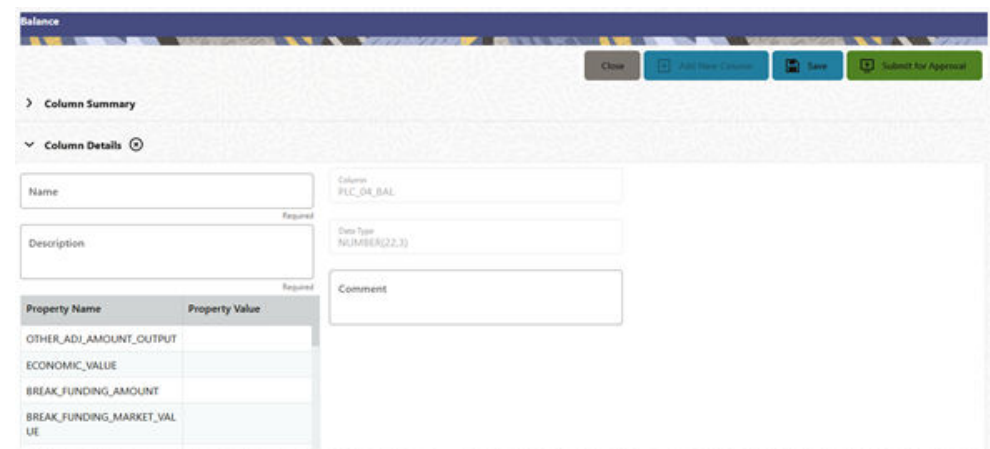

**Figure 3-5 Column Screen**

- **3.** Enter the following details:
	- **Name**: This is mandatory. Specify the required logical name of the column.
	- **Description**: This is a mandatory field. Specify the required description of the column.
	- **Property Name**: This is an optional field used to select a relevant Property from the drop-down list, as applicable to the Column.
	- **Property Value**: Double click to display a drop-down where you can select Yes if it is applicable to the Column.
	- **Comment**:Specify any maker/approver comment. Note that special characters \*, newline, and double quotes are not allowed. The **Details** section displays the Physical Column and Data Type Information that the column uses for user reference. As and when a registration takes place successfully and the Physical Column is utilized, the next registration process proceeds to take the next-in-numerical-order physical column available for registration.
- **4.** Click **Save**. The details are saved as a Draft and are displayed on the Summary screen. You can change the Name, Description, and Comments later by double clicking the details.
- **5.** Click **Submit for Approval** to send the column details for approval. OR

Select a **Name** from the list and click the **Actions** icon to View, Edit, Submit for Approval, or Delete the Column. Editing, Submitting for Approval, or Deleting procedures are similar to Dimension Edit, Submit for Approval, or Delete procedures.

### **Note:**

- You can delete a registration when it is in Draft state.
- If the selected Column is in *Approved* state, then the Actions menu displays only View, Edit, and Submit for Approval actions.

### **Domain Types**

The below domain types are available for each of the Cloud Service:

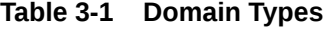

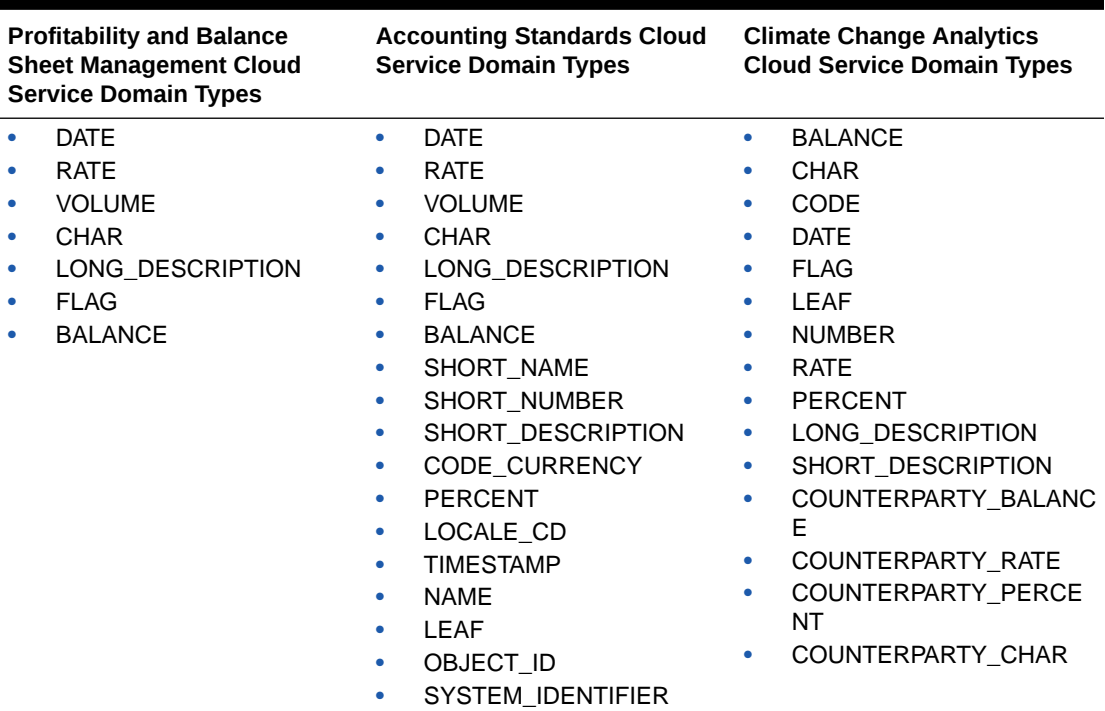

# 3.1.3 Registering a Management Ledger

This is applicable only to Profitability and Balance Sheet Management Cloud Services.

PBSM Cloud Service is contains the default Management Ledger (FSI\_D\_MANAGEMENT\_LEDGER). However, you can add upto five other Management Ledgers to the Service.

To view and edit the Management Ledger:

**1.** Navigate to the Summary screen, and click the **Management Ledger** tile to display the **Edit Management Ledger** screen.

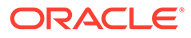

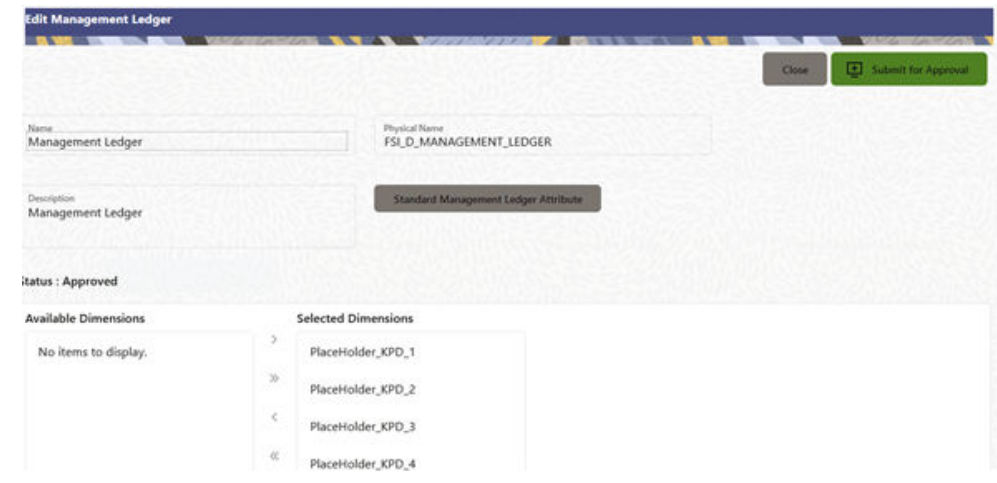

### **Figure 3-6 Edit Management Ledger Screen**

This screen displays the following details of the Management Ledger as follows:

- **Name** (non-editable)
- **Physical Name** (non-editable)
- **Description** (non-editable)
- **2.** Click **Standard Management Ledger Attribute** to collapse and see the available Standard Dimensions, Standard Columns, and Approved Dimensions.

The Standard Dimensions section shows the Key Processing Dimensions that are available OOTB for the Management Ledger. In addition to this, the screen enables the selection of custom Key Processing Dimensions for the Management Ledger through a shuttle box component that displays the registered custom dimensions in the Available Dimensions and the Selected Dimensions boxes. You can select from the **Available Dimensions** box and move them to the **Selected Dimension** box using the **Move** button. Additionally, you can remove the Selected Dimensions by clicking the **Move Back** button.

The Standard Columns comprises of the OOTB Ledger-level Simple Dimensions and Admin Columns. The Approved Dimensions shows the list of Custom Dimensions approved for the Management Ledger.

# 3.1.3.1 Adding a Management Ledger

To add a new Management Ledger, perform the following steps:

**1.** Navigate to the Summary screen, and click the **Add Management Ledger** tile to display the Add Management Ledger screen.

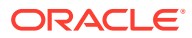

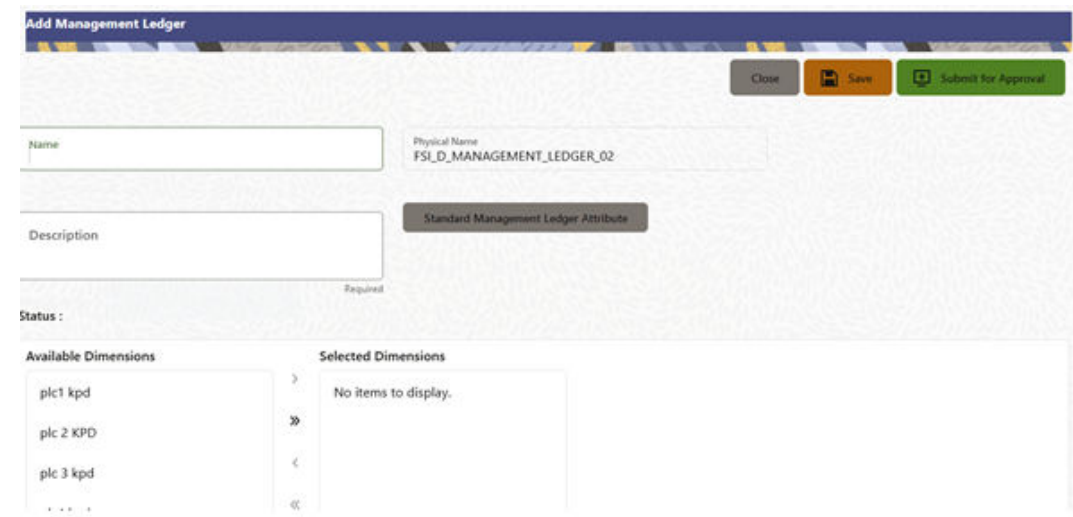

**Figure 3-7 Add Management Ledger Screen**

- **2.** Enter the following details:
	- **Name**: This is a mandatory field. Specify the logical name of the Management Ledger.
	- **Description**: This is a mandatory field. Specify the description of the Management Ledger.
- **3.** Select the applicable Dimensions from the **Available Dimensions** box and click the **Move** button to move them to Selected Dimensions box. The selected Dimensions are included as the additional activated Key Processing Dimensions for the Management Ledger.
- **4.** Click **Submit for Approval** to send the column details for approval.

The details are sent to the Supervisor or Approver for approval. The newly added Management Ledger is displayed on the summary screen in a new tile.

### **Note:**

- You can delete a registration when it is in Draft state.
- If the selected Management Ledger table is in *Approved* state, then the Actions Menu displays only View, Edit, and Submit for Approval actions.

# 3.1.4 Approving or Rejecting the Registrations

The Supervisor or Approver can see the Dimensions or Columns or Management Ledgers that are ready for approval on the Data Model Extension summary screen.

To approve the Dimensions, Columns, and Management Ledgers, perform the following steps:

**1.** Navigate to the **Data Model Extension** summary screen.

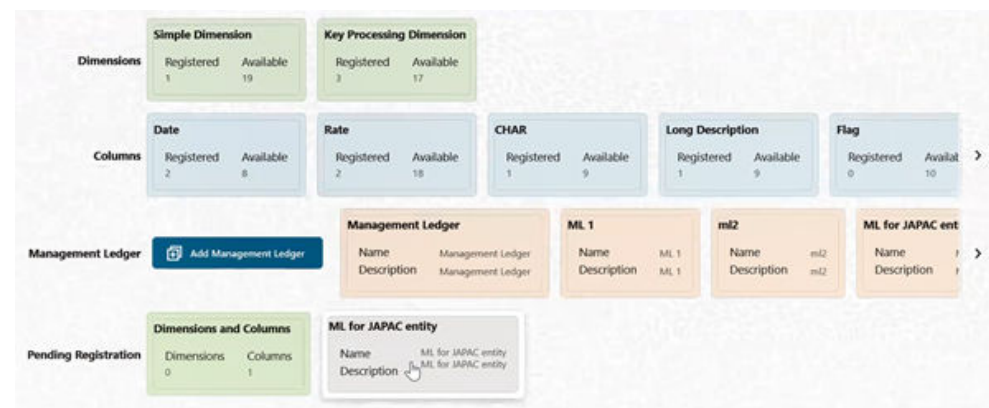

### **Figure 3-8 Data Model Extension Summary Screen**

The Dimensions and Columns that are ready for approval are displayed in one tile and the Management Ledgers that are ready for approval are displayed in another tile against the **Pending Approval** Table.

- **2.** Click on any Tile to open to the **Pending Dimension** and **Column Registration** screen or **Approve Management Ledger Registration** screen.
- **3.** Enter a comment and click the **Approve** or **Reject** buttons.
- **4.** Select **OK**.
	- **a.** The approved Dimension or Column or Management Ledger is displayed in the summary screen with *Approved* status.
	- **b.** Select **Cancel** to keep the Dimension or Column or Management Ledger in a Pending for Approval Status.
- **5.** Click **Reject** to reject the registration. Complete the approval process. The Registration will be marked with status Rejected in the summary screen.
- **6.** After it is approved or rejected, the registration is available for further modification by the Maker and can be submitted again.

A registration cannot be deleted after it has passed the Draft State and is currently in Pending, *Approved* or *Rejected* state.

# 3.2 Data File Specification

This chapter covers the following topics:

- Loading External Data
- [Data Loaders](#page-83-0)
- **[Data File History](#page-93-0)**

# 3.2.1 Loading External Data

The (OFSAA or Oracle) Cloud Services use following categories of data:

- Account or Instrument
- Management Ledger

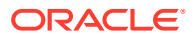

- <span id="page-77-0"></span>• Transaction Summary
- Dimensions and Hierarchies
- Market data like Interest Rate, Currency Exchange Rate

The following illustration depicts the process of loading data from your systems into the Cloud Services:

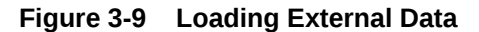

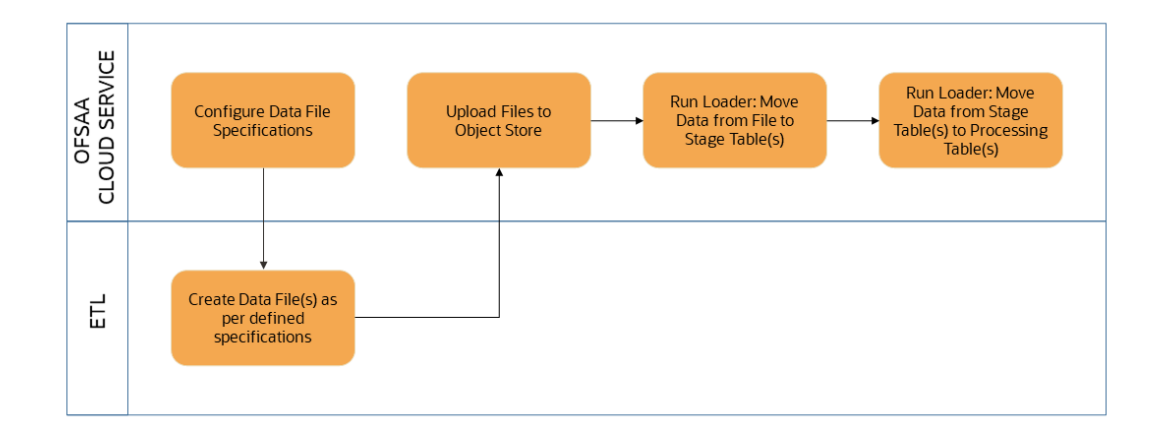

Oracle Cloud Services uses Oracle's Object Store Service to transfer data between your machine/laptop and its databases. Object Storage Service allows storing the files as objects in a highly secure, scalable, and durable way. Files can be uploaded through a Web Console; however, it is possible to do so only with files up to 1 GB.

Uploaded Data Files are temporarily stored in the Object Storage for Data Loaders to read and move them to the corresponding Database Tables for further use by the individual services.

Before the files can be created and uploaded, format, column order and other properties must be defined using Data File Specifications User Interface. This chapter discusses the supported formats and contents of the data file that is being imported into the Object Storage.

For information on uploading files, see the File Upload and Download section. For information on running the Data Loaders, see the [Data Loaders](#page-83-0) section.

# 3.2.1.1 Data File Specification

The three supported formats for the Data Files are TXT, DAT, and CSV. These files contain the name of the table for which the specifications are being created.

Ensure that there are no duplicate records in a single Data File. If there are duplicate records, then the Data File Upload results in a failure.

To open the Data File Specification Window, navigate to the **Data Management Tools**, select **Data File Administration**, and then select **Data File Specification** to display the Data File Specification Summary Page.

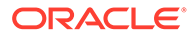

| <b>Data File Specification</b>                | <b>North School of School Construction</b> | <b>CONTRACTOR</b> |                     |               | D.                  | 食<br>$\odot$<br>$\circ$ |
|-----------------------------------------------|--------------------------------------------|-------------------|---------------------|---------------|---------------------|-------------------------|
|                                               |                                            |                   |                     |               |                     | $\alpha$                |
| Field Search                                  | €                                          |                   |                     |               |                     |                         |
| <b>NEW YORK</b><br>$\Box$<br>Data file name 1 | Target File name 1                         | Created By 1      | Created Date 1      | Modified By 1 | Modified Date 1     | Action                  |
| C<br>Flexcube_Corporate_Loan.csv              | STG_ASSET                                  | cfeuser1          | 05-24-2022 06:23:42 | cfeuser1      | 05-24-2022 06:23:42 |                         |
| г<br>Flexcube_Home_Loan.csv                   | STG_ASSET                                  | cfeuser1          | 05-24-2022 06:24:13 |               |                     |                         |

**Figure 3-10 Data File Specification Summary Screen**

The Summary Page of Data File Specification displays the Search Criteria Pane, Specific Search Pane, and the already created Data Files and their details.

### 3.2.1.1.1 Searching for a Data File Specification

There are two Search Panes provided to search the Data Files on the Summary Page.

To search the Data File:

- **1.** Click the **Search** icon on the Search pane to collapse (display) the Criteria Window.
- **2.** Data File Name and/or Target File Name and click **Search** to display the Data File Names that match the criteria.
- **3.** Click **Cancel/Reset** to remove the filter criteria on the Search Window and refresh the window.
- **4.** Click **Search** after entering the search criteria. The search results are displayed in a table containing all the Data Files that meet the search criteria with the following details:
	- **Data File Name**: The name of the Data File.
	- **Target File Name**: The Target File Name.
	- **Created By**: Displays the Name of the user who created the Data File.
	- **Created Date**: Displays the Date and Time at which the Data File was created.
	- **Modified By**: Displays the Name of the user who last modified the Data File.
	- **Modified Date**: Displays the Date and Time at which a Data File was last modified.
- **5.** Click on the **Action** icon against the Data File Name to do further actions as follows:
	- **View**: Click View to view the contents of a Data File in read-only format.
	- **Edit**: Click the Edit icon to modify a previously saved Data File. Note that you cannot change the File Name.
	- **Save As:** Click Save As to create a copy of the selected Data File.
	- **Delete**: Click Delete to delete the selected Data File.
- **6.** Click on the **Action** icon against the Data File to do further actions **View**, **Edit**, **Save As**, and **Delete** on the selected Data File.

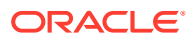

The other method to search a Data File is using the **Field Search** pane. You can enter any one of the details of a Data File and press the **Enter** key to display the details of the Data File.

### 3.2.1.1.2 Creating a Data File Specification

The Data File usually contains the Name of the Physical Table on which the specifications are being created and the columns included in the file.

For the complete list of available columns, see the Data Requirements as follows:

- Profitability and Balance Sheet Management Cloud Service: [Doc ID: 28694909.1](https://support.oracle.com/epmos/faces/DocumentDisplay?_afrLoop=174798576377523&id=2869409.1&_afrWindowMode=0&_adf.ctrl-state=9du1sudor_4)
- IFRS 9 Cloud Service: [Doc ID: 2959143.1](https://support.oracle.com/epmos/faces/DocumentDisplay?_afrLoop=107076174775989&parent=AWIZ_SUBMIT&id=2959143.1&_afrWindowMode=0&_adf.ctrl-state=10thoi84dl_145)

To create a new Data File Specification:

**1.** Navigate to the Data File Specification summary page and click the **Add** icon to open the Data File Specification window.

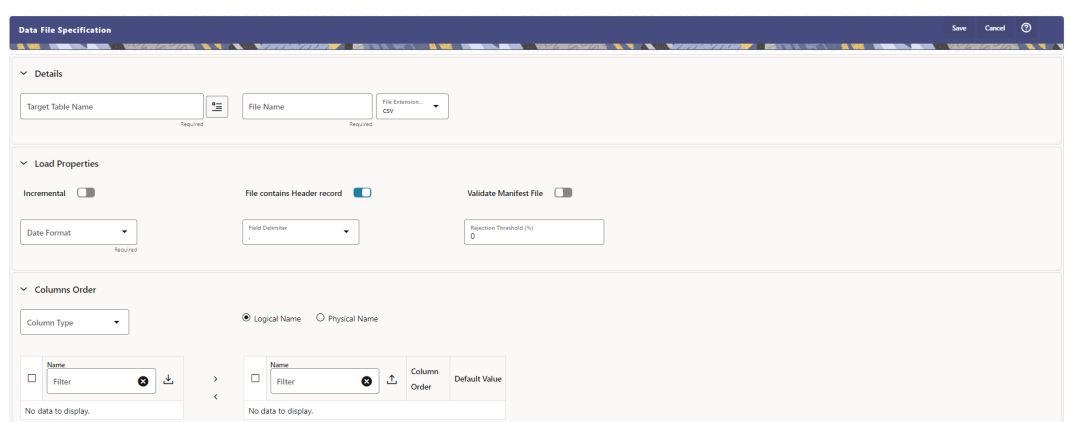

**Figure 3-11 Data File Specification**

- **2.** Under the Details section of the screen, enter the following details:
	- **a.** Click on **Target Table Name** to open a list **Category Table Names**. The tables are categorized into different groups and are as follows:
		- Transaction Summary
		- Ledger
		- **Others**
		- Schedule o Instruments

Each of the above **Categories** lists the **Tables** available for data loading. The list of categories is dependent on the Metadata from the Seeded Tables that come with the various Cloud Services and may differ from that shown above based on the services you have subscribed.

- **b.** Select a **Table** from the list for which you want to create the Data File Specification.
- **c.** Enter a unique **Name** for Data File Specification with an extension of the file format. The formats supported are TXT, CSV, and DAT types.
- **3.** Under the **Load Properties** Section of the screen, enter the following details:

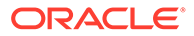

- **a.** Select the **Incremental** toggle switch if the data in the file is incremental. If the data is a complete load, then do not select this switch. This flag identifies if the Data File is incremental or fresh accounts. In the case of incremental accounts, if account 1 is loaded as part of the Data File 1 and needs a correction. In that case, the account is corrected and will be uploaded as part of Data File 2. In this case, Data File 2 is the incremental file.
- **b.** Select **File contains Header record** toggle switch if the file contains a Header Record.
- **c.** Select **Validate Manifest File** toggle switch if you want to validate the data in the Data File. This validation checks the Checksum of the file, the number of records that are being loaded from the file and other additional details such as Date Format and so on. To use this toggle switch, a prerequisite is to generate a manifest file for the Data File that is being created and it must be uploaded using the File Upload process. For more details, see the [File Upload and](#page-97-0) [Download](#page-97-0) section.

This is an optional step. However, if you want to generate a manifest file in JSON format, then enter the following details and save it as a .manifest file. A sample JSON file format is as follows:

{"file\_name":"test.dat","as\_of\_date":"2022-03-24","checksum":"2587c db6a2b87835c6adfce627671486", "record\_count":"10", "rejection\_thresho ld":"0"}

### **Note:**

Ensure that the name of the manifest file is same as the Data File with .manifest extension. For example, if the Data File Name is asset.csv, then the manifest file must be named asset.manifest.

| <b>Property Name</b> | <b>Notes</b>                                                                                                    |
|----------------------|----------------------------------------------------------------------------------------------------|
| file name            | Full name of the file, without the leading<br>path. Not validated: Only for information<br>purposes.                       |
| as of date           | Date for which file contains the data; Not<br>validated; Only for information purposes.                                    |
| checksum             | Mandatory. The checksum of the file will<br>be validated before loading commences.                                         |
| record count         | Mandatory. The number of records in the<br>file (ignoring header-record); will be<br>validated after SQL*Loader completes. |
| rejection threshold  | Limit for % of records rejected, for calling<br>the loading as "failed". This can also be<br>set from the UI.              |

**Table 3-2 MANIFEST File Details**

- **d.** Select the **Date Format** from the drop-down list to indicate the Date Format used in the Data File.
- **e.** Select the **Delimiter** used in the Data File.
- **f.** Select the **Rejection Threshold**. You should enter a number that is greater than or equal to zero.

The Rejection Threshold is used to check the allowed percentage of rows that can be rejected in a Data File. As an example, if you define a 10% Rejection Threshold for a Data File that has 1000 rows, then the Data File Upload fails if more than 100 rows are rejected. If the number of rows rejected is less than 100, then Data File Upload succeeds.

- **4.** Under the **Columns Order** section of the screen, enter the following details. If you enter zero, then none of the records from the Data File should fail.
	- **a.** Select the relevant option for Column Type from the following options:
		- **Key Columns**: The Key Columns are the primary keys of the record. A table displays the Key Columns available for the selected Target Table Name. By default, the primary keys will be selected.
		- **Other Columns**: If you select the Other Columns, all remaining columns (key dimensions, simple dimensions, dates, measures, and so on) for the selected Target Table are displayed. Select the applicable columns from the list and click the Move button to display them in the table on the right-hand side.
	- **b.** There are two option to add other columns to the definition as follows:
		- **i.** Within the selected Column Type, Column Names can be re-ordered by dragging and dropping. The columns are always ordered by their type, that is, Key Columns will appear before the Dimension Columns and Dimension Columns will always appear before the Other Columns.
		- **ii.** You can download the template available in the left pane, arrange the columns as required in the downloaded file and upload to the right pane.

After saving a definition, if you add a new Dimension Column then it will appear in the order before the remaining Other Columns.

For example, assume that the initial definition is saved with the below columns:

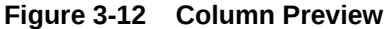

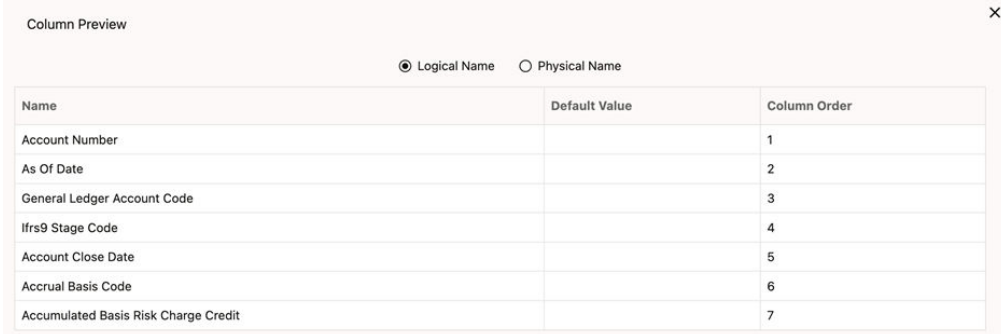

After this, if a new Dimension Column (say Product Id) is selected, it will push the Other Columns down in order.

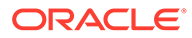

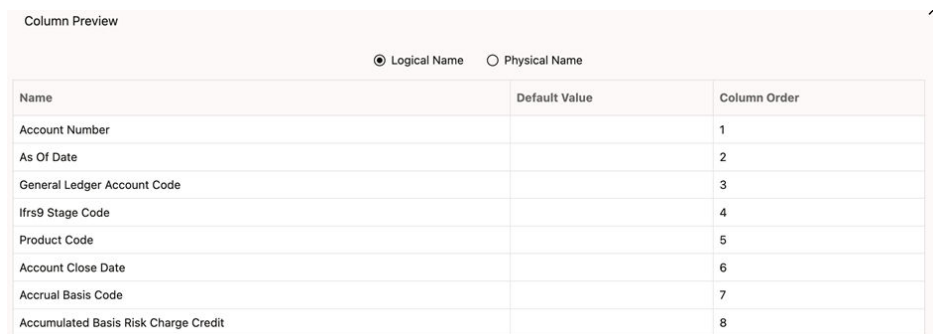

### **Figure 3-13 Columns Preview**

The same order must be followed while preparing the Data File.

The default value for each Column can also be given in the table. If the Column Value is null in the Data File, then the default value is used.

- **c.** Select Logical Name or Physical Name to display the logical or physical names for the columns in the table.
- **5.** Click **Save**. The newly created file will be listed on the Data File Specification summary screen.
- **6.** On the summary screen, click on the **Action** icon against the File Name to perform further actions **View**, **Edit**, **Save as**, and **Delete**.

After you create the Data File, you must upload the file into the Object Store using the File Upload and Download option. If you have created a MANIFEST file for the Data File, you must upload the MANIFEST file too. For more information and procedure to upload or download the file, see the [File Upload and Download](#page-97-0) section.

### 3.2.1.1.3 Creating the Data File

After the Data File Specification is defined, follow the below mentioned guidelines to prepare the Data Files:

- Columns to be included in the Data File must be as per the [Data File Specification](#page-77-0).
- Name of the Data File must be same as the Data File Specification with a prefix of "input\_yyyymmdd" where yyyymmdd is the Date (As of Date) for which the Data File is prepared. For example:
	- Data File Specification Name is "Asset.dat"
	- The As of Date is 06-July-2022
	- Data File Name must be "input\_20220706\_asset.dat"
- Unique Data Validations:
	- Instrument Data Files: Account Numbers must be unique across the data files for a single As of Date.
	- Management Ledger Data Files: The combination of KPDs and Simple Dimensions must be unique across the data files for a single As of Date.
	- Transaction Summary Data Files: The combination of Account Numbers and KPDs must be unique across the data files for a single As of Date.

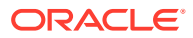

- <span id="page-83-0"></span>• Permitted Delimiters are comma (,) and pipeline (|).
- Data Validations:
	- Number fields: only numbers and dot (.) are allowed.
	- Description fields: comma (,) pipeline (|), single quotes (''), and double quotes (" ") are not supported.
	- Any nullable fields which are mapped in the Data File Specification definitions should not skipped in the Data File.
	- The column order in the Data File should be in sync with the order defined in the Data File Specification definition.
	- Field Enclosures: Only double quotes ("") are considered as Field Enclosures.

See the following sample files for your reference:

- input 20151009 asset.dat
- input 20150330 ASSETTXN.dat
- input 20220110 STGML.dat

For more information about the data required by the Profitability and Balance Sheet Management Cloud Services, see the Data Requirements available at the [Doc ID:](https://support.oracle.com/epmos/faces/DocumentDisplay?_afrLoop=99534235873408&id=2869409.1&_afrWindowMode=0&_adf.ctrl-state=14jiscueu6_4) [2869409.1](https://support.oracle.com/epmos/faces/DocumentDisplay?_afrLoop=99534235873408&id=2869409.1&_afrWindowMode=0&_adf.ctrl-state=14jiscueu6_4).

# 3.2.2 Data Loaders

Oracle Financial Services Cloud Service's Data Loaders are used to move the data from one stage to another stage and in turn update the underlying Database Tables.

Oracle Financial Services Cloud Services support the following types of Data Loaders:

- **Dimension Data Loaders**: The Dimension Data Loaders are used to populate the Dimension Members, Attributes, and Hierarchies from the Staging Dimension Tables to the Dimension Tables registered with the Cloud Services.
- **Instrument Data Loaders**: The Instrument Data Loaders are used to move the data from the files to the staging instrument tables.
- **Management Ledger Data Loaders**: The Management Ledger Data Loaders are used to move the data from the files to the staging Ledger tables and then to the processing Ledger tables.
- **Transaction Summary Data Loaders**: The Transaction Summary Data Loaders are used to move the data from the files to the staging Ledger tables and then to the processing Transaction Summary tables.
- **Exchange Rate Data Loader**: The Exchange Rate Data Loader allows the user to load the Exchange Rate Data required by the Cloud Services to enrich the data.

## 3.2.2.1 Dimension Data Loader

The Dimension Loader procedure populates Dimension Members, Attributes, and Hierarchies from Staging Dimension Tables into the Dimension Tables registered with the Cloud Services. You can view the Members and Hierarchies loaded by the Dimension Loader though the Cloud Service screens.

The Data File Specification is not applicable to Dimension Data Loaders. The file format and the file names are static in nature.

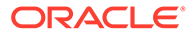

The following illustration depicts the process of Dimension Loading.

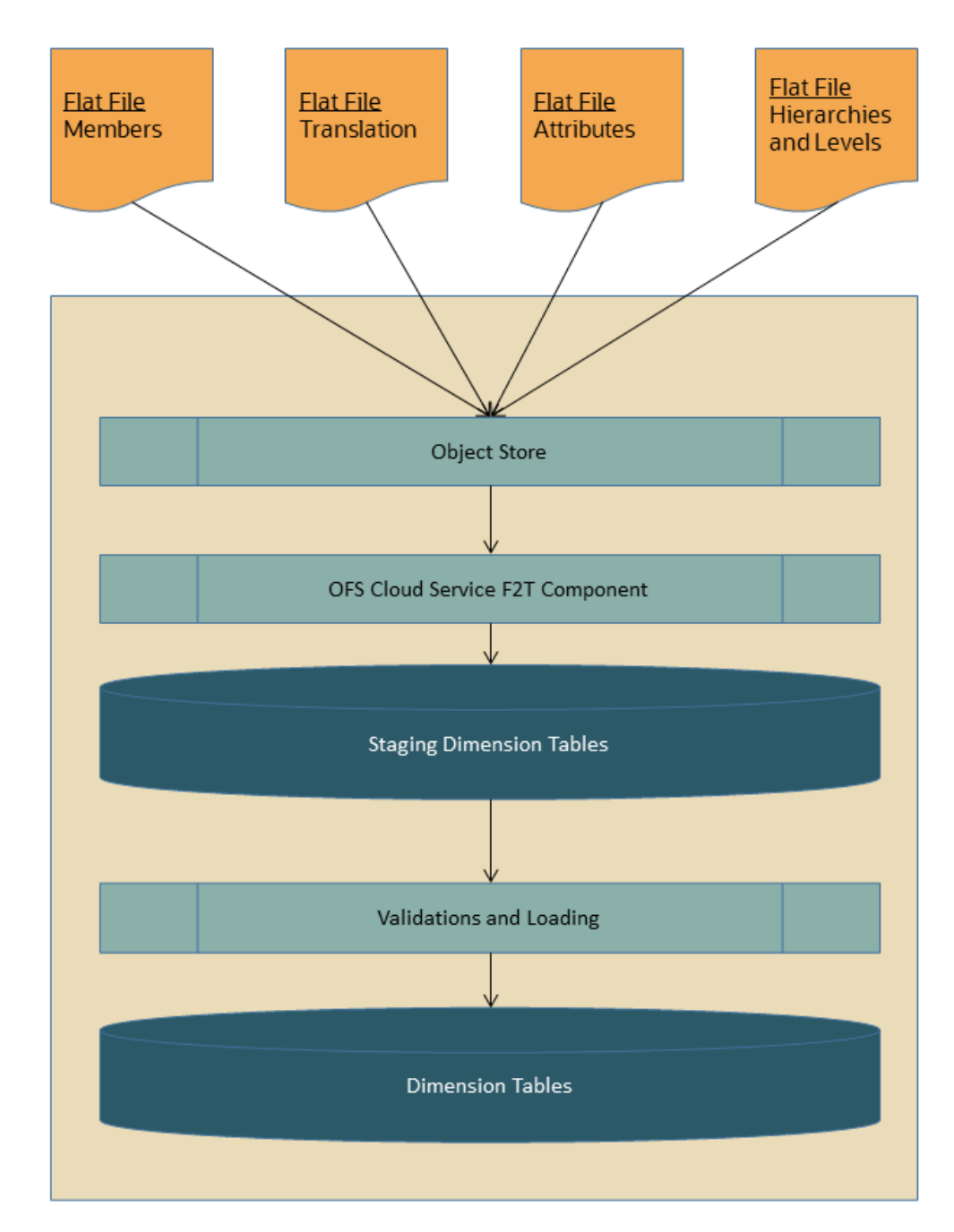

**Figure 3-14 Dimension Loading Process**

The Dimension Loader is used to:

- Load the Dimension Members and their Attributes from the Staging area into the Dimension Tables that are registered with OFS Cloud Service framework.
- Create Hierarchies for Key Dimensions in the Cloud Service.
- Load Hierarchical relationships between Key Dimension Members within the Hierarchies from the Staging area into the Cloud Service.

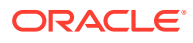

The following are the features of Dimension Loader:

- Loading Simple Dimensions from Staging Tables.
- Multiple Hierarchies can be loaded from Staging Tables.
- Validations of Members and Hierarchies are similar to that of being performed within the Cloud Service Screens.

Before you start the Dimension Loader, you must upload the Data Files that have the Dimension details.

As part of the File Definition, it is required Dimension Identifier for both Key and Simple Dimensions.

To get the correct DIMENSION ID to be used for the data file definition, you should use the SQL Query Browser and following query under OFSAAMETA schema the REV\_DIMENSIONS\_B table:

```
SELECT
dimension_id,
member b table name,
member tl table name,
dimension active flag,
simple dimension flag,
user defined flag,
write_flag,
dimension editable flag,
key dimension flag
FROM
ofsaameta.rev_dimensions_b
WHERE
dimension active flag = 'Y';
```
Then for the dimension table desired, available in REV\_DIMENSIONS\_B.MEMBER\_B\_TABLE\_NAME or REV\_DIMENSIONS\_B.MEMBER\_TL\_TABLE\_NAME table columns, the End User should pick up the correct value displayed in REV\_DIMENSIONS\_B.DIMENSION\_ID to be used for correct input file definition.

The following sections list the sample files that you can use to build the Dimension Data. The name of the Data Files must be same as mentioned below and the File Extension must be .DAT. Click on each Data File Name to open a Sample Data File.

### 3.2.2.1.1 For Key Dimensions

The following is a list of sample files that you can use to build the Dimension Data.

The name of the Data Files must be same as mentioned below and the File Extension must be .DAT. Click on each Data File Name to open a Sample Data File.

Stage Dimension Loaders (Task 1):

- [input\\_stg\\_dimensions\\_attr\\_intf.dat](https://docs.oracle.com/cd/F46626_01/Embedded_Files/input_stg_dimensions_attr_intf.dat)
- [input\\_stg\\_dimensions\\_b\\_intf.dat](https://docs.oracle.com/cd/F46626_01/Embedded_Files/input_stg_dimensions_b_intf.dat)
- input stg\_dimensions\_tl\_intf.dat
- [input\\_stg\\_dimensions\\_hier\\_intf.dat](https://docs.oracle.com/cd/F46626_01/Embedded_Files/input_stg_dimensions_hier_intf.dat)

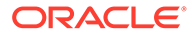

Stage Hierarchy Loaders (Task 2):

- input stg hierarchies intf.dat
- input stg hierarchy levels intf.dat

To load the Dimensions:

- **1.** Define a new Batch and save it.
- **2.** Add the following Tasks to the above Batch:

### **Table 3-3 Dimension Loading Process Tasks**

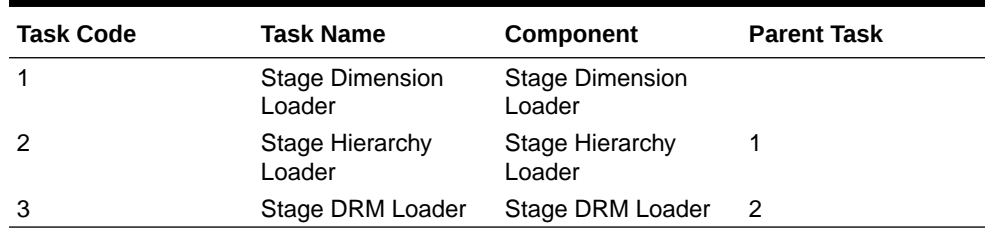

### **Note:**

The above Tasks must be executed in the same order. The Stage DRM Loader allows you to select a Dimension.

**3.** Execute the Batch.

### **Dimension Loader with ZIP File Support**

You can zip all the DAT files into a single file and upload it to the Object Store.

To process the zip file:

- Create a Batch.
- Create a Task with the Component Name as **Dimension and Hierarchy Loader**.
- Execute the Batch.

For detailed instructions on Creating a Batch, Defining a Task, Execute the Task, and Schedule a Batch, see [Scheduler Services](#page-504-0).

## 3.2.2.1.2 For Simple Dimensions

The following is a list of sample files that you can use to build the Dimension Data.

The name of the Data Files must be same as mentioned below and the File Extension must be .DAT. Click on each Data File Name to open a Sample Data File.

Stage Dimension Loaders (Task 1):

- [input\\_stg\\_dimensions\\_b\\_intf.dat](https://docs.oracle.com/cd/F46626_01/Embedded_Files/input_stg_dimensions_b_intf.dat)
- [input\\_stg\\_dimensions\\_tl\\_intf.dat](https://docs.oracle.com/cd/F46626_01/Embedded_Files/input_stg_dimensions_tl_intf.dat)

To load the Dimensions, perform the following steps:

**1.** Define a new Batch and save it.

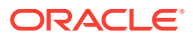

**2.** Add the following Tasks to the above Batch:

| <b>Task Code</b> | <b>Task Name</b>                 | Component                        | <b>Parent Task</b> |
|------------------|----------------------------------|----------------------------------|--------------------|
|                  | <b>Stage Dimension</b><br>Loader | <b>Stage Dimension</b><br>Loader |                    |
|                  | Stage DRM Loader                 | Stage DRM Loader                 |                    |

**Table 3-4 Dimension Loading Process Tasks**

### **Note:**

The above Tasks must be executed in the same order. The Stage DRM Loader allows you to select a Dimension.

**3.** Execute the Batch.

### **Dimension Loader with ZIP File Support**

You can zip all the DAT files into a single file and upload it to the Object Store.

To process the zip file:

- Create a Batch.
- Create a Task with the Component Name as **Dimension and Hierarchy Loader**.
- Execute the Batch.

For detailed instructions on Creating a Batch, Defining a Task, Execute the Task, and Schedule a Batch, see [Scheduler Services](#page-504-0).

# 3.2.2.2 Instrument and Ledger Data Loaders

After the Data Files are uploaded to the Object Store, the Data Loaders are used to move the data from the files to the standing tables and then to processing tables.

### **File to Stage**

To load the Data to Staging Tables:

- **1.** Define a new Batch and save it.
- **2.** Add the following Tasks to the above Batch:

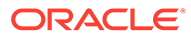

| <b>Task Code</b> | <b>Task Name</b>  | Component         | <b>Parameters</b>                                                                                                    |  |
|------------------|-------------------|-------------------|----------------------------------------------------------------------------------------------------|--|
| $1 *$            | Custom Task Name* | Stage Data Loader | Table Name: select<br>the stage table name<br>from the available list.<br>Data File<br>Specification: select<br>the data file<br>specification<br>definition form the<br>available list.<br>File Name: free text<br>where file name<br>uploaded to the<br>object store to be<br>provided. |  |
|                  |                   |                   | Note:<br>You can<br>also zip<br>the file<br>and then<br>upload.<br>Ensure the<br>file name<br>in the zip<br>file is<br>inline with<br>the Data<br>File<br>Specificati<br>on.                                                                                                    |  |

**Table 3-5 Data Loader – File to Stage Data**

\* Task Code and Task Name in the above table are for illustration purpose only. You can name them as per your requirements.

Execute the Batch for the As-of-Date used in the Data File.

For detailed instructions on Creating a Batch, Defining a Task, Execute the Task, and Schedule a Batch, see [Scheduler Services](#page-504-0).

### **Profitability and Balance Sheet Management Cloud Service - Stage to Processing**

To load the Data from Staging Tables to Processing:

- **1.** Define a new Batch and save it.
- **2.** Add the following Tasks to the above Batch:

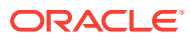

| <b>Task Code</b> | <b>Task Name</b>                     | <b>Component</b>                                                   | <b>Parameters</b>                                                       |
|------------------|--------------------------------------|--------------------------------------------------------------------|-------------------------------------------------------------------------|
| $1 *$            | Custom Task Name *                   | Select the relevant<br>Component depending<br>on the Data that you | Stage Table: select the<br>stage table name from<br>the available list. |
|                  | want to process. The<br>options are: |                                                                    | Data File Specification:<br>select the Data File                        |
|                  |                                      | <b>Instrument Data</b><br>۰<br>Loader                              | Specification name<br>from the available list.                          |
|                  |                                      | Ledger Data<br>$\bullet$<br>Loader                                 |                                                                         |
|                  |                                      | Transaction<br>۰<br>Summary Loader                                 |                                                                         |

**Table 3-6 Data Loader – Stage to Processing Data**

**Climate Change Analytics Cloud Service - Stage to Processing**

CCACS is delivered with out-of-the-box seeded batches to load the data from Staging tables to Processing tables. For the list of seeded batches, see the <MOS page>. The user can define custom batches using the following components.

**1.** Add the following Tasks to the Batch:

### **Table 3-7 Data Loader – Stage to Processing Data**

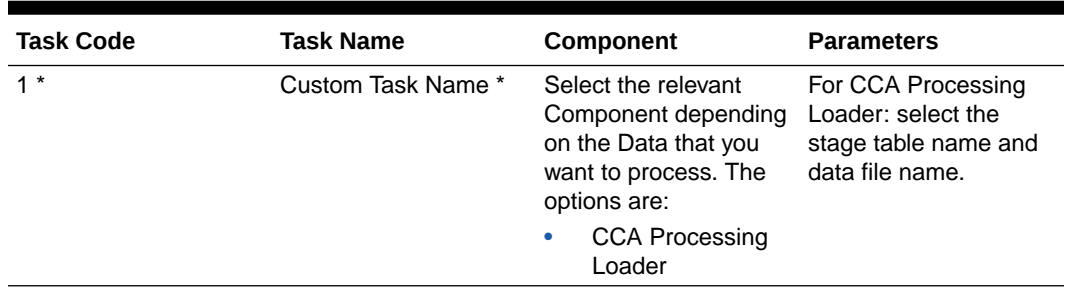

## 3.2.2.3 Generic Data Loader

The Data Loader service allows the user to load the required data by the Cloud Service to enrich the data. In this service, first you upload the data, and then run a batch to propagate the data into the processing layer.

To load the data:

- **1.** From the LHS menu, select **Data Management Tools**, select **Data File Administration**, and then select **File upload and download** to display the File Upload/Download screen. The File Upload/Download screen displays the list of files that are uploaded to the Object Store and displays the following details for each file:
	- **File ID:** The unique file id. This is auto generated during upload.
	- **Prefix**: The prefix added to the file name.
	- **File Name:** The name of the uploaded file.
	- **Stripe Name:** The unique identifier for storing the files.
	- **Uploaded Date**: The file upload date.
	- **Download File**: Click the Download icon to download a copy of the file.

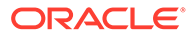

- **Delete**: Click Delete to delete the uploaded file.
- **2.** Click **Drag and Drop** to browse and select a file for upload from the local directory. You can also browse to the local directory from the File Explorer and select file and drop it here.

The File Upload/Download service supports upload of TXT, DAT, and CSV format files.

Name of the data file must follow the format as given below:

- A prefix as **input\_yyyymmdd** where the date format is related to the As of Date (i.e., 02-May-2023 becomes 20230502).
- As per the data that you want to upload, upload the relevant data file from the table:

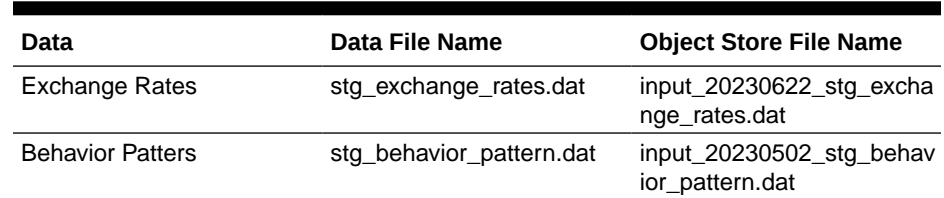

### **Table 3-8 Data File**

### **Note:**

The file name is case-sensitive.

For more information about File Upload and Download, see [File Upload and](#page-97-0) [Download Utility.](#page-97-0)

The following are the sample files for reference:

- [stg\\_exchange\\_rates.dat](https://docs.oracle.com/cd/F46626_01/Embedded_Files/stg_exchange_rates.dat)
- [input\\_20230701\\_bploaderdata.csv](https://docs.oracle.com/cd/F46626_01/Embedded_Files/input_20230701_bploaderdata.csv)
- **3.** After selecting the file to upload, click **Upload**. The UI displays a confirmation message *Upload successful*.
- **4.** From the LHS menu, navigate to **Operations and Processes**, select **Scheduler**, and then select **Schedule Batch**.
- **5.** Create a new Batch with a new Task with Generic Data Loader as Component.

#### **Table 3-9 Loader Type**

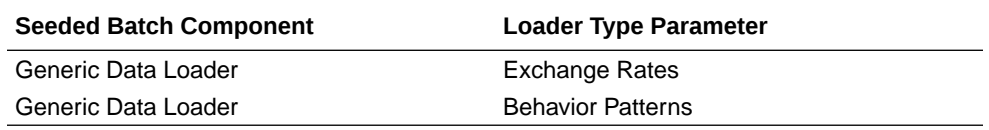

- **6.** From the LHS menu, navigate to **Operations and Processes**, select **Scheduler**, and then select **Execute Batch**.
- **7.** From the LHS menu, navigate to **Operations and Processes**, select **Scheduler**, and then select **Monitor Batch**.

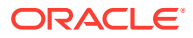

**8.** Select the **Batch** and then select the **MISDATE** and the **Batch name**. There may be multiple executions of the Data Loader batch. Select the latest execution and click **Start Monitor**.

The UI displays the status of the batch.

For more details about Scheduler processes, see the [Scheduler Services.](#page-504-0)

# 3.2.2.4 Interest Rates Loader

The Interest Rates Data Loader allows the users to load the Interest Rate Curves that are consumed by the Oracle Financial Services Cloud Services.

Loading the Interest Rate Data consists of three tasks as follows:

- Stage Loader
- Stage Validator
- Processing Loader

The above three tasks can be executed individually or together under same batch. If created together, then the precedence mapping must be created as follows:

- Stage Validator must be executed after the Stage Loader is executed.
- Processing Loader must be executed after the Stage Loader is executed. Stage Validator is not mandatory.
- If Stage Validator is included, then the Processing Loader must be executed after the Stage Validator is executed.

To upload the Interest Rate Data file:

- **1.** From the LHS menu, select **Data Management Tools**, select **Data File Administration**, and then select **File upload and download** to display the File Upload/Download screen.
- **2.** Click **Drag and Drop** to browse and select a file for upload from a local directory. You can also browse to the local directory from the File Explorer, select the file, and drop it. The File Upload/Download service supports uploading CSV format files.

Name of the Data File must follow the format as given below:

- A prefix as **INPUT\_YYYYMMDD** where the date format is related to the As of Date (i.e., 02-October-2023 becomes 20231002).
- A suffix as **\_FILENAME.CSV**.
- An example of Data File Name could be: **INPUT\_20231002\_IRC\_<DATAFILENAME>.csv**. The order of the columns in the input file must be as follows:
	- INTEREST\_RATE\_NAME
	- EFFECTIVE\_DATE (Date format: MM-DD-YYYY)
	- INTEREST\_RATE\_TERM
	- INTEREST\_RATE\_TERM\_MULT
	- INTEREST\_RATE
	- RATE\_DATA\_SOURCE\_CODE

For more information about File Upload and Download, see [File Upload and Download](#page-97-0) [Utility](#page-97-0) section.

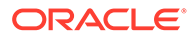

**3.** After selecting the file to upload, click **Upload**. The UI displays a confirmation message: Upload successful and insert the data into the Stage tables.

At this stage, the **Stage Validation** begins and performs the following checks:

- **Records in the Stage table**: Stage Validation fails when no records are found in the uploaded file and no execution happens after this point.
- **IRC definitions exist:** If there are single IRC definitions in the file, the validator passes and displays a warning message along with the Interest Rate Code for which definitions are missing.
- Invalid Terms check (Term details not found): If there are extra terms available in incoming file: A warning message is displayed in the View Logs: Term details not found in the definition: Interest Rate Name: Standard25, Interest RateCd:25, Interest Rate Term: 270 D, 3 M.

Warnings are displayed in the View Log.

If there are multiple rows in the data file and one of the rows does not have the required information or wrong information, the validator leaves that record and proceeds with the remaining records. However, the log displays summary error messages with total number of records, records skipped, records rejected, records read, and records discarded. It does not display which particular records are failed or rejected.

## **Note:**

The As of Date is used to load the file and the Effective Date in the file can be different. The data is loaded based on the Effective Date and if any value exists for corresponding Effective Date, then the loader will update. This also helps to push the IRC History data from on-prem to SaaS, and in the SaaS environments one tenant to other tenant.

- **4.** From the LHS menu, navigate to **Operations and Processes**, select **Scheduler**, and then select **Create Batch**. For more details, see [Define Batch.](https://docs.oracle.com/en/industries/financial-services/ofs-analytical-applications/infrastructure-common/23.03.01/scheduler/define-batch.html)
- **5.** From the LHS menu, navigate to **Operations and Processes**, select **Scheduler**, and then select **Ceate Task**. For more details, see [Define Tasks](https://docs.oracle.com/en/industries/financial-services/ofs-analytical-applications/infrastructure-common/23.03.01/scheduler/define-tasks.html).
	- **a.** Task Type: REST
	- **b.** Component:
		- Stage Loader: IRCLoader Stage Loader
		- Stage Validator: IRCLoader Stage Validator
		- Processing Loader: IRCLoader Processing Loader
	- **c.** File Name: INPUT\_20231002\_IRC\_<DATAFILENAME>.csv
- **6.** Select the seeded batch and click **Edit Parameters**. In the Dynamic Parameters pop-up window, change the date to the relevant As-of-Date, and then save the batch.
- **7.** From the LHS menu, navigate to **Operations and Processes**, select **Scheduler**, and then select **Execute Batch**.
- **8.** From the LHS menu, navigate to **Operations and Processes**, select **Scheduler**, and then select **Monitor Batch**. For more information, see [Monitor Batch](https://docs.oracle.com/en/industries/financial-services/ofs-analytical-applications/infrastructure-common/23.03.01/scheduler/monitor-batch.html).

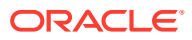

**9.** Select the **Batch** and then select the **MISDATE** and the **Batch name**. There may be multiple executions of the Exchange Rate Data Loader batch. Select the latest execution and click **Start Monitor**. The UI displays the Status of the batch.

# <span id="page-93-0"></span>3.2.2.5 Generating Holidays for Holiday Calendar using Scheduler

The **Generate Holidays** option on the **Holiday Calendar Definition** page allows you to generate Holiday for a definition at a time. Using the Scheduler Service, you can generate the Holidays for multiple Calendar definitions in bulk.

To execute the batch, navigate to **Operations and Processes** , select **Scheduler**, and then select **Schedule Batch**.

You can also define new batch to execute any Holiday Calendar Generation by the following these steps:

- **1.** Navigate to **Operations and Processes**, select **Scheduler**, and then select **Define Batch**.
- **2.** Create a new Batch with a new Task with Holiday Generator as Component.

For the selected From to To date parameters, you can generate Holidays for single or multiple calendar definitions.

- **3.** From the LHS menu, navigate to **Operations and Processes**, select **Scheduler**, and then select **Execute Batch**.
- **4.** From the LHS menu, navigate to **Operations and Processes**, select **Scheduler**, and then select **Monitor Batch**.
- **5.** Select the **Batch** and then select the **MISDATE** and the **Batch name**. There may be multiple executions of the Data Loader batch. Select the latest execution and click **Start Monitor**.

The UI displays the status of the batch.

For more details about Scheduler processes, see the [Scheduler Services.](#page-504-0)

# 3.2.3 Data File History

The Data File History screen in the OFS Cloud Service allows you to see the data files that are uploaded to the staging tables and their status.

The Data File History summary screen allows you to do the following:

- Search for data files for which the stage data loader batch is already executed.
- Move the data from stage to processing tables.
- Delete the data from the stage or processing tables.
- Scan for invalid members.
- Create invalid members.

To open the Data File History window:

**1.** Navigate to the **Data Management Tools**, select **Data File Administration**, and then select **Data File History** to display the Data File History summary screen.

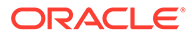

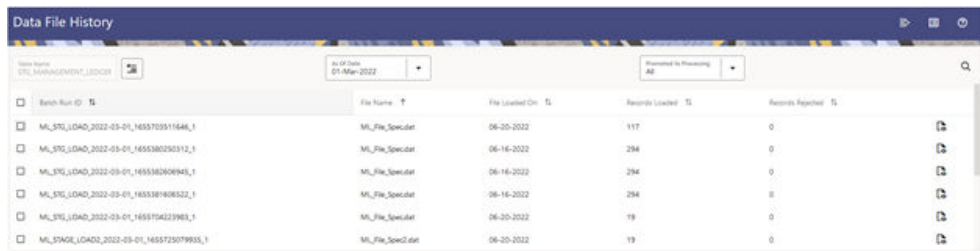

### **Figure 3-15 Data File History summary screen**

The summary screen displays the following information of the data files:

- **Batch Run ID:** The ID used to run the batch.
- **File Name**: The data file name.
- **File Loaded On**: The date on which the data file is loaded.
- **Records Loaded**: The number of records loaded using the data file.
- **Records Rejected**: The number of records that are rejected from the data file.
- **View Details** (Icon): Select a Batch Run ID and click the details of the data file.

The following illustration is a sample of the data file's details.

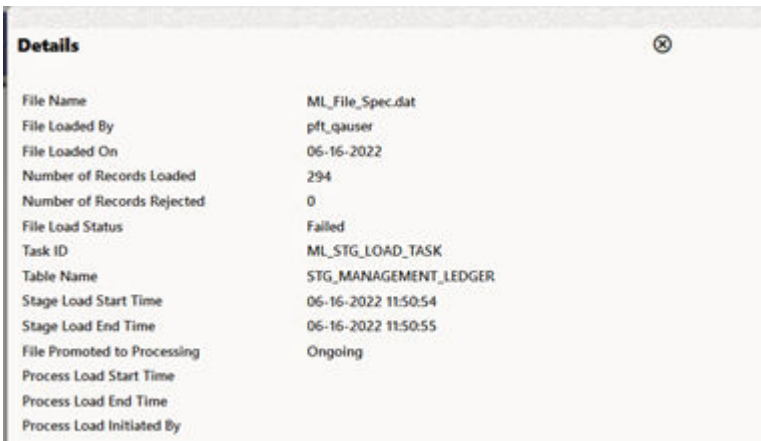

### **Figure 3-16 File Details**

н

- **Promote selected files to Processing** (button): To promote the selected file or files for processing. This triggers the Batch Scheduler and queues the selected file or files for processing.
- **Advanced Actions** (button): There are four options in the Advances Actions. The following table explains the four options and the related information that is required to complete the actions:

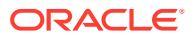

|                                                     | As Of Date | <b>Table Name</b> | Data File<br><b>Specification</b> | File Name(s) | Comments /<br><b>Notes</b> |
|-----------------------------------------------------|------------|-------------------|-----------------------------------|--------------|----------------------------|
| Delete Data<br>from Staging                         | Required   | Required          | Required                          | Optional     | Required                   |
| Delete Data<br>from<br><b>Processing</b>            | Required   | Required          | Required                          | Required     | Required                   |
| <b>Scan for</b><br><b>Invalid</b><br><b>Members</b> | Required   | Required          | Required                          | Optional     | Not applicable             |
| <b>Create Invalid</b><br><b>Members</b>             | Required   | Required          | Required                          | Optional     | Not applicable             |

**Table 3-10 Advanced Actions**

- Click **Delete/Scan/Create** button as applicable.
	- \* **Delete Data from Staging**: The staging data uploaded from a data file will be deleted.
	- \* **Delete Data from Processing**: The processing data uploaded from a file will be deleted.
	- \* **Scan for Invalid Members**: To scan the staging data and identifying the dimension member codes present in the staging table, but not present in the corresponding dimension tables.
	- \* **Create Invalid Members**: To populate the dimension tables with members identified in the above scan.
- **Help** (Button): Click the Help icon to view the Data File History help.

Scan for Invalid Members and Create Invalid Members is also possible using the Scheduler Services.

| <b>Task Code</b> | <b>Task Name</b> | <b>Component</b>                                               | <b>Parameters</b>                                                                                                    |
|------------------|------------------|----------------------------------------------------------------|----------------------------------------------------------------------------------------------------|
| $1 *$            | d Members        | Scan_Staging_for_Invali Scan_Staging_for_Invali •<br>d Members | Table Name<br>Data File<br>۰<br>Specification: select<br>the Data File<br>Specification name<br>from the available<br>list.<br>Data File Name<br>۰<br>Fail When Invalid<br>۰<br><b>Members</b> |
|                  | s                | Create_Invalid_Member Create_Invalid_Member<br>s               | <b>Table Name</b><br>$\bullet$<br>Data File<br>٠<br>Specification: select<br>the Data File<br>Specification name<br>from the available<br>list.<br>Data File Name                              |

**Table 3-11 Scan and create Invalid Members**

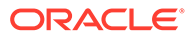

\* Task Code in the above table is for illustration purpose only. You can name them as per your requirements.

### **Promoting a Data File for Processing**

By promoting a Data File for processing, you insert the Data from the staging tables to the processing tables.

To promote a Data File for processing:

- **1.** Click on the **Table Name** icon to display the **Category Table Names** window. This window displays the Stage Table Names where data is already loaded. The tables are categorized into different groups and are as follows:
	- Transaction Summary
	- **Ledger**
	- **Others**
	- **Schedule**
	- **Instruments**

Each of the above categories lists the tables available to which the data is loaded. The list of categories is dependent on the Metadata from the seeded tables that come with the various OFS Cloud Services and may differ from that shown above based on the services you have subscribed.

- **2.** Select the **Table** for which you want to see the File History from the list.
- **3.** Select the relevant **As Of Date** from the drop-down list. This drop-down list displays different As-of-Dates. These dates are based on processed or not processed data loading. For example, if you have already processed some data on a previous date, this drop-down displays that date and displays the current date.
- **4.** Click on **Promoted to Processing** and select the following options:
	- **All**: To display all the Data Files that are specified on the selected As-of-Date.
	- **Yes**: To display only the Data Files that are already specified and processed on the selected As-of-Date.
	- **No**: To display only the Data Files that are specified but are in the queue to be processed on the selected As-of-Date.
- **5.** Click the **Search** icon to display the Data Files information as per the option you selected in the previous step.
- **6.** Select one of more **Batch Run IDs** that you want to promote for processing and click the **Promote selected files to Processing** button. This triggers the Batch Scheduler and schedules the Batch for processing. You can monitor the status using the Monitor Batch screen.

#### **Reloading a Data File**

OFS Cloud Services allow you to reload a Data File. For the detailed instructions on Reloading the Data File, see the [Scheduler Service](#page-504-0) section.

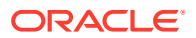

### **Note:**

While defining the Task, ensure that you select Delete Data Loader from the Component drop-down list.

# <span id="page-97-0"></span>3.3 File Upload and Download Utility

The File Upload and Download Utility enables you to upload or download files to the Object Store.

Topics:

- Roles and Functions
- **File Upload and Download Utility**
- **[File Upload Automation](#page-100-0)**
- [Generating PAR URL for File Operations](#page-103-0)

# 3.3.1 Roles and Functions

The following table lists the role codes and function codes required to configure the File Upload/Download Utility.

### **Role Codes**

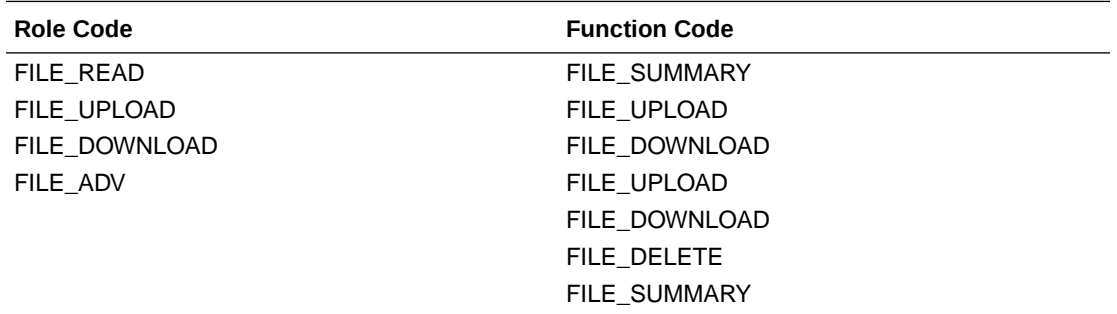

# 3.3.2 File Upload and Download Utility

The File Upload and Download Utility enables you to upload or download files to the Object Store. Complete the following steps to Upload or Download a file.

- Upload or Download File from Object Store Using Console
- [Uploading/Downloading a File Using Utility](#page-98-0)
- [Uploading/Downloading a File Using PAR URL](#page-99-0)

# 3.3.2.1 Upload or Download File from Object Store Using Console

- **1.** From the left menu, click **Common Object Maintenance**.
- **2.** Click **Data Management** in the left navigation pane.

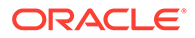

<span id="page-98-0"></span>The **File Upload and Download** Page is displayed. The Files that are uploaded to the Object Store are listed here. The following details are provided for each File.

- **File ID** The unique file ID associated with the file. This is auto-generated during the upload.
- **Prefix** The prefix is added to the file name.
- **File Name** The name of the file that is uploaded. This is automatically updated after you select the file.
- **Stripe Name** The Unique Identifier for storing a collection of files. Collection examples: Project, organization, tenant.
- **Uploaded Date** The file upload date.
- **Download File** Click to download a copy of the uploaded file.
- **Delete** Click to delete the file.

#### **Related Topics**

- Uploading/Downloading a File Using Utility Complete the following steps to Upload or Download a file using the Utility.
- [Uploading/Downloading a File Using PAR URL](#page-99-0) Complete the following steps to upload or download a file using the PAR URL.

# 3.3.2.2 Uploading/Downloading a File Using Utility

Complete the following steps to Upload or Download a file using the Utility.

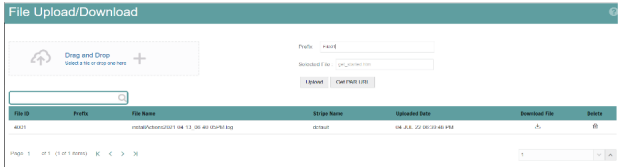

**1.** Click **Drag and Drop** to browse and select a file for upload from the local directory.

You can also browse to the local directory from the **File Explorer** and select the file and drop it here.

The file name is automatically updated in the **Selected File** field.

**2.** Enter the **Prefix** to be added to the file name.

The Prefix is added to the file name. In case, you have two files with the same file name, you can save them with different prefixes. Example: **/abc/test.txt** and **/def/test.txt**. Both these files have the same file name but different Prefixes.

**3.** Click **Upload** to upload the selected file.

A confirmation message is displayed after successful upload and the file is listed in the Uploaded Files list.

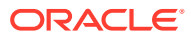

# <span id="page-99-0"></span>3.3.2.3 Uploading/Downloading a File Using PAR URL

Complete the following steps to upload or download a file using the PAR URL.

**Figure 3-17 Get PAR URL**

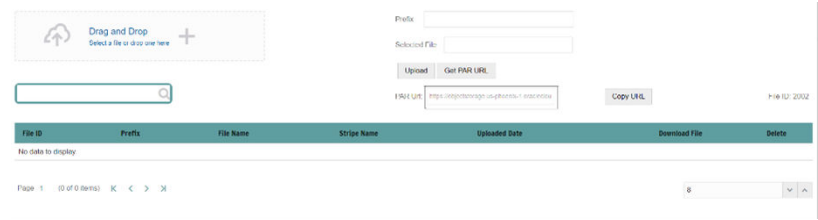

**1.** Click **Drag and Drop** to browse and select a file for upload from the local directory.

You can also browse to the local directory from the File Explorer and select the file and drop it. The file name is automatically updated in the **Selected File** .

- **2.** Enter the **Prefix** to be added to the file name.
- **3.** Click **Get PAR URL**, to generate the PAR URL and File ID which are required to upload the file.

You can also generate PAR URL using Rest API. For more information refer to, [Calling](#page-104-0) [the API to Generate the URL.](#page-104-0)

- **4.** Copy the PAR URL and note the related File ID.
- **5.** Upload the file content referred with the specific PAR URL into the object store using the Console, CLI, or SDK.

To upload using the CLI, enter the following curl command directly in local Gitbash.

curl -X PUT --data-binary '@<local-filename>' <unique-PAR-URL>

You can also use the following command.

curl -T '<Filepath>' -X PUT <PAR URL>

**6.** Scan the file referred with the specific File ID (obtained in Step 3) using Console, CLI, or SDK.

Use the following CURL command, to Scan using CLI:

```
curl -k --location --request PUT 'https://<Host:Port>/<Tenant-ID>/utils-
service/v1/file/scan/<FileID>' \
--header 'ofs tenant id: <Tenant-ID>' \
--header 'ofs service id: <Service-ID>' \
--header 'ofs workspace id: <WorkspaceId>' \
--header 'Authorization: Bearer <Generated_Token>'
```
To generate a bearer token, refer to [Generate access token.](#page-100-0)

A confirmation message is displayed after successful upload and the file is listed in the Uploaded Files list.

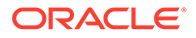

# <span id="page-100-0"></span>3.3.3 File Upload Automation

To simplify the file upload process, configure and execute the File Upload automation utility.

File Upload automation can be implemented by completing the following steps in sequence.

- Step 1: Generate Access Token
- Step 2: Generate PAR URL
- [Step 3: Upload file to Object Store](#page-101-0)
- [Step 4: Scan the file to ensure Upload was Successful](#page-101-0)

## 3.3.3.1 Step 1: Generate Access Token

Generate the Access Token for your Profitability and Balance Sheet Management Cloud Service by:

**1.** Submitting a RESTful API Post Request to your Oracle IDCS environment as defined in the Identity Cloud Service User Guide. For information, see [OAuth](https://docs.oracle.com/en/cloud/paas/identity-cloud/rest-api/api-oauth-runtime-oauth-runtime-tokens.html) [Runtime Tokens REST Endpoints](https://docs.oracle.com/en/cloud/paas/identity-cloud/rest-api/api-oauth-runtime-oauth-runtime-tokens.html).

Note that a sample code snippet has been provided below using cURL to generate the access token for Basic Authorization and assign it to a variable for use within a script:

```
access_token=`curl -s --insecure -H "Authorization: Basic $ENCODED" -H 
"Content-Type: application/x-www-form-urlencoded;charset=UTF-8" --
request POST $IDCS_URL -d 
"grant_type=password&username=$USERNAME&password=$PASSWORD&scope=urn:op
c:idm:__myscopes__ urn:opc:resource:expiry=9153600" | python3 -c 
"import sys, json; print(json.load(sys.stdin)['access token'])"`
```
# 3.3.3.2 Step 2: Generate PAR URL

Generate the PAR URL for your Profitability and Balance Sheet Management Cloud Service by:

**1.** Submitting a RESTful API Post Request to your Cloud Service as defined in the [Calling the API to Generate the URL](#page-104-0) section.

Note a sample code snippet has been provided below using cURL to generate the PAR URL and assign it to a variable for use within a script:

### **PAR URL Generation Code Snippet**

```
curl --location --insecure --request POST "$FILEUPLOADURL" --header 
"Authorization: Bearer $access token" --header 'Content-Type:
application/json' --data-raw "{
     \"fileName\": \"$1\",
     \"fileSize\": \"$2\",
    \"mimeType\": \"$3\"
}" >> "$HOME"/FILEUPLOAD_UTIL/"$1"_PARURLresponse.out 2>&1
```
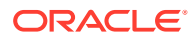

### <span id="page-101-0"></span>**PAR URL Variable Assignment Code Snippet**

```
grep -oE '(https)[^ ]*' "$HOME"/FILEUPLOAD_UTIL/"$1"_PARURLresponse.out > 
"$HOME"/FILEUPLOAD_UTIL/"$1"_PARURLresponse1.csv
    while IFS="," read -r H1 H2
     do
         URLtrim="$H1"
        FinalPAR=${URLtrim::-1}
           echo -e "\n PAR_URL is $FinalPAR"
    done < "$HOME"/FILEUPLOAD_UTIL/"$1"_PARURLresponse1.csv
```
### **PAR URL Variable Assignment Code Snippet – Used in File Scanning Step**

```
grep -oE '(fileId)[^ ]*' "$HOME"/FILEUPLOAD_UTIL/"$1"_PARURLresponse.out > 
"$HOME"/FILEUPLOAD_UTIL/"$1"_PARURLresponse2.csv
   while IFS="," read -r F1 F2
     do
         FILEIDtrim="$F1"
         FINALFILEID=`echo "$FILEIDtrim"| sed -r 's/^.{8}//'`
         echo -e "\n FILE ID is $FINALFILEID"
    done < "$HOME"/FILEUPLOAD_UTIL/"$1"_PARURLresponse2.csv
```
## 3.3.3.3 Step 3: Upload file to Object Store

Upload the file to the Object Store of your Profitability and Balance Sheet Management Cloud Service by:

**1.** Submitting a RESTful API Post Request to your Cloud Service as defined in the [Uploading/Downloading a File Using PAR URL](#page-99-0) topic.

Note a sample code snippet has been provided below using cURL to upload the file:

curl -T "\$HOME"/FILEUPLOAD\_UTIL/"\$1" -X PUT "\$FinalPAR"

## 3.3.3.4 Step 4: Scan the file to ensure Upload was Successful

Scan the file that was uploaded to the Object Store of your Profitability and Balance Sheet Management Cloud Service by:

**1.** Submitting a RESTful API Put Request to your Cloud Service as defined by the code snippet below:

**File Scanning Code Snippet – Using File ID from Step 2 – Generate PAR URL**

```
if [ $last error -eq 0 ]; then
         echo -e "\n *****Scanning the File *****"
         curl -k --location --request PUT "$SCANURL/$FINALFILEID" --header 
'ofs tenant id: $TENANT' --header 'ofs service id: OFS FTP' --header
'ofs workspace id: WS001' --header "Authorization: Bearer $access token"
        last_error=$?
        if [ $last error -eq 0 ]; then
             echo -e "\n ***File Upload is Successful please check File
```

```
Upload / Download UI***"
         else
              echo "Scan failed"
             exit -2;
         fi
     else
         echo "Upload failed"
        exit -3; fi
```
# 3.3.3.5 Automating the File Upload Process Using File Upload Utility

This section provides the procedure including the script to automate the process of uploading input data files using the File Upload utility.

You can download this script from this MoS Doc ID [2927077.1](https://support.oracle.com/epmos/faces/DocumentDisplay?_afrLoop=364468662600471&id=2927077.1&_afrWindowMode=0&_adf.ctrl-state=1d1v73i7si_4).

3.3.3.5.1 Executing the File Upload Automation Script

File Upload Automation script assists you to upload the files seamlessly.

Complete the following procedure to execute the fileupload automation script.

Python 3.10 is required to access data elements from the API JSON responses.

- **1.** Extract the **FILEUPLOAD\_UTIL.zip** file located in the **\$HOME** directory.
- **2.** Copy the Data Loader input file (text file) to the **\$HOME/FILEUPLOAD\_UTIL** directory.
- **3.** Edit the script **Env\_setup.sh** file to update the following environment variables.
	- **IDCS URL** The Service Instance URL to access your IDCS console. You can get the IDCS URL from the following menu:

**Oracle Cloud Infrastructure Console > Identity Cloud**.

Syntax: <idcs-url>/oauth2/v1/token

• **Encoded** - The **<OAuth Client ID>:<OAuth Client Secret>** encoded using **base64encode**

To extract and encode the Client ID and Client Secret, refer to the following steps:

- **a.** Login to **Admin Console**.
- **b.** Go to **System Configuration** tab, and click **Component Details** tile.
- **c.** Click **OAUTH Creds** tab to view and copy the **OAUTH Client ID** and **OAUTH Client Secret** details.
- **d.** Using any **base64encode** utility, encode <OAUTH Client ID>:<OAUTH Client Secret>.

**Example (Input OAUTH Client ID and Client Secret)**:

ftptenant-prd\_APPID:99140e14-4d30-4e86-85fb-09501fe45fe0

**Example (Encoded OAUTH Client ID and Client Secret)**: ZnRwcWExMDEyMzEtcHJkX0FQUElEOjBkMmU5MDBiLTlhYjItNGFmOS05OWM0LTE wNTYyMDVkYWYwNQ==

• **Username** - The Username to access the application.

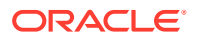

### <span id="page-103-0"></span>**Note:**

The user should have appropriate roles and privileges. For more information about roles and priveleges, refer to [Roles and Functions.](#page-97-0)

- **Password** The password to login to the application.
- **Tenant** The tenant associated with the application.
- **PBSM Host** Details of the PBSM host on which the application is hosted. **Sample Env\_setup.sh**

```
IDCS_URL=https://idcs-xyz123.identity.c9xyz.oc9xyz.com/oauth2/v1/token
ENCODED=ZnRwbWFydXAxNDIyMzEtcHJkX0FQUElEOjk5MTQwZTE0LTRkMzAtNGU4Ni04NW
ZiLTA5NTAxZmU0NWZlMA==
USERNAME=<user_name>
PASSWORD=<password>
TENANT=<tenant-prd>
PBSMHOST=dc.pbsmcloud.us-xxxxx -1.ocs.oc-test.com
```
- **4.** Execute **PBSMCS\_PAR\_fileupload.sh** with the following parameters
	- **filename** The file to be uploaded
	- **filesize** The file size in Bytes
	- **Mimetype** The mimetype of the file.

**Format**: Filename<space>Filesize<space>mimetype

**Example**: ./PBSMCS\_PAR\_fileupload.sh input\_20150101\_filename\_example\_8007.txt 334 text/plain

This script generates the access token and the PAR URL. It also uploads the file into the object store and scans the file too.

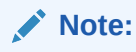

To upload multiple files, you must execute the script for each file, separately.

Once the script is executed succesfully, the file is uploaded and added to the list of files in the File Upload/Download page. To access the File Upload/Download page refer to [Upload or Download File from Object Store Using Console](#page-97-0).

# 3.3.4 Generating PAR URL for File Operations

The PAR URL for File Operations API creates a PAR File that you can use to perform file operations in the Object Store for end-to-end integrations.

# 3.3.4.1 Generating PAR URL for File Upload

Generate PAR URL for File Upload

You can use this REST API to generate the PAR URL for File Upload. See the following sections for information on how to perform the POST operation.

## <span id="page-104-0"></span>3.3.4.1.1 End Point Details

- **Method** POST
- **URL** https://<HOST\_NAME:PORT>/<TENANT>/utils-service/v1/file/ uploadfile/parURL?prefix=<prefix>
- **Content-Type** Application/Json

## 3.3.4.1.2 Calling the API to Generate the URL

To call the API, follow these steps:

- **1.** Open a relevant tool, such as via cURL command.
- **2.** Prepare a cURL command with the authentication token and other details. For more information refer to the following code.

### **Syntax**

```
curl -k --location --request POST 'https://<hostname>/<TENANT-ID>/
utils-service/v1/file/uploadfile/parURL?prefix=' \
--data-raw '{"fileName": "<remote filename>", "fileSize": <file
size>, "mimeType": "<file type>"}' \
--header 'ofs remote user: <USERID>' \
--header 'locale: en-US' \
--header 'ofs tenant id: <TENANT-ID>' \
--header 'ofs workspace id: WS001' \
--header 'content-type: application/json' \
--header 'Authorization: Bearer <TOKEN>'
```
### **Example** (truncated)

```
curl -k --location --request POST 'https://<hostname>/<TENANT-ID>/
utils-service/v1/file/uploadfile/parURL?prefix=' \
--data-raw '{"fileName": "idcs log1.txt", "fileSize": 100,
"mimeType": "text/plain"}' \
--header 'ofs remote user: cneadmin' \
--header 'locale: en-US' \
--header 'ofs tenant id: aaitestdev1001-prd' \
--header 'ofs workspace id: WS001' \
--header 'content-type: application/json' \
--header 'Authorization: Bearer 
eyJ4NXQjUzI1NiI6Ildia25rQUR5TUZIMlhlQ1pKcTY1c3o4VzdEVWhKa0s4MldYY0ha
dk4wWkkiLCJ4
...
...
sQXj0iohsSIEmQXVwwjhhqnc4eJNnmCjx8Tb7TXjx1MIQLeOIcfrIj5gkzoMKX94_7US
xHv-6LhBzw'
```
## 3.3.4.1.2.1 Request JSON Parameters

This section provides the list of parameters in the JSON Request.

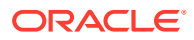

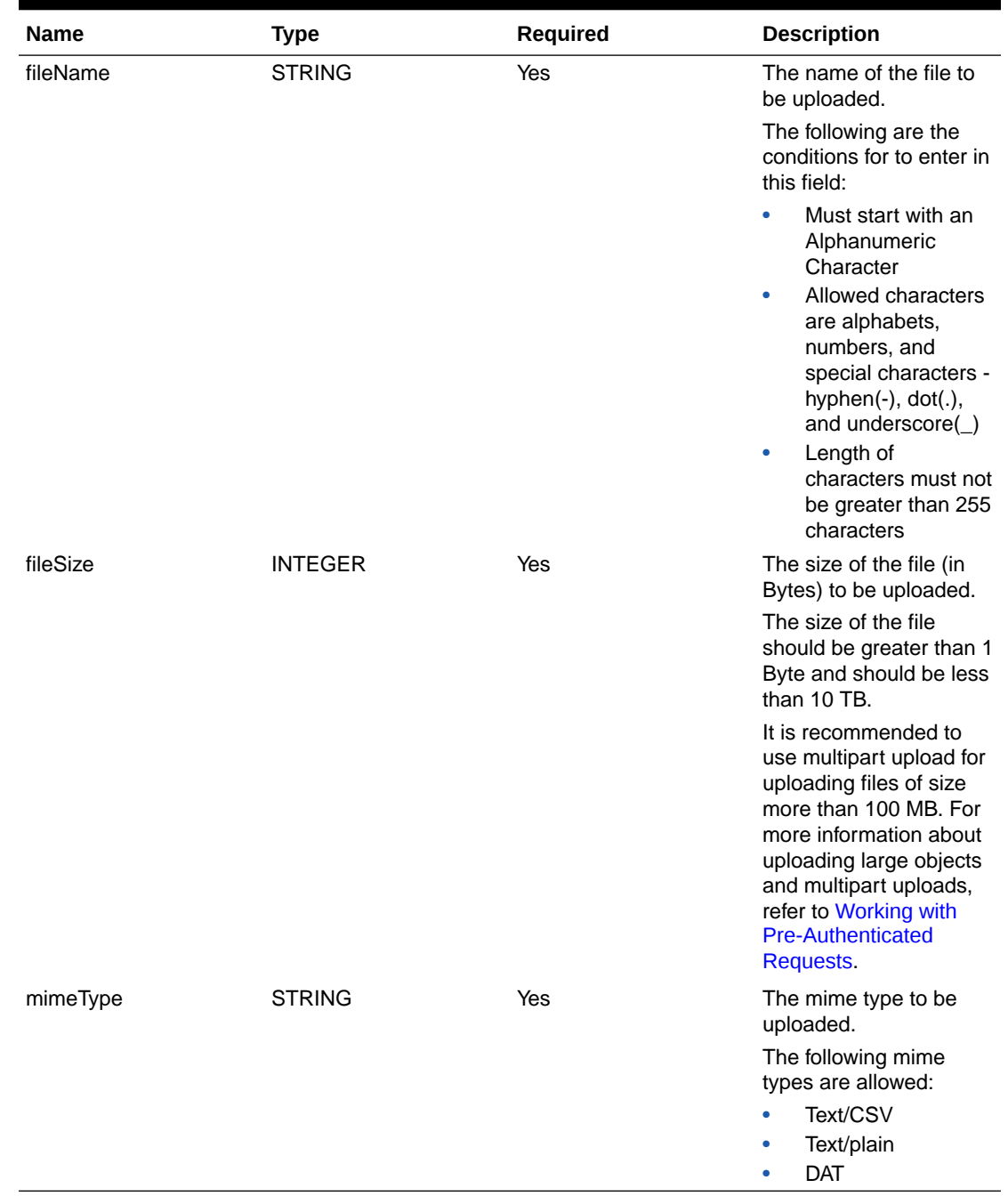

## **Table 3-12 Request JSON Parameters**

## Request JSON Sample

```
 [{
"fileName": "File.csv",
"fileSize": 7654,
"mimeType": "text/csv"
}]
```
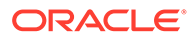

### 3.3.4.1.2.2 Response JSON Parameters

This section provides the list of parameters in the JSON Response.

**Table 3-13 POST JSON Response**

| <b>Name</b> | Type           | <b>Description</b>                                           |
|-------------|----------------|--------------------------------------------------------------|
| fileName    | <b>STRING</b>  | The name of the file to be<br>uploaded.                      |
| uploadURL   | <b>STRING</b>  | The generated pre-<br>authenticated URL to upload a<br>file. |
| fileld      | <b>INTEGER</b> | The unique File Identifier.                                  |

Response JSON Sample

```
{
    "payload": {
        "uploadURL": "https://objectstorage.us-
phoenix-1.oraclecloud.com/p/bdSI-
hzigiAoUU0lyEKnuk0YGs05L172gt_woZAgqNFYmUFQeexV3BDfTO97mhBI/n/
oraclegbudevcorp/b/fsgbu_pbsm_cndevcorp_ftpqa101231-prd_default/o/
default/2023-01-31/jfr/f9ce031f-4a42-471d-b4da-d0577f3eca15",
        "createUser": "user1",
        "stripeName": "default",
        "fileId": 5025,
        "createDate": "2023-01-31T09:14:16",
        "token": "",
        "status": "success"
    }
}
```
## 3.3.4.1.3 Viewing List of Uploaded Files

Run the following cURL command to generate and view all the files that are uploaded using PAR URL.

### **Syntax**

```
curl -k --location --request GET 'https://<hostname>/<TENANT-ID>/utils-
service/v1/listfiles stripeName=default' \
--header 'locale: en-US' \
--header 'ofs remote user: <user id>' \
--header 'ofs tenant id: < TENANT-ID >' \
--header 'ofs workspace id: WS001' \
--header "Authorization: Bearer <TOKEN>'
```
### **Example**

```
curl -k --location --request GET 'https://dc.pbsmcloud.us-
phoenix-1.ocs.oc-test.com/aaitestdev1001-prd/utils-service/v1/
listfiles?stripeName=default' \
```
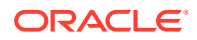

```
--header 'locale: en-US' \
--header 'ofs remote user: cneadmin' \
--header 'ofs tenant id: aaitestdev1001-prd' \
--header 'ofs workspace id: WS001' \
--header "Authorization: Bearer ${TOKEN}"
```
#### **Response**

```
 {"payload":
[{"v_file_name":"Idcs_log3.txt","n_file_id":9916,"d_upload_date":"31-JAN-23
      06:33:43 AM", "v_stripe_name": "default" },
{"v_file_name":"Idcs_log4.txt","n_file_id":9917,"d_upload_date":"31-JAN-23
      06:40:25 AM", "v_stripe_name": "default"}], "count":2}
```
# 3.3.4.2 Generating PAR URL For File Download

You can use this REST API to generate the PAR URL for File Download. See the following sections for information on how to perform the post operation.

### 3.3.4.2.1 Calling the API to Generate PAR URL for File Download Using File ID

To call the API, follow these steps:

- **1.** Open a relevant tool, such as via the cURL command.
- **2.** Prepare a cURL command with the authentication token and other details. For more information, refer to the following code.

#### **Syntax**

```
curl -k --location --request GET ' 'https://<hostname>/<TENANT-ID> /utils-
service/v1/file/downloadfile/<file id>' \
--header 'ofs remote user: <userid>' \
--header 'locale: en-US' \
--header 'ofs tenant id: < TENANT-ID> ' \
--header 'ofs workspace id: WS001' \
--header "Authorization: Bearer <TOKEN>"
```
### **Example**

```
curl -k --location --request GET 'https://<hostname>/<TENANT-ID>/utils-
service/v1/file/downloadfile/9916' \
--header 'ofs remote user: cneadmin' \
--header 'locale: en-US' \
--header 'ofs tenant id: aaitestdev1001-prd' \
--header 'ofs workspace id: WS001' \
--header "Authorization: Bearer ${TOKEN}"
```
### **Response**

```
{"payload":{"downloadURL":"https://objectstorage.us-
phoenix-1.oraclecloud.com/p/
gTxxzhqLEea4Or2TRkBqTqHxt_JogVFa9G_0wtN8NYy_op0Zk4lvKGDxxeXGhLq7/n/
```
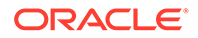
```
oraclegbudevcorp/b/fsgbu_pbsm_cndevcorp_aaitestdev1001-
prd_default/o/default/2023-01-31/fae/2d63d2fe-2090-4fb7-
a4c8-9940d22987db?
httpResponseContentDisposition=ATTACHMENT%3B%20filename%3DIdcs_log3.
txt"}}
```
### 3.3.4.2.2 Calling the API to Generate PAR URL for File Download Using File Name

To call the API, follow these steps:

- **1.** Open a relevant tool, such as via the cURL command.
- **2.** Prepare a cURL command with the authentication token and other details. For more information refer to the following code.

#### **Syntax**

```
curl -k --location --request GET < 'https://<hostname>/<TENANT-ID>/
utils-service/v1/file/download?fileName=<file 
name>&stripeName=default&prefix=' \
 --header 'ofs remote user: <userid>' \
 --header 'locale: en-US' \
--header 'ofs tenant id: <TENANT-ID>' \
 --header 'ofs workspace id: WS001' \
  --header "Authorization: Bearer <TOKEN>"
```
#### **Example**

```
curl -k --location --request GET 'https://<hostname>/<TENANT-ID>/
utils-service/v1/file/download?
fileName=test3GB.xml&stripeName=default&prefix=' \
 --header 'ofs remote user: cneadmin' \
 --header 'locale: en-US' \
--header 'ofs tenant id: aaitestdev1001-prd' \
--header 'ofs workspace id: WS001' \
  --header "Authorization: Bearer ${TOKEN}"
```
#### **Response**

```
 {"payload":{"downloadURL":"https://objectstorage.us-
phoenix-1.oraclecloud.com/p/8R68eVcQAxQjNjK__S04MZjS-
v4BqEbWSILvu0w40kJNrzfKeCB8vWBwugW5XvsK/n/oraclegbudevcorp/b/
fsgbu_pbsm_cndevcorp_aaitestdev1001-prd_default/o/default/
2023-01-20/rnz/6c023e75-09e2-4265-815e-32cedcd2415e?
httpResponseContentDisposition=ATTACHMENT%3B%20filename%3Dtest3GB.xm
l"}}
```
# 3.4 Data Maintenance Interface

Data Maintenance Interface (DMI) helps to design a Data Form in a user-specified format. Further, it allows to perform maintenance activities using the Designed Form.

Topics:

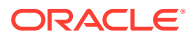

- Data Maintenance Interface
- **[Data View](#page-125-0)**

# 3.4.1 Data Maintenance Interface

Data Maintenance Interface (DMI) helps to design a Data Form in a user-specified format. Further, it allows to perform maintenance activities using the Designed Form.

#### **Designer View**

The Designer allows the user to design a form to maintain the underlying data.

### **Data View**

This allows the user to maintain the data either through the form that has been defined or do a bulk upload using the excel upload mechanism. A strong data governance process is enabled through an approval workflow of the data maintained.

### **Related Topics**

- Process of DMI Windows
- [User Role Mapping and Access Rights](#page-110-0)
- [Access the Data Maintenance Interface](#page-111-0)
- [Form Designer Summary Page](#page-112-0)
- [Creating New Forms in Form Designer](#page-114-0)
- [Approving and Rejecting New Form Definitions](#page-123-0)
- [Managing Form Definitions](#page-123-0)

## 3.4.1.1 Process of DMI Windows

The DMI Process starts with a user creating forms in the Form Designer. After the creation of forms, a user with Authorization Privileges authorizes the forms. The Authorized Forms are then used by users to enter data into the database.

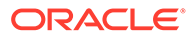

#### <span id="page-110-0"></span>**Figure 3-18 DMI Process Flowchart**

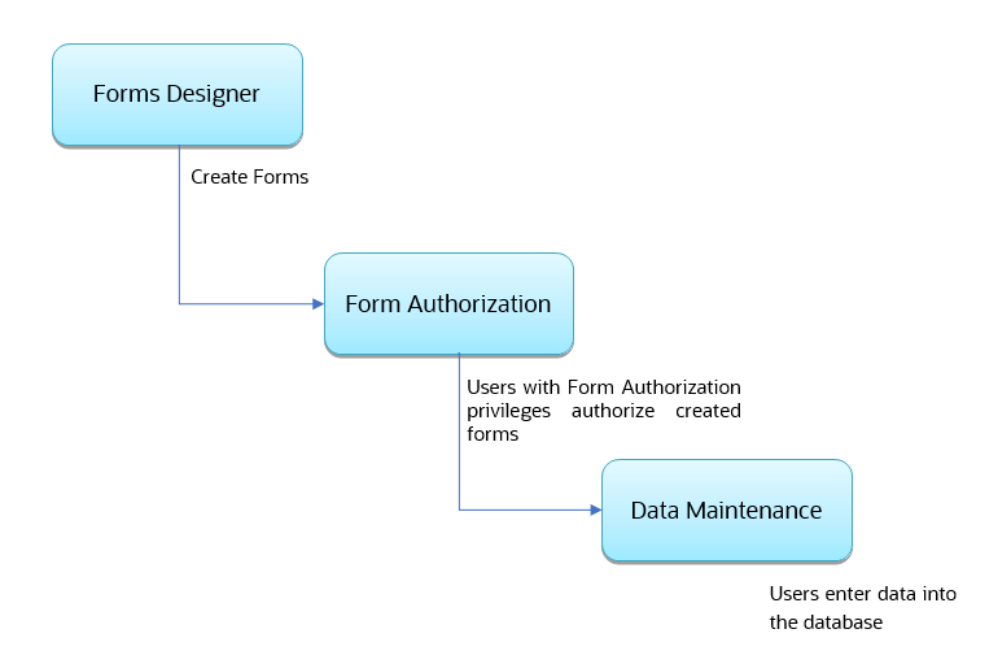

# 3.4.1.2 User Role Mapping and Access Rights

User access to the DMI UI and the ability to perform functions in it is dependent on the mapping of the user profile to the roles and the access rights assigned.

To access the DMI features, you must be mapped to the following roles:

| <b>Role Code</b>      | <b>Role Name</b>       | <b>Functionality</b>                                                                       |
|-----------------------|------------------------|--------------------------------------------------------------------------------------------|
| <b>DMIDSGNREAD</b>    | Data Designer Read     | Assign this role to the user to<br>access the Configure View<br>menu from Navigation Tree. |
|                       |                        | NOTE: The mapping of this<br>role does not allow view, edit,<br>and add actions.           |
| <b>DMIDSGNAUTH</b>    | Data Designer Auth     | Assign this role to the user to<br>Authorize, Excel Upload, and<br>Designer Summary.       |
| <b>DMIDSGNREJ</b>     | Data Designer Reject   | Assign this role to the user to<br>Reject, Excel Upload, and<br>Designer Summary.          |
| <b>DMIDGNFORM</b>     | Data Designer Form     | Assign this role to the user to<br>Create Designer Form<br>Definition.                     |
| <b>DMIDGNTEMPLATE</b> | Data Designer Template | Assign this role to the user to<br>Create Excel upload<br>Definition.                      |

**Table 3-14 User Role Mapping for Data Maintainence Interface**

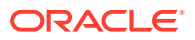

| <b>Role Code</b>    | <b>Role Name</b>     | <b>Functionality</b>                                                                                  |
|---------------------|----------------------|----------------------------------------------------------------------------------------------------|
| <b>DMIDSGNDEL</b>   | Data Designer Delete | Assign this role to the user to<br>Delete, Excel upload, and<br>Designer Summary.                     |
| <b>DMIDGNVIEW</b>   | Data Designer View   | Assign this role to the user to<br>Create View Definition.                                            |
| <b>DMIDSGNWRITE</b> | Data Designer Write  | Assign this role to the user to<br>Add, Edit and Copy all kinds of<br>definitions in Designer screen. |
| <b>DMIDATAREAD</b>  | Data Entry Read      | Assign this role to the user to<br>access the Data View menu<br>from the Navigation Tree.             |
|                     |                      | NOTE: The mapping of this<br>role does not allow view, edit,<br>and add actions.                      |
| <b>DMIDATAALL</b>   | Data All Summary     | Assign this role to view the list<br>of all Component Records in<br>Data Entry Screen.                |
| <b>DMIDATAWRTE</b>  | Data Entry Write     | Assign this role to the user to<br>Add, Edit Records in Data<br>Entry Screen.                         |
| <b>DMIDATADEL</b>   | Data Entry Delete    | Assign this role to the user to<br>Delete a Record Summary<br>Data Entry Screen                       |
| <b>DMIDATAAUTH</b>  | Data Entry Auth      | Assign this role to Authorize a<br>Record Summary in Data<br>Entry Screen.                            |
| DMIDATAREJ          | Data Entry Reject    | Assign this role to Reject a<br>Record Summary in Data<br>Entry Screen.                               |
| <b>DMIDGNAUTO</b>   | Enable Auto Approve  | The user mapped to this<br>function will have access to<br>create Auto Approved Forms                 |

<span id="page-111-0"></span>**Table 3-14 (Cont.) User Role Mapping for Data Maintainence Interface**

### **Note:**

All the DMI roles are mapped to a single group, Data Maintenance admin group. If a user is mapped to this group all the DMI roles are automatically assigned to the user.

# 3.4.1.3 Access the Data Maintenance Interface

To access the Data Maintenance Interface (DMI), proceed with the following steps:

- **1.** Login to your Oracle Cloud account, with the required credentials to access DMI.
- **2.** Select an application, to access the DMI for that application.

For example, to access DMI for CFECS, select **Cash Flow Engine Cloud Service (CFECS)**.

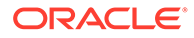

### <span id="page-112-0"></span>**Note:**

The navigation steps vary for different applications. Refer to the respective application documentation for accessing Data Maintainence Interface.

**3.** Click **Data Management Tools** and click **Data Management Interface**.

The **Navigation List** is displayed.

- **4.** Click one of the following menu items to access the respective windows:
	- **Designer View**
	- [Data View](#page-125-0)

# 3.4.1.4 Form Designer Summary Page

You can create forms from the Form Designer View. The forms in the application are created with details configured for data maintenance and require authorization for use after creation.

To view the Forms Designer page, follow these steps:

- **1.** Click **Data Maintenance Interface**.
- **2.** Click **Designer View**, in the DMI navigation list.

The Form Definitions Summary page comprising the list of Form definitions is displayed. The following details are included the Summary page.

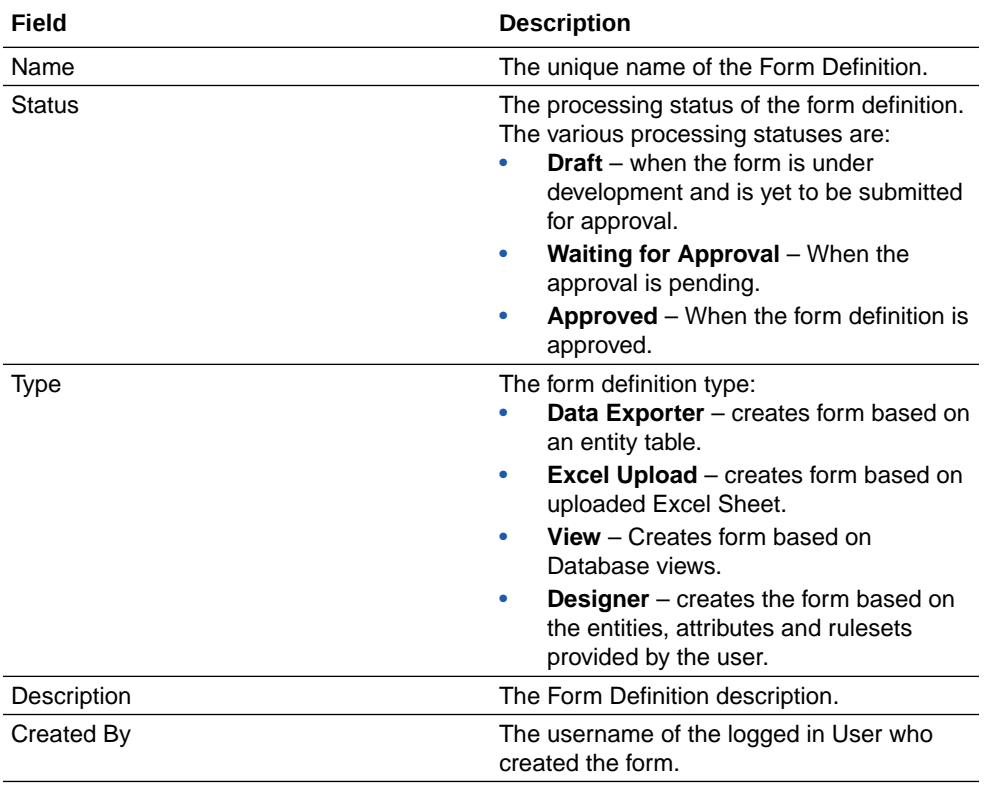

#### **Table 3-15 Field Description**

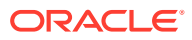

It has a Search tile to search for forms and a Forms tile that shows a list of existing forms in the application. You can sort the Form definition based on Name, Description and Created By fields.

To filter and view Form definitions with a specific processing status, click the respective status name in the top of the page.

You can also add, edit, view, and delete forms, from the Forms Definitions Summary page, based on the assigned roles and privileges. For more information, refer [User Role](#page-110-0) [Mapping and Access Rights.](#page-110-0)

#### **Related Topics**

- [Creating Forms Using Data Exporter](#page-115-0) Forms created using Data Exporter are used to export table data to CSV or JSON format.
- [Creating Forms Using Excel Upload](#page-116-0)
- [Creating Forms Using View](#page-118-0)
- [Creating Forms Using Designer](#page-119-0)

# 3.4.1.5 Accessing Information in Summary Page

A Form definition Summary Page contains a list of existing Form definitions. You can search, filter, and customize the view to access the required data.

### 3.4.1.5.1 Searching a Summary Page

Search for forms in the application from this pane. The search pane is common to all the windows in DMI and shows at the top. Enter search terms in the **Form Name** or **Form Code** field, or use a combination of both the fields. Click **Search**. The search result is displayed in the Forms pane. Click **Cancel**, to clear the search criteria and view all the form records.

Select the required records, to view data, and edit or delete records.

### 3.4.1.5.2 Sorting a Summary Page

You can sort the Definitions list using **Name**, **Description** and **Created By** fields. You can also sort the page in ascending/descending order.

### 3.4.1.5.3 Setting Number of Records Per Page

At the bottom of the page, you can enter the number of entries that are available on a single page in the Records box. By default, this value is set to 10.

You can increase or decrease the number of entries that are displayed using the up and down arrows.

To access a particular page, enter the page number in the Page Box located at the bottom of the page.

To navigate between pages, use the following buttons:

- Use the **First Page** ( $\leq$ ) to view the entries in the First page.
- Use the **Previous Page** ( $\leq$ ) to view the entries in the Previous page.
- Use the **Next page** ( $\rightarrow$ ) to view the entries in the Next page.

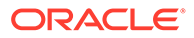

• Use the **Last page**  $(\aleph)$  to view the entries in the Last page.

# <span id="page-114-0"></span>3.4.1.6 Creating New Forms in Form Designer

Form creation involves selecting entities, displaying columns with attributes on the form, and if required, selecting authorization of data. Security settings provide for the creation of specific-user access for the forms and authorization.

To add a form, follow these steps:

**1.** In the DMI Summary page, click **Add**.

The **Create Forms Definition page** is displayed.

**2.** Enter/select the following details.

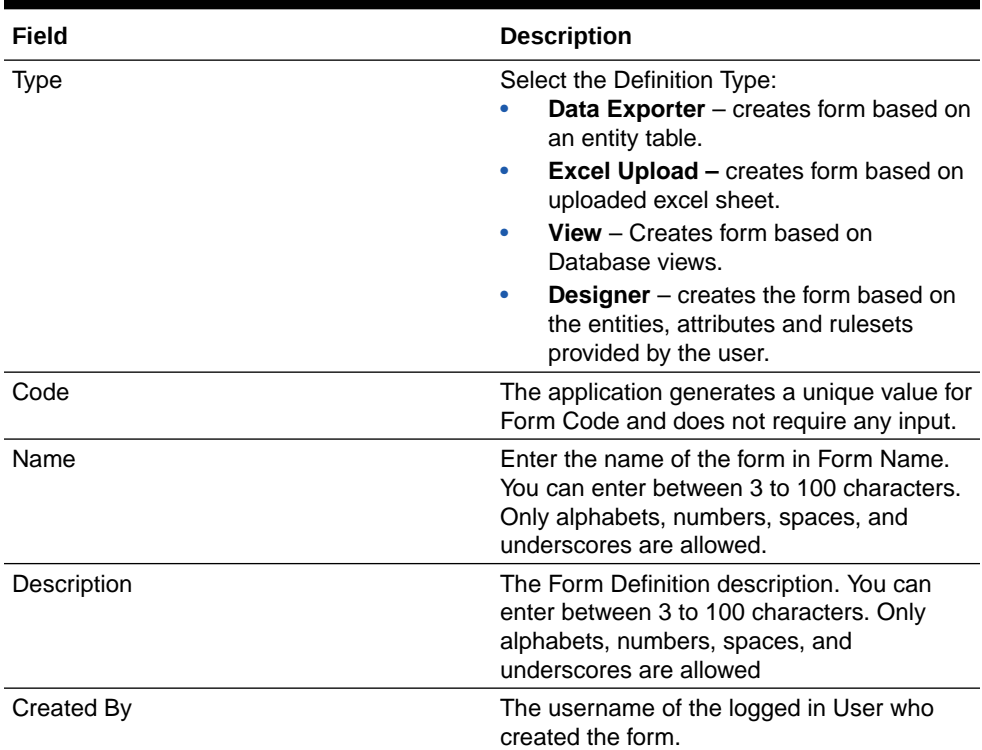

#### **Table 3-16 Field Description**

**3.** 3. Click **Apply** to create a new Form definition or **Close** to cancel the Form creation process.

The **New Form Configuration page** is displayed based on the selected input type.

For more information about each form creation method, refer to the respective sections:

#### **Related Topics**

- [Creating Forms Using Data Exporter](#page-115-0) Forms created using Data Exporter are used to export table data to CSV or JSON format.
- [Creating Forms Using Excel Upload](#page-116-0)

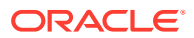

- **[Creating Forms Using View](#page-118-0)**
- **[Creating Forms Using Designer](#page-119-0)**

## <span id="page-115-0"></span>3.4.1.6.1 Creating Forms Using Data Exporter

Forms created using Data Exporter are used to export table data to CSV or JSON format.

You can also include filters and Dynamic placeholders to view and export specific set of data.

- **1.** Select **Data Exporter** in Create New Form Definition page.
- **2.** Enter the following details:
	- **Source** Select one of the following input sources for the new form definition.
		- **Table**
		- View
	- **Code** The application generates a unique value for Form Code and does not require any input.
	- **Name** The name of the form in Form Name. You can enter between 3 to 100 characters. Only alphabets, numbers, spaces, and underscores are allowed.
	- **Description** The Form Definition description. You can enter between 3 to 100 characters. Only alphabets, numbers, spaces, and underscores are allowed.
	- **Created By** The username of the logged in User who created the form.
- **3.** Click **Apply** to proceed with the Form creation.

Click **Close** to return to the Form Designer Summary Page.

The **Table selection** tab is displayed.

**4.** Select the Table from the drop-down list and click **Apply**.

The **Attributes tab** is displayed.

**5.** Click the drop-down arrow corresponding to the table in the **Entity Name** field.

The source attributes from the table and the mapped attributes from the Excel file are displayed.

If the selected table has Child tables, the Child tables that you select from the Mapped Entities tab are also displayed in the **Attributes** tab. You can configure the attributes for the master table and its child tables.

- **6.** Click **Filter** to apply filters to the form data. For more information, refer [Creating Data](#page-120-0) [Filters for New Form Definitions](#page-120-0).
- **7.** Select **Participate in Data Security** if you want to configure a specific condition. The condition that you configure is applicable when a user performs the data entry for the table records for each approved Forms Definition from the Data Entry Page. For more information, refer [Enabling Data Security for New Form Definitions.](#page-121-0)
- **8.** Click **Select columns** to view only specific columns.
- **9.** Click **Data Preview** to preview the form data.
- **10.** Select **Auto Approve** if you do not want to the Forms Definition through the PMF workflow. When you select this option, the Forms Definition is automatically approved from Forms **Definition Summary Page** and is available for Data Entry. A user with the required role can then perform the data entry without the need for an approval process. For more information, see [Enabling Data Security for New Form Definitions.](#page-121-0)

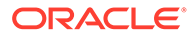

- **11.** Click **Save as Draft** if you want to save the Forms Definition in draft format.
- **12.** Click **Submit** if you want to submit the Forms Definition for approval.

## <span id="page-116-0"></span>3.4.1.6.2 Creating Forms Using Excel Upload

Excel Upload Definition Type creates new forms based on the uploaded Excel file that has column names as per the table in the application data source. You can also modify the mapping for the attributes while you create the Forms Definition. When the Forms Definition that you create using the Excel option is approved from the Forms Definition Summary Page, users with the necessary role and permission can perform Data Entry for the records updated by the Excel file.

- **1.** Select **Excel Upload** in Create New Form Definition pane.
- **2.** Select **Auto Map Entities**, to auto map the attributes in the Excel file with the attributes in the Entity Table.
- **3.** Enter the following details:

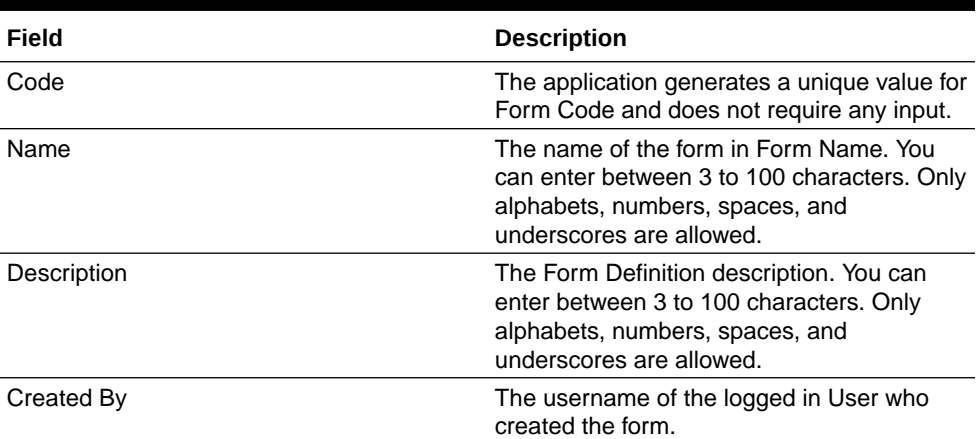

#### **Table 3-17 Field Description**

#### **4.** Click **Apply**.

The **File Upload tab** is displayed.

**5.** Enter the following details. a name and description for the excel template in the Template Name, and Description Fields.

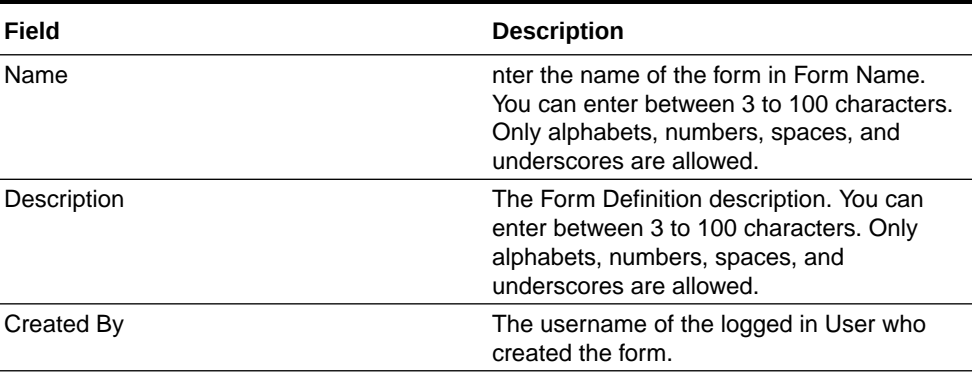

### **Table 3-18 Field Description**

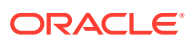

**6.** Click **Drag and Drop** and select the excel file to update the required table.

### **Note:**

You can also drag and drop the required excel file in the Drag and Drop Field.

The excel file is uploaded and a confirmation box is displayed.

The **Mapped Entities Tab** is displayed.

**7.** Enter the name of the table that you want to modify in the Primary Entity Field.

If the table has Child tables, the Child tables also get displayed in the **Mapped Entities** tab. You can select the required child tables for which data should be input during data entry.

- **8.** Select **Enable Bulk Authorization** if you want to enable the bulk authorization of all the records when you edit an approved Form from Data Entry.
- **9.** Click **Apply**. To update the data in the mapped attribute tab, you have click **Apply** every time you update the Mapped entities.

The **Mapped Attributes Tab** is displayed.

**10.** Click the drop-down arrow corresponding to the table in the Entity Name.

The source attributes from the table and the mapped attributes from the Excel file are displayed.

If the selected table has Child tables, the Child tables that you select from the Mapped Entities tab are also displayed in the Attributes tab. You can configure the attributes for the master table and its child tables here.

- **11.** Click the required mapping in the **Override Mapping Column** and enter the required attribute name if you want to change the default mapping.
- **12.** Click **Select Columns** to select the columns for bulk update, during Data entry.
- **13.** Select **Participate in Data Security** if you want to configure a specific condition. The condition that you configure is applicable when a user performs the data entry for the table records for each approved Forms Definition from the Data Entry Page. For more information, refer [Enabling Data Security for New Form Definitions.](#page-121-0)
- **14.** Click **Filter** to apply filters to the form definition.

This filters the data based on specified filter conditions. For more information, refer [Creating Data Filters for New Form Definitions.](#page-120-0)

- **15.** Click **User Security** to select the user or user groups who can perform data entry to maintain the data in the table. For more information about adding user security, refer to [Enabling User Security for New Form Definitions.](#page-122-0)
- **16.** Click **Data Preview** to preview the form data.
- **17.** Select **Auto Approve** if you do not want to the Forms Definition through the PMF workflow. When you select this option, the Forms Definition is automatically approved from Forms Definition Summary page and is available for Data Entry. A user with the required role can then perform the data entry without the need for an approval process. For more information, see [User Role Mapping and Access Rights](#page-110-0).
- **18.** Click **Save as Draft** if you want to save the Forms Definition in draft format. The form is added to the summary page with Draft status.

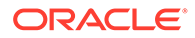

**19.** Click **Submit** if you want to submit the Forms Definition for approval. For more information refer to [Approving and Rejecting New Form Definitions](#page-123-0). After approval/ auto approval, the form is added to the Form Definition Summary page.

### <span id="page-118-0"></span>3.4.1.6.3 Creating Forms Using View

View Definition Type creates new forms based on Database views. You can also download the Database data in CSV format.

- **1.** Select **View** Option in Create New Form Definition pane.
- **2.** Enter the following details:

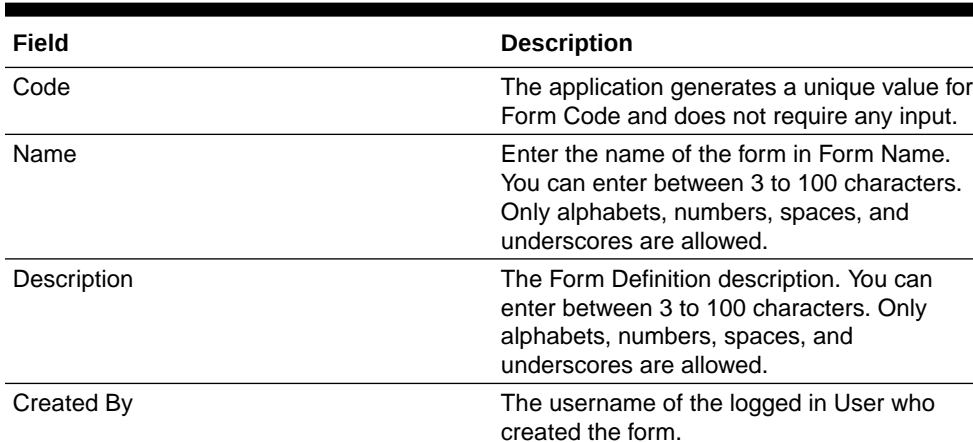

### **Table 3-19 Field Description**

**3.** Click **Apply**.

The **View Selection tab** is displayed.

**4.** Click **Apply**.

The **Attribute Selection Tab** is displayed.

**5.** Click the drop-down arrow in the **View Name** field.

The source attributes from the table and the mapped attributes from the Excel file are displayed. If the selected table has Child tables, the Child tables that you select from the Mapped Entities tab are also displayed in the Attributes tab.

**6.** Click the check-box next to an Attribute Name , to include the Attribute in the Form definition.

To remove the attribute from the form definition, uncheck the selection.

**7.** Click **Filter** to apply filters to the form definition.

For more information, refer [Creating Attribute Filters for New Form Definitions](#page-120-0).

**8.** Click **Apply**.

The **Data Preview Tab** is displayed. You can view the sample form based on the selected view, attributes and filter conditions.

- **9.** Click **Download CSV** to download the preview data.
- **10.** Click **Save as Draft** if you want to save the Forms Definition in draft format.
- **11.** Click **Submit** if you want to submit the Forms Definition for approval.

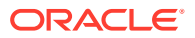

## <span id="page-119-0"></span>3.4.1.6.4 Creating Forms Using Designer

You can use the Designer option to create a Forms Definition and select the table and attributes that you want to modify. When the Forms Definition that you create using the Designer option is approved from the Forms Definition Summary Page, you can enter the values for the table records in the approved Forms Definition from Data Entry.

To create a Forms Definition by using the Designer option, perform the following steps:

- **1.** Select **Designer** in Create New Form Definition page.
- **2.** Enter the following details:

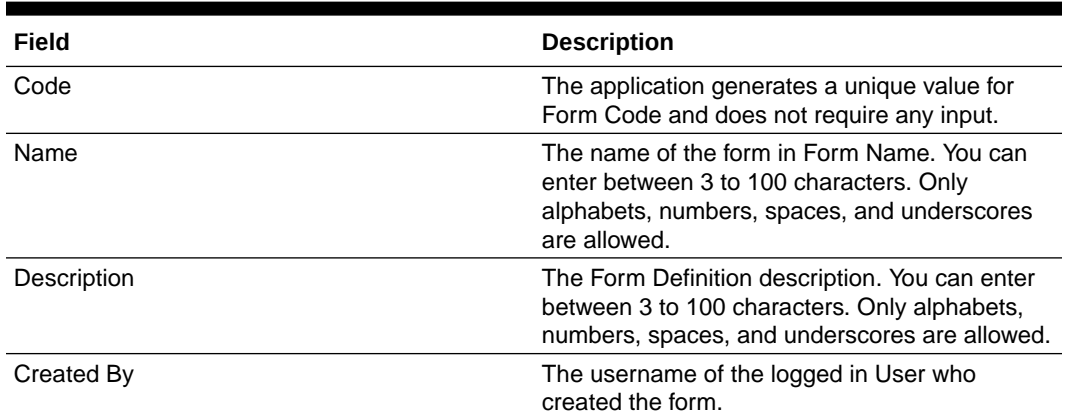

#### **Table 3-20 Field Description**

#### **3.** Click **Apply**.

The **Entities tab** is displayed.

**4.** Select the table that you want to modify in the **Primary Entity** Field.

If the selected table have child tables, the child tables is also displayed. You can select the required Child tables for which you wish to input the data during data entry.

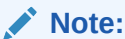

You can select up to four Child tables only for each Master table.

- **5.** Select **Enable Bulk Authorization**, if you want to enable the bulk authorization of records while performing data entry.
- **6.** Click **Apply**.

The **Attributes tab** is displayed.

**7.** Click the drop-down arrow corresponding to the table in the Entity Name field.

The attributes in the entity table are displayed.

If your table has Child tables, the Child tables that you select from the Entities tab also gets displayed in the Attributes tab.

- **8.** Select the attributes for which you want to modify the data from the Attribute Name field.
- **9.** Select **Participate in Data Security i**f you want to configure a specific condition. The condition that you configure is applicable when a user performs the data entry for the

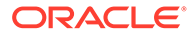

table records for each approved Forms Definition from the Data Entry Page. For more information, refer [Enabling Data Security for New Form Definitions](#page-121-0).

<span id="page-120-0"></span>**10.** Click **Filter** to apply filters to the form definition.

For more information, refer Creating Attribute Filters for New Form Definitions.

- **11.** Click **Select Columns** to search and select specific columns.
- **12.** Click **Apply**.

The **Ruleset Tab** is displayed. This tab enables you to give permission to add data during data entry for those attributes that are set to Editable mode. The key fields that cannot be modified are set to Read-only mode.

Attributes that you select from the Child tables are also displayed in the Ruleset tab.

- **13.** Select the checkbox corresponding to **Allow Add column** for the attributes that you want to modify.
- **14.** Click **User Security** to select the user or user groups who can perform data entry to maintain the data in the table. For more information about adding user security, refer to [Enabling User Security for New Form Definitions.](#page-122-0)
- **15.** Select **Auto Approve i**f you do not want to the Forms Definition through the PMF workflow. When you select this option, the Forms Definition is automatically approved from Forms Definition Summary Page and is available for Data Entry.

A user with the required role can then perform the data entry without the need for an approval process. For more information, see [Enabling Data Security for New](#page-121-0) [Form Definitions.](#page-121-0)

**16.** 16. Click **Save as Draft** if you want to save the Forms Definition in draft format.

Click **Submit** if you want to submit the Forms Definition for approval.

### 3.4.1.6.5 Creating Data Filters for New Form Definitions

Complete the following steps if you want to add filters to the Forms Definition:

**1.** Click **Launch Filter** Condition.

The Filter Condition pane is displayed.

- **2.** Enter/ select the following details.
	- **Column** Select the column from the applying the filter.
	- **Condition** Select one of the following filter conditions, to filter the column data.
		- $-$  =  $-$  Equal to
		- **IN** <Verify>Validates the filter condition and return True or False.
		- **<>** Not equal to
		- **<** Lesser than
		- **<=** Lesser than or equal to
		- **>** Greater than
		- **>=** Greater than or equal to
		- **IS** <TBD>

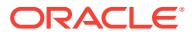

- <span id="page-121-0"></span>• **Type** - Select one of the following filter types.
	- **Static** Select Static, to enter a value and execute the filter using only one value. You cannot change the value at a later point.
	- **Dynamic** Select Dynamic, to change the filter value when needed. After setting the filter type to Dynamic, select the **Placeholder** and set one of the default seeded values, to process the filter.

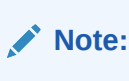

Only values that are already seeded in the Database table, are displayed in the Placeholder drop-down list.

**Filter Value** - Select/enter the filter value.

### **Note:**

For Language Placeholder the default locale language is displayed and cannot be modified.

**3.** Click **Add**. to add a new Filter expression. You can add multiple Filter expressions to the same filter.

The filter is added to the list of filters.

Mouse-over the place holder filter, to view more details about the filter.

**4.** Click **Validate** to verify the filter condition is valid.

A confirmation is message is displayed, if the filter is valid.

**5.** Click **Apply**.

The filter is displayed in the Filter Condition Field.

- **6.** Click **Reset**, to clear all the filter expressions and create a new expression.
- **7.** Click **Delete** to delete an existing filter expression.
- **8.** Click **Edit** to modify a filter expression. After editing the expression, click **Validate**, to verify if the condition is valid.
- **9.** Click **Apply** to add the filter expression to the form definition.

### 3.4.1.6.6 Enabling Data Security for New Form Definitions

Data security conditions allows you to apply certain filters when a user performs the data entry for the table records for each approved Forms Definition from the Data Entry page.

For example, consider that you configure the condition COUNTRY\_NAME =  $\cdot$ INDIA' for the reference table **DIM\_COUNTRY**. When a user performs the data entry for this Forms Definition from the Forms Definition - Summary Page and enters a country name other than 'INDIA', the record gets rejected by the application when another user approves this record.

Complete the following steps to configure Data Security for the Forms Definition:

**1.** Select the check box next to the **Attribute Name**, in the **Participate in Data Security** Column.

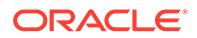

<span id="page-122-0"></span>**Note:**

Data Security information must be configured for each attribute name, separately.

**2.** Click **Data Security**.

The **Data Security page** is displayed.

- **3.** Select the table based on which you want to build your condition from the Reference Table drop-down list.
- **4.** Build your expression by selecting the required column, condition, and filter value.
- **5.** Click **Apply**.

## 3.4.1.6.7 Enabling User Security for New Form Definitions

The User Security option helps you to select the users/user groups who can add, edit, delete and/or authorize data entry.

**1.** Click **User Security** to select the user or user groups who can perform data entry to maintain the data in the table.

The **User Security** page is displayed.

**2.** Enter the required user group or user to assign permissions from the Map Users / Groups Field.

When you select the user group or user, the permissions for each approved Forms Definition are displayed. These permissions are the actions that the selected user group or user can perform while performing Data Entry.

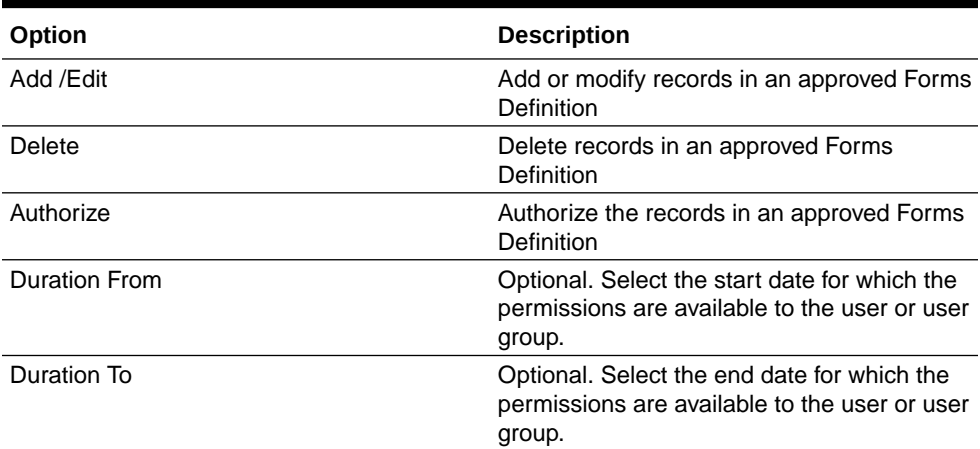

### **Table 3-21 Permissions in the Map Users / Groups Pane**

The User Security Configuration is complete.

### **Note:**

If you select a user group for User Security, you can view the users mapped to that group by clicking the **Users** icon.

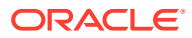

# <span id="page-123-0"></span>3.4.1.7 Approving and Rejecting New Form Definitions

You can validate and approve the new Forms Definition if you have the required role assigned to you.

If the configuration in the Forms Definition is incorrect, you can reject the Forms Definition. The rejected Forms Definition changes into Draft status. You can then request the required user to edit the Forms Definition and submit it for approval again.

You can also view, copy, and edit each Forms Definition from the Forms Definition – Summary page by clicking Menu. These actions are available based on the roles assigned to you. For more information, refer [User Role Mapping and Access Rights.](#page-110-0)

## 3.4.1.7.1 Approving a Forms Definition

You can approve new forms based on the assigned roles. For more information about the roles, refer. [User Role Mapping and Access Rights.](#page-110-0)

To approve a Forms Definition, perform the following steps:

**1.** In the Designer View, click **Menu** in the Forms Definition that is in Awaiting status, and then click **Approve**.

The **Configure page** is displayed.

- **2.** Click **Approve** and then enter the required description for the approval in the Comments field.
- **3.** Click **Submit**.

The Forms Definition is approved and is displayed in the **Data Entry page**as a new entry.

### 3.4.1.7.2 Rejecting a Forms Definition

You can reject new forms based on the assigned roles. For more information about the roles, refer. [User Role Mapping and Access Rights.](#page-110-0)

To reject a Forms Definition, perform the following steps:

**1.** In the Designer View, click **Menu** in the Forms Definition that is in Awaiting status, and then click Reject.

The **Configure page** is displayed.

- **2.** Click **Reject** and then enter the required description for the approval in the Comments field.
- **3.** Click **Submit**.

The Forms Definition is rejected, moved to draft status. The form definition is displayed in Forms Definition Summary page. You can then edit the Forms Definition in draft status and submit it for approval again.

For more information on editing a Forms Definition, see [Editing Form Definitions](#page-124-0).

# 3.4.1.8 Managing Form Definitions

You can view, edit, copy, and delete the existing Form Definitions from the Form Definition Summary Page, based on the assigned roles. For more information, refer to [User Role](#page-110-0) [Mapping and Access Rights.](#page-110-0)

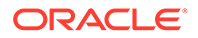

<span id="page-124-0"></span>In the Summary Page, highlight a specific Definition and click **Action**. The following options are displayed:

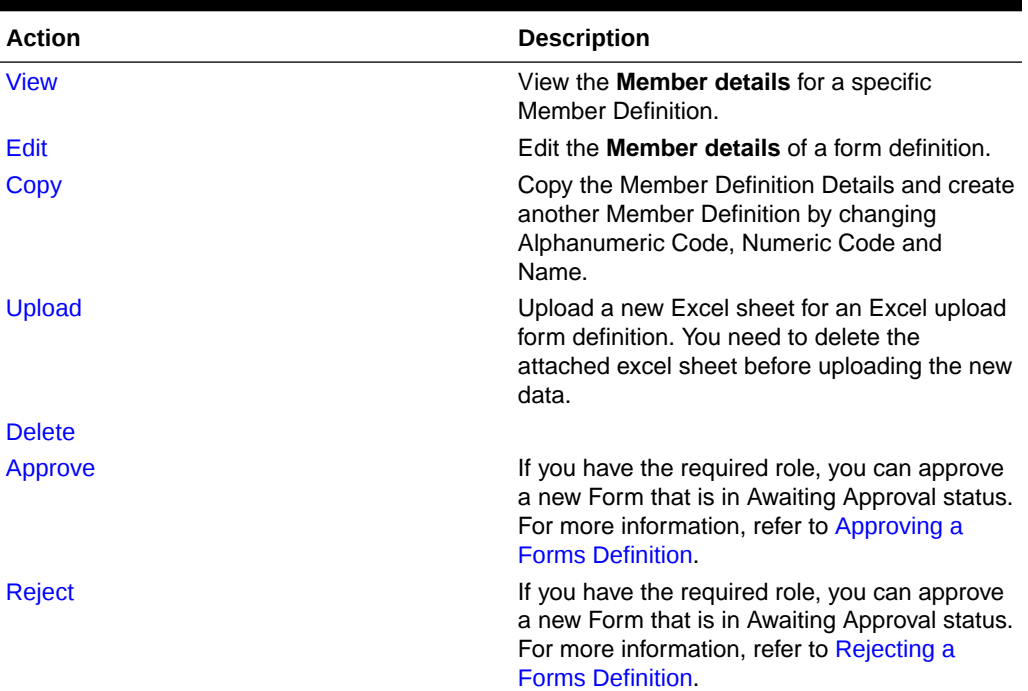

### **Table 3-22 Action Details**

## 3.4.1.8.1 Viewing Form Definitions

To view a form definition, you will require specific roles. For more information about Roles, refer [User Role Mapping and Access Rights.](#page-110-0)

You can view the details of an individual Form Definition, using the following procedure:

- **1.** Highlight the Form Definition and click **Action**.
- **2.** Click **View**.

The **Form Definition page** is displayed.

## 3.4.1.8.2 Editing Form Definitions

Editing form details requires specific assigned roles. For more information about the roles, refer [User Role Mapping and Access Rights.](#page-110-0) Forms that are already approved cannot be edited.

You can edit individual Definition Details, using the following procedure:

- **1.** Highlight the Definition and click the Action button
- **2.** Click **Edit**.

The **Form Definition page** is displayed with the details.

**3.** Edit the required information and click **Save**.

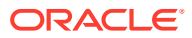

## <span id="page-125-0"></span>3.4.1.8.3 Copying Form Definitions

You can copy form details, based on the assigned roles. For more information about the roles, refer. [User Role Mapping and Access Rights.](#page-110-0)

You can copy individual Definition Details, to recreate another new Definition, using the following procedure:

- **1.** Highlight the Definition and click **Action**.
- **2.** Click **Copy**.

The **Form Definition Page** is displayed with the Details.

**3.** Edit the unique information and modify details like entity table, attribute filters, user and data security details and click **Save**.

## 3.4.1.8.4 Re-Uploading Form Definitions

You can upload a new Excel Sheet based on the assigned roles.

For more information about the roles, refer. [User Role Mapping and Access Rights..](#page-110-0) You can change the Excel Sheet attached to an Excel Upload form Definition, using the following procedure:

- **1.** Highlight the Definition and click **Action**.
- **2.** Click **Upload**.

The **Definition page** is displayed with the details.

- **3.** In the Entities tab, click **Remove**, to delete the existing Excel sheet.
- **4.** Click **Drag and Drop** and select the new Excel sheet to be uploaded.

### 3.4.1.8.5 Deleting Form Definitions

You can only delete the form definitions that are in Draft status, you can delete a form based on the assigned roles. For more information about the roles, refer. [User Role Mapping and](#page-110-0) [Access Rights](#page-110-0).

Highlight the draft form definition and click **Delete**.

# 3.4.2 Data View

The Data View feature of Data Maintenance Interface (DMI) enables you to maintain or modify the table data by using the Forms Definition that is created and approved from Forms Definition Summary page. For more information on Forms Definitions, see [Creating Forms](#page-115-0) [Definition.](#page-115-0)

If the approved Forms Definition is created by using the designer option, a user with the necessary role can add or modify the records in the table as per the configuration in the Forms Definition. These records are then sent to another user with the necessary permission for final approval.

If the approved Forms Definition is created by using an Excel file, a user with the necessary permission can verify and approve the records that are modified with the values from the Excel file. If the records modified by the Excel file are incorrect, the user can reject the records. The rejected record can be modified by a different user with the necessary role and

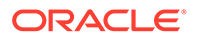

can be sent for the final approval again. The Forms Definitions that are created by using an Excel file are labeled with an Excel icon in Data Entry.

# 3.4.2.1 Viewing Data Entry

You can view records based on the assigned roles. For more information about the roles, refer. [User Role Mapping and Access Rights.](#page-110-0)

Complete the following steps to view Data entry:

- **1.** Login to your Oracle Cloud account, with the required credentials to access DMI.
- **2.** Select an application, to access the DMI for that application.

For example, to access DMI for CFECS, select **Cash Flow Engine Cloud Service (CFECS)**.

## **Note:**

The navigation steps vary for different applications. Refer to the respective application documentation for accessing Data Maintainence Interface.

**3.** Click **Data Management Tools** and click **Data Management Interface**.

The **Navigation List** is displayed.

**4.** Click **Data View**.

The **Data Entry page** is displayed. All the approved forms are displayed in the Data Entry page. Forms in Draft and Awaiting Approval status can be accessed from the Designer View page.

# 3.4.2.2 Data Entry – Forms Created Using Designer

If the Forms Definition is created by using the designer option, the user with the necessary role can enter the values for the table records as per the configuration in the Forms Definition. This user can also add or delete records. These records are then submitted for approval to another user with the necessary role. For more information, refer to [User Role Mapping and Access Rights.](#page-110-0)

Complete the following procedure, to update/delete data in the table records:

- **1.** Click **Menu** button in the required Forms Definition from the Data Entry Page.
- **2.** Click **Edit**.

The **Entity Details Page is** displayed.

The records are classified based on the following Status:

- **Draft** Records that are created but not submitted. In Draft state, you can add, new rows or delete/edit an existing row submit for Auto-approval.
- **Ready** Records that are approved. You can only edit the records.

For adding/deleting records and editing existing draft or Ready records, refer to the following sections:

#### **Related Topics**

• [Adding/Editing a Draft Record](#page-127-0)

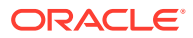

**Deleting Draft Records** 

### <span id="page-127-0"></span>3.4.2.2.1 Adding/Editing a Draft Record

To Add or Edit a draft record, follow these steps:

**1.** Select **Draft** from the Status drop-down list.

The entity records with Draft status are displayed.

**2.** To add a new record, click **Add**.

A new entry with Draft Status is added to Entity details page. This entry is empty. Edit the record to add the attribute details.

**3.** To edit a record, click **Edit** next to the record.

The **Edit page** is displayed.

**4.** Enter the values in the attributes that you want to modify and click **OK**.

You can repeat the steps for all the records for which the data needs to be entered.

**5.** Click the modified record in draft status, and then click **Submit for Approval** or **Submit with Auto Approval**.

If the record is submitted with Auto approval, it is approved instantaneously.

If the record is submitted for approval, is sent for approval, and is changed to **Awaiting status**. A user with the necessary role can approve these records. For more information, see [Approving and Rejecting Records after Data Entry.](#page-128-0)

After Approval, the status is changed from Draft to Ready. Refer [Editing Approved](#page-128-0) [Records](#page-128-0), to edit the records in Ready Status.

### **Note:**

If the user has configured the Participate In Data Security option while creating a Forms Definition, you must enter the value as per the configured condition. If you enter a value that does not meet the condition, then the record is rejected by the application and the approval gets failed. You can view the details of the rejection by using the Audit trail option for each record. For information on the Participate In Data Security option, see [Enabling Data Security for New Form](#page-121-0) [Definitions](#page-121-0).

## 3.4.2.2.2 Deleting Draft Records

You can delete the records in Draft status. If the record is approved and moved to Ready status, it cannot be deleted.

**1.** Select **Draft** from the Status drop-down list.

The entity records with Draft status are displayed for entering data are displayed.

**2.** Select a record and click **Delete**.

To delete multiple records, select all the required records and click **Delete**.

To bulk delete all the records, select the Check box on the Header. All the records are selected. Then, click **Delete**.

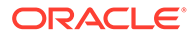

## <span id="page-128-0"></span>3.4.2.2.3 Editing Approved Records

The Approved records are set to Ready Status. When you edit the record, it is moved to Draft Status.

**1.** Select **Ready** from the Status drop-down list.

The entity records with Ready status are displayed for entering data are displayed.

**2.** To edit a record, click **Edit** next to the record.

An edit pane is displayed.

- **3.** Update the values for the attributes that you want to modify and click **OK**.
- **4.** Enter a valid reason for modification.

You can repeat the steps for all the records for which the data needs to be entered.

**5.** Click the modified record in draft status, and then click **Submit for Approval** or **Submit with Auto Approval**.

To submit multiple records, select all the required records and click **Submit**.

To bulk submit all the records, select the Check box on the Header. All the records are selected. Then, click **Submit**.

If the record is submitted with Auto approval, it is approved instantaneously. The record is sent for approval and is changed to Awaiting status. A user with the necessary role can approve these records. For more information, see Approving and Rejecting Records after Data Entry.

# 3.4.2.3 Forms Created Using Excel Upload

When a Forms Definition created using an Excel file is approved from Forms Definition Summary Page, the table records in the selected table are updated using the data in the Excel file. These records are in Awaiting status for the approved Forms Definition in Data Entry. You can verify the records modified by the Excel file records and approve them if you are assigned to the necessary role. If the records modified by the Excel file are incorrect, you can reject the records. The status of the rejected records is changed to Draft. A user with the necessary role can edit the records in draft status and submit them for approval again.

- To approve records, see Approving a Record.
- To reject records, see Rejecting a Record.
- To edit a record in draft status, see [Editing a Rejected Record](#page-129-0).

# 3.4.2.4 Approving and Rejecting Records

A user with the necessary role can approve or reject the edited records. For more information, refer to [User Role Mapping and Access Rights.](#page-110-0)

## 3.4.2.4.1 Approving Draft Records

To approve records that are in the Draft status, perform the following steps:

**1.** In the **Entity Details page**, select **Draft** from the Status drop-down list.

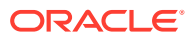

The entity records with Draft status are displayed.

<span id="page-129-0"></span>**2.** Select the required record.

You can select multiple records, to perform bulk Approval. Bulk Approval is enabled only if Bulk Authorization is activated during Form Creation.

**3.** Enter the required comment in the Comments Field, and then click **Approve**.

The record is approved successfully with the values from the Excel file.

### 3.4.2.4.2 Rejecting a Record

To reject a record in Awaiting status, perform the following steps:

- **1.** Click **Menu button** in the required Forms Definition from the Data Reporting Data Entry page.
- **2.** Click **Edit**.

The Entity Details page is displayed. The records that are waiting for the final approval are displayed here.

Select the required record, and then click **Reject**.

You can select multiple records to perform bulk rejection. Bulk rejection is enabled only if Bulk Authorization is activated during Form Creation.

**3.** Enter the required comment in the Comments field, and then click **Reject**.

The record is rejected, and the status is changed to **Draft**. A user with the necessary role can now edit the record.

### 3.4.2.4.3 Editing a Rejected Record

You can edit the records that are in draft status and send them approval to the user with the necessary role.

To edit a record, perform the following steps:

- **1.** Select **Draft** from the Status drop-down list.
- **2.** Click **Edit** in the record that you want to edit.

The Edit pane is displayed.

- **3.** Modify the required attributes, and click **OK**.
- **4.** Select the record and then click **Send for Approval**.

The modified record is now moved to **Awaiting** status. A user with the necessary role can approve the record.

### **Note:**

If the user has configured the Participate In Data Security option while creating a Forms Definition, you must enter the value as per the configured condition. If an incorrect value is entered, the record gets rejected by the application and the approval is failed. You can view the details of the rejection by using the Audit Trail option for each record. For information on the Participate In Data Security option, see [Enabling Data Security for New Form Definitions](#page-121-0).

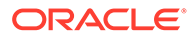

# 3.4.2.5 Exporting Forms Creating Using Data Exporter - View Option

After creating Forms using View as the source, you can export or download the reports to CSV or JSON format.

Complete the following steps to export or download a report.

- **1.** Login to your Oracle Cloud account, with the required credentials to access Data Management Interface (DMI)s.
- **2.** Select an application, to access the DMI for that application.

For example, to access DMI for CFECS, select **Cash Flow Engine Cloud Service (CFECS)**.

### **Note:**

The navigation steps vary for different applications. Refer to the respective application documentation for accessing Data Maintenance Interface.

**3.** Click **Data Management Tools** and click **Data Management Interface**.

The **Navigation List** is displayed.

**4.** Click **Data View**.

The **Data Entry page** is displayed.

- **5.** Click **Action** next to the form to be exported and click **Export**.
- **6.** Use one of the following options to export or download the report.
	- Exporting Forms Created using Data Exporter View Option Without Placeholder
	- [Exporting Forms Created using Data Exporter View Option With](#page-131-0) [Placeholder](#page-131-0)

## 3.4.2.5.1 Exporting Forms Creating Using Data Exporter - View Option - Without Placeholder

When you create forms using Data Exporter option, you can export the report to .CSV format.

Complete the following steps to export forms created using Data Exporter (View) option and Static Filter type. Forms created with static filter type do not have placeholders.

**1.** Click **Action** next to the form to be exported and click **Export**.

The **Data View** page with the **View** details associated with the form, is displayed.

**2.** Click **Attribute Selection** tab, to review the values and the filters and modify if required. You can also use the default values for export.

You can also change the filter type to **Dynamic** and assign a placehoder.

**3.** Click **Data Preview**, to view the form based on the selected table, columns and the set filter attributes.

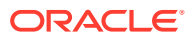

- **4.** Click **Export CSV** to export the report in CSV format.
- **5.** After the confirmation, click **Download Report**, to save the exported report to your local directory.

### <span id="page-131-0"></span>3.4.2.5.2 Exporting Forms Creating Using Data Exporter - View Option - With Placeholder

Forms created using Data Export option can be exported as a .CSV file or a JSON file.

Complete the following steps to export Data Export forms:

**1.** Click **Action** next to the form to be exported and click **Export**.

The **Data View** page with the **View** details associated with the form, is displayed.

**2.** Click **Attribute Selection** tab, to review the values and the filters and modify if required. You can also use the default values for export.

You can also change the filter type to **Static**. Then, the existing placehoder filter condition will be deleted.

- **3.** Click **Data Preview**, to view the form based on the selected table, columns and the set filter attributes.
- **4.** Click **Export CSV** to export the report in CSV format.
- **5.** After the confirmation, click **Download Report**, to save the exported report to your local directory.

## 3.4.2.6 Exporting Forms Creating Using Data Exporter - Table Option

Forms created using Data Export option can be exported as a .CSV file or a JSON file.

Complete the following steps to export or download a report.

- **1.** Login to your Oracle Cloud account, with the required credentials to access Data Management Interface (DMI)s.
- **2.** Select an application, to access the DMI for that application.

For example, to access DMI for CFECS, select **Cash Flow Engine Cloud Service (CFECS)**.

### **Note:**

The navigation steps vary for different applications. Refer to the respective application documentation for accessing Data Maintenance Interface.

**3.** Click **Data Management Tools** and click **Data Management Interface**.

The **Navigation List** is displayed.

**4.** Click **Data View**.

The **Data Entry page** is displayed.

- **5.** Click **Action** next to the form to be exported and click **Export**.
- **6.** Use one of the following options to export or download the report.
	- [Exporting Forms Created using Data Exporter Table Option Without Placeholder](#page-132-0)
	- [Exporting Forms Created using Data Exporter Table Option With Placeholder](#page-132-0)

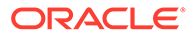

# <span id="page-132-0"></span>3.4.2.6.1 Exporting Forms Creating Using Data Exporter - Table Option - Without Placeholder

When you create forms using Data Exporter option, you can export the report to .CSV or .JSON format.

Complete the following steps to export forms created using Data Exporter (Table) option and Static Filter type. Forms created with static filter type do not have placeholders.

**1.** Click **Action** next to the form to be exported and click **Export**.

The **Data View** page with the **Table** details associated with the form, is displayed.

**2.** Click **Attribute Selection** tab, to review the values and the filters and modify if required. You can also use the default values for export.

You can also change the filter type to **Dynamic** and assign a placehoder.

- **3.** Click **Data Preview**, to view the form based on the selected table, columns and the set filter attributes.
- **4.** To export the report, complete one of the following steps:
	- Click **Export CSV** to export the report in CSV format.
	- Select the **File Format** as **CSV** or **JSON** and click **Export**.

A confirmation message is displayed after the export is completed, and the **Data Entry Summary** is displayed.

**5.** To download an exported report, click **Action** and click **Status**.

The **Data Exporter Status** page with the list of all the reports that are exported is displayed.

- Click **Download**, to save the report to the local directory.
- Click **Download Link**, to copy the link. You can paste the link in a Web browser and download the CSV report to the local directory.
- Click **Delete** to delete the exported report.

### 3.4.2.6.2 Exporting Forms Creating Using Data Exporter

Forms created using Data Export option can be exported as a .CSV file or a JSON file.

Complete the following steps to export Data Export forms:

**1.** Click **Action** next to the form to be exported and click **Export**.

The Export Page with the default values is displayed.

- **2.** Click **Apply** to proceed with the export.
- **3.** In the **Generate Report Confirmation** pop-up,
	- Click **Yes** to use the default values for the report.
	- Click **No** to change the default values. The **Data View** page with the **View** details associated with the form, is displayed.
- **4.** Click **Attribute Selection** tab, to review the values and the filters and modify if required. You can also use the default values for export.

You can also change the filter type to **Static**. Then, the existing placehoder filter condition will be deleted.

- **5.** Click **Data Preview**, to view the form based on the selected table, columns and the set filter attributes.
- **6.** To export the report, complete one of the following steps:
	- Click **Export CSV** to export the report in CSV format.
	- Select the **File Format** as **CSV** or **JSON** and click **Export**.

A confirmation message is displayed after the export is completed, and the **Data Entry Summary** is displayed.

**7.** To download an exported report, click **Action** and click **Status**.

The **Data Exporter Status** page with the list of all the reports that are exported is displayed.

- Click **Download**, to save the report to the local directory.
- Click **Download Link**, to copy the link. You can paste the link in a Web browser and download the CSV report to the local directory.
- Click **Delete** to delete the exported report.

## 3.4.2.7 Audit Trail

The Audit Trail option for each record enables you to view the history of changes made to that record.

# 3.5 Data Quality Framework

Data Quality Framework consists of a scalable rule-based engine which uses a single-pass integration process to standardize, match, and duplicate information across global data.

Topics:

- Introduction to Data Quality Framework
- [Roles and Functions for Managing DQ Framework](#page-134-0)
- [Data Quality Rules](#page-134-0)
- [Data Quality Groups](#page-144-0)
- [Adding a DQ Check Task](#page-149-0)
- **[Execution Summary](#page-150-0)**

# 3.5.1 Introduction to Data Quality Framework

Data Quality Framework consists of a scalable rule-based engine which uses a single-pass integration process to standardize, match, and duplicate information across global data.

Data Quality Framework within the Infrastructure system facilitates you to define rules and execute them to query, validate, and correct the transformed data existing in an environment. This framework includes the following components:

• [Data Quality Rules](#page-134-0) - Data Quality Rules allows you to create a DQ (Data Quality) definition and perform Data Quality checks using Single column and Multi-column checks.

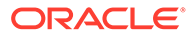

• [Data Quality Groups](#page-144-0) - Data Quality Groups facilitates you to logically group the defined DQ definitions.

# <span id="page-134-0"></span>3.5.2 Roles and Functions for Managing DQ Framework

The following roles and function are required to create, view and manage the Rules and Groups in DQ Framework.

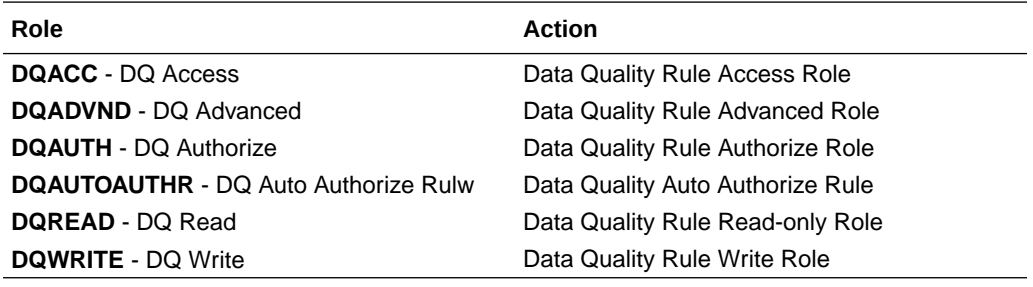

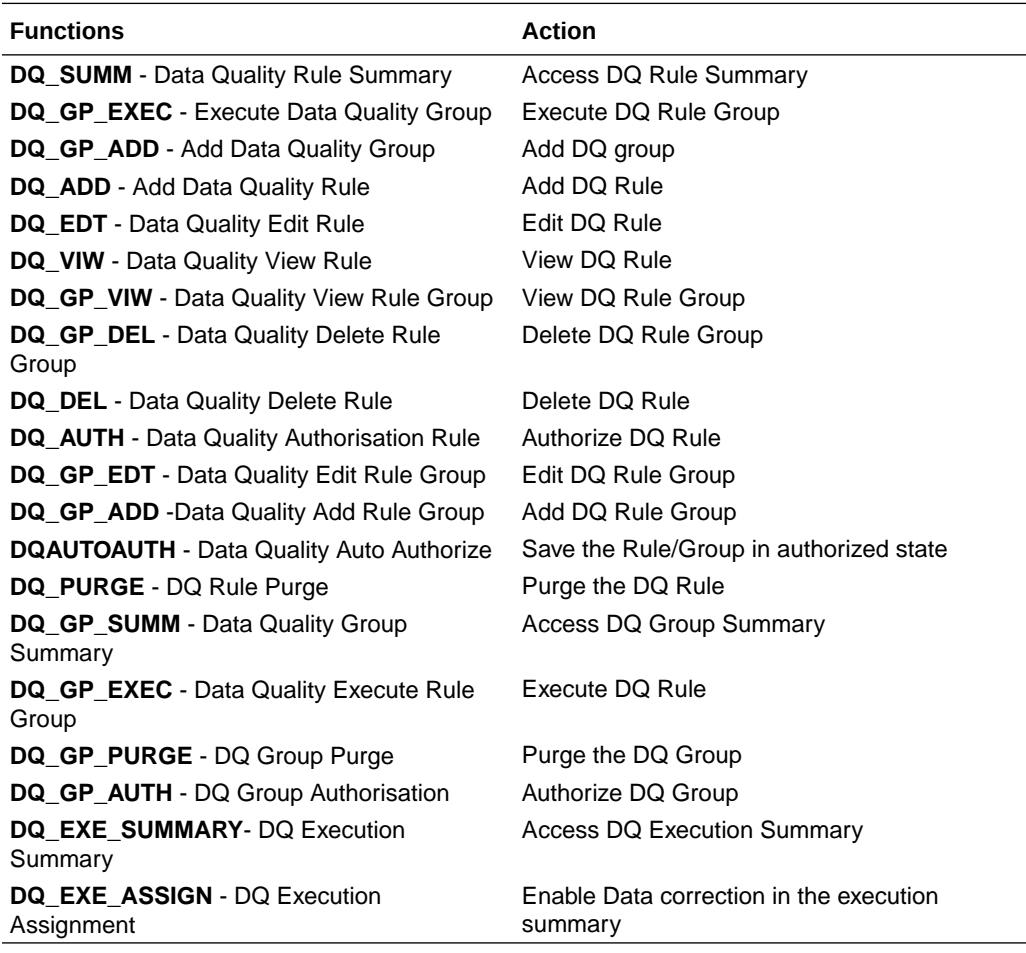

# 3.5.3 Data Quality Rules

Data Quality Rules allows you to create a DQ (Data Quality) definition using data quality checks based on single column or multiple columns of a single base table. The defined Data Quality Rules can be logically grouped and executed together.

# <span id="page-135-0"></span>3.5.3.1 Data Check Definitions

Data Check definitions included the Data Quality Rules help in performing data quality check and correction.

You can include the following Data quality checks in the DQ Rule.

- **Single Column Check** You can set the Check Type to Single Column Check during DQ Rule creation. This check will perform Data Quality Check on only one column selected during Rule creation. For more details about the various Single column Checks, refer to Single Column Data Check Definitions.
- **Multi Column Check** -You can set the Check Type to Multi Column Check during DQ Rule creation. This check will perform Data Quality Check on one or more columns of a single base table, selected during Rule creation. For more details about the various Multicolumn Checks, refer to [Multi Column Data Check Definitions](#page-138-0).

## 3.5.3.1.1 Single Column Data Check Definitions

Single Column Data Checks help to perform data quality check on only one column selected during DQ Rule creation.

You can include the following Data Quality checks in the DQ Rule, if the check type is set to Single Column Check.

- **Range Check** Range Check identifies if the base column data falls outside a specified range of Minimum and Maximum value. Range check can be enabled only if the base column has date or number value.
	- Select the check-box to enable the Range check.
	- Set the warning level to **Severity**, **Warning** or **Information**.
	- If the selected Base Column is of **Date** type, select Minimum and Maximum date range. If the selected base column is of **Number** type, enter the Range value. You can specify numeric, decimal, and negative values for number Data type.
	- Check the Inclusive check-box, to include the specified date/value during the data check.
	- Click **Edit** to add specific filter expressions, as additional conditions. For more information, refer to [Creating Expressions.](#page-138-0)
	- Select the **Assignment** option. The Assignment option is enabled only if Warning/ Information is selected as the Warning level.
		- Select the Assignment Type from the drop-down list. For more information, see [Assignment Types.](#page-138-0)
		- \* Specify the **Assignment Value**.
		- \* Select the **Message Severity** as 1 or 2 from the drop-down list.
		- Select a pre-defined Message to be displayed from the drop-down list. To enter a specific message other than the listed pre-defined messages, select **Custom Message**, in the Message drop-box and enter the required **Custom Message**.
- **Null Value Check** -Null Value Check checks identifies if there is any null value in the selected column.
	- Select the check-box to enable the Null Value check.

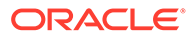

- Set the warning level to **Severity**, **Warning** or **Information**.
- Click **Edit** to add specific filter expressions, as additional conditions.
- Select the **Assignment** option. The Assignment option is enabled only if Warning/Information is selected as the Warning level.
	- Select the Assignment Type from the drop-down list. For more information, see [Assignment Types.](#page-138-0)
	- Specify the **Assignment Value**.
	- \* Select the **Message Severity** as 1 or 2 from the drop-down list.
	- Select a pre-defined Message to be displayed from the drop-down list. To enter a specific message other than the listed pre-defined messages, select **Custom Message**, in the Message drop-box and enter the required **Custom Message**.
- **Blank Value Check** -Null Value Check checks identifies if there is any entry in the selected column is blank.
	- Select the check-box to enable the Blank Value check.
	- Set the warning level to **Severity**, **Warning** or **Information**.
	- Click **Edit** to add specific filter expressions, as additional conditions.
	- Select the **Assignment** option. The Assignment option is enabled only if Warning/Information is selected as the Warning level.
		- \* Select the Assignment Type from the drop-down list. For more information, see [Assignment Types.](#page-138-0)
		- Specify the **Assignment Value**.
		- \* Select the **Message Severity** as 1 or 2 from the drop-down list.
		- Select a pre-defined Message to be displayed from the drop-down list. To enter a specific message other than the listed pre-defined messages, select **Custom Message**, in the Message drop-box and enter the required **Custom Message**.
- **Data Length Check** -Data Length Check checks for the length of the base column data using a minimum and maximum value and identifies if it falls outside the specified range.
	- Select the check-box to enable the Data Length check.
	- Set the warning level to **Severity**, **Warning** or **Information**.
	- Enter the Minimum and maximum values for validation.
	- Click **Edit** to add specific filter expressions, as additional conditions.
- **Duplicate Check** Duplicate Check can be used when a combination of column is unique and identifies all the duplicate data of the base table in terms of the columns selected for the duplicate check.
	- Select the check-box to enable the Duplicate Check.
	- Set the warning level to **Severity**, **Warning** or **Information**.
	- Click **Edit** to add specific filter expressions, as additional conditions.
	- Click **Edit** and select the required column to be added to the **Column List**, for duplicate check validation.

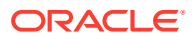

• **Custom Check/Business Check**- Custom Check/Business Check is a valid SQL query to identify the data with the query specified as the Custom/business SQL. You can define the SQL, but the Select clause of the query has to follow the order as specified in the template of the Custom Check panel.

Sample Template : "SELECT 'N COUNTRY SKEY' PKNAMES, N COUNTRY SKEY PK1, null PK2, null PK3, null PK4, null PK5, null PK6, null PK7, null PK8, V COUNTRY DESC ERRORCOL FROM DIM COUNTRY WHERE N COUNTRY SKEY >50"

- Select the check-box to enable the Custom Check.
- Set the warning level to **Severity**, **Warning** or **Information**.
- Enter the SQL Query to perform the custom check.
- **Column Reference/Specific Value Check** Column Reference / Specific Value Check compares the base column data with another column of the base table or with a specified direct value using the list of pre-defined operators.
	- Select the check-box to enable the Column Reference check.
	- Set the warning level to **Severity**, **Warning** or **Information**. Column reference check can be enabled only if the base column has date or number value.
	- Select the **Mathematical Operator** from the drop-down list.
	- Select the **Filter Type** as one of the following:
		- Select **Specific Value** and specify the Value. You can specify numeric, decimal, and negative values for number Data type.
		- \* Select **Another Column** and select Column Name from the drop-down list.
	- Click **Edit** to add specific filter expressions, as additional conditions.
	- Select the **Assignment** option. The Assignment option is enabled only if Warning/ Information is selected as the Warning level.
		- Select the Assignment Type from the drop-down list. For more information, see [Assignment Types.](#page-138-0)
		- \* Specify the **Assignment Value**.
		- \* Select the **Message Severity** as 1 or 2 from the drop-down list.
		- Select a pre-defined Message to be displayed from the drop-down list. To enter a specific message other than the listed pre-defined messages, select **Custom Message**, in the Message drop-box and enter the required **Custom Message**.
- **List of Value** List of Value Check verifies the values where a dimension / master table is not present. This check identifies if the base column data is not matching with any value or code specified in a list of values.
	- Select the check-box to enable the List of Value check.
	- Set the warning level to **Severity**, **Warning** or **Information**.
	- Select **Input Values** and specify the List of Values. You can specify numeric or String values.
	- Click **Edit** to add specific filter expressions, as additional conditions.
	- Select the **Assignment** option. The Assignment option is enabled only if Warning/ Information is selected as the Warning level.

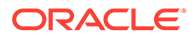

- <span id="page-138-0"></span>\* Select the Assignment Type from the drop-down list. For more information, see Assignment Types.
- Specify the **Assignment Value**.
- \* Select the **Message Severity** as 1 or 2 from the drop-down list.
- Select a pre-defined Message to be displayed from the drop-down list. To enter a specific message other than the listed pre-defined messages, select **Custom Message**, in the Message drop-box and enter the required **Custom Message**.
- **Referential Integrity Check** Referential Integrity Check identifies all base column data which has not been referenced by the selected column of the referenced table. Here, the reference table and columns are user specified.
	- Select the check-box to enable the Referential Integrity Check.
	- Set the warning level to **Severity**, **Warning** or **Information**. Column reference check can be enabled only if the base column has date or number value.
	- Select the **Table** (Referential Integrity Check dimension table) from the dropdown list. The base table selected under the Select grid is excluded from the drop-down list.
	- Select the Column from the drop-down list. The list displays those columns that have the same Data Type as that of the Base Column selected under Select grid.
	- Select the **Is Composite Key** check-box if the base column is part of a Composite Key.
	- Click **Edit** to add specific filter expressions, as additional conditions.

### 3.5.3.1.2 Multi Column Data Check Definitions

Multi Column Data Check definitions help in data quality checks and correction of one or more columns of a single table, selected during Rule creation.

### 3.5.3.1.3 Assignment Types

To populate the Assignment Type details, select any of the below Assignment Type option from the dropdown list and do the following:

- **No Assignment** This assignment is selected by default and does not have any target column update, but the message details are pushed.
- **Direct Value**  Enter the **Assigned Value**. You can specify number, date or string values, as required.
- **Another Column** Select the required Column as **Assigned Value** from the dropdown list.
- **Expression** Specify the required expression in the Specify Expression Page. For more information, refer to Creating Expressions.

## 3.5.3.2 Creating Expressions

You can define an expression in the Expression Builder to combine two selected tables.

The expression builder includes the following sections:

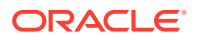

- **Entities** consists of the Entities folder with the list of tables that you selected from the Entity Groups folder. Double-click the Entities folder to view the selected dimension tables (Product and Segment tables).
- **Functions** The 2 types of functions are,
	- **Database Functions** consists of functions that are specific to databases.
	- **User Defined Functions** use these functions along with Operators to specify the join condition.
- **Operators** Consists of the function operators categorized into folders. The various types of operators are,
	- **Arithmetic** +, -, %, \* and /
	- **Comparison** '=', '!=', '< >', '>', '<', >=, <=,'IN', 'NOT IN', 'ANY', 'BETWEEN', 'LIKE', 'IS NULL', and 'IS NOT NULL'.
	- **Logical** 'NOT', 'AND' and 'OR'
	- **Set** UNION, UNION ALL, INTERSECT and MINUS
	- **Other** The Other operators are 'PRIOR', '(+)', '(' and ')'.

To specify the join condition:

- **1.** Select the **Entity** of the fact table to which you want join the dimension entities.
- **2.** Select a **Function** depending on the database type.
- **3.** Select the **Operator** you want to use for the join condition.
- **4.** Select the **Second Entity** from the Entities pane that you want to join with the first entity. You can also select more than one table and link to the fact table.

The defined expression is displayed in the Expression pane. Click **Reset** to reset the values.

**5.** Click **OK**.

The defined expression is validated as per the selected table and entity definition and on successful validation, it is added to the DQ Rule.

## 3.5.3.3 DQ Rules Summary

The Data Quality Rule Summary page contains the list of user-defined Data Quality Rules with details such as Name, Status, Folder, Is Executed, Version, Is Grouped, Check Type and Base table.

Refer to the following procedure to view DQ Rules Summary and the relevant details:

**•** Click **Data Quality Rules**, to access the Data Quality Rules Summary.

The Data Quality Rules Summary page with the following details is displayed.

- **Name** The Unique Identifier Name of the Data Quality Rule.
- **Status** The Approval status of the specific rule.
	- **Approval** The Rule is approved and ready for execution. The approved rules can be grouped further for execution.
	- **Pending for Approval** The rule requires approval and can be executed only after approval.

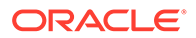

- **Draft** A defined rule is set to**Draft** status until it is submitted for approval by the creator.
- **Rejected** The rejected rules are sent back to the creator with the Approver comments.
- **Folder** The folder associated with the rule.
- **Version** The current active version of the rule. When a new definition is created, it will be saved as version 1 and once it is authorized, it will be in Active status. After you modify any DQ Rule and save, it will be saved with version as highest available version +1. For example, if you modify a DQ Rule of version 2 and the highest version available is 4, after you save the definition, its version becomes 5. Only the latest version will be in Active status.
- **Check Type** Select one of the following check types:
	- **Single Column Check** define conditions based on individual checks on a single column. For more information, refer to [Single Column Data Check](#page-135-0) [Definitions.](#page-135-0)
	- **Multi Column Check** define conditions based on multiple columns of a single base table. These checks are not pre-defined and can be specified (user-defined) as required. For more information, refer to [Multi Column](#page-138-0) [Data Check Definitions.](#page-138-0)
- **Base Table** The base table within the environment, associated with the rule.
- **Created By** The login name of the user who created the rule.
- **Created Date** The rule creation date.
- **Action** Click **Action**, to view, approve, reject edit, or delete the rule.

To search for a particular rule, enter the first few letters of the rule name in the Search column.

You can also sort the rule summary based on the Status, Folder name, check type, record status, Rule name and Select table.

To sort the Summary based on the Status, click **Status** in the Search bar, and select the required status.

# 3.5.3.4 Creating DQ Rule

You can create a Data Quality Rule Definition by specifying the DQ Definition details along with the entity details and the type of data quality check to be performed on the selected base table. You can also define the required search conditions to query and correct the transformed data.

**1.** To create a DQ Rule, click **Add Rule** on the DQ Rules Summary.

The Data Quality Rules page with DQ Group Details and DQ Rules Mapping tab is displayed.

- **2.** Click **Start**, to enter the following basic details for the new DQ Rule.
	- **Name** The unique identifier name for the rule. The name should start with alphabet and should not be more than 50 characters.

**Blank space ( )**, **Underscore (\_)** and **Hyphen (-)** are allowed as special characters.

- **Description** The description/details for the rule. The description should start with alphabet and should not be more than 250 characters.
- **Folder** Select the folder present in the current environment, to be associated with the rule.
- **Check Type** Select one of the following check types for the rule.
	- **Single Column** Select Single column to perform data quality check only on one column. For more information, refer to [Single Column Data Check Definitions](#page-135-0).
	- **Multi-Column**  Select Multi-Column to perform data quality check on more than one column in a single table. For more information, refer to [Multi Column Data](#page-138-0) [Check Definitions.](#page-138-0)
- **Access-type** Select one of the following Access types.
	- **Read-only** only the creator can edit the rule. Other users can only view the rule.
	- **Read-Write** all users can view, modify any fields (including Access Type), and also delete the DQ Rule.
- Check **Auto DQ Group Required** option, to create a new DQ group, for this Rule. The new group will be associated only with the created DQ rule. The group name will be set as <DQ\_Rule\_Name\_group>, and this group will have only Read-only access.
- Check **Auto Assignment**, to execute the rule, and also perform the assignment.

### **Note:**

The Auto Assignment is applicable only to the Auto DQ Group.

- Click **Continue** to proceed with the Entity Selection page.
- **3.** Enter/select the following entities:
	- **Table** Select the basic table on which the rule is executed.
	- If the rule is a single-column rule, select the **Base Column**, to be included for the rule execution. Base column will not be present for Multi-Column rule. You can search table and columns based on their physical and logical names, using the toggle button.
	- Select the **Identifier Columns** required to execute the rule. The default primary key fields present in the selected entity table are automatically added as identifier columns. They cannot be deleted.
		- To select multiple columns, click **Edit**.
		- Select the required columns from the **Available Members** pane and move them to **Selected Members** pane.
	- Click **Edit**, to include the filter expression. The **Specify Expression** page is displayed. For more information refer to [Creating](#page-138-0) [Expressions](#page-138-0).
		- Select the entities to be included in the filter expression and click **OK**.
- **4.** Click **Continue**, to proceed with the **Data Check Definitions**.
- **5.** Select the required Data Check Definitions, to validate the data.

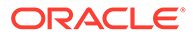

Enter/select the required information for each Data Check Definition. For more information about each Data check type, refer to [Data Check Definitions.](#page-135-0)

**6.** Click **Submit**, to submit the new DQ Rule for approval.

The DQ Rule is saved with the status **Pending for Approval**, in the Rules Summary and a confirmation message is displayed.

While creating the DQ Rule, you can also click **Save As Draft**, to save the new incomplete DQ Rule at any point of time and resume the process at a later point. A confirmation message is displayed, after the draft is saved successfully.

The new Rule added to the DQ Rules Summary, and is set to **Draft** Status in the DQ Rules Summary.

## **Note:**

If the user has **DQAUTOAUTH** Role assigned, the Rule will be autoapproved.

## 3.5.3.5 Editing DQ Rules

You can update all the definition details except for the Definition Name, Check Type, Table, and the Base Column selected.

You can only edit the DQ rules that are set to **Draft, Approved** and **Rejected** status. You cannot edit the rules that are set to **Pending for Approval** status.

To edit the required Data Quality Rule definition details:

- **1.** Click **Action** adjacent to the DQ Rule to be modified.
- **2.** Click **Edit**, to modify the DQ Rule.
- **3.** Click **Start** to edit the **DQ Rule Details**.
- **4.** Modify the description and click **Continue** to proceed with editing the Entity Selection details.

You can also click **Save as Draft**, to save the changes and proceed with Submission later.

- **5.** Modify the Filter expression and click **Continue** to proceed to **Data Check Definitions** page.
- **6.** Add/remove the data checks required during rule execution and click **Submit**, to submit the modified rule for approval.

The rule is updated and added to the DQ Rules Summary. A confirmation message is displayed.

The Rule is set to **Pending for Approval** state.

### **Note:**

If the user has **DQAUTOAUTH** Role assigned, the Rule will be autoapproved.

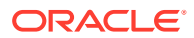

# 3.5.3.6 Approving/Rejecting a Data Quality Rule

An authorizer can approve a user-defined Data Quality Rule definition or reject an inappropriate DQ Definition listed within the Data Quality Rule Summary.

You should be mapped to DQ Authorizer function role to approve or reject a DQ Definition.

### **Note:**

You can only approve those DQ Rules that are set to **Pending for Approval** status. If the user has **DQAUTOAUTH** Role assigned, the DQ rule will be auto-approved.

To view a Data Quality rule, and approve/ reject Data Quality rule:

- **1.** Click **Action** adjacent to the DQ Rule to be approved/rejected.
- **2.** Click **Preview**, to view the DQ Rule.

All the details pertaining to the selected rule is displayed.

- **3.** Click **Approve/Reject**, after reviewing the rule.
- **4.** Enter valid reason for approval or rejection.
- **5.** Click **Approve/Reject**.

The DQ Rule is approved/rejected and a confirmation message is displayed.

### 3.5.3.6.1 Bulk Approving/Rejecting Data Quality Rules

An authorizer can approve multiple user-defined Data Quality Rule definitions or reject an inappropriate DQ Definition listed within the Data Quality Rule Summary.

You should be mapped to DQ Authorizer function role to approve or reject a DQ Definition.

### **Note:**

You can only approve those DQ Rules that are set to **Pending for Approval** status. If the user has **DQAUTOAUTH** Role assigned, the DQ rule will be auto-approved.

### **Note:**

When you initiate bulk approval/rejection, all the selected rules are approved/ rejected based on the user input. If you want to stop the approval/rejection of one specific rule, cancel the whole process and restart again.

To view several Data Quality rules, and approve/ reject them:

**1.** Filter Rule Summary, to view only the rules with **Pending For Approval** Status. All the rules that need be approved/rejected are displayed.

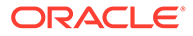
**2.** Select the rules for approval/rejection.

You can select all the rules displayed in a page, by clicking the check box next to the **Name** header. To select all the rules in the Summary, with **Pending** Status, select **Click All Rules in Summary** link.

**3.** Click **View Details**, to view the Rule details of all the selected rules.

All the rule details, and base table for the selected rules are displayed. Review the details and add appropriate comments and click **OK**.

You can also **Proceed without Viewing** the details.

#### **4.** Click **Approve/Reject**.

The selected DQ Rules are approved/rejected and a confirmation message is displayed.

## 3.5.3.7 Deleting a Data Quality Rule

You can remove the Data Quality Rule definition(s) that are not grouped in the Data Quality Framework. A grouped and non-executed Data Quality Rule definition can still be deleted by unmapping the same from all the associated group(s).

To delete a DQ Rule:

- **1.** Click **Action** adjacent to the DQ Rule to be approved/rejected.
- **2.** Click **Delete**, to delete the DQ Rule.

The selected rule is set to **Pending for Approval** status and is deleted after approval.

### **Note:**

If the user has **DQAUTOAUTH** Role assigned, the Rule will be autodeleted.

## 3.5.3.8 Purging a Data Quality Rule

You can delete a Data Quality Rule definition permanently from the setup.

You can purge only those DQ Rules that are deleted after approval.

To delete a DQ Rule:

- **1.** Click **Action** adjacent to the deleted DQ Rule.
- **2.** Click **Purge**, to delete the DQ Rule from the setup.

The selected rule is is deleted permanently after confirmation.

# 3.5.4 Data Quality Groups

Data Quality Groups facilitates you to logically group the defined DQ Definitions .

DQ Group Definitions can be executed through Scheduler Services. For more information, refer to [Adding a DQ Check Task](#page-149-0) .

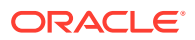

# 3.5.4.1 DQ Groups Summary

The Data Quality Groups Summary displays the list of user-defined Data Quality Groups with the other details such as Name, Folder, Creation Date, Created By, Last Modification Date, Last Modified By, Last Run Date, and Last Run Status. .

You can create and execute DQ Group definitions and view, modify, copy, refresh, or delete DQ Group definitions within the Data Quality Groups Summary.

**•** Click **Data Quality Groups**, to access the Data Quality Groups Summary.

The Data Quality Rules Summary with the following details is displayed.

- **Name** The Unique Identifier Name of the Data Quality Group.
- **Status** The Approval status of the specific group.
	- **Approval** The group is approved and ready for execution.
	- **Pending for Approval** The group requires approval and can be executed only after approval.
	- **Draft** A defined group is set to **Draft** status until it is submitted for approval by the creator.
	- **Rejected** The rejected rules are sent back to the user with the Approver comments.
- **Version** The current active version of the group. When a new definition is created, it will be saved as version 1 and once it is authorized, it will be in Active status. After you modify any DQ Group and save, it will be saved with version as highest available version +1. For example, if you modify a DQ Group of version 2 and the highest version available is 4, after you save the definition, its version becomes 5. Only the latest version will be in **Active** status.
- **Folder** The folder associated with the group.
- **Created Date** The group creation date.
- **Created By** The login name of the user who created the Group.
- **Last Run Date** The last date on which the DQ Group was executed.
- **Last Run Status** The last execution state if the specific DQ Group.
	- **Success** The last execution of the selected DQ Group was completed successfully.
	- **Failed** The last execution did not complete.
	- **NA** The DQ Group was not executed.
- **Action** Click **Action**, to view, approve, reject edit, or delete the group.

To search for a particular group, enter the first few letters of the group name in the Search column.

You can also sort the groups summary based on the Status, Folder name, record status and group name.

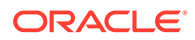

# 3.5.4.2 Creating DQ Groups

You can create a DQ Group definition by defining the DQ Definition details and mapping the required DQ Rules which are authorized and approved within the system.

The DQ Group definition is flexible and purpose driven. Groups can be created for different subject areas such as Credit and Market or it can be application specific like Basel II, Economic capital.

**1.** To create a DQ Group, click **Add Group** in the DQ Group Summary.

The Data Quality Group page with DQ group Details and DQ Rules Mapping tab is displayed.

- **2.** Click **Start**, to enter the following basic details for the new DQ Group.
	- **Name** The unique identifier name for the groups. The name should start with alphabet and should not be more than 50 characters.

**Blank space ( )**, **Underscore (\_)** and **Hyphen (-)** are allowed as special characters.

- **Folder** Select the folder present in the current environment, to be associated with the group.
- **Description** The description/details for the group. The description should start with alphabet and should not be more than 250 characters.
- Check **Auto Assignment**, to execute the group, and also perform the assignment.
- **3.** Click **Continue** to proceed with the Data Rules Mapping page.

The list of available rules are displayed in the Data Rules Mapping page.

- **4.** Select the Rules to be added to the new DQ Group.
- **5.** Click **Submit**, to submit the new DQ Group for approval.

The DQ Groups is saved with the status **Pending for Approval**,in the Group Summary and a confirmation message is displayed.

While creating the DQ Group, you can also click **Save As Draft**, to save the new incomplete DQ Group at any point of time and resume the process at a later point. A confirmation message is displayed, after the draft is saved successfully.

The new Group added to the DQ Groups Summary, and is set to **Draft** Status in the DQ Groups Summary.

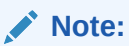

If the user has **DQAUTOAUTH** Role assigned, they can save and approve the DQ Group, immediatly after creating it.

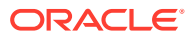

## 3.5.4.3 Editing DQ Groups

You can modify all the details of a saved Data Quality Group Definition, except the Group name.

To edit the required Data Quality Group Definition details:

- **1.** Click **Action** adjacent to the DQ Group to be modified.
- **2.** Click **Edit**, to modify the DQ Group.
- **3.** Click **Start** to edit the **DQ Group Details**.
- **4.** (Optional). Modify the description and click **Continue** to proceed with adding/deleting the rules associated with the DQ Group.
- **5.** Add/remove the DQ Rules associated with the DQ Groups and click **Submit**, to submit the modified group for approval.

The group is updated and added to the DQ Groups Summary. A confirmation message is displayed.

The Group is set to **Pending for Approval** state.

## **Note:**

If the user has **DQAUTOAUTH** Role assigned, they can save and approve the DQ Group, immediatly after creating it.

## 3.5.4.4 Approving/Rejecting a Data Quality Group

An authorizer can approve a user-defined Data Quality Group definition for further execution or reject an inappropriate DQ Definition listed within the Data Quality Rule Summary.

You should be mapped to DQ Authorizer function role to approve or reject a DQ Definition.

### **Note:**

You can only approve those DQ Rules that are set to **Pending for Approval** status. If the user has **DQAUTOAUTH** Role assigned, they can save and approve the DQ Group, immediatly after creating it.

To view a Data Quality Group, and approve/ reject it:

- **1.** Click **Action** adjacent to the DQ Groups to be approved/rejected.
- **2.** Click **Preview**, to view the DQ Groups.

All the details pertaining to the selected rule is displayed.

- **3.** Click **Approve/Reject**, after reviewing the groups.
- **4.** Enter valid reason for approval or rejection.
- **5.** Click **Approve/Reject**.
- **6.** The DQ Group is approved/rejected and a confirmation message is displayed.

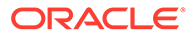

## 3.5.4.4.1 Bulk Approving/Rejecting Data Quality Groups

An authorizer can approve multiple user-defined Data Quality Groups or reject an inappropriate DQ Groups listed within the Data Quality Group Summary.

You should be mapped to DQ Authorizer function role to approve or reject a DQ Definition.

# **Note:** You can only approve those DQ Groups that are set to **Pending for Approval** status. If the user has **DQAUTOAUTH** Role assigned, the DQ group will be autoapproved.

### **Note:**

When you initiate bulk approval/rejection, all the selected groups are approved/rejected based on the user input. If you want to stop the approval/ rejection of one specific group, cancel the whole process and restart again.

To view several Data Quality groups, and approve/ reject them:

**1.** Filter Group Summary, to view only the groups with **Pending For Approval Status** 

All the groups that need be approved/rejected are displayed.

**2.** Select the groups for approval/rejection.

You can select all the groups displayed in a page, by clicking the check box next to the **Name** header. To select all the groups in the Summary, with **Pending** Status, select **Click All Groups in Summary** link.

**3.** Click **View Details**, to view the Group details of all the selected Groups.

All the group details, and base table for the selected groups are displayed. Review the details and add appropriate comments and click **OK**.

You can also **Proceed without Viewing** the details.

#### **4.** Click **Approve/Reject**.

The selected DQ groups are approved/rejected and a confirmation message is displayed.

## 3.5.4.5 Deleting a Data Quality Group

You can remove the Data Quality Group definition(s) that are not grouped in the Data Quality Framework. A grouped and non-executed Data Quality Rule definition can still be deleted by unmapping the same from all the associated group(s).

To delete a DQ Group:

**1.** Click **Action** adjacent to the DQ Group.

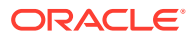

<span id="page-149-0"></span>**2.** Click **Delete**, to delete the DQ Group.

The selected group is deleted after confirmation.

**Note:**

If the user has **DQAUTOAUTH** Role assigned, the Group will be auto-deleted.

# 3.5.4.6 Purging a Data Quality Group

You can delete a Data Quality Group definition permanently from the setup.

To delete a DQ Group:

- **1.** Click **Action** adjacent to the deleted DQ Group.
- **2.** Click **Purge**, to delete the DQ Group from the setup.

The selected Group is is deleted permanently after confirmation.

# 3.5.5 Adding a DQ Check Task

You can add a new DQ check Task in the Scheduler Services and add the task to a Batch Definition, for execution.

For more information about adding a task to the Batch and about Scheduler Services, refer to [Scheduler Services](https://docs.oracle.com/en/industries/financial-services/ofs-analytical-applications/infrastructure-common/23.12.01/scheduler/scheduler-services1.html#GUID-B0A03D52-1D38-49CA-AA4C-F293DAAD8E04) documentation.

To add new task using the Define Tasks page in Scheduler Services, perform the following steps:

- **1.** Click **Define Tasks** from the Header panel.
- **2.** Select the **Batch**, to add new task.
- **3.** Click **Add**, to add a new DQ task in the **Create Task** page.
	- Complete all the generic details in the Create Task Page. For more information refer to [Adding a Task.](https://docs.oracle.com/en/industries/financial-services/ofs-analytical-applications/infrastructure-common/23.12.01/scheduler/adding-task.html#GUID-3D5BDAC4-F854-40A7-91D9-1D5F6875C76D)
	- Select the **Task Type** as DQ Task.
	- Select the **Group** to perform the DQ check.
	- Enter the **Threshold** percentage for the maximum number of errors permissible during the DQ check. By default this value is set to 100.
	- Set **Fail If Threshold Breaches** to **TRUE**, to abort the job and not include the failure records in the DQ table, when the DQ check errors are more than the set threshold value.

If the **Fail If Threshold Breaches** is set to **FALSE**, the job will proceed further and the failure records will be inserted in the DQ Result tables.

- Enter the **Additional Parameters** required for the Run DQ Rule filtering criteria for execution in the pattern: Key#Data type#Value; Key#Data type#Value; and so on.
- **4.** Click **Save** to add the new DQ task to the selected Batch.

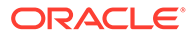

# 3.5.6 Execution Summary

The Execution Summary provides the consolidated list of executed DQ batches, for the last 30 days .

You can also view the consolidated details related to the total number of records analysed, total number of passed records and the pass percentage and total number of error records and their percentage.The number of error records categorized based on the Data checks is also displayed as a pie chart.

To view the Execution Summary Details:

**•** Click **Execution Summary**, to access the consolidated Execution Summary.

The Execution Summary page with the following details is displayed.

- **Batch ID** The Unique Identifier Name of the particular Batch in which the DQ group is added for Data Quality Check.
- **Process Instance ID** The unique identifier of the execution process.
- **DQ Group** The DQ group associated with the Batch for Data Quality check.
- **DQ Group Desc** The DQ group description.
- **FICMIS Date** FICMIS Date refers to the date with which the data for the execution would be filtered. In case the specified MIS date is not present in the target table, execution completes with the message **No Records found**.
- **Execution Date** The last execution date of the Batch.
- **Scanned Records** The total number of records scanned for Data Quality check.
- **Erroneous Records** The total number of records that failed the Data Quality check.
- **Execution Status** The DQ Batch execution status.
- **Assignment Status** The current Assignment status of the DQ Batch.
- **Action** Click **Action**, to view the Run Details of the DQ Batch.

To search for a particular Batch, enter the first few letters of the Batch name in the Search column.

You can also sort the Execution summary based on the Execution Date, FICMIS Date, Execution status and Group Name, Assignment Status, Batch Id and Process Instance ID.

## 3.5.6.1 Viewing Run Details

Execution Details page provides the information related to the Data Quality Rule and the Data Quality Check executed during a Batch Execution.

You can also view the consolidated details related to the total number of records analysed, total number of passed records and the pass percentage and total number of erro records and their percentage.

The number of error records categorized based on the Data checks is also displayed as a pie chart.

**1.** Click **Action** adjacent to the specific Batch.

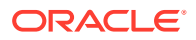

- **2.** Click **View Run Details**, to access the Run details of the particular Batch execution. The Run details of the selected Batch is displayed with the following information.
	- **Rule** The Rule name of the executed DQ Rule.
	- **Entity** The Table entity associated with the Rule.
	- **Column** The column associated for Data Quality check
	- **Check Type** The type of check performed on the Data.
	- **Consolidated Records Scanned** The total number of records scanned.
	- **Error Records** The total number of erroneous records.
	- **Assignment Type** The assignment type set during the DQ rule creation.
- **3.** Generate and download the report, and perform assignment action based on the report.

### **Note:**

To perform assignment, you must have the **DQ\_EXE\_ASSIGN** role assigned.

After the assignment process is completed, the Assignment status of the particular DQ Batch is set to **Success**.

# 3.6 Data Verification

The Data Verification UI helps you to verify the data that is loaded from the source systems to the Cloud Service's stage and processing tables, make minor corrections/adjustment to the data, and add new data directly into the tables. This UI allows you to add one record at a time and is not recommended for high volume additions as entering data is a lengthy process.

To open the Data Verification screen, from the LHS menu, select **Data Management Tool**, and then select **Data Verification**.

| <b>Data Verification - Dashboard</b>             |                                |                                |                                    |                                 |
|--------------------------------------------------|--------------------------------|--------------------------------|------------------------------------|---------------------------------|
| Staging Processing                               |                                |                                |                                    |                                 |
| <b>Stage Asset</b>                               | <b>Stage Liability</b>         | <b>Stage Derivative</b>        | <b>Stage Loan Commitments</b>      | <b>Stage Ledger Instrument</b>  |
| <b>Stage Off Balance Sheet</b>                   | <b>Stage Fee Based Service</b> | <b>Stage Management Ledger</b> | <b>Stage Account Index History</b> | <b>Stage Account Rate Tiers</b> |
| <b>Stage Embedded Options</b><br><b>Schedule</b> | <b>Stage Payment Schedule</b>  |                                |                                    |                                 |

**Figure 3-19 Data Verification Dashboard**

This screen displays two tabs namely Staging and Processing. The Staging tab displays the tables that are in the staging level where you can select a table, see the data, carry out corrections, or add new data. The Processing tab displays the tables that are at the processing level and you can do all the actions similar to Staging tables.

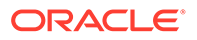

When you select a table, a new window is displayed with a grid where you can see the selected columns.

#### **Figure 3-20 Data Verification – Stage Asset (sample Staging table)**

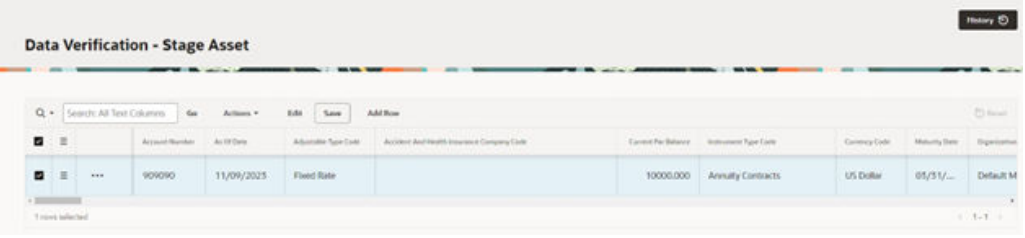

#### **Users and Roles**

The following roles and functions are required to use the Data Verification UI, edits the data, and add data to the Stage and Processing tables.

**Table 3-23 Roles and Role Names**

| Role               | <b>Role Name</b>          |
|--------------------|---------------------------|
| <b>RLGADMACC</b>   | Data Management Access    |
| <b>RLGADMWRITE</b> | Data Management Write     |
| RLGADMREAD         | Data Management Read Only |
| <b>RLGADMPASRN</b> | Data Management PA Access |

The access to the users can be restricted up to table level because all the users need not have access to all the tables.

#### **Add a New Record**

To add a new record to a selected stage/processing table, click **Add Row**. Enter/ populate the mandatory and the relevant columns and then click Save. When you click Add Row, you must enter the mandatory key columns first, and then click ellipsis (...) icon. After this your can click the ellipsis (…) icon to open the Edit Table window, fill the relevant details and then save the details.

#### **Delete a Row**

To delete a row, select the row and click the hamburger icon to collapse the menu where you can select **Delete Row**.

#### **Duplicate a Row**

You can select a row and click **Duplicate Row** from the hamburger menu. This creates duplicate row with the same values in the Data Verification - <Table> screen.

#### **Edit a Record**

To edit a record, select a row from the Data Verification window. There are two ways in which you can edit the columns from the table.

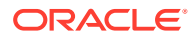

- Select a row from the Data Verification grid and click the **Edit** button. This enables the columns that are exposed. You can double-click the entry to edit. Editing the key columns in the table is restricted.
- Select a row from the Data Verification grid and click the ellipsis (…) icon, and then click **Edit**. This opens the Edit Table window. This window displays all the columns from the table. The columns are categorized based on their nature and displayed in different tabs. You can select the relevant columns and edit. After you update the relevant details, click **Save**.

#### **Figure 3-21 Sample Edit Table**

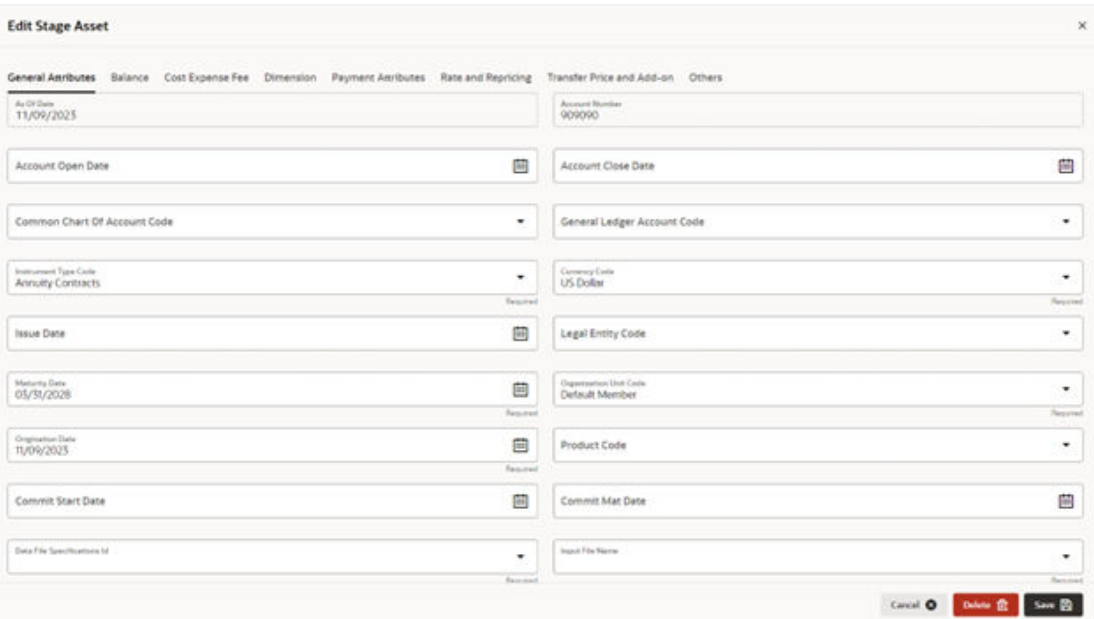

#### **Actions Menu**

The Actions menu displays a list of actions that you can perform on a selected record. Few actions are explained below:

- **Columns**: This displays the Columns window where you reorder the displayed columns, remove form display columns that you don't want to be displayed. If you don't want to display a particular column, select the check-box against the column name, and then click Save.
- **Filter**: This helps you to set a criterion to search a particular record. You can also set a filter by selecting the Search button on the top-left-corner of the grid. This collapses list of all the columns in the selected table. You can select a column and filter the records based on it.
- **Data**: Displays sorting options.
- **Format**: From here, you can set the number of rows per page to be displayed.
- **Report**: This option allows you to generate and save a report.

#### **View History**

This option displays the changes carried out on a selected record. To see the history on a record, select the record, click the ellipsis (…) icon, and then select View History. This

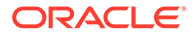

displays the history of updates on the selected record with details such as Column Name, New Value, Old Value, Updated Date, and Updated By.

| <b>Stage History</b> |                      |              |                     | $\!\times\!$      |
|----------------------|----------------------|--------------|---------------------|-------------------|
| $Q +$                | $\lambda$ (form $^*$ |              |                     |                   |
| Column Nester        | <b>Rank Value</b>    | Cld Value    | Aquitated Date 17   | Lipsteinet By     |
| AVG BOOK BAL         | 486309.1             | 486309.108   | 05-DEC-2023 04:29AM | FTP QAUSER        |
| COMMON_COA_CODE      | $-1$                 | 100          | 05-DEC-2023 04:29AM | FTP_QAUSER        |
| AVG BOOK_BAL         | 486309.198           | 486309.1     | 05-DEC-2023 04:29AM | FTP_QAUSER        |
| COMMON_COA_CODE      | 100                  | $-1$         | 05-DEC-2023 04:27AM | FTP_QAUSER        |
| Currency Code        | Albanian Lek         | Indian Super | 21-NOV-2025 12-50PM | FTP_QAUSER        |
| CUR PAR BAL          | 200200               | 100100       | 25-NOV-2023 12-50PM | <b>FTP.QAUSER</b> |
| CUR PAR BAL          | 100100               | 456309.1     | 25-NOV-2023 07 SAAM | FTP_QAUSER        |
| Currency Code        | Indian Rupee         | US Dellar    | 25-NOV-2023 07:34AM | FTP QAUSER        |
|                      |                      |              |                     | 1.8               |

**Figure 3-22 History at Record Level**

To navigate back to the Dashboard or the selected table's Data Verification screen, you can click on the O logo at the right-bottom corner, and then select Dashboard on the next screen. You can also type the table name for a quick search.

To see the history of all the records on a particular table, select the record and click the History button on the top right-hand corner of the screen. This displays all the updates done on the all the records in the table. A sample screen of the history on the table is as follows:

| <b>Stage History</b>                     |                        |                  |                     | ×                        |
|------------------------------------------|------------------------|------------------|---------------------|--------------------------|
| $Q_{\rm c}$<br>Actions *                 |                        |                  |                     |                          |
| Columni Nardel                           | <b>Retail Value</b>    | Old Value        | Vintened Date 21.   | <b><i>Aparene By</i></b> |
| Accident And Health Imparance Company 1d | <b>NA</b>              | NULL             | 05-DEC-2023 04:11AM | <b>FTP_QAUSER</b>        |
| AVG ROOK RAL                             | 486309.1               | 486500.108       | 05-EBC-2023 04:29AM | FTP_QAUSER               |
| COMMON, COA, CODE                        | $-1$                   | 100              | 05-DEC-2023 04:20AM | <b>FTP_QALISER</b>       |
| AVG BOOK BAL                             | 486309.198             | 486309.1         | 05-DEC-2023 04:29AM | FTP QAUSER               |
| COMMON_COA_CODE                          | 100                    | $-1$             | 05-DEC-2023-04:27AM | FTP_QAUSER               |
| Currency Code                            | Indian Rupee           | US Dollar        | 23-NOV-2023 12:52PM | FTP_QAUSER               |
| <b>CUR PAR BAL</b>                       | 10000.1                | 486309.1         | 23-NOV-2023 12:52PM | FTP_QAUSER               |
| Currency Code                            | Albanian Lek           | Indian Rupee     | 25-NOV-2023 12:50PM | FTP_QAUSER               |
| <b>CUR_PAR_BAL</b>                       | 200200                 | 100100           | 23-NOV-2023 12:50PM | FTP_QAUSER               |
| CUR_PAR_BAL                              | 00000111111111         | 000000000        | 25-NOV-2025 11:11AM | FTP_DVUSER1              |
| <b>CUR PAR BAL</b>                       | 100100                 | 486300.1         | 23-NOV-2023 07 SAAM | <b>FTP QAUSER</b>        |
| Currency Code                            | Indian Rupee           | <b>US Dollar</b> | 23-NOV-2023 07 SAM  | <b>ETP_QAUSER</b>        |
| INT_PMT_FREQ                             |                        | <b>NULL</b>      | 23-NOV-2023 05:24AM | <b>ETP QAUSER</b>        |
| INT_PMT_FREQ                             | NULL                   | ١                | 23-NOV-2023 03:23AM | FTP, QAUSER              |
| WPUT_FILE_NAME                           | Sest, union, All, Liab | <b>NULL</b>      | 23-NOV-2023 05:23AM | FTP_QAUSER               |
| DATA FILE SPEC ID                        | 900D003                | NULL             | 25-NOV-2023 05:23AM | <b>FTP_QAUSER</b>        |
| CUR_PAR_BAL                              | 140000                 | <b>MULL</b>      | 23-NOV-2023 05:20AM | FTF_QAUSER               |
| CUR_PAR_BAL                              | NULL                   | 144000           | 25-NOV-2025 05:19AM | FTP_QAUSER               |

**Figure 3-23 History at Table Level**

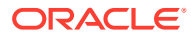

# 3.7 Cash Flow Edits

In this section, you can find the details about all Cash Flow Edits.

- Configure Cash Flow Edit Rules: The Cash Flow Edits Configuration window allows you to configure a new Cash Flow Edits Rule and this rule configuration can be used and executed using Cash Flow Edits Process.
- [Cash Flow Edits Process](#page-203-0): The Cash Flow Edits Process allows you to verify the accuracy and check the completeness of your Instrument Table Data.

# 3.7.1 Configure Cash Flow Edits Rule

The Cash Flow Edits Configuration Window allows you to configure a new Cash Flow Edits Rule. Later, this rule configuration can be used and executed using Cash Flow Edits Process UI. 140 rules are seeded as part of OFSA Cloud Service.

#### **Cash Flow Edits Rule Summary**

This page is the gateway to all Cash Flow Edits Rules and related functionality. You can navigate to other pages relating to Cash Flow Edits Rules from this point.

|   |                        |    | <b>Cash Flow Edits Summary</b>                                    |               |                                                                                       |    |                        |    |                                |               |                      |                    | D. | 盘        | $^{\circ}$ |
|---|------------------------|----|-------------------------------------------------------------------|---------------|---------------------------------------------------------------------------------------|----|------------------------|----|--------------------------------|---------------|----------------------|--------------------|----|----------|------------|
| Q |                        |    |                                                                   |               |                                                                                       |    |                        |    |                                |               |                      |                    |    |          |            |
|   | <b>Field Search</b>    |    |                                                                   |               |                                                                                       |    |                        |    |                                |               |                      |                    |    |          |            |
|   | Rule<br>Id             | 1J | Rule Name 1                                                       | Group 1       | Condition<br>Columns                                                                  | 11 | Last<br>Modified<br>By | 11 | Last<br>Modified<br>11<br>Date | Status 1      | Is<br>1L<br>Editable | Is User<br>Defined | 1l | Action 1 |            |
|   |                        |    | Original Term > Amortization<br>Term                              | <b>Others</b> | AMRT TYPE CD#AMRT TERM#AMR<br>T TERM MULT#ORG TERM#ORG TESYSADMIN<br><b>RM MULT</b>   |    |                        |    | 09-05-2022 05:24:01            | <b>ACTIVE</b> | <b>NO</b>            | <b>NO</b>          |    |          |            |
|   | -2                     |    | Current Par Balance = Origin Others<br>al Par Balance             |               | ORIGINATION_DATE#AS_OF_DATE#<br>CUR PAR BAL#ORG PAR BAL                               |    | <b>SYSADMIN</b>        |    | 09-05-2022 05:24:01            | <b>ACTIVE</b> | <b>NO</b>            | <b>NO</b>          |    |          |            |
|   | $\mathbf{3}$           |    | Deferred Current Balance = $D$ Others<br>eferred Original Balance |               | ORIGINATION_DATE#AS_OF_DATE#<br>DEFERRED CUR BAL#DEFERRED OR SYSADMIN<br><b>G BAL</b> |    |                        |    | 09-05-2022 05:24:01            | <b>ACTIVE</b> | <b>NO</b>            | <b>NO</b>          |    |          |            |
|   | $\boldsymbol{\Lambda}$ |    | Current Gross Rate < 0                                            | <b>Others</b> | <b>CUR GROSS RATE</b>                                                                 |    | SYSADMIN               |    | 09-05-2022 05:24:01            | <b>ACTIVE</b> | <b>NO</b>            | <b>NO</b>          |    |          |            |
|   | -5                     |    | Current Net Rate $< 0$                                            | Others        | <b>CUR NET RATE</b>                                                                   |    | <b>SYSADMIN</b>        |    | 09-05-2022 05:24:01            | <b>ACTIVE</b> | <b>NO</b>            | <b>NO</b>          |    |          |            |

**Figure 3-24 Cash Flow Edits Summary**

#### **Search Cash Flow Edits Rule**

**Prerequisites**: Predefined Cash Flow Edits Rule

To search for a Cash Flow Edits Rule, follow these steps:

Click **Search** after entering the search criteria. The search results are displayed in a table containing all the Cash Flow Edits Rules that meet the search criteria.

Or

The other method to search a Cash Flow Edits Rule is using the **Field Search** option. The Field Search is an inline wildcard UI search that allows you to enter value partially or fully and the rows that match the entered string in any of its column is fetched in the Summary table. Enter the **Code, Name, Description, Dimension, Hierarchy**, and **Folder** of the Cash Flow Edits Rule and click **Search** .

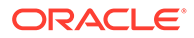

The Cash Flow Edits Rule summary displays the following information:

**Add:** Click **Add** icon at the top right of the summary page to build a new Cash Flow Edits Rule.

**Multiple Delete:** Enables you to select and delete one or multiple rules in the table simultaneously.

- **Rule Id:** The code of Cash Flow Edits Rule.
- **Rule Name:** The Cash Flow Edits Rule's short name.
- **Group:** The Group of Cash Flow Edits Rule.
- **Condition Columns:** The Columns on which of Cash Flow Edits Rule is made.
- **Last Modified By:** The user who last modified the Cash Flow Edits Rule.
- **Last Modified Date:** The Date and Time when the Cash Flow Edits Rule was last modified.
- **Status:** The Status of Cash Flow Edits Rule.
- **Is Editable:** The editable status of Cash Flow Edits Rule.
- **Is User Defined:** The user defined status of Cash Flow Edits Rule.
- **Action:** Click this icon to view a list of actions that you can perform on the Cash Flow Edits Rule.
	- View/Edit: Based on the user privilege assigned, you can either only view or edit existing Cash Flow Edits Rules. To edit a rule, you must have Read/Write privilege.

### **Note:**

You cannot edit out-of-box seeded rules.

- Save As: You can reuse a Cash Flow Edits Rule by saving it under a new name thus saving time and effort in entering data multiple times; it also leads to reduced data entry errors.
- Delete: You can delete Cash Flow Edits Rules that you no longer require. Note that only Cash Flow Edits Rule owners and those with Read/Write privileges can delete Cash Flow Edits Rules. A Cash Flow Edits Rule that has a dependency cannot be deleted. A rule cannot be retrieved after deletion.

### **Note:**

You cannot edit out-of-box seeded rules.

– Dependency Check: You can perform a dependency check to know where a particular Cash Flow Edits Rule has been used. Before deleting a rule, it is always a good practice to do a dependency check to ensure you are not deleting Cash Flow Edits Rules that have dependencies. A report of all rules that utilize the selected Cash Flow Edits Rule is generated.

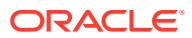

#### **Note:**

This is functionality will intended for a future release.

You must create and run Cash Flow Edits processes on your Instrument Table Data before you submit Cash Flow Engine based rules for processing.

#### **Also See:**

- Create Cash Flow Edits Rule
- [Cash Flow Edits Process Errors](#page-159-0)

## 3.7.1.1 Create Cash Flow Edits Rule

To add a new Cash Flow Edits Rule, follow these steps:

- **1.** Navigate to **Cash Flow Edits Summary** Page.
- **2.** Click the **Add** icon. The **Add Cash Flow Edits Rule** Window is displayed.

### **Figure 3-25 Add Cash Flow Edits Rule**

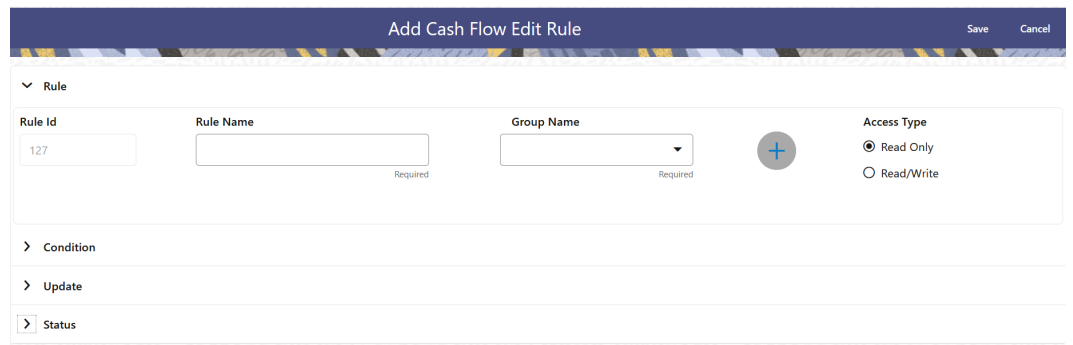

**3.** Enter the following details:

#### **Table 3-24 List of fields used for Creating Cash Flow Edits Process**

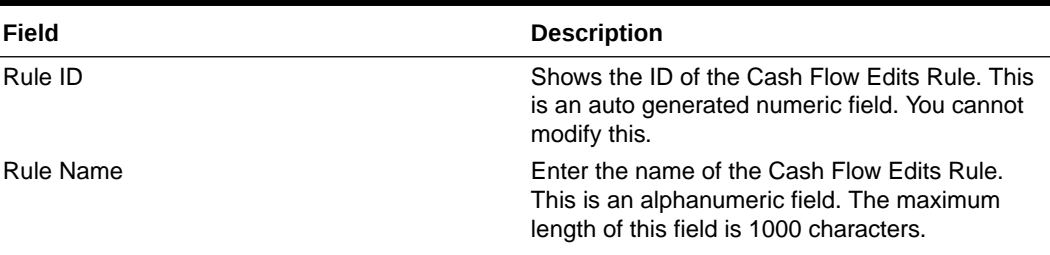

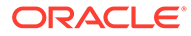

| Field                      | <b>Description</b>                                                                                                    |
|----------------------------|----------------------------------------------------------------------------------------------------|
| Group Name                 | Select the Group Name from Group Name drop-<br>down list. For example, Cash Flow. You can add<br>new a Group and Sub Group using Add icon.<br>Adding a Sub Group<br>To add a Sub Group, follow these steps: |
|                            | Click Add. The Add Group Window is<br>a.<br>displayed.                                                                                                    |
|                            | Enter the following details:<br>b.<br>Group Name: Name of new Group<br>Parent Group: Select Parent Group<br>۰<br>Group Id is auto populated.<br>$\bullet$                                                   |
|                            | To add a new Group select the 'Praent Group'<br>switch and enter Group Name.                                                                                                    |
|                            | These added Group/Sub Group Names will be<br>populated in Cash Flow Edits Details section of<br>Cash Flow Edits Process window.                                                                             |
| Access Type                | Select the Access Type as Read-Only or Read/<br>Write.                                                                                                    |
| Condition ID               | This field shows the Condition ID. This is an<br>auto generated numeric field. You cannot modify<br>this.                                                                                                   |
| <b>Condition Columns</b>   | Select the Columns using which you want to<br>define the error condition expression.                                                                                                    |
| <b>Condition Statement</b> | This field allows you to define the expression of<br>a rule. You can define condition expression for<br>selected Condition Columns (using the<br>Condition Columns field).                                  |
|                            | When you click the Condition Statement Field,<br>the Expression Window is displayed. Define the<br>condition and click Save.                                                                                |
| <b>Condition Message</b>   | Select the Condition message. You can add a<br>new condition message using Add icon. For<br>more information on Cash Flow Edits<br>messages, see the Cash Flow Edits Execution<br>section.                  |
|                            | To add a Condition Message, follow these steps:                                                                                                    |
|                            | Click Add icon. The Add Message Window<br>a.<br>is displayed. Enter the following details:<br>Message Type: Select as Error,<br>Warning, or Information                                                     |
|                            | Message Description: Enter the<br>$\bullet$<br>Message details.<br>Message ID is auto populated.                                                                                                    |
|                            | Click Save.<br>b.                                                                                                    |
| <b>Update Columns</b>      | Select the columns which you want to update if<br>error condition is met                                                                                                    |
| Default Value Column       | Select the columns from which you want to<br>update columns selected in Update Columns.                                                                                                    |

**Table 3-24 (Cont.) List of fields used for Creating Cash Flow Edits Process**

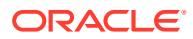

| Field           | <b>Description</b>                                                                                                    |
|-----------------|----------------------------------------------------------------------------------------------------|
| Default Value   | Enter the values that you want to update the<br>columns selected in Update Columns.                                                |
| Update Order    | If the same column is getting updated by more<br>than one rule then the order in which each rule<br>applies must be selected here. |
| <b>Status</b>   | Set the status of the rule as Active or Inactive.                                                                                  |
| User Defined    | This field shows the User Defined status as Yes<br>or No. You cannot modify this.                                                  |
| <b>Editable</b> | Set the Editable status of rule as Yes or No.                                                                                      |

<span id="page-159-0"></span>**Table 3-24 (Cont.) List of fields used for Creating Cash Flow Edits Process**

**4.** Click **Save**.

# 3.7.1.2 Cash Flow Edits Process Errors

### **Note:**

- Error: Engine does not process, however sometimes default value can get used for calculations.
- Warning: Engine may use the default value or given wrong data for calculation, results may be incorrect.
- Info: Does not impact any processing but results may not be as expected.

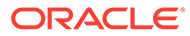

| <b>Rule ID</b> | Error<br><b>Condition</b>                                                                                                    | Error<br><b>Descriptio</b><br>n                                                                                 | <b>Assignmen Warning</b><br>t                                                       |                                                             | Error Level Edits | <b>Priority</b> |
|----------------|----------------------------------------------------------------------------------------------------|----------------------------------------------------------------------------------------------------|-------------------------------------------------------------------------------------|-------------------------------------------------------------|-------------------|-----------------|
| $\mathbf{1}$   | (AMRT_TY<br>$PE\_CD \ll 1$<br>700 OR<br>(amrt_type<br>$cd = 700$<br><b>AND</b><br>amrt_term<br>$\left( 0 \right)$ )<br>AND (CASE<br>amrt_term_<br>mult WHEN<br>'Y' THEN<br>amrt_term *<br><b>365 WHEN</b><br>'M' THEN<br>amrt_term *<br>30.41667<br><b>ELSE</b><br>amrt term<br>$END$ <<br>(CASE<br>org_term_m<br>ult WHEN<br>'Y' THEN<br>org_term *<br><b>365 WHEN</b><br>'M' THEN<br>org_term <sup>*</sup><br>30.41667<br><b>ELSE</b><br>org_term<br>END) THEN<br>'P' ELSE 'F'<br><b>END</b> | Amortizatio<br>n term can<br>only be<br>equal to<br>zero on<br>Non-<br>Amortizing<br>instruments M_MULT         | AMRT_TER Original<br>$M =$<br>ORG_TER<br>M and<br>AMRT_TER<br>$M_MULT =$<br>ORG_TER | Term ><br>Amortizatio<br>n Term                             | Warning           |                 |
| $\overline{c}$ | (ORIGINATI Instrument<br>$ON_DATE < has$<br>TE and<br>CUR_PAR_<br>BAL is not<br>NULL and<br>ORG_PAR_<br>BAL is not<br>NULL and<br>CUR_PAR<br>$BAL =$<br>ORG_PAR_<br>BAL)                                                                                                    | AS_OF_DA originated in<br>past but<br><b>Current Par</b><br>Balance<br>and Original<br>Par Balance<br>are equal |                                                                                     | Current Par Warning<br>Balance =<br>Original Par<br>Balance |                   |                 |

**Table 3-25 List of Error Codes for Cash Flow Edits**

| <b>Rule ID</b> | Error<br><b>Condition</b>                                                                                                    | Error<br><b>Descriptio</b><br>n                                                             | <b>Assignmen Warning</b><br>t                 |                                                                            | <b>Error Level Edits</b> | <b>Priority</b> |
|----------------|----------------------------------------------------------------------------------------------------|---------------------------------------------------------------------------------------------|-----------------------------------------------|----------------------------------------------------------------------------|--------------------------|-----------------|
| 3              | (ORIGINATI<br>$ON_DATE < has$<br>TE and<br><b>DEFERRED</b> Deferred<br>CUR_BAL Current<br>is not NULL Balance<br>and<br>DEFERRED Deferred<br>_ORG_BAL Original<br>and<br><b>DEFERRED</b><br>_CUR_BAL<br>$=$<br><b>DEFERRED</b><br>_ORG_BAL<br>$\mathcal{L}$ | Instrument<br>AS_OF_DA originated in<br>past but<br>and<br>is not NULL Balance are<br>equal |                                               | Deferred<br>Current<br>Balance =<br>Deferred<br>Original<br><b>Balance</b> | Warning                  |                 |
| 4              | (CUR_GRO Current<br>NULL or<br>CUR_GRO<br>$SS_RATE <$<br>$\left( 0\right)$                                                                                                    | SS_RATE is gross rate is<br>negative                                                        |                                               | Current<br>Gross Rate<br>< 0                                               | Info                     |                 |
| 5              | (CUR_NET<br>RATE is<br>NULL or<br>CUR_NET_<br>RATE < 0                                                                                                    | Current net<br>rate is<br>negative                                                          |                                               | Current Net Info<br>Rate < 0                                               |                          |                 |
| 6              | (ACCRUAL<br>BASIS_CD basis code<br>is NULL or<br>ACCRUAL<br>BASIS_CD<br>$<$ 1 or<br><b>ACCRUAL</b><br>BASIS_CD<br>>7)                                                                                                    | Accrual<br>must be<br>between 1<br>and 7<br>inclusively                                     | ACCRUAL_ Invalid<br>BASIS_CD<br>$=$ 3         | Accrual<br><b>Basis</b>                                                    | Warning                  |                 |
| 7              | (AMRT_TY<br>PE_CD is<br>NULL or<br>AMRT_TYP OFSAA<br>E_CD not in code<br>(100, 400,<br>600, 700,<br>710, 800,<br>801, 802,<br>820, 840,<br>850, 10,<br>20)                                                                                                  | Amortizatio<br>n type must<br>be a valid                                                    | AMRT_TYP Invalid<br>$E\_CD = 700$ Amortizatio | n Type                                                                     | Warning                  |                 |

**Table 3-25 (Cont.) List of Error Codes for Cash Flow Edits**

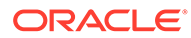

| <b>Rule ID</b> | Error<br><b>Condition</b>                                                                                                    | Error<br><b>Descriptio</b><br>n                                                                             | Assignmen Warning<br>t                    |                    | <b>Error Level Edits</b> | <b>Priority</b> |
|----------------|----------------------------------------------------------------------------------------------------|----------------------------------------------------------------------------------------------------|-------------------------------------------|--------------------|--------------------------|-----------------|
| 8              | (AMRT_TY<br>$PE\_CD =$<br>20 and<br>(PMT_PATT<br>ERN_CD is<br>null or<br>PMT_PATT<br>ERN CD<br>$(0 = 0)$                                                                                                    | Amortizatio<br>n type is<br>Payment<br>Pattern but<br>Payment<br>Pattern<br>Code is<br>invalid              | AMRT_TYP Invalid<br>$E\_CD = 700$ Payment | Pattern            | Warning                  |                 |
| 9              | (AMRT_TY<br>$PE\_CD =$<br>20 and<br>PMT_PATT<br>ERN_CD is<br>not null and<br>PMT_PATT<br>$ERN$ $CD$ ><br>0 and<br>PMT_PATT<br>ERN CD<br>not in<br>(select<br>AMRT_TYP<br>E_CD from<br>fsi_payment<br>_pattern)) | Amortizatio<br>n type is<br>Payment<br>Pattern but<br>Payment<br>Pattern<br>definition<br>does not<br>exist | AMRT_TYP<br>$E\_CD = 700$ Payment         | Invalid<br>Pattern | Warning                  |                 |
| 10             | (AMRT_TY<br>$PE$ CD =<br>10 and<br>(BEHAVIOU Pattern but<br>R PATTER<br>N_CD is<br>null or<br><b>BEHAVIOU</b><br>R_PATTER<br>$N$ CD $<=$<br>0)                                                                  | Amortizatio<br>n type is<br>Behaviour<br>Behaviour<br>Pattern<br>Code is<br>invalid                         | AMRT_TYP<br>$E\_CD = 700$ Behaviour       | Invalid<br>Pattern | Warning                  |                 |

**Table 3-25 (Cont.) List of Error Codes for Cash Flow Edits**

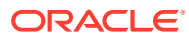

| <b>Rule ID</b> | Error<br><b>Condition</b>                                                                                                    | Error<br><b>Descriptio</b><br>n                                           | Assignmen Warning<br>t                     |         | <b>Error Level</b> | <b>Edits</b><br><b>Priority</b> |
|----------------|----------------------------------------------------------------------------------------------------|---------------------------------------------------------------------------|--------------------------------------------|---------|--------------------|---------------------------------|
| 11             | (AMRT_TY<br>$PE$ $CD =$<br>$10$ and<br>BEHAVIOU Pattern but<br>R PATTER<br>N CD is not Pattern<br>NULL and<br>BEHAVIOU does not<br>R PATTER<br>$N$ <sub>CD</sub> $> 0$<br>and<br><b>BEHAVIOU</b><br>R PATTER<br>N CD not in<br>(select<br>PATTERN<br>CD from<br>fsi behavio<br>ur_pattern_<br>master)) | Amortizatio<br>n type is<br>Behaviour<br>Behaviour<br>definition<br>exist | AMRT TYP Invalid<br>$E$ CD = 700 Behaviour | Pattern | Warning            |                                 |

**Table 3-25 (Cont.) List of Error Codes for Cash Flow Edits**

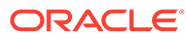

| <b>Rule ID</b> | Error<br><b>Condition</b>                                                                                                    | Error<br><b>Descriptio</b><br>n                                                                                                    | <b>Assignmen Warning</b><br>t     |                             | <b>Error Level Edits</b> | <b>Priority</b> |
|----------------|----------------------------------------------------------------------------------------------------|----------------------------------------------------------------------------------------------------|-----------------------------------|-----------------------------|--------------------------|-----------------|
| 12             | (AMRT_TY<br>PE_CD in<br>(800, 801,<br>802) and<br><b>NOT</b><br><b>EXISTS</b><br>(select 1<br>from<br>FSI_D_Pay<br>ment_Sche<br>dule<br><b>WHERE</b><br>FSI_D_Pay<br>ment_Sche<br>dule.ID_NU<br>MBER=SO<br>URCE_TAB<br>LE.ID_NUM<br><b>BER AND</b><br>FSI_D_Pay<br>ment_Sche<br>dule.IDENTI<br>TY_CODE<br>$=$<br>SOURCE_T<br>ABLE.IDEN<br>TITY_COD<br>E AND<br>FSI_D_Pay<br>ment_Sche<br>dule.INSTR<br>UMENT_TY<br>$PE$ CD =<br>SOURCE_T<br>ABLE.INST<br>RUMENT_T<br>YPE_CD)) | Cannot find<br>record with<br>matching ID<br>Number,<br>Identity<br>Code and<br>Instrument<br>Type Code<br>in Payment<br>Schedule<br>table | AMRT_TYP<br>$E\_CD = 700$ Payment | Invalid<br>schedule<br>data | Warning                  |                 |

**Table 3-25 (Cont.) List of Error Codes for Cash Flow Edits**

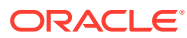

| <b>Rule ID</b> | Error<br><b>Condition</b>                                                                                                    | Error<br><b>Descriptio</b><br>n                                      | Assignmen Warning<br>t              |                                     | <b>Error Level Edits</b> | <b>Priority</b> |
|----------------|----------------------------------------------------------------------------------------------------|----------------------------------------------------------------------|-------------------------------------|-------------------------------------|--------------------------|-----------------|
| 13             | (AMRT_TY<br>PE_CD in<br>(800, 801,<br>802) and<br>ORIGINATI<br>ON_DATE > Schedule<br>(select<br>max(PAYME<br>NT_DATE)<br>from<br>FSI_D_Pay<br>ment_Sche<br>dule<br><b>WHERE</b><br>FSI_D_Pay<br>ment_Sche<br>dule.ID_NU<br>MBER=SO<br>URCE_TAB<br>LE.ID_NUM<br>BER AND<br>FSI_D_Pay<br>ment_Sche<br>dule.IDENTI<br>TY_CODE<br>$=$<br>SOURCE_T<br>ABLE.IDEN<br>TITY_COD<br>E AND<br>FSI_D_Pay<br>ment_Sche<br>dule.INSTR<br>UMENT_TY<br>$PE$ CD =<br>SOURCE_T<br>ABLE.INST<br>RUMENT_T<br>YPE_CD)) | Origination<br>Date is<br>greater than<br>highest date<br>in Payment | AMRT_TYP<br>$E\_CD = 700$ Payment   | Invalid<br>schedule<br>data         | Warning                  |                 |
| 14             | (AMRT_TE<br>RM_MULT<br>is NULL or<br>AMRT_TER<br>M_MULT<br>not in ('D',<br>'M', 'Y'))                                                                                                    | Amortizatio<br>n term<br>multiplier<br>must be D,<br>M, or Y         | AMRT_TER Invalid<br>$M_MULT =$<br>M | Amortizatio<br>n Term<br>Multiplier | Warning                  |                 |

**Table 3-25 (Cont.) List of Error Codes for Cash Flow Edits**

| <b>Rule ID</b> | Error<br><b>Condition</b>                                                                                                    | Error<br><b>Descriptio</b><br>n                                                                                                    | Assignmen Warning<br>t                             |                                                                         | <b>Error Level Edits</b> | <b>Priority</b> |
|----------------|----------------------------------------------------------------------------------------------------|----------------------------------------------------------------------------------------------------|----------------------------------------------------|-------------------------------------------------------------------------|--------------------------|-----------------|
| 15             | (AMRT_TY<br>$PE\_CD =$<br>600 AND<br>(NEG_AMR<br>T_EQ_MUL<br>T is NULL<br>or<br>NEG_AMRT M, or Y<br>_EQ_MULT<br>not in ('D',<br>'M', 'Y')))     | Negative<br>Amortizatio<br>n<br>Equalization<br>Frequency<br>multiplier<br>must be D,                                                                       | NEG_AMRT Invalid<br>_EQ_MULT<br>$= M$              | Negative<br>Amortizatio<br>n<br>Equalization<br>Frequency<br>Multiplier | Warning                  |                 |
| 16             | (AMRT TY<br>$PE$ $CD =$<br>600 and<br>(NEG AMR<br>T_LIMIT is<br>NULL or<br>NEG_AMRT 200),<br>LIMIT<br>$>=200$ or<br>$LIMIT < 0$ ) instruments   | <b>Negative</b><br>Amortizatio<br>n limit value<br>does not fall<br>in a valid<br>range (0 to<br>Applicable<br>to Negative<br>NEG_AMRT amortization<br>only | NEG AMRT Invalid<br>$LIMIT = 0$                    | Negative<br>Amortizatio<br>n Limit                                      | Warning                  |                 |
| 17             | (ORG_TER<br>M_MULT is<br>NULL or<br>ORG_TER<br>M_MULT<br>not in ('D',<br>'M', 'Y'))                                                             | Original<br>term<br>multiplier<br>must be D.<br>M, or Y                                                                                                    | ORG_TER<br>M_MULT=<br>М                            | Invalid<br>Original<br>Term<br>Multiplier                               | Warning                  |                 |
| 18             | (AMRT_TY<br>$PE$ CD =<br>600 and<br>(NEG_AMR<br>T_PMT_CH negative,<br>G_FREQ is<br>NULL or<br><b>PMT CHG instruments</b><br>$_F$ REQ $<$<br>0)) | Payment<br>Change<br>Frequency<br>cannot be<br>Applicable<br>to Negative<br>NEG_AMRT amortization<br>only                                                   | NEG_AMRT Invalid<br>PMT_CHG_Negative<br>$FREQ = 0$ | Amortizatio<br>n Payment<br>Change<br>Frequency                         | Warning                  |                 |

**Table 3-25 (Cont.) List of Error Codes for Cash Flow Edits**

| <b>Rule ID</b> | Error<br><b>Condition</b>                                                                                                    | Error<br><b>Descriptio</b><br>n                                            | Assignmen Warning<br>t                            |                                                                       | <b>Error Level Edits</b> | <b>Priority</b> |
|----------------|----------------------------------------------------------------------------------------------------|----------------------------------------------------------------------------|---------------------------------------------------|-----------------------------------------------------------------------|--------------------------|-----------------|
| 19             | (AMRT_TY<br>$PE$ CD =<br>600 and<br>(NEG_AMR Change<br>T_PMT_CH<br><b>G_FREQ_M_Multiplier</b><br>ULT is<br>NULL or<br>NEG_AMRT<br>_PMT_CHG<br>_FREQ_MU<br>LT not in<br>('D', 'M',<br>'Y'))) | Negative<br>Amortizatio<br>n Payment<br>Frequency<br>must be D,<br>M, or Y | NEG_AMRT Invalid<br>_PMT_CHG Negative<br>$LT = M$ | FREQ_MU Amortizatio<br>n Payment<br>Change<br>Frequency<br>Multiplier | Warning                  |                 |
| 20             | (INT_PMT_<br>FREQ_MUL Payment<br>T is NULL<br>or<br>INT_PMT_F_must be D,<br>REQ_MULT<br>not in ('D',<br>'M', 'Y'))                                                                          | Interest<br>frequency<br>multiplier<br>M, or Y                             | INT_PMT_F_Invalid<br>REQ_MULT<br>$= M$            | Interest<br>Payment<br>Frequency<br>Multiplier                        | Warning                  |                 |
| 21             | (PRIN_PMT Principal<br>_FREQ_MU Payment<br>LT is NULL<br>or<br>PRIN_PMT<br>_FREQ_MU<br>LT not in<br>('D', 'M', 'Y'))                                                                        | frequency<br>multiplier<br>must be D,<br>M, or Y                           | PRIN_PMT<br>_FREQ_MU<br>LT = M                    | Invalid<br>Principal<br>Payment<br>Frequency<br>Multiplier            | Warning                  |                 |
| 22             | (RATE_CH<br>G_RND_CD_change<br>is NULL or<br>RATE_CHG must be<br>_RND_CD<br>$< 0$ or<br>RATE_CHG<br>$\_RND\_CD$<br>> 4)                                                                     | Rate<br>round code<br>between 0<br>and 4                                   | RATE_CHG<br>$RND$ CD<br>$= 0$                     | Invalid Rate Warning<br>Change<br>Rounding<br>Code                    |                          |                 |
| 23             | (ADJUSTAB Rate Set<br>LE_TYPE_<br>$CD > 0$ and<br>(RATE_SET must be D,<br>_LAG_MUL<br>T is NULL<br>or<br>RATE_SET<br>LAG MUL<br>T not in ('D',<br>'M', 'Y')))                               | Lag<br><b>Multiplier</b><br>M, or Y                                        | RATE_SET<br>_LAG_MUL_<br>$T = M$                  | Invalid Rate Warning<br>Set Lag<br><b>Multiplier</b>                  |                          |                 |

**Table 3-25 (Cont.) List of Error Codes for Cash Flow Edits**

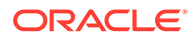

| <b>Rule ID</b> | Error<br><b>Condition</b>                                                                                                    | Error<br><b>Descriptio</b><br>n       | Assignmen Warning<br>t                    |                                                               | <b>Error Level</b> | <b>Edits</b><br><b>Priority</b> |
|----------------|----------------------------------------------------------------------------------------------------|---------------------------------------|-------------------------------------------|---------------------------------------------------------------|--------------------|---------------------------------|
| 24             | (ADJUSTAB Repricing<br>LE_TYPE_<br>$CD > 0$ and<br>(REPRICE_ must be D,<br>FREQ_MUL M, or Y<br><b>T</b> is NULL<br>or<br>REPRICE<br>FREQ MUL<br>$T$ not in $(D)$ ,<br>'M', 'Y'))) | Frequency<br>Multiplier               | REPRICE_<br>FREQ_MUL Repricing<br>$T = M$ | Invalid<br>Frequency<br><b>Multiplier</b>                     | Warning            |                                 |
| 25             | (RATE_CH<br>G_RND_FA change<br>C is NULL<br>or<br>RATE CHG between 0<br>RND FAC and 1<br>$< 0$ or<br>RATE CHG<br>RND FAC<br>> 1)                                                  | Rate<br>round factor $= 0$<br>must be | _RND_FAC                                  | RATE_CHG Invalid Rate Warning<br>Change<br>Rounding<br>Factor |                    |                                 |

**Table 3-25 (Cont.) List of Error Codes for Cash Flow Edits**

| <b>Rule ID</b> | Error<br><b>Condition</b>                                 | Error<br><b>Descriptio</b><br>n                                                 | <b>Assignmen Warning</b><br>t                                                                                                    |                                                          | <b>Error Level Edits</b> | <b>Priority</b> |
|----------------|-----------------------------------------------------------|---------------------------------------------------------------------------------|----------------------------------------------------------------------------------------------------|----------------------------------------------------------|--------------------------|-----------------|
| 26             | (MATURITY<br>$DATA = 5$<br>NEXT_INT_<br>PAYMENT_<br>DATE) | Maturity<br>date cannot<br>be before<br>the next<br>interest<br>payment<br>date | MATURITY<br>$\Box$ DATE =<br>(CASE<br>PRIN_PMT<br>_FREQ_MU<br>LT WHEN<br>'Y' THEN<br>ADD_MON<br>THS(NEXT<br>_PRIN_PAY<br>MENT_DAT<br>Ε,<br>((REMAIN_<br>NO_PMTS<br>$-1)^*$<br>PRIN_PMT<br>$_F$ REQ $*$<br>12)) WHEN<br>'M' THEN<br>ADD_MON<br>THS(NEXT<br>_PRIN_PAY<br>MENT_DAT<br>Е,<br>((REMAIN_<br>NO_PMTS<br>$-1)^*$<br>PRIN_PMT<br>_FREQ))<br><b>ELSE</b><br>NEXT_PRI<br>N_PAYMEN<br>$T$ DATE +<br>((REMAIN_<br>NO_PMTS<br>$-1)^*$<br>PRIN_PMT<br>_FREQ)<br>END) | Maturity<br>Date $<$ Next<br>Interest<br>Payment<br>Date | Warning                  |                 |

**Table 3-25 (Cont.) List of Error Codes for Cash Flow Edits**

| Rule ID | Error<br><b>Condition</b>                                                                                               | Error<br><b>Descriptio</b><br>n                                                                                            | <b>Assignmen Warning</b><br>t                                                                                                    |                                                 | <b>Error Level Edits</b> | <b>Priority</b> |
|---------|----------------------------------------------------------------------------------------------------|----------------------------------------------------------------------------------------------------|----------------------------------------------------------------------------------------------------|-------------------------------------------------|--------------------------|-----------------|
| 27      | (MATURITY<br>$\overline{\text{DATE}}$ <<br>NEXT_PRI<br>N_PAYMEN<br>T_DATE)                                              | <b>Maturity</b><br>date cannot<br>be before<br>the next<br>principal<br>payment<br>date                                    | <b>MATURITY</b><br>$DATE =$<br>(CASE<br>PRIN_PMT<br>FREQ_MU Date<br>LT WHEN<br>'Y' THEN<br>ADD_MON<br>THS(NEXT<br>PRIN PAY<br>MENT_DAT<br>Ε,<br>((REMAIN_<br>NO_PMTS<br>$-1)^*$<br>PRIN_PMT<br>_FREQ *<br>12)) WHEN<br>'M' THEN<br>ADD_MON<br>THS(NEXT<br>PRIN_PAY_<br>MENT_DAT<br>Е,<br>((REMAIN<br>NO_PMTS<br>$-1)^*$<br>PRIN_PMT<br>_FREQ))<br><b>ELSE</b><br>NEXT_PRI<br>N_PAYMEN<br>T_DATE +<br>((REMAIN<br>NO_PMTS<br>$-1)^*$<br>PRIN_PMT<br>FREQ)<br>END) | Maturity<br>Date < Next<br>Principal<br>Payment | Warning                  |                 |
| 28      | (AMRT_TY<br>$PE\_CD =$<br>600 and<br>(NEG_AMR<br>T_EQ_FRE<br>Q is NULL<br>or<br>NEG_AMRT to Negative<br>_EQ_FREQ<br>(0) | Negative<br>equalization $= 0$<br>frequency<br>cannot be<br>negative,<br>Applicable<br>amortization<br>instruments<br>only | NEG_AMRT Negative<br>amortization _EQ_FREQ Amortizatio                                                                                                    | n<br>Equalization<br>Frequency<br>< 0           | Warning                  |                 |

**Table 3-25 (Cont.) List of Error Codes for Cash Flow Edits**

| <b>Rule ID</b> | Error<br><b>Condition</b>                                                                                                    | Error<br><b>Descriptio</b><br>n                                                                                                    | Assignmen Warning<br>t                                                                            |                                                                          | <b>Error Level Edits</b> | <b>Priority</b> |
|----------------|----------------------------------------------------------------------------------------------------|----------------------------------------------------------------------------------------------------|---------------------------------------------------------------------------------------------------|--------------------------------------------------------------------------|--------------------------|-----------------|
| 29             | (AMRT_TY<br>$PE\_CD =$<br>600 and<br>_EQ_FREQ date is less<br>is not null<br>and<br>NEG_AMRT_date (future<br>_EQ_FREQ origination)<br>$> 0$ and<br>NEG_AMRT the as-of-<br>_EQ_DATE<br>$\leq$<br>greatest(OR Applicable<br><b>IGINATION</b><br>$\Box$ DATE,<br>AS_OF_DA<br>TE() | Negative<br>Amortizatio<br>n<br>than<br>origination<br>or less than<br>date (past<br>origination),<br>to Negative<br>Amortizatio<br>n<br>instruments<br>only | <b>NEG_AMRT Negative</b><br>_EQ_DATE<br>$=$<br>NEG_AMRT equalization NEXT_REP<br>RICE_DATE Date < | Amortizatio<br>n<br>Equalization<br>Origination<br>Date or As<br>of Date | Warning                  |                 |
| 30             | (AMRT_TY<br>$PE\_CD =$<br>600 and<br>NEG AMRT date is less<br>_EQ_FREQ than as-of-<br>is not NULL<br>and<br>NEG_AMRT case), As of<br>_EQ_FREQ Date cannot<br>$> 0$ and<br>NEG_AMRT than the<br>_EQ_DATE<br>$\geq$<br><b>MATURITY</b><br>DATE)                                  | Next<br>interest<br>payment<br>date (past<br>origination<br>be greater<br>origination<br>date and<br>greater than<br>the next<br>payment<br>date.            | NEG_AMRT Negative<br>_EQ_DATE Amortizatio<br>$=$<br>RICE_DATE Date >                              | n<br>NEXT_REP Equalization<br>Maturity<br>Date                           | Warning                  |                 |
| 31             | (AS_OF_DA Negative<br>TE ><br><b>ORIGINATI</b><br>ON_DATE<br>and<br>AS OF DA<br>$TE \geq 0$<br>NEXT_INT_<br>PAYMENT_<br>DATE)                                                                                                    | Amortizatio<br>n.<br>date is after<br>Maturity<br>Date,<br>Applicable<br>to Negative<br>Amortizatio<br>n<br>instruments<br>only                              | NEXT_INT_<br>PAYMENT<br>$DATE =$<br>equalization AS_OF_DA<br>$TE + 1$                             | Next<br>Interest<br>Payment<br>Date $<$ As of<br>Date                    | Warning                  |                 |

**Table 3-25 (Cont.) List of Error Codes for Cash Flow Edits**

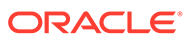

| <b>Rule ID</b> | Error<br>Condition                                                                                                    | Error<br><b>Descriptio</b><br>n                                                                                                    | <b>Assignmen Warning</b><br>t                                                       |                                                                          | <b>Error Level Edits</b> | <b>Priority</b> |
|----------------|----------------------------------------------------------------------------------------------------|----------------------------------------------------------------------------------------------------|-------------------------------------------------------------------------------------|--------------------------------------------------------------------------|--------------------------|-----------------|
| 32             | (AS_OF_DA Next<br>TE ><br><b>ORIGINATI</b><br>ON_DATE<br>and<br>AS OF DA<br>$TE \geq$<br>NEXT_PRI<br>N_PAYMEN<br>T_DATE)                                                  | principal<br>payment<br>date is less<br>than as-of-<br>date (past<br>origination<br>case), As of<br>Date cannot<br>be greater<br>than the<br>origination<br>date and<br>greater than<br>the next<br>payment<br>date. | NEXT_PRI<br>N_PAYMEN<br>$T$ DATE=<br>AS_OF_DA<br>$TE + 1$                           | <b>Next</b><br>Principal<br>Payment<br>Date $<$ As of<br>Date            | Warning                  |                 |
| 33             | (ORIGINATI<br>ON_DATE<br>$>=$<br>AS OF DA<br>TE and<br><b>ORIGINATI</b><br>ON_DATE<br>$>=$<br>NEXT_INT_ case)<br>PAYMENT_<br>DATE)                                        | <b>Next</b><br>interest<br>payment<br>date is less<br>than<br>origination<br>date (future<br>origination                                                                                                    | NEXT_INT_<br>PAYMENT_<br>$DATE =$<br><b>ORIGINATI</b><br>ON_DATE + Origination<br>1 | <b>Next</b><br>Interest<br>Payment<br>Date $\lt$<br>Date                 | Warning                  |                 |
| 34             | (ORIGINATI<br>ON_DATE<br>$>=$<br>AS_OF_DA<br>TE and<br><b>ORIGINATI</b><br>ON_DATE<br>$>=$<br>NEXT_PRI<br>N PAYMEN<br>T_DATE)                                             | Next<br>principal<br>payment<br>date is less<br>than<br>origination<br>date (future<br>origination<br>case)                                                                                                    | NEXT_PRI<br>N_PAYMEN<br>T_DATE=<br><b>ORIGINATI</b><br>ON_DATE +<br>1               | <b>Next</b><br>Principal<br>Payment<br>Date $\lt$<br>Origination<br>Date | Warning                  |                 |
| 35             | (ORIGINATI Next<br>ON_DATE<br>$\leq$<br>AS_OF_DA than as-of-<br>TE and<br>NEXT_REP origination<br>RICE_DATE_case)<br>$\leq$<br>AS_OF_DA<br>TE and<br>REPRICE_<br>FREQ > 0 | repricing<br>date is less<br>date (past                                                                                                    | NEXT_REP Next<br>RICE_DATE Reprice<br>$=$<br>AS_OF_DA Date<br>$TE + 1$              | Date $<$ As of                                                           | Warning                  |                 |

**Table 3-25 (Cont.) List of Error Codes for Cash Flow Edits**

| <b>Rule ID</b> | Error<br><b>Condition</b>                                                                                                    | Error<br><b>Descriptio</b><br>n                                                                                                    | <b>Assignmen Warning</b><br>t                                                   |                                                                                                    | <b>Error Level Edits</b> | Priority |
|----------------|----------------------------------------------------------------------------------------------------|----------------------------------------------------------------------------------------------------|---------------------------------------------------------------------------------|----------------------------------------------------------------------------------------------------|--------------------------|----------|
| 36             | (ORIGINATI<br>ON_DATE > repricing<br>AS_OF_DA<br>TE and<br>NEXT_REP origination<br>RICE_DATE date (future<br>$\,<\,$<br><b>ORIGINATI</b><br>ON_DATE<br>and<br>REPRICE<br>FREG > 0 | <b>Next</b><br>date is less<br>than the<br>origination<br>case)                                                                                             | NEXT_REP Next<br>RICE_DATE Reprice<br>$=$<br><b>ORIGINATI</b><br>ON_DATE +<br>1 | Date $\lt$<br>Origination<br>Date                                                                          | Warning                  |          |
| 37             | (AMRT_TY<br>$PE\_CD =$<br>600 and<br>(ORG PAY<br>is NULL or<br>ORG_PAYM payment,<br>$ENT\_AMT = Applicable$<br>$0)$ and<br>$R_LIFE > 0$ ) only                                    | Payment<br>decrease<br>life is<br>expressed<br>MENT_AMT as a percent<br>of a original<br>to negative<br>NEG_AMRT amortization<br><b>PMT DEC</b> instruments | NEG_AMRT Original<br>_PMT_DEC<br>$R$ _LIFE = 0                                  | Payment<br>$Amount = 0$<br>and<br>Negative<br>Amortizatio<br>n Payment<br>Decrease<br>Limit (Life)<br><> 0 | Warning                  |          |
| 38             | (AMRT_TY<br>$PE$ CD =<br>600 and<br>(ORG_PAY<br>is NULL or<br>ORG_PAYM_payment,<br>$ENT\_AMT = Applicable$<br>$0)$ and<br>_PMT_INC<br>$R$ _LIFE > 0) only                         | Payment<br>increase life<br>is<br>expressed<br>MENT_AMT as a percent<br>of a original<br>to negative<br>NEG_AMRT amortization<br>instruments                | NEG_AMRT Original<br>$\_PMT$ $_{\_}INC$<br>$R$ _LIFE = 0                        | Payment<br>$Amount = 0$<br>and<br>Negative<br>Amortizatio<br>n Payment<br>Increase<br>Limit (Life)<br><> 0 | Warning                  |          |

**Table 3-25 (Cont.) List of Error Codes for Cash Flow Edits**

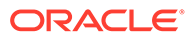

| <b>Rule ID</b> | Error<br><b>Condition</b>                                                                                                    | Error<br><b>Descriptio</b><br>n                                                                                        | Assignmen Warning<br>t                                                                                                   |                                                      | <b>Error Level Edits</b> | <b>Priority</b> |
|----------------|----------------------------------------------------------------------------------------------------|----------------------------------------------------------------------------------------------------|----------------------------------------------------------------------------------------------------|------------------------------------------------------|--------------------------|-----------------|
| 39             | (ORG_TER<br>$M = 0$ OR<br>ORG_TER<br>$M \ll$<br>(CASE<br>ORG_TER<br><b>M_MULT</b><br>WHEN 'Y'<br>THEN<br>MONTHS_<br>BETWEEN(<br><b>MATURITY</b><br>DATE,<br><b>ORIGINATI</b><br>ON_DATE)*<br>12 WHEN<br>'M' THEN<br>MONTHS<br>BETWEEN(<br><b>MATURITY</b><br>$\Box$ DATE,<br>ORIGINATI<br>ON_DATE)<br>ELSE<br>(MATURITY<br>DATE -<br><b>ORIGINATI</b><br>ON DATE)<br>END)) | Original<br>term should<br>equal the<br>time<br>between the MONTHS_<br>origination<br>date and<br>the maturity<br>date | ORG_TER<br>M#ORG_TE Term <><br>RM MULT<br>$=$<br>BETWEEN(<br><b>MATURITY</b><br>DATE.<br><b>RIGINATIO</b><br>$N$ _DATE)# | Original<br>Maturity<br>Date -<br>Orgination<br>Date | Warning                  |                 |
| 40             | (ORIGINATI<br>ON_DATE<br>is NULL or<br><b>ORIGINATI</b><br>ON DATE $\lt$<br>$'1 -$<br>Aug-1950'<br>or<br><b>ORIGINATI</b><br>ON_DATE ><br>$'1 -$<br>Aug-2099')                                                                                                    | Origination<br>date must<br>be<br>acceptable                                                                           | <b>ORIGINATI</b><br>$ON$ DATE = date <<br>$1-Jan-50$                                                                     | Origination<br>01/01/1950                            | Warning                  |                 |

**Table 3-25 (Cont.) List of Error Codes for Cash Flow Edits**

| <b>Rule ID</b> | Error<br><b>Condition</b>                                                                                                    | Error<br><b>Descriptio</b><br>n                                                       | Assignmen Warning<br>t                                                                                                    |                             | <b>Error Level Edits</b> | <b>Priority</b> |
|----------------|----------------------------------------------------------------------------------------------------|---------------------------------------------------------------------------------------|----------------------------------------------------------------------------------------------------|-----------------------------|--------------------------|-----------------|
| 41             | (INT_PMT_<br>FREG<br>(CASE<br>INT_PMT_F cannot be<br>WHEN 'Y'<br><b>THEN</b><br>MONTHS_<br>BETWEEN(<br><b>MATURITY</b><br>DATE.<br><b>ORIGINATI</b><br>ON_DATE)*<br>12 WHEN<br>'M' THEN<br>MONTHS<br>BETWEEN(<br><b>MATURITY</b><br>DATE.<br><b>ORIGINATI</b><br>ON_DATE)<br><b>ELSE</b><br>(MATURITY<br>DATE -<br><b>ORIGINATI</b><br>ON_DATE)<br>END)) | Interest<br>Payment<br>frequency<br>REQ_MULT greater than MONTHS_<br>original<br>term | INT_PMT_F Interest<br>REQ#INT<br>PMT_FREQ Freq ><br>MULT =<br>BETWEEN(<br><b>MATURITY</b><br>DATE.<br><b>ORIGINATI</b><br>ON_DATE)# | Payment<br>Original<br>Term | Warning                  |                 |

**Table 3-25 (Cont.) List of Error Codes for Cash Flow Edits**

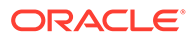

| <b>Rule ID</b> | Error<br><b>Condition</b>                                                                                                    | Error<br><b>Descriptio</b><br>n                                                      | <b>Assignmen Warning</b><br>t                                                                                                    |                                                                    | <b>Error Level Edits</b> | <b>Priority</b> |
|----------------|----------------------------------------------------------------------------------------------------|--------------------------------------------------------------------------------------|----------------------------------------------------------------------------------------------------|--------------------------------------------------------------------|--------------------------|-----------------|
| 42             | (PRIN_PMT<br>FREQ<br>>(CASE)<br>PRIN_PMT<br>_FREQ_MU<br>LT WHEN<br>'Y' THEN<br>MONTHS<br>BETWEEN(<br><b>MATURITY</b><br>DATE.<br><b>ORIGINATI</b><br>ON_DATE)*<br>12 WHEN<br>'M' THEN<br>MONTHS_<br>BETWEEN(<br><b>MATURITY</b><br>DATE.<br>ORIGINATI<br>ON_DATE)<br><b>ELSE</b><br>(MATURITY<br>DATE -<br><b>ORIGINATI</b><br>ON_DATE)<br>END)) | Principal<br>Payment<br>frequency<br>cannot be<br>greater than<br>original<br>term   | PRIN_PMT<br>FREQ#PR<br>IN_PMT_F<br>REQ_MULT<br>$\qquad \qquad =$<br>MONTHS_<br>BETWEEN(<br><b>MATURITY</b><br>_DATE,<br><b>ORIGINATI</b><br>ON_DATE)# | Principal<br>Payment<br>Freq ><br>Original<br>Term                 | Warning                  |                 |
| 43             | ((CUR_PAY<br>MENT is<br>NULL or<br>CUR_PAYM<br>ENT < 0<br>and<br>CUR_PAR_<br>$BAL > 0)$ or<br>(CUR_PAY<br>MENT > 0<br>and<br>CUR_PAR_<br>BAL < 0)                                                                                                    | Current<br>payment<br>and current<br>par balance<br>cannot have<br>opposite<br>signs | CUR_PAYM Current<br>$ENT = 0$                                                                                                    | Payment<br>and Current<br>Par Balance<br>have<br>opposite<br>signs | Warning                  |                 |

**Table 3-25 (Cont.) List of Error Codes for Cash Flow Edits**

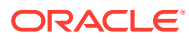

| <b>Rule ID</b> | Error<br><b>Condition</b>                                                                                                    | Error<br><b>Descriptio</b><br>n                                                                                                    | Assignmen Warning<br>t                                                           |                                                                          | <b>Error Level Edits</b> | Priority |
|----------------|----------------------------------------------------------------------------------------------------|----------------------------------------------------------------------------------------------------|----------------------------------------------------------------------------------|--------------------------------------------------------------------------|--------------------------|----------|
| 44             | (AMRT_TY<br>$PE$ CD =<br>600 and<br>NEG_AMRT Adjustment<br>_PMT_CHG Date is less<br>FREG > 0<br>and<br>AS_OF_DA<br>TE ><br>NEG_AMRT Applicable<br>_PMT_ADJ<br>UST DATE)                                                                                        | Negative<br>Amortizatio<br>n Payment<br>than the as-<br>of-date<br>(past<br>origination),<br>to negative<br>amortization<br>instruments<br>only | NEG_AMRT Negative<br>_PMT_ADJ<br>UST_DATE<br>=NEXT_RE<br>Е                       | Amortizatio<br>n Payment<br>Adjustment<br>PRICE_DAT Date < As of<br>Date | Warning                  |          |
| 45             | (AMRT_TY<br>$PE$ CD =<br>600 and<br>NEG_AMRT adjustment<br>PMT_CHG date is less<br>FREQ > 0<br>and<br>AS OF DA<br>TE <<br>NEG_AMRT Applicable<br>_PMT_ADJ<br>UST DATE<br>and<br>NEG AMRT only<br>_PMT_ADJ<br>UST_DATE<br>$\,<$<br><b>ORIGINATI</b><br>ON_DATE) | Negative<br>Amortizatio<br>n Payment<br>than<br>origination<br>date (future<br>origination),<br>to negative<br>amortization<br>instruments      | NEG_AMRT Negative<br>_PMT_ADJ<br>UST_DATE<br>$=NEXT_RE$<br>PRICE_DAT Date <<br>F | Amortizatio<br>n Payment<br>Adjustment<br>Origination<br>Date            | Warning                  |          |

**Table 3-25 (Cont.) List of Error Codes for Cash Flow Edits**

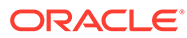

| <b>Rule ID</b> | Error<br><b>Condition</b>                                                                                                    | Error<br><b>Descriptio</b><br>n                                                                                                    | Assignmen Warning<br>t                                                                                                    |                                   | <b>Error Level Edits</b> | <b>Priority</b> |
|----------------|----------------------------------------------------------------------------------------------------|----------------------------------------------------------------------------------------------------|----------------------------------------------------------------------------------------------------|-----------------------------------|--------------------------|-----------------|
| 46             | $($ (INT_PMT_<br>FREQ is<br>NULL or<br>$REQ \leq 0$<br>and<br>((ORIGINAT<br>ION_DATE<br>$\leq$<br>AS_OF_DA<br>TE and<br><b>MATURITY</b><br>DATA ><br>AS_OF_DA<br>TE) or<br>(ORIGINATI<br>$ON$ DATE $>$ frequency.<br>AS_OF_DA<br>TE and<br><b>MATURITY</b><br>$DATA = 5$<br><b>ORIGINATI</b><br>ON_DATE))<br>$\mathcal{C}$                     | Interest<br>Payment<br>frequency is<br>INT_PMT_F less than or<br>equal to<br>zero, and<br>both<br>maturity<br>date and<br>origination<br>date are<br>valid dates<br>and can be<br>used to<br>calculate<br>payment | $NEXT\_INT\_$<br>PAYMENT<br>DATE#ORG<br>$_TERM\#OR \leq 0$<br>G_TERM_<br>MULT#INT<br>PMT_FREQ<br>#INT_PMT_<br>FREQ MUL<br><b>T#REMAIN</b><br>_NO_PMTS<br>$=$ MATURIT<br>Y_DATE#M<br>ONTHS_BE<br>TWEEN(MA<br>TURITY_DA<br>TE,<br><b>ORIGINATI</b><br>$ON\_DATE)$ #<br>#MONTHS_<br>BETWEEN(<br><b>MATURITY</b><br>DATE.<br>ORIGINATI<br>ON_DATE)#<br># | Interest<br>Payment<br>Frequency  | Warning                  |                 |
| 47             | ((PRIN_PM<br>T_FREQ is<br>NULL or<br>PRIN_PMT<br>$_F$ REQ <=<br>$0)$ and<br>((ORIGINAT<br>ION_DATE<br><=<br>AS_OF_DA<br>TE and<br><b>MATURITY</b><br>$\_$ DATE $>$<br>AS_OF_DA<br>TE) or<br>(ORIGINATI<br>$ON$ DATE $>$ frequency.<br>AS_OF_DA<br>TE and<br><b>MATURITY</b><br>$\_$ DATE $>$<br><b>ORIGINATI</b><br>ON DATE))<br>$\mathcal{I}$ | Principal<br>Payment<br>frequency is<br>less than or<br>equal to<br>zero, and<br>both<br>maturity<br>date and<br>origination<br>date are<br>valid dates<br>and can be<br>used to<br>calculate<br>payment          | NEXT_PRI<br>N_PAYMEN<br>T_DATE#O<br>$RG_TERM# \leq 0$<br>ORG_TER<br>M_MULT#P<br>RIN_PMT_<br>FREQ#PRI<br>N_PMT_FR<br>EQ_MULT#<br>REMAIN_N<br>O_PMTS=M<br>ATURITY_D<br>ATE#MONT<br>HS_BETWE<br>EN(MATURI<br>TY_DATE,<br>ORIGINATI<br>ON_DATE)#<br>#MONTHS_<br>BETWEEN(<br><b>MATURITY</b><br>_DATE,<br><b>ORIGINATI</b><br>ON_DATE)#<br>#              | Principal<br>Payment<br>Frequency | Warning                  |                 |

**Table 3-25 (Cont.) List of Error Codes for Cash Flow Edits**

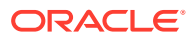

| <b>Rule ID</b> | Error<br><b>Condition</b>                                                                                                    | Error<br><b>Descriptio</b><br>n                                                                                                    | <b>Assignmen Warning</b><br>t                                                                                                    |                     | <b>Error Level Edits</b> | Priority |
|----------------|----------------------------------------------------------------------------------------------------|----------------------------------------------------------------------------------------------------|----------------------------------------------------------------------------------------------------|---------------------|--------------------------|----------|
| 48             | $($ (INT_PMT_<br>FREQ is<br>NULL or<br>INT_PMT_F less than or<br>$REQ \le 0$<br>and<br>((ORIGINAT<br>ION_DATE<br>$\leq$<br>AS_OF_DA<br>TE and<br><b>MATURITY</b><br>$DATE \leq$<br>AS_OF_DA<br>TE and<br>NEXT_INT_ payment<br>PAYMENT_<br>DATAE ><br>AS_OF_DA<br>TE) or<br>(ORIGINATI<br>ON_DATE ><br>AS_OF_DA<br>TE AND<br><b>MATURITY</b><br>DATE $<$<br><b>ORIGINATI</b><br>ON DATE<br>and<br>NEXT_INT_<br>PAYMENT<br>DATE ><br><b>ORIGINATI</b><br>ON DATE))<br>$\mathcal{E}$ | Interest<br>payment<br>equal to<br>zero and<br>maturity<br>date is<br>invalid, but<br>next interest _NO_PMTS<br>payment<br>date can be<br>used to<br>calculate a<br>valid<br>frequency | MATURITY<br>_DATE#OR<br>frequency is G_TERM#O Frequency<br>$RG_TERM$ <= 0<br>MULT#INT_<br>PMT_FREQ<br>#INT_PMT_<br>FREQ MUL<br><b>T#REMAIN</b><br>$=NEXT$ INT<br>PAYMENT<br>DATE#MO<br>NTHS_BET<br><b>WEEN(MAT</b><br>URITY_DAT<br>E,<br><b>ORIGINATI</b><br>ON_DATE)#<br>#MONTHS_<br>BETWEEN(<br><b>MATURITY</b><br>DATE,<br><b>ORIGINATI</b><br>ON_DATE)#<br># | Interest<br>Payment | Warning                  |          |

**Table 3-25 (Cont.) List of Error Codes for Cash Flow Edits**

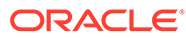
| <b>Rule ID</b> | Error<br><b>Condition</b>                                                                                                    | Error<br><b>Descriptio</b><br>n                                                                                                    | Assignmen Warning<br>t                                                                                                    |                                   | <b>Error Level Edits</b> | <b>Priority</b> |
|----------------|----------------------------------------------------------------------------------------------------|----------------------------------------------------------------------------------------------------|----------------------------------------------------------------------------------------------------|-----------------------------------|--------------------------|-----------------|
| 49             | ((PRIN_PM<br>T_FREQ is<br>NULL or<br>PRIN_PMT<br>$_FREQ \leq$<br>$0)$ and<br>((ORIGINAT<br>ION_DATE<br>$\leq$<br>AS_OF_DA<br>TE and<br><b>MATURITY</b><br>$\overline{\phantom{a}}$ DATE $\leq$<br>AS_OF_DA<br>TE and<br>NEXT_PRI<br>N PAYMEN<br>$T$ DATE $>$<br>AS_OF_DA<br>TE) or<br>(ORIGINATI<br>$ON$ $DATA$ $>$<br>AS_OF_DA<br><b>TE AND</b><br><b>MATURITY</b><br>$DATA = <$<br><b>ORIGINATI</b><br>ON_DATE<br>and<br>NEXT_PRI<br>N PAYMEN<br>$T$ DATE $>$<br><b>ORIGINATI</b><br>ON_DATE))<br>$\mathcal{E}$ | Principal<br>payment<br>less than or<br>equal to<br>zero and<br>maturity<br>date is<br>invalid, but<br>next interest MAIN NO<br>payment<br>date can be<br>used to<br>calculate a<br>valid<br>payment<br>frequency | MATURITY<br>_DATE#OR<br>frequency is G_TERM#O<br>$RG_TERM$ <= 0<br>MULT#PRI<br>N PMT FR<br>EQ#PRIN<br>PMT_FREQ<br>MULT#RE<br>PMTS=NEX<br>T_PRIN_PA<br>YMENT_DA<br><b>TE#MONTH</b><br>S_BETWEE<br>N(MATURIT<br>Y_DATE,<br><b>ORIGINATI</b><br>ON DATE)#<br>#MONTHS_<br>BETWEEN(<br><b>MATURITY</b><br>DATE,<br><b>ORIGINATI</b><br>ON_DATE)#<br># | Principal<br>Payment<br>Frequency | Warning                  |                 |

**Table 3-25 (Cont.) List of Error Codes for Cash Flow Edits**

| <b>Rule ID</b> | Error<br><b>Condition</b>                                                                                                    | Error<br><b>Descriptio</b><br>n                                                                                                    | <b>Assignmen Warning</b><br>t                                                                                                    |                                           | <b>Error Level Edits</b> | <b>Priority</b> |
|----------------|----------------------------------------------------------------------------------------------------|----------------------------------------------------------------------------------------------------|----------------------------------------------------------------------------------------------------|-------------------------------------------|--------------------------|-----------------|
| 50             | ((INT_PMT_<br>FREQ is<br>NULL or<br>$REQ \le 0$<br>and<br>ION_DATE<br>$\leq$<br>AS_OF_DA<br>TE and<br><b>MATURITY</b><br>$\overline{\text{DATE}} \leq$<br>AS_OF_DA<br>TE and<br>NEXT_INT_<br>PAYMENT<br>$DATE \leq$<br>AS_OF_DA<br>TE) or<br>(ORIGINATI<br>ON DATE ><br>AS_OF_DA<br>TE AND<br><b>MATURITY</b><br>DATE <<br><b>ORIGINATI</b><br>ON DATE<br>and<br>NEXT_INT_<br>PAYMENT<br>DATE <<br><b>ORIGINATI</b><br>ON_DATE))<br>$\mathcal{E}$ | Interest<br>payment<br>INT_PMT_F less than or<br>equal to<br>zero and all<br>((ORIGINAT dates which<br>can be used LT#INT_PM<br>to calculate<br>payment<br>frequency<br>are in the<br>past | <b>MATURITY</b><br>DATE#NE<br>frequency is XT_INT_PA<br>YMENT_DA<br>TE#ORG_T<br>ERM#ORG<br>_TERM_MU<br>T_FREQ#IN<br>T_PMT_FR<br>EQ_MULT#<br><b>REMAIN N</b><br>O_PMTS=A<br>S_OF_DAT<br>E +<br>1#AS_OF_<br>DATE +<br>1#MONTHS<br>BETWEE<br>N(MATURIT<br>Y DATE,<br><b>ORIGINATI</b><br>ON_DATE)#<br>#MONTHS_<br>BETWEEN(<br><b>MATURITY</b><br>DATE.<br><b>ORIGINATI</b><br>ON_DATE)#<br># | Interest<br>Payment<br>Frequency<br>$= 0$ | Warning                  |                 |

**Table 3-25 (Cont.) List of Error Codes for Cash Flow Edits**

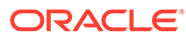

| <b>Rule ID</b> | Error<br><b>Condition</b>                                                                                                    | Error<br><b>Descriptio</b><br>n                                                                                                    | Assignmen Warning<br>t                                                                                                    |                                                 | <b>Error Level Edits</b> | <b>Priority</b> |
|----------------|----------------------------------------------------------------------------------------------------|----------------------------------------------------------------------------------------------------|----------------------------------------------------------------------------------------------------|-------------------------------------------------|--------------------------|-----------------|
| 51             | $((PRIN_PM)$<br>T_FREQ is<br>NULL or<br>PRIN_PMT<br>$FREG \leftarrow$<br>$0)$ and<br>((ORIGINAT<br>ION_DATE<br>$\leq$<br>AS_OF_DA<br>TE and<br><b>MATURITY</b><br>$\overline{\text{DATE}} \leq$<br>AS_OF_DA<br>TE and<br>NEXT_PRI<br>N PAYMEN<br>$T$ <sub>_</sub> DATE <=<br>AS OF DA<br>TE) or<br>(ORIGINATI<br>ON_DATE ><br>AS_OF_DA<br>TE AND<br><b>MATURITY</b><br>DATE <<br><b>ORIGINATI</b><br>ON_DATE<br>and<br>NEXT_PRI<br>N_PAYMEN<br>$T$ <sub>_</sub> DATE <<br><b>ORIGINATI</b><br>ON_DATE))<br>) | Principal<br>payment<br>less than or<br>equal to<br>zero and all<br>dates which<br>can be used MULT#PRI<br>to calculate<br>payment<br>frequency<br>are in the<br>past | MATURITY<br>DATE#NE<br>frequency is XT_PRIN_P<br>$AYMENT_D \le 0$<br>ATE#ORG_<br>TERM#OR<br>G_TERM_<br>N_PMT_FR<br>EQ#PRIN<br>PMT_FREQ<br>MULT#RE<br>MAIN_NO_<br>PMTS=AS_<br>OF_DATE +<br>$1#AS_OF$<br>DATE +<br>1#MONTHS<br><b>BETWEE</b><br>N(MATURIT<br>Y_DATE,<br><b>ORIGINATI</b><br>ON_DATE)#<br>#MONTHS_<br>BETWEEN(<br><b>MATURITY</b><br>DATE,<br><b>ORIGINATI</b><br>ON_DATE)#<br># | Principal<br>Payment<br>Frequency               | Warning                  |                 |
| 52             | (AMRT_TY)<br>$PE\_CD =$<br>600 and<br>(NEG_AMR<br>T_PMT_IN<br>CR_CYCLE<br>is NULL or<br>NEG_AMRT<br>PMT_INC<br>$R_CYCLE <$ to negative<br>(0)                                                                                                    | Negative<br>Amortizatio<br>n Payment<br>increase<br>limit (cycle)<br>cannot be<br>less than<br>zero,<br>Applicable<br>amortization<br>instruments<br>only             | NEG_AMRT Negative<br>PMT_INC<br>R_CYCLE= n Payment<br>0                                                                                                    | Amortizatio<br>Increase<br>Limit<br>(Cycle) < 0 | Warning                  |                 |

**Table 3-25 (Cont.) List of Error Codes for Cash Flow Edits**

| <b>Rule ID</b> | Error<br><b>Condition</b>                                                                                                    | Error<br><b>Descriptio</b><br>n                  | Assignmen Warning<br>t                                                               |                                                                  | <b>Error Level Edits</b> | <b>Priority</b> |
|----------------|----------------------------------------------------------------------------------------------------|--------------------------------------------------|--------------------------------------------------------------------------------------|------------------------------------------------------------------|--------------------------|-----------------|
| 53             | (RATE_CAP<br>$L$ IFE <<br>CUR_GRO<br>SS_RATE<br>and<br>RATE_CAP<br>LIFE $\ll 0$<br>and<br>CUR_GRO<br>SS_RATE<br><> 0 and<br>TEASER_E<br>$ND$ _DATE <<br>AS_OF_DA<br>TE) | Current<br>the rate cap ATE<br>life              | RATE_CAP<br>gross rate is _LIFE=CUR Life <<br>greater than _GROSS_R Current          | Rate Cap<br>Gross<br>Interest<br>Rate                            | Info                     |                 |
| 54             | (RATE_CAP Current net<br>$L$ IFE $<$<br>RATE and<br>RATE_CAP<br>$L$ IFE $\leq$ 0)                                                                                       | rate is<br>CUR_NET_ greater than<br>the rate cap |                                                                                      | Rate Cap<br>Life $\lt$<br><b>Current Net</b><br>Interest<br>Rate | Info                     |                 |
| 55             | (RATE_CH<br>G_MIN is<br>NULL or<br>RATE_CHG<br>$_MIN < 0$                                                                                                    | Minimum<br>rate change<br>cannot be<br>negative  | RATE_CHG Rate<br>$MIN = 0$                                                           | Change<br>Minimum $\lt$<br>0                                     | Warning                  |                 |
| 56             | (RATE_DE<br>CR_CYCLE decrease<br>is NULL or<br>RATE_DEC<br>$R$ CYCLE < negative<br>$\left( 0\right)$                                                                    | Rate<br>limit (cycle)<br>must not be             | RATE_DEC<br>R_CYCLE=<br>0                                                            | Rate<br>Decrease<br>Limit<br>(Cycle) < 0                         | Warning                  |                 |
| 57             | (RATE_FLO Current<br>OR_LIFE ><br>CUR_GRO<br>SS_RATE<br>and<br>CUR_GRO<br>SS_RATE<br>$\leq 0$ and<br>TEASER_E<br>ND_DATE <<br>AS_OF_DA<br>TE)                           | gross rate is<br>less than<br>the rate<br>floor  |                                                                                      | Rate Floor<br>Life ><br>Currrent<br>Gross<br>Interest<br>Rate    | Info                     |                 |
| 58             | (RATE_FLO Rate floor<br>CUR_NET_ be greater<br>RATE)                                                                                                    | than the<br>current net<br>rate                  | RATE_FLO Rate Floor<br>OR_LIFE > life must not OR_LIFE=C Life ><br>UR_GROS<br>S_RATE | <b>Currrent Net</b><br>Interest<br>Rate                          | Info                     |                 |

**Table 3-25 (Cont.) List of Error Codes for Cash Flow Edits**

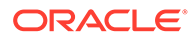

| <b>Rule ID</b> | Error<br><b>Condition</b>                                                                                            | Error<br><b>Descriptio</b><br>n                                                                                   | <b>Assignmen Warning</b><br>t                                               |                                                                                            | <b>Error Level Edits</b> | <b>Priority</b> |
|----------------|----------------------------------------------------------------------------------------------------|----------------------------------------------------------------------------------------------------|-----------------------------------------------------------------------------|--------------------------------------------------------------------------------------------|--------------------------|-----------------|
| 59             | (RATE_INC<br>R_CYCLE<br>is NULL or<br>RATE_INC<br>$R$ CYCLE < less than 0<br>0)                                      | Rate<br>increase<br>limit (cycle)<br>cannot be                                                                    | RATE_INC<br>R_CYCLE=<br>0                                                   | Rate<br>Increase<br>Limit<br>(Cycle) < 0                                                   | Warning                  |                 |
| 60             | (REMAIN_N There has<br>O PMTS is<br>NULL or<br>REMAIN_N<br>$O_PMTS <$<br>1)                                          | to be at<br>least 1<br>payment left                                                                               | REMAIN N<br>O_PMTS=1                                                        | Remaining<br>Number of<br>Payments <<br>1                                                  | Warning                  |                 |
| 61             | LE_TYPE_<br>$CD > 0$ and<br>(RATE_SET<br>$\overline{\mathsf{LAG}}$ is<br>NULL or<br>RATE_SET<br>$\text{\_LAG} < 0$ ) | (ADJUSTAB Rate set lag RATE_SET<br>cannot be<br>negative                                                          | $\_\$ LAG=0                                                                 | Rate Set<br>Lag < 0                                                                        | Warning                  |                 |
| 62             | (TEASER_<br>END DATE<br>$\,<$<br><b>ORIGINATI</b><br>ON_DATE)                                                        | be before<br>Origination<br>Date                                                                                  | Teaser End TEASER_E<br>Date cannot ND DATE=<br>ORIGINATI<br>ON_DATE         | <b>Teaser End</b><br>Date $\lt$<br>Origination<br>Date                                     | Warning                  |                 |
| 63             | (TEASER_<br>END_DATE<br>><br><b>MATURITY</b><br>DATE)                                                                | be after<br>Maturity<br>Date                                                                                      | Teaser End TEASER_E<br>Date cannot ND_DATE=<br><b>MATURITY</b><br>$\_$ DATE | Teaser End<br>Date $>$<br>Maturity<br>Date                                                 | Warning                  |                 |
| 64             | (AMRT_TY<br>$PE\_CD =$<br>710 and<br>ORG_PAR_<br>BAL <<br>BAL)                                                       | Original<br>balance on<br>Rule of 78's<br>instruments<br>should be<br>CUR_PAR_ greater than<br>current<br>balance |                                                                             | Orginal Par<br>Balance $\lt$<br><b>Current Par</b><br><b>Balance</b>                       | Info                     |                 |
| 65             | (AMRT_TY<br>$PE$ CD =<br>600 and<br>(REPRICE_<br>FREQ is<br>NULL or<br>REPRICE<br>$FREQ = 0$ )                       | Reprice<br>Frequency<br>cannot be<br>zero for<br>Adjustable<br>Negative<br>Amortizatio<br>n instrument            |                                                                             | Adjustable<br>Negative<br>Amortizatio<br>n instrument<br>has Reprice<br>Frequency<br>$= 0$ | Info                     |                 |

**Table 3-25 (Cont.) List of Error Codes for Cash Flow Edits**

| <b>Rule ID</b> | Error<br><b>Condition</b>                                                                                              | Error<br><b>Descriptio</b><br>n                                                                    | <b>Assignmen Warning</b><br>t                                                                                                    |                                                                          | <b>Error Level Edits</b> | <b>Priority</b> |
|----------------|----------------------------------------------------------------------------------------------------|----------------------------------------------------------------------------------------------------|----------------------------------------------------------------------------------------------------|--------------------------------------------------------------------------|--------------------------|-----------------|
| 66             | (REPRICE_<br>$FREQ \ll 0$<br>and<br>LAST_REP<br>RICE_DATE next<br>$\,>$<br>NEXT_REP date<br>RICE_DATE<br>$\mathcal{E}$ | Last<br>repricing<br>date is<br>greater than REPRICE<br>repricing                                  | LAST_REP<br>RICE_DATE Reprice<br>$= (CASE$<br>FREQ MUL Date<br>T WHEN 'Y'<br>THEN<br>ADD_MON<br>THS(NEXT<br><b>REPRICE</b><br>$\Box$ DATE, -<br>REPRICE_<br><b>FREQ*12)</b><br>WHEN 'M'<br>THEN<br>ADD_MON<br>THS(NEXT<br>REPRICE<br>$\Box$ DATE, -<br>REPRICE_<br>FREQ)<br><b>ELSE</b><br>NEXT_REP<br>RICE_DATE<br>REPRICE<br>FREQ END) | Last<br>Date > Next<br>Reprice                                           | Warning                  |                 |
| 67             | LE_TYPE_<br>CD in (50,<br>250) and<br>(INTEREST<br>RATE_CD<br>is NULL or<br>INTEREST<br>RATE_CD<br>$(0 = 0)$           | (ADJUSTAB Interest rate ADJUSTAB<br>code must<br>be valid for<br>adjustable<br>rate<br>instruments | LE_TYPE_<br>$CD=0$                                                                                                    | Adjustable<br>Rate<br>instrument<br>has invalid<br>Interest<br>Rate Code | Warning                  |                 |

**Table 3-25 (Cont.) List of Error Codes for Cash Flow Edits**

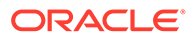

| <b>Rule ID</b> | Error<br><b>Condition</b>                                                                                                    | Error<br><b>Descriptio</b><br>n                                                                                                    | Assignmen Warning<br>t                                                      |                                                                                            | <b>Error Level Edits</b> | <b>Priority</b> |
|----------------|----------------------------------------------------------------------------------------------------|----------------------------------------------------------------------------------------------------|-----------------------------------------------------------------------------|--------------------------------------------------------------------------------------------|--------------------------|-----------------|
| 68             | (ADJUSTAB<br>LE_TYPE_<br>$CD > 0$ and<br>INTEREST is not an<br>$RATE\_CD$ > yield curve.<br>0 and exists Repricing<br>(select 1<br>from fsi_ircs will be<br>where<br>fsi_ircs.inter processed<br>est_rate_cd<br>$=$<br>SOURCE T rate:<br>ABLE.intere<br>st rate cd<br>and<br>fsi ircs.volat<br>ility_curve_fl<br>(g > 0) | Interest rate ADJUSTAB<br>code of<br>instrument<br>attributes<br>ignored and<br>as fixed<br>interest                                       | LE_TYPE_<br>$CD=0$                                                          | Invalid<br>Interest<br>Rate Code.<br>Curve Type<br>is not<br>Interest<br><b>Rate Curve</b> | Warning                  |                 |
| 69             | (NET_MAR<br>GIN_CD is<br>NULL or<br>NET_MAR<br>GIN_CD not<br>in $(0, 1)$                                                                                                    | Valid net<br>margin<br>codes are 0<br>or 1.                                                                                                | NET_MAR<br>GIN_CD=0                                                         | <b>Invalid Net</b><br>Margin<br>Code                                                       | Warning                  |                 |
| 70             | (AMRT_TY<br>$PE\_CD =$<br>600 and<br>(NEG_AMR (Cycle)<br>T_PMT_DE cannot be<br>CR_CYCLE less than<br>is NULL or<br>NEG_AMRT Applicable<br>_PMT_DEC to negative<br>0))                                                                                                    | Payment<br>Decrease<br>Limit<br>zero.<br>$R$ CYCLE < amortization<br>instruments<br>only                                                   | <b>NEG_AMRT Negative</b><br>_PMT_DEC Amortizatio<br>R_CYCLE= n Payment<br>0 | Decrease<br>Limit<br>$(Cycle) = 0$                                                         | Warning                  |                 |
| 71             | (AMRT_TY<br>$PE$ CD =<br>600 and<br>(NEG_AMR<br>T_PMT_DE<br>CR_LIFE is<br>NULL or<br>NEG_AMRT<br>_PMT_DEC<br>$R$ _LIFE <<br>0))                                                                                                    | Payment<br>Decrease<br>Limit (Life)<br>cannot be<br>less than<br>zero.<br>Applicable<br>to negative<br>amortization<br>instruments<br>only | <b>NEG_AMRT Negative</b><br>_PMT_DEC<br>$R$ _LIFE=0                         | Amortizatio<br>n Payment<br>Decrease<br>Limit $(Life) =$<br>0                              | Warning                  |                 |

**Table 3-25 (Cont.) List of Error Codes for Cash Flow Edits**

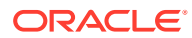

| <b>Rule ID</b> | Error<br><b>Condition</b>                                                                                                    | Error<br><b>Descriptio</b><br>n                                                                                                    | <b>Assignmen Warning</b><br>t                                       |                                                               | <b>Error Level Edits</b> | <b>Priority</b> |
|----------------|----------------------------------------------------------------------------------------------------|----------------------------------------------------------------------------------------------------|---------------------------------------------------------------------|---------------------------------------------------------------|--------------------------|-----------------|
| 72             | (AMRT_TY<br>$PE\_CD =$<br>600 and<br>NEG_AMRT the<br>_PMT_DEC minimum<br>$R$ _LIFE $\leq$<br>0 and<br>CUR_PAYM Applicable<br>ENT <<br>ENT_AMT*<br>(1 -<br>NEG_AMRT<br>_PMT_DEC<br>R_LIFE/<br>100) | Current<br>payment is<br>less than<br>payment<br>amount.<br>to negative<br>ORG_PAYM amortization<br>instruments<br>only                             |                                                                     | Current<br>Payment is<br>less than<br>Life Pay<br>Floor       | Info                     |                 |
| 73             | (AMRT_TY<br>$PE$ CD =<br>600 and<br>(NEG_AMR cannot be<br>T_PMT_IN<br>CR_LIFE is<br>NULL or<br>NEG_AMRT to negative<br>_PMT_INC<br>$R$ _LIFE <<br>(0)                                             | Payment<br>Increase<br>Limit (Life)<br>less than<br>zero.<br>Applicable<br>amortization<br>instruments<br>only                                      | <b>NEG_AMRT_Negative</b><br>PMT INC<br>$R$ _LIFE=0                  | Amortizatio<br>n Payment<br>Increase<br>Limit $(Life) =$<br>0 | Warning                  |                 |
| 74             | (AMRT_TY<br>$PE\_CD =$<br>600 and<br>NEG_AMRT the<br>_PMT_INC<br>$R$ LIFE $\leq$<br>0 and<br>CUR_PAYM<br>ENT ><br>ENT_AMT *<br>$(1 +$<br>NEG_AMRT<br>_PMT_INC<br>R_LIFE/<br>100)                  | Current<br>payment is<br>greater than<br>maximum<br>payment<br>amount.<br>Applicable<br>to negative<br>ORG_PAYM amortization<br>instruments<br>only |                                                                     | Current<br>Payment is<br>greater than<br>Life Pay<br>Cap      | Info                     |                 |
| 75             | (ISSUE_DA<br>TE ><br><b>ORIGINATI</b><br>ON_DATE)                                                                                                    | Issue date<br>cannot be<br>greater than<br>origination<br>date                                                                                      | <b>ISSUE_DAT Issue Date</b><br>E=ORIGINA ><br>TION_DATE Origination | Date                                                          | Warning                  |                 |

**Table 3-25 (Cont.) List of Error Codes for Cash Flow Edits**

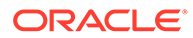

| <b>Rule ID</b> | Error<br><b>Condition</b>                                                                                                    | Error<br><b>Descriptio</b><br>n                                                                                                  | Assignmen Warning<br>t                                                    |                                                                                  | <b>Error Level Edits</b> | <b>Priority</b> |
|----------------|----------------------------------------------------------------------------------------------------|----------------------------------------------------------------------------------------------------|---------------------------------------------------------------------------|----------------------------------------------------------------------------------|--------------------------|-----------------|
| 76             | (REPRICE_<br>FREQ is<br>NULL or<br>REPRICE<br>FREG < 0                                                                                                    | Repricing<br>frequency<br>must not be<br>negative                                                                                | REPRICE_<br>$FREG=0$                                                      | Reprice<br>Frequency<br>< 0                                                      | Warning                  |                 |
| 77             | (AMRT_TY<br>$PE$ $CD =$<br>710 and<br>REPRICE<br>$FREG \ll 0$                                                                                                    | instruments FREQ=0<br>are implicitly<br>fixed rate.                                                                              | Rule of 78's REPRICE                                                      | Amortizatio<br>n type is<br>Rule of 78's<br>but Reprice<br>Frequency<br>is not 0 | Warning                  |                 |
| 78             | (ORG_PAR<br>$BAL = 0$<br>and<br>(REPRICE<br>FREQ is<br>NULL or<br>REPRICE<br>$FREG = 0$ )                                                                                                    | For transfer<br>pricing of<br>fixed rate<br>instruments,<br>the original<br>balance<br>should be<br>populated.                   |                                                                           | Original Par Info<br>Balance is 0<br>for a fixed<br>rate<br>instrument           |                          |                 |
| 79             | (REPRICE_ Next<br>$FREG \Leftrightarrow 0$<br>and<br>TEASER_E<br>ND_DATE > teaser end<br>ORIGINATI<br>ON_DATE<br>and<br>TEASER_E<br>$ND$ _DATE $>$<br>AS_OF_DA<br>TE and<br>NEXT_REP<br>RICE_DATE<br>><br>TEASER_E<br>ND_DATE) | repricing<br>date is<br>date.                                                                                                    | NEXT_REP Next<br>RICE_DATE Reprice<br>$=$ TEASER<br>greater than END_DATE | Date $>$<br><b>Teaser End</b><br>Date                                            | Warning                  |                 |
| 80             | LE_TYPE_<br>$CD \leq 0$<br>and<br>NCE is<br>NULL or<br>LRD_BALA<br>$NCE = 0$ )                                                                                                    | (ADJUSTAB The balance LRD_BALA Balance on Warning<br>as of the<br>last<br>repricing<br>(LRD_BALA date cannot<br>be equal to<br>0 | NCE=CUR_ Last<br>PAR_BAL                                                  | Reprice<br>Date = $0$                                                            |                          |                 |

**Table 3-25 (Cont.) List of Error Codes for Cash Flow Edits**

| <b>Rule ID</b> | Error<br><b>Condition</b>                                                                                                    | Error<br><b>Descriptio</b><br>n                                                                     | Assignmen Warning<br>t                                 |                                                                                       | <b>Error Level Edits</b> | <b>Priority</b> |
|----------------|----------------------------------------------------------------------------------------------------|----------------------------------------------------------------------------------------------------|--------------------------------------------------------|---------------------------------------------------------------------------------------|--------------------------|-----------------|
| 81             | (ADJUSTAB Transfer<br>LE_TYPE_<br>$CD \ll 0$<br>and<br>(LAST_REP last<br>RICE_DATE repricing<br>$\,<\,$<br>ISSUE_DAT than the<br>E or<br>LAST_REP<br>RICE_DATE origination<br>$\,<\,$<br><b>ORIGINATI</b><br>ON_DATE)) | pricing will<br>not occur<br>when the<br>date is less<br>issue date<br>and<br>date                  | LAST_REP<br>RICE_DATE Reprice<br>=ORIGINAT<br>ION_DATE | Last<br>Date $\lt$<br>Issue/<br>Origination<br>Date                                   | Info                     |                 |
| 82             | (ADJUSTAB Repricing<br>LE_TYPE_<br>$CD = 0$ and<br>REPRICE<br>FREQ > 0                                                                                                    | frequency<br>and<br>adjustable<br>type code<br>are<br>inconsistent                                  | REPRICE_<br>FREQ=0                                     | Reprice<br>Frequency<br>> 0 for fixed<br>rate<br>instrument                           | Info                     |                 |
| 83             | (ADJUSTAB Repricing<br>LE_TYPE_<br>$CD \ll 0$<br>and<br>(REPRICE_<br>FREQ is<br>NULL or<br>REPRICE<br>$FREG = 0$ )                                                                                                    | frequency<br>and<br>adjustable<br>type code<br>are<br>inconsistent                                  |                                                        | Adjustable<br>Type is not<br>fixed but<br>Reprice<br>Frequency<br>is 0                | Info                     |                 |
| 84             | (AMRT_TY)<br>$PE$ CD =<br>710 and<br><b>ADJUSTAB</b><br>LE_TYPE_<br>$CD \ll 0$                                                                                                    | Rule of 78's ADJUSTAB<br>instrument<br>should only<br>have a<br>Fixed<br>adjustable<br>type code.   | LE_TYPE_<br>$CD=0$                                     | Amortizatio<br>n type is<br>Rule of 78's<br>but<br>Adjustable<br>Type is not<br>fixed | Warning                  |                 |
| 85             | (AMRT_TY<br>$PE\_CD =$<br>600 and<br><b>ADJUSTAB</b><br>LE_TYPE_<br>$CD = 0$                                                                                                    | Negative<br>amortization E_CD=100<br>instruments<br>cannot have<br>fixed<br>adjustable<br>type code | AMRT_TYP                                               | Adjustable<br>Type is fixed<br>rate for<br>Negative<br>amortization<br>instrument     | Info                     |                 |

**Table 3-25 (Cont.) List of Error Codes for Cash Flow Edits**

| <b>Rule ID</b> | Error<br><b>Condition</b>                                                                                                    | Error<br><b>Descriptio</b><br>n                                                                                                    | <b>Assignmen Warning</b><br>t                                                                                                    | <b>Error Level Edits</b> | <b>Priority</b> |
|----------------|----------------------------------------------------------------------------------------------------|----------------------------------------------------------------------------------------------------|----------------------------------------------------------------------------------------------------|--------------------------|-----------------|
| 86             | (LAST INT<br>_PAYMENT<br>DATE ><br>NEXT_INT_<br>PAYMENT_<br>DATE and<br>INT PMT F<br>REQ > 0                                          | Last interest LAST INT<br>payment<br>date is<br>greater than E<br>payment<br>date and<br>can be<br>calculated<br>using<br>interest<br>payment<br>frequency                                   | PAYMENT_<br>DATE=(CAS<br>next interest INT_PMT_F<br>REQ_MULT<br>WHEN 'Y'<br><b>THEN</b><br>ADD_MON<br>THS(NEXT<br>_INT_PAYM<br>ENT_DATE,<br>INT_PMT_F<br><b>REQ*12)</b><br>WHEN 'M'<br>THEN<br>ADD_MON<br>THS(NEXT<br>_INT_PAYM<br>ENT_DATE,<br>INT_PMT_F<br>REQ) ELSE<br>NEXT_INT_<br>PAYMENT_<br>DATE -<br>INT_PMT_F<br>REQ END) | Warning                  |                 |
| 87             | (LAST_INT<br>_PAYMENT<br>DATE ><br>NEXT_INT_<br>PAYMENT_<br>DATE and<br>(INT PMT<br>FREQ is<br>NULL or<br>INT_PMT_F<br>$REQ \leq 0$ ) | Last interest LAST INT<br>payment<br>date is<br>greater than GINATION<br>next interest DATE<br>payment<br>date, but<br>cannot be<br>calculated<br>using<br>interest<br>payment<br>frequency. | PAYMENT_<br>DATE=ORI                                                                                                    | Warning                  |                 |

**Table 3-25 (Cont.) List of Error Codes for Cash Flow Edits**

| <b>Rule ID</b> | Error<br><b>Condition</b>                                                                                                    | Error<br><b>Descriptio</b><br>n                                                                                                    | Assignmen Warning<br>t                                                                                                    |                                                                       | <b>Error Level Edits</b> | <b>Priority</b> |
|----------------|----------------------------------------------------------------------------------------------------|----------------------------------------------------------------------------------------------------|----------------------------------------------------------------------------------------------------|-----------------------------------------------------------------------|--------------------------|-----------------|
| 88             | (LAST_PRI<br>N_PAYMEN<br>$T$ _DATE $>$<br>NEXT_PRI<br>N_PAYMEN<br>T_DATE<br>and<br>PRIN_PMT<br>$_FREQ > 0$                                                   | Last<br>principal<br>payment<br>date is<br>greater than PRIN_PMT<br>next<br>principal<br>payment<br>date and<br>can be<br>calculated<br>using<br>principal<br>payment<br>frequency  | LAST_PRIN<br>PAYMENT<br>DATE=(CA<br>SE<br>_FREQ_MU<br>LT WHEN<br>'Y' THEN<br>ADD_MON<br>THS(NEXT<br>_PRIN_PAY<br>MENT_DAT<br>E, -<br>PRIN_PMT<br>_FREQ*12)<br>WHEN 'M'<br><b>THEN</b><br>ADD_MON<br>THS(NEXT<br>_PRIN_PAY<br><b>MENT DAT</b><br>E, -<br>PRIN_PMT<br>_FREQ)<br><b>ELSE</b><br>NEXT_PRI<br>N_PAYMEN<br>T_DATE -<br>PRIN_PMT<br>FREQ<br>END) |                                                                       | Warning                  |                 |
| 89             | (LAST_PRI<br>N_PAYMEN<br>$T$ _DATE $>$<br>NEXT_PRI<br>N_PAYMEN<br>T_DATE<br>and<br>(PRIN_PMT<br>$\_$ FREQ is<br>NULL or<br>PRIN_PMT<br>$_F$ REQ $\le$<br>0)) | Last<br>principal<br>payment<br>date is<br>greater than DATE<br>next<br>principal<br>payment<br>date, but<br>cannot be<br>calculated<br>using<br>principal<br>payment<br>frequency. | LAST_PRIN Last<br>_PAYMENT<br>_DATE=ORI<br>GINATION                                                                                                    | principal<br>payment<br>date > Next<br>principal<br>payment<br>date   | Warning                  |                 |
| 90             | (LAST_INT<br>_PAYMENT<br>$DATA = 5$<br><b>ORIGINATI</b><br>ON_DATE)                                                                                          | payment<br>date cannot DATE=ORI<br>the<br>origination<br>date                                                                                                    | Last interest LAST_INT_<br>PAYMENT_<br>be less than GINATION<br><b>DATE</b>                                                                                                    | Last Interest Warning<br>Payment<br>Date $\lt$<br>Origination<br>Date |                          |                 |

**Table 3-25 (Cont.) List of Error Codes for Cash Flow Edits**

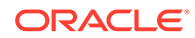

| <b>Rule ID</b> | Error<br><b>Condition</b>                                                                                                    | Error<br><b>Descriptio</b><br>n                                                                                                    | Assignmen Warning<br>t                                                                |                                                            | <b>Error Level Edits</b> | <b>Priority</b> |
|----------------|----------------------------------------------------------------------------------------------------|----------------------------------------------------------------------------------------------------|---------------------------------------------------------------------------------------|------------------------------------------------------------|--------------------------|-----------------|
| 91             | (LAST_PRI<br>N_PAYMEN<br>$T$ DATE $<$<br><b>ORIGINATI</b><br>ON_DATE)                                                               | Last<br>principal<br>payment<br>be less than DATE<br>the<br>origination<br>date                                                      | LAST_PRIN Last<br>PAYMENT<br>DATE=ORI Payment<br>date cannot GINATION                 | Principal<br>Date $\lt$<br>Origination<br>Date             | Warning                  |                 |
| 92             | (LAST_INT<br>PAYMENT<br>DATE ><br>AS_OF_DA<br>TE and<br><b>ORIGINATI</b><br>ON_DATE<br>$\leq$<br>TE)                                | payment<br>be greater<br>than the as-<br>of-date if<br>the<br>instrument<br>AS_OF_DA originated in<br>the past.                      | Last interest LAST_INT_<br>PAYMENT_<br>date cannot DATE=AS<br>OF_DATE                 | Last interest Warning<br>payment<br>$date > As$ of<br>Date |                          |                 |
| 93             | (LAST_PRI<br>N_PAYMEN<br>$T$ _DATE $>$<br>AS_OF_DA<br>TE and<br>ORIGINATI<br>ON_DATE<br>$\leq$<br>AS_OF_DA instrument<br>TE)        | Last<br>principal<br>payment<br>date cannot OF_DATE<br>be greater<br>than the as-<br>of-date if<br>the<br>originated in<br>the past. | LAST_PRIN Last<br>_PAYMENT<br>$\_DATE=AS$                                             | principal<br>payment<br>$date > As$ of<br>Date             | Warning                  |                 |
| 94             | (INTEREST<br>_TIMING_T<br>$YPE$ <sub>-CD</sub> $=$<br>2 and<br>AMRT_TYP<br>E_CD in<br>(100, 400,<br>600, 710,<br>800, 840,<br>850)) | arrears for<br>conventiona<br>lly<br>amortizing<br>instruments.                                                                      | Interest type INTEREST_ Amortizatio<br>can only be TIMING_TY n Type is<br>$PE$ $CD=1$ | conventiona<br>I but interest<br>timing is<br>Advance      | Warning                  |                 |
| 95             | (INTEREST<br><b>TIMING T</b><br>YPE_CD is<br>NULL or<br>INTEREST<br>TIMING_TY<br>PE_CD not<br>in $(1, 2, 3)$                        | must be a<br>valid<br><b>OFSAA</b><br>code.                                                                                          | Interest type INTEREST_ Invalid<br>TIMING_TY<br>PE_CD=1                               | interest<br>timing type                                    | Warning                  |                 |

**Table 3-25 (Cont.) List of Error Codes for Cash Flow Edits**

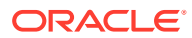

| <b>Rule ID</b> | Error<br><b>Condition</b>                                                                                                    | Error<br><b>Descriptio</b><br>n                                                                           | Assignmen Warning<br>t                              |                                                                   | <b>Error Level Edits</b> | <b>Priority</b> |
|----------------|----------------------------------------------------------------------------------------------------|----------------------------------------------------------------------------------------------------|-----------------------------------------------------|-------------------------------------------------------------------|--------------------------|-----------------|
| 96             | (COMPOU<br>ND_BASIS_<br>CD is NULL code must<br>or<br>COMPOUN OFSAA<br>D_BASIS_C code<br>D not in<br>(110, 120,<br>130, 140,<br>150, 160,<br>(170)                                                                                                    | Compoundi<br>ng basis<br>be a valid                                                                       | COMPOUN Invalid<br>D_BASIS_C Compoundi<br>$D = 160$ | ng Basis<br>Code                                                  | Warning                  |                 |
| 97             | (ACCRUAL<br>_BASIS_CD basis code<br>IN(1, 4, 5)<br>and<br>(INT_PMT_<br>FREQ_MUL assumption<br>$T = 'D'$ or<br>AMRT_TYP<br>$E\_CD$ in<br>(800, 801, )<br>802))                                                                                                    | Accrual<br>cannot have 3<br>a 30 day<br>month<br>on<br>instruments<br>defined by a<br>payment<br>schedule | ACCRUAL_ Amortizatio<br>BASIS_CD= n Type /          | Accrual<br><b>Basis Error</b>                                     | Warning                  |                 |
| 98             | (ACCRUAL<br>_BASIS_CD calendar<br>$= 7$ and<br>(HOLIDAY_ give when<br>CALENDAR using<br>CODE is<br>NULL or<br>HOLIDAY_C basis<br>ALENDAR_<br>CODE < 0<br>or<br>HOLIDAY_C<br>ALC_OPTI<br>ON_CD is<br>NULL or<br>HOLIDAY_C<br>ALC_OPTI<br>ON_CD not<br>in (1, 2) or<br>HOLIDAY_R<br>OLLING_C<br><b>ONVENTIO</b><br>N_CD is<br>NULL or<br>HOLIDAY_R<br>OLLING_C<br><b>ONVENTIO</b><br>N_CD not in<br>(2,3,4,5)) | Holiday<br>must be<br>Business/25<br>2 accrual                                                            |                                                     | Holiday<br>calendar not<br>given for<br>B/252<br>accrual<br>basis | Info                     |                 |

**Table 3-25 (Cont.) List of Error Codes for Cash Flow Edits**

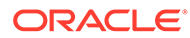

| <b>Rule ID</b> | Error<br><b>Condition</b>                                                                                                    | Error<br><b>Descriptio</b><br>n                                                                                  | Assignmen Warning<br>t                       |                                                 | <b>Error Level Edits</b> | <b>Priority</b> |
|----------------|----------------------------------------------------------------------------------------------------|----------------------------------------------------------------------------------------------------|----------------------------------------------|-------------------------------------------------|--------------------------|-----------------|
| 99             | (AMRT_TY<br>$PE$ CD =<br>10 and<br><b>BEHAVIOU</b><br>R_TYPE_C<br>D is NULL)                                                                                                    | Behaviour<br><b>Type Code</b><br>is Null,<br>defaulted to<br>1 (Non-<br>Maturity)                                | <b>BEHAVIOU</b><br>R_TYPE_C<br>D=1           | Behaviour<br><b>Type Code</b><br>is Null        | Warning                  |                 |
| 100            | (AMRT_TY<br>$PE\_CD =$<br>10 and<br><b>BEHAVIOU</b><br>R_TYPE_C<br>D not in<br>(1,2,3)                                                                                                    | <b>Behaviour</b><br><b>Type Code</b><br>is invalid,<br>defaulted to<br>1 (Non-<br>Maturity)                      | <b>BEHAVIOU</b><br>R_TYPE_C<br>$D=1$         | Invalid<br><b>Behaviour</b><br><b>Type Code</b> | Warning                  |                 |
| 101            | (AMRT_TY<br>$PE\_CD =$<br>10 and<br><b>BEHAVIOU</b><br>R_TYPE_C<br>$D = 2$ and<br>(BEHAVIOU Type is<br>R SUB TY<br>PE_CD is<br>NULL or<br><b>BEHAVIOU</b><br>R_SUB_TY<br>PE_CD not<br>in (201,<br>202, 203))) | <b>Behaviour</b><br>Sub Type<br>should be<br>201 or 202<br>or 203 when<br><b>Behaviour</b><br>Non-<br>Performing | <b>BEHAVIOU</b><br>R_SUB_TY<br>PE_CD=20<br>1 | Invalid<br><b>Behavior</b><br>Sub Type<br>Code  | Warning                  |                 |
| 102            | (AMRT_TY<br>$PE$ CD =<br>10 and<br><b>BEHAVIOU</b><br>R_TYPE_C<br>$D = 3$ and<br>(BEHAVIOU Type is<br>R_SUB_TY<br>PE_CD is<br>NULL or<br><b>BEHAVIOU</b><br>R_SUB_TY<br>PE_CD not<br>in (305,<br>306))        | <b>Behaviour</b><br>Sub Type<br>should be<br>305 or 306<br>when<br>Behaviour<br>Devolvemen<br>t and<br>Recovery  | <b>BEHAVIOU</b><br>R_SUB_TY<br>PE_CD=30<br>5 | Invalid<br><b>Behavior</b><br>Sub Type<br>Code  | Warning                  |                 |
| 103            | (AMRT_TY<br>$PE$ CD =<br>840 and<br>RESIDUAL less than 0<br>AMOUNT < for Lease<br>$\left( 0\right)$                                                                                                    | Residual<br>Amount<br>cannot be<br>instrument                                                                    | RESIDUAL Invalid<br>AMOUNT=0 Residual        | Amount for<br>Lease<br>instrument               | Warning                  |                 |

**Table 3-25 (Cont.) List of Error Codes for Cash Flow Edits**

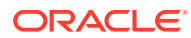

| <b>Rule ID</b> | Error<br><b>Condition</b>                                                                                                    | Error<br><b>Descriptio</b><br>n                                                            | <b>Assignmen Warning</b><br>t         |                                                                           | <b>Error Level Edits</b> | <b>Priority</b> |
|----------------|----------------------------------------------------------------------------------------------------|--------------------------------------------------------------------------------------------|---------------------------------------|---------------------------------------------------------------------------|--------------------------|-----------------|
| 104            | (AMRT_TY<br>$PE\_CD =$<br>840 and<br>RESIDUAL_ higher than<br>AMOUNT > Current Par<br>CUR_PAR_<br>BAL)                               | Residual<br>Amount<br>cannot be<br>Balance for<br>Lease<br>instrument                      | RESIDUAL_Invalid<br>AMOUNT=0 Residual | Amount for<br>Lease<br>instrument                                         | Warning                  |                 |
| 105            | (AMRT_TY)<br>$PE\_CD =$<br>850 and<br><b>MATURITY</b><br>AMOUNT<br>$> 0$ and<br>ADJUSTAB<br>LE_TYPE_<br>CD > 0                       | Annuity<br>instrument<br>with<br>maturity<br>amount<br>must have<br>fixed<br>interest rate | ADJUSTAB<br>$LE_TYPE_$<br>$CD=0$      | Invalid<br>Adjustable<br>Type for<br>Annuity with<br>Maturity<br>Amount   | Warning                  |                 |
| 106            | (MOA_EXP<br>ECTED_BA balance is<br>$L > 0$ and<br>(MOA_OFF<br>SET_PERC<br>ENT is<br>NULL or<br>MOA_OFFS<br>ET_PERCE<br>NT < 0)       | Expected<br>greater than $NT=0$<br>0 but offset<br>percentage<br>is less than<br>0         | MOA_OFFS Invalid<br>ET_PERCE offset   | percent                                                                   | Warning                  |                 |
| 107            | ((MOA_EXP Calculated<br>ECTED_BA Offset<br>$L^*$<br>MOA_OFFS higher than<br>ET_PERCE Current Par<br>$NT/100$ ) ><br>CUR_PAR_<br>BAL) | Balance is<br><b>Balance</b>                                                               |                                       | Calculated<br>Offset<br>Balance ><br><b>Current Par</b><br><b>Balance</b> | Info                     |                 |
| 108            | (ADJUSTAB Invalid<br>LE_TYPE_<br>$CD = 10$<br>and<br>(REPRICE_<br>PATTERN_<br>CD is NULL<br>or                                       | reprice<br>pattern<br>code given<br>for<br>instrument                                      | ADJUSTAB<br>LE_TYPE_<br>$CD=0$        | Invalid<br>reprice<br>pattern<br>code                                     | Warning                  |                 |
|                | REPRICE_<br>PATTERN_<br>$CD \le 0)$                                                                                                  |                                                                                            |                                       |                                                                           |                          |                 |

**Table 3-25 (Cont.) List of Error Codes for Cash Flow Edits**

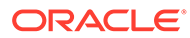

| Rule ID | Error<br><b>Condition</b>                                                                                                    | Error<br><b>Descriptio</b><br>n                                                           | <b>Assignmen Warning</b><br>t                              |                                       | <b>Error Level Edits</b> | <b>Priority</b> |
|---------|----------------------------------------------------------------------------------------------------|-------------------------------------------------------------------------------------------|------------------------------------------------------------|---------------------------------------|--------------------------|-----------------|
| 109     | (ADJUSTAB Invalid<br>LE_TYPE_<br>$CD = 10$<br>and<br>REPRICE_<br>PATTERN<br>$CD > 0$ and<br>REPRICE<br>PATTERN<br>CD not in<br>(select<br>ADJUSTAB<br>LE_TYPE_<br>CD from<br>fsi_reprice_<br>pattern)) | reprice<br>pattern<br>code given<br>for<br>instrument                                     | ADJUSTAB<br>$LE_TYPE_$<br>$CD=0$                           | Invalid<br>reprice<br>pattern<br>code | Warning                  |                 |
| 110     | (ADJUSTAB Original<br>LE_TYPE_<br>$CD = 0$ and<br>(ORG_PAY<br>MENT AMT fixed-rate<br>is NULL or<br>ORG_PAYM<br>ENT_AMT<br>$(= 0)$                                                                      | payment<br>amount is<br>required for<br>instruments                                       | ORG_PAYM_Invalid<br>$ENT\_AMT =$<br>CUR_PAYM<br><b>ENT</b> | Original<br>Payment<br>Amount         | Warning                  |                 |
| 111     | (PERCENT<br>SOLD < 0<br>or<br>PERCENT<br>SOLD > 99                                                                                                    | Percent<br>Sold must<br>be greater<br>than or<br>equal to<br>zero and<br>less than<br>100 | PERCENT_<br>$SOLD=0$                                       | Invalid<br>Percent<br>Sold            | Warning                  |                 |
| 112     | (CUR_PAR<br><b>BAL</b> is<br>NULL or<br>CUR_PAR_<br>$BAL = 0)$                                                                                                    | Instruments<br>with Current<br>Par Balance<br>zero are not<br>processed.                  |                                                            | <b>Current Par</b><br>Balance = $0$   | Warning                  |                 |
| 113     | (EMBEDDE<br><b>D_OPTION</b><br>$S_FLG = 1$<br>and<br>AMRT_TYP<br>$E$ CD $\leq$<br>700)                                                                                                    | Embedded<br>option is<br>supported<br>only for non-<br>amortizing<br>instrument           | EMBEDDE<br><b>D_OPTION</b><br>$S_FLG=0$                    | Invalid<br>embedded<br>options flag   | Warning                  |                 |

**Table 3-25 (Cont.) List of Error Codes for Cash Flow Edits**

| <b>Rule ID</b> | Error<br><b>Condition</b>                                                                                         | Error<br><b>Descriptio</b><br>n                                                                    | Assignmen Warning<br>t                            |                                 | <b>Error Level Edits</b> | <b>Priority</b> |
|----------------|----------------------------------------------------------------------------------------------------|----------------------------------------------------------------------------------------------------|---------------------------------------------------|---------------------------------|--------------------------|-----------------|
| 114            | LE_TYPE_<br>$CD = 0$ and<br>TP_EFFEC<br>TIVE_DATE Date for<br>$\, > \,$<br><b>ORIGINATI</b><br>ON_DATE)           | (ADJUSTAB TP Effective<br>Date must<br>not be after<br>Origination<br>fixed rate<br>instrument     |                                                   | Invalid TP<br>Effective<br>Date | Info                     |                 |
| 115            | LE_TYPE_<br>$CD = 0$ and<br>TP_EFFEC<br>TIVE_DATE Origination<br>$\,<\,$<br><b>ORIGINATI</b><br>ON_DATE)          | (ADJUSTAB TP Effective<br>Date must<br>not be<br>before<br>Date for<br>fixed rate<br>instrument    |                                                   | Invalid TP<br>Effective<br>Date | Info                     |                 |
| 116            | LE_TYPE_<br>$CD > 0$ and<br>TP_EFFEC<br>TIVE_DATE Reprice<br>$\,>$<br>LAST_REP<br>RICE_DATE rate<br>$\mathcal{E}$ | (ADJUSTAB TP Effective<br>Date must<br>not be after<br>Last<br>Date for<br>non-fixed<br>instrument |                                                   | Invalid TP<br>Effective<br>Date | Info                     |                 |
| 117            | LE_TYPE_<br>$CD > 0$ and<br>TP_EFFEC<br>TIVE_DATE Reprice<br>$\leq$<br>NEXT_REP<br>RICE_DATE rate<br>$\lambda$    | (ADJUSTAB TP Effective<br>Date must<br>not equal to<br>Next<br>Date for<br>non-fixed<br>instrument |                                                   | Invalid TP<br>Effective<br>Date | Info                     |                 |
| 118            | TIVE_DATE Date is<br>is not NULL before '01-<br>and<br>TP_EFFEC<br>TIVE_DATE<br>$< 01 -$<br>JAN-1970')            | (TP_EFFEC TP Effective TP_EFFEC<br>JAN-1970'                                                       | TIVE_DATE Effective<br>=ORIGINAT Date<br>ION_DATE | Invalid TP                      | Info                     |                 |
| 119            | $\, > \,$<br><b>MATURITY</b><br>DATE)                                                                             | (TP_EFFEC TP Effective TP_EFFEC<br>TIVE_DATE Date is after TIVE_DATE Effective<br>maturity<br>date | =ORIGINAT Date<br>ION_DATE                        | Invalid TP                      | Info                     |                 |

**Table 3-25 (Cont.) List of Error Codes for Cash Flow Edits**

| <b>Rule ID</b> | Error<br><b>Condition</b>                                                                                                    | Error<br><b>Descriptio</b><br>n                                                                                           | Assignmen Warning<br>t                                                                  |                                            | <b>Error Level Edits</b> | <b>Priority</b> |
|----------------|----------------------------------------------------------------------------------------------------|----------------------------------------------------------------------------------------------------|-----------------------------------------------------------------------------------------|--------------------------------------------|--------------------------|-----------------|
| 120            | (ADJUSTAB Adjustment<br>$LE_TYPE_$<br>$CD = 0$ and<br>ADJ_EFFE<br>CTIVE_DAT Origination<br>E ><br>ORIGINATI fixed rate<br>ON_DATE) | Effective<br>Date must<br>not be after<br>Date for<br>instrument                                                          |                                                                                         | Invalid<br>Adjustment<br>Effective<br>Date | Info                     |                 |
| 121            | LE_TYPE_<br>$CD = 0$ and<br>ADJ EFFE<br>CTIVE_DAT<br>E <<br>ORIGINATI<br>ON_DATE)                                                  | (ADJUSTAB Adjustment<br>Effective<br>Date must<br>not be<br>before<br>Origination<br>Date for<br>fixed rate<br>instrument |                                                                                         | Invalid<br>Adjustment<br>Effective<br>Date | Info                     |                 |
| 122            | LE_TYPE_<br>$CD > 0$ and<br>ADJ_EFFE<br>CTIVE_DAT Last<br>E ><br>LAST_REP<br>RICE_DATE non-fixed<br>)                              | (ADJUSTAB Adjustment<br>Effective<br>Date must<br>not be after<br>Reprice<br>Date for<br>rate<br>instrument               |                                                                                         | Invalid<br>Adjustment<br>Effective<br>Date | Info                     |                 |
| 123            | LE_TYPE_<br>$CD > 0$ and<br>ADJ_EFFE<br>CTIVE DAT Next<br>$E \leq E$<br>NEXT_REP Date for<br>RICE_DATE non-fixed<br>$\mathcal{E}$  | (ADJUSTAB Adjustment<br>Effective<br>Date must<br>not equal to<br>Reprice<br>rate<br>instrument                           |                                                                                         | Invalid<br>Adjustment<br>Effective<br>Date | Info                     |                 |
| 124            | CTIVE_DAT<br>E is not<br>NULL and<br>ADJ_EFFE<br>CTIVE_DAT<br>$E < 01 -$<br>JAN-1970')                                             | (ADJ_EFFE Adjustment<br>Effective<br>Date is<br>before '01-<br>JAN-1970'                                                  | ADJ EFFE<br>CTIVE_DAT Adjustment<br>E=ORIGINA Effective<br>TION DATE Date               | Invalid                                    | Info                     |                 |
| 125            | CTIVE_DAT Effective<br>E ><br><b>MATURITY</b><br>DATE)                                                                             | (ADJ_EFFE Adjustment<br>maturity<br>date                                                                                  | ADJ_EFFE<br>CTIVE_DAT Adjustment<br>Date is after E=ORIGINA Effective<br>TION_DATE Date | Invalid                                    | Info                     |                 |

**Table 3-25 (Cont.) List of Error Codes for Cash Flow Edits**

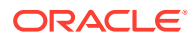

| <b>Rule ID</b> | Error<br><b>Condition</b>                                                                                                    | Error<br><b>Descriptio</b><br>n                                                                    | <b>Assignmen Warning</b><br>t |                                                              | <b>Error Level Edits</b> | <b>Priority</b> |
|----------------|----------------------------------------------------------------------------------------------------|----------------------------------------------------------------------------------------------------|-------------------------------|--------------------------------------------------------------|--------------------------|-----------------|
| 10001          | (OPTION_R Risk Free<br>FR_IRC_C<br>$D > 0$ and<br>exists<br>(select 1<br>from fsi_ircs Risk-Free.<br>where<br>fsi_ircs.RIS<br>K FREE R<br>ATE_FLG is<br>null or<br>fsi_ircs.RIS<br>K_FREE_R<br>$ATE$ <sub>FLG</sub> =<br>0 and<br>fsi_ircs.INT<br>EREST_RA<br>TE_CD=SO<br>URCE_TAB<br><b>LE.OPTION</b><br>$RFR$ $R$<br>CD() | Interest<br>Rate Curve<br>is not<br>defined as                                                     |                               | <b>Invalid Risk</b><br>Free<br>Interest<br><b>Rate Curve</b> | Error                    |                 |
| 10002          | (OPTION_R Currency of<br>FR_IRC_C<br>$D > 0$ and<br>exists<br>(select 1<br>from fsi ircs from<br>where<br>fsi_ircs.ISO<br>_CURREN<br>$CY\_CD !=$<br>SOURCE_T<br>ABLE.ISO_<br><b>CURRENC</b><br>Y_CD and<br>fsi_ircs.INT<br>EREST_RA<br>TE CD=SO<br>URCE_TAB<br><b>LE.OPTION</b><br>RFR_IRC_<br>CD()                         | risk free<br>Interest<br><b>Rate Curve</b><br>is different<br>currency of<br>instrument<br>record. |                               | Invalid Risk<br>Free<br>Interest<br><b>Rate Curve</b>        | Error                    |                 |

**Table 3-25 (Cont.) List of Error Codes for Cash Flow Edits**

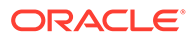

| <b>Rule ID</b> | Error<br><b>Condition</b>                                                                                                    | Error<br><b>Descriptio</b><br>n                                                                                          | Assignmen Warning<br>t |                                                       | <b>Error Level Edits</b> | <b>Priority</b> |
|----------------|----------------------------------------------------------------------------------------------------|----------------------------------------------------------------------------------------------------|------------------------|-------------------------------------------------------|--------------------------|-----------------|
| 10003          | (OPTION_V<br>OL IRC C<br>$D > 0$ and<br>exists<br>(select 1<br>from<br>FSI_VOL_S instrument<br>URFACE_M record.<br><b>ASTER</b><br>where<br>FSI_VOL_S<br>URFACE_M<br>ASTER.ISO<br>CURREN<br>$CY\_CD !=$<br>SOURCE_T<br>ABLE.ISO_<br><b>CURRENC</b><br>Y_CD and<br>FSI_VOL_S<br>URFACE_M<br>ASTER.VO<br>L SURFAC<br>$E_SYS_lD=$<br>SOURCE_T<br>ABLE.OPTI<br>ON_VOL_I<br>$RC\_CD)$ ) | Currency of<br>Volatility<br>Surface is<br>different<br>from<br>currency of                                              |                        | Invalid<br>Volatility<br>Surface                      | Error                    |                 |
| 10004          | (EMBEDDE<br><b>D_OPTION</b><br>$S_FLG = 1$<br>and<br>PE_CD not<br>in $(1,2)$ )                                                                                                    | Strike Type<br>must be<br>Rate or<br>Price for<br>STRIKE_TY instruments<br>with<br>embedded<br>options.                  |                        | Invalid<br>Strike Type<br>for<br>Embedded<br>Option   | Error                    |                 |
| 10005          | (EMBEDDE<br><b>D_OPTION</b><br>$S_FLG = 1$<br>and<br><b>EXERCISE</b><br>_TYPE_CD<br>not in<br>(1,2,3)                                                                                                    | Exercise<br>type for<br>instrument<br>with<br>embedded<br>options<br>must be<br>American,<br>Bermudan<br>or<br>European. |                        | Invalid<br>Exercise<br>Type for<br>Embedded<br>Option | Error                    |                 |

**Table 3-25 (Cont.) List of Error Codes for Cash Flow Edits**

| <b>Rule ID</b> | Error<br><b>Condition</b>                                                                                                    | Error<br><b>Descriptio</b><br>n                                            | Assignmen Warning<br>t |                                                                                        | <b>Error Level Edits</b> | <b>Priority</b> |
|----------------|----------------------------------------------------------------------------------------------------|----------------------------------------------------------------------------|------------------------|----------------------------------------------------------------------------------------|--------------------------|-----------------|
| 10006          | (EMBEDDE<br>D_OPTION<br>$S_FLG = 1$<br>and<br>EXERCISE be after As<br>_TYPE_CD of Date.<br>$= 1$ and<br>OPTION_S<br>TART_DATE<br>$\leq$<br>AS_OF_DA<br>TE)                      | <b>Option Start</b><br>Date for an<br>American<br>option must              |                        | Invalid<br><b>Option Start</b><br>Date for<br>American<br>Option                       | Info                     |                 |
| 10007          | (EMBEDDE Option Type<br><b>D_OPTION</b><br>$S$ FLG = 1<br>and<br>OPTION_T<br>YPE_CD<br>not in $(1,2)$ )                                                                         | must be<br>Call or Put<br>for<br>instrument<br>with<br>Embedded<br>Option. |                        | Invalid<br>Option Type<br>for<br>Embedded<br>Option                                    | Error                    |                 |
| 10008          | (EMBEDDE Strike type<br>D_OPTION is Rate for<br>$S$ FLG = 1<br>and<br>STRIKE_TY Embedded<br>$PE\_CD = 2$<br>and<br>nvl(STRIKE Interest<br>_IRC_CD,0) Rate Curve<br>( 1)         | instrument<br>with<br>Option but<br><b>Strike</b><br>is not<br>available.  |                        | Invalid<br><b>Strike</b><br>Interest<br><b>Rate Curve</b><br>for<br>Embedded<br>Option | Error                    |                 |
| 10009          | (EMBEDDE Strike type<br>D_OPTION is Rate for<br>$S_FLG = 1$<br>and<br>STRIKE_TY Embedded<br>$PE\_CD = 2$<br>and<br>nvl(RATE_L Lookup<br>OOKUP_C<br>$D, 0$ ) not in<br>(1,2,3,4) | instrument<br>with<br>Option but<br>Rate<br>Code is not<br>available.      |                        | Invalid Rate Error<br>Lookup<br>Code for<br>Embedded<br>Option                         |                          |                 |
| 10010          | (EXCHG_O<br>F_PRINCIP<br>AL is NULL<br><b>OR</b><br>EXCHG_OF<br>PRINCIPA<br>L not in<br>(0,1)                                                                                   | Invalid<br>Exchange<br>of Principal<br>flag                                |                        | Invalid<br>Exchange<br>of Principal<br>flag.                                           | Warning                  |                 |

**Table 3-25 (Cont.) List of Error Codes for Cash Flow Edits**

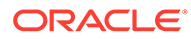

| <b>Rule ID</b> | Error<br><b>Condition</b>                                                                                                    | Error<br><b>Descriptio</b><br>n                                                 | Assignmen Warning<br>t |                                                                                       | <b>Error Level Edits</b> | Priority |
|----------------|----------------------------------------------------------------------------------------------------|---------------------------------------------------------------------------------|------------------------|---------------------------------------------------------------------------------------|--------------------------|----------|
| 10011          | (ACCOUNT<br>TYPE in<br>(150, 200,<br>350, 400,<br>610, 620)<br>and<br>AMRT_TYP<br>E_CD not in<br>(10, 820,<br>801, 700,<br>802)                 | Invalid<br>Amortizatio<br>n Type.                                               |                        | Invalid<br>Amortizatio<br>n Type for<br>non earning<br>assets and<br>liabilities      | Warning                  |          |
| 10012          | (ACCOUNT<br>TYPE in<br>(150, 200,<br>350, 400,<br>610, 620)<br>and<br>(CUR_NET<br>$_RATE < 0$<br>or<br>CUR_GRO<br>SS_RATE<br>$\left( 0 \right)$ | Interest<br>Rate of non<br>earning<br>assets and<br>liabilities<br>must be 0.   |                        | Invalid<br>Interest<br>Rate for non<br>earning<br>assets and<br>liabilities           | Warning                  |          |
| 10013          | (ACCOUNT<br>TYPE in<br>(150, 200,<br>350, 400,<br>610, 620)<br>and<br>ADJUSTAB<br>LE_TYPE_<br>$CD \leq 0$                                       | Adjustable<br>Type of non<br>earning<br>assets and<br>liabilities<br>must be 0. |                        | Invalid<br>Adjustable<br>Type for non<br>earning<br>assets and<br>liabilities         | Warning                  |          |
| 10014          | (ACCOUNT<br>_TYPE in<br>(150, 200,<br>350, 400,<br>610, 620)<br>and<br>INTEREST_ must be<br>TIMING TY Arrears.<br>$PE\_CD \ll $<br>1)           | Interest<br>timing type<br>of non<br>earning<br>assets and<br>liabilities       |                        | Invalid<br>Interest<br>timing type<br>for non<br>earning<br>assets and<br>liabilities | Warning                  |          |

**Table 3-25 (Cont.) List of Error Codes for Cash Flow Edits**

| <b>Rule ID</b> | Error<br><b>Condition</b>                                                                                                    | Error<br><b>Descriptio</b><br>n                                                                                         | Assignmen Warning<br>t |                                                                           | <b>Error Level Edits</b> | <b>Priority</b> |
|----------------|----------------------------------------------------------------------------------------------------|----------------------------------------------------------------------------------------------------|------------------------|---------------------------------------------------------------------------|--------------------------|-----------------|
| 10015          | (ADJUSTAB Interest rate)<br>LE TYPE<br>CD in (50,<br>250) and<br>not exists<br>(select 1<br>from fsi ircs attributes<br>where<br>fsi_ircs.inter_ignored and<br>est rate cd<br>$=$<br>ABLE.intere<br>st rate cd<br>and<br>nvl(fsi_ircs.v<br>olatility_curv<br>$e_{fl}(0) =$<br>0)) | code of<br>instrument<br>does not<br>exist.<br>Repricing<br>will be<br>processed<br>as fixed<br>SOURCE_T interest rate. |                        | Wrong<br>Interest<br>Rate Code<br>for<br>adjustable<br>rate<br>instrument | Warning                  |                 |

**Table 3-25 (Cont.) List of Error Codes for Cash Flow Edits**

# 3.7.2 Cash Flow Edits Process

This module discusses the procedure for validating and cleansing your Instrument Table Data before you process it to generate Cash Flow-based results. The Cash Flow Edits Process allows you to verify the accuracy and check the completeness of your Instrument Table Data.

#### **Cash Flow Edits Process Summary**

This page is the gateway to all Cash Flow Edits Process Rules and related functionality. You can navigate to other pages relating to Cash Flow Edits Process Rules from this point.

|                       | Cash Flow Edits Process Summary |                     |               |                   |               |                                            | n<br>ø<br>G.  |
|-----------------------|---------------------------------|---------------------|---------------|-------------------|---------------|--------------------------------------------|---------------|
| Folder: ALMSEG ®<br>Q |                                 |                     |               |                   |               |                                            |               |
| <b>Field Search</b>   |                                 |                     |               |                   |               | <b>Process Id</b><br>$\tilde{\phantom{a}}$ | 囲<br>僵        |
| Process Id c          | Name c                          | Folder <sub>0</sub> | Access Type 0 | Status c          | Last Run By 0 | Last Run Date 0                            | <b>Action</b> |
| 1702280199628         | New123                          | <b>ALMSEG</b>       | Read/Write    | <b>INCOMPLETE</b> |               |                                            |               |

**Figure 3-26 Cash Flow Edits Process Summary Page**

#### **Search Cash Flow Edits Process**

**Prerequisites**: Predefined Cash Flow Edits Process

To search for a Cash Flow Edits Process, follow these steps:

Click **Search** after entering the search criteria. The search results are displayed in a table containing all the Cash Flow Edits Process Rules that meet the search criteria.

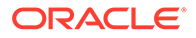

#### Or

The other method to search a Cash Flow Edits Process is using the **Field Search** option. The Field Search is an inline wildcard UI search that allows you to enter value partially or fully and the rows that match the entered string in any of its column is fetched in the Summary table. Enter the **Id, Name, Group, Condition Column,** or **Is User Defined** of the Cash Flow Edits Process and click **Search** .

The Cash Flow Edits Process summary table displays the following columns:

- **Process ID:** Displays the Process ID of Cash Flow Process.
- **Name:** Displays the Cash Flow Process's short name.
- **Folder:** Displays the Folder name where the Cash Flow Process is saved.
- **Access Type:** Displays the access type of Rule. It can be Read-Only or Read/ Write.
- **Last Run By:** Displays the Name of the user who last runs the Cash Flow Process .
- **Last Run Date:** Displays the Date and Time when Cash Flow Process was run last.
- **Status: Displays the status of the Cash Flow Process.**
- **Action:** Displays the following list of actions that can be performed on the selected Cash Flow Edits Process.
	- **Add:** Click **Add** icon at the top right of the summary page to build a new Cash Flow Edits Process.
	- **Multiple Delete:** Select one or more Rules in the table and then click the **Multiple Delete** icon at the top right of the Summary Page to delete more than one Rule at the same time.
	- **View/Edit:** You can view existing Cash Flow Edits Process, and you can edit existing Cash Flow Edits Process Rules, provided you have read/write privileges. View/Edit to view or edit the contents of a Cash Flow Edits Process in Read/Write format. Depending on user privileges the Rule will open in either View or Edit mode.
	- **Save As:** You can copy Cash Flow Edits Process Rules to avoid having to enter data multiple times. This saves time and effort and reduces mistakes. Click on the **Action** icon against the Cash Flow Edits Process Name and select **Save As** to create a copy of an existing Cash Flow Edits Process.
	- **Delete:** You can delete Cash Flow Edits Process Rules that are no longer required. Click on the **Action** icon against the Cash Flow Edits Process Name and select **Delete** to delete an existing Cash Flow Edits Process.

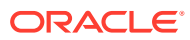

### **Note:**

A Cash Flow Edits Process cannot be retrieved after deletion. Restrictions on deleting Cash Flow Edits Process Rules are:

- You cannot delete Cash Flow Edits Process Rules if you have only Read privileges. Only users with Read/Write privileges and Cash Flow Edits Process owners can delete Cash Flow Edits Process Rules.
- You cannot delete a Cash Flow Edits Process that has a dependency.
- **Dependency Check:** You can check dependencies for rules to know where a particular Cash Flow Edits Process has been used. This also prevents accidental deletion of rules having dependencies. Click on the **Action** icon against the Cash Flow Edits Process Name and select Dependency Check to generate a report on all Rules that utilize your selected Cash Flow Edits Process.

### **Note:**

This is functionality will be released in future.

- **Execute:** Select Execute to execute an existing Cash Flow Edits Process . After clicking Execute, the Run Parameter Execution window is displayed. Select As of Date (Execution Date) and Legal Entity, and then click Run.
- **Execute Details:** Select Execute Details to view execution details of the Cash Flow Edits Process .

#### **Also See:**

- Create Cash Flow Edits Process
- **[Execute Cash Flow Edits Process](#page-208-0)**
- [View Cash Flow Edits Process Execution Details](#page-210-0)

# 3.7.2.1 Create Cash Flow Edits Process

Creating a Cash Flow Edits Process is a one-step process. You define both the attributes that uniquely describe a particular Cash Flow Edits Process and the data to be validated or cleansed by that process on the Create Cash Flow Edits Process Page.

- **1.** Navigate to the **Cash Flow Edits Process Summary** Page.
- **2.** Click the **Add** icon. The **Create Cash Flow Edits Process** Page is displayed.

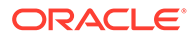

**Figure 3-27 Process Details**

| Œ                                | $\left( 2\right)$                                                                                                    | (3)         | (4)                   |
|----------------------------------|----------------------------------------------------------------------------------------------------|-------------|-----------------------|
| <b>Process Details</b>           | <b>Cash Flow Edit Rules</b>                                                                                                    | Source Data | <b>Freeze Process</b> |
| Lets give a name and description | Unique Name for the process will help to refer it later, in case you would like to come back and perform some operation on the same process. |             |                       |
| Name                             | Folder<br>CFESEG                                                                                                    | ▼           |                       |
|                                  | Required                                                                                                    |             |                       |
| Description                      |                                                                                                    |             |                       |
|                                  |                                                                                                    |             |                       |
| Access Type                      |                                                                                                    |             |                       |

**3.** Enter the process details as shown in the following table:

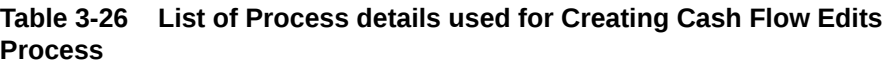

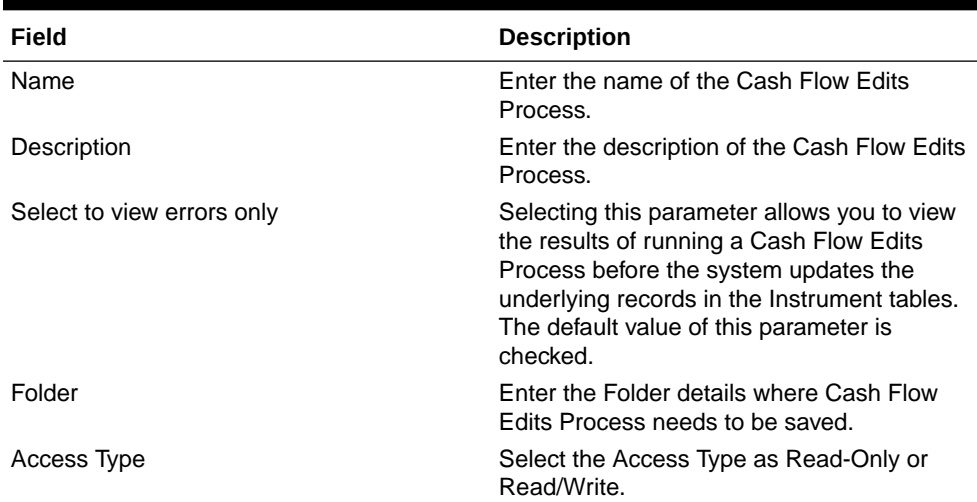

**4.** Click **Apply** to navigate to the **Cash Flow Edits Rules** section.

**Figure 3-28 Cash Flow Edits Rules**

| As Of Date (10-09-2015) |                                               |                                                                     | <b>Cash Flow Edits Process</b>                                                                              |                                                                                                    | $\circledcirc$<br>Cancel<br>Apply   |  |
|-------------------------|-----------------------------------------------|---------------------------------------------------------------------|----------------------------------------------------------------------------------------------------|----------------------------------------------------------------------------------------------------|-------------------------------------|--|
|                         | Ø<br><b>Process Details</b>                   | <b>Cash Flow Edit Rules</b>                                         | Source Data                                                                                                 | 3                                                                                                  | $\left( 4\right)$<br>Freeze Process |  |
|                         | Group<br>Cash Flow x<br>Select Group          | Sub Group                                                           | Negative Amortization x<br>Others $\times$<br>Interest Timing x<br>Behaviour Pattern x<br>Mortgage Offset x | Rule of 78s x<br>Teaser x<br>Annuity $\times$<br>Lease $\times$<br>Embedded Option x               |                                     |  |
| Rule Id 11              | Rule Name 11                                  | Condition Columns 1                                                 | Error Level 11                                                                                              | Description 1                                                                                      | Assignment 1.                       |  |
|                         | Original Term > Amortization<br>Term          | AMRT_TYPE_CD#AMRT_TERM#AMRT<br>TERM_MULT#ORG_TERM#ORG_TER<br>M MULT | Warning                                                                                                    | Amortization term can only be<br>equal to zero on Non-Amortizing<br>instruments                    | ORG TERM#ORG TERM MULT              |  |
| 2                       | Current Par Balance = Original Par<br>Balance | ORIGINATION_DATE#AS_OF_DATE#C<br>UR_PAR_BAL#ORG_PAR_BAL             | Warning                                                                                                    | Instrument has originated in past<br>but Current Par Balance and<br>Original Par Balance are equal | <b>NA</b>                           |  |

**5.** Enter the Cash Flow Edits Rules details shown in the following table:

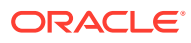

| Field     | <b>Description</b>                                                                                                    |
|-----------|----------------------------------------------------------------------------------------------------|
| Group     | Select the group of Cash Flow Edits Rules that<br>you want to include in the process. For example,<br>Cash Flow                                                                                                |
| Sub Group | Select the sub group of Cash Flow Edits Rules<br>that you want to include in the process. The<br>value of this field varies based on the selected<br>Group. The list of Rules with conditions is<br>displayed. |

**Table 3-27 List of Cash Flow Edits Rules details used for Creating Cash Flow Edits Process**

The details of the process for the selected group and sub-group are listed on the screen for reference.

**6.** Click **Apply** to navigate to the **Source Data** section.

**Figure 3-29 Source Data**

| As Of Date (09-Oct-2015)                                                                                                    | <b>Cash Flow Edits Process</b> |                        | $\circledcirc$<br>Cancel<br><b>Apply</b> |
|----------------------------------------------------------------------------------------------------|--------------------------------|------------------------|------------------------------------------|
|                                                                                                    |                                |                        |                                          |
| (✓                                                                                                    | $\checkmark$                   | A                      | $\left  4 \right\rangle$                 |
| <b>Process Details</b>                                                                                                    | <b>Cash Flow Edit Rules</b>    | Source Data            | Freeze Process                           |
| Please select the data source for processing<br><b>Select Data Source</b><br>Data Source<br>Asset $\times$<br>Select Instrument Data Source |                                |                        |                                          |
| <b>Apply Data Filter</b>                                                                                                    |                                |                        |                                          |
| Folder<br><b>CFESEG</b>                                                                                                    | Data Filter<br>$\check{}$      | $\cdots$<br>$\check{}$ |                                          |

**7.** Enter the Source Data details as shown in the following table:

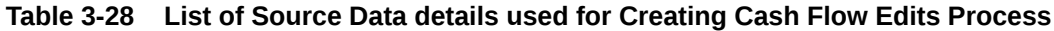

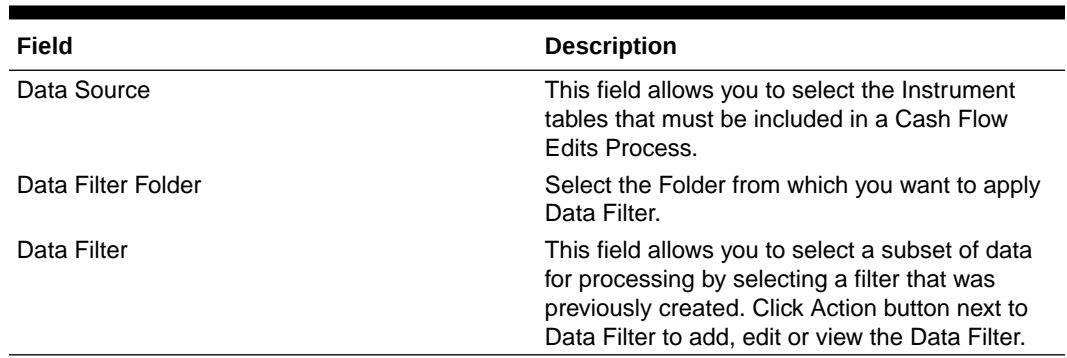

**8.** Click **Apply** to navigate to the **Freeze Process** section.

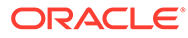

<span id="page-208-0"></span>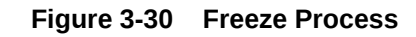

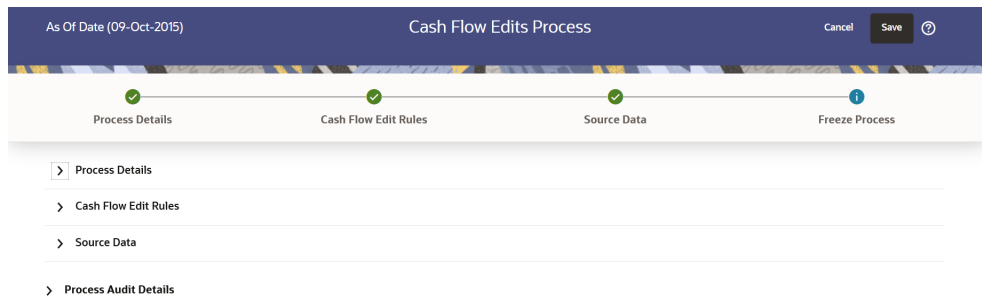

**9.** Click **Save** on the **Freeze Process** Window after verifying all the details.

**10.** The Cash Flow Edits Process is saved and the Summary Page is displayed.

# 3.7.2.2 Executing Cash Flow Edits Process

Execute a Cash Flow Edits Process to check the accuracy and the completeness of your Instrument Table Data. When run in Preview Mode, you can view the results of running a Cash Flow Edits Process by querying the

FSI\_O\_CFE\_EDITS\_MESSAGES\_HIST table for generated errors before the system updates the underlying records in the Instrument tables.

You can execute Cash Flow Edits Process using following methods:

- Cash Flow Edits Process UI
- [Scheduler Service](#page-209-0)

### 3.7.2.2.1 Using Cash Flow Edits Process UI

To execute the Cash Flow Edits Process, follow these steps:

- **1.** Navigate to the **Cash Flow Edits Process Summary** Page.
- **2.** Search for a process.
- **3.** Click on the **Action** icon against the Cash Flow Edits Process Name and select Execute to execute an existing Cash Flow Edits Process. The **Run Parameter Execution** Window is displayed.
- **4.** Select the **As of Date (Execution Date)** and **Legal Entity**, and then click **Run**.

### **Note:**

You can select multiple Legal Entities in list view of hierarchy browser at a time for execution. In hierarchy mode you can select one Legal Entity at leaf or parent level. When parent Legal Entity is selected then data of selected entity along with its child and descendants are processed.

**5.** The **Cash Flow Edits Run Confirmation** Page is displayed. The status of the process is displayed in the **Status** Column. After completion of the process, you can navigate to the Execution Details Page by selecting the **Execution Details** option under the **Action** Column.

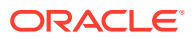

### <span id="page-209-0"></span>**Note:**

You can view the results of running a Cash Flow Edits Process before the system updates the underlying records in the Instrument tables, provided you selected Preview Mode while defining it. If the Process runs in Preview Mode, query the FSI\_O\_CFE\_EDITS\_MESSAGES\_HIST table for any generated errors

# 3.7.2.2.2 Using Scheduler Service

A batch with following details gets automatically created when Cash Flow Edits Process is saved:

- **Code:** Process Id of Cash Flow Edits Process
- **Name:** Name of Cash Flow Edits Process
- **Description:** Description of Cash Flow Edits Process

To execute the batch, navigate to Operations and Processes , select Scheduler, and then select Schedule Batch.

You can also define new batch to execute any Cash Flow Edits Process by following these steps:

- **1.** Navigate to **Operations and Processes**, select **Scheduler**, and then select **Define Batch**.
- **2.** Define a new batch.
- **3.** Enter the Batch Name and Description, and then Save the batch.
- **4.** To add a task, navigate to **Define Task**.
- **5.** Select the Batch from the **Batch** drop-down list on the **Define Task** Window.
- **6.** Click the **Add** button.
- **7.** Define the task with below details:
	- **Task Code:** Must be same as the Process Id of Cash Flow Edits Process
	- **Task Name:** This can be same a name of the Cash Flow Edits Process or something else
	- **Task Description:** This can be same a name of the Cash Flow Edits Process or something else
	- **Task Type:** REST
	- **Component:** Cash Flow Edits
	- **Process Name:** Select one value from the list
	- **Legal Entity Hierarchy:** Select one value from the list
	- **Legal Entity:** Select one value from the list
- **8. Save** and **Execute** the batch with Batch ID and MIS Date.

For more information, see the [Scheduler Service](#page-504-0).

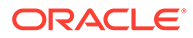

# <span id="page-210-0"></span>3.7.2.3 Viewing Execution Details of Cash Flow Edits Process

To view the execution details of the Cash Flow Edits Process, follow these steps:

- **1.** Navigate to the **Cash Flow Edits Process Summary** Page.
- **2.** Search for a Process.
- **3.** Click on the **Action** icon against the Cash Flow Edits Process Name and select **Execution Details**. The **Execution Details** window is displayed.
- **4.** Click any **Execution ID** to view the log details. The **Log Viewer** Window shows the complete details of process along with Batch Run ID Information.
- **5.** Click **Download** to export the details of cash flow edits in **csv** format. This will help you to understand errors found in instrument data.
- **6.** If process is executed in '**Non-preview**' mode, then records which are modified by Cash Flow Edits Process can be identified by looking at columns CF\_EDITS\_BATCH\_RUN\_ID and UPDATED\_BY\_CF\_EDITS in instrument processing table.

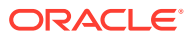

# $\perp$ On-prem to SaaS Migration

You can migrate data and metadata from a Source on-premise instance to a Target Profitability and Balance Sheet Management Cloud Service.

Topics:

- Introduction to On-prem to SaaS Migration
- [Part 1 Metadata Migration](#page-214-0)
- [Part 2 Data Migration](#page-222-0)
- [Pre-mapped Dimensions for Migration](#page-229-0)
- [Deprecated Columns in Data Tables](#page-233-0)

# 4.1 Introduction

Introduction to On-Premise to SaaS migration

You can migrate data and metadata from a Source on-premise instance to a Target Profitability and Balance Sheet Management Cloud Service.

This migration comprises :

- [Metadata Migration](#page-214-0)  to migrate the supported metadata (Configuration, Rules and Processes).
- [Data Migration](#page-222-0) to Migrate Data from Supported tables.

# 4.1.1 Supported Applications

List of Supported Applications

Currently, this migration utility supports Oracle Financial Services Profitability Management and Funds Transfer Pricing.

In future, Oracle will support Oracle Financial Services Asset Liability Management.

# 4.1.2 Supported Data Tables

List of Supported Data Tables

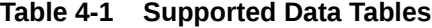

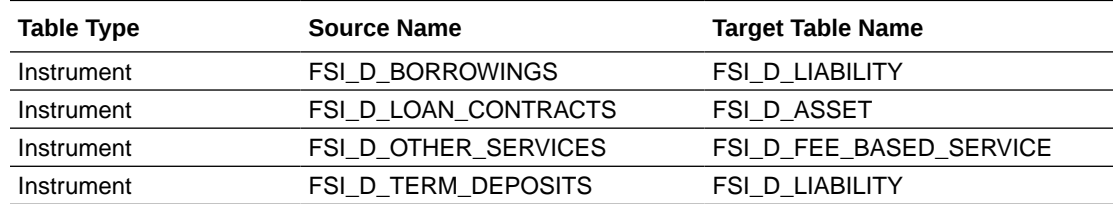

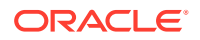

| <b>Table Type</b>                | <b>Source Name</b>                        | <b>Target Table Name</b>                |
|----------------------------------|-------------------------------------------|-----------------------------------------|
| Instrument                       | FSI D TRUSTS                              | FSI_D_FEE_BASED_SERVICE                 |
| Instrument                       | FSI_D_INVESTMENTS                         | FSI D ASSET                             |
| Instrument                       | FSI_D_MUTUAL_FUNDS                        | FSI_D_FEE_BASED_SERVICE                 |
| Instrument                       | FSI_D_ANNUITY_CONTRACTS                   | FSI_D_LIABILITY                         |
| Instrument                       | FSI_D_CREDIT_CARDS                        | FSI_D_ASSET                             |
| Instrument                       | FSI_D_MM_CONTRACTS                        | FSI_D_ASSET                             |
| Instrument                       | FSI_D_ASSET_BACK_SEC                      | FSI_D_ASSET                             |
| Instrument                       | FSI_D_CREDIT_LINES                        | FSI_D_ASSET                             |
| Instrument                       | NΤ                                        |                                         |
| Instrument                       | FSI_D_MORTGAGES                           | FSI_D_ASSET                             |
| Instrument                       | FSI_D_RETIREMENT_ACCOUNTS FSI_D_LIABILITY |                                         |
| Instrument                       | <b>FSI D GUARANTEES</b>                   | FSI_D_OFF_BALANCE_SHEET                 |
| Instrument                       | FSI_D_MERCHANT_CARDS                      | FSI_D_FEE_BASED_SERVICE                 |
| Instrument                       | FSI_D_ACCOUNT_RATE_TIERS                  | FSI_D_ACCOUNT_RATE_TIERS                |
| Instrument                       | FSI_D_BREAK_FUNDING_CHARG<br>ES           | FSI_D_BREAK_FUNDING_CHARG<br>ES         |
| Instrument                       | FSI D_LEASES                              | FSI D ASSET                             |
| <b>Transaction Profitability</b> | FSI_D_OTHER_SERVICES_TXNS                 | FSI_D_FEE_BASED_SERVICE_TX<br><b>NS</b> |
| <b>Transaction Profitability</b> | FSI_D_MERCHANT_CARDS_TXN<br>S             | FSI_D_FEE_BASED_SERVICE_TX<br>ΝS        |
| <b>Transaction Profitability</b> | FSI_D_MUTUAL_FUNDS_TXNS                   | FSI_D_FEE_BASED_SERVICE_TX<br>ΝS        |
| <b>Transaction Profitability</b> | FSI_D_RETIREMENT_ACCTS_TX<br>ΝS           | FSI_D_LIABILITY_TXNS                    |
| <b>Transaction Profitability</b> | FSI_D_INVESTMENTS_TXNS                    | FSI_D_ASSET_TXNS                        |
| <b>Transaction Profitability</b> | FSI_D_BORROWINGS_TXNS                     | FSI_D_LIABILITY_TXNS                    |
| <b>Transaction Profitability</b> | FSI_D_GUARANTEES_TXNS                     | FSI_D_OFF_BALANCE_SHEET_TX<br>ΝS        |
| <b>Transaction Profitability</b> | FSI_D_LEASES_TXNS                         | FSI_D_ASSET_TXNS                        |
| <b>Transaction Profitability</b> | FSI_D_ANNUITY_TXNS                        | FSI_D_LIABILITY_TXNS                    |
| <b>Transaction Profitability</b> | FSI_D_MORTGAGES_TXNS                      | FSI_D_ASSET_TXNS                        |
| <b>Transaction Profitability</b> | FSI_D_CASA_TXNS                           | FSI_D_LIABILITY_TXNS                    |
| <b>Transaction Profitability</b> | FSI_D_LOAN_CONTRACTS_TXNS                 | FSI_D_ASSET_TXNS                        |
| <b>Transaction Profitability</b> | XNS                                       |                                         |
| <b>Transaction Profitability</b> | FSI_D_TRUSTS_TXNS                         | FSI_D_FEE_BASED_SERVICE_TX<br>NS.       |
| <b>Transaction Profitability</b> | FSI_D_TERM_DEPOSITS_TXNS                  | FSI_D_LIABILITY_TXNS                    |
| <b>Transaction Profitability</b> | FSI_D_CREDIT_LINES_TXNS                   | FSI_D_ASSET_TXNS                        |
| <b>Transaction Profitability</b> | FSI_D_CREDIT_CARDS_TXNS                   | FSI_D_ASSET_TXNS                        |
| <b>Transaction Profitability</b> | FSI_D_MM_CONTRACTS_TXNS                   | FSI_D_ASSET_TXNS                        |
| Derivative Instruments           | FSI_D_FORWARD_RATE_AGMTS                  | FSI_D_DERIVATIVE                        |

**Table 4-1 (Cont.) Supported Data Tables**

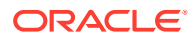

| <b>Table Type</b>         | <b>Source Name</b>              | <b>Target Table Name</b>        |
|---------------------------|---------------------------------|---------------------------------|
| Derivative Instruments    | FSI D FX SWAPS                  | FSI D DERIVATIVE                |
| Derivative Instruments    | FSI D SWAPS                     | FSI D DERIVATIVE                |
| Derivative Instruments    | FSI_D_FUTURES                   | FSI D DERIVATIVE                |
| Derivative Instruments    | FSI D CAPFLOORS                 | FSI D DERIVATIVE                |
| Derivative Instruments    | FSI_D_FX_CONTRACTS              | FSI D DERIVATIVE                |
| <b>Rate Card Products</b> | FSI D PM GENERATED INSTRM<br>TS | FSI_D_PM_GENERATED_INSTRM<br>TS |
| Commitments               | FSI D LOAN COMMITMENTS          | FSI D LOAN COMMITMENTS          |
| Interest rate curve       | FSI IRC RATE HIST               | FSI IRC RATE HIST               |
| <b>Payment Schedule</b>   | FSI_D_PAYMENT_SCHEDULE          | FSI D PAYMENT SCHEDULE          |
| Exchange Rate             | FSI EXCHANGE RATE HIST          | FSI EXCHANGE RATE HIST          |
| <b>Volatility Curves</b>  | FSI_IRC_VOLATILITY_RATE_HIST    | FSI_IRC_VOLATILITY_RATE_HIST    |
| Economic Indicators       | FSI_ECO_IND_HIST_RATES          | FSI_ECO_IND_HIST_RATES          |
| Ledger Class              | FSI D MANAGEMENT LEDGER         | FSI D MANAGEMENT LEDGER         |

**Table 4-1 (Cont.) Supported Data Tables**

# 4.1.3 Supported Migration Object Types

List of Supported Migration Object Types

The supported Migration object types are:

### **Common Objects**

- Attribute Filter
- Currency
- Currency Rates
- Data Filter
- Dimensions Members and Attributes
- Expressions
- Group Filter
- Hierarchies
- Hierarchy Filter
- Holiday Calendar
- Interest Rate Curve

#### **PFT**

- Allocation Model
- Allocation Specification
- Static table Driver

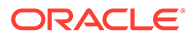

#### <span id="page-214-0"></span>**FTP**

- Add-on Rate Rule
- Standard Process

**Note:** Prepayment Rule and Alternate Rule must be migrated manually.

• Transfer Pricing Rule

**Note:**

Replicating Portfolio must be migrated manually.

# 4.2 Metadata Migration

Introduction about Metadata Migration

Metadata migration utility helps to migrate business configurations, rules and assumptions from an on-premise OFSAA environment to SaaS environment. This helps to reduce the migration time and also complete the migration efficiently.

# 4.2.1 On-Premise Tasks

On-Premise to SaaS Migration involves configuring Map Dimensions and Map tables, and creating and exporting metadata and data objects in the Source/On-Premise setup.

Complete the following tasks in the sequential order, in the On-Premise/Source setup:

- **1.** Prerequisites
- **2.** [SaaS Migration Planner Configuration Tasks](#page-215-0)
- **3.** [SaaS Migration Planner Export Tasks](#page-218-0)

# 4.2.1.1 Prerequisites

Prerequisites for On-Premise environment

### **User Groups**

Ensure that the users are assigned to the following appropriate user groups:

- **Object Export Administrator**-View, edit and delete Map Dimensions, Map Tables and Object definitions.
- **Object Export Analyst**-View the details of Map Dimensions, Map tables and Object definitions.

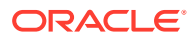

#### <span id="page-215-0"></span>**On-Premise Environment Specific Prerequisites**

- The source/On-Premise environment hosting the licensed and supported OFSAA Applications, must be on v8.1.2.0.0 or later.
- Optional (Recommended). If the Licensed Applications are installed on different OFSAA Instances, merge all the instances existing in the same information domain into a single OFSAA Instance. This will ensure that there are no duplicate Object IDs across various source instances, during migration. For assistance, contact [Oracle Support.](https://support.oracle.com/portal/)
- Apply the patch **35922951**

# 4.2.1.2 Accessing Map Dimensions and Map Tables

Use the Configuration window to define and manage the Map Dimensions and Map tables.

To access the **Configuration window**:

- **1.** Login to the On-Premise setup with valid credentials. Ensure that you have the [User](#page-214-0) [Groups](#page-214-0) assigned to perform On-Premise to SaaS Migration.
- **2.** In the LHS Navigation list, click **Common Object Maintainance** > **Object Administration** > **SaaS Migration Planner** > **Configuration**.

The list of pre-existing (seeded and manually created) Dimension Mappings and Instrument Mappings, are displayed. Access the following tabs to create and manage Dimension Mappings and Instrument Mappings.

- Map Dimensions Tab
- [Map tables Tab](#page-216-0)

# 4.2.1.2.1 Map Dimensions

Map Dimensions tab includes the list of existing Dimension Mappings.

Ensure that you have the [User Groups](#page-214-0) assigned to perform On-Premise to SaaS Migration.

To access the Map Dimensions tab from the Configuration window :

**1.** Click **Map Dimensions**.

All the Dimension Mappings created in the specific environment are displayed with the following details:

- **Source Dimension**-The dimension present in the Source/On-Premise setup.
- **Target Dimension**-The Target dimension mapped to a specific Source dimension.
- **Key Dimensions**-Indicates if the selected Target Dimension is a key dimension.
- **Export Dimension**-Indicates the Export Status of the specific Dimension.
- **Mapping Type**-Indicates if the selected Dimension Mapping is a SystemDimension Mapping or a Custom Dimension Mapping.
	- **System** Pre-seeded Dimension Mappings.
	- **Custom**-Created by the user. For more information, refer to [Adding a new](#page-216-0) [Dimension Mapping](#page-216-0).
- **Action**
	- **View**-View the details of a specific Dimension Mapping.

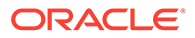
- **Edit**-Modify the Source and Target Dimension and also the Export Dimension status. For a system Dimension Mapping, you can only change the Export Dimension status. The Source and the Target dimensions are non-editable.
- **Delete**-Delete the selected Dimension Mapping. You cannot delete a System Dimension Mapping.
- **2.** To search for a specific entry, enter a keyword in the **Search box**.

Click **Search Settings**, to filter the search columns. The specified search criteria are displayed in the Search box, based on the set filter.

#### 4.2.1.2.1.1 Adding a New Dimension Mapping

Create a Dimension mapping to link a source dimension present in the On-Premise setup, to a target dimension in the SaaS setup.

Ensure that you have the [User Groups](#page-214-0) assigned to perform On-Premise to SaaS Migration.

To add a new Dimension mapping:

- **1.** Click **Add**, in the Configuration window.
- **2.** Select the following Details, in the **Add Dimension Mapping** pop-up window:
	- **Source Dimension**-Select the Source Dimension in the On-Premise environment.
	- **Target Dimension**-Select the Target Dimension in the SaaS environment.
	- **Export Flag**-Select **Yes** to export the Mapped Dimension.

#### **Note:**

For a complete list of exportable Pre-seeded Dimensions, refer [Pre](#page-229-0)[mapped Dimensions for Migration](#page-229-0).

**3.** Click **Save**.

The new mapping is added to the Dimension Mappings Summary.

#### 4.2.1.2.2 Map Tables

Map tables tab includes the list of existing Instrument Mappings.

Ensure that you have the [User Groups](#page-214-0) assigned to perform On-Premise to SaaS Migration.

To access the Map tables tab from the Configuration window:

**1.** Click **Map tables**.

All the Instrument Mappings created in that environment are displayed with the following details:

- **Table Type**-The table type.
- **Source Table**-The table present in the Source/On-Premise setup.
- **Target Table**-The Target table mapped to a specific Source Dimension.

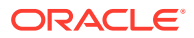

- **Mapping Type**-Indicates if the selected table is a System or a Custom table.
	- **System**-Pre-seeded table.
	- **Custom**-Created by the user. For more information, refer to Adding new Instrument Mapping .
- **Mapped Columns Count**-The number of columns mapped in the selected table and the total number of columns.
- **Action**
	- **View**-View the details of a specific Instrument Mapping.
	- **Edit**-Modify the Source and Target table. For a System Instrument Mapping, the Source and the Target tables are non-editable.
	- **Delete**-Delete the selected Instrument Mapping. You cannot delete a Pre-seeded Instrument Mapping
- **2.** To search for a specific entry, enter a keyword in the **Search box**.

Click **Search Settings**, to filter the search columns. The specified search criteria are displayed in the Search box, based on the set filter.

#### 4.2.1.2.2.1 Adding a New Instrument Mapping

To migrate the tables from On-Premise to SaaS environment, map the source's table and columns to the respective table and columns of the destination.

Ensure that you have the [User Groups](#page-214-0) assigned to perform On-Premise to SaaS Migration.

To add a new Instrument mapping,

- **1.** Click **Add**.
- **2.** Select the following details, in the **Table Mapping** pane.
	- **Table Type** Table classification.
	- **Source Table** Instrument and ledger tables in the On-Premise setup.
	- **Target Table** Instrument and ledger tables in the SaaS setup.

#### **Note:**

The seeded tables are already mapped and can't be changed.

**3.** Select the Source and Target columns, in the **Column Mapping** pane.

#### **Note:**

You can modify the source and column mapping only for custom table mappings.

Click **Search Settings**, to filter the search columns. The specified search criteria are displayed in the Search box, based on the set filter.

Click **Show Unmapped Rows**, to view the rows that require mapping.

**4.** Click **Save** to create a new Instrument Mapping.

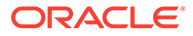

The new mapping is added to the Instrument Mappings Summary.

### 4.2.1.3 Export Definitions

Create and configure Export Definitions from Export screen.

To access the Export Definition Summary:

- **1.** Log in to the On-Premise setup with valid credentials. Ensure that you have the [User Groups](#page-214-0) assigned to perform On-Premise to SaaS Migration.
- **2.** In the LHS Navigation list, click **Common Object Maintenance** > **Object Administration** > **SaaS Migration Planner** > **Export**, to access the **SaaS Migration Planner-Export** window.

The **Export Object Summary** screen includes the export object definitions, with the following details:

- **Name**-The Export Definition name.
- **Application**-The application associated with the Export Definition.
- **Export Status-The migration status of the Export Definition.** 
	- **Export Completed**
	- **Archive to be refreshed**
	- **Export has not started**
- **Created By**-The login name of the user who created this object migration.
- **Creation Date**-Export Definition creation date.
- **Last Exported On-The Last Exported Date.**
- **Action**
	- **View**-View the details of a specific Export Definition.
	- **Edit**-Modify the Name and the Object types.
	- **Create/Refresh Archive**-Refresh the archived file for a Exported Object.
	- **Download Archive**-Download the archive file for an ExportedDefinition to a Local Directory. [Import](#page-220-0) this archive file to your SaaS environment, for [importing the Metadata objects.](#page-220-0)
	- **View Log-View the Export log details.**
	- **Delete** Delete the selected Export Definition.

### 4.2.1.3.1 Creating a New Export Definition

An Export definition includes multiple objects of different object types that you can migrate from the On-Premise to SaaS environment.

Ensure that you have the [User Groups](#page-214-0) assigned to perform On-Premise to SaaS Migration.

To create a new export definition:

- **1.** Click **Add**.
- **2.** Select/enter the following **Export Definition** details.
	- **Name** The unique identifier for the Export definition.

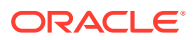

#### **Note:**

The special characters - **~`!@#%^\*()+=|:;\"<>'?/** are not allowed.

- **Application** The application for adding the object types to the definition. The object types included in the application are listed in the **Object Types** pane.
- **Description** The detailed description of the export definition.
- **3.** Include the required Object Types to the export definition.

When you add an object type, all the dependent objects in the hierarchy are also included. But, when you remove an object type, you must remove the dependent objects manually.

You can add/remove all the objects associated with the listed object types. To add/remove objects for a specific object type, click **Action** and select the required option.

- **Add all Objects**
- **View and Select Objects**
- **Remove all Objects**
- **4.** Click **Save** to create a new Export definition.

The new definition is added to the Export definition Summary.

## 4.2.2 SaaS Tasks

Add the archived file from the Local Directory and import the metadata objects to the SaaS environment.

To download the Archive Files to Target (SaaS) environment:

- **1.** Prerequisites
- **2.** Accessing Import Summary page
- **3.** Import Archive file
- **4.** Import Meta data Objects
- **5.** Verify import status

### 4.2.2.1 Prerequisites

Prerequisites for Target (SaaS) environment

#### **User Groups**

Ensure that the users are assigned to **Onprem Migration Admin** Group.

### 4.2.2.2 Accessing Import Summary

All the archive files added to the SaaS environment are displayed.

To access the Import Summary:

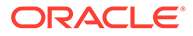

- <span id="page-220-0"></span>**1.** Login to the SaaS environment with valid credentials. Ensure that you are assigned to **Onprem Migration Admin** group, to trigger the On-Premise to SaaS Migration.
- **2.** In the LHS Navigation list, click **Operation and Processes** > **Object Administration** > **Import Legacy Object**.

All the archives created in the specific environment are displayed with the following details:

- **Name**-The Export Definition Name.
- **Version**-The version of a specific export definition. When the same archive file is downloaded more than once a new version is created and added to the Import Summary page.
- **Status-The import status of a export definition.** 
	- **Ready to Import**
	- **Ongoing**
	- **Completed**
	- **Cancelled**
- **Import Initiated On-The date and time at which the import began.**
- **Import Completed On**-The date and time at which the import was completed.
- **Action**
	- **Details**-View the details of a specific Export Definition archive.
- **3.** To search for a specific entry, enter a keyword in the **Search box**.

Click **Search Settings**, to filter the search columns. The specified search criteria are displayed in the Search box, based on the set filter.

### 4.2.2.3 Importing Archive File

Import the archive file from the Local Directory, to import the Metadata objects to the SaaS environment.

Ensure that you are assigned to **Onprem Migration Admin** group, to trigger the On-Premise to SaaS Migration..

To download archive file, from the Import Summary page:

- **1.** Click **Import New Archive**, to access the **Import New** pane.
- **2.** Click **Browse** and select the archive file required for Metadata Import, from theLocal Directory.
- **3.** Click **Upload**.

The archive file is included to the list of archives, in the Import Summary page.

### 4.2.2.4 Importing Metadata Objects

Import Metadata Objects, using the archive files added to the SaaS environment.

To import the Metadata Objects, from the **Import Summary**.

**1.** Click **Action** and **Details**, adjacent to the archive, to access the **Object Details**.

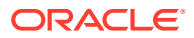

The list of Object Types included are listed with the following information:

- **Object Type**
- **# of Objects**
- **# of Imported**
- **# of Failed**
- **# of Skipped**
- **Status**
- **Details**
- **2.** You can perform the following tasks in the Object Details pane:
	- Click **Details**, to view the Import Status of a specific Object Type.
	- Click **Cancel All** in the **Object Details** pane, to abort the import of all the objects.
- **3.** After importing all the objects, click **Complete**, to update the status of the specific Object Type in the Import Summary.

### 4.2.2.5 Import Status

All the Metadata Objects included in archive, under a specific object type are displayed.

To view the import status of the Metadata Objects:

**1.** In the Object Details pane, click **Details**, to view the Import Status of a specific Object Type.

All the objects included in the archive, under a specific object type are listed.

- Source Definition Code
- Source Definition Name
- **Import Status**
- Destination Definition Code
- Retry
- **Skip**
- **2.** To filter and view the objects based on the Import status, select one of the following **Filter** options:
	- Not Started
	- Ongoing
	- **Completed**
	- **Failed**
	- **Skipped**
- **3.** Enable **Overwrite object if already Exist**, to replace an object with the same Source Definition Name.
- **4.** You can perform the following tasks:
	- To import all the objects, click **Start Import**.
	- To restart the import of an object with **Failed**status, click **Retry** adjacent to that object.

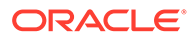

- To retry the import of all the objects, click **Restart all Import**.
- To skip the import of an object with **Failed**status, click **Skip** adjacent to that object.
- To skip the import of all the objects, click **Skip all Import**.

# <span id="page-222-0"></span>4.3 Data Migration

Data Object Migration involves moving all the user details, seeded and custom tables, from On-premise to SaaS environment.

Complete the following tasks sequentially, for a successful Data Migration:

- **1.** Complete the Prerequisites
- **2.** Update the [Properties file](#page-223-0) with the required [user,](#page-223-0) [table and column details](#page-224-0), and [filter conditions.](#page-224-0)
- **3.** [Export/re-export](#page-225-0) the data from On-premise environment.
- **4.** [Import](#page-225-0) the data to SaaS environment.

## 4.3.1 Prerequisites

Prerequisites for exporting and importing Data Objects.

#### **Prerequisites for Export**

Complete the following tasks before exporting the Data Objects from the On-Premise environment:

• Create a Physical Directory in the Database Server with sufficiently large disk space to hold the exported data files (.CSV files), in the UNIX environment. **Example**: mkdir '/home/ofsa\_export\_dir'

#### **Note:**

Using CHMOD command, give Write permission to Oracle Processes , for the new physical directory.

Example: chmod -R 777 /home/ofsa\_export\_dir

- Log in to the Database with SYS Privileges and execute the following tasks in SQLPLUS command.
	- Create a Database Directory pointing to the Physical Directory. **Example**: create or replace directory OFSA\_EXPORT\_DIR as '/home/ ofsa\_export\_dir'.
	- Grant the INFODOM-SCHEMA-USER write permissions to OFSA\_EXPORT\_DIR. **Example** GRANT READ, WRITE ON DIRECTORY OFSA\_EXPORT\_DIR TO <INFODOM-SCHEMA-USER>;

#### **Prerequisites for Import**

After exporting the data from the On-Premise environment, complete the following tasks:

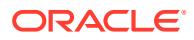

#### <span id="page-223-0"></span>**Note:**

The following steps are required only if the physical directory is not a shared mount.

- Archive all the generated CTL and CSV files and the archive file name should be **ofsa\_export\_dir.zip**. Example-zip -r ofsa export dir.zip ofsa export dir
	-
- Move generated ofsa\_export\_dir.zip from Database Server to \$FIC\_HOME/utility/ Data Export to SaaS/data dumps directory in the On-Premise environment.

## 4.3.2 Properties Files

Properties file used in the On-Premise to SaaS migration contain the user input details. You can also configure the tables to be exported.

The OFSAA Administrator must update all the required details in the following properties file, before initiating the migration.

- **1.** user-input.properties
- **2.** pbsm\_export\_table.properties
- **3.** pbsm\_export\_table\_filter.properties

### 4.3.2.1 User-input.properties

The User-input.properties file is located in <\$FIC\_HOME>/utility/Data\_Export\_to\_SaaS/ conf directory. The properties details are:

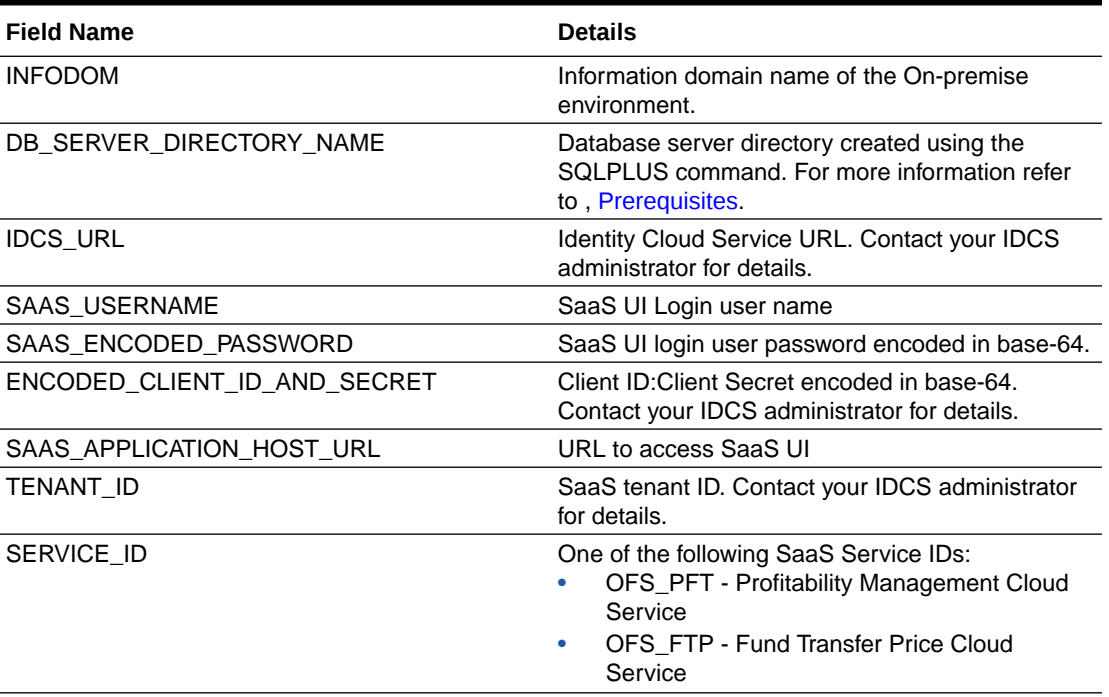

#### **Table 4-2 Properties File Details**

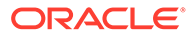

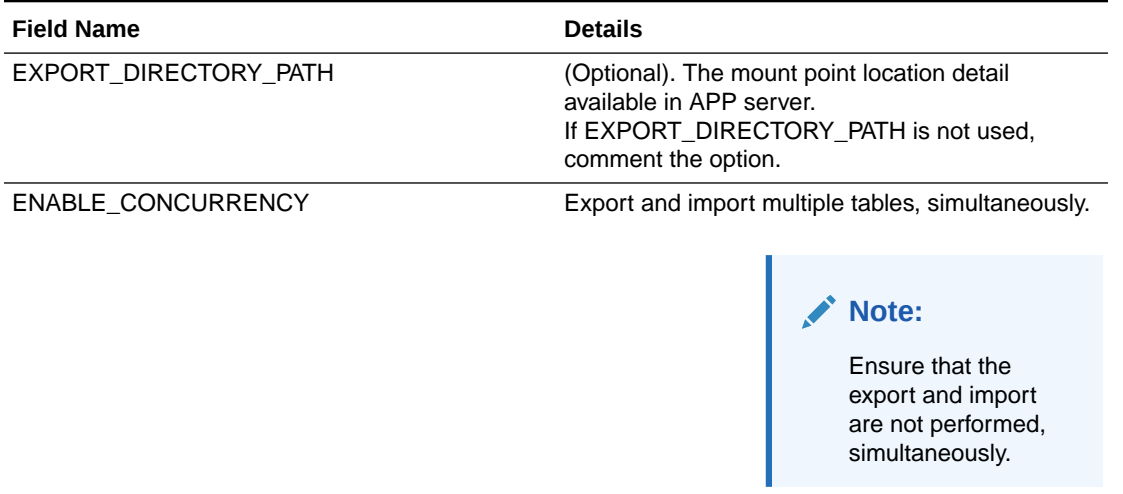

#### <span id="page-224-0"></span>**Table 4-2 (Cont.) Properties File Details**

### 4.3.2.2 pbsm\_export\_table.properties

The pbsm\_export\_table.properties includes all the Seeded tables to be exported. You can add the Custom table to be exported to the SaaS environment.

The pbsm\_export\_table.properties file is located in <\$FIC\_HOME>//utility/ Data Export to SaaS/conf directory.

Modify the following details:

- **Custom tables**-Add the custom tables to be exported.
- **Export Flag-Set to Y, to export the table. The Export Flag for all the Seeded** tables are set to **Y**, by default. **Example**
	- FSI\_D\_BORROWINGS = Y
	- FSI\_D\_ANNUITY\_CONTRACTS = Y
	- $-$  FSI D CASA = N

### 4.3.2.3 pbsm\_export\_table\_filter.properties

The pbsm\_export\_table\_filter.properties enables to configure the Filter Criteria required for data export.

Using the Properties file, you can configure the Filter Criteria for both Seeded and Custom tables.

This file is located in <\$FIC\_HOME>//utility/Data\_Export\_to\_SaaS/conf directory.

Modify the required filter criteria, before exporting the data.

#### **Example**

FSI D BORROWINGS = AS OF DATE = TO DATE('21-Jun-2022', 'DD-MON-YYYY')

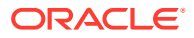

• FSI\_D\_ANNUITY\_CONTRACTS = AS\_OF\_DATE = TO\_DATE('21-Jun-2022','DD-MON-YYYY') AND LEGAL ENTITY  $ID = 1$ 

## <span id="page-225-0"></span>4.3.3 Migration Execution Scripts

Execute the specific Shell Scripts, to migrate the data objects from On-Premise to SaaS environment.

Execute the following scripts, for Data Migration:

- **1.** Export-data.sh
- **2.** Re-export-data.sh
- **3.** Import-data.sh
- **4.** finalize.sh
- **5.** [generate-report.sh](#page-229-0)

### 4.3.3.1 Export-data.sh

Execute export-data.sh script, to validate and generate the data export .csv and .ctl files.

export-data.sh is located in <\$FIC\_HOME>/utility/Data\_Export\_to\_SaaS/bin directory. Using export-data.sh script, you can migrate the data only once. To export a particular combination multiple times, execute re-export-data.sh.

```
Example : ./export-data.sh
```
### 4.3.3.2 Re-export-data.sh

Execute re-export-data.sh script, to validate and regenerate the data export .csv and .ctl files.

re-export-data.sh is located in <\$FIC\_HOME>/utility/Data\_Export\_to\_SaaS/bin directory. Using re-export-data.sh script, you can migrate the data, multiple times.

```
Example : ./re-export-data.sh
```
### 4.3.3.3 Import-data.sh

Execute import-data.sh script, to move data into the Target SaaS environment.

import-data.sh is located in <\$FIC\_HOME>/utility/Data\_Export\_to\_SaaS/bin directory.

**Example** : ./import-data.sh

### 4.3.3.4 finalize.sh

Execute finalize.sh script, to apply the transformations to the data loaded into the Target SaaS environment.

finalize.sh is located in <\$FIC\_HOME>/utility/Data\_Export\_to\_SaaS/bin directory.

Syntax: ./finalize.sh <Start Date DDMMYYYY> <End Date DDMMYYYY>

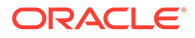

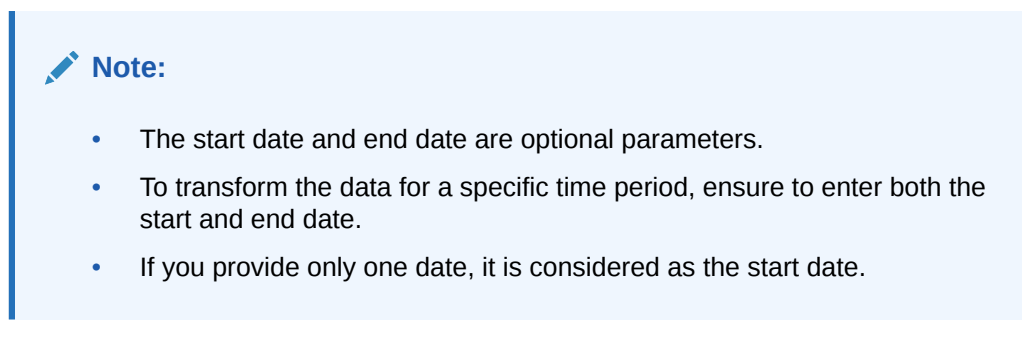

**Example**: ./finalize.sh 01122023 31122023

#### **Transformations Post Data Migration**

Executing finalize.sh triggers the following data transformations.

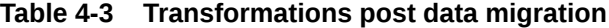

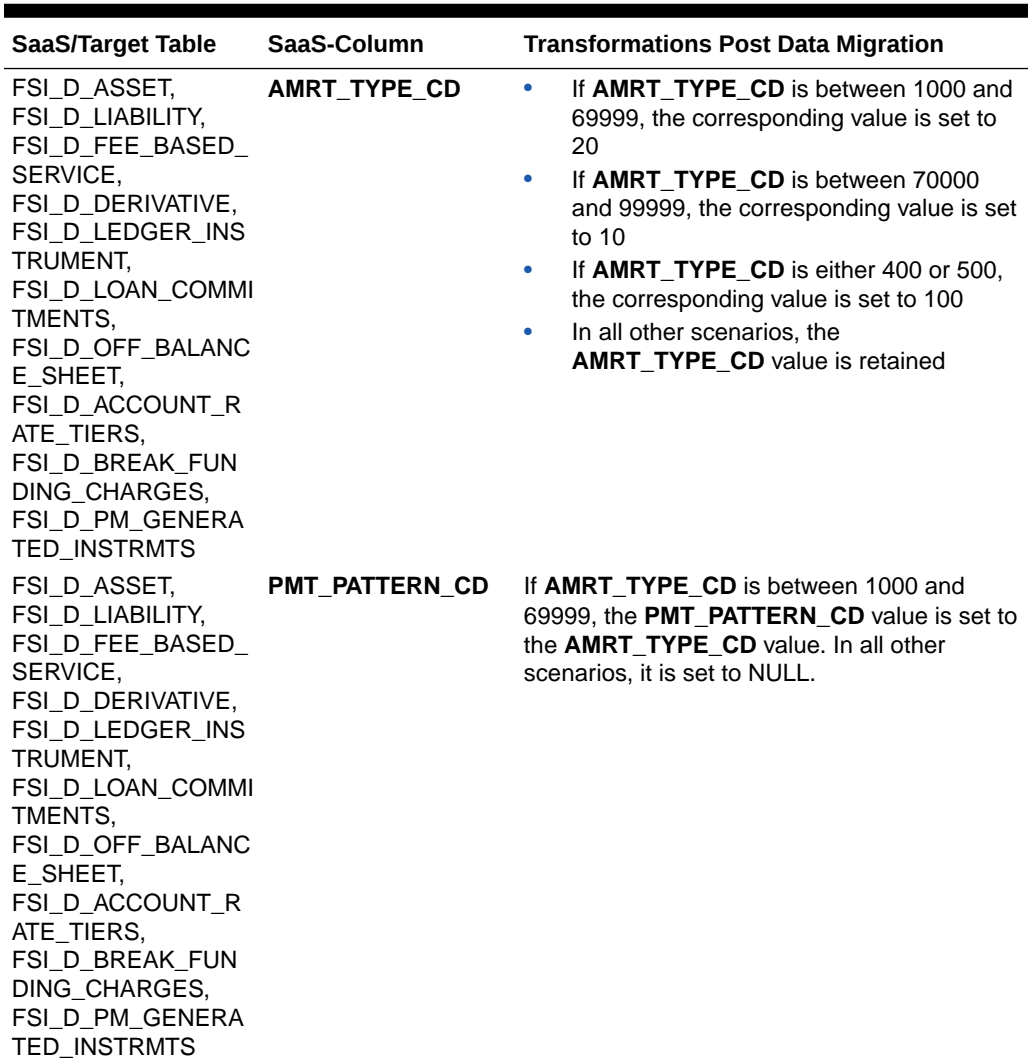

| <b>SaaS/Target Table</b>                                                                                                    | SaaS-Column                        | <b>Transformations Post Data Migration</b>                                                                                                    |
|----------------------------------------------------------------------------------------------------|------------------------------------|----------------------------------------------------------------------------------------------------|
| FSI_D_ASSET,<br>FSI_D_LIABILITY,<br>FSI_D_FEE_BASED_<br>SERVICE,<br>FSI_D_DERIVATIVE,<br>FSI_D_LEDGER_INS<br>TRUMENT,<br>FSI_D_LOAN_COMMI<br>TMENTS,<br>FSI_D_OFF_BALANC<br>E SHEET,<br>FSI_D_ACCOUNT_R<br>ATE_TIERS,<br>FSI_D_BREAK_FUN<br>DING_CHARGES,<br>FSI_D_PM_GENERA<br>TED_INSTRMTS | <b>BEHAVIOUR PATTE</b><br>RN CD    | If AMRT_TYPE_CD is between 70000 and<br>99999, the <b>BEHAVIOUR_PATTERN_CD</b> is set<br>to the AMRT_TYPE_CD value. Otherwise, it is<br>set to NULL.                                                                          |
| FSI_D_ASSET,<br>FSI_D_LIABILITY,<br>FSI_D_FEE_BASED_<br>SERVICE,<br>FSI_D_DERIVATIVE,<br>FSI_D_LEDGER_INS<br>TRUMENT,<br>FSI_D_LOAN_COMMI<br>TMENTS,<br>FSI_D_OFF_BALANC<br>E_SHEET,<br>FSI_D_ACCOUNT_R<br>ATE_TIERS,<br>FSI_D_BREAK_FUN<br>DING_CHARGES,<br>FSI D PM GENERA<br>TED_INSTRMTS | <b>ADJUSTABLE TYPE •</b><br>$\_CD$ | If ADJUSTABLE_TYPE_CD is 30, the<br>corresponding value is set to 50<br>If ADJUSTABLE_TYPE_CD >= 500, the<br>۰<br>corresponding value is set to 10<br>In all other cases, the value of<br>٠<br>ADJUSTABLE_TYPE_CD is retained |
| FSI_D_ASSET,<br>FSI_D_LIABILITY,<br>FSI_D_FEE_BASED_<br>SERVICE,<br>FSI_D_DERIVATIVE<br>FSI_D_LEDGER_INS<br>TRUMENT,<br>FSI_D_LOAN_COMMI<br>TMENTS,<br>FSI_D_OFF_BALANC<br>E_SHEET,<br>FSI_D_ACCOUNT_R<br>ATE_TIERS,<br>FSI_D_BREAK_FUN<br>DING CHARGES,<br>FSI_D_PM_GENERA<br>TED_INSTRMTS  | CD                                 | <b>REPRICE_PATTERN_ If ADJUSTABLE_TYPE_CD is &gt;= 500, then</b><br>the REPRICE_PATTERN_CD is set to the<br>ADJUSTABLE_TYPE_CD value. In all other<br>cases, it is set to NULL.                                               |

**Table 4-3 (Cont.) Transformations post data migration**

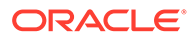

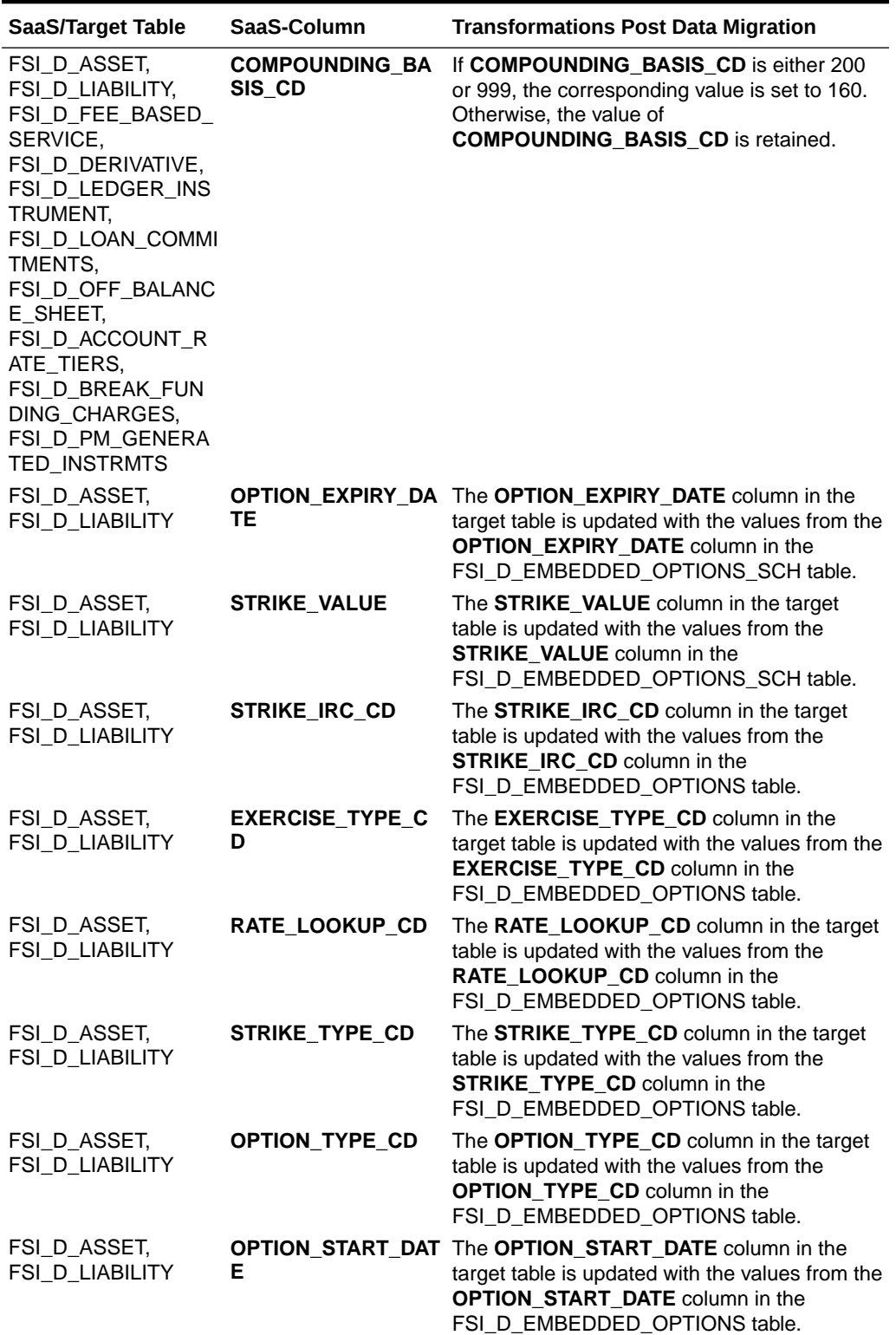

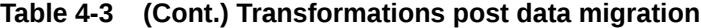

| <b>SaaS/Target Table</b>                                        | SaaS-Column         | <b>Transformations Post Data Migration</b>                                                                                                    |
|-----------------------------------------------------------------|---------------------|----------------------------------------------------------------------------------------------------|
| FSI D ASSET,<br>FSI D FEE BASED<br>SERVICE,<br>FSI D LEDGER INS | <b>ACCOUNT TYPE</b> | <b>ACCOUNT_TYPE</b> is searched sequentially in<br>the following tables and the value is updated.                                                                                                    |
|                                                                 |                     | Product<br>1.                                                                                                    |
| <b>TRUMENT.</b>                                                 |                     | Common COA<br>2.                                                                                                    |
| FSI D LOAN COMMI<br>TMENTS,<br>FSI_D_OFF_BALANC<br>E SHEET      |                     | General Ledger<br>3.                                                                                                    |
|                                                                 |                     | If ACCOUNT_TYPE is not present in any of<br>the above mentioned tables, it is set to 100.                                                                                                    |
| <b>FSI D LIABILITY</b>                                          | <b>ACCOUNT TYPE</b> | <b>ACCOUNT_TYPE</b> is searched sequentially in<br>the following tables and the value is updated.                                                                                                    |
|                                                                 |                     | 1.<br>Product                                                                                                    |
|                                                                 |                     | $\mathbf{P}_{\mathbf{r}}$<br>Common COA                                                                                                    |
|                                                                 |                     | 3.<br>General Ledger                                                                                                    |
|                                                                 |                     | If <b>ACCOUNT_TYPE</b> is not present in any of<br>the above mentioned tables, it is set to 300.                                                                                                    |
| FSI D DERIVATIVE                                                | <b>ACCOUNT TYPE</b> | For the given LEG_TYPE values, the following<br><b>ACCOUNT_TYPE</b> values are configured.<br>If LEG TYPE is 1, set ACCOUNT TYPE<br>as 310<br>If LEG TYPE is 2, set ACCOUNT TYPE<br>۰<br>as 110<br>In all other cases, set <b>ACCOUNT TYPE</b><br>۰<br>as 800 |

<span id="page-229-0"></span>**Table 4-3 (Cont.) Transformations post data migration**

### 4.3.3.5 generate-report.sh

Execute generate-report.sh script, to to generate a HTML report containing list of all the exported and imported table details.

generate-report.sh is located in <\$FIC\_HOME>/utility/Data\_Export\_to\_SaaS/bin directory.

The final HTML reports are saved to <FIC\_HOME>/utility/Data\_Export\_to\_SaaS/report directory.

**Example** : ./generate-report.sh

# 4.4 Pre-Mapped Dimensions for Migration

Pre-mapped dimensions with associated On-Premise and SaaS Dimension tables.

#### **Table 4-4 Migratable Pre-Seeded Dimensions**

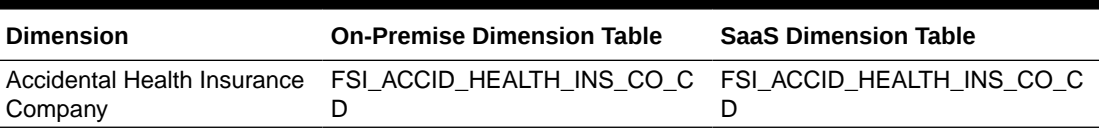

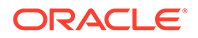

| Dimension                                  | <b>On-Premise Dimension Table</b>  | <b>SaaS Dimension Table</b>                           |
|--------------------------------------------|------------------------------------|-------------------------------------------------------|
| <b>Account Group</b>                       | FSI_ACCOUNT_GROUP_CD               | FSI_ACCOUNT_GROUP_CD                                  |
| <b>Account Officer</b>                     | FSI_ACCOUNT_OFFICER_CD             | FSI_ACCOUNT_OFFICER_CD                                |
| <b>Account Type</b>                        | FSI_ACCOUNT_TYPE_CD                | FSI_ACCOUNT_TYPE_CD                                   |
| Accrual Basis                              | FSI_ACCRUAL_BASIS_CD               | FSI_ACCRUAL_BASIS_CD                                  |
| Adjustable Type                            | FSI_ADJUSTABLE_TYPE_CD_V           | FSI_ADJUSTABLE_TYPE_CD_V                              |
| Adjustment Type Code                       | FSI_ADJUSTMENT_TYPE_CD             | FSI_ADJUSTMENT_TYPE_CD                                |
| Advice Type                                | FSI_ADVICE_TYPE_CD                 | FSI_ADVICE_TYPE_CD                                    |
| Agent Bank                                 | FSI_AGENT_BANK_CD                  | FSI AGENT BANK CD                                     |
| Aggregate Method                           | FSI_AGGREGATE_METHOD_CD            | FSI_AGGREGATE_METHOD_CD                               |
| <b>Amortization Method</b>                 | FSI_AMORT_METHOD_CD                | FSI_AMORT_METHOD_CD                                   |
| <b>Amortization Type</b>                   | FSI_AMORTIZATION_TYPE_CD_<br>V     | FSI_AMORTIZATION_TYPE_CD_<br>V                        |
| <b>Annual Fee</b>                          | FSI_ANNUAL_FEE_CD                  | FSI_ANNUAL_FEE_CD                                     |
| <b>Application Analyst</b>                 |                                    | FSI_APPLICATION_ANALYST_CD_FSI_APPLICATION_ANALYST_CD |
| Authorization Device Type                  | FSI_AUTH_DEVICE_TYPE_CD            | FSI_AUTH_DEVICE_TYPE_CD                               |
| Autopay Instruction Type                   | FSI_AUTOPAY_INSTR_TYPE_CD          | FSI_AUTOPAY_INSTR_TYPE_CD                             |
| <b>Balance Type</b>                        | FSI_BALANCE_TYPE_CD                | FSI_BALANCE_TYPE_CD                                   |
| Bank                                       | FSI_BANK_CD                        | FSI_BANK_CD                                           |
| Branch                                     | <b>FSI BRANCH CD</b>               | DIM BRANCH B                                          |
| <b>Behavior Subtype Code</b>               | FSI_BEHAVIOUR_SUB_TYPE_C<br>D      | FSI_BEHAVIOUR_SUB_TYPE_C<br>D                         |
| <b>Behavior Type Code</b>                  | FSI_BEHAVIOUR_TYPE_CD              | FSI_BEHAVIOUR_TYPE_CD                                 |
| <b>Billing Method</b>                      | FSI_BILLING_METHOD_CD              | FSI BILLING METHOD CD                                 |
| <b>Break Identification Code</b>           | FSI_BREAKAGE_TYPE_CD               | FSI_BREAKAGE_TYPE_CD                                  |
| <b>Calendar Rolling Convention</b><br>Code | FSI_CAL_ROLLING_CONVENTIO<br>N_CD  | FSI_CAL_ROLLING_CONVENTIO<br>N CD                     |
| Cash Flow Code                             | FSI_CASH_FLOW_TYPE_CD              | FSI_CASH_FLOW_TYPE_CD                                 |
| Channel                                    | FSI_DISTRIBUTION_CHANNEL_<br>CD    | FSI_CHANNEL_CD                                        |
| Chargeoff Reason                           | FSI_CHARGE_OFF_REASON_C<br>D       | FSI_CHARGE_OFF_REASON_C<br>D                          |
| Collateral                                 | FSI_COLLATERAL_CD                  | FSI_COLLATERAL_CD                                     |
| <b>Commit Option Type</b>                  | FSI_COMMIT_OPTION_TYPE_C<br>D      | FSI_COMMIT_OPTION_TYPE_C<br>D                         |
| <b>Commitment Type</b>                     | FSI_COMMITMENT_TYPE_CD             | FSI_COMMITMENT_TYPE_CD                                |
| Common Chart of Accounts                   | DIM_COMMON_COA_B                   | DIM_COMMON_COA_B                                      |
| Compounding Basis Code                     | FSI_COMPOUND_BASIS_CD              | FSI_COMPOUND_BASIS_CD                                 |
| <b>Consolidation Code</b>                  | FSI_CONSOLIDATION_CD               | FSI_CONSOLIDATION_CD                                  |
| Corporate Agreement                        | FSI_CORPORATE_AGREEMENT<br>$\_$ CD | FSI_CORPORATE_AGREEMENT<br>$\_CD$                     |
| Country                                    | DIM_COUNTRY_B                      | FSI_COUNTRY_CD                                        |
| Credit Life Insurance<br>Company           | FSI_CREDIT_LIFE_INS_CO_CD          | FSI_CREDIT_LIFE_INS_CO_CD                             |
| <b>Credit Rating</b>                       | FSI_CREDIT_RATING_CD               | FSI_CREDIT_RATING_CD                                  |
|                                            |                                    |                                                       |

**Table 4-4 (Cont.) Migratable Pre-Seeded Dimensions**

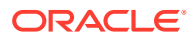

| <b>Dimension</b>                            | <b>On-Premise Dimension Table</b>                        | <b>SaaS Dimension Table</b>                                |
|---------------------------------------------|----------------------------------------------------------|------------------------------------------------------------|
| <b>Credit Status</b>                        | FSI_CREDIT_STATUS_CD                                     | FSI_CREDIT_STATUS_CD                                       |
| <b>CWB Status</b>                           | FSI_CWB_STATUS_CD                                        | FSI_CWB_STATUS_CD                                          |
| Data Source                                 | FSI_INSTRUMENT_DATA_SOUR<br>CE_CD                        | FSI_INSTRUMENT_DATA_SOUR<br>CE_CD                          |
| Data Source Code                            | FSI_DATA_SOURCE_CD                                       | FSI_DATA_SOURCE_CD                                         |
| Direct Deposit Account Type                 | FSI_DIR_DEPOS_ACCT_TYPE_C_FSI_DIR_DEPOS_ACCT_TYPE_C<br>D | D                                                          |
| <b>Direct Indicator Code</b>                | FSI_DIRECT_IND_CD                                        | FSI_DIRECT_IND_CD                                          |
| Disbursement Method                         | FSI_DISBURS_METHOD_CD                                    | FSI_DISBURS_METHOD_CD                                      |
| <b>Delinquency Status</b>                   | FSI_DELINQUENCY_STATUS_CD                                | FSI_DELINQUENCY_STATUS_CD                                  |
| Deposit Type                                | FSI_DEPOSIT_TYPE_CD                                      | FSI_DEPOSIT_TYPE_CD                                        |
| Documentation                               | FSI_DOCUMENTATION_CD                                     | FSI_DOCUMENTATION_CD                                       |
| Exception                                   | FSI_EXCEPTION_CD                                         | FSI_EXCEPTION_CD                                           |
| <b>Existing Borrower Code</b><br>Dimension  | FSI_EXIST_BORROWER_CD                                    | FSI_EXIST_BORROWER_CD                                      |
| <b>Fiduciary Agreement</b>                  | D                                                        | D                                                          |
| <b>Financial Element</b>                    | DIM_FINANCIAL_ELEMENTS_B                                 | DIM_FINANCIAL_ELEMENTS_B                                   |
| <b>Funding Status</b>                       | FSI_FUNDING_STATUS_CD                                    | FSI_FUNDING_STATUS_CD                                      |
| Funding Type                                | FSI_FUNDING_TYPE_CD                                      | FSI_FUNDING_TYPE_CD                                        |
| Futures Subtype Code                        | FSI_FUTURES_SUBTYPE_CD                                   | FSI_FUTURES_SUBTYPE_CD                                     |
| Futures Type Code                           | FSI_FUTURES_TYPE_CD                                      | FSI_FUTURES_TYPE_CD                                        |
| General Ledger Account                      | DIM_GENERAL_LEDGER_B                                     | DIM_GENERAL_LEDGER_B                                       |
| Geographic Location                         | FSI_GEOGRAPHIC_LOC_CD                                    | DIM_GEOGRAPHIC_LOC_B                                       |
| Geographic State                            | FSI_GEOGRAPHIC_LOC_STATE_<br>CD                          | FSI_GEOGRAPHIC_LOC_STATE_<br>CD                            |
| <b>Holiday Calc</b>                         | FSI_HOLIDAY_CALC_OPTION_C<br>D                           | FSI_HOLIDAY_CALC_OPTION_C<br>D                             |
| Instrument Type                             | FSI_INSTRUMENT_TYPE_CD                                   | FSI_INSTRUMENT_TYPE_CD                                     |
| <b>Interest Dividends Option</b>            | FSI_INT_DIVIDENDS_OPTION_C<br>D                          | FSI_INT_DIVIDENDS_OPTION_C<br>D                            |
| Interest Payment Method                     | FSI_INT_PAYMENT_METHOD_C<br>D                            | FSI_INT_PAYMENT_METHOD_C<br>D                              |
| Interest Timing Type Code                   | D                                                        | FSI_INTEREST_TIMING_TYPE_C_FSI_INTEREST_TIMING_TYPE_C<br>D |
| Investor Type                               | FSI_INVESTOR_TYPE_CD                                     | FSI_INVESTOR_TYPE_CD                                       |
| IR Option Type                              | FSI_IR_OPTION_TYPE_CD                                    | FSI_IR_OPTION_TYPE_CD                                      |
| <b>IRA Funding Status Code</b><br>Dimension | FSI_IRA_FUNDING_STATUS_CD                                | FSI_IRA_FUNDING_STATUS_CD                                  |
| Issuer                                      | FSI_ISSUER_CD                                            | FSI_ISSUER_CD                                              |
| Joint Agreement                             | FSI_JOINT_AGREEMENT_CD                                   | FSI_JOINT_AGREEMENT_CD                                     |
| Lien Position                               | FSI_LIEN_POSITION_CD                                     | FSI_LIEN_POSITION_CD                                       |
| <b>Liquidity Class</b>                      | FSI_LIQUIDITY_CLASS_CD                                   | FSI_LIQUIDITY_CLASS_CD                                     |
| Leg Type                                    | FSI_LEG_TYPE_CD                                          | FSI_LEG_TYPE_CD                                            |

**Table 4-4 (Cont.) Migratable Pre-Seeded Dimensions**

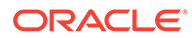

| <b>Dimension</b>                                        | <b>On-Premise Dimension Table</b> | <b>SaaS Dimension Table</b>        |
|---------------------------------------------------------|-----------------------------------|------------------------------------|
| Legal Entity                                            | DIM_LEGAL_ENTITY_B                | DIM_LEGAL_ENTITY_B                 |
| Loan Type                                               | FSI_LOAN_TYPE_CD                  | FSI_LOAN_TYPE_CD                   |
| Margin Agreement                                        | FSI_MARGIN_AGREEMENT_CD           | FSI_MARGIN_AGREEMENT_CD            |
| Market Segment Code                                     | FSI_MARKET_SEGMENT_CD             | FSI_MARKET_SEGMENT_CD              |
| <b>Merchant Class</b>                                   | FSI_MERCHANT_CLASS_CD             | FSI_MERCHANT_CLASS_CD              |
| Merchant Chain                                          | FSI_MERCHANT_CHAIN_CD             | FSI_MERCHANT_CHAIN_CD              |
| <b>Multiplier Code</b>                                  | FSI_MULTIPLIER_CD                 | FSI_MULTIPLIER_CD                  |
| Net Margin                                              | FSI_NET_MARGIN_CD                 | FSI_NET_MARGIN_CD                  |
| Occupancy                                               | FSI_OCCUPANCY_CD                  | FSI_OCCUPANCY_CD                   |
| <b>Option Decision Type</b>                             | FSI_OPTION_DECISION_TYPE_<br>CD   | FSI_OPTION_DECISION_TYPE_<br>CD    |
| <b>Option Exercise Code</b>                             | FSI_OPTION_EXERCISE_CD            | FSI_OPTION_EXERCISE_CD             |
| Option Strike Type                                      | FSI_OPTION_STRIKE_TYPE_CD         | FSI_OPTION_STRIKE_TYPE_CD          |
| Option Rate Lookup Type                                 | FSI_OPTION_RATE_LOOKUP_C<br>D     | FSI_OPTION_RATE_LOOKUP_C<br>D      |
| Option Type Code                                        | FSI_OPTION_TYPE_CD                | FSI_OPTION_TYPE_CD                 |
| Organizational Unit                                     | DIM_ORG_UNIT_B                    | DIM_ORG_UNIT_B                     |
| <b>Overdraft Protection</b>                             | FSI_OVERDRAFT_PROTECTION<br>_CD   | FSI_OVERDRAFT_PROTECTION<br>$\_CD$ |
| Outside Info Source                                     | D                                 | D                                  |
| Ownership Type                                          | FSI_OWNERSHIP_TYPE_CD             | FSI_OWNERSHIP_TYPE_CD              |
| <b>Parent Service</b>                                   | FSI_PARENT_SERVICE_CD             | FSI_PARENT_SERVICE_CD              |
| Pay Ahead                                               | FSI_PAY_AHEAD_CD                  | FSI_PAY_AHEAD_CD                   |
| Pay Equivalent<br><b>Compounding Convention</b><br>Code | FSI_PAY_EQUI_COMPOUND_CO<br>NV_CD | FSI_PAY_EQUI_COMPOUND_CO<br>NV_CD  |
| Payment Type                                            | FSI_PAYMENT_TYPE_CD               | FSI_PAYMENT_TYPE_CD                |
| Plan                                                    | FSI_PLAN_CD                       | FSI_PLAN_CD                        |
| <b>Pledged Status</b>                                   | FSI_PLEDGED_STATUS_CD             | FSI_PLEDGED_STATUS_CD              |
| Prev Delq Statu                                         | FSI_PREV_DELQ_STATUS_CD           | FSI_PREV_DELQ_STATUS_CD            |
| Product                                                 | DIM_PRODUCTS_B                    | DIM_PRODUCTS_B                     |
| Product Type Code                                       | FSI_PRODUCT_TYPE_CD               | FSI_PRODUCT_TYPE_CD                |
| <b>Property Purpose</b>                                 | FSI_PROPERTY_PURPOSE_CD           | FSI_PROPERTY_PURPOSE_CD            |
| Property Sub Type                                       | FSI_PROPERTY_SUB_TYPE_CD          | FSI_PROPERTY_SUB_TYPE_CD           |
| Purpose                                                 | FSI_PURPOSE_CD                    | FSI_PURPOSE_CD                     |
| Rate Change Rounding<br>Code                            | FSI_RATE_CHG_ROUNDING_CD          | FSI_RATE_CHG_ROUNDING_CD           |
| Rate Data Source                                        | FSI_RATE_DATA_SOURCE_CD           | FSI_RATE_DATA_SOURCE_CD            |
| Reason Closed                                           | FSI_REASON_CLOSED_CD              | FSI_REASON_CLOSED_CD               |
| Relationship Type                                       | FSI_RELATIONSHIP_TYPE_CD          | FSI_RELATIONSHIP_TYPE_CD           |
| <b>Roll Facility</b>                                    | FSI_ROLL_FACILITY_CD              | FSI_ROLL_FACILITY_CD               |
| Rollup Signage                                          | FSI_ROLLUP_SIGNAGE_CD             | FSI_ROLLUP_SIGNAGE_CD              |
| School Code                                             | FSI_SCHOOL_ID_CD                  | FSI_SCHOOL_ID_CD                   |

**Table 4-4 (Cont.) Migratable Pre-Seeded Dimensions**

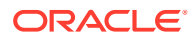

| <b>Dimension</b>                                  | <b>On-Premise Dimension Table</b> | <b>SaaS Dimension Table</b>                             |
|---------------------------------------------------|-----------------------------------|---------------------------------------------------------|
| Service Option                                    | FSI SERVICE OPTION CD             | FSI SERVICE OPTION CD                                   |
| Service Source                                    | FSI SERVICE SOURCE CD             | FSI SERVICE SOURCE CD                                   |
| <b>Servicing Agent</b>                            | FSI SERVICING AGENT CD            | FSI_SERVICING_AGENT_CD                                  |
| Settlement Account Service<br>Code                | FSI_SETTLEMENT_ACCT_SERV<br>- CD  | FSI_SETTLEMENT_ACCT_SERV<br>- CD                        |
| Solicit Source                                    | FSI SOLICIT SOURCE CD             | FSI SOLICIT SOURCE CD                                   |
| Standard Industrial<br><b>Classification Code</b> | FSI SIC CD                        | FSI SIC CD                                              |
| Student Year in School                            | CD                                | FSI STUDENT YR IN SCHOOL FSI STUDENT YR IN SCHOOL<br>CD |
| Swap Class                                        | FSI SWAP CLASS CD                 | FSI SWAP CLASS CD                                       |

**Table 4-4 (Cont.) Migratable Pre-Seeded Dimensions**

# 4.5 Deprecated Columns in Data Tables

List of deprecated columns in Data tables

- **1.** [FSI\\_D\\_ANNUITY\\_CONTRACTS](#page-234-0)
- **2.** [FSI\\_D\\_BORROWINGS](#page-234-0)
- **3.** [FSI\\_D\\_BREAK\\_FUNDING\\_CHARGES](#page-236-0)
- **4.** [FSI\\_D\\_CASA](#page-237-0)
- **5.** [FSI\\_D\\_CREDIT\\_CARDS](#page-239-0)
- **6.** [FSI\\_D\\_CREDIT\\_LINES](#page-241-0)
- **7.** [FSI\\_D\\_FUTURES](#page-243-0)
- **8.** [FSI\\_D\\_FX\\_CONTRACTS](#page-244-0)
- **9.** [FSI\\_D\\_GUARANTEES](#page-245-0)
- **10.** [FSI\\_D\\_INVESTMENTS](#page-245-0)
- **11.** [FSI\\_D\\_LEASES](#page-247-0)
- **12.** [FSI\\_D\\_LEDGER\\_STAT\\_INSTRUMENT](#page-248-0)
- **13.** [FSI\\_D\\_LOAN\\_COMMITMENTS](#page-249-0)
- **14.** [FSI\\_D\\_LOAN\\_CONTRACTS](#page-250-0)
- **15.** [FSI\\_D\\_MERCHANT\\_CARDS](#page-252-0)
- **16.** [FSI\\_D\\_MM\\_CONTRACTS](#page-254-0)
- **17.** [FSI\\_D\\_MORTGAGES](#page-255-0)
- **18.** [FSI\\_D\\_MUTUAL\\_FUNDS](#page-257-0)
- **19.** [FSI\\_D\\_OTHER\\_SERVICES](#page-258-0)
- **20.** [FSI\\_D\\_RETIREMENT\\_ACCOUNTS](#page-260-0)
- **21.** [FSI\\_D\\_SWAPS](#page-261-0)
- **22.** [FSI\\_D\\_TERM\\_DEPOSITS](#page-261-0)

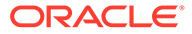

### **23.** [FSI\\_D\\_TRUSTS](#page-263-0)

# <span id="page-234-0"></span>4.5.1 FSI\_D\_ANNUITY\_CONTRACTS

List of deprecated Columns in FSI\_D\_ANNUITY\_CONTRACTS table.

- **1.** AGENCY\_FEES
- **2.** ALLOC\_EQUITY
- **3.** ALLOC\_MISC\_1
- **4.** ALLOC\_MISC\_2
- **5.** ALLOC\_MISC\_3
- **6.** ALLOC\_MISC\_4
- **7.** ALLOC\_MISC\_5
- **8.** AVERAGE\_LIFE\_C
- **9.** AVG\_NET\_BOOK\_BAL\_C
- **10.** COMMISSION\_ON\_COLLECTION
- **11.** CONVEXITY\_C
- **12.** CUR\_NET\_BOOK\_BAL\_C
- **13.** CUR\_NET\_PAR\_BAL\_C
- **14.** CUR\_YIELD DURATION\_C
- **15.** DV01\_C
- **16.** EBANKING\_EXP
- **17.** MARGIN\_T\_RATE
- **18.** MARKET\_VALUE\_CLEAN\_C
- **19.** MODIFIED\_DURATION\_C
- **20.** ORG\_NET\_BOOK\_BAL\_C
- **21.** ORG\_NET\_PAR\_BAL\_C
- **22.** RATE\_DECR\_YEAR
- **23.** RATE\_INCR\_YEAR
- **24.** TAX\_EXEMPT\_PCT

## 4.5.2 FSI\_D\_BORROWINGS

List of deprecated Columns in FSI\_D\_BORROWINGS table.

- **1.** AGENCY\_FEES
- **2.** ALLOC\_EQUITY
- **3.** ALLOC\_MISC\_1
- **4.** ALLOC\_MISC\_2
- **5.** ALLOC\_MISC\_3
- **6.** ALLOC\_MISC\_4

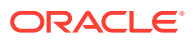

- **7.** ALLOC\_MISC\_5
- **8.** AVERAGE\_LIFE\_C
- **9.** AVG\_NET\_BOOK\_BAL\_C
- **10.** BACKUP\_LIQUID\_COST
- **11.** CALL\_PRICE
- **12.** COLLATERAL\_MKT\_VALUE
- **13.** COLLATERAL\_NOMINAL\_VALUE
- **14.** COMMISSION\_ON\_COLLECTION
- **15.** CONTRIB\_AFTER\_CAPITAL\_CHG
- **16.** CONVEXITY\_C
- **17.** CUR\_NET\_BOOK\_BAL\_C
- **18.** CUR\_NET\_PAR\_BAL\_C
- **19.** CUR\_YIELD
- **20.** DEPOSIT\_FLOAT
- **21.** DIST\_FR\_LIFE\_CAP\_C
- **22.** DRAWN\_AMT
- **23.** DURATION\_C
- **24.** DV01\_C
- **25.** EBANKING\_EXP
- **26.** GROSS\_FEE\_INCOME
- **27.** MARGIN\_T\_RATE
- **28.** MARKET\_RISK\_CAPITAL
- **29.** MARKET\_VALUE\_CLEAN\_C
- **30.** MISC\_ASSET\_CHG
- **31.** MISC\_LIABILITY\_CR
- **32.** MODIFIED\_DURATION\_C
- **33.** NET\_FEE\_INCOME
- **34.** NET\_INT\_MARGIN
- **35.** OP\_RISK\_CAPITALORG\_NET\_BOOK\_BAL\_C
- **36.** ORG\_NET\_PAR\_BAL\_C
- **37.** RATE\_DECR\_YEAR
- **38.** RATE\_INCR\_YEAR
- **39.** RETURN\_ITEMS
- **40.** RETURN\_ON\_EQUITY
- **41.** RISK\_ADJ\_AVG\_BAL
- **42.** TAX\_EXEMPT\_PCT
- **43.** TOTAL\_FEES

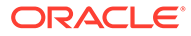

- **44.** TOTAL\_TRANSACTIONS
- **45.** UNDRAWN\_AMT

## <span id="page-236-0"></span>4.5.3 FSI\_D\_BREAK\_FUNDING\_CHARGES

List of deprecated Columns in FSI\_D\_BREAK\_FUNDING\_CHARGES table.

- **1.** ACTUAL\_HOLDING\_PERIOD
- **2.** AGENCY\_FEES
- **3.** ALLOC\_EQUITY
- **4.** ALLOC\_MISC\_1
- **5.** ALLOC\_MISC\_2
- **6.** ALLOC\_MISC\_3
- **7.** ALLOC\_MISC\_4
- **8.** ALLOC\_MISC\_5
- **9.** APPROVED\_AMT
- **10.** ARM\_BASE\_RATE
- **11.** AVERAGE\_LIFE\_C
- **12.** AVG\_NET\_BOOK\_BAL\_C
- **13.** COMMISSION\_ON\_COLLECTION
- **14.** CONTRACT\_AMT
- **15.** CONTRIB\_AFTER\_CAPITAL\_CHG
- **16.** CONVEXITY\_C
- **17.** CUR\_NET\_BOOK\_BAL\_C
- **18.** CUR\_NET\_PAR\_BAL\_C
- **19.** CUR\_YIELD
- **20.** CURRENT\_FEES
- **21.** DEL\_LIFE\_TIMES
- **22.** DEL\_YEAR\_TIMES
- **23.** DIST\_FR\_LIFE\_CAP\_C
- **24.** DURATION\_C
- **25.** DV01\_C
- **26.** EBANKING\_EXP
- **27.** GROSS\_FEE\_INCOME
- **28.** MARGIN\_T\_RATE
- **29.** MARKET\_VALUE\_CLEAN\_C
- **30.** MODIFIED\_DURATION\_C
- **31.** NET\_FEE\_INCOME
- **32.** NET\_INT\_MARGIN

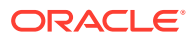

- <span id="page-237-0"></span>**33.** ORG\_LOAN\_TO\_VALUE
- **34.** ORG\_NET\_BOOK\_BAL\_C
- **35.** ORG\_NET\_PAR\_BAL\_C
- **36.** ORG\_PAR\_BAL\_C
- **37.** PARTICIPATION\_AMT\_SOLD
- **38.** RATE\_DECR\_YEAR
- **39.** RATE\_INCR\_YEAR
- **40.** RESERVE\_CHARGE\_CREDIT
- **41.** RETURN\_ITEMS
- **42.** RETURN\_ON\_EQUITY
- **43.** TAX\_EXEMPT\_PCT
- **44.** TOTAL\_FEES
- **45.** TOTAL\_FEES\_AT\_ORG
- **46.** TOTAL\_TRANSACTIONS

## 4.5.4 FSI\_D\_CASA

List of deprecated Columns in FSI\_D\_ANNUITY\_CONTRACTS table.

- **1.** AGENCY\_FEES
- **2.** ALLOC\_EQUITY
- **3.** ALLOC\_MISC\_1
- **4.** ALLOC\_MISC\_2
- **5.** ALLOC\_MISC\_3
- **6.** ALLOC\_MISC\_4
- **7.** ALLOC\_MISC\_5
- **8.** ANNUAL\_ACCT\_FEE
- **9.** AVERAGE\_LIFE\_C
- **10.** AVG\_COLLECT\_BAL
- **11.** AVG\_NET\_BOOK\_BAL\_C
- **12.** CARDS\_ISSUED
- **13.** COMMISSION\_ON\_COLLECTION
- **14.** CONTRIB\_AFTER\_CAPITAL\_CHG
- **15.** CONVEXITY\_C
- **16.** CUR\_NET\_BOOK\_BAL\_C
- **17.** CUR\_NET\_PAR\_BAL\_C
- **18.** CUR\_OVERDRAFT\_BAL
- **19.** CUR\_YIELD
- **20.** CURRENT\_FEES

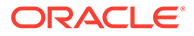

- **21.** DAILY\_LIMIT
- **22.** DAILY\_LIMIT\_ATM
- **23.** DAILY\_LIMIT\_POS
- **24.** DEPOSIT\_FLOAT
- **25.** DEPOSIT\_RESERVES\_CHARGE
- **26.** DURATION\_C
- **27.** DV01\_C
- **28.** EBANKING\_EXP
- **29.** GROSS\_FEE\_INCOME
- **30.** HIGH\_BAL
- **31.** INTEREST\_CHARGE\_CREDIT
- **32.** LAST\_DEPOSIT\_AMT
- **33.** LAST\_WITHDRAW\_AMT
- **34.** LOW\_BAL
- **35.** MARGIN\_T\_RATE
- **36.** MARKET\_RISK\_CAPITAL
- **37.** MARKET\_VALUE\_CLEAN\_C
- **38.** MAX\_AMT\_GUARANTEED
- **39.** MISC\_ASSET\_CHG
- **40.** MISC\_LIABILITY\_CR
- **41.** MODIFIED\_DURATION\_C
- **42.** NET\_FEE\_INCOME
- **43.** NET\_INT\_MARGIN
- **44.** NOT\_ON\_US\_CREDITS
- **45.** NOT\_ON\_US\_DEBITS
- **46.** OD\_CUR\_DAYS
- **47.** OD\_LIFE\_TIMES
- **48.** OD\_YEAR\_TIMES
- **49.** OP\_RISK\_CAPITAL
- **50.** ORG\_NET\_BOOK\_BAL\_C
- **51.** ORG\_NET\_PAR\_BAL\_C
- **52.** PHONE\_TRANSACTIONS
- **53.** RATE\_DECR\_YEAR
- **54.** RATE\_INCR\_YEAR
- **55.** REQ\_VS\_COLL\_BAL\_C
- **56.** REQUIRED\_BAL
- **57.** RESIDUAL\_AMT\_OF\_GUARANTEE

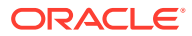

- <span id="page-239-0"></span>**58.** RETURN\_ITEMS
- **59.** RETURN\_ON\_EQUITY
- **60.** RISK\_ADJ\_AVG\_BAL
- **61.** TAX\_EXEMPT\_PCT
- **62.** TOTAL\_FEES
- **63.** TOTAL\_TRANSACTIONS

## 4.5.5 FSI\_D\_CREDIT\_CARDS

List of deprecated Columns in FSI\_D\_CREDIT\_CARDS table.

- **1.** AGENCY\_FEES
- **2.** ALLOC\_EQUITY
- **3.** ALLOC\_LLR
- **4.** ALLOC\_LLR\_CR
- **5.** ALLOC\_MISC\_1
- **6.** ALLOC\_MISC\_2
- **7.** ALLOC\_MISC\_3
- **8.** ALLOC\_MISC\_4
- **9.** ALLOC\_MISC\_5
- **10.** ANNUAL\_ACCT\_FEE
- **11.** AVAILABLE\_CREDIT
- **12.** AVERAGE\_LIFE\_C
- **13.** AVG\_NET\_BOOK\_BAL\_C
- **14.** BONUS\_AMT
- **15.** CARDS\_ISSUED
- **16.** CASH\_BALANCE
- **17.** CASH\_RATE
- **18.** CHARGE\_OFF\_BAL
- **19.** COMMISSION\_ON\_COLLECTION
- **20.** CONTRIB\_AFTER\_CAPITAL\_CHG
- **21.** CONVEXITY\_C
- **22.** CREDIT\_BAL\_INT\_RATE
- **23.** CREDIT\_LINE
- **24.** CREDIT\_RISK\_CAPITAL
- **25.** CUR\_CREDIT\_LIMIT
- **26.** CUR\_NET\_BOOK\_BAL\_C
- **27.** CUR\_NET\_PAR\_BAL\_C
- **28.** CUR\_YIELD

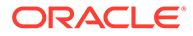

- **29.** CURRENT\_FEES
- **30.** CYCLE\_DAY\_OF\_MONTH
- **31.** DEL\_LIFE\_TIMES
- **32.** DEL\_YEAR\_TIMES
- **33.** DISPUTED\_TRANSFER\_BAL
- **34.** DRAWN\_AMT
- **35.** DURATION\_C
- **36.** DV01\_C
- **37.** EBANKING\_EXP
- **38.** FINANCE\_CHARGE\_BAL
- **39.** GROSS\_FEE\_INCOME
- **40.** HIGH\_BAL
- **41.** LARGEST\_OUTST\_BAL
- **42.** LAST\_PAYMENT\_AMT
- **43.** LIMIT\_USE\_RATIO\_C
- **44.** MARGIN\_T\_RATE
- **45.** MARKET\_RISK\_CAPITAL
- **46.** MARKET\_VALUE\_CLEAN\_C
- **47.** MERCHANDISE\_BAL
- **48.** MERCHANDISE\_RATE
- **49.** MERCHANT\_INT\_RATE
- **50.** MISC\_ASSET\_CHG
- **51.** MISC\_LIABILITY\_CR
- **52.** MODIFIED\_DURATION\_C
- **53.** NET\_FEE\_INCOME
- **54.** NET\_INT\_MARGIN
- **55.** OP\_RISK\_CAPITAL
- **56.** ORG\_NET\_BOOK\_BAL\_C
- **57.** ORG\_NET\_PAR\_BAL\_C
- **58.** ORIGINAL\_CREDIT\_LINE
- **59.** OVER\_LIMIT\_BAL
- **60.** OVER\_LIMIT\_CURRENT\_CYCLE
- **61.** OVER\_LIMIT\_LF\_TIME
- **62.** PURCH\_SPECIAL\_SERV\_CHARGES
- **63.** RATE\_DECR\_YEAR
- **64.** RATE\_INCR\_YEAR
- **65.** RESERVE\_CHARGE\_CREDIT

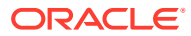

- <span id="page-241-0"></span>**66.** RETURN\_ITEMS
- **67.** RETURN\_ON\_EQUITY
- **68.** RISK\_ADJ\_AVG\_BAL
- **69.** SPECIAL\_PAYMENT\_AMT
- **70.** TAX\_EXEMPT\_PCT
- **71.** TOTAL\_CHARGES
- **72.** TOTAL\_FEES
- **73.** TOTAL\_TRANSACTIONS
- **74.** UNDRAWN\_AMT

## 4.5.6 FSI D CREDIT LINES

List of deprecated Columns in FSI\_D\_CREDIT\_LINES table.

- **1.** AGENCY\_FEES
- **2.** ALLOC\_EQUITY
- **3.** ALLOC\_MISC\_1
- **4.** ALLOC\_MISC\_2
- **5.** ALLOC\_MISC\_3
- **6.** ALLOC\_MISC\_4
- **7.** ALLOC\_MISC\_5
- **8.** ANNUAL\_ACCT\_FEE
- **9.** AVAILABLE\_CREDIT
- **10.** AVERAGE\_LIFE\_C
- **11.** AVG\_NET\_BOOK\_BAL\_C
- **12.** CASH\_BALANCE
- **13.** CHARGE\_OFF\_BAL
- **14.** COLLATERAL\_MKT\_VALUE
- **15.** COLLATERAL\_NOMINAL\_VALUE
- **16.** COMMISSION\_ON\_COLLECTION
- **17.** CONTRIB\_AFTER\_CAPITAL\_CHG
- **18.** CONVEXITY\_C
- **19.** CREDIT\_LINE
- **20.** CUR\_CREDIT\_LIMIT
- **21.** CUR\_NET\_BOOK\_BAL\_C
- **22.** CUR\_NET\_PAR\_BAL\_C
- **23.** CUR\_YIELD
- **24.** CURRENT\_FEES
- **25.** CYCLE\_DAY\_OF\_MONTH

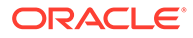

- **26.** DEALER\_RES\_ORG
- **27.** DEALER\_RES\_UNEARN
- **28.** DEL\_LIFE\_TIMES
- **29.** DEL\_YEAR\_TIMES
- **30.** DISPUTED\_TRANSFER\_BAL
- **31.** DRAWN\_AMT
- **32.** DURATION\_C
- **33.** DV01\_C
- **34.** EBANKING\_EXP
- **35.** FINANCE\_CHARGE\_BAL
- **36.** GROSS\_FEE\_INCOME
- **37.** HIGH\_BAL
- **38.** INITIAL\_DIRCT\_COST
- **39.** LARGEST\_OUTST\_BAL
- **40.** LAST\_PAYMENT\_AMT
- **41.** LIMIT\_USE\_RATIO\_C
- **42.** LOW\_BAL
- **43.** MARGIN\_T\_RATE
- **44.** MARKET\_VALUE\_CLEAN\_C
- **45.** MERCHANDISE\_BAL
- **46.** MERCHANDISE\_RATE
- **47.** MODIFIED\_DURATION\_C
- **48.** NET\_FEE\_INCOME
- **49.** NET\_INT\_MARGIN
- **50.** NOTCH1\_DOWNGRADE\_CF\_IMPACT
- **51.** NOTCH10\_DOWNGRADE\_CF\_IMPACT
- **52.** NOTCH2\_DOWNGRADE\_CF\_IMPACT
- **53.** NOTCH3\_DOWNGRADE\_CF\_IMPACT
- **54.** NOTCH4\_DOWNGRADE\_CF\_IMPACT
- **55.** NOTCH5\_DOWNGRADE\_CF\_IMPACT
- **56.** NOTCH6\_DOWNGRADE\_CF\_IMPACT
- **57.** NOTCH7\_DOWNGRADE\_CF\_IMPACT
- **58.** NOTCH8\_DOWNGRADE\_CF\_IMPACT
- **59.** NOTCH9\_DOWNGRADE\_CF\_IMPACT
- **60.** NTNL\_PRIN\_AMT
- **61.** ORG\_INTEREST\_AMT
- **62.** ORG\_LOAN\_TO\_VALUE
- <span id="page-243-0"></span>**63.** ORG\_NET\_BOOK\_BAL\_C
- **64.** ORG\_NET\_PAR\_BAL\_C
- **65.** ORIGINAL\_CREDIT\_LINE
- **66.** RATE\_DECR\_YEAR
- **67.** RATE\_INCR\_YEAR
- **68.** RESERVE\_CHARGE\_CREDIT
- **69.** RETURN\_ITEMS
- **70.** RETURN\_ON\_EQUITY
- **71.** TAX\_EXEMPT\_PCT
- **72.** TOTAL\_CHARGES
- **73.** TOTAL\_FEES
- **74.** TOTAL\_FEES\_AT\_ORG
- **75.** TOTAL\_TRANSACTIONS
- **76.** UNDRAWN\_AMT

## 4.5.7 FSI\_D\_FUTURES

List of deprecated Columns in FSI\_D\_FUTURES table.

- **1.** AGENCY\_FEES
- **2.** ALLOC\_EQUITY
- **3.** ALLOC\_MISC\_1
- **4.** ALLOC\_MISC\_2
- **5.** ALLOC\_MISC\_3
- **6.** ALLOC\_MISC\_4
- **7.** ALLOC\_MISC\_5
- **8.** AVERAGE\_LIFE\_C
- **9.** COMMISSION\_ON\_COLLECTION
- **10.** CONTRACT\_MULTIPLIER
- **11.** CONTRACT\_ORG\_PRICE
- **12.** CONTRACT\_PRICE
- **13.** CONVERSION\_FACTOR
- **14.** CONVEXITY\_C
- **15.** CUR\_YIELD
- **16.** DURATION\_C
- **17.** DV01\_C
- **18.** EBANKING\_EXP
- **19.** MARKET\_VALUE\_CLEAN\_C
- **20.** MODIFIED\_DURATION\_C

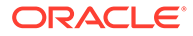

- **21.** NO\_OF\_CONTRACTS
- **22.** YTM\_UNDERLYING\_RATE

## <span id="page-244-0"></span>4.5.8 FSI\_D\_FX\_CONTRACTS

List of deprecated Columns in FSI\_D\_FX\_CONTRACTS table.

- **1.** AGENCY\_FEES
- **2.** ALLOC\_EQUITY
- **3.** ALLOC\_MISC\_1
- **4.** ALLOC\_MISC\_2
- **5.** ALLOC\_MISC\_3
- **6.** ALLOC\_MISC\_4
- **7.** ALLOC\_MISC\_5
- **8.** AVERAGE\_LIFE\_C
- **9.** AVG\_DAILY\_COLL\_REQD
- **10.** AVG\_NET\_BOOK\_BAL\_C
- **11.** AVG\_PEAK\_INTRADAY\_COLL\_USED
- **12.** COLLATERAL\_MKT\_VALUE
- **13.** COLLATERAL\_NOMINAL\_VALUE
- **14.** COMMISSION\_FEES
- **15.** COMMISSION\_ON\_COLLECTION
- **16.** CONTRIB\_AFTER\_CAPITAL\_CHG
- **17.** CONVEXITY\_C
- **18.** CUR\_NET\_BOOK\_BAL\_C
- **19.** CUR\_NET\_PAR\_BAL\_C
- **20.** CUR\_YIELD
- **21.** DURATION\_C
- **22.** DV01\_C
- **23.** EBANKING\_EXP
- **24.** GROSS\_FEE\_INCOME
- **25.** MARGIN\_T\_RATE
- **26.** MARKET\_VALUE\_CLEAN\_C
- **27.** MODIFIED\_DURATION\_C
- **28.** NET\_FEE\_INCOME
- **29.** ORG\_NET\_BOOK\_BAL\_C
- **30.** ORG\_NET\_PAR\_BAL\_C
- **31.** TAX\_EXEMPT\_PCT
- **32.** TOTAL\_FEES

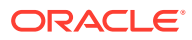

**33.** TOTAL\_TRANSACTIONS

## <span id="page-245-0"></span>4.5.9 FSI\_D\_GUARANTEES

List of deprecated Columns in FSI\_D\_GUARANTEES table.

- **1.** AGENCY\_FEES
- **2.** ALLOC\_EQUITY
- **3.** ALLOC\_MISC\_1
- **4.** ALLOC\_MISC\_2
- **5.** ALLOC\_MISC\_3
- **6.** ALLOC\_MISC\_4
- **7.** ALLOC\_MISC\_5
- **8.** AVERAGE\_LIFE\_C
- **9.** AVG\_NET\_BOOK\_BAL\_C
- **10.** COMMISSION\_ON\_COLLECTION
- **11.** CONVEXITY\_C
- **12.** CUR\_NET\_BOOK\_BAL\_C
- **13.** CUR\_NET\_PAR\_BAL\_C
- **14.** CUR\_YIELD
- **15.** DRAWN\_AMT
- **16.** DURATION\_C
- **17.** DV01\_C
- **18.** EBANKING\_EXP
- **19.** GUARANTEE\_AMT
- **20.** MARGIN\_T\_RATE
- **21.** MARKET\_VALUE\_CLEAN\_C
- **22.** MODIFIED\_DURATION\_C
- **23.** ORG\_NET\_BOOK\_BAL\_C
- **24.** ORG\_NET\_PAR\_BAL\_C
- **25.** RATE\_DECR\_YEAR
- **26.** RATE\_INCR\_YEAR
- **27.** TAX\_EXEMPT\_PCT
- **28.** UNDRAWN\_AMT

## 4.5.10 FSI\_D\_INVESTMENTS

List of deprecated Columns in FSI\_D\_INVESTMENTS table.

- **1.** AGENCY\_FEES
- **2.** ALLOC\_EQUITY

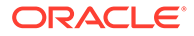

- **3.** ALLOC\_MISC\_1
- **4.** ALLOC\_MISC\_2
- **5.** ALLOC\_MISC\_3
- **6.** ALLOC\_MISC\_4
- **7.** ALLOC\_MISC\_5
- **8.** AVERAGE\_LIFE\_C
- **9.** AVG\_DAILY\_COLL\_REQD
- **10.** AVG\_NET\_BOOK\_BAL\_C
- **11.** AVG\_PEAK\_INTRADAY\_COLL\_USED
- **12.** COMMISSION\_FEES
- **13.** COMMISSION\_ON\_COLLECTION
- **14.** COMMISSIONS\_RATE
- **15.** CONTRIB\_AFTER\_CAPITAL\_CHG
- **16.** CONVEXITY\_C
- **17.** CUR\_NET\_BOOK\_BAL\_C
- **18.** CUR\_NET\_PAR\_BAL\_C
- **19.** CUR\_YIELD
- **20.** DISCOUNT\_PCT\_BOND\_TRANS
- **21.** DISCOUNT\_PCT\_STOCK\_TRANS
- **22.** DURATION\_C
- **23.** DV01\_C
- **24.** EBANKING\_EXP
- **25.** GROSS\_FEE\_INCOME
- **26.** LOAN\_VALUE
- **27.** MARGIN\_T\_RATE
- **28.** MARKET\_PRICE
- **29.** MARKET\_VALUE\_CLEAN\_C
- **30.** MISC\_ASSET\_CHG
- **31.** MISC\_LIABILITY\_CR
- **32.** MKT\_VS\_BOOK\_BAL\_C
- **33.** MODIFIED\_DURATION\_C
- **34.** MTM\_VALUE
- **35.** NET\_FEE\_INCOME
- **36.** NET\_INT\_MARGIN
- **37.** NOMINAL\_VALUE
- **38.** OP\_RISK\_CAPITAL
- **39.** ORG\_NET\_BOOK\_BAL\_C

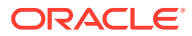

- <span id="page-247-0"></span>**40.** ORG\_NET\_PAR\_BAL\_C
- **41.** PURCHASE\_PRICE
- **42.** RATE\_DECR\_YEAR
- **43.** RATE\_INCR\_YEAR
- **44.** RESERVE\_CHARGE\_CREDIT
- **45.** RETURN\_ITEMS
- **46.** RETURN\_ON\_EQUITY
- **47.** SHARE\_VALUE
- **48.** SHARES
- **49.** TAX\_EXEMPT\_PCT
- **50.** TOTAL\_FEES
- **51.** TOTAL\_TRANSACTIONS
- **52.** UNENCUMBERED\_AMT
- **53.** VOLUME\_OF\_INSTRUMENTS

## 4.5.11 FSI\_D\_LEASES

List of deprecated Columns in FSI\_D\_LEASES table.

- **1.** AGENCY\_FEES
- **2.** ALLOC\_EQUITY
- **3.** ALLOC\_MISC\_1
- **4.** ALLOC\_MISC\_2
- **5.** ALLOC\_MISC\_3
- **6.** ALLOC\_MISC\_4
- **7.** ALLOC\_MISC\_5
- **8.** AVERAGE\_LIFE\_C
- **9.** AVG\_NET\_BOOK\_BAL\_C
- **10.** COLLATERAL\_MKT\_VALUE
- **11.** COLLATERAL\_NOMINAL\_VALUE
- **12.** COMMISSION\_ON\_COLLECTION
- **13.** CONTRACT\_AMT
- **14.** CONTRIB\_AFTER\_CAPITAL\_CHG
- **15.** CONVEXITY\_C
- **16.** CUR\_NET\_BOOK\_BAL\_C
- **17.** CUR\_NET\_PAR\_BAL\_C
- **18.** CUR\_YIELD
- **19.** CURRENT\_FEES
- **20.** DEALER\_RES\_ORG

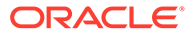

- <span id="page-248-0"></span>**21.** DEALER\_RES\_UNEARN
- **22.** DEL\_LIFE\_TIMES
- **23.** DEL\_YEAR\_TIMES
- **24.** DISPOSED\_ASSSETS
- **25.** DURATION\_C
- **26.** DV01\_C
- **27.** EBANKING\_EXP
- **28.** GROSS\_FEE\_INCOME
- **29.** INITIAL\_DIRCT\_COST
- **30.** INVENTORIED\_ASSETS
- **31.** MARGIN\_T\_RATE
- **32.** MARKET\_VALUE\_CLEAN\_C
- **33.** MODIFIED\_DURATION\_C
- **34.** NET\_FEE\_INCOME
- **35.** NET\_INT\_MARGIN
- **36.** NUM\_ASSETS
- **37.** ORG\_INTEREST\_AMT
- **38.** ORG\_LOAN\_TO\_VALUE
- **39.** ORG\_NET\_BOOK\_BAL\_C
- **40.** ORG\_NET\_PAR\_BAL\_C
- **41.** RATE\_DECR\_YEAR
- **42.** RATE\_INCR\_YEAR
- **43.** RESERVE\_CHARGE\_CREDIT
- **44.** RESIDUAL\_VALUE\_RISK
- **45.** RETURN\_ITEMS
- **46.** RETURN\_ON\_EQUITY
- **47.** TAX\_EXEMPT\_PCT
- **48.** TOTAL\_FEES
- **49.** TOTAL\_FEES\_AT\_ORG
- **50.** TOTAL\_TRANSACTIONS

## 4.5.12 FSI\_D\_LEDGER\_STAT\_INSTRUMENT

List of deprecated Columns in FSI\_D\_LEDGER\_STAT\_INSTRUMENT table.

- **1.** AGENCY\_FEES
- **2.** ALLOC\_EQUITY
- **3.** ALLOC\_MISC\_1
- **4.** ALLOC\_MISC\_2

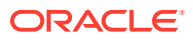

- <span id="page-249-0"></span>**5.** ALLOC\_MISC\_3
- **6.** ALLOC\_MISC\_4
- **7.** ALLOC\_MISC\_5
- **8.** AVERAGE\_LIFE\_C
- **9.** AVG\_NET\_BOOK\_BAL\_C
- **10.** COMMISSION\_ON\_COLLECTION
- **11.** CONVEXITY\_C
- **12.** CUR\_NET\_BOOK\_BAL\_C
- **13.** CUR\_NET\_PAR\_BAL\_C
- **14.** CUR\_YIELD
- **15.** DURATION\_C
- **16.** DV01\_C
- **17.** EBANKING\_EXP
- **18.** MARGIN\_T\_RATE
- **19.** MARKET\_VALUE\_CLEAN\_C
- **20.** MODIFIED\_DURATION\_C
- **21.** ORG\_NET\_BOOK\_BAL\_C
- **22.** ORG\_NET\_PAR\_BAL\_C
- **23.** RATE\_DECR\_YEAR
- **24.** RATE\_INCR\_YEAR
- **25.** TAX\_EXEMPT\_PCT

## 4.5.13 FSI\_D\_LOAN\_COMMITMENTS

List of deprecated Columns in FSI\_D\_LOAN\_COMMITMENTS table.

- **1.** AGENCY\_FEES
- **2.** ALLOC\_EQUITY
- **3.** ALLOC\_MISC\_1
- **4.** ALLOC\_MISC\_2
- **5.** ALLOC\_MISC\_3
- **6.** ALLOC\_MISC\_4
- **7.** ALLOC\_MISC\_5
- **8.** AVERAGE\_LIFE\_C
- **9.** COMMISSION\_ON\_COLLECTION
- **10.** CONVEXITY\_C
- **11.** CUR\_NET\_PAR\_BAL\_C
- **12.** CUR\_YIELD
- **13.** DURATION\_C

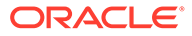

- <span id="page-250-0"></span>**14.** DV01\_C
- **15.** EBANKING\_EXP
- **16.** MARGIN\_T\_RATE
- **17.** MARKET\_VALUE\_CLEAN\_C
- **18.** MODIFIED\_DURATION\_C

## 4.5.14 FSI\_D\_LOAN\_CONTRACTS

List of deprecated Columns in FSI\_D\_LOAN\_CONTRACTS table.

- **1.** ACCIDENT\_HEALTH\_PREMIUM
- **2.** AGENCY\_FEES
- **3.** ALLOC\_EQUITY
- **4.** ALLOC\_LLR
- **5.** ALLOC\_LLR\_CR
- **6.** ALLOC\_MISC\_1
- **7.** ALLOC\_MISC\_2
- **8.** ALLOC\_MISC\_3
- **9.** ALLOC\_MISC\_4
- **10.** ALLOC\_MISC\_5
- **11.** AVERAGE\_LIFE\_C
- **12.** AVG\_NET\_BOOK\_BAL\_C
- **13.** BACKUP\_LIQUID\_COST
- **14.** CALL\_PRICE
- **15.** COLLATERAL\_MKT\_VALUE
- **16.** COLLATERAL\_NOMINAL\_VALUE
- **17.** COMMISSION\_ON\_COLLECTION
- **18.** COMMIT\_UTIL\_PCT\_C
- **19.** CONTRACT\_AMT
- **20.** CONTRIB\_AFTER\_CAPITAL\_CHG
- **21.** CONVEXITY\_C
- **22.** CREDIT\_LIFE\_INS\_PREM
- **23.** CREDIT\_RISK\_CAPITAL
- **24.** CUR\_NET\_BOOK\_BAL\_C
- **25.** CUR\_NET\_PAR\_BAL\_C
- **26.** CUR\_YIELD
- **27.** CURRENT\_FEES
- **28.** DEALER\_RES\_ORG
- **29.** DEALER\_RES\_UNEARN

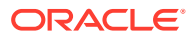

- **30.** DEL\_LIFE\_TIMES
- **31.** DEL\_YEAR\_TIMES
- **32.** DIST\_FR\_LIFE\_CAP\_C
- **33.** DRAWN\_AMT
- **34.** DURATION\_C
- **35.** DV01\_C
- **36.** EBANKING\_EXP
- **37.** GROSS\_FEE\_INCOME
- **38.** INITIAL\_DIRCT\_COST
- **39.** INTEREST\_CHARGE\_CREDIT
- **40.** INTEREST\_OVERDUE
- **41.** MARGIN\_T\_RATE
- **42.** MARKET\_RISK\_CAPITAL
- **43.** MARKET\_VALUE\_CLEAN\_C
- **44.** MISC\_ASSET\_CHG
- **45.** MISC\_LIABILITY\_CR
- **46.** MODIFIED\_DURATION\_C
- **47.** NET\_FEE\_INCOME
- **48.** NET\_INT\_MARGIN
- **49.** NOTCH1\_DOWNGRADE\_CF\_IMPACT
- **50.** NOTCH10\_DOWNGRADE\_CF\_IMPACT
- **51.** NOTCH2\_DOWNGRADE\_CF\_IMPACT
- **52.** NOTCH3\_DOWNGRADE\_CF\_IMPACT
- **53.** NOTCH4\_DOWNGRADE\_CF\_IMPACT
- **54.** NOTCH5\_DOWNGRADE\_CF\_IMPACT
- **55.** NOTCH6\_DOWNGRADE\_CF\_IMPACT
- **56.** NOTCH7\_DOWNGRADE\_CF\_IMPACT
- **57.** NOTCH8\_DOWNGRADE\_CF\_IMPACT
- **58.** NOTCH9\_DOWNGRADE\_CF\_IMPACT
- **59.** OP\_RISK\_CAPITAL
- **60.** ORG\_INTEREST\_AMT
- **61.** ORG\_LOAN\_TO\_VALUE
- **62.** ORG\_NET\_BOOK\_BAL\_C
- **63.** ORG\_NET\_PAR\_BAL\_C
- **64.** PARTICIPATION\_AMT\_SOLD
- **65.** PRIME\_RATE
- **66.** RATE\_DECR\_YEAR

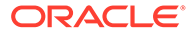
- **67.** RATE\_INCR\_YEAR
- **68.** RESERVE\_CHARGE\_CREDIT
- **69.** RETURN\_ITEMS
- **70.** RETURN\_ON\_EQUITY
- **71.** RISK\_ADJ\_AVG\_BAL
- **72.** TAX\_EXEMPT\_PCT
- **73.** TOTAL\_FEES
- **74.** TOTAL\_FEES\_AT\_ORG
- **75.** TOTAL\_TRANSACTIONS
- **76.** UNDRAWN\_AMT

# 4.5.15 FSI\_D\_MERCHANT\_CARDS

List of deprecated Columns in FSI\_D\_MERCHANT\_CARDS table.

- **1.** AGENCY\_FEES
- **2.** ALLOC\_EQUITY
- **3.** ALLOC\_MISC\_1
- **4.** ALLOC\_MISC\_2
- **5.** ALLOC\_MISC\_3
- **6.** ALLOC\_MISC\_4
- **7.** ALLOC\_MISC\_5
- **8.** AUTHORIZATION\_FEES
- **9.** AVAILABLE\_CREDIT
- **10.** AVERAGE\_LIFE\_C
- **11.** AVG\_NET\_BOOK\_BAL\_C
- **12.** AVG\_TICKET\_BAL
- **13.** BONUS\_AMT
- **14.** CASH\_BALANCE
- **15.** CASH\_RATE
- **16.** CHARGE\_OFF\_BAL
- **17.** CHARGEBACK\_EXP
- **18.** COMMISSION\_ON\_COLLECTION
- **19.** CONTRIB\_AFTER\_CAPITAL\_CHG
- **20.** CONVEXITY\_C
- **21.** CORRECTION\_FEES
- **22.** CREDIT\_BAL\_INT\_RATE
- **23.** CUR\_CREDIT\_LIMIT
- **24.** CUR\_NET\_BOOK\_BAL\_C

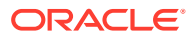

- **25.** CUR\_NET\_PAR\_BAL\_C
- **26.** CUR\_YIELD
- **27.** CURRENT\_FEES
- **28.** CYCLE\_DAY\_OF\_MONTH
- **29.** DEL\_LIFE\_TIMES
- **30.** DEL\_YEAR\_TIMES
- **31.** DISCOUNT\_RATE
- **32.** DISCOUNTED\_FEES
- **33.** DURATION\_C
- **34.** DV01\_C
- **35.** EBANKING\_EXP
- **36.** FINANCE\_CHARGE\_BAL
- **37.** FLOAT\_DAYS\_YTD
- **38.** FLOAT\_MGMT\_FEES
- **39.** GROSS\_FEE\_INCOME
- **40.** LARGEST\_OUTST\_BAL
- **41.** LAST\_PAYMENT\_AMT
- **42.** LIMIT\_USE\_RATIO\_C
- **43.** MARGIN\_T\_RATE
- **44.** MARKET\_VALUE\_CLEAN\_C
- **45.** MEMBER\_DUES
- **46.** MERCHANDISE\_BAL
- **47.** MERCHANDISE\_RATE
- **48.** MERCHANT\_CHARGES
- **49.** MODIFIED\_DURATION\_C
- **50.** NET\_FEE\_INCOME
- **51.** NET\_INT\_MARGIN
- **52.** ORG\_NET\_BOOK\_BAL\_C
- **53.** ORG\_NET\_PAR\_BAL\_C
- **54.** ORIGINAL\_CREDIT\_LINE
- **55.** OTHER\_EXP
- **56.** OVER\_LIMIT\_BAL
- **57.** OVER\_LIMIT\_CURRENT\_CYCLE
- **58.** OVER\_LIMIT\_LF\_TIME
- **59.** RATE\_DECR\_YEAR
- **60.** RATE\_INCR\_YEAR
- **61.** RESERVE\_CHARGE\_CREDIT

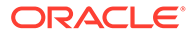

- **62.** RETURN\_ITEMS
- **63.** RETURN\_ON\_EQUITY
- **64.** TAX\_EXEMPT\_PCT
- **65.** TOTAL\_CHARGES
- **66.** TOTAL\_FEES
- **67.** TOTAL\_TRANSACTIONS
- **68.** VOLUME\_REBATE\_AMT
- **69.** WARNING\_BULLETINS\_EXP

# 4.5.16 FSI\_D\_MM\_CONTRACTS

List of deprecated Columns in FSI\_D\_MM\_CONTRACTS table.

- **1.** AGENCY\_FEES
- **2.** ALLOC\_EQUITY
- **3.** ALLOC\_MISC\_1
- **4.** ALLOC\_MISC\_2
- **5.** ALLOC\_MISC\_3
- **6.** ALLOC\_MISC\_4
- **7.** ALLOC\_MISC\_5
- **8.** AVERAGE\_LIFE\_C
- **9.** AVG\_DAILY\_COLL\_REQD
- **10.** AVG\_NET\_BOOK\_BAL\_C
- **11.** AVG\_PEAK\_INTRADAY\_COLL\_USED
- **12.** COLLATERAL\_MKT\_VALUE
- **13.** COLLATERAL\_NOMINAL\_VALUE
- **14.** COMMISSION\_FEES
- **15.** COMMISSION\_ON\_COLLECTION
- **16.** COMMISSIONS\_RATE
- **17.** CONTRACT\_QUANTITY
- **18.** CONTRIB\_AFTER\_CAPITAL\_CHG
- **19.** CONVEXITY\_C
- **20.** CUR\_NET\_BOOK\_BAL\_C
- **21.** CUR\_NET\_PAR\_BAL\_C
- **22.** CUR\_YIELD
- **23.** DISCOUNT\_PCT\_BOND\_TRANS
- **24.** DISCOUNT\_PCT\_STOCK\_TRANS
- **25.** DURATION\_C
- **26.** DV01\_C

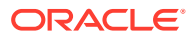

- **27.** EBANKING\_EXP
- **28.** GROSS\_FEE\_INCOME
- **29.** LOAN\_VALUE
- **30.** MARGIN\_AMOUNT
- **31.** MARGIN\_T\_RATE
- **32.** MARKET\_PRICE
- **33.** MARKET\_VALUE\_CLEAN\_C
- **34.** MKT\_VS\_BOOK\_BAL\_C
- **35.** MODIFIED\_DURATION\_C
- **36.** MTM\_VALUE
- **37.** NET\_FEE\_INCOME
- **38.** NET\_INT\_MARGIN
- **39.** NOMINAL\_VALUE
- **40.** ORG\_NET\_BOOK\_BAL\_C
- **41.** ORG\_NET\_PAR\_BAL\_C
- **42.** PURCHASE\_PRICE
- **43.** RATE\_DECR\_YEAR
- **44.** RATE\_INCR\_YEAR
- **45.** RESERVE\_CHARGE\_CREDIT
- **46.** RETURN\_ITEMS
- **47.** RETURN\_ON\_EQUITY
- **48.** SHARE\_VALUE
- **49.** SHARES
- **50.** TAX\_EXEMPT\_PCT
- **51.** TOTAL\_FEES
- **52.** TOTAL\_TRANSACTIONS
- **53.** UNENCUMBERED\_AMT

# 4.5.17 FSI\_D\_MORTGAGES

List of deprecated Columns in FSI\_D\_MORTGAGES table.

- **1.** AGENCY\_FEES
- **2.** ALLOC\_EQUITY
- **3.** ALLOC\_LLR
- **4.** ALLOC\_LLR\_CR
- **5.** ALLOC\_MISC\_1
- **6.** ALLOC\_MISC\_2
- **7.** ALLOC\_MISC\_3

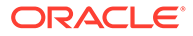

- **8.** ALLOC\_MISC\_4
- **9.** ALLOC\_MISC\_5
- **10.** APPROVED\_AMT
- **11.** ARM\_BASE\_RATE
- **12.** AVERAGE\_LIFE\_C
- **13.** AVG\_NET\_BOOK\_BAL\_C
- **14.** COLLATERAL\_MKT\_VALUE
- **15.** COLLATERAL\_NOMINAL\_VALUE
- **16.** COMMISSION\_ON\_COLLECTION
- **17.** CONTRACT\_AMT
- **18.** CONTRIB\_AFTER\_CAPITAL\_CHG
- **19.** CONVEXITY\_C
- **20.** CREDIT\_RISK\_CAPITAL
- **21.** CUR\_MIN\_PMT
- **22.** CUR\_NET\_BOOK\_BAL\_C
- **23.** CUR\_NET\_PAR\_BAL\_C
- **24.** CUR\_YIELD
- **25.** CURRENT\_FEES
- **26.** DEL\_LIFE\_TIMES
- **27.** DEL\_YEAR\_TIMES
- **28.** DIST\_FR\_LIFE\_CAP\_C
- **29.** DRAWN\_AMT
- **30.** DURATION\_C
- **31.** DV01\_C
- **32.** EBANKING\_EXP
- **33.** FIRST\_RESET\_AGE
- **34.** GROSS\_FEE\_INCOME
- **35.** MARGIN\_T\_RATE
- **36.** MARKET\_RISK\_CAPITAL
- **37.** MARKET\_VALUE\_CLEAN\_C
- **38.** MISC\_ASSET\_CHG
- **39.** MISC\_LIABILITY\_CR
- **40.** MODIFIED\_DURATION\_C
- **41.** MORT\_INS\_AMT
- **42.** MORT\_INS\_CUTOFF
- **43.** MORT\_INS\_PREMIUM
- **44.** NET\_FEE\_INCOME
- **45.** NET\_INT\_MARGIN
- **46.** OP\_RISK\_CAPITAL
- **47.** ORG\_CUST\_LTV
- **48.** ORG\_LOAN\_TO\_VALUE
- **49.** ORG\_NET\_BOOK\_BAL\_C
- **50.** ORG\_NET\_PAR\_BAL\_C
- **51.** PARTICIPATION\_AMT\_SOLD
- **52.** PREPAY\_INDEX\_TERM
- **53.** RATE\_DECR\_YEAR
- **54.** RATE\_INCR\_YEAR
- **55.** RESERVE\_CHARGE\_CREDIT
- **56.** RETURN\_ITEMS
- **57.** RETURN\_ON\_EQUITY
- **58.** RISK\_ADJ\_AVG\_BAL
- **59.** TAX\_EXEMPT\_PCT
- **60.** TOTAL\_FEES
- **61.** TOTAL\_FEES\_AT\_ORG
- **62.** TOTAL\_TRANSACTIONS

# 4.5.18 FSI\_D\_MUTUAL\_FUNDS

List of deprecated Columns in FSI\_D\_MUTUAL\_FUNDS table.

- **1.** AGENCY\_FEES
- **2.** ALLOC\_EQUITY
- **3.** ALLOC\_MISC\_1
- **4.** ALLOC\_MISC\_2
- **5.** ALLOC\_MISC\_3
- **6.** ALLOC\_MISC\_4
- **7.** ALLOC\_MISC\_5
- **8.** AVERAGE\_LIFE\_C
- **9.** AVG\_NET\_BOOK\_BAL\_C
- **10.** COMMISSION\_FEES
- **11.** COMMISSION\_ON\_COLLECTION
- **12.** COMMISSIONS\_RATE
- **13.** CONTRACT\_QUANTITY
- **14.** CONTRIB\_AFTER\_CAPITAL\_CHG
- **15.** CONVEXITY\_C
- **16.** CUR\_NET\_BOOK\_BAL\_C

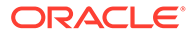

- **17.** CUR\_NET\_PAR\_BAL\_C
- **18.** CUR\_YIELD
- **19.** DISCOUNT\_PCT\_BOND\_TRANS
- **20.** DISCOUNT\_PCT\_STOCK\_TRANS
- **21.** DURATION\_C
- **22.** DV01\_C
- **23.** EBANKING\_EXP
- **24.** GROSS\_FEE\_INCOME
- **25.** LOAN\_VALUE
- **26.** MARGIN\_AMOUNT
- **27.** MARGIN\_T\_RATE
- **28.** MARKET\_PRICE
- **29.** MARKET\_VALUE\_CLEAN\_C
- **30.** MKT\_VS\_BOOK\_BAL\_C
- **31.** MODIFIED\_DURATION\_C
- **32.** MTM\_VALUE
- **33.** NET\_FEE\_INCOME
- **34.** NET\_INT\_MARGIN
- **35.** ORG\_NET\_BOOK\_BAL\_C
- **36.** ORG\_NET\_PAR\_BAL\_C
- **37.** PURCHASE\_PRICE
- **38.** RATE\_DECR\_YEAR
- **39.** RATE\_INCR\_YEAR
- **40.** RESERVE\_CHARGE\_CREDIT
- **41.** RETURN\_ITEMS
- **42.** RETURN\_ON\_EQUITY
- **43.** SHARE\_VALUE
- **44.** SHARES
- **45.** TAX\_EXEMPT\_PCT
- **46.** TOTAL\_FEES
- **47.** TOTAL\_TRANSACTIONS

# 4.5.19 FSI\_D\_OTHER\_SERVICES

List of deprecated Columns in FSI\_D\_OTHER\_SERVICES table.

- **1.** AGENCY\_FEES
- **2.** ALLOC\_EQUITY
- **3.** ALLOC\_MISC\_1

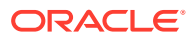

- **4.** ALLOC\_MISC\_2
- **5.** ALLOC\_MISC\_3
- **6.** ALLOC\_MISC\_4
- **7.** ALLOC\_MISC\_5
- **8.** AVERAGE\_LIFE\_C
- **9.** AVG\_NET\_BOOK\_BAL\_C
- **10.** COMMISSION\_ON\_COLLECTION
- **11.** CONTRIB\_AFTER\_CAPITAL\_CHG
- **12.** CONVEXITY\_C
- **13.** CUR\_NET\_BOOK\_BAL\_C
- **14.** CUR\_NET\_PAR\_BAL\_C
- **15.** CUR\_YIELD
- **16.** CURRENT\_FEES
- **17.** DURATION\_C
- **18.** DV01\_C
- **19.** EBANKING\_EXP
- **20.** GROSS\_FEE\_INCOME
- **21.** MARGIN\_T\_RATE
- **22.** MARKET\_VALUE\_CLEAN\_C
- **23.** MISC\_ASSET\_CHG
- **24.** MISC\_LIABILITY\_CR
- **25.** MODIFIED\_DURATION\_C
- **26.** NET\_FEE\_INCOME
- **27.** NET\_INT\_MARGIN
- **28.** OP\_RISK\_CAPITAL
- **29.** ORG\_NET\_BOOK\_BAL\_C
- **30.** ORG\_NET\_PAR\_BAL\_C
- **31.** RATE\_DECR\_YEAR
- **32.** RATE\_INCR\_YEAR
- **33.** RETURN\_ITEMS
- **34.** RETURN\_ON\_EQUITY
- **35.** SAFE\_DEPOSIT\_BOX\_FEE
- **36.** TAX\_EXEMPT\_PCT
- **37.** TOTAL\_FEES
- **38.** TOTAL\_TRANSACTIONS

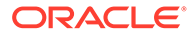

# 4.5.20 FSI\_D\_RETIREMENT\_ACCOUNTS

List of deprecated Columns in FSI\_D\_RETIREMENT\_ACCOUNTS table.

- **1.** AGENCY\_FEES
- **2.** ALLOC\_EQUITY
- **3.** ALLOC\_MISC\_1
- **4.** ALLOC\_MISC\_2
- **5.** ALLOC\_MISC\_3
- **6.** ALLOC\_MISC\_4
- **7.** ALLOC\_MISC\_5
- **8.** AVERAGE\_LIFE\_C
- **9.** AVG\_NET\_BOOK\_BAL\_C
- **10.** COMMISSION\_ON\_COLLECTION
- **11.** CONTRIB\_AFTER\_CAPITAL\_CHG
- **12.** CONVEXITY\_C
- **13.** CUR\_NET\_BOOK\_BAL\_C
- **14.** CUR\_NET\_PAR\_BAL\_C
- **15.** CUR\_YIELD
- **16.** CURRENT\_FEES
- **17.** DEPOSIT\_RESERVES\_CHARGE
- **18.** DURATION\_C
- **19.** DV01\_C
- **20.** EBANKING\_EXP
- **21.** GROSS\_FEE\_INCOME
- **22.** HIGH\_BAL
- **23.** LAST\_DEPOSIT\_AMT
- **24.** LAST\_WITHDRAW\_AMT
- **25.** LOW\_BAL
- **26.** MARGIN\_T\_RATE
- **27.** MARKET\_PRICE
- **28.** MARKET\_VALUE\_CLEAN\_C
- **29.** MAX\_AMT\_GUARANTEED
- **30.** MKT\_VS\_BOOK\_BAL\_C
- **31.** MODIFIED\_DURATION\_C
- **32.** NET\_FEE\_INCOME
- **33.** NET\_INT\_MARGIN

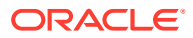

- **34.** ORG\_NET\_BOOK\_BAL\_C
- **35.** ORG\_NET\_PAR\_BAL\_C
- **36.** PURCHASE\_PRICE
- **37.** RATE\_DECR\_YEAR
- **38.** RATE\_INCR\_YEAR
- **39.** RESIDUAL\_AMT\_OF\_GUARANTEE
- **40.** RETURN\_ITEMS
- **41.** RETURN\_ON\_EQUITY
- **42.** TAX\_EXEMPT\_PCT
- **43.** TOTAL\_FEES
- **44.** TOTAL\_TRANSACTIONS

# 4.5.21 FSI\_D\_SWAPS

List of deprecated Columns in FSI\_D\_SWAPS table.

- **1.** AGENCY\_FEES
- **2.** ALLOC\_EQUITY
- **3.** ALLOC\_MISC\_1
- **4.** ALLOC\_MISC\_2
- **5.** ALLOC\_MISC\_3
- **6.** ALLOC\_MISC\_4
- **7.** ALLOC\_MISC\_5
- **8.** AVERAGE\_LIFE\_C
- **9.** COMMISSION\_ON\_COLLECTION
- **10.** CONVEXITY\_C
- **11.** CUR\_YIELD
- **12.** DURATION\_C
- **13.** DV01\_C
- **14.** EBANKING\_EXP
- **15.** MARGIN\_T\_RATE
- **16.** MARKET\_VALUE\_CLEAN\_C
- **17.** MODIFIED\_DURATION\_C
- **18.** RATE\_DECR\_YEAR
- **19.** RATE\_INCR\_YEAR

# 4.5.22 FSI\_D\_TERM\_DEPOSITS

List of deprecated Columns in FSI\_D\_TERM\_DEPOSITS table.

**1.** AGENCY\_FEES

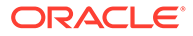

- **2.** ALLOC\_EQUITY
- **3.** ALLOC\_MISC\_1
- **4.** ALLOC\_MISC\_2
- **5.** ALLOC\_MISC\_3
- **6.** ALLOC\_MISC\_4
- **7.** ALLOC\_MISC\_5
- **8.** AVERAGE\_LIFE\_C
- **9.** AVG\_COLLECT\_BAL
- **10.** AVG\_NET\_BOOK\_BAL\_C
- **11.** COMMISSION\_ON\_COLLECTION
- **12.** CONTRIB\_AFTER\_CAPITAL\_CHG
- **13.** CONVEXITY\_C
- **14.** CUR\_NET\_BOOK\_BAL\_C
- **15.** CUR\_NET\_PAR\_BAL\_C
- **16.** CUR\_YIELD
- **17.** CURRENT\_FEES
- **18.** DEPOSIT\_FLOAT
- **19.** DEPOSIT\_RESERVES\_CHARGE
- **20.** DURATION\_C
- **21.** DV01\_C
- **22.** EBANKING\_EXP
- **23.** GROSS\_FEE\_INCOME
- **24.** HIGH\_BAL
- **25.** LAST\_DEPOSIT\_AMT
- **26.** LAST\_WITHDRAW\_AMT
- **27.** LOW\_BAL
- **28.** MARGIN\_T\_RATE
- **29.** MARKET\_RISK\_CAPITAL
- **30.** MARKET\_VALUE\_CLEAN\_C
- **31.** MAX\_AMT\_GUARANTEED
- **32.** MISC\_ASSET\_CHG
- **33.** MISC\_LIABILITY\_CR
- **34.** MODIFIED\_DURATION\_C
- **35.** NET\_FEE\_INCOME
- **36.** NET\_INT\_MARGIN
- **37.** OP\_RISK\_CAPITAL
- **38.** ORG\_NET\_BOOK\_BAL\_C

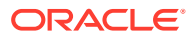

- **39.** ORG\_NET\_PAR\_BAL\_C
- **40.** RATE\_DECR\_YEAR
- **41.** RATE\_INCR\_YEAR
- **42.** REQ\_VS\_COLL\_BAL\_C
- **43.** REQUIRED\_BAL
- **44.** RESIDUAL\_AMT\_OF\_GUARANTEE
- **45.** RETURN\_ITEMS
- **46.** RETURN\_ON\_EQUITY
- **47.** RISK\_ADJ\_AVG\_BAL
- **48.** TAX\_EXEMPT\_PCT
- **49.** TOTAL\_FEES
- **50.** TOTAL\_TRANSACTIONS

## 4.5.23 FSI\_D\_TRUSTS

List of deprecated Columns in FSI\_D\_TRUSTS table.

- **1.** AGENCY\_FEES
- **2.** ALLOC\_EQUITY
- **3.** ALLOC\_MISC\_1
- **4.** ALLOC\_MISC\_2
- **5.** ALLOC\_MISC\_3
- **6.** ALLOC\_MISC\_4
- **7.** ALLOC\_MISC\_5
- **8.** AVERAGE\_LIFE\_C
- **9.** AVG\_NET\_BOOK\_BAL\_C
- **10.** BONDS\_BAL
- **11.** COMMISSION\_FEES
- **12.** COMMISSION\_ON\_COLLECTION
- **13.** CONTRIB\_AFTER\_CAPITAL\_CHG
- **14.** CONVEXITY\_C
- **15.** CUR\_NET\_BOOK\_BAL\_C
- **16.** CUR\_NET\_PAR\_BAL\_C
- **17.** CUR\_YIELD
- **18.** CURRENT\_FEES
- **19.** DISCOUNT\_PCT\_BOND\_TRANS
- **20.** DISCOUNT\_PCT\_STOCK\_TRANS
- **21.** DURATION\_C
- **22.** DV01\_C

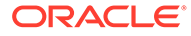

- **23.** EBANKING\_EXP
- **24.** EXPECTED\_BAL
- **25.** EXPECTED\_BAL\_GROWTH\_PCT
- **26.** FUNDS\_BAL
- **27.** GROSS\_FEE\_INCOME
- **28.** LOAN\_VALUE
- **29.** MARGIN\_T\_RATE
- **30.** MARKET\_VALUE\_CLEAN\_C
- **31.** MINIMUM\_BALANCE
- **32.** MODIFIED\_DURATION\_C
- **33.** NET\_FEE\_INCOME
- **34.** NET\_INT\_MARGIN
- **35.** ORG\_NET\_BOOK\_BAL\_C
- **36.** ORG\_NET\_PAR\_BAL\_C
- **37.** OTHER\_BAL
- **38.** RATE\_DECR\_YEAR
- **39.** RATE\_INCR\_YEAR
- **40.** RETURN\_ITEMS
- **41.** RETURN\_ON\_EQUITY
- **42.** STOCK\_BAL
- **43.** TAX\_EXEMPT\_PCT
- **44.** TOTAL\_FEES
- **45.** TOTAL\_TRANSACTIONS

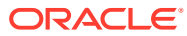

# 5 Business Rules Administration

This chapter introduces you to the following topics.

- Reference Data: This section explains about the baseline configurations like interest rate curves, Currencies set up, Economic indicators on which Various rules/assumptions can be defined. These configurations are referred across various modules and used in subsequent transfer pricing calculations.
- [Common Rules:](#page-316-0) This section explains about rules which are common across all multiple applications in Profitability and Balance Sheet Management Cloud Service suite like ALM, PFT, and FTP.
- [Funds Transfer Pricing Specific Rules:](#page-340-0) This section explains about Funds Transfer Pricing Cloud Service specific modules which are particularly referenced for transfer pricing calculations.

# 5.1 Reference Data

This section explains about the baseline configurations like interest rate curves, Currencies set up, Economic indicators on which Various rules/assumptions can be defined. These configurations are referred across various modules and used in subsequent transfer pricing calculations.

Topics:

- **1.** Currencies: Currencies module allows you to define and maintain the currencies and currency rates.
	- [Currencies](#page-266-0): Currencies module supports the definitions and maintenance of currencies.
	- [Currency Rates](#page-269-0): Currency Rates module uses the currencies defined and activated in the Currency module to support the creation and maintenance of Historical Exchange Rates.
- **2.** [Interest Rates](#page-275-0): The Interest Rate Curve in PBSM Cloud Service allows you to define and manage complex Yield Curve definitions using multiple Rate Formats and other Rate Attributes to give you data storage capabilities appropriate to your market. The Interest Rate Curve supports the creation and maintenance of Historical Rate Data for each Yield Curve you define.
- **3.** [Economic Indicators](#page-283-0): An Economic Indicator is any economic statistic such as the Consumer Price Index (CPI), growth rate of the Gross Domestic Product (GDP), unemployment rate, Purchasing Managers Index, indices of consumer confidence, and so on.
- **4.** [Dimension Management](#page-287-0): Dimension Management facilitates you to categorize data into a single object as a Member; define levels and aggregate data to form the Hierarchies, and distinguish each member by defining the required Attributes.
	- [Members:](#page-288-0) Dimension Members refer to the individual items that constitute a dimension when data is categorized into a single object such as Product, Organization, Time, and so on.

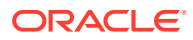

- <span id="page-266-0"></span>[Attributes](#page-291-0): Attributes refers to the distinguished properties or qualifiers that describes a Dimension Member.
- [Hierarchies:](#page-295-0) Hierarchies refer to Dimension Members that are arranged in levels, with each level representing the aggregated total of the data from the level below. One dimension type can have multiple hierarchies associated with it.
- **5.** [Behavior Patterns](#page-301-0): User Defined Behavior Patterns allow you to define Principal Amortization Schedules for Non-Maturity Products in your portfolio.
- **6.** [Payment Patterns](#page-308-0): User defined payment patterns allow you to define custom repayment patterns for products in your portfolio.

# 5.1.1 Currencies Setup

Currencies module supports the definitions and maintenance of currencies. Currency definitions are fundamental to the definition of both interest rate yield curves and currency exchange rates.

### 5.1.1.1 Currency Setup

Financial institutions transact business in more than one currency. Transacting business in multiple currencies demands functional capabilities for multi-currency accounting and currency rate management.

Currency module supports the definitions and maintenance of currencies. Currency definitions are fundamental to the definition of both interest rate yield curves and currency exchange rates. A key attribute of every yield curve is the currency with which it is associated, and currency exchange rates can only be established between defined currencies. A comprehensive list of ISO-defined currencies is provided; you can also define and add your user-defined currencies.

#### **Currency Summary**

This page is the gateway to all Currencies and related functionality. You can navigate to other pages relating to Currencies from this point.

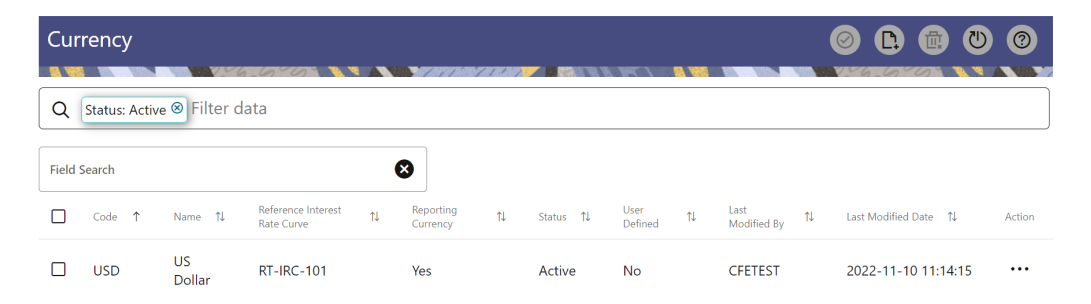

#### **Figure 5-1 Currency Summary**

#### **Search Currency**

**Prerequisites**: Predefined Currency

To search for a Currency:

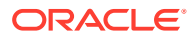

Click **Search** after entering the search criteria. The search results are displayed in a table containing all the Currencies that meet the search criteria.

Or

An alternative method to search a Currency Rule is through the **Field Search** option. This is an inline wildcard UI search that allows you to enter a search value (such as code, name, etc.) partially or fully. Rows that contain the string you are searching for are fetched and displayed in the Currency Rule Summary. Enter the **Code, Name, Status, Reporting Currency**, or **User Defined** of the Currency and click **Search** .

The Currency Rule Summary displays the following information:

**Add**: Click the Add icon on the page header to build a new Currency Rule.

- **Code:** The 3-letter ISO code of Currency
- **Name:** The Currency's short name.
- **Reference Interest Rate Curve:** Displays the Reference Interest Rate Curve of **Currency**
- **Reporting Currency:** Indicates whether currency is marked for use as Reporting **Currency**
- **Status:** Displays the Active or Inactive status of Currency.
- **User Defined:** Identifies any user-defined currency, that is, a currency not seeded by Cloud Service
- **Action:** Click this icon to view a list of actions that you can perform on the Currency Rule.
	- Multiple Delete: Enables you to select and delete one or multiple rules in the table simultaneously.
	- View/Edit: Based on the user privilege assigned, you can either only view or edit existing Currency Rules. To edit a rule, you must have Read/Write privilege.
	- Save As: You can reuse a Currency Rule by saving it under a new name thus saving time and effort in entering data multiple times; it also leads to reduced data entry errors.
	- Delete: You can delete Currency Rules that you no longer require. Note that only Currency Rule owners and those with Read/Write privileges can delete Currency Rules. A Currency Rule that has a dependency cannot be deleted.
	- Dependency Check: You can perform a dependency check to know where a particular Currency Rule has been used. Before deleting a rule, it is always a good practice to do a dependency check to ensure you are not deleting Currency Rules that have dependencies. . A report of all rules that utilize the selected Currency Rule is generated.

#### **Note:**

This is functionality will intended for a future release.

You can copy, in total or selectively, the product assumptions contained within the Currencies from one currency to another currency or a set of currencies or from one product to another product or a set of products.

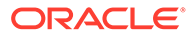

**Also See:**

• Add a Currency

### 5.1.1.1.1 Add Currency

To add a Currency, follow these steps:

- **1.** Navigate to **Reference Data** and select **Currency**.
- **2.** Click **Add** icon on Currency summary page. The **Add Currency** page is displayed.

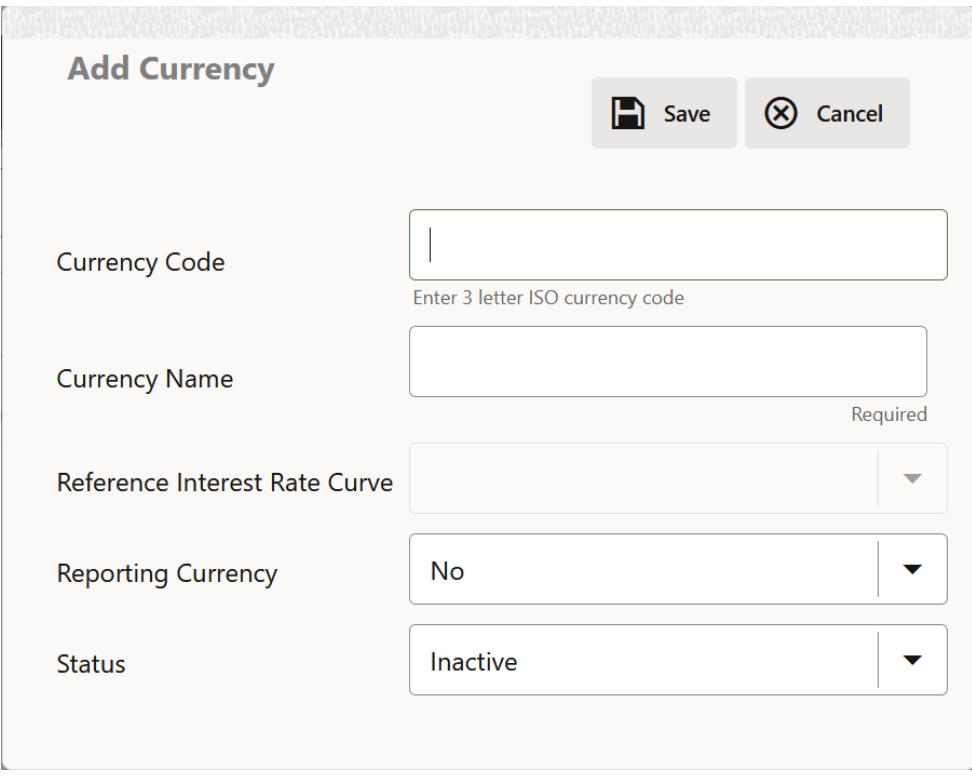

**Figure 5-2 Add Currency Page**

**3.** Enter the following details:

#### **Table 5-1 Adding a Currency – Fields and Descriptions**

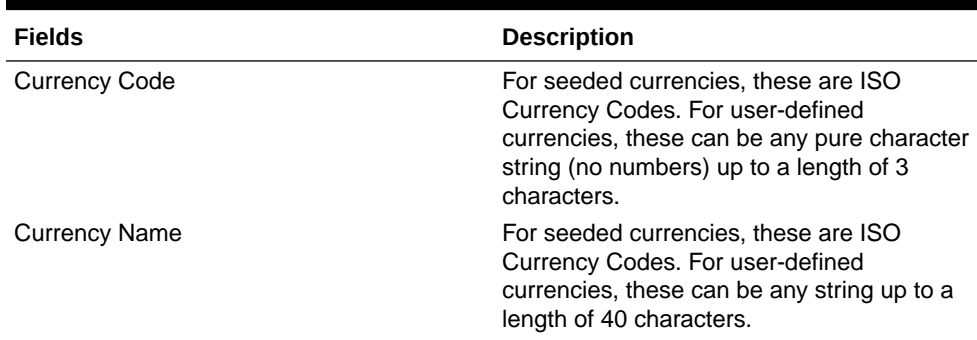

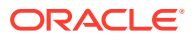

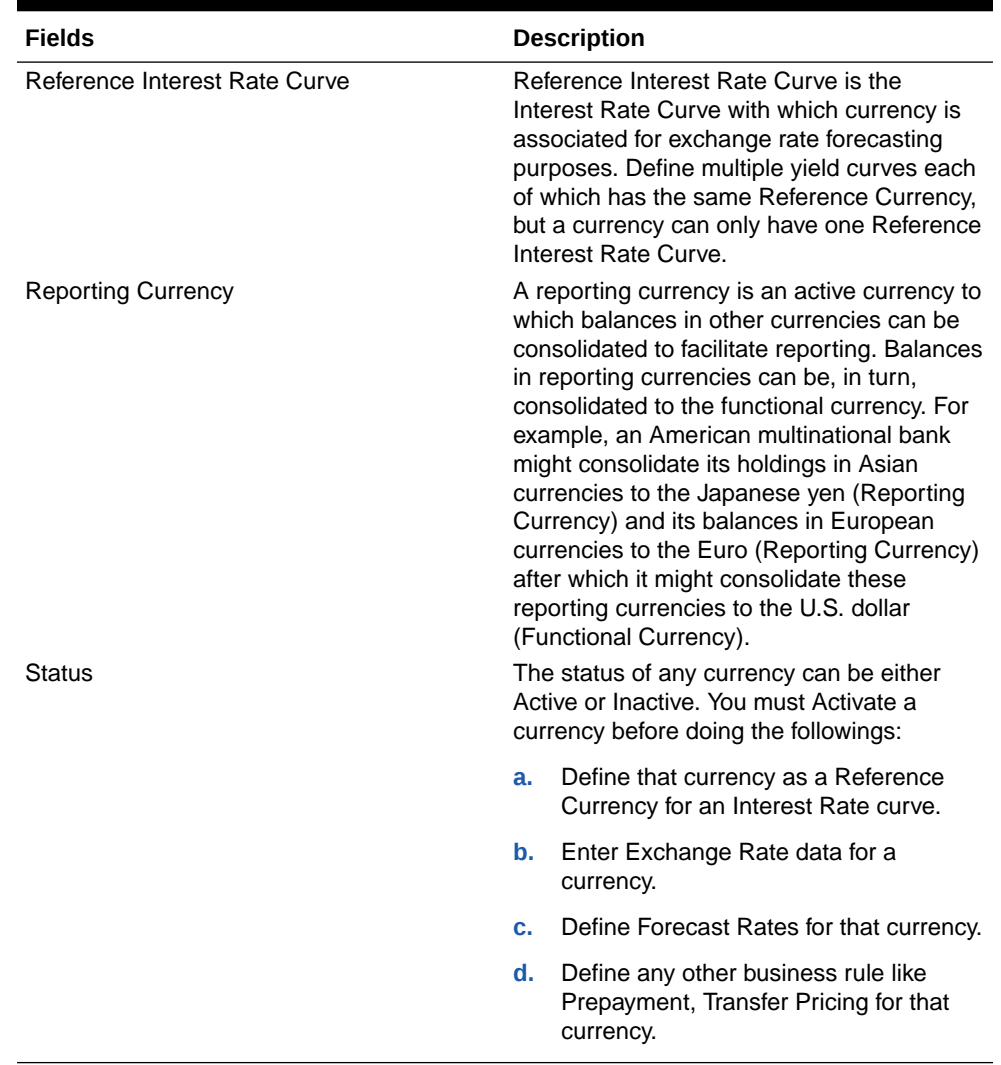

#### <span id="page-269-0"></span>**Table 5-1 (Cont.) Adding a Currency – Fields and Descriptions**

#### **Note:**

- For the Oracle Financial Services Climate Change Analytics Cloud Service application, select '*Yes'* for the Reporting Currency. This supports the Exchange Rate Conversion in the Currency Rate feature.
- The Reference Interest Rate Curve is not applicable for processing and analytical purposes in Oracle Financial Services Climate Change Analytics Cloud Service.
- **4.** Click **Save**.

### 5.1.1.2 Currency Rates

Currency Rates Module uses the currencies defined and activated in the Currency Module to support the creation and maintenance of Historical Exchange Rates. In the Currency Rate Window, you can manage historical Exchange Rates between currencies.

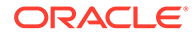

To Currency defaults to the Initial Currency selection from the Assumption Management defaults in the Active Preferences Window. You can select another To Currency from the drop-down list that displays all Active Currencies.

#### **Editing Exchange Rate Data**

Select the check box on the left-hand side of any row to enable the **Edit** icon. After clicking Edit, the row becomes active to edit the **Effective Date** and (or) the **Exchange Rate**. Click **Save** to save the changes.

#### **Viewing Exchange Rate Data**

By default, both the Floating Currency Rates Pane and the Fixed Currency Rates Pane display the most recent month of historical Exchange Rate Data. You can control the amount of data displayed by selecting a different value from the **Effective Date Range** drop-down list in the **Currency Selection** Window.

**From Date** and **To Date** can also be modified to view relevant Currency Rates.

#### **Deleting Exchange Rate Data**

Select one or more check boxes on the left-hand side of any row to enable the **Delete** icon. After clicking Delete, a confirmation message is displayed. Click **Ok**.

#### 5.1.1.2.1 Adding Exchange Rate Data

Based on the Rate Types, you can add the following Exchange Rate Data:

#### • **Floating Rates**

Floating Exchange Rates, such as those between the US Dollar (USD), the Pound Sterling (GBP), the Japanese Yen (JPY), and the Euro (EUR), are market-driven and can change from day-to-day, hour-to-hour, or minute-to-minute.

#### • **Fixed Rates**

Some countries, especially smaller countries or countries that have experienced significant inflation in the recent past, can wish to "peg" their currency to a larger, more stable currency such as the US Dollar, Japanese Yen, or Euro.

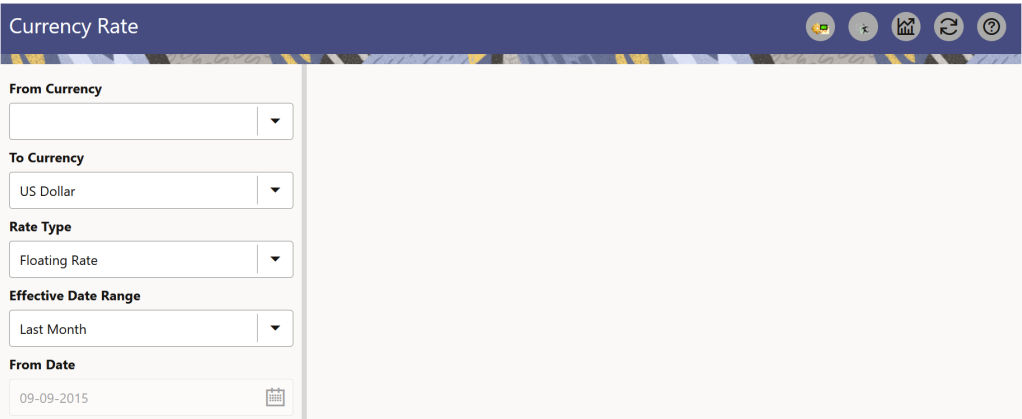

#### **Figure 5-3 Currency Rates**

#### **Adding Floating Rate Data**

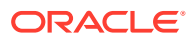

To add the Exchange Rate Data, follow these steps:

- **1.** Select a **From Currency**.
- **2.** Select a **To Currency**.
- **3.** Select **Rate Type** as **Floating Rate** (default selection is Floating Rate).
- **4.** The RHS pane is displayed as Floating Currency Rates.
- **5.** Select **Effective Date Range** to enter the values in From Date and To Date fields.
- **6.** Select the **Rate Provider**.
- **7.** Currency Rate Pane initially displays a single blank row followed by the most recent month's Exchange Rate data (if any such Exchange Rate Data already exists). To enter a single new Exchange Rate Data Point, enter data into the blank row.

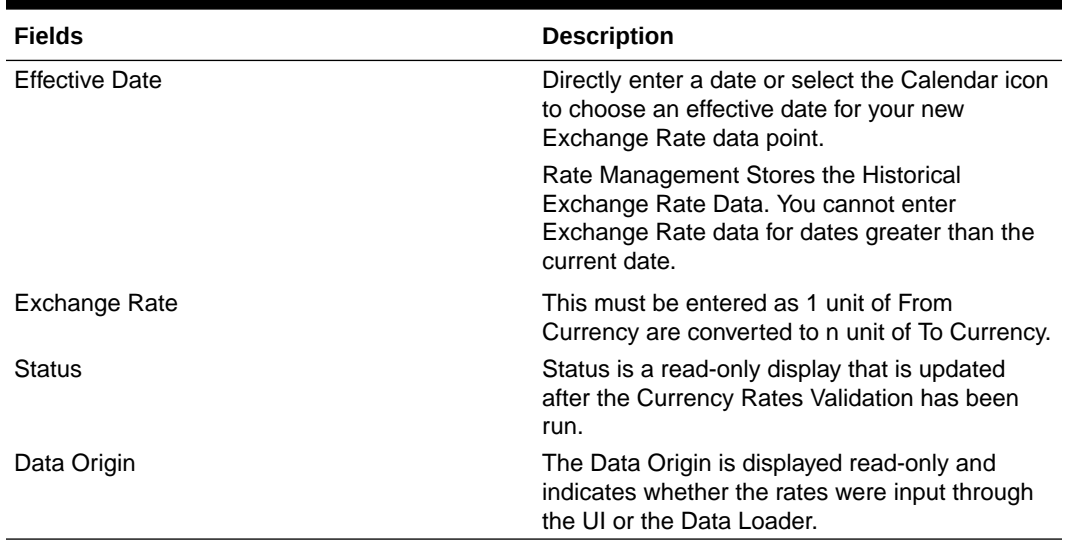

#### **Table 5-2 Floating Currency Rates**

#### **8.** Click **Save**.

**9.** Click **Add** to add additional blank rows to enter the additional Effective Dates and Exchange Rates. After adding the multiple new Exchange Rates, click **Save**.

#### **Adding Fixed Rate Data**

To add the Exchange Rate Data, follow these steps:

- **1.** Select a **From Currency**.
- **2.** Select a **To Currency**.
- **3.** Select **Rate Type** as **Fixed Rate**.
- **4.** After selecting a **To Currency** value, the RHS pane is displayed as Fixed Currency Rates.
- **5.** Select **Effective Date Range** to enter the values in From Date and To Date fields.
- **6.** Select the **Rate Provider**.
- **7.** Currency Rate Pane initially displays a single blank row followed by the most recent month's Exchange Rate Data (if any such Exchange Rate Data already exists). To enter a single new Exchange Rate Data Point, enter data into the blank row.

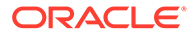

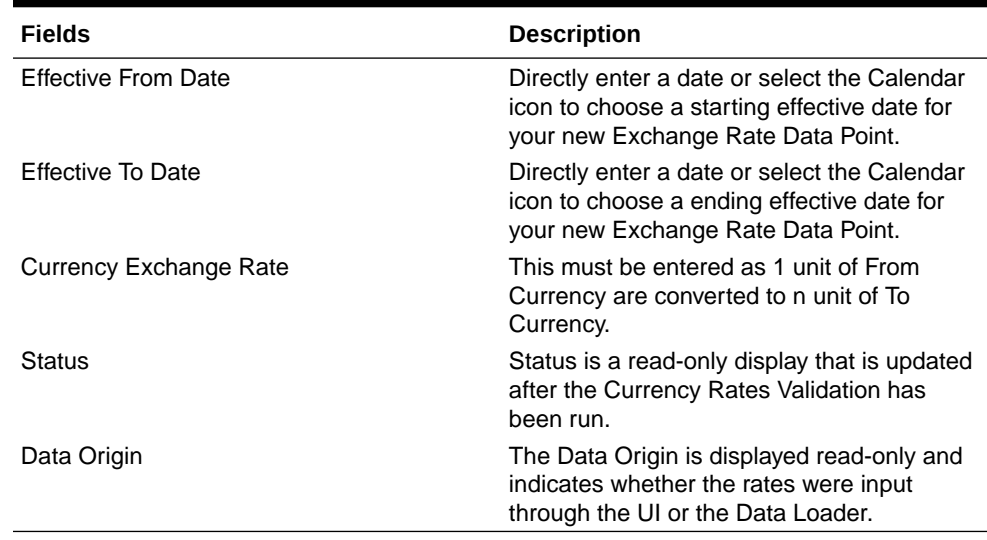

#### **Table 5-3 Fixed Currency Rates**

- **8.** Click **Save**.
- **9.** Click **Add** to add additional blank rows to enter the additional Effective Start and End Dates and Exchange Rates. After adding the multiple new Exchange Rates, click **Save**.

#### 5.1.1.2.2 Currency Exchange Rate Validation

Exchange Rate Validation has the following features:

- Movement of historical Exchange Rates to the Currency Direct Access Table.
- Calculation of inverse Exchange Rates for Reporting Currencies.
- Calculation of triangulated Exchange Rates where possible.

#### **Features of Exchange Rate Validation**

The goal of Exchange Rate Validation is to ensure that Exchange Rates from all active currencies to all reporting currencies are available for processing. Some of these rates can come from the validated direct input, others are calculated based on relationships with other rates. To support triangulation, all fixed Exchange Rates are available for all currencies that make up an exchange that needs to be triangulated. Also, a direct Exchange Rate between each Child Currency and each reporting currency is calculated and supplied to support quick access to Exchange Rates. If a Child currency is a Reporting Currency, then Exchange Rates are calculated for all currencies having an exchange relationship with the Parent Currency.

#### **Validating Exchange Rate Relationships**

You must run the Exchange Rate Validation Process after adding or modifying Exchange Rate Data. Run the process immediately or schedule one or more to be run in the future.

Each Exchange Rate has one of the following statuses:

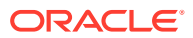

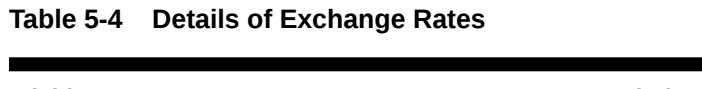

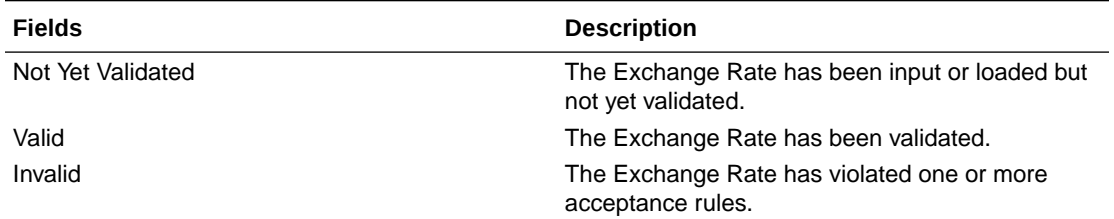

Only Exchange Rates in valid status are available for processing and they are not subject to future validation unless you edit them. The Rate Validation Status is displayed in the Currency Rates Window of the Rate Management.

#### **Exchange Rate Validation Criteria**

In the Rate Validation Process, all Exchange Rate relationships in the database are examined for compliance with the following criteria. Error messages and warnings are displayed if one or more criteria are not met.

- If a currency is defined as a Child in a fixed exchange relationship then it must not be in any floating (standard) Exchange Rate Relationship at the same time. Consequently, all floating Exchange Rates to or from the Child Currency must be defined through the Parent Currency. If this criterion is not met then the following message is displayed: Invalid fixed relationship—Child Currency exists in a standard Exchange Rate within the same time period.
- A Child Currency within a fixed relationship must not be a Child Currency in any other Fixed Relationship during the same time period. If this criterion is not met then the following message is displayed: Invalid fixed relationship—Child Currency already exists in a fixed relationship for the same time period.
- A Circular Relationship must not exist. In other words, a Child Currency cannot link back to its Parent in any other fixed rate Relationship within the same time period. If it does, then the following message is displayed: Invalid fixed relationship creates a circular relationship with other fixed Exchange Rates.
- Regarding new Floating (standard) Exchange Rates, from and To currencies must not exist as Child Currencies within any Fixed Exchange Rate Relationships. If this criterion is not met then the following message is displayed: From/To/Both currency(ies) in the new Exchange Rate already exist in a fixed relationship for the same time period.
- If any Exchange Rate is equal to 0, then a warning message is displayed. Generally speaking, 0 is a valid value. You can use it, for example, to designate an Exchange Rate with a currency of a country that no longer exists.

If two Exchange Rate Relationships fail to meet these criteria then both of them will be labeled Invalid. (Exception, if one of the relationships is already in Valid status, then the other one will be labeled Invalid.) For example, if a currency is defined as a Child in a Fixed Rate Relationship and is also defined as being in a Floating Relationship at the same time, then both Fixed and Floating Rates for that currency will be labeled Invalid.

If there are both direct and Inverse Floating Exchange Rates defined for any two currencies (in other words, one currency is both a To and a From Currency in relation to the other), then both relationships will be marked valid.

#### **Running an Exchange Rate Validation**

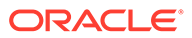

You can run a validation immediately or schedule one or more for later. The Validation Status is displayed in the **Currency Rates** window.

You can execute the Exchange Rate validation using the **Currency Rates Validation** option.

To execute the Exchange Rate Validation, follow these steps:

- **1.** Click **Currency Rates** Validation.
- **2.** To execute Exchange Rate validation from the **Currency Rates** window, the following options are available:
	- **Specify Dates:** After selecting this option, a Select Dates Pane is displayed to enter or verify the Start Date and End parameters. These dates will be passed to the batch for execution.
	- **Start Date:** This defaults to the date of last rate validation.
	- **End Date:** This defaults to the current date.
	- **Validate For All Dates:** Select this option to validate all the rates irrespective of dates.

#### **Note:**

This option will replace all of the validated Exchange Rate History and can be a time-consuming process depending on the amount of history available to be processed.

#### 5.1.1.2.3 Download

The Download functionality is used to download the Historical Exchange Rates.

#### 5.1.1.2.4 Importing Currency Rates

To import the Currency Rate, follow these steps:

- **1.** Navigate to the **Currency Rate** page.
- **2.** Select **Upload Data**.
- **3.** Select the type of Rate as **Floating** or **Fixed**.
- **4.** Click the **Drag and Drop** option to select the file.

#### **Note:**

The excel file, you are uploading should be in a specific format. You can download the template using the Download Template option. The Templates for Fixed and Floating Rate Types. Currency rates UI bulk upload supports only **YYYY-MM-DD** date format

**5.** Click **Upload**.

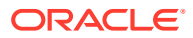

# <span id="page-275-0"></span>5.1.2 Interest Rates

The quality and availability of Interest Rate information vary throughout the world. In many markets, gathering comprehensive rate information is a challenge because of insufficient security types, inconsistent quoting conventions, and lack of liquidity. The Interest Rate Curve in Cloud Service allows you to define and manage complex Yield Curve definitions using multiple Rate Formats and other Rate Attributes to give you data storage capabilities appropriate to your market. The Interest Rate Curve supports the creation and maintenance of Historical Rate Data for each Yield Curve you define.

Historical Interest Rate Data is utilized in the Cloud Service to generate the Transfer Rates, add-On Rates, Discount rates for market value calculations, Option Costs, and Forecasted Interest Rate Scenarios.

#### **Interest Rate Rule Summary**

This page is the gateway to all Interest Rate Rules and related functionality. You can navigate to other pages relating to Interest Rate Rules from this point.

#### **Figure 5-4 Interest Rate Curves Summary**

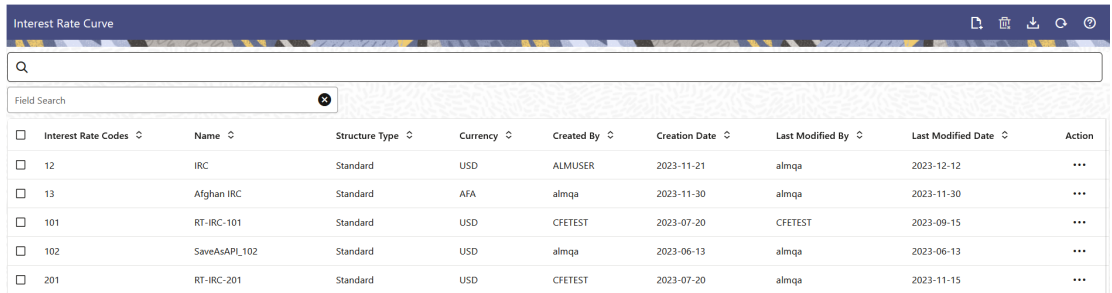

#### **Search Interest Rate Rule**

**Prerequisites**: Predefined Interest Rate Rule

To search for an Interest Rate Rule:

Click **Search** after entering the search criteria. The search results are displayed in a table containing all the Interest Rate Rules that meet the search criteria.

#### Or

An alternative method to search an Interest Rate Rule is through the **Field Search** option. This is an inline wildcard UI search that allows you to enter a search value (such as code, name, etc.) partially or fully. Rows that contain the string you are searching for are fetched and displayed in the Interest Rate Rule Summary. You can enter the **Interest Rate Code**, **Name**, **Currency**, **Rate Format**, and **Structure Type** of the Interest Rate Rule and click **Search** .

The Interest Rate Rule Summary displays the following information:

**Add**: Click the Add icon on the page header to build a new Interest Rate Rule.

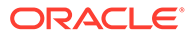

- **Interest Rate Code**: The Interest Rate Curve's Code. The code is a unique number in the range of 1 to 9999999. Hover on a row in the pane to display the Interest Rate Curve's detailed description.
- **Name**: The Interest Rate Curve's short name.
- **Structure Type**: The Structure Type (Standard, Hybrid) of the Interest Rate Curve.
- **Currency:** The Currency (Reference Currency) for which Interest rate curve is defined.
- **Created By**: The Name of the user who created the Interest Rate Curve.
- **Creation Date**: The Date and Time when Interest Rate Curve was created.
- **Last Modified Date:** The Date and Time when the Interest Rate Rule was last modified.
- **Access Type:** The access type of the rule. It can be Read-Only or Read/Write.
- **Action:** Click this icon to view a list of actions that you can perform on the Interest Rate Rule.
	- Multiple Delete: Enables you to select and delete one or multiple rules in the table simultaneously.
	- View/Edit: Based on the user privilege assigned, you can either only view or edit existing Interest Rate Rules. To edit a rule, you must have Read/Write privilege.
	- Save As: You can reuse an Interest Rate Rule by saving it under a new name thus saving time and effort in entering data multiple times; it also leads to reduced data entry errors.
	- Delete: You can delete Interest Rate Rules that you no longer require. Note that only Interest Rate Rule owners and those with Read/Write privileges can delete Interest Rate Rules. An Interest Rate Rule that has a dependency cannot be deleted.
	- Dependency Check: You can perform a dependency check to know where a particular Interest Rate Rule has been used. Before deleting a rule, it is always a good practice to do a dependency check to ensure you are not deleting Interest Rate Rules that have dependencies. A report of all rules that utilize the selected Interest Rate Rule is generated.

#### **Note:**

This is functionality will intended for a future release.

#### **Also See:**

• Create Interest Rate Rule

### 5.1.2.1 Creating an Interest Rate Curve

To create an Interest Rate Curve, perform the following steps:

- **1.** Click **Add** from the **Interest Rate Curve Summary** Page to display the **Interest Rate Curve** Page.
- **2.** Enter the following information in the **Interest Rate Curve Details** Window.

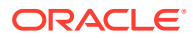

- **Interest Rate Code**: When constructing a new Yield Curve, you must specify an Interest Rate Code between 1 and 9999999. Interest Rate Codes are used internally to uniquely identify Yield Curves. When working with Cloud service, you reference Yield Curves by Name, not by Interest Rate Codes. Interest Rate Codes are embedded within your instrument data (for example, the INTEREST\_RATE\_CD columns within the Instrument Data are populated with Interest Rate Codes). After you have saved a Yield Curve, you cannot modify its Interest Rate Code.
- **Name**: Provide a unique Name for the Interest Rate Curve.
- **Description**: You can enter a description for the Interest Rate Curve. You can modify this description at any time using the Edit action.
- **Display for All Currencies**: This flag allows you to designate certain Interest Rate Curves to make them available for assumption mapping to any currency. Assumption Rules filter the list of Interest Rate Codes based on the currency when defining assumptions for a specific Product/Currency combination. When this option is enabled, the Interest Rate Curve appears in assumption rules for all currencies.
- **Reference Currency**: Select a Reference Currency for your Interest Rate Curve. You can change the Reference Currency for previously saved Interest Rate Curves though such changes are unlikely. An Interest Rate Curve's Reference Currency is the currency for which your market rates are valid. For example, the Reference Currency for a Prime Rate Yield Curve would be US Dollars. The Reference Currencies drop-down list displays only Active currencies. For more information on Active and Inactive currencies, see the [Currency](https://docs.oracle.com/pls/topic/lookup?ctx=infra-latest&id=ICCCU-GUID-46341194-BB37-4C76-ABBB-987AC34C366A) Documentation.
- **Date Based Term Points**: This toggle switch is applicable only for Standard Structure Type. If you select Structure Type as Hybrid, the toggle switch is disabled. When you select the Date Based Term Points, and add a Term Point, the Historical Rates Tab allows you to define a Custom Date and Rate for each Term Point. By default, the Date is inserted based on the Term that you define. You can change the Date to a custom Date and define the Rate.
- **Risk-Free**: (Optional) This flag is for tagging the Interest Rate Curve as risk-free. That is Edit Table in new and Edit Modes. It is available for Non-Hybrid Curves and Hybrid Curves.
- **Structure Type:** This attribute is required for each Yield Curve. Structure Type supports both Standard and Hybrid Yield Curve Definitions. Hybrid Yield Curves are re-expressions of one or more pre-existing Standard Yield Curves. For more information, see Hybrid Term Structure Tab under Interest Rate Code Tabs. After you have saved the Yield Curve, you cannot change the selected Structure Type.

#### 5.1.2.1.1 Standard Interest Rate Curves

Interest Rate Curve Tabs are used to define the Yield Curve and to add, edit, or delete Historical Interest Rate Data. The Interest Rate Curve Tabs are:

- Terms & Attributes
- Historical Rates
- Hybrid Term Structure

For new Yield Curves, you must begin with the Terms & Attributes Tab. After you have selected the term structure and attributes for a Yield Curve, you cannot edit them. After assigning the attributes, navigate to the Terms Tab to define a term structure for your Yield Curve, for example, an overnight rate, a one-month rate, a three-month rate, and so on. Click Apply after defining the term structure and attributes to the Interest Rate Curve.

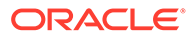

**Note:** You must specify an Interest Rate Code and Name in the Interest Rate Curve Details Window before navigating to the Terms & Attributes Tab.

The first time you navigate to the Terms & Attributes Tab, an initial 1-month term point is provided, but even if this is the only term point you want for the curve, you must click **Apply** to finish term structure specification. In future revisions to the Curve's Definition, navigate directly to the **Historical Rates** Tab, but if you modify the term structure, you must always click **Apply** on the **Terms & Attributes** Tab before navigating to the **Historical Rates** Tab.

The **Historical Rates** Tab is used to input historical interest rate data. This Tab is used for maintaining the Interest Rates Database. To navigate to the Historical Rates Tab, either click **Apply** on the **Terms & Attributes** Tab or select the **Historical Rates** Tab if you have already defined your term structure.

#### **Note:**

You must specify the following before navigating to the **Historical Rates** Tab:

- An Interest Rate Code, Name, and Reference Currency in the Interest Rate Code Details Window.
- A term structure in the **Terms & Attributes** Tab.

#### 5.1.2.1.1.1 Terms & Attributes

The Terms & Attributes Tab displays the following fields:

• **Adding New Term Points**: Click **Add** to add a new row. (New term points by entering a Term value and selecting a Multiplier (such as 7 days, 2 months, 5 years, and so on). Rate Format, Compounding Basis, and Accrual Basis can be selected for the term point. Zero Coupon Yield, Annual, Actual/Actual are the preselected values in UI which you can modify.

One Yield Curve can have two combinations of attributes. For example, first 3 term points have Zero Coupon Yield, Annual, Actual/Actual attributes and remaining term points are Yield to Maturity, Annual and 30/360.

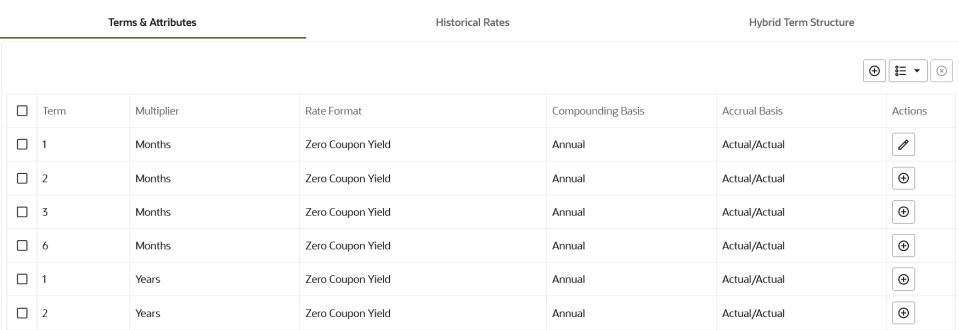

#### **Figure 5-5 Terms and Attributes Tab**

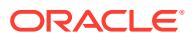

Click "+" at the term point where you want to modify attributes. Rate Format, Compounding Basis, and Accrual Basis fields are enabled for modification.

- **Rate Format**: You should select either the Zero Coupon Yield or Yield to Maturity Rate Format. Rates entered in the Historical Rates Tab are always entered in the nominal form, such as 5.125% or 6.875%, not as discount factors.
- **Compounding Basis**: Select a Compounding Basis for the term point:
	- **Daily**
	- **Monthly**
	- Quarterly
	- **Semiannual**
	- Annual
	- Simple
	- **Continuous**
	- At Maturity
- **Accrual Basis**: Select an Accrual Basis for the Yield Curve.
	- 30/360
	- Actual/360
	- Actual/Actual
	- 30/365
	- 30/Actual
	- Actual/365
	- Business/252
- **Deleting Existing Term Points**: To delete an existing term, select the term point (or terms), and click **Delete**.

You can also click **Add Multiple Rows** to select the number of multiple rows that you want to add.

You can construct the Yield Curve's Term Structure. You can specify as many Yield Curve Terms from the 1 day to 100 years range. However, the UI allows only two combinations of Rate Format, Compounding Basis, and Accrual Basis per one Interest Rate Curve Definition.

The Interest Rate Curve Definition Module automatically selects the combination of Rate Format, Compounding Basis, and Accrual Basis when a new Term Point is greater than the already defined Term Points. For example, if you define two Term Points with 15 Days, one Month Multipliers, and another Term Point with 2 Years Multiplier. When you define a new Term Point with 45 Days Multiplier, the Interest Rate Curve Definition Module automatically selects the combination of Rate Format, Compounding Basis, and Accrual Basis that is selected for the first two Term Points. Similarly, if you define a Term Point, which is greater than the 2 Years Multiplier, then the module selects the combination of Rate Format, Compounding Basis, and Accrual Basis that is selected for the 2 Years Term Point.

#### 5.1.2.1.1.2 Historical Rates

Use the Historical Rates Tab to define, modify, or view Interest Rate Data. Enter data in simple percentages (such as 5.125, 4.875, and so on).

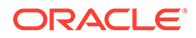

The **Rate Data Source** Column shows from where the rates are taken from, they are either entered through the User Interface, loaded through the Data Loader, or generated using the Generate Rates of Hybrid IRC.

You can perform the following tasks:

- Add Historical Rates
- **Excel Import or Export**
- Deletion of Historical Rates

#### 5.1.2.1.1.2.1 Add Historical Rates

By default, the **Historical Rates** Tab displays Interest Rate Data for the past month (for example, for the 30 days leading up to the current date). Click the **Effective Date Range** drop-down list to expand your view to the last 3 months, 6 months, one year, 3 years, 6 years, or all rate data.

#### 5.1.2.1.1.2.2 Deletion of Historical Rates

To delete Historical Rates entered, select one or more rows and then click **Delete**.

#### 5.1.2.1.1.2.3 Excel Import or Export

To aid in data entry, use the Excel Import or Export functionality to add or edit rate data to Historical Rates. This is an optional step.

#### **Excel Export**:

To export the data, perform the following steps:

**1.** Click **Export** to export data for the chosen selected effective date range. Within the same block, select Export to Excel, which launches the Excel application and displays the Data Window including headers.

#### **Excel Import**:

The excel file exported above can be used as a template to import the Historical Rates.

#### **Note:**

Ensure that the date format is yyyy-MM-dd in the excel file. For example, 2022-06-13.

- **1.** On the Interest Rates toolbar, click the **Import** icon. Select the file containing the Historical Rates.
- **2.** Data from the file is displayed on the UI. If appending data that pre-existed for the same effective date, the import will overwrite existing data.
- **3.** Add or edit data if required.
- **4.** Click **Apply** to save.

#### 5.1.2.1.2 Hybrid Interest Rate Curves

Hybrid Term Structures allows you to specify the following types of Hybrid Yield Curves:

**Merge** 

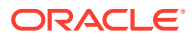

- **Spread**
- Moving Average
- Custom Weighted Average

Hybrid Yield Curves are built up from either one or more Standard Yield Curves. When you add, modify, or delete any historical rate data from a Standard Yield Curve, the data associated with any related Hybrid Yield Curve must be updated. After defining, the Hybrid Yield Curves can be used like any other Interest Rate Curve in the system. You can reference these curves within the Cloud Service Business Rules that allow the selection of an Interest Rate Code.

**Hybrid Curve Type Spread**: A Spread Hybrid Yield Curve is defined as the difference between two standard yield curves. The Spread type of hybrid yield curve is useful in establishing liquidity risk or basis risk yield curves.

- **Merge**: Merge hybrid yield curves represent a blending of two or more underlying yield curves. In constructing a Merge type of Hybrid Yield Curve, specify the percentage weighting applied to each of the underlying Standard Hybrid Yield Curves.
- **Spread**: A Spread hybrid yield curve is defined as the difference between two standard yield curves. The Spread type of Hybrid Yield Curve is useful in establishing liquidity risk or basis Risk Yield Curves.
- **Moving Average**: Moving average Hybrid Yield Curves represent moving average data of a single underlying Standard Yield Curve. These curves are used in Funds Transfer Pricing.
- **Custom Weighted Average**: Custom Weighted Average Rate is the sum of weighted rates as per the defined Custom Weights for the Historical Rates.

#### 5.1.2.1.2.1 Define Hybrid Curve

Defining a Hybrid Curve supports the following different definitions based on the Hybrid Curve Type:

- Hybrid Curve Type as Merge
- [Hybrid Curve Type as Spread](#page-282-0)
- [Hybrid Curve Type as Moving Average](#page-282-0)
- [Hybrid Curve Type as Custom Weighted Average](#page-282-0)

### 5.1.2.1.2.1.1 Defining a Hybrid Curve with Hybrid Curve Type as Merge

To define a Hybrid Curve, perform the following steps:

- **1.** Select the **Structure Type** as **Hybrid**, and then select the **Hybrid Curve Type** as **Merge**.
- **2.** Select the **Interest Rate Curves** for the hybrid type and click **Apply**. You must select at least two Interest Rate Curve Definitions.

The screen displays the Hybrid Term Structure Weights for the selected Interest Rate Curves and the Merge type Hybrid Curve.

- **3.** By default, all the Term Points are selected and displayed. You can uncheck one or more Term Points.
- **4.** You can click on the icon next to the Selected Term Structure to see the Term Points for the Interest Rate Curve. A box displays the Term and Multiplier for the select Interest Rate Curve.
- **5.** Enter the Weights for the selected Terms.

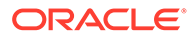

**6.** Click **Apply** to save the Weights in the grid.

#### <span id="page-282-0"></span>5.1.2.1.2.1.2 Defining a Hybrid Curve with Hybrid Curve Type as Spread

To define a Hybrid Curve, perform the following steps:

- **1.** Select the **Structure Type** as **Hybrid**, and then select the **Hybrid Curve Type** as **Spread**.
- **2.** Select the **Interest Rate Curves** for the hybrid type and click **Apply**. Only two Interest Rate Curves are allowed for selection.
- **3.** Click the **Swap** icon to re-order the Interest Rate Curves.

The screen displays the Hybrid Term Structure Weights for the selected Interest Rate Curves and the Merge type Hybrid Curve.

- **4.** By default, all the Term Points are selected and displayed. You can uncheck one or more Term Points.
- **5.** Click **Apply** to save the selected Terms.
- 5.1.2.1.2.1.3 Defining a Hybrid Curve with Hybrid Curve Type as Moving Average

To define a hybrid curve, perform the following steps:

- **1.** Select the **Structure Type** as **Hybrid**, and then select the **Hybrid Curve Type** as **Moving Average**.
- **2.** Select the **Interest Rate Curves** for the hybrid type and click **Apply**. Only one Interest Rate Curve Definition is allowed for selection.

The screen displays the Hybrid Term Structure Weights for the selected Interest Rate Curves and the Merge type Hybrid Curve.

- **3.** By default, all the Term Points are selected and displayed. You can uncheck one or more Term Points.
- **4.** Enter the Terms and Multipliers for each of the selected Terms.

OR Optionally, you can select the **Moving Average Term** toggle switch to define the Terms and Multipliers for the selected terms at once.

**5.** Click **Apply** to save the Terms in the grid.

#### 5.1.2.1.2.1.4 Defining a Hybrid Curve with Hybrid Curve Type as Custom Weighted Average

To define a Hybrid Curve, perform the following steps:

- **1.** Select the **Structure Type** as **Hybrid**, and then select the **Hybrid Curve Type** as **Custom Weighted Average**.
- **2.** Select the **Interest Rate Curves** for the Hybrid Type and click **Apply**. Only one Interest Rate Curve Definition is allowed for selection.

The screen displays the Hybrid Term Structure Weights for the selected Interest Rate Curves and the Merge type Hybrid Curve.

- **3.** By default, all the Term Points are selected and displayed. You can uncheck one or more Term Points.
- **4.** Enter the Terms and Multipliers for each of the selected Terms.

OR Optionally, you can select the **Moving Average Term** toggle switch to define the Terms and Multipliers for the selected terms at once.

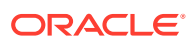

- **5.** Enter the Weights for the each term and respective Historical Effective Dates. By default, all the Weights are zero. You can change the values as per your requirement.
- **6.** Click **Apply** to save the Terms in the grid.

#### <span id="page-283-0"></span>5.1.2.1.2.2 Generate Hybrid Rates

After a Hybrid Curve is defined, generate the Historical Rates as far back as the Rate Source Curves allow. The Generate Frequency determines the frequency of the historical rates populated with the Generate function. If you select the Generate Frequency as monthly, it generates month-end values only. If you select daily, it generates the maximum number of Historical Values. By default, the Interpolation is selected as Linear and you cannot change it.

To generate the rates, perform the following steps:

- **1.** Select the **Generate Frequency** (Daily, Weekly, Bi-Weekly, or Monthly) and enter the **Specific Date Range** (From Date and To Date). For Custom Weighted Average Hybrid Curve Type, you need to select only the From Date.
- **2.** Click **Generate**. The rates will be populated and you will be directed to the Historical Rates Tab to view the results.

# 5.1.3 Economic Indicators

An Economic Indicator is any economic statistic such as the Consumer Price Index (CPI), growth rate of the Gross Domestic Product (GDP), unemployment rate, Purchasing Managers Index, indices of consumer confidence, and so on. Such macroeconomic statistics tell us how well the economy has behaved in the past. Some economic indicators are referred to as lagging indicators while others are classified as leading indicators. Leading indicators can provide insights into the future direction of the economy.

Economic Indicators Module allows you to define and store such historical indicators. It provides baseline from which forecasts of future values can be generated that can affect cash flow calculation for Inflation Indexed Instruments, new business or other modeling assumptions.

To view the Economic Indicators, navigate to Maintenance and then select Economic Indicators, an empty window is displayed. After you have defined one or more Economic Indicators, the Economic Indicators Summary Page shows all the Economic Indicators that you have previously defined.

#### **Economic Indicator Rule Summary**

This page is the gateway to all Economic Indicator Rules and related functionality. You can navigate to other pages relating to Economic Indicator Rules from this point.

#### **Figure 5-6 Economic Indicator Summary**

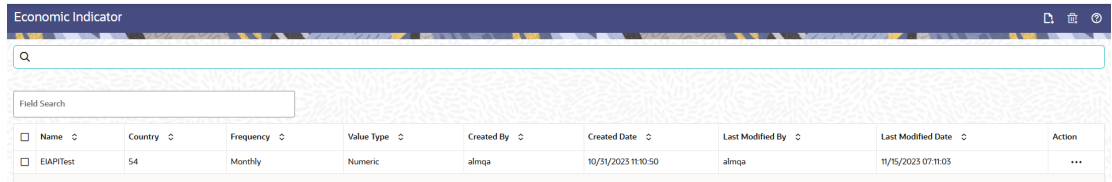

#### **Search Economic Indicator Rule**

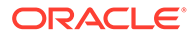

**Prerequisites**: Predefined Economic Indicator Rule

To search for an Economic Indicator Rule:

Click **Search** after entering the search criteria. The search results are displayed in a table containing all the Economic Indicator Rules that meet the search criteria.

Or

The other method to search an Economic Indicator Rule is using the **Field Search** option. The Field Search is an inline wildcard UI search that allows you to enter value partially or fully and the rows that match the entered string in any of its column is fetched in the Summary table. Enter the **Code, Name, Description,** , and **Country** of the Economic Indicator Rule and click **Search** .

The Economic Indicator Rule Summary displays the following information:

**Add**: Click the Add icon on the page header to build a new Economic Indicator Rule.

- **Code:** The Economic Indicator Rule's code.
- **Country:** The Country of for which Economic Indicator has been defined.
- **Frequency:** The Frequency at which value of Economic Indicator is expected to be updated.
- **Hierarchy:** Hierarchy that is used to define Economic Indicator Rule.
- **Value Type:** The Value Type of an Economic Indicator.
- **Created By:** The Name of the user who created the Economic Indicator
- **Created Date:** The Date and Time at which the Economic Indicator was created
- **Last Modified By:** The user who last modified the Economic Indicator Rule.
- **Last Modified Date:** The Date and Time when the Economic Indicator Rule was last modified.
- **Access Type:** The access type of the rule. It can be Read-Only or Read/Write.
- **Action:** Click this icon to view a list of actions that you can perform on the Economic Indicator Rule.
	- Multiple Delete: Enables you to select and delete one or multiple rules in the table simultaneously.
	- View/Edit: Based on the user privilege assigned, you can either only view or edit existing Economic Indicator Rules. To edit a rule, you must have Read/ Write privilege.
	- Save As: You can reuse a Economic Indicator Rule by saving it under a new name thus saving time and effort in entering data multiple times; it also leads to reduced data entry errors.
	- Delete: You can delete Economic Indicator Rules that you no longer require. Note that only Economic Indicator Rule owners and those with Read/Write privileges can delete Economic Indicator Rules. A Economic Indicator Rule that has a dependency cannot be deleted.
	- Dependency Check: You can perform a dependency check to know where a particular Economic Indicator Rule has been used. Before deleting a rule, it is always a good practice to do a dependency check to ensure you are not deleting Economic Indicator Rules that have dependencies. . A report of all rules that utilize the selected Economic Indicator Rule is generated.

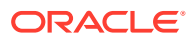

**Note:**

This is functionality will intended for a future release.

#### **Also See:**

• Add Economic Indicator Rule

## 5.1.3.1 Add an Economic Indicator

To add an Economic Indicator, follow these steps:

- **1.** Navigate to the **Economic Indicator Summary** Page.
- **2.** Click **Add**. The **Economic Indicator** Page is displayed.

#### **Figure 5-7 Economic Indicator Details Page**

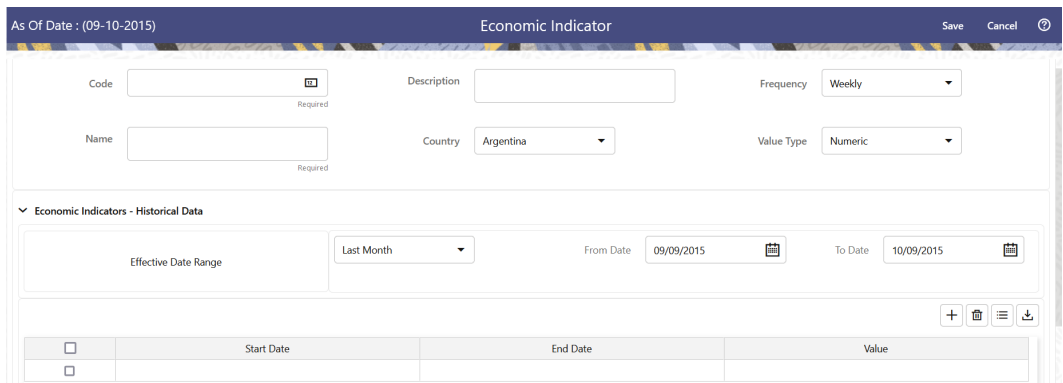

**3.** Enter the following information in the **Economic Indicator Details** section as tabulated.

#### **Table 5-5 Economic Indicator Window – Fields and Descriptions**

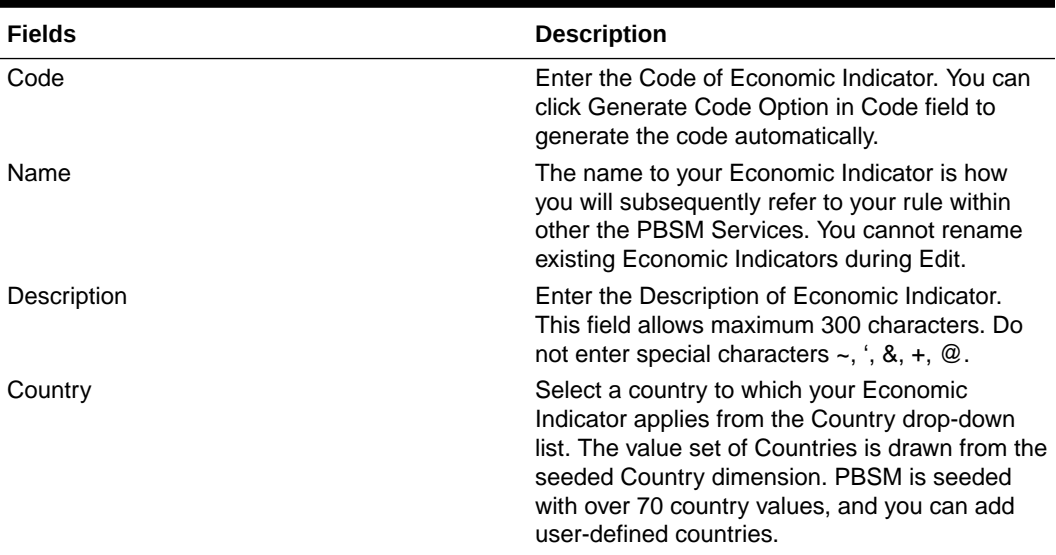

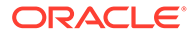

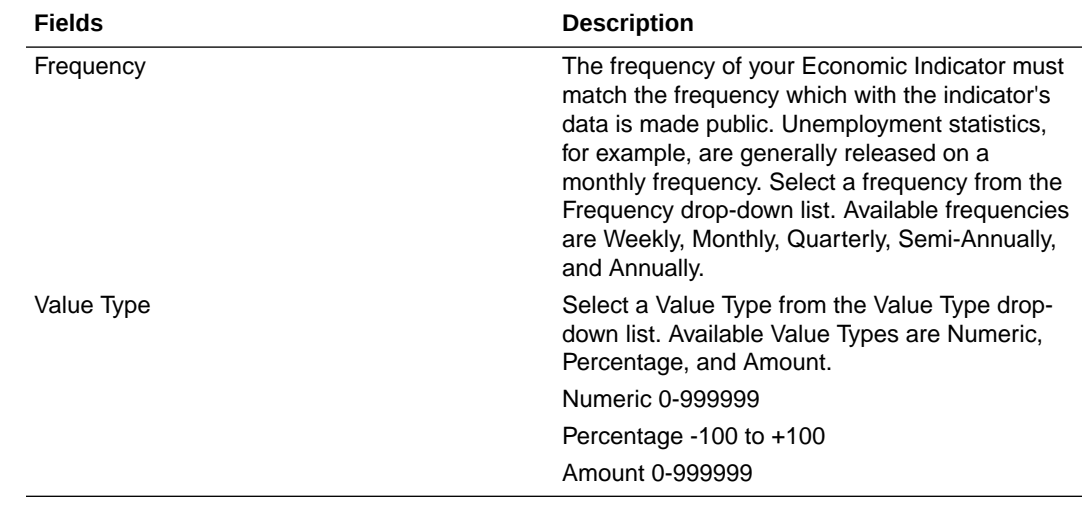

#### **Table 5-5 (Cont.) Economic Indicator Window – Fields and Descriptions**

- **4.** To build out your Historical Data, enter data within the **Economic Indicators – Historical Data** Section. The **Economic Indicators – Historical Data** Section displays a single blank row followed by the most recent period's data (if data has previously been stored in the database).
- **5.** Enter the following information in the **Economic Indicators Historical Data** Section as tabulated:

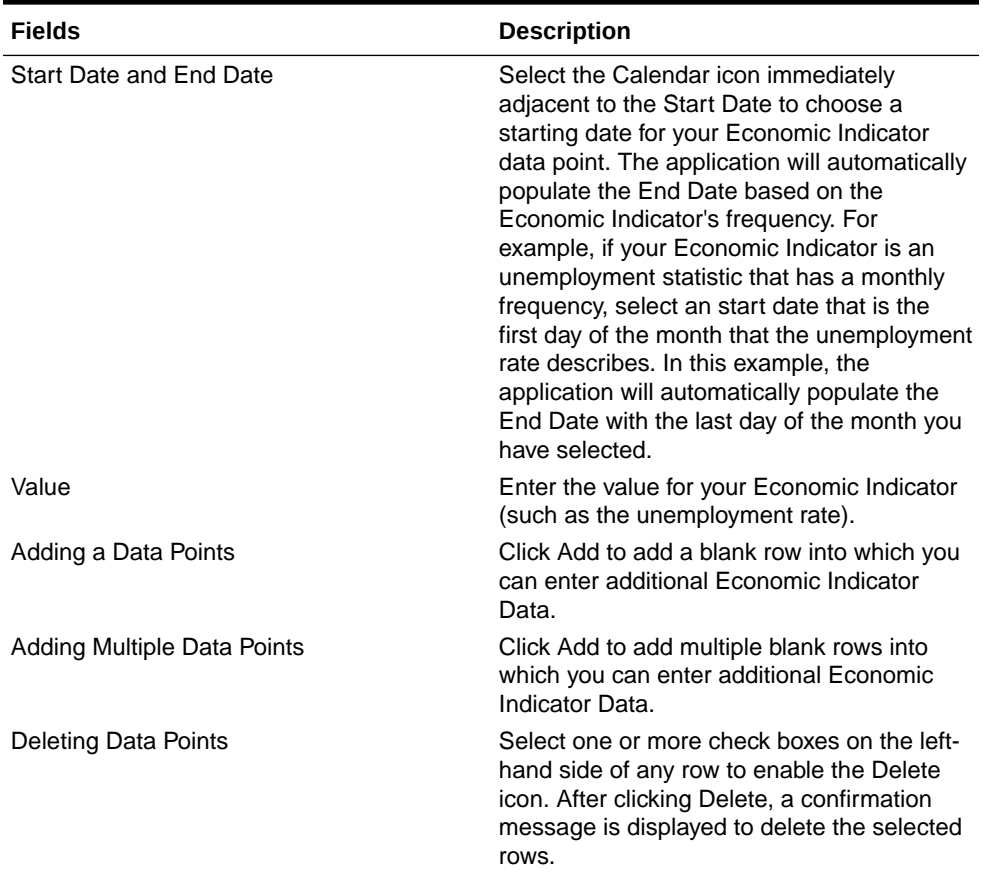

#### **Table 5-6 Economic Indicator window – Fields and Descriptions**

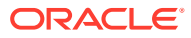

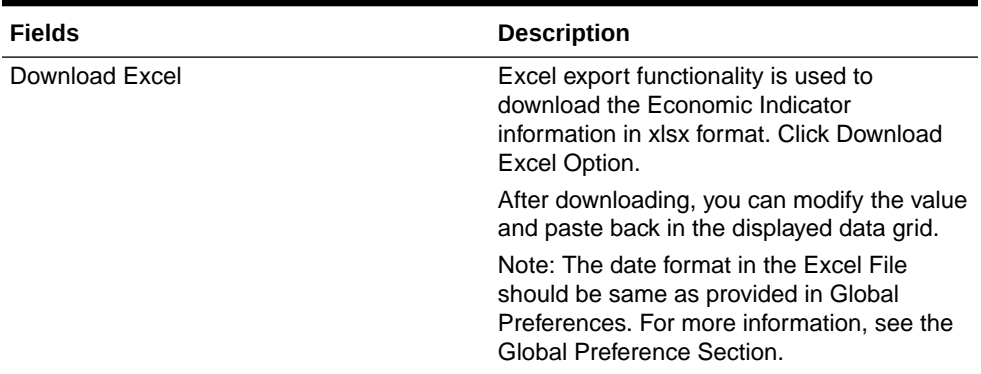

#### <span id="page-287-0"></span>**Table 5-6 (Cont.) Economic Indicator window – Fields and Descriptions**

### 5.1.4 Dimension Management

Dimension Management facilitates you to categorize data into a single object as a Member; define levels and aggregate data to form the Hierarchies, and distinguish each member by defining the required Attributes.

The roles mapped to Dimension Management are as follows:

- Dimension Advanced
- Dimension Authorization
- Dimension Read Only
- **Dimension Write**

### 5.1.4.1 Object Security

Object Security helps to secure data and also to decide what each user can access. You can apply Object Security to various object definitions like Hierarchy definitions, Filters, Expressions and Migration definitions.

You can assign specific user roles and functions to user groups, to implement Object Security. To assign user roles and functions, Seeded User Groups and Seeded User Roles are mapped to the User Groups. If you are using the Seeded User Groups, the security to access objects depends on the associated User Groups.

Map your User Group to the folder in case of public or shared folder, for creating/editing/ copying/removing an object in Dimension Management module. You should also be the owner of the folder in case of Private Folder. Additionally, the WRITE role should be mapped to your User Group.

To access the link and the Summary page, map your User Group to ACCESS role. You can view all objects created in Public Folders - Shared Folders to which you are mapped and Private Folders for which you are the owner.

### 5.1.4.2 Components of Dimension Management

You can create and manage the following Object Definitions using from Dimension Management:

**[Members](#page-288-0)** 

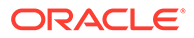
- **[Attributes](#page-291-0)**
- **[Hierarchy](#page-295-0)**

### 5.1.4.3 Members

Dimension Members refer to the individual items that constitute a dimension when data is categorized into a single object such as Product, Organization, Time, and so on. Members are available within Dimension Management section.

### 5.1.4.3.1 Member Summary Page

The list of created member definitions are displayed in the Member Summary.

To access the Member Summary page, complete the following procedure.

- **1.** From the left menu, click **Common Object Maintenance.**
- **2.** Select Dimension Management and select **Member**. The **Member Summary page** containing the following details is displayed.
	- **Alphanumeric Code** The Alphanumeric Code assigned to a Member.
	- **Numeric Code** The Numeric Code assigned to a Member.
	- **Name** The Unique Member Name.
	- **Is Leaf-** The Leaf node status of the Member Definition.
		- Yes- The member is set as a Leaf node in any hierarchy and Child cannot be added to this node.
		- **No** The member is a not a Leaf and can have Child nodes.
	- **Action** Click to View, Edit, Copy or Delete a Member Definition.

### 5.1.4.3.2 Creating Member Definitions

You can add new Member Definitions from the Member Summary page.

To create a Member Definition in the Members page:

- **1.** To create a Member definition, click the **Add** in the Member Summary page. The Add Member Definition page is displayed.
- **2.** Enter the following **Member Details** as described in the following table:
	- **Dimension-** Select the Dimension to be associated with the new Member.
	- **Alphanumeric Code** The Alphanumeric Code to be assigned to the new Member Definition. You can enter up to 100 characters. We recommend using only Underscore ("\_") as a special character.
	- **Numeric Code** The Numeric Code to be assigned to the new Member Definition. You can enter the value between 0 and 999,999,999 manually or click **Generate**, to auto-generate a unique code. If you enter the value manually, it is assigned after validation.
	- **Name** The unique Member Definition Name. You can enter up to 100 characters. All characters are allowed except " & ' and  $\alpha$  'r  $\alpha$
	- **Description-** A brief description about the Member Definition.

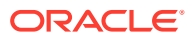

You can enter up to 100 characters. All characters are allowed except " & ' and " ' ".

- **Is Leaf** Check this option if the member is a Leaf of another member. By default, it is set to **Yes**.
	- **Yes** The member can be used as a Leaf node in any hierarchy and Child cannot be added to this node.
	- **No**-The Member is not set as a Leaf and can have Child nodes.

### **Note:**

If a Member is set as a Non-Leaf and is associated with Child nodes, it cannot be set as a Leaf again.

• **Enabled**- This field is set to **Yes** by default and can be edited only after the Member is created. To edit a Member, refer [Editing Member Definition Details](#page-290-0).

### **Note:**

You can change the option to **No** only when the particular member is not used in any hierarchy. The disabled members will not be displayed in Hierarchy Rules, or utilities which are based on Hierarchies, such as Hierarchy Filters and Hierarchical Assumption Browsers used in applications.

- **Copy Attribute Assignment** Attach an existing attribute to this new Member Definition.
- **3.** Click **Copy Attribute Assignment**, to access the **Attributes page** associated with the selected Dimension.

This is an optional field.

Click **Search** to locate a specific Member based on Alphanumeric Code, Numeric Code, Name, Description, Enabled status, Is Leaf status, Attribute Name, or Attribute Value. You can also enter any of these parameters as Keywords in the Search field and click **Search**.

- **4.** Locate the Attribute to be copied and click **Move** and select **Copy**, located under **Actions**.
- **5.** Click **Save**, to create the new Member definition and view it the Member Summary.

Click **Save and Add New**, to create the new member definition and proceed with adding another definition.

### 5.1.4.3.3 Managing Member Definitions

You can View, Edit, Copy, and Delete the existing Member Definitions from the Member Summary page.

In the Members Summary page, highlight a specific Member Definition and click the **Action**. The following Options are displayed:

- **View** View the **Member Details** for a specific Member Definition.
- **Edit** Edit the **Member Details** for a specific Member Definition.

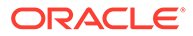

- **Copy** Copy the Member Definition Details and create another Member Definition by changing Alphanumeric Code, Numeric Code and Name.
- **Delete-** Delete the Member Definition Details.

### <span id="page-290-0"></span>5.1.4.3.3.1 Viewing Member Definition Details

You can view the details of an individual Member Definition, from Member Summary page.

To view a Member Definition, the Read Only Role should be mapped to your User Group.

You can view the details of an individual Member Definition, using the following procedure:

- **1.** Highlight the Member Definition and click the **Action**.
- **2.** Click the **View** button.

The Member Definition page is displayed with the details Dimension, Alphanumeric Code, Numeric Code, Name, Is Leaf and Enabled status.

### 5.1.4.3.3.2 Editing Member Definition Details

To edit the existing Member Definition details, the Write role should be mapped to your User Group.

You can edit individual Member Definition Details, using the following procedure:

- **1.** Highlight the Member Definition and click the **Action**.
- **2.** Click the **Edit** button.

The Member Definition page is displayed with the details Dimension, Alphanumeric Code, Numeric Code, Name, Is Leaf and Enabled status.

Edit the required information and click **Save**.

### 5.1.4.3.3.3 Copying Member Definition Details

To copy the Member Definition Details, the Write role should be mapped to your User Group.

You can copy individual Member Definition Details, to recreate another new Member Definition, using the following procedure:

- **1.** Highlight the Member Definition and click the **Action**.
- **2.** Click the **Copy** button.

The **Member Definition Page** is displayed with the details Dimension, Alphanumeric Code, Numeric Code, Name, Is Leaf and Enabled status.

Edit the unique information such as Name, Alphanumeric Code, Numeric Code and click **Save**.

#### 5.1.4.3.3.4 Deleting Member Definition Details

To delete a Member Definition, the Write role should be mapped to your User Group.

You can delete individual Member Definition Details, using the following procedure:

**1.** Highlight the Member Definition and click the **Action**.

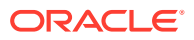

**2.** Click the **Delete** button.

The Member Definition is deleted after confirmation.

### <span id="page-291-0"></span>5.1.4.4 Attributes

Attributes refers to the distinguished properties or qualifiers that describes a Dimension Member. Attributes are applicable to key dimensions only.

### 5.1.4.4.1 Attribute Summary Page

The list of created Attribute Definitions are displayed in the Attribute Summary page.

To access the Attribute Summary page, complete the following procedure:

- **1.** From the left menu, click **Common Object Maintenance.**
- **2.** Select Dimension Management and select **Attribute**.

The **Attribute Summary page** containing the following details is displayed.

The Attribute Summary page provides the list of Member Definitions with the following details:

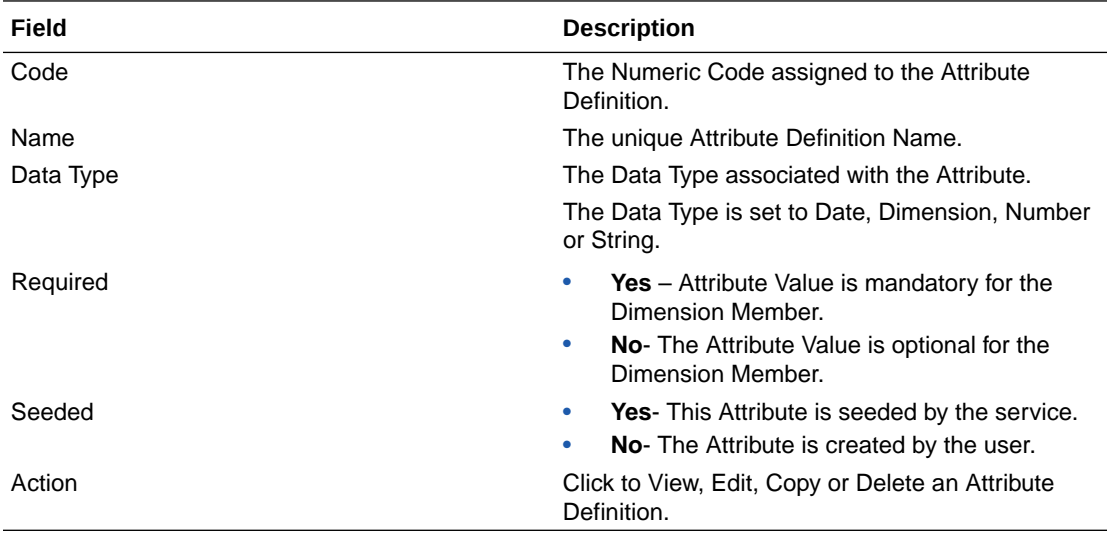

### 5.1.4.4.1.1 Navigating Attribute Summary Page

To access records in a Summary page, you can search, sort and navigate to multiple pages.

### 5.1.4.4.2 Creating Attribute Definition

To create a new Attribute for a dimension, complete the following steps:

**1.** Click the **Add** in the Attribute Summary page.

The **Add Attribute Definition** page is displayed.

**2.** Enter the Attribute Details as described in the following table:

**Field Description**

**Attribute Details**

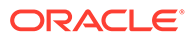

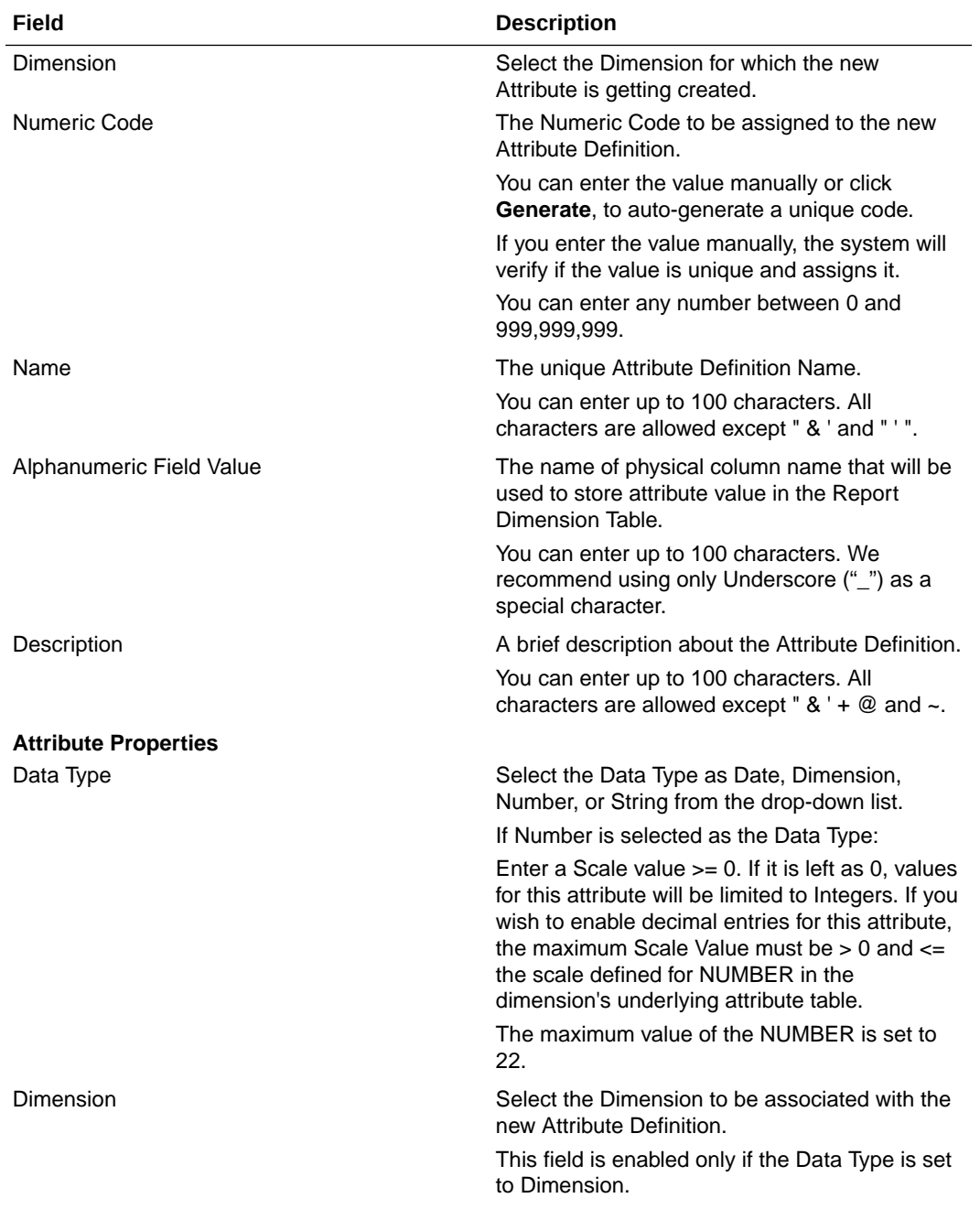

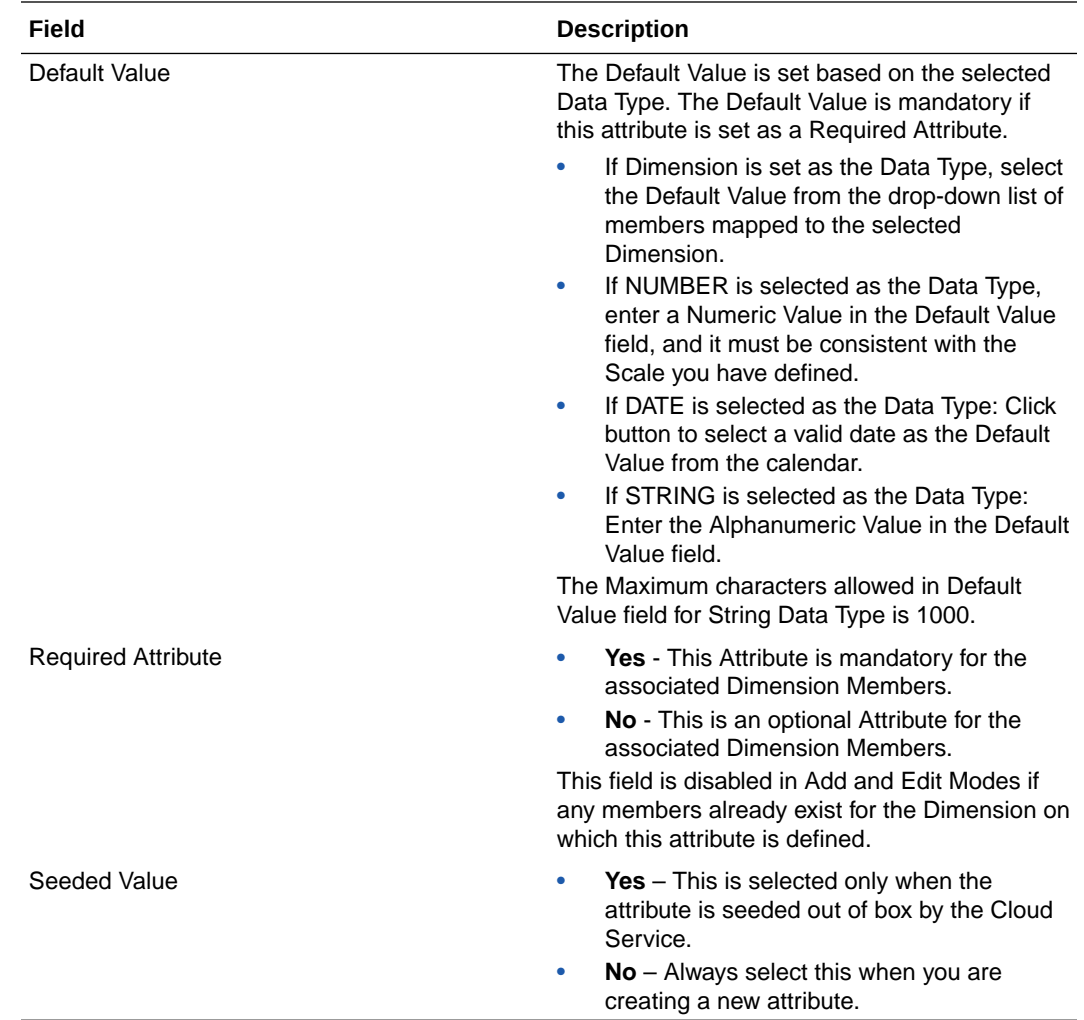

### **3.** Click **Save**.

### 5.1.4.4.3 Managing Attribute Definitions

You can view, edit, copy and delete the existing Attribute Definitions from the Summary page.

In the Attribute Summary page, highlight a specific Attribute Definition and click the **Action**. The following Options are displayed:

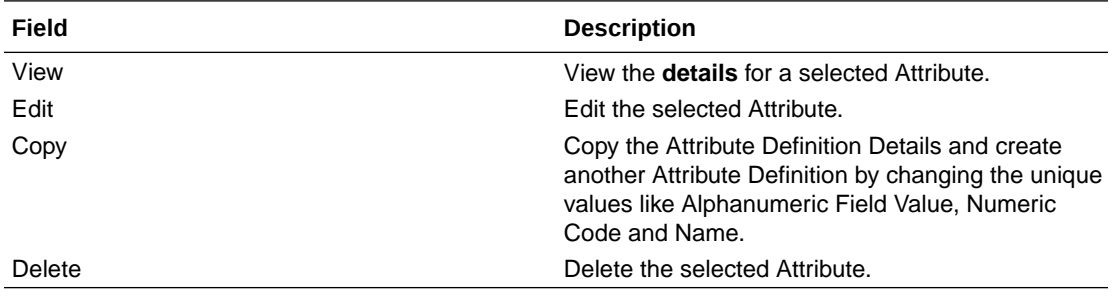

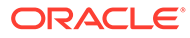

### 5.1.4.4.3.1 Viewing Attribute Definition

You can view individual Attribute Definition Details at any given point. The Read Only role should be mapped to your User Group.

To view the existing Attribute Definition details in the Attribute page:

- **1.** Highlight the Attribute Definition and click **Action**.
- **2.** Click **View** .

The **Attribute Definition** Page is displayed with the details Code, Name, Data Type, Required and Seeded status.

#### 5.1.4.4.3.2 Modifying Attribute Definition

Modify the Name, Description, or Default Value fields of an Attribute Definition. The Write role should be mapped to your User Group.

To modify an existing Attribute Definition in the Attributes summary:

- **1.** Highlight the Attribute Definition and click **Action**.
- **2.** Click **Edit**, to access the Attribute Definition page.

Edit the required information and click **Save**. You can view the updates in the Attributes summary.

#### 5.1.4.4.3.3 Copying Attribute Definition

The Copy Attribute Definition facilitates you to quickly create a new Attribute Definition based on the existing attributes or by updating the values of the required attributes.

To copy an existing Attribute Definition, the Write role should be mapped to your User Group.

Refer to the following steps, to copy an Attribute Definition.

- **1.** Highlight the Attribute Definition and click **Action**.
- **2.** Click **Copy**.

The Attribute Definition page is displayed with the details: Code, Name, Data Type, Required and Seeded status.

Edit the unique information such as Name, Alphanumeric Field Value, Numeric Code and click **Save**.

#### 5.1.4.4.3.4 Deleting Attribute Definition

You can remove the Attribute Definitions which are not required in the system by deleting from the Attributes Summary.

To delete an attribute definition, he Write role should be mapped to your User Group.

- **1.** Highlight the Attribute Definition and click the **Menu** button.
- **2.** Click the **Delete** button.

The Attribute Definition is deleted after confirmation.

### **Note:**

You cannot delete a definition if any dependency like Attribute, Hierarchy or Filter is attached to it. Detach the dependency before deleting the definition.

## <span id="page-295-0"></span>5.1.4.5 Hierarchy

Hierarchies refer to Dimension Members that are arranged in levels, with each level representing the aggregated total of the data from the level below. One dimension type can have multiple hierarchies associated with it. Hierarchies are available within the Dimension Management section.

A Default Hierarchy definition is required to support BI Users to perform multidimensional analysis, in the BI reporting. The hierarchy name of a default hierarchy definitions are suffixed with the term **System Hierarchy**. You can only view the details of the default hierarchy, from the Hierarchy Summary page. All orphan members under their corresponding default hierarchy, are automatically updated, when they are added/deleted to/from the system.

### 5.1.4.5.1 Hierarchy Summary Page

The list of created Hierarchy definitions are displayed in the Hierarchy Summary.

To access the Hierarchy Summary page, complete the following procedure:

- **1.** From the left menu, click **Common Object Maintenance.**
- **2.** Select Dimension Management and select **Hierarchy**.

The Hierarchy Summary page provides the list of Member Definitions with the following details:

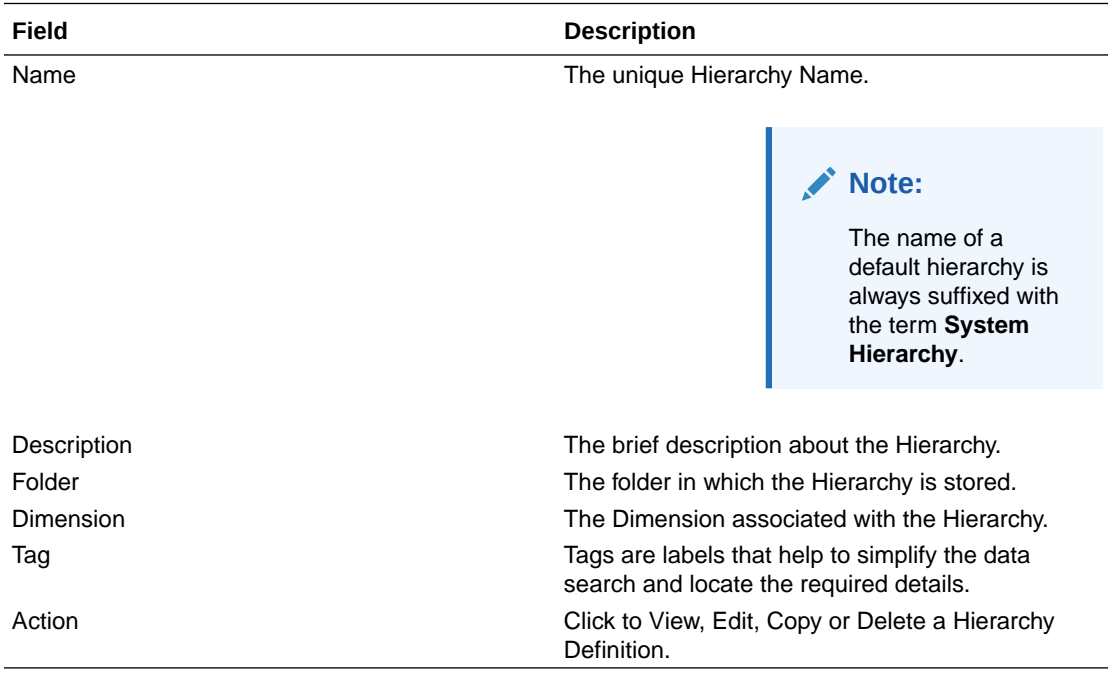

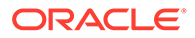

### 5.1.4.5.1.1 Navigating Hierarchy Summary Page

To access records in a Summary page, you can search, sort and navigate to multiple pages.

### 5.1.4.5.2 Creating Hierarchy Definitions

To create a Hierarchy Definition in the Hierarchy Summary page, complete the following steps:

**1.** To create a Hierarchy definition, click **Add** in the Hierarchy Summary page. The **Add Hierarchy Definition** page is displayed.

Enter the **Hierarchy Details** as described in the following table:

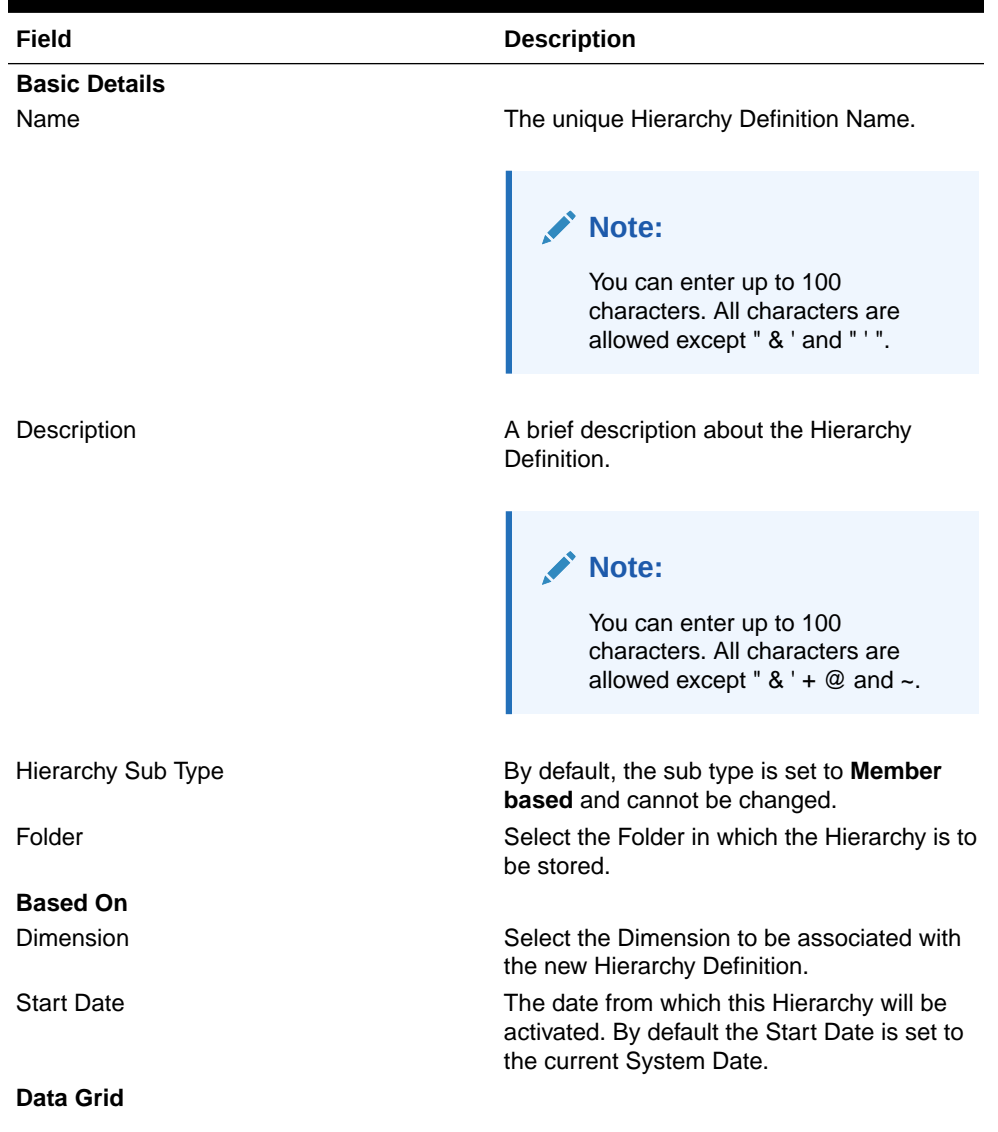

#### **Table 5-7 Field Description**

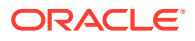

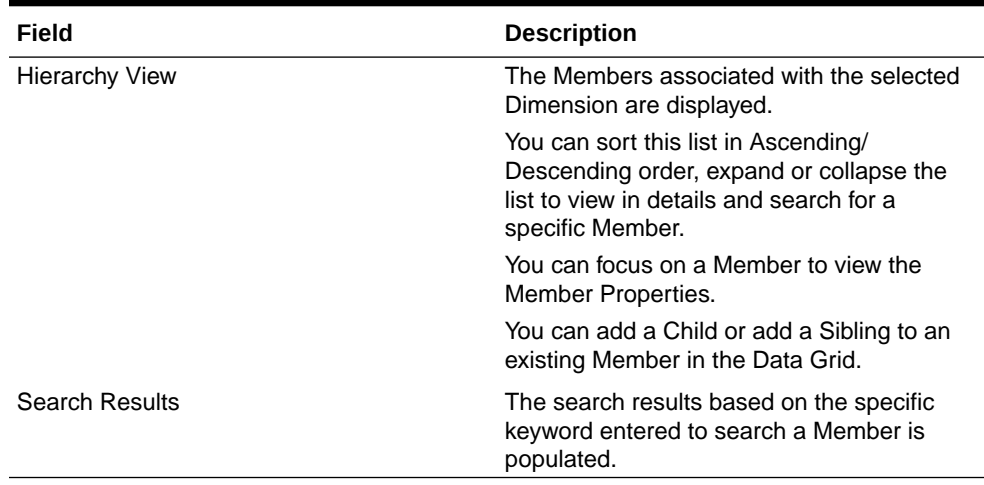

#### **Table 5-7 (Cont.) Field Description**

#### **To Add a Child to the Hierarchy:**

- **a.** Right-click in the **Hierarchy View** tab.
- **b.** Select **Add Child** option and the **Add Member Page** are displayed.
- **c.** Select the required Member and click **Move**, to move the Member to the Selected Members panel. To select multiple members, press CTRL and select the members. The selected members are added to the **Selected Members** pane.
	- Click **Move All** to move all Members listed in the Show Members pane, to the Selected Members pane. Click **Fetch from DB** to select all nodes/ members in the server.
	- Select a member and Click **Remove** to deselect a Member. To remove multiple members, press CTRL and select the members.
	- To remove all the members from the **Selected Members** pane, click **Remove all**.
	- You can click **Search** button for the required member using Alphanumeric Code, Numeric Code, Name, Description, Attribute Name, or Attribute Value. Enter the search criteria and Click **Search**, in the Search Panel.
	- You can also click **Search** button to toggle the display of Numeric Code left, right, or name and click button to display Alphanumeric Code left, right, or name.
- **d.** Click **OK**. The selected Member is displayed as Child under **Data Grid** panel in the **Hierarchy View** tab.

#### **2. To add a Sibling to the Child in the Hierarchy Definition:**

- **a.** Right-click on the Child and select the option **Add Sibling**. The **Add Sibling** Page is displayed.
- **b.** Select the required Members and **Move**, to move the Member to the Selected Members panel. The Member is displayed in the **Selected Members** panel.
- **c.** Click **OK**. The selected Member is added as **Sibling** below the **Parent** under Data Grid Panel in the **Hierarchy View** Tab.
- **3. To add a Leaf under a Parent/Child or Sibling**:
	- **a.** Right-click the Parent or Child and select **Add Leaf**. The Add Member Page is displayed.

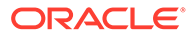

- **b.** Select the required Members and click **Move**, to move the Member to the Selected Members panel. The Member is displayed in the **Selected Members** panel.
- **c.** Click **OK**. The selected Member is displayed as Leaf below the Parent or Sibling under **Show Hierarchy** Panel in the Hierarchy View Tab.
- **4. To define Level Properties:**
	- **a.** Right-click the Parent or Child and select **Level Properties**. The details are displayed in the Member Properties Panel.
	- **b.** Enter the valid **Name** and **Description** in the respective fields.
	- **c.** Click **OK** and the Levels defined are displayed in the drop-down in **Initial Level Display** field in **Data Grid** in **Hierarchy View** Tab.
- **5. To cut and paste Child or Sibling:**
	- **a.** Right-click on any node and select **Cut**.
	- **b.** Right-click on any node and **Paste as Child** or **Paste as Sibling**.
- **6. To Delete/Undelete**
	- **a.** Right-click on the node to be deleted and select **Delete Node**. The node deleted is struck out.
	- **b.** Right-click and select **UnDelete** to cancel deletion of the node.
- **7.** To view the Member Properties and Member Attributes of a node in the **Hierarchy View** Panel:
	- **a.** Click on a Member.

The properties such as Alphanumeric Code, Numeric Code, Name, Description, Enabled, Is Leaf, Created By, Creation Date, Last Modified By, Last Modification Date, Attribute, and Value of the selected Member are displayed in the Member Properties and Member Attributes Grids.

In the Hierarchies page you can also:

- Click **Collapse** or Expand, to collapse or expand a branch .
- Click **Focus** or **Unfocus**, to focus or unfocus a selected node except the Root Node.
- Click **Sort** to sort the list in ascending or descending order.
- **8.** Click **Save**.

The new Hierarchy Definition is created successfully.

### 5.1.4.5.2.1 Audit Info

The Audit Info section provides details such as Created By and Modified By Users, Creation and Modification Date, and Authorized By user Details. You can add additional information as comments and tags. Tags are labels that help to simplify the data search and locate the required details.

### 5.1.4.5.3 Managing Hierarchy Definitions

You can View, Edit, Copy, and Delete the existing Hierarchy Definitions from the Hierarchy Summary page.

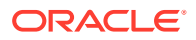

In the Hierarchy Summary page, highlight a specific Hierarchy Definition and click **Action**. The following options are displayed:

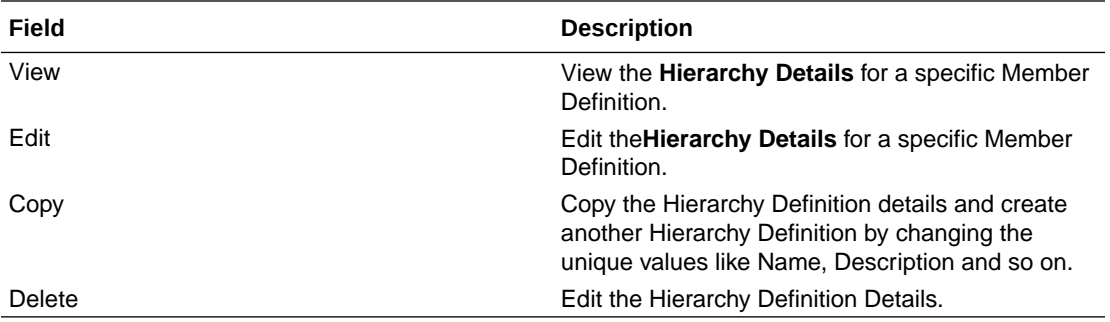

### 5.1.4.5.3.1 Viewing Hierarchy Definition Details

You can view the details of an individual Hierarchy Definition, using the following procedure:

- **1.** Highlight the Hierarchy Definition and click **Action (three dots)**.
- **2.** Click **View**.

The Hierarchy Definition page is displayed with the details Name, Description, Folder, Dimension, Start Date and Hierarchy View details.

### 5.1.4.5.3.2 Editing Hierarchy Definition Details

You can edit individual Hierarchy Definition Details at any given point.

To edit the existing Hierarchy Definition Details:

- **1.** Highlight the Hierarchy Definition and click the **Action (three dots)**.
- **2.** Click **Edit**.

The Hierarchy Definition Page is displayed with the details Name, Description, Folder, Dimension, Start Date and Hierarchy View details.

Edit the required information and click **Save**.

### 5.1.4.5.3.3 Copying Hierarchy Definition Details

You can copy individual Hierarchy Definition Details, to recreate another new Member Definition. To copy the Member Definition Details:

- **1.** Highlight the Hierarchy Definition and click **Action**.
- **2.** Click **Copy**.

The Hierarchy Definition page is displayed with the details Name, Description, Folder, Dimension, Start Date and Hierarchy View details.

Edit the unique information such as Name, Description, Folder, Dimension, Start Date and Hierarchy View details and click **Save**.

### 5.1.4.5.3.4 Deleting Hierarchy Definition Details

To delete a Hierarchy Definition:

- **1.** Highlight the Hierarchy Definition and click **Action**.
- **2.** Click **Delete**.

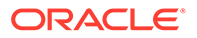

The Hierarchy Definition is deleted after confirmation.

### **Note:**

You cannot delete a definition if any dependency like Attribute, Hierarchy or Filter is attached to it. Detach the dependency before deleting the definition.

# 5.1.4.6 Viewing Data in a Summary Page

A Summary page will contain a list of definitions associated with a specific Dimension Data, Filters, Batch or Schedules.

You can search, filter and customize the view to access the required data faster.

### 5.1.4.6.1 Searching Summary

Search for a specific Definition based on the following criteria. Select/Enter one or more unique values/tag or Leaf and Enabled status associated with the definition and click **Search**.

### 5.1.4.6.2 Sorting a Summary Page

Sort the list of definitions, to view a specific definition, in a definition Summary .

To sort the various Definitions list:

- **Sort By:** Group the based on the following fields:
	- **Member Summary**  Dimension, Name, Alphanumeric Code, Numeric Code, Enabled and Is Leaf Status, Attribute Name (if the selected Dimension has Dimension Type Attribute) and Attribute Value.
	- **Attribute Summary**  Branch, Name, Code and Data Type.
	- **Hierarchy Summary**  Dimension, Name, Tag and Folders.
	- **Filter Summary**  Name, Folder and Filter Type.
- **Sort Order: Sort the Complete list in Ascending/Descending order.**

### 5.1.4.6.3 Setting Number of Records per Page

Customize the number of records per page, to access the required record easily.

At the bottom of the page, you can enter the number of entries that are available on a single page in the **Records** box. By default, this value is set to 8. You can increase or decrease the number of entries that are displayed using the up and down arrows.

To access a particular page, enter that page number in the Page Box located at the bottom of the page.

To navigate between pages:

- Use **First page** to view the entries in the first page.
- Use the **Previous page**, to view the entries in the previous page.

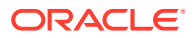

- Use the **Next page**, to view the entries in the next page.
- Use the **Last page**, to view the entries in the last page.

# 5.1.5 Behavior Patterns

PBSM (Profitability and Balance Sheet Management) Cloud Service's User Defined Behavior Patterns allow you to define Principal Amortization Schedules for Non-Maturity Products in your portfolio. You can utilize a Behavior Pattern to generate Cash Flows by entering the Amortization Type Code as "Behavior Pattern" along with the actual Behavior Pattern Code for the relevant Instrument Records.

#### **Behavior Pattern Summary**

This page is the gateway to all Behavior Patterns and related functionality. You can navigate to other pages relating to Behavior Patterns from this point.

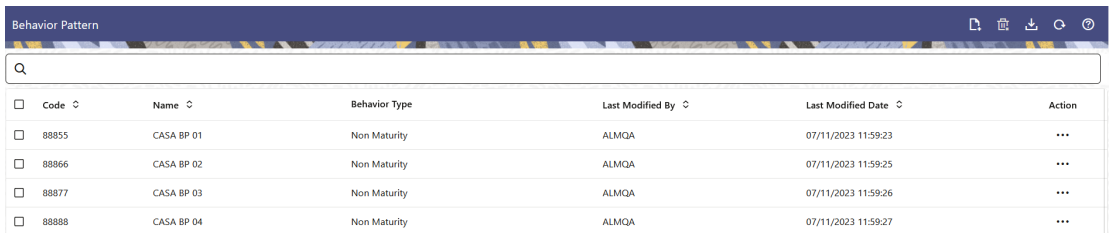

#### **Figure 5-8 Behavior Pattern Summary**

#### **Search Behavior Pattern**

**Prerequisites**: Predefined Behavior Pattern

To search for a Behavior Pattern:

Click **Search** after entering the search criteria. The search results are displayed in a table containing all the Behavior Patterns that meet the search criteria.

Or

An alternative method to search a Behavior Pattern is through the **Field Search** option. This is an inline wildcard UI search that allows you to enter a search value (such as code, name, etc.) partially or fully. Rows that contain the string you are searching for are fetched and displayed in the Behavior Pattern Summary. You can enter the **Code, Name, Description** or **Pattern Type** of the Behavior Pattern and click **Search** .

The Behavior Pattern Summary displays the following information:

**Add**: Click the Add icon on the page header to build a new Behavior Pattern.

- **Name:** The Behavior Pattern's short name.
- **Dimension:** The Dimension the Behavior Pattern belongs to.
- **Hierarchy:** Name of the Hierarchy that is used to define Behavior Pattern.
- **Folder:** The Folder name where the Behavior Pattern is saved.
- Last Modified By: The user who last modified the Behavior Pattern.

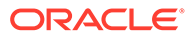

- **Last Modified Date:** The Date and Time when the Behavior Pattern was last modified.
- **Access Type:** The access type of the rule. It can be Read-Only or Read/Write.
- **Action:** Click this icon to view a list of actions that you can perform on the Behavior Pattern.
	- Multiple Delete: Enables you to select and delete one or multiple rules in the table simultaneously.
	- View/Edit: Based on the user privilege assigned, you can either only view or edit existing Behavior Patterns. To edit a rule, you must have Read/Write privilege.
	- Save As: You can reuse a Behavior Pattern by saving it under a new name thus saving time and effort in entering data multiple times; it also leads to reduced data entry errors.
	- Delete: You can delete Behavior Patterns that you no longer require. Note that only Behavior Pattern owners and those with Read/Write privileges can delete Behavior Patterns. A Behavior Pattern that has a dependency cannot be deleted.
	- Dependency Check: You can perform a dependency check to know where a particular Behavior Pattern has been used. Before deleting a rule, it is always a good practice to do a dependency check to ensure you are not deleting Behavior Patterns that have dependencies. . A report of all rules that utilize the selected Behavior Pattern is generated.

### **Note:**

This is functionality will intended for a future release.

#### **Also See:**

• Creating a Behavior Pattern

### 5.1.5.1 Creating Behavior Patterns

You create Behavior Patterns to capture the principal run-off behavior of product types that do not have contractual maturities.

To create a Behavior Pattern, perform the following:

- **1.** Navigate to the **Behavior Pattern Summary** Page.
- **2.** Click **Add** to display the Behavior Pattern Details Page.

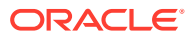

#### **Figure 5-9 Behavior Patterns Details Page**

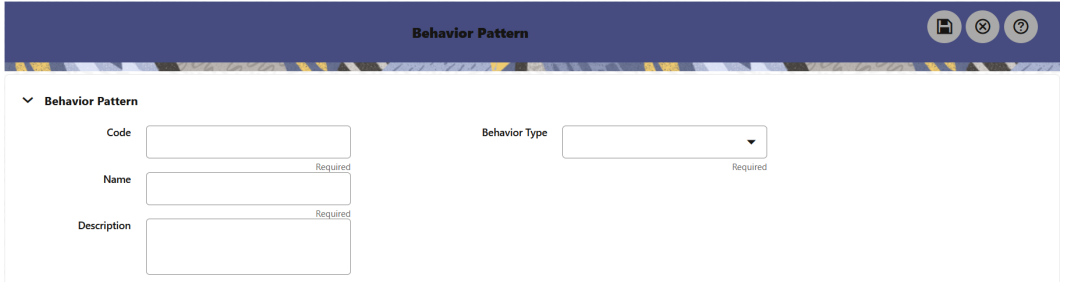

- **3.** Enter a unique Numeric Code for the new Behavior Pattern. The code is must be mapped the appropriate instrument record's AMRT\_TYPE\_CD and BEHAVIOUR\_PATTERN\_CD to connect the instrument to the appropriate pattern.
- **4.** Enter the **Name** and a **Description** for the pattern.
- **5.** Select the Behavior Pattern Type from the following options:
	- Non Maturity
	- Non-Performing
	- Devolvement and Recovery.
- **6.** Define the Behavior Pattern Tenor Specifications for the Maturity Branches.
- **7.** The selection of the Behavior Pattern Type made in the previous step determines the information you must provide to successfully define that Pattern Type. For more information, see:
	- Defining Non-Maturity Behavior Patterns
	- [Defining Non-Performing Behavior Patterns](#page-305-0)
	- [Defining Devolvement and Recovery Behavior Patterns](#page-306-0)

### **Note:**

The Behavior Pattern Details Page above displays the specifications associated with the Non Maturity Pattern Type. Should you change this value for one of the other two alternatives, Non Performing or Devolvement and Recovery, the payment specifications section corresponding to the new Pattern Type get refreshed. Although you can change your selection of the Pattern Type at any point in this procedure, sometimes this might result in loss of data related to any prior selection.

### 5.1.5.1.1 Defining Non-Maturity Behavior Patterns

Non-Maturity Behavior Patterns are commonly used for deposit products like Checking, Savings, and Money Market Accounts as well as for Credit Card Accounts. These account types are similar in that they do not have Contractual Cash Flows because Customers have the option to deposit or withdraw any amount at any time (up to any established limits).

When working with Non-Maturity Behavior Patterns, your percentage weights, assigned to maturity terms must add up to 100%.

To define a Non-Maturity Behavior Pattern, follow the Manual Method.

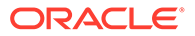

For Manual Model, you can perform the following steps:

- **1.** In the Behavior Pattern Details Page, select Non Maturity as the Behavior Pattern Type.
- **2.** Select Non-Maturity Products Profile Method as Manual.
- **3.** Enter or select the following details:
	- Tenor: Used to specify the maturity term for the particular row. For example, if "1 Day" is defined, then the applicable percentage of the balance will runoff (mature) on the As-of-Date + 1 Day.
	- Multiplier: The unit of time applied to the tenor. The choices are as follows:
		- Days
		- Months
		- **Years**
	- Allocation Input Type: This field has a default value of Percentage for each maturity tier.
	- Percentage: The outstanding balance indicating how much of the outstanding balance will mature on the specified term. Enter a number 0 and 100.
	- Type: This allows you to classify the Runoff based on the appropriate type. If you select Percentage under 'Allocation Input Type', this allows you to select Core or Volatile.
- **4.** Click the **Add** icon to add additional payment strips to the Pattern. After defining the initial strip as Volatile, subsequent strips are usually classified as Core with varying maturity terms assigned.

### **Note:**

There is no difference in behavior from a Cash Flow perspective, but the Runoff Amount will be written to a Principal Runoff Financial Element corresponding to the selected Runoff Type.

- **5.** Click **Add Multiple Row** icon to open a window. Enter the number of rows you want to add and click Add Rows.
- **6.** The **Upload Excel** icon helps you to upload the Behavior Pattern information to an Excel Sheet. This feature will be available in future.
- **7.** To delete a row, select the check box corresponding to the row you want to remove and click the Delete icon.
- **8.** Click **Save**.

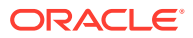

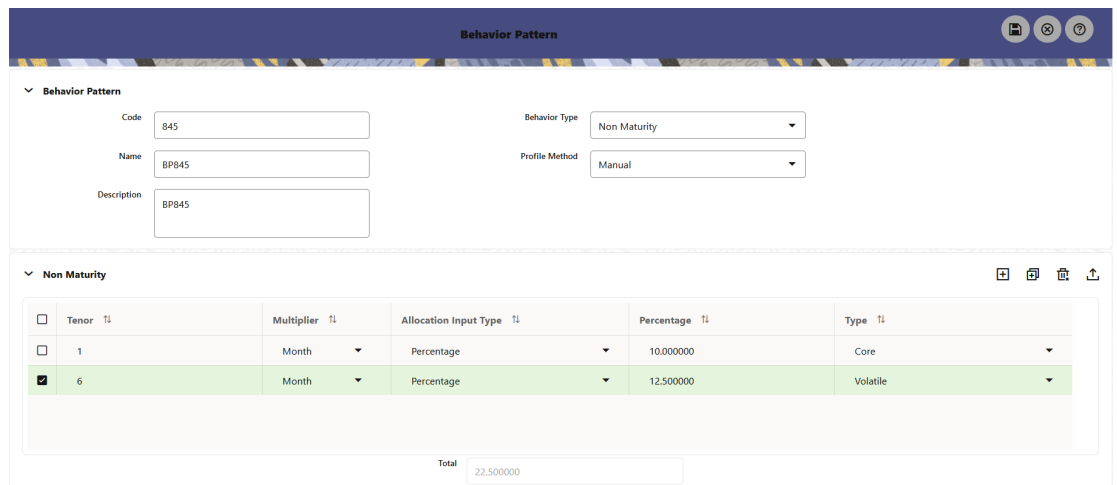

<span id="page-305-0"></span>**Figure 5-10 Behavior Pattern Type as Non-Maturity**

The Behavior Pattern is saved and the Behavior Pattern Summary Page is displayed.

### 5.1.5.1.2 Defining Non-Performing Behavior Patterns

Non-Performing Behavior Patterns are commonly used for balances that are classified as non-earning assets. These balances are typically sourced from the Management Ledger as aggregate balances. Users can assign expected maturity profiles to these balances classifying them into appropriate categories of Sub Standard, Doubtful, or Loss.

To define the Non-Performing Behavior Patterns, perform the following steps:

- **1.** In the Behavior Pattern Details Page, select **Non-Performing** as the **Behavior Pattern Type**.
- **2.** Click the **Add** icon to open the **Non-Performing Behavior Patterns Summary** Page.

 $\begin{array}{|c|c|c|}\hline \textbf{B} & \textbf{0} & \textbf{0}\end{array}$ **Behavior Pattern**  $\vee$  Behavior Pattern **Behavior Type** Code 455 Non Performing  $\bar{\star}$ Nam **BH455 Description BH455**  $\times$  Non Performing 田甸面工  $\Box$  Tenor  $\uparrow$ Multiplier 1 Percentage 1 Type  $\uparrow \downarrow$  $\Box$ 10.000000 Substandard  $\overline{1}$ Days  $\Box$  $\overline{1}$ Month 5.000000 Doubtful  $\Box$  $\overline{1}$ 2.000000 Year Loss

**Figure 5-11 Behavior Pattern with Type as Non-Performing**

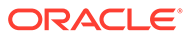

- <span id="page-306-0"></span>**3.** Enter or select the following details:
	- **Tenor:** Specify the maturity tenor for the first maturity strip. For example, if "1 Day" is defined, then the applicable percentage of the balance will runoff (mature) on the As-of-Date + 1 Day.
	- **Multiplier:** The unit of time applied to the Tenor. The choices are:
		- Days
		- **Months**
		- Years
	- **Percentage:** The relative amount of the Principal Balance that will mature on the date specified by the Tenor + Multiplier. The percentage amounts can exceed 100% for Non-Performing Patterns.
	- **Type:** This allows you to classify the Runoff based on the appropriate type. The options are:
		- **Substandard**
		- Doubtful
		- Loss

### **Note:**

There is no difference in behavior from a Cash Flow perspective, but the Runoff Amount will be written to a Principal Runoff Financial Element corresponding to the selected Runoff Type.

- **4.** Click the **Add** icon to add additional payment strips to the Pattern and define appropriate assumptions for each strip.
- **5.** To delete a row, select the check box corresponding to the row(s) you want to remove and click the **Delete** icon.
- **6.** Click **Save**.

The Behavior Pattern is saved and the **Behavior Pattern Summary** Page is displayed.

### 5.1.5.1.3 Defining Devolvement and Recovery Behavior Patterns

Devolvement and Recovery Behavior Patterns are commonly used for estimating Cash Flows associated with Letters of Credit and Guarantees. These product types are categorized as Off-Balance-Sheet Accounts. Users can assign expected maturity profiles to the related balances classifying them into appropriate categories of Sight Devolvement and Sight Recovery or Usance Devolvement and Usance Recovery. Sight Devolvement and Recovery are the most common types.

To define the Non-Performing Behavior Patterns, perform the following steps:

- **1.** In the **Behavior Pattern Details** Page, select **Devolvement and Recovery** as the Behavior Pattern Type.
- **2.** Click the **Add** icon to open the Non-Performing Behavior Patterns Summary Page.

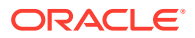

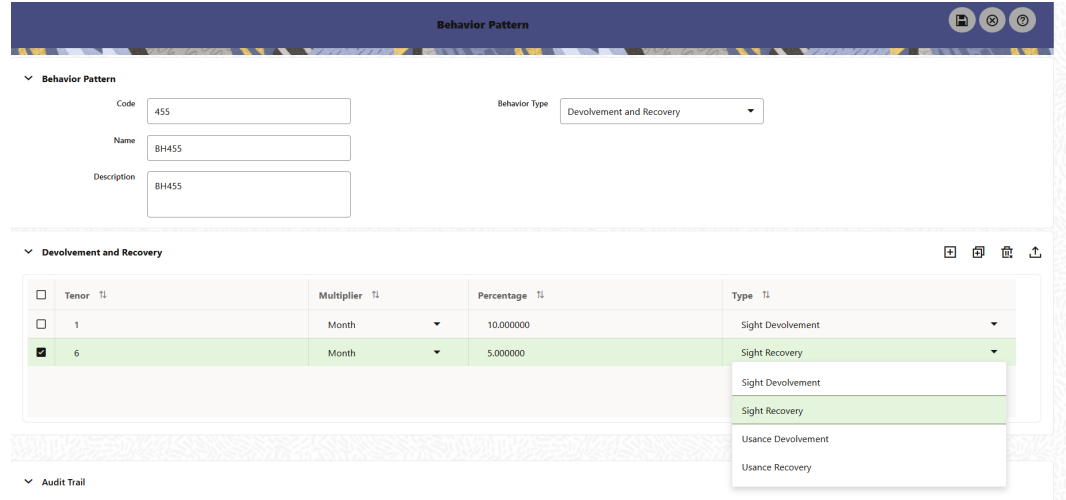

**Figure 5-12 Behavior Pattern with Type as Devolvement and Recovery**

- **3.** Enter or select the following details:
	- **Tenor:** Specify the maturity tenor for the first maturity strip. For example, if "1 Day" is defined, then the applicable percentage of the balance will Runoff (mature) on the As-of-Date + 1 Day.
	- **Multiplier:** The unit of time applied to the Tenor. The choices are:
		- Days
		- Months
		- **Years**
	- **Percentage:** The relative amount of the Principal Balance that will mature on the date specified by the Tenor + Multiplier. The percentage amounts can exceed 100% for devolvement and recovery patterns.
	- **Type:** This allows you to classify the Runoff based on the appropriate type. The options are:
		- **Sight Devolvement:** indicates the Beneficiary is paid as soon as the Paying Bank has determined that all necessary documents are in order. This is the preferred approach.
		- **Sight Recovery**
		- **Usance Devolvement:** Usance: is a period, which can be between 30 and 180 days after the bill of Lading Date.
		- Usance Recovery

### **Note:**

There is no difference in behavior from a Cash Flow perspective, but the Runoff Amount will be written to a Principal Runoff Financial Element corresponding to the selected Runoff Type.

**4.** Click the **Add** icon to add additional payment strips to the Pattern and define appropriate assumptions for each strip.

**5.** To delete a row, select the check box corresponding to the row(s) you want to remove and click the **Delete** icon.

#### **6.** Click **Save**.

The Behavior Pattern is saved and the Behavior Pattern Summary Page is displayed.

## 5.1.6 Payment Patterns

User defined payment patterns allow you to define custom repayment patterns for products in your portfolio. You can include a payment pattern while generating cash flows by entering the payment pattern code for the instrument.

This chapter describes the procedure for capturing instrument payment patterns that are too complex to be accommodated in the standard fields of Instrument tables.

The procedure for working with and managing Payment Patterns is, similar to that of other Oracle assumption rules.

#### **Payment Pattern Summary**

This page is the gateway to all Payment Patterns and related functionality. You can navigate to other pages relating to Payment Patterns from this point.

#### **Figure 5-13 Payment Summary**

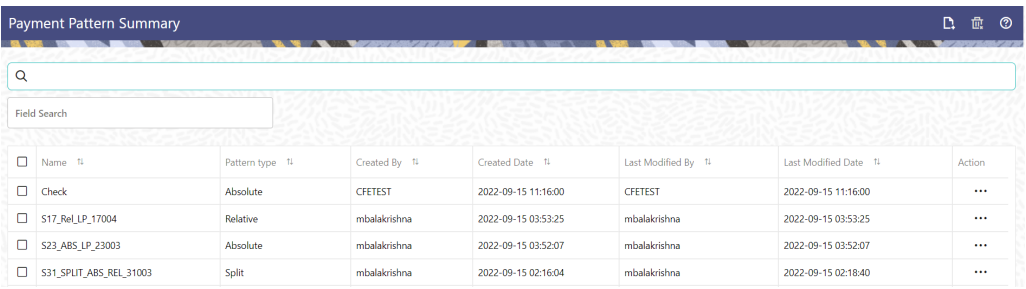

#### **Search Payment Pattern**

**Prerequisites**: Predefined Payment Pattern

To search for a Payment Pattern:

Click **Search** after entering the search criteria. The search results are displayed in a table containing all the Payment Patterns that meet the search criteria.

Or

An alternative method to search a Payment Pattern is through the **Field Search** option. This is an inline wildcard UI search that allows you to enter a search value (such as code, name, etc.) partially or fully. Rows that contain the string you are searching for are fetched and displayed in the Payment Pattern Summary. You can enter the **Code, Name, Description** or **Pattern Type** of the Payment Pattern and click **Search** .

The Payment Pattern Summary displays the following information:

**Add**: Click the Add icon on the page header to build a new Payment Pattern.

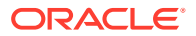

- **Name:** The Payment Pattern's short name.
- **Pattern Type:** The Payment Pattern Type, such as Absolute or Relative.
- **Created By:** The Name of the user who created the Payment Pattern.
- **Created Date:** The Date and Time at which the Payment Pattern was created.
- Last Modified By: The user who last modified the Payment Pattern.
- **Last Modified Date:** The Date and Time when the Payment Pattern was last modified.
- **Action:** Click this icon to view a list of actions that you can perform on the Payment Pattern.
	- Multiple Delete: Enables you to select and delete one or multiple rules in the table simultaneously.
	- View/Edit: Based on the user privilege assigned, you can either only view or edit existing Payment Patterns. To edit a rule, you must have Read/Write privilege.
	- Save As: You can reuse a Payment Pattern by saving it under a new name thus saving time and effort in entering data multiple times; it also leads to reduced data entry errors.
	- Delete: You can delete Payment Patterns that you no longer require. Note that only Payment Pattern owners and those with Read/Write privileges can delete Payment Patterns. A Payment Pattern that has a dependency cannot be deleted.
	- Dependency Check: You can perform a dependency check to know where a particular Payment Pattern has been used. Before deleting a rule, it is always a good practice to do a dependency check to ensure you are not deleting Payment Patterns that have dependencies. . A report of all rules that utilize the selected Payment Pattern is generated.

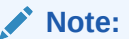

This is functionality will intended for a future release.

#### **Also See:**

• Creating Payment Patterns

### 5.1.6.1 Create Payment Patterns

You create payment patterns to capture the repayment behavior of instruments that are too complex to be accommodated through the use of the standard instrument table fields.

To create the payment pattern, do the following:

- **1.** Navigate to the **Payment Pattern** summary page.
- **2.** Click **Add** icon. The **Add Payment Patter**n page is displayed.
- **3.** Enter a Code value for the new payment pattern. You can also click Generate Code Option in Code field to generate the code automatically.

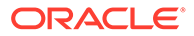

### <span id="page-310-0"></span>**Note:**

The code value you assign to the new pattern must be unique. Also, the code must be mapped to the appropriate instrument records (PMT\_PATTERN\_CD field) to connect the instrument to the appropriate pattern.

- **4.** Enter the Name for pattern.
- **5.** Enter a brief Description for the pattern.
- **6.** Select the Pattern Type: Absolute, Relative, or Split.
- **7.** Select the Payment Type: Conventional, Level Principal, or Non-amortizing.

### **Note:**

The Payment Type option is not available for Split Payment Pattern type.

The selection of the payment pattern type made in the previous step determines the information you must provide to successfully define that pattern type. See:

- Defining Absolute Payment Patterns
- [Defining Relative Payment Patterns](#page-312-0)
- [Defining Split Payment Patterns](#page-315-0)
- **8.** Click **Save**.

### 5.1.6.1.1 Define Absolute Payment Patterns

Absolute payment patterns are commonly used for instruments that are on a seasonal schedule, such as agricultural or construction loans that require special payment handling based on months or seasons.

When working with absolute payment patterns, it is sufficient to define payments for one calendar year. Once the term exceeds a year, the payment schedule will loop until the instrument matures.

#### **Prerequisites**

Selecting Absolute as the pattern type.

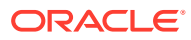

#### **Figure 5-14 Absolute Payment Patterns**

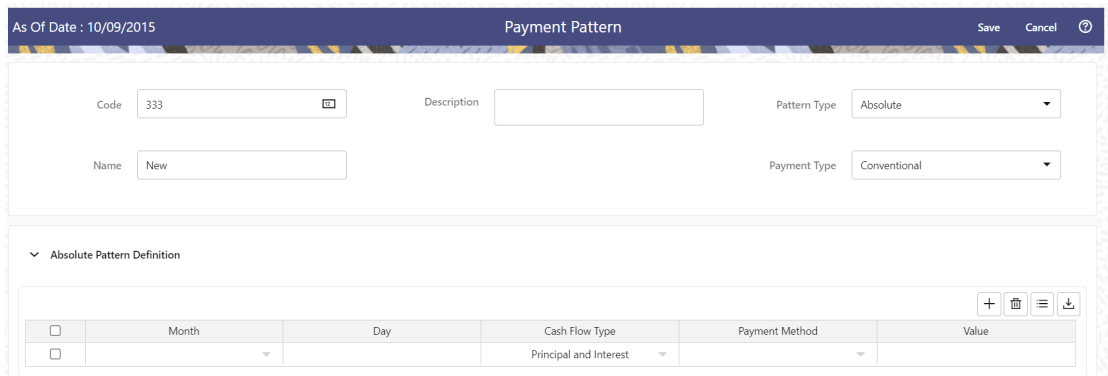

To define absolute payment pattern, do the following:

- **1.** In the **Payment Patterns** page, select **Pattern Type** as **Absolute**.
- **2.** Select the Payment Type from the drop-down list: **Conventional**, **Level Principal**, or **Non-Amortizing**. The Payment Type determines the type of information required to successfully define the Payment Phase.
- **3.** Define the **Payment Phases**. A Payment Phase is a set of payment characteristics that defines the timeline of the instrument's amortization.
	- **a.** Define the following parameters:
		- **Month:** This drop-down list allows you to select the month of the payment phase being defined.
		- **Day:** Used to specify the day of the month the payment is due.
	- **b.** Select the **Cash Flow Type**. The available types depends on the Payment Type. This do not apply to the Non-Amortizing Payment Type. Table: Relationship between Cash Flow Type and Payment Types

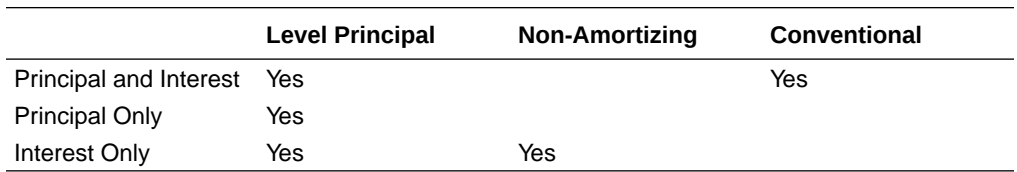

- **c.** Select the **Payment Method**. The available Payment Methods depend on the Payment Type. For more information, see: Relation between Payment Method and Payment Types. Payment Methods do not apply to the Non-Amortizing Payment Type.
- **d.** Enter the Value for the Payment Method you selected in the previous step for applicable Payment Types. If you selected the Interest Only Payment Method in the previous step, the Value field does not apply.
- **4.** Click the **Add** icon to add additional Payment Phases to the Pattern. Click Delete icon corresponding to the rows you want to delete.
- **5.** Click **Add Multiple Row** icon to enter the number of rows you want to add and click Go.

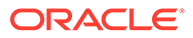

<span id="page-312-0"></span>**6.** The **Download Excel** icon helps you to export payment information, modify and paste back in the UI.

### **Note:**

A Payment Pattern must have at least one valid Payment Phase to be successfully defined. The system raises a warning if you try to save a Payment Pattern with an incomplete Payment Phase.

**7.** Click Apply and Save.

The Payment Pattern is saved and the Payment Pattern summary page is displayed.

The following table describes the relationship between Payment Phase properties and Payment Types.

Relationship between Payment Phase Properties and Payment Types

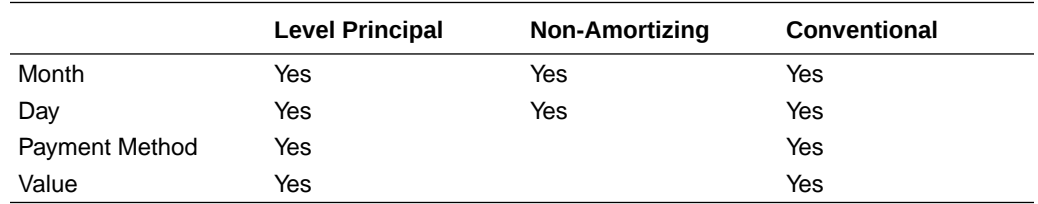

The following table describes the relationship between Payment Method and Payment Types.

Relationship between Payment Methods and Payment Types

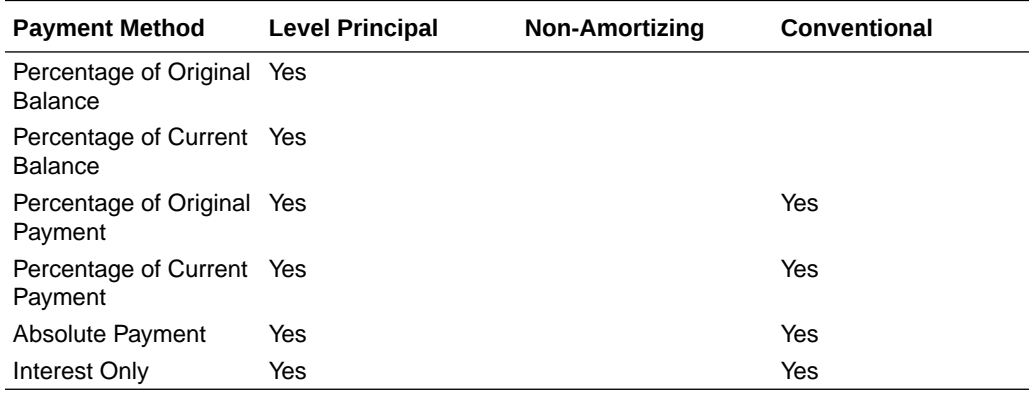

### 5.1.6.1.2 Define Relative Payment Patterns

You create Relative Payment patterns for instruments that have irregular scheduled payments.

#### **Prerequisites**

Selecting Relative as the pattern type.

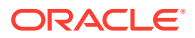

#### **Figure 5-15 Relative Payment Patterns**

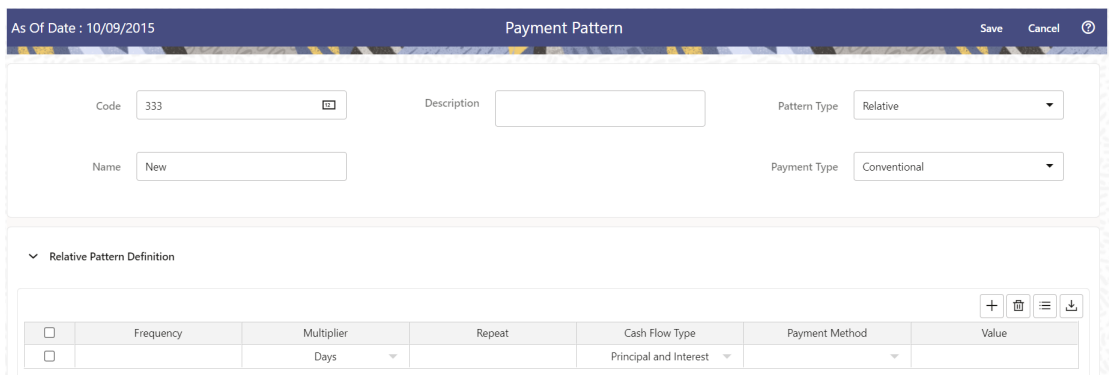

To define a relative payment pattern, follow these steps:

- **1.** In the **Payment Patterns** page, select **Pattern Type** as **Relative**.
- **2.** Select the Payment Type from the drop-down list: **Conventional**, **Level Principal**, or **Non-Amortizing**. The Payment Type determines the type of information required to successfully define the Payment Phase.

The payment type determines the available characteristics for defining the payment amount.

#### **3.** Define the **Payment Phase**.

The payment type determines the type of information required to successfully define the payment phase. For more details, see: Relation between Payment Phase Attributes and Payment Types.

- **a.** Enter the **Frequency** for each payment phase.
- **b.** Select the appropriate Multiplier for each payment phase from the following options:
	- Days
	- Months
	- **Years**
- **c.** Enter the number of times each Payment Phase should be repeated in the Repeat column.

**d.** Select the **Cash Flow Type**. The available types depend on the Payment Type. This do not apply to the Non-Amortizing Payment Type. Table: Relationship between cash Flow Type and Payment Types

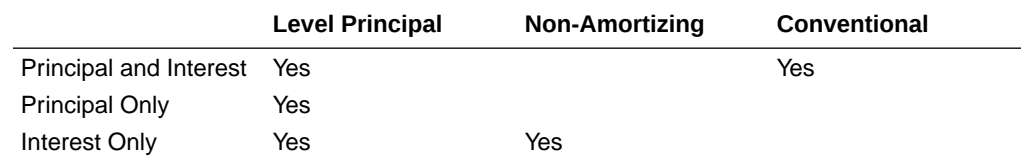

#### **e.** Select the **Payment Method**.

The available payment methods depend on the payment type. For more details, see Relation between Payment Method and Payment Types. Payment Methods do not apply to the Non-Amortizing Payment Type.

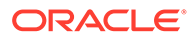

- **f.** Type the Value for the Payment Method you selected in the previous step for applicable Payment Types.
- **4.** Click the **Add** icon to add additional Payment Phases to the Pattern. Click Delete icon corresponding to the rows you want to delete.
- **5.** Click **Add Multiple Row** icon to enter the number of rows you want to add and click Go.
- **6.** The **Download Excel** icon helps you to export payment information, modify and paste back in the UI.

### **Note:**

A Payment Pattern must have at least one valid Payment Phase to be successfully defined. The system raises a warning if you try to save a Payment Pattern with an incomplete Payment Phase.

### **7.** Click **Apply** and **Save**.

The payment pattern is saved and the Payment Pattern home page is displayed.

### **Note:**

It is not necessary to set up relative payment patterns for the complete term of an instrument. The payment pattern automatically repeats until the maturity date. Suppose a payment pattern is created to make monthly payments for the first year and quarterly payments for the next three years. If you apply this pattern to an instrument record with an original term of five years, the payment pattern wraps around and the fifth year is scheduled for monthly payments.

An easy way to set up payment patterns for instruments with varying original terms is to use the repeat value of 999 in the last row of the payment pattern. For example, a payment pattern that pays monthly for the first year and quarterly thereafter, can be set up with two rows. The first row shows 12 payments in one month. The second row shows 999 payments in three months. When this payment pattern is processed it repeats the three-month payment frequency until the maturity date is reached.

The following table describes the relationship between payment phase attributes and payment types.

Relationship between Payment Phases and Payment Types

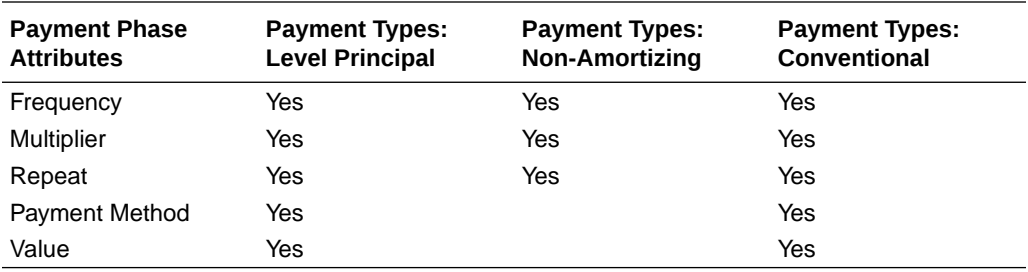

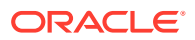

### <span id="page-315-0"></span>5.1.6.1.3 Define Split Payment Patterns

You can use a Split payment pattern for financial instruments that make principal payments along with two concurrent amortization schedules. Split patterns may be a combination of Absolute and Relative Payment Patterns for example, and contain multiple sets of payment phases under a single amortization code. These patterns could further use a combination of Conventional, Level Principal, and Non-Amortizing Payment Types.

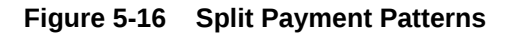

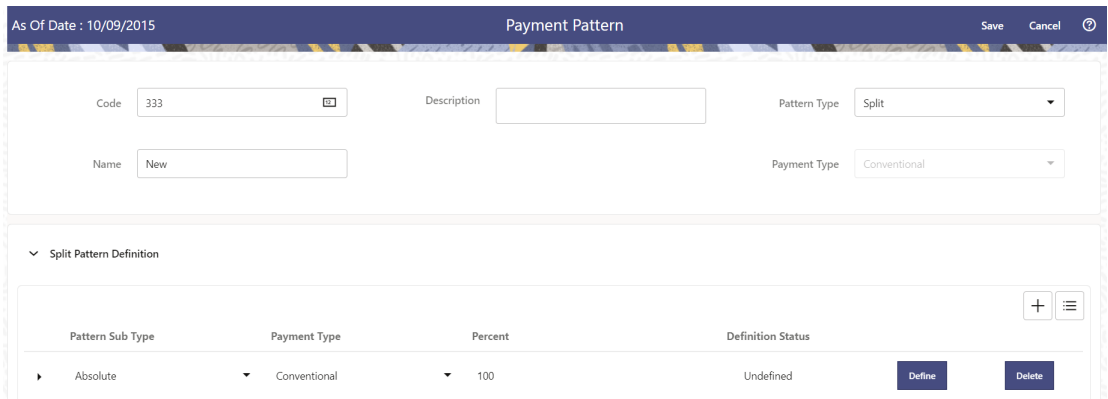

To define a split payment pattern, follow these steps:

- **1.** In the Payment Patterns page, select Pattern Type as Split.
- **2.** Define Split Pattern definition.
	- **a.** Select the required **Pattern Sub Type** for each leg.
		- **Absolute**
		- Relative
	- **b.** Select the Payment Type for each Payment Phase or Split.
	- **c.** Enter the Percent value to indicate the percentage weight of the timeline being defined for the individual payment phases (each row). The sum of the percentage weights must total 100%.

### **Note:**

The payment pattern term specifications for different payment phases or splits vary depending on whether you select the Absolute or Relative Pattern Type. You can define the term specifications for the splits following the steps described previously for defining payment phases for these patterns. See:

- [Define Absolute Payment Patterns](#page-310-0)
- [Define Relative Payment Patterns](#page-312-0)
- **3.** Select one of the legs and then select **Define** button to enter pattern details for the leg.

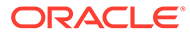

- **4.** Select one of the legs and then select **Delete** button to delete pattern details for the leg.
- **5.** Click the **Add** icon to add additional Payment Phases to the Pattern.
- **6.** Click **Add Multiple Row** icon to enter the number of rows you want to add and click Go.
- **7.** Click **Apply** and **Save**.

The Split payment pattern is saved and the Payment Pattern summary page is displayed.

# 5.2 Common Rules

This section explains about rules which are common across all multiple applications in Profitability and Balance Sheet Management Cloud Service suite like ALM, PFT, and FTP.

Topics:

- **1.** Preferences: This section covers the procedures to set the Global Preference Settings and User Preference Settings.
- **2.** [Holiday Calendars:](#page-324-0) A Holiday is a day designated as having special significance for which individuals, a government, or some religious groups have deemed that observance is warranted and thus no business is carried on this day.
- **3.** [Management Ledger Configuration:](#page-330-0) This section covers the procedure to define the Functional Currency and the Fiscal Year Start Month for each registered Management Ledger Table.
- **4.** [Filters](#page-331-0): Filters allow you to select data using the defined expressions.

# 5.2.1 Preferences

This section discusses the procedure to set the Global Preference Settings and User Preference Settings.

Topics:

- **Select Preferences**
- **[User Preferences](#page-317-0)**
- [Application Preferences](#page-319-0)
- [Global Preferences](#page-323-0)

### 5.2.1.1 Select Preferences

To configure the User Preferences:

- **1.** Navigate to **Funds Transfer Pricing Cloud Service**, select **Maintenance**, and select **Preferences** to display the Application Preference screen.
- **2.** Select the user from **Show Preferences** for the drop-down list. This has the following options:
	- **All User**: If you have Administrator Privileges, you can define preferences for the All User Group and their individual account, which may be the same or

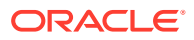

<span id="page-317-0"></span>different from the All User Settings.You can also designate the All User Preferences as Editable or Non-Editable on a row-by-row basis. If the individual preference is selected as Is Editable, then End Users can update or override the Administrator's default value for their own individual account. If the Is Editable check-box is deselected, then End Users cannot change the default for their individual account.

**End-User**: If you do not have Administrator Privileges, then certain preference items are pre-set by the Administrator and you may not be allowed to change the value. All Application Preference Settings are displayed, regardless of the access privilege.

### 5.2.1.2 User Preferences

User Preferences Parameters are used to configure the user settings.

To update the User Preferences:

- **1.** Navigate to **Funds Transfer Pricing** and select **Preferences**.
- **2.** Click the **User** tab and enter following values in as described in the following table.

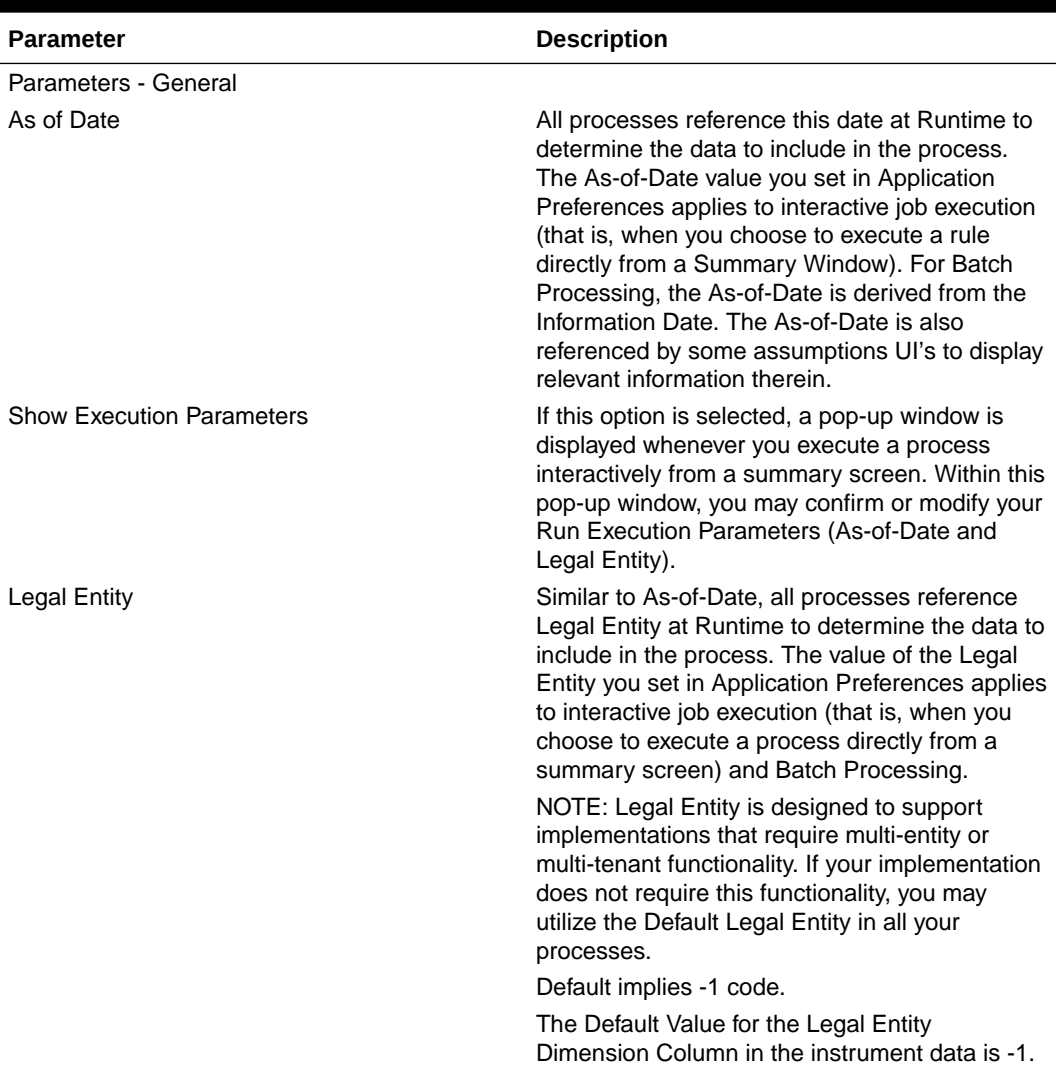

### **Table 5-8 User Preference settings for FTPCS Application**

Processing – Application Specific Parameters

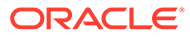

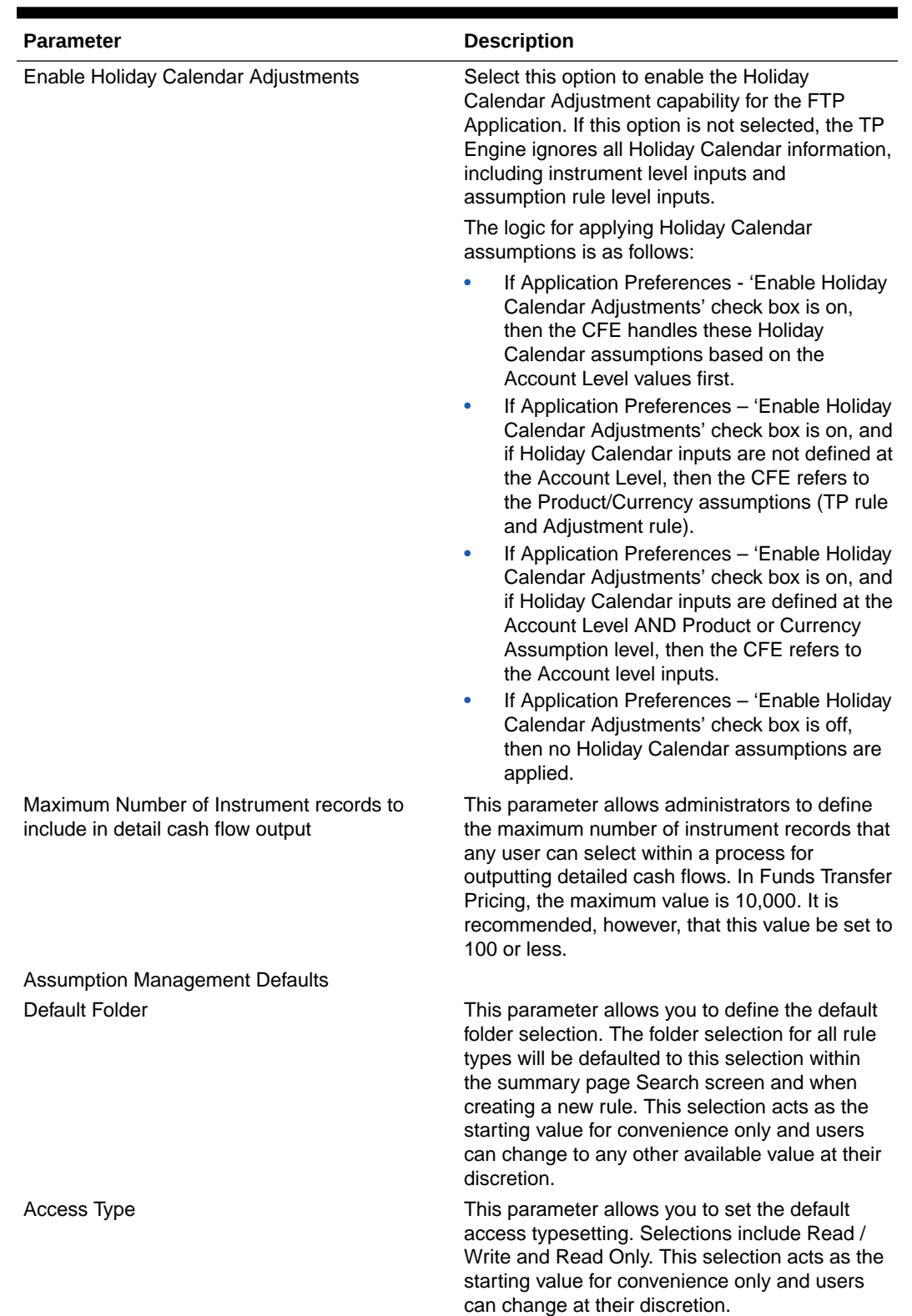

### **Table 5-8 (Cont.) User Preference settings for FTPCS Application**

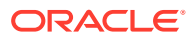

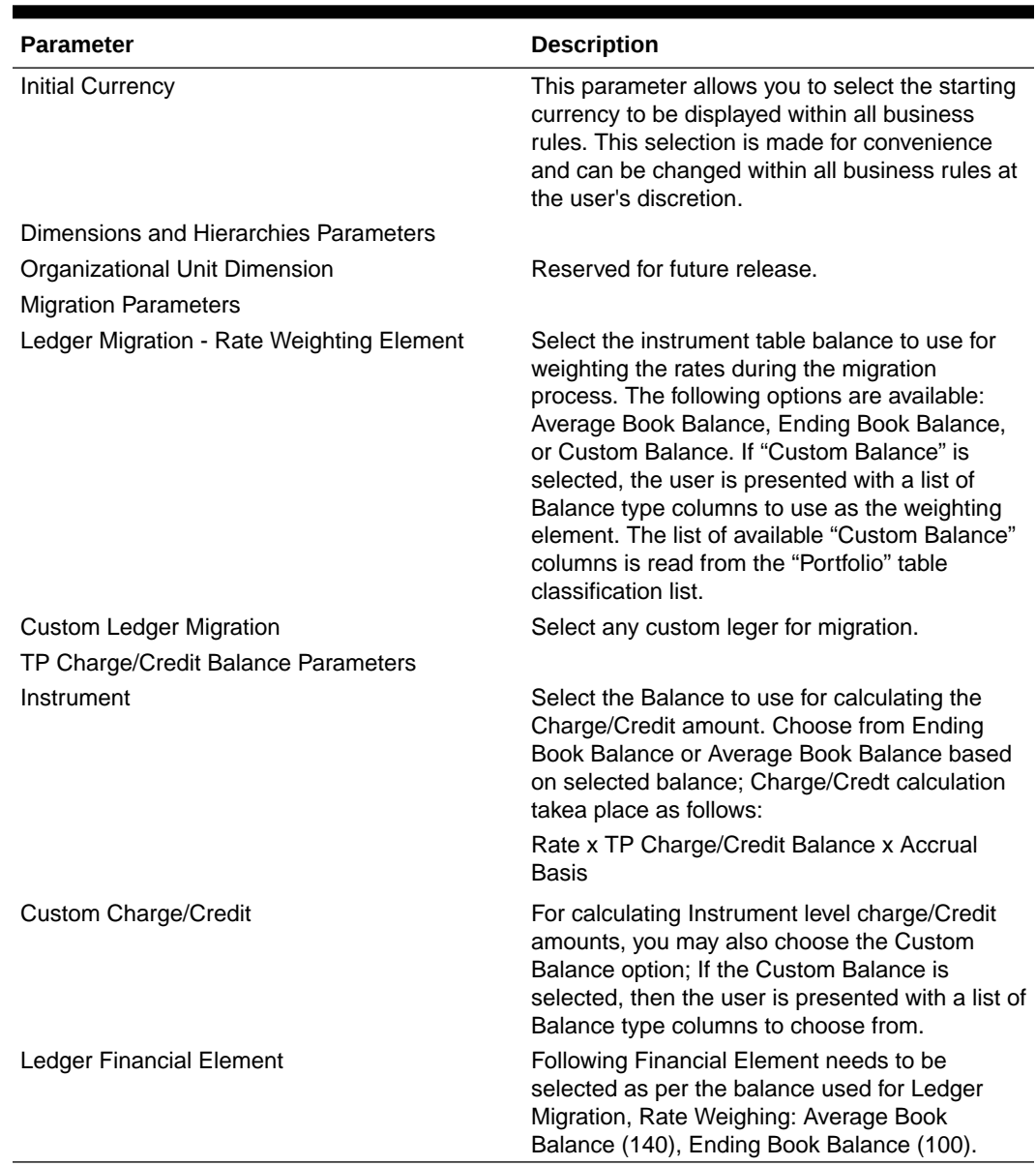

#### <span id="page-319-0"></span>**Table 5-8 (Cont.) User Preference settings for FTPCS Application**

**3.** Click **Save** to confirm the changes or click **Restore to Default** to reset the custom configuration.

# 5.2.1.3 Application Preferences

Application Preferences UI allow Administrators and End Users to establish default values, manage other Core Application Parameters that affect the way Business Rules are created and the way Engine Processes are run.

To update the Funds Transfer Pricing Application Preferences:

- **1.** Navigate to **Maintenance** and select **Preferences**.
- **2.** Click **Application** tab.

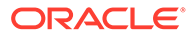

### **Figure 5-17 Processing - Cash Flow General section of Application Preference**

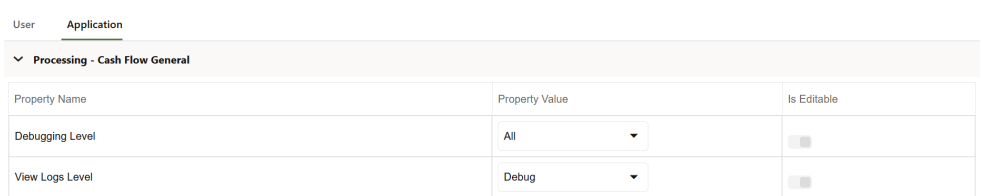

**3.** Enter the following values in Application tab as described in the table:

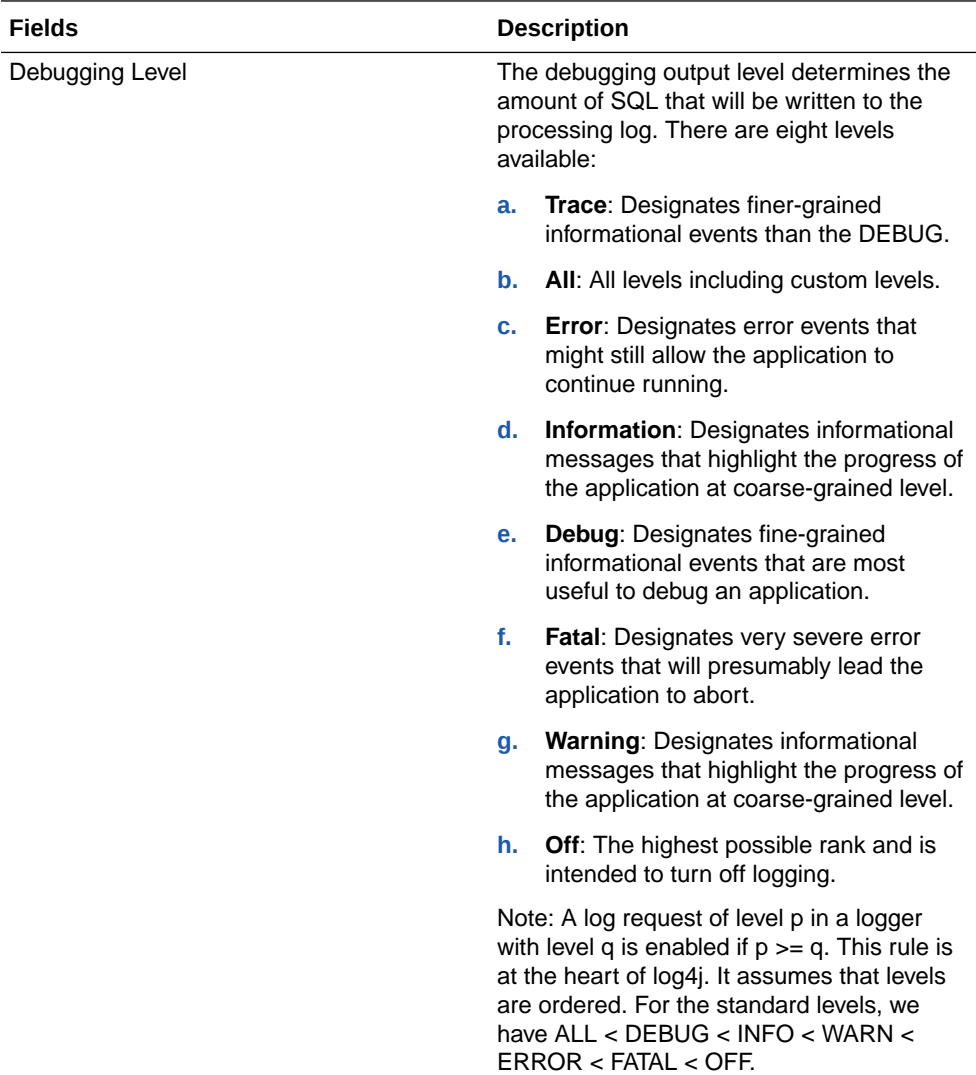

 $\overline{a}$ 

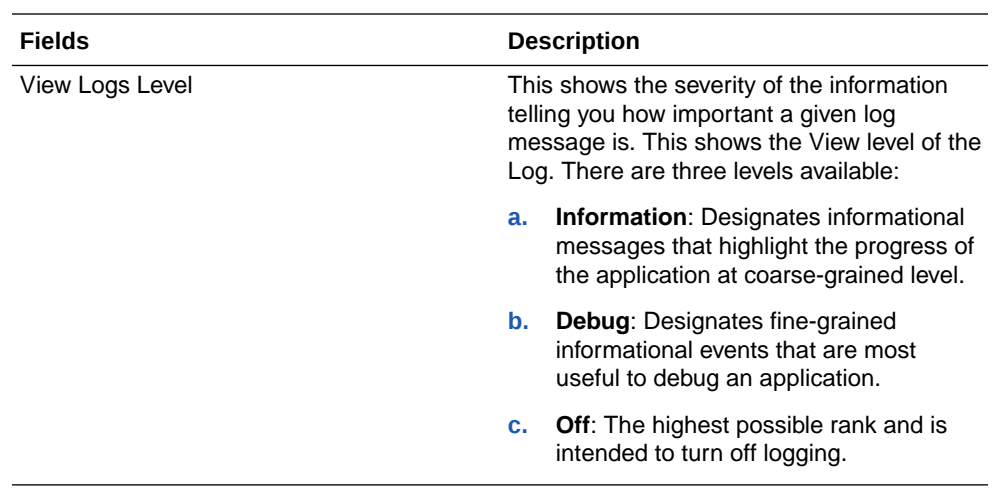

### **Figure 5-18 Processing - Cash Flow Process section of Application Preference**

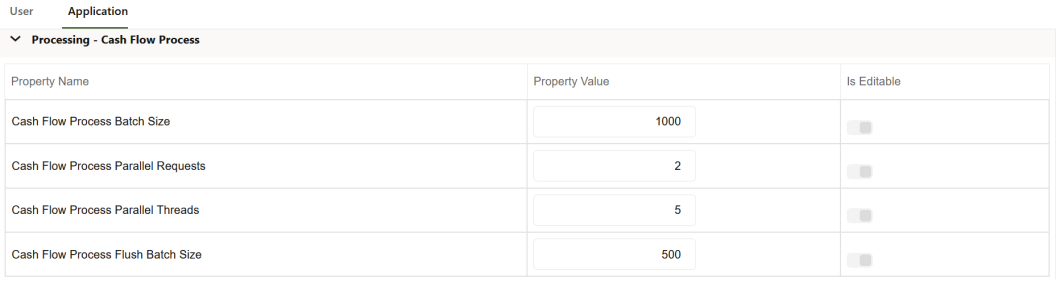

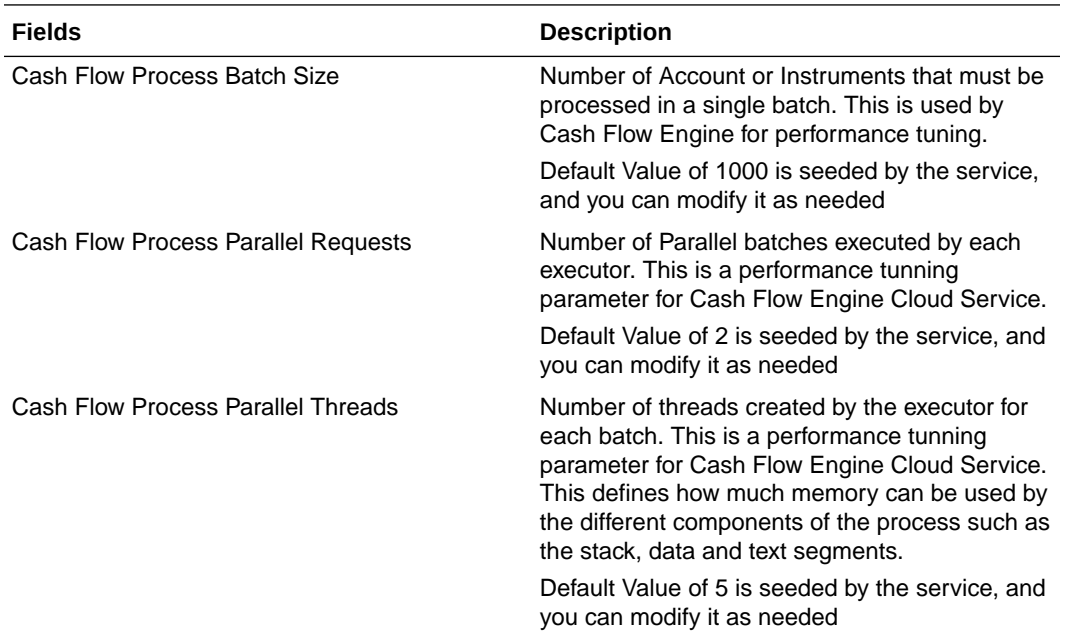

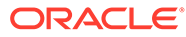

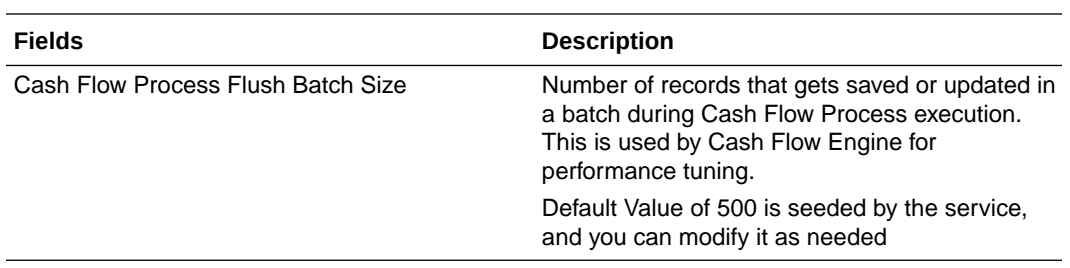

#### **Figure 5-19 Processing - Cash Flow Edits section of Application Preference**

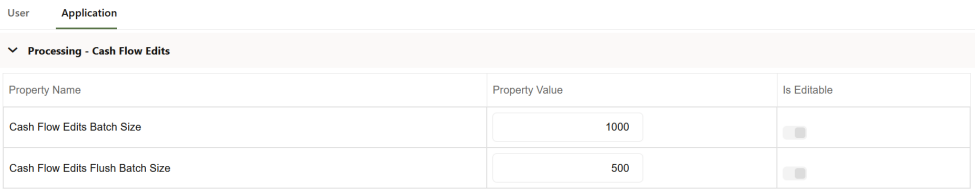

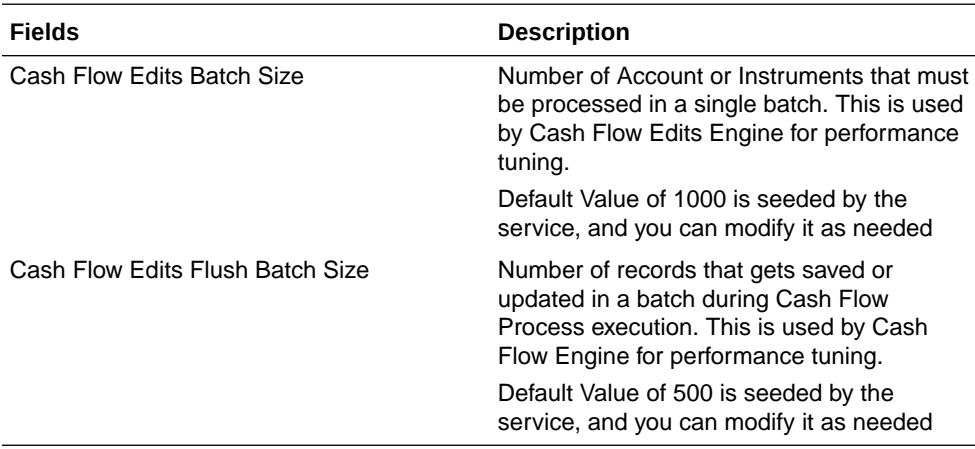

### **Figure 5-20 Dimensions and Hierarchies**

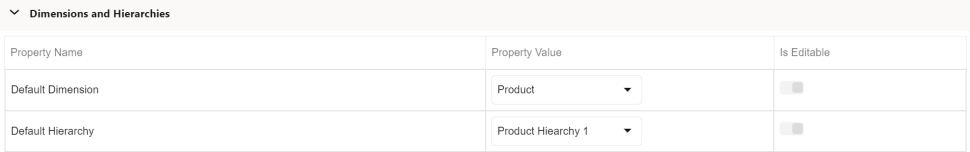

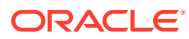

<span id="page-323-0"></span>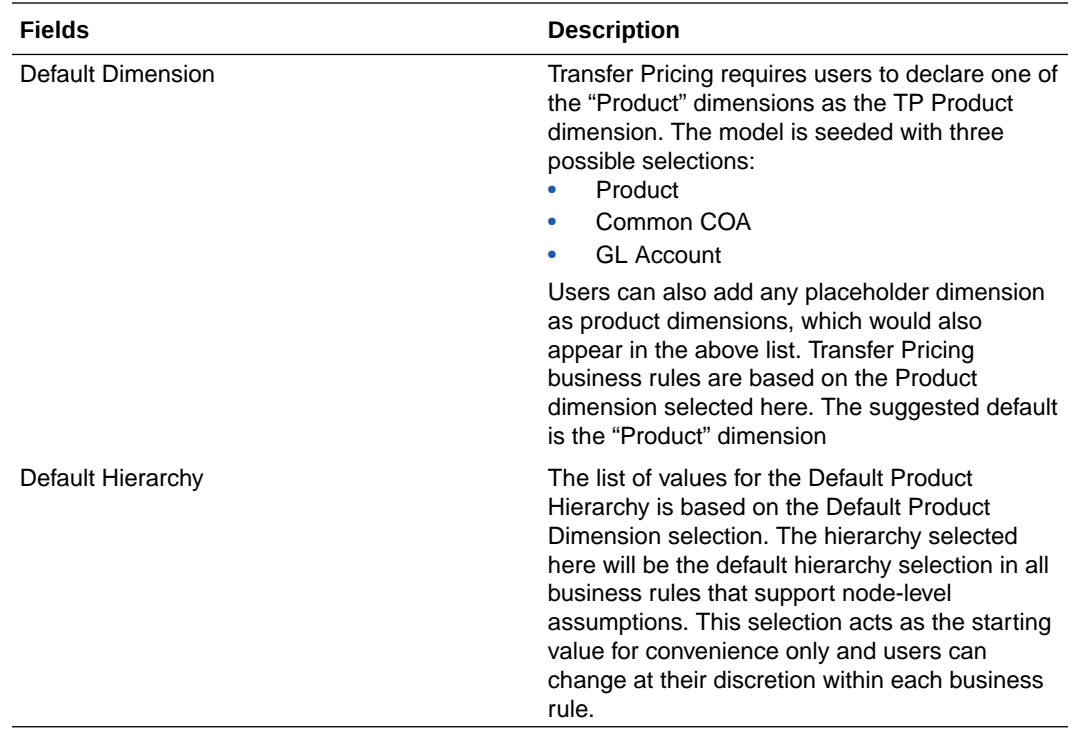

- **4. Turn-on** the Is Editable status.
- **5.** Click **Save** to confirm the changes.

# 5.2.1.4 Global Preferences

To set the Global Preferences:

- **1.** From the LHS Menu, navigate to **Maintenance**, select **Preferences**, and **Global Parameters**.
- **2.** Enter following values as described in the following table. **Is Editable** status is disabled since individual users are not expected to modify the following parameters.

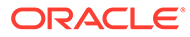
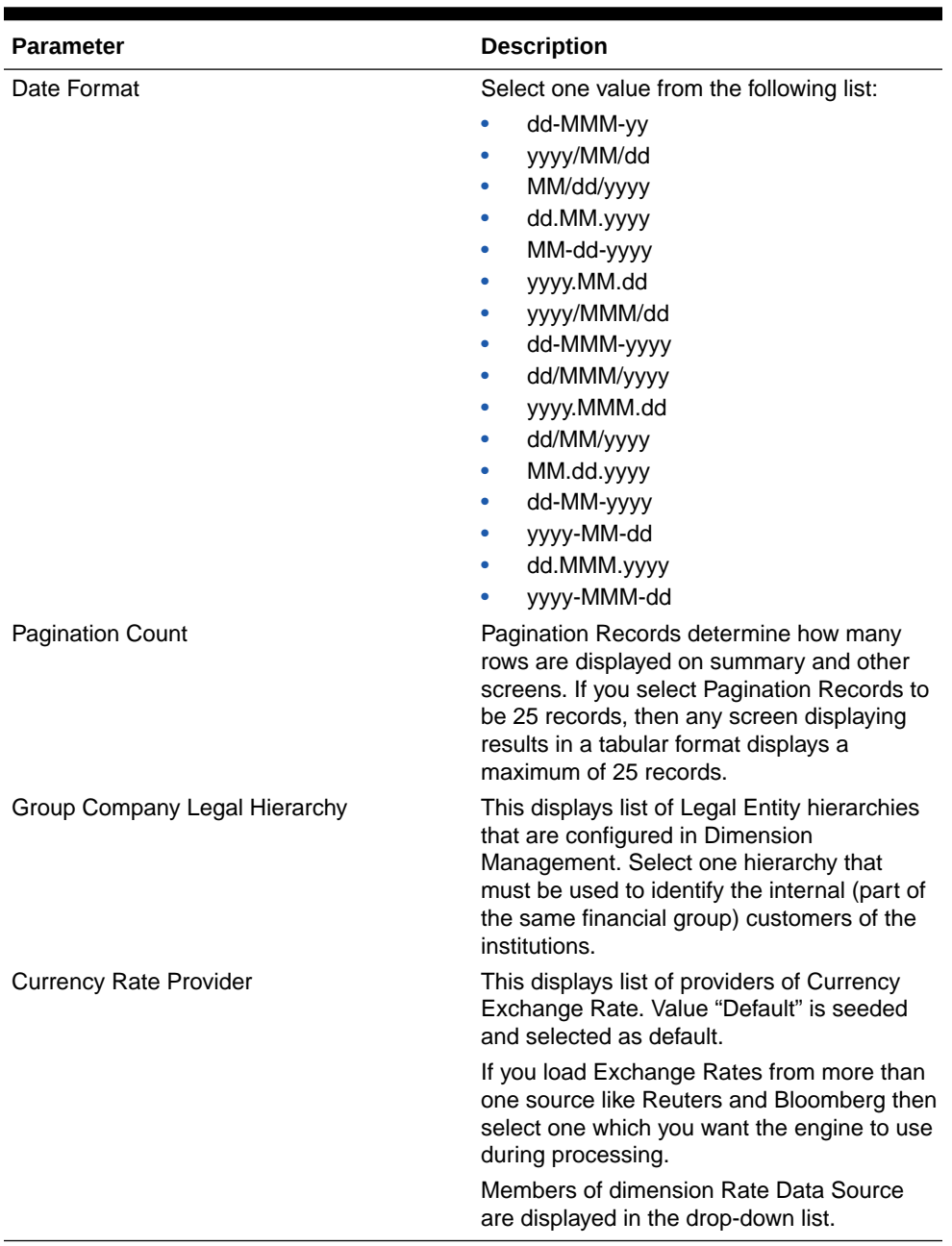

#### **Table 5-9 Global Preferences**

**3.** Click **Save** to confirm the changes or click **Restore to Default** to reset the Custom Configuration.

# 5.2.2 Holiday Calendars

This section discusses the procedure to create a Holiday Calendar and generate a list of the weekend and holiday dates. Individual Cloud Service may consume the Holiday Calendar events in different ways.

A Holiday is a day designated as having special significance for which individuals, a government, or some religious groups have deemed that observance is warranted and thus no business is carried on this day. The Holiday Calendar Code can range from 1 to 99999.

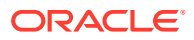

The **Generate Holiday Calendar** option on the **Holiday Calendar Definition** page allows you to generate the maximum 80 Holiday Calendar definitions at a time. Using the Scheduler Service, you can generate the Holiday Calendar definitions in bulk. For more information, see the Data Loader section.

#### **Holiday Calendar Summary**

This page is the gateway to all Holiday Calendars and related functionality. You can navigate to other pages relating to Holiday Calendars from this point.

#### **Figure 5-21 Holiday Calendar Summary**

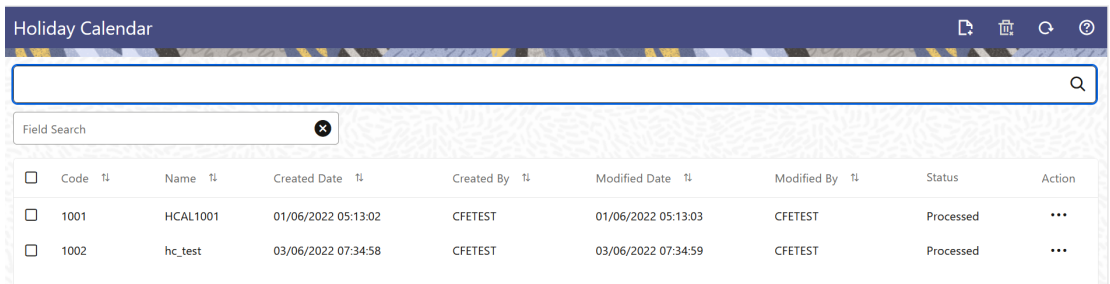

#### **Search Holiday Calendar Rule**

**Prerequisites**: Predefined Holiday Calendar

To search for a Holiday Calendar:

Click **Search** after entering the search criteria. The search results are displayed in a table containing all the Holiday Calendars that meet the search criteria.

#### Or

An alternative method to search a Holiday Calendar rule is through the **Field Search** option. This is an inline wildcard UI search that allows you to enter a search value (such as code, name, etc.) partially or fully. Rows that contain the string you are searching for are fetched and displayed in the Holiday Calendar Summary. You can enter the **Code, Name,** and **Description** of the Holiday Calendar and click **Search** .

The Holiday Calendar rule Summary displays the following information:

**Add**: Click the Add icon on the page header to build a new Holiday Calendar rule.

- **Code:** The code of Holiday Calendar
- **Name:** The Holiday Calendar's short name.
- **Created Date:** The Date when Holiday Calendar was created.
- **Created By:** The Name of the user who created the Holiday Calendar
- **Last Modified By:** The user who last modified the Holiday Calendar rule.
- **Last Modified Date:** The Date and Time when the Holiday Calendar rule was last modified.
- **Access Type:** The access type of the rule. It can be Read-Only or Read/Write.
- **Action:** Click this icon to view a list of actions that you can perform on the Holiday Calendar rule.

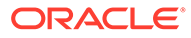

- Multiple Delete: Enables you to select and delete one or multiple rules in the table simultaneously.
- View/Edit: Based on the user privilege assigned, you can either only view or edit existing Holiday Calendar rules. To edit a rule, you must have Read/Write privilege.
- Save As: You can reuse a Holiday Calendar rule by saving it under a new name thus saving time and effort in entering data multiple times; it also leads to reduced data entry errors.
- Delete: You can delete Holiday Calendar rules that you no longer require. Note that only Holiday Calendar rule owners and those with Read/Write privileges can delete Holiday Calendar rules. A Holiday Calendar rule that has a dependency cannot be deleted.
- Dependency Check: You can perform a dependency check to know where a particular Holiday Calendar rule has been used. Before deleting a rule, it is always a good practice to do a dependency check to ensure you are not deleting Holiday Calendar rules that have dependencies. . A report of all rules that utilize the selected Holiday Calendar rule is generated.

## **Note:**

This is functionality will intended for a future release.

#### **Also See:**

**Create Holiday Calendar** 

# 5.2.2.1 Create a Holiday Calendar

You create Holiday Calendars to capture holidays for a given date range for any organization. It is possible to create and use multiple Holiday Calendars.

To create a new Holiday Calendar Rule, follow these steps:

- **1.** Navigate to the Holiday Calendar Summary Page.
- **2.** Click Add icon. The Holiday Calendar Details Page is displayed. This page is divided into following sections:
	- Holiday Calendar
	- Holiday Details
	- Generate Holidays And Exceptions

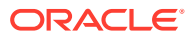

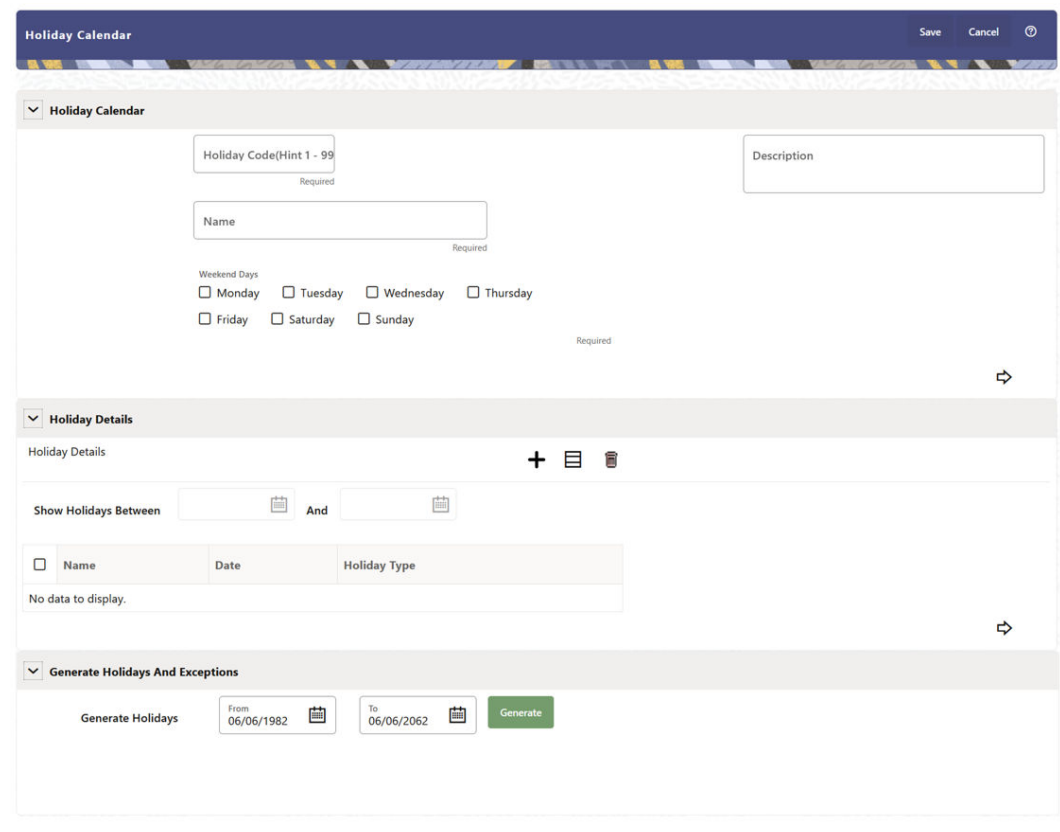

**Figure 5-22 Holiday Calander Details Page**

**3.** Enter details in above sections and Click **Save**.

#### **Holiday Calendar section**

- **1.** Navigate to Holiday Calendar section.
- **2.** Enter the following details:
	- **Holiday Code:** Enter a code value for the new Holiday Calendar. The code is a Numeric Identifier for the Holiday Calendar. The Code Value must be a number between 1 and 99999. The Code Value you assign to the new Holiday Calendar must be unique.
	- **Name:** Enter the name and a brief description for the Holiday Calendar. The name you assign to the Holiday Calendar must be unique. The name can hold a maximum of 30 characters.
	- **Description:** Enter the description of Holiday Calendar Rule.
	- **Weekend Days:** In the Holiday Weekend Days checkboxes, select not more than two weekend days.
- **3.** Click **Next** to navigate to **Holiday Details** section.

#### **Holiday Details section**

- **1.** Enter the following details in Holiday Details Section:
- **2.** Click **Add** icon. Define the Holiday details for any period within the Holiday range. Enter the following details in Holiday Calendar Grid:
	- **Name:** Name of Holiday

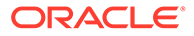

- **Date:** The date of Holiday
- **Holiday Type:** Type of Holiday. Two types of holidays can be defined: Fixed and Moving.

A Fixed Holiday is deemed as a Holiday for every year in the Holiday Period, for that particular day.

#### **Example**

25th December – Christmas, is a fixed Holiday.

# **Note:**

To define a Fixed Holiday, input the Holiday Date for the first occurrence in the date range. For example, if your Date Range runs from 01- JAN-2000 to 31-DEC-2050, you should input the fixed holiday, Christmas, as 25-DEC-2000. The Holiday Calendar Procedure will populate all subsequent 25-DEC entries in the holiday list table (FSI\_HOLIDAY\_LIST). A HOLIDAY\_TYPE code = 0 is a Fixed type holiday,  $code = 1$  is a Moving type Holiday, and  $code = 2$  is a weekend. The Holiday Calendar Procedure will also ensure that Holiday and Weekend entries are not duplicated. For example, if weekends are defined as Saturday/Sunday and Christmas falls on a weekend day, there will be only one entry in the FSI\_HOLIDAY\_LIST table. The PREVIOUS\_WORKINGDAY and NEXT\_WORKINGDAY fields designate the valid prior and following working days, respectively.

A Moving Holiday is deemed as a Holiday only for that particular date and year, and not for every year in the Holiday Period. All occurrences of a Moving Holiday must be input manually.

Example

10th April 2020 is a Moving Holiday for Good Friday.

- You can add more Holiday Periods using **Add** icon. Add Multiple icon allows you to add multiple Holiday Periods.
- Click **Next** to navigate to **Generate Holidays And Exceptions** section.

#### **Generate Holidays And Exceptions Section**

This section is used to execute a Holiday Calendar Definition to generate the Calendar Dates listing the various types of holidays for a given Holiday Period.

- **1.** Enter the following details in Generate Holidays And Exceptions Section:
	- **Generate Holidays:** Enter the Holiday Period in Generate Holidays Section. The Holiday Period can be defined for a range of up to 40 years less than the Current Date and 40 years greater than the Current Date, totally spanning a maximum of 80 years.
- **2.** Holiday List for Holiday ID #1 generated successfully message appears (where #1 is the Holiday Calendar Code).
- **3.** The status of a Holiday Calendar where Holiday Dates have been generated displays as Processed in the Status column in the Summary Page.

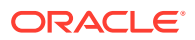

In case you do not want to Generate Calendar Dates immediately, you can select that particular Holiday Calendar anytime later from the Summary Page with its status defined, and then click the Generate button to execute the selected Holiday Calendar.

The generated holiday list is no longer valid if:

- There is a change in the definition of the Holiday Calendar.
- There is any update or modification to the Holiday Exceptions defined for that Holiday Calendar.

In such a case, you will get a message "This Holiday Calendar has been modified, Please generate the holiday list again." and the Holiday Calendar state will be changed to defined until the Holiday list is regenerated with the new definition.

# 5.2.2.2 Holiday Exceptions

You can specify exceptions to Holidays. As a prerequisite, a Holiday Calendar should have been properly defined and the status of the Holiday Calendar on the Summary Page should be Processed. Generating the Holiday list will populate the Holidays (weekends, fixed, and moving) along with the working days. Then, the Exceptions button is enabled. Any changes in the Holiday Definition will disable the Exceptions Button. You must generate the Holiday List again to define or view the exceptions.

**1.** Click **Exceptions** in the **Generate Holidays And Exceptions** section. The **Holiday Exceptions** window opens.

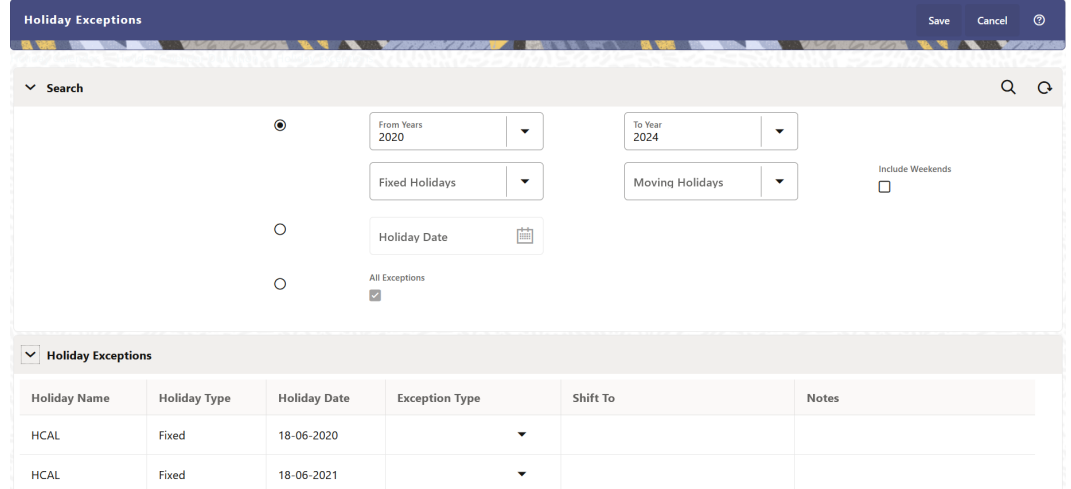

**Figure 5-23 Holiday Exceptions Page**

- **2.** The search section in the **Holiday Exceptions** window has the following fields:
	- **From and To:** Denotes the range of years which is a subset out of the Holiday List generated, for which exceptions are required to be defined.
	- **Fixed Holidays:** You can filter the list of holidays by the type of Fixed Holidays.
	- **Moving Holidays:** You can filter the list of holidays by the type of Moving Holidays.
	- **Holiday Date:** For a particular known Holiday Date, exceptions can be defined.
	- **All Exceptions:** This check box when selected lists all the exceptions, if already defined, for the holidays within the From, To Date Range.

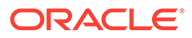

- **3.** The search result gives the list of all holidays based on the selection of the above search criteria fields.
	- In the **Holiday Exceptions** section, there are two types of exceptions that can be defined: Not a Holiday and Shift to.
		- Any Holiday can be marked as not a Holiday, in which case that day is removed from the Holiday List. If you select **Not a Holiday** from the **Exception Type** drop-down, then the Shift to date field is disabled.
		- Spring earlier considered as a Holiday in the Holiday Calendar can be marked as Not a Holiday in the Holiday Exceptions Window. You can write your comments or remarks in the Notes next to the **Exception Type** dropdown list.
	- Any Holiday can be shifted to another day, in which case the earlier declared Holiday is removed from the Holiday List, while the shifted today is included as a Holiday.
	- Once the Holiday Calendar Definition is saved, its status in the Holiday Calendar Summary Page is marked as Defined.

# 5.2.3 Management Ledger Configuration

This screen enables you to define the Functional Currency and the Fiscal Year Start Month for each registered Management Ledger Table.

To configure the Management Ledger:

**1.** From the LHS menu , select **Maintenance**, and then select **Management Ledger Configuration**.

This UI displays the details for each registered Management Ledger. You can modify the Functional Currency and the Start Month Information for each registered Management Ledger Table, but cannot delete the details for an activated Management Leger Table.

By default, the UI displays a single row corresponding to the OOTB Regular Management Ledger Table (FSI D MANAGEMENT LEDGER). As and when any Placeholder Management Ledger Table is registered, the UI displays an additional row corresponding to the Registered Management Ledger. On registering and activating of all the Management Ledger Tables, the UI displays six rows pertaining to – one row for the OOTB Management Ledger Table and five rows for the registered five placeholder Management Ledger Tables.

#### **Figure 5-24 Management Ledger Configuration**

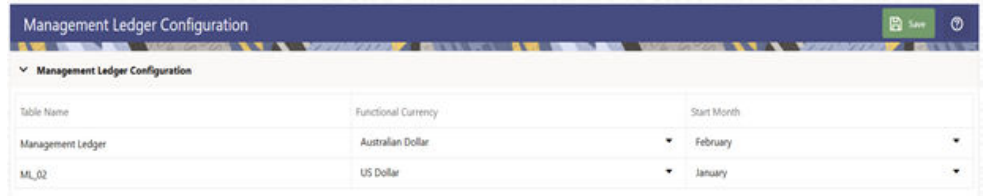

- **2.** Select the following details:
	- **Functional Currency**: This field allows to select the functional currency that is applicable to the ledger table.

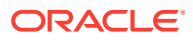

Accounts and Instruments can be defined across various currencies, but to consolidate the accounts at multiple hierarchy Levels, across units, a common currency is required which you can set here. This currency can be the currency used in the primary economic environment where an entity operates, or in other words, the main currency used by a business unit.

The default value of Functional Currency for any Management Ledger table is set as 'US Dollar'.

- **Start Month**: The field is used to select the start month of the fiscal year. The default value of Start Month for any Management Ledger table is set as 'January'.
- **Table Name**: This field displays the logical name of the Management Ledger table for which you want to input the details. The physical name of the Management Ledger table is displayed in a toolkit on mouse-hover over the logical name of the table.
- **3.** Click **Save**.

# 5.2.4 Filters

Filters allow you to view and select data using the defined expressions.

# 5.2.4.1 Filter Definition Types

Filter definitions are created based on the different object types.

The following filter definition types are supported:

- [Attribute Filter](#page-333-0) filters based on one or more Dimension Type Attributes. For each attribute, you can select one or more values.
- [Data element filter](#page-334-0) -filters the columns based on specific data constraint. These filters are used within other rule types such as Allocation Rules, Transfer Pricing Rules, Asset and Liability Management Rules.
- [Group filter](#page-337-0) combined filter containing multiple Data element filters logically connected using the **AND** operator.
- [Hierarchy filter](#page-337-0) filters using Rollup Nodes within a Hierarchy and exclude or include data within an OFSAA Rule.

# 5.2.4.2 Accessing Filter Feature

The **Filters Summary Page** shows the list of available filters.

**•** To access the Filter Summary page, click **Maintenance** and select **Filter**.

The Filter Summary Page provides the list of already created Filter definitions with the following details.

- **Name** The unique Filter Name. You can mouse-over the filter name to view more details such as the description of the filter.
- **Folder** The folder in which the Filter Definition is stored.
- **Filter Type** One of the following Filter Types associated with the Filter Definition. The filter type is selected based on the type of the object that needs to filtered.
	- [Attribute Filter](#page-333-0)
	- [Data element filter](#page-334-0)

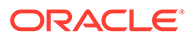

- **[Group filter](#page-337-0)**
- [Hierarchy filter](#page-337-0)
- **Modified By** The login name of the User who has modified the Filter Definition.
- **Modification Date** The date of modification.
- **Action** Using **Action** (**three dots**), you can perform the following tasks on a selected filter definition.
	- [View](#page-338-0) View the details of selected filter definition.
	- [Edit](#page-338-0) Edit a filter definition.
	- [Copy](#page-339-0) Copy a filter definition.
	- [Delete](#page-339-0)  Delete a filter definition.
	- [View SQL](#page-339-0) View the SQL statement for a filter definition.
	- [Check Dependency](#page-339-0) Check the dependent objects associated with the filter definition.

# 5.2.4.2.1 Searching Summary

You can search for a specific Definition based on the following criteria. Select/Enter one or more unique values/tag associated with the definition and click **Search**.

- **Name** Enter unique filter name, to search for a specific definition based on the entered name,
- **Folder** Select a specific folder to view the definitions stored in that folder.
- **Filter Type** Select the Filter type, to view all the definitions associated with it.
- **Description** Enter one or more keywords, to view the definitions containing those keywords.

### 5.2.4.2.2 Sorting a Summary Page

Sorting helps to view/group the filter definitions sequentially based on the selected criteria

You can sort/group the Definitions based on the following parameters:

- **Filter Type**
- **Folder**
- Name

# 5.2.4.3 Creating Filter Definitions

To create a Filter definition, complete the following steps:

**1.** To create a Filter Definition, click the **Add** in the Filter Summary.

The **Add Filter Definition** Page with the following details is displayed.

• **Name** - The unique Filter Definition Name.

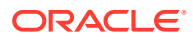

#### <span id="page-333-0"></span>**Note:**

You can enter up to 120 characters. All allowed characters are **blank space ( )** , **Underscore (\_)**,**comma (,)**, **dot (.)** and " **hyphen (-)** .

- **Folder** Select the Folder, to save the Filter definition.
- **Description** A brief description about the Filter Definition.

```
Note:
You can enter up to 250 characters. All characters are allowed except " &
", "+ ", "@" and "~".
```
- **Read-Only** Select this option to give other users the access to only view the Filter Definition.
- **Filter Type** Select one of the following filter types, based on the type of the object that needs to filtered. For more information about creating a filter based on the filter type refer, to the respective sections.
	- Attribute Filter
	- [Data Element filter](#page-334-0)
	- [Group filter](#page-337-0)
	- [Hierarchy filter](#page-337-0)
- **2.** After including all the filters, Click **Save**.

The new Filter Definition is created successfully and added to the Filter Summary.

#### 5.2.4.3.1 Defining an Attribute Filter

Attribute Filters are created using defined Attributes. Attribute filters facilitates you to filter on one or more Dimension Type Attributes.

For each attribute, you can select one or more values.

- **1.** Select the Filter Type as **Attribute**.
- **2.** Select the required **Dimension** from the drop-down list.
- **3.** Select the associated **Attribute** from the drop-down list.

Only those attributes associated with the selected Dimension are displayed.

- **4.** In the **Attributes Value** pane, click **Search**. The list of attribute values associated with the selected Attribute are displayed.
- **5.** Click the **Action** adjacent to the attribute to be added and click **Copy**.

The selected Attribute value is added the **Attribute Values** pane.

**6.** After adding the required filters, click **Save**, to add the Filter definition to the Filter Summary page.

The filter definition is added and a confirmation message is displayed.

To Delete a Filter, highlight the filter and click **Delete**.

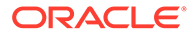

To view the SQL Query for a filter, highlight the filter and click **View SQL**.

### <span id="page-334-0"></span>5.2.4.3.2 Defining a Data Element Filter

Data Element Filter is a stored rule that expresses a set of constraints.

Data Element Filters can access most instrument columns and most columns in the Management Ledger. Data Element Filters are used within other rule types such as Allocation Rules, Transfer Pricing Rules, Asset and Liability Management Rules.

Only columns that match the data type of your Data Element selection are displayed in the drop-down list. For example, Balances between 10,000 and 20,000 Accounts opened in the current month Loans with amortization terms greater than 20 years.

Refer to the following steps, to create a Data Element filter:

- **1.** Select the required database table from the **Table Name** drop-down list.
- **2.** Select one or more columns from the **Column Name** to be included in the filter for viewing specific values.

The columns that are present in the selected Database table are only listed.

**3.** Select the **Data Element** from the drop-down list.

The Data elements are listed as a combination of the selected Database table and the selected column

- **4.** Select one of the following Filter Methods to be applied to each data element, add the filter conditions based on the selected method.
	- **Specific Values Filter**
	- [Ranges Filter](#page-335-0)
	- [Another Element Filter](#page-335-0)
	- **[Expressions Filter](#page-336-0)**
- **5.** After adding the required filters, click **Save**, to add the Filter definition to the Filter Summary page.

The filter definition is added and a confirmation message is displayed.

To Delete a Filter, highlight the filter and click **Delete**.

To view the SQL Query for a filter, highlight the filter and click **View SQL**.

#### 5.2.4.3.2.1 Specific Values Filter

You can match a selected database column to a specified value or values, using the Specific Value filter.

You may either include or exclude Specific Values, to view the data.

To create a specific value filter, proceed with the following steps, after selecting the Database table name, column name and the Data element.

- **1.** Select **Specific Values** in the Filter Methods.
- **2.** Enter the required filter value in the **Values** column.
	- When comparing Specific Values for a date type column, select the date using the Calendar control.

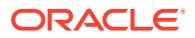

- When comparing Specific Values for a character type column, enter only Character strings.
- <span id="page-335-0"></span>**3.** To add another row click **Add** (Plus sign) on the right hand side corner of the **Specific Values** pane. Repeat the previous step, to enter multiple values.
- **4.** To include or exclude the specific values, in the results:
	- To view the results containing the entered specific value, select the value and select **Include**. Click **Add** to add the expression to the filter condition.
	- To view the results without the entered specific value, select the value and select **Exclude**. Click **Add** to add the expression to the filter condition.
- **5.** To delete a value, select the value by clicking the check-box adjacent to the value. Click **Delete**.
- **6.** To view the SQL statement for the specific value, select the value and click **View SQL**.

#### 5.2.4.3.2.2 Ranges Filter

You can match a selected database column to a specified range/ranges of values or to ranges of values.

You may either include or exclude Specific Values, to view the data.

To create a Ranges filter, proceed with the following steps, after selecting the Database table name, column name and the Data element.

- **1.** Select **Ranges** in the Filter Methods.
- **2.** Refer to the following steps, and create a range or multiple ranges, view require data.

You can use Ranges for data types - Term, Frequency, Leaf, Code, Identity, Date, Numeric and Varchar.

- **a.** Select the **From Operator** ( $>$  or  $>=$ ), to include the lower limit of the range.
- **b.** Enter the **Value From** which the Range begins.
- **c.** Select the **To Operator** ( $\leq$  or  $\leq$ ), to indicate whether to include the specified value in the higher limit of the range.
- **d.** Enter the **Value To** , to include the higher limit of that range.
- **3.** To include or exclude the specific range, in the results:
	- To view the results containing the entered specific range, select the range and select **Include**. Click **Add** to add the range to the filter condition.
	- To view the results without the entered specific range, select the range and select **Exclude**. Click **Add** to add the range to the filter condition.
- **4.** To delete a range, select the range by clicking the check-box adjacent to the value. Click **Delete**.
- **5.** To view the SQL statement for the specific range, select the range and click **View SQL**.

#### 5.2.4.3.2.3 Creating Another Element Filter

You can match a selected database column to another database column.

When creating an Another Data Element Filter Method, you may only compare a column to other columns that you have already selected (the Data Element drop-down list box will only contain columns that you have already selected).

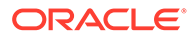

To create an Another Element filter, proceed with the following steps, after selecting the Database table name, column name and the Data element.

- **1.** Select **Another Element** in the Filter Methods.
- **2.** Select a **Table Column**, that needs to be compared with the Data Element Column.
- **3.** Select one of the following mathematical operators for comparison.
	- **=** Equal to
	- **<>** = Not equal to
	- **<** Lesser than
	- > Greater than
	- **<=** Lesser than or equal to
	- **>=** Greater than or equal to
- **4.** Select a **Data Element**, that needs to be compared with the Table Column.
- **5.** Click **Add** to add the expression to the filter condition.

To edit an existing Another Element Filter entry, select the entry listed in the **Filter Condition** pane. Modify the expression in the Another Element Pane and click **Update**.

#### 5.2.4.3.2.4 Expressions Filter

<span id="page-336-0"></span>.

Expressions filters help to include calculated conditions in filters.

To create an Expression filter, proceed with the following steps, after selecting the Database table name, column name and the Data element.

Refer to the following steps, to create a Expressions filter:

- **1.** Select **Expressions** in the Filter Methods.
- **2.** Refer to the following steps, to include an expression and filter the data based on the calculated output.
	- **a.** Select one of the **Operator** (> or >=), to process the data in the specific column.
		- **=** Equal to
		- **<>** Not equal to
		- **<** Lesser than
		- **>** Greater than
		- **<=** Lesser than or equal to
		- **>=** Greater than or equal to
	- **b.** Select the **Expression** for comparing the data in the selected table column.
- **3.** Click **Add** to add the expression to the filter condition.

To edit an existing Expression Filter entry, select the entry listed in the **Filter Condition** pane. Modify the expression in the Expressions pane and click **Update**.

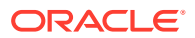

- **4.** To delete a range, select the range by clicking the check-box adjacent to the value. Click **Delete**.
- **5.** To view the SQL statement for the specific range, select the range and click **View SQL**.

## <span id="page-337-0"></span>5.2.4.3.3 Defining Group Filter

Group Filters can be used to combine multiple Data Element Filters with a logical "AND".

For each attribute, you can select one or more values.

- **1.** Select the Filter Type as **Group**.
- **2.** Select the checkbox(s) adjacent to the required Data Element Filters in the **Available Filters** pane, and click **Move Selected Available Filters to Selected Filters**, to move them to **Selected Filters** pane.

To select all the filters, click **Select All**.

To search for a specific filter, enter the few letters from the filter name, and click the **Search**

- **3.** To remove a filter from the **Selected Filters** pane, select the filter and click **Move Selected Filters to Available Filters**. Click Select All to move all the selected filters.
- **4.** After adding the required filters, click **Save**, to add the Filter definition to the Filter Summary page.

The filter definition is added and a confirmation message is displayed.

### 5.2.4.3.4 Defining Hierarchy Filter

Hierarchy Filter allows you to utilize Rollup Nodes within a Hierarchy to help you exclude (filter out) or include data within an OFSAA Rule.

For each attribute, you can select one or more values.

- **1.** Select the Filter Type as **Hierarchy**.
- **2.** Select the required **Dimension** from the drop-down list.
- **3.** Select the required **Folder** from which you want to select the Hierarchy.
- **4.** Select the **Hierarchy** from the list of Hierarchies displayed based on the selected Folder.
- **5.** Click **Launch Hierarchy Browser**, access the Hierarchy Browser and select/unselect the Child/Sibling Members to be included in the Filter.

For more information about Hierarchy browser, refer Hierarchy Browser .

**6.** After adding the required filters, click **Save**, to add the Filter definition to the Filter Summary page.

The filter definition is added and a confirmation message is displayed.

#### 5.2.4.3.4.1 Hierarchy Browser

The Hierarchy Browser contains the list of available Members associated with the selected Hierarchy.

You can view the list of available members and the child nodes associated with the members, in the **Show Hierarchy** tab.

• To select a Member, click the check-box adjacent to the member.

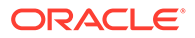

### <span id="page-338-0"></span>**Note:**

When a Member is selected, all the associated child members are also included in the Hierarchy filter. To include only a specific child member, expand the node and selected the required child member.

- To search for a specific member, click **Search**. Enter the keyword in the **Search Value** and click **Search** adjacent to the Search box. The searched members are displayed in the **Search Results** tab.
- You can view a selected tree member in a flat list, in the **Show Members** tab.
- To navigate through the list of available members.
	- Click **Expand/Collapse** to expand/collapse all the nodes. You can also click **Node** next to a member, to expand or collapse a Member node.
	- Click **Sort Ascending/Descending**, to view the list Members in alphabetical order.
	- In Search Results tab, click **Focus/Unfocus**, to select/deselect any specific node.

# 5.2.4.4 Managing Filter Definitions

You can view, edit, copy, delete and view SQL for the existing Filter Definitions from the Filter Summary.

In the Filter Summary Page, highlight a specific Filter Definition and click the **Action** (three dots). The following Options are displayed.

- View View the details of selected filter definition.
- Edit Edit a filter definition.
- [Copy](#page-339-0) Copy a filter definition
- [Delete](#page-339-0)  Delete a filter definition.
- [View SQL](#page-339-0) View the SQL statement for a filter definition.
- [Check Dependency](#page-339-0) Check the dependent objects associated with the filter definition.

#### 5.2.4.4.1 Viewing Filter Definition Details

You can view the details of an individual Filter Definition, using the following procedure:

- **1.** Highlight the Filter Definition and click **Action** (three dots).
- **2.** Click **View** .

The Filter Definition page is displayed with the details such as Name, Description, Folder, Filter Type, Filter Conditions and Audit Info.

#### 5.2.4.4.2 Editing Filter Definition Details

You can edit individual Filter Definition details at any given point. To edit the existing Filter Definition details:

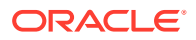

- **1.** Highlight the Filter Definition and click **Action** (three dots).
- **2.** Click **Edit**.

The Filter Definition Page is displayed with the details: Name, Description, Folder, Filter Type, Filter Conditions and Audit Info. Edit the required information and click **Save**.

## <span id="page-339-0"></span>5.2.4.4.3 Copying Filter Definition Details

You can copy individual Filter Definition Details, to recreate another new Member Definition. To copy the Member Definition Details as follows:

- **1.** Highlight the Filter Definition and click **Action** (three dots ).
- **2.** Click **Copy** button.

The Filter Definition Page is displayed with the details Name, Description, Folder, Filter Type and Filter Conditions.

Edit the unique information such as Name, Description, Folder, Filter Type and Filter Conditions, and click **Save**.

## 5.2.4.4.4 Deleting Filter Details

To delete a Filter Definition:

- **1.** Highlight the Filter Definition and click **Action** (three dots).
- **2.** Click **Delete** .

The Filter Definition is deleted after confirmation.

# **Note:**

You cannot delete a definition if any dependency like Attribute, Hierarchy or Filter is attached to it. Detach the dependency before deleting the definition.

## 5.2.4.4.5 Checking Dependencies

To check the dependencies of a Filter Definition from the Filters Summary:

- **1.** Click **Action** adjacent to the filter definition.
- **2.** Click the **Check Dependency** .

The list of Dependent Objects is displayed with Object ID, Name, and ID Type of the dependent Objects.

## 5.2.4.4.6 View SQL

To view SQL of a Filter Definition, perform the following steps:

- **1.** Highlight the Filter Definition and click **Action** .
- **2.** Click the **View SQL** button.

The SQL statement of Filter Definition is displayed.

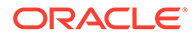

# 5.3 Application Specific Rules

This section explains about the Funds Transfer Pricing Cloud Service specific modules which are particularly referenced for transfer pricing calculations.

Topics:

- **1.** [Propagation Patterns:](#page-341-0) The Propagation Pattern allows you to define Source Tables and Lookup Terms required for propagating Transfer Rates and Add-On rates for any applicable Instrument Table from a prior period.
- **2.** [Replicating Portfolios:](#page-344-0) Replicating Portfolios are a special type of Non-Maturity Behavior Patterns and are created and managed directly through Replicating Portfolio UI.
- **3.** [Transfer Pricing Rules:](#page-352-0) Transfer Pricing Rules allow you to specify methodologies for Transfer Pricing your Product Portfolio.
- **4.** [Add-On Rate Rules:](#page-391-0) Add-on Rate Rules allow you to specify Methodologies to calculate Add-on Rates and Breakage Charges for the relevant products in your portfolio.
- **5.** [Prepayment Rules](#page-413-0): A Prepayment Rule contains methodologies to model the prepayment behavior of various amortizing instruments and quantify the associated Prepayment Risk.
- **6.** [Prepayment Models:](#page-431-0) Prepayment Models can be referenced by a Prepayment Rule to Model Prepayment Behavior of instruments based on a range of instrument level attributes.
- **7.** [Alternate Rate Output Mapping Rules](#page-441-0): In Oracle Funds Transfer Pricing, you either can output Transfer Pricing Results to the default columns of the application, or to the seeded alternate columns or placeholder alternate columns selected using the Alternate Rate Output Mapping Rule.
- **8.** [Transfer Pricing Standard Processes](#page-444-0): The Standard Process allows you to calculate Transfer Rates and Add-On Rates.
- **9.** [Break Identification](#page-467-0): This topic introduces you to configuration and process of Break Identification.
	- **a.** [Break Identification Configuration](#page-467-0): This section covers the procedure to configure the Break Identification.
	- **b.** [Break Identification Processes:](#page-469-0) The Break Identification Process allows you to determine the data that you want to process, specify the parameters for the process, and execute or run the Break Identification Request and generate results.
- **10.** [Rate Cards:](#page-491-0) Rate card functionality allows the user to select standard products for viewing in their daily FTP Rate report. Administrators schedule a daily FTP run for the selected set of standard products and end users can view daily rates for relevant standard products by defining their Daily rate card reports.
	- **a.** Rate Card Products: Product setup allows Administrators to define the default Product Characteristics for standard products. The Administrator will define these assumptions for Products during the application setup through the user interface.

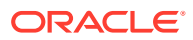

**b.** [Rate Card Reports](#page-497-0): The Rate Card Report contains a Rate Report definition page and a Report page. The Rate Report definition includes the name of the Rate report, and the set of standard products for which the user wants to fetch the rates.

# <span id="page-341-0"></span>5.3.1 Propagation Patterns

The Propagation Pattern allows you to define Source Tables and Lookup Terms required for propagating Transfer Rates and Add-On Rates for any applicable Instrument Table from a prior period.

#### **Loan Commitment Propagation**

When a Loan Commitment is originated, it has a commitment number rather than an account number. To support the propagation of TP Results for Loan Commitment Contracts, users can choose to match current and prior records based on the commitment number rather than the ID Number. This capability allows users to propagate from month-to-month or day-to-day within the Loan Commitment Table and after the loan is booked, from the Loan Commitment or PM Generated Instrument Table to Asset Table as majorly commitments are for vanilla Loans or Mortgage accounts.

You can enable or disable Loan Commitment Propagation. If this option is enabled, then Loan Commitment Propagation will run after the Standard Propagation.

To define a Loan Commitment Propagation:

**1.** From the LHS menu, select **Funds Transfer Pricing**, select **Maintenance**, and then select **Propagation Pattern**.

#### **Figure 5-25 Loan Commitment Propagation**

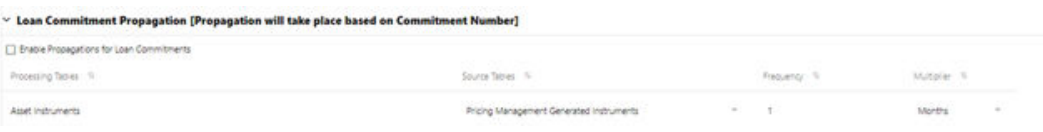

The Loan Commitment Propagation Section of the Screen displays the following information:

- **Processing Table**: This list includes the Seeded Instrument Tables that hold Loan Contracts.
- **Source Table**: This list includes any Instrument Tables that are classified as a Loan Commitment Table. For example, Loan Commitment Contracts.
- **Frequency**: A numeric value multiplied with a Multiplier to calculate the Historical Lag Reference Date for Rate Lookups.
- **Multiplier**: The unit value of the Frequency.
- **2.** Select the check-box option for Loan Commitment Propagation (if applicable).
- **3.** Select the **Source Table** that needs to be associated with each Processing Table.
- **4.** Select the **Target Column** to Match as Commitment Number.
- **5.** Specify the **Historical Lag** between the processing and source tables.
	- Select the Frequency.

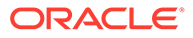

- Select the Multiplier.
- **6.** Click **Save**.

**Defining the Propagation Pattern**

To define the Propagation Pattern:

**1.** From the LHS menu, select **Funds Transfer Pricing**, select **Maintenance**, and then select **Propagation Patterns** to display the **Propagation Patterns** Page.

#### **Figure 5-26 Propagation Patterns**

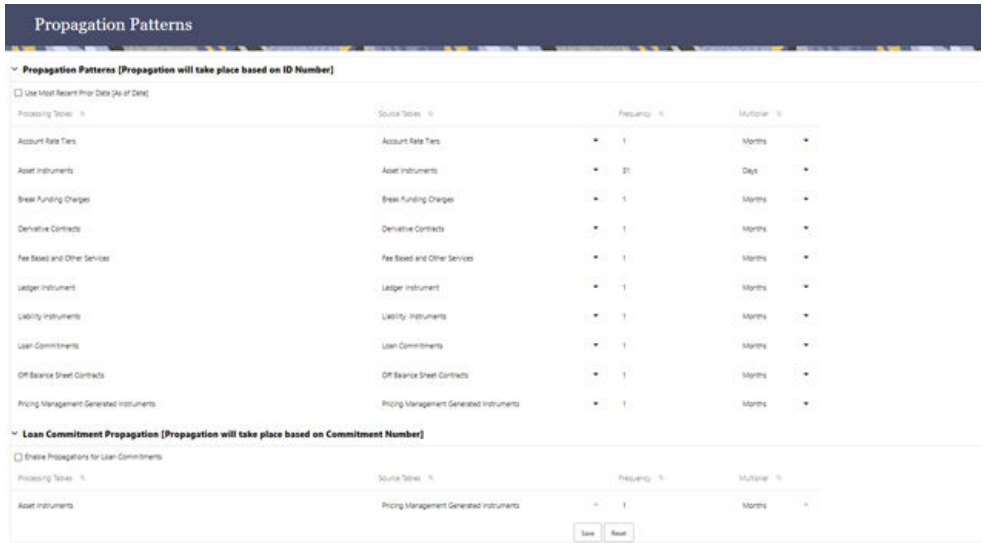

The Propagation Patterns screen displays two sections on the screen based on if the account is a commitment or not (regular account)

- **2.** Enter or select the following:
	- **Use Most Recent Prior Data [As of Date]**: If Use Most Recent Prior Date option is not on, then As-of-Date – Lookback term is calculated. If Use Most Recent Prior Date option is on, the nearest prior As-of-Date available in the instrument record is used for calculation. The Lookback term from the Propagation UI is ignored.
	- **Processing Table**: Instrument tables that are enabled for Transfer Pricing or Add-On Rate Processing. These Tables are sorted alphabetically.
	- **Source Table**: Tables that are referenced to obtain the previously calculated Transfer Rates or Add-On Rates.
	- **Frequency**: A numeric value multiplied with a Multiplier to calculate the Historical Lag reference date for rate Lookups.
	- **Multiplier**: The unit value of the Frequency.
- **3.** Select the Source Table that needs to be associated with each Processing Table.

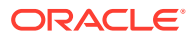

### **Note:**

The Source Table for any Propagation Process can be either the same table (if you store multiple periods of instrument data in the same Instrument table) or a separate table (if you store historical records in separate Instrument tables).

- **4.** Specify the Historical Lag between the Processing and Source Tables.
	- **a.** Select the Frequency.
	- **b.** Select the Multiplier.

### **Note:**

The prior period Source data for each Source Table is defined in relation to the current As-of-Date. For instance, if you transfer price monthly, you should specify the historical lag between the Processing and Source Tables as one month.

Alternatively, select the "Use Nearest Prior Date" option to have the system automatically determine the prior date.

- **5.** Click **Save**. The Propagation Pattern assumptions that you have defined are saved.
- **6.** Click **Reset** to restore default values. This selection will set the Processing and Source Tables equal to each other and will set the Term and Frequency equal to 1 Month, for all rows.

# 5.3.2 Propagating Transfer Pricing Results

Depending on your requirements, you can choose to propagate Transfer Rates, Add-On Rates by selecting the appropriate Propagation Processing Option in the Transfer Pricing Process.

To propagate the Transfer Pricing Results:

**1.** Navigate to the **Transfer Pricing Process Calculation Selection** Block.

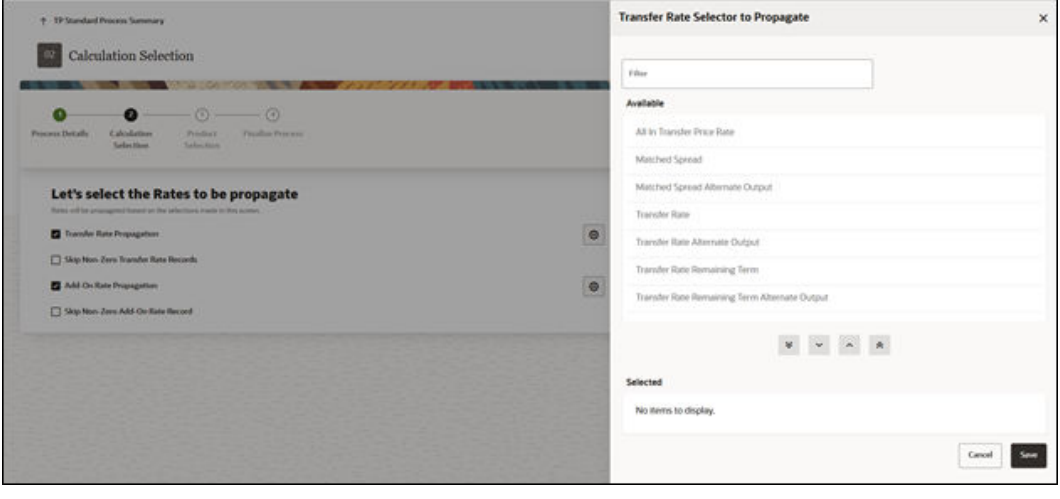

**Figure 5-27 Transfer Pricing Rule - Calculation Selection**

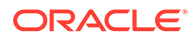

<span id="page-344-0"></span>**2.** Select the Propagation parameters:

From a Standard Transfer Pricing Process, select the Transfer Rate Propagation option and/or Add-On Rate Propagation option. Selecting Transfer Rate Propagation updates all term-related Instrument Records, which have an Instrument-Level History for a prior period with the Transfer Rate that applied in that Prior Period. If Add-On Rate Propagation is selected, then all Add-On outputs (except Breakage Charges) including Rates and Amounts will be propagated.

# **Note:**

If you have pre-populated some Transfer Rates or Add-on Rates before running Propagation and you would like the Propagation Process to skip these records, then select the Skip Non-Zero Transfer Rate Record option and or Skip Non-Zero Add-On rate Record option.

For more information, see [Transfer Pricing Process](#page-444-0).

Note that, when a table is updated using a Propagation Pattern, an Instrument Record must satisfy the following criteria to receive a Transfer/Add-On Rate

- **a.** It must be an Instrument that exists in both the Target (processing) Table (with the current As-of-Date) and the Source Table (with the prior period based on a matching ID\_NUMBER).
- **b.** The Instrument must also satisfy one of the following conditions:

It must be a Fixed-Rate (Repricing Freq = 0 in Target Table) Instrument.

It must be an Adjustable-Rate (Repricing Freq <> 0 in Target Table) Instrument with Target Last Repricing Date <= Prior Period As-of-Date. In other words, it must be an Adjustable-Rate Instrument that has not been Repriced since the prior period.

- **c.** The Matched Spread is also migrated from the prior period record and not recomputed from the Transfer Rate and Current Rate on the Target Table Record.
- **d.** For Add-On Rate Propagation, all rates are propagated regardless of Fixed or Adjustable type. If additional logic is required to control the Propagation of Add-On Rates, data filters should be used to specify the conditions.

# 5.3.3 Replicating Portfolio

The Tractor Transfer Pricing Method utilizes Replicating Portfolio concept. Replicating Portfolios are a special type of Non-Maturity Behavior Patterns and are created and managed directly through Replicating Portfolio UI.

Through the Replicating Portfolio UI, users can define one or more Core Balance Amounts. Users assign a Term to each Core and Generate Balance Strips at any granularity (for example, Daily or Monthly, depending on the frequency of the Transfer Pricing Process). To maintain the Portfolio over time, users must roll and re-balance the Portfolio to update the Volatile Plug Amount, and if needed, re-balance the Core Amount.

Update the Balance Type when Source Table is the Instrument Table. The Balance Type allows you to select the type of the Balance.

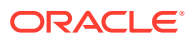

- If the Source is selected as "Management Ledger, then it can be either Average Balance or Ending Balance.
- If the source is selected as either "Instrument" or Aggregate Table", then it can be Cur Book, Cur Par or Average Balance.

#### **Navigating in the Summary Screen**

When you first navigate to the Replicating Portfolio summary screen, the Portfolios stored within your current default Folder are presented in a summary table. The Replicating Portfolio summary screen displays a Search pane and a Replicating Portfolio summary pane.

**Figure 5-28 Replicating Portfolio summary page**

| Replicating Portfolio   |                      | AM CREATER WINDOWS AND A MOTORCOUNT BUSINESS AND TRANSPORTED AND A MOTORCOUNT BUSINESS AND DRUGS IN THE RESIDENCE. |                    |                     |                          | D.<br>ಂ<br>倉<br>$\circ$ |
|-------------------------|----------------------|----------------------------------------------------------------------------------------------------|--------------------|---------------------|--------------------------|-------------------------|
|                         |                      |                                                                                                    |                    |                     |                          | a                       |
| Fest Search             |                      | ۰                                                                                                    |                    |                     |                          |                         |
| $\Box$<br>Cook %        | Name: TL             | <b>Dealer Date . S.</b>                                                                                            | Cramd By S.        | Modified Date 19.   | Mostfied By 19           | Action                  |
| o<br>5001               | VA-bezt 9            | 11/06/2022 06:37:39                                                                                                | FTP, QAUSEK        | 11/06/2022 06:37:59 | FTP, GAUSEK              | $m = 0$                 |
| o<br>search             | 49,99892             | 11/06/2022 06:35:25                                                                                                | FTP, GAUSER        | F1/08/2022 06:35:25 | FIF, GAUSER              |                         |
| o<br>5000               | V6-fall              | 10/08/2022 12:31:12                                                                                                | F1F PMUSER         | 10/06/2022 12:3113  | <b>FIP PM/SER</b>        | $-0.04$                 |
| $\Box$<br>2342          | test rail.           | 10/08/2022 11:46:16                                                                                                | ETP_PMUSER         | 10082022114616      | TTP_PMUSER               | $m = 1$                 |
| o<br>89809              | ple_rail.1           | 10/06/2022 11:41:55                                                                                                | FTP_PMUSER         | 10/08/2022 19:41:55 | FIP PWLSER               | 1111                    |
| o<br>Abbas              | delevined            | 10/06/2022 10:34:04                                                                                                | FTP_PMUSER         | 10/08/2022 10:54:04 | <b>FTP PMUSER</b>        | 1000                    |
| o<br>99902              | Trac, SCI, 3C1.      | 10/08/2022 10:21:18                                                                                                | FTP_PMUSER         | 10/06/2022 10:21:26 | FTP_PMUSER               | $***$                   |
| 70089<br>$\overline{a}$ | PS - Cloud Repl Port | 09/06/0022 14:07:17                                                                                                | FIF, PMUSER        | 09/06/0522 14:27:53 | FIP PM/SER               | <b>STER</b>             |
| o<br>103                | Test, rp.ps/T.       | DE/DE/2022 13/13/31                                                                                                | <b>FTP CIAUSER</b> | 08/08/2022 13:13:31 | <b><i>ETP CAUSER</i></b> |                         |

The title bar of the summary page provides several actions for the user. They are:

- Add: Click Add icon to build a new Replicating Portfolio.
- **Multiple Delete**: Enables you to select and delete one or multiple rules in the table simultaneously.
- **Refresh**: Click the Refresh button to refresh the Summary Page.
- **Help**: Click the Help icon to view the Replicating Portfolio Help Page.

#### **Search Replicating Portfolio**

On the Replicating Portfolio summary, enter your search criteria in the search box and click **Search**. The Replicating Portfolios meeting your search criteria are displayed.

#### or

An alternative method to search a Replicating Portfolio is through the **Field Search** option. This is an inline wildcard UI search that allows you to enter a search value (such as name, code, etc.) partially or fully. Rows that contain the string you are searching for are fetched and displayed in the Replicating Portfolio summary. You can enter the Code, Name, Creation Date, Created By, Modified Date, and Modified By of the Replicating Portfolio, partially or fully, and click **Search**.

#### **Replicating Portfolio Summary**

The Replicating Portfolio summary presents a table containing all Replicating Portfolio that meet your search criteria.

The Replicating Portfolio summary page displays the following columns:

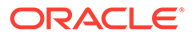

- **Code**: The Replicating Portfolio code.
- **Name**: Displays name of the Replicating Portfolio.
- **Creation Date**: Displays the date and time when user created the Replicating Portfolio.
- **Created By**: Displays the Name of the user who created the Replicating Portfolio.
- **Modified Date**: Displays the Date and Time at which a Replicating Portfoliowas last modified.
- **Modified By**: Displays the name of the user who last modified a Replicating Portfolio.
- **Action**: Click this icon to view a list of actions that you can perform on the Replicating Portfolio.
	- **View**: Click View in the Action column and select View to view the content of a Replicating Portfolio.
	- **Edit**: Click Edit in the Action column and select Edit to edit the content of a Replicating Portfolio.
	- **Delete**: You can delete a Replicating Portfolio that you no lunger require. Note that only the replicating portfolio owners and those with Read/Write privileges can delete the replicating portfolios. A replicating fortfolio that has a dependency cannot be deleted.
	- **Save As:** Click Save As in the Action column to copy and save the selected Replicating Portfolio with a different Code and Name.

You may select or deselect all the Replicating Portfolios in the summary table by clicking the check-box in the upper left-hand corner of the summary table directly.

# 5.3.3.1 Creating a Replicating Portfolio

To define a Replicating Portfolio for Tractor Transfer Pricing Method:

- **1.** From the LHS Menu, select Maintenance, and then select Replicating Portfolio.
- **2.** Click the **Add** icon.

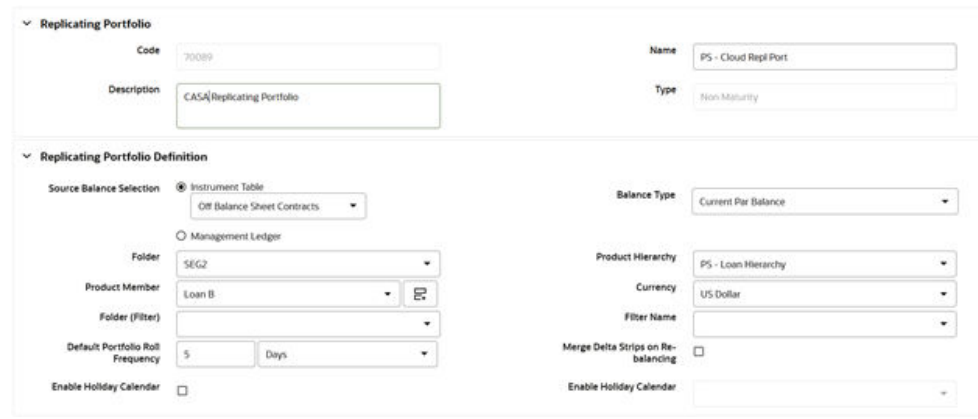

#### **Figure 5-29 Replicating Portfolio Details Page**

**3.** Add the following details:

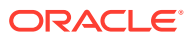

This table describes various fields in the Replicating Portfolio Details Page. You can enter or select the relevant details to populate the screen to define Replicating Portfolio for the Tractor TP Method use.

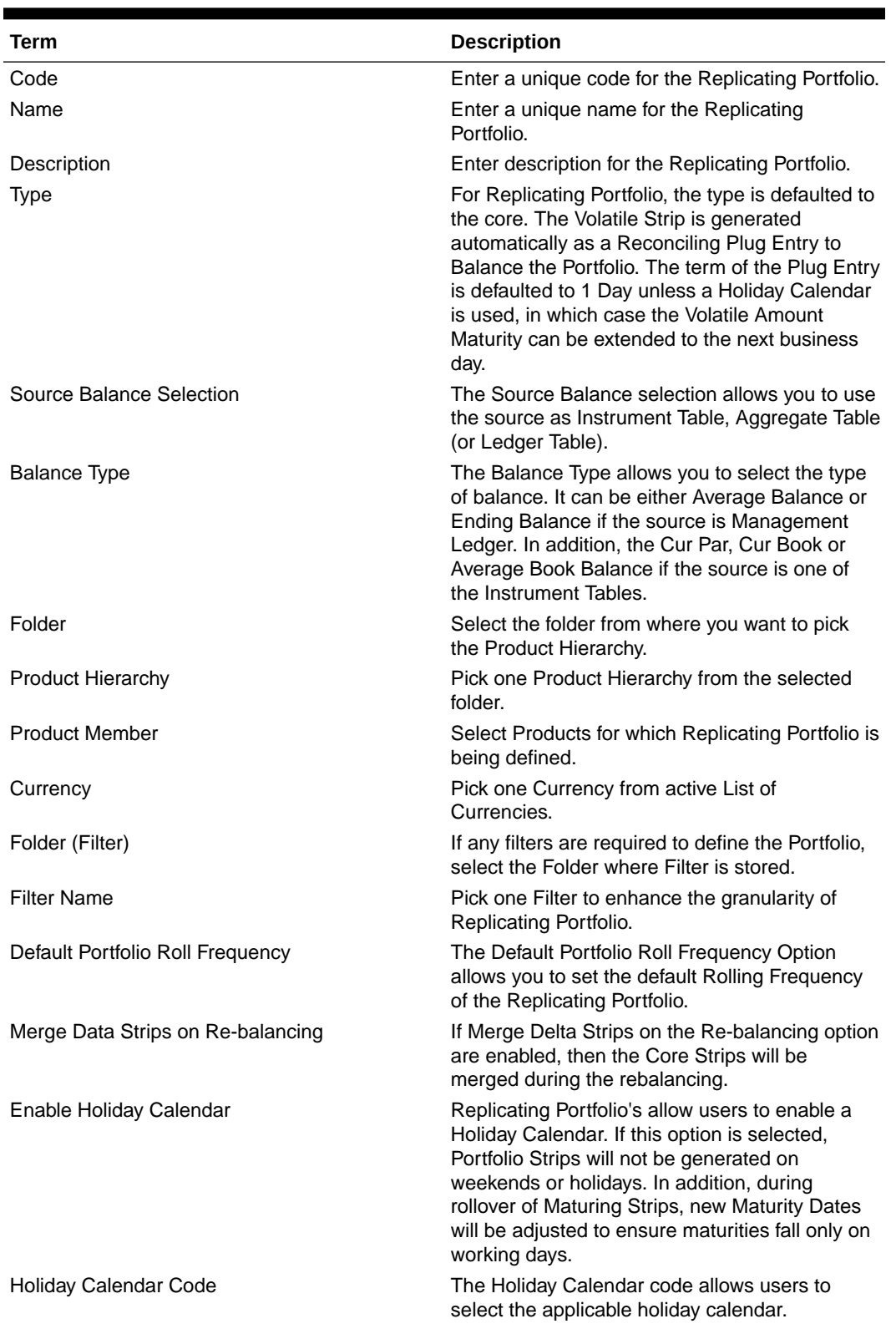

## **Table 5-10 Key Terms used in the Replicating Portfolio Details Page**

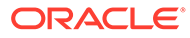

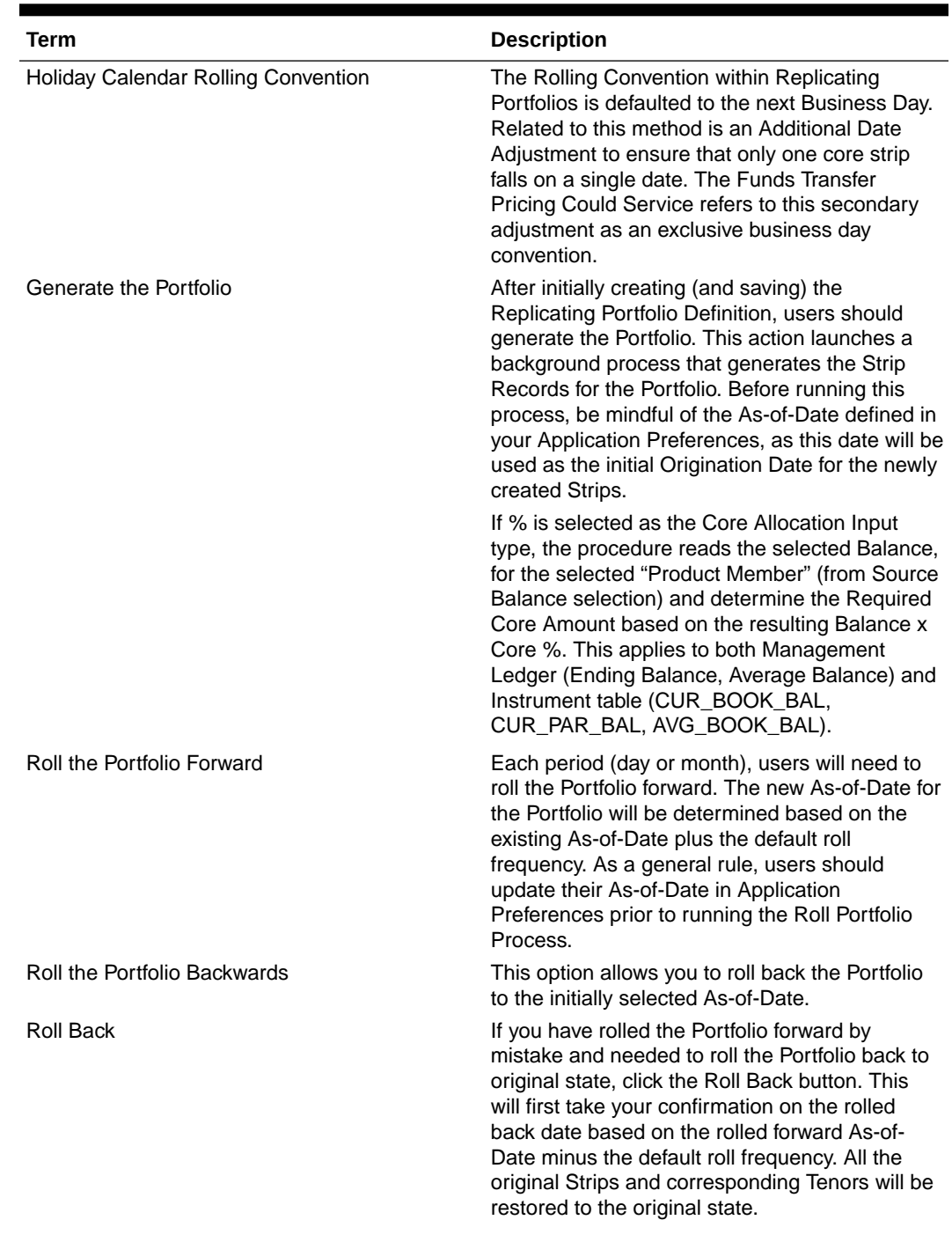

## **Table 5-10 (Cont.) Key Terms used in the Replicating Portfolio Details Page**

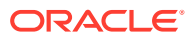

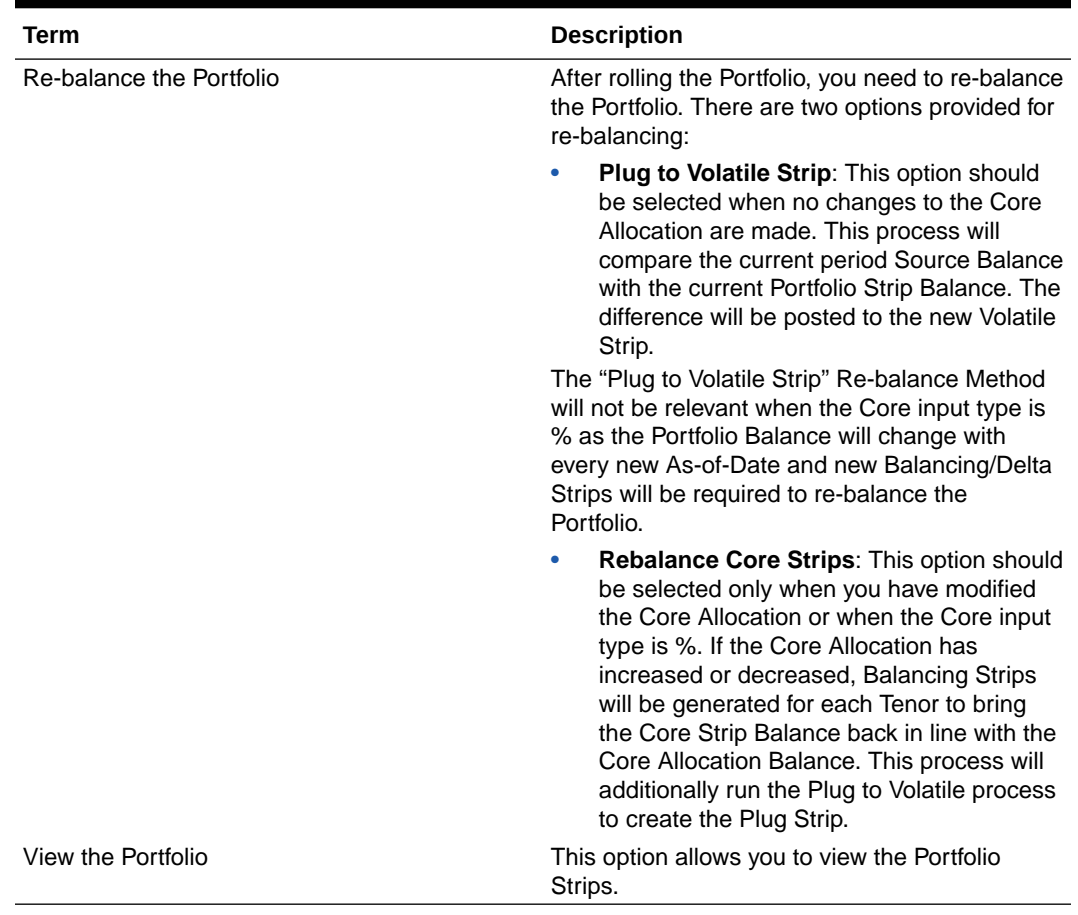

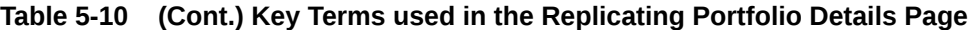

- **4.** Make your required selections in the **Source Balance Selection** section.
- **5.** Select the **Balance Type** based on the Source selected.
- **6.** Click **Add Core** (one or more) to input the core amount, associated maturity term, and strip frequency.
- **7.** To delete a row, select the check box corresponding to the row you want to remove and click the **Delete** icon.
- **8.** Click **Save**.

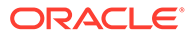

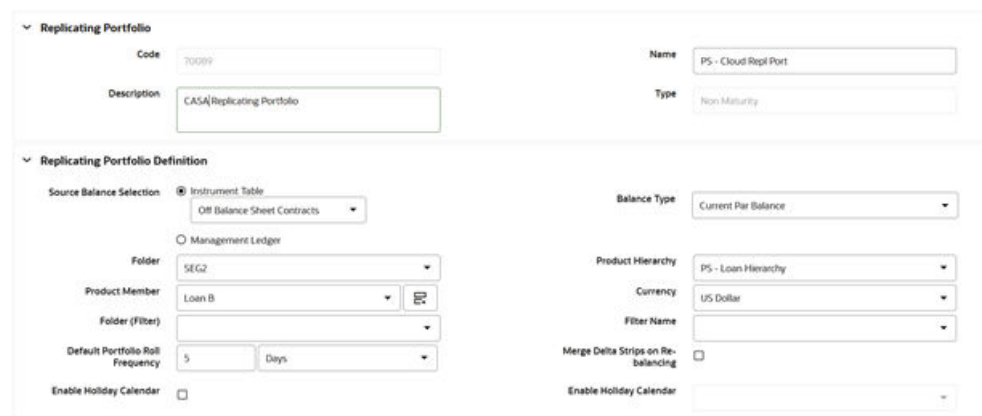

#### **Figure 5-30 Replicating Portfolio Summary Page**

The Replicating Portfolio is saved and the Replicating Portfolio Summary Page is displayed.

**9.** Return to the Replicating Portfolio in Edit mode and generate the Portfolio.

#### **Figure 5-31 Portfolio Configuration**

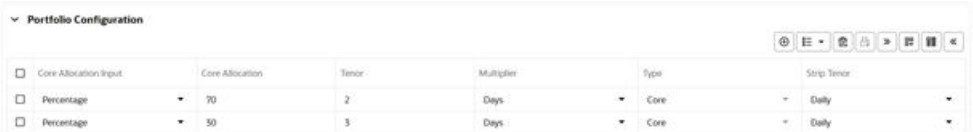

**10.** You can view the Portfolio using View action in Portfolio Configuration. There are other actions buttons to roll the Portfolio forward/backward and rebalance as per Changing Balance on each subsequent As-of-Date.

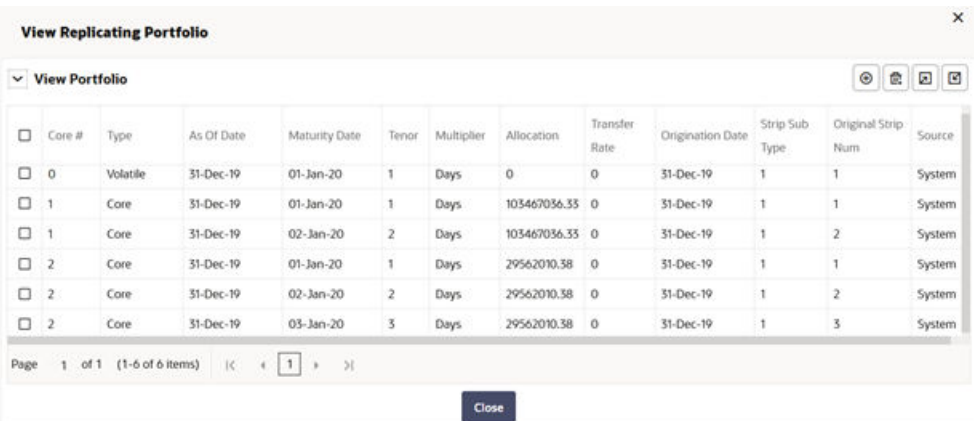

#### **Figure 5-32 View Portfolio**

**11.** In View Portfolio screen, you can modify Strip Balance, add or delete existing Strips. Options are given to export and import the whole Portfolio to an Excel Sheet.

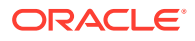

### **Note:**

After the Replicating Portfolio is generated and the Volatile Plug is updated for the current period, it is ready for processing by the Funds Transfer Pricing Engine. Funds Transfer Pricing processes utilizing the Tractor TP Method should not be Run until all Replicating Portfolios are updated.

# 5.3.3.2 Export and Import Replicating Portfolio Data in Excel

There is an option through the Replicating Portfolio > View Portfolio UI to manually edit existing Portfolio Strips through Export and Import of the Active Strip Data.

The following screenshot illustrates the functionality:

| $\checkmark$                 |        | <b>View Portfolio</b> |            |               |              |            |                |                  |                  |                    | $_{\tiny \odot}$<br>Ê. | Ø<br>$\Box$ |
|------------------------------|--------|-----------------------|------------|---------------|--------------|------------|----------------|------------------|------------------|--------------------|------------------------|-------------|
| o                            | Core # | Type:                 | As Of Date | Maturity Date | Tenor        | Multiplier | Allocation     | Transfer<br>Rate | Origination Date | Strip Sub<br>Type: | Original Strip<br>Num. | Source      |
| □<br>$\bf{0}$                |        | Volatile              | 31-Dec-19  | 01-Jan-20     | 1            | Days       | $\circ$        | $\mathbf{0}$     | 31-Dec-19        | 1                  | 1                      | System      |
| α<br>1                       |        | Core                  | 31-Dec-19  | $01$ -Jan-20  | 1            | Days       | 103467036.33 0 |                  | 31-Dec-19        | ï                  | 1                      | System      |
| α<br>1                       |        | Core                  | 31-Dec-19  | 02-Jan-20     | $\mathbf{z}$ | Days       | 103467036.33 0 |                  | 31-Dec-19        | ٦                  | $\overline{z}$         | System      |
| о<br>$\mathbf{z}$            |        | Core                  | 31-Dec-19  | $01$ -Jan-20  | $\mathbb{L}$ | Days       | 29562010.38    | $\theta$         | 31-Dec-19        | Ŧ                  | T                      | System      |
| □<br>$\overline{\mathbf{z}}$ |        | Core                  | 31-Dec-19  | 02-Jan-20     | z            | Days:      | 29562010.38    | $\alpha$         | 31-Dec-19        | 1                  | $\bar{z}$              | System      |
| α<br>$\overline{2}$          |        | Core                  | 31-Dec-19  | 03-Jan-20     | s.           | Days       | 29562010.38    | 0                | 31-Dec-19        | Ŧ                  | 3                      | System      |

**Figure 5-33 Replicating Portfolio Viewing page with Collapsed Excel Options**

- The Export option works against the entire active Portfolio. For example, a user can currently filter on a specific CORE # or look at results for all Cores. Additionally, the selection of Strips can span multiple pages.
- The import function will replace ALL existing "Active" Strips.
- The Strip Data being imported is validated to confirm that all required data is included. If the data is not complete, for example, it does not provide information for Core #, Strip Type, As-of-Date, Maturity Date, Tenor, Multiplier, Allocation (or Amount), then a warning message is given indicating that "The selected data is incomplete and cannot be imported. Please re-check the data and try again." The Portfolio can also be edited directly on the View Portfolio screen after new Strips are imported.
- When you click the Strip Source option, the Status Column in the summary table shows the Tagged Strip Records that are created by the system or manually. You can edit these tags for Strips that are manually created or existing Strips after exporting them into Excel.

<span id="page-352-0"></span>**Figure 5-34 Exported Data in Excel**

| File                                                                                                    | Home                | <b>Insect</b> |               | Page Layout                                         | Formulas- | Data      | View<br><b>Review</b>     |    | Quandi                |           |                             |                                                                         |                           |                 | <b>C</b> Share                     |                 | Comments     |
|----------------------------------------------------------------------------------------------------|---------------------|---------------|---------------|-----------------------------------------------------|-----------|-----------|---------------------------|----|-----------------------|-----------|-----------------------------|-------------------------------------------------------------------------|---------------------------|-----------------|------------------------------------|-----------------|--------------|
| $\begin{picture}(180,10) \put(0,0){\line(1,0){10}} \put(15,0){\line(1,0){10}} \put(15,0){\line(1,0){10}} \put(15,0){\line(1,0){10}} \put(15,0){\line(1,0){10}} \put(15,0){\line(1,0){10}} \put(15,0){\line(1,0){10}} \put(15,0){\line(1,0){10}} \put(15,0){\line(1,0){10}} \put(15,0){\line(1,0){10}} \put(15,0){\line(1,0){10}} \put(15,0){\line($ |                     | Calibri       |               | $-11 - K$ A                                         |           | 三三国の      | Po Wrap Text              |    | General               |           |                             | U<br>數                                                                  | Elliment -<br>Sa Delete - | Σ<br>图          |                                    | Q               |              |
|                                                                                                    |                     |               |               | $B$ $I$ $U$ $\circ$ $H$ $\circ$ $\circ$ $A$ $\circ$ |           |           | 三哥三日五 El Merge & Center × |    | $5 - % 9 = % 12 = 12$ |           | Conditional<br>Formatting = | Call<br>Format as<br>Table<br>Styles:                                   | H Format -                | $\ddot{\phi}$ . | Sort & Find &<br>Filter v Salact = | Analyze<br>Data |              |
| Olphoard                                                                                                    | $\approx$           |               | Form.         | 指                                                   |           | Alignment |                           | 51 | Number                | 彫         |                             | Styles                                                                  | Cells                     |                 | <b>Iding</b>                       | Analysis        | ×            |
| <b>M18</b><br>$\mathbb{A}$                                                                                                    | $+$ 1 $\times$<br>в |               | $\vee$ fr     | D                                                   |           |           | G                         | H  |                       |           |                             | ×.                                                                      |                           | M               | N                                  | $\circ$         | $\sim$<br>P. |
| Core #                                                                                                    | Type                |               |               | As Of Date Maturity Date Tenor                      |           |           | Multiplier Allocation     |    |                       |           |                             | Transfer Rate Origination Date Strip Sub Type Original Strip Num Source |                           |                 |                                    |                 |              |
|                                                                                                    | o                   |               | 102 31-Dec-19 | $1 - \tan - 20$                                     |           | 1D        |                           |    | $\circ$               | 31-Dec-19 |                             |                                                                         | 1 System                  |                 |                                    |                 |              |
|                                                                                                    |                     |               | 101 31-Dec-19 | $1 - \tan - 20$                                     |           | 1D        | 103467036.3               |    | $\circ$               | 31-Dec-19 |                             |                                                                         | 1 System                  |                 |                                    |                 |              |
|                                                                                                    |                     |               | 101 31-Dec-19 | $2$ -Jan-20                                         |           | 2D        | 103467036.3               |    | $^{\circ}$            | 31-Dec-19 |                             |                                                                         | 2 System                  |                 |                                    |                 |              |
|                                                                                                    |                     |               | 101 31-Dec-19 | $1-$ Jan $-20$                                      |           | 1D        | 29562010.38               |    | $\circ$               | 31-Dec-19 |                             |                                                                         | 1 System                  |                 |                                    |                 |              |
|                                                                                                    |                     |               |               |                                                     |           |           |                           |    |                       |           |                             |                                                                         |                           |                 |                                    |                 |              |
|                                                                                                    |                     |               | 101 31-Dec-19 | $2 - \tan - 20$                                     |           | 2D        | 29562010.38               |    | $\circ$               | 31-Dec-19 |                             |                                                                         | 2 System                  |                 |                                    |                 |              |

# 5.3.4 Transfer Pricing Rules

Transfer Pricing Rules allow you to specify methodologies for Transfer Pricing your Product Portfolio. A Transfer Pricing Rule may contain a Transfer Pricing Methodology defined for a particular product or a set of methodologies defined for all products (Dimension Members) in a particular Product Hierarchy.

The Transfer Pricing Rule is a key component of the Transfer Pricing Process. The Transfer Pricing Process uses the Transfer Pricing Methodologies contained in the Transfer Pricing Rules to generate Transfer Rates. Consequently, before processing information for a new period, you need to review and validate the assumptions contained in your Transfer Pricing Rules.

#### **Note:**

If Transfer Pricing Assumptions are managed at the Parent/Node level, new Product Dimension Members will automatically inherit TP Method assignments.

If new members are added to the applicable Product Dimension, you need to update your Transfer Pricing Rules by defining appropriate methodologies for the new products.

# 5.3.4.1 Overview of Transfer Pricing Methodologies and Rules

The Transfer Pricing Methodologies supported by Oracle Funds Transfer Pricing Cloud Service can be grouped into the following categories:

Cash Flow Transfer Pricing Methods: Cash Flow Transfer Pricing Methods are used to Transfer Price Instruments that amortize over time. They generate transfer rates based on the Cash Flow characteristics of the instruments.

To generate Cash Flows, the system requires a detailed set of transaction-level data attributes, such as, Origination Date, Outstanding Balance, Contracted Rate, and Maturity Date, which resides only in the Instrument Tables. Consequently, Cash Flow Methods apply only if the Data Source is Account Tables. Data stored in the Management Ledger Table reflects only accounting entry positions at a particular point in time and does not have the required financial details to generate Cash Flows, therefore, preventing you from applying Cash Flow Methodologies to this data.

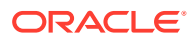

The Cash Flow Methods are also unique in that Prepayment Rules are used only with these methods. You can select the required Prepayment Rule when defining a Transfer Pricing Process.

Oracle Funds Transfer Pricing Cloud Service supports the following Cash Flow Transfer Pricing Methods:

- Cash Flow: Average Life
- Cash Flow: Duration
- Cash Flow: Weighted Term
- Cash Flow: Zero Discount Factors

Non-Cash Flow Transfer Pricing Methods: These methods do not require the calculation of Cash Flows. While some of the non-Cash Flow Methods are available only with the Account Tables Data Source, some are available with both the Account and Ledger Table Data Sources.

Oracle Funds Transfer Pricing Cloud Service supports the following Non-Cash Flow Transfer Pricing Methods:

- **Moving Averages**
- Straight Term
- Spread from Interest Rate Code
- Spread from Note Rate
- Redemption Curve
- Tractor Method
- **Caterpillar**
- Weighted Average Perpetual
- Unpriced Account

Oracle Funds Transfer Pricing Cloud Service also allows Mid-period Repricing. This option allows you to take into account the impact of high market rate volatility while generating transfer prices for your products. However, the mid-period Repricing option applies only to Adjustable-Rate Instruments and is available only for certain Non-Cash Flow Transfer Pricing Methods.

Note on Bulk Updates versus Row by Row Processing: Any Transfer Pricing Method that does not refer to individual account characteristics utilizes a bulk update to assign a single transfer rate to a group of instrument records. Any TP Method that needs to refer to individual account characteristics to process will execute on a row-by-row basis. In general, Bulk updates are faster than row-by-row processing.

The following Transfer Pricing Methods, when not defined through a conditional assumption and not utilizing Mid-Period Repricing, use Bulk Updates:

- Redemption Curve (Assignment Date = As-of-Date only)
- **Moving Average**
- Spread from Note Rate
- Spread from IRC (Assignment Date = As-of-Date only)

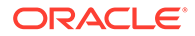

All other Transfer Pricing Methods like Tractor, Caterpillar, and Weighted Average Perpetual are processed row-by-row. When Conditional Assumptions or Mid Period Repricing are used, processing will always be row-by-row, regardless of the Transfer Pricing Method Selection.

## 5.3.4.1.1 Cash Flow: Average Life

The Average Life Method determines the average life of the instrument by calculating the Effective Term required to repay half of the principal or nominal amount of the instrument. The Transfer Pricing Rate is equivalent to the rate on the associated Interest Rate Curve corresponding to the calculated term.

#### **Figure 5-35 Cash Flow: Average Life**

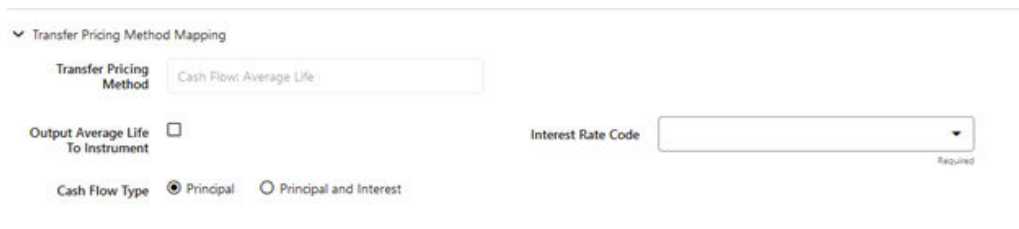

#### **Figure 5-36 Cash Flow: Average Life Formula**

Average Life =  $\sum_{i=1}^{n} \frac{P_i}{P_i} t_i$ 

Where:

P is the principal

Pi is the principal repayment in coupon i, hence

 $\frac{P_i}{P}$  is the fraction of the principal repaid in coupon i, and

ti is the time from the start of coupon i

Oracle Funds Transfer Pricing Cloud Service derives the Average Life based on the Cash Flows of an instrument as determined by the characteristics specified in the Instrument Table and using your specified Prepayment Rate, if applicable. The average life formula calculates a single term, that is, a point on the yield curve used to transfer the price of the instrument being analyzed. The Average Life Calculation does not differentiate between fixed-rate and adjustable-rate instruments. It applies the same calculation logic to both. It computes the Average Life of the Loan (to maturity).

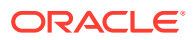

#### **Note:**

The Average Life Transfer Pricing Method provides the option to Output the result of the calculation to the Instrument Record (TP\_AVERAGE\_LIFE). This can be a useful option if you would like to refer to the Average Life as a reference term within an Adjustment Rule.

Users also have the choice to populate the TP\_AVERAGE\_LIFE column directly with a value computed outside of Oracle Funds Transfer Pricing Cloud Service. If this value is populated, the Funds Transfer Pricing Cloud Service Engine reads the TP\_AVERAGE\_LIFE and will look up the Funds Transfer Pricing Rate for the given term. In this case, the Transfer Pricing Engine does not generate Cash Flows and will not re-compute the Average Life. It simply uses the value that is provided and lookup the appropriate Funds Transfer Pricing Rate from the specified TP Interest Rate Curve.

## 5.3.4.1.2 Cash Flow: Duration

The Duration Method uses the Macaulay Duration Formula:

#### **Figure 5-37 Cash Flow: Duration Formula**

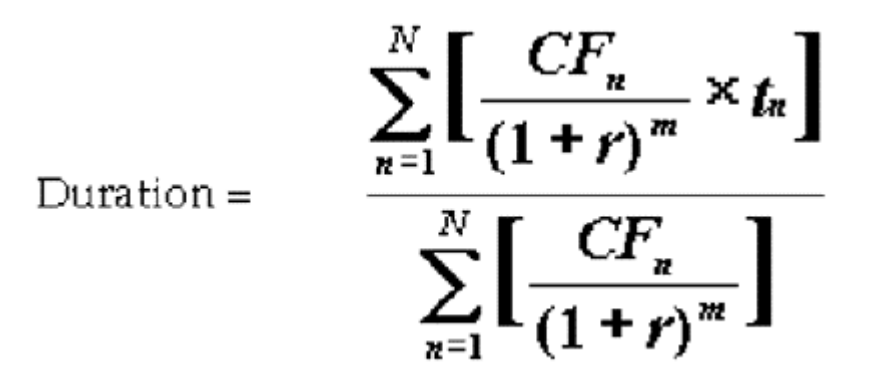

In this formula:

- N: Total number of payments from Start Date until the earlier of repricing or maturity
- CFn: Cash Flow (such as Regular Principal, Prepayments, and Interest) in period n
- r: Periodic Rate (Current Rate/Payments per year)
- m: Remaining term to Cash Flow/Active Payment Frequency
- tn: Remaining term to Cash Flow n, expressed in years

Oracle Funds Transfer Pricing Cloud Service derives the Macaulay duration based on the Cash Flows of an instrument as determined by the characteristics specified in the Instrument Table and using your specified Prepayment Rate, if applicable. The Duration Formula calculates a single term, that is, a point on the yield curve used to transfer price the instrument.

• Within the Duration Calculation, the discount rate or current rate, r, is defined in one of three ways, based on how the methodology is set up by the user:

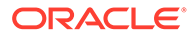

- The current rate is defined as the Current Net Rate if the processing option, "Model with Gross Rates" is not selected and the Current Gross Rate if the option is selected. The current rate is used as a constant discount rate for each cash flow.
- The user may directly input while defining the TP Rule, a constant rate to use for discounts. If specified, this rate is used as a constant discount rate for each flow.
- The user can select to discount the Cash Flows using spot rates from a selected Interest Rate Curve. With this approach, a discount rate is read from the selected interest rate curve corresponding to the term of each cash flow.

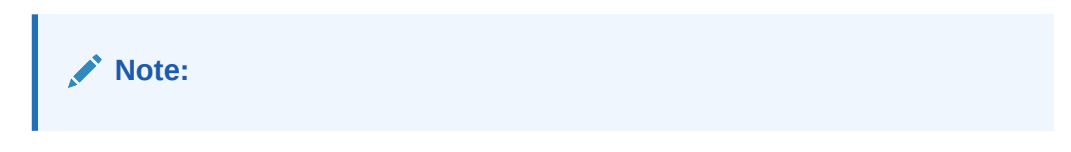

NOTE: The Duration Transfer Pricing Method provides the option to Output the result of the calculation to the instrument record (TP\_DURATION). This can be a useful option if you would like to refer to the duration as a reference term within an Adjustment Rule.

#### **Figure 5-38 Cash Flow: Duration**

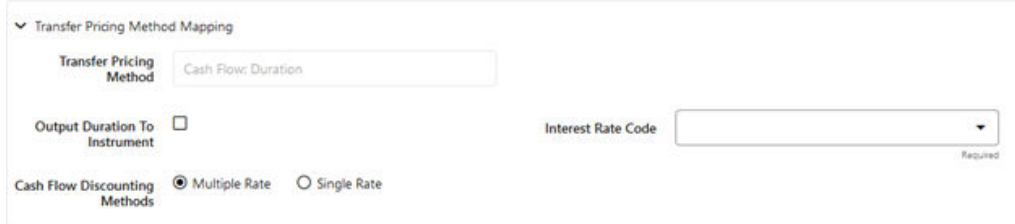

Users also have the choice to populate the TP\_DURATION column directly with a value computed outside of Oracle Funds Transfer Pricing Cloud Service. If this value is populated, the FTP engine reads the TP\_DURATION and will look up the FTP Rate for the given term. In this case, the TP Engine does not generate Cash Flows and will not re-compute the DURATION. It simply uses the value that has been provided and look up the appropriate FTP Rate from the specified TP Interest Rate Curve.

## 5.3.4.1.3 Cash Flow: Weighted Term

The Weighted Term method builds on the theoretical concepts of duration. You can use the Cash flow Duration TP Method approach to the Cash Flow Weighted Term Method. Based on that, the following Cash Flow Discounting Methods are used:

- **Multiple Rate**
- Single Rate

For more information, see the [Working with Transfer Pricing Rules](#page-378-0) Section.

As shown earlier, duration calculates a weighted-average term by weighting each period, n, with the present value of the Cash Flow (discounted by the rate on the instrument) in that period.

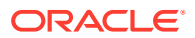

Since the goal of the Weighted Term Method is to calculate a Weighted Average Transfer Rate, it weights the transfer rate in each period, yn, by the present value for the Cash Flow of that period. Furthermore, the transfer rates are weighted by an additional component, time, to account for the length of time over which a transfer rate is applicable. The time component accounts for the relative significance of each strip Cash Flow to the total transfer pricing interest income/expense. The total transfer pricing interest income/expense on any cash flow is a product of that Cash Flow, the transfer rate, and the term. Long-term Cash Flows have a relatively larger impact on the average transfer rate. The Weighted Term method, with Discounted Cash Flow option selected, can be summarized by the following formula:

#### **Figure 5-39 Cash Flow: Weighted Term Formula**

Weighted-Average 
$$
= \overline{y} = \frac{\sum_{n=1}^{N} \left[ y_n \times \frac{CF_n}{(1+r)^m} \times t_n \right]}{\sum_{n=1}^{N} \left[ \frac{CF_n}{(1+r)^m} \times t_n \right]}
$$

In this formula:

- N: Total number of payments from Start Date until the earlier of repricing or maturity
- CFn: Cash Flow (such as Regular Principal, Prepayments, and Interest) in period n
- r: Periodic Rate (Current Rate/Payments per year)
- m: Remaining term to Cash Flow n/active payment frequency
- tn: Remaining term to Cash Flow n, expressed in years
- yn: Transfer Rate in period n

Within the Cash Flow Weighted Term method definition screen, users can select the Cash Flow type as either Principal + Interest (the default selection) or Principal Only. This selection impacts the CFn in the above formula.

Additionally, users can choose whether or not to discount the cash flows as described above. If the "Cash Flow" option is selected rather than "Discounted Cash Flow", the following simplified formula is applied:

#### **Figure 5-40 Cash Flow: Weighted Term Formula without Discounted Cash Flow**

$$
\text{Weighted Average} = y = \left(\frac{\sum_{n=1}^{N} \left[ \, y_n \, \, \times \, \text{CF} \, \, \times \, t_n \right]}{\sum_{n=1}^{N} \left[ \text{CF} \, \times \, t_n \right]} \right)
$$

For this method, the following options are also provided:

- Cash Flow Weighted Rate
- Cash Flow and Terms Weighted Rate (by default, this will remain selected for all existing definitions)

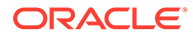

If Transfer Rate needs to be weighed only by Cash Flow rather than both Cash Flow and the Cash Flow Weighted Rate can be selected, and the system will not consider terms (tn) for calculations.

If Cash Flow and Terms Weighted Rate is selected, then both terms, as well as Cash Flow, will be used for Weighing Transfer Rate as per calculations shown above.

The discount rate or current rate, r, is defined in one of three ways, based on how the methodology is set up by the user:

- The current rate is defined as the current net rate from the instrument record unless the processing option, "Model with Gross Rates" is selected, in which case, the current gross rate is used. The current rate is used as a constant discount rate for each cash flow.
- The user may directly input while defining the Transfer Pricing Rule, a single constant rate to use for discounts. If specified, this rate is used as a constant discount rate for each cash flow.
- The user can select to discount the cash flows using spot rates from a selected Interest Rate Curve. With this approach, a discount rate is read from the selected Interest Rate Curve corresponding to the term of each Cash Flow.

### **Note:**

When validating the Cash Flow Weighted Term Transfer Rate, FE 492 (Discount Factor) from detail Cash Flow output is useful. FE 490 (Discount Rate) however, may be incorrect in the detailed Cash Flow output if the Current Net Rate is specified as the discount rate. This condition does not affect the accuracy of the calculated discount factor, only the Audit Table Rate Output for FE 490. If multiple rate discounting (based on IRC) or a single custom rate is specified, then FE 490 will be correct.

#### **Figure 5-41 Cash Flow: Weighted Term**

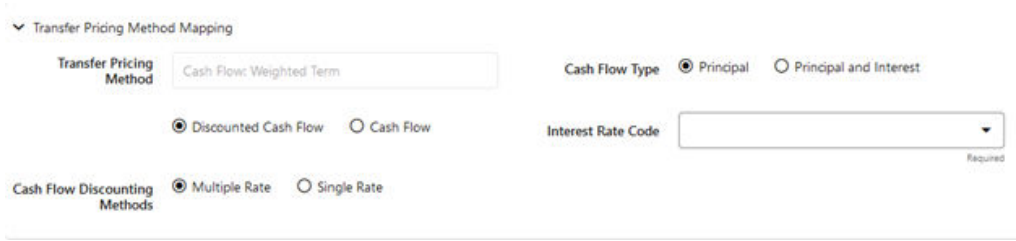

## 5.3.4.1.4 Cash Flow: Zero Discount Factors

The Zero Discount Factors (ZDF) Method takes into account common market practices in valuing fixed-rate amortizing instruments. For example, all Treasury Strips are quoted as discount factors. A discount factor represents the amount paid today to receive \$1 at maturity date with no intervening Cash Flows (that is, zero-coupons).

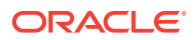

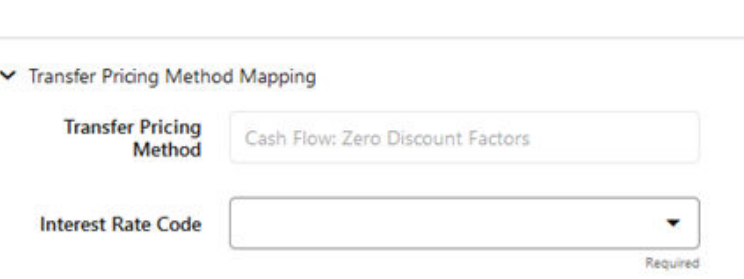

**Figure 5-42 Cash Flow: Zero Discount Factors**

The Treasury Discount Factor for any maturity (as well as all other rates quoted in the market) is always a function of the discount factors with shorter maturities. This ensures that no risk-free arbitrage exists in the market. Based on this concept, one can conclude that the rate quoted for fixed-rate amortizing instruments is also a combination of some set of market discount factors. Discounting the monthly Cash Flows for that instrument (calculated based on the constant instrument rate) by the market discount factors generates the par value of that instrument (otherwise there is arbitrage).

ZDF starts with the assertion that an institution tries to find a funding source that has the same principal repayment factor as the instrument being funded. In essence, the institution strip funds each principal flow using its funding curve (that is, the Transfer Pricing Yield Curve). The difference between the interest flows from the instrument and its funding source is the net income from that instrument.

Next, ZDF tries to ensure consistency between the original balance of the instrument and the amount of funding required at origination. Based on the Transfer Pricing Yield used to fund the instrument, the ZDF solves for a Single Transfer Rate that would amortize the funding in two ways:

- Its principal flows match those of the instrument.
- The Present Value (PV) of the funding cash flows (that is, the original balance) matches the original balance of the instrument.

ZDF uses zero-coupon factors (derived from the original transfer rates, see the example below) because they are the appropriate vehicles in strip funding (that is, there are no intermediate Cash Flows between the origination date and the date the particular Cash Flow is received). The zero-coupon yield curve can be universally applied to all kinds of instruments.

This approach yields the following formula to solve for a weighted average transfer rate based on the payment dates derived from the instrument's payment data.

**Figure 5-43 Zero Discount Factors = y =**

$$
100 \times \left[ \frac{B_0 - \sum_{n=1}^{N} (B_{n-1} \times DTP_n) + \sum_{n=1}^{N} (B_n \times DTP_n)}{\sum_{n=1}^{N} (B_{n-1} \times DTP_n)} \right] \times p
$$

In this formula:

• B0: Beginning balance at the time, 0

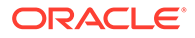
- Bn-1: Ending balance in the previous period
- Bn: Ending balance in the current period
- DTPn: Discount factor in period n based on the TP yield curve
- N: Total number of payments from Start Date until the earlier of repricing or maturity
- p: Payments per year based on the payment frequency; (for example, monthly payments gives p=12)

This table illustrates how to derive Zero Coupon Discount factors from monthly pay Transfer Pricing Rates.

| Term in<br><b>Months</b> | (a) Monthly<br>Pay<br><b>Transfer</b><br>Rates | (b) Monthly<br><b>Transfer</b><br>Rate: (a)/12 | (c)<br><b>Numerator</b><br>(Monthly<br>Factor): $1+$<br>(b) | (d) PV of<br><b>Interest</b><br><b>Payments:</b><br>$(b)*Sum((f))$<br>/100 to<br>current<br>row | (e)<br><b>Denominat</b><br>or (1 - PV<br>of Int Pmt):<br>$1 - (d)$ | (f) Zero-<br>Coupon<br><b>Factor:</b><br>$[(e)/(c) *$<br>100 |
|--------------------------|------------------------------------------------|------------------------------------------------|-------------------------------------------------------------|-------------------------------------------------------------------------------------------------|--------------------------------------------------------------------|--------------------------------------------------------------|
| $\mathbf 1$              | 3.400%                                         | 0.283%                                         | 1.002833                                                    | 0.000000                                                                                        | 1.000000                                                           | 99.7175                                                      |
| $\overline{2}$           | 3.500%                                         | 0.292%                                         | 1.002917                                                    | 0.002908                                                                                        | 0.997092                                                           | 99.4192                                                      |
| 3                        | 3.600%                                         | 0.300%                                         | 1.003000                                                    | 0.005974                                                                                        | 0.994026                                                           | 99.1053                                                      |

**Table 5-11 Deriving Zero-Coupon Discount Factors: An Example**

## **Note:**

For the ZDF method, the discount factor used for discounting cash flows is output as FE 490, after multiplied by 100.

## 5.3.4.1.5 Moving Averages

Under this method, a user-definable moving average of any point on the Transfer Pricing Yield Curve can be applied to a transaction record to generate the transfer prices. For example, you can use a 12-month moving average of the 12-month rate to transfer price of a particular product.

### **Figure 5-44 Moving Averages**

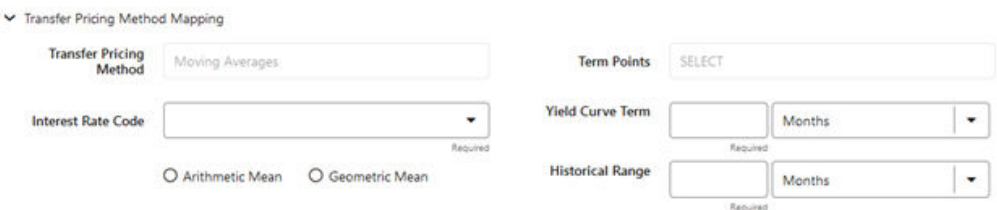

The following options become available on the UI along with Arithmetic and Geometric mean, with this method:

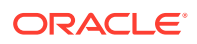

- Interest Rate Code: Select the Interest Rate Code to be used as the Yield Curve to generate transfer rates.
- Assignment Date: The Assignment Date allows you to choose the date from which the Moving Average will be calculated. Choices available are the As of Date, Last Repricing Date, Origination Date, Commitment Start Date, TP Effective Date, or Adj Effective Date. If the selected date is null or 01-Jan-1900, then As of Date will be used as fallback logic.
- Yield Curve Term: The Yield Curve Term defines the point on the Interest Rate Code that is used.
- Historical Range: The Historical Term defines the period over which the average is calculated.

The following table illustrates the difference between the Yield Curve and Historical Terms.

**Table 5-12 Yield and Historical Terms: An Example**

| <b>Moving Average</b>                                                | <b>Yield Curve Term</b> | <b>Historical Range</b> |
|----------------------------------------------------------------------|-------------------------|-------------------------|
| Six-month moving average of the 1 year (or 12 months)<br>1-year rate |                         | 6 months                |
| Three-month moving average of 6 months<br>the 6-month rate           |                         | 3 months                |

The range of dates is based on the As-of-Date minus the Historical Term plus one, because the Historical Term includes the As-of-Date.

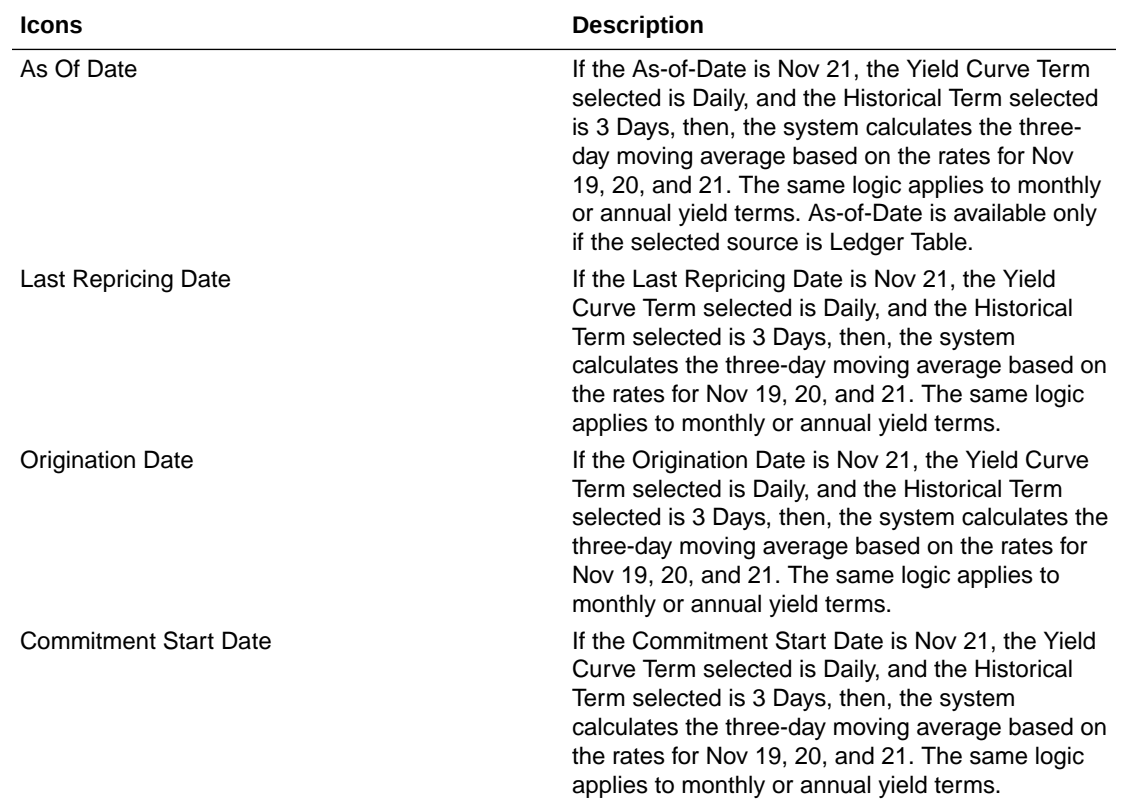

#### **Table 5-13 Assignment Date and Transfer Rate Calculation**

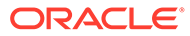

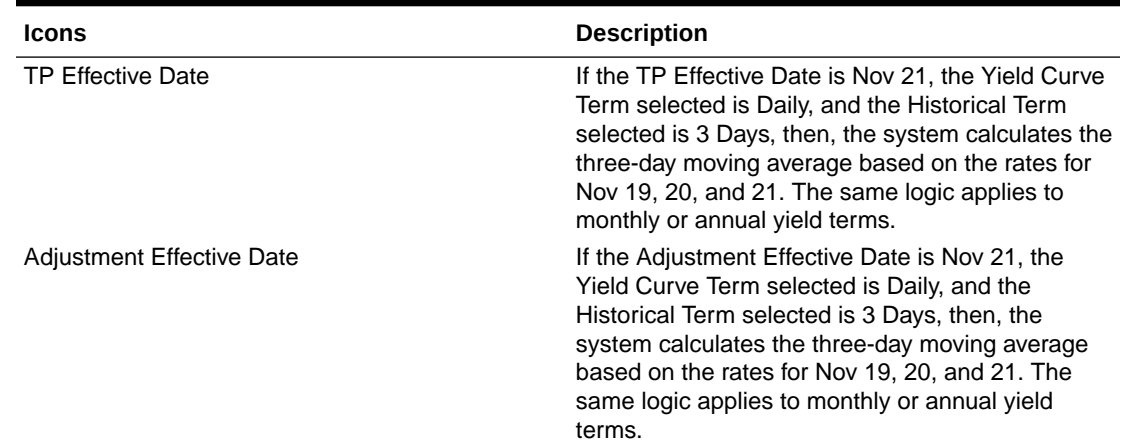

#### **Table 5-13 (Cont.) Assignment Date and Transfer Rate Calculation**

### **Note:**

If any of the above date values are 01-Jan-1900 or blank or null, then the Oracle Funds Transfer Pricing Cloud Service engine considers the As-of-Date for Transfer Rate calculation.

After you select the date, Oracle Funds Transfer Pricing Cloud Service computes the Historical Rate using the selected date. Oracle Funds Transfer Pricing Cloud Service takes the values of the yield curve points that fall within that range and does a straight average.

### **Note:**

The Moving Averages method applies to either data source: Management Ledger Table or Account Tables.

## 5.3.4.1.6 Straight Term

When you select the Straight Term method and Standard Term Approach, the Oracle Funds Transfer Pricing Cloud Service derives the Transfer Rate using the last Repricing Date and the next Repricing Date for adjustable-rate instruments, and the Origination Date and the Maturity Date for fixed-rate instruments.

- Standard Calculation Mode:
	- For Fixed Rate Products (Repricing Frequency = 0), use Yield Curve Date = Origination Date, Yield Curve Term = Maturity Date-Origination Date.
	- For Adjustable Rate Products (Repricing Frequency > 0)
	- For loans still in the tease period (tease end date > As-of-Date, and Tease End Date > Origination Date), use Origination Date and Tease End Date - Origination Date.

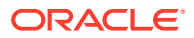

– For loans not in the tease period, use the Last Repricing Date and Repricing Frequency.

### **Note:**

For loans in the Tease period, the Next Reprice Date should reflect the end of the Tease Period and the Reprice Frequency should reflect the expected Reprice Frequency after the tease period ends.

- Remaining Term Calculation Mode:
	- For Fixed Rate Products, use As-of-Date and Maturity As-of-Date.
	- For Adjustable Rate Products, use As-of-Date and Next Repricing Date As-of-Date.

#### **Figure 5-45 Straight Term**

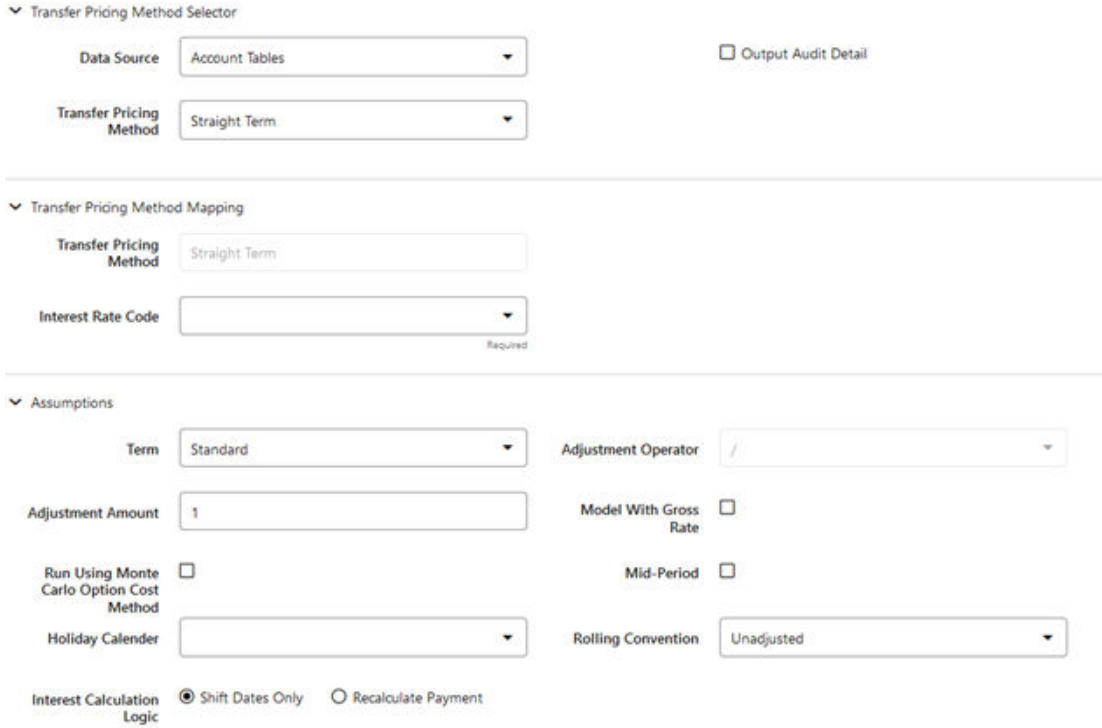

In addition to the standard logic used for determining the appropriate "Term", users also have the option to select either Original Term or Repricing Frequency and also have the option to modify these terms using simple mathematical operators. These options can be useful in cases where the straight term method should be applied to the same record under different circumstances. For example, for calculating the base rate on an adjustable-rate instrument, the standard approach should be used. For the same instrument, users may further want to use the entire Original Term for applying a liquidity premium or other add-on rate. To support the second case, we give the option to directly specify the term to be used, and we further provide the option to modify the term using simple operators, such as  $+, -, *, /$ .

The following options become available in the application with this method:

- **Term**: Select from Standard, Original Term, or Reprice Frequency. Standard is the default selection and the resulting Term will follow the above logic. The Original Term and Reprice Frequency options allow users to override the standard logic and specify which term to use.
- **Adjustment Operator**: When either Original Term or Reprice Frequency is selected as the Term, the Adjustment Operator becomes active. The term Adjustment is optional and gives users the ability to modify the term
- **Adjustment Amount**: This input works together with the Adjustment Operator to indicate how the term should be modified.
- **Interest Rate Code**: Select the Interest Rate Code to be used for Transfer Pricing the account.
- **Mid-Period Repricing Option**: Select the check box beside this option to invoke the Mid-Period Repricing option.
- **Holiday Calendar**: Select whether a Holiday Calendar is applicable for calculating the charges/credits or for calculating Economic Value.
- **Rolling Convention**: Select the appropriate Business Day Rolling Convention if a Holiday Calendar is selected.
- **Interest Calculation Logic:** Select the appropriate option to indicate how the interest payment should be adjusted when a Holiday Date is encountered.

### **Note:**

The Straight Term method applies only to accounts that use Account Tables as the Data Source.

For more information, see the [Working with Transfer Pricing Rules](#page-378-0) section.

## 5.3.4.1.7 Spread from Interest Rate Code

Under this method, the Transfer Rate is determined as a fixed spread from any point on an Interest Rate Code.

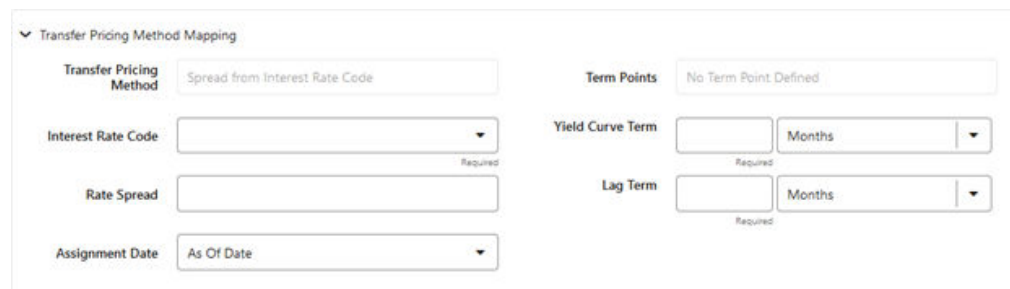

### **Figure 5-46 Spread from Interest Rate Code**

The following options become available on the application with this method:

• **Interest Rate Code**: Select the Interest Rate Code for transfer pricing the account.

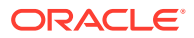

- **Yield Curve Term**: The Yield Curve Term defines the point on the Interest Rate Code that will be used to transfer price. If the Interest Rate Code is a single rate, the Yield Curve Term is irrelevant. Select Days, Months, or Years from the drop-down list, and enter the number.
- **Lag Term**: While using a Yield Curve from an earlier date than the Assignment Date, you need to assign the Lag Term to specify a length of time before the Assignment Date.
- **Rate Spread:** The transfer rate is a fixed spread from the rate on the Transfer Rate Yield Curve. The Rate Spread field allows you to specify this spread.
- **Assignment Date**: The Assignment Date allows you to choose the date for which the Yield Curve values are to be picked up. Choices available are the As-of-Date, Last Repricing Date, Origination Date, Adjustment Effective Date, or TP Effective Date.
- **Mid-Period Repricing Option**: Select the check box beside this option to invoke the Mid-Period Repricing option.

### **Note:**

The Spread From Interest Rate Code Method applies to either data source: Ledger Table or Account Tables.

## 5.3.4.1.8 Spread from Note Rate

To generate transfer prices using this method, you need to provide just one parameter: a Rate Spread. This spread is added or subtracted from the Coupon Rate of the underlying transaction to generate the final transfer rate for that record.

### **Figure 5-47 Spread from Note Rate**

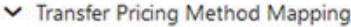

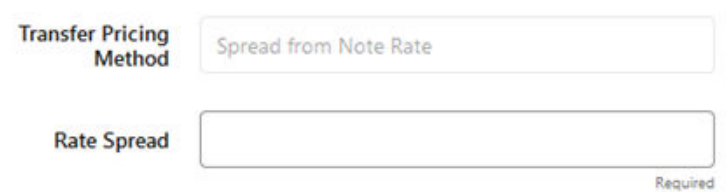

While entering the Rate Spread, ensure to input it with the appropriately positive or negative sign, as illustrated in the following table. The first row describes a situation where you are transfer pricing an asset and want to have a positive matched spread for it (the difference between the contractual rate of the transaction and the transfer rate is positive). Here, you should enter a negative rate spread.

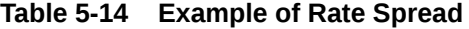

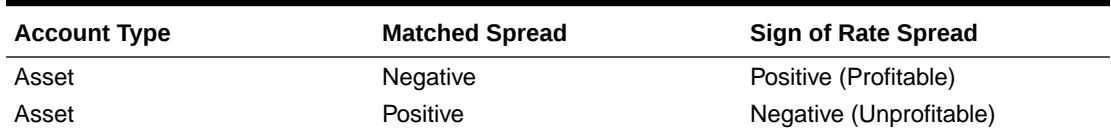

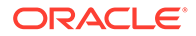

<span id="page-366-0"></span>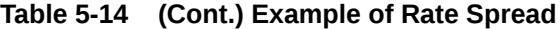

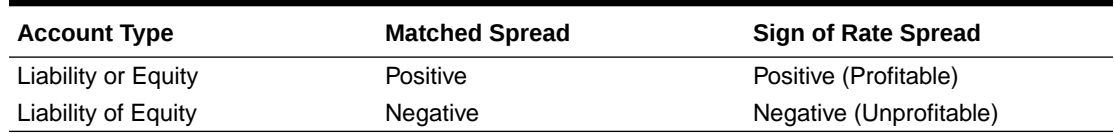

The following option becomes available in the application when you select this method:

• **Mid-Period Repricing Option**: Select the check-box beside this option to invoke the Mid-Period Repricing option.

### **Note:**

The Spread From Note Rate Method applies only to accounts that use Account Tables as their data source.

## 5.3.4.1.9 Redemption Curve

This method allows you to select Multiple-Term Points from your Transfer Pricing Yield Curve and calculate an average transfer rate based on the weights you assign to each Term Point.

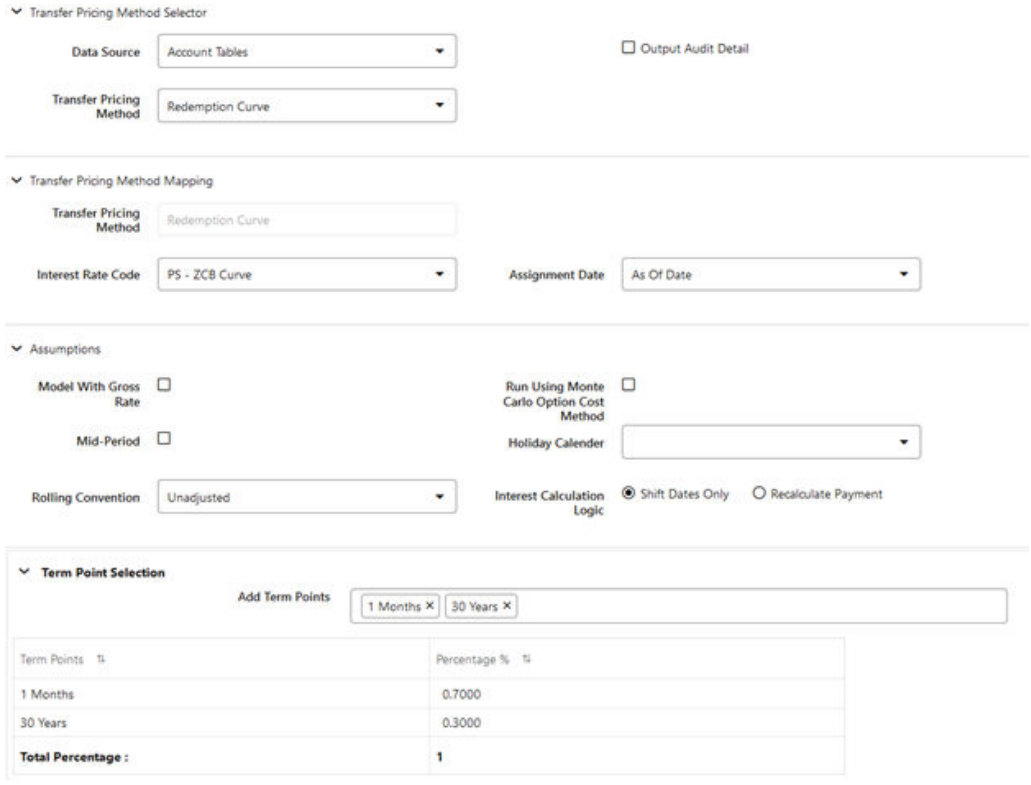

#### **Figure 5-48 Redemption Curve**

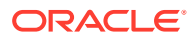

The following options become available in the application with this method:

- **Interest Rate Code**: Select the Interest Rate Code, which you want to use as the Transfer Pricing Yield Curve.
- **Assignment Date**: The Assignment Date allows you to choose the date for which the Yield Curve values will be picked up. Choices available are the As-of-Date, Last Repricing Date, Origination Date, Adjustment Effective Date, or TP Effective Date.
- **Percentages or Term Points**: See [Redemption Curve.](#page-366-0)
- **Mid-Period Repricing Option**: Select the check-box beside this option to invoke the Mid-Period Repricing option.

### **Note:**

The Redemption Curve method applies to either data source: Ledger Table or Account Tables.

## 5.3.4.1.10 Tractor Method

The Tractor Method extends the concept of Strip Funding to instruments that do not have contractual Cash Flows. These products are known as perpetual or non-maturity products and hence do not generate contractual Cash Flows. The process of determining transfer rates requires adopting the strip funding approach by splitting these products into Core and Volatile portions based on statistically established Behavioral Profiles. With this method, the volatile portion is considered to have an overnight maturity and the core portion is assigned a longer maturity (through Replicating Portfolio) which is comprised of a series of balance strips corresponding to the maximum tenor of the portfolio (on the origination of the portfolio, original strips will have shorter maturities). Each strip is assigned a transfer rate corresponding to its Origination Date and corresponding Term. The historical, active strips are retained for the portfolio and the Portfolio Transfer Rate is determined based on the Weighted Average Transfer Rate of the strips comprising the portfolio. The Weighted Average Rate from the strip portfolio is written back to all instrument records that are mapped to this portfolio through the Transfer Pricing Rule.

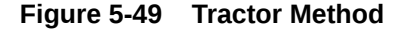

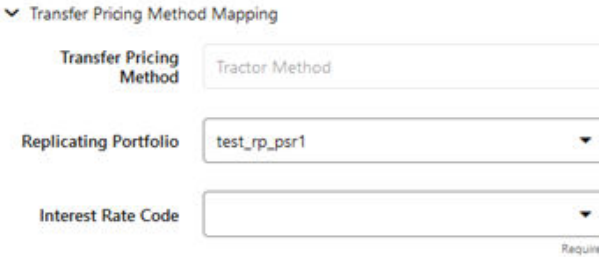

The characteristics of the replicating portfolio used by the Tractor Method are defined through Replicating Portfolio Module. The following example illustrates the behavior of a small 3-day portfolio rolling across 4 days.

Table 5:

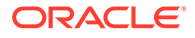

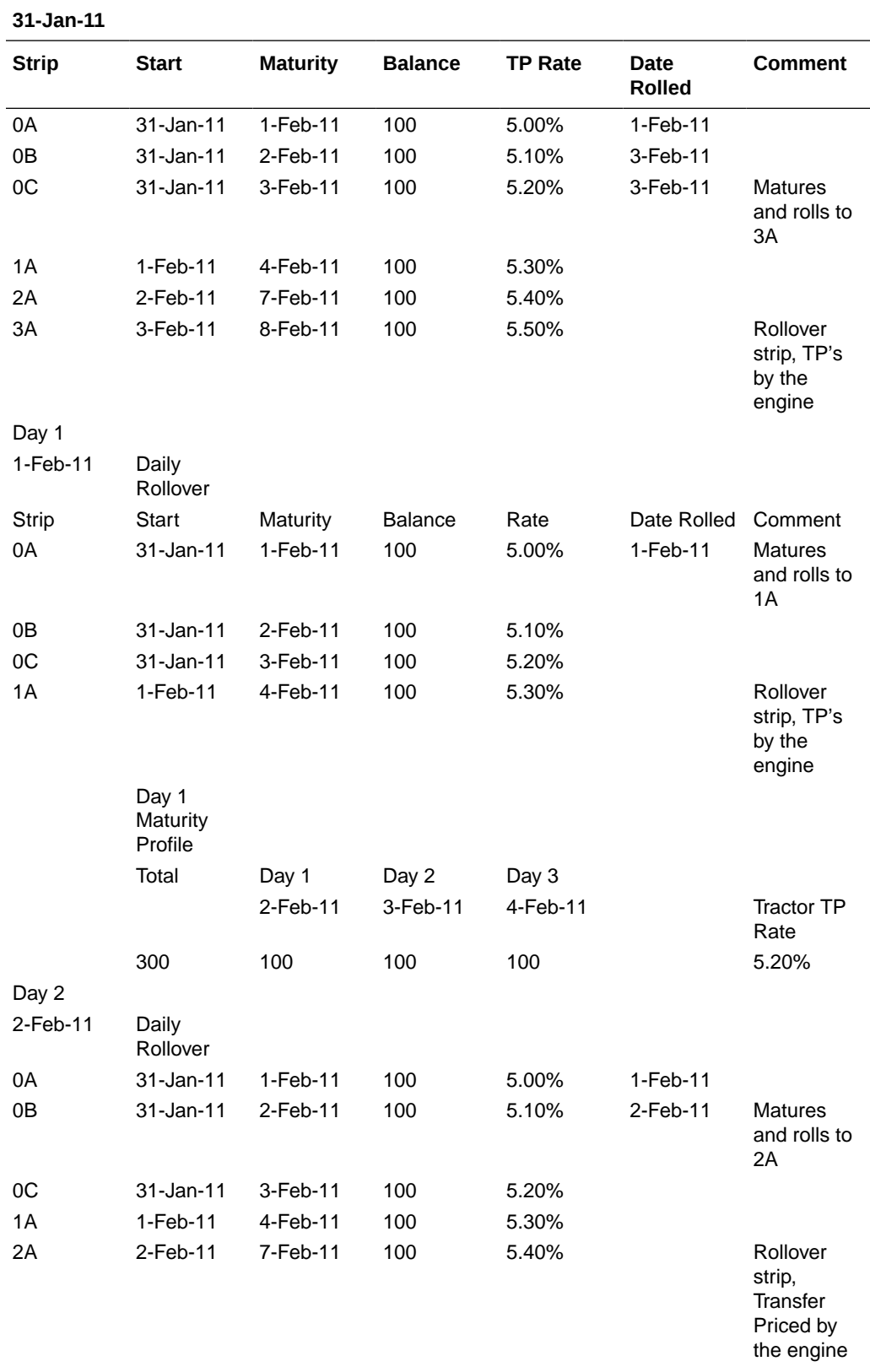

## **Table 5-15 Replicating Portfolio**

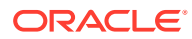

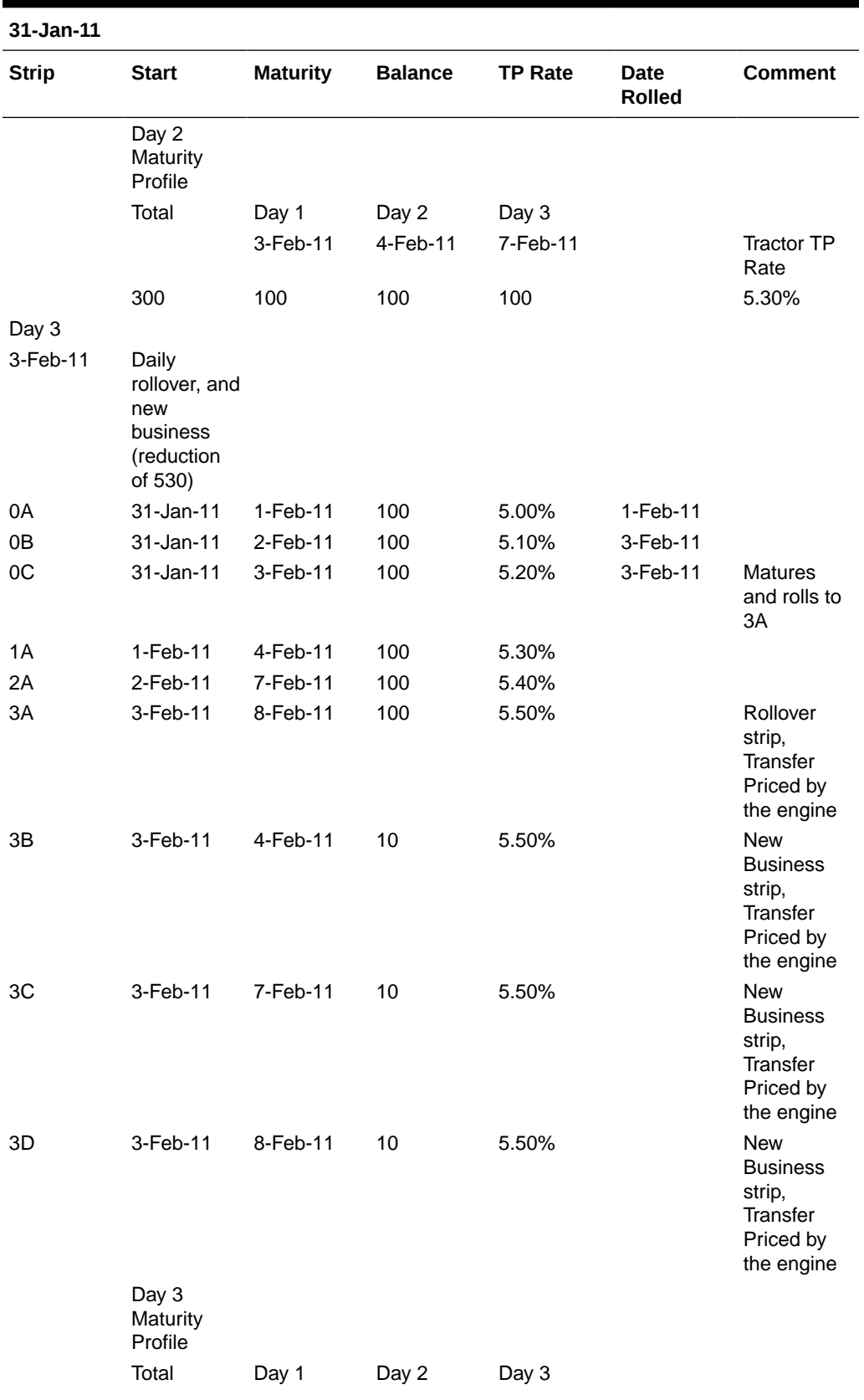

## **Table 5-15 (Cont.) Replicating Portfolio**

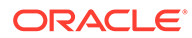

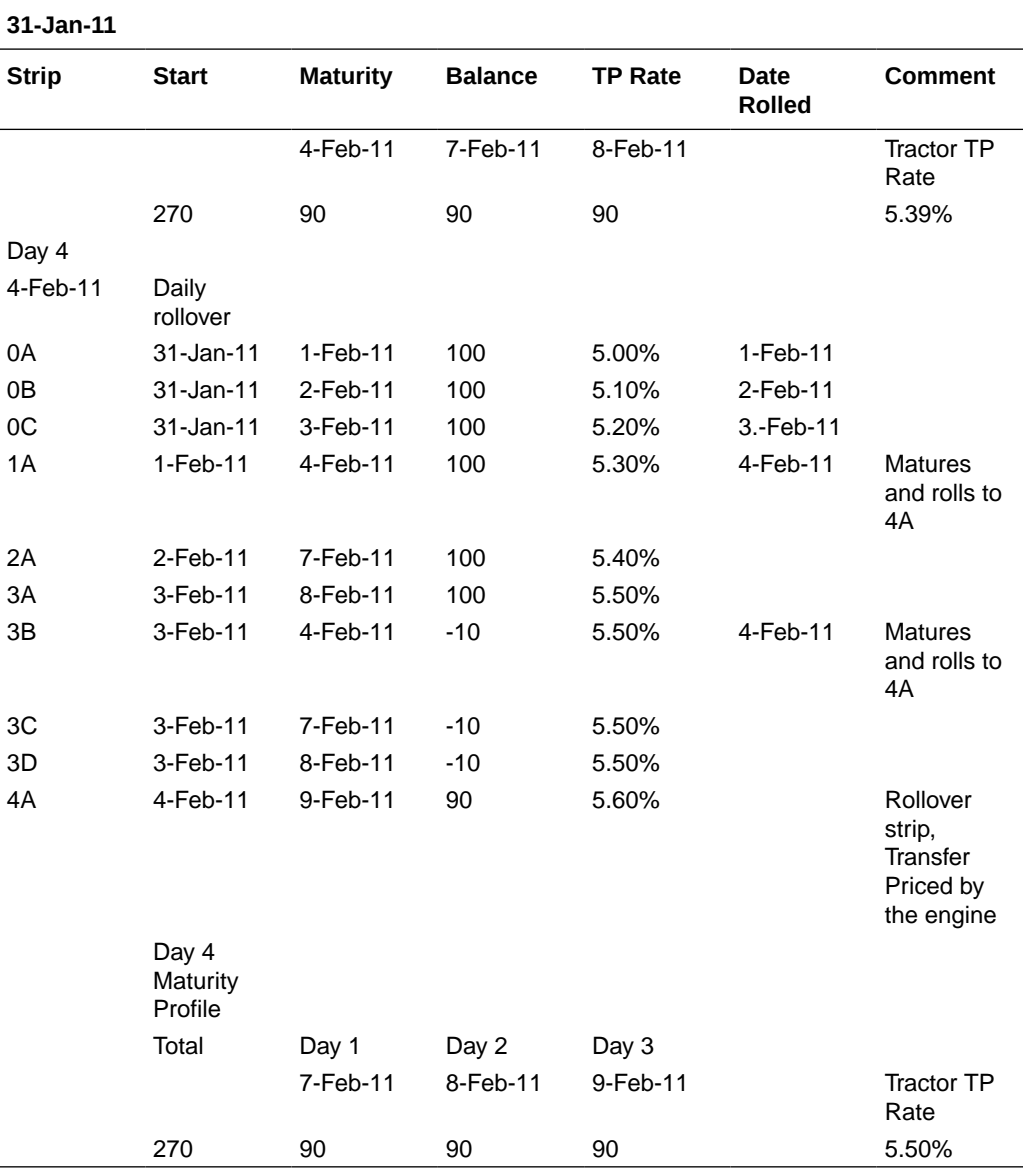

## **Table 5-15 (Cont.) Replicating Portfolio**

This example assumes a business day calendar is enabled with the following business days defined:

- Business Day
- Calendar
- 31-Jan-11
- 1-Feb-11
- 2-Feb-11
- 3-Feb-11
- 4-Feb-11

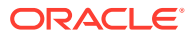

- 7-Feb-11
- 8-Feb-11
- 9-Feb-11
- 10-Feb-11
- 11-Feb-11

## 5.3.4.1.11 Caterpillar

The Caterpillar Method extends the concept of Strip Funding to instruments that do not have contractual Cash Flows. These products are known as Perpetual or Non-Maturity Products and therefore do not generate contractual Cash Flows. The process of determining Transfer Rates requires adopting the 'Strip Funding Approach' by splitting these products into 'Core' and 'Volatile' portions based on statistically established Behavioral Profiles. With this approach, the volatile portion may be considered as an overnight funding strip and the core portion can be dealt with by an assumed maturity structure defined through a Behavior Pattern. For example, statistical analysis may imply that the Savings Account portfolio behaves 20% as volatile and 80% as the core of which the maturity is likely to be 3 months. Therefore, the Funding Strips that would get created are 20% 1 month, and 80% 3 months.

### **Figure 5-50 Caterpiller**

V Transfer Pricing Method Mapping

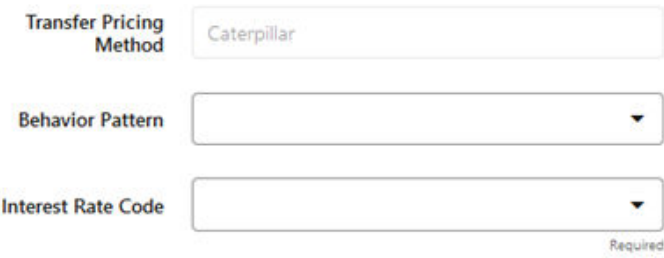

### **Table 5-16 BEHAVIORAL PATTERN: 20% 1 Month; 80% 3 Months**

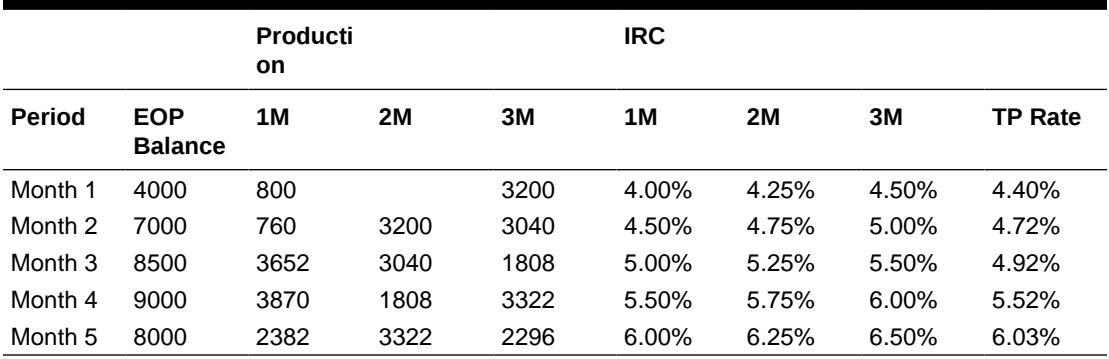

In the example, we assume that once a funding strip is assigned a certain Transfer Rate based on its original term, the rate remains constant until the strip matures. Each strip is funded for the original term based on the yield curve in effect at the start of the strip. In month 4, when the balance is 9000, the strips still outstanding from earlier months are 3040 as a 3-

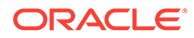

month term strip, created in month 2 at 5% having a remaining term 1-month; (3870-3040) 1-month term strip created in month 4, 1808 3-month term strip created in month 3 with the 2-month remaining term, and 3322 3-month term strip created in month 4. The weighted average rate of these strips comes to 5.52% as the example shows.

In summary:

Month 4 Transfer Rate = (3040\*5% + (3870-3040)\*5.5% + 1808\*5.5% + 3322\*6%) /  $9000 = 5.52\%$ 

### **Note:**

The Caterpillar Method must not be run more than once for a given date as this may corrupt the historical data. The strip data for this method is stored in the database in the CATERPILLAR\_INTER\_NEXTGEN table.

## 5.3.4.1.12 Weighted Average Perpetual

This method calculates the simple Weighted Average of the applicable balance based on maturity bands defined through a Behavior Pattern. In the following example, the end-of-period balance as of Jan 31 is split into Core and Volatile strips, and the relevant rates are applied to arrive at the Weighted Average Transfer Rate.

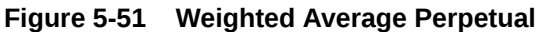

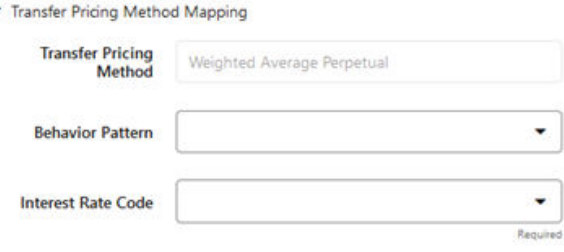

Table 7:

**Table 5-17 BEHAVIORAL PATTERN: 20% 1 Month; 80% 3 Months**

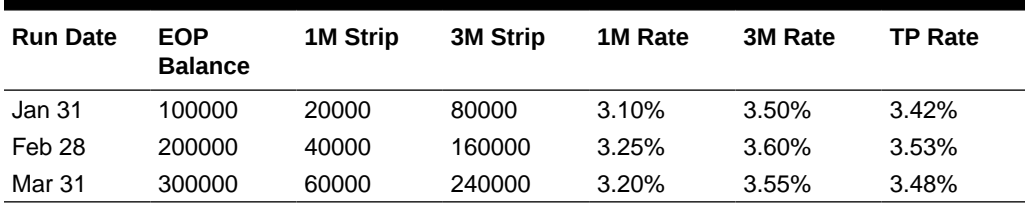

Transfer Rate = (20000\*3.10% + 80000\*3.50%) / 100000 = 3.42%

• **Behavior Pattern**: Select the Behavior Pattern that is associated with the Product/ Currency combination being defined.

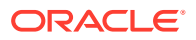

• **Interest Rate Code**: Select the Interest Rate Code, which you want to use as the Transfer Pricing Yield Curve.

# **Note:** The Weighted Average Perpetual method applies to both Instrument Balances and Ledger Balances.

## 5.3.4.1.13 Unpriced Account

Under the Unpriced Account Method, the transfer rate for the account is defined as the Weighted Average of the Product Dimension Members. While using the unpriced account methodology, you can specify whether the Weighted Average of transfer rates has to be taken across all organizational units or for accounts only within that organizational unit.

#### **Figure 5-52 Unpriced Account**

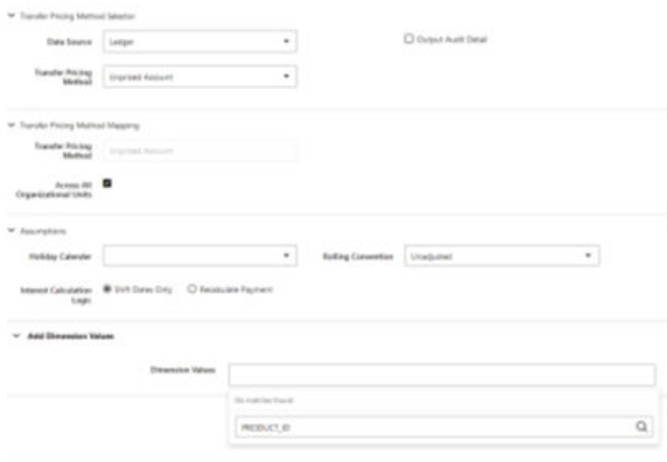

The following options become available in the application with this method:

• **Add Dimension Values**: This allows you to select the Product Dimension Members whose Weighted Average Transfer Rate will be assigned to the product being defined.

### **Note:**

You should not base an unpriced account on another unpriced account.

• **Across all Organization Units**: This allows you to specify whether the Weighted Average of transfer rates should be taken across all organizational units. If this option is not selected, the Weighted Average Rate will be calculated for each Org Unit. To calculate for each individual Org Unit, you must also select the Org Unit Dimension under Migration Dimensions in the Transfer Pricing Process.

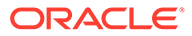

### **Note:**

The Unpriced Account Method applies only to accounts that use the Ledger Table as their Data Source.

Users must provide assumptions on the Transfer Pricing Process, "Migration" screen, choosing the applicable Dimensions, while using the Unpriced Account Method irrespective of Ledger Migration being selected or not.

If any Dimension is selected as Migration Dimension like GL Account ID, Weighted Average Rate would consider that too and WAR/Charge credit will only be calculated for combinations that are present in both Source and Target Product IDs'.

If Source and Target Product IDs' have different values for Migration Dimensions like GL Account ID, and then do not select that dimension (GL Account ID) as Migration Dimension."

For more information on Migration screen parameters, see the [Transfer](#page-444-0) [Pricing Process](#page-444-0) chapter.

## 5.3.4.1.14 Mid-Period Repricing Option

The Mid-Period Repricing option allows you to take into account the impact of high market rate volatility while generating transfer rates for your products. However, the Mid-Period Repricing option applies only to adjustable-rate instruments and is available only for the following non-Cash Flow Transfer Pricing Methods:

- Straight Term
- Spread from Interest Rate Code
- Spread from Note Rate
- Redemption Curve

The rationale behind Mid-Period Repricing is as follows. If you do not select the Mid-Period Repricing option, Oracle Funds Transfer Pricing Cloud Service computes the transfer rate for an adjustable-rate instrument based upon its last Repricing Date. The assumption behind this method of calculation is that the input transfer rate for a month should be the daily average transfer rate for that entire month. Consequently, all instruments repricing in that month derive their transfer rates from the same (average) Transfer Pricing Yield Curve. However, this approach misstates the transfer rate, in periods when the interest rate level has moved substantially since the last repricing.

Take the example of a one-year adjustable-rate loan, which reprices on the 15th of the month, and that transfer rates have moved up 200 basis points since the last reprice. In this case, the theoretically pure transfer rate for the first half of the month should be 200 basis points lower than the transfer rate for the second half of the month. To apply such theoretical accuracy to your transfer pricing results, you should select the Mid-Period Repricing option.

## 5.3.4.1.15 Defining Transfer Pricing Methodologies Using Node Level Assumptions

In Oracle Funds Transfer Pricing Cloud Service, your product portfolio is represented using the Product Dimension specified in your FTP Application Preferences. Node Level Assumptions allow you to define Transfer Pricing, Prepayment, and Adjustment Assumptions at any level of the Product Dimension Hierarchy. The Product Dimension supports a Hierarchical Representation of your Chart Of Accounts, therefore, you can take advantage of the Parent-Child relationships defined for the various nodes of your Product Hierarchies while defining Transfer Pricing, Prepayment, and Adjustment Assumptions. Child nodes for which no assumptions are specified automatically inherit the methodology of their closest Parent node. Conversely, explicit definitions made at a Child level will take precedence over any higher-level Parent node assumption.

Node level Assumptions simplify the process of applying rules in the user interface and significantly reduce the effort required to maintain Business Rules over time as new products are added to the product mix. It is also not required for all rules to assign assumptions to the same nodes. Users may assign assumptions at different levels throughout the Hierarchy.

### **Note:**

While creating a new rule, if you perform any activities (such as Conditional Assumption Creation, Defining Products, Search, Copy Across, and so on) in the Assumption window and click the Cancel button, the Rule will be saved with basic Rule definition and displayed in Rule Summary Page.

The Behavior of Node Level Assumptions: The following graphic displays a Sample Product Hierarchy:

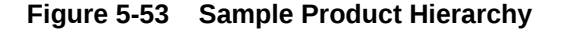

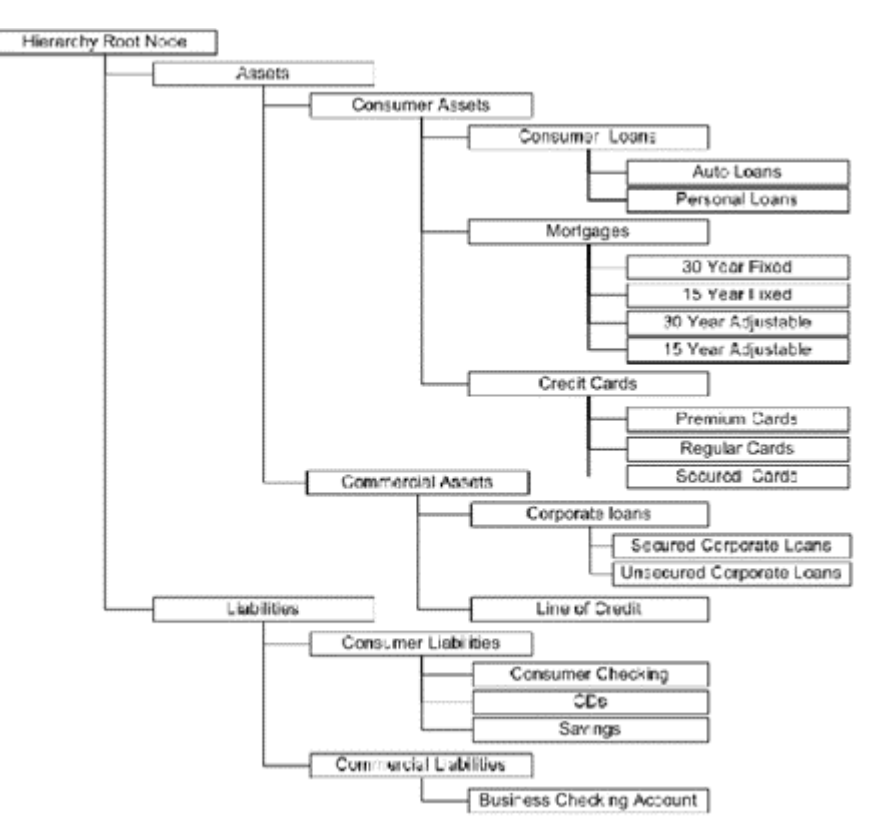

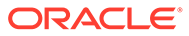

For example, if you want to transfer price this Product Hierarchy using the Spread from Interest Rate Code Transfer Pricing Method except for the following products:

- **Mortgages**: You want to transfer price these using the Zero Discount Factors Cash Flow based method.
- **Credit Cards**: You want to transfer price all but secured credit cards using the Spread from Note Rate Method.

To transfer price in this manner, you need to attach Transfer-Pricing Methods to the nodes of the Product Hierarchy as follows:

- **Hierarchy Root Node**: Spread from Interest Rate Code
- **Mortgages**: Zero Discount Factors Cash Flow
- **Credit Cards**: Spread from Note Rate
- **Secured Credit Cards**: Spread from Interest Rate Code

#### **Figure 5-54 Assumption Browser**

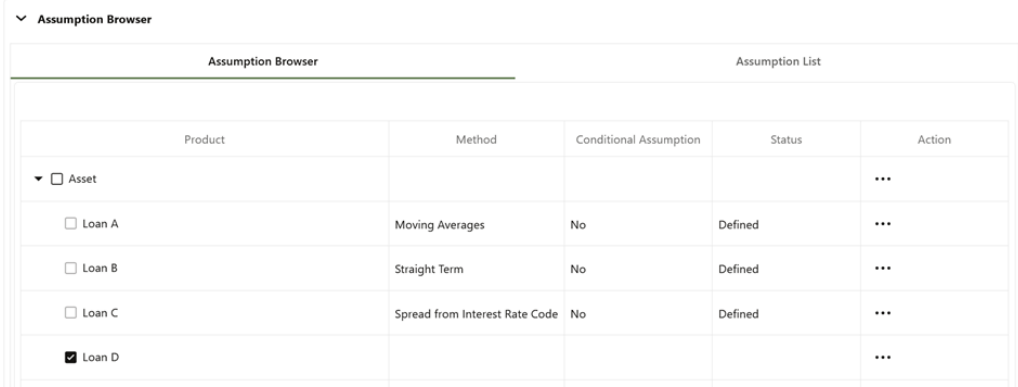

The Transfer Pricing Method for a particular product is determined by searching up the nodes in the hierarchy. Consider the Secured Credit Cards in the previous example. Since the Spread from IRC is specified at the leaf level, the system does not need to search any further to calculate the transfer rates for the Secured Credit Cards. However, for a Premium Credit Card, the system searches up the Hierarchical Nodes for the first node that specifies a method. The first node that specifies a method for the Premium Credit Card is the Credit Card node and it is associated with the Spread from Note Rate method.

### <span id="page-377-0"></span>**Note:**

Not specifying assumptions for a node is not the same as selecting the "Do Not Calculate" method. Child nodes for which no assumptions are specified automatically inherit the methodology of their closest parent node. Therefore, if neither a child node nor its immediate parent has a method assigned, then the Oracle Funds Transfer Pricing Cloud Service searches up the nodes in the hierarchy until it finds a parent node with a method assigned, and uses that method for the child node. If there are no parent nodes with a method assigned then the application triggers a processing error stating that no assumptions are assigned for the particular product/currency combination. However, if the parent node has the "Do Not Calculate" method assigned to it then the child node inherits "Do Not Calculate", preventing the need for calculation and a processing error.

All parameters that are attached to a particular methodology (such as Interest Rate Code) are specified at the same level as the method. If multiple Interest Rate Codes are to be used, depending on the type of the product, the method would need to be specified at a lower level. For instance, if you want to use IRC 211178 for Consumer Products and IRC 3114 for Commercial Products, then the Transfer Pricing Methodologies for these two products need to be specified at the Commercial Products and Consumer Products nodes.

You need not specify Prepayment Assumptions at the same nodes as Transfer Pricing Methods. For example, each Mortgage category can have a different prepayment method while the entire Mortgage node uses the Zero Discount Factors Cash Flow Method for transfer pricing.

## 5.3.4.1.16 Defining Transfer Pricing Methodologies using Conditional Assumptions

Oracle Funds Transfer Pricing Cloud Service extends the setup and maintenance of assumptions by allowing users to integrate conditional logic (optional) into the setup of Transfer Pricing, Prepayment, and Transfer Pricing Adjustment methods. The Caterpillar Method under Transfer Pricing Rules will not be available for selection under Conditional Assumptions.

The Conditional Assumption UI is accessed from the Assumption Browser by selecting the Conditional Assumption icon.

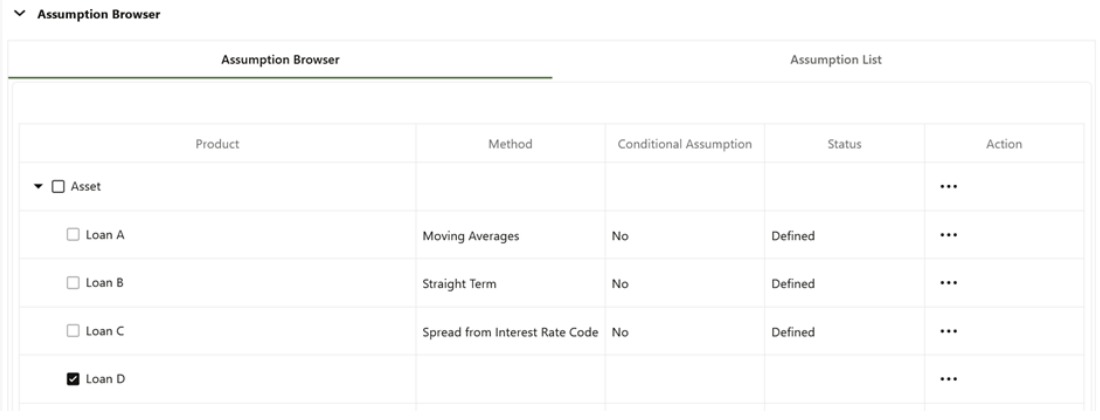

### **Figure 5-55 Assumption Browser**

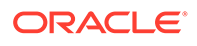

<span id="page-378-0"></span>The conditional logic is defined using Data Filters and/or Maps. These existing objects provide the building blocks for defining Conditional logic. For example, each Data Filter can provide the logic for a specific condition. In the following example, the Where clause is "Adjustable Type Code = 'Adjustable Rate'". This type of Data Filter can be selected within the Conditional Assumption UI.

For more information on working with Filter, see the Filters document.

For example, you can use the Org Unit column to drive the assignment of Transfer Pricing Methods for all members of a particular Organization. You can create one Conditional Assumption to convey the entire Transfer Pricing Methodology logic and attach it to the top-level node of the Org Unit hierarchy. All nodes below the top-level node inherits the same Transfer Pricing assumption.

The logic included in a Conditional Assumption determines the specific Transfer Pricing method, Prepayment assumption, or Adjustment Rule that the system assigns to each instrument record at Run time.

The Conditional Assumption screen allows users to select explicit conditions (from Data Filters and/or Hierarchy Filters), apply methods, and rule selections to each condition directly. The Filter Conditions are processed by the engine in the order that they appear on the screen. After a condition is satisfied, the related assumption is applied. The following figure displays a representative Conditional Assumption using a Data Filter:

### **Figure 5-56 Conditional Assumptions**

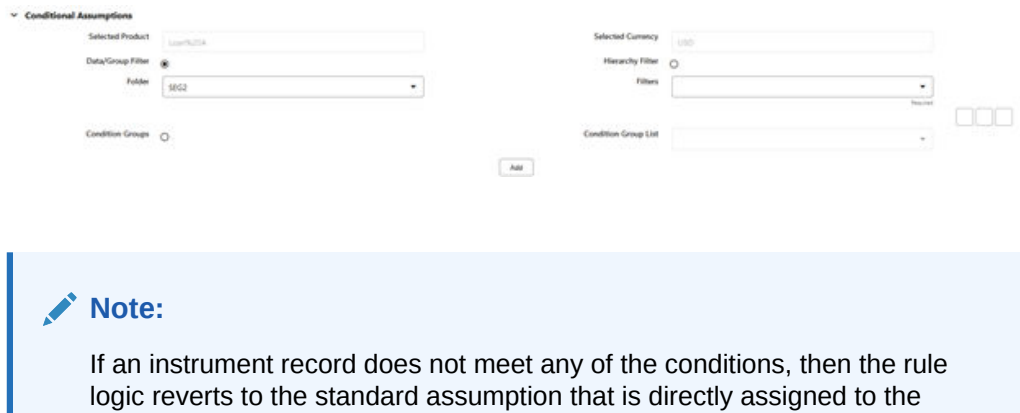

Conditional Assumptions can be applied only to detailed account records (data stored in the Instrument Tables).

# 5.3.4.2 Working with Transfer Pricing Rules

The procedure for working with and managing the Transfer Pricing Rule is similar to that of other Oracle Funds Transfer Pricing Cloud Service assumption rules. It includes the following steps:

- Searching for Transfer Pricing Rules
- Creating Transfer Pricing Rules
- Viewing and Editing Transfer Pricing Rules

Product / Currency combination.

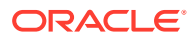

- Copying Transfer Pricing Rules
- Deleting Transfer Pricing Rules

As part of creating and editing Transfer Pricing Rules, you can also define Transfer Pricing Methodologies. See:

- Defining Transfer Pricing Methodologies
- Defining the Redemption Curve Methodology
- Defining the Unpriced Account Methodology

Oracle Funds Transfer Pricing Cloud Service provides you with the option to copy, in total or selectively, the product assumptions contained within the Transfer Pricing, Prepayment, and Adjustments Rules from one currency to another currency or a set of currencies.

## 5.3.4.3 Creating Transfer Pricing Rules

You create a Transfer Pricing Rule to map Transfer Pricing Methodologies for your products.

To create a Transfer Pricing Rule, from the LHS menu, select **Assumption Specification**, and then select **Transfer Pricing Rules**.

The Transfer pricing Rules summary screen is displayed showing a set of Transfer Pricing Rules. Using search criteria, you can control the set of rules that are displayed. When you Add, Edit, or View a rule, a detailed screen is displayed.

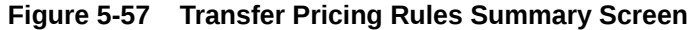

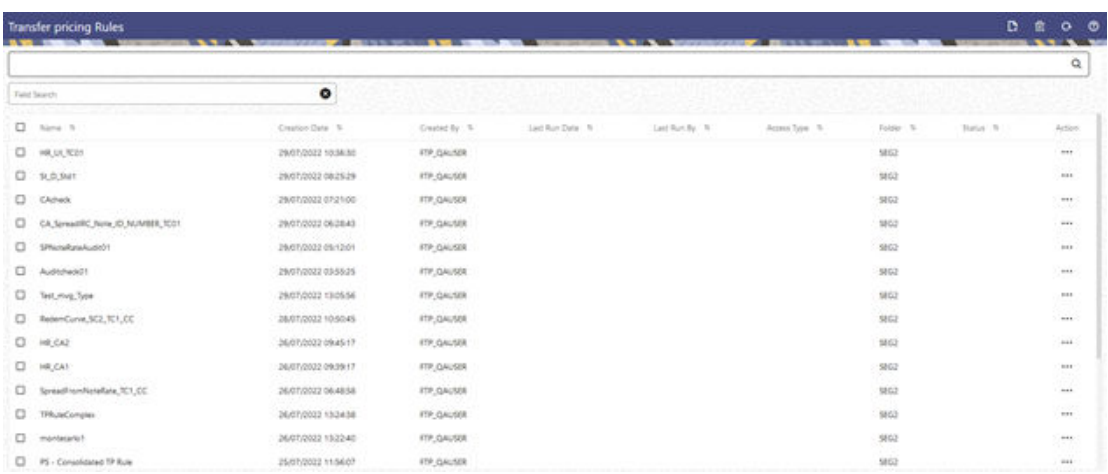

# 5.3.4.4 Navigating in the Summary Screen

When you first navigate to the Transfer Pricing Rules summary screen, the rules stored within your current default Folder are presented in a summary table. The Transfer Pricing Rules summary screen has the following panes: Search and Transfer Pricing Rule.

The title bar of the summary page provides several actions for the user. They are:

- **Add**: Click Add icon to build a new Transfer Pricing Rule.
- **Multiple Delete**: Select one or more rules in the table and then click the (-) icon at the top right of the summary page to delete more than one rule at the same time.

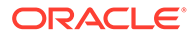

- **Refresh**: Click Refresh to refresh the Summary Page.
- **Help**: Click the Help icon to view the Transfer Pricing Rule Help Page.

### **Search a Transfer Pricing Rule**

On the Transfer Pricing Rules summary, enter your search criteria in the search box and click **Search**. The Transfer Pricing Rules meeting your search criteria are displayed.

or

An alternative method to search a Transfer Pricing Rule is using the **Field Search** option. The Field Search is an inline wildcard search that allows you to enter value partially or fully and the rows that match the entered string in any of its column is fetched in the Summary Table.

#### **Transfer Pricing Rule Pane**

The Transfer Pricing Rule Pane presents a table containing all Transfer Pricing Rule that meet your search criteria.

The Transfer Pricing Rule Summary page displays the following columns.

- **Name**: Displays the short name of the rule.
- **Creation Date**: Displays the date and time when user created the rule.
- **Created By**: Displays the Name of the user who created the rule.
- **Access Type**: Displays the access type of the rule Read/Write or Read Only property of a Static Table Driver rule. Only the creator of a rule may change its Access Type.
- **Folder:** Displays the folder name where the rule is stored.
- **Action**: Displays the following actions that can be performed on the rule.
	- **View**: Click View in the Action column and select View to view the contents of a Transfer Pricing Rule in read/write format.
	- **Edit**: Click Edit in the Action column and select Edit to edit the contents of a Transfer Pricing Rule in read/write format.
	- **Delete**: Click Delete in the Action column and select Delete to delete an existing Transfer Pricing Rule.

You may select or deselect all the Transfer Pricing Rule rules in the summary table by clicking the check-box in the upper left-hand corner of the summary table directly to the left of the Name column header.

# 5.3.4.5 Defining Transfer Pricing Methodologies

The assignment of Transfer Pricing Methodologies is part of the Create or Edit Transfer Pricing Rules process where assumptions about Transfer Pricing Methodologies are made for product-currency combinations. When you click Save in the Create Transfer Pricing Rules Process, the rule is saved and the Transfer Pricing Rule Summary Page is displayed. However, the Transfer Pricing Methodology has not yet been defined for any of your products at this point. You start defining your methodologies for the product-currency combinations before clicking Save.

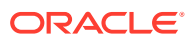

The Transfer Pricing Rule supports the definition of Assumptions for combinations of two dimensions: Product and Currency.

You can define Transfer Pricing Methodologies for your entire product portfolio one currency at a time. For example, your portfolio is comprised of products denominated in two currencies (US Dollar and Japanese Yen) and that you want to specify different Transfer Pricing Assumptions and/or different Transfer Pricing Yield Curves, for each product group. Using the Currency selection drop-down list, you can first define Assumptions for the products denominated in US Dollars and then proceed with defining Assumptions for the Yen-based products.

After you have created a Transfer Pricing Rule, you can assign Transfer Pricing Methodologies to product-currency combinations in either of the following two ways:

- By creating a conditional assumption using conditional logic. For more information, see [Associating Conditional Assumptions with Assumption Rules.](#page-377-0)
- Directly on the Transfer Pricing Methodology Page, as described here.

## 5.3.4.5.1 Defining Assumptions with the Default Currency

For cases where you have the same assumption (Method and IRC) which is applicable to all currencies or multiple currencies, you can define rules for the combination of Product and Default Currency. To define assumptions for the Default Currency, select a Product from the Hierarchy and Default Currency from the currency list and proceed with the assumption definition. When processing data, the TP engine will first look for an assumption that exactly matches the product or currency of the instrument record. If not found, the engine will then look for the combination of the product and the Default Currency. This is a useful option to utilize during setup when the same product exists across multiple currencies and shares the same TP Assumption and Interest Rate Code.

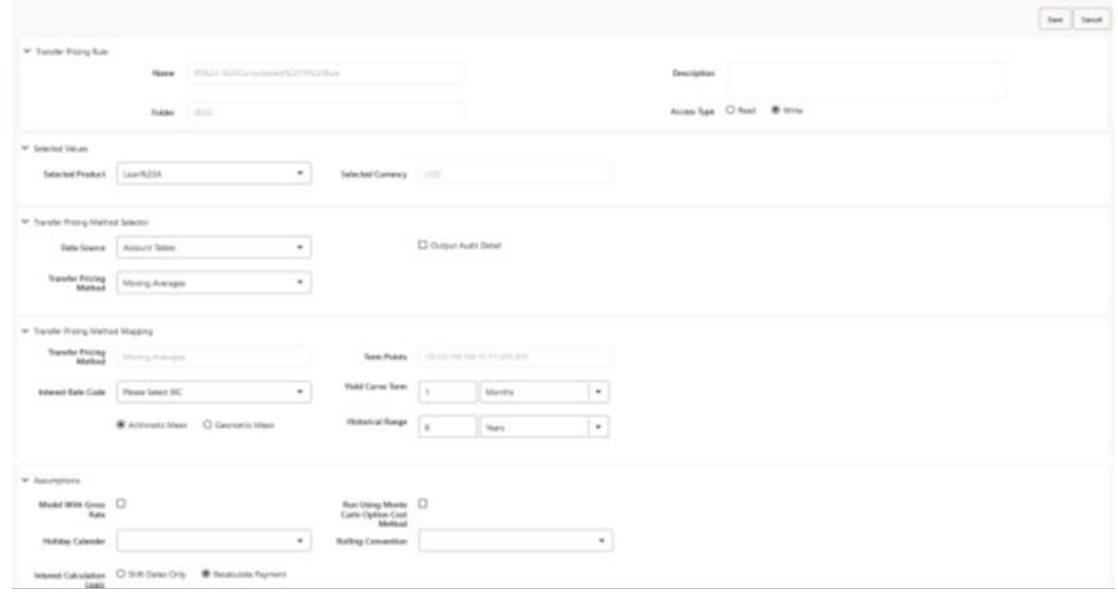

**Figure 5-58 Transfer Pricing Rule Definition (Edit Mode)**

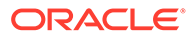

Default Currency setup example: If you have two instrument records of the same product, each with a different currency, for example, 1 is 'USD' and the other is 'AUD', you have two configuration choices. You can either:

- Define the assumptions individually for each product-currency combination using direct input or copy across.
- You can create one assumption for the combination of Product and Default Currency. When you use Default Currency, the TP Engine will apply this assumption to ALL currencies (unless a direct assumption is available for the product + currency processed). In the case where users have many individual currencies that utilize the same TP Method and reference IRC rates, this is a useful option because you only have to define the assumption 1 time and it applies to many different Product + Currency combinations.

For defining assumptions with Default Currency, you must perform the basic steps for creating or updating Transfer Pricing Rules.

Procedure:

The following table describes the key terms used for this procedure.

| <b>Term</b>             | <b>Description</b>                                                                                                    |
|-------------------------|----------------------------------------------------------------------------------------------------|
| <b>Yield Curve Term</b> | Defines the point on the yield curve that the<br>system references to calculate Transfer Rates.                                                                                                    |
| <b>Historical Term</b>  | Specifies the period over which the average is<br>to be taken for the Moving Averages Method.                                                                                                    |
| Lag Term                | Specifies a yield curve from a date earlier than<br>the Assignment Date for the Spread from<br>Interest Rate Code Method.                                                                                                    |
| Rate Spread             | The fixed positive or negative spread from an<br>Interest Rate Code or Note Rate is used to<br>generate transfer rates in the Spread from<br>Interest Rate and Spread from Note Rate<br>Methods.                                                                                                    |
| Model with Gross Rates  | This option becomes available when you<br>select Account tables as the data source and<br>allows you to specify whether modeling should<br>be done using the net or gross interest rate on<br>the instrument. This option is only applicable<br>when the Net Margin Code is also set to one,<br>for example, Fixed. Gross rates are selected<br>while modeling the effect of serviced portfolios<br>where the underlying assets are sold but the<br>organization continues to earn servicing<br>revenue based on the original portfolio. |
| Mid Period              | This option applies to Adjustable-Rate<br>instruments only. It dictates whether the<br>transfer rate is based on the Last Repricing<br>Date, Current Repricing Period, Prior<br>Repricing Date, or some combination thereof.                                                                                                    |
| <b>Audit Trail</b>      | Select to generate Audit Trail Output for<br>specific product/ currency combination.                                                                                                    |
| <b>Assignment Date</b>  | This is the effective date of the yield curve.                                                                                                    |

**Table 5-18 Fields in the Transfer Pricing Rule Definition Screen**

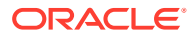

| Term                                 | <b>Description</b>                                                                                                    |
|--------------------------------------|----------------------------------------------------------------------------------------------------|
| Percentage/Term Points               | The term points that the system uses to<br>compute the Redemption Curve Method<br>results. A percentage determines the weight<br>assigned to each term point when generating<br>results.                                                                                                    |
| <b>Add Dimension Values</b>          | Allows you to select the products that you want<br>to use as source values when you transfer<br>price using the Unpriced Account Method.                                                                                                    |
| <b>Across All Organization Units</b> | When this option is enabled, the Transfer Price<br>is calculated as a weighted average across all<br>organization units for the matching product<br>value and currency, and any optional migration<br>dimensions selected in the Transfer Pricing<br>Process Rule. Otherwise, the Transfer Price is<br>calculated from accounts only within a<br>particular Organizational Unit. |
| Holiday Calendar                     | Holiday Calendars are defined in the Holiday<br>Calendars UI. In the Holiday Calendar, you<br>can specify weekend days and Holiday Dates<br>as applicable.                                                                                                    |
| <b>Rolling Convention</b>            | Rolling Conventions allow you to specify how<br>dates falling on specified weekends or holidays<br>should be handled.                                                                                                    |
| Interest Calculation Logic           | The Interest Calculation Logic Assumption<br>allows you to specify whether to simply the<br>date of the computed Cash Flow or to shift the<br>date and recalculate the interest payment<br>amount.                                                                                                    |

**Table 5-18 (Cont.) Fields in the Transfer Pricing Rule Definition Screen**

To define the assumptions with the default currency:

- **1.** Navigate to the Assumption Browser page.
- **2.** Select a **Product Hierarchy**.
- **3.** Select a **Currency**.
- **4.** The list of currencies available for selection is managed with Currency module and reflects the list of Active currencies.
- **5.** Expand the hierarchy and select one or more members (leaf values and/or node values) from the product hierarchy.
- **6.** Click the **Add** icon to begin mapping Transfer Pricing Methods to the list of selected product dimension members. The system displays a list of all the products (for which you can define assumptions) or currencies (that are active in the system).
- **7.** From the Transfer Pricing Method Selector Page, select the appropriate data source: **Account Tables** or **Ledger Table**.
- **8.** Select the Transfer Pricing Method for the selected product member.

**Tip:**

The Transfer Pricing Methodologies are available depend on the selected data source. See: Transfer Pricing Combinations.

Depending on the Transfer Pricing Method selected, certain required and optional parameter fields are displayed. You can update these fields as required. See Required Parameters for a Transfer Pricing Methodology. See also:

- [Defining the Redemption Curve Methodology](#page-389-0)
- Defining the Unpriced Account Methodology
- **9.** Select **Output Audit Trail** to output the audit data at the time of processing.

**10.** Select the Holiday Calendar. The screen displays the Holiday Calendar inputs only for Cash Flow TP Methods – Duration, Average Life, Weighted Term, and Zero Discount Factors. The default assumption is None, meaning the Holiday Calendar adjustments are turned off. If a Holiday Calendar is selected, Holiday Calendar adjustments will be enabled and the following two additional inputs will be required:

- Rolling Convention
	- Following Business Day: The Payment Date is rolled to the next business day.
	- Modified following Business Day: The Payment Date is rolled to the next business day unless doing so would cause the payment to be in the next calendar month, in which case the payment date is rolled to the previous business day.
	- Previous Business Day: The Payment Date is rolled to the previous business day.
	- Modified previous Business Day: The Payment Date is rolled to the previous business day unless doing so would cause the payment to be in the previous calendar month, in which case the payment date is rolled to the next business day.
- **Interest Calculation Logic** 
	- Shift Dates Only: If a future Payment Date (as computed by the Cash Flow Engine (CFE)) falls on a designated holiday (including weekends), the CFE will shift the Payment Date from the holiday as per the rolling convention. No changes will be made to the payment amount or accrual amount; this is simply shifting the date on which the Cash Flow will post. The subsequent Payment Dates resume according to the original schedule.
	- Recalculate Payment: This option includes the same Holiday Calendar definition as in the Shift Dates Only option, but it also takes one additional step to recalculate the interest payment amount (and interest accruals) based on the actual number of days in the (adjusted) payment period. The instrument records use the payment frequency (term and multiplier) and the Re-Price frequency (term and multiplier) in association with the Next/ Last Payment Date and Next/Last Re-Pricing Date to determine when the cash flow will post. The CFE logic is enhanced to acknowledge Holiday Dates and re-compute the payment/interest amount given the change in

days. In addition, the engine gets back on the scheduled track of payment events after a holiday event occurs in one (or many sequential) events.

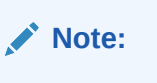

Holiday Calendar adjustments can also be applied to the Tractor TP Method. For this method, the Holiday Calendar assumptions are defined within the Behavior Pattern > Replicating Portfolio UI.

**Figure 5-59 Transfer Pricing Rule Definition (Edit Mode)**

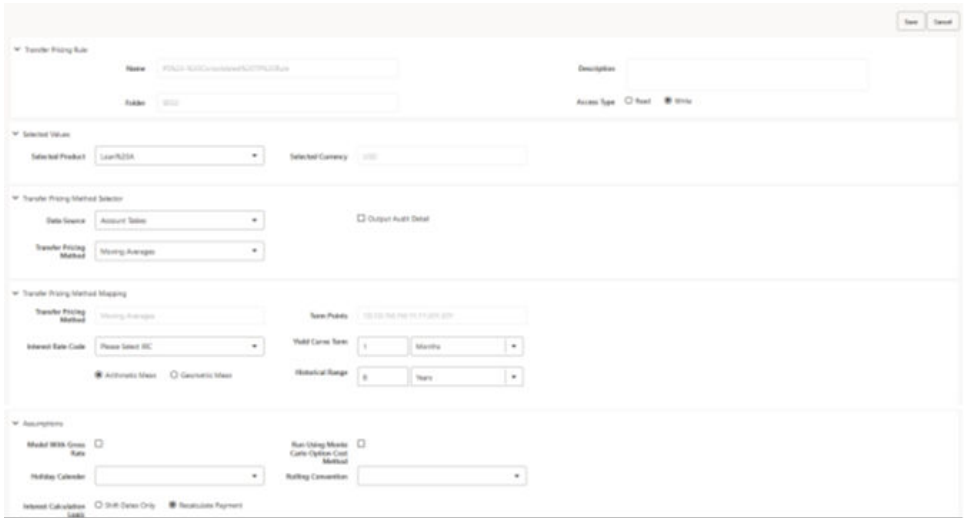

### **11.** Click **Apply**.

At this point, you can:

- Continue defining additional methodologies for other product-currency combinations contained in your selection set, by repeating the above procedure.
- Complete the process by clicking Cancel or by answering NO to the confirmation alert after applying the assumptions for each Product or Currency combination in your selected set.
- **12.** From the Assumption Browser page, click **Save**.

The new assumptions are saved and the Transfer Pricing Rule Selector page is displayed.

### **Note:**

Oracle Funds Transfer Pricing Cloud Service provides you with the option to copy, in total or selectively, the product assumptions contained within the Transfer Pricing, Prepayment, and Adjustment Rules from one currency to another currency or a set of currencies. For more information, see Copying Assumptions across Currencies.

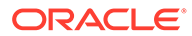

## 5.3.4.5.1.1 Availability of Transfer Pricing Methodologies

The availability of Transfer Pricing Methodologies depends on the data source that you select: Account Table or Ledger Table.

The following table describes the Transfer Pricing Methodologies available for each of these data sources and displays whether that methodology requires the selection of a Transfer Pricing Interest Rate Code.

# **Note:**

The Interest Rate Code LOV is filtered by the selected Currency.

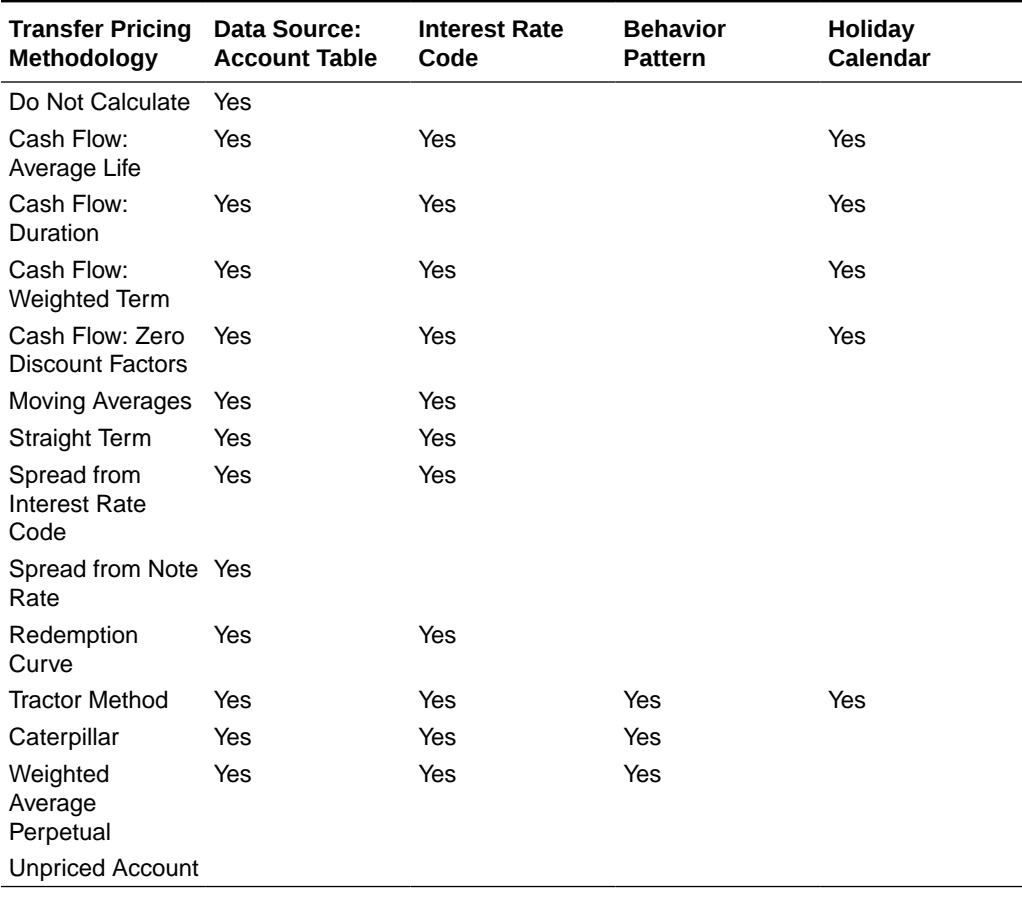

### **Table 5-19 Transfer Pricing Combinations**

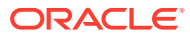

### **Note:**

Not specifying assumptions for a node is not the same as selecting the Do Not Calculate Methodology. Child nodes for which no assumptions are specified automatically inherit the methodology of their closest Parent node. Therefore, if neither a Child node nor its immediate Parent has a method assigned, the application searches up the nodes in the hierarchy until it finds a Parent node with a method assigned, and uses that method for the Child node. However, if no Parent node has a method assigned then the application triggers a processing error stating that no assumptions are assigned for the particular product/currency combination. However, if the Parent node has the method Do Not Calculate assigned to it then the Child node inherits Do Not Calculate, obviating the need for calculation and for a processing error.

### 5.3.4.5.1.2 Required Parameters

You cannot define a Transfer Pricing Methodology successfully unless you specify the required parameters. The following table displays the parameters associated with each Transfer Pricing Method and specifies whether they are required or optional. The optional parameter fields display default values. However, you may decide to change the values for the optional Parameters Methodologies, such as the Redemption Curve or the Unpriced Account Methods.

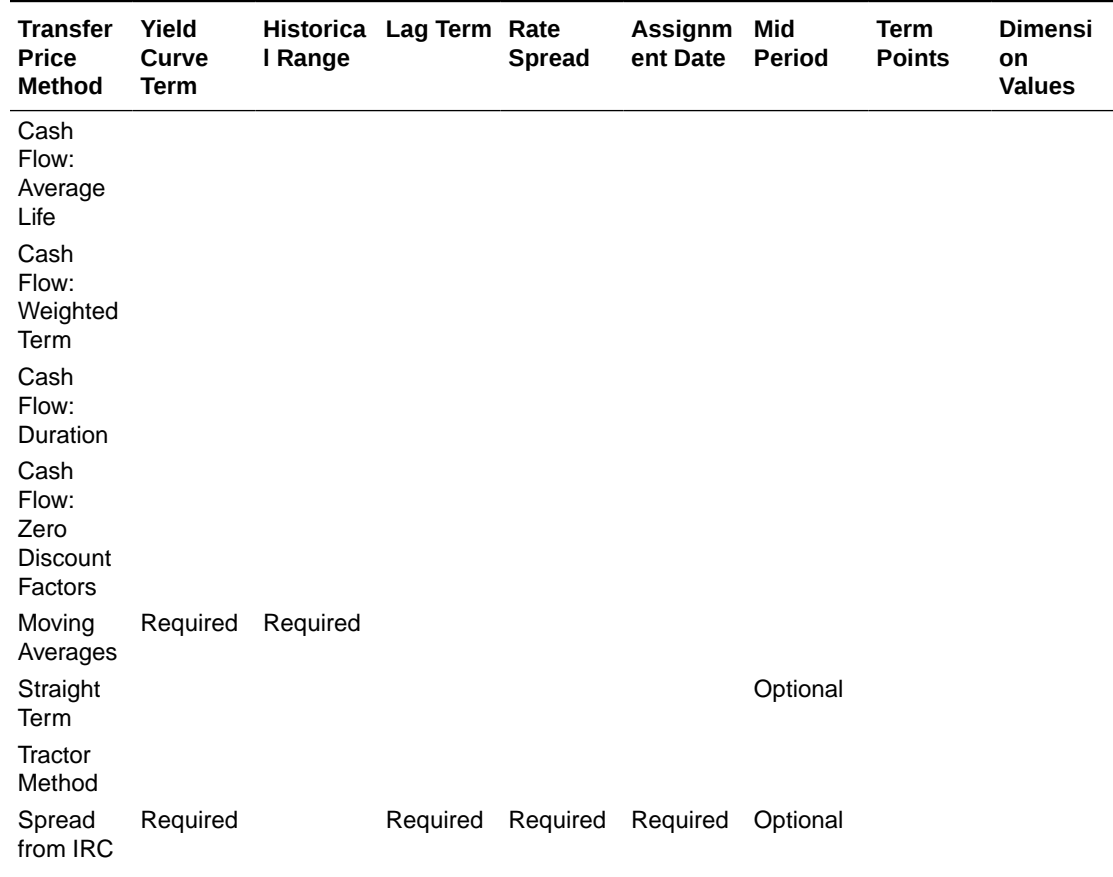

#### **Table 5-20 Required Parameters for a Transfer Pricing Methodology**

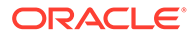

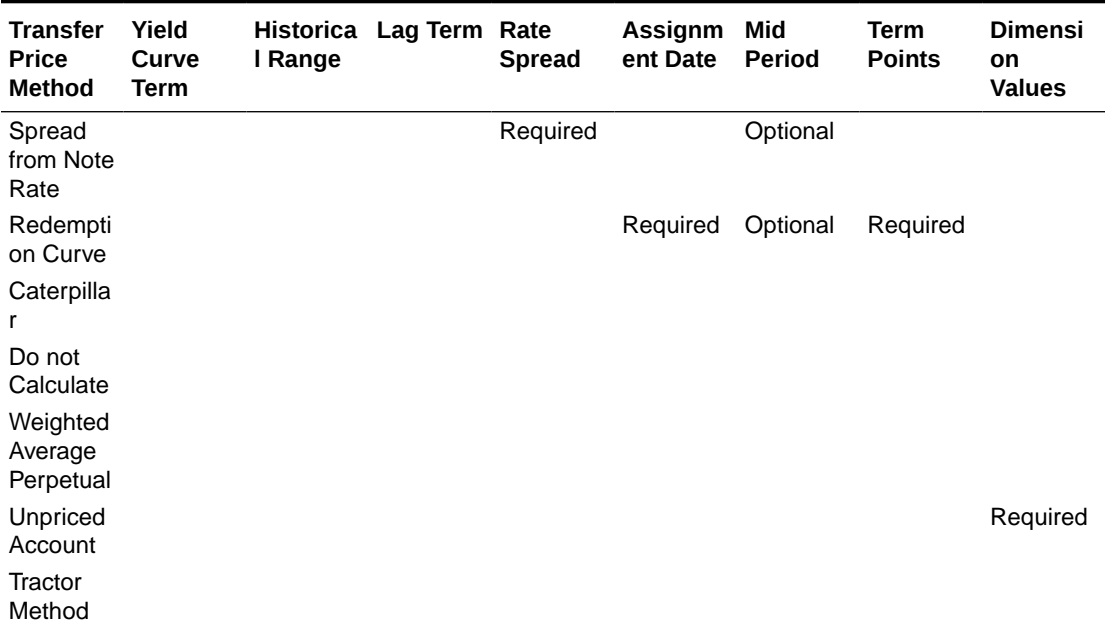

#### **Table 5-20 (Cont.) Required Parameters for a Transfer Pricing Methodology**

## 5.3.4.5.2 Defining Terms for Add-On Rate Calculations

To define the terms for Add-On Rate calculations:

**Add-On Rate Term Selector**: Select the check-box against **Rule Need to be considered for Add-On Rate Calculations**. This selection enables to select Standard or Original terms for the Term to calculate the Add-On Rate Term.

- **Standard Term**: The cash flows will be generated as the normal case. That is, original term for fixed rate records and from last re-price date to next re-price date for adjustable rate instruments.
- **Original Term**: All the cash flows generated to calculate TP rate will be from origination date to maturity date. That is treating all the instruments as fixed rate instruments.

## 5.3.4.5.3 Configuring Economic Value Calculations

To configure the Economic Value calculations:

Select the check-box againt **Economic Value inputs to be defined**. This section displays the inputs required for calculating Economic Value. These assumptions are optional and the section appears only when the "Economic Value inputs to be defined" check-box is selected.

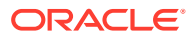

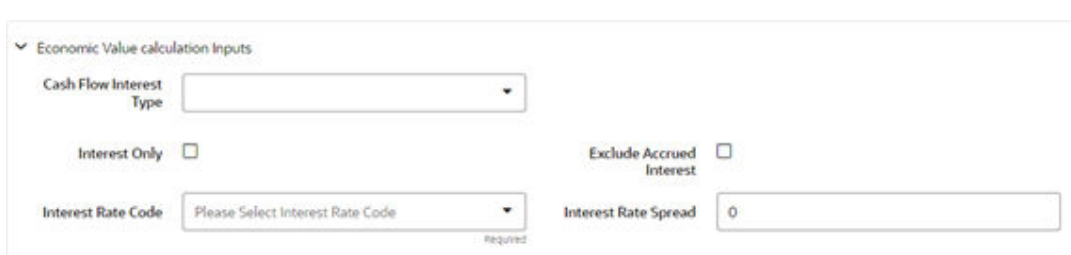

### <span id="page-389-0"></span>**Figure 5-60 Economic Value Calculation Inputs**

The following inputs are required for calculating Economic Value:

- **Cash Flow Interest Type**: Select the interest rate to use for calculating the Interest Cash Flow. This Interest Amount, together with the Principal Amount will be discounted and used to arrive at the Economic Value of the instrument Record.
- **Interest Only**: Select this option if you want to exclude the Principal Cash Flow from the Economic Value Calculation.
- **Exclude Accrued Interest**: Select this option if you want to exclude accrued interest, (interest computed from last payment date to As-of-Date) from the Economic Value Calculation. This will provide you with a clean price.
- **Interest Rate Code**: Select the Interest Rate Code to be used for discounting the Cash Flows.
- **Interest Rate Spread**: Input any applicable spread to be added on top of the IRC Rate.

## 5.3.4.6 Defining the Redemption Curve Methodology

As part of the process for defining the Redemption Curve Methodology, you must select as many Term Points from your selected Transfer Pricing Yield Curve as are needed and allocate the percentage weighting for each of those points. The prerequisite for defining the Redemption Curve Methodology is performing basic steps for creating or updating a Transfer Pricing Rule.

To add the term steps:

- **1.** Click **Add New Term Points** to display the Add New Term Points page.
- **2.** Select the **Transfer Pricing Yield Curve Points** as required. The Term Point Selection section is displayed.
- **3.** Update the Percentage Value for each Term Point.

### **Note:**

The sum of all the percentages for all Term Points must add up to 100.

**4.** To remove a Yield Curve Point from the Percentages/Term Points table, select the term point(s) and click the **Delete** icon.

#### **Defining Tractor Methodology**

The prerequisites for defining a Tractor Methodology are:

ORACLE

- Creating a Replicating Portfolio.
- Generating (and maintaining) the Portfolio. Volatile and Core Instrument strips will be created in the FSI\_M\_REP\_PORTFOLIO\_STRIPS table.

To define and use a Tractor TP Method:

- **1.** Define the Transfer Pricing Rule and select the Tractor Method from the list of available TP Methods for relevant Product Dimension Members.
- **2.** Select the appropriate Replicating Portfolio.
- **3.** Select the Transfer Pricing Interest Rate Code.
- **4.** Define a Transfer Pricing Process and Run using the TP Rule.
	- TP Process Transfers Price the non-zero portfolio strips using a Straight Term Method.
	- TP Process computes a weighted average TP Rate for the portfolio and will update all instruments mapped through the TP Rule to this method.

### **Defining Unpriced Account Methodology**

When defining an Unpriced Account Methodology, you need to select the Product Dimension Members (products) whose weighted average transfer rate will be assigned to the product or currency combination being defined. The prerequisite for defining the Unpriced Account Methodology is performing basic steps for creating or upgrading a Transfer Pricing Rule.

To add the Dimension Values:

- **1.** Click the **Dimensional Values** icon to display the Hierarchical Add Members page.
- **2.** Search and select the required Dimension Members. Specify whether the weighted average of Transfer Rates has to be taken across all Organizational Units or for accounts only within that Organizational Unit.

## **Note:**

You must also select the Organization Unit Dimension along with any other applicable dimensions under Migration Dimensions on the Migration tab of the TP Process when using this method.

### **3.** Click **Apply**.

The Transfer Pricing Assumption Browser page is displayed.

# 5.3.4.7 Copying Assumptions across Currencies

This functionality provides you with the option to copy, in total or selectively, the product assumptions contained within the Transfer Pricing, Prepayment, and Adjustment Rules from one currency to another currency or a set of currencies.

Copy of assumptions across currencies enhances the usability of Oracle Funds Transfer Pricing Cloud Service in a multi-currency environment. For example, if you have 10 currencies enabled in the application, you need to input only one set of assumptions and then copy those assumptions across all enabled currencies, instead of having to input 10 full sets, thereby saving a significant amount of input time.

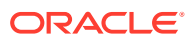

This functionality also reduces the risk associated with data input errors, as you need to audit inputs for a single set of assumptions before executing the copy procedure. The copy across the currencies process requires users to select a replacement Transfer Pricing Yield Curve for each target currency. These currency-specific IRC's replace the IRC selection made for each product in the Source Currency Selection Set.

You must define Transfer Pricing, Prepayment, and (or) Adjustment Rules related to product assumptions.

To copy the assumptions across currencies:

- **1.** Navigate to the appropriate (Transfer Pricing, Prepayment, or Adjustment Rule) Assumption Browser.
- **2.** Select **Source currency**.
- **3.** Select defined product assumptions individually using the check-boxes corresponding to each product (or Node on the hierarchy).
- **4.** Click the **Copy Across Currencies** icon.
- **5.** On the Copy Across Currencies page, select the listed currencies either individually using the corresponding check boxes or in total using **Select All**.
- **6.** Specify an Interest Rate Code for each selected currency. This is necessary because each Interest Rate Code is specific to a single currency. When copying product assumptions across currencies, you must define the interest rate code for each target currency to replace the interest rate code used for the source currency assumptions. For Transfer Pricing Rules that use the Redemption Curve Method, users should pay careful attention to the structure of the Interest Rate Codes selected for the Target Currencies to ensure they contain all of the Term Points used in the definition of the source assumptions. If the selected target Interest Rate Code structures are missing required Term Points, the UI displays a notification regarding the missing Term Points, and assumptions cannot be copied until the user takes corrective action.
- **7.** Click **Apply** to initiate the copy process and to return to the Assumption Browser page.

### **Note:**

You can review the results of the copy process from the Assumption Browser by selecting a different currency and following the usual navigation to view or edit assumptions. The application displays new assumptions for each product that was included in the original source selection. The copy process replaces preexisting assumptions for any product-currency combination that is included in the target selection.

**8.** Click **Save** on the Assumption Browser page to store the assumptions in the database.

# 5.3.5 Add-on Rate Rules

Add-on Rate Rules allow you to specify Methodologies to calculate Add-on Rates and Breakage Charges for the relevant products in your portfolio.

Add-on Rate Rules allow users to define Add-on Rates that are assigned incrementally on top of base Funds Transfer Pricing Rate to Account for a variety of miscellaneous risks such as Liquidity Risk or Basis Risk, or to supplement Strategic Decision-Making with Pricing Incentives, Breakage Charges, or other types of Add-On Rates.

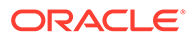

Within the Standard Transfer Pricing Process, users can select an appropriate Add-on Rate Rule to calculate Add-on Rates or Breakage Charges.

Add-on Rates can be a Fixed Rate, a Fixed Amount, or a Formula Based Rate. Breakage Charges can be a Fixed Percentage, a Fixed Amount or can also be calculated on an Economic Loss Basis. The Add-On Rates are calculated and output separately from the base Funds Transfer Pricing Rate, so they can be easily identified and reported. Additionally, Add-on Rate Rules allow you to apply event-based logic with Conditional Assumptions that are applied or varied only if a specific condition is satisfied.

The Standard Transfer Pricing Process references the Methodologies contained in the Add-on Rate Rule.

#### **Navigating the Summary Screen**

When you first navigate to the Add-on Rate Rules summary, the rules stored within your current default folder are presented in a summary table. The Add-on Rate Rules summary displays the Search pane and Add-on Rate Rule summary table.

### **Figure 5-61 Add-on Rate Rules summary page**

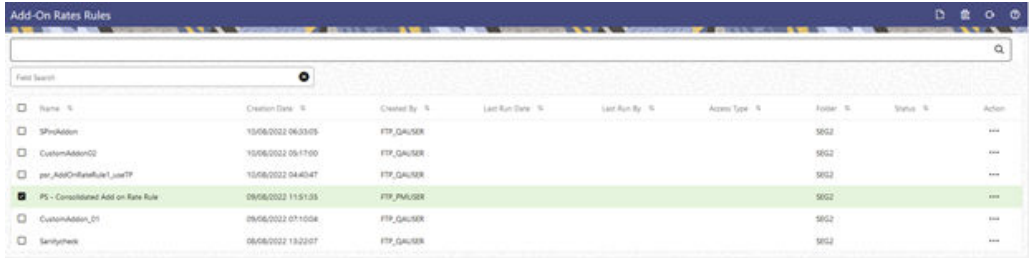

The title bar of the summary page provides several actions for the user. They are:

- **Add**: Click **Add** icon to create a new Add-on Rate Rule.
- **Multiple Delete**: Enables you to select and delete one or multiple rules in the table simultaneously.
- **Refresh:** Click Refresh to reload the summary page.
- **Help**: Click the Help icon to view the Add-on Rate Rules help page.

#### **Search Add-On Rate Rule**

On the Add-On Rate Rule summary, enter your search criteria in the search box and click **Search**. The Add-On Rate Rules meeting your search criteria are displayed.

or

An alternative method to search a Add-On Rate Rule is through the **Field Search** option. This is an inline wildcard UI search that allows you to enter a search value (such as name, code, etc.) partially or fully. Rows that contain the string you are searching for are fetched and displayed in the Add-On Rate Rules summary. You can enter the Code, Name, Creation Date, Created By, Modified Date, and Modified By of the Add-On Rate Rule, partially or fully, and click **Search**.

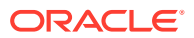

#### **Add-on Rate Rules Summary**

The Add-on Rate Rules Pane presents a table containing all Add-on Rate Rules that meet your search criteria.

The Add-on Rate Rules Summary Page displays the following columns.

- **Name**: Displays name of the rule.
- **Creation Date**: Displays the date and time when user created the rule.
- **Created By**: Displays the Name of the user who created the rule.
- **Last Modification Date**: Displays the Date and Time at which an Add-on Rate Rule was last modified.
- **Last Modified By**: Displays the name of the user who last modified an Add-on Rate Rule.
- **Access Type**: Displays the access type of the rule Read/Write or Read Only property of an Add-on Rate Rules. Only the creator of a Rule may change its Access Type.
- **Folder:** Displays the folder name where the Rule is stored.
- **Action**: Click this icon to view a list of actions that you can perform on the rule.
	- **View**: Click **View** in the Action column and select View to view the contents of an Add-on Rate Rules in Read/Write format.
	- **Edit**: Click **Edit** in the Action column to edit the contents of an Add-on Rate Rules.
	- **Delete**: Click **Delete** in the Action column to delete an existing Add-on Rate Rule.

You may select or deselect all the Add-on Rate Rules in the summary table by clicking the check-box in the upper left-hand corner of the summary table directly to the left of the Name Column header.

## 5.3.5.1 Create Add-on Rate Rule

You create an Add-on Rate Rule to define Add-on Rate Methodologies for your products.

To create the Add-on Rate Rule:

**1.** From the LHS menu, select **Assumption Specification**, and then select **Add-on Rate Rule**.

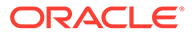

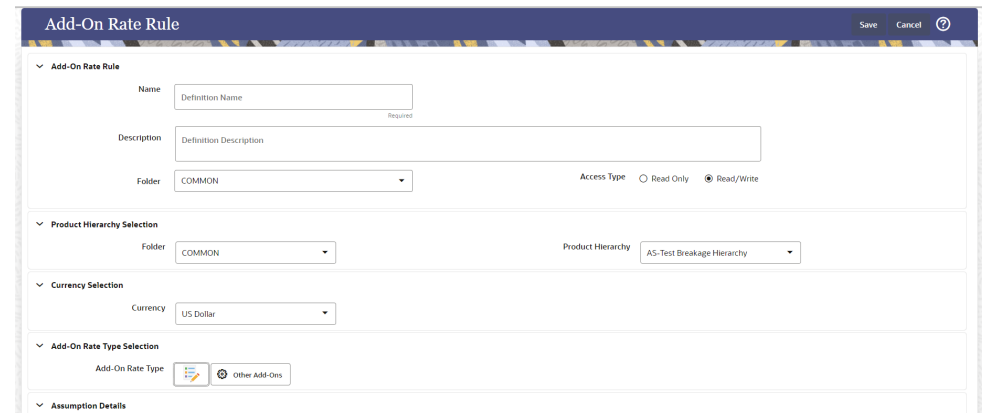

**Figure 5-62 Add-On Rate Rule - Definition Mode**

**2.** Select the Add-on Rate Type from the Add-on Rate Type Selection section.

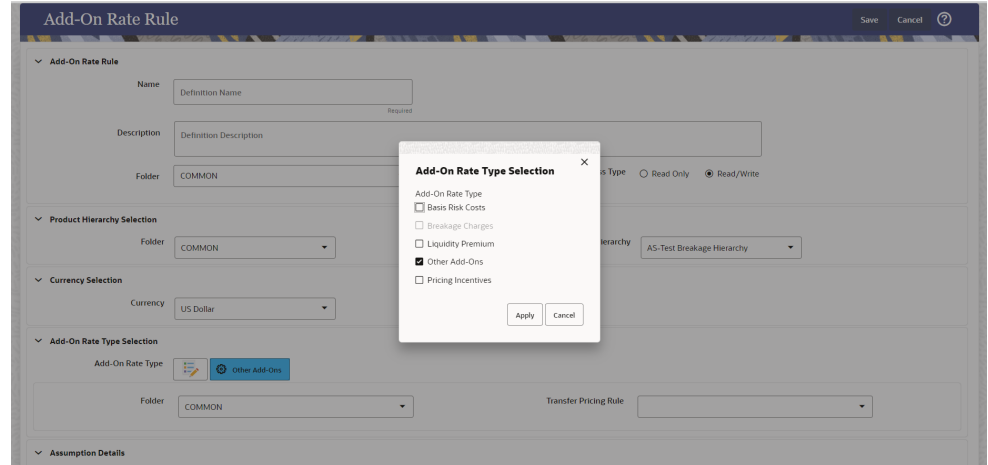

**Figure 5-63 Add-On Rate Type Selection**

**3.** Conditional Assumptions - The Conditional Assumption feature allows you to segregate your product portfolio based on common characteristics, such as Term to Maturity, Origination Date, and Repricing Frequency, and assign specific Add-on Rate Methodologies to each of the groupings.

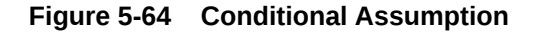

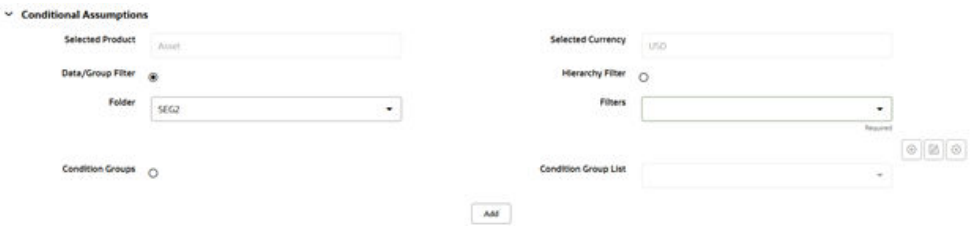

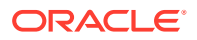

### **Note:**

If an instrument record does not meet any of the conditions, then the rule logic reverts to the Standard Assumption that is directly assigned to the Product/ Currency combination.

# 5.3.5.2 Defining Add-on Rate Methods

The definition of Add-on Rate Methods is part of the Create or Edit Add-on Rate Rule.

When you click **Save** in the Create Add-on Rule Process, the rule is saved, and the Add-on Rate Rule Summary page is displayed. However, Add-on Rate Assumptions have not yet been defined for any of your products at this point. You would start defining your Add-on Assumptions for Product-Currency combinations before clicking **Save**.

To define an Add-on Method:

**1.** Navigate to the Add-On rate Assumption Browser page.

#### **Figure 5-65 Add-on Rate Rule Assumption Browser**

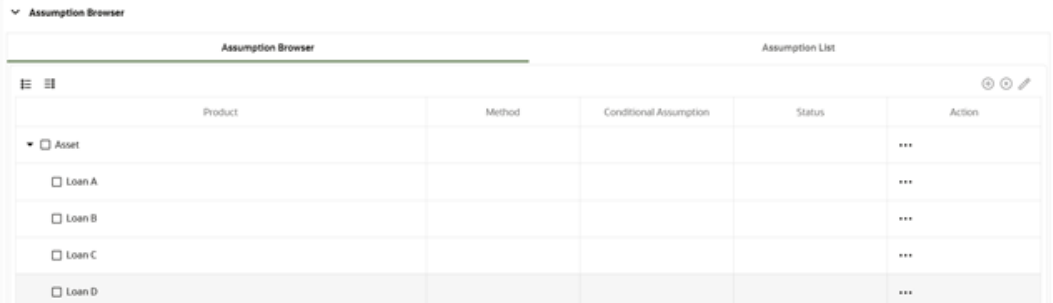

**2.** Select an appropriate Add-On Rate Type: Liquidity Rate, Basis Risk Costs, Pricing Incentives, Other Add-On Rates, or Breakage Charge by opening the Add-On Rate Type Selector Window. You can enable one or more Add-on Rate Types within a single Add-on Rate Rule and apply more than one Add-on Rate to a single product.

## **Note:**

The Product Hierarchy refreshes when you change your Add-on Rate Type selection, but note that all selections made within the Rule are saved. For example, when Liquidity Rate is selected, the Hierarchy displays the status of Liquidity Rate mappings within the Hierarchy. If you change your Add-on Rate Type selection to Basis Risk Cost, the Hierarchy will refresh and you will see the status of all Basis Risk Cost mappings, and so on.

- **3.** Select a **Product Hierarchy**. Based on the selected Hierarchy, the application displays a list of all the products (for which you can define Assumptions).
- **4.** Specify a **Currency** from list of active currencies.
- **5.** Select the check-box for one or more products for which you want to define Add-on Rate Method details.

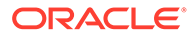
**6.** Select an Add-on Rate Method and enter the appropriate parameters.

## **Note:**

The Add-on Rate Methods available depends on the Selected Add-on Rate Type. Depending on the Add-on Rate Type and Add-on Rate Method combinations selected, certain required and optional parameter fields are displayed. You can update these fields as required.

- **7.** Click **Apply**. If only one product was selected, the Assumption Browser Page is displayed. If more than one product was selected on the Assumption Browser Page, then each subsequent product in the select list will appear in the Selected Product drop-down list and each item should be defined appropriately. After completing the Assumption Details for each selected product, the Assumption Browser Page is displayed. At this point you can:
	- **a.** Continue defining Assumptions for additional Product-Currency combinations for the selected Add-on Rate Type, by repeating the above procedure.
	- **b.** Select a new Add-on Rate Type and continue defining Assumption Details for the required set of products.
	- **c.** Complete the process by clicking Save. The new assumptions are saved, and the Add-on Rate Rule Summary page is displayed.

Oracle Funds Transfer Pricing Cloud Service provides you with the option to copy, in total or selectively, the Product Assumptions contained within the Add-on Rates Rule, Transfer Pricing, and Prepayment Rules from one currency to another currency or a set of currencies or from one product to another product or set of products.

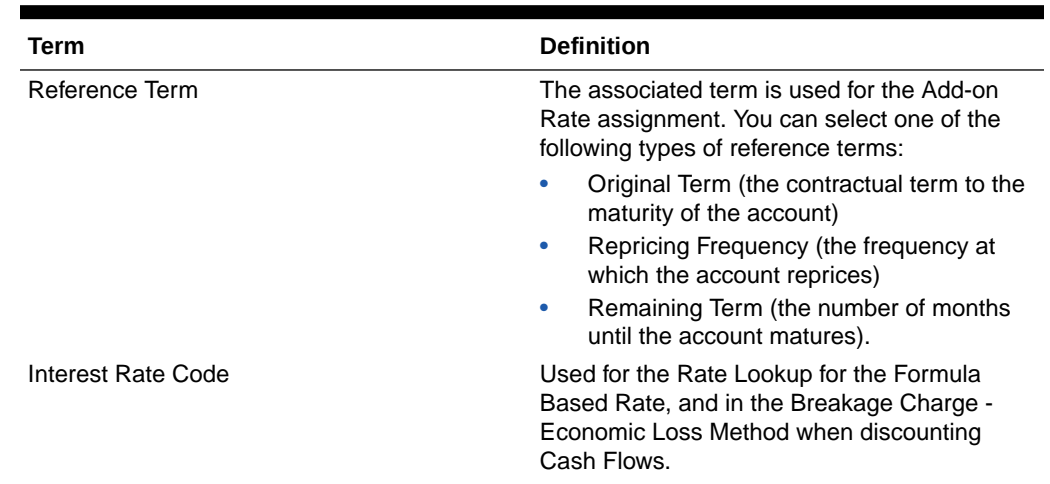

#### **Table 5-21 Fields and Descriptions for Add-on Rate Method Specification Screen**

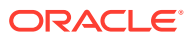

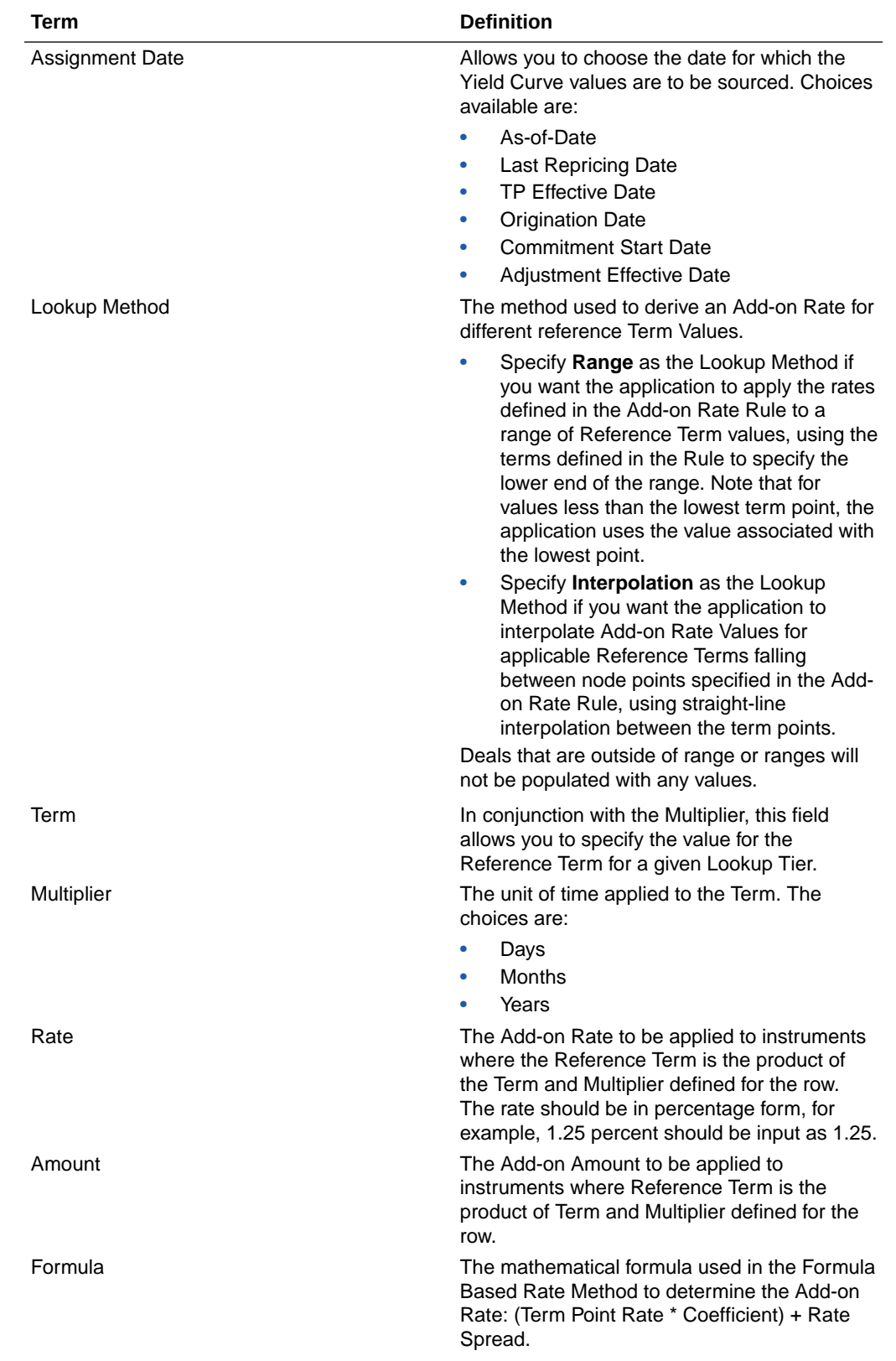

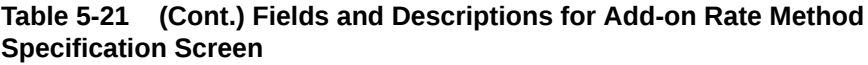

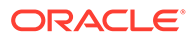

| Term                       | <b>Definition</b>                                                                                                    |
|----------------------------|----------------------------------------------------------------------------------------------------|
| Rate Floor and Rate Cap    | The minimum and maximum rate. If the<br>calculated value is less than the Floor or more<br>than the Cap, then these rates will be applied.<br>These boundaries are applicable only to<br>Formula Based Method and Use the TP<br>Method from TP Rule add-on rate Method<br>types. These are optional inputs. Ensure that<br>the Rate Floor value is always less than or<br>equal to the Rate Cap Value.                  |
| <b>Term Point</b>          | In conjunction with the Multiplier (Day, Month,<br>or Year), it is used in the Formula Based Rate<br>Method when looking up the rate for the<br>designated Interest Rate Code.                                                                                                    |
| Coefficient                | Coefficient by which the Term Point Rate<br>should be multiplied.                                                                                                    |
| <b>Rate Spread</b>         | The spread added to the Interest Rate read<br>from the selected Interest Rate Code, Rate<br>Spread is used in the Formula Based Rate and<br>Breakage Charge - Economic Loss Add-on<br>Rate Methods. For the Formula Based Rate<br>Method, the spread is added to the result of<br>the Term Point Rate * Coefficient. Enter the<br>Rate Spread in percentage form, for example,<br>1.25 percent should be input as 1.25. |
| Minimum Charge             | Used in the Fixed Percentage and Economic<br>Loss Add-on Rate Methods for Breakage<br>Charges. If the calculated Break Funding<br>Amount is less than the Minimum Charge, then<br>the Minimum Charge overrides the calculated<br>amount and is written to the Break Funding<br>Amount column.                                                                                                    |
| Original Term              | Select to apply Original Term to both Fixed<br>and Adjustable Rate Instruments.                                                                                                    |
| <b>Standard Term</b>       | Standard Term is the traditional approach used<br>in Funds Transfer Pricing, which is the Original<br>Term for Fixed-Rate Instruments and Repricing<br>Terms for Adjustable-Rate Instruments.                                                                                                    |
| <b>Repricing Frequency</b> | Repricing Frequency is the frequency of rate<br>change of a product.                                                                                                    |
| <b>Remaining Term</b>      | Remaining Term is the number of months<br>remaining until the instrument matures.                                                                                                    |

**Table 5-21 (Cont.) Fields and Descriptions for Add-on Rate Method Specification Screen**

## 5.3.5.2.1 Availability of Add-on Rate Methods

The list of Add-on Methods depends on the Add-on Rate type that you select: Add-on Rate Types are (Liquidity Add-on, Basis Risk Costs, Pricing Incentives, and Other Add-on), or Breakage Charges. The following table describes the Add-on Methods available for each of the Add-on Types.

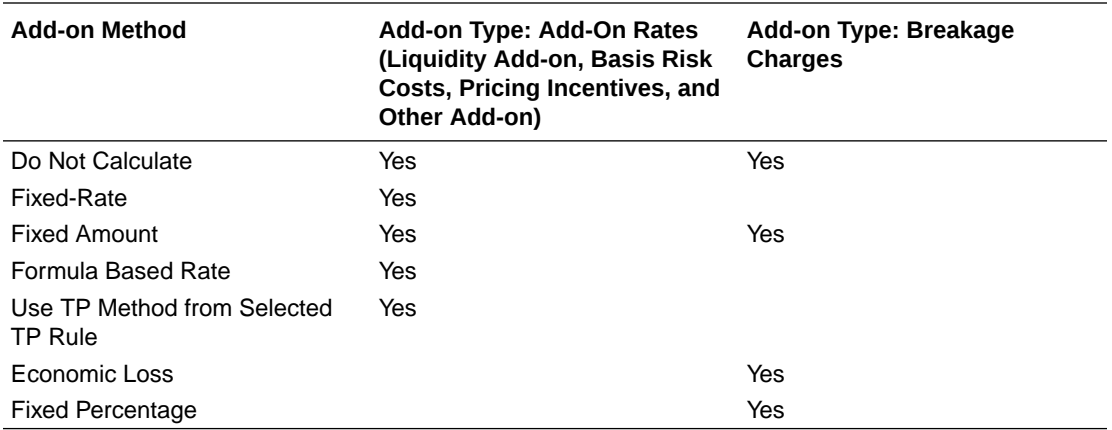

## **Note:**

If you select **Do Not Calculate** as the calculation method, no Add-on Assumptions will be assigned to the particular Product-Currency combination. This is a particularly useful option when using Node-Level Assumptions because it allows you to exclude a particular Child from inheriting a Parent's assumption.

## 5.3.5.2.1.1 Add-on Rate Method Parameters

To define an Add-on Calculation Method, you must specify one or more parameters, depending on the method. The parameter fields may display a default value, which you can override.

The following tables describes the parameters associated with the Add-on Methods for different Add-on Types.

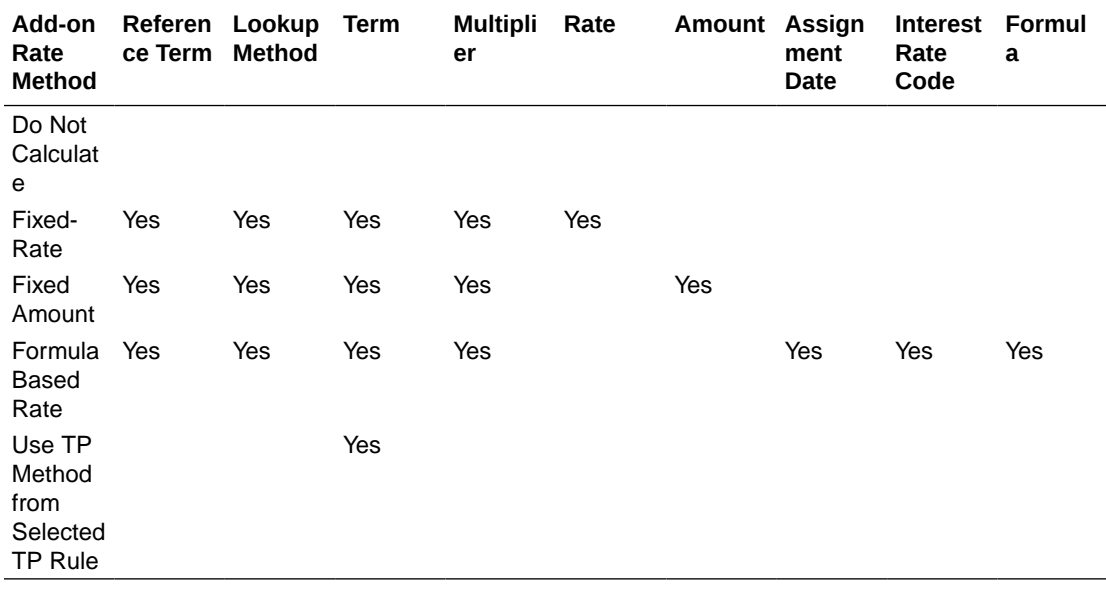

#### **Table 5-22 Parameters Applicable to the Add-on Rate Methods for the Add-on Rate Types**

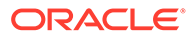

## **Note:**

The Add-on Rate Types include Liquidity rate, Basis Risk Costs, Pricing Incentives, Other Add-on rate and Breakage Charge.

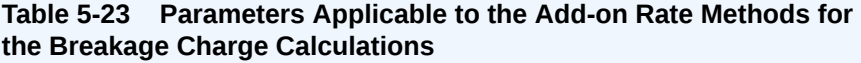

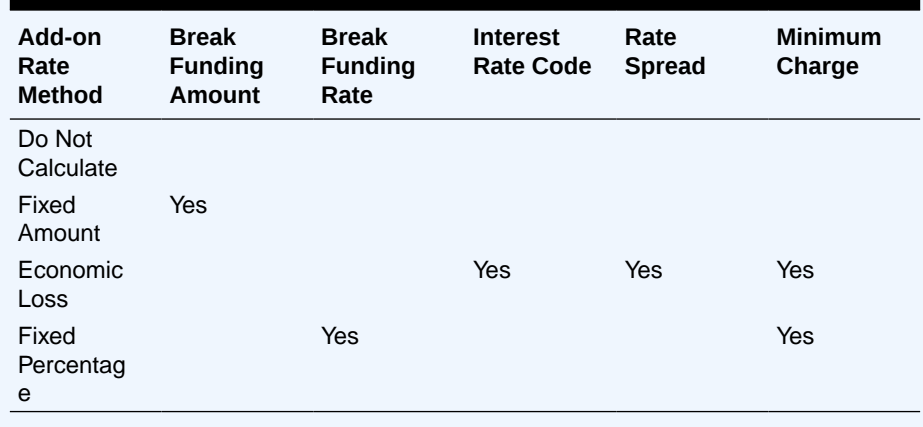

# 5.3.5.3 Defining Assumptions with the Default Currency

For cases where you have the same Assumption (Method and IRC) which is applicable to all currencies or multiple currencies, you can define Rules for the combination of Product and "Default Currency".

To define Assumptions for the Default Currency, select a Product from the hierarchy and "Default Currency" from the Currency list and proceed with the Assumption Definition as described above. When processing data, the Transfer Pricing engine will first look for an Assumption that exactly matches the Product/Currency of the Instrument Record. If not found, the engine will then look for the combination of the Product and the Default Currency. This is a useful option to utilize during setup when the same product exists across multiple currencies and shares the same Add-on Rate Assumption and Interest Rate Code.

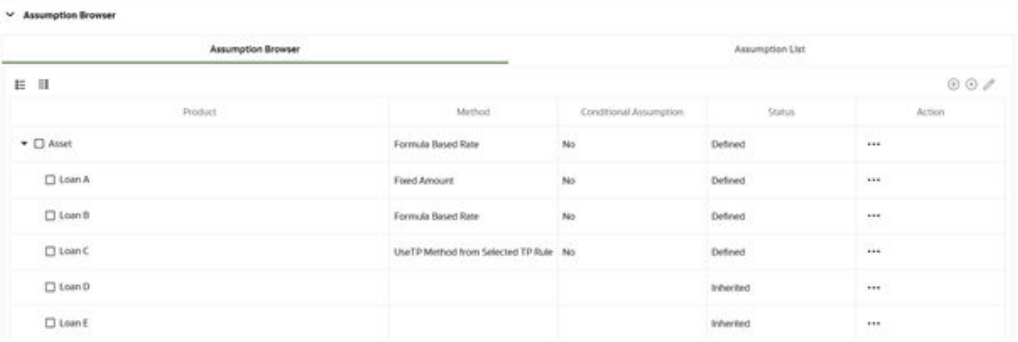

## **Figure 5-66 Add-on Rule Definition with Default Currency**

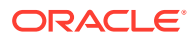

Default Currency setup example: If you have two instrument records of the same Product, each with a different currency, for example, 1 is 'USD' and the other is 'AUD', you have two configuration choices. You can either:

- Define the Assumptions individually for each Product-Currency combination using direct input or copy across.
- You can create one Assumption for the combination of Product and Default Currency. When you use "Default Currency", the Transfer Pricing Engine applies this assumption to all currencies (unless a direct assumption is available for the product + currency being processed). In the case where users have many individual currencies that utilize the same Add-on Rate Method and reference IRC Rates, this is a useful option because you only have to define the Assumption each time and it applies to many different Product-Currency combinations.

## 5.3.5.3.1 Add-on Rate Calculation Methods

You can use any of the following methods in an Add-on Rule when the selected Add-on Rate Type is Liquidity Premium, Basis Risk Cost, Pricing Incentive, or Other Add-on Rate:

- Add-on Rate Rule Fixed-Rate
- [Add-on Rate Rule Fixed Amount](#page-402-0)
- [Add-on Rate Rule Formula Based Rate](#page-403-0)
- [Add-on Rate Rule Use TP Method from selected TP Rule](#page-406-0)

Alternatively, you can use any of the following methods in an Add-on Rate Rule when the selected Add-on Rate Type is Breakage Charge:

- Economic Loss
- **Fixed Amount**
- Fixed Percentage

## 5.3.5.3.1.1 Add-on Rate Rule - Fixed Rate

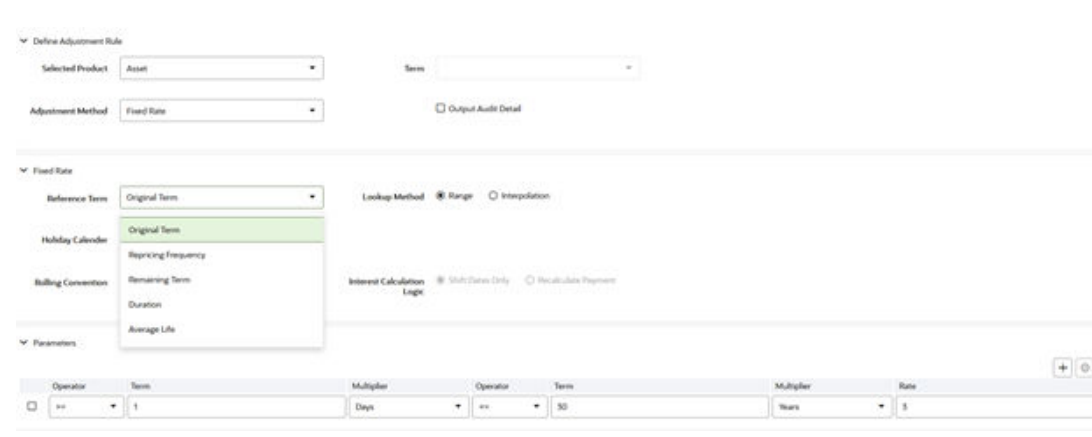

## **Figure 5-67 Add-on Rate Rule Details**

The Fixed Rate Method allows the user to associate a rate with specific terms or term ranges. Reference Term selections include the following:

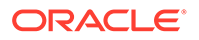

- <span id="page-402-0"></span>• **Repricing Frequency**: The fixed rate is matched to the specified Reprice Frequency of the instrument. If the instrument is a Fixed Rate and, therefore, does not have a Reprice Frequency, the fixed rate lookup happens based on the Original Term of the instrument.
- **Original Term**: The calculation assigns the fixed rate based on the Original Term on the instrument.
- **Remaining Term**: The calculation assigns the Fixed Rate based on the Remaining Term of the instrument.

The Remaining Term value represents the Remaining Term of the contract and is expressed in Days.

Remaining Term = Maturity Date – As-of-Date

- **Duration (read from the TP\_DURATION column)**: The calculation assigns the Fixed Rate based on the Duration of the instrument, specified in the TP\_DURATION column.
- **Average Life (read from the TP\_AVERAGE\_LIFE column)**: The calculation assigns the Fixed Rate based on the Average Life of the instrument, specified in the TP\_AVG\_LIFE column.

You can create your Reference Term ranges and assign a particular Add-on Rate to all instruments with a Reference Term falling within the specified range.

- **Holiday Calendar**: Select if a Holiday Calendar is applicable for calculating the charges/credits.
- **Rolling Convention**: Select the appropriate Business Day Rolling Convention if a Holiday Calendar is selected.
- **Interest Calculation logic**: Select the appropriate option to indicate how the Interest Payment should be adjusted when a Holiday Date is encountered.

## **Note:**

All Add-on Rates should be input as Annual Rates.

## 5.3.5.3.1.2 Add-on Rate Rule - Fixed Amount

The Fixed Amount Add-on Rate Method allows the user to associate an amount with specific terms or term ranges. Reference term selections include the following:

- **Repricing Frequency**: The calculation retrieves the amount for the term point equaling the Reprice Frequency of the instrument. If the instrument is a Fixed Rate and, therefore, does not have a Reprice Frequency, the calculation retrieves the amount associated with the Term Point equaling the Original Term on the instrument.
- **Original Term**: The calculation retrieves the amount for the Term Point equaling the Original Term on the instrument.
- **Remaining Term**: The calculation retrieves the amount for the Term Point corresponding to the Remaining Term of the instrument. The Remaining Term value represents the Remaining Term of the contract and is expressed in days. Remaining Term = Maturity Date – As-of-Date.

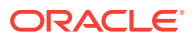

- <span id="page-403-0"></span>• **Duration (read from the TP\_DURATION column)**: The calculation retrieves the amount for the Term Point corresponding to the Duration of the instrument, specified in the TP\_DURATION column.
- **Average Life (read from the TP\_AVERAGE\_LIFE column)**: The calculation retrieves the amount for the Term Point corresponding to the Average Life of the instrument, specified in the TP\_AVG\_LIFE column.

You can create your Reference Term ranges and assign a particular Add-on Amount to all instruments with a Reference Term falling within the specified range.

- Holiday Calendar: Select if a Holiday Calendar is applicable for calculating the charges/ credits.
- Rolling Convention: Select the appropriate Business Day Rolling Convention if a Holiday Calendar is selected.
- Interest Calculation logic: Select the appropriate option to indicate how the Interest Payment should be adjusted when a Holiday Date is encountered.

## 5.3.5.3.1.3 Add-on Rate Rule - Formula Based Rate

The Formula Based Rate Add-on Rate Method allows the user to determine the add-on rate based on a lookup from the selected Yield Curve, plus a spread amount, and then the resulting rate can be associated with specific Terms or Term Ranges. Reference term selections include:

- **Repricing Frequency**: The calculation retrieves the rate based on defined formula for the term point equaling the reprice frequency of the instrument. If the instrument is a fixed rate and, therefore, does not have a reprice frequency, the calculation retrieves the rate based on defined formula, associated with the term point equaling the original term on the instrument.
- **Original Term**: The calculation retrieves the rate based on defined formula for the term point equaling the original term on the instrument.

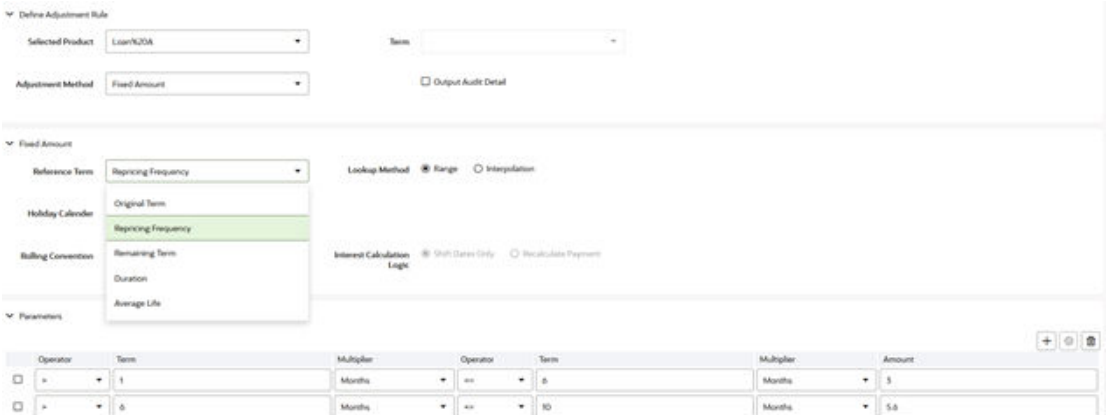

#### **Figure 5-68 Add-on Rule Details - Formula Based Rate (Reference Term)**

• **Remaining Term**: The calculation retrieves the rate based on defined formula for the term point corresponding to the remaining term of the instrument. The remaining term value represents the remaining term of the contract and is expressed in days. Remaining Term = Maturity Date – As-of-Date

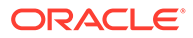

- **Duration (read from the TP\_DURATION column)**: The calculation retrieves the rate based on defined formula for the term point corresponding to the Duration of the instrument, specified in the TP\_DURATION column.
- **Average Life (read from the TP\_AVERAGE\_LIFE column)**: The calculation retrieves the rate based on defined formula for the term point corresponding to the Average Life of the instrument, specified in the TP\_AVG\_LIFE column.

You can create your Reference Term ranges and assign a particular Formula Based Rate to all instruments with a Reference Term falling within the specified range.

With this method, you also specify the Interest Rate Code and define an Assignment Date for the Rate Lookup. The Interest Rate Code can be any IRC defined within Rate Management, but will commonly be a Hybrid IRC defined as a Spread Curve (for example, Curve A – Curve B).

#### **Figure 5-69 Add-on Rule Details - Formula Based Rate (Assignment Date)**

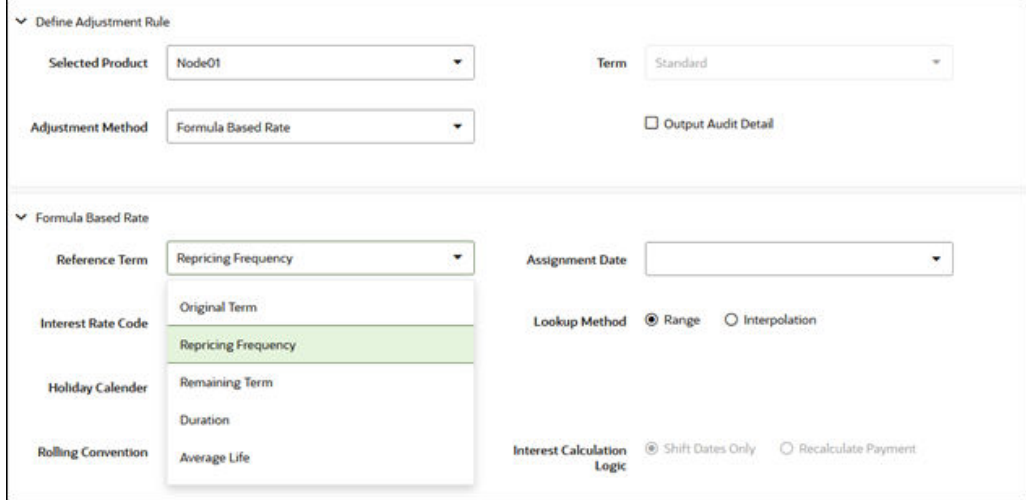

Assignment Date selections include:

- As-of-Date
- Last Repricing Date
- Origination Date
- **TP Effective Date**
- Adjustment Effective Date
- Commitment Start Date

Each term range additionally allows users to input a Rate Cap and a Rate Floor. These boundaries will only apply to the 'Formula Based Method' and 'Use TP Method from TP Rule' based add-On Rates. These are optional inputs. This input limits the Max or Min rate regardless of the rate passed by the Formula/TP Rule. Sometimes, there may be major external events that cause a short-term spike in rates and certain accounts may be negatively impacted as a result. Applying a rate cap (or floor) allows business users to limit these spikes.

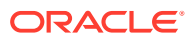

## **Note:**

Term range considers one month equal to 30.416667 days and 1 year = 365 days, therefore, 12 Months would marginally be more than one year by 0.000004 days.

The formula definition is comprised of the following components.

- **Term Point**: This allows you to associate a specific term point from the IRC to each Term Range.
- **Coefficient**: This allows you to define a multiplier that is applied to the selected rate.
- **Rate Spread**: This allows you to define an incremental rate spread to be included on top of the IRC Rate.

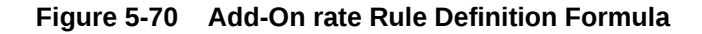

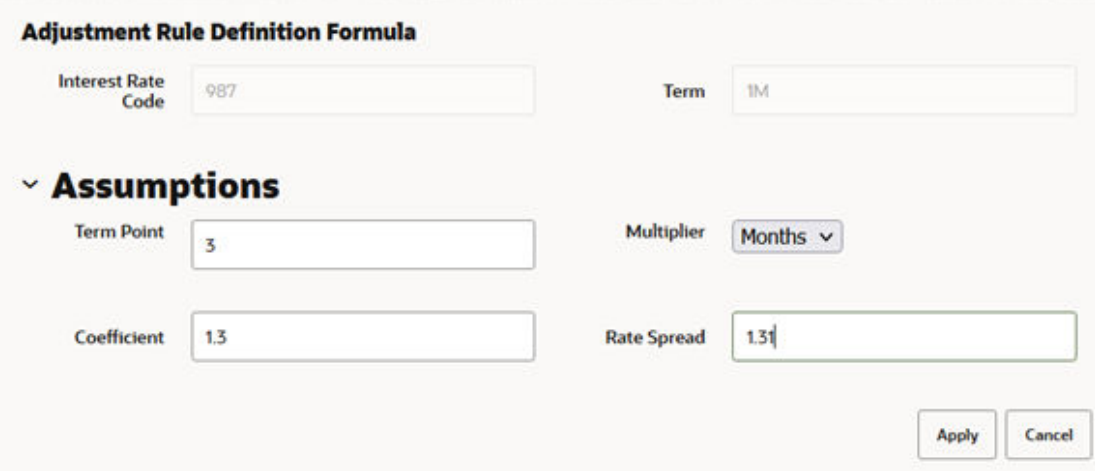

The resulting formula for add-on rate: (Term Point Rate \* Coefficient) + Spread

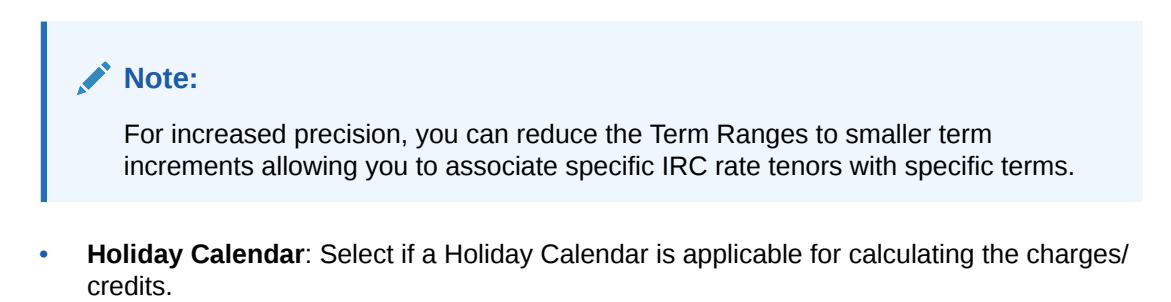

- **Rolling Convention**: Select the appropriate business day rolling convention if a Holiday Calendar is selected
- **Interest Calculation Logic**: Select the appropriate option to indicate how the interest payment should be adjusted when a Holiday Date is encountered.

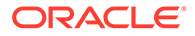

## <span id="page-406-0"></span>5.3.5.3.1.4 Add-On Rate Rule - Use TP Method from Selected TP Rule

The Use TP Method from Selected TP Rule selection allows the user to calculate the Add-On Rate based on any TP Method available in the selected Transfer Pricing Rule.

**Figure 5-71 Add-On Rate Rule – Use TP Method (Transfer Pricing Rule Selection)**

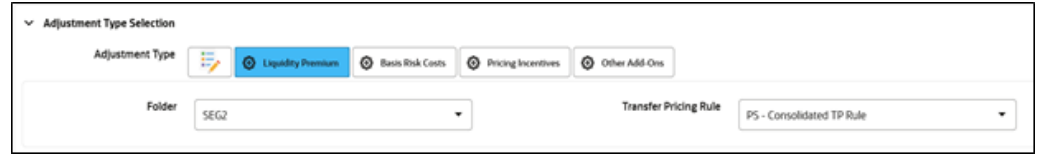

Users can attach any Transfer Pricing Rule on the Add-On Rate Rule Summary Page separately for each type of Add-On Rate. The TP Methods mapped to product hierarchy members in the TP Rule will be read during the Add-On Rate calculation process and applied during the calculation of the Add-on Rate(s). Outputs will be written to the respective Add-on Rate column, for example, Basis Risk Cost Rate, Liquidity Premium Rate, Pricing Incentive Rate, or Other Add-on Rate.

- Term: The following Term Types are available:
	- **Standard Term:** Add-on rate would be calculated as per the repricing period for adjustable-rate instruments and use the original term (maturity date origination date) for fixed-rate instruments.
	- **Original Term**: Add-on Rates would be calculated as per the original term like a fixed-rate instrument.

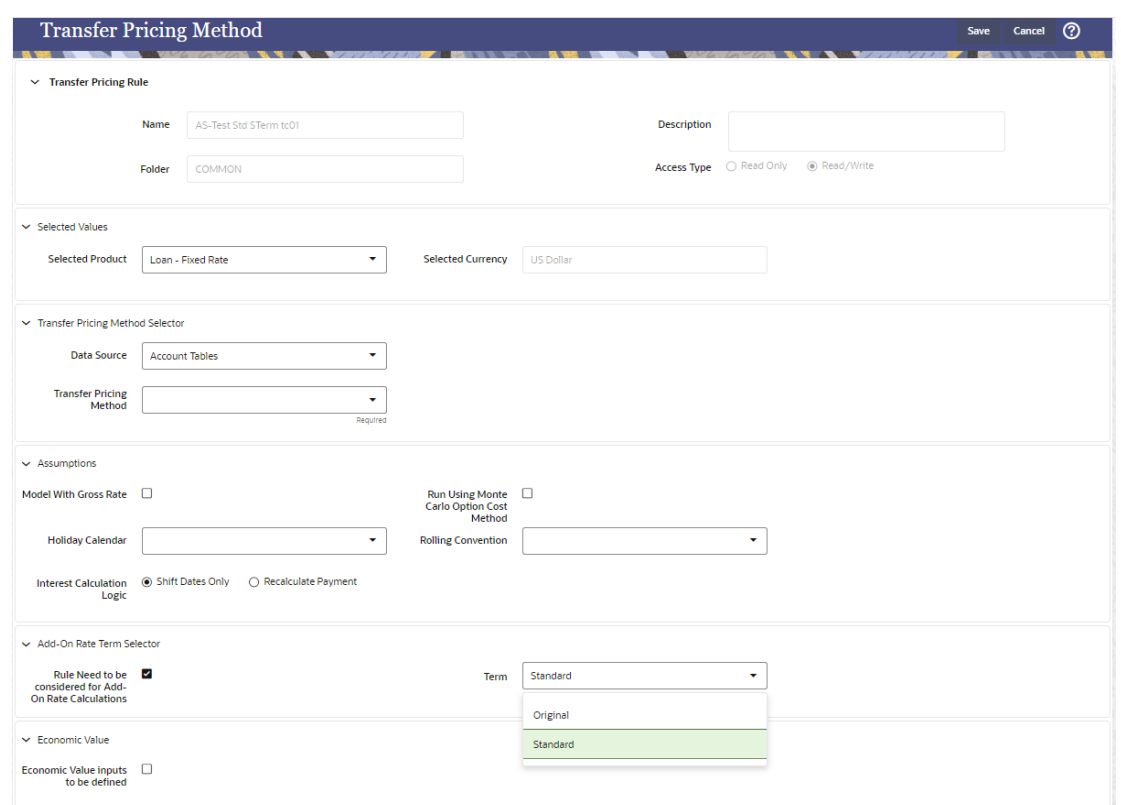

**Figure 5-72 Add-On rate Method – Use TP Method (Term Selection)**

# 5.3.5.4 Define the Breakage Charge Economic Loss Method

The Breakage Charge option has the following methods:

- **Do Not Calculate**: No Add-on Assumptions will be assigned to the particular productcurrency combination.
- **Fixed Amount**: Allows users to directly input the amount of the breakage charge.
- **Economic Loss**: Used to compute the cost to the organization (economic loss) incurred after terminating the account (asset/funding liability).
- **Fixed Percentage**: Allows you to input a percentage that is multiplied by the Breakage Amount to determine the Breakage Charge.

Defining the Economic Loss Breakage Charge Assumption requires the following additional steps:

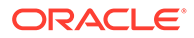

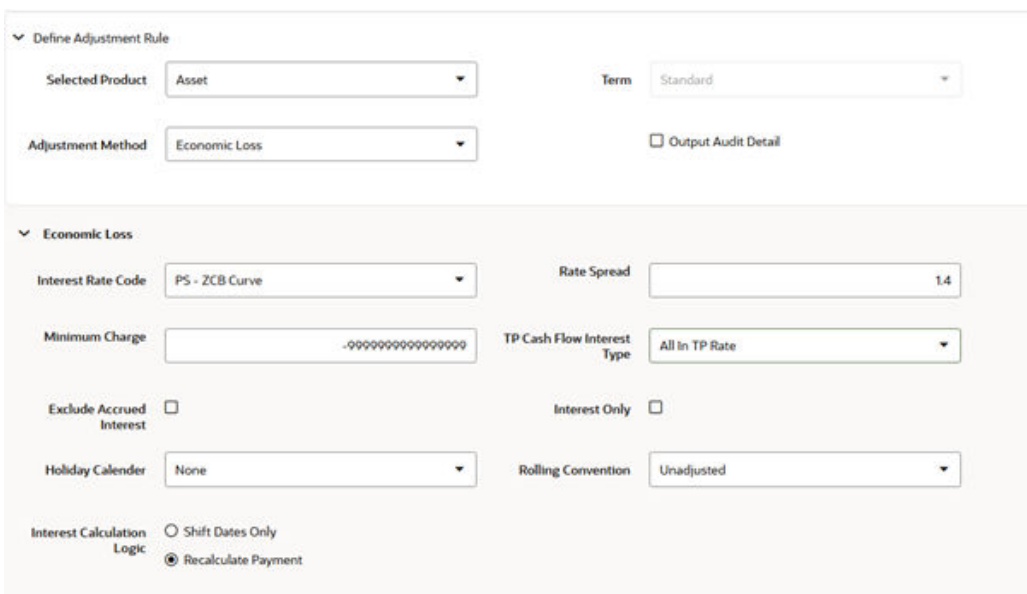

**Figure 5-73 Add-on Rule Definition Mode – Breakage Charge (Economic Loss) Calculations**

- **1.** Select the **Interest Rate Code** and **Rate Spread** to use for discounting the remaining term Cash Flows.
- **2.** Select the minimum charge amount. Default to -99999 if you want to calculate both gains and losses.
- **3.** Select the **TP Cash Flow Interest Type**. This interest rate will be used to generate Interest Cash Flows.

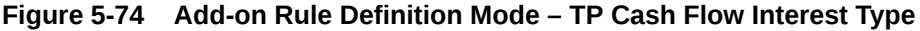

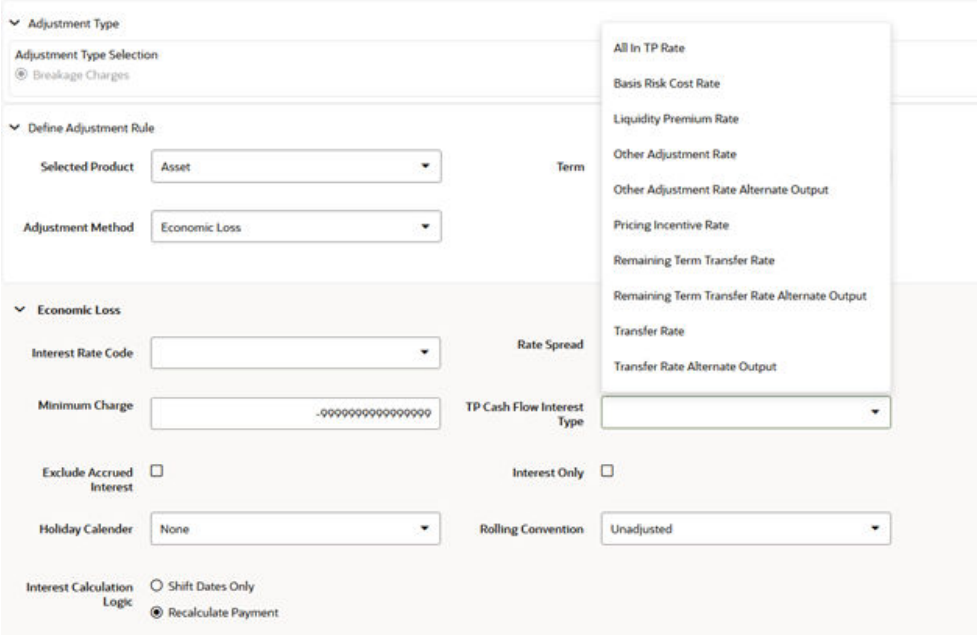

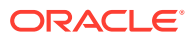

- **4.** Select the option to **Exclude Accrued Interest** if applicable.
- **5.** Select the **Interest Only** option to discount only the Interest Cash Flows.
- **6.** Select a Holiday Calendar if you want to adjust Cash Flows for Holidays and Weekends. The default selection for Holiday Calendar is None. If this option is selected, then Holiday Calendar will not be applied to cash flow dates. If you wish to apply Holiday Calendar Add-on, then select the appropriate Calendar.
- **7.** Select the appropriate Rolling Convention. When Holiday Calendar has been selected in the preceding field, this drop-down list becomes active and contains 4 values:
	- Following Business Day
	- Modified following Business Day
	- Previous Business Day
	- Modified previous Business Day
- **8.** Select the appropriate Interest Calculation Logic from the following:
	- Shift Dates Only
	- Recalculate Payment
- **9.** Select **Apply**.

## 5.3.5.4.1 Breakage Charges

A Breakage Charge represents the cost of breaking a contractual obligation. In Bank Finance this means the early prepayment of a loan by a customer or the early withdrawal of deposit funds by a customer. "Early" in this sense means before the contractual maturity date.

The gain or loss to the Bank from such early prepayments and withdrawals is the opportunity cost of not being able to replace the spread earned on the asset or deposit being lost. For example, the early withdrawal of funds from a 2-year Term Deposit exposes the bank to the risk of replacing that funding in a higher rate environment and thereby reducing the Net Interest Margin earned before the withdrawal. With Matched-Term Transfer Pricing, this risk is split between the Line Unit and Treasury. The Line Unit holds the risk of deteriorating credit spread, but Treasury holds the funding risk (the risk that the funding spread between the Bank's assets and liabilities will narrow).

The following Breakage Charge methods are available including:

- Economic Loss
- Fixed Amount
- Fixed Percentage

#### 5.3.5.4.1.1 Prerequisites for calculating Breakage Charges

The following prerequisites to be met for calculating breakage charges:

- **1.** Break Event Records should be populated in the FSI\_D\_BREAK\_FUNDING\_CHARGES table using an FTP Break Identification Process.
- **2.** An Add-on rate Rule should be defined with Breakage Charge assumptions created for all the relevant Product / Currency combinations.
- **3.** A Standard TP Process should be defined with the following: (see [Standard Transfer](https://docs.oracle.com/cd/F46626_01/PDF/22/FTPCS_Standard_Transfer_Pricing_Process.pdf) [Pricing Process](https://docs.oracle.com/cd/F46626_01/PDF/22/FTPCS_Standard_Transfer_Pricing_Process.pdf) Documentation).

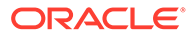

- The Break Funding Charges Table selected on the Product Selection Block.
- Add-on rate calculations must be selected on the Calculation Elements Block.
- An add-on rate Rule containing the required Breakage Charge Assumptions must be selected.

#### 5.3.5.4.1.2 Breakage Charge – Economic Loss

The Economic Loss Breakage Charge Method sets out to compute the cost to the organization (economic loss) incurred for terminating the funding liability (also known as the shadow liability). The calculation assumes the funding liability has the exact attributes of the funded/terminated instrument.

**Figure 5-75 Breakage Charge - Economic Loss**

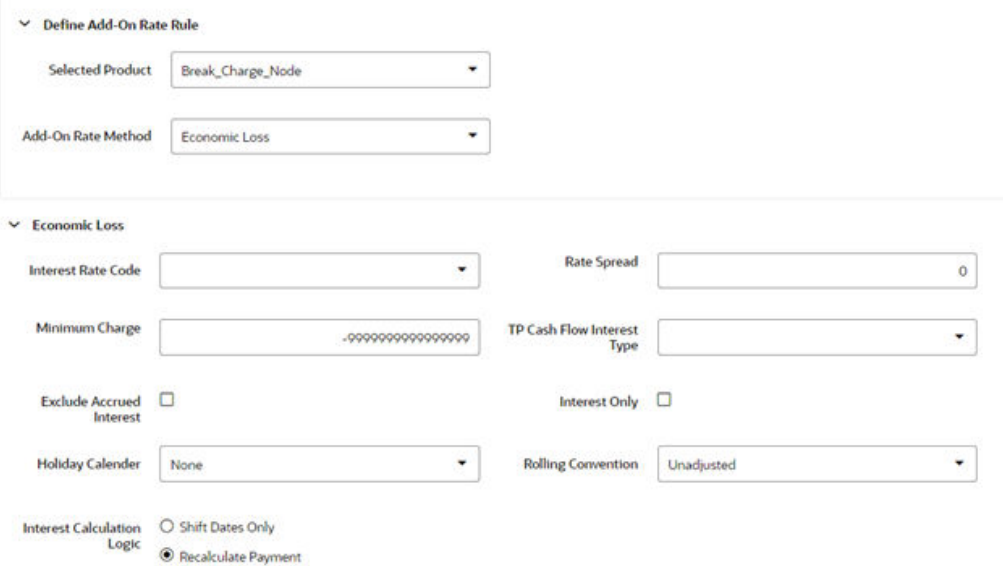

The rate of the funding liability is equal to the Transfer Rate. Economic Loss is computed as follows:

For Assets:

Economic Loss =BV - MV

For Liabilities:

Economic Loss = MV– BV

Where:

MV: Market Value of the funding Liability

BV: Book Value of the broken instrument

The following is a simplified example of the Economic Loss calculation for a standard Term Deposit:

Book Value: \$1,000.00

Original Term: 24 Months

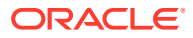

Break after: 12 Months

Original TP Rate: 2.40% (based on straight term method)

Table 5: Reference Rates

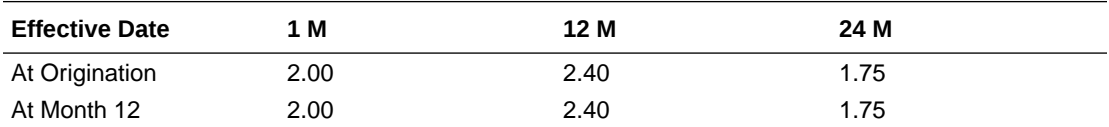

Table 6: Cash Flows of remaining Funding after Break Event

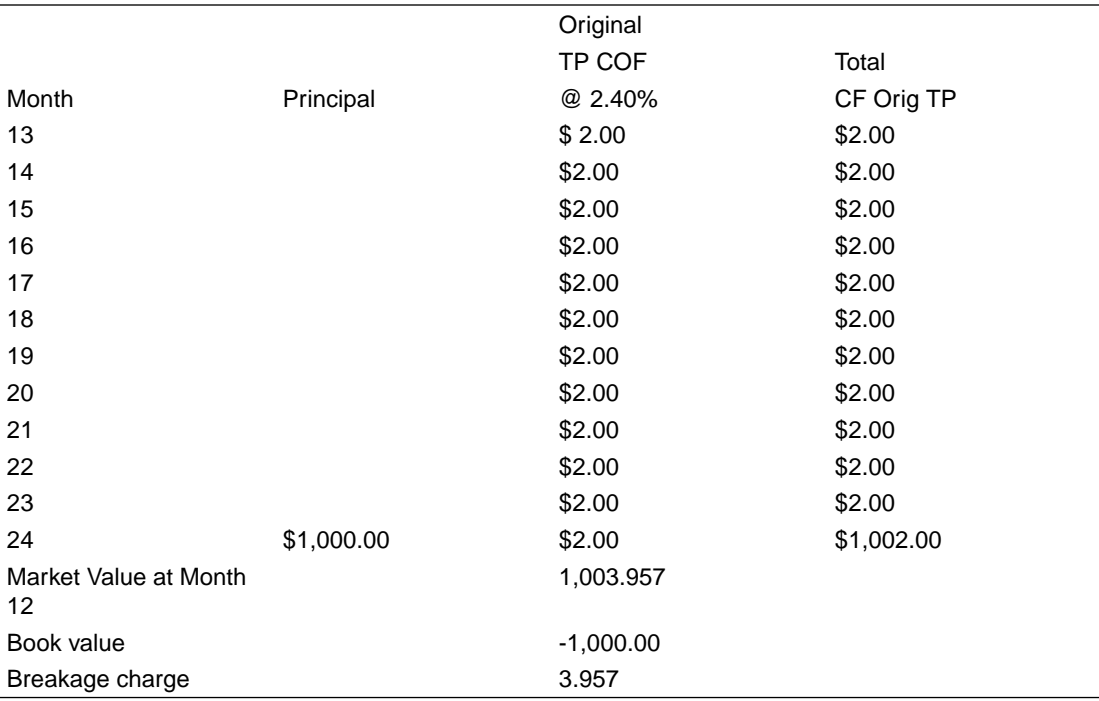

## **Note:**

If you are calculating Breakage Charges, using the Economic Loss method, you must select the "Remaining Term" option in your Transfer Pricing Process, to generate the correct Cash Flows for the funding liability. Both Current and Prior Period Cash Flows will be logged which are used for Break Charge Calculations in FSI\_O\_CFE\_OUTPUT\_HIST table using the Record Sequence (n,n+1) for Prior/Current Period Record, respectively. Record sequence is concatenated with Account Number, so you can identify Cash Flows belonging to

## 5.3.5.4.1.3 Breakage Charge – Fixed Amount

prior/current period record.

The Fixed Amount method allows users to directly input the amount of the Breakage Charge.

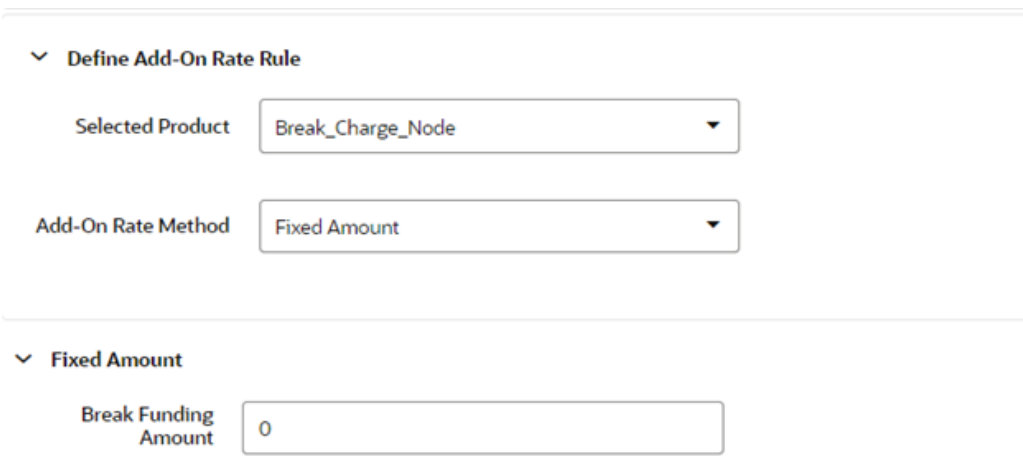

**Figure 5-76 Add-On Rate Rule Details – Add-On Rate Method as Fixed Amount**

This method would be used in cases where the Cash Flows and the Economic Loss Method are not appropriate for determining the Breakage Cost.

The only input required for this method is the Breakage Charge Amount.

#### 5.3.5.4.1.4 Breakage Charge - Fixed Percentage

An alternative to the Fixed Amount Method, the Fixed Percentage approach allows you to input a percentage that is multiplied by the breakage amount to determine the Breakage Charge.

#### **Figure 5-77 Add-on rate Rule Details – Add-On Rate Method as Fixed Percentage**

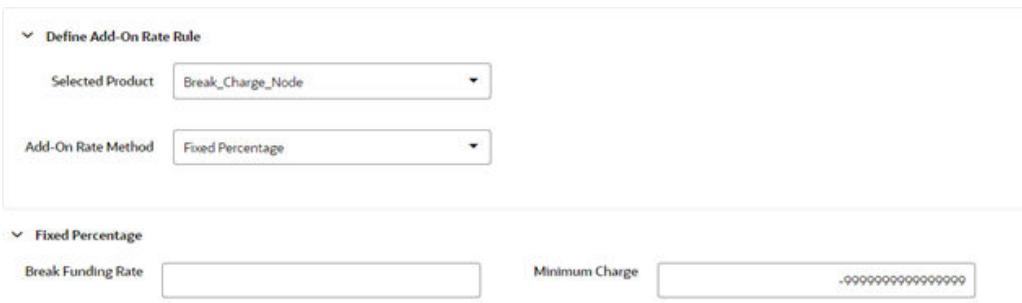

#### **Calculation**:

Breakage Charge = Break Amount x (Charge % / 100)

If the resulting amount is greater than the specified minimum charge, the calculated amount is output. Otherwise, the minimum charge will be output.

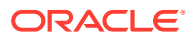

# 5.3.6 Prepayment Rules

One of the major business risks faced by financial institutions engaged in the business of lending and borrowing is prepayment and early redemption risk. Prepayment risk is the possibility that borrowers might choose to repay part or all their loan obligations before the scheduled due dates. Prepayments can be made by either accelerating principal payments or refinancing. Prepayments cause the actual cash flows from a loan to a financial institution to be different from the cash flow schedule drawn at the time of loan origination. A prepayment rule contains methodologies to model the prepayment behavior of various amortizing instruments and quantifies the associated prepayment risk.

**Search Prepayment Rule**

**Prerequisites**: Predefined Prepayment Rule

To search for a Prepayment Rule:

On the Prepayment Summary, enter your search criteria in the search box and click **Search**. The Prepayment Rules meeting your search criteria are displayed.

Or

An alternative method to search a Prepayment Rule is through the **Field Search** option. This is an inline wildcard UI search that allows you to enter a search value (such as code, name, etc.) partially or fully. Rows that contain the string you are searching for are fetched and displayed in the Prepayment rule Summary. You can enter the **Code, Name, Description, Dimension, Hierarchy**, and **Folder** of the Prepayment Rule, partially or fully, and click **Search**.

#### **Prepayment Rule Summary**

Prepayment Rules allow you to specify methodologies to model the loan prepayment and deposit, early redemption behavior of products in your portfolio, and quantify the associated prepayment risk in monetary terms.

For more information, see Defining Prepayment Methodologies section.

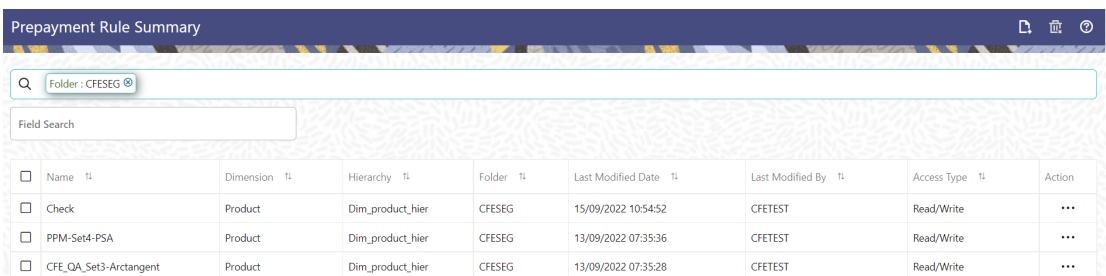

## **Figure 5-78 Prepayment Rule Summary**

The Prepayment Rule Summary displays the following information:

**Add**: Click the Add icon on the page header to build a new prepayment rule.

• **Name**: The Prepayment Rule's short name.

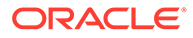

- **Dimension**: The Dimension to which the Prepayment Rule belongs.
- **Hierarchy**: Name of the hierarchy that is used to define the prepayment rule.
- Folder: The folder where the prepayment rule is saved.
- **Last Modified By:** The user who last modified the prepayment rule.
- **Last Modified Date:** The Date and Time when the prepayment rule was last modified.
- **Access Type:** The access type of the rule. It can be Read-Only or Read/Write.
- **Action:** Click this icon to view a list of actions that you can perform on the prepayment rule.
	- Multiple Delete: Enables you to select and delete one or multiple rules in the table simultaneously.
	- View/Edit: Based on the user privilege assigned, you can either only view or edit existing prepayment rules. To edit a rule, you must have Read/Write privilege.
	- Save As: You can reuse a prepayment rule by saving it under a new name thus saving time and effort in entering data multiple times; it also leads to reduced data entry errors.
	- Delete: You can delete prepayment rules that you no longer require. Note that only prepayment rule owners and those with Read/Write privileges can delete prepayment rules. A Prepayment Rule that has a dependency cannot be deleted.
	- Dependency Check: You can perform a dependency check to know where a particular prepayment rule has been used. Before deleting a rule, it is always a good practice to do a dependency check to ensure you are not deleting prepayment rules that have dependencies. . A report of all rules that utilize the selected prepayment rule is generated.

## **Note:**

This is functionality will intended for a future release.

You can totally or selectively copy product assumptions within a prepayment rule from one currency to another currency or a set of currencies, or from one product to another product or a set of products.

#### **Also See:**

- **Create Prepayment Rules**
- Defining Prepayment Methodologies
	- Defining the Constant Prepayment Method
	- Defining the Prepayment Model Method
	- Defining the PSA Prepayment Method
	- Defining the Arctangent Calculation Method

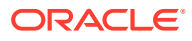

# 5.3.6.1 Create Prepayment Rules

You create a Prepayment Rule to define prepayment assumptions for new products.

To create a new Prepayment Rule, follow these steps:

- Click **Add** icon from the top of the **Prepayment Rule Summary** Page.
- Enter the following Details.
	- Name: Enter the name of the Prepayment Rule.
	- Description (optional): Enter the description of the Prepayment Rule.
	- Folder: Select the Folder where the Prepayment Rule needs to be saved.
	- Access Type: Select the Access Type as Read-Only or Read/Write.
- Select the Hierarchy Type as **Product** or **MDBSS**

## **Note:**

MDBSS is enabled only in ALM Cloud Service. If any member is a currency in the MDBSS hierarchy (for example, INR) and selected currency is different (for example USD), then the member and its children nodes cannot be defined.

If you select Hierarchy Type as MDBSS, then following options are available:

#### **Figure 5-79 Hierarchy Type as MDBSS**

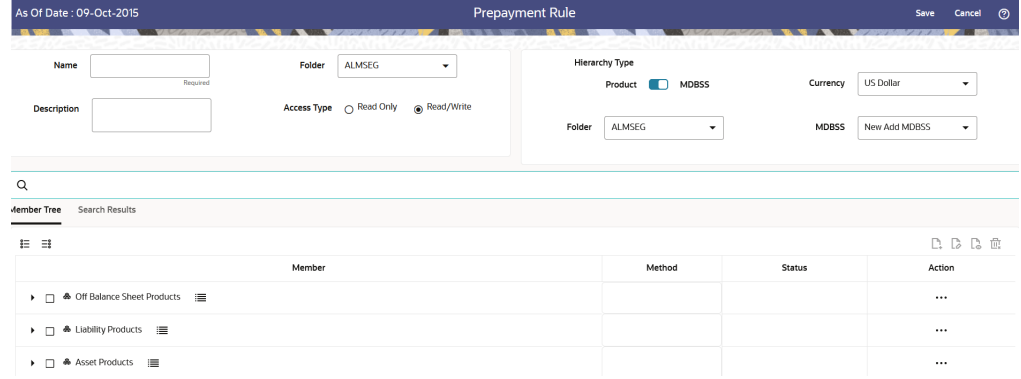

- **1.** Select a **Currency**.
- **2.** Select a **MDBSS Folder** and **MDBSS**.
- **3.** Select **MDBSS Node(s**) from Member Tree of Assumption Browser. The Assumption Browser has following two tabs: Member Tree and Search Results
	- \* Member Tree: Member Tree tab shows the hierarchical structure and allows you to define rules by selecting the node members from the browser. Select Node and Click Menu icon next to it to view the available options.

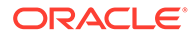

# **Figure 5-80 Member Tree** Expand self, child and descendants Expand selected member/branch Select UnDefined self, child Select UnDefined self, child and descendants Select Defined self, child Select Defined self, child and descendants UnSelect self, child and descendants

Status of node is also displayed in Member Tree section, for example Selected, and so on. To select member hierarchy, following options are available:

- **Expand self, child and descendants: Allows to expand the** selected node itself along with its child and descendants.
- \* **Expand selected member/branch:** Allows to expand the selected node
- \* **Select UnSelect self, child:** Allows to unselect the selected node itself along with its child
- \* **Select UnSelect self, child and descendants:** Allows to unselect the selected node itself along with its child and descendants.
- Select Defined self, child: Allows to select the selected node itself along with its child.
- \* **Select Defined self, child and descendants:** Allows to select the selected node itself along with its child and descendants.
- \* **UnSelect self, child and descendants:** Allows to unselect the selected node itself along with its child and descendants.

Use **Show Numeric Code Values (Left)** icon to view the code value left to the Node name.

Use **Show Numeric Code Values (Right)** icon to view the code value right to the Node name.

Here, you can perform the following tasks on the selected node(s):

- hhA
- **Edit**
- **View**
- **Delete**
- Copy

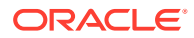

- \* Search Results: You can also search the members based on the filters. This section shows the searched node(s). To search a member , follow these steps:
	- **a.** Navigate to **Assumption Browser** section of the Rule Definition page.
	- **b.** Enter the Member ID, Name, Status, or Is Leaf in Search Criteria.

**Figure 5-81 Search Criteria**

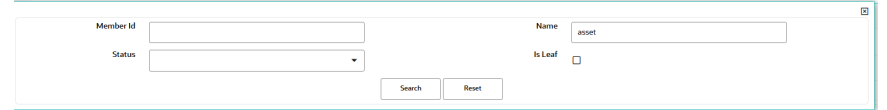

**c.** Click **Search**. The searched member(s) will be displayed in **Search Results** section of **Assumption Browser**

**Figure 5-82 Searching Members**

| Q              | X Name: asset<br>Member Tree Search Results                           |                              |               |          |  |  |  |
|----------------|-----------------------------------------------------------------------|------------------------------|---------------|----------|--|--|--|
|                | $-$<br>D. D. D. E<br>$\mathbb{H} \quad \mathbb{H} \quad \blacksquare$ |                              |               |          |  |  |  |
| $\boxdot$      | Member                                                                | <b>Behavior Pattern Name</b> | <b>Status</b> | Action   |  |  |  |
| $\blacksquare$ | Asset Products<br>---                                                 |                              |               | $\cdots$ |  |  |  |
|                | □ ---- Asset-Prepay Loan                                              |                              |               | $\cdots$ |  |  |  |

Here, you can perform the following tasks on the searched node(s):

\* Add

.

- **Edit**
- \* View
- **Delete**
- Copy

Click **Show Parentage icon** to view the Parent-child Node level hierarchy details of selected Node.

Use **Show Numeric Code Values (Left)** icon to view the code value left to the Node name.

Use **Show Numeric Code Values (Right)** icon to view the code value right to the Node name.

If you select Hierarchy Type as Product, then following options are available:

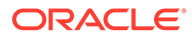

**Figure 5-83 Hierarchy Type as Product**

| As Of Date: 09-Oct-2015                     |                    |                    | <b>Prepayment Rule</b>                                |                    |               | Save             | Cancel<br><u>ා</u> |
|---------------------------------------------|--------------------|--------------------|-------------------------------------------------------|--------------------|---------------|------------------|--------------------|
| Name                                        | Folder<br>Required | <b>ALMSEG</b><br>۰ | <b>Hierarchy Type</b><br><b>MDBSS</b><br>Product<br>◠ |                    | Currency      | <b>US Dollar</b> | ۰                  |
| <b>Description</b>                          |                    | Read/Write         | Folder                                                | <b>ALMSEG</b><br>۰ | Hierarchy     | Product          | ٠                  |
| <b>Search Results</b><br><b>Member Tree</b> |                    |                    |                                                       |                    |               |                  |                    |
| $\equiv$<br>E.                              |                    |                    |                                                       |                    |               |                  | <b>D. D. D. B.</b> |
|                                             | Member             |                    |                                                       | Method             | <b>Status</b> |                  | Action             |
| <b>All Products</b><br>這<br>$\Box$          |                    |                    |                                                       |                    |               |                  | $\cdots$           |

- **1.** Select a **Currency**.
- **2.** Select a **Product Folder** and **Product Hierarchy**.
- **3.** Select **Product** from Member Tree of Assumption Browser. The Assumption Browser has following two tabs: Member Tree and Search **Results** 
	- \* Member Tree: Member Tree tab shows the hierarchical structure and allows you to define rules by selecting the node members from the browser. Select Node and Click Menu icon next to it to view the available options.

#### **Figure 5-84 Member Tree**

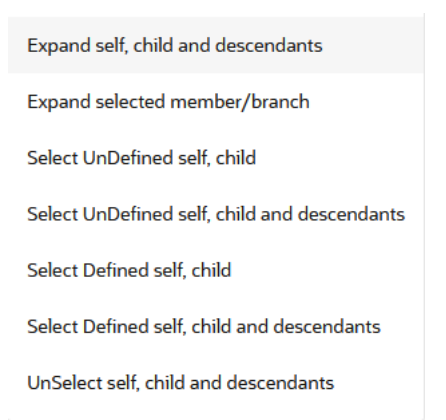

Status of node is also displayed in Member Tree section, for example Selected, and so on. To select member hierarchy, following options are available:

- \* **Expand self, child and descendants:** Allows to expand the selected node itself along with its child and descendants.
- \* **Expand selected member/branch:** Allows to expand the selected node
- \* **Select UnSelect self, child:** Allows to unselect the selected node itself along with its child

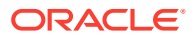

- \* **Select UnSelect self, child and descendants:** Allows to unselect the selected node itself along with its child and descendants.
- \* **Select Defined self, child:** Allows to select the selected node itself along with its child.
- \* **Select Defined self, child and descendants:** Allows to select the selected node itself along with its child and descendants.
- \* **UnSelect self, child and descendants:** Allows to unselect the selected node itself along with its child and descendants.

Use **Show Numeric Code Values (Left)** icon to view the code value left to the Node name.

Use **Show Numeric Code Values (Right)** icon to view the code value right to the Node name.

Here, you can perform the following tasks on the selected node(s):

- \* Add
- \* Edit
- \* View
- \* Delete
- Copy
- \* Search Results: You can also search the members based on the filters. This section shows the searched node(s). To search a member , follow these steps:
	- **a.** Navigate to **Assumption Browser** section of the Rule Definition page.
	- **b.** Enter the Member ID, Name, Status, or Is Leaf in Search Criteria.

#### **Figure 5-85 Search Criteria**

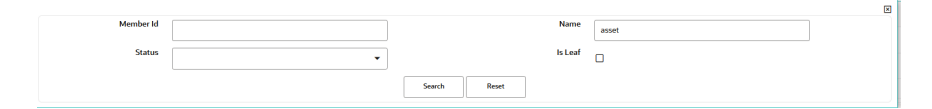

**c.** Click **Search**. The searched member(s) will be displayed in **Search Results** section of **Assumption Browser**

#### **Figure 5-86 Searching Members**

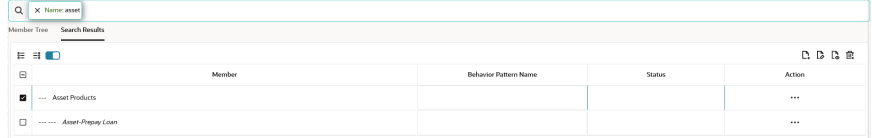

Here, you can perform the following tasks on the searched node(s):

Add

.

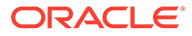

- **Edit**
- **View**
- **Delete**
- Copy

Click **Show Parentage icon** to view the Parent-child Node level hierarchy details of selected Node.

Use **Show Numeric Code Values (Left)** icon to view the code value left to the Node name.

Use **Show Numeric Code Values (Right)** icon to view the code value right to the Node name.

- Click **Add** from **Assumption Browser** Section. For more information, see the Defining Prepayment Methodologies.
- Click Save.

# 5.3.6.2 Defining Prepayment Methodologies

The assignment of prepayment assumptions is part of the Create or Edit Prepayment Rule Process where assumptions about loan prepayments or deposit early redemptions are made for product-currency combinations. When you click Save in the Create Prepayment Rules Process, the Rule is saved and the Prepayment Rule Summary Page is displayed. However, prepayment assumptions have not yet been defined for any of your products at this point. Typically, you would start defining your prepayment assumptions for product-currency combinations before clicking Save.

The Prepayment Rule supports the definition of prepayment assumptions for combinations of two dimensions: Product and Currency.

Once you have created a Prepayment Rule, you can assign prepayment methodologies to product-currency combinations using Node Level Assumption. For more information, see Defining Prepayments Using Node Level Assumptions section.

## 5.3.6.2.1 Defining Prepayments Using Node Level Assumptions

Node Level Assumptions allow you to define assumptions at any level of the Product Dimension Hierarchy. The Product Dimension supports a hierarchical representation of your chart of accounts, so you can take advantage of the parent-child relationships defined for the various nodes of your product hierarchies while defining Rules. Children of Parent nodes on a hierarchy automatically inherit the assumptions defined for the Parent nodes. However, assumptions directly defined for a Child take precedence over those at the Parent level.

## **Prerequisites**

Performing basic steps for creating or editing a Prepayment Rule.

## **Procedure**

This table describes key terms used for this procedure.

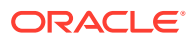

| <b>Terms</b>                      | <b>Description</b>                                                                                                    |
|-----------------------------------|----------------------------------------------------------------------------------------------------|
| <b>Calculation Method</b>         | The method used to model prepayment behavior<br>of instruments. You can choose from four pre-<br>payment calculation methods: Constant,<br>Prepayment Model, PSA, and Arctangent.                                                                             |
| <b>Cash Flow Treatment</b>        | Allows you to specify one of the following two ways<br>in which prepayments are made.                                                                                                    |
|                                   | Refinance: This is the most used option.<br>Select refinance to keep payment amounts<br>after prepayment consistent with a portfolio-<br>based assumption. This reduces the<br>scheduled payment amount on each loan and<br>maintains the same maturity term. |
|                                   | Curtailment: Select curtailment to change<br>the periodic payment amounts due. The<br>prepayments are treated as accelerated<br>payments, with a payoff earlier than the<br>originally scheduled term.                                                        |
| <b>Prepayment Date</b>            | You can select when to calculate prepayment,<br>either on normal payment dates or user-defined<br>tenor.                                                                                                    |
| Payment Event Type                | When prepayment is calculated on payment dates<br>then this option allows you to specify type of event<br>when prepayment occurs. By default, "Principal<br>and Interest" is selected.                                                                        |
| <b>Market Rate</b>                | The market rate is defined as the sum of the Index<br>(the Yield Curve Rate as described by the Interest<br>Rate Code) and the Spread (the difference<br>between the customer rate and market rate).                                                          |
| <b>Associated Term</b>            | Allows you to define the term for the point on the<br>yield curve selected in the Market Rate Definition<br>that will be used in obtaining the market rate.                                                                                                   |
|                                   | Remaining Term: The number of months<br>remaining until the instrument matures.                                                                                                    |
|                                   | Reprice Frequency: The frequency with<br>$\bullet$<br>which the instrument reprices. This defaults to<br>the original term for a fixed-rate instrument.                                                                                                    |
|                                   | Original Term: The number of months that<br>was the originally scheduled life of the<br>instrument.                                                                                                    |
| <b>Prepayment Rate Definition</b> | This table allows you to specify the constant<br>annual prepayment rate, or the associated factors,<br>that you want to apply to the instruments having<br>origination dates in a particular date range.                                                      |

**Table 5-24 Key Terms used for Prepayment Rules**

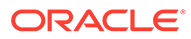

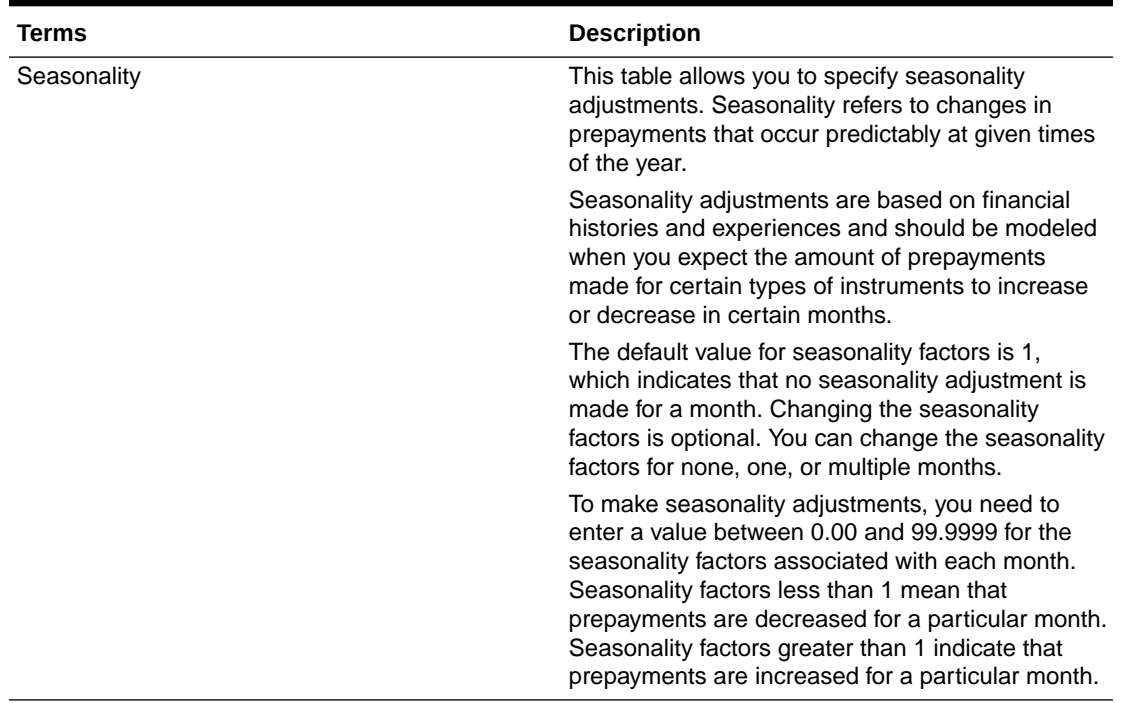

#### **Table 5-24 (Cont.) Key Terms used for Prepayment Rules**

- **1.** Navigate to the Prepayment Assumption Details Page after selecting a Currency and one or more products from the hierarchy.
- **2.** Select a **Cash Flow Treatment type**, **Refinance** or **Curtailment**.
- **3.** Refinance is the most used method.
- **4.** Select a **Calculation Method** as Constant, Prepayment Model, PSA, or Arctangent.

#### **Note:**

The default value for the Calculation Method drop-down list is Constant. If you select "Do not calculate" as the calculation method, no prepayment assumptions will be assigned to the particular product-currency combination. This is a particularly useful option when using node-level assumptions because it allows you to exclude a particular Child from inheriting a Parent assumption.

**5.** Define the parameters and annual prepayment rates for the selected Calculation Method as Constant, Prepayment Model, PSA or Arctangent.

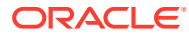

## **Note:**

The parameters displayed on the Prepayment Methodology page vary depending on the Calculation Method (Constant, Prepayment Model, PSA, or Arctangent) that you have selected. For more information, see:

- Defining the Constant Prepayment Method
- [Defining the Prepayment Model Method](#page-425-0)
- [Defining the PSA Prepayment Method](#page-428-0)
- [Defining the Arctangent Calculation Method](#page-429-0)

#### **6.** Click **Apply**.

The **Assumption Browser Definition** Page is displayed.

At this point you can:

- Continue defining additional methodologies for other product-currency combinations by repeating the above procedure.
- Complete the process by clicking **Save**.

When you click Save, the prepayment assumptions are saved and the **Prepayment Rule Summary** Page is displayed.

## 5.3.6.2.1.1 Defining Constant Prepayment Method

Use this procedure to define prepayment assumptions using the Constant Prepayment Method. The Constant Prepayment Method calculates the prepayment amount as a flat percentage of the current balance. You can create your own origination date ranges and assign a particular prepayment rate to all the instruments with origination dates within a particular Origination Date range.

#### **Figure 5-87 Constant Prepayment Method**

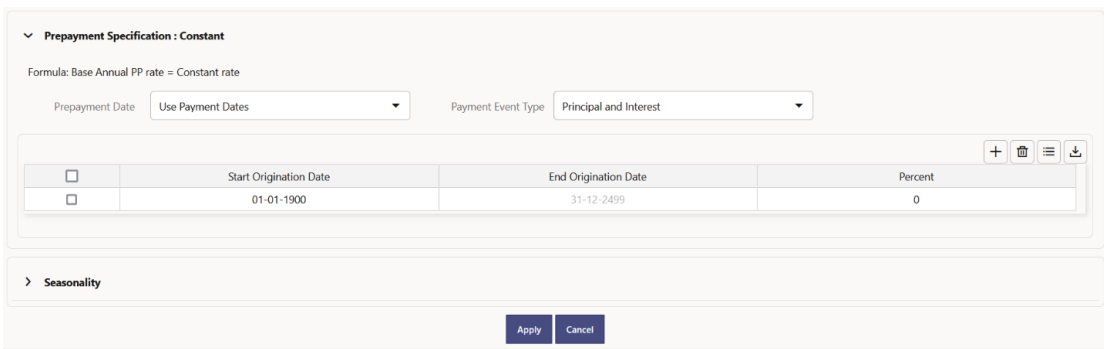

#### **Prerequisites**

Performing basic steps for creating or updating a Prepayment Rule.

#### **Procedure**

Users also have two options for determining the timing of the Constant Prepayment assumption. The options include:

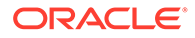

- **Use Payment Dates:** This is the default option. If this option is selected, then Constant Prepayment Runoff will occur on scheduled payment dates only.
- **User Defined Prepayment Tenors:** If this option is selected, users can specify any runoff timing. For example, users might choose to define the prepayment to the Runoff on the first day of the forecast.

The above options will be available only for Asset Instrument types.

To define constant prepayment within the Prepayment Rule, follow the steps given in below sections:

- Use Payment Dates
- User Defined Prepayment Tenors

#### **Use Payment Dates**

- **1.** Select the **Use Payment Dates** Option.
- **2.** Select the **Payment Event Type** Option.
- **3.** Select the **Start Origination Date** using the date picker. Alternatively, you can enter the Start Origination Date in the space provided. The first cell in the Start Origination Date Column and all the cells in the End Origination Date Column are read-only. This ensures that all possible origination dates must support reference values when Prepayment assumption lookups occur.

Each row in the End Origination Date Column is filled in by the system when you click **Add Row** or save the Rule.

The first Start Origination Date (in row 1) has a default value of January 1, 1900. When you enter a Start Origination Date in the next row, the system inserts a date that is a day before the previous End Origination Date Field.

- **4.** Enter the Annual Prepayment Rate Percent that you want to apply to the instruments having origination dates in a particular Start Origination-End Origination Date range.
- **5.** The **Percent** column represents the actual annualized prepayment percentage that the system uses to generate the principal runoff during the Cash Flow calculations.
- **6.** Click **Add Row** to add additional rows and click the corresponding **Delete** button to delete a row.
- **7.** You can add as many rows as possible in this table using **Add Multiple Row** Option. However, you need to enter relevant parameters for each new row.
- **8.** You can also use the **Download Excel** feature to export the Prepayment rate information that is displayed on screen, modify, and copy-paste it back in the grid.
- **9.** Define Seasonality assumptions if required to model date-specific adjustments to the annual prepayment rate. Inputs act as a multiplier, For Example, an input of 2 will double the prepayment rate in the indicated month.

#### **User Defined Prepayment Tenors**

- **1.** Select the **User Defined Prepayment Tenors** Option. This option allows you to specify the term and multiplier to the Prepayment Date for the row. The term is used to derive Prepayment Dates with reference to As of Date.
- **2.** You can calculate the prepayment rate based on Current/Reducing Balance and Annual/De-annual Prepayment Rate.

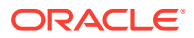

- <span id="page-425-0"></span>**3.** Select the **Balance Type** as **Current Balance** or **Reducing Balance**.
	- If the Balance Type is selected as Current Balance, then the prepayment amount will be calculated using Principal Balance on As of Date. That is, without reducing the balance by any payment/prepayment that may have occurred between as of the date and prepayment date.
	- If the Balance Type is selected as Reducing Balance, then the prepayment amount will be calculated using balance as on Prepayment Date. That is, after reducing the Principal Balance by any payment/prepayment that may have occurred between as of date and prepayment date.
- **4.** Select the Prepayment Rate Type as Annual Prepayment Rate or De-annual Prepayment Rate.

When the Annual Prepayment Rate is selected then the prepayment rate entered in the screen is directly used.

In the other case, the rate entered in the screen is de-annualized before calculating the prepayment amount.

- **5.** Enter the **Start Origination Date** and **End Origination Date** ranges, add additional ranges as required using the Add Row button.
- **6.** Enter the term to Runoff Tenor and Multiplier for each of the date ranges.
- **7.** Enter the **Annual Prepayment Rate Percent** for each of the date ranges.
- **8.** Enter 'Repeat' if you want the same prepayment to occur multiple times. By default, it is set to 1.
- **9.** Click **Add Row** to add additional runoff % rows and click the corresponding **Delete** button to delete a row. You can add as many rows as possible in this table using **Add Multiple Row** Option.

However, you need to enter relevant parameters for each new row.

**10.** Define Seasonality assumptions as required to model date specific adjustments to the annual Prepayment Rate. Inputs act as a multiplier, for example, an input of 2 will double the Prepayment Rate in the indicated month.

## 5.3.6.2.1.2 Defining Prepayment Model Method

Use this procedure to define prepayment assumptions using the Prepayment Model Calculation method. The Prepayment Model Method allows you to define more complex prepayment assumptions compared to the other Prepayment Methods. Under this method, prepayment assumptions are assigned using a custom Prepayment Model. You can build a Prepayment model using a combination of up to three Prepayment Drivers and define Prepayment Rates for various values of these drivers. Each driver maps to an attribute of the underlying transaction (age/term or rate) so that the Cash Flow Engine can apply a different Prepayment Rate based on the specific characteristics of the record. Note: All Prepayment Rates should be input as annual rate.

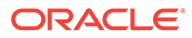

#### **Figure 5-88 Prepayment Model Method**

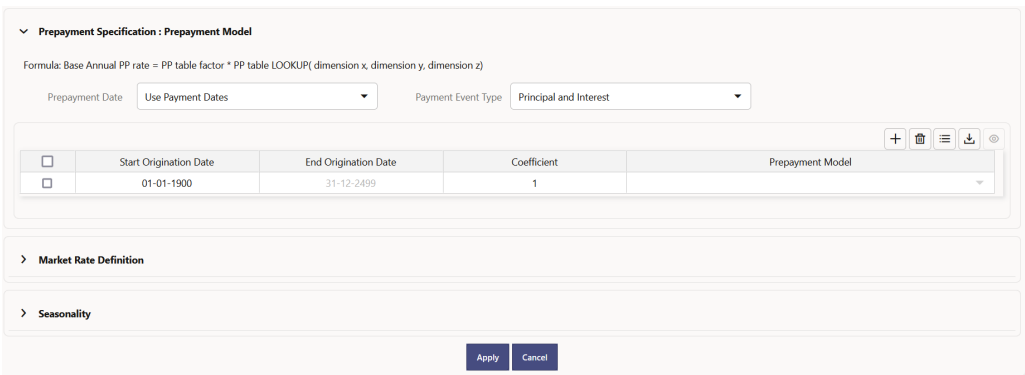

#### **Prerequisites**

- Prepayment Model must be created.
- Performing basic steps for creating or updating a Prepayment Rule.

#### **Procedure**

Users also have two options for determining the timing of the Prepayment Model assumption. The options include:

- **Use Payment Dates:** This is the default option. If this option is selected, then Prepayment Model Runoff will occur on scheduled payment dates only.
- **User Defined Prepayment Tenors:** If this option is selected, users can specify any runoff timing. For example, users might choose to define the Prepayment to the Runoff on the first day of the forecast.

The above options will be available only for Asset Instrument Types.

To define Prepayment Model within the Prepayment Rule, follow the steps given in below sections:

- **Use Payment Dates**
- [User Defined Prepayment Tenors](#page-427-0)

#### **Use Payment Dates**

- **1.** Select the **Use Payment Dates** Option.
- **2.** Select the **Payment Event Type** Option.
- **3.** Select the **Start Origination Date** using the date picker. Alternatively, you can enter the Start Origination Date in the space provided. The first cell in the Start Origination Date Column and all the cells in the End Origination Date Column are read-only. This ensures that all possible origination dates must support reference values when Prepayment assumption lookups occur.

Each row in the End Origination Date Column is filled in by the system when you click Add Row or save the Rule.

The first Start Origination Date (in row 1) has a default value of January 1, 1900. When you enter a Start Origination Date in the next row, the system inserts a date that is a day before the previous End Origination Date field.

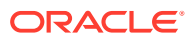

- <span id="page-427-0"></span>**4.** Enter the Coefficient (if needed) by which the Prepayment Rate should be multiplied and select a predefined prepayment model that you want to apply to the instruments having origination dates in a particular Start Origination-End Origination Date range
- **5.** Click **Add Row** to add additional rows and click the corresponding **Delete** Button to delete a row.
- **6.** You can add as many rows as possible in this table using **Add Multiple Row** Option. However, you need to enter relevant parameters for each new row.
- **7.** You can also use the **Download Excel** feature to export the Prepayment rate information that is displayed on screen, modify, and copy-paste it back in the grid.
- **8.** Define Market Rate Definition.
- **9.** Define the source for the Market Rate by Selecting an Index (Interest Rate Code) from the list of values.
- **10.** Enter the Spread. The spread is added to the rate from the underlying interest rate curve to determine the market rate.
- **11.** Select an **Associated Term** as Remaining Term, Reprice Frequency, or Original Term.
- **12.** Define Seasonality assumptions if required to model date-specific adjustments to the annual prepayment rate. Inputs act as a multiplier, For Example, an input of 2 will double the prepayment rate in the indicated month.

#### **User Defined Prepayment Tenors**

- **1.** Select the **User Defined Prepayment Tenors** Option. This option allows you to specify the term and multiplier to the prepayment date for the row.
- **2.** You can calculate the Prepayment Rate based on Current/Reducing Balance and Annual/De-annual Prepayment Rate.
- **3.** Select the **Balance Type** as **Current Balance** or **Reducing Balance**.
	- If the Balance Type is selected as Current Balance, then the Prepayment Amount will be calculated using CUR\_PAR\_BAL on As of Date. That is, without reducing the balance by any payment/prepayment that may have occurred between as of the date and prepayment date.
	- If the Balance Type is selected as Reducing Balance, then the prepayment amount will be calculated using balance as on Prepayment Date. That is, after reducing the CUR\_PAR\_BAL by any payment/prepayment that may have occurred between As of Date and Prepayment Date.
- **4.** Select the **Prepayment Rate Type** as **Annual Prepayment Rate** or **De-annual Prepayment Rate**.

When the Annual Prepayment Rate is selected then the prepayment rate entered in the screen is directly used.

In the other case, the rate entered in the screen is de-annualized before calculating the Prepayment Amount.

- **5.** Specify the Prepayment Model Parameters.
- **6.** Select the Start Origination Date using the date picker. Alternatively, you can enter the Start Origination Date in the space provided.
- **7.** Enter the Coefficient (if needed) by which the Prepayment Rate should be multiplied. This multiple is applied to the instruments for which the Origination Date lies in the range defined in the Start Origination Date-End Origination Date fields.

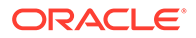

<span id="page-428-0"></span>**8.** Select a predefined prepayment model from the Prepayment model Rule list of values. Click the V**iew Prepayment Model** icon to preview the selected Prepayment Model.

The system uses the Prepayment Model assumptions to calculate the Prepayment Amounts for each period. You need to associate a prepayment model for every Start Origination-End Origination Date range.

- **9.** Click **Add Another Row** to add additional rows and click the corresponding **Delete** button to delete a row.
- **10.** You can add as many rows in this table using **Add Multiple Row** Option. However, you need to enter relevant parameters for each new row.
- **11.** You can also use the **Download Excel** feature to export the Prepayment Rate Information that is displayed on screen, modify, and copy-paste it back in the grid.
- **12.** Enter the term to runoff tenor and multiplier for each of the date ranges.
- **13.** Enter 'Repeat' if you want the same prepayment to occurs multiple times. By default, it is set to 1.
- **14.** Define the source for the Market Rate by Selecting an Index (Interest Rate Code) from the list of values.
- **15.** Enter the Spread. The spread is added to the rate from the underlying Interest Rate Curve to determine the Market Rate.
- **16.** Select an **Associated Term** as Remaining Term, Reprice Frequency, or Original Term.
- **17.** Define Seasonality assumptions as required to model date specific adjustments to the annual Prepayment Rate. Inputs act as a multiplier, for example, an input of 2 will double the Prepayment Rate in the indicated month.

#### 5.3.6.2.1.3 Defining PSA Prepayment Method

Use this procedure to define Prepayment Assumptions using the PSA Prepayment Method. The PSA Prepayment method (Public Securities Association Standard Prepayment Model) is a Standardized Prepayment Model that is built on a single dimension, expired term. The PSA Curve is a schedule of prepayments which assumes that prepayments will occur at a rate of 0.2 percent CPR in the first month and will increase an additional 0.2 percent CPR each month until the 30th month and will prepay at a rate of 6 percent CPR thereafter ("100 percent PSA"). PSA Prepayment Speeds are expressed as a multiple of this base scenario. For example, 200 percent PSA assumes Annual Prepayment Rates will be twice as fast in each of these periods - 0.4 percent in the first month, 0.8 percent in the second month, reaching 12 percent in month 30 and remaining at 12 percent after that. A zero percent PSA assumes no prepayments. You can create your own Origination Date ranges and assign a particular PSA Speed to all the instruments with origination dates within a particular Origination Date range. PSA Speed inputs can be between 0 and 1667.

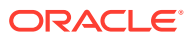

#### <span id="page-429-0"></span>**Figure 5-89 PSA Prepayment Method**

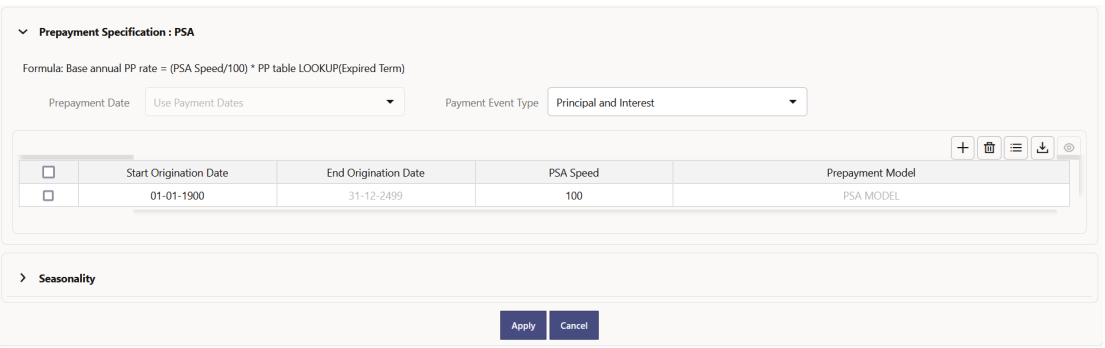

#### **Prerequisites**

Performing basic steps for creating or updating a Prepayment Rule.

#### **Procedure**

Prepayment under this method occurs on Payment Dates only.

- **1.** Select the **Payment Event Type** option.
- **2.** Select the **Start Origination Date** using the date picker. Alternatively, you can enter the Start Origination Date in the space provided. The first cell in the **Start Origination Date** Column and all the cells in the **End Origination Date** Column are Read-Only. This ensures that all possible Origination Dates have supporting reference values when Prepayment Assumption Lookups occur. Each row in the End Origination Date Column is filled in by the system when you click Add Row or save the Rule.

The first Start Origination Date (in row 1) has a default value of January 1, 1900. When you enter a Start Origination Date in the next row, the system inserts a date that is a day before the previous End Origination Date Field.

- **3.** Enter the PSA Speed that you want to apply to the instruments having Origination Dates in a particular Start Origination-End Origination Date range. The PSA Method is based on a standard PSA curve. You can view the seeded model by selecting the View Prepayment Model icon. The default value is 100 PSA and inputs can range from 0 to 1667.
- **4.** Click **Add Row** to add additional rows and click the corresponding **Delete** Option to delete a row. You can add as many rows as possible in this table using Add Multiple Row Option.

However, you need to enter relevant parameters for each new row.

- **5.** You can also use the **Download Excel** Feature to export the Prepayment Rate Information that is displayed on screen, modify, and copy-paste it back in the grid.
- **6.** Define Seasonality Assumptions as required to Model Date specific adjustments to the Annual Prepayment Rate. Inputs act as a multiplier, For example, an input of 2 will double the Prepayment Rate in the indicated month.

## 5.3.6.2.1.4 Defining the Arctangent Calculation Method

The Arctangent Calculation Method uses the Arctangent Mathematical Function to describe the relationship between Prepayment Rates and spreads (coupon rate less Market Rate).

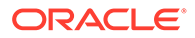

Use this procedure to define Prepayment Assumptions using the Arctangent Calculation Method.

**Figure 5-90 Arctangent Calculation Method**

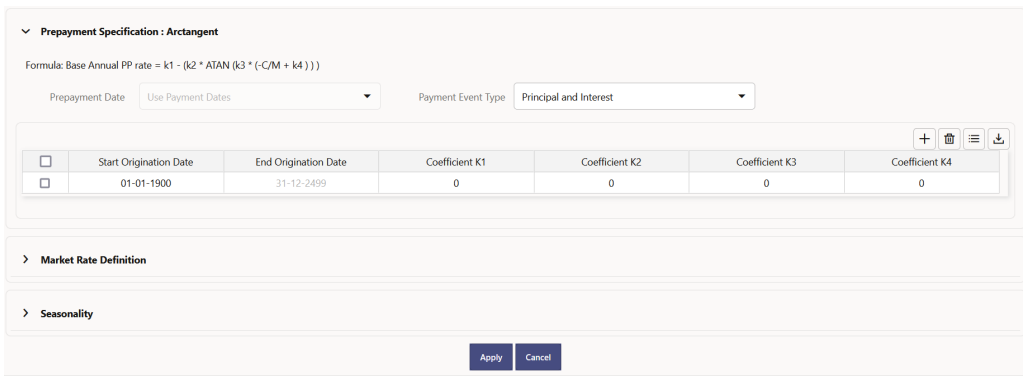

#### **Prerequisites**

Performing basic steps for creating or updating a Prepayment Rule.

#### **Procedure**

Prepayment under this method occurs on Payment Dates only.

- **1.** Select the **Payment Event Type** Option.
- **2.** Select the Start Origination Date using the date picker. Alternatively, you can enter the Start Origination Date in the space provided.
- **3.** Enter the values for the Arctangent Parameters (columns K1 through K4) for each Start Origination Date in the table. The valid range for each parameter is -99.9999 to 99.9999.

#### **4.** Click **Add Another Row**.

You can add as many rows as possible in this table using **Add Multiple Row** Option. However, you need to enter relevant parameters for each new row.

- **5.** You can also use the **Download Excel** Feature to export the Prepayment Rate Information that is displayed on screen, modify, and copy-paste it back in the grid.
- **6.** Define the source for the Market Rate by Selecting an Index (Interest Rate Code) from the list of values.
- **7.** Enter the Spread. The spread is added to the rate from the underlying Interest Rate Curve to determine the Market Rate.
- **8.** Select an **Associated Term** as Original Term, Reprice Frequency, or Remaining Term.
- **9.** Define the Seasonality Assumptions as required to model date specific adjustments to the Annual Prepayment Rate. Inputs act as a multiplier, For example, an input of 2 will double the prepayment rate in the indicated month.

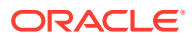

# 5.3.7 Prepayment Models

This module describes the procedure to build Prepayment Models. These Prepayment Mod‐ els can be referenced by a Prepayment Model rule to Model Prepayment Behavior of instruments based on a range of instrument level attributes.

The Prepayment Model consists of the Prepayment Dimensions and the Bucket Values for these Dimensions. To define the Prepayment Model Structure, you can select a maximum of three prepayment dimensions. After the dimensions and the number of buckets (tiers) are defined, you need to assign values to the buckets.

#### **Prepayment Model Rule Summary**

This page is the gateway to all Prepayment Model Rules and related functionality. You can navigate to other pages relating to Prepayment Model Rules from this point.

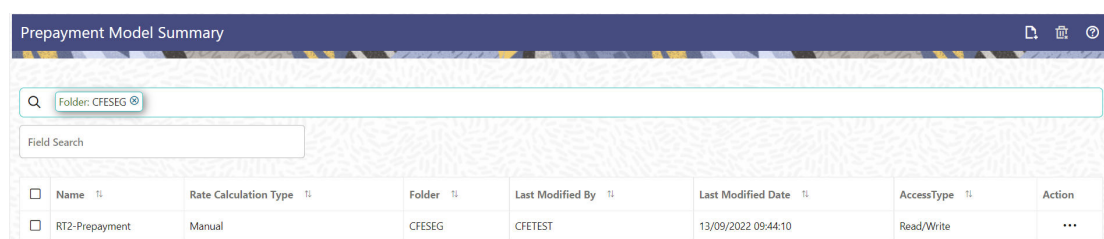

#### **Figure 5-91 Prepayment Model Summary**

#### **Search Prepayment Model Rule**

**Prerequisites**: Predefined Prepayment Model Rule

To search for a Prepayment Model Rule:

Click **Search** after entering the search criteria. The search results are displayed in a table containing all the Prepayment Model Rules that meet the search criteria.

Or

An alternative method to search a Prepayment Model Rule is through the **Field Search** option. This is an inline wildcard UI search that allows you to enter a search value (such as code, name, etc.) partially or fully. Rows that contain the string you are searching for are fetched and displayed in the Prepayment Model rule Summary. Enter the **Code, Name, Description,** , and **currency** of the Prepayment Model Rule and click **Search** .

The Prepayment Model rule Summary displays the following information:

**Add**: Click the Add icon on the page header to build a new Prepayment Model rule.

- **Name:** The Prepayment Model Rule's short name.
- **Rate Calculation Type:** The Prepayment Model type, such as Manual .
- **Folder:** The Folder where the Prepayment Model Rule is saved.
- Last Modified By: The user who last modified the Prepayment Model rule.
- **Last Modified Date:** The Date and Time when the Prepayment Model rule was last modified.

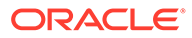
- **Access Type:** The access type of the rule. It can be Read-Only or Read/Write.
- **Action:** Click this icon to view a list of actions that you can perform on the Prepayment Model rule.
	- Multiple Delete: Enables you to select and delete one or multiple rules in the table simultaneously.
	- View/Edit: Based on the user privilege assigned, you can either only view or edit existing Prepayment Model rules. To edit a rule, you must have Read/ Write privilege.
	- Save As: You can reuse a Prepayment Model rule by saving it under a new name thus saving time and effort in entering data multiple times; it also leads to reduced data entry errors.
	- Delete: You can delete Prepayment Model rules that you no longer require. Note that only Prepayment Model rule owners and those with Read/Write privileges can delete Prepayment Model rules. A Prepayment Model rule that has a dependency cannot be deleted.
	- Dependency Check: You can perform a dependency check to know where a particular Prepayment Model rule has been used. Before deleting a rule, it is always a good practice to do a dependency check to ensure you are not deleting Prepayment Model rules that have dependencies. A report of all rules that utilize the selected Prepayment Model rule is generated.

**Note:**

This is functionality will intended for a future release.

#### **Also See:**

**Create Prepayment Models** 

## 5.3.7.1 Create Prepayment Models

Creating a Prepayment Model comprises the following sub procedures:

- **1.** Creating Prepayment Models
- **2.** Defining the structure of the Prepayment Model.
- **3.** Assigning Node Values

You can create Prepayment Models with following Rate Calculation options:

- Creating Prepayment Model with Rate Calculation as Manual
- [Creating Prepayment Model with Rate Calculation as External Model](#page-436-0)

#### 5.3.7.1.1 Creating Prepayment Model with Rate Calculation as Manual

To create a Prepayment Model Rule, follow these steps:

- **1.** Navigate to the **Prepayment Model Summary** Page.
- **2.** Click **Add**. The **Prepayment Model Details** Page is displayed.

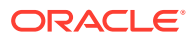

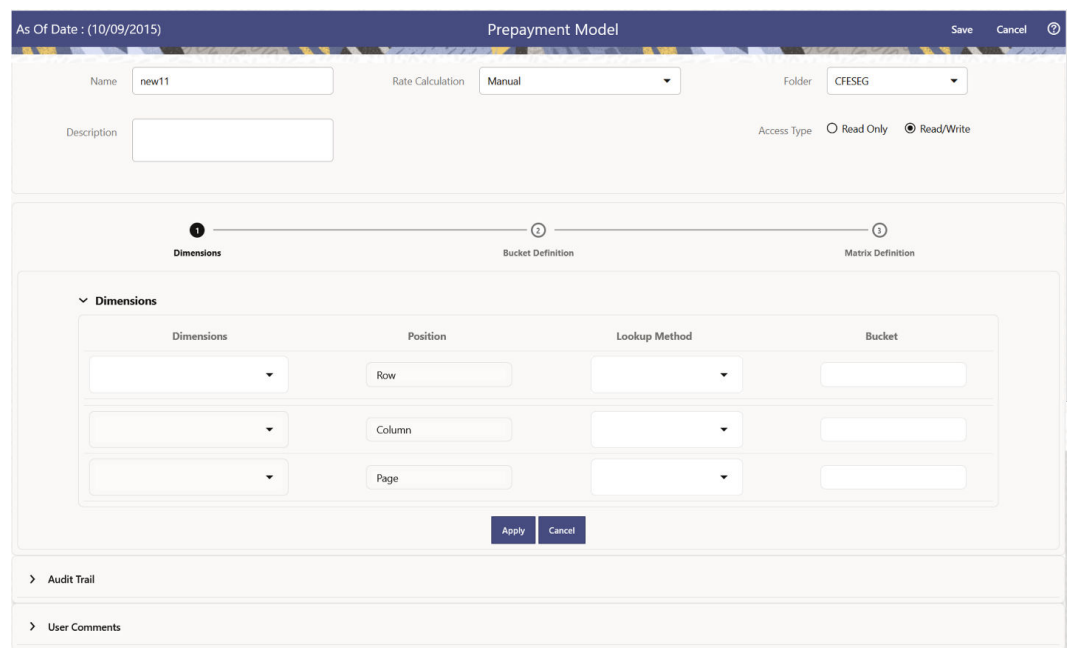

**Figure 5-92 Prepayment Model**

- **3.** Enter the following details:
	- **Name:** Enter the name and a brief description for the Prepayment Model. The name you assign to the Prepayment Model must be unique. The name can hold a maximum of 30 characters.
	- **Rate Calculation:** Select the Prepayment Model Rate Calculation Method as Manual. Using Manual Method, you can select maximum of three Prepayment Dimension and assign prepayment rates manually to selected dimension.
	- **Folder:** Select the Folder
	- **Description:** Enter the description of Prepayment Model Rule.
	- Select **Access Type**.
- **4.** Follow below steps: Defining the Structure of the Prepayment Model Using Dimensions section Modifying the Table Structure Using Bucket Definition section Prepayment Rates Using Matrix Definition

#### 5.3.7.1.1.1 Defining the Structure of the Prepayment Model Using Dimensions section

This page consists of the Prepayment Dimensions and the Bucket Values for these Dimensions which you select on this page. To define the Prepayment Model Structure, you can select a maximum of three Prepayment Dimensions. After the dimensions and the number of buckets (tiers) are defined, you need to assign values to the buckets.

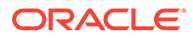

#### **Note:**

You can use the analogy of a three-dimensional table to understand how to deal with the Prepayment Dimensions. The first dimension you select would resemble the row (X-axis).

The second dimension would act as the column (Y-axis). The final third dimension will be the page (Z-axis).

#### **Figure 5-93 Dimensions section**

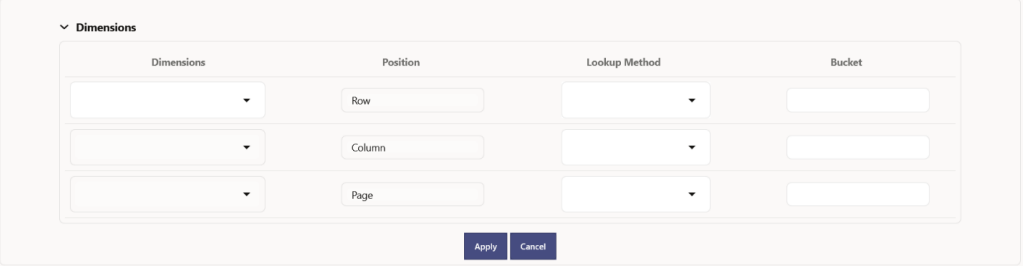

- **1.** Enter the following details in Dimension section:
	- Dimensions: Select the Dimension, such as Repricing Term, Rate Ratio, and others.

The Dimension Section Influences the Prepayment Behavior of an instrument. You can build a Prepayment Model using up to three Prepayment Dimensions. Each dimension maps to an attribute of the underlying transaction (For example, age/term or rate and so on) so the Cash Flow Engine can apply a different Prepayment Rate based on the specific characteristics of the instrument.

- Position: Shows the position of dimension as Row, Column or Page.
- Lookup Method: Select the Lookup Method for selected Dimension. It is used to calculate Prepayment Rates for the Prepayment Dimension Values that do not fall exactly on the defined Prepayment Dimension Nodes. Oracle Asset Liability Management offers the following Lookup Methods:
- Interpolation: Under this method, the Prepayment Rates are determined by calculating an exact value on an axis. This method assumes that Prepayment Speeds change on a straight-line basis between the two nodes and calculates accordingly.
- Range: Under this method, the prepayment rates are determined by calculating a range of values on an axis. This method assumes that the Prepayment Speed will remain the same for the entire range. The following example explains the differences between these two Lookup Methods. The following lists show the age and corresponding Prepayment Rates of instruments.
	- Age
	- 12
	- 24

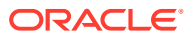

36 60 Prepayment Rates 5 10 15 20 Under the Interpolation method, the Prepayment Speeds increase gradually. In this example, the Interpolated Prepayment Rate of an instrument aged 30 months is 12.5%.

This is exactly halfway between the 10% and 15% rate. However, the Range Method, the Prepayment Speeds increase in steps. Using the Range method, the Prepayment Rate is 10%, as this rate percentage would apply to the range from 24 months to 35.9999 months.

- Bucket: Enter the number of Buckets for the Dimension. This number may vary from dimension to dimension. Exact points for each dimension where attribute information has been defined.
- **2.** If required, repeat the previous three steps for up to two additional Dimensions.

#### **Note:**

There are certain restrictions while defining Dimensions:

- You must select the Dimension type for a row and define the values for that dimension.
- You cannot define the second (row) dimension until you have defined the first (row) dimension. Similarly, the third dimension cannot be defined until you have defined the first two dimensions.

The Define Dimensions Page is refreshed. You can now assign the Bucket Values for each dimension. At this point, you can also modify the structure of the table, if required.

#### 5.3.7.1.1.2 Modifying the Table Structure Using Bucket Definition section

The Bucket Definition section is used to perform following tasks:

- To add more buckets to a particular Dimension, update the number of buckets for the Dimension and click **Apply**.
- To delete buckets from a particular Dimension, reduce the number of buckets to the desired value and click **Apply**.

To change the Lookup Method of a particular Dimension, select the required method from the corresponding list of methods from the Dimensions Tab.

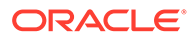

#### <span id="page-436-0"></span>**Figure 5-94 Bucket Definition Section**

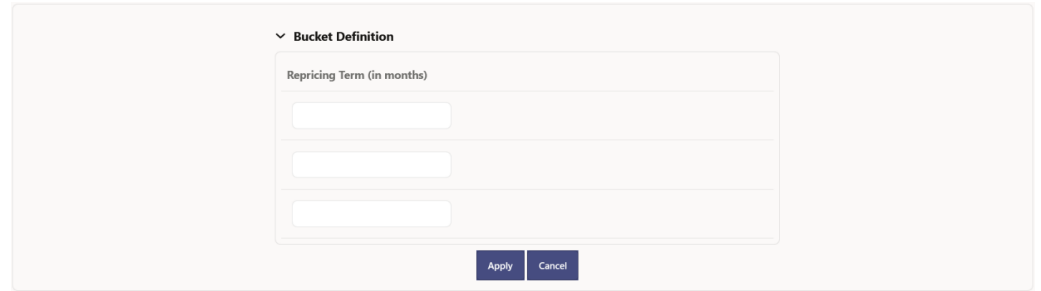

- **1.** Assign values for each of the buckets.
- **2.** Click **Apply**. The Prepayment Model, Prepayment Dimensions, and Buckets are saved.

#### 5.3.7.1.1.3 Prepayment Rates Using Matrix Definition

**1.** Enter the Prepayment Rates in the Prepayment Model.

Bucket Values for the row and column dimensions are displayed as a table, while the bucket values for the page dimensions (if selected) are shown in the drop down list.

#### **Figure 5-95 Matrix Definition Section**

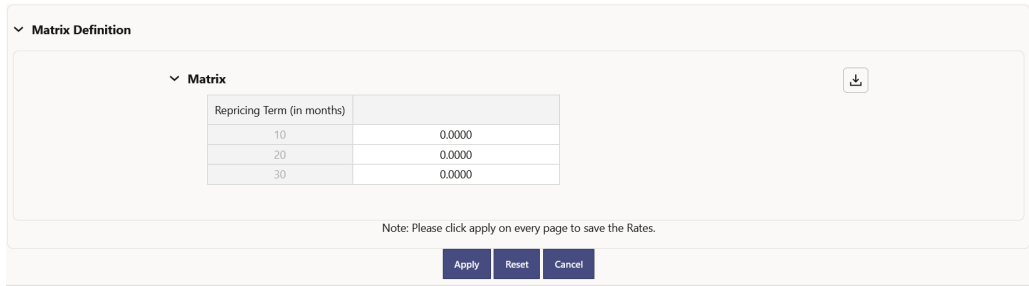

## 5.3.7.1.2 Creating Prepayment Model with Rate Calculation as External Model

To create a Prepayment Model Rule, follow these steps:

- **1.** Navigate to the **Prepayment Model Summary** Page.
- **2.** Click **Add**. The **Prepayment Model Details** Page is displayed.

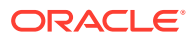

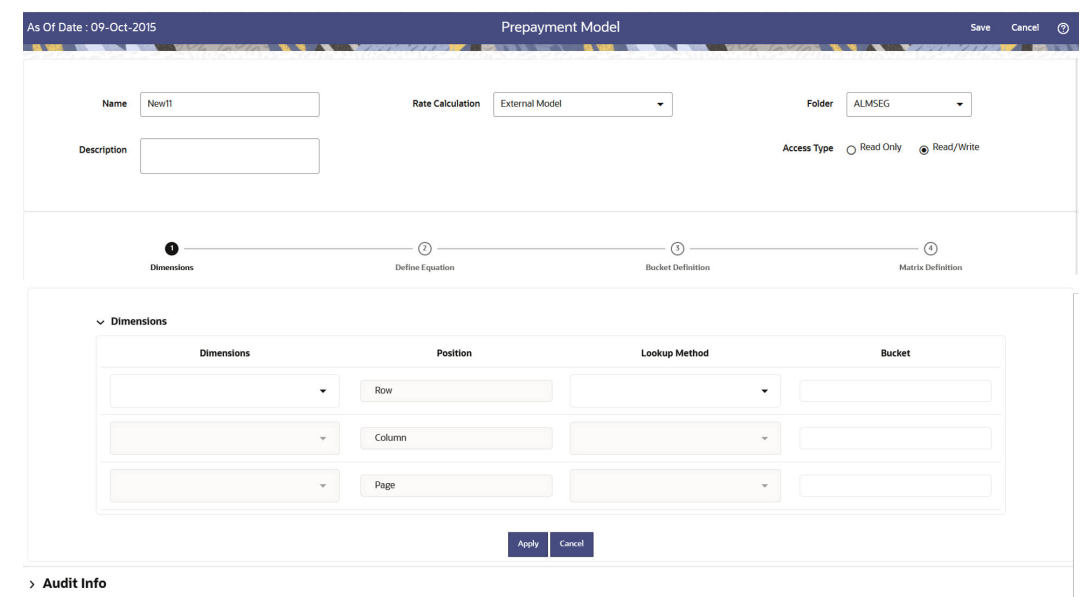

**Figure 5-96 Prepayment Model**

- **3.** Enter the following details:
	- **Name:** Enter the name and a brief description for the Prepayment Model. The name you assign to the Prepayment Model must be unique. The name can hold a maximum of 30 characters.
	- **Rate Calculation:** Select the Prepayment Model Rate Calculation Method as External Model. When you select External Model, Define Equation button will get activated to use External Prepayment Model. This is useful, when you want to do Prepayment Modeling outside PBSM and use the model equation to calculate Prepayment Rates.
	- **Folder:** Select the Folder
	- **Description:** Enter the description of Prepayment Model Rule.
	- Select **Access Type**.
- **4.** Follow below steps: Defining the Structure of the Prepayment Model Using Dimensions section Defining Equation using Define Equation section Modifying the Table Structure Using Bucket Definition section Prepayment Rates Using Matrix Definition

#### 5.3.7.1.2.1 Defining the Structure of the Prepayment Model Using Dimensions section

This page consists of the Prepayment Dimensions and the Bucket Values for these Dimensions which you select on this page. To define the Prepayment Model Structure, you can select a maximum of three Prepayment Dimensions. After the dimensions and the number of buckets (tiers) are defined, you need to assign values to the buckets.

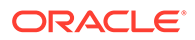

#### **Note:**

You can use the analogy of a three-dimensional table to understand how to deal with the Prepayment Dimensions. The first dimension you select would resemble the row (X-axis).

The second dimension would act as the column (Y-axis). The final third dimension will be the page (Z-axis).

#### **Figure 5-97 Dimensions section**

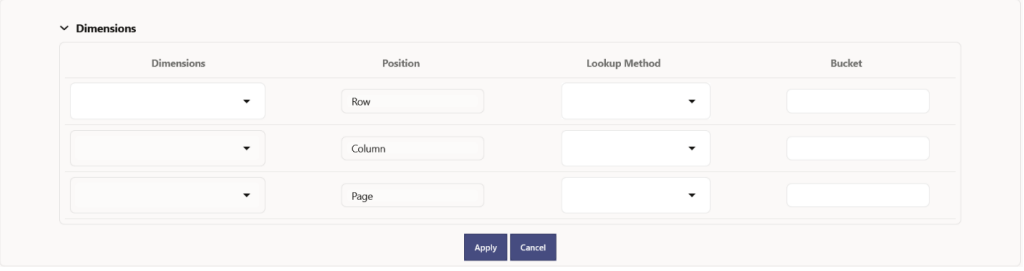

- **1.** Enter the following details in Dimension section:
	- Dimensions: Select the Dimension, such as Repricing Term, Rate Ratio, and others.

The Dimension Section Influences the Prepayment Behavior of an instrument. You can build a Prepayment Model using up to three Prepayment Dimensions. Each dimension maps to an attribute of the underlying transaction (For example, age/term or rate and so on) so the Cash Flow Engine can apply a different Prepayment Rate based on the specific characteristics of the instrument.

- Position: Shows the position of dimension as Row, Column or Page.
- Lookup Method: Select the Lookup Method for selected Dimension. It is used to calculate Prepayment Rates for the Prepayment Dimension Values that do not fall exactly on the defined Prepayment Dimension Nodes. Oracle Asset Liability Management offers the following Lookup Methods:
- Interpolation: Under this method, the Prepayment Rates are determined by calculating an exact value on an axis. This method assumes that Prepayment Speeds change on a straight-line basis between the two nodes and calculates accordingly.
- Range: Under this method, the prepayment rates are determined by calculating a range of values on an axis. This method assumes that the Prepayment Speed will remain the same for the entire range. The following example explains the differences between these two Lookup Methods. The following lists show the age and corresponding Prepayment Rates of instruments.
	- Age
	- 12
	- 24

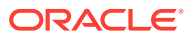

36 60 Prepayment Rates 10 15 20 Under the Interpolation method, the Prepayment Speeds increase gradually. In this example, the Interpolated Prepayment Rate of an instrument aged 30 months is 12.5%. This is exactly halfway between the 10% and 15% rate. However, the Range Method, the Prepayment Speeds increase in steps. Using the Range method, the Prepayment Rate is 10%, as this rate percentage would apply to the range from 24 months to 35.9999 months. • Bucket: Enter the number of Buckets for the Dimension. This number may vary from dimension to dimension. Exact points for each dimension where attribute information has been defined. **2.** If required, repeat the previous three steps for up to two additional Dimensions. **Note:**

There are certain restrictions while defining Dimensions:

- You must select the Dimension type for a row and define the values for that dimension.
- You cannot define the second (row) dimension until you have defined the first (row) dimension. Similarly, the third dimension cannot be defined until you have defined the first two dimensions.

The Define Dimensions Page is refreshed. You can now assign the Bucket Values for each dimension. At this point, you can also modify the structure of the table, if required.

## 5.3.7.1.2.2 Defining Equation using Define Equation section

## **Note:**

5

This section is not applicable to Manual Models. This section appears when you select External Model from Rate Calculation drop-down list.

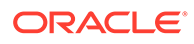

**Figure 5-98 Define Equation Section**

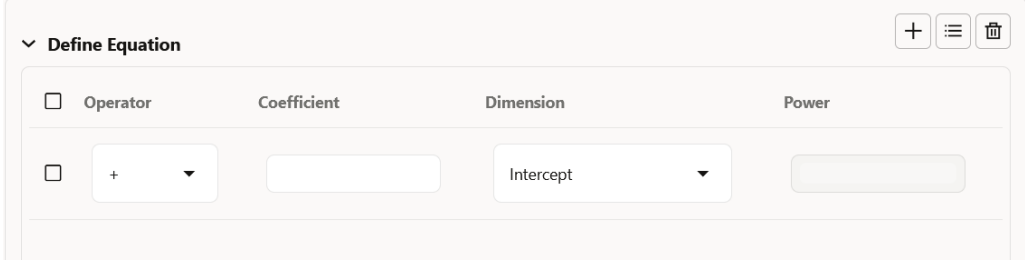

To define Equation, perform the following steps:

- **1.** Click **Define Equation**. Enter following details:
	- **Operator:** Select operator as +, -, \*, or /
	- **Coefficient:** Enter the value of Coefficient
	- **Dimension:** Select the Dimension
	- **Power:** Enter the power for selected Dimension. For Example:

Equation becomes:

 $2 + 1.5$  \* original Term  $\wedge$  2 + 3 \* Rate Diff  $\wedge$  2

### **Note:**

Before defining equation, you must select dimensions and accordingly dimensions drop-down will display values along with Intercept. For example, if you have already chosen Original term and Rate Difference as dimensions, then Dimension drop-down list would displays the following three values:

- **Intercept**
- Original Term
- Rate Difference

After defining all coefficients, Power, operators, click Equation to get the model equation.

A confirmation message is displayed.

- **2.** Click **Ok** to use the same for Prepayment Rate Calculations.
- **3.** You can add new row for each term using **Add Row**. Multiple rows can be added using **Add Multiple Rows**.
- **4.** Click **Apply**.

#### 5.3.7.1.2.3 Modifying the Table Structure Using Bucket Definition section

The Bucket Definition section is used to perform following tasks:

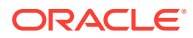

- To add more buckets to a particular Dimension, update the number of buckets for the Dimension and click **Apply**.
- To delete buckets from a particular Dimension, reduce the number of buckets to the desired value and click **Apply**.

To change the Lookup Method of a particular Dimension, select the required method from the corresponding list of methods from the Dimensions Tab.

#### **Figure 5-99 Bucket Definition Section**

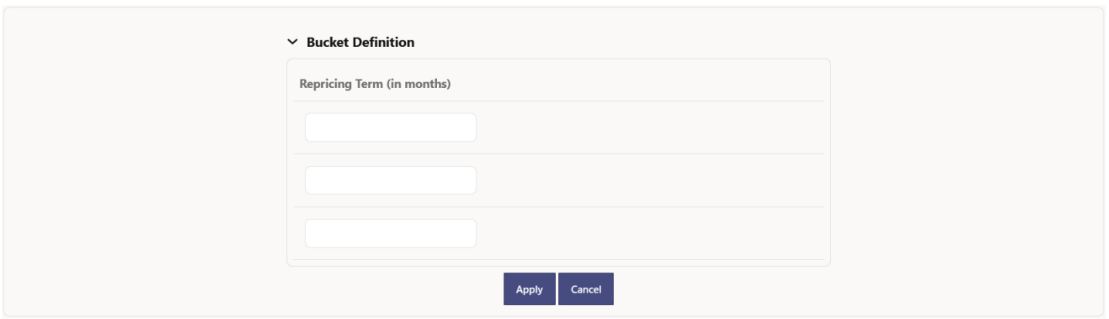

- **1.** Assign values for each of the buckets.
- **2.** Click **Apply**. The Prepayment Model, Prepayment Dimensions, and Buckets are saved.

#### 5.3.7.1.2.4 Prepayment Rates Using Matrix Definition

**1.** Enter the Prepayment Rates in the Prepayment Model.

Bucket Values for the row and column dimensions are displayed as a table, while the bucket values for the page dimensions (if selected) are shown in the drop down list.

#### **Figure 5-100 Matrix Definition Section**

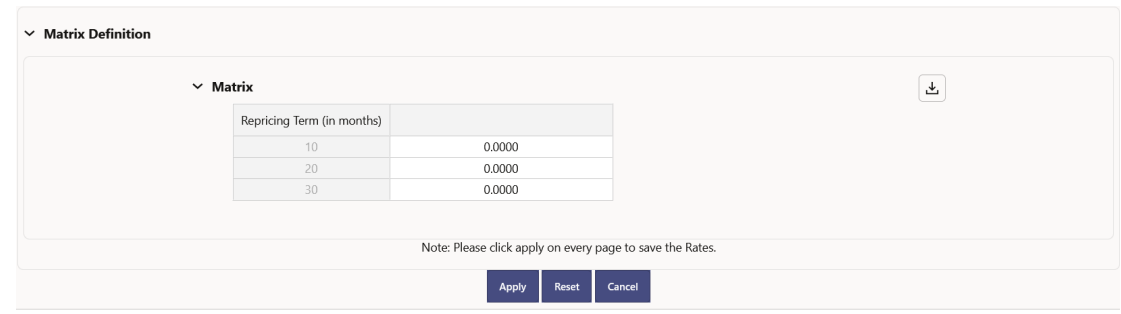

# 5.3.8 Alternate Rate Output Mapping Rules

In Oracle Funds Transfer Pricing, you either can output Transfer Pricing Results to the default columns of the application, or to the seeded alternate columns or placeholder alternate columns selected using the Alternate Rate Output Mapping Rule. The Standard Transfer Pricing Process references the Alternate Rate Output Mapping Rule to Output Transfer Rate and Add-On Rate Calculation Results for each Instrument Record.

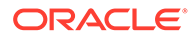

The procedure for working with and managing the Alternate Rate Output Mapping Rule is similar to that of other Oracle Funds Transfer Pricing Business Rules. It includes the following steps:

- Searching for Alternate Rate Output Mapping Rules
- Creating Alternate Rate Output Mapping Rules
- Viewing and Editing Alternate Rate Output Mapping Rules
- Copying Alternate Rate Output Mapping Rules
- Deleting Alternate Rate Output Mapping Rules

Before creating Alternate Rate Output Mapping rules, you will need to register any placeholder columns that you have added as Alternate Output columns for instrument tables. Note that a full set of alternate target columns is seeded with each instrument table, so it is not a requirement to create and register Placeholder Columns. You can either utilize the seeded alternate columns or create your own placeholder alternate columns.

This chapter describes the procedure to output Transfer Pricing results to the seeded or placeholder alternate columns instead of default columns of the application.

Alternate Rate Output Mapping rules allow you to map Transfer Pricing results to alternate or placeholder columns rather than to the standard output columns. Alternate Rate Output Mapping rules are optional components of a Transfer Pricing process. If these rules are excluded from a process, then results are written to the standard default columns on the instrument tables. If an Alternate Rate Mapping table is included then outputs will be written based on target columns specified by the user. This functionality allows users to calculate and output more than one Transfer Rate or TP Add-on Rate for each instrument record.

## 5.3.8.1 Create Alternate Rate Output Mapping Rules

In order to create the Alternate Rate Output Mapping Rules, the Output Columns for Account Tables must be registered.

You can create an Alternate Rate Output Mapping Rule to select the alternate columns to Output Transfer Rate and Add-On rate Calculation Results for each instrument record in an account table for a Transfer Pricing Process Run.

- **1.** Navigate to the **Alternate Rate Output Mapping** Rule Summary Page.
- **2.** Complete the standard steps for this procedure.

## 5.3.8.1.1 Additional Steps to Create Alternate Rate Output Mapping Rule

In addition to the Standard Steps for creating rules, the procedure for creating Alternate Rate Output Mapping Rules involves the following extra steps:

- **1.** Select the instrument table for which you want to output Transfer Pricing results into Alternate Columns.
- **2.** (Optional) Select an Alternate Column Mapping for the following result types:\
	- **Transfer Rates**: Transfer Rate, Transfer Rate Charge Credit, Matched Spread, and Remaining Term Transfer Rate. When selecting an alternate Transfer Rate Column, you should also select an alternate Matched Spread Column.

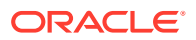

- **Add-On Rates**: Liquidity Premium Rate, Liquidity Premium Rate Charge Credit, Liquidity Premium Amount, Basis Risk Cost Rate, Basis Risk Cost Rate Charge Credit, Basis Risk Cost Amount, Pricing Incentive Rate, Pricing Incentive Rate Charge Credit, Pricing Incentive Amount, Other Add-On Rate, Other Add-On Rate Charge Credit, Other Add-On Amount. If you are using Alternate Rate Output, you should define Alternate Columns for all Transfer Rate and Add-On Rate Columns.
- **Break Funding Charges**: If the source table is Break Funding Charges, then the following Alternate Output Columns can additionally be defined. Break Funding Market Value, Break Funding Amount, Break Funding Rate, and Break Funding Amount Change.
- **Economic Value Outputs**: The Economic Value drop-down contains the following list of values with the corresponding linked columns: Economic Value All in TP Rate, Economic Value Basis Risk Cost Rate, Economic Value Liquidity Premium Rate, Economic Value Other Adjustment Alternate Rate, Economic Value Other Adjustment Rate, Economic Value Pricing Incentive Rate, and Economic Value Transfer Rate.
- **(Optional) Deselect the Apply Mappings to All Tables option**: The default setting of the Apply Mappings to All Tables option is selected. This functionality lets you apply Alternate Column Mappings from the current page to all other Instrument Tables in which the selected Result Columns are available and replace any previous selections in the other instrument tables. If you deselect the Apply Mappings to All Tables option, the rule saves mappings to the Default Columns on any table for which you have not explicitly selected Alternate Output Columns.

## 5.3.8.2 Registering Alternate Output Columns for Account Tables

It is possible to add placeholder columns to your instrument tables and to designate certain columns as target columns for Alternate Rate Output. The following steps will allow you to register these columns for use within the application and will allow you to select the columns from within the Alternate Rate Output Mapping rule screen.

- **1.** Using the available placeholder columns, enable the User Defined Properties (UDPs) in the Data Model extension. For more information, see the [Data Model Extension](https://docs.oracle.com/cd/F46626_01/html/22/AG/Data_Model_Ext/index.htm#t=Data_Model_Ext.htm) documentation.
- **2.** For Alternate Rate Output Mapping, the following are the applicable UDP's:
	- Transfer Pricing Output (80)
	- Liquidity rate column (95)
	- Liquidity amount column (96)
	- Basis rate column (97)
	- Basis\_amount\_column (98)
	- Pricing rate column (99)
	- Pricing\_amount\_column (100)
	- Other Adjustment Spread Output (82)
	- Other Adjustment Amount Output (83)
	- Economic Value Output (86)
	- Break Funding Market Value (91)
	- Break Funding Amount (90)
	- Break Funding Rate (92)

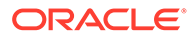

- Break Funding Amount Charge (93)
- Transfer Pricing Charge Credit (101)
- Liquidity Premium Charge Credit (102)
- Basis Risk Charge Credit (103)
- Pricing Incentive Charge Credit (104)
- Other Adjustment Charge Credit (105)

## **Note:**

The above UDP's will correspond to the Alternate Rate Output column types noted above. You need to specify the value of the relevant property as YES (in CAPS) to enable display in the appropriate section of the Alternate Rate Output Mapping screen.

- **3.** After the placeholder column is approved and UDP is assigned, the **Alternate Rate Output Mapping** screen displays the new columns.
- **4.** Depending on the selected UDP's, the new column(s) appear in the appropriate drop list within the **Alternate Rate Output Mapping** Definition screen. Selecting Alternate Output Columns for each Transfer Pricing Column is a onetime setup process. However, the application lets you modify the Alternate Output Columns setup, if necessary.

# 5.3.9 Transfer Pricing Standard Processes

This chapter discusses the procedure for working with and managing Standard Transfer Pricing Processes. The Standard Process allows you to calculate Transfer Rates and Add-On Rates.

The Transfer Pricing Process allows you to perform the following tasks:

- Determine the data that you want to process in a particular run. (Product Selection).
- Submit to the Transfer Pricing Engine the Transfer Pricing, Prepayment and Add-On Rates Assumptions you want to process (Rule Selection).
- Specify to the Transfer Pricing Engine whether you want to generate Transfer Rates, Add-On Rates, Economic Value, or Rate Lock Option Costs (Calculation Selection).
- Specify to the Transfer Pricing Engine whether you want to calculate or propagate Transfer Pricing Results (Calculation Selection).
- Specify to the Transfer Pricing Engine the Alternate columns in which to output Transfer Rate, Rate Lock Option Cost, Economic Value, and Add-On Rate Calculation Results for each Instrument Record in an Account Table for a Transfer Pricing Process Run (Alternate Rate Output Selection).
- Calculate and migrate Charges and Credits for funds provided or used as well as Rate Lock Option Costs or Breakage Charges for a combination of Dimensions to the Management Ledger Table (Migration).
- Enable the output of detailed Cash Flows for Audit purposes (Audit Options).

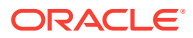

• Formulate and execute the Transfer Pricing Request and generate Results (Transfer Pricing Process Summary Page).

The procedure for working with and managing the Transfer Pricing Process is similar to that of other Oracle Funds Transfer Pricing Business Rules. It includes the following steps:

- Searching for Transfer Pricing Processes.
- Creating Transfer Pricing Process Rules.

Transfer Pricing Standard Processes are executed from the Transfer Pricing Standard Process Summary Screen. To open the Transfer Pricing Standard Process summary screen, from the LHS Menu, select **Operations And Processes**, and then select **Standard Process**.

**Figure 5-101 Transfer Pricing Standard Process Summary Page**

| Field Search<br>о<br>о<br>uhuu |                              | ⊗               |                   |                 |               |                  |                      |           |          |
|--------------------------------|------------------------------|-----------------|-------------------|-----------------|---------------|------------------|----------------------|-----------|----------|
|                                |                              |                 |                   |                 |               |                  |                      |           | $\alpha$ |
|                                |                              |                 |                   |                 |               |                  |                      |           |          |
|                                | Name 12                      | Creation Date 1 | Created By 1      | Last Run Date 1 | Last Run By 1 | Access Type 1    | Folder <sub>14</sub> | Status 11 | Action   |
|                                |                              | 16-Aug-22       | <b>FTP_PMUSER</b> |                 |               | <b>Read Only</b> | SEG <sub>2</sub>     | Draft     |          |
| о                              | P S-Demo                     | 16-Aug-22       | <b>FTP_PMUSER</b> |                 |               | Read Only        | SEG <sub>2</sub>     | Complete  |          |
| ☑                              | process_test11               | 16-Aug-22       | <b>FTP QAUSER</b> |                 |               | Read/Write       | SEG <sub>2</sub>     | Complete  | $\cdots$ |
| о<br>Demo                      |                              | 16-Aug-22       | FTP QAUSER        |                 |               | Read Only        | SEG <sub>2</sub>     | Draft     |          |
| о                              | psr_complexAddOnRateProcess1 | 12-Aug-22       | <b>FTP QAUSER</b> | 16-Aug-22       | ftp_qauser    | Read/Write       | SEG <sub>2</sub>     | Success   | <br>33   |
| о                              | 34316713_verification        | 12-Aug-22       | FTP_QAUSER        |                 |               | Read/Write       | SEG <sub>2</sub>     | Draft     | $\cdots$ |

## 5.3.9.1 Navigating in the Summary Screen

When you first navigate to the Transfer Pricing Standard Process summary screen, the screen presents Transfer Pricing Standard Process requests that are already created and stored in a summary table. The Transfer Pricing Standard Process summary screen displays a Search pane and a Transfer Pricing Standard Process summary pane.

The title bar of the summary page provides several actions for the user. They are:

- Add: Click Add to create a new Standard Process.
- **Multiple Delete**: Select one or more Standard Processes in the table and then click Delete at the top right of the summary page to delete one or more Standard Processes at the same time.
- **Refresh**: Click Refresh to refresh the summary page.
- **Help**: Click Help to view the Standard Process help page.

#### **Search Transfer Pricing Rules**

On the Transfer Pricing Rules summary, enter your search criteria in the search box and click **Search**. The Transfer Pricing Rules meeting your search criteria are displayed.

or

An alternative method to search a Transfer Pricing Rule is using **Field Search** option. This is an inline wildcard UI search that allows you to enter a search value (such as name, creation

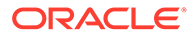

date, etc.) partially or fully. Rows that match the entered string in any of its column is fetched in the summary table.

#### **Transfer Pricing Standard Process Summary Page**

The Standard Process summary page displays the following columns:

- **Name**: Displays name of the Standard Process.
- **Creation Date**: Displays the Date when user created the Standard Process.
- **Created By**: Displays the Name of the user who created the Standard Process.
- **Last Run Date**: Displays the Date at which a Standard Process was last run.
- **Last Run By**: Displays the Name of the user who last ran a Standard Process.
- **Access Type**: The type of access on the Standard Process.
- **Folder:** The folder in which the Standard Process is saved.
- **Status**: The status of the Standard Process as of now. The different status types are:
	- Draft
	- In Progress
	- Complete
	- **Success**
	- **Failed**
- **Action**: Displays the list of actions that can be performed on the Standard Process.
	- **View**: Click **View** in the Action column to view the content of a Standard Process.
	- **Edit**: Click **Edit** in the Action column to edit the content of a Standard Process.
	- **Run**: Click **Run** in the Action column to run the selected Standard Process for chosen As of Date and Legal Entity. Default execution parameters can be set using Application Preferences.
	- **Delete**: Click **Delete** in the Action column to delete the selected Standard Process.
	- **Save As**: Click **Save As** in the Action column to copy and save the selected Standard Process with a different name.
	- **Execution Logs**: Click **Execution Logs** to get a summary of different runs and respective high-level Engine logs.

You may select or deselect all the Standard Process in the summary table by clicking the check-box in the upper left-hand corner of the summary table.

## 5.3.9.2 Create a Transfer Pricing Standard Process

Create a Standard Transfer Pricing Process:

- To define and execute Transfer Pricing Processing requests.
- To calculate Transfer Rates, Add-on Rates, and related Charge/Credit Amounts.

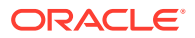

- To propagate Transfer Rates or Add-On Rates for any applicable instrument table from a prior period.
- To migrate Rates, Charges or Credits, for funds provided or used, to the Management Ledger table.
- To Calculate the All-in Transfer Rate.
- To Calculate Economic Value of the Portfolio.
- To calculate and/or migrate Rate Lock Option Costs.
- To calculate and/or migrate Breakage Charges.
- To select Alternate Columns to Output Transfer Rate or Add-On Rate Calculation Results for each record in an instrument table for a Transfer Pricing Process Run.
- To generate Audit Trail Output for Assumption Rule or for All Data; along with CF logging if selected.

The prerequisites for defining and executing the Standard Transfer Pricing Processing requests are:

- Performing basic steps for creating or editing a Transfer Pricing Rule.
- Performing basic steps for creating or editing an Add-On Rate Rule.

To create and execute the Standard Transfer Pricing Process:

- **1.** From the LHS menu, select **Operations And Processes**, and then select **Standard Process**.
- **2.** Click **Add** to open the Create Standard Process screen.

#### **Figure 5-102 FTP Processing – Create Standard Process screen 1**

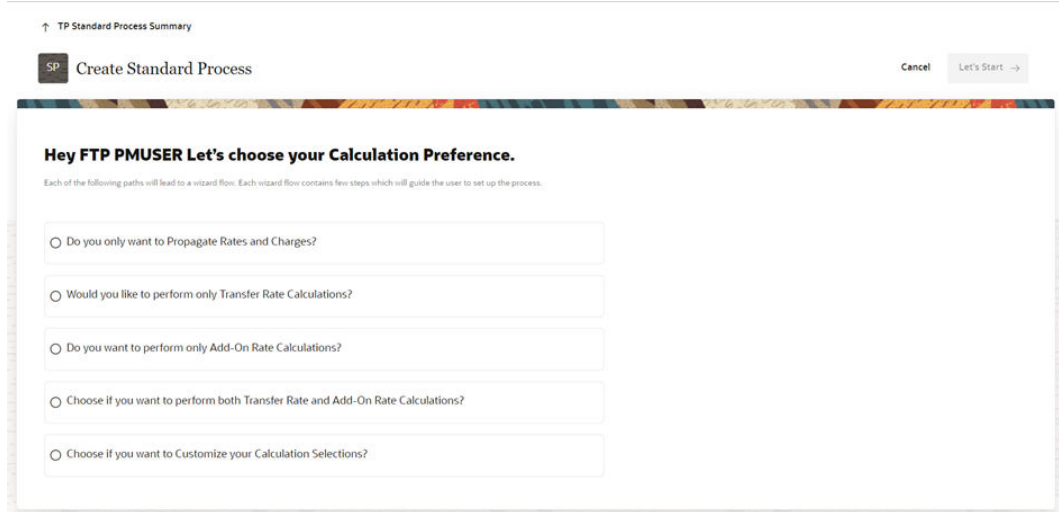

The Create Standard Process screen 1 allows you to pick the type of calculations that you want to perform. Based on selected calculations, only relevant options will be displayed and wizard flow will guide the you to complete the set up. The options available are:

• Only Rate Propagation

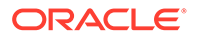

- Only Transfer Rate Calculations
- Only Add-On Rate Calculations
- Both Transfer and Add-On Rate Calculations
- Customized Calculations Selection (Present all possible calculations combinations)

## <span id="page-448-0"></span>5.3.9.3 Process Definition Screens

Based on the scenario you select, the further steps of creating the Transfer Pricing Standard Process vary.

The Standard Process creation process displays various steps in a progress train on the top of the screen based on your selections. The different screens that are displayed are as follows:

- **Process Details**
- [Calculation Selection](#page-449-0)
- [Product Selection](#page-452-0)
- **[Transfer Pricing Rule Selection](#page-453-0)**
- [Add-On Rate Rule Selection](#page-453-0)
- [Alternate Rate Output Mapping](#page-454-0)
- **[Migration](#page-454-0)**
- **[Audit Option](#page-457-0)**
- **[Finalize Process](#page-457-0)**

#### **Note:**

At any point during the Standard Process definition, if you realize that enough calculations options are not available in selected flow, you can always switch to Custom Flow and customize the calculations as per the requirement.

#### 5.3.9.3.1 Process Details

In the Process Details screen, you can define the Name, Folder, Description, and Access Type for the standard process.

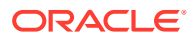

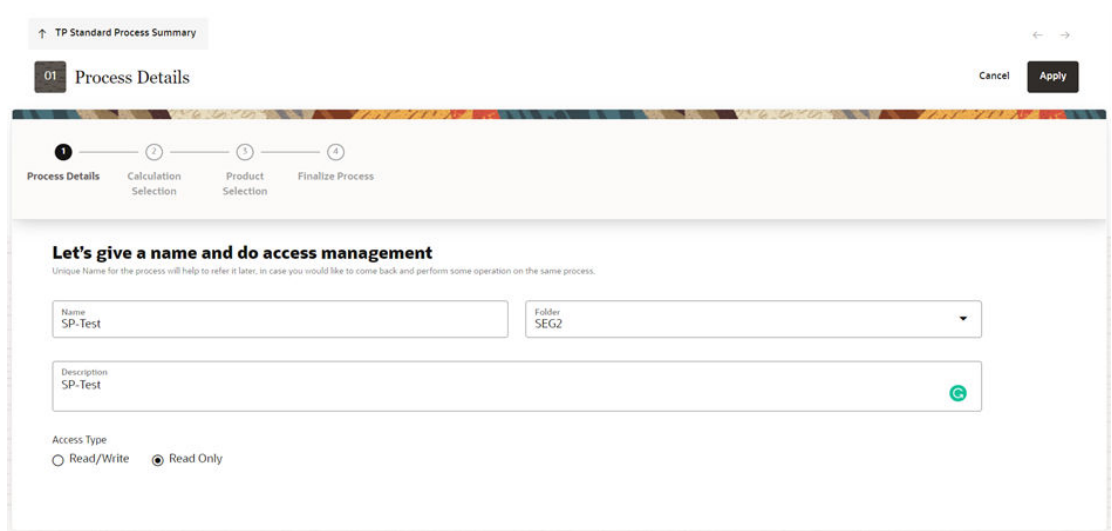

#### <span id="page-449-0"></span>**Figure 5-103 Process Details**

- **1.** Enter or select the following details:
	- **Name**: The name for the Standard Process.
	- **Folder**: The folder where you want to save the Standard Process.
	- **Description**: The short description for the Standard Process.
	- **Access Type**: Read/Write or Read Only.
- **2.** Click **Apply** to display the next screen.

#### 5.3.9.3.2 Calculation Selection

The Calculation Selection screen displays various calculation options that you can select. Depending on the choices you make, the progress train on the screen include few optional steps like Audit, Migration, and Prepayment Rule selection. In the below sample screen, the options **Turn On Alternate Rate Output** and **Select the rates need to be migrated** are selected; accordingly progress train on the top, starts displaying the Alternate Rate Output Mapping and Migration options as well.

You can switch the UI to a Custom Calculation Selection at any time. Clicking **Switch to custom path** will help you if you realize given calculation options in selected scenario, does not have all the required calculation and you like to customize the selection. When you enable the custom flow, a confirmation message is displayed to confirm the re-routing to custom flow.

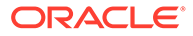

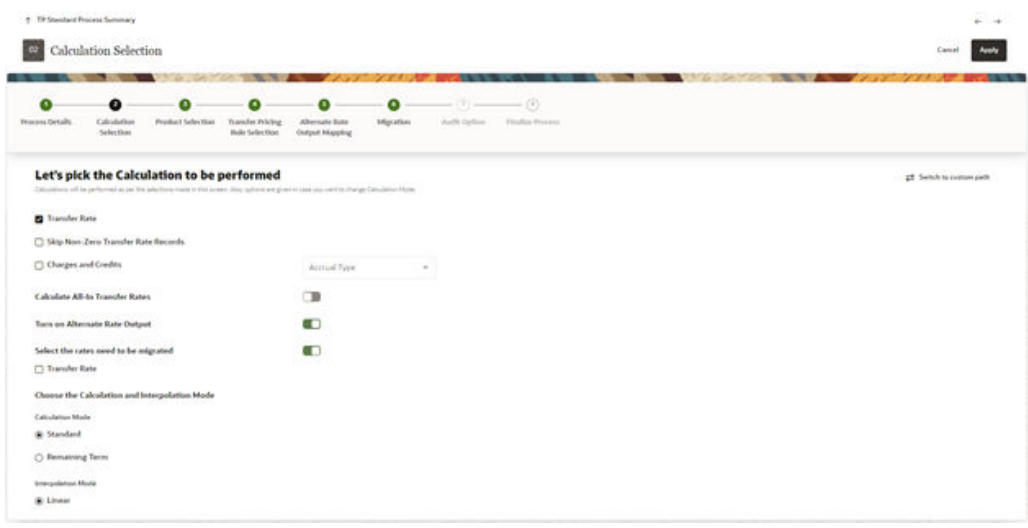

#### **Figure 5-104 Calculation Selection**

- **1.** Select the following:
	- **Transfer Rate**: This is mandatory selection for the flow. System picks the transfer pricing method defined in TP rule and perform the TP rate calculations accordingly.
	- **Skip Non-Zero Transfer Rate Records**: Select this option if you have already populated Transfer Rates through a separate process. In addition, would like to skip the records where transfer rate is already populated.
	- **Charges and Credits**: Choose the Charge/Credit calculation, to calculate and output the Instrument level TP charges and credits. If you select the Instrument Charge/Credit option, you must also choose between Monthly and Daily charge/credit accrual. The default selection is Monthly. If Daily is selected, a holiday calendar is also required (defined within the TP rule for each applicable product/currency) to determine the number of days to accrue. For example, on weekdays (typically Monday - Thursday), 1 day of accrual will be posted and on weekends (Friday), 3 days of accrual will be posted at Friday's rate. When additional holidays are encountered on any other day of the week, similar logic is applied to extend the number of accrual days accordingly.
	- **Calculate All-In Transfer Rates**: Choose this option if you want the TP Process to calculate and post the All-in Transfer Rate for each Instrument Record. This option allows you to define the aggregation logic for combining any Add-on Rates on top of base Transfer Rate. In the product selection widget, when you select the **Search** icon, you can define for each product the Rates to include in the calculation and the related signage for each Rate. To define the All-in Transfer Rate, enable the **Calculate All-In Transfer Rates** toggle switch.

Select the All-in Transfer Rate check-box and then click the **Settings** icon to display the All-In Transfer Rate Mapping Selector window. Select the Node under Assumption Browser and click the **Action** icon, and then click **Add**. The All-In Transfer Pricing Rate Mapping window is displayed.

This window allows you to define different formula for different product and currency combinations.

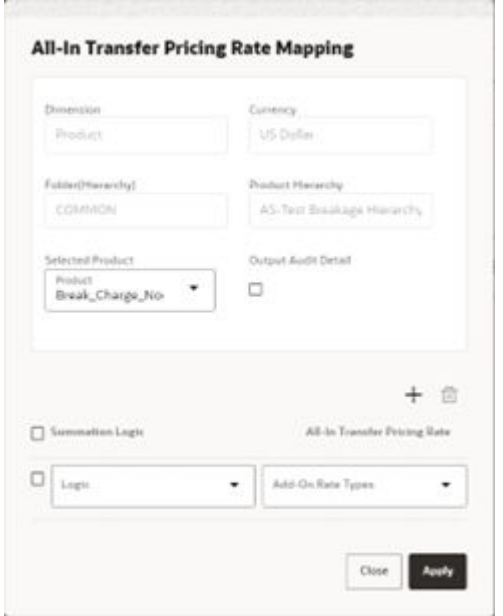

**Figure 5-105 All-In Transfer Pricing Rate Mapping**

Click the **+** button to add a Summation Logic. Select the relevant Logic and Add-On Rate Types and click **Apply** and click **Close**.

In the Transfer Rate Mapping Selector window, select a different currency and select the Node, and then click the **Action** icon to add another mapping. Repeat the above steps and create the calculation logic for the selected currency.

- **Turn On Alternate Rate Output**: This LOV allows you to select an Alternate Rate Output Rule that lets you select the Alternate Columns to output the Transfer Rate, and Add-On Rate Calculation Results for each Instrument Record in an Account Table for a Standard Transfer Pricing Process Run. This functionality allows you to output more than one Transfer Rate, or Add-On Rate Calculation Result for each record in the Instrument Table through multiple Transfer Pricing Process Runs.
- **Select the rates need to be migrated:** Choose Migration options (optional), if you want to include migration of your Transfer Pricing results to the Management Ledger table.
- **Calculation Mode**: The default selection is Standard that applies traditional transfer pricing logic within the process. This entails transfer pricing fixed rate instruments from the origination date (or TP Effective Date if provided) and transfer pricing adjustable rate instruments from the last repricing date. If remaining term is selected the effective date for transfer pricing all instruments will be the current "as of date".
	- **Standard**: The Standard calculation mode allows you to calculate transfer/addon rates for instrument records based on the Origination date or Last Repricing Date of the instruments.
	- **Remaining Term**: The Remaining Term calculation mode allows you to calculate transfer/Add-On rates for instrument records based on the remaining term of the instrument from the calendar period end date of the data, rather than the Origination Date or Last Repricing Date of the instruments.
- **Interpolation Mode**: A calculation selection parameter, the Interpolation Method allows users to decide between Linear, Cubic Spline, or Quartic Spline interpolation

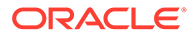

methods. This selection affects how the rate lookups happen for terms that fall between anchor points on your Interest Rate Curves.

**2.** Click **Apply** to save selected calculations and navigate next to the next screen.

#### <span id="page-452-0"></span>5.3.9.3.3 Product Selection

In the **Product Selection** screen, you define the Folder, Filter Type, and Filter Name for the standard process.

#### **Figure 5-106 Product Selection screen**

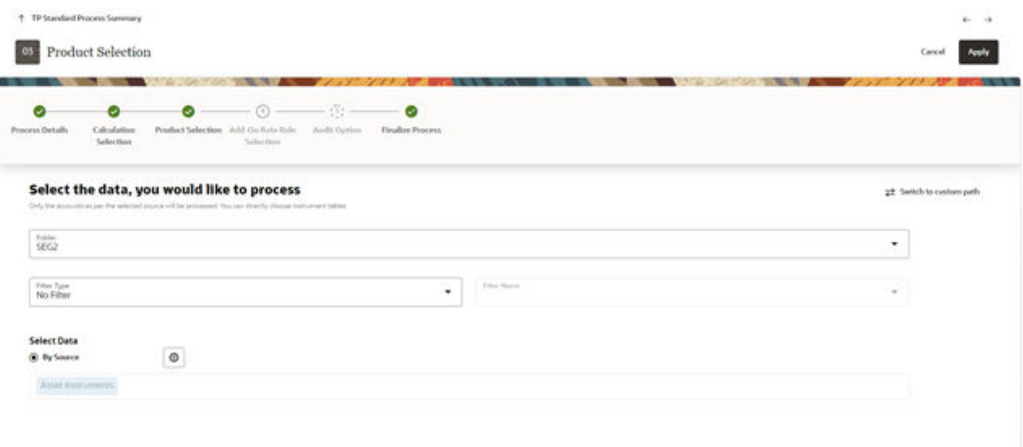

- **1.** Select the **Folder**, **Filter Type**, and **Filter Name**. For more information about different filter types, see the [Filters](#page-331-0) documentation.
- **2.** Click **By Source** under **Select Data** and then click the **Settings** icon to display the Source table Selection window.

**Figure 5-107 Source Selection Window**

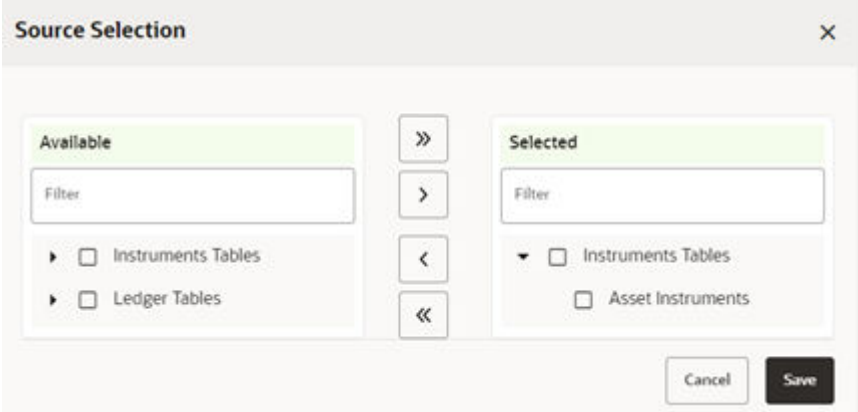

**3.** Select the Source (Product) by expanding the Instrument Tables or Ledger Tables in the **Available** box and select the instrument table as source on which selected calculations need to be performed.

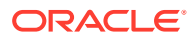

- **4.** Move the selected source table using the Move buttons to the **Selected** box.
- **5.** Click **Save** to come back to the Product Selection screen.
- **6.** Click **Apply** to navigate next to the next screen.

## <span id="page-453-0"></span>5.3.9.3.4 Transfer Pricing Rule Selection

The Transfer Pricing Rule Selection screen displays the Transfer Pricing Rules that are available for selection. You can click the **Actions** icon to view or edit the selected Transfer Pricing Rule.

#### **Figure 5-108 Transfer Pricing Rule Selection**

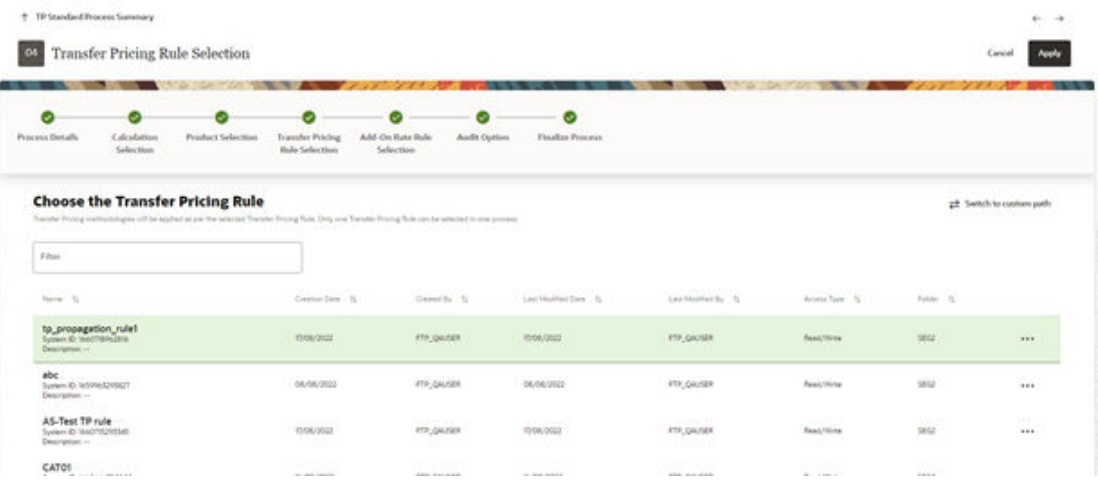

- **1.** Select the relevant Transfer Pricing Rule.
- **2.** Click **Apply** to navigate next to the next screen.

#### 5.3.9.3.5 Add-On Rate Rule Selection

This screen displays the Add-On Rate Rules that are available for selection.

#### **Figure 5-109 Add-On Rate Rule Selection**

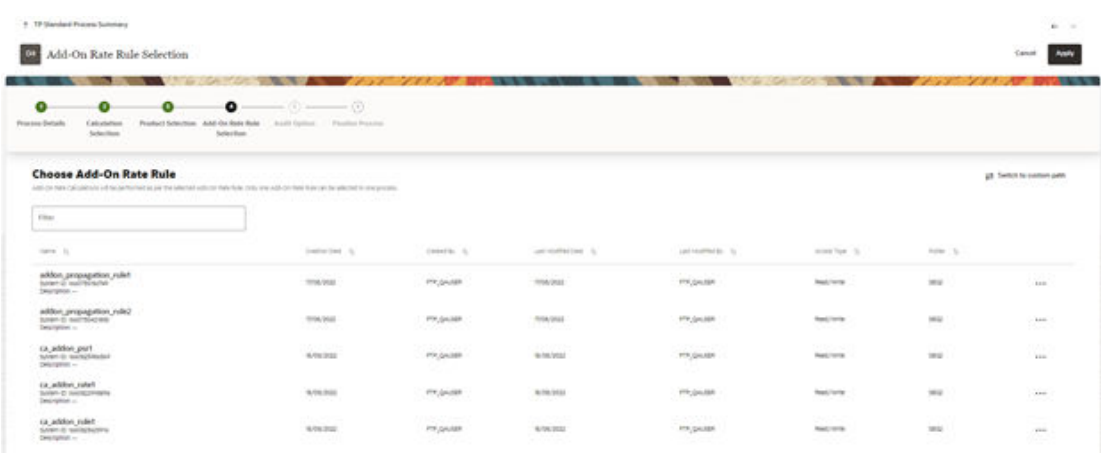

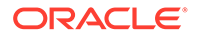

- **1.** Select a relevant Add-On Rate Rule for the Standard process. You can click the **Actions** icon to view or edit the selected Add-On Rate Rule.
- **2.** Click **Apply** to navigate next to the next screen.

## <span id="page-454-0"></span>5.3.9.3.6 Alternate Rate Output Mapping

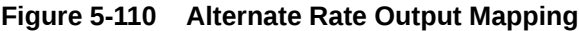

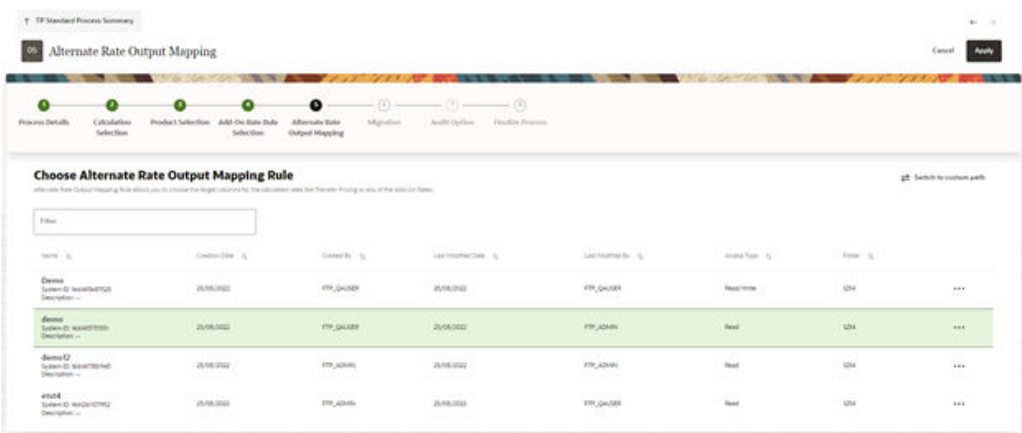

- **1.** Select an Alternate Rate Output Mapping Rule definition. Click the **Actions** icon to view or edit the selected Alternate Rate Output Mapping Rule.
- **2.** Click **Apply** to navigate next to the next screen.

## 5.3.9.3.7 Migration

The Migration screen displays the Migration Details that you want to migrate.

The purpose of the Ledger Migration process is to generate Dollar Charges or Credits for funds provided or used for a combination of Dimensions. The information necessary to generate these Charges or Credits (through Transfer Rates, Add-On, and Rate Lock Option Cost processing) originates from the instrument tables and the results are inserted into the Management Ledger table, and are available for use in the calculation of Profitability and Risk Measures.

#### **Note:**

The seeded Management Ledger table is FSI\_D\_MANAGEMENT\_LEDGER, also placeholder Management Ledger can be enabled and used for Charge/ Credit migration.

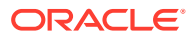

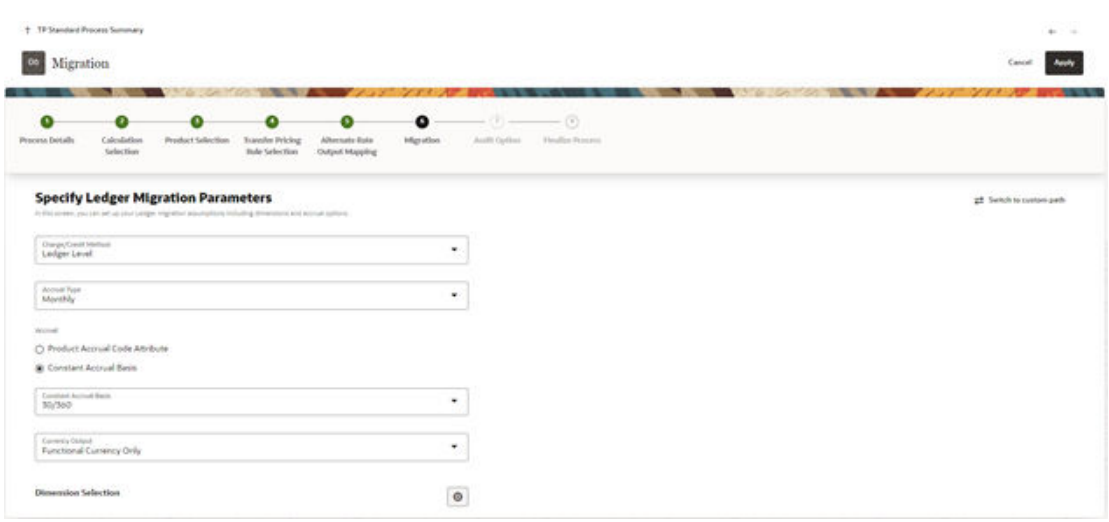

#### **Figure 5-111 Migration**

- **1.** Within the Transfer Pricing Process definition screen, on the "Migration" block, you can select from the following options for the Charge/Credit Method:
	- **Account Level**
	- Ledger Level

The Account Level method will sum the charge / credit amounts computed at the individual instrument level (based on the instrument's current or average book balances) and will group the results by the set of selected dimensions and migrate the amounts, together with the weighted average transfer rates to the Management Ledger table.

The Ledger Level method will compute the weighted average transfer rates from the instrument data and will migrate these values to the Management Ledger table. The migration process will then multiply the weighted average transfer rates by the Ending or Average balances on the Management Ledger table to arrive at the TP charge or credit amounts.

With both methods, the following rows are created for each product (and combination of selected dimensions). An offset entry to the funding center (offset org unit) is also created.

When Transfer Rate is selected (based on Standard or Remaining Term option):

- Financial Element 170, Average Transfer Rate
- Financial Element 450, Charge/Credit
- Financial Element 172, Average Remaining Term Transfer Rate
- Financial Element 452, Charge/Credit Remaining Term

When Adjustments are selected (based on population of noted adjustment type):

- Financial Element 174, Average Liquidity Rate
- Financial Element 414, Liquidity Charge/Credit
- Financial Element 175, Average Basis Risk Cost Rate
- Financial Element 415, Basis Risk Cost Charge/Credit
- Financial Element 176, Average Pricing Incentive Rate

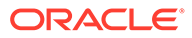

- Financial Element 416, Pricing Incentive Charge/Credit
- Financial Element 177, Average Other Add-On Rate
- Financial Element 417, Other Add-On Charge/Credit

## **Note:**

For a given combination of Organizational Unit and Product dimensions (or any other combination of dimensions), only one row should exist for the associated rate (170, 172) and charge/credit amount (450, 452). An offset posting to the "Offset Org Unit" or Funding Center, is also made for each posting.

Oracle Funds Transfer Pricing Cloud Service provides great flexibility in the ledger migration process and the generation of corresponding Charges and Credits. Users can specify ledger migration for a combination of an extended List of Dimensions, including Common COA, Organizational Unit, Product, GL Account or any other Dimension that is part of the Key Dimension set.

## **Note:**

Only the Key Dimensions are available for inclusion during the migration process. This is because Oracle Funds Transfer Pricing displays only the Processing Key Dimensions in the UI.

You can choose to migrate the transfer rate, Add-On amounts or the Rate Lock option costs, within the respective Standard Transfer Pricing process.

- **2.** TP Application Preferences. Choices include Average Balance, Ending Balance or Other Balance.
- **3.** Oracle Funds Transfer Pricing Cloud Service offers the following accrual basis options:
	- **30/360**: This is the default Charge/Credit Accrual Basis option. It applies the accrual basis calculation of 30 days divided by 360 days.
	- **Actual/360**: Applies the accrual basis calculation of number of days in the month divided by 360 days.
	- **Actual/Actual**: Applies the accrual basis calculation of number of days in the month divided by number of days in the year.
	- **30/365**: Applies the accrual basis calculation of 30 days divided by the 365 days.
	- **30/Actual**: Applies the accrual basis calculation of 30 days divided by the number of days in the year.
	- **Actual/365**: Applies the accrual basis calculation of number of days in the month divided by 365 days.
	- **Business/252**: Applies the accrual basis calculation of number of business days in the month divided by 252 days. A Holiday calendar selection is required if business/252 accrual basis is selected. If the holiday calendar is not

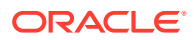

selected, the engine considers Accrual type ACT/ACT as a default for calculation.

- <span id="page-457-0"></span>**4.** A migration block parameter, it allows you to select the output currency. Oracle Funds Transfer Pricing offers you the following currency output options:
	- Entered and Functional Currency
	- Functional Currency Only For example, a bank's loan may have Yen as entered currency. However, the bank might use US Dollar to display its consolidated annual results. In this case, US Dollar is the functional currency. In other words, the currency in which an organization keeps its books is its functional currency.
- **5.** Click **Apply** to navigate to the next screen.

## 5.3.9.3.8 Audit Option

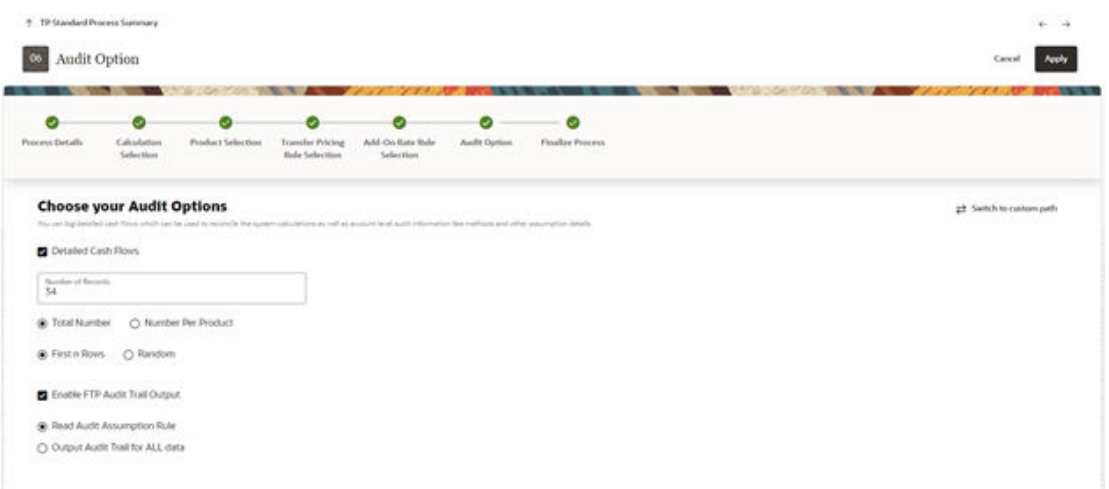

#### **Figure 5-112 Audit Option**

Within the Audit Options screen, you have the option to output Detailed Cash Flows in FSI\_O\_CASH\_FLOW\_OUTPUT. Select the check-box to enable this option and define the number of Instrument Records for which you would like to output the details. Note that the Administrator can limit the maximum number of instruments for which you can log Cash Flows by setting the cap in application preferences because this can be a time-consuming process.

In addition, the **Enable FTP Audit Trail Output** option allows you to select the relevant option to either reading the Audit Preference from the TP/Add-On Rate Rule or generating Audit Trail for all the data. If you select the **Enable FTP Audit Trail Output** check-box, then it is mandatory to select one of the options for the Audit Trail. When you select the **Enable Audit Trail Output** option, by default **Read Audit Preferences from Assumption** rule is selected.

#### 5.3.9.3.9 Finalize Process

The Finalize Process screen allows you to review and finalize the selections made in the Process Definition Flow or to edit the selections. You can click the Edit icon against any of the step tiles.

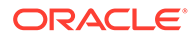

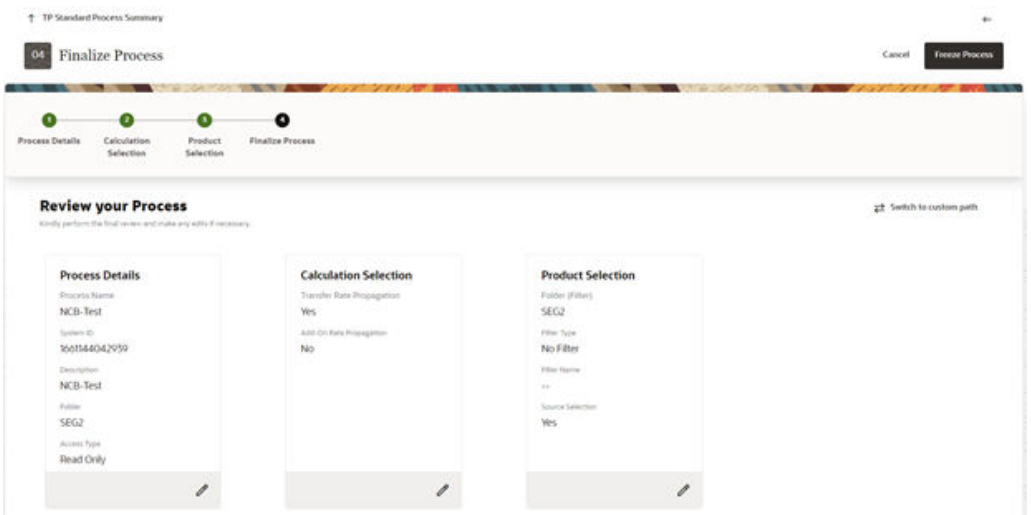

#### **Figure 5-113 Finalize Process**

After reviewing or editing the selected tile, click **Freeze Process** to finalize the selections made in the Process Definition Flow.

## 5.3.9.4 Standard Process with only Rate Propagation

This preference will help you with a guided path to propagate Prior Period Transfer/ Add-On Rates to Current Period as per the defined Propagation Pattern.

If you have already loaded Rates for few of the Accounts, you also have an option to skip those Accounts and keep loaded Rates intact.

After you select Do you only want to Propagate Rates and Charges? and click **Let's Start**, a Guided process set up will get initiated and the Process Details screen is displayed.

- **1.** Enter the relevant details. For more information, see the [Process Details](#page-448-0) section.
- **2.** Click **Apply** to display the Calculation Selection screen.
- **3.** Select the relevant options out of following for Rate propagation from last period:
	- **a. Transfer Rate Propagation**: Select **Transfer Rate Propagation** and click the **Settings** icon to select the Rate need to be propagated.

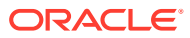

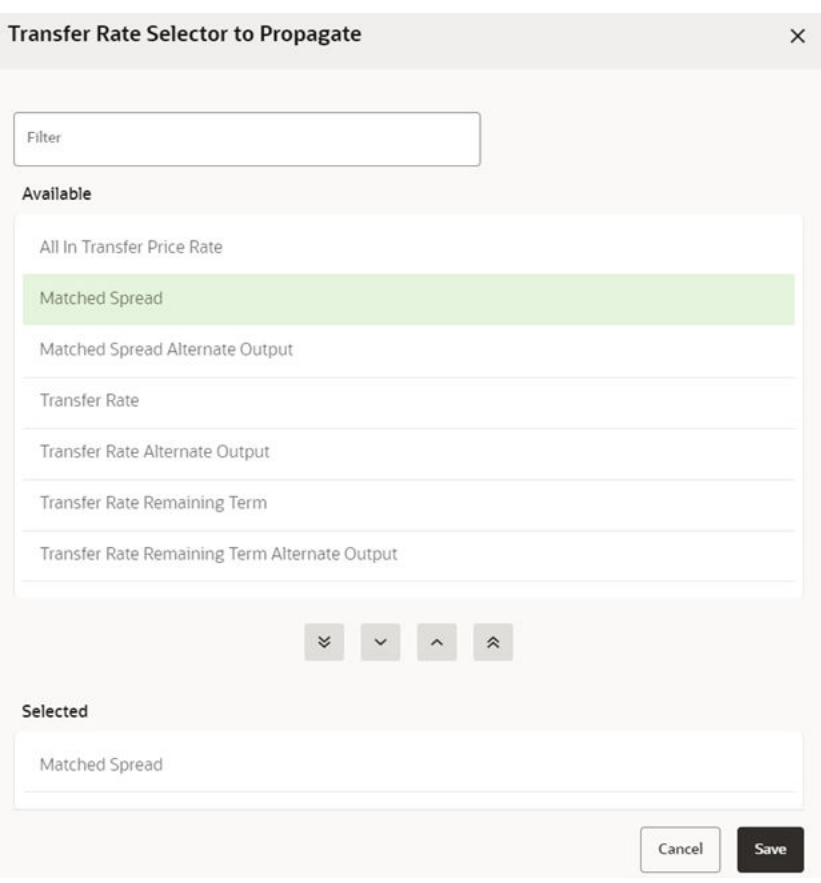

**Figure 5-114 Transfer Rate Selector to Propagate**

- **i.** Select the relevant option for the Transfer Rates that you want to propagate from the **Available** block and use the **Move** buttons to move them to the **Selected** block.
- **ii.** Click **Save**.
- **b.** Skip Non-Zero Transfer Rate Records: This field is enabled when you select Transfer Rate Propagation. Select this option (optional) if you have already populated Transfer Rates through a separate process and would like to keep the accounts with valid rate intact.
- **c.** Add-On Rate Propagation: Select this option (optional) to pull the Add-On Rates from a prior period based on the Propagation Pattern definition. Alternatively, you can click the icon to select the Add-On Rate need to be propagated.
- **d.** Skip Non-Zero Add-On Rate Records: This field is enabled when you select Add-On Rate Propagation. Select this option (optional) if you have already populated Add-On Rates through a separate process and would like to keep the accounts with valid rate intact.
- **e.** Click **Switch** to custom path will help you if you realize given calculation options in the selected scenario, does not have all the required calculation options and you would like to customize the selection.
	- **i.** When you enable the custom flow, a confirmation message is displayed to confirm the re-routing to custom flow. Click **Confirm**.

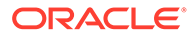

- **f.** Click **Apply** to display the Product Selection screen.
- **g.** Enter the relevant details. For more information, see the [Product Selection](#page-452-0) section.
- **4.** Click **Apply** to display the Finalize Process screen. For more information about Finalize Process screen, see the [Finalize Process](#page-457-0) section.
- **5.** After reviewing or editing the selected tile, click **Freeze Process** to finalize the selections made in the Process Definition Flow.

## 5.3.9.5 Standard Process with only Transfer Rate Calculations

This preference helps you with a guided path to perform the Transfer Rate, All-in-TP Rate and corresponding Charge Credit Calculations.

This preference also gives you an option to migrate transfer rates/charge credits to Management Ledger. If you have already loaded Rates for any of the Accounts, you have the option to skip those Accounts by selecting Skip Non-Zero option.

After you select **Would you like to perform only Transfer Rate Calculations?** and click **Let's Start**. A guided process set up will get initiated and the Process Details screen will be displayed.

- **1.** Enter the relevant details. For more information, see the [Process Details](#page-448-0) section.
- **2.** Click **Apply** to display the Calculation Selection screen.
- **3.** Select the relevant details for the Calculation. For more information, see the [Calculation Selection](#page-449-0) section.
- **4.** Click **Apply** to save selected calculations and navigate next to the following Product Selection screen.
- **5.** Enter the relevant details. For more information, see the [Product Selection](#page-452-0) section.
- **6.** Click **Save** to come back to the Product Selection screen.
- **7.** Click **Apply** to display the Transfer Pricing Rule Selection screen.
- **8.** Select the relevant **Transfer Pricing Rule**. For more information, see the [Transfer](#page-453-0) [Pricing Rule Selection](#page-453-0) section.
- **9.** Click **Apply** to display the Alternate Rate Output Mapping if applicable. For more information, see the [Alternate Rate Output Mapping](#page-454-0) section.
- **10.** Select the relevant **Alternate Rate Output Mapping Rule**.
- **11.** Click **Apply** to display the Migration screen. For more information, see the [Migration](#page-454-0) section.
- **12.** Click **Apply** to display the Audit Option screen. For more information, see the [Audit Option](#page-457-0) Section.
- **13.** Click **Apply** to display the Finalize Process screen. For more information, see the [Finalize Process](#page-457-0) section.
- **14.** After reviewing or editing the selected tile, click **Freeze Process** to finalize the selections made in the Process Definition Flow.

## 5.3.9.6 Standard Process with only Transfer Rate Calculations

This preference will help you with a guided path to perform both Transfer Rate as well as Add-On Rate, All-in-TP Rate and corresponding Charge Credit Calculations.

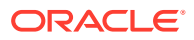

This preference helps you with a guided path to perform the Transfer Rate, All-in-TP Rate and corresponding Charge Credit Calculations.

This preference also gives you an option to migrate transfer rates/charge credits to Management Ledger. If you have already loaded Rates for any of the Accounts, you have the option to skip those Accounts by selecting Skip Non-Zero option.

After you select **Would you like to perform only Transfer Rate Calculations?** and click **Let's Start**, a Guided process set up will get initiated and the Process Details Screen will be displayed.

- **1.** Enter the relevant details. For more information, see the [Process Details](#page-448-0) section.
- **2.** Click **Apply** to display the Calculation Selection screen.
- **3.** Select the relevant details for the Calculation. For more information, see the [Calculation](#page-449-0) [Selection](#page-449-0) section.
- **4.** Click **Apply** to save selected calculations and navigate next to the following Product Selection screen.
- **5.** Enter the relevant details. For more information, see the [Product Selection](#page-452-0) section.
- **6.** Click **Save** to come back to the Product Selection screen.
- **7.** Click **Apply** to display the Transfer Pricing Rule Selection screen.
- **8.** Select the relevant Transfer Pricing Rule. For more information, see the [Transfer Pricing](#page-453-0) [Rule Selection](#page-453-0) section.
- **9.** Click **Apply** to display the Alternate Rate Output Mapping if applicable. For more information, see the [Alternate Rate Output Mapping](#page-454-0) section.
- **10.** Select the relevant **Alternate Rate Output Mapping Rule**.
- **11.** Click **Apply** to display the Migration screen. For more information, see the [Migration](#page-454-0) section.
- **12.** Click **Apply** to display the Audit Option screen. For more information, see the [Audit](#page-457-0) [Option](#page-457-0) section.
- **13.** Click **Apply** to display the Finalize Process Screen. For more information, see the [Finalize Process](#page-457-0) section.
- **14.** After reviewing or editing the selected tile, click **Freeze Process** to finalize the selections made in the Process Definition Flow.

## 5.3.9.7 Standard Process with Customized Calculations Selection

This preference allows all possible combinations of Transfer/Add-On Rates and Charge Credit Calculations including Transfer Rates, Add-On Rates, Charge Credits, Rate Lock Option Costs, Economic Values, and so on. An option is also given to migrate FTP Results to Management Ledger.

If you have already loaded Rates for any of the Accounts, you have the option to skip those Accounts by selecting Skip Non-Zero option.

After you select **Choose if you want to Customize your Calculation Selections?** and click **Let's Start**, a guided process set up will get initiated and Process Details screen is displayed.

- **1.** Enter the relevant details. For more information, see the [Process Details](#page-448-0) section.
- **2.** Click **Apply** to display the Calculation Selection screen.

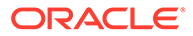

**3.** Select the relevant details for the Calculation. For more information, see the Calculation Selection section.

Calculation Selection Canal **Ave**  $\sim$  matter  $\label{eq:2.1} \begin{array}{lll} \text{Doseafter} \; \text{Frob} \; \text{log} & \; \; \text{AAG} \; \text{De Rets} \; \text{Hobs} & \; \; \; \text{Aflow} \; \text{Hess} \\ \text{DissNetA} \; \text{dissNetA} & \; \; \text{DSSNetA} \; \text{HessNetA} \; \text{HessNetA} \; \text{HessNetA} \; \text{HessNetA} \; \text{HessNetA} \; \text{HessNetA} \; \text{HessNetA} \; \text{HessNetA} \; \text{HessNetA} \; \text{HessNetA}$ **Marather** Countries Continue Let's pick the Calculation to be performed  $\bullet$  Choose the Calculation and Interpolati ۰ **R** Standard  $\bullet$ C Remanning Serre  $\bullet$ All to Transfer flate  $\bullet$  sines Alternativ Rate  $\bullet$ Calculation Mode  $\bullet$ 

#### **Figure 5-115 Sample Train that displays additional screens**

- **4.** Select the relevant options for Calculation from the available list. For more information, see the [Calculation Selection](#page-449-0) section.
- **5.** Enter the relevant details. For more information, see the [Product Selection](#page-452-0) section.
- **6.** Click **Save** to come back to the Product Selection screen.
- **7.** Select the relevant **Transfer Pricing Rule**. For more information, see the [Transfer](#page-453-0) [Pricing Rule Selection](#page-453-0) section.
- **8.** Click **Apply** to display the Add-On rate Rule Selection screen.
- **9.** Select the relevant **Add-On Rate Rule**. For more information, see the [Add-On](#page-453-0) [Rate Rule Selection](#page-453-0) section.
- **10.** Click **Apply** to display the Alternate Rate Output Mapping screen. For more information, see the [Alternate Rate Output Mapping](#page-454-0) section.
- **11.** Select the relevant **Alternate Rate Output Mapping Rule**.
- **12.** Click **Apply** to display the Migration screen. For more information, see the [Migration](#page-454-0) section.
- **13.** Click **Apply** to display the Audit Option screen. For more information, see the [Audit Option](#page-457-0) section.
- **14.** Click **Apply** to display the Finalize Process screen. For more information, see the [Finalize Process](#page-457-0) section.
- **15.** After reviewing or editing the selected tile, click **Freeze Process** to finalize the selections made in the Process Definition Flow.

#### 5.3.9.7.1 Calculating Economic Value

You can choose to calculate Economic Value as part of a Standard Transfer Pricing Process by selecting the Economic Value calculation element. This calculation option refers to the Economic Value assumptions defined within the Transfer Pricing Rule and is also eligible for Alternate Rate Output mapping. Additionally, there are seeded output columns available corresponding to each of the seeded interest type elements.

All Transfer Rate types (Transfer Rate, Transfer Rate Alt, Remaining Term Transfer Rate, and Remaining Term Transfer Rate Alt) will be written to a single/shared column, Economic Value Transfer Rate (EV\_TP\_RATE). If it is necessary to store more than

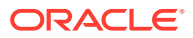

one of these EV outputs, Alternate Rate Output Mapping can be used. Each type of Adjustment Rate is mapped to its corresponding EV column. For example:

- Economic Value Liquidity Premium Rate EV LIQ PREM\_RATE
- Economic Value Basis Risk Rate EV\_BASIS\_RISK\_RATE
- Economic Value Pricing Incentive Rate EV\_PRIC\_INC\_RATE
- Economic Value Other Adjustment Rate EV\_OTH\_ADD\_ON\_RATE
- Economic Value Other Adjustment Alternate Output EV\_OTH\_ADD\_ON\_RATE\_ALT

Also, the All-in TP Rate is mapped to a corresponding EV column.

Economic Value All in Transfer Rate - EV\_ALLIN\_TP\_RATE

The output format for the Economic Value calculation (inputs defined through the Transfer Pricing rule) is as follows:

- For Assets: Economic Value = MV BV
- For Liabilities: Economic Value = BV– MV

Where:

- BV = Book Value = CUR\_BOOK\_BAL
- MV = Market Value = Net Present Value of Principal and Interest Cash Flows

#### **Note:**

For Adjustable Rate records, the calculation assumes maturity at the first reprice date. In this case, the Repricing Balance is additionally used to derive the final principal cash flow amount.

In addition to the calculation logic, users can specify the following two parameters:

- **Interest Only**: If this option is selected, the Net Present Value calculation considers only the Interest Cash Flows. In this case, the output format is as follows: Economic Value = MV
- **Exclude Accrued Interest**: If this option is selected, the first interest cash flow will be computed from the As-of-Date to the Next Payment Date. The resulting market value will reflect the clean price.

For forward starting instruments, which are instruments that are not yet on the balance sheet, that is, ORIGINATION\_DATE > AS\_OF\_DATE, the logic for computing Economic Value is as follows:

Economic Value =MV

#### **Note:**

For forward starting instruments where ORIGINATION\_DATE > AS\_OF\_DATE, the initial Principal Cash Flow (FE210) will be negative, representing the cash outflow. For such instruments, the ORG\_BOOK\_BAL and CUR\_BOOK\_BAL should be the same since the instrument is coming into existence in the future.

ORACLE

As shown in the TP Process, the Rate Lock Option Cost calculation requires two inputs both of which come from the Rate Management > Interest Rates page.

- **Discount Curve:** This can be a standard Interest Rate Curve.
- **Volatility Curve**: This is a special form of Interest Rate Curve, where the volatility curve option has been selected.

## 5.3.9.7.2 Calculating Rate Lock Option Cost

As shown in the TP Process, the Rate Lock Option Cost calculation requires two inputs both of which come from the Rate Management > Interest Rates page.

To calculate the Rate Lock Option Cost, select Rate Lock Option Cost from the LHS menu, and then select the **Select if Rate lock option cost calculations to be performed?** toogle switch.

#### **Figure 5-116 Rate Lock Option Cost Calculation**

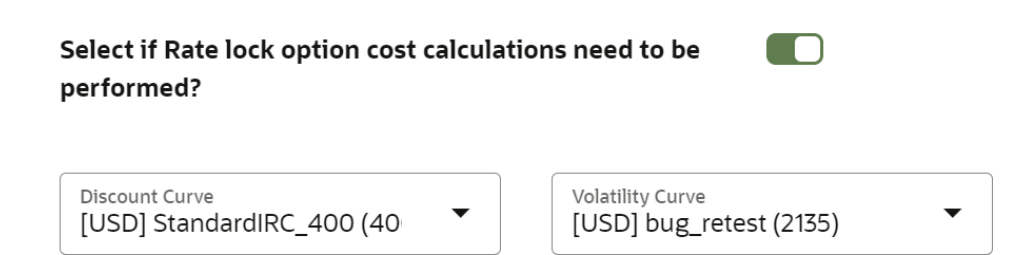

Select the relevant options for the following:

- **Discount Curve:** This can be a standard Interest Rate Curve.
- **Volatility Curve**: This is a special form of Interest Rate Curve, where the volatility curve option has been selected.

## 5.3.9.8 Execute a Transfer Pricing Process from Standard Process UI

You can execute a Transfer Pricing Process:

- To generate Transfer Rates, Add-on Rates, or corresponding charge/credit calculations.
- To propagate Transfer Pricing Results for any applicable Instrument Table from a Prior Period.
- To migrate Charges or Credits, for funds provided or used, to the Management Ledger Table.
- To output, in pre-selected Alternate Columns, Transfer Rate, and Add-On Calculation results for each Instrument Record in an Account Table for a Transfer Pricing Process Run.

Executing a Transfer Pricing Process involves specifying the run-time parameters necessary for successfully running a completed standard transfer pricing process.

The prerequisites for executing a Transfer Pricing Process are performing basic steps for creating or editing a Standard Transfer Pricing Process.

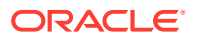

To execute a Transfer Pricing Process:

- **1.** From the LHS menu, select **Funds Transfer Pricing**, select **Operations and Processes**, and then select the relevant Standard Process. The Status Column on the Standard Process summary screen indicates whether a process can be run. The following are the possible status conditions:
	- **Draft:** Indicates the process is partially defined and cannot be run.
	- **Complete**: Indicates the process is fully defined and ready to run.
- **2.** Click the **Actions** icon and select **Run**. A confirmation window opens with a message to confirm the execution.
- **3.** Click **Yes**.

#### **Figure 5-117 Run Execution Parameters**

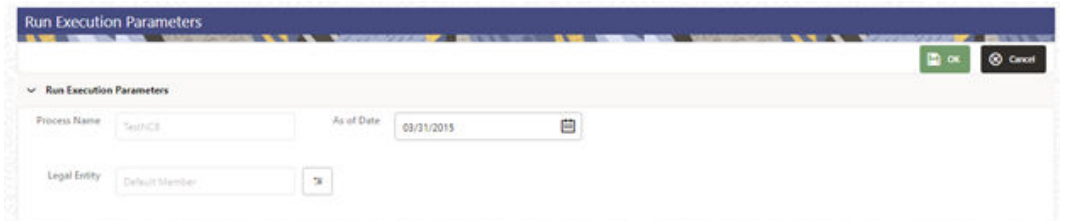

- **4.** Select **As-of-Date** (to indicate the date on which you want to execute the Cash Flow Process) and **Legal Entity**. By default, these two parameters are picked from the Application Preferences. However, you can change them while submitting the process for execution.
- **5.** Click **OK**.

A confirmation window displays a message Process triggered with execution ID XXXXXXXX. This execution ID can be used to track the status of this process in the Batch Monitoring UI. For more details, see the [Monitor Batch](#page-517-0) section.

**6.** Click **Ok**.

The Transfer Pricing Standard Process screen displays the status of the Process that was run with the updated Status. The possible Status conditions are as follows:

- **Success**: The Process has successfully completed and calculated the rates as per selected assumptions.
- **Failed**: The Process Definition is failed due to some issue e.g. data quality, connection issue, DB slowness etc. Exact cause of failure can be checked in engine logs available via **Batch Monitor** under **Scheduler**.
- **7.** Click on the **Actions** Icon and select **Execution Logs**. A **Log Viewer** window is displayed. You can review any processing errors or alerts related to this process.

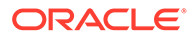

**Figure 5-118 Log Viewer**

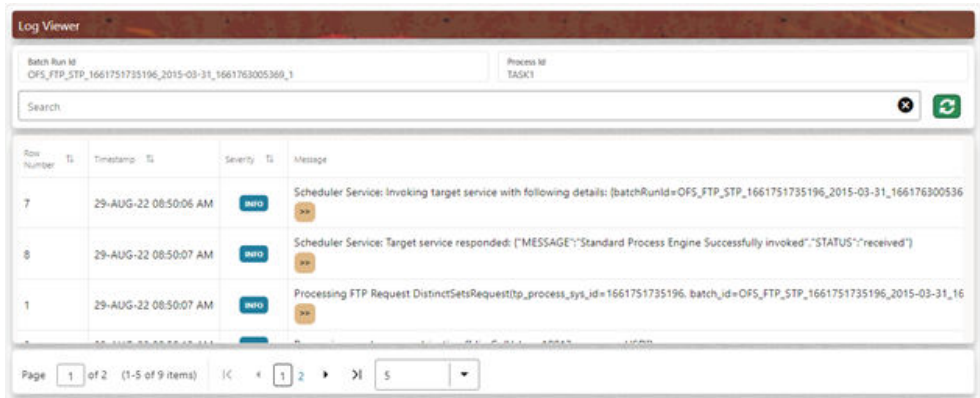

**8.** Select the Task ID (also known as the Unique System Identifier) to view a report for any processing errors.

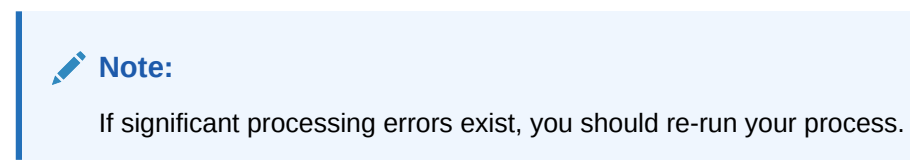

The Transfer Pricing process is complete. You can access instrument-level and Management Ledger results through either Data visualization reports on **Processed data insights** or **SQL Query Browser** under **Analytics** tab.

## 5.3.9.9 Executing a Transfer Pricing Process from the Scheduler Service

After defining a Standard Process, you can execute the process using the Scheduler Services.

To execute a Standard Process using the Scheduler Service:

- **1.** From the LHS menu, select **Operations and Processes**, select **Scheduler**, and then select **Define Batch**.
- **2.** Click **Add** to create a new Batch.
- **3.** Create a Batch and Save it. For more information, see the [Define a Batch](#page-505-0) section.
- **4.** From the LHS menu, select **Operations and Processes**, select **Scheduler**, and then select **Define Task**.
- **5.** Select the created Batch and click **Add** to define the Task.
- **6.** Enter the relevant details for **Task Code**, **Task Name**, and **Task Description**.
- **7.** Select the Component as **Transfer Pricing Engine**.
- **8.** Select the **Folder**, **Process Type** (FTP Standard Process), and **Process Name** and click **Save** to save the details. For more information, see the [Define Tasks](#page-510-0) section.
- **9.** From the LHS menu, select **Operations and Processes**, select **Scheduler**, and then select **Schedule Batch**; enter Batch Date and Legal Entity for which standard Process needs to be executed as follows:

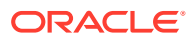

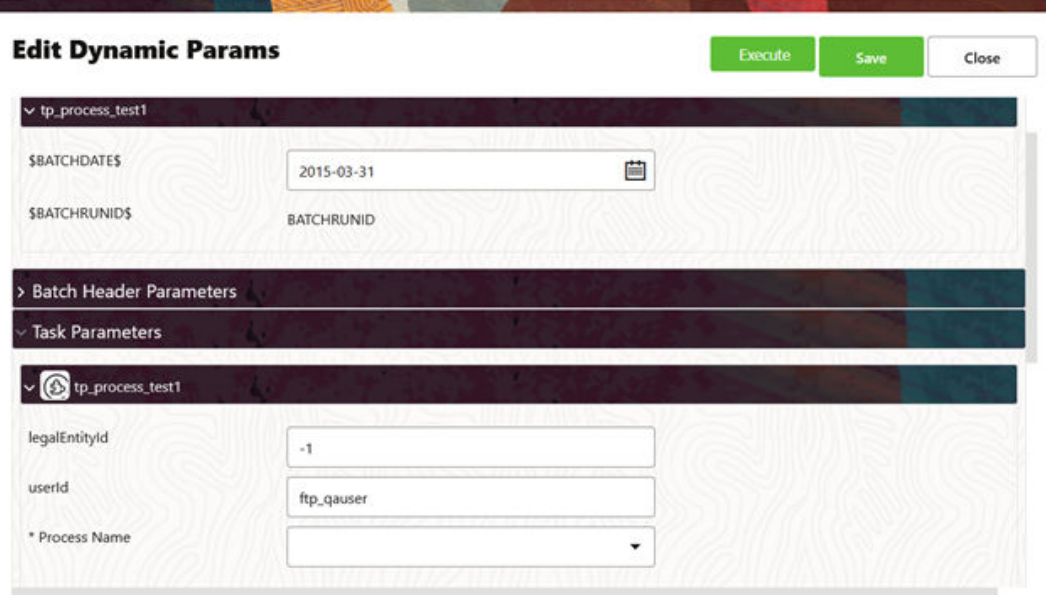

**Figure 5-119 Edit Dynamic Params**

- **10.** Follow the standard steps and schedule the Batch. For more information, see the [Schedule Batch](#page-512-0) section.
- **11.** From the LHS menu, select **Operations and Processes**, select **Scheduler**, and then select **Monitor Batch** to view the status of executed Batch along with the tasks details. For more information, see the [Monitor Batch](#page-517-0) section.

# 5.3.10 Break Identification

Breaks are associated with Assets and Liabilities that have fixed maturities and have experienced a full prepayment or pre-closure, partial prepayment, or restructuring. Any event that causes a change in scheduled contractual cash flows on a fixed maturity instrument results in a Break Funding Event and should be evaluated. Transactions that could cause a change in future cash flows would include full loan prepayments, partial loan prepayments, early withdrawal of term deposits, or a change in maturity tenor, payment amount, payment frequency, or other contractual terms.

## 5.3.10.1 Break Identification Configuration

The Break Identification Process Configuration is used to enable or disable the Break Detection columns to identify the change in attributes.

For Change in Attributes Break, the engine compares the current period records with the prior period records to determine if any changes are made to critical attributes (other than balances). If any of the critical attributes have changed then it qualifies as a break event.

The Break Identification Process uses Identity Code to determine which record is current and which is prior. It is assumed the Prior record Identity Code will be < Current Period.

The following key attributes are compared when analyzing data for Change in Attributes Break:

- ADJUSTABLE\_TYPE\_CD
- AMRT\_TYPE\_CD

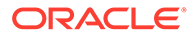
- COMPOUND\_BASIS\_CD
- CUR\_NET\_RATE
- MATURITY\_DATE
- NEG\_AMRT\_AMT
- NEG\_AMRT\_EQ\_DATE
- NEG\_AMRT\_EQ\_FREQ
- NEG\_AMRT\_EQ\_MULT
- NEG\_AMRT\_LIMIT
- INT\_PMT\_FREQ
- INT\_PMT\_FREQ\_MULT
- REPRICE\_FREQ
- REPRICE\_FREQ\_MULT
- RESIDUAL\_AMOUNT
- ACCRUAL\_BASIS\_CD
- PRIN\_PMT\_FREQ
- PRIN\_PMT\_FREQ\_MULT

To configure the Break Identification Process:

**1.** From the LHS menu, select **Maintenance** and then select **Break Identification Configuration**.

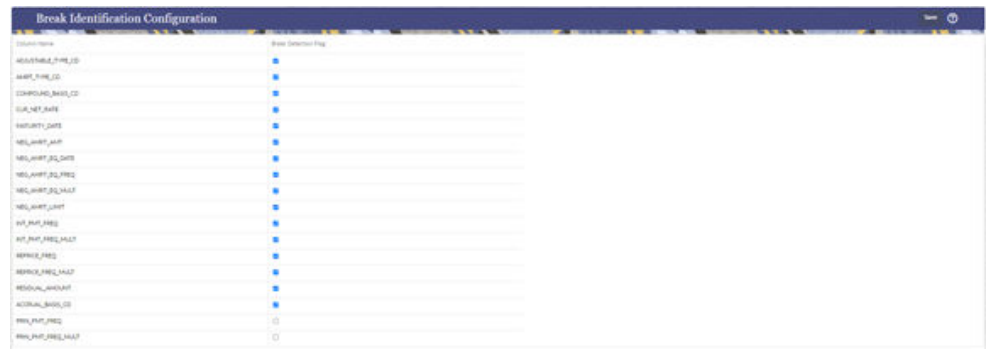

**Figure 5-120 Break Identification Configuration**

- **2.** Select the relevant columns to identify the breaks for change in attributes.
- **3.** Click **Save**.

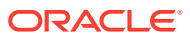

## **Note:**

Active As-of-Date means the Application Preferences As-of-Date, which is also the current record's As-of-Date. The change applies only to the prior record. The current record will be corrected from the source system. If an account is repriced daily and Break Identification is done for one month period (difference in As-of-Dates), then though account's (prior period record) As-of-Date is updated to latest As-of-Date, but if the reprice dates are just rolled over by 1 Day as per reprice frequency, then the reprice dates go out of sync with As-of-Date. That is why for these accounts, the logic is updated as, if after rolling forward by one period, if the dates are not in sync with As-of-Dates, they will be rolled forward till As-of-Date, only for those adjustable accounts where reprice frequency or payment frequency is less than period over which break identification is performed. For longer reprice frequency accounts, there is no change in the logic.

## 5.3.10.2 Break Identification Processes

Breaks are associated with Assets and Liabilities that have fixed maturities and have experienced a full prepayment or pre-closure, partial prepayment, or restructuring. Any event that causes the bank to receive a change to scheduled contractual cash flows on a fixed maturity instrument results in a Break Funding Event and should be evaluated. Transactions that could cause a change in future cash flows would include full loan prepayments, partial loan prepayments, early withdrawal of term deposits, or a change in maturity tenor, payment amount, payment frequency, or other contractual terms.

The Break Identification Process allows you to perform the following tasks:

- Determine the data that you want to process (Product Selection block).
- Specify the parameters for the process. The parameters include break types like a full break, partial break, and change in attributes.
- Execute or Run the Break Identification Request and generate results (Break Identification Process Summary Page).

Break Identification processing should be run if automatic break detection is the preferred approach to populating the break events table (FSI\_D\_BREAK\_FUNDING\_CHARGES). The Break Funding Charges table is the source table for calculating breakage charges.

The following figure shows the overview of the Break Identification process:

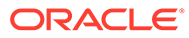

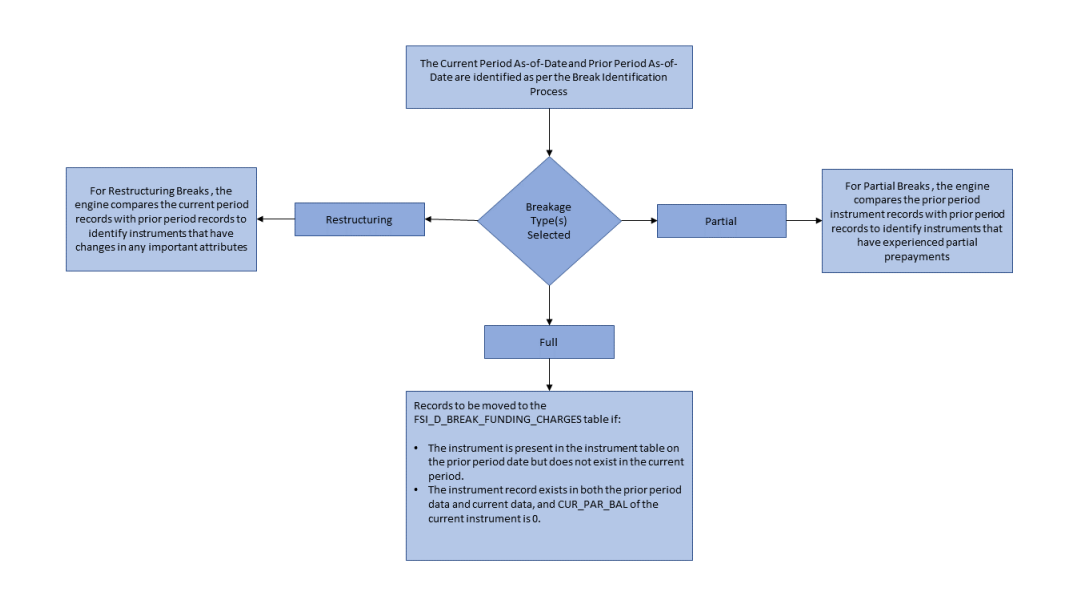

#### **Figure 5-121 Break Identification Process Flow**

## 5.3.10.2.1 Full Breaks

The following accounts are considered as full breaks, fully repaid, or terminated:

- The Instrument is present in the instrument table on the prior period date but does not exist in the current period and the maturity date of the prior period record is greater than the current period as of the date.
- The Instrument record exists in both the prior period data and current data and the CUR\_PAR\_BAL of the current instrument is 0 and the account open flag is NO.

For the above scenarios, the Break Identification Process populates the source and Break Funding Charges instrument tables with the following:

- BREAKAGE\_FLG = 2 (\*Source record only) (External break will populate flag=1)
- BREAKAGE TYPE CD = 1
- BREAKAGE\_AMOUNT = CUR\_PAR\_BAL (prior period)

Additionally, the FSI\_D\_BREAK\_FUNDING\_CHARGES table is populated as follows:

- If Prior record NEXT\_PRIN\_PAYMENT\_DATE > Current AS\_OF\_DATE then:
	- CUR\_PAR\_BAL = Prior Period CUR\_PAR\_BAL
	- CUR\_BOOK\_BAL = Prior Period CUR\_BOOK\_BAL
- If Prior record NEXT\_PRIN\_PAYMENT\_DATE <= Current AS\_OF\_DATE then:
	- IF AFTER\_PAYMENT\_BALANCE is Not Null CUR\_PAR\_BAL = AFTER\_PAYMENT\_BALANCE

CUR\_BOOK\_BAL = AFTER\_PAYMENT\_BALANCE

– IF AFTER\_PAYMENT\_BALANCE is Null CUR\_PAR\_BAL = Prior Period CUR\_PAR\_BAL

CUR\_BOOK\_BAL = Prior Period CUR\_BOOK\_BAL

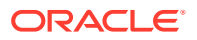

- AS\_OF\_DATE = AS\_OF\_DATE defined in Application Preferences
- BREAKAGE\_AMOUNT = Prior Period CUR\_PAR\_BAL
- BREAKAGE TYPE  $CD = 1$
- All additional fields are carried forward from the prior period record.

For Full Breaks, the Next Principle/Interest Payment Date gets rolled forward till the Maturity Date. Break record has AS\_OF\_DATE = NEXT\_PRIN\_PAYMENT\_DATE.

If NEXT\_PRIN\_PAYMENT\_DATE <= AS\_OF\_DATE, then Next Principle Payment Date = Next Principle Payment Date + Payment Frequency/Multiplier. This should not exceed the Maturity Date.

If NEXT\_PRIN\_PAYMENT\_DATE <= AS\_OF\_DATE for the current period, then Break Amount = AFTER\_PAYMENT\_BAL from the prior record. This is used when you do not want to pay a break charge against the current period's scheduled principal payment.

## 5.3.10.2.2 Partial Breaks

For partial breaks, the engine compares the prior period-instrument records with current period records to identify instruments that have experienced a partial prepayment.

The Break Identification Process uses Identity Code to determine which record is current and which is prior. It is assumed the Prior record Identity Code will be < Current Period.

The following accounts are considered as partial breaks:

#### **Case 1:**

If the NEXT\_PRIN\_PAYMENT\_DATE on the prior period record is less than or equal to the AS OF DATE of the current period record, then:

- To detect a partial break, compare the AFTER\_PAYMENT\_BALANCE of the prior period record with the CUR\_PAR\_BAL of the current period record. If the difference is more than the MINIMUM\_BREAK\_AMOUNT then the instrument is classified as a Partial Break. For this scenario, the Break Identification Process populates the source and Break Funding Charges instrument tables with the following:
	- BREAKAGE\_FLG = 2 (\*Source Current record only) (External break will populate flag=1)
	- BREAKAGE TYPE CD = 2
	- BREAKAGE\_AMOUNT = AFTER\_PAYMENT\_BALANCE of prior record CUR\_PAR\_BAL of the current record Additionally, the FSI\_D\_BREAK\_FUNDING\_CHARGES table is populated as follows:
	- Both the prior period record and the current record are copied into the FSI\_D\_BREAK\_FUNDING\_CHARGES table. The as of date for the prior record is changed to the current as of date.
	- The BREAKAGE AMOUNT of the prior record  $=0$
	- The BREAKAGE\_AMOUNT of the current record = AFTER\_PAYMENT\_BALANCE of prior record – CUR\_PAR\_BAL of the current record
	- BREAKAGE TYPE CD = 2
	- Specific Fields updated on prior break funding record:
		- Next Interest Payment Date: If Next Interest Payment Date <= AS\_OF\_DATE then Next Interest Payment Date +Payment Frequency/Multiplier

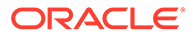

- \* Last Interest Payment Date: If Next Interest Payment Date <= AS OF DATE then Next Interest Payment Date
- Next Principle Payment Date: If Next Principle Payment Date <= AS OF DATE then Next Principle Payment Date +Payment Frequency/ Multiplier
- \* Last Principle Payment Date: If Next Principle Payment Date <= AS OF DATE then Next Principle Payment Date
- \* Next Reprice Date: If Next Reprice Date <= AS\_OF\_DATE then Next Reprice Date + Reprice Frequency/Multiplier
- \* Last Reprice Date: If Next Reprice Date <= AS\_OF\_DATE then Next Reprice Date
- Remaining Number of Payments: If Next Principle Payment Date <= AS OF DATE then Remaining Number of Payments -1
- All additional fields are carried forward from the prior period record.

#### **Case 2:**

If the NEXT\_PRIN\_PAYMENT\_DATE on the prior period record is greater than the Asof-Date of the current period, then:

- To detect a partial break, compare the CUR\_PAR\_BAL of the prior period record with the CUR\_PAR\_BAL of the current record. If the difference is more than the Minimum Break Amount, then the instrument is classified as a partial break. For this scenario, the Break Identification Process populates the source and Break Funding Charges instrument tables with the following:
	- BREAKAGE\_FLG = 2 (\*Source Current Record only)
	- BREAKAGE\_TYPE\_CD = 2
		- If both Partial and Change in Attributes are detected, then BREAKAGE\_TYPE\_CD = 5
	- BREAKAGE\_AMOUNT = CUR\_PAR\_BAL of the prior period record CUR\_PAR\_BAL of the current record

Additionally, the FSI\_D\_BREAK\_FUNDING\_CHARGES table is populated as follows:

- Both the prior period record and the current record are copied into the FSI\_D\_BREAK\_FUNDING\_CHARGES table. The as of date for the prior record is changed to the current As-of-Date.
- The BREAKAGE\_AMOUNT of the Prior Record  $=0$
- The BREAKAGE\_AMOUNT of the Current Record = CUR\_PAR\_BAL of prior record – CUR\_PAR\_BAL of the Current Record
- BREAKAGE TYPE CD = 2

## **Note:**

If it is NULL, 0, or 1, the breakage charge calculation will treat as a full break and will not correctly calculate BREAK\_FUNDING\_AMT\_CHG.

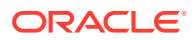

- RECORD\_IND = -1 for Prior Record and 1 for Current Record.
- All additional fields are carried forward from the Prior Period Record.

**Note:**

Partial Breaks are also detected when there is an increase in balance.

Example: Partial Break:

- Prior Record:
	- $As-of-Date = 30-SEP-2012$
	- \* Next\_Reprice\_Date =  $01$ -OCT-2012
	- \* Last Reprice Date =  $01$ -SEP-2012
	- REPRICE\_FREQ = 1M
- Current Record:
	- $*$  As-of-Date = 01-OCT-2012
	- Next Reprice Date =  $01$ -NOV-2012
	- Last\_Reprice\_Date =  $01$ -OCT-2012
	- \* REPRICE\_FREQ = 1M

The break occurs on 01-OCT-2012 and a break is detected on this date. This is also the Application Preferences As-of-Date given by the user.

Records moved to FSI\_D\_BREAK\_FUNDING\_CHARGES will be:

- Prior Record:
	- \* Since Next Reprice Date (1-Oct-2012)  $\leq$  active As-of-Date (1-Oct-2012),
	- As of Date =  $01$ -OCT-2012
	- \* Next\_Reprice\_Date =  $01$ -NOV-2012
	- Last\_Reprice\_Date = 01-OCT-2012
- Current Record:
	- $*$  As of Date = 01-OCT-2012
	- Next\_Reprice\_Date = 01-NOV-2012
	- \* Last Reprice Date =  $01$ -OCT-2012
	- The engine can only process the modified record in FSI\_D\_BREAK\_FUNDING\_CHARGES when Last\_Reprice\_Date <= As\_of\_Date < Next\_Reprice\_Date.

## 5.3.10.2.3 Change in Attributes Break

For Change in Attributes Break, the engine compares the current period records with the prior period records to determine if any changes are made to critical attributes (other than balances). If any of the critical attributes have changed then it qualifies as a break event.

The Break Identification Process uses Identity Code to determine which record is current and which is prior. It is assumed the Prior record Identity Code will be < Current Period.

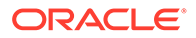

The following key attributes are compared when analyzing data for Change in Attributes Break:

- ADJUSTABLE\_TYPE\_CD
- AMRT TYPE CD
- COMPOUND\_BASIS\_CD
- CUR\_NET\_RATE
- MATURITY\_DATE
- NEG\_AMRT\_AMT
- NEG\_AMRT\_EQ\_DATE
- NEG\_AMRT\_EQ\_FREQ
- NEG\_AMRT\_EQ\_MULT
- NEG\_AMRT\_LIMIT
- INT\_PMT\_FREQ
- INT\_PMT\_FREQ\_MULT
- REPRICE\_FREQ
- REPRICE\_FREQ\_MULT
- RESIDUAL AMOUNT
- ACCRUAL BASIS CD
- PRIN\_PMT\_FREQ
- PRIN\_PMT\_FREQ\_MULT

The list of seeded attributes can be viewed in the

FSI\_BRK\_DETECTION\_COLUMN\_LIST table. Note that some attributes such as CUR\_PAYMENT are not in the seeded list, but are referred to conditionally along with other columns.

If Prior Record Adjustable Type Cd = 0 and Current Record Adjustable Type Cd = 0 and Prior Cur Payment <> Current Cur Payment, then consider a break event.

If you want to consider any change in current payment as a break event, regardless of adjustable type code, then Cur Payment can be appended to the list of seeded values.

If any of these fields are identified as changed while comparing current and prior records, the records are flagged as a break.

For this scenario, the Break Identification Process populates the source and Break Funding Charges instrument tables with the following:

- BREAKAGE FLG =  $2$  (Source Current record only)
- BREAKAGE\_TYPE\_CD = 3
	- If both Partial and Change in Attributes are detected, then BREAKAGE\_TYPE\_CD = 5
		- \* BREAKAGE\_AMOUNT = CUR\_PAR\_BAL

Additionally, the FSI\_D\_BREAK\_FUNDING\_CHARGES table is populated as follows:

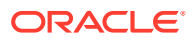

- Both the prior period record and the current record are copied into the FSI\_D\_BREAK\_FUNDING\_CHARGES table. The As of Date for the prior record is changed to the current as of date.
- BREAKAGE TYPE CD = 3

## **Note:**

If it is NULL, 0, or 1, the breakage charge calculation will treat as a full break and will not correctly calculate BREAK\_FUNDING\_AMT\_CHG.

- RECORD IND = -1 for Prior Record and 1 for Current Record
- All additional fields are carried forward from the Prior Period Record If prior record's Next Reprice Date <= active As of Date,
- Next Interest Payment Date: If Next Interest Payment Date <= AS\_OF\_DATE then Next Interest Payment Date +Payment Frequency/Multiplier
- Last Interest Payment Date: If Next Interest Payment Date <= AS\_OF\_DATE then Next Interest Payment Date
- Next Principle Payment Date: If Next Principle Payment Date  $\leq$  AS OF DATE then Next Principle Payment Date +Payment Frequency/Multiplier
- Last Principle Payment Date: If Next Principle Payment Date <= AS\_OF\_DATE then Next Principle Payment Date
- Next Reprice Date: If Next Reprice Date <= AS\_OF\_DATE then Next Reprice Date + Reprice Frequency/Multiplier
- Last Reprice Date: If Next Reprice Date <= AS\_OF\_DATE then Next Reprice Date
- Remaining Number of Payments: If Next Principle Payment Date <= AS\_OF\_DATE then Remaining Number of Payments -1

#### 5.3.10.2.4 Summary and Detail Screens

To open the Break Identification Process summary page, select **Operations and Processes** and select **Break Identification Process**.

The Break Identification Process summary page is displayed showing a set of Break Identification Process definitions.

Using the search criteria, you can control set of definitions displayed. When you Add, Edit, or View a definition, the application displays a detailed screen.

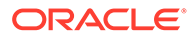

| <b>Break Identification Process</b><br><b>CAME STREET, MOST CONSIDERATION</b> |                     |                   | IS N.Y. Y. MOREOLOGICAL ELECTRIC ST. AND THEIR BOX VALUES CONTACT N.Y. Y. MOREOLOGICAL ELECTRIC ST. WAS STRONGED |               |                  |               |              | 0 <sup>o</sup><br>D.<br>$\bullet$<br>---- |
|-------------------------------------------------------------------------------|---------------------|-------------------|----------------------------------------------------------------------------------------------------|---------------|------------------|---------------|--------------|-------------------------------------------|
| $\alpha$                                                                      |                     |                   |                                                                                                    |               |                  |               |              |                                           |
| FeldSketh                                                                     |                     | $\bullet$         |                                                                                                    |               |                  |               |              |                                           |
| $0$ Name $\tilde{v}$                                                          | Disables Date 0     | Created By 0      | Last Run Date : 2                                                                                                | Last Run By D | Access Pape 0    | Folder: 2     | Status 17    | Artists                                   |
| $D = 80^\circ$ <20 May                                                        | 26/05/2023 20:55:16 | <b>ITELADMIN</b>  |                                                                                                    |               | Read Only        | 5852          | Complete     | $$                                        |
| D BRASHAV                                                                     | 85/85/2023 06:59:59 | ITP_ADMIN         |                                                                                                    |               | Read Only        | 1012          | Complete     | $-111$                                    |
| $12.89 \times 10^{-1}$                                                        | 25/05/2021 05:52:50 | <b>ITP_ADMIN</b>  |                                                                                                    |               | Read Only        | 5852          | Complete     | 888.                                      |
| C W-Test                                                                      | 25/04/2023 06:43:49 | <b>ITF, ADMIN</b> |                                                                                                    |               | Read/Write       | 5808          | Complete     |                                           |
| $D$ at $a5$                                                                   | 24/05/2023 18:56:31 | <b>ITE ADMIN</b>  |                                                                                                    |               | Read Only        | 3842          | Complete     | 111                                       |
| C shot                                                                        | ASSESS CLOUD ALC:   | TP_ADMIN          |                                                                                                    |               | Read Only        | 1011          | Comptete     | 111.1                                     |
| D Text BP pt1                                                                 | 24/04/2023 75:00:08 | <b>STP_ADMIN</b>  |                                                                                                    |               | Read Only        | <b>COMMON</b> | Complete     | $***$                                     |
| The pt.big.met                                                                | 15/04/2023 00:40:36 | <b>ITP_ACMIN</b>  | 2023-04-18 01:5246.041                                                                                           | ITF, ADMIN.   | Read/Write       | COMMON        | <b>Tuled</b> | $\cdots$                                  |
| D MAR                                                                         | 10/04/2023 03:46:25 | ITP_ADMIN         |                                                                                                    |               | Read Only        | 1852          | Complete     | 188.5                                     |
| $\Box$ . BP-c32                                                               | 15/05/2021 12:08:14 | ITP ADMIN         |                                                                                                    |               | <b>Read Only</b> | COMMON        | Complete     | 1.15                                      |
|                                                                               |                     |                   |                                                                                                    |               |                  |               |              |                                           |

**Figure 5-122 Break Identification Process Summary page**

#### **Navigation in Summary Screen**

When you navigate to the Break Identification Process summary screen, the existing definitions are presented in a summary table. The Break Identification Process summary screen has two panes: Search and Break Identification Process summary table.

The title bar of the summary page provides several actions for the user. They are:

- **Add**: Click Add icon to build a new Break Identification Process definition. The Add icon is disabled if any rows in the table are selected.
- **Multiple Delete**: Select one or more drivers in the table and then click the (-) icon at the top right of the summary page to delete more than one rule at the same time.
- **Refresh:** Click Refresh to refresh the summary page.
- **Help**: Click Help icon to view the Break Identification Process help.

#### **Search**

There are two Search options provided to search the Break Identification Process definitions on the Summary Page.

To search the Break Identification Process definitions:

- **1.** Click the **Search** icon on the Search pane to collapse (display) the Criteria window.
- **2.** Enter the definition **Name** or **Description**.
- **3.** Click **Cancel** to remove the filter criteria on the Search window and refresh the window.
- **4.** Click **Search** after entering the search criteria. The search results are displayed in a table containing all the Break Idenftiication Process definitions that meet the search criteria.
- **5.** The other method to search is using the **Field Search** option. The Field Search is an inline wildcard search that allows you to enter value partially or fully and the rows that match the entered string in any of its column is fetched in the Summary table.

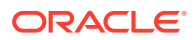

#### **Summary Table**

This section of the Breal Identification Process summary screen presents a table containing all of the already created Break Identification Process definitions.

The Summary Table displays the following details:

- **Name:** Displays the given name for the Break Identification Process definition.
- **Creation Date**: Displays the date and time at which a Break Identification Process definition was created.
- **Created By**: Displays the name of the user who created the Break Identification Process definition.
- **Last Run Date**: Displays the recent date on which the Break Identification Process definition was run.
- **Last Run By**: Displays the name of the user who ran the Break Identification Process definition.
- **Access Type**: Displays the "Read/Write" or "Read Only" property of a Break Identification Process definition. Only the creator of a rule may change its Access Type.
- **Folder**: Displays the folder in which the definition is created.
- **Status**: Before executing a Break Identification Process definition for the first time, the Status is blank. After executing a driver rule the appropriate status of the rule is displayed among In Progress, Complete, Success, or Failed.
- **Action**: Displays the following list of actions that can be performed on the rule.
	- **View**: Click the View icon to view the contents of a Break Identification Process definition on a read-only basis.
	- **Edit**: Click the Edit icon to modify a previously saved definition.
	- **Delete**: Click Delete to delete the Break Identification Process definition you have selected.
	- **Save As:** Click on this option to create a copy of an existing Break Identification Process definition. The Save As pop-up window allows you to enter the Name, Description, Folder, and Access Type for the copy definition.
	- **Run**: To submit the definition for processing.
	- **Execution Logs:** To see the execution log details of the selected definition.
	- **Check Dependency**: To check the dependency of the selected definition on other processes.

## 5.3.10.2.5 Create a Break Identification Process

To define and execute a Break Identification Process. The Break Identification Process will compare current period-instrument data with prior period-instrument data to identify break events. When breaks are detected, the related instrument records are copied into the FSI\_D\_BREAK\_FUNDING\_CHARGES table. This table then becomes the source table for further FTP Add-on Rate Rule > Breakage Charge calculations.

To create a Break Identification Process:

**1.** From the LHS menu, select **Operations and Processes** and select **Break Identification Process**.

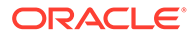

The Break Identification Process summary page is displayed.

**Figure 5-123 Break Identification Process Summary page**

| <b>Break Identification Process</b><br><b>CALCULATION INCOME.</b> |                     |                  | S. S. S. S. Manuscription and the second service of the service of the Second Service of the Service of the Service of the Service of the Service of the Service of the Service of the Service of the Service of the Service o |                   |                  |           |              | o.<br>1章<br>0 <sup>o</sup><br>---- |
|-------------------------------------------------------------------|---------------------|------------------|----------------------------------------------------------------------------------------------------|-------------------|------------------|-----------|--------------|------------------------------------|
| $\mathsf Q$                                                       |                     |                  |                                                                                                    |                   |                  |           |              |                                    |
| Field Search                                                      |                     | $\bullet$        |                                                                                                    |                   |                  |           |              |                                    |
| D. Name C.                                                        | Disklos Date G -    | Created by 0     | Last Run Date : 2                                                                                                    | Let Run By D      | Access Type 0    | Folder: D | Status T     | Artists                            |
| $\Box$ 87 (26 May)                                                | 25/05/2023 20:55:16 | ITE, ADMIN       |                                                                                                    |                   | Read Only        | 5862      | Complete     | $-11$                              |
| D. BRASHAV                                                        | 25/05/2023 06:39:39 | ITP_ICMIN        |                                                                                                    |                   | Read Only        | 1802      | Complete     | $-111$                             |
| $D$ arise                                                         | 25/05/2021 05:52:50 | <b>ITP ADMIN</b> |                                                                                                    |                   | <b>Read Only</b> | 5852      | Complete     | 7.11                               |
| D W-felt                                                          | 25/04/2023 06:43:49 | <b>STP_ADMIN</b> |                                                                                                    |                   | Read/Write       | 5801      | Complete     | 111                                |
| 0.1943                                                            | 34/05/2023 18:56:31 | ITF_ADMIN        |                                                                                                    |                   | Read Only        | 5012      | Complete     | $\cdots$                           |
| C shops                                                           | 24/05/2021 18:30:05 | <b>ITP ADMIN</b> |                                                                                                    |                   | Read Only        | 1011      | Company      | 77.5                               |
| D Text BiP pt 1                                                   | 34/04/2023 75:00:38 | <b>ITP_ADMIN</b> |                                                                                                    |                   | Read Only        | COMMON    | Complete     | $***$                              |
| The pt.bp.met                                                     | 15/04/2023 00:40:26 | <b>ITP_ADMAY</b> | 2023-04-18 01:5246.041                                                                                                    | <b>ITA, ADMIN</b> | Read/Wirks       | COMMON    | <b>Faled</b> | $\cdots$                           |
| $D$ <i>bit still</i>                                              | 18,040023 03:4625   | ITP_IQMIN        |                                                                                                    |                   | Read Only        | 1802      | Complete     | 7888                               |
| $\Box$ and $\Box$                                                 | 15/05/2021 12:08:14 | <b>ITP ADMIN</b> |                                                                                                    |                   | <b>Read Only</b> | COMMON    | Complete     | 711                                |

**2.** Select the **Product Selection** block.

**Figure 5-124 Break Identification Process Details**

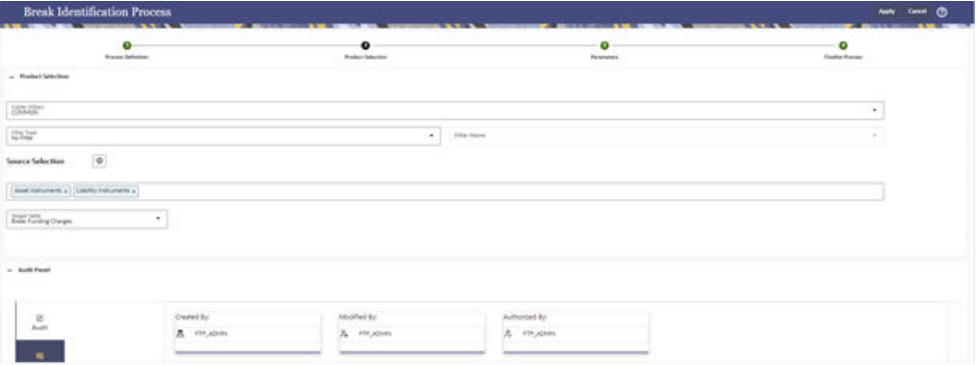

**3.** Enter or select the following details:

### **Table 5-25 Fields and Descriptions from the Break Identification Process Details page**

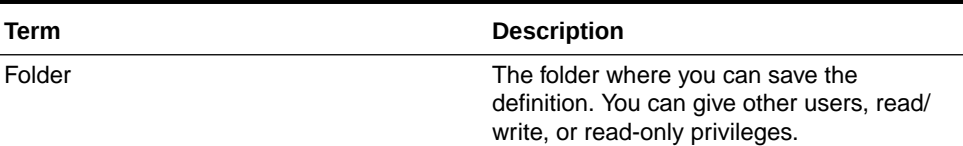

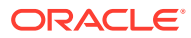

| Term                | <b>Description</b>                                                                                                    |
|---------------------|----------------------------------------------------------------------------------------------------|
| Filter              | Filters allow you to restrict your data<br>selection based on any attribute that exists<br>within an instrument table. You define filters<br>under Common Object Maintenance and<br>reference your filter within the Product<br>Selection block of your Process. The choice<br>of the data filter would determine the<br>instrument records that should be picked up<br>from the As-of-Date and the prior period<br>date for comparative analysis.<br>The supported Filter Types are:<br><b>Attribute Filter</b><br>Data Filter<br><b>Hierarchy Filter</b><br><b>Group Filter</b> |
|                     | Note:<br>Data Filters with Expressions are<br>not supported for Break<br>Identification.                                                                                                    |
| Source              | Allows you to select one or more source<br>Instrument tables to include in your process.<br>Based on the Instrument Table(s) selected,<br>the instrument records on the As-of-Date<br>and the prior period date are chosen for<br>comparison.                                                                                                    |
| <b>Target Table</b> | Indicates the destination table where break<br>event records will be posted. The default<br>(seeded) table is the<br>FSI D BREAK FUNDING CHARGES<br>table. Users can additionally register user-<br>defined tables for posting Breakage Funding<br>records if needed.                                                                                                    |
| Parameters          | There are three types of break parameters<br>for the accounts:                                                                                                    |
|                     | Full Break: Fully repaid or terminated<br>accounts are considered as a Full<br>Break.                                                                                                    |
|                     | Partial Break: Partly repaid accounts<br>۰<br>are considered as Partial Break.                                                                                                    |
|                     | Change in Attributes: Here a<br>٠<br>restructure of the Instrument record<br>happens due to a change in critical<br>attributes or terms other than Balance.                                                                                                    |
|                     | You can execute these breaks individually or<br>together.                                                                                                    |

**Table 5-25 (Cont.) Fields and Descriptions from the Break Identification Process Details page**

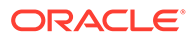

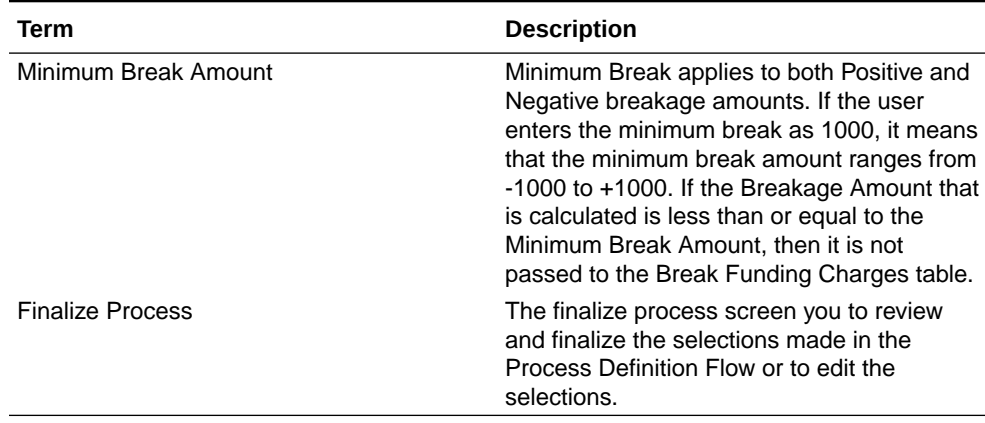

### **Table 5-25 (Cont.) Fields and Descriptions from the Break Identification Process Details page**

- Select a Filter (optional) to constrain the data to be included in the process. The supported Filter Types are Attribute Filter, Data Filter, Hierarchy Filter, and Group Filter.
- Select the source table(s) that you want to include in the process.
- Select the target table, which is a Break Funding Instrument table.
- **4.** Select the **Parameters** block.

#### **Figure 5-125 Break Identification Process Parameters page**

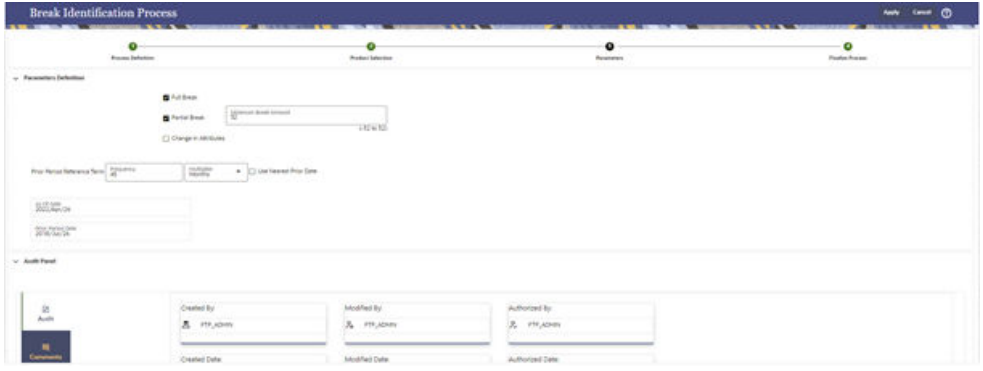

- Select the type of break that you would like to search for and fill in the related details. In the case of a Full Break, the filter will work only on the prior periodinstrument record. In the case of a Partial Break or Change in Attributes, the filter will work on both the prior period and current period-instrument records.
- Input the **Minimum Break Amount** as a positive value. The engine will apply the absolute value of the amount of input ranging from - input amount to  $+$ input amount. For example, if the input is 100, then break amounts between -100 and +100 will be excluded. This input allows you to filter very small/ insignificant break amounts, reducing the amount of data copied into the Break Funding Charges table.

Note there are two approaches for determining the Prior Period Date. You can input the Prior Period Reference Term and based on the current As of Date, the Prior Period Date will be calculated, or you can select the "Use Nearest

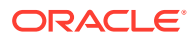

Prior Date" option, and the engine will then look back at the historical data (in the table FSI\_PROCESS\_RUN\_HISTORY) to determine the nearest prior As of Date and will use this as Prior Period Date.

**5.** Select the **Finalize Process** in the screen.

If you want to edit any of the prior steps, you can directly do it from this screen.

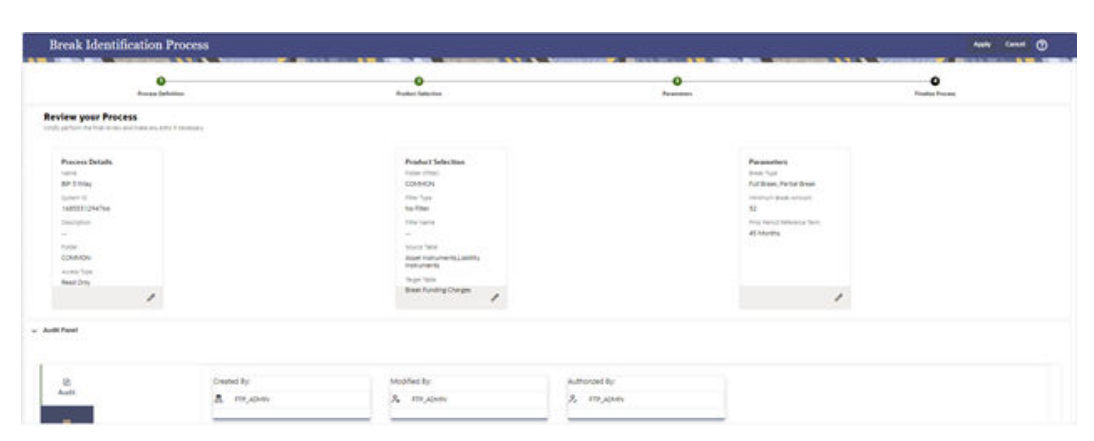

**Figure 5-126 Finalize Process screen**

**6.** Select **Apply** to complete the process.

## 5.3.10.2.6 Executing a Break Identification Process

You execute a Break Identification to compare the current period and prior period data to identify different break types.

To execute a Break Identification Process:

- **1.** Perform the basic steps for Creating a Break Identification Process.
- **2.** There are two approaches to execute the Break Identification Process:
	- Executing from the Summary UI
	- Executing using Batch Framework

#### **Executing from the Summary UI**

To execute the Break Identification Process from the Summary UI:

- **1.** Navigate to the Break Identification Process summary Page.
- **2.** Select a **Process** that you want to execute or Run. The status column indicates whether a process can be Run. There are three possible status conditions:
	- **Failed**: Indicates the process is failed.
	- **Complete**: Indicates the process is fully defined and ready to be Run.
	- **Incomplete**: Indicates the process is partially defined and cannot be Run.
- **3.** After executing the preceding process, select the **View Log** hyperlink.

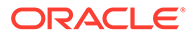

#### **Figure 5-127 View Log**

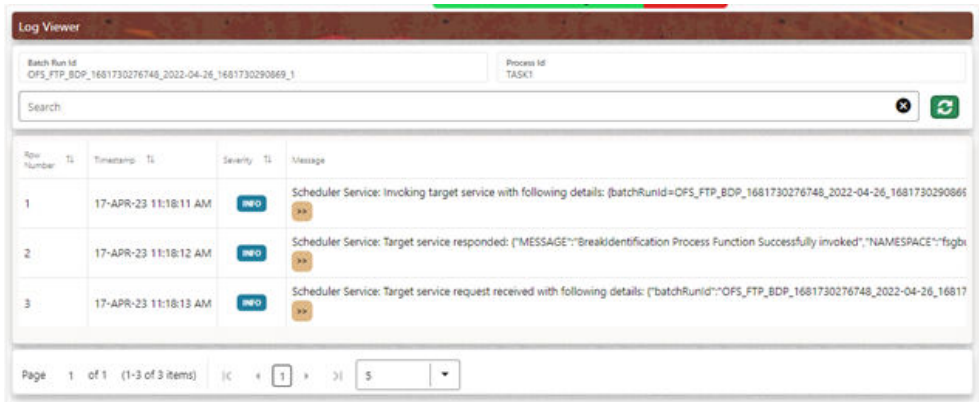

**4.** Select the **Task ID** (also known as the Unique System Identifier) to view a report for any processing errors.

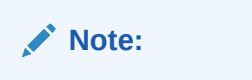

If significant processing errors exist, you must re-Run your process.

The Break Identification process is complete.

#### **Executing using Batch Framework**

To execute the Break Identification Process using Batch Framework:

- **1.** Navigate to **Operations** and select **Batch Maintenance**.
- **2.** Create a new batch.
- **3.** Select the **Batch Name** to add the **Task**.
- **4.** Click the **Add** button under the **Task Details** section.
- **5.** Define the **Task ID** and **Description**.
- **6.** Select Components as **Break Identification Process**.
- **7.** Input the following required parameters:
	- Folder
	- Process Name
- **8.** Save the Batch and execute.

# 5.3.11 Rate Lock Option Volatility Curve

A Rate Lock is a lender's promise to hold a certain interest rate for the borrower, usually for a specified period of time and fee, while the loan application is being processed. Rate locks are commonly granted to borrowers when they apply for a mortgage loan and carry a term of 30, 60, or 90 days.

In Oracle Funds Transfer Pricing Cloud Service, these loan commitments (which are not yet on the balance sheet) are stored in the FSI\_D\_LOAN\_COMMITMENTS table, separate from loans that are already funded. These loan commitments can be Transfer

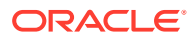

Priced using implied forward rates, which correspond to the assumed loan start date (end of commitment period). This capability allows the treasury to "lock-in" a loan-funding rate at a point in time before the actual loan funding.

#### **Rate Lock Options**

Many times, lenders also offer a one-time option for borrowers to take a lower rate if market rates drop during the commitment period. If on the Settlement Date, the advertised rate for the chosen fixed-rate period falls below the 'Locked Rate', the borrower will benefit from the lower of the current advertised Fixed Rate and the 'Locked Rate'. The benefit granted to the user to receive the lower rate at the time of settlement can be thought of as an option, specifically, the bank sells the customer a European 'at the money spot' Interest Rate swap option. The cost of this option can be calculated and should be charged by the treasury back to the line of business as an internal cost. Oracle FTPCS provides the capability to calculate the 'rate lock' option cost. The general approach assumes that loan commitment information will be available in sufficient detail from the source systems to support cash flow transfer pricing using forward FTP curves and all required information describing the terms of the Rate Lock.

#### **Calculate Rate Lock Option Costs and Percentage**

The Standard FTP Process provides setup options that allow you to Transfer Price Data in the Loan Commitments table using Forward Rates and calculate the Related Rate Lock option costs. To do this, select the Loan Commitment table under Source Selection.

The following options are available on the Calculation Selection page.

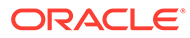

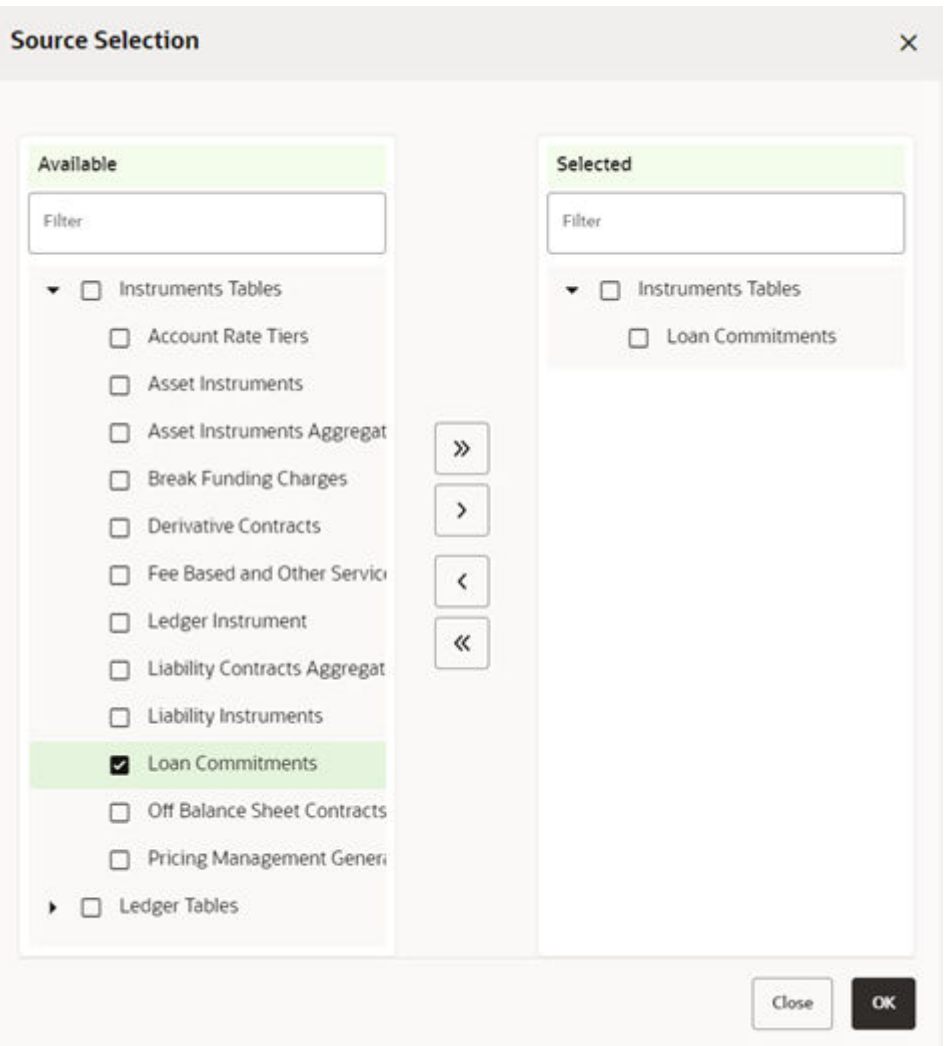

**Figure 5-128 Source Selection**

## **Note:**

These calculation options assume the user has also selected the Loan Commitments table on the Product Selection page under Source Selection.

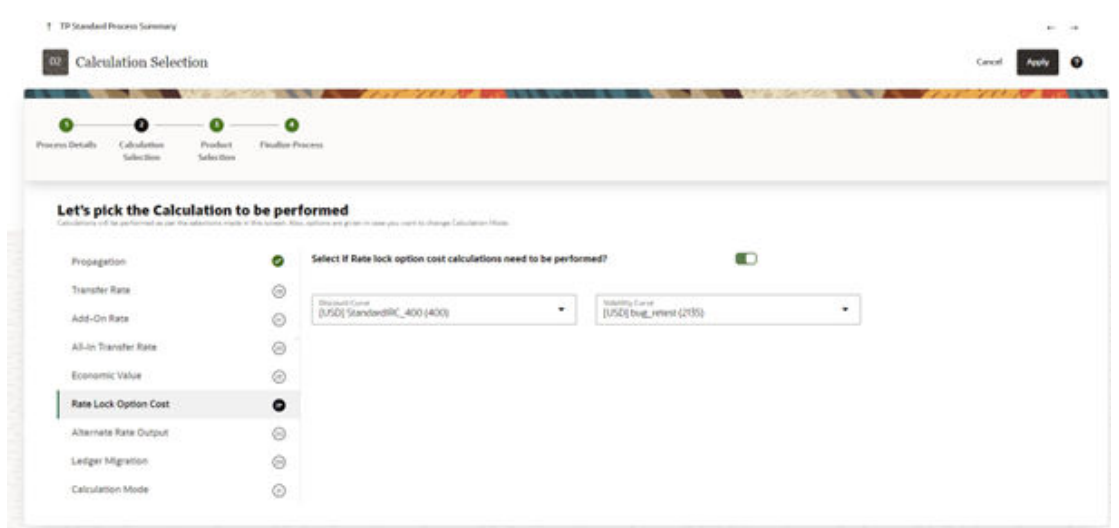

**Figure 5-129 TP Standard Process Rule**

**Discount Curve**: User can select any IRC as per the selected currency in user preferences, this curve will be used as risk free rate.

**Volatility Curve**: User needs to define volatility curve in Rate lock option volatility curve module, as per the selected currency in user preference, all the corresponding volatility curves will be listed for selection.

## 5.3.11.1 Volatility Rate Management

As shown in the Transfer Pricing Process, the Rate Lock Option Cost calculation requires following two inputs:

- **Discount Curve**: This can be a standard Interest Rate Curve.
- **Volatility Curve**: This is a special form of Interest Rate Curve defined under volatility curve module, where the volatility rates have been selected as per the contractual and commitment terms.

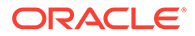

#### **Figure 5-130 Interest Rate Curve**

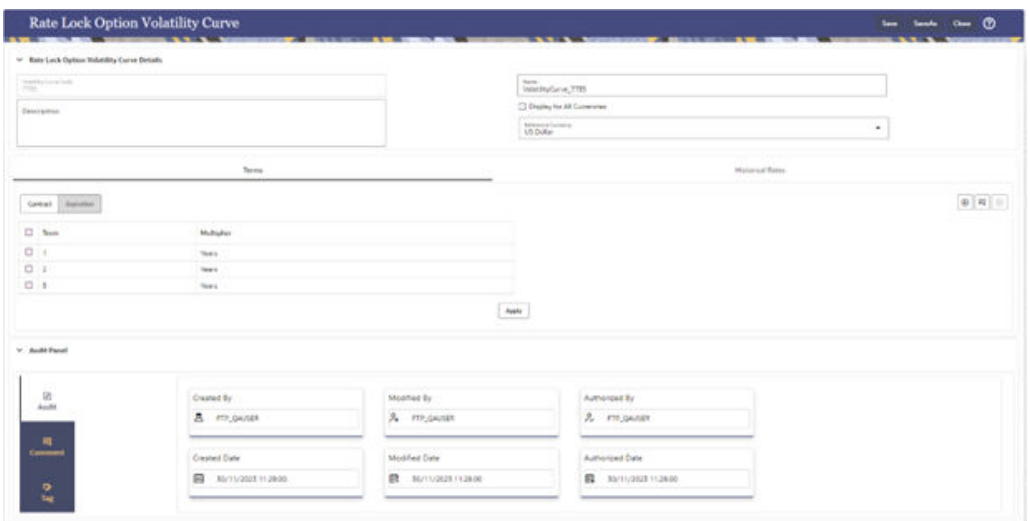

To set up a volatility curve, while defining a new Interest Rate Curve, select the check box – 'Volatility Curve'.

**Terms tab**: For a Volatility Curve, the Terms tab displays two types of terms – The Contract Term (Loan Term) and the Expiration Term (Rate Lock (option expiry) Term). Users must provide the volatility inputs for all combinations of *Contract Term* and *Expiration Term*.

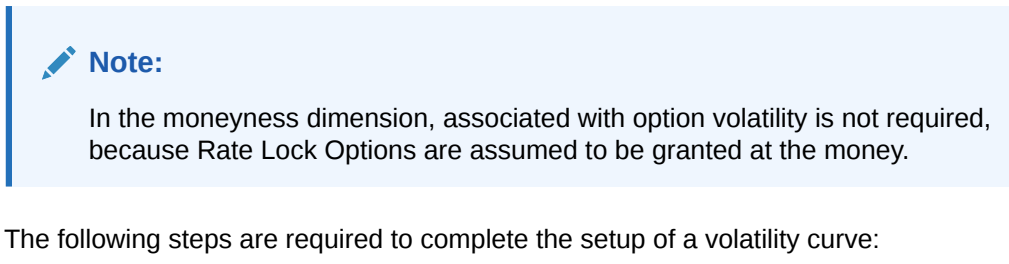

• **Terms tab - Contract Term**: Add rows and input terms for the number of required Loan Terms. These are the maturity term of the loan. Select **APPLY** to save the data.

|        |                        | <b>Terms</b>      |              | <b>Historical Rates</b> |                                  |
|--------|------------------------|-------------------|--------------|-------------------------|----------------------------------|
|        | Expiration<br>Contract |                   |              |                         | $\Theta$ $\equiv$<br>$\circledR$ |
| $\Box$ | <b>Term</b>            | <b>Multiplier</b> |              |                         |                                  |
| $\Box$ |                        | Years             |              |                         |                                  |
| $\Box$ | $\overline{2}$         | Years             |              |                         |                                  |
| $\Box$ | 30                     | Months            |              |                         |                                  |
| $\Box$ | 3                      | Years             |              |                         |                                  |
|        |                        |                   | <b>Apply</b> |                         |                                  |

**Figure 5-131 Terms Tab – Contract Term**

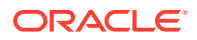

• **Terms Tab – Expiration Term**: Add rows and Input Terms for the number of required Expiration Terms. These correspond to the number of Rate Lock Terms offered. Select **APPLY** to save the data.

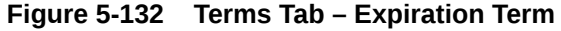

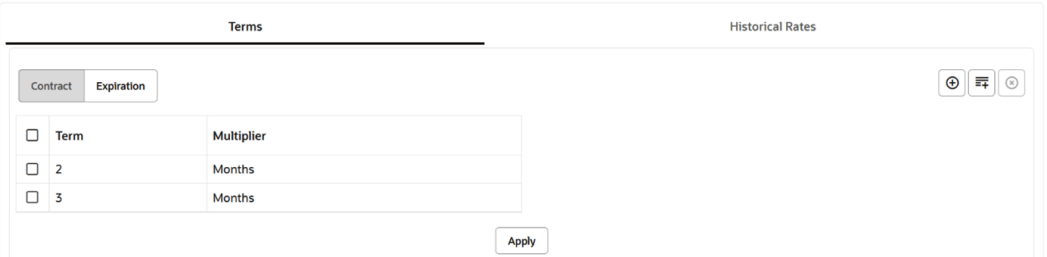

**Historical Rates tab**: After defining and applying the volatility curve dimensions, navigate to the Historical Rates tab and input the volatility rates for each combination of the loan term and rate lock term and for each effective date that you wish to store historical volatility data.

#### **Figure 5-133 Historical Rates Tab**

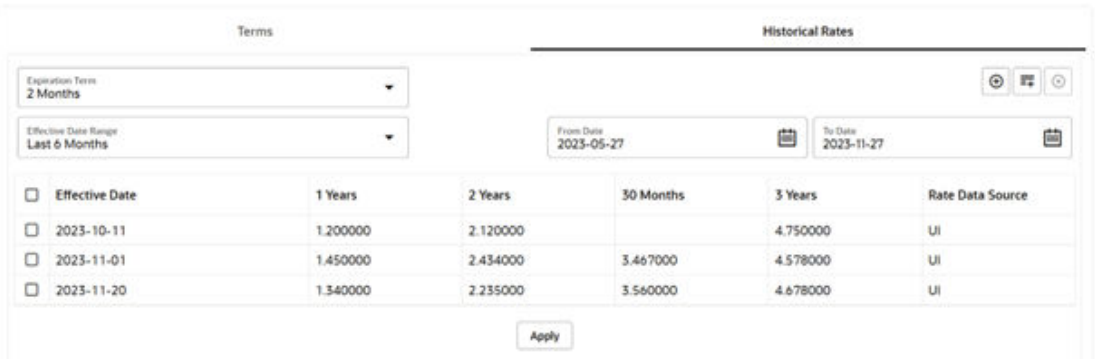

Select **Apply** to save the data.

# 5.3.11.2 Implied Forward Rate Calculation

An Implied Forward is that rate of interest that is predicted to be the spot rate in the future.

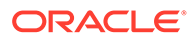

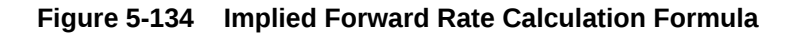

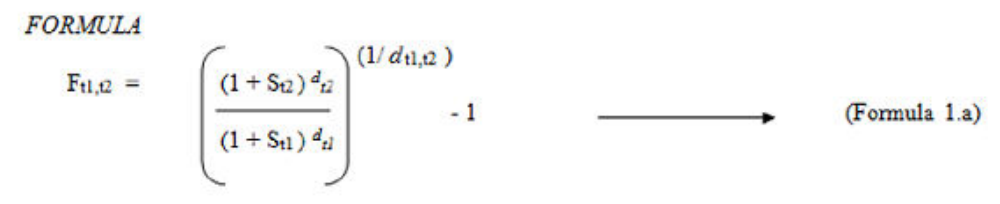

 $F_{tl,tl}$  is the forward rate between term t1 and term t2,

di is the time length between time 0 and term t2 (in years),

di is the time length between time 0 and term t1 (in years),

 $d_{t1,t2}$  is the time length between time  $t1$  and term  $t2$  (in years),

 $S_{tl}$  is the interest rate for the period time 0 to term  $tl$ ,

 $S_{t2}$  is the interest rate for the period time 0 to term  $t2$ 

If 1 year TP Rate is 6.00% and 3 month TP Rate is 2.00% we can calculate the 3 months forward implied 9-month rate as follows:

#### **Figure 5-135 3-month Forward Implied 9-month Rate Calculation Formula**

 $F_{11,12}$  is the forward rate between term t1 and term t2,  $d_{22} = 1$  year  $d_{d} = 3$  months = 0.25 year  $du_{12} = 9$  months = 0.75 year  $S_{21} = 2\%$  $S_{t2} = 6\%$  $F_{d,2} = ((1 + 0.06)^{\wedge}(1) / (1 + 0.02)^{\wedge}(0.25)) \wedge (1/0.75)) - 1 = 7.36\%$ 

Therefore, the market is implying that in 3 months, 9 month TP Rate will be 7.36%.

Rate Lock Option Cost Calculation: The Rate Lock Option Cost calculation uses a standard Black European swap pricing formula. This calculation is triggered by a Standard FTP Process and can be performed for both fixed-rate and adjustable-rate instruments. The following conditions must hold true for instrument records in the FSI\_D\_LOAN\_COMMITMENTS table:

- commit\_start\_date <= as\_of\_date
- origination\_date > as\_of\_date

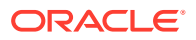

#### **Figure 5-136 Black Formula for calculating Rate Lock Option Cost**

$$
d1 = \frac{Log(F/X) + T^{*0.5v^{2}}}{Sqr(T)^{*}v}
$$
  

$$
d2 = \frac{Log(F/X) + T^{*0.5v^{2}}}{Sqr(T)^{*}v} - Sqr(T)^{*}v = \frac{Log(F/X) - T^{*0.5v^{2}}}{Sqr(T)^{*}v}
$$

$$
OptionCost = \frac{1 - (1 + \frac{F}{m})^{(-i2\pi)}}{F} * Exp(-r * T) * [F * CND(d)] - X * CND(d2)]
$$

where:

- t1 is the term to maturity of the loan
- T is the term to expiry of the option
- $F$  is the forward instrument rate  $-$  to be picked from the calculated Forward curve
- $\cdot$  X is the strike rate (same as  $F$  Forward Instrument rate)
- $\frac{v}{x}$  is volatility
- r is the continuously compounded "risk free" rate to option expiry  $\langle \Phi^2 \rangle$  (
- m is the payment frequency of the underlying swap.  $\sim$

#### **Table 5-26 Example: Option Cost Calculation**

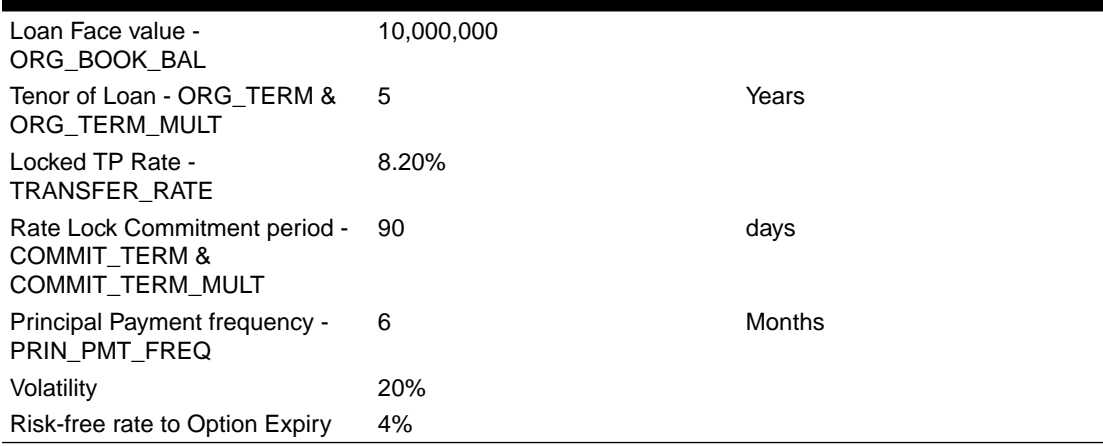

### **Table 5-27 Required Inputs**

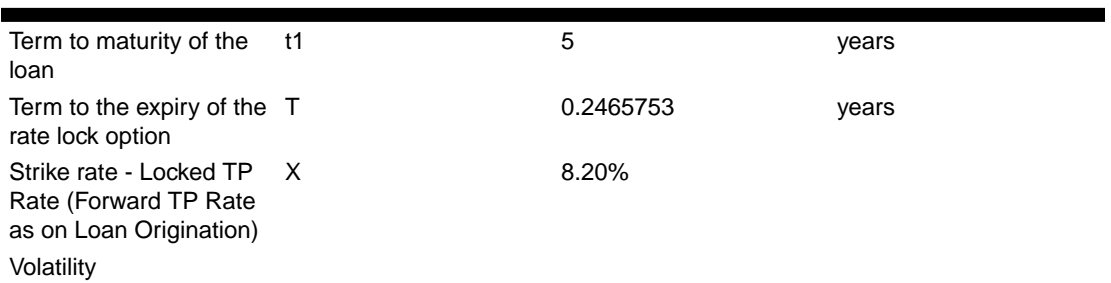

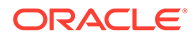

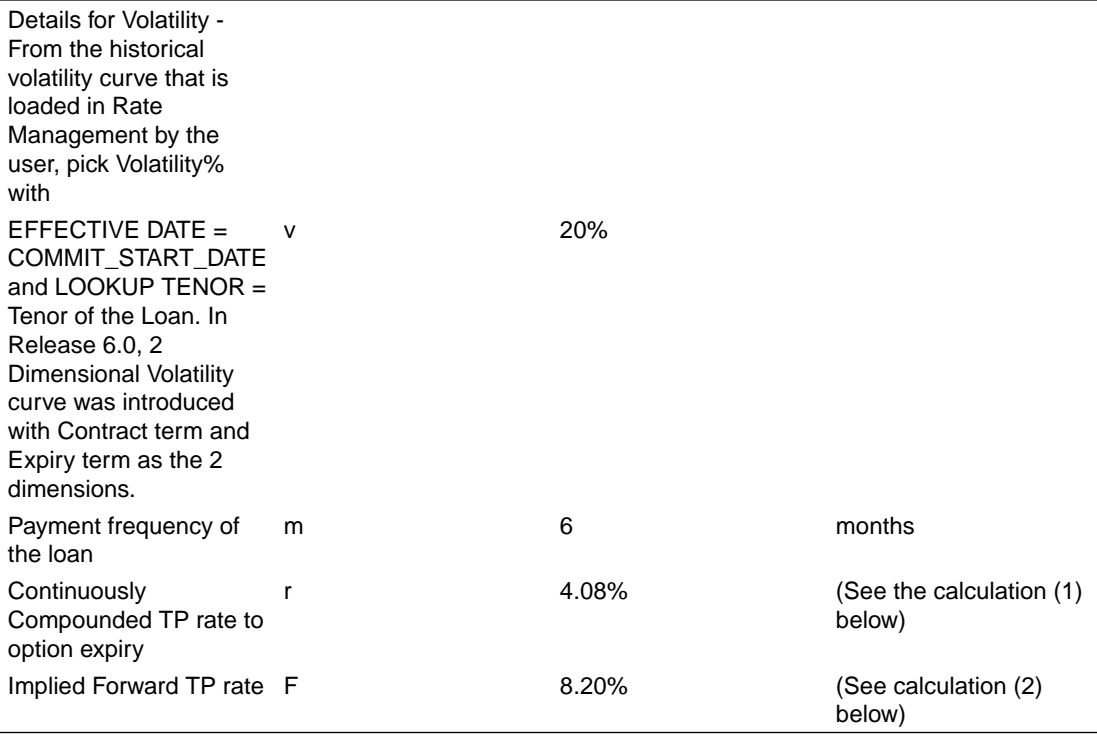

## **Table 5-27 (Cont.) Required Inputs**

#### **Table 5-28 Intermediate Calculations**

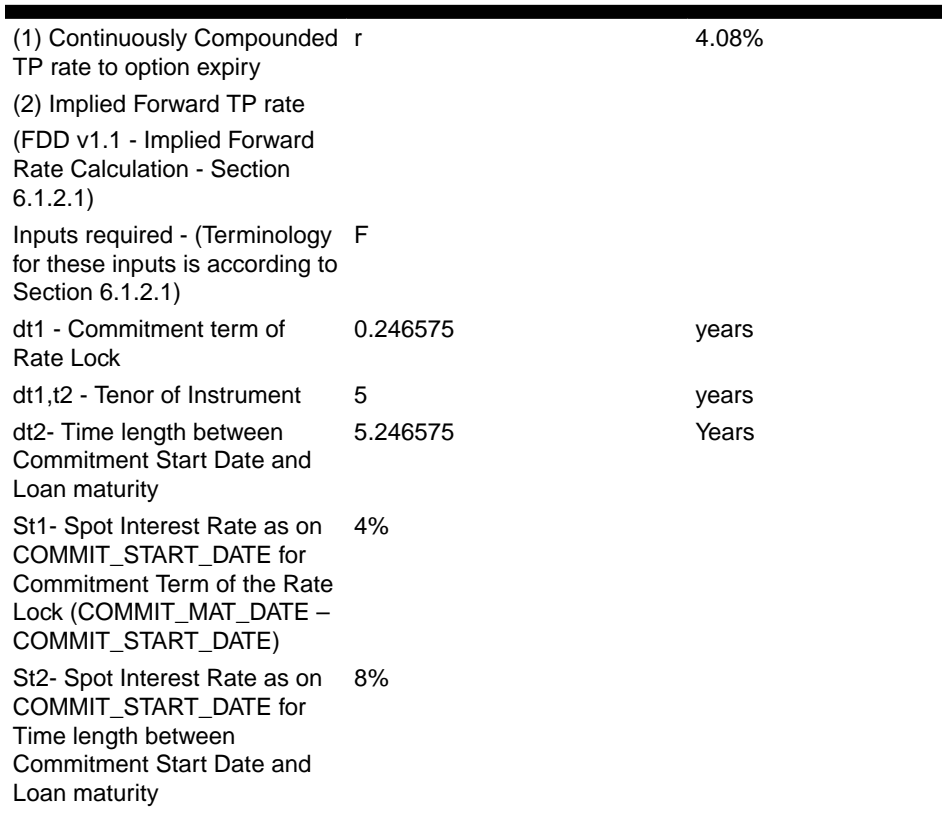

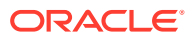

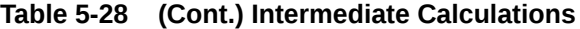

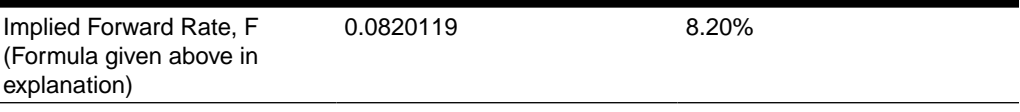

**Option Cost Calculation**

#### **Figure 5-137 Option Cost Calculation Formula**

$$
d1 = \frac{Log(F/X) + T^*0.5\nu^2}{Sqr(T)^* \nu}
$$
 d1 0.049656353

$$
d2 = \frac{Log(F/X) + T^* 0.5v^2}{Sqr(T)^* v} - Sqr(T)^* v = \frac{Log(F/X) - T^* 0.5v^2}{Sqr(T)^* v}
$$
 d2 -0.049656353

$$
\text{Option Cost} = \frac{1 - (1 + \frac{F}{M})^{(-4.9a)}}{F} * \text{Exp}(-r * T) * [F * \text{CNL}(d)] - X * \text{CNL}(d2)] \tag{0.013116536}
$$

(Eaver\_Swaption formula)

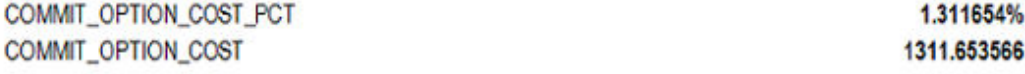

## 5.3.11.3 Execution and Results

You can execute the TP Process to calculate Forward Rates and Rate Lock Option Costs by selecting the process in the Summary screen and then click Run from the Action menu.

The following are the relevant output columns related to this feature:

- COMMIT\_OPTION\_COST\_PCT: Rate Lock Option Cost in Percent terms
- COMMIT\_OPTION\_COST: Rate Lock Option Cost in Amount terms
- TRANSFER\_RATE: Transfer Rate

# 5.3.12 Rate Cards

Rate card functionality allows the user to select standard products for viewing in their daily FTP Rate report. Administrators schedule a daily FTP run for the selected set of standard products and end users can view daily rates for relevant standard products by defining their Daily rate card reports.

Rate cards are used only for informational purposes. They are used to give an idea of the prevailing transfer rates as per the current market scenario before actual transactions take

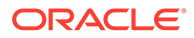

place, unlike a Standard Transfer Pricing Process where a bank runs at the end of each month to generate Transfer Rates for each booked instrument record.

For example, think of a situation where a user (Bank Personnel, Account officer, so on) wants to refer to the current cost of funds rate before the transaction rate is quoted. Having access to this up-to-date information allows the banker to be pro-active with their pricing decisions having full knowledge of the cost of funds and prospective rate spread before quoting a rate to the customer.

## 5.3.12.1 Setting up a Product

Product setup allows Administrators to define the default Product Characteristics for standard products. The Administrator will define these assumptions for Products during the application setup through the provided user interface.

The Products window shows the list of all the defined Product Characteristics for standard products and you can define/edit the properties for these standard products.

The procedure for working with and managing Products is similar to that of other Oracle Funds Transfer Pricing business rules. It includes the following steps:

- Searching for Products
- Creating a Product Definition
- Viewing and Editing Product Definitions
- Copying Product Definitions
- **Deleting Product Definitions**

As part of creating and editing Product definitions, the user defines the properties for applicable products.

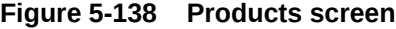

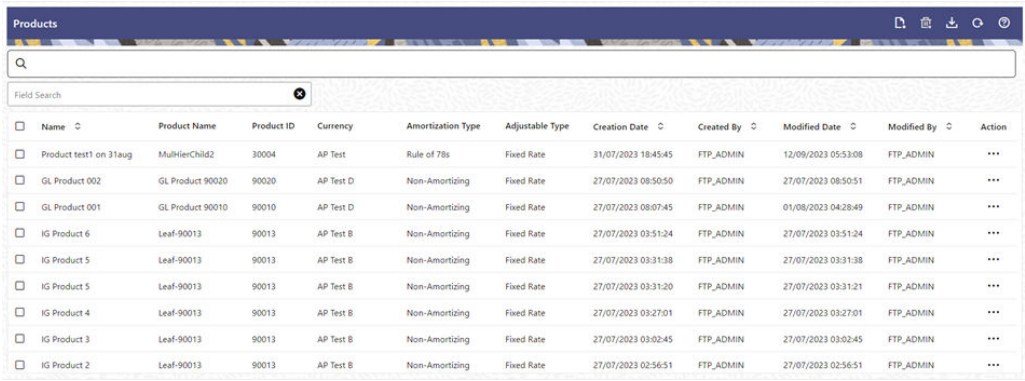

#### **Defining a Product**

Prerequisite: Perform the basic steps of creating or editing a prodcut.

To define a product:

- **1.** Navigate to **Rate Card**, and select **Products** to access the Products window.
- **2.** Click the **Add** icon to create a new product definition.

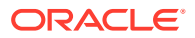

The definition of Product is a part of the Create or Edit Product Definition Page. When you click **Apply** or **Save** on the Create Product Definition page, the product definition is saved and the Product will be displayed on the Product summary page.

## **Note:**

Only those Products, which are defined by the Administrator, will be included in the daily Rate Card Process and similarly, only defined products will be available to end-users for Rate Card reporting.

#### **Figure 5-139 Product Definition screen**

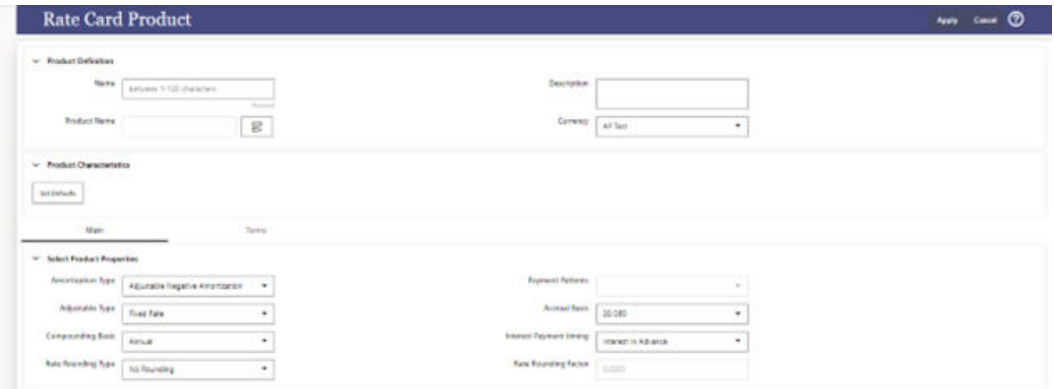

This table describes the key terms used for this Procedure.

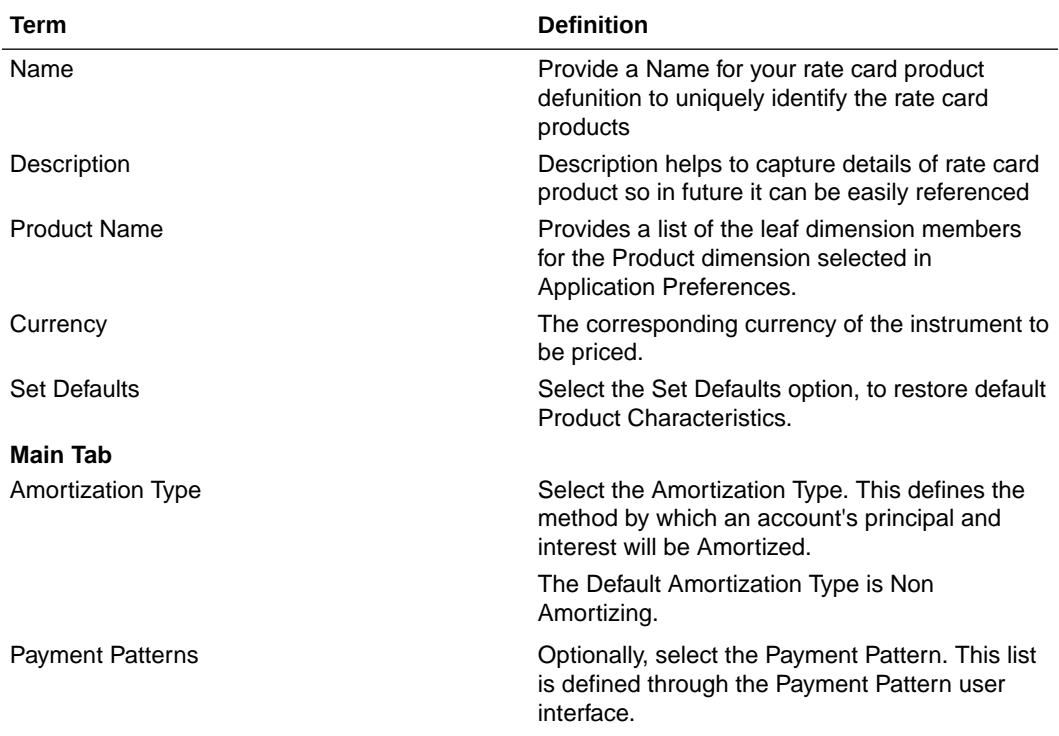

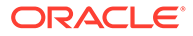

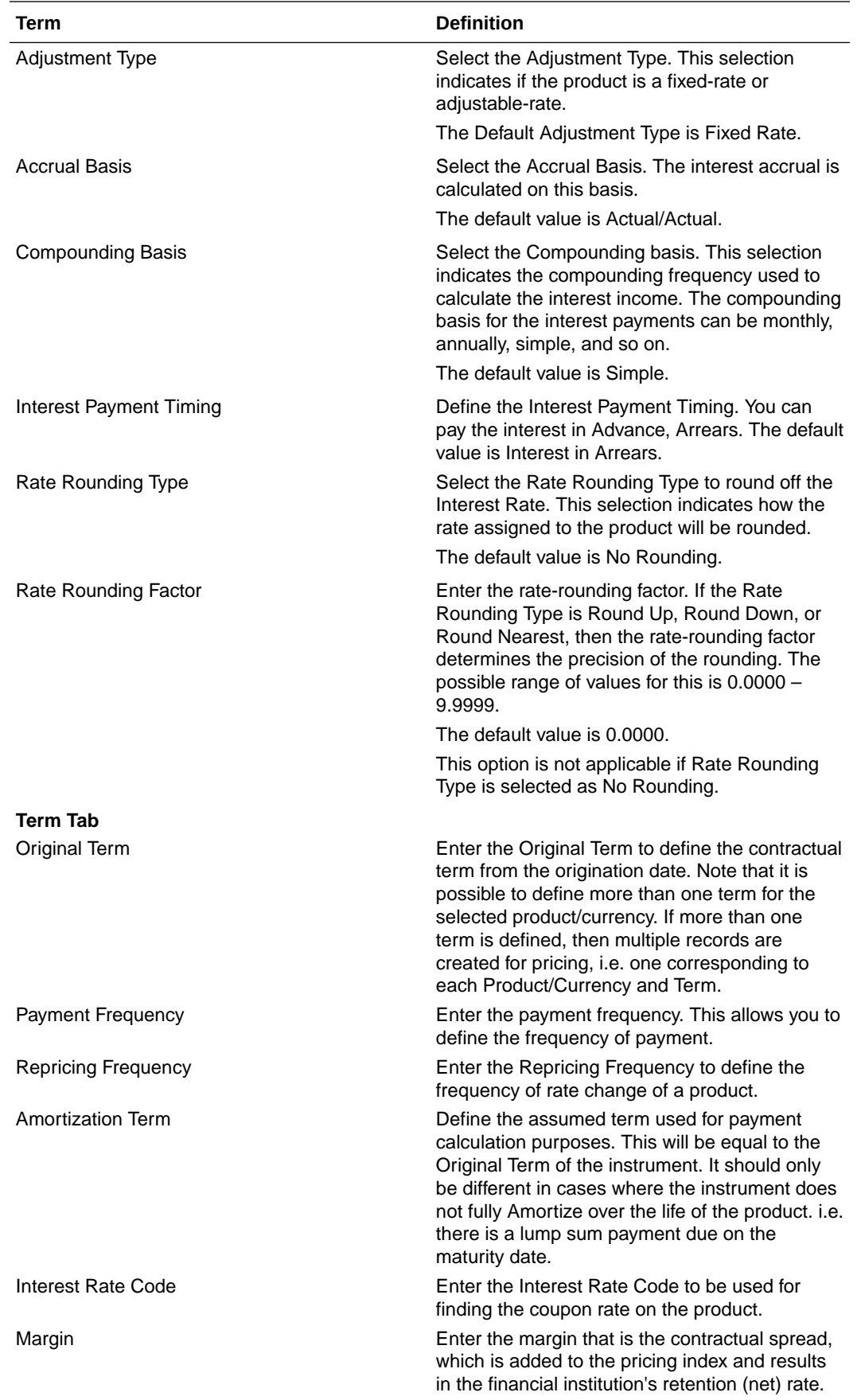

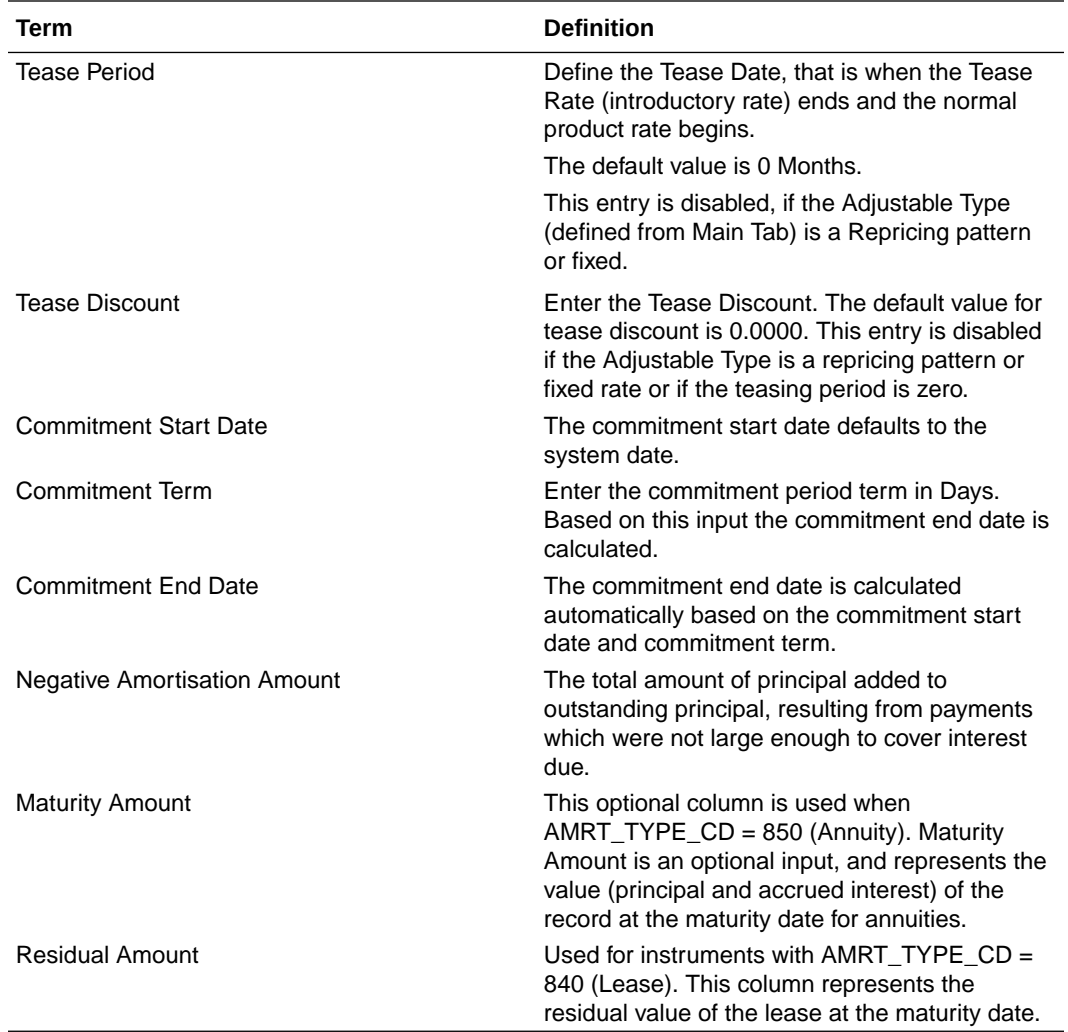

## **3.** Click **Apply**.

## **Defining a Product: An Example**

To define a product:

- **1.** Provide a unique name for your rate card product definition.
- **2.** Enter few details as description for your rate card product definition.
- **3.** Select a standard Product using the hierarchy Browser.

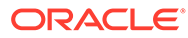

 $\ddot{\mathbf{x}}$ Dimension<br>Product v 图画 List View Search Results Page 1 c  $\rightarrow$ **Available Members**  $\Box$  Default Member  $D$  10010 - 10010  $D$  10011 - 10011  $D$  Leaf01 - 10013  $\overline{\mathsf{D}}$  Leaf02 - 10014  $D$  Leaf03 - 10015 □ Leaf17 - 10017

**Figure 5-140 Hierarchy screen**

- **4.** Select the corresponding currency.
- **5.** Define the properties of the Product in the Main tab.

#### **Figure 5-141 Product Definition – Main Tab**

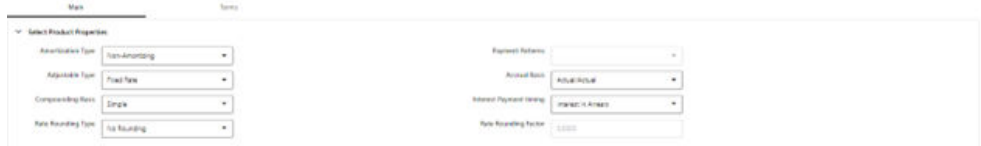

**6.** Define the properties of the Product in the Terms tab.

**Figure 5-142 Product Definition – Terms Tab**

| <b>Auto Characteristics</b><br><b>SANDARY MARKET BAN</b><br>las brigain |      |       |     |       |  |  |  |
|-------------------------------------------------------------------------|------|-------|-----|-------|--|--|--|
| Star-                                                                   |      |       |     |       |  |  |  |
| 136                                                                     | 7.74 | $+14$ | TW. | 2.100 |  |  |  |

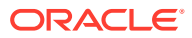

## **Note:**

Under a single product/currency selection, users may define multiple combinations of Original Term, Payment Frequency, and Repricing Frequency. This is done by adding records using the "+" icon. Multiple records are useful when generating daily pricing sheets, where the standard product has multiple terms. For example, the product could be "Term Deposits", but users may want to view the daily FTP Rates for each available term, for example, 3 months, 6 months, 12 months, 18 months, and 60 months. This example is possible by adding and defining multiple records under a single product/currency selection. For more information on the meaning of each of these fields, see the [OFS Cash](https://support.oracle.com/epmos/faces/DocumentDisplay?_afrLoop=108065581721716&id=2869409.1&_afrWindowMode=0&_adf.ctrl-state=p6ol01ups_53) [Flow Engine Reference Guide](https://support.oracle.com/epmos/faces/DocumentDisplay?_afrLoop=108065581721716&id=2869409.1&_afrWindowMode=0&_adf.ctrl-state=p6ol01ups_53).

**7.** Click **Apply**.

## **Note:**

On save of each Product (Main and Terms), one or more record(s) will be inserted in the fsi\_m\_prod\_characteristics table. When Multiple terms are defined for each product, multiple entries will be inserted into the fsi m prod characteristics table. After the completion of the first task tpol.sh run, fsi\_pm\_generated\_instrmts table is populated.

#### **Setting up Batch Execution of Rate Card**

To set a batch execution for the Rate card:

- **1.** From the LHS Menu, navigate to **Operations and Processes**, select **Scheduler**, and then select **Define Batch**.
- **2.** Create the batch as per the instructions in [Define Batch](https://docs.oracle.com/pls/topic/lookup?ctx=infra-latest&id=PBSMG-GUID-8D85702E-EFFC-4EB5-B2E7-1D6133226789).
- **3.** Create the Task as per the instructions in [Define Task](https://docs.oracle.com/pls/topic/lookup?ctx=infra-latest&id=PBSMG-GUID-41D77D52-E696-4FF9-A0FD-47D6C584C7FC). While creating the Task, select the Component as **Rate Card Report Generator** and select the relevant parameters for Dimension, Folder, and Process Name.
- **4.** Execute the batch as per instructions in [Execute Batch.](https://docs.oracle.com/pls/topic/lookup?ctx=infra-latest&id=PBSMG-GUID-103BE1A4-BD6D-4426-9091-5E2E5B101ED2)

## 5.3.12.2 Rate Report

The Rate Card Report window allows users to select the set of standard products.

The Rate Card Report contains a Rate Report definition page and a Report page. The Rate Report definition includes the name of the Rate report, and the set of standard products for which the user wants to fetch the rates.

Following set of columns are available in rate card report for the set of selected products:

- As of Date
- Product Name
- **Currency**
- Original Term
- Adjustable Type

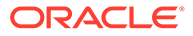

- Amortization Type
- Transfer Rate
- All in Transfer Rate
- Basis Risk Cost Rate
- Liquidity Premium Rate
- Other Add-On Rate
- Pricing Incentive Rate
- **Current Net Rate**
- Current Par Balance
- Current Payment Amount

The procedure for working with and managing Rate Report is similar to that of other Oracle Funds Transfer Pricing Cloud Service business rules. It includes the following steps:

- Searching for Rate Reports
- Creating a Rate Report
- Viewing and Editing Rate Report
- Copying Rate Report
- Deleting Rate Report

As part of creating and editing a Daily Rate Report, the user defines the products under rate card report definition.

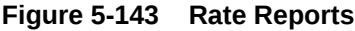

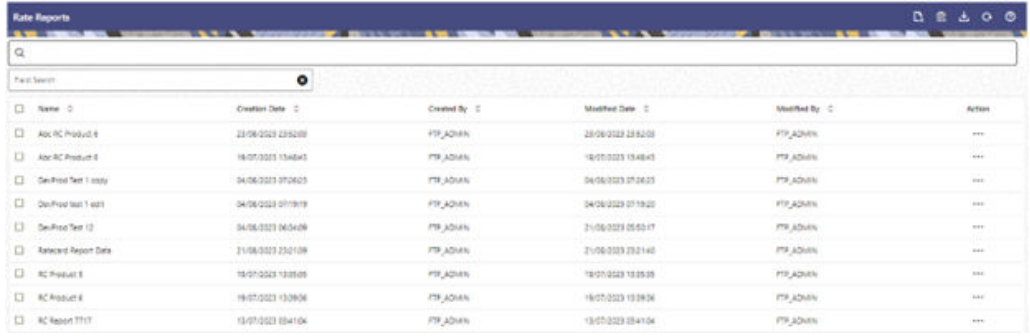

#### **Defining Rate Report**

To create a new Rate Report:

- **1.** Navigate to Rate Report.
- **2.** Click the **Add** icon.

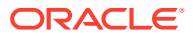

#### **Figure 5-144 Rate Report – Definition Mode**

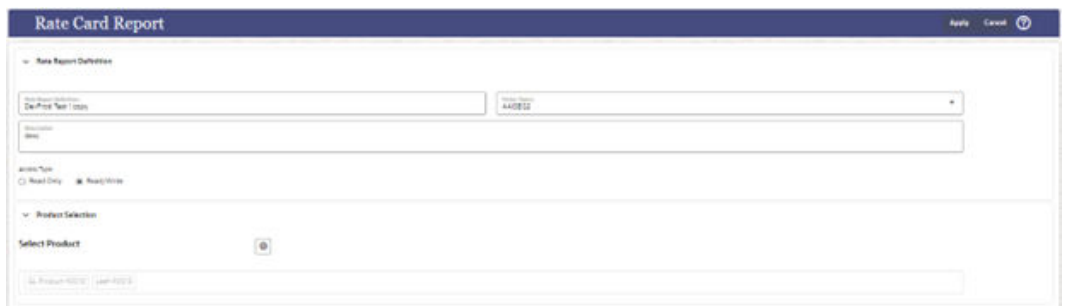

This table describes the key terms used for this procedure.

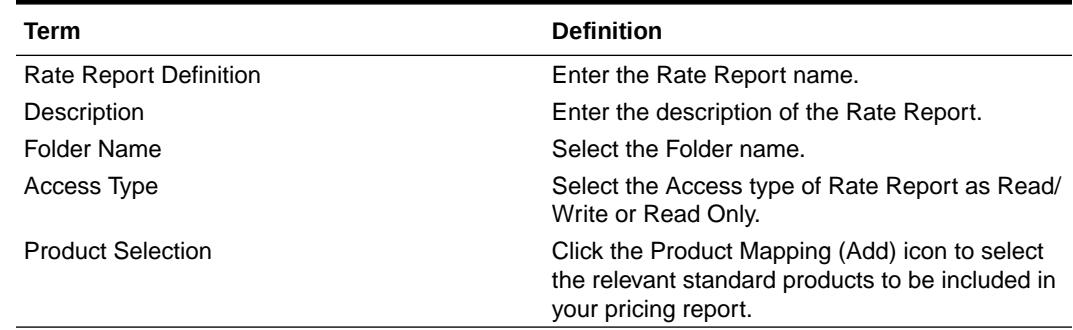

#### **Table 5-29 Fields and Descriptions from the Rate Report page**

**3.** Click **Save** to save the Rate Report.

#### **Definiting a Rate Report: An Example**

The Rate Report window allows users to select the set of standard products to include in their report.

The Rate Report contains a Rate Report definition page and a Report page. The Rate report definition includes the name of the Rate Report, the set of standard products for which the user wants to fetch the rates.

The procedure for working with and managing Rate Report is similar to that of other Oracle Funds Transfer Pricing business rules. It includes the following steps:

- Searching for Rate Reports.
- Creating Rate Report
- Viewing and Editing Rate Report
- Copying Rate Report
- Deleting Rate Report

To define a Rate Report:

- **1.** Enter the Rate Report **Name** and **Description**.
- **2.** Select the **Folder Name** and **Access Type** details.

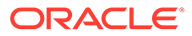

**Figure 5-145 Rate Report – Definition Mode**

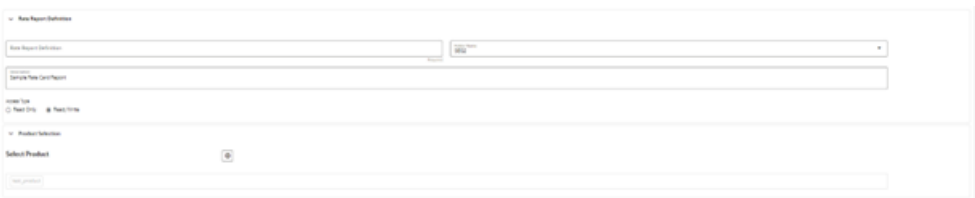

**3.** Select the Product(s) from the hierarchy browser using the **Add** icon. This hierarchy browser will have the list of defined standard products (as set up by the Administrator).

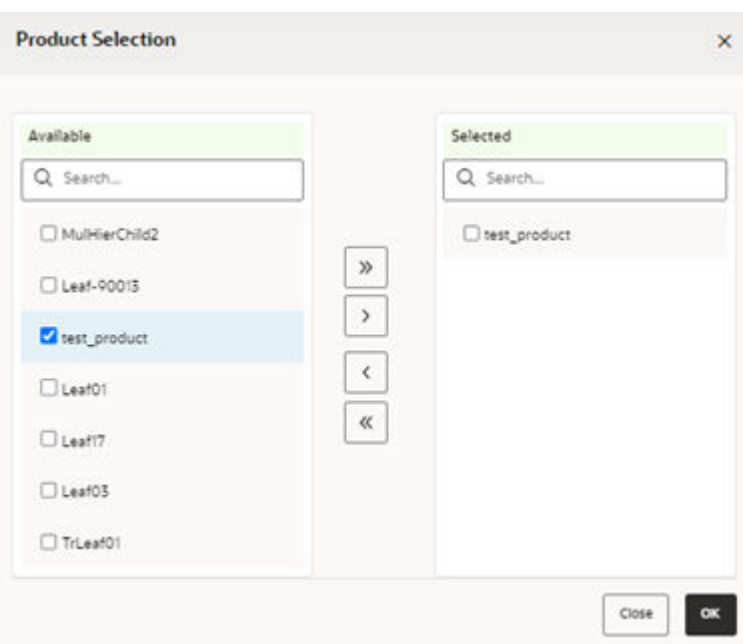

**Figure 5-146 Product Selection – Hierarchy Browser**

#### **4.** Click **Save**.

You will be directed back to the Rate Report summary page and the defined Rate Report will be displayed on the Rate Report summary page.

#### **Viewing Rate Card Report**

Rate Card report is available upon successful completion of the Pricing Run.

To access a Rate Card Report, select the Rate Report **Name** and click **Report** from the **Action** menu.

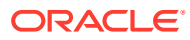

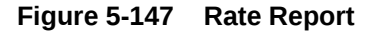

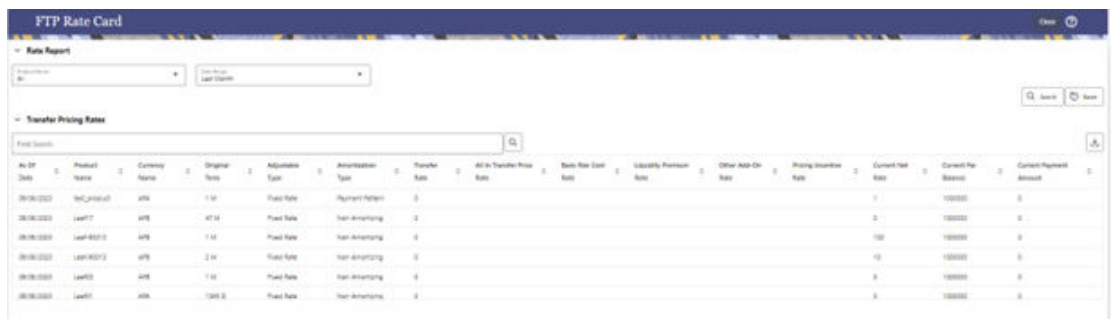

# 5.3.13 Account Audit

The Account Audit UI provides a tool to validate account attributes along with calculated FTP results and the related cash flows. You can use Account Audit to access following account details.

- Transfer Rates, Add-On Rates, and Economic Cost results.
- Audit information like method used for transfer rate or Add-On rate calculations.
- Interest rate curves used for calculations.
- Cash flows generated for the account, which are helpful to verify the rate calculations.
- Error messages.

You can verify all these details in a single UI without taking any technical help to query multiple Database tables. To open the Account Audit, follow these steps:

**1.** From the LHS menu, click **Funds Transfer Pricing Cloud Service**, and then select **Account Audit**.

**Figure 5-148 Account Audit page**

| <b>Account Audit</b><br><b>Contract Contract Contract</b><br>the property of the control of the con-<br>$\frac{1}{2} \left( \frac{1}{2} \right) \left( \frac{1}{2} \right) \left( \frac$ | <b>STATE OF STREET AND</b><br>the company's company's company's<br>$\sim$ | the property of the control of<br>$-1000$<br><b>Contractor</b> | contact the contact of the<br>- | (?)<br>Reset<br>the company's company's states. |
|----------------------------------------------------------------------------------------------------|---------------------------------------------------------------------------|----------------------------------------------------------------|---------------------------------|-------------------------------------------------|
| $\smile$ Account Search                                                                                                    |                                                                           |                                                                |                                 |                                                 |
| As Of Date<br>3/31/2015                                                                                                    | 茴                                                                         | Instrument Type                                                | ٠                               |                                                 |
| Product Name                                                                                                    | ۰                                                                         | Currency                                                       | $\bullet$                       |                                                 |
| Account Number/ID Number                                                                                                    | Required                                                                  | Search                                                         |                                 |                                                 |

- **2.** Enter the following details:
	- **As Of Date**: By Default, this is the As Of Date set in the application preferences. However, select a different date using calendar if you want to pull records for another date, .
	- **Instrument Type**: By Default, this is blank. Select one value from available list of values like Loans, Deposits, etc.

There are multiple instrument tables to retain instruments like Assets, Liabilities, Off Balance Sheet items, and so on with millions of records. To speed up the process, you should select an instrument name from drop-down list.

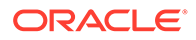

- **Product Name and Currency**: Both are optional fields with a drop-down. You can select a value to narrow-down the search criteria and reduce the turnaround time.
- **Account Number/ID Number** (mandatory): You can enter either the ID Number or the Account number.
- **3.** After entering the relevant details, click **Search**. If there are no records for the search criteria entered, then FTP displays a message *No records found. Update the search criteria*.

If the record is found, then the screen displays either the Account Number or ID Number based on your search criteria.

- **4.** Select the **Account Number**.
- **5.** Click **Apply**. The system displays the Account Attributes and Account details for the selected Account.

#### **Account Attributes Tab**

The account attributes tab displays account/deal attributes, so you can get an idea if the account is fixed or floating rate, rate of interest charged, original balance, remaining balance, account maturity etc., which would be required to verify the calculations in subsequent tabs.

#### **Figure 5-149 Account Attributes Tab**

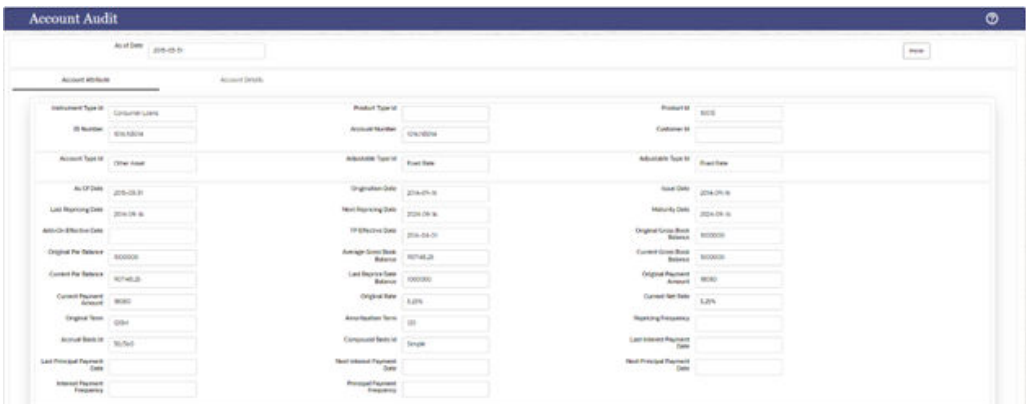

This tab contains following details:

- Instrument Type
- **Product Details**
- Customer Details (ID Number, Account Number, and Customer Number)
- Account Type, Adjustable Type, Amortization Type
- Dates (As of Date, Origination Date, Issue Date, Last Reporting Date.
- Balances, Payments, Terms, and Frequencies
- Customer Rate

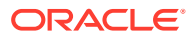

#### **Account Details Tab**

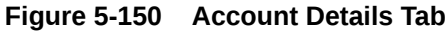

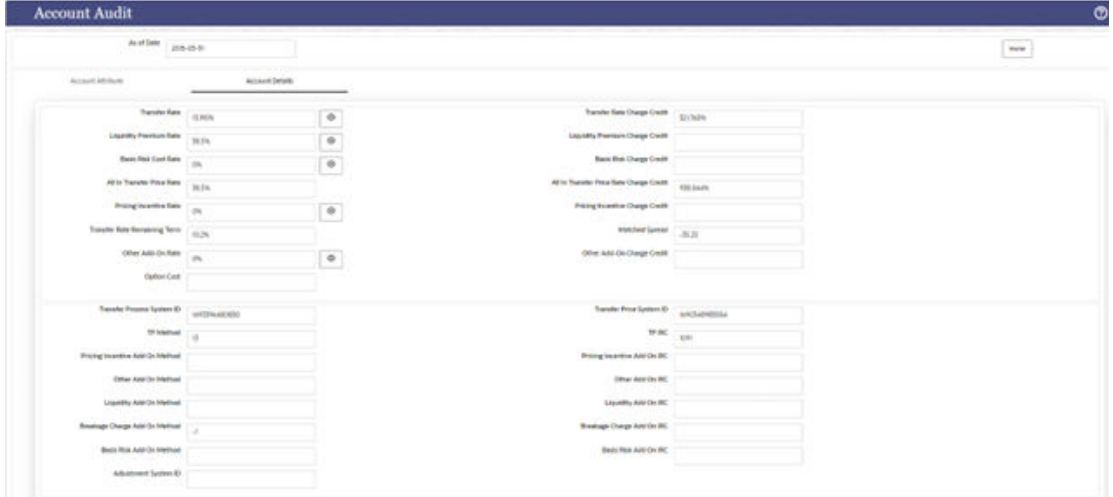

The account details tab contains two sections. The first section displays all the calculated rates, for example:

- Transfer Rate.
- Add-On rates if any (Basis Risk Cost, Liquidity Premium, Other Add-On or pricing incentive).
- Economic cost if any economic cost calculations are done.
- Corresponding charge credit details will also be displayed (if applicable).

Each rate has a view button next to it, if you want to verify what method, rule, IRC, and so on is being used for rate calculations. When you click on the **View** button the corresponding details are highlighted in the second section on the same screen.

For example, if you want to verify Transfer rate calculation, click the **View** button next to it and verify which TP method, IRC is used or if there is any prepayment assumption attached to it.

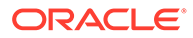
# 6 **Operations**

This chapter covers the following topics:

- **1.** Scheduler Services: The Scheduler Service is a service that automates behind-thescenes work that is necessary to sustain various enterprise applications and functionalities. This automation helps the applications to control unattended background jobs program execution.
- **2.** [Object Migration:](#page-529-0) Object Migration is the process of defining, exporting and importing objects across environments (prod and non-prod)/instances. This feature also facilitates to migrate within the same setup or different setups.

# 6.1 Scheduler Services

The Scheduler Service is a service that automates behind-the-scenes work that is necessary to sustain various enterprise applications and their operations. This automation helps the applications to control unattended background jobs program execution.

You can perform the following operations using Scheduler Services utility:

- **[Define Batch](#page-505-0)** A Batch contains a group of background tasks that are executed together, on a specific date and time during which the resources are available for batch processing.
- **[Define Task](#page-510-0)** A batch job is a piece of a program meant to meet specific and businesscritical functions. The program is a REST API used in a batch.
- **[Schedule Batch](#page-512-0)** Batch jobs are scheduled to automate the tasks to be processed on a regular basis but don't necessarily need to occur during the day or have an employee interacted with the system are batch schedule. Jobs that happen on a regular basis are incorporated into batch schedules. You can also execute a Batch instantaneously and schedule batches.
- **[Monitor Batch](#page-517-0)** Track your batch executions using a Web browser. You can access the real-time feedback on the status of the current encoding job and lists the jobs pending in the batch. You can also **Cancel** or **Restart** the service when required.
- **[Scheduler Service Dashboard](#page-518-0)** The Scheduler Service Dashboard gives the complete status of the Executed Runs, Successful Runs, Failed Runs, Ongoing Runs, Interrupted Runs, and the Upcoming Runs.
- [External Scheduler Interface](#page-518-0): PBSM Cloud Services allows you to run your batches with an external scheduler.

# 6.1.1 Accessing Scheduler Services

Using the Scheduler Service feature, you can create and execute batches and schedules to run various tasks and also monitor them.

To access the Scheduler Service feature, from the left Navigation pane in the Service console, click **Operations and Processes > Scheduler**.

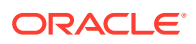

# <span id="page-505-0"></span>6.1.2 User Roles and Functions

The following roles and functions are required to use Scheduler Services, and create and manage Batches and tasks, and also use Scheduler Service Dashboard.

#### **Role Codes**

- **BATCH\_READ**
- BATCH\_WRITE
- BATCH\_ADV
- **BATCH\_AUTH**
- BATCH\_OPER
- BATCH\_MAINT

#### **Function Codes**

- BATCH\_ADD
- **BATCH DEL**
- BATCH\_MOD
- BATCH\_VIEW
- BATCH\_SCH
- BATCH\_SUMM
- BATCH\_AUTH
- **BATCH\_PURGE**
- BATCH\_MON
- BATCH\_EXEC
- BATCH\_COPY

# 6.1.3 Define Batch

A Batch contains a group of background tasks that are executed together, on a specific date and time during which the resources are available for batch processing.

Batch Groups are a set of batches that are required to be execute together. Batch groups help to process Date and time-based background tasks based on a defined period during which the resources were available for Batch Processing.

To access the **Define Batch** page, from the left Navigation pane in the application console, click **Operations and Processes** > **Scheduler** > **Define Batch**.

The **Scheduler Service Summary Page (Define Batch)** with the list of Batches and Batch Groups is displayed. You can view the following details related to each Batch/ Batch Group.

- **Batch ID** The unique Alphanumeric Code assigned to a specific Batch.
- **Name** The unique Batch Name.
- **Description** The brief description of the Batch.

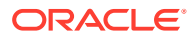

<span id="page-506-0"></span>Last Modified - The last modified By User, Date and Time details.

To search for a specific Batch/Batch Group, enter the keywords in the **Search** Field and click **Search**. You can search based on the Batch/Batch group name, code and description. You can also sort the Batch/Batch group list based on Code, Name, Created Date and Last Modified Date.

You can perform the following operations to manage Batch/Batch Groups, from the **Scheduler Service Summary (Define Batch)** page.

- **Create New Batch**
- **[Create New Batch Group](#page-507-0)**
- **[Edit a Batch](#page-508-0)**
- Edit a Batch Group
- Copy a Batch
- Copy a Batch Group
- Delete a Batch
- Delete a Batch Group

### 6.1.3.1 Creating a Batch

A Batch contains a group of background tasks that are executed together, on a specific date and time, when the resources are available for batch processing.

Refer to the following steps, to create a batch from the **Scheduler Service Summary (Define Batch)** page.

**1.** To create a new Batch, click the **Action** and click **Create**.

The **Create Batch Page** is displayed.

Enter the following **Batch Details** :

- **Code** Enter a Unique Alphanumeric Code for the new Batch. The Code name always begins with alphabets and should not contain any space. The maximum limit is 60 characters and should not contain any special characters except **Underscore (\_)**.
- **Batch Name** Enter a unique name for the new batch. The Code name always begins with alphabets and should not contain any space. The maximum limit is 60 characters and should not contain any special characters except **Underscore (\_)**.
- **Batch Description** The description/details for the batch. The description should start with alphabet and should not be more than 250 characters.
- **Service URL Name/ Service URL** Select the **Service URL Name** from the dropdown list.

You can also enter the **Service URL Name** and associated URL is displayed in the **Service URL**. You can also provide the partial URL here and the complete URL in the Task Service URL.

**2.** After entering the Batch Details, provide the following Batch Parameters.

From the Batch Parameters pane, click **Add** to add a new Batch Parameter. By default, **\$FICMISDATE\$** and **\$BATCHRUNID\$** are added as Batch Parameters.

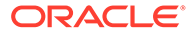

- <span id="page-507-0"></span>• **Parameter Name** - A valid parameter name for the new Batch parameter.
- **Parameter Value** A valid Parameter Value required for Batch execution.

#### **Note:**

Enclose the Parameter Value for a Run time with \$ symbol. For example, \$paramName\$.

To delete a Batch parameter, click **Delete** next to to that Parameter details.

- **3.** Enter the following **Header Parameter** details.
	- **Parameter Name** A valid parameter name for the new header parameter.
	- **Parameter Value** A valid Parameter Value required for Batch execution.
- **4.** Click **Save**. The new Batch is created and displayed in the **Scheduler Services (Define Batch)** Page.

# 6.1.3.2 Creating a Batch Group

You can create a new Batch Group in the Define Batch Page and schedule and monitor the Batch Group that you created.

To create a new Batch Group, perform the following steps:

**1.** To create a new Batch, click the **Action** and click **Create**.

The **Create Batch Page** is displayed.

Enter the following **Batch Details** :

- **Code** Enter a Unique Alphanumeric Code for the new Batch group. The Code name always begins with alphabets and should not contain any space. The maximum limit is 60 characters and should not contain any special characters except **Underscore (\_)**.
- **Batch Name** Enter a unique name for the new batch group. The Code name always begins with alphabets and should not contain any space. The maximum limit is 60 characters and should not contain any special characters except **Underscore (\_)**.
- **Batch Description** The description/details for the batch group. The description should start with alphabet and should not be more than 250 characters.
- **2.** Select **Batch Group** option.
- **3.** Select the Batches to be grouped together for processing, from the drop-down list.
- **4.** Click **Save**.

The new Batch Group is created and added to the **Scheduler Services (Define Batch)** page.

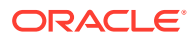

# <span id="page-508-0"></span>6.1.3.3 Editing a Batch

The **Edit Batch** option allows you to edit the Batch details such as Batch Description, Service URL Name and Service URL and also add a new Batch Parameter.

Seeded batches cannot be edited.

**1.** In the **Scheduler Services (Define Batch)** Page, click **Edit** corresponding to the Batch you want to modify.

The Edit Batch Page is displayed.

**2.** Modify the required **Batch** details.

For more information, see [Create New Batch](#page-506-0).

**3.** Click **Save**.

The edited batch is saved and displayed in the **Scheduler Services (Define Batch)** Page.

# 6.1.3.4 Editing a Batch Group

The Edit Batch Group option allows you to edit the Batch Group details such as Batch Group Name, Added Batches, and Batch Group Description.

To modify a Batch Group, perform the following steps:

- **1.** In the **Scheduler Services (Define Batch)** Page, click **Batch Group** option to list the Batch Groups.
- **2.** Click **Edit** corresponding to the Batch Group you want to modify.
- **3.** Modify the required Batch Group details.

For more information, see [Create New Batch Group](#page-507-0) section.

**4.** Click **Save**.

The edited Batch Group is saved and updated in the**Scheduler Services (Define Batch)**.

# 6.1.3.5 Copying a Batch

The Copy Batch option allows you to copy a Batch that you want to clone or create instances in the system from the Define Batch Window.

To copy a Batch, perform the following steps:

**1.** In the **Scheduler Services (Define Batch)** Page, click **Copy** corresponding to the Batch that you want to copy.

The Copy Batch Page is displayed.

**2.** Specify the Batch details as you want to clone and copy the existing batch.

For more information, see [Create New Batch](#page-506-0) section.

**3.** Click **Save**.

The copied batch is saved and displayed in the **Scheduler Services (Define Batch)** Page.

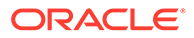

# 6.1.3.6 Copying a Batch Group

The Copy Batch group option allows you to copy a Batch group that you want to clone or create instances in the system from the Define Batch Page.

To copy a Batch Group, perform the following steps:

**1.** In the **Scheduler Services (Define Batch)** Page, click **Copy** corresponding to the Batch group that you want to copy.

The Copy Batch group Page is displayed.

**2.** Specify the Batch group details as you want to clone and copy the existing batch group.

For more information, see Copy a Batch Group section.

**3.** Click **Save**.

The copied batch group is saved and displayed in the **Scheduler Services (Define Batch)** Page.

# 6.1.3.7 Deleting a Batch

The Delete Batch option allows you to delete a Batch that are no longer required in the system from the Define Batch Page.

Seeded batches cannot be deleted.

To delete a Batch, perform the following steps:

- **1.** From the **Scheduler Services (Define Batch)** Page, click **Delete** corresponding to the Batch you want to delete.
- **2.** Click **OK** to confirm deletion.

### **Note:**

If the batch has any active schedules all the associated schedules of the batch are also deleted, after confirmation.

# 6.1.3.8 Deleting a Batch Group

The Delete Batch group option allows you to delete a Batch group that are no longer required in the system from the Define Batch page.

Seeded batches cannot be deleted.

To delete a Batch Group, perform the following steps:

- **1.** From the **Scheduler Services (Define Batch)** Page, click **Delete** corresponding to the Batch group you want to delete.
- **2.** Click **OK** to confirm deletion.

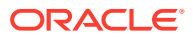

#### **Note:**

If the batch group has any active schedules all the associated schedules of the batch are also deleted, after confirmation.

# <span id="page-510-0"></span>6.1.4 Define Tasks

The Define Tasks Page provides the list of tasks associated with a specific Batch Definition. You can create new tasks, and edit or delete existing tasks .

To access the **Define Task** page, from the left Navigation pane in the Service console,

- **1.** From the left menu, click **Operations and Processes**.
- **2.** Select **Define Task**, to view the page.
- **3.** Select Batch/Batch Group from the drop-down list and select the particular batch/batch group.

The list of tasks associated with the specific batch/batch group is displayed. You can view the following details related to each task.

- Task ID
- Name
- Parent Task
- **Component**
- Created Date
- **Last Modified**

To search for a specific task, enter the keywords in the **Search** Field and click **Search**. You can search based on the Task Name, code and description. You can also sort the Task list based on Name Precedence, Component, Created Date and Last Modified Date.

You can perform the following operations to manage a Task, from the **Scheduler Service Summary (Define Task)** page.

- Add a task
- [Modify a task](#page-511-0)
- [Define a task precedence](#page-511-0)
- [Delete a task](#page-512-0)

### 6.1.4.1 Adding a Task

Adding a new task option allows you to add new tasks to a selected Batch Definition.

To add new task, perform the following steps:

- **1.** In the **Scheduler Service (Define Task)** select the Batch for which you want to add new task from the drop-down list.
- **2.** Click **Actions** in page and click **Add**.

Add Task page is displayed.

**3.** Enter the details in the Add Task page:

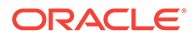

- <span id="page-511-0"></span>• **Task Code** - Enter a Unique Alphanumeric Code for the new Task. The Code always begins with alphabets and should not contain any space. The maximum limit is 60 characters and should not contain any special characters except **Underscore (\_)**.
- **Task Name** Enter a unique name for the new batch. The task name always begins with alphabets and should not contain any space. The maximum limit is 60 characters and should not contain any special characters except **Underscore (\_)**.
- **Task Description** The description/details for the batch. The description should start with alphabet and should not be more than 250 characters. Words like Select From or Delete From should not be entered in the Description.
- **Task Type** Select the task type from the drop-down list.
- **Batch Service URL** Select the **Batch Service URL** from the drop-down list. You can also enter the **Task Service URL** and associated URL is displayed in the **Service URL**. You can also provide the partial URL here and the complete URL in the Task Service URL.
- **Task Service URL** Enter task service URL if it is different from Batch Service URL.
- **4.** From the Task Parameters Pane, by default, all Batch Level Parameters are added and enabled as task parameters.
	- **a.** Enter the Parameter name in the **Param Name** field.
	- **b.** Enter the Parameter value in the **Param Value** field.

You can delete a parameter by clicking corresponding to the parameter.

**5.** Click **Save**.

### 6.1.4.2 Modifying a Task

Modifying Task option allows you to modify the details of existing tasks of a Batch Definition such as Task Description, Task Type, Batch Service URL and Task Service URL.

You can also add a new task parameter and enable or disable already existing task parameters.

To modify a Task, perform the following steps:

- **1.** From the **Define Task** Page, select the Batch to modify the task details, from the drop-down list.
- **2.** Click **Edit** corresponding to the Task to be modified.

The **Edit Task** Page is displayed.

**3.** Modify the required Task Details.

For more information, see [Add a task](#page-510-0) Section.

**4.** Click **Save**.

# 6.1.4.3 Define Task Precedence

Task Precedence indicates the execution-flow of a Batch. Task Precedence Value helps to determine the order in which the specific Tasks of a Batch are executed.

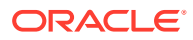

<span id="page-512-0"></span>For example, consider a Batch consisting of four tasks. The first three tasks does not have a precedence defined and hence will be executed simultaneously, during the Batch Execution. However, Task 4 has a precedence value as Task 1 which indicates that, Task 4 is executed only after Task 1 has been successfully executed.

You can set Task precedence between Tasks or define to run a Task after a set of other tasks. However, multiple tasks can be executed simultaneously, and cyclical execution of tasks is not permitted. If the precedence for a Task is not set, the Task is executed immediately on Batch Execution.

To define the task precedence in the Define Task Page, perform the following steps:

**1.** Click **Add or Remove Precedence** corresponding to the task for which you want to add precedence task.

The Task Precedence Mapping Window is displayed.

### **Note:**

The **Task Precedence** option is disabled if a batch has only one task associated.

- **a.** Select the batch that you want to execute before the current task, from the Available Tasks pane and click **Play**.
- **b.** To select all the listed batches, click **Move** (Forward arrow).
- **c.** To remove a batch, select the task from the Selected Tasks Pane and click **Remove** (Backward arrow).
- **d.** To remove all the selected batches, click **Remove All** (double backward arrow).
- **2.** Click **Save** to update Task Precedence in the batches.
- **3.** Click **Preview** to view the Precedence information.

### 6.1.4.4 Deleting a Task

You can remove a task from a Batch Definition which are no longer required in the system by deleting it from the Define Task page.

To delete a Task, perform the following steps:

- **1.** From the Define Task Page, select the Batch from the drop-down list.
- **2.** Click **Delete** corresponding to the Task you want to delete.
- **3.** Click **OK** in the confirmation dialog to confirm deletion.

# 6.1.5 Schedule Batch

The Schedule Batch Page facilitates you to run, schedule, re-start, and re-run the batches in the Scheduler Service. After you upload the data in the required format into the Object Storage, you must load the data into the system using the Scheduler Service. You can schedule them to run in a required pattern and view the Run Time Status of the scheduled services using the Monitor Batch Feature.

To access the **Schedule Batch** page, from the left Navigation pane in the Service console,

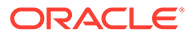

- **1.** From the left menu, click **Operations and Processes**.
- **2.** Select **Schedule Batch**, to view the page.
- **3.** Select Batch/Batch Group from the drop-down list and select the particular batch/ batch group. The list of tasks associated with the specific batch/batch group is displayed. You

can view the following details related to each task.

You can perform the following operation for the batch:

- **Execute a Batch**
- Schedule a Batch - [Daily, Weekly,](#page-514-0) [Monthly](#page-515-0), and [Using Cron expression](#page-515-0).
- [Re-start a Batch](#page-516-0)
- [Re-run a Batch](#page-516-0)
- **[Edit Dynamic Parameters](#page-516-0)**
- **Task Definition of a Batch**

# 6.1.5.1 Task Definitions of a Batch

You can modify the Task Definition state in the Batch Execution Page to exclude or hold the defined task in a Batch from execution. The excluded tasks are therefore assumed to have completed execution and get excluded during the Batch Run.

While executing or scheduling a Batch from the Schedule Batch Page, you can:

- Exclude a task or include the excluded task.
- Hold a task or release the held task.

# 6.1.5.2 Execute a Batch and Batch Group

The Execute Batch option allows you to run a batch instantaneously.

To execute a Batch/Batch Group, perform the following steps:

- **1.** In the **Schedule Batch** page, select Batch or Bath Group to execute, from the drop-down list.
- **2.** Select the Batch /Batch Group Name from the drop-down list. For example, AMLDataLoad.
- **3.** Click **Execute**.

The **Execution Schedule** Page is displayed.

- **4.** Click **Exclude Tasks**, to add/remove tasks from the execution list..
- **5.** Click **Hold Tasks**, to pause/release tasks during execution..
- **6.** Click **Edit Dynamic Parameters**, to modify the dynamic parameters..
- **7.** Click **Execute**.

The Batch is executed, and the associated unique execution ID is displayed.

**8.** Schedule a Batch/Batch Group.

You can schedule a Batch/Batch Group to run just for [Daily](#page-514-0), [Weekly](#page-514-0), and [Monthly.](#page-515-0) for scheduling the batches. You can also have a user defined schedule to schedule and run a batch, [Using Cron expression](#page-515-0).

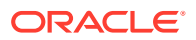

# <span id="page-514-0"></span>6.1.5.3 Schedule Once

To schedule a Batch /Batch Group to run once, perform the following steps:

**1.** Click **Schedule Batch** from the Header panel.

The Schedule Batch Page is displayed.

- **2.** In the **Schedule Batch** Page, click **Schedule Once**.
- **3.** Select **Batch or Bath Group** to execute, from the drop-down list.
- **4.** Select the **Batch or Batch Group** Name you want to schedule for once from the dropdown list.
- **5.** Enter a **Schedule Name**.
- **6.** Select the **Start Date** on which you want to run the Batch.
- **7.** Click **Run Time** and select the time at which you want to run the Batch.
- **8.** Click **Schedule**.

# 6.1.5.4 Daily Batch Scheduling

To schedule a Batch to run daily, perform the following steps:

- **1.** Click **Schedule Batch** from the Header panel. The Schedule Batch Page is displayed.
- **2.** In the Schedule Batch Page, click **Daily** .
- **3.** Select the **Batch /Batch Group Name**.
- **4.** Select the **Batch or Batch Name** you want to schedule daily from the dro-down list.
- **5.** Enter a **Schedule Name**.
- **6.** Select the **Start Date** from which you want to run the Batch.
- **7.** Select the **End Date** till which you want to run the Batch.
- **8.** Select the **Time** at which you want to run the Batch daily.
- **9.** Click **Schedule**.

# 6.1.5.5 Weekly Batch Scheduling

To schedule a Batch to run weekly, perform the following steps:

**1.** Click **Schedule Batch** from the Header panel.

The Schedule Batch Page is displayed.

- **2.** In the Schedule Batch Page, click **Weekly**.
- **3.** Select the Batch /Batch Group Name.
- **4.** Select the **Batch or Batch Name** you want to schedule daily from the drop-down menu.
- **5.** Enter a **Schedule Name**.
- **6.** Select the **Start Date** from which you want to run the Batch.
- **7.** Select the **End Date** till which you want to run the Batch.
- **8.** Select the **Time** at which you want to run the Batch every week.

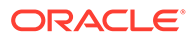

- **9.** Select the days on a week you want to run the Batch from the **Select Days** of the Week multi-select drop down menu.
- **10.** Click **Schedule**.

# <span id="page-515-0"></span>6.1.5.6 Monthly Batch Scheduling

To schedule a Batch to run weekly, perform the following steps:

- **1.** In the **Schedule Batch** Page, click **Monthly**.
- **2.** Select the **Batch /Batch Group Name**.
- **3.** Select the **Batch or Batch Name** you want to schedule daily from the drop-down list.
- **4.** Enter a **Schedule Name**.
- **5.** Select the **Start Date** from which you want to run the Batch.
- **6.** Select the **End Date** till which you want to run the Batch.
- **7.** Select the **Time** at which you want to run the Batch every Month.
- **8.** Select the months in a year you want to run the Batch from the **Select Months of the Year** multi-select drop-down list.
- **9.** Select the day of the month that you want to run the Batch from the Select Day of the Month drop down menu.
- **10.** Click **Schedule**.

# 6.1.5.7 Schedule Cron Expression

To run a Batch in a user-defined schedule, you can have custom schedule with the help of Cron Expression.

A Cron Expression is a string comprised of six or seven fields separated by white space. Fields can contain any of the allowed values, along with various combinations of the allowed special characters for that field. For more information, click the icon next to the Cron Expression field.

To schedule a Batch based on Cron Expression, perform the following steps:

- **1.** In the Schedule Batch Page, click **Cron Expression**.
- **2.** Select the **Batch /Batch Group**.
- **3.** Select the Batch or Batch Group Name you want to schedule from the Select drop down menu.
- **4.** Enter a **Schedule Name**.
- **5.** Enter the **Cron Expression** for your schedule.

For more information about the Cron Expression, click Information icon next to the Cron Expression field.

**6.** Click **Schedule**.

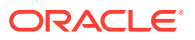

# <span id="page-516-0"></span>6.1.5.8 Re-start a Batch

You can re-start a Batch which has not been executed successfully or which has been explicitly interrupted, or cancelled, or put on hold during the execution process.

By re-starting a Batch, you can continue Batch execution directly from the point of interruption or failure and complete executing the remaining tasks.

To re-start a batch, perform the following steps:

**1.** Click **Schedule Batch** from the Header panel.

The Schedule Page is displayed.

- **2.** From the **Schedule** Page, select Re-start tab.
- **3.** Select **Batch /Batch Group**.
- **4.** Select the **Batch or Batch Name** you want to schedule daily from the drop-down list.
- **5.** Select the **Batch Run ID**.
- **6.** Click **Re-start**.

# 6.1.5.9 Re-run a Batch

You can re-run a Batch which has previously been executed. Re-run Batch facilitates you to run the Batch irrespective of the previous execution state.

A new Batch Run ID is generated during the Re-run process and the Batch is executed as similar to the new Batch Run.

To re-run a batch, perform the following steps:

**1.** Click **Schedule Batch** from the Header panel.

The **Schedule Batch** Page is displayed.

- **2.** In the **Schedule Batch** Page, select **Re-run** tab.
- **3.** Select **Batch /Batch Group**.
- **4.** Select the **Batch or Batch group Name** you want to re-run from the Select Name drop down menu.
- **5.** Select the **Batch Run ID**.
- **6.** Click **Re-run**.

### 6.1.5.10 Edit Dynamic Parameters

Dynamic Parameters facilitate you to modify the dynamic parameters for the batch.

You can change the Param Value from the Edit Dynamic Params Page and save the changes to the Batch. The Edit Dynamic Parameters option is available in all the tab in the Schedule Batch Page.

To edit the dynamic parameters for a batch, perform the following steps:

- **1.** In the **Schedule Batch Page**, click **Edit Dynamic Parameters**. The **Edit Dynamic Params** Page is displayed.
- **2.** In the **Edit Dynamic Params** Page, modify the values as required.

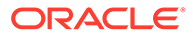

**3.** Click **Save**. The modified parameters are applied to the Batch.

# <span id="page-517-0"></span>6.1.6 Monitor Batch

The Monitor Batch enables you to view the status of executed Batch along with the tasks details. You can track the issues if any, on regular intervals and ensure smoother Batch Execution. A visual representation as well as tabular view of the status of each Tasks in the Batch is available.

To monitor a batch, perform the following steps:

- **1.** Click **Monitor Batch** from the Header panel. The **Monitor Batch Page** is displayed.
- **2.** Select the **Batch/Batch Group** from the drop-down list and then select the **Batch Run ID**.
- **3.** Click **Start Monitor**. The results are displayed in **Visualization** and **List View** tabs. Details of these tabs are as follows:

The **Visualization** tab displays the details in the form of a chart represented with the following details:

- **Batch Status**: Displays the batch status, the different batch status are NOT-STARTED, ON-GOING, SUCCESSFUL, FAILED, INTERRUPTED, EXCLUDED, HELD, and UNDEFINED.
- **Batch Start Time**: Displays the Batch Start Time details.
- **Batch End Time**: Displays the Batch End Time details.
- **Task Details**: Mouse-over the task to display its status and details.

The **List View** tab displays the details in a tabular form with the following details:

- **Batch Status**: Displays the batch status, the different Batch Status are NOT-STARTED, ON-GOING, SUCCESSFUL, FAILED, INTERRUPTED, EXCLUDED, HELD, and UNDEFINED.
- **Batch Start Time**: Displays the Batch Start Time details.
- **Batch End Time**: Displays the Batch End Time details.
- **Task Details**: Mouse-over the task to display its status and details.
- **More Information**: The message returned by the Rest Service.

Select **Stop Monitor**, to stop monitoring. You can also specify the Start and Stop Monitor options along with refresh interval in the Refresh every second and minute fields.

You can also setup auto refresh to automatically update the status based on the set **Refresh Interval** and **Duration**. At any point, click **Stop Monitor** to stop the auto refresh.

- By default, the refresh interval is set to **5 seconds** and duration is set to **5 minutes**.
- The refresh interval ranges between 5 to 60 seconds.
- The duration ranges between 5 to 180 seconds.
- **4.** To restart the Batch /Batch Group, select **Restart**.

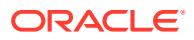

- **5.** To rerun the Batch/Batch Group, select **Rerun**.
- **6.** To interrupt the Batch /Batch Group, select **Stop**.
- **7.** In the Log Viewer pop-up the log information is displayed. You can click the **Download** icon to download the log or click the **Close** icon to close the log information.

# <span id="page-518-0"></span>6.1.7 Scheduler Service Dashboard

You can view and monitor the complete status of the Executed Runs, Successful Runs, Failed Runs, Ongoing Runs, Interrupted Runs, and the Upcoming Runs, from the Scheduler Service Dashboard.

To access the **Scheduler Service Dashboard** page, from the left Navigation pane in the Service console, click **Operations and Processes** > **Scheduler** > **Dashboard**.

The Scheduler Service Dashboard with the following details is displayed.

- The Executed Runs, Successful Runs, Failed Runs, Ongoing Runs, Interrupted Runs, and Upcoming Runs tabs. You can click the tabs to view the details of the Batches based on their status. For example, click **Ongoing Runs** to view the details of the batches that are currently running.
- The Batches that were executed within the last 7 or 30 days contain details such as Batch Name, Batch Run ID, and Run Time. Click 30 days to view the batches that were executed within the last 30 days. You can click the icon corresponding to a Batch to monitor it.
- The Batch Execution Summary Pane displays the count of total batches executed that were executed within the last 7 days, 30 days, and 120 days. You can also view the separate count of successful batches, failed batches, interrupted batches, on-going batches, and the batches which are yet to start, by hovering your mouse the batches.

# 6.1.8 External Scheduler Interface

External scheduler interface help you to execute tasks using any Command line utility such as cURL commands. You won't require the application interface to execute the tasks.

You can also integrate the Batches with external schedulers, using the external Scheduler interface.

#### **Related Topics**

- [Rest API Status Codes](#page-519-0) Refer to the following table for Rest API Status codes and their description.
- **[Execution API](#page-519-0)** The Execution (POST) API triggers a batch or a batch group.
- **[Execution Status API](#page-521-0)**

The Execution Status (POST) API provides the current run status of batch/batch group execution.

- **[Interrupt API](#page-523-0)** The Execution Status (POST) API Interrupts a batch/batch group execution.
- [Restart API](#page-527-0) The Restart (POST) API restarts a batch/batch group execution.
- [Rerun API](#page-525-0)

The Rerun (POST) API helps to rerun a batch/batch group execution.

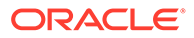

# <span id="page-519-0"></span>6.1.8.1 Rest API Status Codes

Refer to the following table for Rest API Status codes and their description.

| <b>Status Code</b> | <b>Description</b>                                                       |
|--------------------|--------------------------------------------------------------------------|
| 0                  | <b>Success</b>                                                           |
| $-1$               | Failure                                                                  |
| $-2$               | Interrupted                                                              |
| $\mathbf{1}$       | <b>Not Started</b>                                                       |
| $\overline{2}$     | Ongoing                                                                  |
| 3                  | Aborted                                                                  |
| 4                  | Excluded                                                                 |
| 5                  | Held                                                                     |
| -3                 | Object does not exist                                                    |
| -4                 | Invalid arguments passed in request/not<br>enough params in Request body |
| $-5$               | Invalid request headers/request headers<br>missing                       |
| -6                 | No executable job is present.                                            |
| $-7$               | Job is already interrupted                                               |
| -8                 | Job is not ongoing/aborted                                               |

**Table 6-1 Status Codes**

# 6.1.8.2 Execution API

The Execution (POST) API triggers a batch or a batch group.

- **HTTP Method** POST
- **URL** /SchedulerService/rest-api/v1/external/trigger
- **Header Parameters**
	- **ofs\_tenant\_id** Tenant ID of the Application
	- **ofs\_service\_id** Service ID of the Application
	- **ofs\_workspace\_id** Workspace ID of the Application. It is defaulted to "WS001" and same should be passed each time.
	- **ofs\_remote\_user** Used ID of the user. This parameter should be mapped to 'BATCH\_EXEC' function.
	- **locale** locale in languageCode-countryCode format. For example, en-US.
	- **Authorization: Bearer <token>** Access token required to authenticate the API. If this token is not provided, 401 Unauthorized error is generated. For more information about Bearer token, refer to [Generate the Access Token.](#page-35-0)
- **Sample cURL Command**

```
curl -i -H "ofs service id:<Service ID>" -H "ofs remote user:<User
ID>" -H
```

```
"ofs tenant id:<Tenant ID>" -H "ofs workspace id:WS001" -H
"locale:en-US" -H
       "Content-Type: application/json" -H "Authorization: Bearer 
<BEARER_TOKEN>" -X POST
       <APPLICATION_BASE_PATH>/<URL> -d '<REQUEST_JSON>'
```
### 6.1.8.2.1 Batch Execution API

Use the Execution API to trigger a batch.

#### **Attributes**

- batchName The unique batch code
- batchType The object type. For Batch, the batch type should be set to rest.
- dynamicParamList List of run time parameters which should be overridden over actual values for this trigger. This is an optional parameter.

#### **Request Body**

```
{
     "batchName": "<Batch_code>",
     "batchType": "rest",
     "dynamicParamList": {
         "batchParams": {
             "$FICMISDATE$": "<MISDate(yyyy-mm-dd)>"
     }
      }
}
```
#### **Sample Response Body**

The following Response body is a sample for Success : 200 OK. For more information about status code in the response body, refer to [Rest API Status Codes](#page-519-0).

```
{
     "severity": "info",
     "summary": "Object triggered successfully with Run Id: 
B2001_2022-05-20_1653041947296_1",
     "batchRunId": "B2001_2022-05-20_1653041947296_1",
     "details": "Object triggered successfully.",
     "statusCode": "0",
     "status": "success"
}
```
#### 6.1.8.2.2 Batch Group Execution API

Use the Execution API to trigger a batch group.

- **Attributes**
	- batchName The unique batch code
	- batchType The object type. For Batchgroup, the batch type should be set to group.

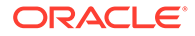

<span id="page-521-0"></span>– dynamicParamList - List of run time parameters which should be overridden over actual values for this trigger. This is an optional parameter.

#### **Request Body**

```
{
    "batchName": "<Batch group code>",
     "batchType": "group",
     "dynamicParamList": [
\left\{\begin{array}{ccc} \end{array}\right\} "batchName": "MIS_BATCH001",
              "batchParams": {
                   "$FICMISDATE$": "2022-10-23"
 }
         },
          {
              "batchName": "MIS_BATCH002",
              "batchParams": {
                   "$FICMISDATE$": "2022-10-28"
 }
         }
     ]
}
```
#### **Sample Response Body**

The following Response body is a sample for Success : 200 OK. For more information about status code in the response body, refer to [Rest API Status Codes](#page-519-0).

```
{
     "severity": "info",
     "summary": "Object triggered successfully with Run Id: 
B2001_2022-05-20_1653041947296_1",
    "batchRunId": "B2001 2022-05-20_1653041947296_1",
     "details": "Object triggered successfully.",
     "statusCode": "0",
     "status": "success"
}
```
# 6.1.8.3 Execution Status API

The Execution Status (POST) API provides the current run status of batch/batch group execution.

- **HTTP Method** POST
- **URL** /SchedulerService/rest-api/v1/external/status
- **Header Parameters**
	- **ofs\_tenant\_id** Tenant ID of the Application
	- **ofs\_service\_id** Service ID of the Application
	- **ofs\_workspace\_id** Workspace ID of the Application. It is defaulted to "WS001" and same should be passed each time.
- **ofs\_remote\_user** Used ID of the user. This parameter should be mapped to 'BATCH\_EXEC' function.
- **locale** locale in languageCode-countryCode format. For example, en-US.
- **Authorization: Bearer <token>** Access token required to authenticate the API. If this token is not provided, 401 Unauthorized error is generated. For more information about Bearer token, refer to [Generate the Access Token](#page-35-0).
- **Sample cURL Command**

```
curl -i -H "ofs_service_id:<Service ID>" -H "ofs_remote_user:<User ID>" -H
      "ofs tenant id:<Tenant ID>" -H "ofs workspace id:WS001" -H
"locale:en-US" -H
       "Content-Type: application/json" -H "Authorization: Bearer 
<BEARER_TOKEN>" -X POST
       <APPLICATION_BASE_PATH>/<URL> -d '<REQUEST_JSON>'
```
### 6.1.8.3.1 Batch Execution Status API

Use the Execution Status API to view the current run status of a batch execution.

#### **Attributes**

- batchRunId Execution Id generated while triggering the object and can be obtained in the response of Execution API.
- tasks List of Task Codes. This is an optional parameter.

#### **Request Body**

{

```
 "batchRunId": "<Batchrun_ID>",
 }
```
#### **Sample Response Body**

The following Response body is a sample for Success : 200 OK. For more information about status code in the response body, refer to [Rest API Status Codes](#page-519-0).

```
{
     "severity": "info",
     "batchRunId": "BatchTEST1_2022-05-31_1653994545003_1",
     "taskStatusList": [
         {
             "taskCode": "t1",
              "taskStatus": "SUCCESSFUL",
              "statusCode": "0"
         },
         {
             "taskCode": "t5",
             "taskStatus": "FAILED",
              "statusCode": "-1"
         }
    \vert,
     "batchStatusCode": "-1",
```

```
 "batchList": [],
 "batchStatus": "FAILED",
 "status": "success",
 "statusCode": "0"
```
<span id="page-523-0"></span>6.1.8.3.2 Batch Group Execution Status API

}

Use the Execution Status API to view the current run status of a batch group execution.

#### **Attributes**

- batchRunId Execution Id generated while triggering the object and can be obtained in the response of Execution API.
- tasks List of Task Codes. This is an optional parameter.

#### **Request Body**

```
{
     "batchRunId": "<Batchrun_ID>",
     }
```
#### **Sample Response Body**

The following Response body is a sample for Success : 200 OK. For more information about status code in the response body, refer to [Rest API Status Codes](#page-519-0).

```
{
     "severity": "info",
     "batchRunId": "AbTestBG001_2023-01-27_1674798339245_1",
     "batchStatusCode": "0",
     "batchList": [
         {
              "batchRunId": "AbTestBatch002_2023-01-27_1674798339462_1",
              "batchStatusCode": "0",
              "batchStatus": "SUCCESSFUL"
         },
         {
              "batchRunId": "AbTestBatch003_2023-01-27_1674798339556_1",
              "batchStatusCode": "0",
              "batchStatus": "SUCCESSFUL"
         }
    \left| \right|,
     "batchStatus": "SUCCESSFUL",
     "status": "success",
     "statusCode": "0"
}
```
# 6.1.8.4 Interrupt API

The Execution Status (POST) API Interrupts a batch/batch group execution.

• **HTTP Method** - POST

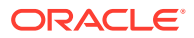

- **URL** /SchedulerService/rest-api/v1/external/interrupt
- **Header Parameters**
	- **ofs\_tenant\_id** Tenant ID of the Application
	- **ofs\_service\_id** Service ID of the Application
	- **ofs\_workspace\_id** Workspace ID of the Application. It is defaulted to "WS001" and same should be passed each time.
	- **ofs remote user** Used ID of the user. This parameter should be mapped to 'BATCH\_EXEC' function.
	- **locale** locale in languageCode-countryCode format. For example, en-US.
	- **Authorization: Bearer <token>** Access token required to authenticate the API. If this token is not provided, 401 Unauthorized error is generated. For more information about Bearer token, refer to [Generate the Access Token](#page-35-0).
- **Sample cURL Command**

```
curl -i -H "ofs_service_id:<Service ID>" -H "ofs_remote_user:<User ID>" -H
      "ofs tenant id:<Tenant ID>" -H "ofs workspace_id:WS001" -H
"locale:en-US" -H
       "Content-Type: application/json" -H "Authorization: Bearer 
<BEARER_TOKEN>" -X POST
       <APPLICATION_BASE_PATH>/<URL> -d '<REQUEST_JSON>'
```
#### 6.1.8.4.1 Batch Interrupt API

Use the Interrupt API to interrupt a batch execution.

#### **Attributes**

- batchName The unique batch code
- batchRunID Execution Id generated while triggering the object and can be obtained in the response of Execution API.

#### **Request Body**

```
{
     "batchName": "<Batch_code>",
     "batchRunId": "<Batchrun_ID>"
}
```
#### **Sample Response Body**

The following Response body is a sample for Success : 200 OK. For more information about status code in the response body, refer to [Rest API Status Codes](#page-519-0).

```
{
    "severity": "info",
    "batchRunId": "B2001_2022-05-30_1653233511394_1",
     "details": "Execution interrupted successfully.",
     "statusCode": "0",
```
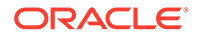

```
 "status": "success"
}
```
### <span id="page-525-0"></span>6.1.8.4.2 Batch Group Interrupt API

Use the Interrupt API to interrupt a batch group execution.

#### **Attributes**

- batchName The unique batch code
- batchRunID Execution Id generated while triggering the object and can be obtained in the response of Execution API.

#### **Request Body**

```
{
     "batchName": "<Batchgroup_code>",
     "batchRunId": "<Batchrun_ID>"
}
```
#### **Sample Response Body**

The following Response body is a sample for Success : 200 OK. For more information about status code in the response body, refer to [Rest API Status Codes](#page-519-0).

```
{
     "severity": "info",
     "batchRunId": "B2001_2022-05-30_1653233511394_1",
     "details": "Execution interrupted successfully.",
     "statusCode": "0",
     "status": "success"
}
```
# 6.1.8.5 Rerun API

The Rerun (POST) API helps to rerun a batch/batch group execution.

- **HTTP Method** POST
- **URL** /SchedulerService/rest-api/v1/external/rerun
- **Header Parameters**
	- **ofs\_tenant\_id** Tenant ID of the Application
	- **ofs\_service\_id** Service ID of the Application
	- **ofs\_workspace\_id** Workspace ID of the Application. It is defaulted to "WS001" and same should be passed each time.
	- **ofs\_remote\_user** Used ID of the user. This parameter should be mapped to 'BATCH\_EXEC' function.
	- **locale** locale in languageCode-countryCode format. For example, en-US.

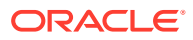

- **Authorization: Bearer <token>** Access token required to authenticate the API. If this token is not provided, 401 Unauthorized error is generated. For more information about Bearer token, refer to [Generate the Access Token](#page-35-0).
- **Sample cURL Command**

```
curl -i -H "ofs_service_id:<Service ID>" -H "ofs_remote_user:<User ID>" -H
       "ofs_tenant_id:<Tenant ID>" -H "ofs_workspace_id:WS001" -H 
"locale:en-US" -H
       "Content-Type: application/json" -H "Authorization: Bearer 
<BEARER_TOKEN>" -X POST
       <APPLICATION_BASE_PATH>/<URL> -d '<REQUEST_JSON>'
```
### 6.1.8.5.1 Batch Rerun API

Use the Rerun API to rerun an existing batch execution.

#### **Attributes**

- batchName The unique batch code
- batchRunID Execution Id generated while triggering the object and can be obtained in the response of Execution API.

#### **Request Body**

```
{
     "batchName": "<Batch_code>",
     "batchRunId": "<Batchrun_ID>"
}
```
#### **Sample Response Body**

The following Response body is a sample for Success : 200 OK. For more information about status code in the response body, refer to [Rest API Status Codes](#page-519-0).

```
Success Scenario: 200 OK
{
     "severity": "info",
     "summary": "Object triggered successfully for rerun with Run Id: 
B2001 2022-05-30 1653223084727 1",
     "batchRunId": "B2001_2022-05-30_1653223084727_1",
     "details": "Object triggered successfully.",
     "statusCode": "0",
     "status": "success"
}
```
### 6.1.8.5.2 Batch Group Rerun API

Use the Rerun API to rerun an existing batch group execution.

#### **Attributes**

batchName - The unique batch code

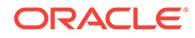

<span id="page-527-0"></span>batchRunID - Execution Id generated while triggering the object and can be obtained in the response of Execution API.

#### **Request Body**

```
{
     "batchName": "<Batchgroup_code>",
     "batchRunId": "<Batchrun_ID>"
}
```
#### **Sample Response Body**

The following Response body is a sample for Success : 200 OK. For more information about status code in the response body, refer to [Rest API Status Codes](#page-519-0).

```
Success Scenario: 200 OK
{
     "severity": "info",
     "summary": "Object triggered successfully for rerun with Run Id: 
B2001_2022-05-30_1653223084727_1",
    "batchRunId": "B2001 2022-05-30 1653223084727 1",
     "details": "Object triggered successfully.",
     "statusCode": "0",
     "status": "success"
}
```
### 6.1.8.6 Restart API

The Restart (POST) API restarts a batch/batch group execution.

- **HTTP Method** POST
- **URL** /SchedulerService/rest-api/v1/external/restart
- **Header Parameters**
	- **ofs\_tenant\_id** Tenant ID of the Application
	- **ofs\_service\_id** Service ID of the Application
	- **ofs\_workspace\_id** Workspace ID of the Application. It is defaulted to "WS001" and same should be passed each time.
	- **ofs\_remote\_user** Used ID of the user. This parameter should be mapped to 'BATCH\_EXEC' function.
	- **locale** locale in languageCode-countryCode format. For example, en-US.
	- **Authorization: Bearer <token>** Access token required to authenticate the API. If this token is not provided, 401 Unauthorized error is generated. For more information about Bearer token, refer to [Generate the Access Token.](#page-35-0)
- **Sample cURL Command**

```
curl -i -H "ofs service id:<Service ID>" -H "ofs remote user:<User
ID>" -H"ofs tenant id:<Tenant ID>" -H "ofs workspace id:WS001" -H
"locale:en-US" -H
```
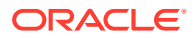

```
 "Content-Type: application/json" -H "Authorization: Bearer 
<BEARER_TOKEN>" -X POST
       <APPLICATION_BASE_PATH>/<URL> -d '<REQUEST_JSON>'
```
#### 6.1.8.6.1 Batch Restart API

Use the Restart API to restart a batch execution.

#### **Attributes**

- batchName The unique batch code
- batchRunID Execution Id generated while triggering the object and can be obtained in the response of Execution API.

#### **Request Body**

```
{
     "batchName": "<Batch_code>",
     "batchRunId": "<Batchrun_ID>"
}
```
#### **Sample Response Body**

The following Response body is a sample for Success : 200 OK. For more information about status code in the response body, refer to [Rest API Status Codes](#page-519-0).

```
{
     "severity": "info",
     "summary": "Object triggered successfully for restart with Run Id: 
B0001 2022-04-30 1651731208588 1",
     "batchRunId": "B0001_2022-04-30_1651731208588_1",
     "details": "Object triggered successfully.",
     "statusCode": "0",
     "status": "success"
}
```
#### 6.1.8.6.2 Batch Group Restart API

Use the Restart API to restart a batch group execution.

#### **Attributes**

- batchName The unique batch code
- batchRunID Execution Id generated while triggering the object and can be obtained in the response of Execution API.

#### **Request Body**

```
{
    "batchName": "<Batchgroup code>",
     "batchRunId": "<Batchrun_ID>"
}
```
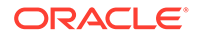

#### <span id="page-529-0"></span>**Sample Response Body**

The following Response body is a sample for Success : 200 OK. For more information about status code in the response body, refer to [Rest API Status Codes](#page-519-0).

```
{
     "severity": "info",
     "summary": "Object triggered successfully for restart with Run Id: 
B0001 2022-04-30 1651731208588 1",
    "batchRunId": "B0001 2022-04-30 1651731208588 1",
     "details": "Object triggered successfully.",
     "statusCode": "0",
     "status": "success"
}
```
# 6.2 Object Migration

Object Migration is the process of define, export and import objects across environments (prod and non-prod)/instances. This feature also facilitates to migrate within the same setup or different setups.

Objects refer to the various metadata definitions defined for various domains. You may want to migrate objects for several reasons such as manage global deployments on multiple environments or to create multiple environments so that you can separate the development, testing, and production processes.

For example, you can use the object migration feature to define PMF process object such as balance computation on your testing environment. After successful testing, you can use this feature to export the object to production/non-production environment.

You can migrate the following object types:

- **Schedule** Schedule provides the instruction to schedule the execution of defined processes. When a schedule is migrated, the associated batch is also migrated.
- **Batch** Batch is a group of jobs that are scheduled to automatically execute at a preset interval of time, without any user's intervention. When a batch is migrated, the batch and the associated pipeline information are also migrated.
- **Batch Group** A set of individual batches are consolidated to form a single Batch\_Group. When we migrate a Batch\_Group all the batches, tasks and pipeline information associated with that Batch\_Group are also migrated.
- **Pipeline** A pipeline is an embedded data processing engine that runs inside the application to filter, transform, and migrate data on-the-fly. Pipelines are a set of data processing elements called widgets connected in series, where the output of one widget is the input to the next element.
- **Threshold** The threshold limit associated with set variables values for scenarios in FCCM Cloud Service. These threshold values are set when scenarios are created or installed and can be changed, if required.
- **Job** Jobs provide set of instructions to execute Workflow Pipelines, based on the set threshold values.

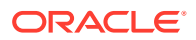

- <span id="page-530-0"></span>• **Roles** - Roles are used to map functions to a defined set of groups to ensure user access system security.
- **Groups** Groups are used to map Roles. Specific User Groups can perform only set of functions associated with that group.
- **CM\_ADMIN** The CM\_ADMIN object type refers to all the case management related admin screens. Under this object type, you can export case management related admin metadata and settings for Business Domain, Case Actions/Statuses, Case Priority, Case Rules, Case System Parameters, Case Types, Jurisdictions and Security Mapping.

# 6.2.1 Migration Object Types

You can create Object Export and Import definitions for the following object types using Object Export/Import feature.

The Migration object types are categorized as follows:

#### **Asset Liability Management**

- Standardized\_IRRBB\_Shock
- Static\_deterministic\_process
- Time\_bucket
- Dynamic\_deterministic\_process
- Forecast\_balances
- Multi\_dimensional\_balance\_sheet
- Pricing\_margin
- Product\_characteristics
- Behaviour\_pattern\_rule
- Discount\_methods
- Forecast\_rates
- Prepayment\_model
- Prepayment\_rules
- Transferring\_Price\_Rules

#### **Cash Flow Edits**

- Cash\_flow\_edits\_rule
- Cash\_flow\_edits

#### **Cash Flow Engine**

Cashflow Process

#### **Common Objects**

- **Batch**
- Batch\_group
- **Currency**

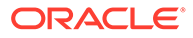

- Datamodel\_extension\_dimension
- Data\_file\_specification
- **Dimensions**

### **Note:**

Dimension definitions should be migrated before migrating the dependent object definitions. The source and the target dimension of the dependent objects should be the same.

- **Expressions**
- **Filters**
- **Folder**
- **Hierarchy**

### **Note:**

Dimension definitions should be migrated before migrating the Hierarchy associated with it. The Dimension should be the same in both source and target environments.

- Holiday\_calendar
- Job
- **Pipeline**
- **Schedule**
- Slowly Changing Dimensions

#### **Funds Transfer Pricing**

- Add-on Rate Rule
- Alternate\_Rate\_Output\_Mapping
- Replicating Portfolio
- Standard\_Process

#### **Identity Management**

- **Groups** For more information, refer to [Groups Summary in Admin Console.](https://docs.oracle.com/en/industries/financial-services/ofs-analytical-applications/infrastructure-common/23.03.01/adcug/groups-summary-page.html)
- **Roles** For more information, refer to [Roles Summary in Admin Console](https://docs.oracle.com/en/industries/financial-services/ofs-analytical-applications/infrastructure-common/23.03.01/adcug/roles-summary-page.html)

#### **Patterns**

- Behaviour pattern
- Payment pattern
- Reprice pattern

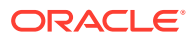

#### **Profitability Management**

- Allocation Model
- Lookup Table
- Allocation Specification
- Static\_Table

#### **Profitability Analytics**

- Financial Element Mapping
- Segmentation Mapping
- Line Item Display Order
- Geography Mapping

#### **Rate Management**

- Interest Rates
- Economic indicator
- Volatility\_surface

# 6.2.2 Accessing Object Export and Object Import Features

Using the Object Export and Import features, you can create Export and Import Object definitions.

To access the Object Export and Import feature, from the left Navigation pane in the PBSM Console, click **Operations and Processes > Object Administration**.

- To access Object Export feature, click **Export Object**.
- To access Object Import feature, click **Import Object**.

# 6.2.3 Object Export Definitions

Object Export Definition is a collection of objects that can be exported across environments.

You can view the list of object export definitions that are already created in the **Object Export Summary**. You can also view the following details about each object definition.

- **Name** The unique name assigned to the collection when the export definition was created.
- **Object Migration Status** The export status of a specific object definition.
	- **Success** Indicates that the export is completed successfully.
	- **Failed** Indicates that the export was not successful. You can reintiate the migration of the specific object definition.
	- **Saved** Indicates that the object definition is created successfully and is yet to be exported.
	- **In Progress** -Indicates that the export is in progress. Once the export is complete, the status will change to Success/Failed.

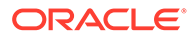

<span id="page-533-0"></span>Last Modified By - The ID of the Last Modified by user who has modified the definition.

On mouse over, the Last Modified Time and Date are displayed.

To filter the list and view specific Object Definition, use one of the following search options:

- To search for a specific Export Object Definition, type the first few letters of the export definition that you want to search in the Search Box and click **Search**. The search results display the names that consist of your search string in the list of available definitions.
- Enter the number of records to be viewed in a single page, in the **Records** box, at the bottom of the page. You can increase or decrease the number of entries that are displayed using the up and down arrows.
- You can navigate between pages in the **View** bar, use the navigation buttons present at the bottom of the page.

# 6.2.3.1 Creating Export Definitions

You can create export Meta data objects using the System Configuration tab in Admin Console.

For more information about the supported object types, refer to [Migration Object](#page-530-0) [Types.](#page-530-0) Refer to the following steps, to create a migration export object.

- **1.** Click **Add** in the **Object Export Summary** Page to view the **Migration Definition** page.
- **2.** Enter the following details, in the **Migration Definition** page.
	- **Migration Name**: Enter the code of the export of objects to be migrated definition. This is a unique identifier.
	- **File Name**: The system auto-creates the file name of the objects that can be used to export the definition in the following format:
		- **For Business Objects**: Migration Name\_BO\_Time Stamp (MMDDYYY HHMMSS)
		- **For Identity Objects:** Migration Name\_IDM\_Time Stamp (MMDDYYY HHMMYY)
- **3.** Click **Apply** to save the details and view the **Object Selection** Page.
- **4.** Click **Add** to include Migration objects to the definition.
- **5.** select the required **Object Type** from the Object Types drop-down list.
- **6.** Select the objects to be added to the Migrate Definition and click **Save**, to create a new migration object.

A confirmation message is displayed, when the definition is saved successfully. The new migration definition is listed in the Object Export Summary Page and the status is set to **Saved**.

You can also click **Export**, to export the object.

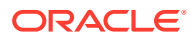

# 6.2.3.2 Editing Export Object Definitions

You can edit the Export Object definitions that are not exported and their status is **Saved** or **Failed**.

If the definitions is already exported and the status is set to **Success**, you cannot edit that definition.

To edit an Export Object definition, follow these steps.

**1.** In the Object Export Summary page, highlight the definition and click **Menu**, and select **Edit**.

The **Object Selection** page is displayed.

- **2.** Modify the following details, if required, and click **Save** to changes.
	- Select the required **Object Type** from the Object Types drop-down list.
	- Select the objects to be added to/deleted from the definition.
- **3.** After adding/deleting all the required objects, click **Save**.

The Export definition is saved successfully and a confirmation message is displayed. The new definition is listed in the Object Export Summary page and the status is set to **Saved**.

**4.** If you want to Save and Export the Definition, click **Export**.

# 6.2.3.3 Exporting Object Definition

After creating the object definitions, you can export them for migrating between environments, using Object Migration (Export) feature.

You can export object definitions in **Saved** or **Failed** state from the object Summary page.Refer to the following steps, to export definitions.

- **1.** In the Object Summary Page, highlight the migration definition and click **Menu**.
- **2.** Select **Export** from the menu.

After you export, the following Export status types are displayed:

- **Success** Indicates that the definition is exported successfully.
- **Failed** Indicates that the definition was not exported. Right-click and select **Export**, to reintiate the export process.
- **In Progress** -Indicates that the export is in progress. Once the export is completed, the status will change to Success/Failed.

# 6.2.3.4 Viewing Export Object Details

Using the **View** option, you can view the list of objects and the dependancies added to an Object definition. You can also view the object details.

- **1.** Highlight the Export definition and click **Menu**.
- **2.** Select **View**. The object types, list of objects and the dependent objects added to the export definition are listed in the left pane.
- **3.** Double-click an object to view the object attribute details.

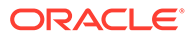

# 6.2.3.5 View Object Definition Export Log Details

View log facilitates you to view the export log information of the object definition with the migration status.

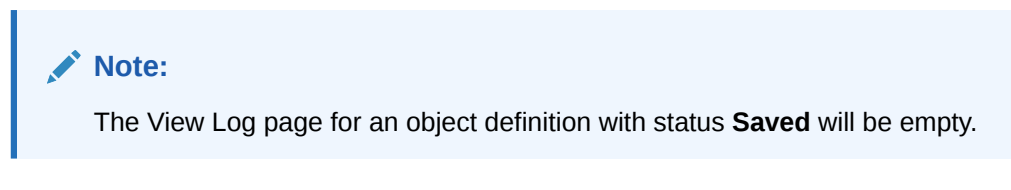

To view the log details of object with migration status **Success** or **Failed**, follow these steps.

- **1.** In the Object Export Summary page, mouseover the object definition and click **Menu**.
- **2.** Select **View Log** from the drop-down menu, to access the **View Log** page.

The migration status of the objects with following details is displayed.

- **Object Migration ID** The migration ID associated with the definition.
- **Object Type** The object type of the definition.
- **Object Code** The object code associated with the definition.
- **Creation Date** The date of creation of the definition.
- **Created By** The User Id of the User who created the definition.
- **Status** The migration status of the definition.
	- **Success** Indicates that the export migration was completed successfully.
	- **Failed** Indicates that the export migration did not complete.
	- **Export Status Message** The complete export status message.

### **Note:**

Export status message currently not supported for GL reconcilation.

**3.** Click **OK** to close the page, after viewing the log details.

# 6.2.3.6 Downloading Dump File

You can download the export dump file for exported definitions to a local directory, using Download Dump file option.

The downloaded export dump file can be used to upload objects to a different environment.

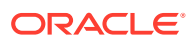

#### **Note:**

This option is enabled, only if the definition is exported successfully and the **Migration Status** is set to **Success**.

To download a export dump file, refer to the following procedure.

- **1.** Mouseover a migrated object and select **Menu**.
- **2.** Select **Download Dump File** from the drop-down menu, to download the associated dump file and store it to the local directory.

### 6.2.3.7 Deleting Export Object Definition

You can delete only definitions that are set to **Saved** or **Failed** status.

To delete a export object definition, follow these steps.

- **1.** In the Object Export Summary page, mouseover the definition to be deleted and click **Delete** .
- **2.** Click **Yes** to confirm and proceed with the deletion.

# 6.2.4 Object Import Definitions

Object Import Definitions is a collection of objects that can be imported across environments. .

You can view the list of Object Import Definitions that are already created in the **Object Import Summary**. You can also view the following details about each Object definition.

- **Name** The unique name assigned to the collection when the Import definition was created.
- **Object Migration Status** The import status of a specific Object definition.
	- **Success** Indicates that the import is completed successfully.
	- **Failed** Indicates that the import was not successful. You can reintiate the migration of theSpecific Object Definition.
	- **Saved** Indicates that the Object Definition is created successfully and is yet to be imported.
	- **In Progress** -Indicates that the import is in progress. Once the import is complete, the status will change to Success/Failed.
- **Last Modified By** The ID of the Last Modified by user who has modified the definition. On mouse over, the Last Modified Time and Date are displayed.

To filter the list and view Specific Object Definition, use one of the following search options.

- To search for a Specific Import Object definition, type the first few letters of the Import definition that you want to search in the Search box and click **Search**. The search results display the names that consist of your search string in the list of available definitions.
- Enter the number of records to be viewed in a single page, in the **Records** box, at the bottom of the page. You can increase or decrease the number of entries that are displayed using the up and down arrows.

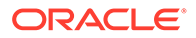

• You can navigate between pages in the **View** bar, use the navigation buttons present at the bottom of the page.

# 6.2.4.1 Creating Object Import Definitions

You can create Import definitions and add Import Objects using the Object Migration (Import) feature.

- **1.** Click **Add** in the **Object Import Summary** page to view the **Migration Definition** page.
- **2.** Enter the following details, in the **Migration Definition** page.
	- **ID** The Unique Name for the New Import Object definition. The migration ID should not contain any space and exceed 30 characters. Underscore (\_) and hyphen (-) are allowed.
	- **Dump File** -Select the .DMP file to be uploaded for creating the Import definition.

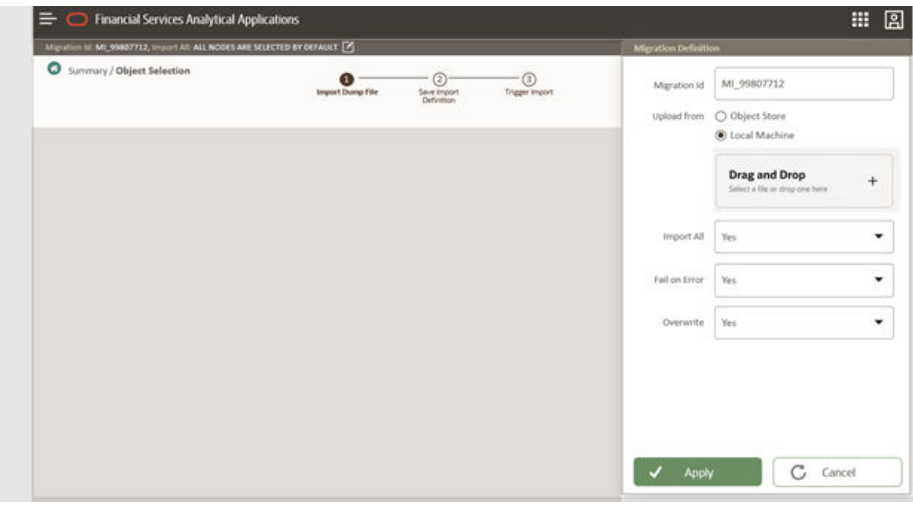

**Figure 6-1 Importing Dump File**

You can select the dump file using one of the following options:

- Select the option **Object Store**, to select the dump file (.DMP file) from the list of dump files available in the same environment.
- Select the option **Local Machine** and click **Drag and Drop**, to add a .DMP file, from the local directory. You can only Add Dump file that are downloaded using Download Dump file option.

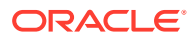

#### **Note:**

- Uploading a dmp file either created or edited locally will generate an error.
- You can rename the .DMP file, if required. Ensure to follow the naming convention. For more information, refer to[File Naming Conventions for](#page-533-0) [Migrate Objects.](#page-533-0)
- **Import All** Select an option to import the objects that are associated with the selected object type. You can edit this option if required, in the **Object Selection** page.
	- **Yes** Imports all the objects that are included in the dump file.
	- **No** Imports only those objects that you can select in the **Object Selection** page.
- **Fail on Error** Select an option to proceed with the definition creation in case of an error. You can edit this option if required, in the **Object Selection** page.
	- **Yes** Stops the creation process, if error is generated.
	- **No** Creates the import definition even when error is generated. The object with the error is not included in the object creation.
- **Overwrite** Select an option to overwrite the existing definition. You can edit this option if required, in the **Object Selection** page.
	- Yes Replaces the existing Import definition.
	- **No** Creates a new Import definition.
- **3.** Click **Apply** to save the details.

The Import definition is created and **Object Selection** page is displayed. You can add objects to this import definition.

- **4.** Click **Add** to include objects to the definition.
- **5.** Select the required **Object Type** from the Object Types drop-down list.

Objects that are defined in the environment with respect to the selected object type are are listed. For example, if Schedule is selected as the Object Type, all the Objects defined with respect to Schedule, in the environment are only listed.

You can also enter the first few letters of the object name in the Search Field, to narrow down the search.

- **6.** Click the check box adjacent to each object, to include the objects associated with a specific object type, to the import definition.
- **7.** Repeat steps 4, 5 and 6, to include objects associated with various object types.
- **8.** After adding all the required objects, click **Save**.

The Import definition is saved successfully and a confirmation message is displayed. The new definition is listed in the Object Import Summary page and the status is set to **Saved**.

**9.** If you want to Save and Export the Definition, click **Import**.

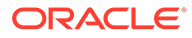

# 6.2.4.2 Editing Import Definitions

You can edit the Import definitions that are not imported and their status is **Saved** or **Failed**.

If the definitions is already imported and the status is set to **Success**, you cannot edit that definition.

To edit an Import definition, follow these steps.

**1.** In the Object Import Summary page, highlight the definition and click **Menu**, and select **Edit**.

The **Object Selection** page is displayed.

- **2.** Edit the following details, if required, and click **Save** to changes.
	- Select the required **Object Type** from the Object Types drop-down list.
	- Select the objects to be added to/deleted from the definition.
- **3.** After adding/deleting all the required objects, click **Save**.

The import definition is saved successfully and a confirmation message is displayed. The new definition is listed in the Object Import Summary page and the status is set to **Saved**.

- **4.** Click **Save** to update the changes.
- **5.** If you want to Save and import the Definition, click **Import**.

# 6.2.4.3 Importing Object Definitions

After creating the object definitions, you can export them for migrating between environments, using Object Migration (Import) feature.

You can import object definitions in **Edited** state from the object Summary page. Refer to the following steps to import Object definitions.

#### **Note:**

Comments and Documents attached to an Issue/Action will not be migrated.

- **1.** In the Object Summary Page, mouse-over the definition and click **Menu**.
- **2.** Select **Import** from the drop-down menu.

After you import, the following Import status types are displayed:

- **Success** Indicates that the definition is imported successfully.
- **Failed** Indicates that the definition was not imported. Right-click and select **Import**, to restart the import process.
- **In Progress** -Indicates that the import is in progress. Once the import is completed, the status will change to Success/Failed.

In case the migration fails, refer to Troubleshooting Object Migration.

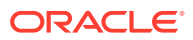
#### **Note:**

- If a Change Request import fails, then it is recommended not to use the action created for it in the target (if any), otherwise subsequent re-import requests might fail.
- Approve the Change Request and publish, after it is imported successfully.
- After the import of segment extension
	- Creates an Issue with same name as Export Name (Issue name "Issue – Exportname") captured with current start and target date with 30 days ahead.
	- Creates an Action with same name as Export Name ( Action name- "Action – Exportname") captured with current start and target date with 30 days ahead.
	- Select all Dimensions exported. And action will be in submitted status.
	- After Import, Issue and action owner has to be reassigned accordingly for Approval process.

## 6.2.4.4 Viewing Import Object Details

Using the **View** option, you can view the list of objects and the dependancies added to an Object definition. You can also view the object details.

- **1.** Mouseover the migration definition and click **Menu**.
- **2.** Select **View**. The object types, list of objects and the dependent objects added to the export definition are listed in the left pane.
- **3.** Double-click an object to view the object attribute details.

## 6.2.4.5 Viewing Object Import Log Details

View log facilitates you to view the log information of the object definition with the migration status.

#### **Note:**

The View Log page for a definition with migration status **Saved** will be empty.

To view the log details of definition with migration status **Success** or **Failed**, follow these steps.

- **1.** In the Object Import Summary window, mouseover the migration definition and click **Menu**.
- **2.** Select **View Log** from the drop-down menu, to access the **View Log** page.

The migration status with following details is displayed.

- **Object Migration ID** The migration ID associated with the import object.
- **Object Type** The object type of the import object.

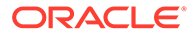

- **Object Code** The object code associated with the import object.
- **Creation Date** The date of creation of the import object.
- **Created By** The User Id of the User who created the import object.
- **Status** The import status of the specific object.
	- **Success** Indicates that the specific object was imported successfully.
	- **Failed** Indicates that the specific object was not imported.
- **Import Status Message** The complete import status message.

#### **Note:**

Import status message currently not supported for GL reconcilation.

**3.** Click **OK** to close the page, after viewing the log details.

## 6.2.4.6 Deleting Import Definition

You can delete only definitions that are set to **Saved** or **Failed** status.

To delete an import definition, follow these steps.

- **1.** In the Object Import Summary page, mouseover the definition to be deleted and click **Delete** .
- **2.** Click **Yes** to confirm and proceed with the deletion.

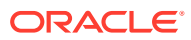

# 7 Reports & Analytics

Profitability and Balance Sheet Planning Cloud Service (PBSM) Analytics User Guide describes the features and functions of PBSM's Analytics is intended for the use of Administrators, Analysts, Reporting Analysts, and Administrators.

This chapter convers the following topics:

- Funds Transfer Pricing Cloud Service Reports & Analytics: Oracle Analytics is a scalable and secure Oracle Cloud Service that provides a full set of capabilities to explore and perform collaborative analytics for you, your workgroup, and your enterprise.
- [Balance Reconciliation](#page-664-0): Balance Reconciliation module helps you to Reconcile the selected processing/instrument/account balances against the Management Ledger. If any differences are found, you will have the flexibility to choose significant differences and create plug entries for those in the Ledger Instruments table.
- [Account Audit Report](#page-678-0): The Account Audit report provides users a tool to validate the account attributes along with calculated FTP results like Transfer Rates, Adjustment Rates, and Economic Cost results.

## 7.1 Funds Transfer Pricing Cloud Service Reports & Analytics

This chapter covers the following topics:

- Access Business Intelligence (BI) Reports
- [Preparing Data using SQL Query Browser](#page-543-0)
- [Raw Data Analysis](#page-548-0)
- [Data Insights](#page-623-0)
- [Processed Data Insights](#page-647-0)

## 7.1.1 Access Business Intelligence (BI) Reports

This section describes the steps to access the Business Intelligence (BI) Reports.

To access the Oracle Financial Services Profitability Management Cloud Service BI Reports, from the LHS Menu, select **Analytics**, and then select **Home Page**.

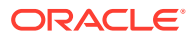

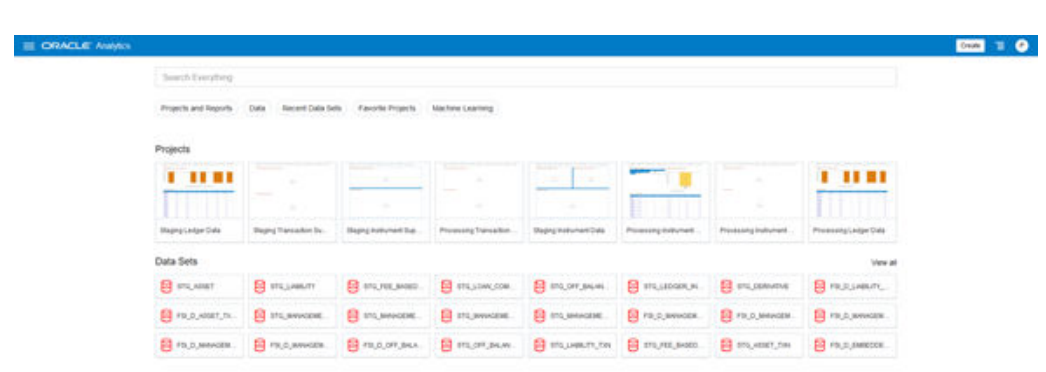

#### <span id="page-543-0"></span>**Figure 7-1 Analytics Home Page**

## 7.1.2 Preparing Data using SQL Query Browser

Data Sets are self-service Data Models that you build specifically for your Data Visualization and Analysis requirements.

A Data Set can be based on one Table, Spreadsheet, or a File. Alternatively, a Data Set can be a self-service Data Model that contains multiple Tables with relationships defined between the Tables.

A Data Set contains Data Source Connection Information, Tables, the Columns you specify, and the Data Enrichments, and Transformations that you apply.

For more information, see [Visualizing Data and Building Reports in Oracle Analytics](https://docs.oracle.com/en/cloud/paas/analytics-cloud/acubi/what-are-datasets.html) [Cloud](https://docs.oracle.com/en/cloud/paas/analytics-cloud/acubi/what-are-datasets.html).

To access the SQL Query Browser and prepare Data, follow these steps:

**1.** From the LHS Menu, select Analytics, and then select SQL Query Browser. The SQL Query Browser allows you to use an existing Database Connector named OFSAA Analytics – Public to interact with the underlying available Database Structures.

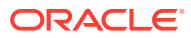

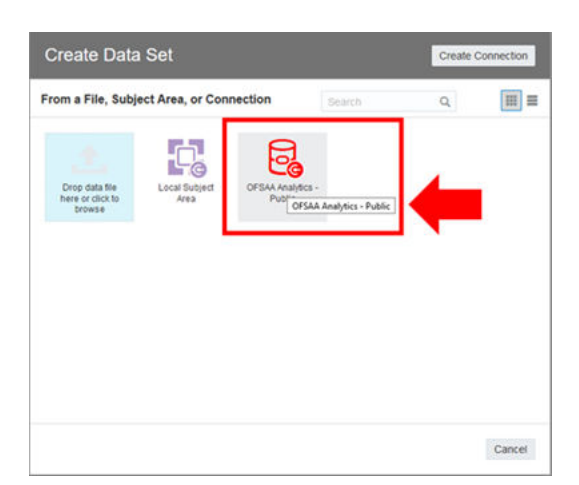

**Figure 7-2 Create Data Set Screen**

**2.** After selecting the Database Connector, you must select the Database Schema named OFSAA\_ANALYTICS\_PUB to proceed to the next step of Database Object Selection.

**Figure 7-3 Add Data Set**

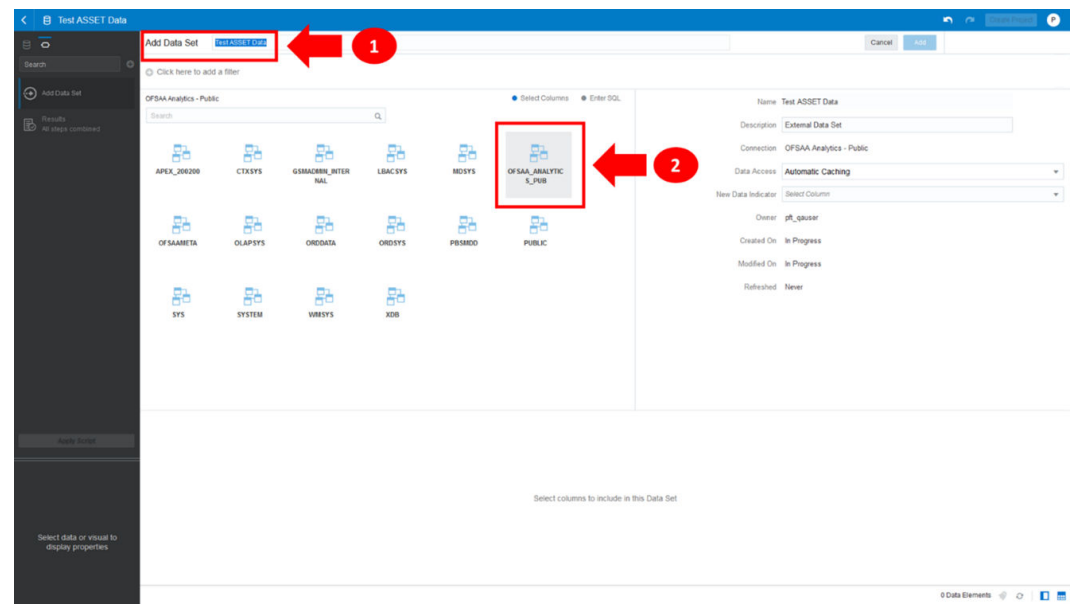

- **3.** Provide a meaningful name to the Data Set, which will be generated from this process and be used for the SQL Query Analysis.
- **4.** You can search for a Database Object from the available options. You can either scroll down or search the Database Objects displayed in alphabetical order.

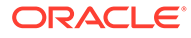

| $\overline{\bullet}$                           | Add Data Set Test ASSET Data                        |                                            |                                  | Cancel And                           |              |
|------------------------------------------------|-----------------------------------------------------|--------------------------------------------|----------------------------------|--------------------------------------|--------------|
| Search                                         | . .<br>C Click here to add a filter                 |                                            |                                  |                                      |              |
| Add Data Set                                   | OFSAA Analytics - Public > OFSAA_ANALYTICS_PUB      | · Select Columns · Chiler SQL              |                                  | Name Test ASSET Data                 |              |
| <b>B</b> Results<br>All steps combined         | Search<br>$\alpha$<br>Selections                    | Remove All: Remove Salected                |                                  | Description External Data Set        |              |
|                                                | FSI_D_ACCOUNT_INDEX_HIST                            |                                            |                                  | Connection  OFSAA Analytics - Public |              |
|                                                | <b>MI FSI_D_ACCOUNT_RATE_TIERS</b>                  |                                            |                                  |                                      |              |
|                                                | FSLD_ASSET                                          |                                            |                                  | Data Access Automatic Caching        | $\mathbf{v}$ |
|                                                | FRI FSILD_ASSET_TXNS                                |                                            | New Data Indicator Select Column |                                      | $\tau$       |
|                                                | FSI_D_DERIVATIVE                                    |                                            |                                  | Owner pft_qauser                     |              |
|                                                | FRI FSI, D_EMBEDDED_OPTIONS_SCH                     |                                            |                                  | Created On In Progress               |              |
|                                                | FSI_D_FEE_BASED_SERVICE                             |                                            |                                  | Modified On In Progress              |              |
|                                                | FSLD_FEE_BASED_SERVICE_TXNS                         |                                            | Refreshed Never                  |                                      |              |
|                                                |                                                     |                                            |                                  |                                      |              |
|                                                | FSLD_LEDGER_INSTRUMENT                              |                                            |                                  |                                      |              |
|                                                | FR FSLO_LIABILITY                                   |                                            |                                  |                                      |              |
|                                                | <b>MI FSI_D_LIABILITY_TXNS</b>                      |                                            |                                  |                                      |              |
|                                                | FRI FSI_D_LOAN_COMMTMENTS                           |                                            |                                  |                                      |              |
|                                                | <b>REAL ALCOHOL: AND A REAL AND A ROBOT COMPANY</b> |                                            |                                  |                                      |              |
| <b>Apple Script</b>                            |                                                     |                                            |                                  |                                      |              |
|                                                |                                                     |                                            |                                  |                                      |              |
|                                                |                                                     |                                            |                                  |                                      |              |
|                                                |                                                     | Select columns to include in this Data Set |                                  |                                      |              |
|                                                |                                                     |                                            |                                  |                                      |              |
| Select data or visual to<br>display properties |                                                     |                                            |                                  |                                      |              |
|                                                |                                                     |                                            |                                  |                                      |              |
|                                                |                                                     |                                            |                                  |                                      |              |

**Figure 7-4 Add Data Set – Search from the List**

Or

Type the Database Object Name to filter the list with Description.

**Figure 7-5 Add Data Set – Search by Name**

| < B Test ASSET Data                                    |                                                                                                    |            |                                                              |                                                     |                                                                                                    | $\bullet$<br>$\begin{picture}(20,20) \put(0,0){\line(1,0){10}} \put(15,0){\line(1,0){10}} \put(15,0){\line(1,0){10}} \put(15,0){\line(1,0){10}} \put(15,0){\line(1,0){10}} \put(15,0){\line(1,0){10}} \put(15,0){\line(1,0){10}} \put(15,0){\line(1,0){10}} \put(15,0){\line(1,0){10}} \put(15,0){\line(1,0){10}} \put(15,0){\line(1,0){10}} \put(15,0){\line(1$ |
|--------------------------------------------------------|----------------------------------------------------------------------------------------------------|------------|--------------------------------------------------------------|-----------------------------------------------------|----------------------------------------------------------------------------------------------------|----------------------------------------------------------------------------------------------------|
| $\Box$                                                 | Add Data Set<br>Test ASSET Data                                                                                                    |            |                                                              |                                                     | Cancel:<br>Add                                                                                                    |                                                                                                    |
| Search<br>$\circ$                                      | C Click here to add a filter                                                                                                    |            |                                                              |                                                     |                                                                                                    |                                                                                                    |
| Add Data Set<br><b>B</b> Results<br>All steps combined | OFSAA Analytics - Public > OSBAA_ANALYTICS_PUB<br>$_\mathrm{x}$<br>ASSET<br>FSLD_ASSET<br>FRI FSLO_ASSET_TOUS<br><b>ER STO_ASSET</b><br>STG_ASSET_DIN | Selections | · Select Columns · · Enter SQL<br>Remove All Remove Selected | New Data Indicator Select Column<br>Refreshed Never | Name Test ASSET Data<br>Description External Data Set<br>Connection  OFSAA Analytics - Public<br>Data Access Automatic Caching<br>Owner pft_qauser<br>Created On In Progress<br>Modified On In Progress | $\psi$<br>$\tau$                                                                                                    |
| Apply Script                                           |                                                                                                    |            | Select columns to include in this Data Set                   |                                                     |                                                                                                    |                                                                                                    |
| Select data or visual to<br>display properties         |                                                                                                    |            |                                                              |                                                     |                                                                                                    |                                                                                                    |

After you select the Object that want, you can proceed to the next step.

**5.** You search the Columns that are available for the selected Database Object by scrolling.

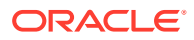

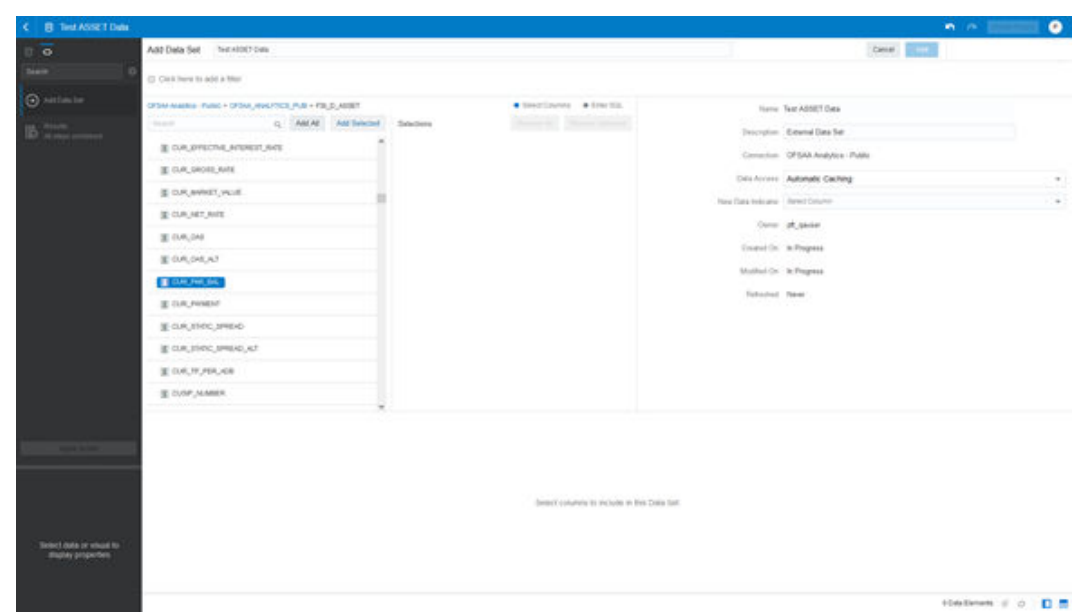

**Figure 7-6 Add Data Set – Search Columns**

**6.** Add the Database Object Column as required.

**Figure 7-7 Add Data Set – Adding the Database Object Column**

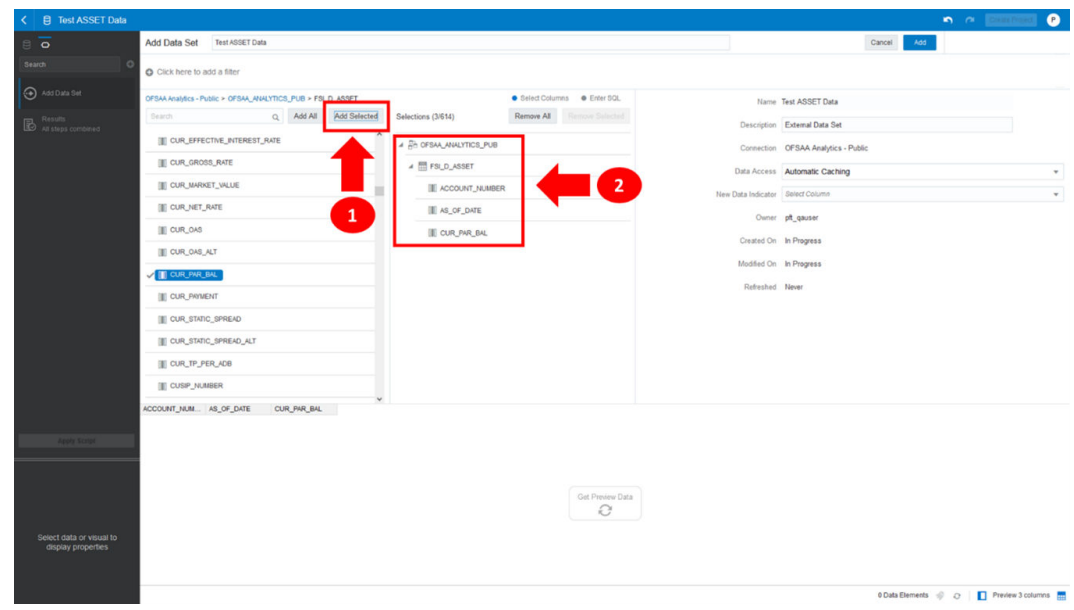

**7.** Click Get Preview Data to display the retrieved Data Results.

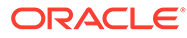

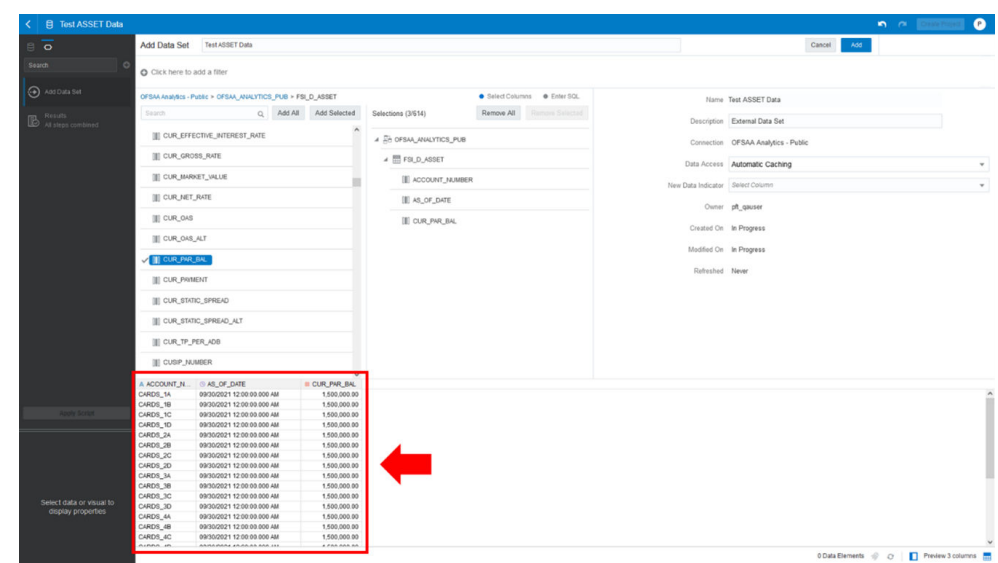

**Figure 7-8 Data Results**

**8.** In addition, you can switch to the Enter SQL Pane Editor. You can change the auto-generated SQL Query at any time and click Get Preview Data to retrieve the results based on the modified SQL Query.

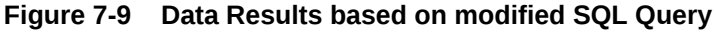

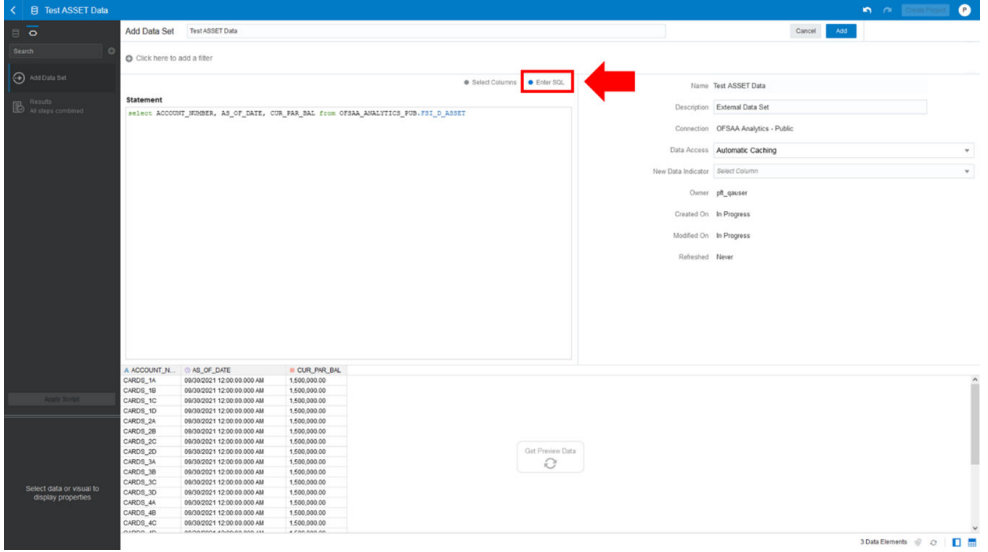

- **9.** Click **Add** to save the SQL Data.
- **10.** Click **Data** on the LHS Menu and click **Data Sets** to display the available Data Sets for usage.
- **11.** Right-click on the Data Set name to display the options as shown:

| Name<br>冐<br><b>FSI D ASSET</b><br>Create Project<br>0<br><b>FSI D ASSET TXNS</b><br>Open<br>Open in a New Tab<br>Inspect |      | Data Sets Connections Data Flows Sequences |  |           |
|----------------------------------------------------------------------------------------------------|------|--------------------------------------------|--|-----------|
|                                                                                                    | Type |                                            |  |           |
|                                                                                                    |      |                                            |  |           |
|                                                                                                    |      |                                            |  |           |
|                                                                                                    |      |                                            |  |           |
|                                                                                                    |      |                                            |  |           |
|                                                                                                    |      |                                            |  | Duplicate |
|                                                                                                    |      |                                            |  | Delete    |

<span id="page-548-0"></span>**Figure 7-10 Data Set Options**

**12.** In the menu that is displayed, click **Create Project**.

## 7.1.3 Raw Data Analysis

To access the Raw Data Analysis Screen, from the LHS Menu, select Analytics, and then select Raw Data Analysis.

The following table lists the Raw Data Analysis Reports. You can select any report that you want.

| <b>Report Name</b>            | <b>Scope</b> | <b>Table Layer</b>    | <b>Physical Table Logical Table</b><br>List                                                                                                    | List                                                                                                    | Report<br><b>Canvas Name</b>                                                                                                    |
|-------------------------------|--------------|-----------------------|----------------------------------------------------------------------------------------------------|----------------------------------------------------------------------------------------------------|----------------------------------------------------------------------------------------------------|
| Staging<br>Instrument<br>Data | Instrument   | <b>STG</b><br>Staging | STG_ASSET<br><b>STG LIABILIT</b><br>Y<br><b>STG DERIVATI</b><br>VE.<br>STG FEE BA<br><b>SED SERVICE</b><br>STG_LOAN_C<br><b>OMMITMENTS</b><br>STG OFF BAL<br>ANCE_SHEET<br><b>STG LEDGER</b><br>INSTRUMENT | Stage Asset<br>Instruments<br>Stage Liability<br>Instruments<br>Stage<br>Derivative<br>Contracts<br>Stage Fee<br>Based and<br><b>Other Services</b><br>Stage Loan<br>Commitments<br>Stage Off<br><b>Balance Sheet</b><br>Contracts<br>Stage Ledger<br>Instrument | Assets<br>Liabilities<br>Derivative<br>Contracts<br>Fee Based<br><b>Services</b><br>Loan<br>Commitments<br>Off Balance<br><b>Sheet Items</b><br>Ledger -<br>Instruments |

**Table 7-1 Raw Data Analysis Reports**

| <b>Report Name</b>                             | <b>Scope</b>                | <b>Table Layer</b>    | <b>Physical Table Logical Table</b><br>List                                                                                                    | List                                                                                                    | Report<br><b>Canvas Name</b>                                                                                                    |
|------------------------------------------------|-----------------------------|-----------------------|----------------------------------------------------------------------------------------------------|----------------------------------------------------------------------------------------------------|----------------------------------------------------------------------------------------------------|
| Staging<br>Instrument<br>Supplementary<br>Data | Instrument<br>Supplementary | <b>STG</b><br>Staging | STG_ACCOUN Stage Account<br>T_INDEX_HIST Index History<br>STG_ACCOUN<br>T_RATE_TIER<br>S<br>STG_EMBEDD<br>ED_OPTIONS_<br><b>SCH</b><br>STG_PAYMEN                                                                                                   | Stage Account<br><b>Rate Tiers</b><br>Stage<br>Embedded<br>Options<br>Schedule<br>Stage Payment                                                                                                    | Account Index<br>History<br><b>Account Rate</b><br>Tiers<br>Embedded<br>Options<br>Schedule<br>Payment<br>Schedule                                                                    |
| Staging Ledger<br>Data                         | Ledger                      | <b>STG</b><br>Staging | <b>T_SCHEDULE</b><br>STG_MANAGE<br>MENT_LEDGE<br>R<br>STG_MANAGE<br>MENT_LEDGE<br>$R_0$ 1<br>STG_MANAGE<br>MENT_LEDGE<br>$R_0$<br>STG_MANAGE<br>MENT_LEDGE<br>$R_{03}$<br>STG_MANAGE<br>MENT_LEDGE<br>$R_0$<br>STG_MANAGE<br>MENT_LEDGE<br>$R_{05}$ | Schedule<br>Stage<br>Management<br>Ledger<br>Stage<br>Placeholder<br>Management<br>Ledger 01<br>Stage<br>Placeholder<br>Management<br>Ledger 02<br>Stage<br>Placeholder<br>Management<br>Ledger 03<br>Stage<br>Placeholder<br>Management<br>Ledger 04<br>Stage<br>Placeholder<br>Management<br>Ledger 05 | Management<br>Ledger<br>Management<br>Ledger 01<br>Management<br>Ledger 02<br>Management<br>Ledger 03<br>Management<br>Ledger 04<br>Management<br>Ledger 05                           |
| Staging<br>Transaction<br>Summary Data         | Transaction<br>Summary      | <b>STG</b><br>Staging | STG_ASSET_T<br>XN<br>STG_LIABILIT<br>Y_TXN<br>STG_FEE_BA<br>SED_SERVICE<br>$\_TXN$<br>STG_OFF_BAL Based and<br>ANCE_SHEET<br>$\_TXN$                                                                                                    | <b>Stage Asset</b><br>Transaction<br>Summary<br><b>Stage Liability</b><br>Transaction<br>Summary<br>Stage Fee<br><b>Other Services</b><br>Transaction<br>Summary<br>Stage Off<br><b>Balance Sheet</b><br>Transaction<br>Summary                                                                          | Assets<br>Transaction<br>Summary<br>Liabilities<br>Transaction<br>Summary<br>Fee Based<br><b>Services</b><br>Transaction<br>Summary<br>Off Balance<br>Sheet<br>Transaction<br>Summary |

**Table 7-1 (Cont.) Raw Data Analysis Reports**

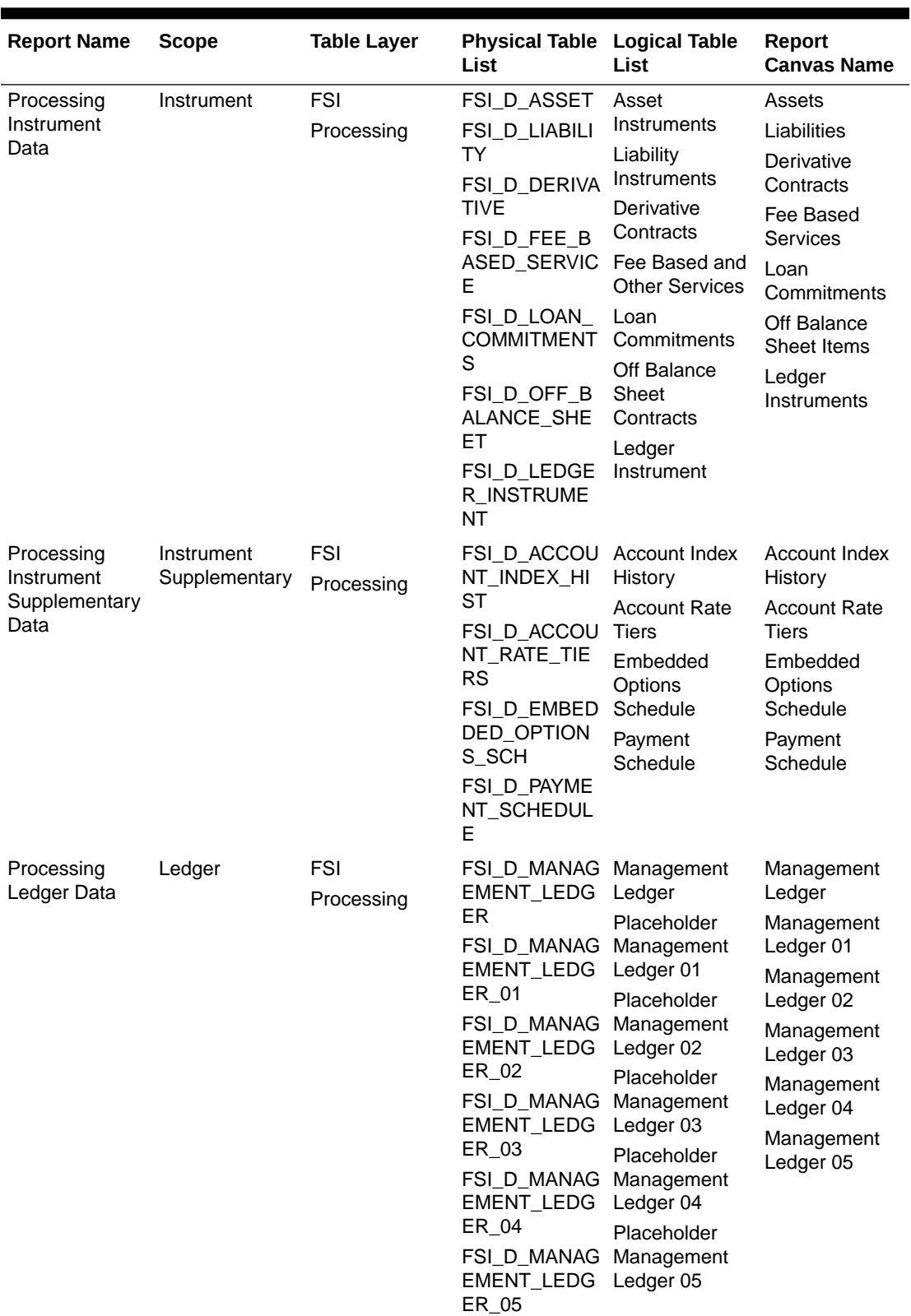

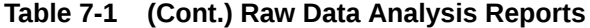

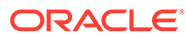

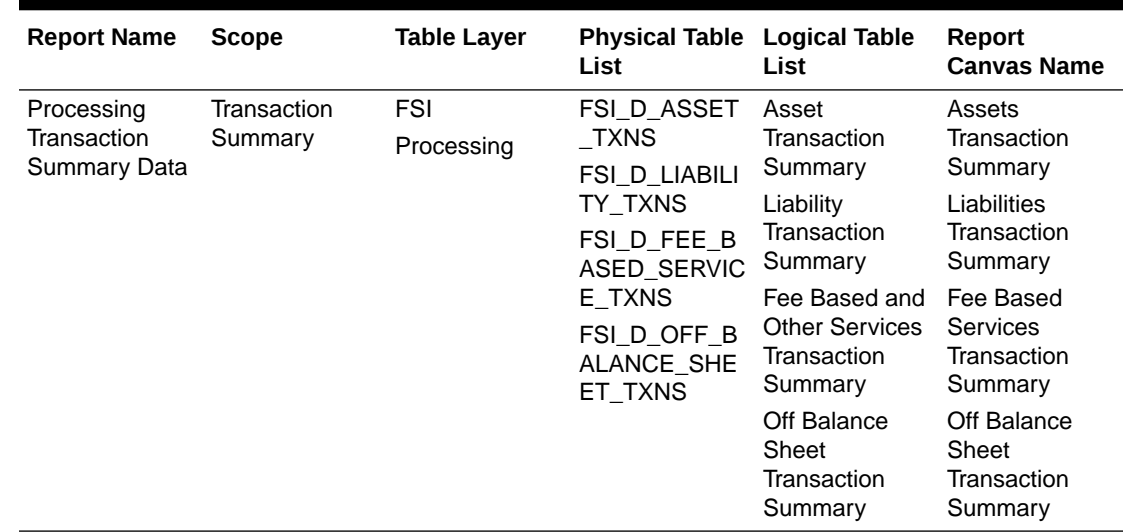

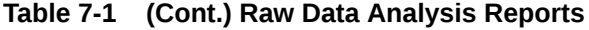

## 7.1.3.1 Staging Instrument Data

You can use this report to perform the analysis on the Staging Area Tables related to Instrument Data. The report contains specifically the following Staging Database Objects:

| <b>Report Name Scope</b>      |            | Table Layer | <b>Physical</b><br><b>Table List</b>                                                                                                    | Logical Table<br>List                                                                                                    | Report<br>Canvas<br><b>Name</b>                                                                                                    |
|-------------------------------|------------|-------------|----------------------------------------------------------------------------------------------------|----------------------------------------------------------------------------------------------------|----------------------------------------------------------------------------------------------------|
| Staging<br>Instrument<br>Data | Instrument | STG-Staging | STG_ASSET<br><b>STG LIABILIT</b><br>Υ<br>STG_DERIVA<br><b>TIVE</b><br>STG_FEE_BA<br>SED_SERVIC<br>Е<br>STG LOAN<br><b>COMMITMEN</b><br>TS<br>STG_OFF_BA<br>LANCE_SHE<br>ET<br>STG LEDGE<br>R_INSTRUME<br>NT | Stage Asset<br>Instruments<br>Stage Liability<br>Instruments<br>Stage<br>Derivative<br>Contracts<br>Stage Fee<br>Based and<br>Other<br><b>Services</b><br>Stage Loan<br>Commitments<br>Stage Off<br><b>Balance Sheet</b><br>Contracts | Assets<br>Liabilities<br>Derivative<br>Contracts<br>Fee Based<br><b>Services</b><br>Loan<br>Commitments<br>Off Balance<br>Sheet Items<br>Ledger -<br>Instruments |
|                               |            |             |                                                                                                    | Stage Ledger<br>Instrument                                                                                                    |                                                                                                    |

**Table 7-2 Staging Instrument Data Reports**

### 7.1.3.1.1 Assets

The Assets Report provides the Analysis Capability on the Stage Asset Instrument Table.

You can use a series of Report Prompts to filter the data according to Functional Key Attributes pertaining to the Table Columns Perimeter.

The report displays the underlying data according to the following Charts' logic:

Stage Asset Instruments - Aggregated Statistics Aggregation for CUR\_PAR\_BAL (sum), ORG\_PAR\_BAL (sum) and CUR\_NET\_RATE (avg) by AS\_OF\_DATE, ISO\_CURRENCY\_CD and PRODUCT\_CODE.

In addition, for CUR\_NET\_RATE, the Additional Balance Weighted Rate, WAVG CUR\_NET\_RATE\_ASSET, is calculated as the Weighted AVG by CUR\_PAR\_BAL.

- Stage Asset Instruments Number of Records Trend Total Records Asset aggregated by AS\_OF\_DATE.
- **Stage Asset Instruments** Granular table records at ACCOUNT\_NUMBER level.

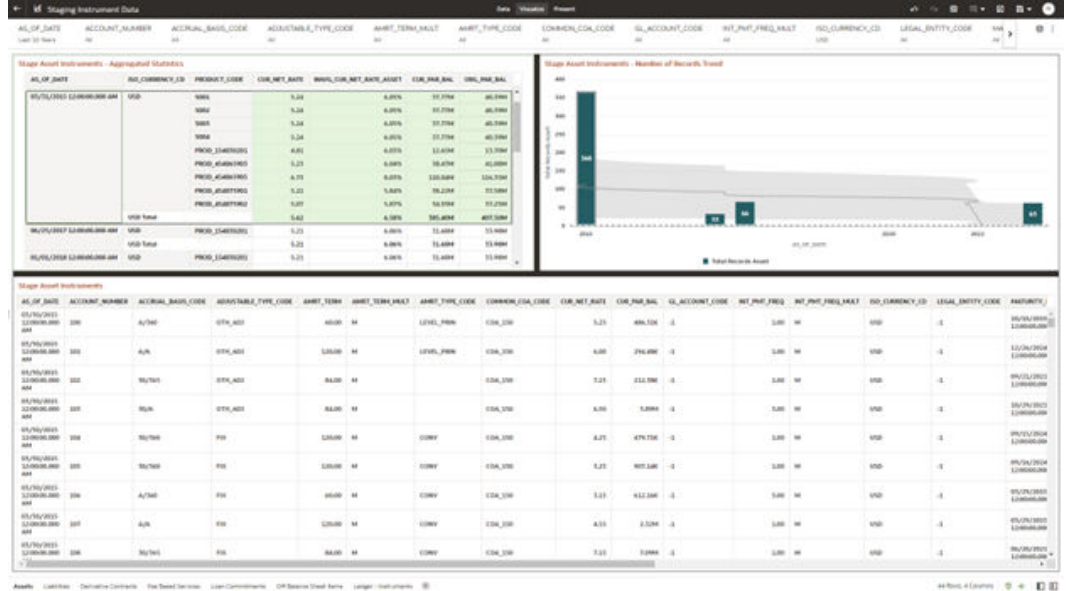

#### **Figure 7-11 Staging Instrument Data - Assets**

### 7.1.3.1.2 Liabilities

The Liabilities Report provides the Analysis Capability on the Stage Liability Instrument Table.

You can use a series of Report Prompts to filter the data according to Functional Key Attributes pertaining to the Table Columns Perimeter.

The report displays the underlying data according to the following Charts' logic:

• Stage Liability Instruments - Aggregated Statistics Aggregation for CUR\_PAR\_BAL (sum), ORG\_PAR\_BAL (sum) and CUR\_NET\_RATE (avg) by AS\_OF\_DATE, ISO\_CURRENCY\_CD and PRODUCT\_CODE.

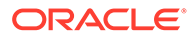

In addition, for CUR\_NET\_RATE, the additional Balance Weighted Rate, WAVG CUR\_NET\_RATE\_LIABILITY, is calculated as the Weighted AVG by CUR\_PAR\_BAL.

- Stage Liability Instruments Number of Records Trend Total Records Liability aggregated by AS\_OF\_DATE.
- **Stage Liability Instruments** Granular table records at ACCOUNT\_NUMBER level.

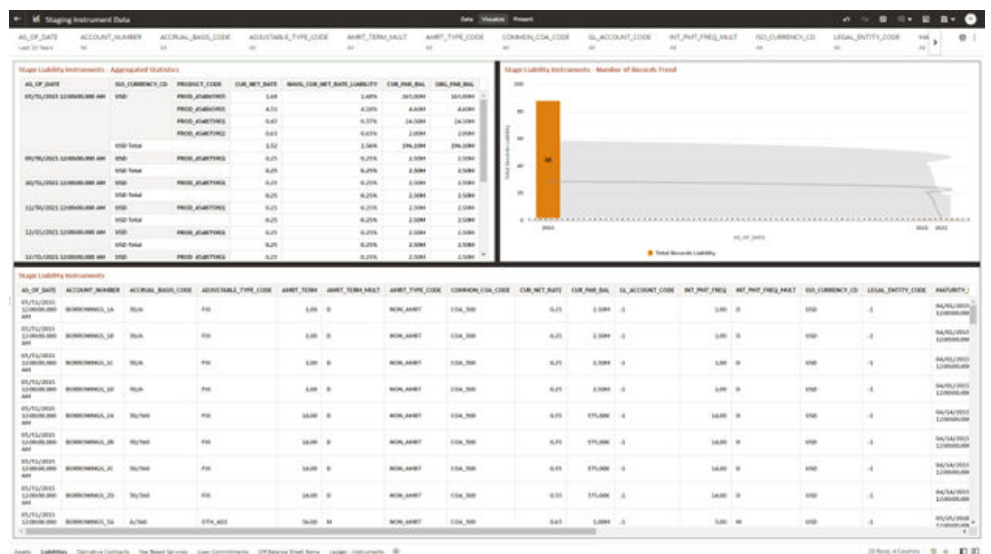

#### **Figure 7-12 Staging Instrument Data - Liabilities**

#### 7.1.3.1.3 Derivative Contracts

The Derivative Contracts Report provides the Analysis Capability on the Stage Derivative Contracts Table.

You can use a series of Report Prompts to filter the data according to Functional Key Attributes pertaining to the Table Columns Perimeter.

The report displays the underlying data according to the following Charts' logic:

• Stage Derivative Contracts (Payment) - Aggregated Statistics Aggregation for CUR\_PAR\_BAL\_PAY (sum), ORG\_PAR\_BAL\_PAY (sum) and CUR\_NET\_RATE\_PAY (avg) by AS\_OF\_DATE, ISO\_CURRENCY\_CD\_PAY and PRODUCT\_CODE.

In addition, for CUR\_NET\_RATE, the additional Balance Weighted Rate, WAVG\_CUR\_NET\_RATE\_PAY\_DERIVATIVE, is calculated as the Weighted AVG by CUR\_PAR\_BAL\_PAY.

• Stage Derivative Contracts (Receive) - Aggregated Statistics Aggregation for CUR\_PAR\_BAL\_RCV (sum), ORG\_PAR\_BAL\_RCV (sum) and CUR\_NET\_RATE\_RCV (avg) by AS\_OF\_DATE, ISO\_CURRENCY\_CD\_RCV and PRODUCT\_CODE.

In addition, for CUR\_NET\_RATE, the additional Balance Weighted Rate, WAVG\_CUR\_NET\_RATE\_RCV\_DERIVATIVE, is calculated as the Weighted AVG by CUR\_PAR\_BAL\_RCV.

- Stage Derivative Contracts Number of Records Trend Total Records Derivative Contracts aggregated by AS\_OF\_DATE.
- **Stage Derivative Contracts** Granular table records at ACCOUNT\_NUMBER level.

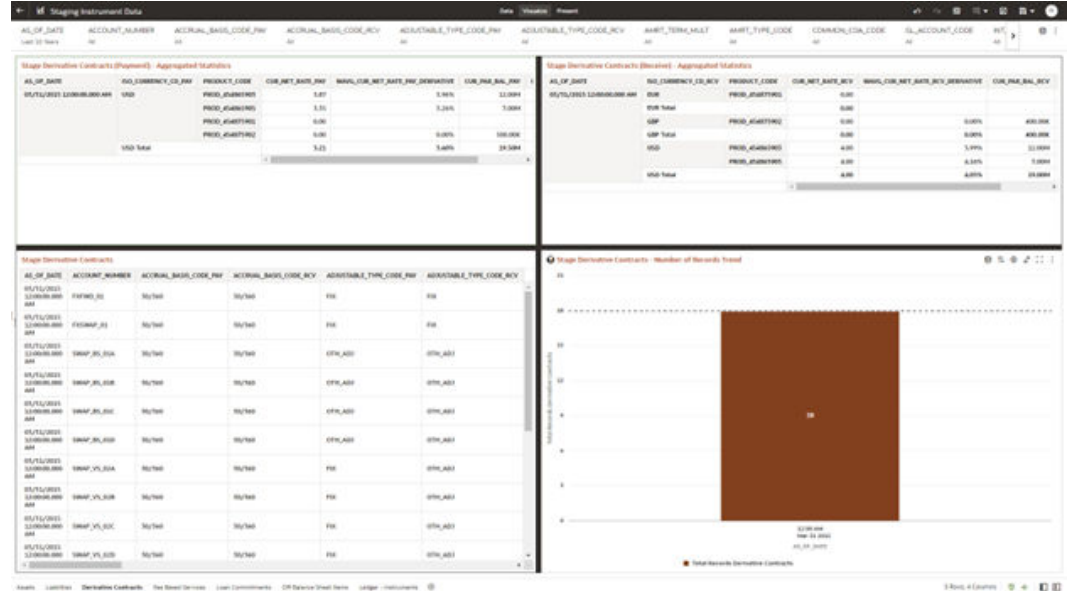

#### **Figure 7-13 Staging Instrument Data – Derivative Contracts**

#### 7.1.3.1.4 Fee Based Services

The Fee Based Services Report provides the Analysis Capability on the Stage Fee Based and Other Services Table.

You can use a series of Report Prompts to filter the data according to Functional Key Attributes pertaining to the Table Columns Perimeter.

The report displays the underlying data according to the following Charts' logic:

Stage Fee Based Services - Aggregated Statistics Aggregation for CUR\_PAR\_BAL (sum), ORG\_PAR\_BAL (sum) and CUR\_NET\_RATE (avg) by AS\_OF\_DATE, ISO\_CURRENCY\_CD and PRODUCT\_CODE.

In addition, for CUR\_NET\_RATE, the additional Balance Weighted Rate, WAVG\_CUR\_NET\_RATE\_FEE\_BASED, is calculated as the Weighted AVG by CUR\_PAR\_BAL.

- Stage Fee Based Services Number of Records Trend Total Records Fee Based aggregated by AS\_OF\_DATE.
- Stage Fee Based Services Granular table records at ACCOUNT\_NUMBER level.

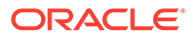

| AL OF JATE<br>tion 10 Stars                                                                                                    | <b><i>ACCOUNT, NUMBER</i></b><br>$\sim$ | isi.                                            | ACCRUNI, BAGS, CODE                               | $\sim$       | ADMINISTRATIVE CODE | AMRT, TERM, MALT<br>$\sim$                                                | $\Delta E$         | AVAIT, TYPE, CODE                | LONDIEN, COA, CODE<br>$\sim$                                                                                                    | $\sim$           | GL, ACCOUNT, COOK<br>$\sim$ | WE PART FREQUIRES                  | 60,0/MINOLES<br>do.             | $\sim$     | LEGAL ENTITY, COOK | M<br>o<br>$\mathbf{r}$<br>×                                                                                                    |
|----------------------------------------------------------------------------------------------------|-----------------------------------------|-------------------------------------------------|---------------------------------------------------|--------------|---------------------|---------------------------------------------------------------------------|--------------------|----------------------------------|----------------------------------------------------------------------------------------------------|------------------|-----------------------------|------------------------------------|---------------------------------|------------|--------------------|----------------------------------------------------------------------------------------------------|
|                                                                                                    |                                         | Mage Fee Based Services - Appropulsed Mathetes. |                                                   |              |                     |                                                                           |                    |                                  | <b>Maps For Based Services</b> - Norther of Bestech Transf                                                                                                    |                  |                             |                                    |                                 |            |                    |                                                                                                    |
| ALCOHOL:                                                                                                    | HA WASHINGTON TO MAIN AND               | INO, CURRENEY, CD<br>AND                        | PRODUCT CODE<br>PROD. ATLANTATE<br>PROD WLASHINGS | 3.87<br>s.tt |                     | CUILABLANT, WHALESALTANT, ANT, PE, BALED 139, PAI, AN.<br>3,67%<br>A.189. | 341,0084<br>8,8284 | DISC FAX RAL<br>140,000<br>Asset | 356<br>u                                                                                                    |                  |                             |                                    |                                 |            |                    |                                                                                                    |
|                                                                                                    |                                         |                                                 | PRICE ASAETORIE<br>ROOD ASARTSMIZ                 | 0.45<br>843  |                     | 4.776<br><b>BATE</b>                                                      | 14,1084<br>1,004   | 24,500<br>2,094                  |                                                                                                    |                  |                             |                                    |                                 |            |                    |                                                                                                    |
|                                                                                                    |                                         | <b>UND Toker</b>                                |                                                   | 5.52         |                     | 5,998                                                                     | <b>215,5584</b>    | 190,594                          | $\sim$<br>×<br>$\mathbf{m}$                                                                                                    |                  |                             |                                    | $\blacksquare$                  |            |                    |                                                                                                    |
|                                                                                                    |                                         |                                                 |                                                   |              |                     |                                                                           |                    |                                  |                                                                                                    |                  |                             |                                    | 32.36 mHz<br><b>Har 11,3003</b> |            |                    |                                                                                                    |
|                                                                                                    |                                         |                                                 |                                                   |              |                     |                                                                           |                    |                                  |                                                                                                    |                  |                             | <b>IE</b> Total Becamin Pan Benett | als and market                  |            |                    |                                                                                                    |
|                                                                                                    | <b>Q</b> Stage Fox floord Services      |                                                 |                                                   |              |                     |                                                                           | $\sim$             |                                  |                                                                                                    |                  |                             |                                    |                                 |            |                    |                                                                                                    |
|                                                                                                    | AS OF BATE ACCOUNT WINDOW               | ACCRUIAL MASIN CODE<br>4.81                     | 192                                               |              | 24.00 84            |                                                                           | <b>BOX PAT</b>     | 114,997                          | ADOUTBREE TOYE COOL AMRE TERM AWRE TERN EMALE AMRE TOYE COOL COMMONLICA COOL CURLINETED COLUMN ANE. GLACCOUNT COOL WIT PHY FROG. WE PHY FROG MALE. TO CURRENCY CD. LEGAL ENTITY COOL. HARVIRTY<br>5.00 | 1,004            | $\sim$                      | $1.00 - 10$                        |                                 | <b>VIA</b> | 4                  |                                                                                                    |
|                                                                                                    |                                         | 4/6                                             | $+n$                                              |              | 24,280 84           |                                                                           | 801,945            | 134,59                           | <b>SOE</b>                                                                                                    | 5,888 3.5        |                             | $1.80 - 10$                        |                                 | tra        | -4                 |                                                                                                    |
|                                                                                                    |                                         | A/A                                             | $^{56}$                                           |              | 24,095 . 94         |                                                                           | <b>BER_1007</b>    | <b>134, 58</b>                   | Kdn.                                                                                                    | have a           |                             | $1.00 - 10$                        |                                 | ow.        | a.                 |                                                                                                    |
|                                                                                                    |                                         | A/H                                             | 448                                               |              | 24.00 M             |                                                                           | BEH, FAF           | 134,981                          | <b>b</b> at                                                                                                    | <b>SAME I -A</b> |                             | $1.00 - 14$                        |                                 | <b>UNK</b> | $\alpha$           |                                                                                                    |
|                                                                                                    | PHP_35                                  | A/A                                             | $_{\rm res}$                                      |              | 24.00 84            |                                                                           | <b>BEH_FAX</b>     | 114,388                          | A.M.                                                                                                    | 5,000 (14)       |                             | 140 M                              |                                 | sna-       | $\sim$             |                                                                                                    |
|                                                                                                    |                                         | A/A                                             | $_{\rm res}$                                      |              | 2420 14             |                                                                           | BEK, HAT           | <b>Jia Ka</b>                    | 448                                                                                                    | 5,086 1.2        |                             | $2.89 - 10$                        |                                 | <b>USE</b> | ٠                  |                                                                                                    |
| MANAGER<br>32-0000-R80 193, 95<br>ass.<br><b>INVESTIGATION</b><br>\$3,900,000,000 PM \$2<br>mas :<br><b>IN/TAVIOTE</b><br>Lindered and Per av<br>684<br><b>MATAZINES</b><br>S.2-000-REAMS PER SA<br>dist<br>EL/EL/JEEE<br>3.2 GROUND AWAY<br><b>AM</b><br><b>RAZILIBREE</b><br>12-00-00-000 PER 24<br>ass.<br>europes<br>12100406-000 1912 377<br>ass |                                         | 4.84                                            | 14                                                |              | 34.00. 14           |                                                                           | <b>BCA, 747</b>    | <b>EDA NH</b>                    | 0.06                                                                                                    | SAME 1.4         |                             | $149 - 14$                         |                                 | sna-       | $\sim 1$ .         | 059201<br><b>BIL/SA/SRCF.</b><br>120004-001<br><b><i>RIVANIROS</i></b><br>1140004-006<br><b>RUVALIZER</b><br>12/06/06 004<br><b>BUSINESS</b><br>1209001008<br>01/36/2007<br>120000-008<br><b>ALCOHORUS</b><br>Lombours<br><b>MUSICIPALS</b><br>LOMING AN |

**Figure 7-14 Staging Instrument Data – Fee Based Services**

### 7.1.3.1.5 Loan Commitments

The Loan Commitments Report provides the Analysis Capability on the Stage Loan Commitments Table.

You can use a series of Report Prompts to filter the data according to Functional Key Attributes pertaining to the Table Columns Perimeter.

The report displays the underlying data according to the following Charts' logic:

Stage Loan Commitments - Aggregated Statistics Aggregation for CUR\_PAR\_BAL (sum), ORG\_PAR\_BAL (sum) and CUR\_NET\_RATE (avg) by AS\_OF\_DATE, ISO\_CURRENCY\_CD and PRODUCT\_CODE.

In addition, for CUR\_NET\_RATE, the additional Balance Weighted Rate, WAVG\_CUR\_NET\_RATE\_LOAN\_COMMITMENTS, is calculated as the Weighted AVG by CUR\_PAR\_BAL.

- Stage Loan Commitments Number of Records Trend Total Records Loan Commitments aggregated by AS\_OF\_DATE.
- Stage Loan Commitments Granular table records at ACCOUNT\_NUMBER level.

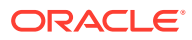

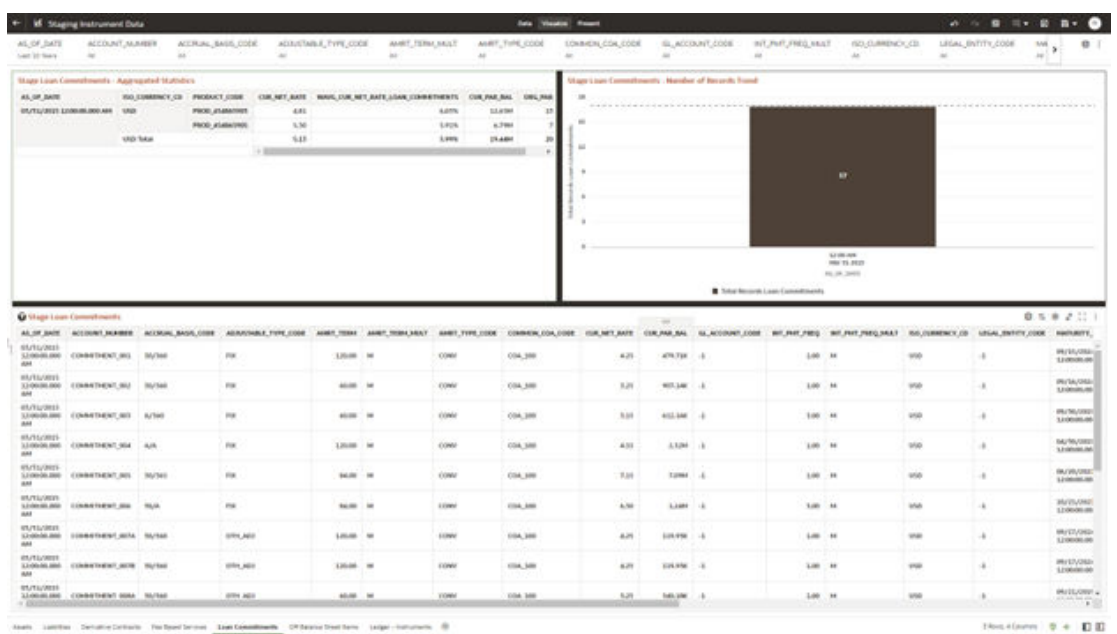

#### **Figure 7-15 Staging Instrument Data – Loan Commitments**

#### 7.1.3.1.6 Off Balance Sheet Items

The Off Balance Sheet Items Report provides the analysis capability on the Stage off Balance Sheet Contracts Table.

You can use a series of Report Prompts to filter the data according to Functional Key Attributes pertaining to the Table Columns Perimeter.

The report displays the underlying data according to the following Charts' logic:

• Stage Off Balance Sheet Contracts - Aggregated Statistics Aggregation for CUR\_PAR\_BAL (sum), ORG\_PAR\_BAL (sum) and CUR\_NET\_RATE (avg) by AS\_OF\_DATE, ISO\_CURRENCY\_CD and PRODUCT\_CODE.

In addition, for CUR\_NET\_RATE, the additional Balance Weighted Rate, WAVG\_CUR\_NET\_RATE\_OFF\_BALANCE\_SHEET, is calculated as the Weighted AVG by CUR\_PAR\_BAL.

- Stage Off Balance Sheet Contracts Number of Records Trend Total Record off Balance Sheet aggregated by AS\_OF\_DATE.
- Stage Off Balance Sheet Contracts Granular table records at ACCOUNT\_NUMBER level.

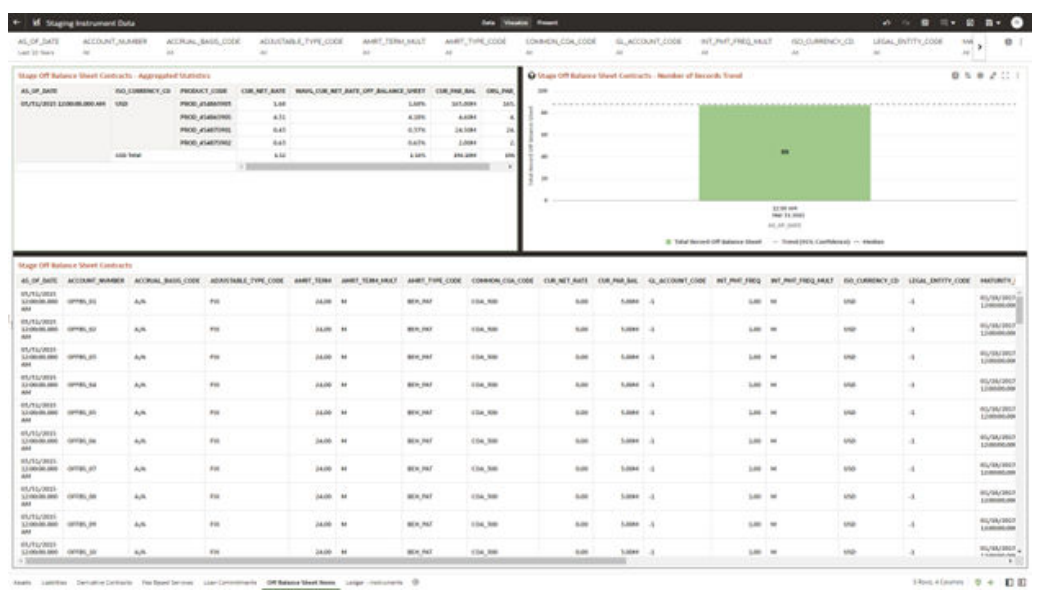

#### **Figure 7-16 Staging Instrument Data – Off Balance Sheet Items**

### 7.1.3.1.7 Ledger - Instruments

The Ledger – Instrument Report provides the analysis capability on the Stage Ledger Instrument Table.

You can use a series of Report Prompts to filter the data according to Functional Key Attributes pertaining to the Table Columns Perimeter.

The report displays the underlying data according to the following Charts' logic:

Stage Ledger Instrument - Aggregated Statistics Aggregation for CUR\_PAR\_BAL (sum), ORG\_PAR\_BAL (sum) and CUR\_NET\_RATE (avg) by AS\_OF\_DATE, ISO\_CURRENCY\_CD and PRODUCT\_CODE.

In addition, for CUR\_NET\_RATE, the additional Balance Weighted Rate, WAVG\_CUR\_NET\_RATE\_LEDGER\_INSTRUMENTS, is calculated as the Weighted AVG by CUR\_PAR\_BAL.

- Stage Ledger Instrument Number of Records Trend Total Records Ledger Instruments aggregated by AS\_OF\_DATE.
- Stage Ledger Instrument Granular table records at ACCOUNT\_NUMBER level.

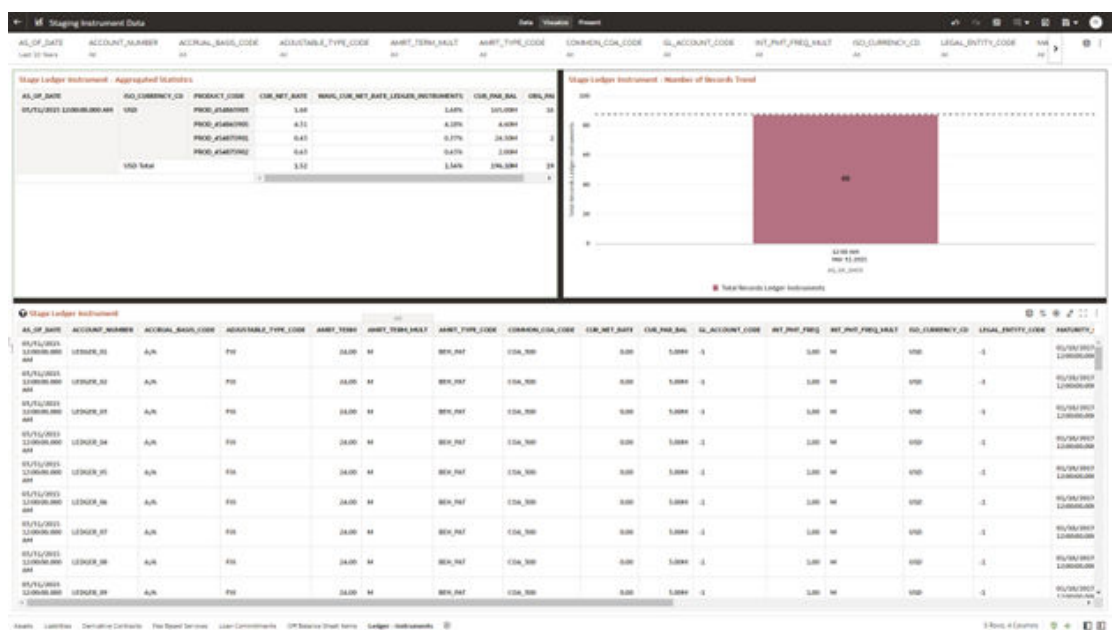

#### **Figure 7-17 Staging Instrument Data – Ledger - Instruments**

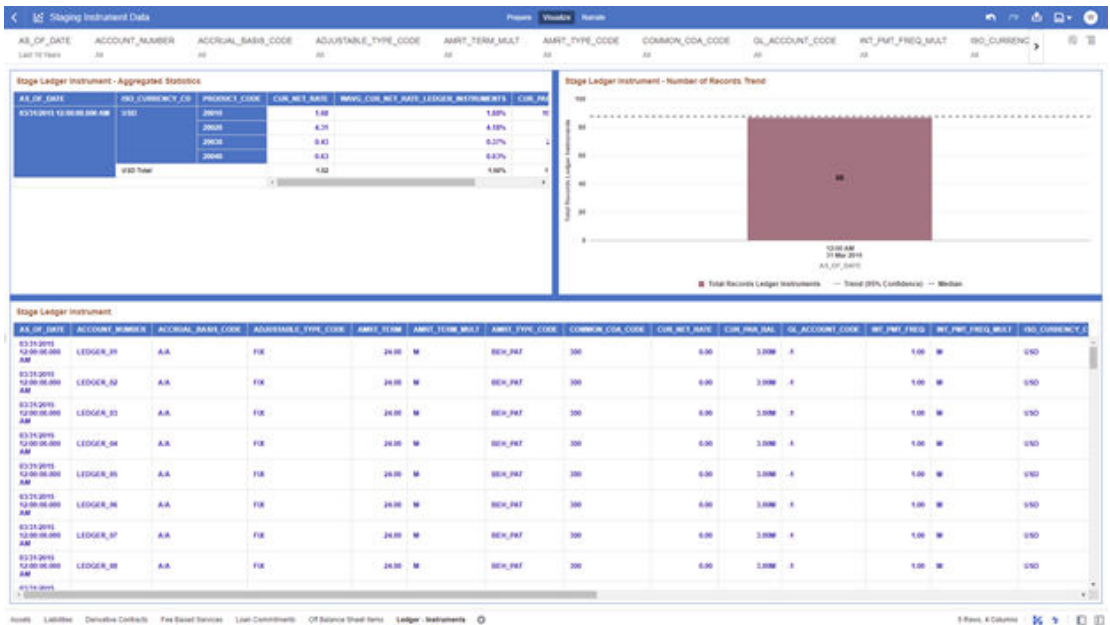

#### **Figure 7-18 Staging Instrument Data – Ledger - Instruments**

## 7.1.3.2 Staging Instrument Supplementary Data

You can use the Staging Instrument Supplementary Data Report to perform the analysis on the Staging Area Tables related to Instrument Supplementary Data. The report contains specifically the following Staging Database Objects:

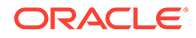

| <b>Report Name</b>     | <b>Scope</b>               | <b>Table Laver</b> | <b>Physical</b><br><b>Table List</b>                                                                                            | <b>Logical Table</b><br>List                                                                                    | Report<br>Canvas<br><b>Name</b>                                 |
|------------------------|----------------------------|--------------------|----------------------------------------------------------------------------------------------------|----------------------------------------------------------------------------------------------------|-----------------------------------------------------------------|
| Staging<br>Instrument  | Instrument<br>Supplementar | STG-Staging        | STG ACCOU<br>NT INDEX HI                                                                                                    | Stage Account Account Index<br><b>Index History</b>                                                             | History                                                         |
| Supplementar<br>y Data | y                          |                    | ST<br>STG ACCOU<br>NT RATE TIE<br><b>RS</b><br>STG EMBED<br><b>DED OPTION Schedule</b><br>S SCH<br>STG_PAYME<br>NT SCHEDU<br>LE | Stage Account Account Rate<br><b>Rate Tiers</b><br>Stage<br>Embedded<br>Options<br>Stage<br>Payment<br>Schedule | Tiers<br>Embedded<br>Options<br>Schedule<br>Payment<br>Schedule |

**Table 7-3 Staging Instrument Data Reports**

### 7.1.3.2.1 Account Index History

The Account Index History Report provides the analysis capability on the Stage Account Index History Table.

You can use a series of Report Prompts to filter the data according to Functional Key Attributes pertaining to the Table Columns Perimeter.

- Stage Account Index History Number of Records Trend Total Records Account Index History aggregated by AS\_OF\_DATE.
- Stage Account Index History Granular table records at ACCOUNT\_NUMBER level.

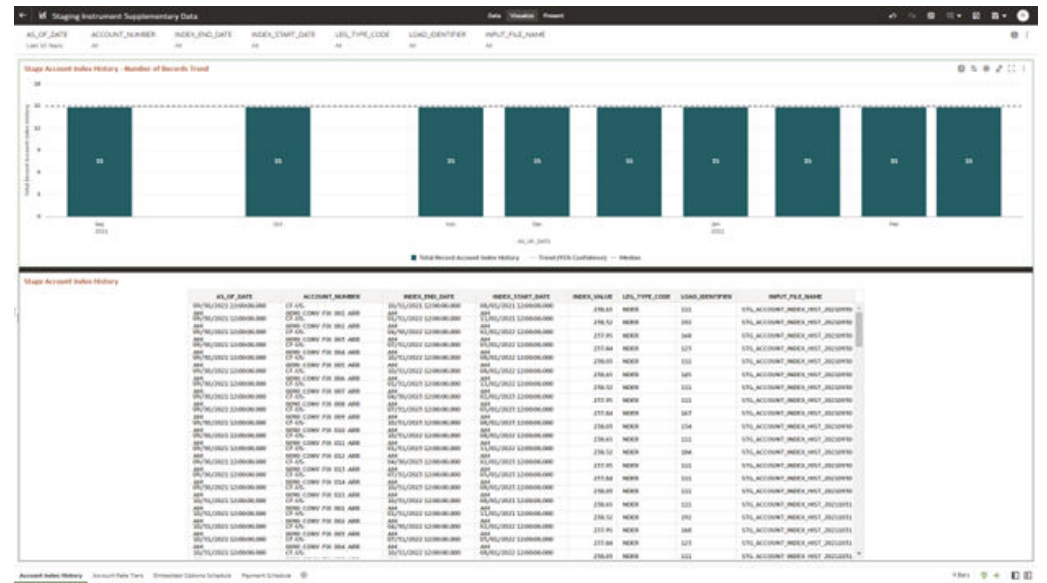

**Figure 7-19 Staging Instrument Supplementary Data – Account Index History**

### 7.1.3.2.2 Account Rate Tiers

The Account Rate Tiers Report provides the analysis capability on the Stage Account Rate Tiers Table.

You can use a series of Report Prompts to filter the data according to Functional Key Attributes pertaining to the Table Columns Perimeter.

The report displays the underlying data according to the following Charts' logic:

- Stage Account Rate Tiers Number of Records Trend Total Records Account Rate Tiers aggregated by AS\_OF\_DATE.
- Stage Account Rate Tiers Granular table records at ACCOUNT\_NUMBER level.

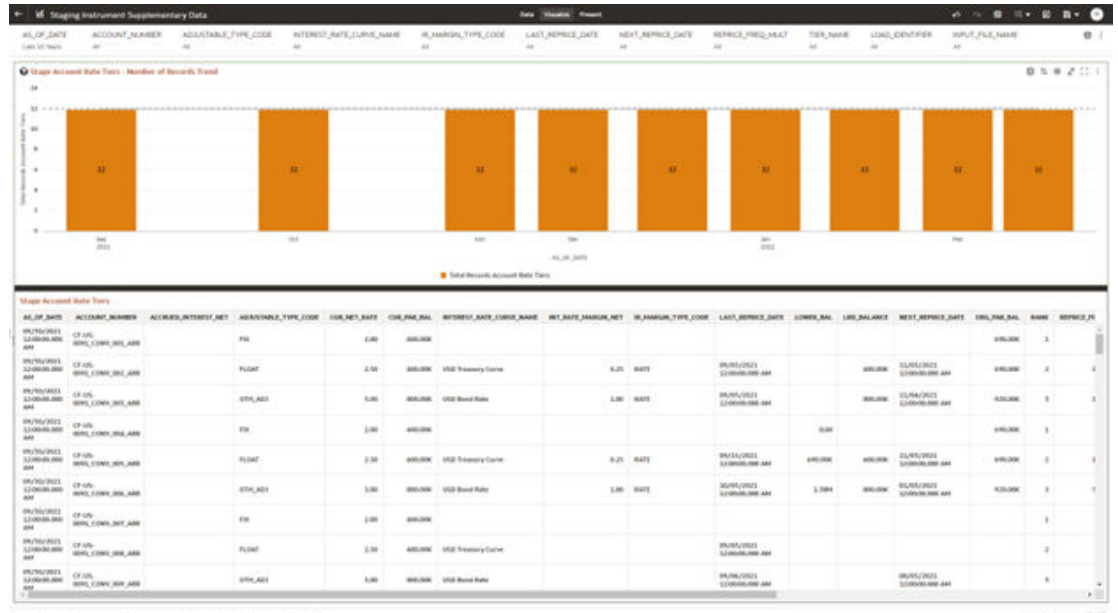

#### **Figure 7-20 Staging Instrument Supplementary Data – Account Rate Tiers**

atommen analisites consciousness continue 0

 $100 - 0 + 00$ 

## 7.1.3.2.3 Embedded Options Schedule

The Embedded Options Schedule Report provides the analysis capability on the Stage Embedded Options Schedule Table.

You can use a series of Report Prompts to filter the data according to Functional Key Attributes pertaining to the Table Columns Perimeter.

- Stage Embedded Options Schedule Number of Records Trend Total Records Embedded Options Schedule aggregated by AS\_OF\_DATE.
- Stage Embedded Options Schedule Granular table records at ACCOUNT\_NUMBER level.

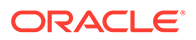

#### **Figure 7-21 Staging Instrument Supplementary Data – Embedded Options Schedule**

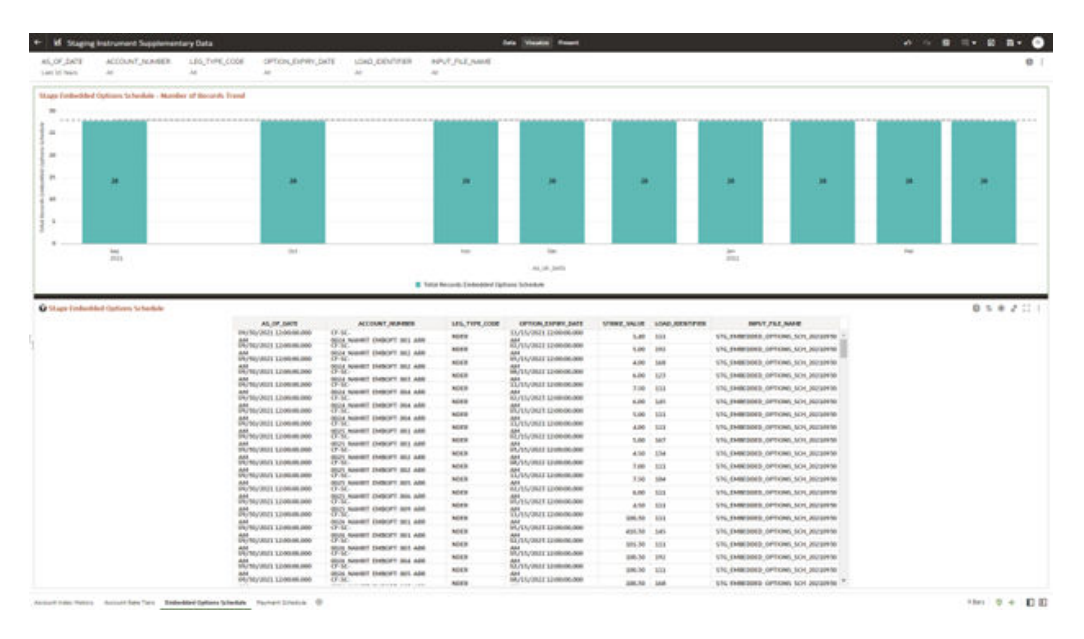

## 7.1.3.2.4 Payment Schedule

The Payment Schedule Report provides the analysis capability on the Stage Payment Schedule Table.

You can use a series of Report Prompts to filter the data according to Functional Key Attributes pertaining to the Table Columns Perimeter.

- Stage Payment Schedule Number of Records Trend Total Records Payment Schedule aggregated by AS\_OF\_DATE.
- Stage Payment Schedule Granular table records at ACCOUNT\_NUMBER level.

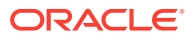

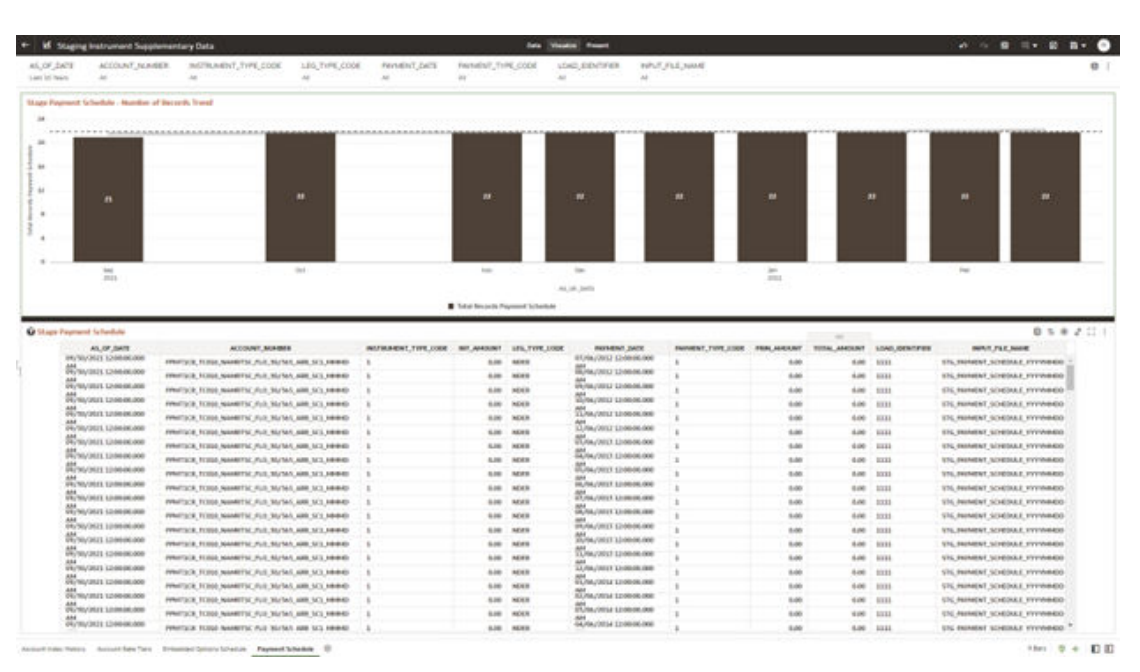

**Figure 7-22 Staging Instrument Supplementary Data – Payment Schedule**

## 7.1.3.3 Staging Ledger Data

You can use this report to perform the analysis on the Staging Area Tables related to Ledger Data. The report contains specifically the following Staging Database Objects:

Table 4:

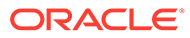

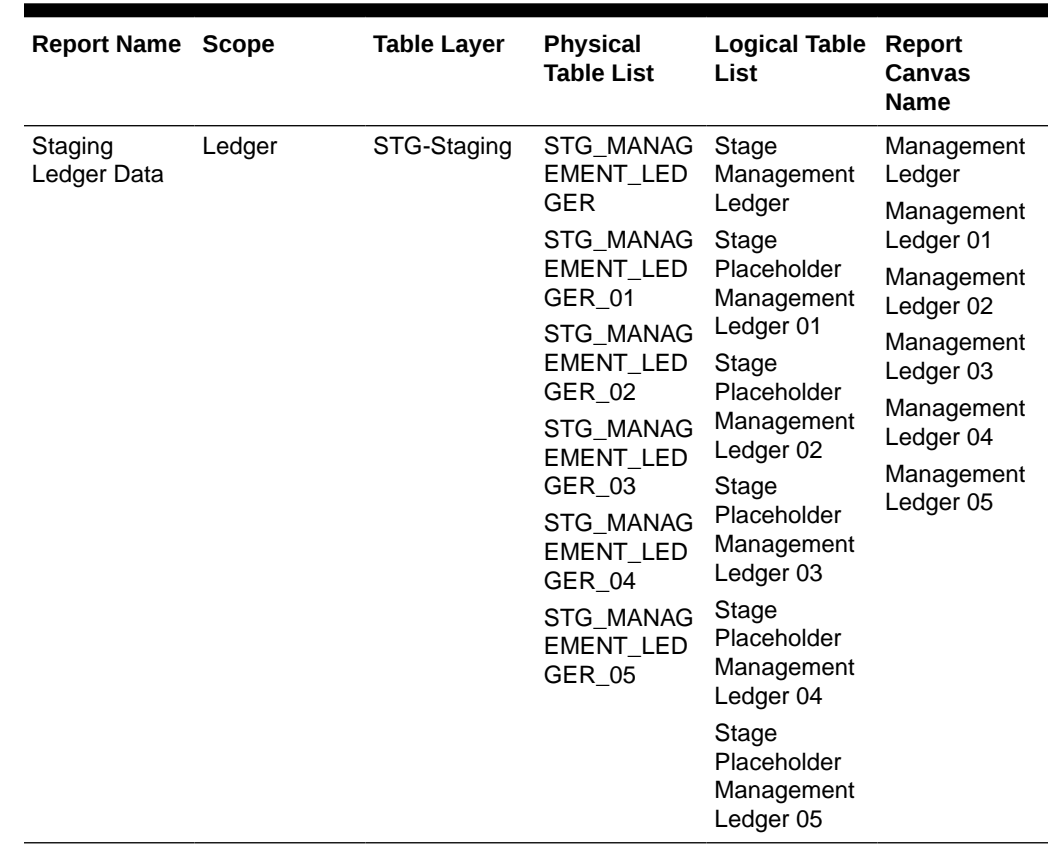

#### **Table 7-4 Staging Ledger Data Reports**

#### 7.1.3.3.1 Management Ledger

The Management Ledger Report provides the analysis capability on the Stage Management Ledger Table.

You can use a series of Report Prompts to filter the data according to Functional Key Attributes pertaining to the Table Columns Perimeter.

- Stage Management Ledger Number of Records Trend Total Records Management Ledger aggregated by AS\_OF\_DATE.
- Stage Management Ledger Granular table records at FINANCIAL\_ELEM\_CODE level.

|                                                                                                    | <b>Inf</b> Staging Ledger Data  |                                                                                                |                     |                                |                                 |                                   | <b>Sale Vientile Finant</b>                                                                                                    |                              |                    |                          |                     |                         | 10 0 日 同 1 日 1 目 1 目 1 |               | $\bullet$ |
|----------------------------------------------------------------------------------------------------|---------------------------------|------------------------------------------------------------------------------------------------|---------------------|--------------------------------|---------------------------------|-----------------------------------|----------------------------------------------------------------------------------------------------|------------------------------|--------------------|--------------------------|---------------------|-------------------------|------------------------|---------------|-----------|
| 85,07,063<br>Listi L'Isel                                                                                                    | <b>EDMON CDA CODE</b><br>$\sim$ | $\mathbb{R}^2$                                                                                 | EDISOLIDATION, CODE | DATA, SOLPICK, CODE<br>$^{16}$ | FRANCISC, JL DI LCCOR<br>$\sim$ | GL. ACCOUNT: CODE<br>$\sim$       | $\frac{1}{2}$                                                                                                    | 60,0200NOCO<br>$\frac{1}{2}$ | LEGAL ENTITY, CODE | CRELLINT, CODE<br>$\sim$ | PRODUCT_CODE<br>si. | LIBO KRIVINGR<br>$\sim$ | ALCOLARY,              |               | o         |
|                                                                                                    |                                 | Usage Management Ledger - Number of Bostols Trend                                              |                     |                                | <b>Banco</b><br>$-11$           | Telechone                         |                                                                                                    |                              |                    |                          |                     |                         |                        |               |           |
| 100                                                                                                    |                                 |                                                                                                |                     |                                | 100                             | œ                                 |                                                                                                    |                              |                    |                          |                     |                         |                        |               |           |
| 5.44                                                                                                    |                                 |                                                                                                |                     |                                | <b>SAF</b>                      |                                   |                                                                                                    |                              |                    |                          |                     |                         |                        |               |           |
| 3.00                                                                                                    |                                 |                                                                                                |                     |                                |                                 |                                   |                                                                                                    |                              |                    |                          |                     |                         |                        |               |           |
| $\mathbf{m}$                                                                                                    |                                 |                                                                                                |                     |                                | Tall is                         |                                   | <b></b>                                                                                                    |                              |                    |                          |                     |                         |                        |               |           |
| $\equiv$                                                                                                    |                                 |                                                                                                |                     |                                | $1 - 1$                         | There has able                    |                                                                                                    |                              | ×                  |                          |                     |                         |                        |               |           |
| $\frac{1}{2}$                                                                                                    |                                 |                                                                                                |                     |                                | 1107                            | said Mary Truncher<br><b>SALE</b> |                                                                                                    |                              |                    |                          |                     |                         |                        |               |           |
| $\overline{a}$                                                                                                    |                                 | ۰                                                                                              |                     |                                | 1094                            |                                   |                                                                                                    |                              |                    |                          |                     |                         | ۰                      |               |           |
| $\overline{a}$                                                                                                    |                                 |                                                                                                |                     |                                | Luce                            |                                   |                                                                                                    |                              |                    |                          |                     |                         |                        |               |           |
|                                                                                                    |                                 | $\Sigma_{\rm s}$                                                                               |                     |                                |                                 |                                   |                                                                                                    |                              | <b>bu</b>          |                          |                     |                         | 'M                     |               |           |
|                                                                                                    |                                 |                                                                                                |                     |                                | ANY 30AL                        | Dan Gr                            | ALC: U.S.                                                                                                    |                              |                    |                          |                     |                         |                        |               |           |
|                                                                                                    |                                 |                                                                                                |                     |                                |                                 | The face is through test Ledge    |                                                                                                    |                              |                    |                          |                     |                         |                        |               |           |
|                                                                                                    |                                 |                                                                                                |                     |                                |                                 |                                   |                                                                                                    |                              |                    |                          |                     |                         |                        |               |           |
|                                                                                                    |                                 |                                                                                                |                     |                                |                                 |                                   |                                                                                                    |                              |                    |                          |                     |                         |                        |               |           |
|                                                                                                    | C Stage Management Leitper      |                                                                                                |                     |                                |                                 |                                   |                                                                                                    | <b>Canada</b>                |                    |                          |                     |                         |                        | 0.50211       |           |
|                                                                                                    | A MAX                           | AS OF SATE ENTERED BALANCE - PUNCTIONAL BALANCE - LOAD ENDITWER - COMMON LTDL CODE<br>121406 3 |                     | 104, 109                       | tom                             | ou.                               | CONSUMINATION: BATA SOUNT LOOK - FINANCIAL REPACTOR - GLACOUNT CODE - RECONNENCE CD - LEGAL DRIFTY CODE - ONCLONE CODE - PRODUCT CODE - PLC BLACOUR - PLC SCAFF E<br>100 | GL_VM1262                    | 444                | 18.3                     | DRI, 100701         | PADD 214001005 1.       |                        | $-1$          |           |
|                                                                                                    | 3,424                           | haze 2                                                                                         |                     | 104, 396                       | <b>LIM</b>                      | tric                              | 100                                                                                                    | 44, 3005202                  | <b>VIB</b>         | 15.3                     | DRIL 200727         | PRINT TOWNSHIPS 1       |                        | $\mathcal{A}$ |           |
|                                                                                                    | 8,5940                          | <b>R.SME . 3</b>                                                                               |                     | COA 300                        | 100                             | ou.                               | 3,00                                                                                                    | 42,3045203                   | 0.8                | 18.2.                    | ORIL_100723         | FROD STARFRODE - 1      |                        | $\sim$        |           |
|                                                                                                    | 4.3888                          | 0.000 1.3                                                                                      |                     | 124,380                        | 100                             | OGL.                              | 100                                                                                                    | <b>GLANSIS</b>               | <b>UM</b>          | 18,8                     | DRL 300111          | PROD.JTubicados - 1     |                        | $\alpha$      |           |
| 64/MySKX2<br>12/09/09 00:0<br>as .<br>BA/WyWAI<br>13.00406.000<br>as .<br>IM/NUVALE<br>12/06/05 000<br>dd.<br><b>RAYNSYMSES</b><br>33,0648,000<br>ass.<br>64/95/86EE<br>3.5 041 051 062 0<br>sidd. | 4,1788                          | A.1580 3.                                                                                      |                     | 106,376                        | 100                             | ma.                               | 100                                                                                                    | sa, annuna                   | <b>UNK</b>         | M.A.                     | 1991, 3007/11       | PROD. FLATILIZER 1.     |                        | 12.           |           |
| <b>IM/RIVAGE</b><br>3200030-000<br>and                                                                                                    | 8.1/M                           | 1,458 2                                                                                        |                     | 108,380                        | 100                             | OU.                               | 100                                                                                                    | <b>44.3001209</b>            | <b>FUR</b>         | 18,11                    | <b>DRIL 3001T1</b>  | FROM JTWHOTON 1         |                        | $\mathcal{X}$ |           |
|                                                                                                    | 2,538                           | 1,156 3                                                                                        |                     | COA.309                        | 200                             | Did.                              | 180                                                                                                    | 44.3005209                   | <b>LEP</b>         | 48,8                     | DRIL 300731         | PROD. SNAPRHOOF  - 1.   |                        | 15            |           |
| <b>BA/BI/WILL</b><br>3,3 040 041 090 0<br>and .<br>GAYBUARAZ<br>1,035 00.000<br>dute.                                                                                                    | 4,294                           | A2788 3                                                                                        |                     | 108,386                        | 100                             | ms.                               | tel:                                                                                                    | <b>M. MATURE</b>             | <b>PUR</b>         | 18.8                     | 1996, 300111        | PROD. 21amilions: - 1   |                        | ot:           |           |

**Figure 7-23 Staging Ledger Data – Management Ledger**

## 7.1.3.3.2 Management Ledger01

The Management Ledger01 Report provides the analysis capability on the Stage Placeholder Management Ledger 01 table.

You can use a series of Report Prompts to filter the data according to Functional Key Attributes pertaining to the Table Columns Perimeter.

- Stage Management Ledger01 Number of Records Trend Total Records Management Ledger01 aggregated by AS\_OF\_DATE.
- Stage Management Ledger01 Granular table records at FINANCIAL\_ELEM\_CODE level.

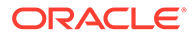

| $\sim$                           | A                                          |                              | $\lambda$                                                                                                    | $\sim$                                                                                                    | FINANCIAL JELEN CODE<br>$\sim$                | GL_ACCOUNT_CODS<br>$\overline{a}$                          | NO, CLIMBINOV, CIT.<br>$\lambda$                                | LEGAL DYTITY, COOK                                                                                                    | DRILLINET, CODR<br>÷                        | $\sim$                                                             | A                                                                       | PLC/IL/IET<br>$^{16}$                    |                                                                                                    |
|----------------------------------|--------------------------------------------|------------------------------|----------------------------------------------------------------------------------------------------|----------------------------------------------------------------------------------------------------|-----------------------------------------------|------------------------------------------------------------|-----------------------------------------------------------------|----------------------------------------------------------------------------------------------------|---------------------------------------------|--------------------------------------------------------------------|-------------------------------------------------------------------------|------------------------------------------|----------------------------------------------------------------------------------------------------|
|                                  |                                            |                              |                                                                                                    |                                                                                                    |                                               |                                                            |                                                                 |                                                                                                    |                                             |                                                                    |                                                                         |                                          | 0.5 8 2.11                                                                                                    |
|                                  |                                            |                              |                                                                                                    |                                                                                                    |                                               |                                                            |                                                                 |                                                                                                    |                                             |                                                                    |                                                                         | AS OR MATE ANTIQUES AUTOMOTIVE RESIDENCE |                                                                                                    |
|                                  |                                            |                              |                                                                                                    |                                                                                                    |                                               |                                                            |                                                                 |                                                                                                    |                                             |                                                                    |                                                                         |                                          |                                                                                                    |
|                                  |                                            |                              |                                                                                                    |                                                                                                    |                                               |                                                            |                                                                 |                                                                                                    |                                             |                                                                    |                                                                         |                                          |                                                                                                    |
| ٠                                |                                            |                              | $\rightarrow$                                                                                                    |                                                                                                    |                                               | $\overline{ }$                                             |                                                                 | ٠                                                                                                    | ٠                                           |                                                                    | ×                                                                       | ٠                                        |                                                                                                    |
|                                  |                                            |                              |                                                                                                    |                                                                                                    |                                               |                                                            |                                                                 |                                                                                                    |                                             |                                                                    |                                                                         |                                          |                                                                                                    |
|                                  |                                            |                              |                                                                                                    |                                                                                                    |                                               |                                                            |                                                                 |                                                                                                    |                                             |                                                                    |                                                                         |                                          |                                                                                                    |
| <br>$\mathcal{L}$                |                                            |                              |                                                                                                    |                                                                                                    |                                               |                                                            |                                                                 |                                                                                                    |                                             |                                                                    |                                                                         |                                          | $4 - 1$<br>$\sim$                                                                                                    |
|                                  |                                            |                              |                                                                                                    |                                                                                                    |                                               | 44,09,000                                                  |                                                                 |                                                                                                    |                                             |                                                                    |                                                                         |                                          | <b>Allen</b>                                                                                                    |
|                                  |                                            |                              |                                                                                                    |                                                                                                    |                                               |                                                            |                                                                 |                                                                                                    |                                             |                                                                    |                                                                         |                                          |                                                                                                    |
| <b>Stage Management Ledger@E</b> |                                            |                              |                                                                                                    |                                                                                                    |                                               |                                                            |                                                                 |                                                                                                    |                                             |                                                                    |                                                                         |                                          |                                                                                                    |
|                                  |                                            |                              |                                                                                                    |                                                                                                    |                                               |                                                            |                                                                 |                                                                                                    |                                             |                                                                    |                                                                         |                                          |                                                                                                    |
|                                  |                                            |                              |                                                                                                    |                                                                                                    |                                               |                                                            |                                                                 |                                                                                                    |                                             |                                                                    |                                                                         |                                          | a.                                                                                                    |
| <b>TAGH</b>                      |                                            |                              | 104,398                                                                                                    | 100                                                                                                    | tric                                          | 140                                                        | 44, 3001111                                                     | <b>DOM</b>                                                                                                    | 15,1                                        | DRIL 300223                                                        |                                                                         |                                          | a.                                                                                                    |
| 3,234                            |                                            |                              |                                                                                                    |                                                                                                    |                                               |                                                            |                                                                 |                                                                                                    |                                             | <b>DRIL_100</b> (03)                                               |                                                                         |                                          | a.                                                                                                    |
|                                  |                                            |                              |                                                                                                    |                                                                                                    |                                               |                                                            |                                                                 |                                                                                                    |                                             |                                                                    |                                                                         |                                          |                                                                                                    |
|                                  |                                            |                              |                                                                                                    |                                                                                                    |                                               |                                                            |                                                                 |                                                                                                    |                                             |                                                                    |                                                                         |                                          | $\sim$                                                                                                    |
| 8,574                            |                                            |                              | 106,386                                                                                                    | 100                                                                                                    | ma.                                           | 141                                                        | 48,380133                                                       | <b>TIB</b>                                                                                                    | 15,1.                                       | 1981), 3007114                                                     |                                                                         |                                          | $\sim 2.1$                                                                                                    |
| ARM                              |                                            |                              | 108,386                                                                                                    | 100                                                                                                    | OU.                                           | M2                                                         | <b>M. JONEES</b>                                                | <b>PUB</b>                                                                                                    | 18.1                                        | <b>DBL.3001T1</b>                                                  |                                                                         |                                          | $\alpha$                                                                                                    |
|                                  |                                            |                              |                                                                                                    |                                                                                                    |                                               |                                                            |                                                                 |                                                                                                    |                                             |                                                                    |                                                                         |                                          |                                                                                                    |
|                                  |                                            |                              |                                                                                                    |                                                                                                    |                                               |                                                            |                                                                 |                                                                                                    |                                             |                                                                    |                                                                         |                                          | $\mathcal{C}$                                                                                                    |
| ATM                              |                                            |                              | 158,386                                                                                                    | 100                                                                                                    | <b>DMA</b>                                    | <b>MIL</b>                                                 | <b>M. MAGIS</b>                                                 | w                                                                                                    | U.L.                                        | <b>1944, 300111</b>                                                |                                                                         |                                          | $\sim$                                                                                                    |
|                                  | 33,2004 3                                  |                              | <b>COK, KM</b>                                                                                                    | $+$                                                                                                    | ou.                                           | Mil.                                                       | <b>SA 20061AS</b>                                               | uar                                                                                                    | $-1.0, 11$                                  | 684, 500 (CL)                                                      | PROD. 214030012 1                                                       |                                          | $\overline{a}$                                                                                                    |
|                                  | ter.<br>3. FORE<br><b>SASAK</b><br>796,008 | AL OF SAIN - ENTERED BALANCE | C Stain Management Ledgardt - Mondan of Becords Transf<br>4,084<br>$4.6581 - 1$<br><b>TABL 2</b><br>1,494 3<br>1,281 3<br>1,681 2<br>MAAM 3<br>4,194 3 | <b>Text</b><br>FUNCTIONAL BALANCE - LOAD ENDITIES - CONNON COA CODE<br>COR. 309<br>106,380<br><b>EDA 380</b><br>CON, JUN | <b>.</b><br><b>Inter</b><br>100<br>100<br>200 | ٠<br>CONSULCIONAL COOK<br>the con-<br>$-968$<br>ou<br>Did. | Tyle Seconds Management LedgerTE<br>1.62<br>142<br>3.62<br>3.02 | as lists<br>BATA SOURCE COOK FINANCINE IS DAT COOK GLACCOUNT COOK<br>61,300113<br>44,3901111<br>44,3991333<br>46,399113 | <b>ELB</b><br><b>DA</b><br>na<br><b>TOR</b> | WA OVERENCE CD . LEGAL OWNER COOK<br>18,37<br>18,8<br>38,8<br>18.1 | <b>Yes</b><br>DRC UNIT COEK<br>EMIL_100123<br>DRL 300121<br>DRIL 2001EL |                                          | Township two governments in the<br>PRODUCT CODE PLC ALCOHOLIGING PLC AS KEY E<br>PAGE SEMINARE<br>PROD. 254030012  1<br>FROD ISMINOIT -1<br>PROD. UNITED 1.<br>PROD. SAMERINELY 1-1.<br>FROM JAMENHALL 4.<br>PROD. Sharmeed Lt.<br>PROD. STARTOOLS: - 1 |

**Figure 7-24 Staging Ledger Data – Management Ledger01**

## 7.1.3.3.3 Management Ledger02

The Management Ledger02 Report provides the analysis capability on the Stage Placeholder Management Ledger 02 table.

You can use a series of Report Prompts to filter the data according to Functional Key Attributes pertaining to the Table Columns Perimeter.

- Stage Management Ledger02 Number of Records Trend Total Records Management Ledger02 aggregated by AS\_OF\_DATE.
- Stage Management Ledger02 Granular table records at FINANCIAL\_ELEM\_CODE level.

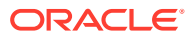

| CONNERL COX, COOK<br>÷                                 |                                        |                               |                                 |                                                                                    | <b>Sale Viendos Round</b>  |                                             |                    |                       |                         |                                                                                                    | 10 0 B H B B B K       |                                                  |
|--------------------------------------------------------|----------------------------------------|-------------------------------|---------------------------------|------------------------------------------------------------------------------------|----------------------------|---------------------------------------------|--------------------|-----------------------|-------------------------|----------------------------------------------------------------------------------------------------|------------------------|--------------------------------------------------|
|                                                        | <b>LONGA GATION, CODE</b><br>$\lambda$ | GATA_SOLRES_CODE<br>$\lambda$ | FINANCIAL JELEN, CODE<br>$\sim$ | $\sim$                                                                             | GL. ACCOUNT CODE<br>$\sim$ | 50,0.000xCV,GE<br>$\lambda$                 | LEGIC DYTITY, CODE | DRILLINET_CODIE<br>m. | FRODUCT, CODE<br>$\sim$ | 10/17/02,040<br>$\lambda\phi$                                                                                          | <b>PLE_UL_NET</b><br>ú | o                                                |
| Usage Manualement Ledger/CJ - Number of Berjards Trend |                                        |                               |                                 |                                                                                    |                            |                                             |                    |                       |                         |                                                                                                    |                        |                                                  |
|                                                        |                                        |                               |                                 |                                                                                    |                            |                                             |                    |                       |                         |                                                                                                    |                        | 1.4.4.4                                          |
|                                                        |                                        |                               |                                 |                                                                                    |                            |                                             |                    |                       |                         |                                                                                                    |                        |                                                  |
|                                                        |                                        |                               |                                 |                                                                                    |                            |                                             |                    |                       |                         |                                                                                                    |                        |                                                  |
| $\overline{a}$                                         |                                        | в                             |                                 | ь                                                                                  | ×                          |                                             | $\blacksquare$     | ×                     |                         | ٠                                                                                                    |                        |                                                  |
|                                                        |                                        |                               |                                 |                                                                                    |                            |                                             |                    |                       |                         |                                                                                                    |                        |                                                  |
|                                                        |                                        |                               |                                 |                                                                                    |                            |                                             |                    |                       |                         |                                                                                                    |                        |                                                  |
|                                                        |                                        |                               |                                 |                                                                                    |                            |                                             |                    |                       |                         |                                                                                                    |                        |                                                  |
| <b>MAKE</b>                                            |                                        | <b>Sec.</b>                   |                                 |                                                                                    | 41.04.3405                 |                                             |                    |                       |                         |                                                                                                    |                        | <b>ABAN</b>                                      |
|                                                        |                                        |                               |                                 |                                                                                    |                            |                                             |                    |                       |                         |                                                                                                    |                        |                                                  |
| C Stage Management Lolige/02                           |                                        |                               |                                 |                                                                                    |                            |                                             |                    |                       |                         | <b>Sept.</b>                                                                                                    |                        | 0.50211                                          |
|                                                        |                                        |                               |                                 |                                                                                    |                            |                                             |                    |                       |                         |                                                                                                    |                        |                                                  |
| 1,404                                                  | 法理 1                                   | u                             | tom                             | ou.                                                                                | ans.                       | GL_VARSDIN                                  | 444                | 18.3                  | ERIE, 100123            | $196041 - 5$                                                                                                    | $\Delta$               | $-1$                                             |
| U.H. Jant                                              | 1.1m 1.                                | $\lambda$                     | <b>LIM</b>                      | tric                                                                               | $-01$                      | 44, 3005200                                 | 148                | 15.3                  | DRE.100221              | PROD. L                                                                                                    | A.                     | $\mathcal{A}$                                    |
| <b>BACM</b>                                            | 133, 144 1.                            | $\Delta$                      | 100                             | ou.                                                                                | 470                        | 42,3041204                                  | m                  | 18.2.                 | <b>ORIL_100</b> (23)    | R000, L                                                                                                    | $\Delta$               | $\sim$                                           |
| 1,186                                                  | MADE: 13                               | $\mathcal{A}$                 | 100                             | OGL.                                                                               | cn.                        | <b>GL. SAULUM</b>                           | m                  | 18,8                  | DRL 300121              | mab.                                                                                                    | d.                     | $\alpha$                                         |
| 1,81M                                                  | <b>JAME 3</b>                          | $\sim$                        | 100                             | ma.                                                                                | 4M                         | SL, SW12R                                   | 144                | M.A.                  | 1970, 300704            | $PMDE_{1}$ - $2$                                                                                                    | $\sim$                 | 4.                                               |
|                                                        |                                        |                               |                                 |                                                                                    |                            |                                             |                    |                       |                         |                                                                                                    |                        |                                                  |
| 1,174                                                  | 71000 1                                | $\mathcal{A}$                 | 200                             | OU.                                                                                | ans.                       | 44, 3001239                                 | m                  | 18,11                 | <b>DRIL 3001T1</b>      | FROM                                                                                                    | $\mathcal{X}$          | $\mathcal{X}$                                    |
| <b>1.4/M</b>                                           | FLAM 1.1                               | $\mathbf{u}$                  | 200                             | DG.                                                                                | 476                        | 44.3003209                                  | m                  | 48,8                  | DRIL 300141             | PROD. 5                                                                                                    | $-1$ .                 | $\alpha$                                         |
| 1,414                                                  | $3.0587 - 3$                           | ×.                            | 100                             | ms.                                                                                | 476                        | <b>M. MATON</b>                             | <b>US</b>          | 18.8                  | 1916, 300111            | PROD. G.                                                                                                    | ×.                     | ot:                                              |
|                                                        |                                        |                               |                                 | AS OF SATE ENTERED BALANCE - PUNCTIONAL BALANCE - LOAD ENDITIES - CONNON LTAL CODE |                            | <b>B</b> Turket Baconda Management LedgerST | 484-3953           |                       |                         | CONSULTABLE TOOK BATA SOURCE LOOK FINANCIAL BUN CODE AL ACCOUNT CODE WA CORRENCE CD . LOCAL DIFFER-CODE . ONLINET CODE |                        | MODUCE CODER PLC III, KEY SIM CODE PLC III KEY E |

**Figure 7-25 Staging Ledger Data – Management Ledger02**

### 7.1.3.3.4 Management Ledger03

The Management Ledger03 Report provides the analysis capability on the Stage Placeholder Management Ledger 03 table.

You can use a series of Report Prompts to filter the data according to Functional Key Attributes pertaining to the Table Columns Perimeter.

- Stage Management Ledger03 Number of Records Trend Total Records Management Ledger03 aggregated by AS\_OF\_DATE.
- Stage Management Ledger03 Granular table records at FINANCIAL\_ELEM\_CODE level.

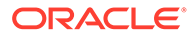

|                                                                                                    | COMMERL CON COOK              |                                                      | <b>STREEK GATION CODE</b> | GATA, SOURCE, COOK | FINANCIAL ELEN CODE          |                                     | <b>Sale Viewice Rowell</b><br>GL ACCOUNT CODE | T63, CLIMBINCY, CII:      | LEGAL ENTITY, CODE       | DRILLINET_CODE     | <b>FRODUCT, CODE</b> |                    | able the<br>LOAD_GENT/Fide<br>PLE.01.087 | 同士 殺 義士       |
|----------------------------------------------------------------------------------------------------|-------------------------------|------------------------------------------------------|---------------------------|--------------------|------------------------------|-------------------------------------|-----------------------------------------------|---------------------------|--------------------------|--------------------|----------------------|--------------------|------------------------------------------|---------------|
| 45,07,2678<br>Last of New                                                                                                    | $\sim$                        | $\lambda$                                            |                           | $\lambda$          | $\sim$                       | $\sim$                              | $\sim$                                        | $\lambda \in \mathcal{C}$ |                          | <b>W</b>           | $^{2}$               | $\lambda\phi$      | $^{16}$                                  | ×             |
|                                                                                                    |                               | Stage Management Lodgertt5 - Number of Berards Trend |                           |                    |                              |                                     |                                               |                           |                          |                    |                      |                    |                                          |               |
| $\rightarrow$                                                                                                    |                               |                                                      |                           |                    |                              |                                     |                                               |                           |                          |                    |                      |                    |                                          |               |
| $\sim$                                                                                                    |                               |                                                      |                           |                    |                              |                                     |                                               |                           |                          |                    |                      |                    |                                          |               |
| $\sim$                                                                                                    |                               |                                                      |                           |                    |                              |                                     |                                               |                           |                          |                    |                      |                    |                                          |               |
| in-                                                                                                    |                               |                                                      |                           |                    |                              |                                     |                                               |                           |                          |                    |                      |                    |                                          |               |
| $\frac{1}{2} \left( \frac{1}{2} \right) \left( \frac{1}{2} \right) \left( \frac{1}{2} \right)$                                                                       | <b>BA</b>                     |                                                      |                           | м                  |                              | ٠                                   | ×                                             |                           | ш                        | ٠                  |                      | e                  | ٠                                        |               |
|                                                                                                    |                               |                                                      |                           |                    |                              |                                     |                                               |                           |                          |                    |                      |                    |                                          |               |
| $\mathbb{R}^n$                                                                                                    |                               |                                                      |                           |                    |                              |                                     |                                               |                           |                          |                    |                      |                    |                                          |               |
| <b>Stripping</b>                                                                                                    |                               | .<br>$^{12}$                                         |                           |                    |                              |                                     |                                               |                           |                          |                    |                      |                    |                                          | 4.1.          |
| the Linkins                                                                                                    | <b>MAY</b>                    |                                                      |                           | inc.               |                              |                                     | ing links<br>ALC: UNK                         |                           |                          |                    |                      |                    |                                          |               |
|                                                                                                    |                               |                                                      |                           |                    |                              | Tytel Baccolo Management Leager (f) |                                               |                           |                          |                    |                      |                    |                                          |               |
|                                                                                                    | C Stage Management Leitperitt |                                                      |                           |                    |                              |                                     |                                               |                           |                          |                    |                      |                    |                                          | 0.50211       |
|                                                                                                    | ALCOHOL: ENTERED BALANCE      | FUNCTIONAL BALANCE 1040 ENVITED: COMMON COA COST     |                           |                    | Canada<br>CONSULTATION, COOK | BATA, SOUNCE, CODE                  | FINANCING STURN COOK                          | GL.ACOUNT, CODE           | <b>RIZ CURRENCY, CO.</b> | LEGAL ENTITY, CODE | DRG UNET JOINT       | <b>HIGHWY CODE</b> | PLC III, KEY DIRECTORE PLC 60 KEY 8      |               |
|                                                                                                    |                               |                                                      |                           |                    |                              |                                     |                                               |                           |                          |                    |                      |                    |                                          |               |
|                                                                                                    | Talies                        | 9.4488 L                                             |                           | $\lambda$          | <b>International</b>         | ou.                                 | 406                                           | GL_VARSDIM                | <b>ELB</b>               | 18,37              | EMIL_100123          | 1900, 1            | $\Delta$                                 | a             |
|                                                                                                    |                               |                                                      |                           |                    |                              |                                     |                                               |                           |                          |                    |                      |                    |                                          |               |
|                                                                                                    | <b>Ballet</b>                 | AADM: 1                                              |                           | ×                  | im-                          | <b>DGC</b>                          | 406                                           | 44, 3065209               | <b>DIR</b>               | <b>ULI</b>         | DRIL 300221          | PROD. L            | $\mathcal{A}$                            | $\mathcal{A}$ |
|                                                                                                    | 4.MAC                         | 3,4584 . 2                                           |                           | $\lambda$          | 100                          | OG.                                 | 470                                           | 42_MMT09                  | <b>DA</b>                | <b>ULL</b>         | <b>DRIL_100</b> (03) | R000.5             | $\mathcal{A}$                            | $\sim$        |
|                                                                                                    |                               |                                                      |                           |                    |                              |                                     |                                               |                           |                          |                    |                      |                    |                                          |               |
|                                                                                                    | <b>MAZIK</b>                  | 3,894 (.3)                                           |                           | $\sim$             | $100 - 100$                  | OGL.                                | en.                                           | <b>GL_SACE209</b>         | THE                      | 38,8               | <b>DRL 300121</b>    | $PBCE - E$         | $-1$ .                                   | $-25$         |
| <b>WASHING</b><br>120900-000<br>IMVILVALL<br>3,100(86.686<br><b>BUTG/JED</b><br>33 00:00 800<br><b>BAYEL/AULL</b><br>3.1.00-ML 846<br>Wurks/Well<br>3.3 (40.00) 4900 | 4,294                         | ARM 3                                                |                           | $\sim$             | 100                          | ma.                                 | 474                                           | <b>M. SIETER</b>          | <b>FIR</b>               | 18,1.              | 1991, 3007/14        | PMD, 2             | $-1$                                     | л.            |
|                                                                                                    |                               |                                                      |                           |                    |                              |                                     |                                               |                           |                          |                    |                      |                    |                                          |               |
|                                                                                                    | A ADM:                        | <b>T.MAY 2</b>                                       |                           | $\mathcal{A}$      | 100                          | $-$                                 | ans.                                          | 44,3005209                | me                       | 18,11              | <b>DRL 300111</b>    | PIII(0, 2)         | $\infty$                                 | 10            |
|                                                                                                    | 345,790                       | <b>BALBAR 3</b>                                      |                           | $\mathbf{u}$       | $200$                        | Did.                                | 476                                           | 46,300,000                | me                       | 48.8               | DRIL 300161          | PROD. 5            | $\cdot$ 1.                               | $\mathcal{C}$ |
| <b><i>INTERNIT</i></b><br>32100100,000<br><b>WUYE/WHEL</b><br>32/00/00 000<br>SURGANIA                                                                               |                               |                                                      |                           |                    |                              |                                     |                                               |                           |                          |                    |                      |                    |                                          |               |
|                                                                                                    | <b>B.ATRA</b>                 | 1,4040 3.                                            |                           | ÷                  | 100                          | ms.                                 | en.                                           | <b>M. JOURNAL</b>         | w                        | U.L.               | 1916, 300111         | PRINT, 1           | ×.                                       | $\sim$        |
| 13,004,000<br><b>SAVEL/DEEL</b><br>\$3,000 lbs also                                                                                                    | 6,2766                        | G. Indd. L. L.                                       |                           | -8                 | $+$                          | ou.                                 | $400 -$                                       | 43.3065288                | use                      | 18.8               | OR4, 100/222         | PHH2.3             | $\rightarrow$                            | 4             |

**Figure 7-26 Staging Ledger Data – Management Ledger03**

## 7.1.3.3.5 Management Ledger04

The Management Ledger04 Report provides the analysis capability on the Stage Placeholder Management Ledger 04 table.

You can use a series of Report Prompts to filter the data according to Functional Key Attributes pertaining to the Table Columns Perimeter.

- Stage Management Ledger04 Number of Records Trend Total Records Management Ledger04 aggregated by AS\_OF\_DATE.
- Stage Management Ledger04 Granular table records at FINANCIAL\_ELEM\_CODE level.

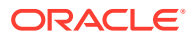

| 85,07,2678<br>Last of New                                                                                   | CONNIENL-DOAL COOK<br>$\sim$     | 48                                                                 | LONGOLIDATION, CODE | GATA SOURCE CODE<br>$\Delta E$ | FINANCIAL STURA CODE<br>$\sim$       | $\sim$                               | GL. ACCOUNT CODE<br>$\sim$                                                                | THO CLIMMENEY, CIT.<br>$\lambda$ | LEGAL ENTITY, CODE | DRILLINET_CODE<br>$\sim$ | FRODUCT, CODE<br>$\sim$ | $\lambda E$  | 10/17/02,0434<br><b>PLE/SE/REE</b><br>16 |                          |
|----------------------------------------------------------------------------------------------------|----------------------------------|--------------------------------------------------------------------|---------------------|--------------------------------|--------------------------------------|--------------------------------------|-------------------------------------------------------------------------------------------|----------------------------------|--------------------|--------------------------|-------------------------|--------------|------------------------------------------|--------------------------|
|                                                                                                    |                                  | Unge Management LedgardA -Number of Berioth Trend                  |                     |                                |                                      |                                      |                                                                                           |                                  |                    |                          |                         |              |                                          |                          |
|                                                                                                    |                                  |                                                                    |                     |                                |                                      |                                      |                                                                                           |                                  |                    |                          |                         |              |                                          |                          |
|                                                                                                    |                                  |                                                                    |                     |                                |                                      |                                      |                                                                                           |                                  |                    |                          |                         |              |                                          |                          |
|                                                                                                    |                                  |                                                                    |                     |                                |                                      |                                      |                                                                                           |                                  |                    |                          |                         |              |                                          |                          |
|                                                                                                    | $\overline{a}$                   |                                                                    |                     | ÷                              |                                      |                                      | u.                                                                                        |                                  | ×                  | ×                        |                         |              |                                          |                          |
|                                                                                                    |                                  |                                                                    |                     |                                |                                      | __                                   |                                                                                           |                                  |                    |                          |                         |              |                                          |                          |
| 88                                                                                                    |                                  |                                                                    |                     |                                |                                      |                                      |                                                                                           |                                  |                    |                          |                         |              |                                          |                          |
|                                                                                                    |                                  |                                                                    |                     |                                |                                      |                                      |                                                                                           |                                  |                    |                          |                         |              |                                          |                          |
| that insign                                                                                                 | <br>$\mathbf{r}$<br><b>North</b> | 4 4 4 50 31                                                        | in.<br>16           | .<br>in a                      | .                                    |                                      | $\rightarrow$<br>me links                                                                 |                                  |                    |                          |                         |              |                                          | 20 2 4 3<br><b>Allen</b> |
|                                                                                                    |                                  |                                                                    |                     |                                |                                      |                                      | 41.04.3405                                                                                |                                  |                    |                          |                         |              |                                          |                          |
|                                                                                                    |                                  |                                                                    |                     |                                |                                      |                                      |                                                                                           |                                  |                    |                          |                         |              |                                          |                          |
|                                                                                                    |                                  |                                                                    |                     |                                |                                      | T Total Baccolo Management Lespertit |                                                                                           |                                  |                    |                          |                         |              |                                          |                          |
|                                                                                                    | Stage Management LedgerDA        | AS OF SATE . ENTERED BALANCE . FUNCTIONAL BALANCE . LOAD ENVITABLE |                     | CORREOR COA CODE               | CONSOLIDATION, COOK BADA SOURCE COOK |                                      | FINANCIAL SUBALCOOK - GLACOUNT CODE - RIX CURRENCY CD - LEGAL DIRTY CODE - ORIC UNIT CODE |                                  |                    |                          |                         | PRODUCT CODE | PLC III, KEY, DINL CODE PLC, SIL KEY, E  |                          |
|                                                                                                    | 6.534                            | $10m - 1$                                                          |                     | ×                              | tom                                  | OG.                                  | and a                                                                                     | GL_VARION                        | $+44$              | ULT.                     | EMIL 200123             | $\mathbf{u}$ | $\Delta$                                 | a                        |
|                                                                                                    |                                  |                                                                    |                     |                                |                                      |                                      |                                                                                           |                                  |                    |                          |                         |              |                                          |                          |
|                                                                                                    | 1,174                            | 21448                                                              |                     | ٠                              | im-                                  | tric                                 | stist.                                                                                    | 44, 3005200                      | 148                | U.S.                     | 096,30022               | ×            | $\Delta$                                 | $\mathcal{A}$            |
| <b>MANAGEE</b><br>1,1100100.000<br>IM/IL/2011<br>3,100496.000<br><b>JA/16/JKO</b><br>3.5 (Min.fall), planet | 340,506                          | $3.238 - 3.$                                                       |                     | $\lambda$                      | 100                                  | ou.                                  | <b>ADM</b>                                                                                | 42,3007209                       | m                  | 18.9.                    | ORIL_100UJ1             | ٠            | a.                                       | $\mathcal{A}$            |
|                                                                                                    | <b>KATAL</b>                     | 129.546 3                                                          |                     | $\mathcal{A}$                  | 100                                  | OGL.                                 | and                                                                                       | <b>GL. SAULUM</b>                | <b>BEE</b>         |                          | DRL 300121              | $\alpha$     |                                          | $\sim$                   |
| <b>BAYTE/WEEL</b><br>3.5 (90.00.000)<br>Works/Well                                                          |                                  |                                                                    |                     |                                |                                      |                                      |                                                                                           |                                  |                    | \$8.8                    |                         |              | d.                                       |                          |
| 3.2.043.00.000                                                                                              | 1,516                            | Them 1                                                             |                     | $\sim$                         | 100                                  | INL                                  | 45A                                                                                       | sa, annum                        | 885                | 18,1.                    | 1911, 2007(1)           | $\mathbf{1}$ | $\sim$                                   | -2.                      |
|                                                                                                    | ALC:N                            | VLOSE 3                                                            |                     | $\mathcal{A}$                  | 100                                  | 194.                                 | et at                                                                                     | 46,3001299                       | m                  | 18,11                    | 1994, 300111.           | $\lambda$    | <b>T.</b>                                | $\mathcal{X}$            |
|                                                                                                    |                                  |                                                                    |                     |                                |                                      |                                      |                                                                                           |                                  |                    |                          |                         |              |                                          |                          |
| <b>WAYNAVIEW</b><br>32100306-000<br><b>Workfolders</b><br>33/00/00 000<br>SA/EL/JEEL                        | <b>1,000</b>                     | <b>ALEX 1</b>                                                      |                     | $\mathbf{u}$                   | 200                                  | Did.                                 | ata.                                                                                      | 44.3003209                       | m                  | 48,8                     | DRIL 300141             | $\alpha$     | $-1$ .                                   | $\alpha$                 |
| 13,006,000                                                                                                  | <b>B.Sabit</b>                   | AAM 1                                                              |                     | ×                              | 100                                  | tra.                                 | and                                                                                       | <b>M. MATURE</b>                 | <b>VISI</b>        | 18.8                     | 1916, 300111            | `a           | ×.                                       | ot:                      |

**Figure 7-27 Staging Ledger Data – Management Ledger04**

### 7.1.3.3.6 Management Ledger05

The Management Ledger05 Report provides the analysis capability on the Stage Placeholder Management Ledger 05 table.

You can use a series of Report Prompts to filter the data according to Functional Key Attributes pertaining to the Table Columns Perimeter.

- Stage Management Ledger05 Number of Records Trend Total Records Management Ledger05 aggregated by AS\_OF\_DATE.
- Stage Management Ledger05 Granular table records at FINANCIAL\_ELEM\_CODE level.

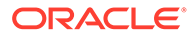

|                                                                                                    | CONNERL COX, COOK<br>×            | $\lambda$                                                         | EDIVIDUATION CODE | GATA, SOURCE, CODE<br>$\lambda$ | FINANCIAL JELEN CODE<br>$\sim$ | $\sim$                                        | GL_ACCOUNT_CODS<br>$\sim$                                   | NO, CLIMBINOV, CIT.<br>$\lambda$ | LEGAL JNT/TY, 0006 | DRILLINET, CODR<br>$\sim$                   | <b>FRODUCT, CODE</b><br>$\sim$ | 49/11/00:00:00<br>$\lambda\phi$ | <b>PLUME</b><br>$^{16}$                         |               |
|----------------------------------------------------------------------------------------------------|-----------------------------------|-------------------------------------------------------------------|-------------------|---------------------------------|--------------------------------|-----------------------------------------------|-------------------------------------------------------------|----------------------------------|--------------------|---------------------------------------------|--------------------------------|---------------------------------|-------------------------------------------------|---------------|
|                                                                                                    |                                   | C Stain Management Ledgerth - Mander of Becords Trend             |                   |                                 |                                |                                               |                                                             |                                  |                    |                                             |                                |                                 |                                                 | $0.5 + 2.11$  |
| $\rightarrow$<br>$-0.01112$<br>$\sim$                                                                                                    |                                   |                                                                   |                   |                                 |                                |                                               |                                                             |                                  |                    |                                             |                                |                                 |                                                 | 1.414         |
| $\rightarrow$                                                                                                    |                                   |                                                                   |                   |                                 |                                |                                               |                                                             |                                  |                    |                                             |                                |                                 |                                                 |               |
| $\mathbf{u}$<br>$\sim$                                                                                                    | <b>M</b>                          |                                                                   |                   | <b>M</b>                        |                                | M.                                            | <b>M</b>                                                    |                                  | ٠                  | <b>M</b>                                    |                                | m                               | W.                                              |               |
| $\mathbf{m}$                                                                                                    |                                   |                                                                   |                   |                                 |                                |                                               |                                                             |                                  |                    |                                             |                                |                                 |                                                 |               |
| $\sim$                                                                                                    |                                   |                                                                   |                   |                                 |                                |                                               |                                                             |                                  |                    |                                             |                                |                                 |                                                 | $-1$<br>141   |
| that inside                                                                                                    | <b>MAX</b>                        |                                                                   |                   | <b>Text</b>                     |                                |                                               | ing links<br>ALC: UNK                                       |                                  |                    |                                             |                                |                                 |                                                 |               |
|                                                                                                    |                                   |                                                                   |                   |                                 |                                | <b>B</b> Turket Baconto Management Ledger (T) |                                                             |                                  |                    |                                             |                                |                                 |                                                 |               |
|                                                                                                    | Stage Management Ledger@S         |                                                                   |                   |                                 |                                |                                               |                                                             |                                  |                    |                                             |                                |                                 |                                                 |               |
|                                                                                                    |                                   |                                                                   |                   |                                 |                                |                                               |                                                             |                                  |                    |                                             |                                |                                 |                                                 |               |
|                                                                                                    | ALCOHOL: ENTERED BALANCE<br>1,404 | FUNCTIONAL BALANCE LOAD SENTIFIED. COMMON COA CODE<br>$1.804 - 1$ |                   | u                               | CONSULCIONAL COOK<br><b>im</b> | the con-                                      | BATA SOURCE FORE FINANCIAL ELEM CODE GL ACCOUNT CODE<br>ata | GL_VARSDAY                       | 116                | WA OVERENCE CD . LEGAL ENTITY CODE<br>18,37 | DRC UNIT COEK<br>EMIL_100123   | PRODUCT CODE<br>$\cdot$         | PLC III, KEY SHALCOOK PLC ISL KEY S<br>$\Delta$ | a             |
|                                                                                                    | 1,544                             | Laset 1                                                           |                   | ٠                               | im-                            | <b>DGC</b>                                    | 454                                                         | 44, 3065200                      | <b>ELB</b>         | 15,1                                        | DANE 300/222                   | ×                               | $\Delta$                                        | $\mathcal{A}$ |
|                                                                                                    | 3.55A6                            | 3,034 . 2                                                         |                   | $\lambda$                       | 100                            | OG.                                           | 454                                                         | 42 MMT004                        | 0.8                | 18,8                                        | DAIL 300ZZZ                    |                                 | $\mathcal{A}$                                   | 18.           |
| <b>WAVES</b><br>120900-000<br><b>MATEASKEE</b><br>3,100406.000<br>ass:<br><b>BUTG/JED</b><br>33 00:50 800<br><b>My16/AUL</b><br>3.5 (90-50), 6441 | 4,5646                            | Amer 1                                                            |                   | $\Delta$                        | 108                            | ou                                            | and                                                         | 44, touching                     | na                 | 38,8                                        | <b>DRL 300121</b>              | ×                               | $\Lambda$                                       | $-25$         |
|                                                                                                    | 1,8168                            | $1.1788 - 1.$                                                     |                   | $-4$                            | 100                            | ma.                                           | ana.                                                        | 44.3981209                       | 100                | 18.2.                                       | <b>INGL300TGA</b>              | $\cdot$                         | $-1$                                            | 12.           |
|                                                                                                    | A.M.R.R.                          | 1,091 1                                                           |                   | $-1$                            | 100                            | 04                                            | et at                                                       | 44, 3001239                      | 718                | 18.1                                        | <b>DBL 300111</b>              | $\mathbf{a}$                    | $\infty$                                        | $\alpha$      |
| WAYNA/WALL<br>33 003 004 000<br><b>WAYNAMISE</b><br>3206000-000<br><b>WUYE/WHEL</b><br>32/00000.000                                               | 4,459                             | 3,584 3                                                           |                   | $\mathbf{u}$                    | 200                            | ma.                                           | ata.                                                        | 46,390,099                       | 716                | 48.8                                        | DRIL 300161                    | $-3$                            | $\cdot$ 1.                                      | $\mathcal{C}$ |
| SUSI/MAL<br>13,004,000                                                                                                    | 3,5586                            | 3,594 3                                                           |                   | ٠                               | 100                            | ms.                                           | and.                                                        | <b>M. JOURNAL</b>                | w                  | M.E.                                        | 1916, 300111                   | iq.                             | d.                                              | $\sim$        |

**Figure 7-28 Staging Ledger Data – Management Ledger05**

## 7.1.3.4 Staging Transaction Summary Data

You can use this report to perform the analysis on the Staging area tables related to Transaction Summary Data. The report contains specifically the following Staging Database Objects:

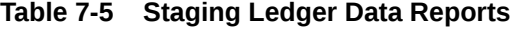

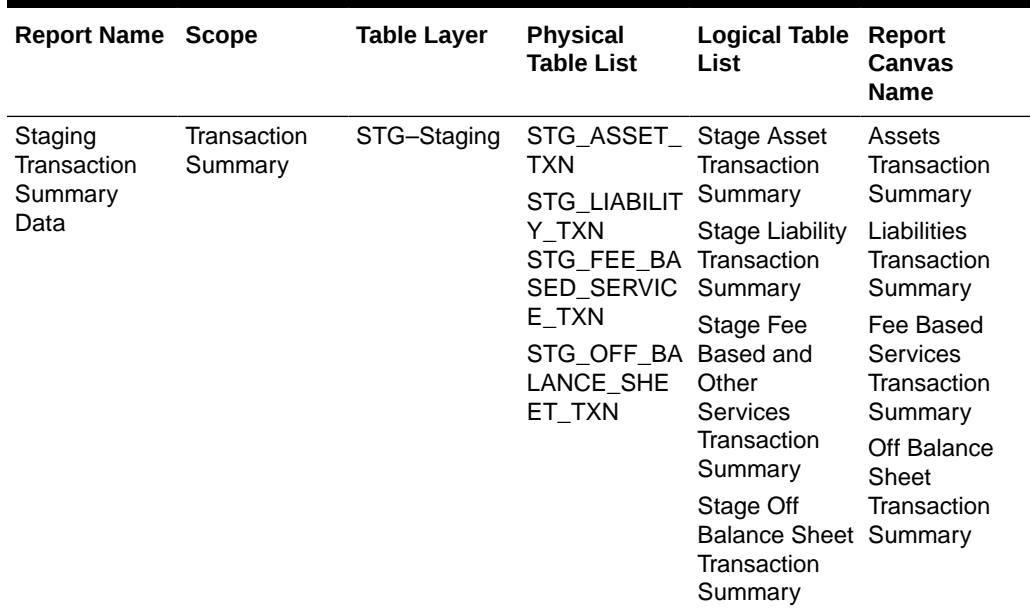

## 7.1.3.4.1 Asset Transaction Summary

This report provides the analysis capability on the Stage Assets Transaction Summary Table.

You can use a series of Report Prompts to filter the data according to Functional Key Attributes pertaining to the Table Columns Perimeter.

The report displays the underlying data according to the following Charts' logic:

- Stage Assets Transaction Summary Number of Records Trend Total Records Assets Transaction Summary aggregated by AS\_OF\_DATE.
- Stage Assets Transaction Summary Granular table records at ACCOUNT\_NUMBER level.

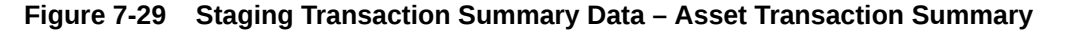

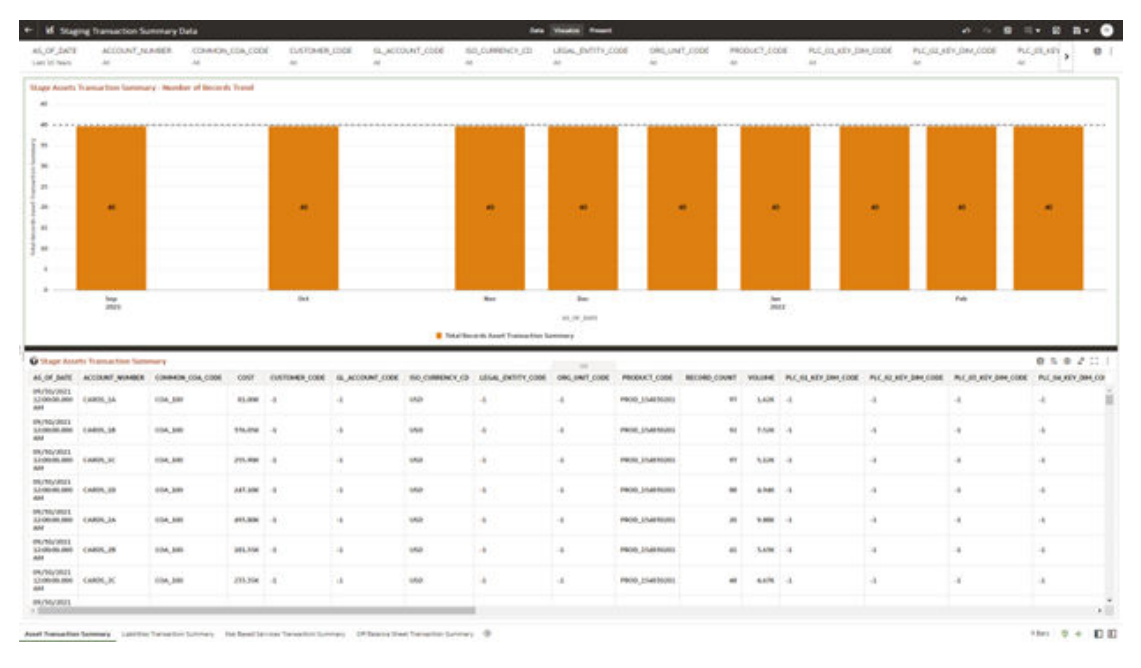

## 7.1.3.4.2 Liabilities Transaction Summary

The Liabilities Transaction Summary Report provides the analysis capability on the Stage Liability Transaction Summary Table.

You can use a series of Report Prompts to filter the data according to functional Key Attributes pertaining to the Table Columns Perimeter.

- Stage Liability Transaction Summary Number of Records Trend Total Records Liability Transaction Summary aggregated by AS\_OF\_DATE.
- **Stage Liability Transaction Summary** Granular table records at ACCOUNT\_NUMBER level.

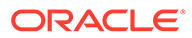

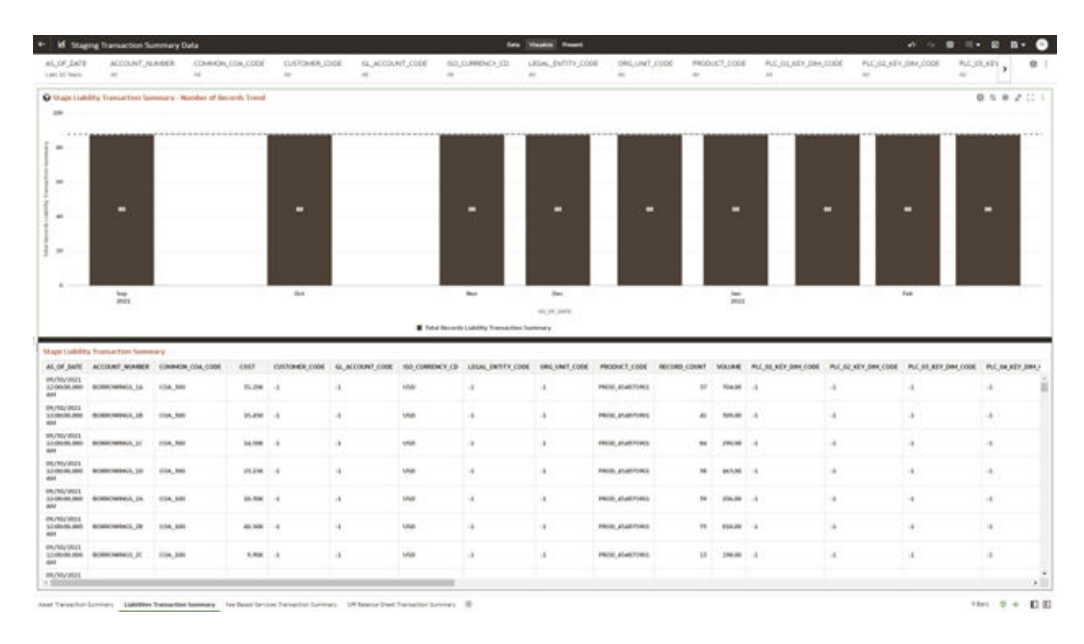

#### **Figure 7-30 Staging Transaction Summary Data – Liabilities Transaction Summary**

## 7.1.3.4.3 Fee Based Services Transaction Summary

The Fee Based Services Transaction Summary Report provides the analysis capability on the Stage Fee Based and Other Services Transaction Summary Table.

You can use a series of Report Prompts to filter the data according to Functional Key Attributes pertaining to the Table Columns Perimeter.

- Stage Fee Based Services Transaction Summary Number of Records Trend Total Records Fee Based Service Transaction aggregated by AS\_OF\_DATE.
- Stage Fee Based Services Transaction Summary Granular table records at ACCOUNT\_NUMBER level.

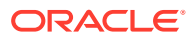

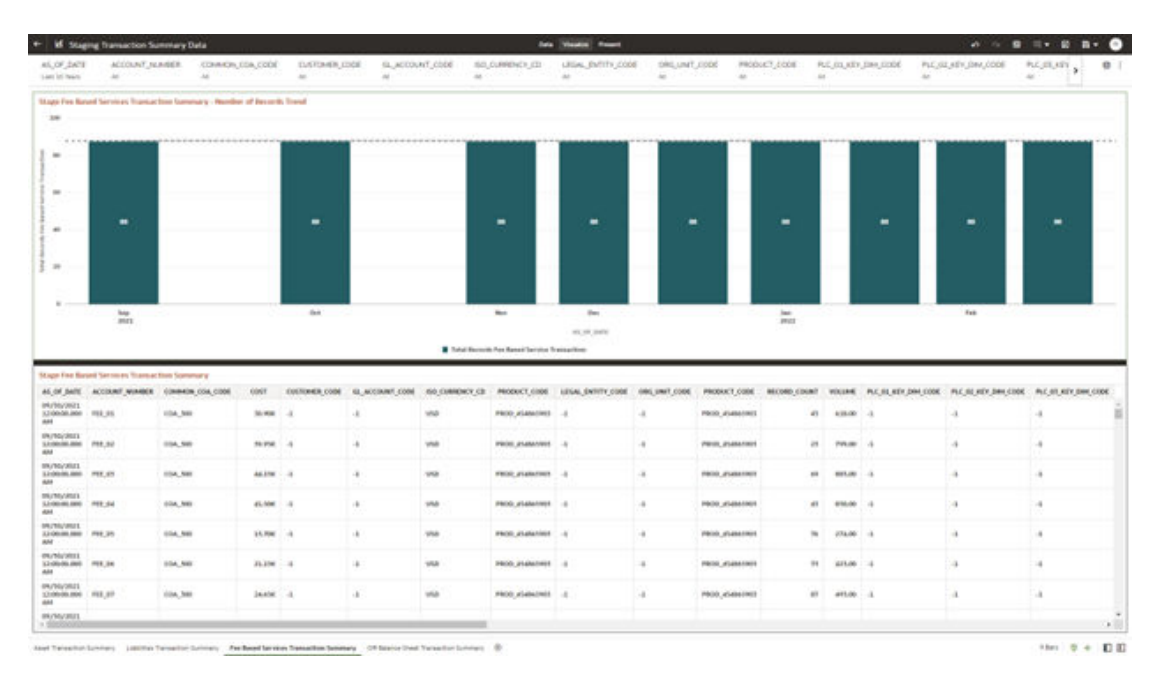

#### **Figure 7-31 Staging Transaction Summary Data – Fee Based Services Transaction Summary**

## 7.1.3.4.4 Off Balance Sheet Transaction Summary

The Off Balance Sheet Transaction Summary Report provides the analysis capability on the Stage Off Balance Sheet Transaction Summary Table.

You can use a series of Report Prompts to filter the data according to Functional Key Attributes pertaining to the Table Columns Perimeter.

- Stage Off Balance Sheet Transaction Summary Number of Records Trend Total Records Off Balance Sheet Transaction Summary aggregated by AS\_OF\_DATE.
- Stage Off Balance Sheet Transaction Summary Granular table records at ACCOUNT\_NUMBER level.

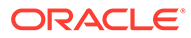

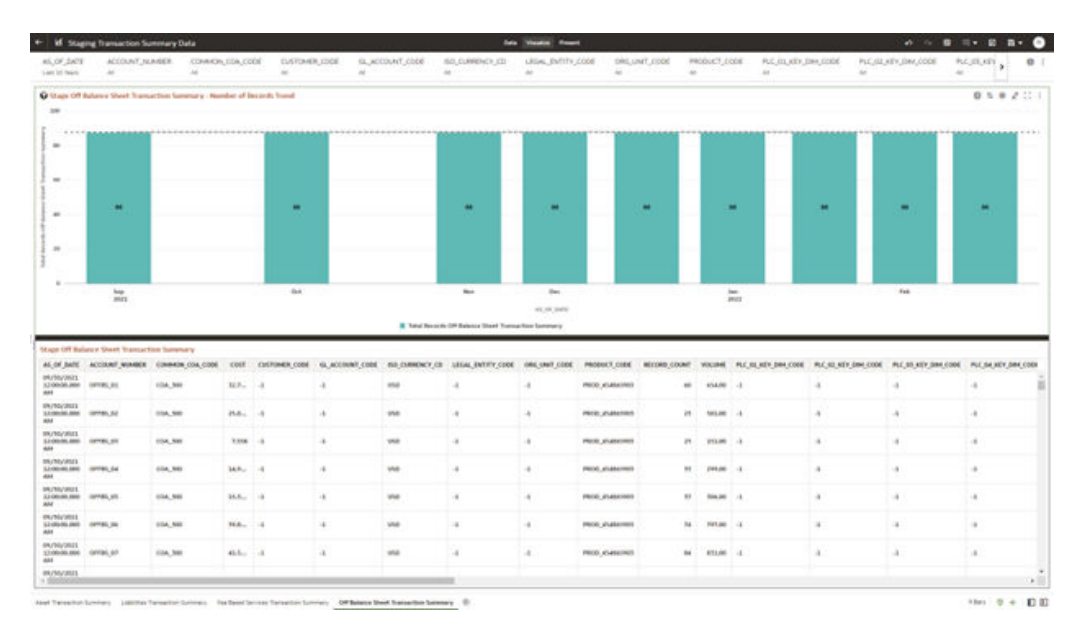

#### **Figure 7-32 Staging Transaction Summary Data – Off Balance Sheet Transaction Summary**

## 7.1.3.5 Processing Instrument Data

You can use this report to perform the analysis on the Processing Area Tables related to Instrument Data. The report contains specifically the following Processing Database Objects:

Table 5:

#### **Table 7-6 Processing Instrument Data Reports**

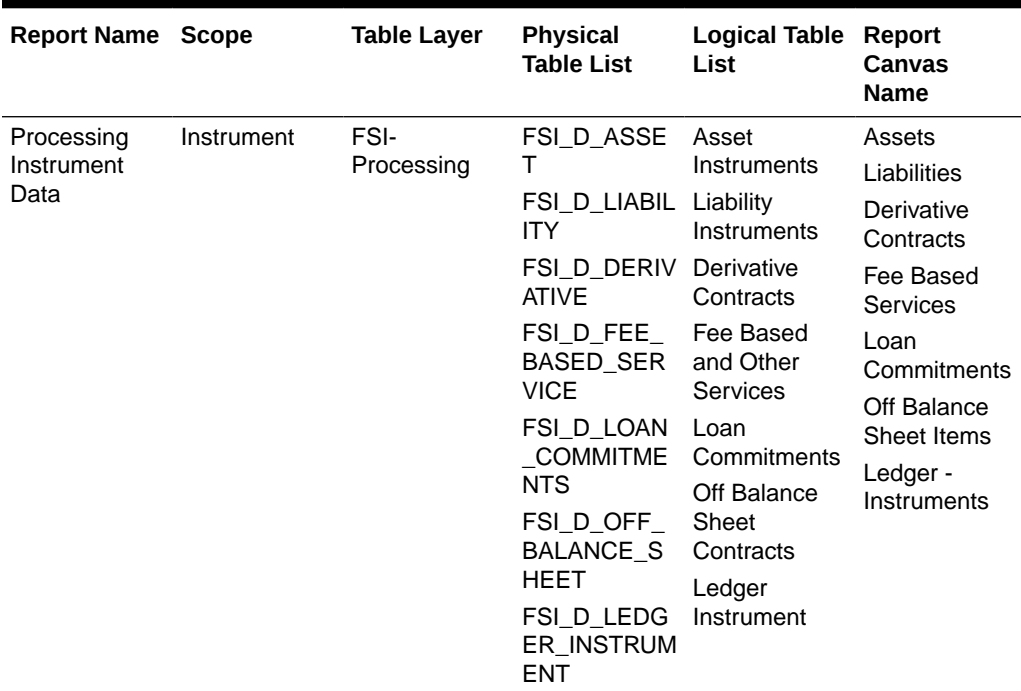

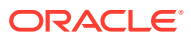

### 7.1.3.5.1 Assets

The Assets Report provides the analysis capability on the Asset Instrument Table.

You can use a series of Report Prompts to filter the data according to Functional Key Attributes pertaining to the Table Columns Perimeter.

The report displays the underlying data according to the following Charts' logic:

• Asset Instruments - Aggregated Statistics Aggregation for CUR\_PAR\_BAL (sum), ORG\_PAR\_BAL (sum) and CUR\_NET\_RATE (avg) by AS\_OF\_DATE, ISO\_CURRENCY\_CD and PRODUCT\_ID.

In addition, for CUR\_NET\_RATE, the additional Balance Weighted Rate, WAVG CUR\_NET\_RATE\_ASSET, is calculated as the Weighted AVG by CUR\_PAR\_BAL.

- Asset Instruments Number of Records Trend Total Records Asset aggregated by AS\_OF\_DATE.
- Asset Instruments Granular table records at ACCOUNT\_NUMBER level.

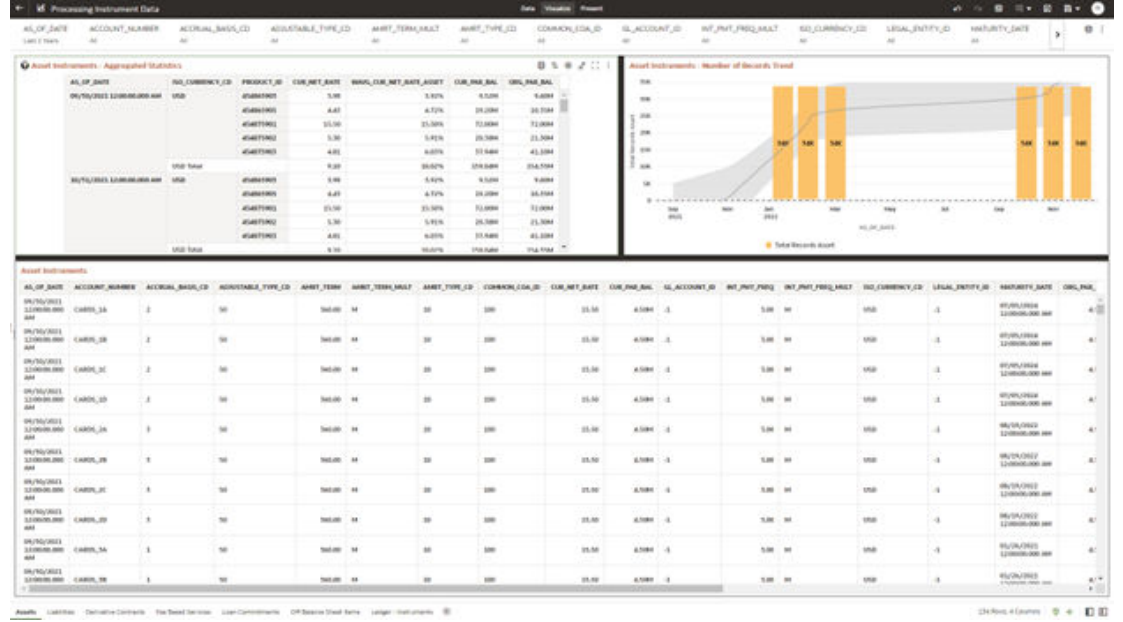

#### **Figure 7-33 Processing Instrument Data - Assets**

### 7.1.3.5.2 Liabilities

The Liabilities Report provides the analysis capability on the Liability Instrument Table.

You can use a series of Report Prompts to filter the data according to Functional Key Attributes pertaining to the Table Columns Perimeter.

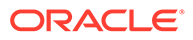

• Liability Instruments - Aggregated Statistics Aggregation for CUR\_PAR\_BAL (sum), ORG\_PAR\_BAL (sum) and CUR\_NET\_RATE (avg) by AS\_OF\_DATE, ISO\_CURRENCY\_CD and PRODUCT\_ID.

In addition, for CUR\_NET\_RATE, the additional Balance Weighted Rate, WAVG\_CUR\_NET\_RATE\_LIABILITY, is calculated as the Weighted AVG by CUR\_PAR\_BAL.

- Liability Instruments Number of Records Trend Total Records Liability aggregated by AS\_OF\_DATE.
- Liability Instruments Granular table records at ACCOUNT\_NUMBER level.

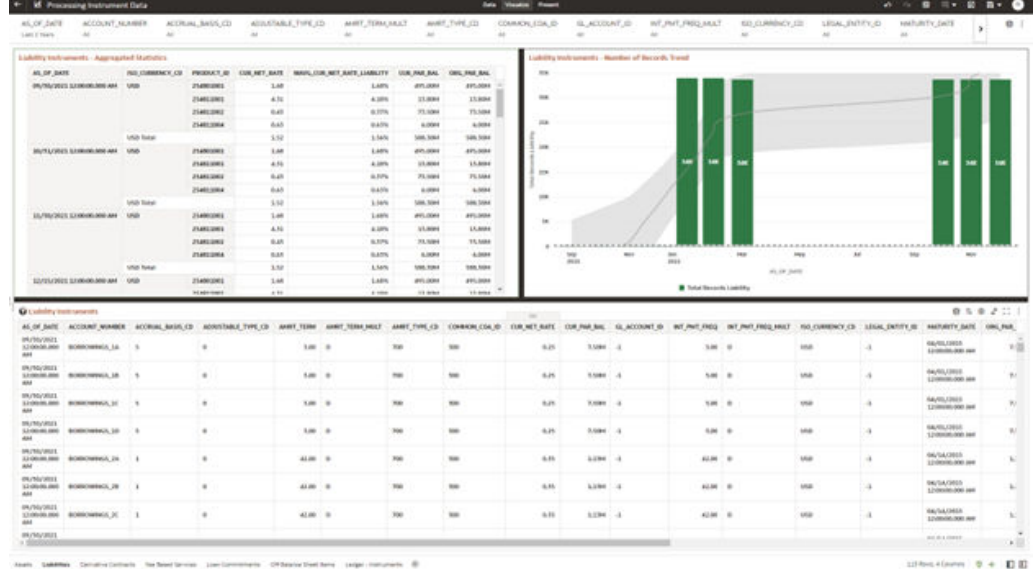

#### **Figure 7-34 Processing Instrument Data - Liabilities**

#### 7.1.3.5.3 Derivative Contracts

The Derivative Contracts Report provides the analysis capability on the Derivative Contracts Table.

You can use a series of Report Prompts to filter the data according to Functional Key Attributes pertaining to the Table Columns Perimeter.

The report displays the underlying data according to the following Charts' logic:

• Derivative Contracts - Aggregated Statistics Aggregation for CUR\_PAR\_BAL (sum), ORG\_PAR\_BAL (sum) and CUR\_NET\_RATE (avg) by AS\_OF\_DATE, ISO\_CURRENCY\_CD and PRODUCT\_ID.

In addition, for CUR\_NET\_RATE, the additional Balance Weighted Rate, WAVG CUR\_NET\_RATE\_LIABILITY, is calculated as the Weighted AVG by CUR\_PAR\_BAL.

• Derivative Contracts - Number of Records Trend Total Records Derivative Contracts aggregated by AS\_OF\_DATE.
#### • Derivative Contracts

Granular table records at ACCOUNT\_NUMBER level.

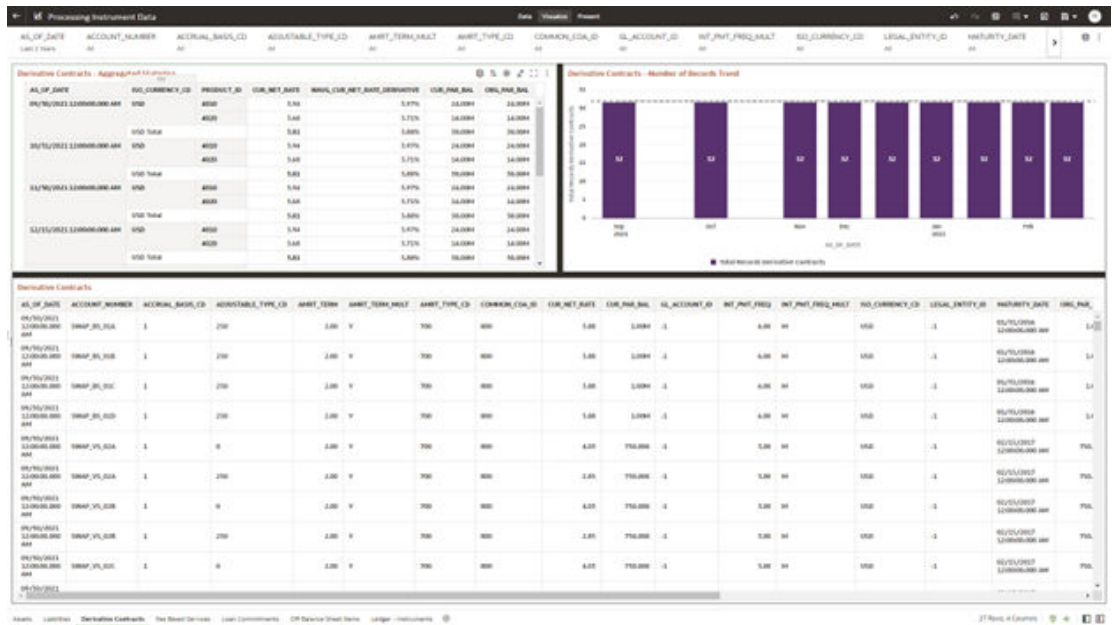

#### **Figure 7-35 Processing Instrument Data – Derivative Contracts**

#### $. 7 + 0.0$

### 7.1.3.5.4 Fee Based Services

The Fee Based Services Report provides the analysis capability on the Fee Based and Other Services Table.

You can use a series of Report Prompts to filter the data according to Functional Key Attributes pertaining to the Table Columns Perimeter.

The report displays the underlying data according to the following Charts' logic:

• Fee Based Services - Aggregated Statistics Aggregation for CUR\_PAR\_BAL (sum), ORG\_PAR\_BAL (sum) and CUR\_NET\_RATE (avg) by AS\_OF\_DATE, ISO\_CURRENCY\_CD and PRODUCT\_ID.

In addition, for CUR\_NET\_RATE, the additional Balance Weighted Rate, WAVG\_CUR\_NET\_RATE\_FEE\_BASED, is calculated as the Weighted AVG by CUR\_PAR\_BAL.

- Fee Based Services Number of Records Trend Total Records Fee Based aggregated by AS\_OF\_DATE.
- Fee Based Services Granular table records at ACCOUNT\_NUMBER level.

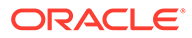

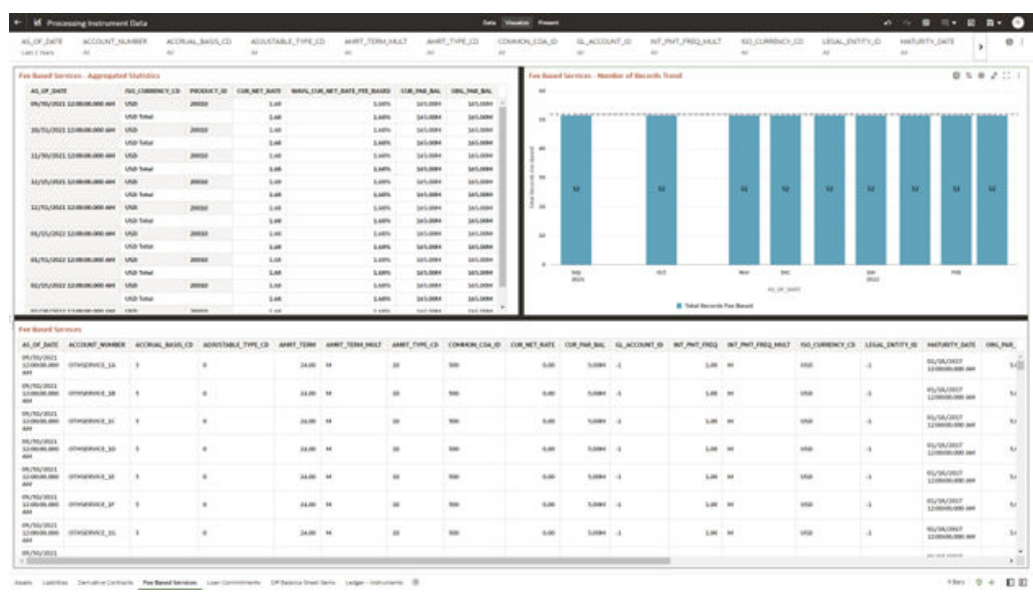

#### **Figure 7-36 Processing Instrument Data – Fee Based Services**

### 7.1.3.5.5 Loan Commitments

The Loan Commitments Report provides the analysis capability on the Loan Commitments Table.

You can use a series of Report Prompts to filter the data according to Functional Key Attributes pertaining to the Table Columns Perimeter.

The report displays the underlying data according to the following Charts' logic:

• Loan Commitments - Aggregated Statistics Aggregation for CUR\_PAR\_BAL (sum), ORG\_PAR\_BAL (sum) and CUR\_NET\_RATE (avg) by AS\_OF\_DATE, ISO\_CURRENCY\_CD and PRODUCT\_ID.

In addition, for CUR\_NET\_RATE, the additional Balance Weighted Rate, WAVG\_CUR\_NET\_RATE\_LOAN\_COMMITMENTS, is calculated as the Weighted AVG by CUR\_PAR\_BAL.

- Loan Commitments Number of Records Trend Total Records Loan Commitments aggregated by AS\_OF\_DATE.
- Loan Commitments Granular table records at ACCOUNT\_NUMBER level.

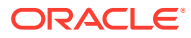

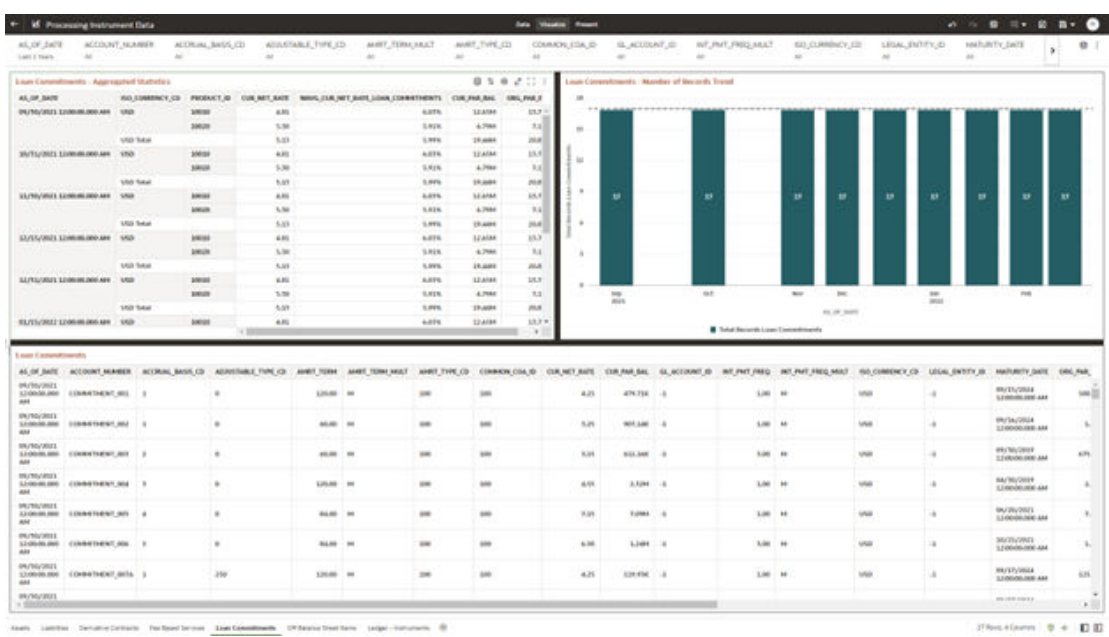

#### **Figure 7-37 Processing Instrument Data – Loan Commitments**

#### 7.1.3.5.6 Off Balance Sheet Items

The Off Balance Sheet Items Report provides the analysis capability on the Off Balance Sheet Contracts Table.

You can use a series of Report Prompts to filter the data according to Functional Key Attributes pertaining to the Table Columns Perimeter.

The report displays the underlying data according to the following Charts' logic:

• Off Balance Sheet Contracts - Aggregated Statistics Aggregation for CUR\_PAR\_BAL (sum), ORG\_PAR\_BAL (sum) and CUR\_NET\_RATE (avg) by AS\_OF\_DATE, ISO\_CURRENCY\_CD and PRODUCT\_ID.

In addition, for CUR\_NET\_RATE, the additional Balance Weighted Rate, WAVG\_CUR\_NET\_RATE\_OFF\_BALANCE\_SHEET, is calculated as the Weighted AVG by CUR\_PAR\_BAL.

- Off Balance Sheet Contracts Number of Records Trend Total Record Off Balance Sheet aggregated by AS\_OF\_DATE.
- **Off Balance Sheet Contracts** Granular table records at ACCOUNT\_NUMBER level.

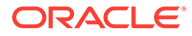

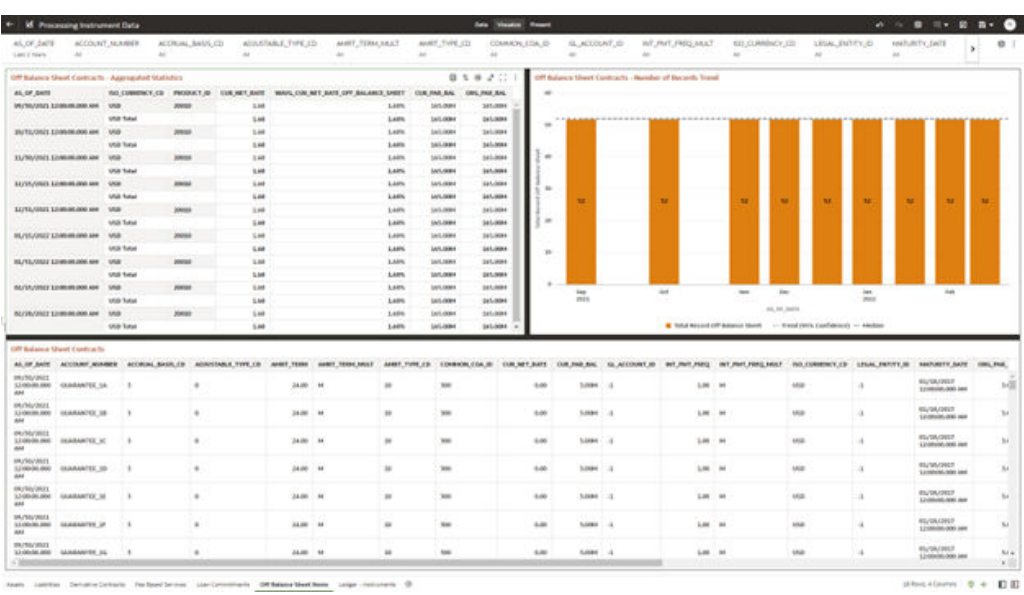

#### **Figure 7-38 Processing Instrument Data – Off Balance Sheet Items**

**Figure 7-39 Processing Instrument Data – Off Balance Sheet Items**

| All OF DATE                                                                                             |                     | ADDIX/NT NUMBER | ACCRUAL BASIS CD                                                                 | ADJUSTABLE TYPE CD | AMRT_TERM_MULT                                              | AMIT_TYPE_CO  | COMMON COA ID | GL, ACCOUNT_ID                                         | INT PMT FREQ MULT                                                  | ISO_CUSSONCY_CO                                                                                                    | <b>LEGA</b>                               |
|----------------------------------------------------------------------------------------------------|---------------------|-----------------|----------------------------------------------------------------------------------|--------------------|-------------------------------------------------------------|---------------|---------------|--------------------------------------------------------|--------------------------------------------------------------------|----------------------------------------------------------------------------------------------------|-------------------------------------------|
| Lost Y Year                                                                                             | 3.8                 |                 | $^{16}$                                                                          | 18.                | 34                                                          | 14            | $\sim$        | 18                                                     | 10.8                                                               | $48^{\circ}$                                                                                                    | $\mathbf{r}$<br>$\mathcal{M}$             |
| Off Extence Sheet Contracts - Appregated Statistics                                                     |                     |                 |                                                                                  |                    |                                                             |               |               | Off Bullance Sheet Contracts - Mumber of Racords Trend |                                                                    |                                                                                                    |                                           |
| <b>ALAR BAIX</b>                                                                                        |                     |                 | HOLDINGKY.CO   PHODUCTUR   CONJETUARE                                            |                    | WARN), CON. WE'L BATE, CAY, DALANCE, SHEET   CUIL PAR, DAL. | <b>DEC 29</b> |               |                                                        |                                                                    |                                                                                                    |                                           |
| DESCRIPTION AND VALUE                                                                                   | 1 and               |                 | 4.88<br>30018                                                                    |                    | <b>KAPS</b><br>141, 2084                                    | 41            |               |                                                        |                                                                    |                                                                                                    |                                           |
|                                                                                                    | USS Seat            |                 | 1.44                                                                             |                    | 103,008<br>1,48%                                            | u             |               | I LAAMAPTOTTETTAMAMPTOTTETT                            |                                                                    |                                                                                                    |                                           |
| GOVERNMENT AND INTERNATIONAL                                                                            |                     |                 | 30011<br>1.88                                                                    |                    | 1,69%<br>103,000                                            | w             | ×             |                                                        |                                                                    |                                                                                                    |                                           |
|                                                                                                    | <b>Inde Sales</b>   |                 | 1.08                                                                             |                    | 1,88%<br>103,000                                            | ы             |               |                                                        |                                                                    |                                                                                                    |                                           |
| <b>MAIN AND AN OUTSTAND</b>                                                                             | <b>Transit</b>      |                 | <b>STATE</b><br>1.44                                                             |                    | <b>BARS</b><br><b>145, 2046</b>                             | a.            | ×             |                                                        |                                                                    |                                                                                                    |                                           |
|                                                                                                    | 150 Sew             |                 | 148                                                                              |                    | 1,48%<br>165-5080                                           | ss)           |               |                                                        |                                                                    |                                                                                                    |                                           |
| <b>MA SAN MARKET FORDERS</b>                                                                            | <b>HIM</b>          |                 | <b>Sheet</b><br><b>Las</b>                                                       |                    | <b>KAPS</b><br>141,006                                      |               | ×             |                                                        |                                                                    |                                                                                                    |                                           |
|                                                                                                    | <b>Urb3 Tunal</b>   |                 | 1.08                                                                             |                    | 1.68%<br>105-3080                                           | m.            | m             | 38                                                     | 12<br>м                                                            | $\bullet$<br>u<br>38                                                                                                    | 堆                                         |
| <b>Gallery Commission Homes Advised</b>                                                                 |                     |                 | <b>AP18</b><br>4.84                                                              |                    | <b>ALBAN</b><br><b>103, 2088</b>                            |               |               |                                                        |                                                                    |                                                                                                    |                                           |
|                                                                                                    | or \$3 front        |                 | 1.44                                                                             |                    | 1,48%<br>105.2080                                           | ыl            | ×             |                                                        |                                                                    |                                                                                                    |                                           |
| WA BREAK CORPORATION                                                                                    | <b>Task</b>         |                 | -<br>1.88                                                                        |                    | 1,88%<br><b>105,000</b>                                     | u             |               |                                                        |                                                                    |                                                                                                    |                                           |
|                                                                                                    | USS Total           |                 | 1.08                                                                             |                    | 1,62%<br>141-0080                                           | w             | ×             |                                                        |                                                                    |                                                                                                    |                                           |
| MA WA MI MI CO DODG FOR                                                                                 | <b>Last</b>         |                 | 30018<br>1.88                                                                    |                    | <b>KARN</b><br>181, 0086<br><b>KAM</b><br>105,000           | w<br>ssi)     |               |                                                        |                                                                    |                                                                                                    |                                           |
| DEN   MA RELEASED DUNUSIE                                                                               | and hear            |                 | 1.68<br>30018<br>4.84                                                            |                    | <b>AAPS</b><br>183, 5046                                    | ы             |               |                                                        |                                                                    |                                                                                                    |                                           |
|                                                                                                    | <b>USS Tone</b>     |                 | 1.08                                                                             |                    | 1,48%<br>185,0080                                           | w             | 鼠             | Out                                                    | <b>Box</b><br>0 <sub>1</sub>                                       | <b>SEC</b>                                                                                                    | Pate                                      |
| <b>BEFORE SHEMING CURRENT</b>                                                                           |                     |                 |                                                                                  |                    |                                                             | ٠e.           |               |                                                        |                                                                    |                                                                                                    |                                           |
|                                                                                                    |                     |                 |                                                                                  |                    |                                                             |               |               |                                                        |                                                                    |                                                                                                    |                                           |
|                                                                                                    |                     |                 | 20019<br>1.08                                                                    |                    | <b>KAPS</b><br>165, 2097                                    |               |               |                                                        | 44,05,0416                                                         |                                                                                                    |                                           |
|                                                                                                    | 100 Total           |                 | 1.48                                                                             |                    | <b>1,68%</b><br>103,0000                                    | u             |               |                                                        | Total Record Off Balance Steel . - Trend (BEN Confidence) - Median |                                                                                                    |                                           |
|                                                                                                    |                     |                 |                                                                                  |                    |                                                             |               |               |                                                        |                                                                    |                                                                                                    |                                           |
|                                                                                                    |                     |                 | AS OF TASE   ACCOUNT MINISTE   ACCOUNT BASIS CO   ASSUESANT FOR CS   AMET, 12106 | AMERICAN MARY      |                                                             |               |               |                                                        |                                                                    | AMIT TYPE CD   COMMON COA.U   CUV MET NATE   CULTURE BAL   GL ACCOUNT ID   MET PART FREG   MET WAS FREG MADE WAS   TO COMMUNICY CD   LOSALEMENT O   MAXIMITY O |                                           |
|                                                                                                    | GARRISTEE N.        |                 | ٠                                                                                | <b>PLIN</b> M      | ÷                                                           | <b>MA</b>     | 6.86          | 1408 7.4                                               | 1.05 . 54                                                          | <b>BSD</b><br>$\sim$                                                                                                    | <b>DESERVE</b><br><b>SEARCHOOD</b>        |
| Off Balance Sheet Contracts<br>891003001<br>12:30:06.000<br>and in<br><b>WASHING</b><br><b>STARTING</b> | GUARANTEE, 19.      | ٠               | ٠                                                                                | <b>DOM: Y M</b>    | $\mathbf{u}$                                                | <b>SH</b>     | 6.961         | <b>Additional Conditions</b>                           | 1.00 1.10                                                          | <b>INSIDE</b><br>$\alpha$                                                                                                    | <b><i>University</i></b><br>12100104-0061 |
| <b>29 56 2021</b><br>12-082-084-0000<br>68                                                              | <b>QUARANTEE RC</b> | <b>IS</b>       | ٠                                                                                | <b>DATE: N</b>     | w                                                           | 360           | 6.86          | 1,008 1.1                                              | 1.80 M                                                             | $-0.05$<br>×                                                                                                    | <b><i>PERMITT</i></b><br>13.00-36.000 /   |
| <b>Bit St 2024</b><br>1210030-005<br><b>Part</b>                                                        | GUARANTEE 45        | $\mathbf{a}$    | ٠                                                                                | 24.28<br>٠         | $\mathbf{u}$                                                | MA            | 4.86<br>1,008 | . .                                                    | 120 14                                                             | and-<br>$\alpha$                                                                                                    | <b>DIABAGE</b><br>120606-007              |
| 09:00:0001<br>1210124-008<br>man.                                                                       | GIARANTEE NE        | ٠               | ٠                                                                                | <b>DAMI ON</b>     | $\overline{\phantom{a}}$                                    | <b>SME</b>    | 6.86          | SAME 1-8                                               | 1.00 1.00                                                          | <b>SYMP</b><br>$\cdot$                                                                                                    | <b>DEFINISHER</b><br>12100108-000 A       |
| <b>Blk Strategie</b><br>12:30:06.000<br><b>PART</b>                                                     | <b>COMMERCE OF</b>  | ٠               | ٠                                                                                | $24.34 - 16$       | ×                                                           | 38            | 1.80<br>1,000 | -4                                                     | 1.00 00                                                            | <b>AND</b><br>٠                                                                                                    | <b><i>BERBSTEF</i></b><br>13.0040.006.F   |
| <b>Jak NG 2004</b><br><b>CARD ON DWG</b><br>$\overline{\phantom{a}}$                                    | <b>GUARANTEE HE</b> |                 |                                                                                  | <b>DE24 140</b>    | $\sim$                                                      | 56            | <b>A</b>      | 1408 7 4                                               | 1.00 M                                                             | arms.<br>×                                                                                                    | <b>DEFINISHER</b><br>120608-001           |

### 7.1.3.5.7 Ledger - Instruments

The Ledger – Instrument Report provides the analysis capability on the Ledger Instrument Table.

You can use a series of Report Prompts to filter the data according to functional key attributes pertaining to the table columns perimeter.

The report displays the underlying data according to the following Charts' logic:

Ledger Instrument - Aggregated Statistics

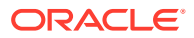

Aggregation for CUR\_PAR\_BAL (sum), ORG\_PAR\_BAL (sum) and CUR\_NET\_RATE (avg) by AS\_OF\_DATE, ISO\_CURRENCY\_CD and PRODUCT\_ID.

In addition, for CUR\_NET\_RATE, the additional Balance Weighted Rate, WAVG\_CUR\_NET\_RATE\_LEDGER\_INSTRUMENTS, is calculated as the Weighted AVG by CUR\_PAR\_BAL.

- Ledger Instrument Number of Records Trend Total Records Ledger Instruments aggregated by AS\_OF\_DATE.
- Ledger Instrument Granular table records at ACCOUNT\_NUMBER level.

#### **Figure 7-40 Processing Instrument Data – Ledger Instruments**

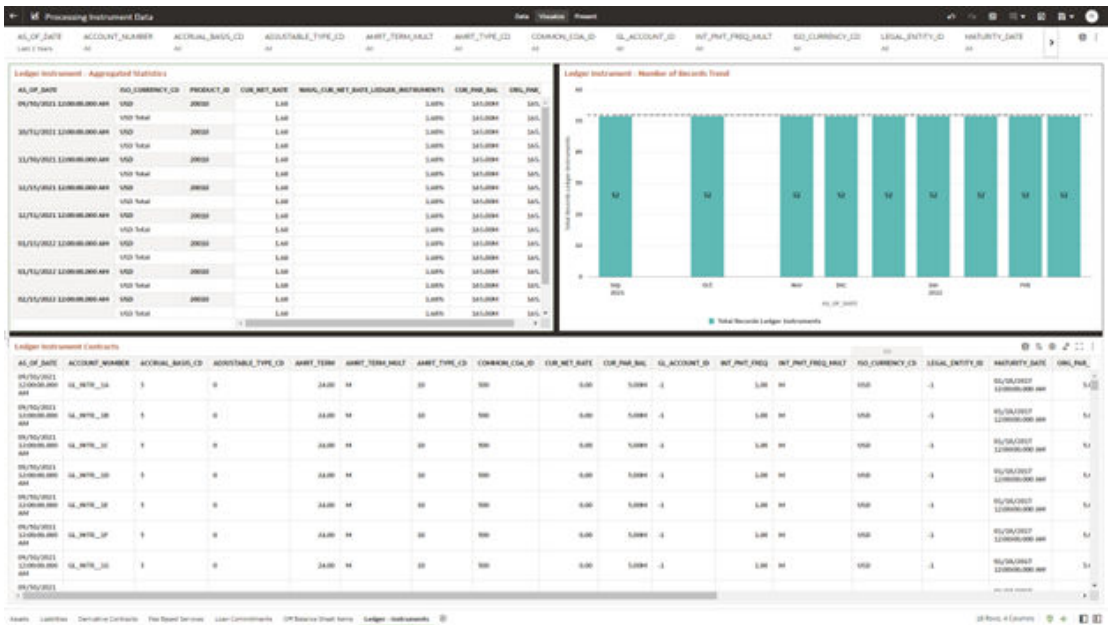

# 7.1.3.6 Processing Instrument Supplementary Data

You can use this report to perform the analysis on the Processing Area Tables related to Instrument Data. The report contains specifically the below Processing Database Objects:

Table 6: Processing Instrument Supplementary Data

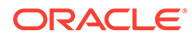

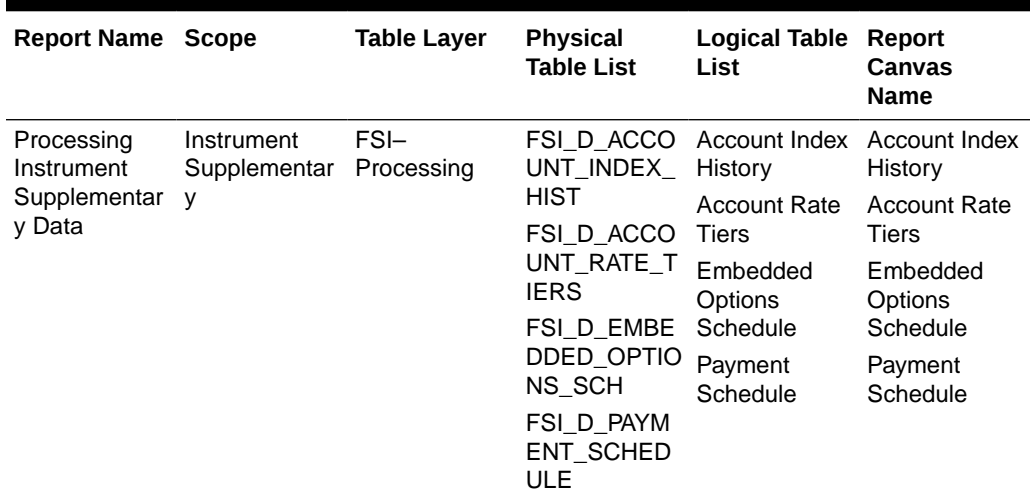

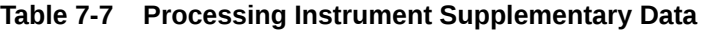

### 7.1.3.6.1 Account Index History

The Account Index History Report provides the analysis capability on the Account Index History Table.

You can use a series of Report Prompts to filter the data according to Functional Key Attributes pertaining to the Table Columns Perimeter.

- Account Index History Number of Records Trend Total Records Account Index History aggregated by AS\_OF\_DATE.
- Account Index History Granular table records at ACCOUNT\_NUMBER level.

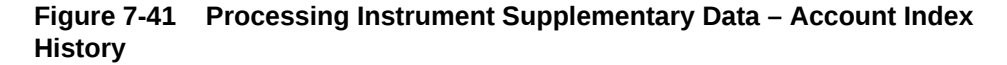

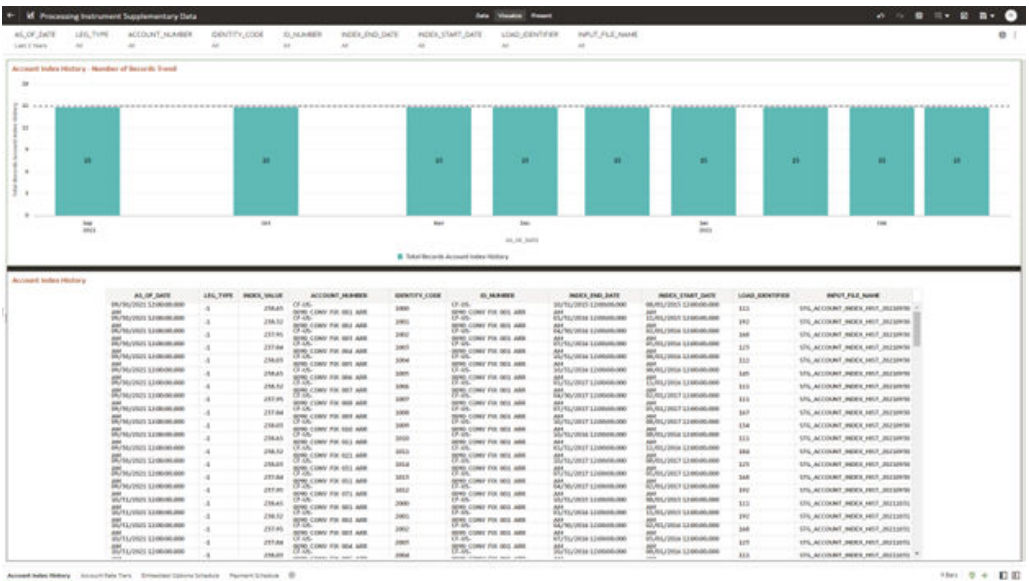

### 7.1.3.6.2 Account Rate Tiers

The Account Rate Tiers Report provides the analysis capability on the Account Rate Tiers Table.

You can use a series of Report Prompts to filter the data according to Functional Key Attributes pertaining to the Table Columns Perimeter.

The report displays the underlying data according to the following Charts' logic:

- Account Rate Tiers Number of Records Trend Total Records Account Rate Tiers aggregated by AS\_OF\_DATE.
- Account Rate Tiers Granular table records at ACCOUNT\_NUMBER level.

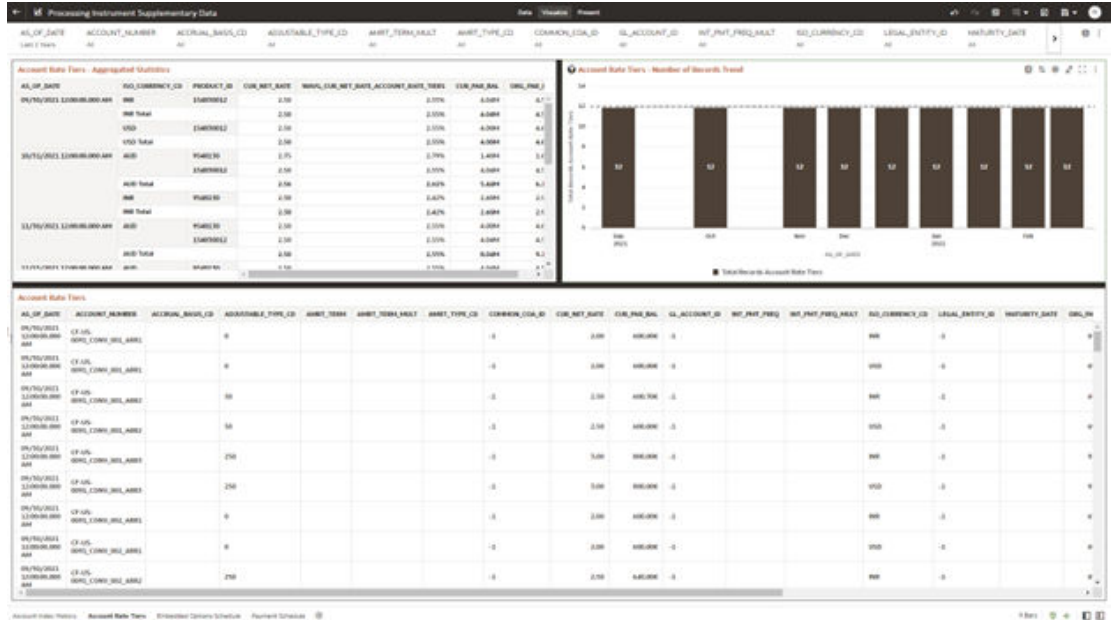

#### **Figure 7-42 Processing Instrument Supplementary Data – Account Rate Tiers**

### 7.1.3.6.3 Embedded Options Schedule

The Embedded Options Schedule Report provides the analysis capability on the Embedded Options Schedule Table.

You can use a series of Report Prompts to filter the data according to Functional Key Attributes pertaining to the Table Columns Perimeter.

- Embedded Options Schedule Number of Records Trend Total Records Embedded Options Schedule aggregated by AS\_OF\_DATE.
- Embedded Options Schedule Granular table records at ACCOUNT\_NUMBER level.

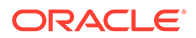

#### **Figure 7-43 Processing Instrument Supplementary Data – Embedded Options Schedule**

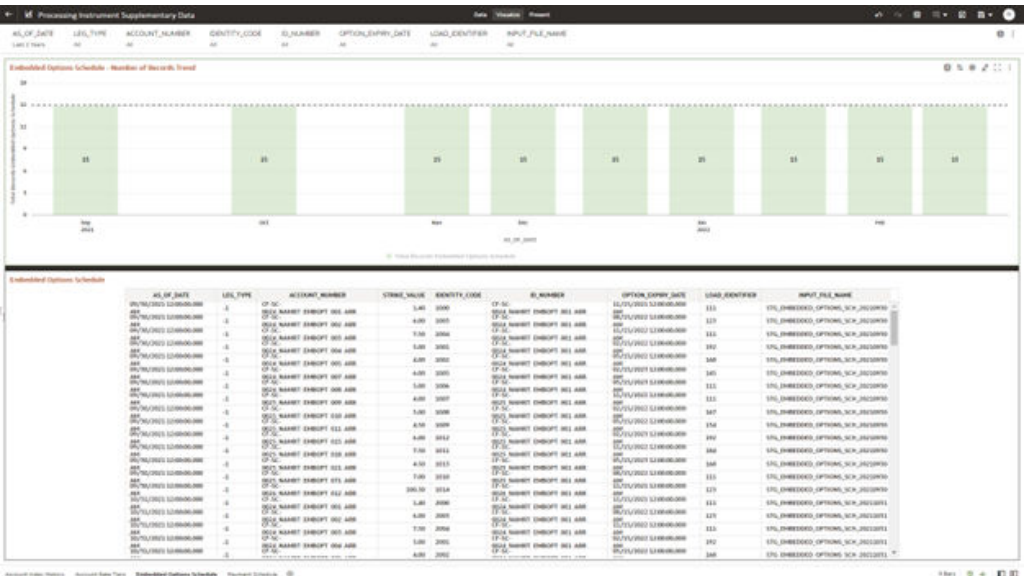

### 7.1.3.6.4 Payment Schedule

The Payment Schedule Report provides the analysis capability on the Payment Schedule Table.

You can use a series of Report Prompts to filter the data according to Functional Key Attributes pertaining to the Table Columns Perimeter.

- Payment Schedule Number of Records Trend Total Records Payment Schedule aggregated by AS\_OF\_DATE.
- Payment Schedule Granular table records at ACCOUNT\_NUMBER level.

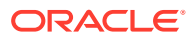

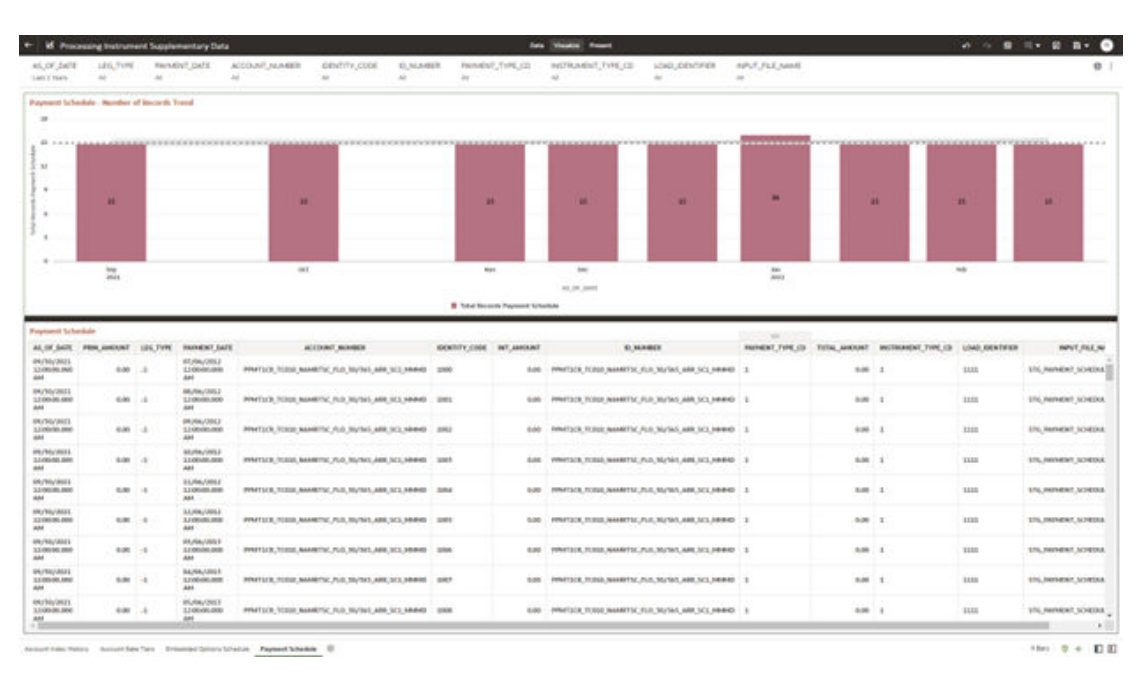

**Figure 7-44 Processing Instrument Supplementary Data – Payment Schedule**

# 7.1.3.7 Processing Ledger Data

You can use this report to perform analysis on the Processing Area Tables related to Ledger Data. The report contains specifically the following Staging Database Objects:

Table 7: Staging Ledger Data Reports

**Table 7-8 Staging Ledger Data Reports**

| <b>Table Layer</b><br><b>Report Name</b><br><b>Scope</b><br>List                                          |                                                                                                    | <b>Physical Table Logical Table</b><br>List                                                                                                    | <b>Report</b><br><b>Canvas Name</b>                                                                                                    |
|----------------------------------------------------------------------------------------------------|----------------------------------------------------------------------------------------------------|----------------------------------------------------------------------------------------------------|----------------------------------------------------------------------------------------------------|
| Ledger<br>FSI-Processing<br>Processing<br>Ledger Data<br>ER.<br>ER 01<br>ER_02<br>ER_03<br>ER 04<br>ER_05 | FSI D MANAG<br>EMENT LEDG<br>FSI D MANAG<br><b>EMENT LEDG</b><br>FSI D MANAG<br>EMENT LEDG<br>FSI D MANAG<br><b>EMENT LEDG</b><br>FSI D MANAG<br><b>EMENT LEDG</b><br>FSI D MANAG<br>EMENT LEDG | Management<br>Ledger<br>Placeholder<br>Management<br>Ledger 01<br>Placeholder<br>Management<br>Ledger 02<br>Placeholder<br>Management<br>Ledger 03<br>Placeholder<br>Management<br>Ledger 04<br>Placeholder<br>Management<br>Ledger 05 | Management<br>Ledger<br>Management<br>Ledger 01<br>Management<br>Ledger 02<br>Management<br>Ledger 03<br>Management<br>Ledger 04<br>Management<br>Ledger 05 |

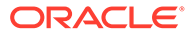

### 7.1.3.7.1 Management Ledger

The Management Ledger Report provides the analysis capability on the Management Ledger Table.

You can use a series of Report Prompts to filter the data according to Functional Key Attributes pertaining to the Table Columns Perimeter.

The report displays the underlying data according to the following Charts' logic:

- Management Ledger Number of Records Trend Total Records Management Ledger aggregated by AS\_OF\_DATE.
- Management Ledger Granular table records at FINANCIAL\_ELEM\_ID level.

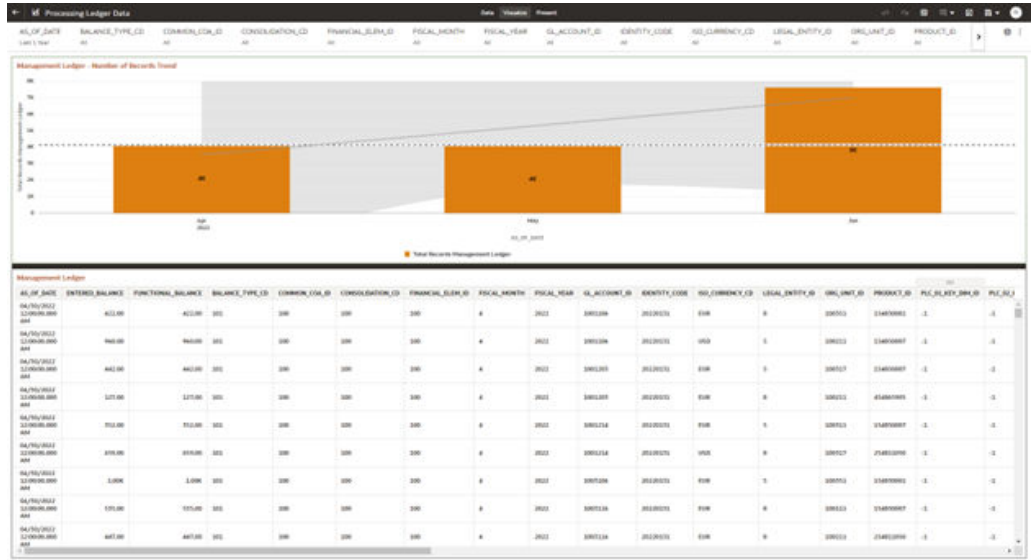

#### **Figure 7-45 Processing Ledger Data – Management Ledger**

.<br>Council importance importance maps

### 7.1.3.7.2 Management Ledger01

The Management Ledger01 Report provides the analysis capability on the Placeholder Management Ledger 01 Table.

You can use a series of Report Prompts to filter the data according to Functional Key Attributes pertaining to the Table Columns Perimeter.

The report displays the underlying data according to the following Charts' logic:

- Management Ledger01 Number of Records Trend Total Records Management Ledger01 aggregated by AS\_OF\_DATE.
- Management Ledger01 Granular table records at FINANCIAL\_ELEM\_ID level.

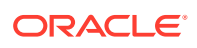

 $100-9+10.0$ 

|                                                                                                    | <b>If Processing Ledger Data</b>                 |                                                                                                    |        |                               |                      |                                   | <b>Sale Viential Rowell</b> |                                |                        |                 |                                           |                            |              |                           |                                    |                                                                                              |
|----------------------------------------------------------------------------------------------------|--------------------------------------------------|----------------------------------------------------------------------------------------------------|--------|-------------------------------|----------------------|-----------------------------------|-----------------------------|--------------------------------|------------------------|-----------------|-------------------------------------------|----------------------------|--------------|---------------------------|------------------------------------|----------------------------------------------------------------------------------------------|
| 85,07,2678<br>Last 2 Years                                                                                                    | <b>BALANCE, TYPE, CO.</b><br>$\sim$              | COMMON COA (D)<br>$^{16}$                                                                                                    | $\sim$ | <b>COMEDUCATION, CD</b><br>a. | FINANCIAL ELEVE ID-  | FIELM, MONTH<br>$\sim$            | FISCAL HEAT<br>A4           | SLACCOUNT ST<br>$\overline{a}$ | $\sim$                 | datellity cool. | (50,0,000) SCY, LD<br>$A\phi$             | LISAL INTITY, ID<br>$\sim$ | u            | ORLUNE @                  | PRODUCT (D-<br>$\overline{a}$      |                                                                                              |
|                                                                                                    | Management Ledgertt - Heardest of Besirah, Trend |                                                                                                    |        |                               |                      |                                   |                             |                                |                        |                 |                                           |                            |              |                           |                                    |                                                                                              |
| 18                                                                                                    |                                                  |                                                                                                    |        |                               |                      |                                   |                             |                                |                        |                 |                                           |                            |              |                           |                                    |                                                                                              |
| $\overline{a}$                                                                                                    |                                                  |                                                                                                    |        |                               |                      |                                   |                             |                                |                        |                 |                                           |                            |              |                           | <b></b>                            |                                                                                              |
|                                                                                                    |                                                  |                                                                                                    |        |                               |                      |                                   |                             |                                |                        |                 |                                           |                            |              |                           |                                    |                                                                                              |
| $\sim$                                                                                                    |                                                  |                                                                                                    |        |                               |                      |                                   |                             |                                |                        |                 |                                           |                            |              |                           |                                    |                                                                                              |
| $\frac{1}{2} \left( \frac{1}{2} \right) \left( \frac{1}{2} \right) \left( \frac{1}{2} \right)$                                                      | $\blacksquare$                                   |                                                                                                    | ۰      |                               | ٠                    | $\ddot{\phantom{1}}$              |                             |                                | ۰                      |                 | $\blacksquare$                            |                            |              |                           |                                    |                                                                                              |
| $\rightarrow$                                                                                                    |                                                  |                                                                                                    |        |                               |                      |                                   |                             |                                |                        |                 |                                           |                            |              |                           |                                    |                                                                                              |
|                                                                                                    |                                                  |                                                                                                    |        |                               |                      |                                   |                             |                                |                        |                 |                                           |                            |              |                           |                                    |                                                                                              |
|                                                                                                    | mos.                                             |                                                                                                    | sec    |                               | <b>Ski</b>           |                                   |                             | $\sim$                         |                        |                 | <b>COR</b>                                |                            |              |                           | day.                               |                                                                                              |
|                                                                                                    | mo                                               |                                                                                                    |        |                               |                      |                                   |                             | <b>TRADE</b><br>01.10 2411     |                        |                 |                                           |                            |              |                           |                                    |                                                                                              |
|                                                                                                    |                                                  |                                                                                                    |        |                               |                      | Tura Becards Management Ledgeritt |                             |                                |                        |                 |                                           |                            |              |                           |                                    |                                                                                              |
|                                                                                                    |                                                  |                                                                                                    |        |                               |                      |                                   |                             |                                |                        |                 |                                           |                            |              |                           |                                    |                                                                                              |
|                                                                                                    |                                                  |                                                                                                    |        |                               |                      |                                   |                             |                                |                        |                 |                                           |                            |              |                           |                                    |                                                                                              |
|                                                                                                    | Management Ledger 01                             |                                                                                                    |        |                               |                      |                                   |                             |                                |                        | $\sim$          |                                           |                            |              |                           |                                    |                                                                                              |
|                                                                                                    |                                                  | ALOFARE INTERFLALMEE FUNCTONALANUME BAUMELTOYLIC COMMON.COL/D CONSULTATION.CO FWANCHL/EDUCE FICAL/MINTH FICAL/MINE GLACOUNT/D EDIRETY.COM |        |                               |                      |                                   |                             |                                |                        |                 | BO CORRENT OF LIGAL INTEY B. DIS, UNIT B. |                            |              |                           | PRODUCT OF PAC.BLAZE.DRESS PAC.ALL |                                                                                              |
|                                                                                                    | 5,7564                                           | 6,084 0                                                                                                    |        | in                            | tates                | 1.40                              |                             | page                           | <b><i>BIRDLESS</i></b> | $^{12}$         | Esk                                       | ٠                          | 100411       | <b>USAFOODLA</b>          | crests.                            |                                                                                              |
|                                                                                                    | 1,804                                            | 8,4584 U.S.                                                                                                    |        | $\frac{1}{2}$                 | 100                  | tai                               | $\pm$                       | Jacob                          | <b>BIRTISTS</b>        | $\mathbb{H}$    | <b>EUR</b>                                | $\mathbf{r}$               | assuna       | <i><b>Ichadricans</b></i> | plant to                           |                                                                                              |
|                                                                                                    |                                                  |                                                                                                    |        |                               |                      |                                   |                             |                                |                        |                 |                                           |                            |              |                           |                                    |                                                                                              |
|                                                                                                    | 3,234                                            | <b>TANK 0</b>                                                                                                    |        | 100                           | 200                  | 140                               | $\mathbf{z}$                | 2622                           | 1003111                | $_{11}$         | <b>ESR</b>                                | $\mathbf{1}$               | 390115       | <b>EMANDELL</b>           | <b>Just</b>                        |                                                                                              |
|                                                                                                    | SOM                                              | 5,494 0                                                                                                    |        | 28                            | 3M                   | 140                               | $\pm$                       | 2621                           | 1001111                | $\mathbb{N}$    | EM                                        |                            | 194113       | Siebhers!                 | . Jest                             |                                                                                              |
|                                                                                                    |                                                  |                                                                                                    |        |                               |                      |                                   |                             |                                |                        |                 |                                           |                            |              |                           |                                    |                                                                                              |
| SA/TE/JOST<br>K3:00-00.000<br>SM15/JRITL<br>3,5,000,000<br><b>INTE/MILL</b><br>33,000,000<br>SILVEL/ONEE<br>12/10/28 000<br>INVUXEL<br>12100106-000 | 6,014                                            | 11,094 0                                                                                                    |        | m                             | m                    | 340                               | $\mathbb{R}$                | max                            | <b>SWITZER</b>         | $\mathbb{R}$    | 118                                       | ٠                          | <b>SMEL4</b> | <b>SANNEY</b>             | <b>Jose</b>                        |                                                                                              |
|                                                                                                    | <b>ARM</b>                                       | $1.601 - 0$                                                                                                    |        | 100                           | 100                  | 140                               | $\mathbbm{1}$               | <b>Jezz</b>                    | 30001111               | 11              | Enth                                      | ٠                          | 386553       | timesmil.                 | Just                               |                                                                                              |
|                                                                                                    |                                                  |                                                                                                    |        |                               |                      |                                   |                             |                                |                        |                 |                                           |                            |              |                           |                                    |                                                                                              |
| <b>WATEVALL</b><br>1206008-000<br>SA/TL/J021<br>12100404-000                                                                                        | <b>THUM</b>                                      | WAASK III                                                                                                    |        | in                            | 100                  | 140                               | $\mathbb{R}$                | 2423                           | 1001111                | 12.5            | 118                                       | $\lambda$                  | 190540       | 31467001J                 | <b>June</b>                        |                                                                                              |
|                                                                                                    | a.mar.                                           | 6,594 8                                                                                                    |        | 100                           | <b>SM</b>            | 140                               | $\pm$                       | awa.                           | 1001111                | $^{12}$         | <b>ABF</b>                                | $\mathbf{1}$               | 199113       | TRANSMILL                 | <b>JOINT</b>                       |                                                                                              |
| <b>BUTL/JILL</b><br>1,120,003,000<br>SAPE/SILLE<br>1,000,000,000                                                                                    | a.trai                                           | 33,594 0                                                                                                    |        | m                             | <b>International</b> | i.                                | $\mathbbm{R}$               | mint.                          | <b>SWEEZEE</b>         | 12              | <b>SAMP</b>                               | ٠                          | <b>UMULS</b> | STARTOONIA                | <b>Just</b>                        | $\lambda$<br>$\lambda$<br>$\cdot$<br>$-2$ .<br>$\sim$<br>$\lambda$<br>$-1$ .<br>in.<br>$-11$ |

**Figure 7-46 Processing Ledger Data – Management Ledger01**

### 7.1.3.7.3 Management Ledger02

The Management Ledger02 Report provides the analysis capability on the Placeholder Management Ledger 02 Table.

You can use a series of Report Prompts to filter the data according to Functional Key Attributes pertaining to the Table Columns Perimeter.

- Management Ledger02 Number of Records Trend Total Records Management Ledger02 aggregated by AS\_OF\_DATE.
- Management Ledger02 Granular table records at FINANCIAL\_ELEM\_ID level.

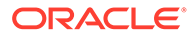

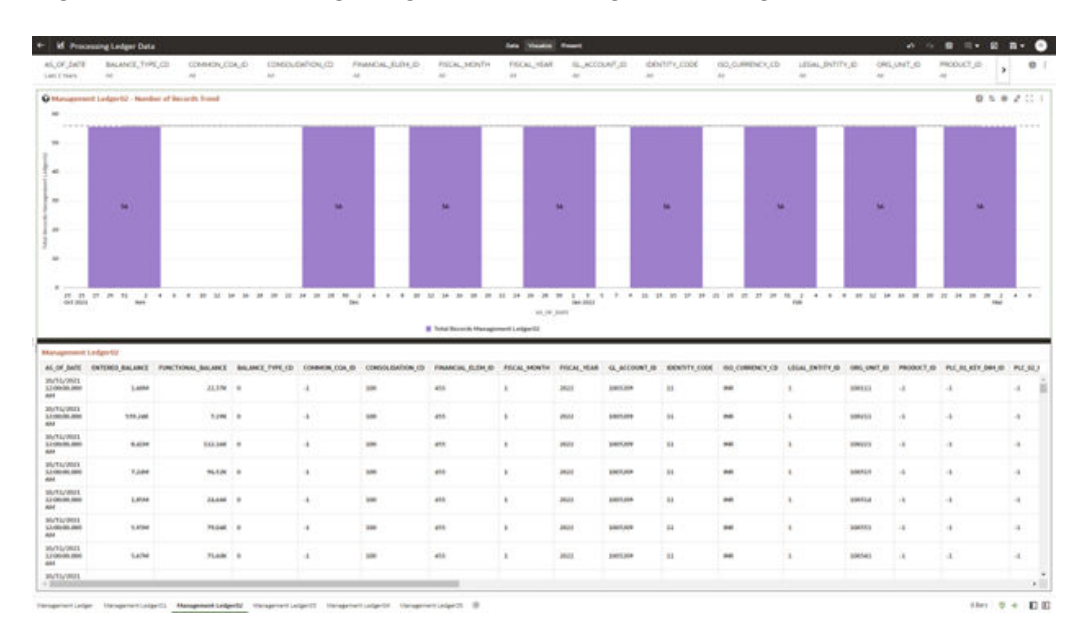

**Figure 7-47 Processing Ledger Data – Management Ledger02**

### 7.1.3.7.4 Management Ledger03

The Management Ledger03 Report provides the analysis capability on the Placeholder Management Ledger 03 Table.

You can use a series of Report Prompts to filter the data according to Functional Key Attributes pertaining to the Table Columns Perimeter.

- Management Ledger03 Number of Records Trend Total Records Management Ledger03 aggregated by AS\_OF\_DATE.
- Management Ledger03 Granular table records at FINANCIAL\_ELEM\_ID level.

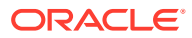

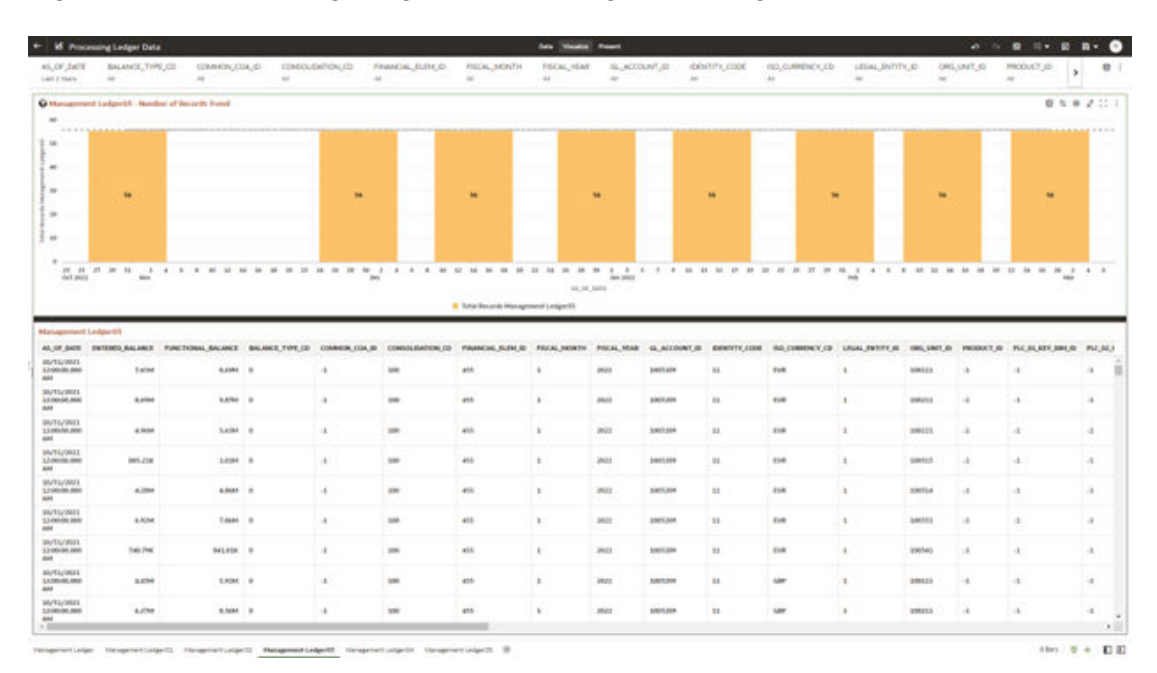

**Figure 7-48 Processing Ledger Data – Management Ledger03**

### 7.1.3.7.5 Management Ledger04

The Management Ledger04 Report provides the analysis capability on the Placeholder Management Ledger 04 Table.

You can use a series of Report Prompts to filter the data according to Functional Key Attributes pertaining to the Table Columns Perimeter.

- Management Ledger04 Number of Records Trend Total Records Management Ledger04 aggregated by AS\_OF\_DATE.
- Management Ledger04 Granular table records at FINANCIAL\_ELEM\_ID level.

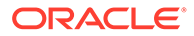

|                                                                                                    | <b>BALANCE, TYPE, CIII</b> | COMMON, COA. (D)                                                                                                    |              | EDMOL/DATION, (D) | FINANCIAL ELEN ID- | <b>FISCAL MONTH</b>              | <b>Sale Viewice Rowell</b><br>FISCAL HEAT | SLACCOUNT, EL |                                                                                                | IDIOVER'S CODE | (SOLO)/RRENCK, CD | LEGAL ENTITY, ID. |               | ORLUNE @      | PRODUCT JD                        |                                                                                        |
|----------------------------------------------------------------------------------------------------|----------------------------|----------------------------------------------------------------------------------------------------|--------------|-------------------|--------------------|----------------------------------|-------------------------------------------|---------------|------------------------------------------------------------------------------------------------|----------------|-------------------|-------------------|---------------|---------------|-----------------------------------|----------------------------------------------------------------------------------------|
| List Fried                                                                                                    | $\overline{a}$             | ú                                                                                                    | $_{\rm tot}$ | $\Delta E$        |                    | $\sim$                           | $\alpha$                                  | $\sim$        | $\frac{1}{2} \left( \frac{1}{2} \right) \left( \frac{1}{2} \right) \left( \frac{1}{2} \right)$ |                | $\Delta\phi$      | $\sim$            | $\sim$        |               | $\rightarrow$                     |                                                                                        |
| $\rightarrow$                                                                                                    |                            | O Management Lydger04 - Nordon of Believin Street                                                                                                    |              |                   |                    |                                  |                                           |               |                                                                                                |                |                   |                   |               |               | $0.5 + 2.11$                      |                                                                                        |
| $-0.014$<br>$\sim$                                                                                                    |                            |                                                                                                    |              |                   |                    |                                  |                                           |               |                                                                                                |                |                   |                   |               |               |                                   |                                                                                        |
| $\frac{1}{2}$                                                                                                    |                            |                                                                                                    |              |                   |                    |                                  |                                           |               |                                                                                                |                |                   |                   |               |               |                                   |                                                                                        |
|                                                                                                    |                            |                                                                                                    |              |                   |                    |                                  |                                           |               |                                                                                                |                |                   |                   |               |               |                                   |                                                                                        |
|                                                                                                    | $\ddot{}$                  |                                                                                                    |              | ٠                 |                    | u                                |                                           | ٠             |                                                                                                | u              | ٠                 |                   | ٠             |               | $\bullet$                         |                                                                                        |
|                                                                                                    |                            |                                                                                                    |              |                   |                    |                                  |                                           |               |                                                                                                |                |                   |                   |               |               |                                   |                                                                                        |
|                                                                                                    |                            |                                                                                                    |              |                   |                    |                                  |                                           |               |                                                                                                |                |                   |                   |               |               |                                   |                                                                                        |
|                                                                                                    |                            |                                                                                                    |              |                   |                    |                                  |                                           |               |                                                                                                |                |                   |                   |               |               |                                   |                                                                                        |
| intain.                                                                                                    | PE 21 27 38 34<br>wer      |                                                                                                    |              | <b>Box</b>        |                    |                                  |                                           | Jee 2011      |                                                                                                |                |                   | <b>Hole</b>       |               |               | <b>Har</b>                        |                                                                                        |
|                                                                                                    |                            |                                                                                                    |              |                   |                    |                                  | ALL RE JAMES                              |               |                                                                                                |                |                   |                   |               |               |                                   |                                                                                        |
|                                                                                                    |                            |                                                                                                    |              |                   |                    | Turns Becamb Management Ledge DA |                                           |               |                                                                                                |                |                   |                   |               |               |                                   |                                                                                        |
|                                                                                                    |                            |                                                                                                    |              |                   |                    |                                  |                                           |               |                                                                                                |                |                   |                   |               |               |                                   |                                                                                        |
|                                                                                                    | Management Ledger D4       |                                                                                                    |              |                   |                    |                                  |                                           |               |                                                                                                |                |                   |                   |               |               |                                   |                                                                                        |
|                                                                                                    |                            | ALSE AND INTERNATIONAL PURCHANGE MALINEE BALANCE FIRE OR COMMUNICATION CONVOLUTIONS OF PANACING RUSSIA PACK MORTH PACKLANDAY OL ACCOUNT IN INDIVIDUAL INCOMENDATION CONTRACTOR |              |                   |                    |                                  |                                           |               |                                                                                                |                |                   |                   |               |               | PRODUCT ID PAC BEARS DRAW PAC ALL |                                                                                        |
|                                                                                                    | 6.5chi                     | <b><i>SELAIR</i></b> B                                                                                                    |              | ٠                 | iate               | 413                              | ٠                                         | awas          | <b>SMITLAGE</b>                                                                                | $\mathbf{u}$   | $\overline{a}$    | ٠                 | <b>INMARY</b> | 18            | $\lambda$                         |                                                                                        |
|                                                                                                    | 6,6746                     | VLADE : III                                                                                                    |              | $\lambda$         | 100                | 455                              | $\pm$                                     | Jays          | 100320                                                                                         | $\mathbb{R}$   | $\frac{1}{2}$     | ٠                 | assens        | ×             | ×                                 |                                                                                        |
|                                                                                                    |                            |                                                                                                    |              |                   |                    |                                  |                                           |               |                                                                                                |                |                   |                   |               |               |                                   |                                                                                        |
|                                                                                                    | 146,506                    | 3,238 0                                                                                                    |              | $\lambda$         | 300                | 457                              | ×                                         | aves:         | 1003104                                                                                        | $\mathbb{H}$   | $^{16}$           |                   | 304115        | $\lambda$     | $\Delta$                          |                                                                                        |
|                                                                                                    | <b>B. Killad</b>           | 329-54K 0                                                                                                    |              | $\cdot$           | <b>SM</b>          | 45.5                             | $\pm$                                     | <b>Jest</b>   | 1003109                                                                                        | $\mathbb{H}$   | <b>MA</b>         | $\Delta$          | 100513        | $\cdot$       | d.                                |                                                                                        |
|                                                                                                    |                            |                                                                                                    |              |                   |                    |                                  |                                           |               |                                                                                                |                |                   |                   |               |               |                                   |                                                                                        |
| SA/TE/JREEL<br>33.00.00.000<br><b>SA/TG/JREE</b><br>3,000 0030 004<br><b>BUTG/JEEL</b><br>33 000 000<br>SILTE/ONEL<br>12 Monte date<br><b>MATEAREE</b><br>1210030-000 | 1,500                      | <b>FLAME</b> III                                                                                                    |              | $\sim$            | 100                | $40^{+}$                         | $\,$ 1                                    | max           | 1005304                                                                                        | $\equiv$       | $\frac{1}{2}$     | ٠                 | <b>SMIL4</b>  | $\sim$        | $\sim$                            |                                                                                        |
| <b>WATEVALLE</b><br>13.0000.000                                                                                                    | 4134                       | SLIGK B                                                                                                    |              |                   | 166                | 457                              | $\mathbb{R}^2$                            | pege          | <b>JOEIXJOR</b>                                                                                |                | $\frac{1}{2}$     | ٠                 | 946553        | $\rightarrow$ | $\rightarrow$                     |                                                                                        |
|                                                                                                    |                            |                                                                                                    |              | $\Delta$          |                    |                                  |                                           |               |                                                                                                | $\mathbb{H}$   |                   |                   |               |               |                                   |                                                                                        |
| SA/EU/MUL<br>53 00x04 000                                                                                                    | <b>SAM</b>                 | shape in                                                                                                    |              | ٠                 | 100                | 457                              | ٠                                         | 24(2)         | 10011208                                                                                       | <b>H</b>       | m                 | $\lambda$         | 990540        | $\rightarrow$ | ٠                                 |                                                                                        |
| <b>SUTU/INST</b><br>13,004,000                                                                                                    |                            |                                                                                                    |              |                   |                    |                                  |                                           |               |                                                                                                |                |                   |                   |               |               |                                   |                                                                                        |
| SA/FG/DRAL                                                                                                    | <b>ASM</b>                 | Anar a                                                                                                    |              | $\pm$             | 186                | <b>and</b>                       | $\pm$                                     | inu.          | SOUTHER                                                                                        | $\mathbb{R}$   | <b>VIA</b>        | 3                 | <b>SMEET</b>  | ٠             | ÷.                                | $\alpha$<br>$\sim$<br>$\sim$<br>$\alpha$<br>$\cdot$<br>$\mathcal{A}$<br>$\cdot$<br>in. |

**Figure 7-49 Processing Ledger Data – Management Ledger04**

### 7.1.3.7.6 Management Ledger05

The Management Ledger05 Report provides the analysis capability on the Placeholder Management Ledger 05 Table.

You can use a series of Report Prompts to filter the data according to Functional Key Attributes pertaining to the Table Columns Perimeter.

- Management Ledger05 Number of Records Trend Total Records Management Ledger05 aggregated by AS\_OF\_DATE.
- Management Ledger05 Granular table records at FINANCIAL\_ELEM\_ID level.

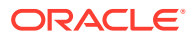

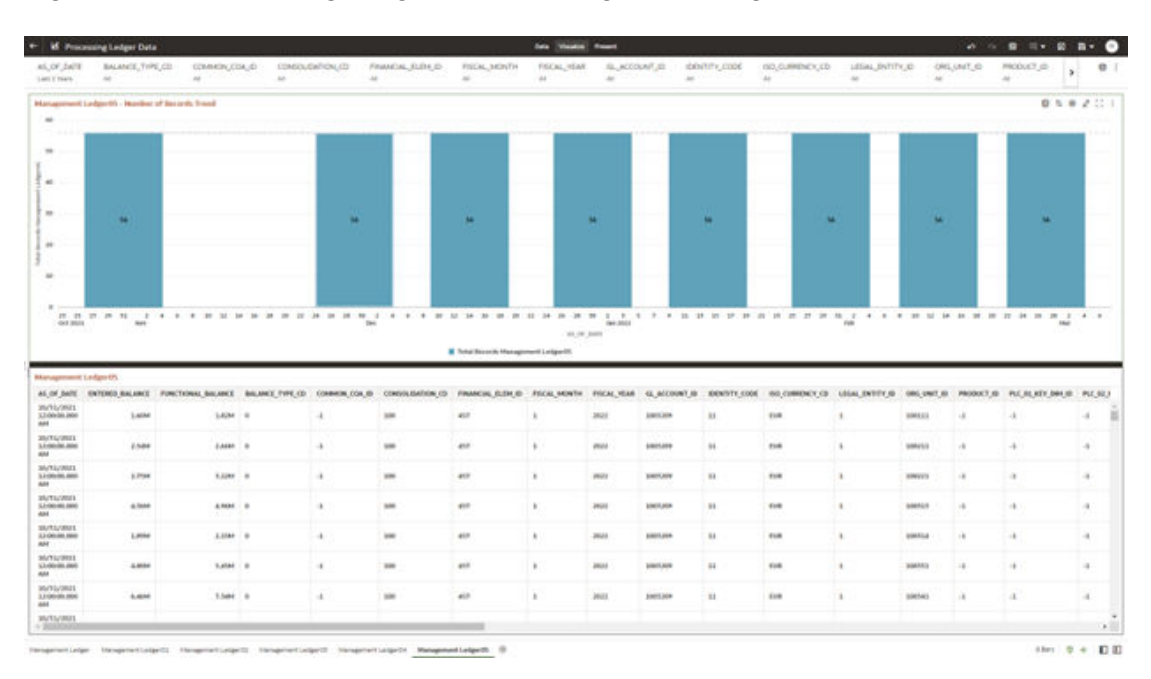

**Figure 7-50 Processing Ledger Data – Management Ledger05**

# 7.1.3.8 Processing Transaction Summary Data

You can use this report to perform the analysis on the Processing Area Tables related to Transaction Summary Data.

The report contains specifically the following Staging Database Objects:

**Table 7-9 Staging Transaction Summary Data Reports**

| <b>Report Name</b>                        | <b>Scope</b>           | Table Layer    | <b>Physical Table Logical Table</b><br>List    | List                                                             | <b>Report</b><br><b>Canvas Name</b>             |
|-------------------------------------------|------------------------|----------------|------------------------------------------------|------------------------------------------------------------------|-------------------------------------------------|
| Processing<br>Transaction<br>Summary Data | Transaction<br>Summary | FSI-Processing | FSI_D_ASSET<br>TXNS<br>FSI_D_LIABILI           | Asset<br>Transaction<br>Summary                                  | Assets<br>Transaction<br>Summary                |
|                                           |                        |                | TY TXNS                                        | Liability                                                        | Liabilities                                     |
|                                           |                        |                | FSI D FEE B<br>ASED_SERVIC                     | Transaction<br>Summary                                           | Transaction<br>Summary                          |
|                                           |                        |                | E_TXNS<br>FSI_D_OFF_B<br>ALANCE_SHE<br>ET TXNS | Fee Based and<br><b>Other Services</b><br>Transaction<br>Summary | Fee Based<br>Services<br>Transaction<br>Summary |
|                                           |                        |                |                                                | Off Balance<br>Sheet<br>Transaction<br>Summary                   | Off Balance<br>Sheet<br>Transaction<br>Summary  |

### 7.1.3.8.1 Asset Transaction Summary

The Asset Transaction Summary Report provides the analysis capability on the Assets Transaction Summary Table.

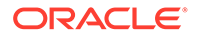

You can use a series of Report Prompts to filter the data according to Functional Key Attributes pertaining to the Table Columns Perimeter.

The report displays the underlying data according to the following Charts' logic:

- Assets Transaction Summary Number of Records Trend Total Record Assets Transaction Summary aggregated by AS\_OF\_DATE.
- Assets Transaction Summary Granular table records at ID\_NUMBER level.

#### **Figure 7-51 Processing Transaction Summary Data - Asset Transaction Summary**

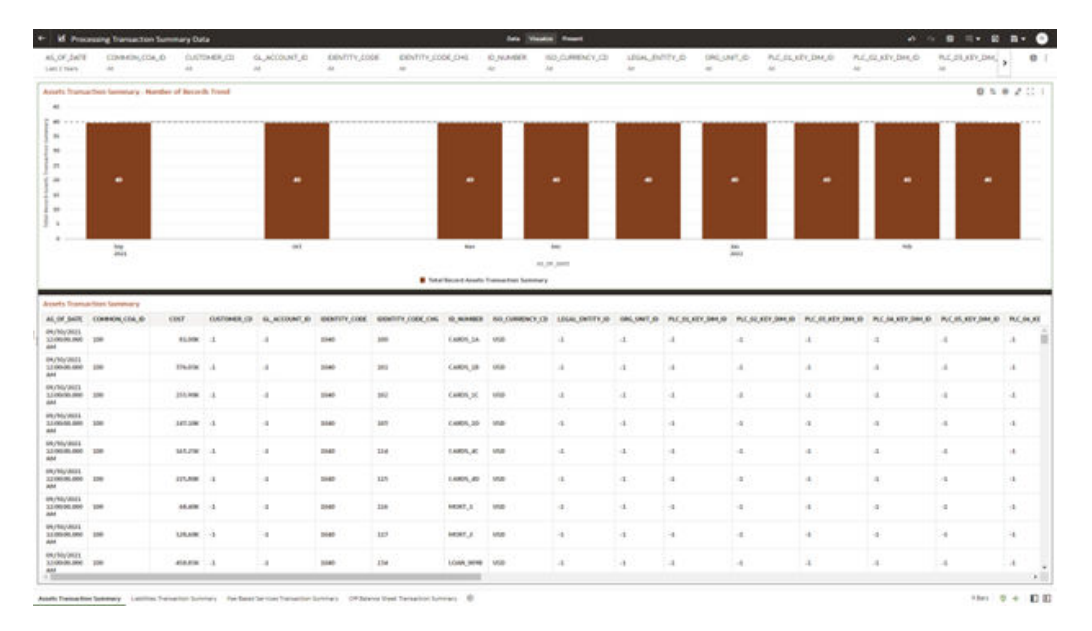

### 7.1.3.8.2 Liabilities Transaction Summary

The Liabilities Transaction Summary Report provides the analysis capability on the Liability Transaction Summary Table.

You can use a series of Report Prompts to filter the data according to Functional Key Attributes pertaining to the Table Columns Perimeter.

- Liabilities Transaction Summary Number of Records Trend Total Record Liability Transaction Summary aggregated by AS\_OF\_DATE.
- Liabilities Transaction Summary Granular table records at ID\_NUMBER level.

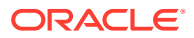

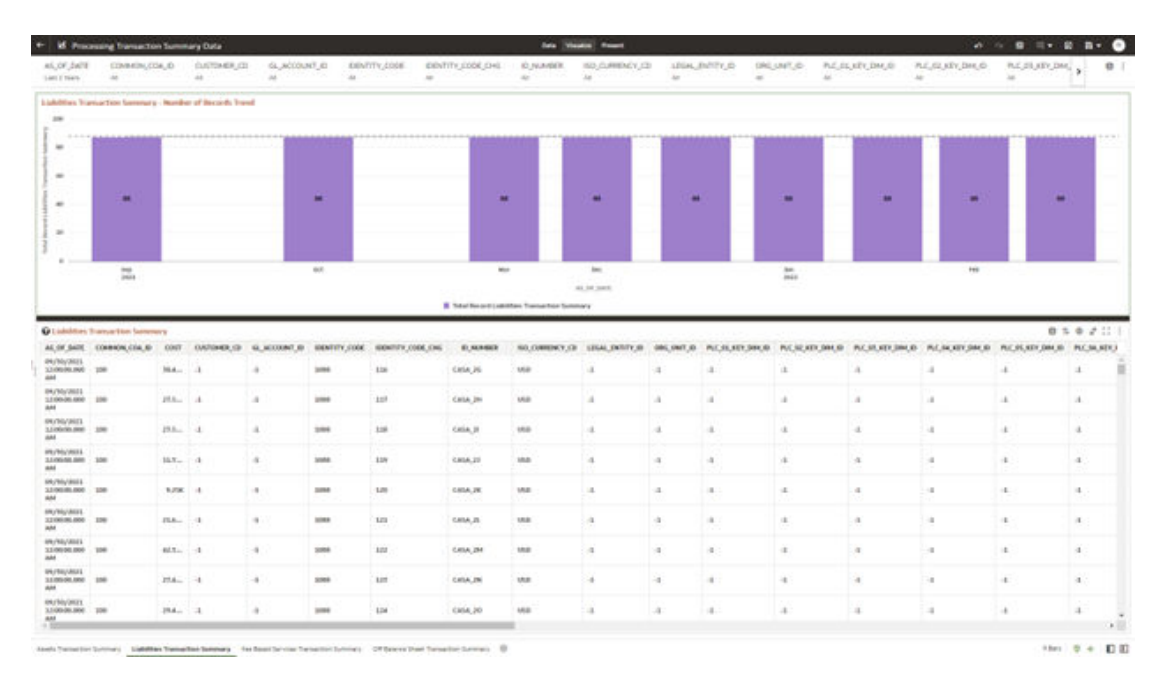

#### **Figure 7-52 Processing Transaction Summary Data – Liabilities Transaction Summary**

### 7.1.3.8.3 Fee Based Services Transaction Summary

The Fee Based Services Transaction Summary Report provides the analysis capability on the Fee Based and Other Services Transaction Summary Table.

You can use a series of Report Prompts to filter the data according to Functional Key Attributes pertaining to the Table Columns Perimeter.

- Fee Based Services Transaction Summary Number of Records Trend Total Record Fee Based Services Transaction Summary aggregated by AS\_OF\_DATE.
- Fee Based Services Transaction Summary Granular table records at ID\_NUMBER level.

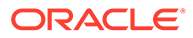

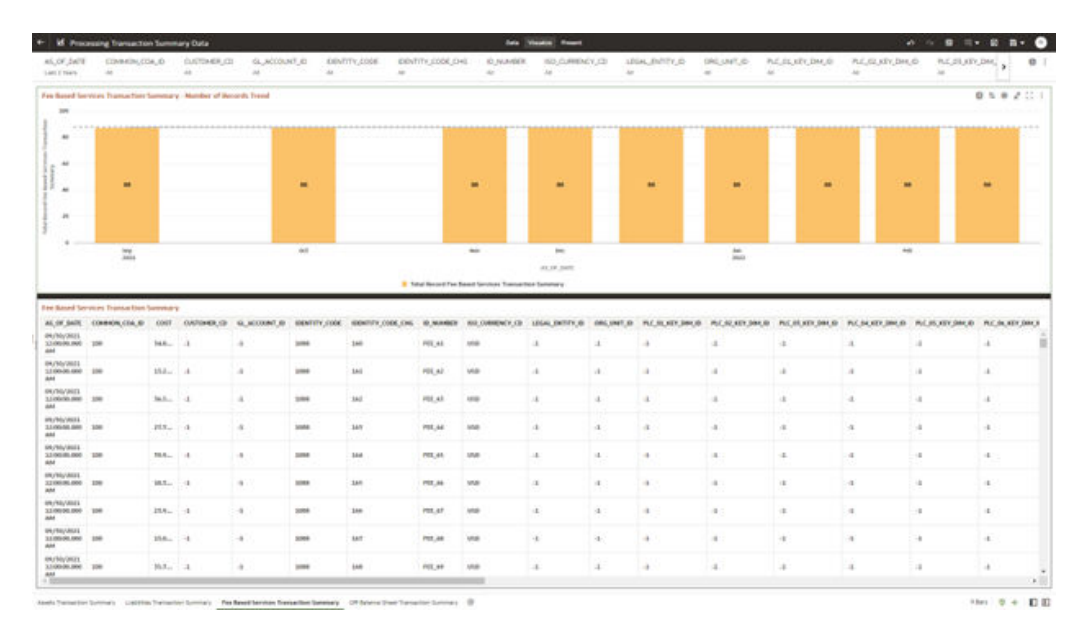

#### **Figure 7-53 Processing Transaction Summary Data – Fee Based Services Transaction Summary**

### 7.1.3.8.4 Off Balance Sheet Transaction Summary

The Off Balance Sheet Transaction Summary Report provides the analysis capability on the Off Balance Sheet Transaction Summary Table.

You can use a series of Report Prompts to filter the data according to Functional Key Attributes pertaining to the Table Columns Perimeter.

- Off Balance Sheet Transaction Summary Number of Records Trend Total Record Off Balance Sheet Transaction Summary aggregated by AS\_OF\_DATE.
- Off Balance Sheet Transaction Summary Granular table records at ID\_NUMBER level.

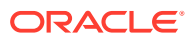

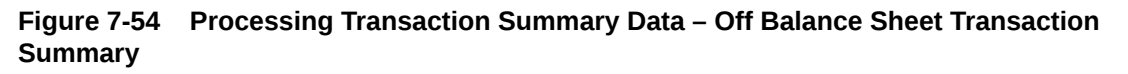

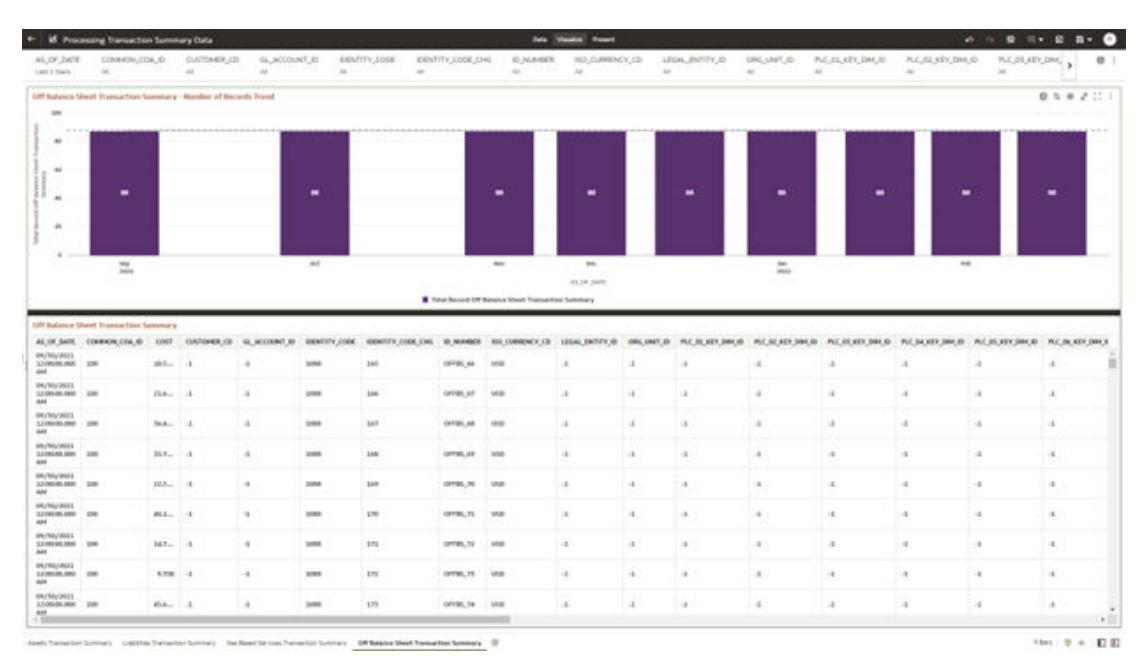

# 7.1.4 Operational Analysis

This topic covers the following reports:

- Dimensions Registry
- **[Currency Rates](#page-603-0)**
- [Interest Rate Curves](#page-606-0)
- **[Data Quality Checks](#page-610-0)**
- **[File Uploads Report](#page-616-0)**
- [Groups and Roles Report](#page-619-0)

## 7.1.4.1 Dimensions Registry

To access the Dimensions Registry report, from the LHS menu, select **Operational Analysis**, and then select **Dimensions Registry**.

This is arranged as a set of reports catering to the analysis of the following categories:

- Financial Element
- Legal Entity
- Common COA
- **GL Account**
- **Org Unit**
- **Product**
- **Industry**

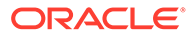

- **Branch**
- Geography
- **IFRS9 Stage**

### 7.1.4.1.1 Financial Element

|                                                        |                                            | <b>Id.</b> Key & Standard Dimensions Registry.               |                                               |                                                                                                    |                                                                                                    | Data Visualize Present                                                                                  |                                                |                                             |                                                       |                                                                                                    |                                         |                                   |                               |                                    |                                    |                                                        | $\cdots a \cdots a \cdots a$ |                                   |     |
|--------------------------------------------------------|--------------------------------------------|--------------------------------------------------------------|-----------------------------------------------|----------------------------------------------------------------------------------------------------|----------------------------------------------------------------------------------------------------|----------------------------------------------------------------------------------------------------|------------------------------------------------|---------------------------------------------|-------------------------------------------------------|----------------------------------------------------------------------------------------------------|-----------------------------------------|-----------------------------------|-------------------------------|------------------------------------|------------------------------------|--------------------------------------------------------|------------------------------|-----------------------------------|-----|
| 41.                                                    | Financial Element Handridge Name           | $\sim$                                                       | Financial Electroni Leaf Name                 |                                                                                                    |                                                                                                    |                                                                                                    |                                                |                                             |                                                       |                                                                                                    |                                         |                                   |                               |                                    |                                    |                                                        |                              |                                   | 0.1 |
| <b>Q Fromvist Universit NCV</b>                        |                                            |                                                              |                                               |                                                                                                    |                                                                                                    |                                                                                                    |                                                | <b>Faturated Chronol Members</b>            |                                                       |                                                                                                    |                                         |                                   |                               |                                    |                                    |                                                        |                              |                                   |     |
| <b>Tingenial University</b><br><b>Internally Name:</b> | missolat<br><b>Classical Links</b><br>mont | <b>Financial Element</b><br>Lond 2 leans                     | <b>Dispected University Lacent</b><br>1 keine | <b>Financial Element Lead</b><br>A Basic                                                               | <b>Financial Universal Land</b><br><b>GRANE</b>                                                               | <b>Financial Element Leaf</b><br><b>Walle</b>                                                           |                                                |                                             |                                                       | Financial Element Masser. All Financial Element Islamithan AA Fetamoral Element Code: All                               |                                         |                                   |                               | <b>Fliendal</b>                    |                                    | Historical                                             |                              |                                   |     |
|                                                        |                                            |                                                              |                                               | Allmiated Assats                                                                                       | <b>Alloyated Assets</b>                                                                                       | Albertad Avents                                                                                         | <b>Deance</b><br><b>Elenant</b><br>stanistics. | <b>Program</b> iad<br><b>United</b><br>Cale | Freecial<br><b>Binisted Haras</b>                     | Financial<br><b>Element</b><br><b>Description</b>                                                                       | $\sim$<br><b>English</b><br>$n_{\rm H}$ | <b>Lest</b><br>mis<br>$m_{\rm H}$ | $\rightarrow$<br><b>MAGE-</b> | Kenned<br>could<br>$\mathbf{r}$    | <b><i>PR Execution</i></b><br>sate | <b>Listenet</b><br><b>Sale</b><br>Atentified<br>$\sim$ | <b>Wund</b><br>imubiled toda | <b>Highlan</b><br>pate:           |     |
|                                                        |                                            |                                                              |                                               | Alfonated Fixed<br>done for                                                                            | Allocated Food<br>Boxe14.                                                                                     | Allocated Fixed<br>Accurate.                                                                            |                                                | $\cdot$                                     | Default<br>Member                                     | Delasti<br><b>Shoukar</b>                                                                                               |                                         | $\mathbf{r}$                      | an.05.                        | ADAREL<br><b>USER</b>              | BEARTASTS                          | ADMIN<br><b>USER</b>                                   |                              | REAREVANCE REAREVANCE             |     |
|                                                        |                                            |                                                              | Albanhof Acarty                               | Allowated Loan Loss<br>Beseros                                                                         | Althoughout Lower Lowe<br><b>Baserse</b>                                                                      | Allisoutod Loan Loos<br>Searce                                                                          | w                                              | Ad-                                         | Beginning<br>Balanca .                                | Briginning<br>Bidance                                                                                                   |                                         | ×                                 | $em.0\%$                      | <b>ATIBATE</b><br><b>VALID</b>     | <b>BUNUVING</b>                    | ADNER<br><b>USER</b>                                   |                              | SLATIVISTS STATUTES               |     |
|                                                        |                                            |                                                              |                                               | Other Affordered<br>desarts.                                                                           | Other Africated<br><b>Buicks</b>                                                                              | Other Allocated<br>Accents.                                                                             |                                                | $\infty$                                    | Bagmoing<br><b>Green Bate</b>                         | Brainwina<br><b>Gress-Bate</b>                                                                                          |                                         | $\mathbf{u}$                      | $44.5\%$                      | ADMIN<br><b>USE</b>                | BLAIL/2622                         | A/MA<br><b>INVER</b>                                   |                              | erkertasto: estastasto            |     |
|                                                        |                                            |                                                              | Allocated Relations                           | <b>Allocated Balances</b>                                                                              | <b>Allocated Esteress</b>                                                                                     | <b>Allocated Balances</b>                                                                               |                                                | $^{16}$                                     | Brigheling<br>Net Bate                                | Briginistry<br><b>Net Rote</b>                                                                                          |                                         | ×                                 | $27 - 175$                    | Alleans<br>ones                    | BLAIL/0622                         | ADMIN<br><b>USER</b>                                   |                              | <b>STAITINGS BENETIMES</b>        |     |
|                                                        |                                            |                                                              |                                               | Albuqated Caustul<br>Credit Blue Capital                                                               | <b>Allocatod Capital</b><br><b>Coold Bok Capital</b>                                                          | Allocated Capital<br>Credit Rick Capital                                                                | ×                                              | <b>MR</b>                                   | Beginning<br>Transfer<br>Eute:                        | Engineera<br>Transfer<br>Bala.                                                                                          |                                         | ٠                                 | and US.                       | Almany<br><b>LEASE</b>             | BLASLOBER                          | AZRAM<br><b>USA M</b>                                  |                              | BL/BL/2022 GLAIL/2022             |     |
|                                                        |                                            | Athacadout                                                   |                                               | Allocated Capital<br><b>Schwarzt Buts Brok</b><br>Capital<br>Allocated Casinal<br><b>Lucastra Bulk</b> | Alloyated Captal<br><b>Internat Kets Bods</b><br><b>Capital</b><br><b>Allocated Capital</b><br>Liquidity Rick | Allocated Capital<br><b>Internet Rate Risk</b><br><b>Counter</b><br>Allocated Capital<br>Liverilly Rick | w                                              | $^{11}$                                     | Briglessing<br>Liquidity<br>Advoknest<br><b>Bishe</b> | Briginning<br>Liquedity<br>Adjustment<br>Rate                                                                           |                                         | ×                                 | m.105                         | ADMIN<br><b><i><u>USER</u></i></b> | 03/05/2022                         | ATMAR<br>15MM                                          |                              | <b>STARTANOS GENETIMES</b>        |     |
|                                                        |                                            | <b>Relievent</b>                                             | <b>Allocated Equity</b>                       | Caphal.<br>Allocated Cannot                                                                            | Casifiat<br><b>Allonatori Control</b>                                                                         | Casinal.<br>Alloyated Carakak                                                                           |                                                |                                             | Beginning                                             | Segment                                                                                                    |                                         |                                   |                               | ADMIN                              | an and index                       | AUMON                                                  |                              | ad and research with and couldn't |     |
|                                                        | <b>M. Tables Passecul Elements</b>         | Last 2 Quarters Ac of Date Management Ledger Table Martel AD |                                               |                                                                                                    |                                                                                                    | Management Ledger Table Mazer : Financial Element Mentillier<br>46                                      |                                                | <b>Brazinning Robinson</b>                  | Financial University Leaf Marine                      | Ac of Dyte<br><b>LE/MVMUL</b><br>LIVELORIE<br><b>REALIZABLE</b><br>02/36/3629<br>05/31/3023<br>84/90/2923<br>05/33/3923 |                                         |                                   |                               |                                    |                                    |                                                        |                              |                                   |     |
|                                                        |                                            |                                                              |                                               |                                                                                                    |                                                                                                    | $\pi$                                                                                                   |                                                | <b>Beginning Gross Reta-</b>                |                                                       | <b>IJVMUJUJ</b><br>32/33/3923<br>EURLYJNZE<br>RUANCING 1<br>65/31/3973                                                  |                                         |                                   |                               |                                    |                                    |                                                        |                              |                                   |     |

**Figure 7-55 Key & Standard Dimensions Registry**

- **HCY Report**: Report displays the names of the hierarchy levels and dimensions from Level 1 to Level 5, as well as the names of the leaf nodes. More Levels can be added by the user as per user convenience.
- **Member Report**: Report displays the information regarding member names, Descriptions, and other member-related information. This Report will help the user in identifying the members of the dimension that are loaded in the application. Instrument Tables Report:- Report displays the Instrument table name and the corresponding Member ID and Member Name along with As of Date. Users can identify a particular dimension present in which instrument tables and the corresponding as-of-date.
- **Management Ledger Tables Report**: Report displays the ML table name and the corresponding Member ID and Member Name along with As of Date. Users can identify a particular dimension is present in which Management Ledger tables and the corresponding as-of-date.

#### **Report Filters**

The following Report Filters are available:

• **Financial Element Hierarchy Name**: Note that this is a mandatory filter for the group filtering on Financial Element Key Processing Dimension. As the Application supports the creation of multiple hierarchies for the same Dimension of analysis, and to avoid displaying results from multiple Dimension Hierarchies at the same time, a mandatory driver to select "Financial Element Hierarchy Name" must be selected with only a single value simultaneously.

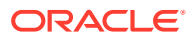

• **Financial Element Leaf Name**: You can use this filter to select the Financial Element Leaf Name that is related to the underlying Management Ledger data.

### 7.1.4.1.2 Legal Entity

The following Report Filters are available:

- **Legal Entity Hierarchy Name**: Note that this is a mandatory filter for the group filtering on Legal Entity Key Processing Dimension. As the Application supports the creation of multiple hierarchies for the same Dimension of analysis, and to avoid displaying results from multiple Dimension Hierarchies at the same time, a mandatory driver to select "LE Hierarchy Name" must be selected with only a single value simultaneously.
- **Legal Entity Leaf Name**: You can use this filter to select the Legal Entity Leaf Name that is related to the underlying Management Ledger data.

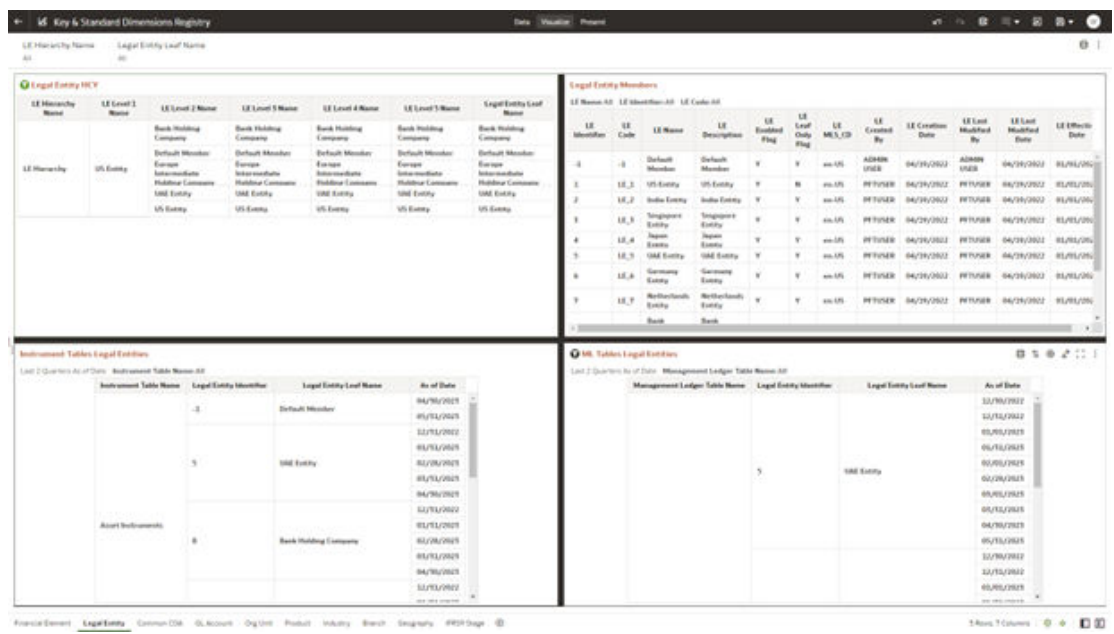

#### **Figure 7-56 Legal Entity-Key & Standard Dimensions Registry**

### 7.1.4.1.3 Common COA

- Common COA Hierarchy Name: N.B. This is a mandatory filter for the group filtering on Common COA Key Processing Dimension. As the Application supports the creation of multiple hierarchies for the same Dimension of analysis, and to avoid displaying results from multiple Dimension Hierarchies at the same time, a mandatory driver to select "Common COA Hierarchy Name" must be selected with only a single value simultaneously.
- Common COA Leaf Name: You can use this filter to select the Common COA Leaf Name that is related to the underlying management ledger data.

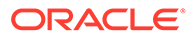

|                                     | <b>Id.</b> Key & Standard Dimensions Registry.      |                                                                 |                                                                         |                                                               |                                                                |                                                          | Data Visualize Present            |                     |                                                 |                                                                 |                                  |                                     |                          |                                       |                                         |                                            | $a \rightarrow a \implies a \cdot a \cdot a$ |                                          |
|-------------------------------------|-----------------------------------------------------|-----------------------------------------------------------------|-------------------------------------------------------------------------|---------------------------------------------------------------|----------------------------------------------------------------|----------------------------------------------------------|-----------------------------------|---------------------|-------------------------------------------------|-----------------------------------------------------------------|----------------------------------|-------------------------------------|--------------------------|---------------------------------------|-----------------------------------------|--------------------------------------------|----------------------------------------------|------------------------------------------|
| 44                                  | Cammen COA Hiarachy Alama                           | Eimmen COA Lauf Name                                            |                                                                         |                                                               |                                                                |                                                          |                                   |                     |                                                 |                                                                 |                                  |                                     |                          |                                       |                                         |                                            |                                              | o.                                       |
| <b>Q Commun COA HCY</b>             |                                                     |                                                                 |                                                                         |                                                               |                                                                |                                                          |                                   | Common COA Meadorry |                                                 |                                                                 |                                  |                                     |                          |                                       |                                         |                                            |                                              |                                          |
| Exempto CDA<br><b>Merorchy None</b> | Common COA<br><b>Level 1 Name</b>                   | Cameros CDA<br>Lood J Mane                                      | <b>Caranson COA</b><br><b>Level 1 Nome</b>                              | Common COR<br>Level 4 None                                    | Executive COA<br>Level 1 Name                                  | Common COA<br>Leaf Name                                  |                                   |                     | COA Manner All COA Manstrham All COA Castas All |                                                                 |                                  |                                     |                          |                                       |                                         |                                            |                                              |                                          |
|                                     |                                                     | <b>BECammed COA</b>                                             | All Caleman COA                                                         | AFT-                                                          | All Cananas COA                                                | AR Cantanana COA                                         | <b>FITLE</b><br><b>Mexicitize</b> | COA<br>Cade         | COA<br><b>Naise</b>                             | COA<br>Description                                              | <b>COA</b><br>Exutitival<br>Flig | <b>COA</b><br>Leaf.<br>Guly<br>Flag | <b>COA</b><br><b>MAG</b> | <b>COA</b><br>Created<br>$n_{\rm ff}$ | <b>ECOA</b><br><b>Constries</b><br>Bate | <b>EOW</b><br>Last<br><b>Multival</b><br>u | <b>ECON Last</b><br>Michigan<br><b>Bude</b>  | <b>EXIMA</b><br>Effective<br><b>Butu</b> |
|                                     |                                                     | <b>Breakoch Account</b><br><b>Tages</b>                         | Biodendy Arrests<br><b>Tuesda</b>                                       | <b>Elvidensk Avenuet</b><br>Present                           | <b>Biodeciti Account</b><br><b>hand</b>                        | Bridesh Acoust<br><b>Tuesday</b>                         |                                   |                     | Darfusurth<br>Mendon                            | Dollault<br>Mendon                                              |                                  |                                     | $48 - 136$               | ALENDA<br>una ac                      | 04/19/3933                              | ADMIN<br><b>UNDER</b>                      | BA/SE/JAG2                                   | 91/01/29.31                              |
|                                     |                                                     | <b>Earning Acust</b><br><b>Account Type</b>                     | <b>Earning Asset</b><br>Accessed Type:                                  | Earning Aust<br><b>Accumul Type</b>                           | <b>Excessing Accord</b><br><b>Assisted Types</b>               | <b>Earning Roam</b><br>Account Type:                     |                                   |                     | Electrical<br><b>Accord</b>                     | <b>Ramshag</b><br>Acces                                         |                                  |                                     |                          |                                       |                                         |                                            |                                              |                                          |
|                                     |                                                     | Equity Account<br>Tues                                          | <b>Renty Account</b><br>Tuest                                           | <b>Tauts Account</b><br>Tuesd                                 | <b>Equity Account</b><br>Tuesd                                 | Equity decessed<br>Tues                                  | <b>YM</b>                         | <b>COA 500</b>      | Accept<br>Tuen                                  | Account<br>Tayer                                                |                                  |                                     | 49.18                    | PETUSAN                               | GA/2R/2REE                              |                                            | PERMISE GAZYLONGY BLAILON                    |                                          |
|                                     |                                                     | <b>Informal Baseman</b><br><b>Lielelitten Account</b><br>Tues   | <b>Interest Bearing</b><br><b>Liabilities Account</b><br><b>Tuesday</b> | <b>Interest Bearing</b><br>Lightlines Account<br><b>Fager</b> | <b>Internet Bearing</b><br>Liabalaties Accounts<br><b>Tues</b> | <b>Schedule Bearing</b><br>Liabilities Accounts<br>Toyot | 1.640                             | <b>COA.530</b>      | $-0.48$<br>Balance<br><b>Share</b>              | OIR Bulgass<br><b>Sharat</b><br><b>But attractive</b>           | $\sim$                           |                                     | $\cos 4\beta$            |                                       | <b>INTUIAR GATEGRAY</b>                 |                                            | PETUSES SAVEVOOR SLIELDE                     |                                          |
|                                     |                                                     | <b>Interest Expense</b><br><b>Account Type</b>                  | <b>Interest Express</b><br>Account Tape                                 | <b>Internet Expense</b><br><b>Account Type</b>                | <b>Sitewell Expense</b><br><b>Bismert Tupe</b>                 | <b>Internet Exprison</b><br><b>Account Type</b>          |                                   |                     | Reconcello<br>Accounts<br>Type.                 | Accessed<br>Tope                                                |                                  |                                     |                          |                                       |                                         |                                            |                                              |                                          |
|                                     |                                                     | <b>Internet Buieros</b><br><b>Automn't Type</b>                 | <b>Bullerwoot Boulpoint</b><br><b>Accessist Type</b>                    | <b>Intrarout lessures</b><br><b>Assumed Type</b>              | <b><i><u>Intervist Income</u></i></b><br><b>Account Type</b>   | <b>Asteroid Income</b><br><b>Account Type</b>            |                                   |                     | Warr.<br><b>Britishers</b>                      | Mari.<br>lanarasi                                               |                                  |                                     |                          |                                       |                                         |                                            |                                              |                                          |
| Francoura FOA                       |                                                     | <b>Now Adamsod</b><br>Experted Accounts<br><b>Fugue</b>         | Now ledgement<br>Experient decounts<br><b>Fugae</b>                     | Nos Adeced.<br>Expense Account<br>Pages.                      | Not followed.<br><b>Experient Boloment</b><br><b>Tupe</b>      | Max Advertis<br>Express Account<br><b>Tues</b>           | tM                                | 034,558             | Braindeal<br>Account                            | <b>But today</b><br>Account                                     | $\overline{\phantom{a}}$         | ×                                   | Ave. 425.                |                                       | INTUNE GATIVING MINNER BATHVANI SLINLIN |                                            |                                              |                                          |
|                                     | Instrument Tables Common COA                        |                                                                 |                                                                         |                                                               |                                                                |                                                          | <b>BAL Takkets Commerce COA</b>   |                     |                                                 |                                                                 |                                  |                                     |                          |                                       |                                         |                                            |                                              |                                          |
|                                     | Last 2 Gosters Acut Date . Bedrugsed Table Name All |                                                                 |                                                                         |                                                               |                                                                |                                                          |                                   |                     |                                                 | All 3 Grante's As of Dick Management Lodger Table Neare All     |                                  |                                     |                          |                                       |                                         |                                            |                                              |                                          |
|                                     |                                                     | <b>Instrument Table Name Comment Chart DV Account Mentitles</b> |                                                                         | Common COA Leaf Name                                          |                                                                | An of Eate                                               |                                   |                     |                                                 | Management Ledger Table Nome  Common Chart Of Account Mentitles |                                  |                                     |                          |                                       | Common COA Loaf Warrel                  |                                            | As at Date                                   |                                          |
|                                     |                                                     |                                                                 |                                                                         |                                                               |                                                                | <b>LIVELARD</b><br>BL/HL/3621                            |                                   |                     |                                                 |                                                                 |                                  |                                     |                          |                                       |                                         |                                            | 33/96/2022<br>LIVIL/3003                     |                                          |
|                                     |                                                     |                                                                 |                                                                         |                                                               |                                                                |                                                          |                                   |                     |                                                 |                                                                 |                                  |                                     |                          |                                       |                                         |                                            | REARE/JOS/3                                  |                                          |
|                                     |                                                     |                                                                 |                                                                         |                                                               |                                                                |                                                          |                                   |                     |                                                 |                                                                 |                                  |                                     |                          |                                       |                                         |                                            |                                              |                                          |
|                                     |                                                     | 148                                                             |                                                                         | Earning Boart Account Tape                                    |                                                                | <b>ELOR/JRJ10</b>                                        |                                   |                     |                                                 |                                                                 |                                  |                                     |                          |                                       |                                         |                                            |                                              |                                          |
|                                     |                                                     |                                                                 |                                                                         |                                                               |                                                                | BEJ'EL/JOJE                                              |                                   |                     |                                                 |                                                                 |                                  |                                     |                          |                                       |                                         |                                            | BL/RL/J603<br>BEARL/2825                     |                                          |
|                                     |                                                     |                                                                 |                                                                         |                                                               |                                                                | 64/30/29/3                                               |                                   |                     |                                                 | 300                                                             |                                  |                                     |                          |                                       | Earning Acurt Account Tupe              |                                            |                                              |                                          |
|                                     |                                                     |                                                                 |                                                                         |                                                               |                                                                | PL/31/3023<br>LOUISVILLE                                 |                                   |                     |                                                 |                                                                 |                                  |                                     |                          |                                       |                                         |                                            | <b>BE/JIR/2029</b><br><b>BEASL/JACK</b>      |                                          |
|                                     |                                                     |                                                                 |                                                                         |                                                               |                                                                |                                                          |                                   |                     |                                                 |                                                                 |                                  |                                     |                          |                                       |                                         |                                            |                                              |                                          |
|                                     |                                                     |                                                                 |                                                                         | Off Behave Glent Becennish Account                            |                                                                | <b><i>BEATLANDS</i></b>                                  |                                   |                     |                                                 |                                                                 |                                  |                                     |                          |                                       |                                         |                                            | ER/ILL/JADS                                  |                                          |
|                                     |                                                     | 128                                                             |                                                                         | <b>Rapid</b>                                                  |                                                                | REVIEWERS                                                |                                   |                     |                                                 |                                                                 |                                  |                                     |                          |                                       |                                         |                                            | 06/95/2023                                   |                                          |
|                                     |                                                     |                                                                 |                                                                         |                                                               |                                                                | 05/31/2023                                               |                                   |                     |                                                 |                                                                 |                                  |                                     |                          |                                       |                                         |                                            | <b>MUSLIMAN</b>                              |                                          |
|                                     |                                                     |                                                                 |                                                                         |                                                               |                                                                | 04/30/2023                                               |                                   |                     |                                                 |                                                                 |                                  |                                     |                          |                                       |                                         |                                            | 33/96/2022                                   |                                          |
|                                     |                                                     |                                                                 |                                                                         |                                                               |                                                                | LIVIL/JULI<br><b>REVENUES</b>                            |                                   |                     |                                                 |                                                                 |                                  |                                     |                          |                                       |                                         |                                            | SI/SVID/ALC<br><b>REARLANDS</b>              |                                          |

**Figure 7-57 Common COA-Key and Standard Dimensions Registry**

### 7.1.4.1.4 GL Account

- **GL Account Hierarchy Name**: Note that this is a mandatory filter for the group filtering on GL Account Key Processing Dimension. As the Application supports the creation of multiple hierarchies for the same Dimension of analysis, and to avoid displaying results from multiple Dimension Hierarchies at the same time, a mandatory driver to select "GL Account Hierarchy Name" must be selected with only a single value simultaneously.
- **GL Account Leaf Name**: You can use this filter to select the GL Account Leaf Name that is related to the underlying Management Ledger data.

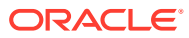

|                                                      | <b>Id.</b> Key & Standard Dimensions Registry.                                           |                                           |                                                                |                                                   |                                                     | <b>Data Visualize: Present</b>                            |                                                        |                                          |                                                                |                                                                   |                             |                             |                              | $\cdots a \cdots a \cdots a$            |                                              |
|------------------------------------------------------|------------------------------------------------------------------------------------------|-------------------------------------------|----------------------------------------------------------------|---------------------------------------------------|-----------------------------------------------------|-----------------------------------------------------------|--------------------------------------------------------|------------------------------------------|----------------------------------------------------------------|-------------------------------------------------------------------|-----------------------------|-----------------------------|------------------------------|-----------------------------------------|----------------------------------------------|
|                                                      | G. Ailment Herarchy Name                                                                 | GL Account Leaf Name<br>41                | $\sim$                                                         |                                                   |                                                     |                                                           |                                                        |                                          |                                                                |                                                                   |                             |                             |                              |                                         |                                              |
| <b>Q GL Account HCY</b>                              |                                                                                          |                                           |                                                                |                                                   |                                                     |                                                           |                                                        | GL Assaued Members                       |                                                                |                                                                   |                             |                             |                              |                                         |                                              |
| <b>GLAcultural</b><br><b>Manuschu</b><br><b>Name</b> | <b>St. Account</b><br><b>Livel   Name</b>                                                | <b>M. Account</b><br><b>Estat 2 Manus</b> | 14 Account Lewi 9<br><b>None</b>                               | <b>M. Account Level A</b><br><b>Name:</b>         | <b>IA Account Level 5</b><br><b>Nome:</b>           | <b>IR Account Lost Warre</b>                              |                                                        |                                          |                                                                | GL ACCOUNT Names AR GL ACCOUNT Mentifiser-AR GL ACCOUNT Castle-AR | 46                          | 58.                         |                              | <b>SK</b>                               |                                              |
|                                                      |                                                                                          | AB GE.                                    | ARTA                                                           | Ad G.                                             | Ad da.                                              | 44 04.                                                    | 4K<br><b>ACCORAT</b><br><b><i><u>Education</u></i></b> | $^{12}$<br><b>ACCOUNT</b><br><b>Cadd</b> | <b>GE ACCOUNT</b><br><b>Noris</b>                              | <b>GLACCOUNT</b><br><b>Belonigation</b>                           | <b>ACCOUNT</b><br>Establish | <b>ACCOUNT</b><br>Leaf Only | 18<br>ACCOUNT<br>MLS.CD      | <b><i>ACCOUNT</i></b><br><b>Created</b> | <b>GL duxment</b><br>Creation<br><b>Date</b> |
|                                                      |                                                                                          |                                           |                                                                | ALL OTHER AVAITS                                  | ALL OTHER ASSETS                                    | ALC OTHER RIVETS                                          |                                                        |                                          |                                                                |                                                                   | Fing                        | Plag                        |                              | By                                      |                                              |
|                                                      |                                                                                          |                                           |                                                                | <b>AGAITS</b>                                     | <b>ASMTN</b>                                        | AVATE.                                                    |                                                        | $\cdot$                                  | <b>Exhault Massler</b>                                         | <b>Extent Member</b>                                              | ٠                           |                             | $49 - 05$                    | ACAASA<br><b>USA B</b>                  | 04/10/2012                                   |
|                                                      |                                                                                          |                                           |                                                                | CAPITAL WORKS<br>PECCEAADAE                       | LIAPITAL WORKS<br><b>PROGRAMM</b>                   | CAPITAL MORKS<br><b>PECCRABINE</b>                        | 100                                                    | 68, 396                                  | AR GL                                                          | <b>AR GC</b>                                                      | ٠                           | $\sim$                      | $+0.171$                     | <b>PETULER</b>                          | <b>MATINITIES</b>                            |
|                                                      |                                                                                          |                                           |                                                                | <b>CONTRAC RANK BRICK</b>                         | <b>CENTRAL BANK GRUS</b>                            | <b>CENTRAL BANK BILLY</b>                                 | soon                                                   | 64,5900                                  | <b>BALANCE</b><br>GHEE, GL                                     | BALANCE<br>SHOUT OIL                                              | $\boldsymbol{\mathrm{w}}$   | $\scriptstyle\rm{m}$        | an iffs                      | <b>PETIALB</b>                          | 04/18/2812                                   |
|                                                      |                                                                                          |                                           |                                                                | EXPOSITS - DOMESTIC<br><b>BANKS</b>               | <b>BEPOMTS-DOMESTIC</b><br><b>BANK'S</b>            | DEPOSITS - ECHRYTIC<br>648903                             | <b>John</b>                                            | 68, 3902                                 | OFF-RALINET<br>584057, GA                                      | OFF-RALANCE<br>54687.06                                           | ×                           | $\scriptstyle\rm H$         | An. 371                      | <b>FFTUUXR</b>                          | <b>GAZIRIZED</b>                             |
|                                                      |                                                                                          |                                           |                                                                | DEPOSITE / FOREKIN<br>GANKS,                      | DEPOSITS FORESTIN<br><b>BAAK L</b>                  | DEPOUTS - FORESIAL<br><b>BANKS</b>                        | \$005                                                  | 48,3905                                  | <b>PROFIT &amp;</b><br><b>LOUI, IX.</b>                        | <b>PROFITA</b><br>1093.66                                         | ٠                           | ٠                           | $+ + 15$                     | <b>INTURNA</b>                          | 04/18/29/22                                  |
|                                                      |                                                                                          |                                           |                                                                | ELECTRONIC BANKING                                | <b>ELECTRONIC BANKING</b>                           | <b>ELECTRONIC BANKING</b>                                 | 10011                                                  | 66,39013                                 | <b>AVATI</b>                                                   | <b>AMETS</b>                                                      | v                           | $\cdot$                     | $+0.35$                      | <b>FFTUNER</b>                          | <b>GA/2R/2R22</b>                            |
|                                                      |                                                                                          |                                           |                                                                | <b>CDNTh</b><br>FUTURE BICONE TAX                 | EDATE<br>PUTURE BACONE TAX                          | <b>COSTS</b><br>FUTURE INCOME TAX                         | 30012                                                  | 66,39652                                 | LIABILITIES.                                                   | <b>LIABILITIES</b>                                                | v                           | ٠                           | 44.5%                        | <b><i>SETURAL</i></b>                   | 04/3/6/2022                                  |
|                                                      |                                                                                          |                                           | ASSETS.                                                        | <b>BENEVIT</b><br><b>AUTOMOBILIZATION INCOME.</b> | <b>BENGEVI</b><br><b><i>AFRICANSIN'S BENEVE</i></b> | <b>ADMIRT</b><br><b>Julian American by T. An Instrume</b> | 10021                                                  | GL 10021                                 | <b>CONTINGENT</b><br><b>AAGERS</b>                             | <b>CONTINGENT</b><br>NEKERE                                       | $\mathbf{r}$                | $\cdot$                     | 49.5%                        | <b>PETULER</b>                          | <b>GA/19/2022</b>                            |
|                                                      | bottownest Tables GL Accounty<br>Last 2 Quarters Ac of Date Bosts severe Table Marine AA |                                           |                                                                |                                                   |                                                     |                                                           |                                                        | Mt. Tables GL Accessors                  | and II Counters for at Clate - Management Ledger Table Name 68 |                                                                   |                             |                             |                              |                                         |                                              |
|                                                      |                                                                                          |                                           | <b>Broknament Tokin Nurse General Ledger Account Mentifier</b> | GL durated Leaf Marie                             |                                                     | As of Dety                                                |                                                        |                                          |                                                                | Management Cedger Table Norse - General Ludger Account Mentified  |                             |                             | <b>GL Account Leaf Warre</b> |                                         | Ac of Ente                                   |
|                                                      |                                                                                          |                                           |                                                                |                                                   |                                                     | 12/Flurance<br><b>RUSSIANS</b>                            |                                                        |                                          | 314                                                            |                                                                   | 46 00                       |                             |                              |                                         | 05/05/2021<br>10/81/2923                     |
|                                                      |                                                                                          |                                           | 1001204                                                        | ELECTRONIC BANKING COEPL                          |                                                     | BOJ DRJ DRZE                                              |                                                        |                                          |                                                                |                                                                   |                             |                             |                              |                                         | 65/65/2021                                   |
|                                                      |                                                                                          |                                           |                                                                |                                                   |                                                     | estrituranza                                              |                                                        |                                          | Amid.                                                          |                                                                   |                             |                             |                              |                                         | 1505/2021                                    |
|                                                      |                                                                                          |                                           |                                                                |                                                   |                                                     | INFRAVIER<br><b>BA/WA/1982P</b>                           |                                                        |                                          |                                                                |                                                                   |                             | SALANCE SHEET, GL           |                              |                                         | 102,406,72023<br>05, 02, 19323               |
|                                                      |                                                                                          |                                           |                                                                |                                                   |                                                     | <b>BOUTLUBBER</b>                                         |                                                        |                                          |                                                                |                                                                   |                             |                             |                              |                                         | 01/01/2021                                   |
|                                                      |                                                                                          |                                           | 1005, MA                                                       | CARTIN                                            |                                                     | 92/2M/2RES                                                |                                                        |                                          | <b>JANUS</b>                                                   |                                                                   |                             | <b>CONTINUESE ASSETS</b>    |                              |                                         | 60/65/2903                                   |
|                                                      |                                                                                          |                                           |                                                                |                                                   |                                                     | <b>BRANDER</b>                                            |                                                        |                                          |                                                                |                                                                   |                             |                             |                              |                                         | 05,400,72023.                                |
|                                                      |                                                                                          |                                           |                                                                |                                                   |                                                     | 04/30/2021<br><b>BUSINESS</b>                             |                                                        |                                          | <b>KING LOTS</b>                                               |                                                                   |                             | ALL OTHER AVAILTS.          |                              |                                         | 00/08/39/33<br>10/65/2023                    |
|                                                      |                                                                                          |                                           |                                                                |                                                   |                                                     | <b>BLASTAMES</b>                                          |                                                        |                                          |                                                                |                                                                   |                             |                             |                              |                                         | 05, 05, 159, 15                              |
|                                                      | Annet: Institutements                                                                    |                                           | 1001214                                                        | UNIVERSIDADES PROFITS                             |                                                     | <b><i>BOLL2MATRIS</i></b>                                 |                                                        |                                          |                                                                |                                                                   |                             |                             |                              |                                         | 05/05/2021                                   |
|                                                      |                                                                                          |                                           |                                                                |                                                   |                                                     |                                                           |                                                        |                                          |                                                                |                                                                   |                             |                             |                              |                                         |                                              |

**Figure 7-58 GL Account - Key and Standard Dimensions Registry**

### 7.1.4.1.5 Org Unit

- **Org Hierarchy Name**: Note that this is a mandatory filter for the group filtering on Org Unit Key Processing Dimension. As the Application supports the creation of multiple hierarchies for the same Dimension of analysis, and to avoid displaying results from multiple Dimension Hierarchies at the same time, a mandatory driver to select "Org Hierarchy Name" must be selected with only a single value simultaneously.
- **Org Unit Leaf Name**: You can use this filter to select the Org Unit Leaf Name that is related to the underlying Management Ledger data.

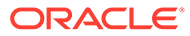

|                               |                         | <b>Id</b> Key & Standard Dimensions Registry        |                                                         |                                                        |                                         |                                                   | Data Visualize: Present                      |                                                                |                                                           |                                       |                                       |                                  |                     |                                         |                          |                                      |                                 |   |
|-------------------------------|-------------------------|-----------------------------------------------------|---------------------------------------------------------|--------------------------------------------------------|-----------------------------------------|---------------------------------------------------|----------------------------------------------|----------------------------------------------------------------|-----------------------------------------------------------|---------------------------------------|---------------------------------------|----------------------------------|---------------------|-----------------------------------------|--------------------------|--------------------------------------|---------------------------------|---|
| ORC Hierarity Name<br>41.     | $_{\rm 3.5}$            | Org Unit Leaf Name                                  |                                                         |                                                        |                                         |                                                   |                                              |                                                                |                                                           |                                       |                                       |                                  |                     |                                         |                          |                                      |                                 | o |
| <b>Q</b> Org Unit HCY         |                         |                                                     |                                                         |                                                        |                                         |                                                   |                                              | <b>Ong Shot Members</b>                                        |                                                           |                                       |                                       |                                  |                     |                                         |                          |                                      |                                 |   |
| DBG Histoarchy<br><b>None</b> | ORG1mml1<br><b>Name</b> | <b>ORG Level 2 Name</b>                             | <b>OBS Lewi 1 Name</b>                                  | OBS Level & Name                                       | <b>ORG Level 5 Name</b>                 | <b>Ong bloot Load Manus</b>                       |                                              | Crip Unit Remen All Drip Unit Membrers All Drip Unit Codes All |                                                           |                                       |                                       |                                  |                     |                                         |                          |                                      |                                 |   |
|                               |                         | ALL DIRE UNIT                                       | ALL OBS/UNIT                                            | ALC DOG UNIT                                           | ALL DEG UNIT                            | ALL OBS UNIT                                      | Org Elvin<br><b><i><u>Identifier</u></i></b> | Ouriout<br>Easter                                              | <b>Our link</b><br>None                                   | Oug Mult<br><b>Beurighten</b>         | <b>Dug</b><br><b>Visit</b><br>Enabled | Oig<br>Unuit<br>Lesf.            | Org<br><b>IDuit</b> | Og thit<br>Created                      | Ove<br>Crestore          | <b>Ong Store</b><br>Saut.<br>Muddisd | <b>Ong East</b><br>Modified     |   |
|                               |                         |                                                     | <b>BACK OFFICE</b>                                      | <b>BALK OFFICE</b>                                     | <b>BACK CHEVE</b>                       | <b>BACK OFFICE</b>                                |                                              |                                                                |                                                           |                                       | <b>Flug</b>                           | Drdy<br><b>Flog</b>              | MES CB              | We                                      | Dutch                    | $n_{\rm V}$                          | <b>Buts</b>                     |   |
|                               |                         |                                                     | <b>GREAGED</b>                                          | AUCO COST<br><b>CENTRE</b><br>SBI ALCO                 | ALCO-COST<br><b>GENTER</b><br>SIMI ALCO | ALCO COLT<br><b>GOVERN</b><br>100746733           |                                              |                                                                | Default<br>Massisse                                       | Darkwalk<br>Mondor                    |                                       |                                  | $40 - 576$          | ACAZON<br><b>UNEW</b>                   | 94/91/2022               | ADARE<br><b>UNEW</b>                 | IM/2R/2R22                      |   |
|                               |                         |                                                     | GRU CORPORATE                                           | CORPORATE COST<br>CENTRE                               | COMPORATE COST<br><b>CENTRE</b>         | CORPORATE COST<br><b>CENTRE</b>                   | <b>YM</b>                                    | 089,308                                                        | ALL ONG<br>LINET                                          | ALC ORG<br><b>USIT</b>                |                                       | ٠                                | m.05                | PETUSER                                 | 94/39/3922               | PETUSER                              | <b>BAZIN/VREZ</b>               |   |
|                               |                         |                                                     |                                                         | <b>SIN CORPORATE</b>                                   | <b><i>SIN CORPORATE</i></b>             | <b>MAY CORPORATE</b>                              | <b>MAGE</b>                                  | 046, 3003                                                      | HEAD, OFFICE                                              | HEAD OFFICE                           |                                       | $\blacksquare$                   | $40 - 15$           | <b>PETUSES</b>                          | 94/28/2022               | PETUSAK                              | <b>IN/OR/WALE</b>               |   |
|                               |                         |                                                     |                                                         | FINANCE,<br><b>TEKANARY</b><br><b>CIREMATIONS COST</b> | FINANCE,<br>TREASURE.<br>OREA/MINI COCO | FINANCE.<br><b>TOCAGUES</b><br>OPERATIONS COST.   | <b>SOUL</b><br>SOUT                          | 080, 3003<br>086,3003                                          | <b>WITAK</b><br>BACK OFFICE                               | <b>BETAK</b><br><b>BACK OFFICE</b>    | $\rightarrow$                         | $\overline{a}$<br>$\blacksquare$ | m, 105<br>am US     | <b><i>PETURES</i></b><br><b>AFTUNER</b> | 64/29/3022<br>66/36/3033 | <b>PETUSER</b><br><b>INTIVIDE</b>    | IN/IN/WEE<br><b>INVERVIERS</b>  |   |
|                               |                         |                                                     | <b>GALIFIN TROPI OPE</b>                                | <b>CENTER</b><br><b>MALFIN TRIAN OPS</b>               | <b>CENTEE</b><br>SBUYIN TRIGIY (20)     | <b>CENTINE</b><br>Tuber (Fals) Trichable Call 12. | 30033                                        | ORG_30033                                                      | <b>MD MAIN</b><br><b>BRANCH</b>                           | <b>JACK SIGALINE</b><br><b>BRANCH</b> |                                       |                                  | m.05                | <b>PETUSER</b>                          | 04/39/3003               | <b>PETUSER</b>                       | INJW2RD                         |   |
|                               |                         |                                                     |                                                         | LEIGER                                                 | LEDGER                                  | LEDGER                                            | assiza                                       | 046, 9881                                                      | <b>CITY 5</b>                                             | CITY 1                                |                                       | $\blacksquare$                   | 44.5%               | <b><i>INTOVIEW</i></b>                  | 94/39/2022               | <b><i>INTUNZA</i></b>                | INVINYING                       |   |
|                               |                         |                                                     | MAILEDG-00S                                             | <b>OPERATIONS COST</b><br><b>CENTRE</b>                | <b>OPERATIONS COST</b><br><b>CENTRE</b> | OPERAFIONS COST<br><b>CONTRA</b>                  | 300.07<br>SOULT                              | <b>GBG 30032</b><br>066-300ZR                                  | OTY 2<br>OTY 5                                            | CITY 3<br>CITY 3                      | ٠                                     | ٠                                | es.15<br>$40 - 476$ | <b>PETURER</b><br><b>PETURES</b>        | 94/29/3022<br>84739/3022 | <b>PETUNIE</b><br><b>PETUGER</b>     | <b>BAZON/2REP</b><br>64/29/2022 |   |
|                               |                         |                                                     |                                                         | <b>BARLES REPUT J'ARE</b>                              | <b>DELLI EDILL PANE</b>                 | 141114-001                                        |                                              |                                                                |                                                           |                                       |                                       |                                  |                     |                                         |                          |                                      |                                 |   |
| bushrument Tables Ong Story.  |                         |                                                     |                                                         |                                                        |                                         |                                                   |                                              | Mt. Talskeu Elkg Shattu                                        |                                                           |                                       |                                       |                                  |                     |                                         |                          |                                      |                                 |   |
|                               |                         | Last 2 Quarters As of Date Bestrament Table Remoted |                                                         |                                                        |                                         |                                                   |                                              | Last 2 Charters As of Saint Management Ledger Table Remet All  |                                                           |                                       |                                       |                                  |                     |                                         |                          |                                      |                                 |   |
|                               |                         |                                                     | <b>Instrument Table Room Organization Und Montifier</b> | <b>Org Stoll Loof Mane</b>                             | As of Date                              |                                                   |                                              |                                                                | Management Ledger Tuble Norse Digarization that Mentified |                                       |                                       |                                  |                     | Org Molt Leaf Masse                     |                          | As of Date                           |                                 |   |
|                               |                         |                                                     |                                                         |                                                        | <b>AZUTEL/DROZ</b>                      |                                                   |                                              |                                                                |                                                           |                                       |                                       |                                  |                     |                                         |                          | <b>LUNKVILLE</b>                     |                                 |   |
|                               |                         |                                                     |                                                         |                                                        | <b><i>BELITELITIES</i></b>              |                                                   |                                              |                                                                |                                                           |                                       |                                       |                                  |                     |                                         |                          | <b>XAPALIMAE</b>                     |                                 |   |
|                               |                         |                                                     | 280111                                                  | HEAD-DIFFICE REARCH                                    | 40./26./2020                            |                                                   |                                              |                                                                |                                                           |                                       |                                       |                                  |                     |                                         |                          | <b>BIL/BIL/2023</b>                  |                                 |   |
|                               |                         |                                                     |                                                         |                                                        | <b>GRATELISTICS</b>                     |                                                   |                                              |                                                                |                                                           |                                       |                                       |                                  |                     |                                         |                          | RIUTOURIST                           |                                 |   |
|                               |                         |                                                     |                                                         |                                                        | 64/96/9603                              |                                                   |                                              |                                                                |                                                           | 800031                                |                                       |                                  |                     | HEAD OFFICE BEANCH                      |                          | 60,60,0501                           |                                 |   |
|                               |                         |                                                     |                                                         |                                                        | <b>BAPRA/WADE</b>                       |                                                   |                                              |                                                                |                                                           |                                       |                                       |                                  |                     |                                         |                          | <b>BU/IN/JIMS</b>                    |                                 |   |
|                               |                         |                                                     |                                                         |                                                        | <b>REALERS</b>                          |                                                   |                                              |                                                                |                                                           |                                       |                                       |                                  |                     |                                         |                          | <b><i>BRANDONA</i></b>               |                                 |   |
|                               |                         |                                                     | 390213                                                  | <b>CITY LERANCH</b>                                    | <b>45/26/2917</b>                       |                                                   |                                              |                                                                |                                                           |                                       |                                       |                                  |                     |                                         |                          | 03/53/2823                           |                                 |   |
|                               |                         |                                                     |                                                         |                                                        | GE/SL/2020                              |                                                   |                                              |                                                                |                                                           |                                       |                                       |                                  |                     |                                         |                          | GA/BL/2028                           |                                 |   |
|                               |                         |                                                     |                                                         |                                                        | <b>GA/WL/JINES</b>                      |                                                   |                                              |                                                                |                                                           |                                       |                                       |                                  |                     |                                         |                          | enumurant                            |                                 |   |
|                               |                         |                                                     |                                                         |                                                        |                                         |                                                   |                                              |                                                                |                                                           |                                       |                                       |                                  |                     |                                         |                          |                                      |                                 |   |
|                               |                         |                                                     |                                                         |                                                        | SA/SL/2622                              |                                                   |                                              |                                                                |                                                           |                                       |                                       |                                  |                     |                                         |                          | LL/NU/2012                           |                                 |   |
|                               |                         |                                                     |                                                         |                                                        | WA/WA/2R29                              |                                                   |                                              |                                                                |                                                           |                                       |                                       |                                  |                     |                                         |                          | 12/93/30/10                          |                                 |   |
|                               | Arrest build actually   |                                                     | 280711                                                  | HEAD-DIFFICE COLE<br><b>CEINTRE</b>                    | <b>BAYAN/20121</b>                      |                                                   |                                              |                                                                |                                                           |                                       |                                       |                                  |                     |                                         |                          | RIUBILIVILER                         |                                 |   |

**Figure 7-59 Org Unit - Key & Standard Dimensions Registry**

### 7.1.4.1.6 Product

- **Product Hierarchy Name**: Note that this is a mandatory filter for the group filtering on Product Key Processing Dimension. As the Application supports the creation of multiple hierarchies for the same Dimension of analysis, and to avoid displaying results from multiple Dimension Hierarchies at the same time, a mandatory driver to select "Prod Hierarchy Name" must be selected with only a single value simultaneously.
- **Product Leaf Name**: You can use this filter to select the Prod Leaf Name that is related to the underlying Management Ledger data.

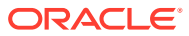

|                                 |                                   | <b>Id.</b> Key & Standard Dimensions Registry                                                                              |                   |                                      |                                       |                                               | <b>Data Visualize: Present</b>       |                                                               |                                                  |                               |                             |                                          |                          |                                 | $\cdots$                   |                            |
|---------------------------------|-----------------------------------|----------------------------------------------------------------------------------------------------|-------------------|--------------------------------------|---------------------------------------|-----------------------------------------------|--------------------------------------|---------------------------------------------------------------|--------------------------------------------------|-------------------------------|-----------------------------|------------------------------------------|--------------------------|---------------------------------|----------------------------|----------------------------|
|                                 | Please in the sending Objectives  | <b>Profit Lauf Assoc</b><br>$\frac{1}{2} \left( \frac{1}{2} \right) \left( \frac{1}{2} \right) \left( \frac{1}{2} \right)$ |                   |                                      |                                       |                                               |                                      |                                                               |                                                  |                               |                             |                                          |                          |                                 |                            |                            |
| <b>Q</b> Product HCY            |                                   |                                                                                                    |                   |                                      |                                       |                                               | <b>Q</b> Product Members             |                                                               |                                                  |                               |                             |                                          |                          |                                 |                            | 050211                     |
| Print                           | <b>Pond Level 1</b>               |                                                                                                    |                   |                                      |                                       |                                               |                                      | Product Newer All Practice Mentifier: All Praduct Code: All   |                                                  |                               |                             |                                          |                          |                                 | $\sim$                     |                            |
| <b>Movie cha</b><br><b>Name</b> | <b>Notes</b>                      | Prod Level 2 Name                                                                                                    | Pred Level 1 Name | <b>Prod Level 4 Norse</b>            | <b>Prod Level 1 Name</b>              | Food Loui Name                                | <b>Product</b><br><b>Island Pate</b> | <b>Product Cade</b>                                           | <b>Product Niene</b>                             | <b>Product</b><br>Description | <b>Firsdart</b><br>Enablish | <b>Product</b><br><b>Sault</b><br>Circle | <b>Product</b><br>MES.CE | <b>Product</b><br>Crested       | <b>Product</b><br>Erentian | Product<br>Last<br>Muddled |
|                                 |                                   | ALL PRODUCT                                                                                                    | ALL FOUDULT       | ALL PRODUCT                          | ALL PRODUCT                           | ALL PECOGCT                                   |                                      |                                                               |                                                  |                               | Flag                        | Fing                                     |                          | the                             | <b>Duta</b>                | u                          |
|                                 |                                   |                                                                                                    | ASSETS.           | ASSETS.                              | ASM FS                                | ASSETS.                                       |                                      | a.                                                            | <b>Default Menteur</b>                           | Dellault Missilan             | ٠                           |                                          | $+$ 1/5                  | <b>ATTULES</b>                  | 04/29/2022                 | PETILISER                  |
|                                 |                                   |                                                                                                    |                   |                                      | CORP. LOAN                            | <b>CORP LOAN</b>                              | <b>Viat</b>                          | <b>FB05.9546</b>                                              | ALL PRODUCT                                      | ALL PRODUCT                   | $\mathbf{u}$                |                                          | $446 - 185$              | PETUSAN                         | 06/39/39/37                | <b>PITTUNER</b>            |
|                                 |                                   |                                                                                                    |                   |                                      | <b>Corporate Bevelving</b>            | <b>Europeante Revisiona</b>                   | 914013                               | <b>POCO-VIABI</b>                                             | <b>AVIETE</b>                                    | <b>AUGUST</b>                 | ٠                           | $\sim$                                   | age LPL                  | <b>BETULES</b>                  | 66/39/3922                 | <b>PETUGER</b>             |
|                                 |                                   |                                                                                                    |                   | <b>CORP LOAN</b>                     | Terra Lage<br>Corporate Taree         | <b>Tennet Logan</b><br><b>Corporate Taxes</b> | <b>VS-BILT</b>                       | <b>FOOD VIARO</b>                                             | LOABILITIES.                                     | LIABILITIES.                  | $\blacksquare$              | $\equiv$                                 | en.1/5                   |                                 | PETUSON BA/29/2022         | PETUNIA                    |
|                                 |                                   |                                                                                                    |                   |                                      | <b>Send Water</b><br>Marketin         | <b>Stand Money</b><br><b>What Estagen</b>     | <b>Wield</b>                         | <b>POCO-VIVAST</b>                                            | CONTINGDVT<br><b>ASSETS</b>                      | CONTINGENT<br>AGSETS.         | $\mathbf{u}$                | $\mathbf{u}$                             | ann $13\%$               | <b><i>DETURNE</i></b>           | DA/10/J022                 | <b>WTUAS</b>               |
|                                 |                                   |                                                                                                    | LOANS             | <b>LOANS</b>                         | <b>LIGAIN'S</b>                       | LOANS.                                        | <b>VLANA</b>                         | <b>PROD FORM</b>                                              | CONTINUEST<br>Linda (FWS)                        | <b>CONTINUANT</b><br>LIAMUTES | ٠                           | $\blacksquare$                           | mills.                   |                                 | PETURE DECISION            | PETUNIA                    |
|                                 |                                   |                                                                                                    |                   |                                      | <b>Rooming Links</b>                  | <b>Monotoing Loom</b>                         | <b>Video</b>                         | <b>FROD: Vielet</b>                                           | <b>OTHER ASSETS</b>                              | <b>OTHER AVACTS</b>           | $\mathbf{u}$                | $\sim$                                   | 446.18                   | <b>IN TUNES</b>                 | 06/28/3033                 | PETUNIA                    |
|                                 |                                   |                                                                                                    |                   |                                      | Housing Lisan, Staff                  | Housing Line, Staff                           | 9540320                              | <b>PROD 1580129</b>                                           | OD.                                              | OD.                           |                             |                                          | pd. OK                   | <b>PETIMER</b>                  | <b>BA/39/3BJI</b>          | PETRINER                   |
|                                 |                                   |                                                                                                    |                   | <b>BETAK LOUR</b>                    | Mary Beginesi Lase                    | Micro Business Loan                           | <b>VI-MEERS</b>                      | <b>PROD. 9548110</b>                                          | <b>Paryment Loan</b>                             | Parisonal Lower               | $\cdot$                     |                                          | $400 - 10\%$             | <b>BETUSER</b>                  | 04/39/3922                 | PETANZA                    |
|                                 |                                   |                                                                                                    |                   |                                      | Personal Loan                         | Personal Loan                                 | 1546146                              | PROD. 95461401                                                | <b>MIN PLACEMENT</b>                             | <b>MAX PLACEMENT IF</b>       |                             | $\overline{\phantom{a}}$                 | 446.576                  |                                 | PETUSAN GA/29/39XZ         | <b>PETURER</b>             |
|                                 |                                   |                                                                                                    |                   |                                      | <b>BETAIL AGON</b>                    | <b>BETAIL LOAN</b>                            |                                      |                                                               |                                                  |                               |                             |                                          |                          |                                 |                            |                            |
|                                 | <b>Instrument Tables Preducts</b> |                                                                                                    |                   |                                      |                                       |                                               | <b>Mt. Tables Products</b>           |                                                               |                                                  |                               |                             |                                          |                          |                                 |                            |                            |
|                                 |                                   | Last 2 Quarters As of Date Body sweet Table Name All                                                                       |                   |                                      |                                       |                                               |                                      | and 2 Quarter's Fore! Date: "Management Ledger Table Name: NE |                                                  |                               |                             |                                          |                          |                                 |                            |                            |
|                                 |                                   | Instrument Table Name - Product Mentifies                                                                                  |                   | <b>President Name</b>                | As of Date                            |                                               |                                      |                                                               | Management Ledger Table Name - Product Mantiflex |                               |                             | <b>Prod Leaf Wante</b>                   |                          | As of Easte                     |                            |                            |
|                                 |                                   |                                                                                                    |                   |                                      |                                       |                                               |                                      |                                                               |                                                  |                               |                             |                                          |                          | 33/91/3602                      |                            |                            |
|                                 |                                   |                                                                                                    |                   |                                      | 33/93/2022                            |                                               |                                      |                                                               |                                                  |                               |                             |                                          |                          |                                 |                            |                            |
|                                 |                                   |                                                                                                    |                   |                                      | <b>WA/NI/IMES</b>                     |                                               |                                      |                                                               |                                                  |                               |                             |                                          |                          | <b>HE/SL/JR25</b>               |                            |                            |
|                                 |                                   |                                                                                                    | <b>SCARDER</b>    | <b><i><u>Parksmall Legel</u></i></b> | su/pa/paps                            |                                               |                                      |                                                               |                                                  |                               |                             |                                          |                          | 61/36/3021                      |                            |                            |
|                                 |                                   |                                                                                                    |                   |                                      | <b>INVILIANCE</b>                     |                                               |                                      |                                                               |                                                  | 9546350                       |                             | <b>Personal Lists</b>                    |                          | INVITATIONES                    |                            |                            |
|                                 |                                   |                                                                                                    |                   |                                      | IN/MUSEU                              |                                               |                                      |                                                               |                                                  |                               |                             |                                          |                          | 04/86/2021                      |                            |                            |
|                                 |                                   |                                                                                                    |                   |                                      | 31/51/2022                            |                                               |                                      |                                                               |                                                  |                               |                             |                                          |                          | INVALVANCE                      |                            |                            |
|                                 |                                   |                                                                                                    |                   |                                      | <b>BL/BL/J02B</b>                     |                                               |                                      |                                                               |                                                  |                               |                             |                                          |                          | 32/80/3022                      |                            |                            |
|                                 |                                   |                                                                                                    | 154450001         | <b>Fixed Role Mortgage</b>           | <b>BLON/WID</b>                       |                                               |                                      |                                                               |                                                  |                               |                             |                                          |                          | 32/91/3023                      |                            |                            |
|                                 |                                   |                                                                                                    |                   |                                      | <b>BA/RL/202R</b>                     |                                               |                                      |                                                               |                                                  |                               |                             |                                          |                          | BLAILOIDE                       |                            |                            |
|                                 |                                   |                                                                                                    |                   |                                      | IN/WAYRES                             |                                               |                                      |                                                               |                                                  |                               |                             |                                          |                          | 81/11/3021                      |                            |                            |
|                                 |                                   |                                                                                                    |                   |                                      | <b>BAYRA/2022</b>                     |                                               |                                      |                                                               |                                                  | 11403001                      |                             | Fixed Bate                               |                          | REVIEWAGE                       |                            |                            |
|                                 |                                   |                                                                                                    |                   |                                      | <b>BL/BL/2013</b>                     |                                               |                                      |                                                               |                                                  |                               |                             | Mertipipe                                |                          | 62/38/3028                      |                            |                            |
|                                 |                                   |                                                                                                    | 15464000L         | <b>Diffusi Markgage</b>              | <b>BAZZMZZRES</b><br>one and interior |                                               |                                      |                                                               |                                                  |                               |                             |                                          |                          | RA/01/2021<br>ALCOHOL: AND INC. |                            |                            |

**Figure 7-60 Product - Key & Standard Dimensions Registry**

### 7.1.4.1.7 Industry

- **Industry Hierarchy Name**: As the Application supports the creation of multiple hierarchies for the same Dimension of analysis, and to avoid displaying results from multiple Dimension Hierarchies at the same time, a mandatory driver to select "Industry Hierarchy Name" must be selected with only a single value simultaneously.
- **Industry Leaf Name**: You can use this filter to select the Industry Leaf Name that is related to the underlying Industry.

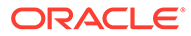

|                                          |                                                          | <b>Id</b> Key & Standard Dimensions Registry. |                                          |                                               |                                     |                           | Data Visualize Present                                |                               |                                                                                                    |                                |                                                     |                                   |                                        |                                           | $\cdots a \cdots a \cdots a \cdot a$       |                                                              |                                                           |     |
|------------------------------------------|----------------------------------------------------------|-----------------------------------------------|------------------------------------------|-----------------------------------------------|-------------------------------------|---------------------------|-------------------------------------------------------|-------------------------------|----------------------------------------------------------------------------------------------------|--------------------------------|-----------------------------------------------------|-----------------------------------|----------------------------------------|-------------------------------------------|--------------------------------------------|--------------------------------------------------------------|-----------------------------------------------------------|-----|
| <b>Violatifry Hige aning Name</b><br>4/4 | $\sim$                                                   | <b>Sidualry Leaf Nation</b>                   |                                          |                                               |                                     |                           |                                                       |                               |                                                                                                    |                                |                                                     |                                   |                                        |                                           |                                            |                                                              |                                                           | 0:1 |
| <b>Q</b> Industry HCF                    |                                                          |                                               |                                          |                                               |                                     |                           | industry Mondays                                      |                               |                                                                                                    |                                |                                                     |                                   |                                        |                                           |                                            |                                                              |                                                           |     |
| <b>Bulletin y</b><br><b>Horachy Bone</b> | <b>Bulletti's Level 1</b><br><b>None</b>                 | <b>Industry Level 2</b><br><b>Normal</b>      | <b>Bulleting Lewill B</b><br><b>None</b> | <b>Individual Edward &amp;</b><br><b>None</b> | Industry Level 5<br>New York        | <b>Industry Leaf Bone</b> |                                                       |                               | Industry Marine All Anticolo's Manitellan All Bullestoy Cashe All                                    |                                |                                                     |                                   |                                        |                                           |                                            |                                                              |                                                           |     |
|                                          |                                                          | All lindwidthing                              | All buskestyles                          | All bulletings                                | All Industries                      | All Industries            | bulkedry.<br>Mestifier.                               | <b>Substry</b><br><b>Cade</b> | Industry<br><b>Mariat</b>                                                                            | Industry<br><b>Description</b> | <b><i><u>Rochaldtvin</u></i></b><br>Exabled<br>Fing | Industria<br>Leaf<br>Only<br>Fing | <b><i><u>Industry</u></i></b><br>MA CD | <b>balantry</b><br>Exasted<br>$n_{\rm f}$ | <b>Industry</b><br>Crastian<br><b>Butu</b> | <b>Mediatricity</b><br>Last.<br>Maddled<br>$W_{\mathcal{R}}$ | <b>Nederly's</b><br>Last<br><b>Maddled</b><br><b>Duty</b> |     |
|                                          |                                                          | <b>Andaluce</b>                               | <b>Jackson</b>                           | Auchsteadt                                    | decision's                          | <b>Autoback</b>           |                                                       |                               | <b>Gelaum</b>                                                                                        | <b>Certainle</b>               |                                                     |                                   |                                        | <b>ACARDS</b>                             |                                            | ADAMN                                                        |                                                           |     |
|                                          |                                                          | Automobile                                    | Automatic                                | Antonestelle                                  | Automobile                          | Automobile                |                                                       | ٠                             | <b>Manufacture</b>                                                                                   | Mondon                         | ×                                                   |                                   | $44 - 45$                              | <b>USER</b>                               | 64/24/3022                                 | smaller.                                                     | <b>BA/DR/WAZZ BLU</b>                                     |     |
| <b><i><u>Industry</u></i></b>            |                                                          | <b>Stachard</b>                               | <b>Buckup</b>                            | <b>Builder</b>                                | Batter                              | <b>Bucker</b>             | <b>START</b>                                          | <b>MEI-308</b>                | <b>But sessible</b>                                                                                  | Automobile                     | ٠                                                   | $\pi$                             | 66.5%                                  | <b>PETURE</b>                             | <b>BA/STV2022</b>                          | <b>PERIODER</b>                                              | <b>IN/SN/WEZ IELF</b>                                     |     |
| <b>Margretia</b>                         | All Industries                                           | Engineer                                      | Engineer                                 | Engineer                                      | Engineer                            | Engineer                  | 260                                                   | INC: 208                      | <b>Avviators</b>                                                                                     | Acclatact                      | ٠                                                   | ¥                                 | 44.95                                  | <b>PETURAS</b>                            | 04/24/2022                                 | <b><i>INTUNES</i></b>                                        | INVINYING IN                                              |     |
|                                          |                                                          | Executiveness                                 | Experienced                              | Report to the A                               | Government                          | <b>Government</b>         | tota                                                  | <b>IND NIE</b>                | Edwardsmooth                                                                                         | Experimental                   | $\mathbf{u}$                                        | u                                 | es.in                                  | <b>PETURES</b>                            | 84/29/3022                                 | <b>PETUNIA</b>                                               | <b>IN/IN/VIEZ BU</b>                                      |     |
|                                          |                                                          | <b>HoeilBrain</b>                             | <b>Fonditioners</b>                      | <b>Healthcare</b>                             | <b>Hashfinson</b>                   | <b>Blankling</b>          | 400                                                   | 843, 400                      | Finalthouse                                                                                          | Finalthouse                    | ٠                                                   |                                   | $44 - 15$                              |                                           | <b>PETUGEN BA/SE/2022</b>                  | <b>PETUNIE</b>                                               | <b>INVERTISEZ ISLE</b>                                    |     |
|                                          |                                                          | <b>Infrastracture</b>                         | <b>Mikedourbare</b>                      | <b>Infrastructure</b>                         | <b><i><u>Infrastructure</u></i></b> | <b>Infrastructure</b>     | tate                                                  | <b>IND</b> 500                | Student                                                                                              | <b>Student</b>                 | ٠                                                   |                                   | 44.16                                  | <b>PETURES</b>                            | 04/29/3022                                 | <b>PR FUNAR</b>                                              | BAYIN/WAS BLF                                             |     |
|                                          |                                                          | Student                                       | <b><i><u>Shudeed</u></i></b>             | Skudweit                                      | Shedwat                             | Singhand                  | kdri                                                  | <b>IND ADE</b>                | <b>Industriarians</b>                                                                                | <b>Ashlaphrachuse</b>          |                                                     | $\overline{u}$                    | as US.                                 |                                           | PETURE DEVELOPED                           | <b>HYTUGLIE</b>                                              | IN/2R/2R22 III/                                           |     |
|                                          |                                                          |                                               |                                          |                                               |                                     |                           | <b>Inside</b>                                         | <b>M43 709</b>                | <b>Baginess</b>                                                                                      | Engineer                       | $\mathbf{r}$                                        | $\sim$                            | ns.05                                  |                                           | PETURER SAVEN/2022                         | <b>PETULER</b>                                               | GA/DA/WALZ BLF                                            |     |
|                                          |                                                          |                                               |                                          |                                               |                                     |                           | m                                                     | 80,08                         | <b>Buchu</b>                                                                                         | <b>Fostar</b>                  |                                                     | $\overline{a}$                    | $44 - 476$                             | <b>PETUSES</b>                            | 84/24/3022                                 | <b>PETUNIA</b>                                               | <b>BATIRITREE BLU</b>                                     |     |
|                                          |                                                          |                                               |                                          |                                               |                                     |                           |                                                       |                               |                                                                                                    |                                |                                                     |                                   |                                        |                                           |                                            |                                                              | PETUMBE BAYON/VALV BLV                                    |     |
|                                          |                                                          |                                               |                                          |                                               |                                     |                           | ma                                                    | met von                       | <b>All Industries - All Industries - T</b>                                                           |                                |                                                     | $\mathbf{v}$                      | pa.10%                                 | PETUREN - GA/SH/2023                      |                                            |                                                              |                                                           |     |
|                                          |                                                          |                                               |                                          |                                               |                                     |                           |                                                       |                               |                                                                                                    |                                |                                                     |                                   |                                        |                                           |                                            |                                                              |                                                           |     |
| Instrument Tables Industries             | Last 2 Quarters Av of Date - Bestelsmann Table Marine AA |                                               |                                          |                                               | <b>Audioacomet Table Name</b>       | 336                       | <b>Beloving M - Beloving Leaf Masse</b><br>Rohamptola |                               | As of Date<br>11/11/2023<br>REVENIVANCE<br>02/08/0929<br>et/11/2021<br>04/80/2023<br><b>MARTAGES</b> |                                |                                                     |                                   |                                        |                                           |                                            |                                                              |                                                           |     |
|                                          |                                                          |                                               |                                          |                                               |                                     | 306<br>400                | <b>Buildeact</b><br><b>Realthcard</b>                 |                               | 91/11/3929<br>REVINVARIA<br>EL/IL/JAUL<br>11/11/30/1<br><b>BEATLANDS</b><br>REVOK/DRUST              |                                |                                                     |                                   |                                        |                                           |                                            |                                                              |                                                           |     |

**Figure 7-61 Industry - Key & Standard Dimensions Registry**

### 7.1.4.1.8 Branch

- **Branch Hierarchy Name**: As the Application supports the creation of multiple hierarchies for the same Dimension of analysis, and to avoid displaying results from multiple Dimension Hierarchies at the same time, a mandatory driver to select "Branch Hierarchy Name" must be selected with only a single value simultaneously.
- **Branch Leaf Name**: You can use this filter to select the Branch Leaf Name that is related to the underlying Branch.

| Branch Helerchy Kerne.            |                                                     | <b>Branch Leaf Ranke</b> |                                  |                             |                                     |                                                        | Data Visualize: Present                                |                                 |                         |                                           |                   |                |               |                         |                                              |                                   | c = 0 = 0 0 m            | ۰<br>0.1             |
|-----------------------------------|-----------------------------------------------------|--------------------------|----------------------------------|-----------------------------|-------------------------------------|--------------------------------------------------------|--------------------------------------------------------|---------------------------------|-------------------------|-------------------------------------------|-------------------|----------------|---------------|-------------------------|----------------------------------------------|-----------------------------------|--------------------------|----------------------|
| 44.                               | $-44$                                               |                          |                                  |                             |                                     |                                                        |                                                        |                                 |                         |                                           |                   |                |               |                         |                                              |                                   |                          |                      |
| <b>Q</b> Branch HCY               |                                                     |                          |                                  |                             |                                     |                                                        | <b>Branch Members</b>                                  |                                 |                         |                                           |                   |                |               |                         |                                              |                                   |                          |                      |
| Branch Masseroly                  | <b>Banch Cent 1</b>                                 | Branch Loyal 2           | <b>Branch Level 3</b>            | Branch Louis A.             | Browch Level 5.<br>Name             | <b>Brown Leaf Name</b>                                 | Branch Romes All Branch Meetzflam All Branch Cadas All |                                 |                         |                                           |                   |                |               |                         |                                              |                                   |                          |                      |
| Name                              | Name                                                | None<br>Branch 955       | <b>Hame</b><br><b>Realist MG</b> | <b>Notice</b><br>Branch 001 | Branch 903                          | Branch 901                                             | Branch                                                 | <b>Branch Cade</b>              | Branch.                 | <b>Branch</b>                             | Branch<br>Enabled | Branch<br>Leaf | Bonde         | Branch.<br>Executed     | <b>Buch</b><br>Craustone                     | <b>Basich</b><br><b>Sauk</b>      | Branch Louis<br>Multical | <b>Box</b><br>Effect |
|                                   |                                                     | <b>Branch Hill</b>       | Branch DOZ                       | Branch 00LD                 | Branch 802                          | Branch 002                                             | <b>Meetifiav</b>                                       |                                 | <b>Name</b>             | Description                               | <b>Fling</b>      | Only<br>Flag   | <b>HES CD</b> | $\mathbf{e}_\mathbf{r}$ | <b>Buns</b>                                  | <b>Multited</b><br>$\mathbf{r}_i$ | <b>Date</b>              | <b>Batz</b>          |
| Brianch Homia chy                 | <b>Satal Branchini</b>                              | Branch Mill              | Braigh 001                       | Braigh-923                  | Branch MIT                          | Branch 001                                             | 14                                                     |                                 | <b>Default</b>          | Enfault                                   | $\mathbf x$       | ٠              | $m-1/5$       | ADMIN                   | 04/10/2022                                   | Absen                             | 06/09/2022               | <b>HURU</b>          |
|                                   |                                                     | <b>Tuesd Biserchiel</b>  | <b>Tuta Branches</b>             | <b>Tutal Branches</b>       | <b><i><u>Solut Branches</u></i></b> | <b>Total Bronches</b>                                  |                                                        |                                 | Meider<br><b>Branch</b> | Massiss                                   |                   |                |               | <b><i>STARK</i></b>     |                                              | usaw                              |                          |                      |
|                                   |                                                     |                          |                                  |                             |                                     |                                                        | <b>100</b>                                             | <b>BRANCH, 300</b>              | on                      | Branch M11                                | $\cdot$           | $\pi$          | 40.55         | <b>FETUMIE</b>          | BAJ19/JR22                                   | PETUNIA                           | BAGN/BRZ BLAILV.         |                      |
|                                   |                                                     |                          |                                  |                             |                                     |                                                        | zie                                                    | BRANCH 200                      | Branch<br>062           | Branch 002                                | <b>T</b>          | $\sim$         | mN            | <b>IVTUNEE</b>          | BA/IN/JSJ2                                   | <b>PETIPIER</b>                   | GA/GR/2022 BL/BL/        |                      |
|                                   |                                                     |                          |                                  |                             |                                     |                                                        | 330                                                    | BRANCH TOO                      | Branch                  | Result 205 T                              |                   | $\pi$          | m, 175        | <b>PETURER</b>          | BAJ19J3932                                   | PETULER                           | BA/39/2012 RL/SL/        |                      |
|                                   |                                                     |                          |                                  |                             |                                     |                                                        |                                                        |                                 | ons                     |                                           |                   |                |               |                         |                                              |                                   |                          |                      |
|                                   |                                                     |                          |                                  |                             |                                     |                                                        | 400                                                    | <b>BRAIN(31,400)</b>            | <b>Tetal</b>            | <b>Tortud</b><br><b>Branches</b> Branches |                   | $\sim$         | $40 - 576$    |                         | PETUSKE BA/29/2022 PETUSKE GA/29/2022 BL/RL/ |                                   |                          |                      |
|                                   |                                                     |                          |                                  |                             |                                     |                                                        |                                                        |                                 |                         |                                           |                   |                |               |                         |                                              |                                   |                          |                      |
| <b>Instrument Tables Beanches</b> | Last 2 Quarters Ac of Date Bostoweard Table Name AA |                          |                                  |                             |                                     |                                                        |                                                        |                                 |                         |                                           |                   |                |               |                         |                                              |                                   |                          |                      |
|                                   |                                                     |                          |                                  |                             |                                     | Instrument Table Name - Branch Code - Branch Leaf Name |                                                        | As of Date                      |                         |                                           |                   |                |               |                         |                                              |                                   |                          |                      |
|                                   |                                                     |                          |                                  |                             |                                     |                                                        |                                                        | 12/11/2022                      |                         |                                           |                   |                |               |                         |                                              |                                   |                          |                      |
|                                   |                                                     |                          |                                  |                             |                                     |                                                        |                                                        | REVENISION                      |                         |                                           |                   |                |               |                         |                                              |                                   |                          |                      |
|                                   |                                                     |                          |                                  |                             |                                     | 336                                                    | <b>Branch 981</b>                                      | 02/08/0929                      |                         |                                           |                   |                |               |                         |                                              |                                   |                          |                      |
|                                   |                                                     |                          |                                  |                             |                                     |                                                        |                                                        | ex/t1/2021<br>04/30/2023        |                         |                                           |                   |                |               |                         |                                              |                                   |                          |                      |
|                                   |                                                     |                          |                                  |                             |                                     |                                                        |                                                        | <b>MARTAINS</b>                 |                         |                                           |                   |                |               |                         |                                              |                                   |                          |                      |
|                                   |                                                     |                          |                                  |                             |                                     |                                                        |                                                        | 91/11/3929                      |                         |                                           |                   |                |               |                         |                                              |                                   |                          |                      |
|                                   |                                                     |                          |                                  |                             | Asset lectrometer                   | 196                                                    | Beauch-942                                             | REVINVARIA                      |                         |                                           |                   |                |               |                         |                                              |                                   |                          |                      |
|                                   |                                                     |                          |                                  |                             |                                     |                                                        |                                                        | RE/IL/J025                      |                         |                                           |                   |                |               |                         |                                              |                                   |                          |                      |
|                                   |                                                     |                          |                                  |                             |                                     |                                                        |                                                        | 06/30/3023                      |                         |                                           |                   |                |               |                         |                                              |                                   |                          |                      |
|                                   |                                                     |                          |                                  |                             |                                     |                                                        |                                                        | SIVILVING                       |                         |                                           |                   |                |               |                         |                                              |                                   |                          |                      |
|                                   |                                                     |                          |                                  |                             |                                     | too                                                    | Branch USS                                             | <b>BL/RL/3625</b><br>62/08/0828 |                         |                                           |                   |                |               |                         |                                              |                                   |                          |                      |

**Figure 7-62 Branch - Key and Standard Dimensions Registry**

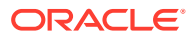

### 7.1.4.1.9 Geography

The following Report Filters are available:

- **Geography Hierarchy Name**: You can use this filter to select a hierarchical grouping of geography types for a country. For example, the structure Geograph states, cities, and Locations.
- **Geography Leaf Name**: You can use this filter to select the Geography Leaf Name that is related to the underlying Geograph.

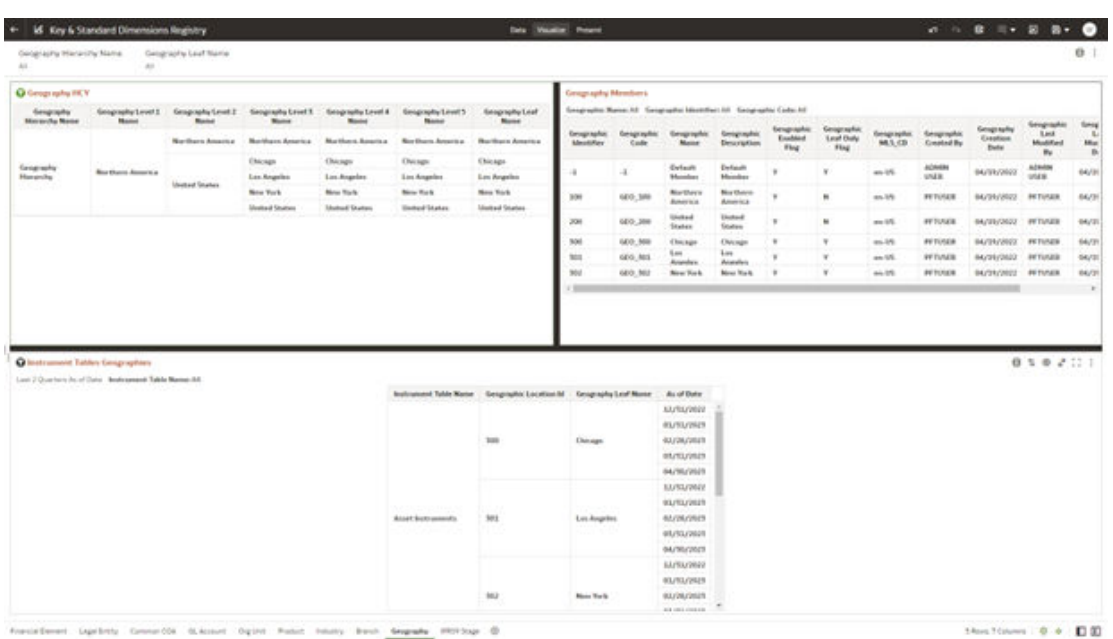

#### **Figure 7-63 Geography - Key & Standard Dimensions Registry**

### 7.1.4.1.10 IFRS9 Stage

- **IFRS9 Stage Hierarchy Name**: IFRS 9, financial assets are classified according to the business model for managing them and their characteristics. An individual or collective basis – in three stages under IFRS 9.
- **IFRS9 Stage Leaf Name**: You can use this filter to select the IFRS9 Stage Leaf Name that is related to the underlying IFRS9.

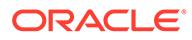

|                                          | <b>Id</b> Key & Standard Dimensions Registry            |                                             |                                        |                                              |                                           | <b>Deta Vacation Present</b>                               |                           |                                        |                                        |                              |                          |                        |                 |                                  | $\label{eq:3.1} \alpha \quad \  \  \, 0 \quad \  \  \, \alpha = 0 \quad \  \  \, 0 \quad \  \, 0 \quad \  \, 0 \quad \  \, 0 \quad \  \,$ |                                         |                                             | $\bullet$ |
|------------------------------------------|---------------------------------------------------------|---------------------------------------------|----------------------------------------|----------------------------------------------|-------------------------------------------|------------------------------------------------------------|---------------------------|----------------------------------------|----------------------------------------|------------------------------|--------------------------|------------------------|-----------------|----------------------------------|----------------------------------------------------------------------------------------------------|-----------------------------------------|---------------------------------------------|-----------|
| IFREST Scuga Heaters for Ramer           | $48^\circ$                                              | IFRON Stuge Leaf Name                       |                                        |                                              |                                           |                                                            |                           |                                        |                                        |                              |                          |                        |                 |                                  |                                                                                                    |                                         |                                             | 0.1       |
| <b>Q IFRSA Stugs HCV</b>                 |                                                         |                                             |                                        |                                              |                                           |                                                            |                           | IFRNA Stuge Mondays                    |                                        |                              |                          |                        |                 |                                  |                                                                                                    |                                         |                                             |           |
| <b>BRS9 Stage</b><br><b>Hermith Mane</b> | <b>BRS Stage Lovel</b><br>1 Nome                        | <b>IFRS Stage Level 2</b><br><b>Nissan</b>  | #W5 Stuge Level 9<br><b>Nisted</b>     | <b>With Stops Level &amp;</b><br><b>None</b> | <b>WBS Stage Lewit S</b><br><b>Blanch</b> | <b>MINE Stage Leaf</b><br>Name:                            | www.<br><b>Mexicities</b> | IFRS Code                              | <b>WAY</b><br>Nasar                    | 被称<br><b>Sescription</b>     | was.<br>Enabled<br>Fing: | ares.<br>List<br>Daily | PE)<br>MA CD    | ines.<br>Constall<br>$n_{\rm V}$ | <b>WINN</b><br>Constitute<br><b>Bata</b>                                                                                                  | <b>WINS</b><br>Lea<br>Modified          | <b>WRNFLast</b><br>Modified:<br><b>Buts</b> |           |
|                                          | Darkush                                                 | Default                                     | <b>Details</b>                         | Darbauth                                     | <b>Default</b>                            |                                                            |                           | Detach.                                | <b>Hefault</b>                         |                              | <b>That</b>              |                        | AZMAN           |                                  | $\theta_{\rm N}$<br>ACAda                                                                                                    |                                         | 14.1                                        |           |
|                                          |                                                         | <b>Behalt Member</b><br>Militär Scope Total | <b>Extent Member</b><br>WWW14apr Total | <b>Behavit Mouders</b><br>With's Grape Total | Default Member<br>MW10 Stopp Total        | <b>Behadt Monday</b><br>IFBVF filmer Total                 | ٠                         | -                                      | Menher                                 | <b>Member</b>                | ٠                        | ٠                      | as in           | <b>USES</b>                      | GA/SR/2REZ                                                                                                    | usea                                    | 66/19/3933                                  |           |
| <b>IFBSD Stage</b><br>Hierarchy          | of DSR Stops<br><b>Tetal Bullion</b>                    | <b>Bullar</b>                               | <b>Ardua</b>                           | <b>Infra</b>                                 | <b>Bollage</b>                            | <b>Bollap</b>                                              | 336<br>200                | WWW.55MW.300<br>WEST-STAGE 200         | Mage 1:<br><b>Stage 3</b>              | 3ksp1                        |                          | ٠<br>٠                 | 44.05<br>40.105 | PETUSER:<br><b>JETHADA</b>       | 03,493,05922<br>03/63/2522                                                                                                    | <b><i>SETURES</i></b><br><b>PETUSES</b> | RUNNUMI RL<br>40,401,03023                  |           |
|                                          |                                                         | <b>Stage II</b>                             | <b>Stage 1</b>                         | Mage 1                                       | 'Mage 1                                   | Stage 1                                                    | <b>TOP</b>                | WWW-1580E RM                           | <b>Mage E</b>                          | Volume 2<br>TAblet 3         | ٠                        |                        | 44.5%           | PETUMBE                          | 03,411,120,02                                                                                                    | <b>PETURER</b>                          | 01,701/2011 21.                             | 16        |
|                                          |                                                         | <b>Stuge 2</b>                              | Stuge 2                                | Stage J                                      | <b>Stage 2</b>                            | Stage 2                                                    | 400                       | WASH STAGE, AND                        | <b>Balwell</b>                         | <b>Dafault</b>               | ٠                        | ٠                      | 4415            | <b>PETUSES</b>                   | 03/03/2022                                                                                                    | <b>AFTUNER</b>                          | NUMBER RE                                   |           |
|                                          |                                                         | <b>Stage S</b>                              | Stiage 3                               | <b>Mage 3</b>                                | <b>Stage S</b>                            | Staph 5                                                    | 300000                    | MINH STACK SOUGHO                      | <b>MINT</b><br>Strain<br><b>Turnet</b> | or end<br><b>Stage Total</b> | - 4                      | ٠                      | wa 125          |                                  | PETUSON GLASLISSEE                                                                                                    |                                         | <b>FITINER BURG/JULE ILL</b>                |           |
|                                          |                                                         |                                             |                                        |                                              |                                           |                                                            |                           |                                        | <b>Bullion</b>                         | <b>Bullion</b>               |                          |                        |                 |                                  |                                                                                                    |                                         |                                             |           |
|                                          |                                                         |                                             |                                        |                                              |                                           |                                                            |                           |                                        |                                        |                              |                          |                        |                 |                                  |                                                                                                    |                                         |                                             |           |
|                                          | Last 2 Querters Acult Date - Bedroekend Table Name: All |                                             |                                        |                                              |                                           |                                                            |                           | <b>Sales</b>                           | <b>TO</b>                              |                              |                          |                        |                 |                                  |                                                                                                    |                                         |                                             |           |
|                                          |                                                         |                                             |                                        |                                              |                                           | Instrument Table Name #1757 Stage El #1857 Stage Loui Name |                           | An of Date                             |                                        |                              |                          |                        |                 |                                  |                                                                                                    |                                         |                                             |           |
|                                          |                                                         |                                             |                                        |                                              |                                           |                                                            |                           | <b>BÚ/HU/IN/S</b>                      |                                        |                              |                          |                        |                 |                                  |                                                                                                    |                                         |                                             |           |
|                                          |                                                         |                                             |                                        |                                              |                                           | $-1$                                                       | Enfanh Member             | 03/28/2025                             |                                        |                              |                          |                        |                 |                                  |                                                                                                    |                                         |                                             |           |
|                                          |                                                         |                                             |                                        |                                              |                                           |                                                            |                           | en/routinus                            |                                        |                              |                          |                        |                 |                                  |                                                                                                    |                                         |                                             |           |
|                                          |                                                         |                                             |                                        |                                              |                                           | 106                                                        |                           | <b>ELITAINEE</b>                       |                                        |                              |                          |                        |                 |                                  |                                                                                                    |                                         |                                             |           |
|                                          |                                                         |                                             |                                        |                                              |                                           |                                                            | Stuge 1                   | <b>GUTUZINES</b><br>04/10/2025         |                                        |                              |                          |                        |                 |                                  |                                                                                                    |                                         |                                             |           |
|                                          |                                                         |                                             |                                        |                                              | Asset batraineers                         |                                                            |                           | <b>JA/YO/PREE</b>                      |                                        |                              |                          |                        |                 |                                  |                                                                                                    |                                         |                                             |           |
|                                          |                                                         |                                             |                                        |                                              |                                           | 2500                                                       | <b>Stuge 2</b>            | <b><i>BUTLITES</i></b>                 |                                        |                              |                          |                        |                 |                                  |                                                                                                    |                                         |                                             |           |
|                                          |                                                         |                                             |                                        |                                              |                                           |                                                            |                           | <b>GA/MUZILES</b>                      |                                        |                              |                          |                        |                 |                                  |                                                                                                    |                                         |                                             |           |
|                                          |                                                         |                                             |                                        |                                              |                                           |                                                            |                           | SERVICES                               |                                        |                              |                          |                        |                 |                                  |                                                                                                    |                                         |                                             |           |
|                                          |                                                         |                                             |                                        |                                              |                                           | <b>too</b>                                                 | Stop 1                    | <b>GA/SL/2R25</b>                      |                                        |                              |                          |                        |                 |                                  |                                                                                                    |                                         |                                             |           |
| Chiestrament Tables #1050 Stage          |                                                         |                                             |                                        |                                              |                                           |                                                            |                           | <b>GA/WA/MA1</b><br><b>ELITELITREP</b> |                                        |                              |                          |                        |                 |                                  |                                                                                                    |                                         |                                             |           |

<span id="page-603-0"></span>**Figure 7-64 IFRS9 State - Key & Standard Dimensions Registry**

### 7.1.4.2 Currency Rates

To access the Currency Rates report, from the LHS menu, select **Operational Analysis**, and then select **Currency Rates**.

Reporting Currency Rates is the currency in which an entity's financial statements or other financial documents are reported. Choosing one currency for reporting makes it easier to understand the financial documents across the board.

This is arranged as a set of reports catering to the analysis of the following categories:

- Floating Segment Rate
- Fixed Exchange Rate
- **Exchange Rate**

#### 7.1.4.2.1 Report Filters

The following Report Filters are available:

#### **Figure 7-65 Report Filters**

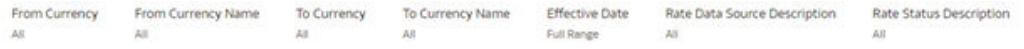

- **From Currency:** You can use this filter to select the Currency Code source corresponding to the hierarchy.
- **From Currency Name:** You can use this filter to select the Currency Name source corresponding to the hierarchy.
- **To Currency**: You can use this filter to select the Currency Code destination corresponding to the hierarchy.

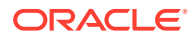

- **To Currency Name**: You can use this filter to select the Currency Name destination corresponding to the hierarchy.
- **Effective Date**: You can use this filter to select a date is the specific date when an agreement outlined in the contract begins and end;
- **Rate Data Source Description**: You can use this filter to select the Rate Data Source Description could be Bloomberg, Calculation, etc
- **Rate Status Description**: You can use this filter to select Rate Data Source description could be valid, invalid, etc

### 7.1.4.2.2 Floating Segment Rate

In this canvas, the floating segment rate shows rises or falls with the rest of the market, along with a segment and conversion rate.

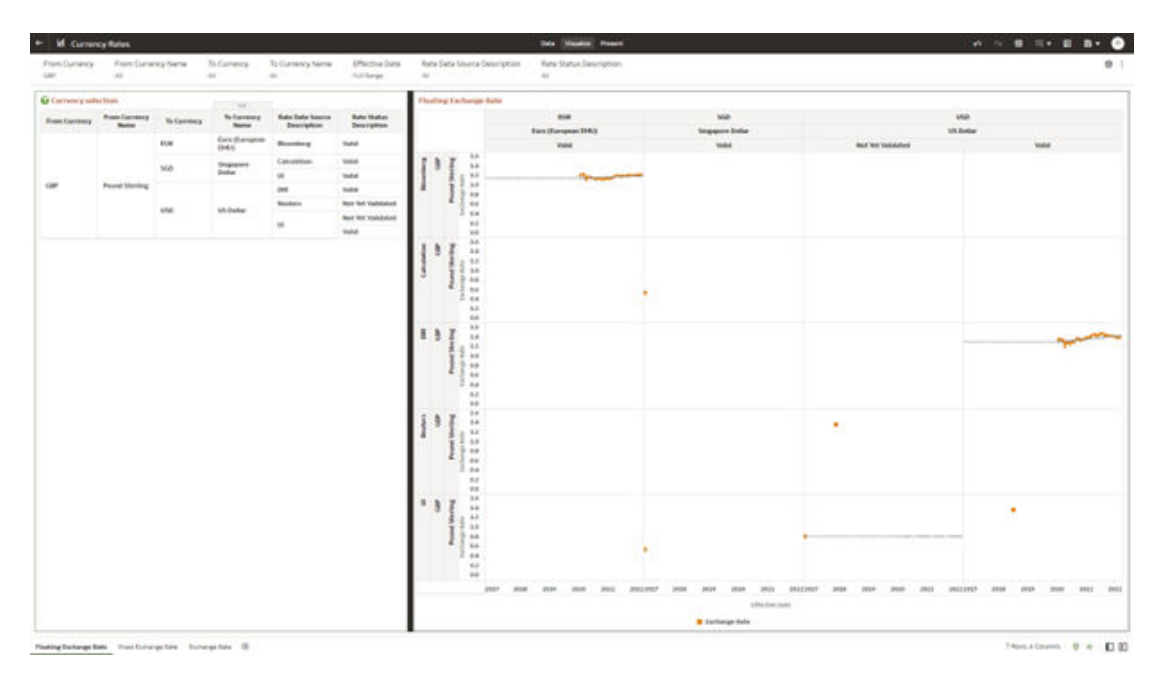

#### **Figure 7-66 Floating Segment Rate**

### 7.1.4.2.3 Fixed Exchange Rate

In this canvas, the fixed exchange rate shows rises or falls with the market.

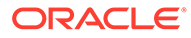

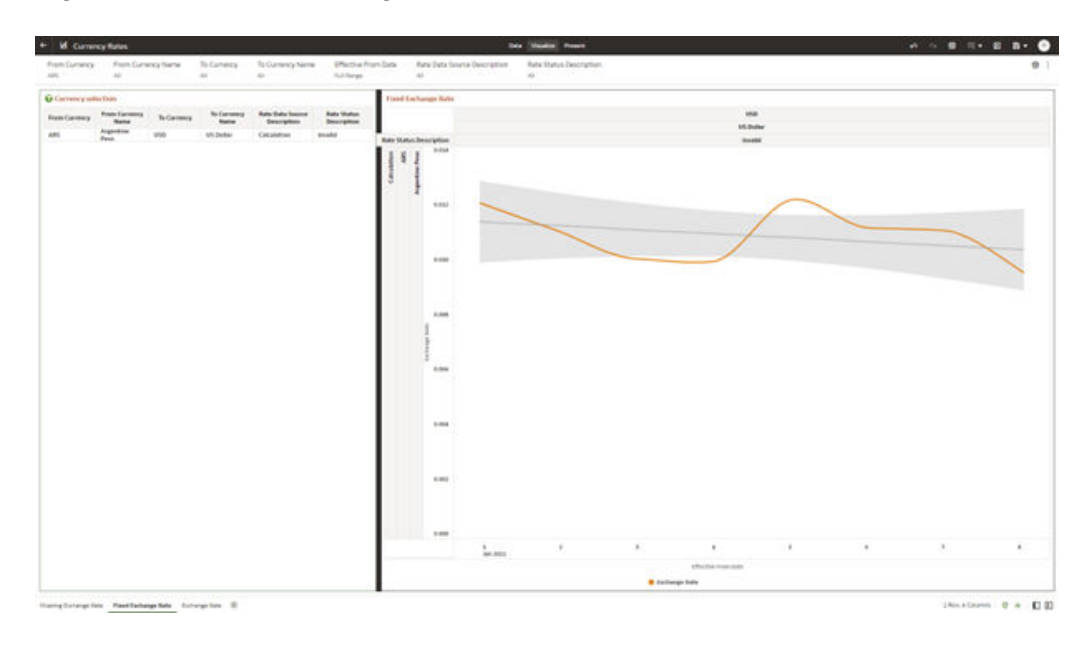

**Figure 7-67 Fixed Exchange Rate**

### 7.1.4.2.4 Report Filters

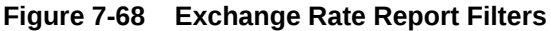

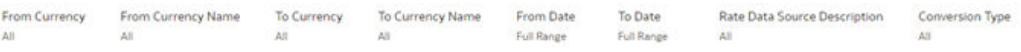

- **From Currency**: You can use this filter to select the Currency Code source corresponding to the hierarchy.
- **From Currency Name:** You can use this filter to select the Currency Name source corresponding to the hierarchy.
- **To Currency**: You can use this filter to select the Currency Code destination corresponding to the hierarchy.
- **To Currency Name**: You can use this filter to select the Currency Name destination corresponding to the hierarchy.
- **From Date**: You can use this filter to select a date as the specific date source to begin.
- **To Date**: You can use this filter to select a date is the specific date destination to end.
- **Rate Data Source Description**: You can use this filter to select the Rate Data Source Description could be Bloomberg, Calculation, etc.
- **Conversion Type**: You can use this filter to select a Conversion Type as Direct Floating, Inverse Fixed, Inverse Floating, or Non-triangulated.

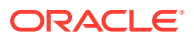

## <span id="page-606-0"></span>7.1.4.2.5 Exchange Rate

In this canvas, the Exchange rate shows Currency and spread of them.

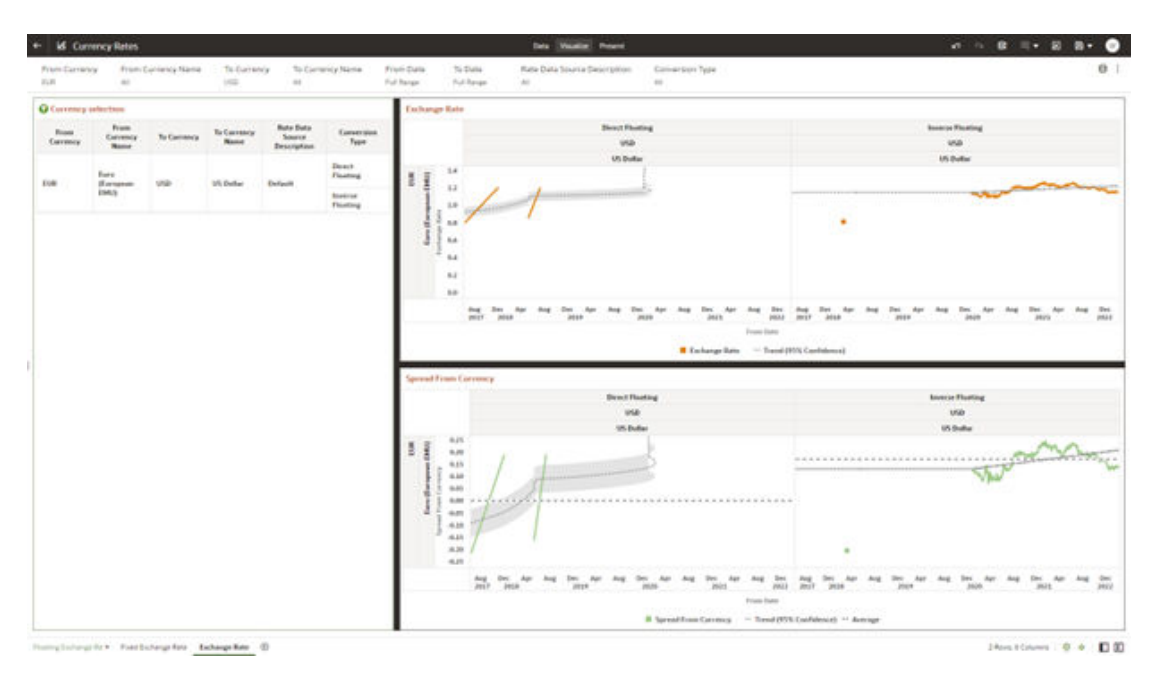

**Figure 7-69 Exchange Rate Canvas**

# 7.1.4.3 Interest Rate Curves

Interest rate curves are fundamental to Treasury applications. In the context of Funds Transfer Pricing, interest rate curves are referred by all calculations.

The summary screen for interest rate curves displays all the existing interest rate curves with additional details.

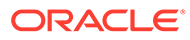

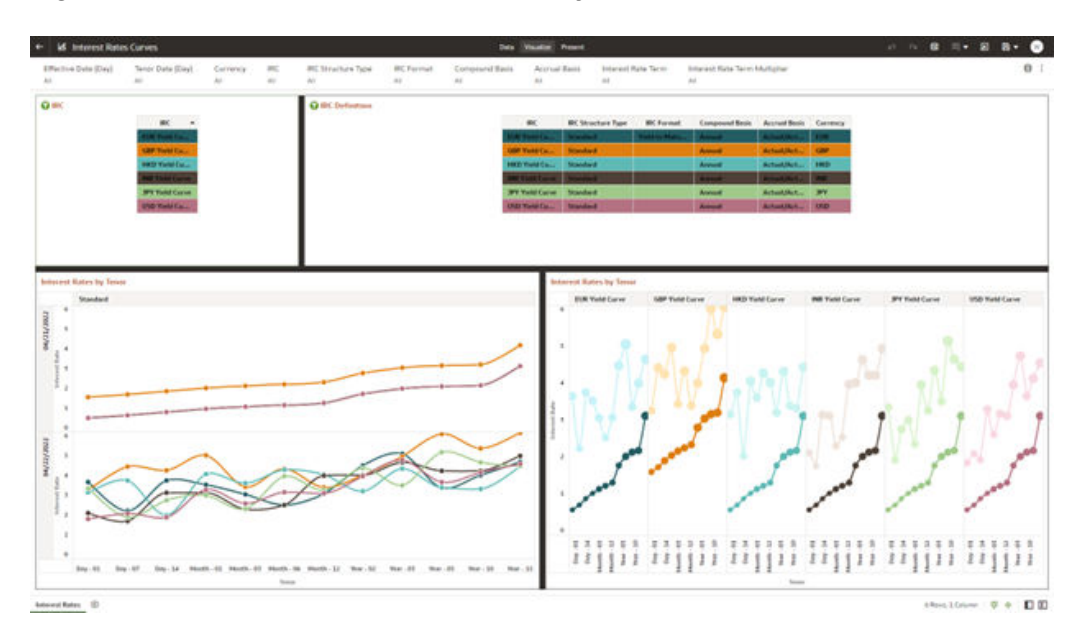

#### **Figure 7-70 Interest Rate Curves Summary screen**

#### **Report Common Filters**

You can use a series of Report Prompts to filter the Data according to Functional Key Attributes as follows:

- **Effective Date (Day)**: You can use this filter to select a specific Day for the underlying Time Dimension.
- **Tenor (Day)**: You can use this filter to select a Maturity Date for the underlying Time Dimension.
- **Currency**: You can use this filter to select a specific Currency to be applied to the underlying dataset.
- **IRC**: You can use the filter Interest Rates Curves to be applied to the underlying dataset.
- **IRC Structure Type**: You can use the filter Interest Rates Curves Structure Type to be applied to the underlying dataset.
- **IRC Format:** You can use the filter Interest Rates Curves Format to be applied to the underlying dataset.
- **Compound Basis**: Indicates the compunding frequency used to calculate interest income.
- **Accrual Basis**: The basis on which the interest accrual is calculated.
- **Interest Rate Term**: You can use the filter Interest Rates Curves Term to be applied on the dataset filter based on the number of days, months, and/or years.
- **Interest Rate Term Multiplier**: You can use the filter Interest Rates Curves Term Multiplier to be applied to as D (Day), M (Month) and Y (Year).

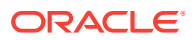

#### **IRC**

The initial report will present a comprehensive list of available IRCs (Individual Report Categories). Users can select one or more IRCs based on their specific reporting needs.

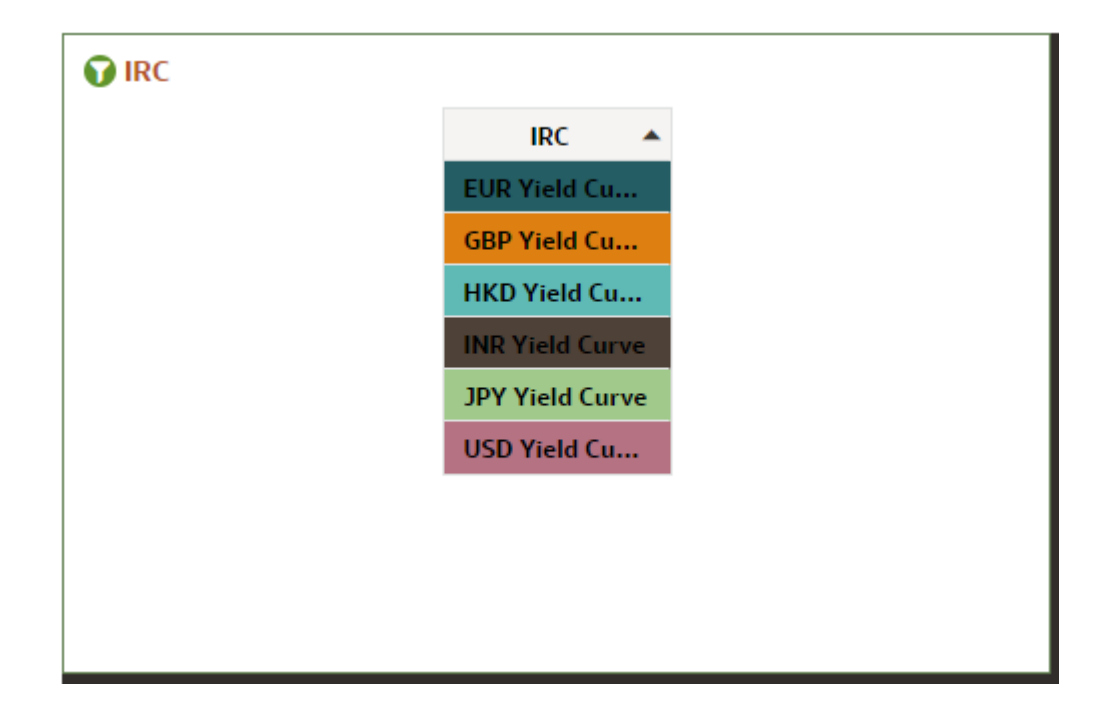

**Figure 7-71 IRC Canvas**

#### **IRC Definition**

The IRC Definition Report showcases essential information such as IRC, IRC structure type, format, compound basis, accrual basis, and currency. This report is also a versatile tool for data filtration to meet specific needs.

**Figure 7-72 IRC Definition Canvas**

| BC:                            | <b>BC Structure Type</b> | <b>BC Format</b> | <b>Compound Basis</b> | <b>Accrued Basis Currency</b> |  |
|--------------------------------|--------------------------|------------------|-----------------------|-------------------------------|--|
| <b>TUD TIME CA.,</b>           | <b>Standard</b>          | Visitation Made  | <b>Second</b>         | Actual/Act., EUR              |  |
| <b>CBP Yorld Co., Standard</b> |                          |                  | Armsel                | Actual/Act., CEU              |  |
| 1000 Yarid Co., Standard       |                          |                  | <b>Armust</b>         | Actual/Act., 1903             |  |
| <b>Child Corps 3 Standard</b>  |                          |                  | Acres 6               | Actual/Act., 1987             |  |
| <b>NY York Curve Standard</b>  |                          |                  | <b>Annual</b>         | Actual/Act., NY               |  |
| <b>USD Yorld Co., Standard</b> |                          |                  | Armust                | Actual/Act., USD              |  |

#### **Interest Rates by Tenor**

The "Interest Rates by Tenor Report" organizes interest rates based on their effective date and tenor.

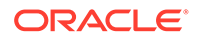

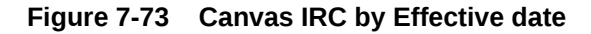

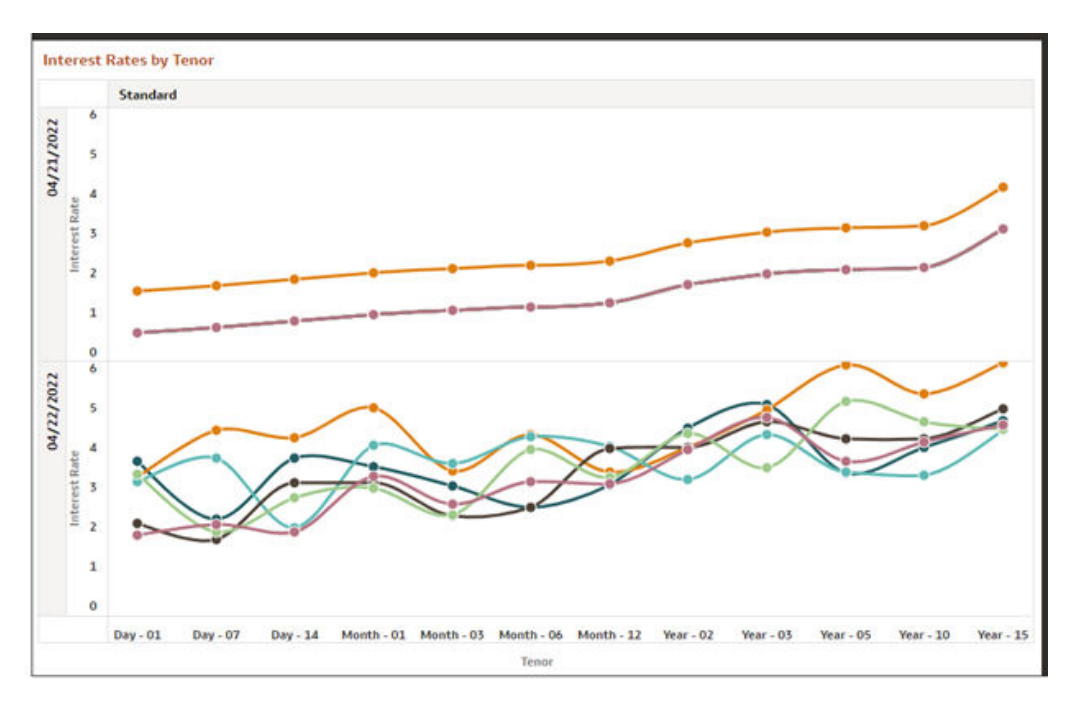

The "Interest Rates by Tenor Report" categorizes interest rates based on IRCs according to their respective tenors.

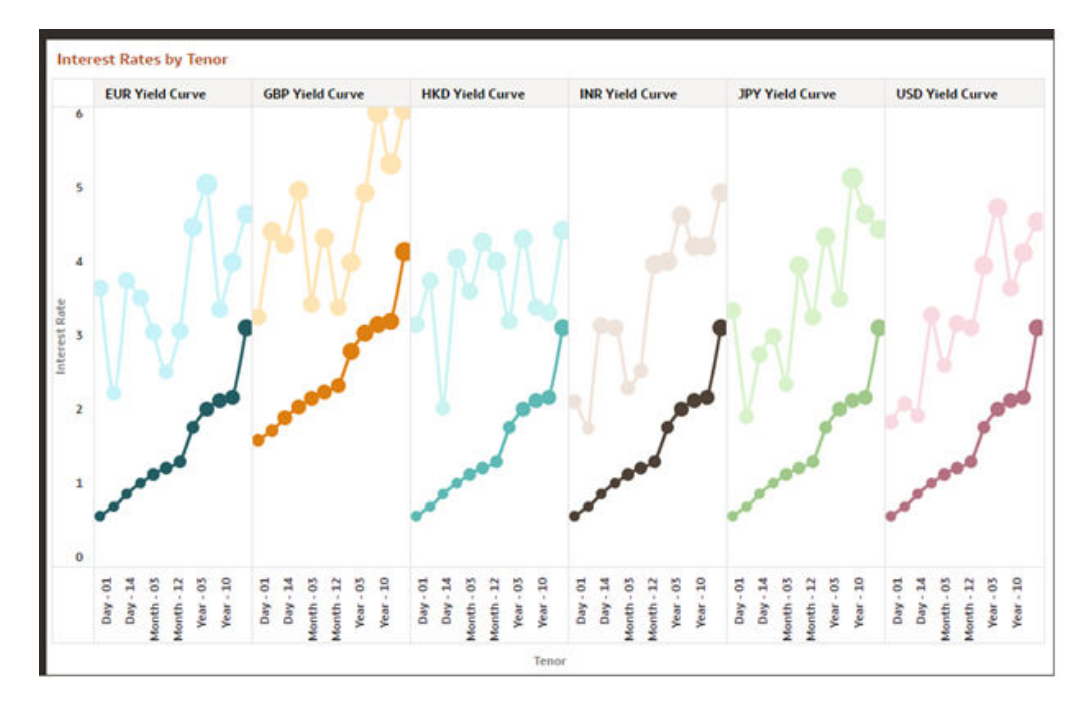

**Figure 7-74 Canvas IRC by Period and Currency**

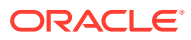

# <span id="page-610-0"></span>7.1.4.4 Data Quality Checks

To access the Data Quality Checks report, from the LHS menu, select **Operational Analysis**, and then select **Data Quality Checks**.

Data Quality Check Reports are divided into four canvases.

- DQ Check Platform Availability
- DQ Batch Executions
- DQ Results
- DQ Detail Results

#### **DQ Check Platform Availability**

You can use the following filters:

- **DQ Rule Name**: Rules created in the Application
- **Base Table:** Base tables used in the rules
- **Severity Values**: Error, Warning, Info

Total Checks: Number of Checks created in the OFSAA Application.

Number of Total available checks for each Staging table: Gives the information regarding number of checks based on the various staging tables.

The following reports gives the information regarding the number of various checks created.

- **Range Checks**: Total number of Range checks defined in the system.
- **Data Length Checks**: Total number of Data Length checks defined in the system.
- **Column Reference Checks**: Total number of Column Reference checks defined in the system.
- **List of Values Checks**: Total number of List of values check defined in the system.
- **Null Checks**: Total number of Null checks defined in the system.
- **Blank Checks**: Total number of Blank checks defined in the system.
- **Integrity Checks**: Total number of Integrity checks defined in the system.
- **Duplicate Checks**: Total number of Duplicate checks defined in the system.
- **Business Checks**: Total number of Business checks defined in the system.

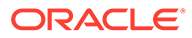

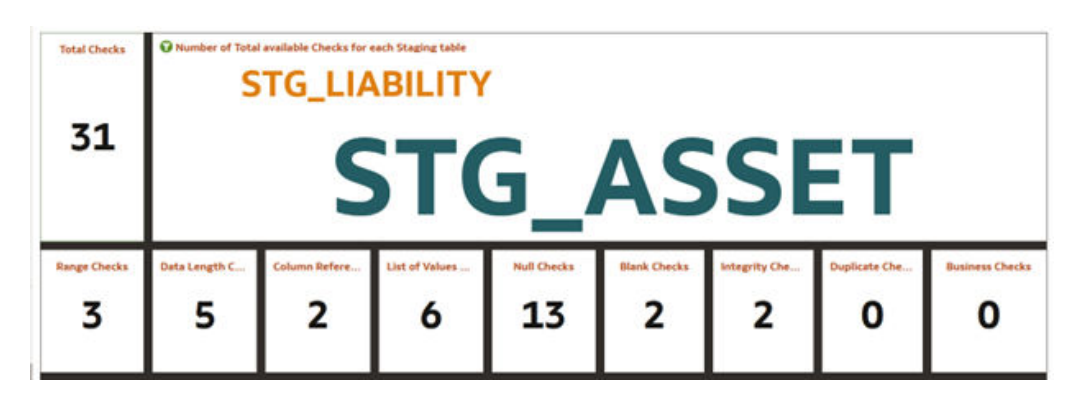

**Figure 7-75 Number of Total available Checks for each Staging table**

Data Quality Checks Distribution gives the distribution of checks based on the base tables.

Detail of Available quality checks in the platform gives the percentage distribution according to severity category defined on different Staging tables.

#### **Figure 7-76 Detail Quality Checks Distribution and Detail of Available Quality Checks in the Platform**

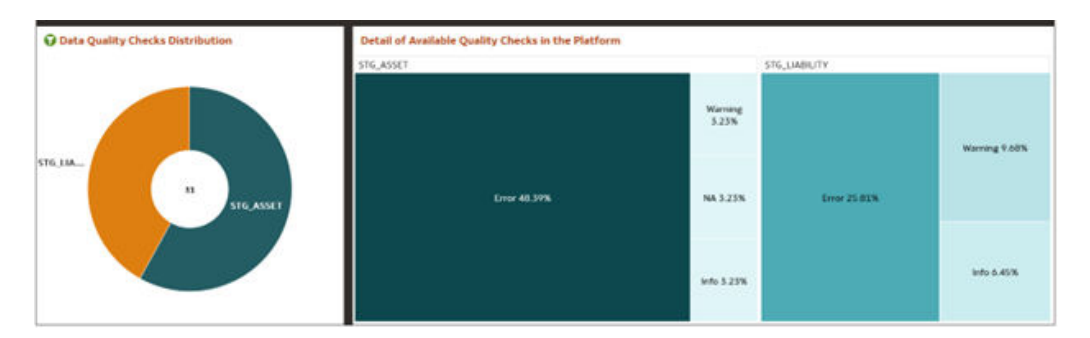

#### **DQ Batch Executions Canvas**

This canvas gives the information regarding the Batches executed on Data Quality Checks.

You can use the following filters:

- **Batch Identifier**: Batches executed in the system.
- **Process Identifier**: Process Name for the executed batch in the system.
- **Fic Mis Date: Batch execution date.**
- **DQ Group Identifier**: Data Quality Groups created in the system.
- **DQ Group Description**: Description of Data Quality Groups.
- **DQ Check Identifier**: Data Quality checks created in the system.
- **DQ Check Description**: Description of Data Quality checks.
- **DQ Source Table**: Base table on which Data Quality check is created.

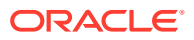
• **DQ Category Name**: Data Quality check category.

**Data Quality Batch As Of Date**: This report provides details on the executed checks, including the date of execution, Batch name, and the count of scanned records and failed records against each defined check and corresponding to Data Quality Category name.

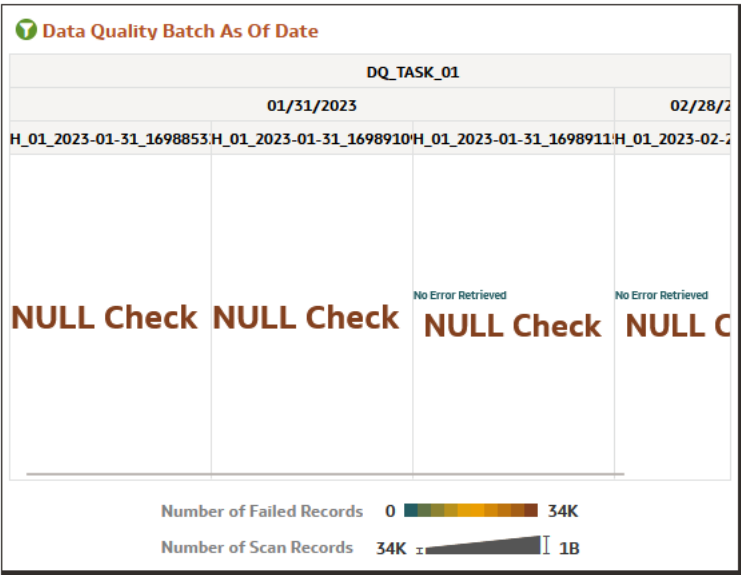

**Figure 7-77 Data Quality Batch As Of Date**

**Results of Data Quality Batches by Severity and Category**: This report provides details on the quantity of failed records across various batches, including the execution date and batch name according to Data Quality Category Name.

**Figure 7-78 Data Quality Batch Results by Severity and Category**

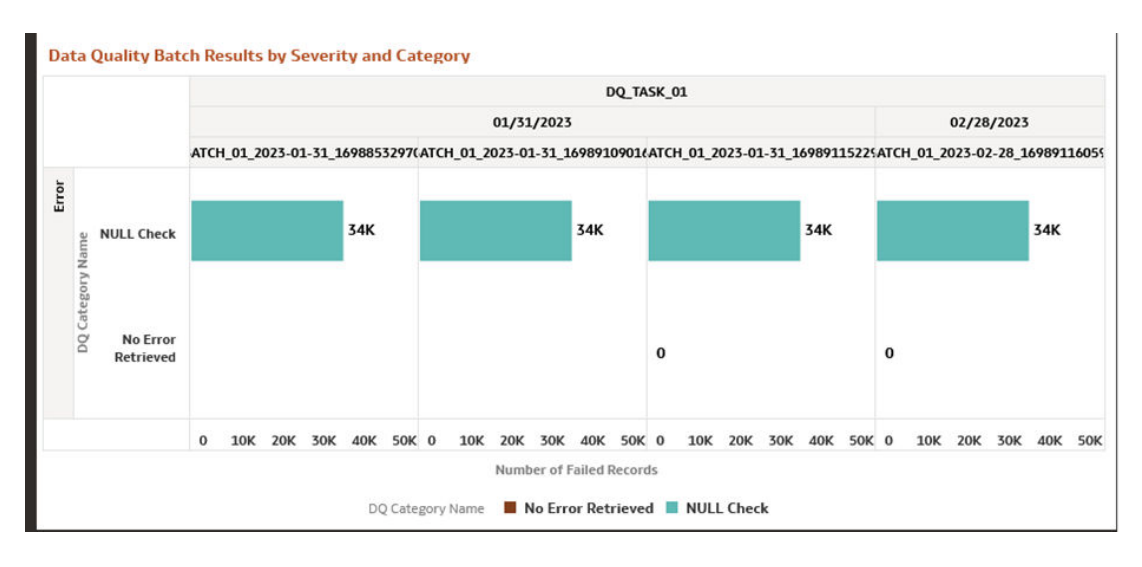

These tile reports display information about total number of scanned records and total number of failed records according to the last available Data Quality batch execution.

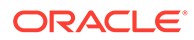

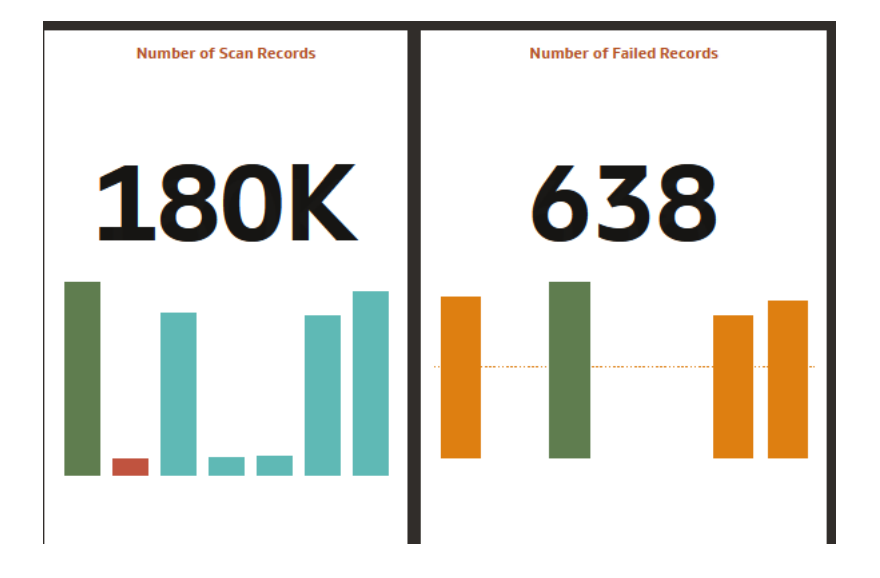

#### **Figure 7-79 Number of Scan Records and Number of Failed Records**

**Results of Data Quality Batches for Scanned and Failed Records**: This report presents a bar chart illustrating the total number of scanned records and total number of failed records, categorized by batch name and execution date.

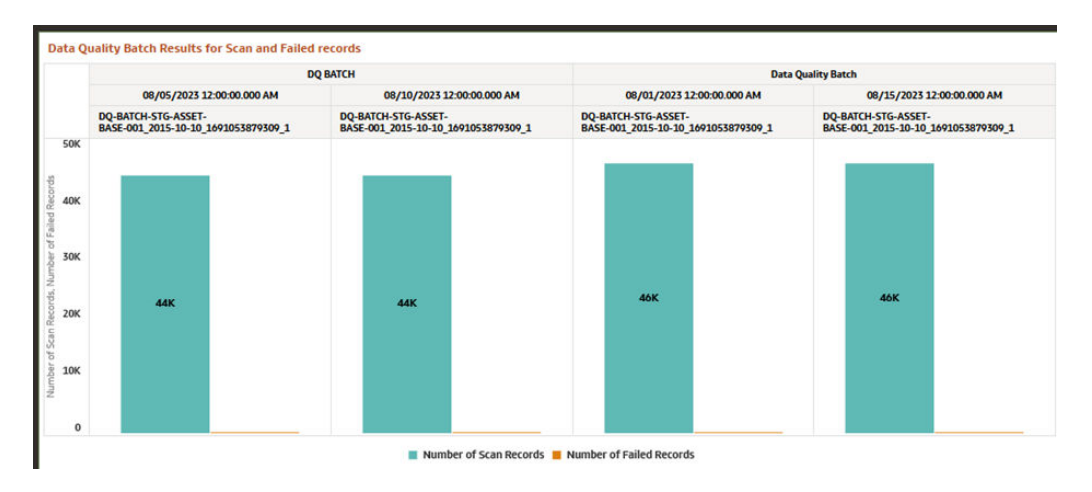

#### **Figure 7-80 Data Quality Batch Results for Scan and Failed Records**

#### **DQ Results**

You can use the following filters:

- **Batch Identifier**: Batches executed in the system.
- **Process Identifier**: Process Name for the executed batch in the system.
- **Fic Mis Date: Batch execution date.**
- **DQ Group Identifier**: Data Quality Groups created in the system.
- **DQ Group Description**: Description of Data Quality Groups.
- **DQ Check Identifier**: Data Quality checks created in the system.
- **DQ Check Description**: Description of Data Quality checks.
- **DQ Source Table**: Base table on which Data Quality check is created.
- **DQ Category Name**: Data Quality check category.

**Number of Records Failed by Data Quality Category Check**: This report showcases the number of failed records for each Data quality check by batch names and execution dates according to Data Quality Category Name.

#### **Figure 7-81 Number of Record Failed by DQ Category Check**

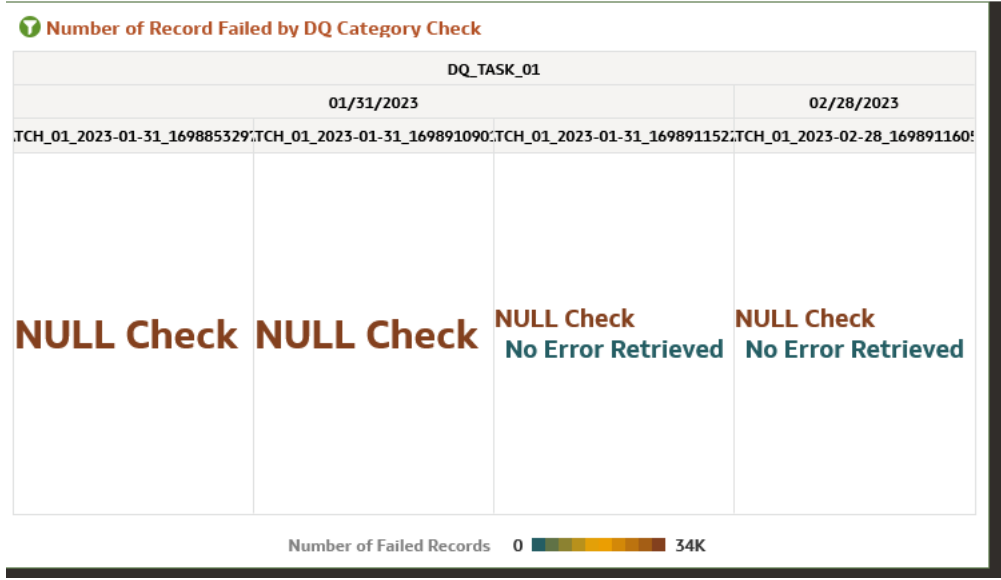

**Percentage of Record Failed by DQ Category Check**: This report gives the information regarding Percentage distribution and total number of checks by batch names and execution dates displayed by Data Quality Category Name.

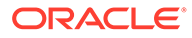

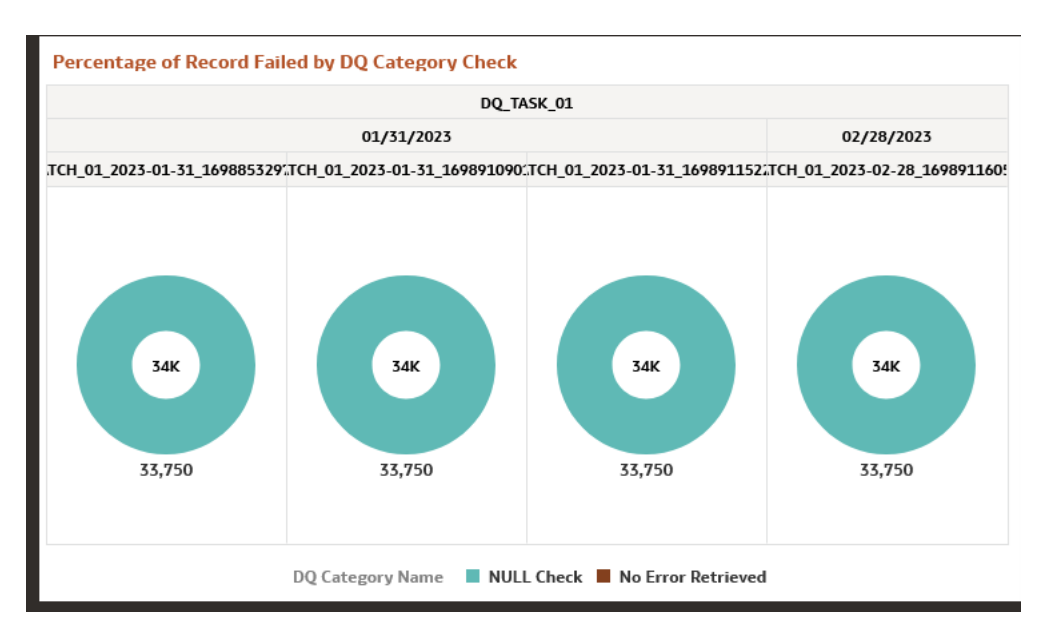

**Figure 7-82 Percentage of Record Failed by DQ Category Check**

**Number of Records Failed by DQ Error Value**: This report shows the information regarding number of errors along with the Data Quality Check Description separated by batch names and execution dates.

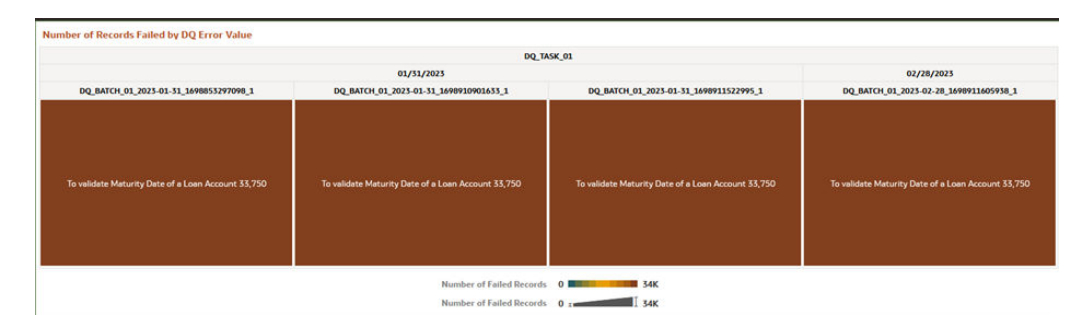

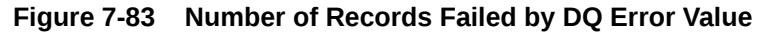

#### **DQ Detail Results**

This canvas gives the detailed information regarding the Data Quality Batch information.

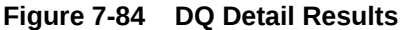

| 010203                |                       |                          |                          |                                   |                              |                       |                         |                |                           |                                 |                    |                                |                |                                                                                                    |                                        |                                                                                                    |                                             |                                                            |                                 | <b>DQ Detail Results</b> |
|-----------------------|-----------------------|--------------------------|--------------------------|-----------------------------------|------------------------------|-----------------------|-------------------------|----------------|---------------------------|---------------------------------|--------------------|--------------------------------|----------------|----------------------------------------------------------------------------------------------------|----------------------------------------|----------------------------------------------------------------------------------------------------|---------------------------------------------|------------------------------------------------------------|---------------------------------|--------------------------|
| <b>Source PK Colu</b> | Threshold<br>Flag     | <b>Reration</b><br>Count | N THRESHOLD PERCENT      | Number<br>of<br>Failed<br>Records | Number<br>of Scan<br>Records | Owner                 | <b>Default</b><br>Value | Error<br>Value | Severity<br><b>Values</b> | <b>DO Source Column</b>         | DQ Source<br>Table | DQ.<br>Category<br><b>Name</b> | DO<br>Category | <b>DQ Check</b><br><b>Description</b>                                                                             | <b>DQ Check</b><br><b>Interntifier</b> | DQ Group<br><b>Description</b>                                                                          | DQ Group<br><b>Intervitities</b>            | <b>Process Identifier</b>                                  | Batch<br><b>Internatifier</b>   | Fic Mis Date             |
|                       | $\boldsymbol{\kappa}$ | $\mathcal{I}$            | $\cdot$                  | $\alpha$                          | 1,914                        | <b>CFETEST</b>        |                         |                | Error                     | STG_ASSET ACCOUNT_NUMBER        |                    | No Error<br>Retrieved          |                | Account<br>Number of<br>the.<br>customer in<br>Stage<br>Assets<br>should not<br>have blank<br>soaces.             | DORL-<br>PESM-<br><b>BASE-0001</b>     | <b>Data</b><br>Quality<br>Group for<br><b>Stage Asset</b><br><b>Instruments</b><br><b>POSMCS</b><br>001 | DOG-PBSM<br>BASE-<br>STG ASSET 0001         | DQ-BATCH-STG-ASSET-<br>BASE-001 2015-10-10 1691053879309 1 | TOO1                            | 10/10/2015               |
|                       | N                     | $\mathbf{1}$             | $\mathbf{1}$             | $\overline{a}$                    | 3.914                        | <b>CFETEST</b>        |                         |                | Error                     | STG ASSET FRGN TXN FEES         |                    | No Error<br>Retrieved          |                | Transaction<br>Fees in<br><b>Stage</b><br>Assets must<br>not be<br>greater than<br><b>Annual fees</b>             | DORL-<br>PBSM-<br>BASE-0002            | <b>Data</b><br>Ouality<br>Group for<br><b>Stage Asset</b><br><b>Instruments</b><br>PBSMCS<br>001        | DOG-PEGA<br><b>BASE-</b><br>STG ASSET 0001  | DO-BATCH-STG-ASSET-<br>BASE-001 2015-10-10 1691053879309 1 |                                 | 30/10/2015 7001          |
|                       | ×                     | $\ddot{\phantom{1}}$     | $\mathbf{1}$             | $\alpha$                          | 1,914                        | CRETEST               |                         |                | Error                     | STG ASSET AMRT TERM MULT        |                    | No Error<br>Retrieved          |                | <b>Amertization</b><br>Term.<br>Multiplier in<br><b>Stage Assets</b><br>should have<br>list of values<br>as Y/N   | DORL-<br>PESM-<br><b>BASE-0006</b>     | Data<br><b>Ouality</b><br>Group for<br><b>Stage Asset</b><br>Instruments<br>POSMOS<br>OO1               | DOG-PRSM-<br>BASE-<br><b>STG ASSET 0001</b> | DQ-BATCH-STG-ASSET-<br>BASE-001 2015-10-10 1691053879309 1 |                                 | 10/10/2015 T001          |
| ACCOUNT_NUMBER.A      | N                     | $\mathbf{Q}$             | $\mathbf{Q}$             | $^{\circ}$                        | 17,226                       | <b>CFETEST</b>        |                         |                |                           | STG_ASSET COMMON_COA_CODE Error |                    | MAL<br>Check                   | $Q_{\rm A}$    | Common<br>Chart Of<br>Account<br>Code in<br>Stage<br>Assets<br>should be<br>eresent.                              | DQRL-<br>PESM-<br><b>BASE-0007</b>     | Data<br>Quality<br>Group for<br><b>Stage Asset</b><br><b><i>lestruments</i></b><br>PRSMCS<br>001        | DOG-PRSM-<br>BASE-<br>STG_ASSET_0001        | DQ-BATCH-STG-ASSET-<br>BASE-001 2015-10-10 1692053879309 1 | T001                            | 10/10/2015               |
| ACCOUNT NUMBER A      | $\mathbf{N}$          | $\Phi$                   | $\mathbf{Q}$             | $\overline{Q}$                    | 17,226                       | CFETEST               | $-1$                    |                | Warning                   | STG_ASSET GL_ACCOUNT_CODE       |                    | <b>NULL</b><br>Check           | 48             | General<br>Ledger<br><b>Account</b><br>Code in<br>Stage.<br>Assets<br>should be<br>Not Null                       | DORL-<br><b>PESM-</b><br>BASE-0009     | <b>Data</b><br>Quality<br>Group for<br><b>Stage Asset</b><br>Instruments<br><b>PRSMCS</b><br>GO1        | DOG-PEGAL<br><b>BASE-</b><br>STG ASSET 0001 | DO-BATCH-STG-ASSET-<br>BASE-001_2015-10-10_1691053879309_1 | 7001                            | 10/10/2015               |
|                       | $\mathbf{N}$          | $\mathbf{1}$             | $\overline{\phantom{a}}$ | $\alpha$                          | 2,431                        | CFETEST               |                         |                | Error                     | STG ASSET ACCOUNT NUMBER        |                    | No Error<br>Retrieved          |                | Account<br>Number of<br>the<br>customer in<br>Stage<br>Assets<br>should not<br>have blank                         | DORL-<br>PESM-<br><b>BASE-0001</b>     | Data<br>Quality<br>Group for<br><b>Stage Asset</b><br>Instruments<br><b>PRSMCS</b><br>001               | DQG-PBSM-<br>BASE-<br>STG_ASSET_0001        | DQ-BATCH-STG-ASSET-<br>BASE-001_2015-10-10_1691053879309_1 | Data<br>Quality<br>Batch        | 08/01/2023               |
|                       | N                     | $\mathbf{1}$             | $\mathbf{1}$             | a                                 | 2,179                        | <b>CFETEST</b>        |                         |                | Error                     | STG ASSET FRGN TXN FEES         |                    | No Error<br><b>Retrieved</b>   |                | seaces.<br>Transaction.<br>fees in<br>Stage<br><b>Assets must</b><br>not be<br>greater than<br><b>Annual fees</b> | DORL-<br>PESM-<br>BASE-0002            | Data<br><b>Ouality</b><br>Group for<br><b>Stage Asset</b><br>Instruments<br>PESMCS<br>001               | DOG-PEGAL<br><b>BASE-</b><br>STG_ASSET_0001 | DQ-BATCH-STG-ASSET-<br>BASE-001 2015-10-10 1691053879309 1 | Data<br>Quality<br>Batch        | 08/01/2023               |
|                       | $\approx$             | $\mathbf{1}$             | $\mathbf{1}$             | $\alpha$                          | 2,403                        | CRETEST               |                         |                | Error                     | STG_ASSET AMRT_TERM_MULT        |                    | No Error<br>Retrieved          |                | Amertization<br>Term<br>Multiplier in<br><b>Stage Assets</b><br>should have<br>list of values<br>as Y/N           | DQRL<br>PESM-<br><b>BASE-0006</b>      | Data<br>Quality<br>Group for<br><b>Stage Asset</b><br><b>Instruments</b><br>PESMOS<br>001               | DQG-PBSM-<br>BASE-<br><b>STG ASSET 0001</b> | DQ-BATCH-STG-ASSET-<br>BASE-001 2015-10-10 1691053879309 1 | Data<br>Quality<br><b>Batch</b> | 08/01/2023               |
| ACCOUNT NUMBER A      | N                     | $\mathbf{Q}$             | $\mathbf{Q}$             | 74                                |                              | <b>CFETEST 19,243</b> |                         |                |                           | STG.ASSET COMMON.COA.CODE Error |                    | <b>NULL</b><br>Check           | -93            | Common<br>Chart Of<br>Account<br>Code in<br>Stage                                                                 | DORL-<br>PEGM-<br><b>BASE-0007</b>     | <b>Data</b><br>Quality<br>Group for<br><b>Stage Asset</b><br><b>Instruments</b>                         | DOG-PBSM<br>BASE-<br><b>STG ASSET 0001</b>  | DQ-BATCH-STG-ASSET-<br>BASE-001_2015-10-10_1691053879309_1 | Data<br>Quality<br><b>Batch</b> | 08/01/2023               |

**Figure 7-85 Data Action**

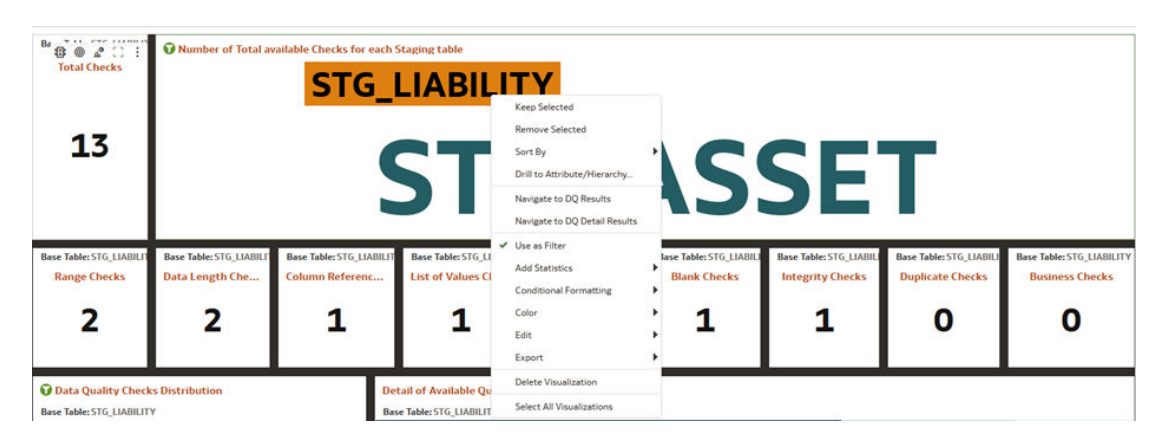

**Data Action**: A Data Action link can pass context values as parameters to other canvas. In Data Quality Reports we have two data actions namely DQ Results and DQ details results.

**DQ Results**: When user right clicks on any element and navigates to DQ Result, the selected object will get passed as a filter and pass this filter in DQ results Canvas.

**DQ Result Details**: When user right clicks on any element and navigates to DQ Result Details, the selected object will get passed as a filter and pass this filter in DQ Results Details Canvas.

## 7.1.4.5 File Uploads Report

To access the File Uploads report, from the LHS menu, select **Operational Analysis**, and then select **File Uploads**.

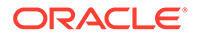

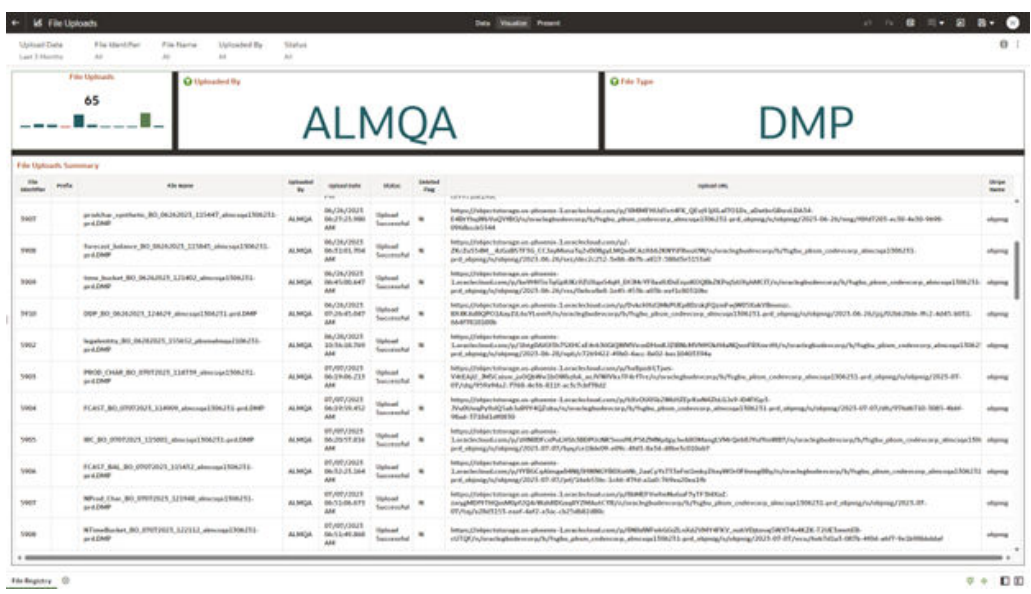

#### **Figure 7-86 File Upload Report**

#### **Report Common Filters**

You can use a series of canvas level pinned Prompts to filter the data according to Functional Key Attributes as follows:

#### **Figure 7-87 Canvas Prompt Filters**

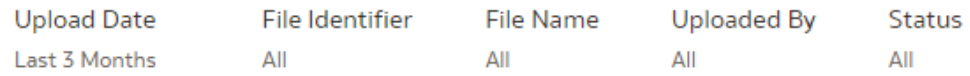

The following filters are available:

- **Update Date**: Use this filter to select the Update Date. The selection default is Last 3 Months.
- **File Identifier**: Use this filter to select a specific File Identifier.
- **File Name**: Use this filter to select a specific File Name.
- **Upload By**: Use this filter to select Upload By.

#### **Canvas File Uploads**

This chart shows the total number of files uploaded based on a reporting period.

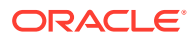

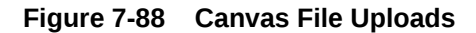

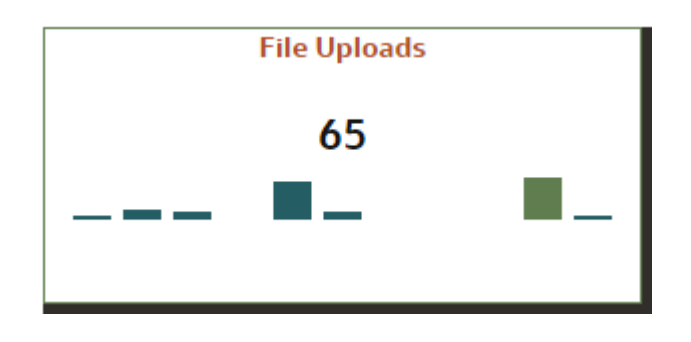

#### **Canvas Uploads by**

This filter enables you to view the details of the users who have uploaded the files via the UI or batch process.

#### **Figure 7-89 Canvas Uploads by**

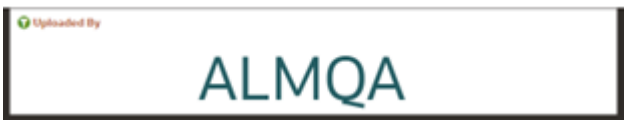

#### **Canvas File Type**

This filter the data by the file type. In this case, it's DMP, but it can be CSV, TXT, or other formats supported by the UI.

#### **Figure 7-90 Canvas File Type**

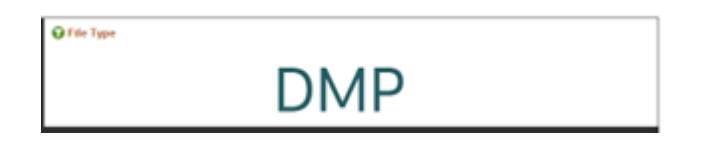

#### **Canvas Summary**

This table gives a clear view of detailed file upload information, that is displayed based on the search filters. Here, you can see the file identifier, prefix, File Name, the user who uploaded the file, Upload Data, status, Deleted Flag – which identifies if the file has been deleted, and the Upload URL.

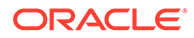

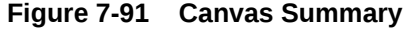

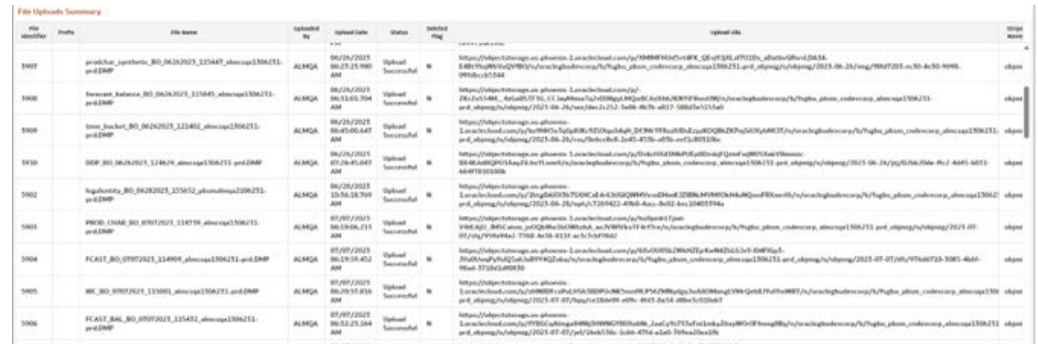

## 7.1.4.6 Groups and Roles Report

To open the Group and Users Report, from the LHS menu, select **Operational Analysis**, and then select **Groups and Roles Report**.

The Groups and Roles Report Reporting reports section is arranged as a set of canvases, classified into the following:

- Master Registry for Groups Roles Functions
- User to Groups Mapping
- Group to Roles Mapping
- Roles to Functions Mapping

#### **Report Common Filters**

You can use a series of canvas-level pinned Prompts to filter the data according to Functional Key Attributes as follows:

#### **Figure 7-92 Canvas Prompt Filters for Users, Groups and Roles**

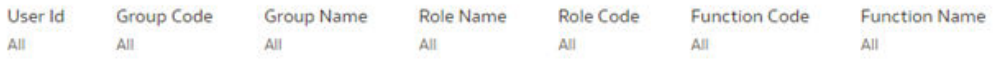

The following filters are available:

- **User ID**: To select/search for a specific user ID.
- **Group Code**: To select/search for a specific group code.
- **Group Name:** To select/search for a specific group name.
- **Role Name:** To select/search for a specific role name.
- **Role Code**: To select/search for a specific role code.
- **Function Code**: To select/search for a specific function code.
- **Function Name:** To select/search for a specific function name.

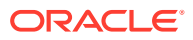

#### **Report Data Action**

The reports provide the capability to analyze data across canvases via a Data Action. The following are the Data Action Configuration details:

#### **Figure 7-93 Data Action Configuration**

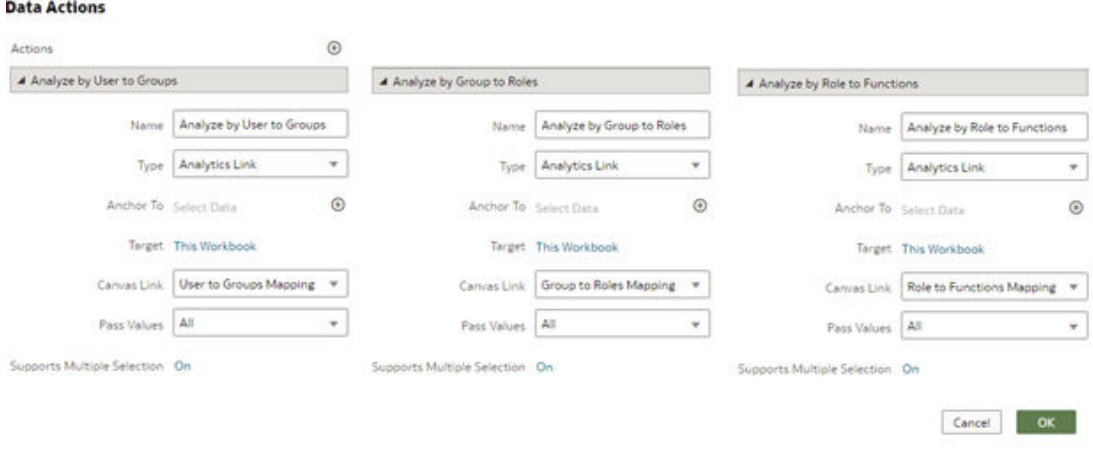

You can analyze by User to Groups, Group to Roles, or Role to Functions.

#### **Report Master Registry For Groups, Rules, Functions**

The Master Registry for Groups-Roles-Functions, displays users mapped from the Identity Cloud Service (or IDCS) into PBSMCS applications based on the user ID, user group, and related roles and functions, which are assigned to off the shelf groups.

Note that, IDCS enables you to set up and manage users and groups, and assigns users to different user groups. You can also use the interactive charts available in the report to analyze the groups, roles, and functions for a given user.

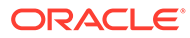

**Figure 7-94 Groups and Roles**

| <b>Uhan 14</b> | Territory Coche<br>$\rightarrow$ | Group Name<br>48           | <b>Role Name</b><br>$\lambda$ | Role Code<br>$\overline{a}$ | <b>Turn/Jon Code</b><br>$\frac{1}{2}$ | Function Name<br>$\rightarrow$         |                                       |                          |                               |                                       |  |
|----------------|----------------------------------|----------------------------|-------------------------------|-----------------------------|---------------------------------------|----------------------------------------|---------------------------------------|--------------------------|-------------------------------|---------------------------------------|--|
|                | O Ltd. of available Users        |                            |                               | O Ltd. of available Groups  |                                       |                                        |                                       |                          |                               |                                       |  |
|                | Moor MF                          | <b>Group Code</b>          |                               |                             |                                       |                                        | <b>Grimp Code</b>                     |                          | Group Name                    |                                       |  |
|                | DRL WAY ALLT: OFF, MAY 1889      |                            |                               |                             |                                       |                                        | ALMADAMMUSE                           | ALIMADEMIAN              |                               |                                       |  |
|                |                                  | <b>IDNTY JOMN</b>          |                               |                             |                                       |                                        | <b>ALMANACYLFUMP</b>                  | ALMANICYLTUP             |                               |                                       |  |
|                | aveauk.                          | <b>RNTY, AUTO</b>          |                               |                             |                                       |                                        | <b>ALMAUEKTORGER</b>                  | ALHIAUGHTOBGER           |                               |                                       |  |
|                |                                  | <b>UGPETALIANS</b>         |                               |                             |                                       |                                        | ALMAN/THOMAS ENGINE                   | ALMAN THORN'S BLAP       |                               |                                       |  |
|                | BL MMI                           | UGNITOADMIN                |                               |                             |                                       |                                        | APPLICATION ANALYST                   | APPLICATION ANALYST      |                               |                                       |  |
|                | policies                         | <b>UGPAILIAAM</b>          |                               |                             |                                       |                                        | APPLICATION AUDITOR                   | APPLICATION ALEXTOR      |                               |                                       |  |
|                | policealists                     | UGNALIADMIN                |                               |                             |                                       |                                        | <b>CYEADMINIZATION</b>                | <b>CFEADMINGEOUP</b>     |                               |                                       |  |
|                | policakers                       | LIGHTAM HAA                |                               |                             |                                       |                                        | CELUMBER                              | <b>CELADMONTARY</b>      |                               |                                       |  |
|                | ashwer                           | <b>UGRABANE</b>            |                               |                             |                                       |                                        | <b>UTEARACYUTGROUPER</b>              | <b>CITAMALHUIGEGORIO</b> |                               |                                       |  |
|                | asham.                           | UG/AUGURN.                 |                               |                             |                                       |                                        | <b>CFCARMATIONS</b>                   | CELANAUVULAR             |                               |                                       |  |
|                | publican                         | UGNITIANA                  |                               |                             |                                       |                                        | CFEAUDETIJBOUPEN                      | OTAGE/SECURE             |                               |                                       |  |
|                |                                  | UGRATISADMEN               |                               |                             |                                       |                                        | <b>CIEAUDITORGER</b>                  | OTAUENTORIAR             |                               |                                       |  |
|                | anhibadisias                     | <b>LIGHTIAINM</b>          |                               |                             |                                       |                                        | <b>CFEALTHORIZERUR</b>                | <b>CFEAUTHORIZEDGM</b>   |                               |                                       |  |
|                | pohibite                         | UGNITICIO.                 |                               |                             |                                       |                                        | DATA STEWARD . IDCS                   | DATA STEWARD - IDCS      |                               |                                       |  |
|                | antidiuml                        | UGNITOFEAD                 |                               |                             |                                       |                                        |                                       |                          |                               |                                       |  |
|                | ashibits                         | UGNATOENA                  |                               | O Ltd of available Bides    |                                       |                                        |                                       |                          | O Ltd of available Fore times |                                       |  |
|                | plent, but as a                  | <b>LIGHTENEX</b>           |                               |                             | <b>Bulu Cade</b>                      |                                        | <b>Bole Hane</b>                      |                          | Funettani Code                | Fana Mark Muma                        |  |
|                |                                  | <b>UGPAILIADMIN</b>        |                               |                             | ACREW, LOAN                           | Aubreit Link Robe                      |                                       |                          | AEOGRAPHIE                    | Auto Managerby 40 Values for DW4      |  |
|                | phon pon-                        | UGNISADNIN                 |                               |                             | APPREFACE                             | Application Preferences Accord         |                                       |                          | ADDL/GOAD.                    | Add Line New Drupby Order             |  |
|                |                                  | <b>IDNEY ADMIN</b>         |                               |                             | <b>AFFREEFADING</b>                   |                                        | Application Preferences Adopts Access |                          | ALBRER LINK                   | <b>Advise Cards</b>                   |  |
|                |                                  | <b><i>GINTY, ALTIM</i></b> |                               |                             | AFFREFWATE                            | Application Preferences McNa           |                                       |                          | ALL MADE                      | Allocation Model Add                  |  |
|                | aft_seree                        | UGAN TA/INAN               |                               |                             | BATCH JUN                             | <b>Batch Advance Boks</b>              |                                       |                          | ALCHOUN                       | Advertises Minist - Copy              |  |
|                |                                  | <b>UGN TANALYST</b>        |                               |                             | BAFER, AUTO                           | Batch Authorization Role               |                                       |                          | ALCHEMI.                      | Administration Museul Exclusive       |  |
|                |                                  | <b>UGN TAUGHTOR</b>        |                               |                             | <b>BATCH MAINT</b>                    | <b>Baltick Materialsonators Butter</b> |                                       |                          | <b>ALCHEMY</b>                | Allocation Mudel Drawnshmy            |  |
|                |                                  | <b><i>HINTY, ADMIN</i></b> |                               |                             | <b>BARCH, GPER</b>                    | <b>Bath Esprating Bole</b>             |                                       |                          | <b>ALCHEDIT</b>               | Alloyators Music Edit                 |  |
|                |                                  | <b>SHITY_ALITH</b>         |                               |                             | BAFCH, MIAD                           | <b>Bullett Road Balls</b>              |                                       |                          | ALCHE MAYVA                   | Adocatous Model Link                  |  |
|                |                                  | UGNADUAZINEN               |                               |                             | <b>BATCH MINTS</b>                    | <b>Batch Write Bale</b>                |                                       |                          | ALCHREADYN                    | Allenation Rule - Allenation Schoolst |  |
|                | of lamour                        | <b><i>UGPRTSDARK</i></b>   |                               |                             | <b>JONADCESS</b>                      | <b>EDM Ainess</b>                      |                                       |                          | ALCHRUN                       | Albumian Mudel Executor               |  |
|                |                                  | UGN TANACYST               |                               |                             | <b>DOMAGU</b>                         | 110M Advanced                          |                                       |                          | ALCOHOUS                      | Allocation Musici View                |  |
|                |                                  | GGM TADELFOR               |                               |                             | <b>COMMETER</b>                       | <b>EDM Authorize</b>                   |                                       |                          | <b>ALLOCADO</b>               | Allochaec - Add                       |  |
|                |                                  |                            |                               |                             | <b>COMMERCO</b>                       | COM Read Dolo                          |                                       |                          | ALLOCOUPE                     | Abschaw - Engy                        |  |
|                |                                  |                            |                               |                             | <b>COMPRACTIVE</b>                    | 11064 Trace                            |                                       |                          |                               |                                       |  |

#### **User Group Mapping**

In this canvas, you can view the User ID, Group Code, Group Name, and the Group Description. By using the User ID filter at top to search for a particular user, you can see the corresponding group name and description for the selected user.

**Figure 7-95 User Group Mapping**

| e = 8 = 8 B +<br>m |                                             | Date Visualise Present                                 |                             |                   |                          | Groups and Bales            | $\sim$                  |
|--------------------|---------------------------------------------|--------------------------------------------------------|-----------------------------|-------------------|--------------------------|-----------------------------|-------------------------|
| 0.1                |                                             |                                                        |                             |                   | Group Name<br>$\Delta E$ | Group Code<br>$\rightarrow$ | <b>Clean Id</b><br>ALC: |
|                    |                                             |                                                        |                             |                   |                          |                             | User its User Groups    |
|                    | Group Bent                                  | Group Manne                                            | Group Cash:                 | <b>Slower Aut</b> |                          |                             |                         |
|                    | <b>ISPS Service Group</b>                   | <b>IPS Sentes Same</b>                                 | OFS NEV GMF                 | 1975, SRE, ALLY   |                          |                             |                         |
|                    | Health Administration group                 | Mentilly Administrator group                           | <b>HINTY, ACAIN</b>         | www.              |                          |                             |                         |
|                    | Married Authorism group                     | <b>Hantify Authorizer group</b>                        | HINTY, AUTO                 | <b>STRAIN</b>     |                          |                             |                         |
|                    | Profitability Application<br>AdmitsAfc else | Profitability Application Administrator                | <b>UGPTTAINMIN</b>          | erinarik.         |                          |                             |                         |
|                    | PALL B: TO  Baths Manuel                    | FALL R 19 - Satur Steered                              | <b><i>ISLAND DADWIN</i></b> | \$1,000           |                          |                             |                         |
|                    | FACS B193 - Application Available           | FINCS BY THE - Appriliations Assets at                 | <b>SGMABULAR</b>            | <b>Jellinsen</b>  |                          |                             |                         |
|                    | PACS BURG - Data Danvert                    | <b>FIRCE BE BUT - Status University</b>                | <b>ULIABUADER</b>           | polication        |                          |                             |                         |
|                    | FACS 81-812 - Branch Manager                | FACLIS BJ - Stanik Showard                             | <b>ULFABURE</b>             | patholess.        |                          |                             |                         |
|                    | FAC1 B BT - Femburi Hanager                 | FAC1 St St - Frederi Heroger                           | <b>USPAINING</b>            | Andreams          |                          |                             |                         |
|                    | FAL'S BLBS - Registral Manager              | FACL B. BL .: Bagtonal Manager                         | <b>UGANIES</b>              | Address to        |                          |                             |                         |
|                    | PACS BYTH-Readerships Analyst               | <b>SKCL-BI TD - Applituation Amelyuk</b>               | <b>DIARATTA-AN</b>          | politicas         |                          |                             |                         |
|                    | PACK B: 19 - Balta Mannert                  | <b>FALLB TO  Bake Managed</b>                          | <b><i>NEWSTEADMIN</i></b>   | pohlashnik        |                          |                             |                         |
|                    | Profitability Application<br>Advised plu    | Prefitability Application Admissionatic                | <b>JOURNALISAN</b>          | settednik         |                          |                             |                         |
|                    | PACI, N.T.S., Management/ UKS.              | FACL R TO - Wanagement/ CHS                            | MahtrixXXX                  | antitras          |                          |                             |                         |
|                    | FACL BY TS-Ting House                       | FACL-St TO - ting Need                                 | <b><i>ULPATENEAE</i></b>    | asktivid          |                          |                             |                         |
|                    | <b>ERCS BITS - Beginned Manager</b>         | FACL R TO : Septemal Manager                           | <b><i>AIGHATERIA</i></b>    | askins.           |                          |                             |                         |
|                    | POSA Histori Upload User Group              | FOUN Histori Upload Administrator User<br><b>Lowca</b> | <b>UG/BUINING</b>           | \$810,000,000     |                          |                             |                         |
|                    | FACS \$1:00 - Date Manuel                   | <b>PACLIS Rd - Colle Measure</b>                       | DERMENDADE                  | abon, need        |                          |                             |                         |
|                    | FAI L B TI - Bala Manaud                    | FALL B TO Side Measure                                 | <b>USAVIADION</b>           | allam snat        |                          |                             |                         |
|                    | Health) Administration group                | <b>Mentity Mensuckulor group</b>                       | <b>HINTY, ADAM</b>          | <b>ARLAMAN</b>    |                          |                             |                         |
|                    | Monthly Authorites' proce-                  | Mantiful Autilitarism group.                           | <b>JONTY, AUTO</b>          | \$71,0000         |                          |                             |                         |
|                    | Profitability Application<br>Administrator  | FreMakelify Application Administrator                  | <b>UGATTIMIREM</b>          | <b>SPL SAVAR</b>  |                          |                             |                         |
|                    | Prefilahitty Application Andrein            | FreMultility Applications Analysis                     | <b>MAPP TANKING FLY.</b>    | aft, quest        |                          |                             |                         |
|                    | Profitability Application Auditor           | Frathatelity Application Auditor                       | <b><i>UGAN TALESTON</i></b> | art, sainte       |                          |                             |                         |
|                    | Maximiz, Autocoloris-After Annual           | <b>Alexandria Automobile-Also Avevas</b>               | <b>HINTY, ADMIN</b>         | aPipecon.         |                          |                             |                         |
|                    | Mexico, Authorize: group                    | Mentity Automobile group                               | <b>JONTY AUTH</b>           | afteasse          |                          |                             |                         |

#### **Group to Rules Mapping**

In this canvas, you can filter using User ID, Group Code, Group Name, Role Code, and Role Name. For example, you can filter using a particular role name to view the groups assigned to that role.

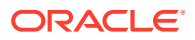

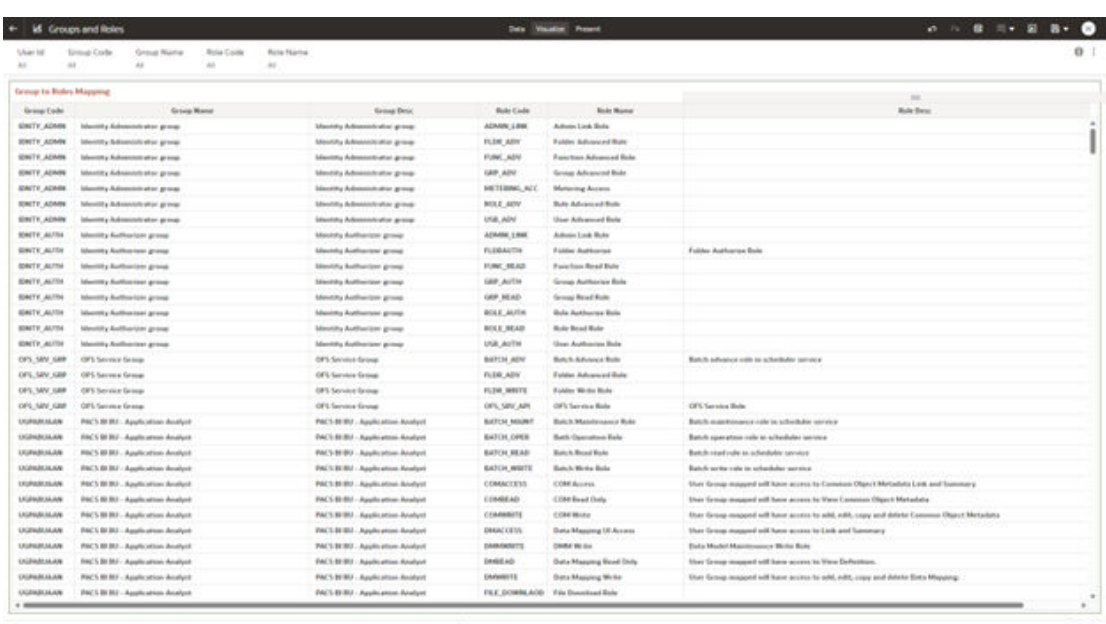

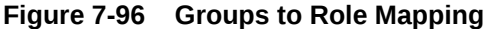

on Papers to Good Hotel Fundies - We to Good Moore, Clean to Belo Maying - Anton Funding - 02

Streetcom  $\mathcal{R} \triangleq \mathbf{E} \boxtimes$ 

#### **Rule to Functions Mapping**

This canvas displays all the functions mapped to the roles. You can filter based on User ID, Role Code, Role Name, Function Code and Function Name. For example, you can select a particular role, to view the role name, description, and the function assigned to that role.

#### **Figure 7-97 Role to Functions Mapping**

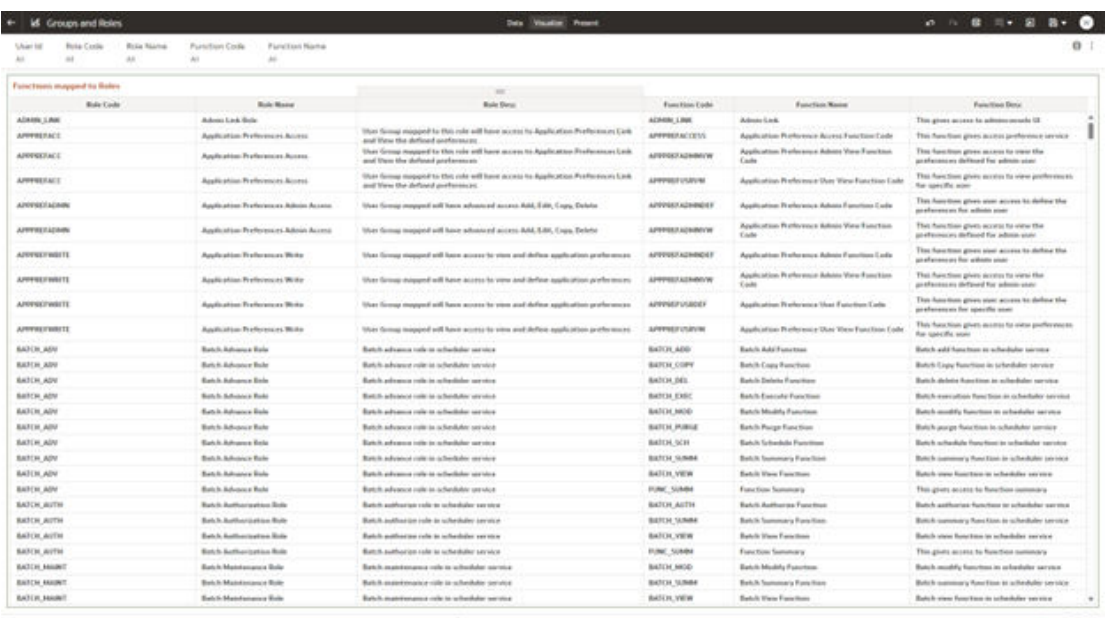

or Report to Group Hotel Fundings - United Stockies, New Lifety Powers, Administration Maning - Or

NHHADAHI F + DD

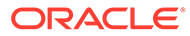

# 7.1.5 Data Insights

To access the Data Insights Reports, select Analytics from the LHS Menu, and then select Data Insights.

The following Reports are available for the Data Insights section. You can select any report that you want.

- Pre-Process Data Analysis
- **[Cash Flow Edits](#page-639-0)**

## 7.1.5.1 Pre-Process Data Analysis

You can use the Pre-Process Data Analysis Report to monitor the trends of your Instrument Table's Data and Account Attributes required to Transfer Price your Balance Sheet with Base Rate and multiple Add-On Rates.

The Pre-Process Data Analysis is arranged as a set of reports catering to analysis of the following categories:

- Number Accounts Outliers
- Cur Par Bar Outliers
- **Trends**
- Detailed Acct Level Info

## 7.1.5.1.1 Common Filters

You can use a series of Report Prompts to filter the data according to Functional Key Attributes as follows:

#### **Figure 7-98 Canvas Prompt Filters for Time Dimension**

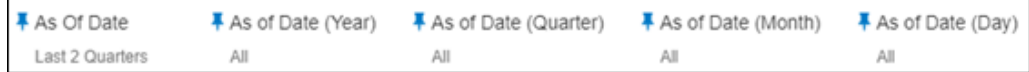

• **As of Date**: The Execution Period for the Allocation Rules output results. You can use this filter to isolate a selected timeframe for the analysis. The following screenshot displays the possible options that this filter provides against the Time Dimension.

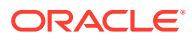

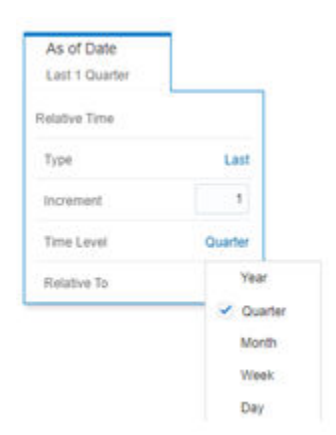

#### **Figure 7-99 As-of-Date Selection**

- Additional Filters for the Time Dimension are as follows:
- As of Date (Year)
- As of Date (Quarter)
- As of Date (Month)
- As of Date (Day)

#### **Figure 7-100 Canvas Prompt Filters for Key Attributes**

# Currency Code <sup>■</sup> Consolidation Code Name **# Instrument Table Name** 

- **Currency Code**: You can use this filter to select a specific Currency Code for the underlying Instrument Tables Accounts.
- **Consolidation Code Name**: You can use this filter to select a specific Consolidation type as it identifies the values for Actual, Budget, Forecast, and Forecast Prior.
- **Instrument Table Name**: You can use this filter to select the source Instrument Table used by the Allocation process.
- **Input File Name**: You can use this filter to select the Input File Name that has sourced the data used by the Allocation process.
- **Branch Leaf Name**: You can use this filter to select a specific Branch value at leaf level related to the underlying Instrument Tables Accounts.
- **Geography Leaf Name**: You can use this filter to select a specific Geography value at leaf level related to the underlying Instrument Tables Accounts.
- **Industry Leaf Name**: You can use this filter to select a specific Industry value at leaf level related to the underlying Instrument Tables Accounts.
- **Customer Type Name:** You can use this filter to select the Customer Type for the underlying Instrument Tables Accounts.
- **Account Officer Name**: You can use this filter to select the Account Officer or Account Manager for the underlying Instrument Tables Accounts.

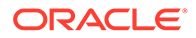

#### **Figure 7-101 Canvas Prompt Filters for Legal Entity Key Processing Dimension**

# LE Hierarchy Name #LE Level 1 Name #LE Level 2 Name #LE Level 3 Name #Legal Entity Leaf Name Alt All All All Ast

• **LE Hierarchy Name**: This is a mandatory filter for the group filtering on Legal Entity Key Processing Dimension.

As the Application supports the creation of multiple hierarchies for the same Dimension of analysis, and to avoid displaying results from multiple Dimension Hierarchies at the same time, a mandatory driver to select "LE Hierarchy Name" must be selected with only a single value simultaneously.

- **LE Level 1 Name:** You can use this filter to select the LE Level 1 Name pertaining to the LE Hierarchy level 1, for rolling up the results on the underlying Legal Entity Leaf Name that is related to the underlying Instrument Tables Accounts.
- **LE Level 2 Name**: You can use this filter to select the LE Level 2 Name pertaining to the LE Hierarchy level 2, for rolling up the results on the underlying Legal Entity Leaf Name that is related to the underlying Instrument Tables Accounts.
- **LE Level 3 Name**: You can use this filter to select the LE Level 3 Name pertaining to the LE Hierarchy level 3, for rolling up the results on the underlying Legal Entity Leaf Name that is related to the underlying Instrument Tables Accounts.
- **Legal Entity Leaf Name:** You can use this filter to select the Legal Entity Leaf Name that is related to the underlying Instrument Tables Accounts.

#### **Figure 7-102 Canvas Prompt Filters for Common COA Key Processing Dimension**

# Common COA Hierarchy Name # Common COA Level 1 Name # Common COA Level 2 Name # Common COA Level 3 Name # Common COA Leaf Name All All  $A$ 

- **Common COA Hierarchy Name**: This is a mandatory filter for the group filtering on Common COA Key Processing Dimension. As the Application supports the creation of multiple hierarchies for the same Dimension of analysis, and to avoid displaying results from multiple Dimension Hierarchies at the same time, a mandatory driver to select "Common COA Hierarchy Name" must be selected with only a single value simultaneously.
- **Common COA Level 1 Name**: You can use this filter to select the Common COA Level 1 Name pertaining to the Common COA Hierarchy level 1, for rolling up the results on the underlying Common COA Leaf Name that is related to the underlying Instrument Tables Accounts.
- **Common COA Level 2 Name**: You can use this filter to select the Common COA Level 2 Name pertaining to the Common COA Hierarchy level 2, for rolling up the results on the underlying Common COA Leaf Name that is related to the underlying Instrument Tables Accounts.
- **Common COA Level 3 Name**: You can use this filter to select the Common COA Level 3 Name pertaining to the Common COA Hierarchy level 3, for rolling up the results on the underlying Common COA Leaf Name that is related to the underlying Instrument Tables Accounts.
- **Common COA Leaf Name**: You can use this filter to select the Common COA Leaf Name that is related to the underlying Instrument Tables Accounts.

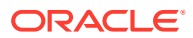

#### **Figure 7-103 Canvas Prompt Filters for GL Account Key Processing Dimension**

F GL Account Hierarchy Name F GL Account Level 1 Name F GL Account Level 2 Name F GL Account Level 3 Name F GL Account Leaf Name All All All All All

- **GL Account Hierarchy Name**: This is a mandatory filter for the group filtering on GL Account Key Processing Dimension. As the Application supports the creation of multiple hierarchies for the same Dimension of analysis, and to avoid displaying results from multiple Dimension Hierarchies at the same time, a mandatory driver to select "GL Account Hierarchy Name" must be selected with only a single value simultaneously.
- **GL Account Level 1 Name**: You can use this filter to select the GL Account Level 1 Name pertaining to the GL Account Hierarchy level 1, for rolling up the results on the underlying GL Account Leaf Name that is related to the underlying Instrument Tables Accounts.
- **GL Account Level 2 Name**: You can use this filter to select the GL Account Level 2 Name pertaining to the GL Account Hierarchy level 2, for rolling up the results on the underlying GL Account Leaf Name that is related to the underlying Instrument Tables Accounts.
- **GL Account Level 3 Name**: You can use this filter to select the GL Account Level 3 Name pertaining to the GL Account Hierarchy level 3, for rolling up the results on the underlying GL Account Leaf Name that is related to the underlying Instrument Tables **Accounts**
- **GL Account Leaf Name**: You can use this filter to select the GL Account Leaf Name that is related to the underlying Instrument Tables Accounts.

#### **Figure 7-104 Canvas Prompt Filters for Org Unit Key Processing Dimension**

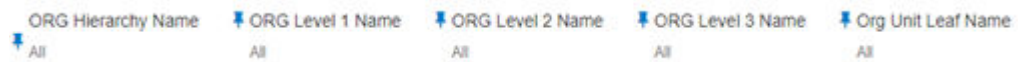

• **Org Hierarchy Name**: This is a mandatory filter for the group filtering on Org Unit Key Processing Dimension. As the Application supports the creation of multiple hierarchies for the same Dimension of

analysis, and to avoid displaying results from multiple Dimension Hierarchies at the same time, a mandatory driver to select "Org Hierarchy Name" must be selected with only a single value simultaneously.

- **Org Level 1 Name**: You can use this filter to select the Org Level 1 Name pertaining to the Org Unit Hierarchy level 1, for rolling up the results on the underlying Org Unit Leaf Name that is related to the underlying Instrument Tables Accounts.
- **Org Level 2 Name**: You can use this filter to select the Org Level 2 Name pertaining to the Org Unit Hierarchy level 2, for rolling up the results on the underlying Org Unit Leaf Name that is related to the underlying Instrument Tables Accounts.
- **Org Level 3 Name**: You can use this filter to select the Org Level 3 Name pertaining to the Org Unit Hierarchy level 3, for rolling up the results on the underlying Org Unit Leaf Name that is related to the underlying Instrument Tables Accounts.
- **Org Unit Leaf Name**: You can use this filter to select the Org Unit Leaf Name that is related to the underlying Instrument Tables Accounts.

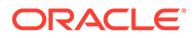

#### **Figure 7-105 Canvas Prompt Filters for Product Key Processing Dimension**

# Prod Hierarchy Name # Prod Level 1 Name # Prod Level 2 Name # Prod Level 3 Name # Prod Leaf Name AB. All All All All

• **Prod Hierarchy Name**: This is a mandatory filter for the group filtering on Product Key Processing Dimension. As the Application supports the creation of multiple hierarchies for the same

Dimension of analysis, and to avoid displaying results from multiple Dimension Hierarchies at the same time, a mandatory driver to select "Prod Hierarchy Name" must be selected with only a single value simultaneously.

- **Prod Level 1 Name**: You can use this filter to select the Prod Level 1 Name pertaining to the Product Hierarchy level 1, for rolling up the results on the underlying Prod Leaf Name that is related to the underlying Instrument Tables Accounts.
- **Prod Level 2 Name**: You can use this filter to select the Prod Level 2 Name pertaining to the Product Hierarchy level 2, for rolling up the results on the underlying Prod Leaf Name that is related to the underlying Instrument Tables Accounts.
- **Prod Level 3 Name**: You can use this filter to select the Prod Level 3 Name pertaining to the Product Hierarchy level 3, for rolling up the results on the underlying Prod Leaf Name that is related to the underlying Instrument Tables Accounts.
- **Prod Leaf Name**: You can use this filter to select the Prod Leaf Name that is related to the underlying Instrument Tables Accounts.

### 7.1.5.1.2 Report Data Action

The Data Actions provide the capability to perform both drill-down analysis across the downstream report canvases as well as drill-though navigation to the Process Results Data Analysis report. The drill-down and the drill-through are enabled using three Data Actions.

From every chart available in the report, you can select a combination of values, and then perform the navigation to the other Report canvases.

To do so, with a right-click on the chart selection, the Data Action options will appear for you to be able to navigate further as described in the following mapping:

- **Analyze Trends** the Data Action will be drilling through the "Analyze Trends" canvas.
- **Analyze Account Details** the Data Action will be drilling through the "Analyze Account Details" canvas.

From the "Detailed Acct Level Info" report canvas, you can select a combination of values in the available chart, and then perform the navigation to the [Process Results](#page-647-0) [Data Analysis](#page-647-0) report.

To do so, with a right-click on the chart selection, the Data Action options will appear for you to be able to navigate further as described in the following mapping:

• **Analyze FTP Process Results** – the Data Action will be drilling through the "Process Results Data Analysis" report.

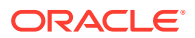

The following screenshots show the Data Actions list as well as the navigation options that appears once you right-click on the desired selection (for both drill-down and drill-through Data Actions).

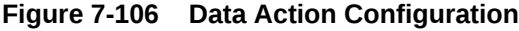

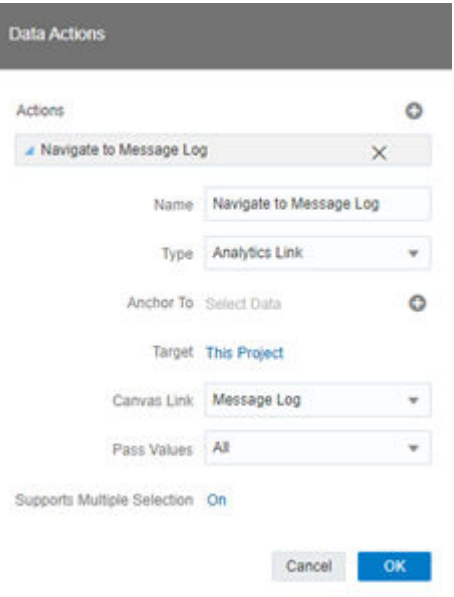

**Figure 7-107 Data Action for Drill-down with Report Canvases**

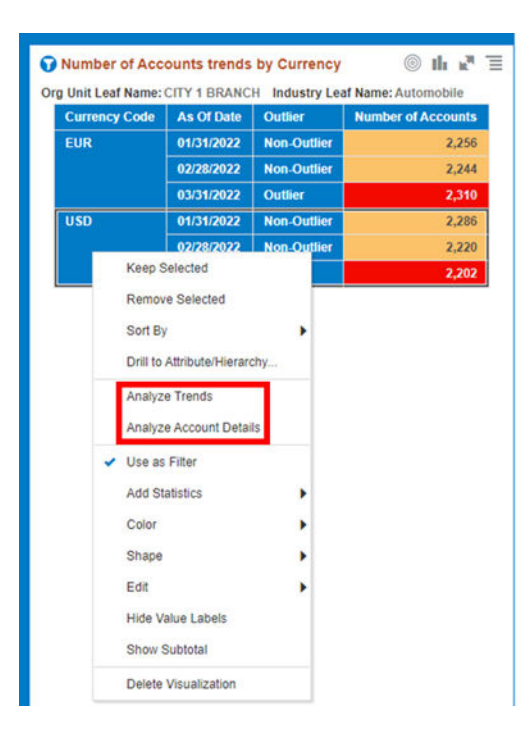

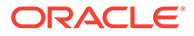

|                                 | <b>E:</b> Pre-Process Data Analysis      |                                    |                                                   |                  |                                          |                                         |                                                            |                              | <b>Visualize</b><br>Narrate<br>Prepare |                         |                                           |                          |                    |                            |                                      | 西<br>$n =$                              | $D - 0$                      |     |
|---------------------------------|------------------------------------------|------------------------------------|---------------------------------------------------|------------------|------------------------------------------|-----------------------------------------|------------------------------------------------------------|------------------------------|----------------------------------------|-------------------------|-------------------------------------------|--------------------------|--------------------|----------------------------|--------------------------------------|-----------------------------------------|------------------------------|-----|
| As Of Date<br>Last 2 Years      | All                                      | # As of Date (Year)                | # As of Date (Quarter)<br>All                     |                  | # As of Date (Month)<br>All              |                                         | # As of Date (Day) (3)<br>01/31/2022 02/28/2022 03/31/2022 |                              | <b># LE Hierarchy Name</b><br>All      | # LE Level 1 Name<br>Al | # LE Level 2 Name<br>All                  | # LE Level 3 Name<br>All |                    | All                        | # Legal Entity Leaf Name             | $#$ Com $,$<br>All                      |                              | @ ■ |
| <b>Detailed Acct Level Info</b> |                                          |                                    |                                                   |                  |                                          |                                         |                                                            |                              |                                        |                         |                                           |                          |                    |                            |                                      |                                         |                              |     |
| As Of Date                      | Legal<br>Entity Leaf<br><b>Name</b>      | <b>Org Unit</b><br>Leaf Name       | Industry<br><b>Leaf Name</b>                      | Currency<br>Code | <b>GL</b><br>Account<br><b>Leaf Name</b> | <b>Prod Leaf</b><br><b>Name</b>         | Origination<br>Date                                        | Customer<br><b>Type Name</b> | <b>Id Number</b>                       | <b>Identity Code</b>    | <b>Account Number</b>                     | Customer<br>Identifier   | Cur Par<br>Balance | Current<br><b>Net Rate</b> | Remaining<br>Term in<br><b>Month</b> | All In<br>Transfer<br><b>Price Rate</b> | <b>FTP</b><br>Margin<br>Rate |     |
| 01/31/2022                      | Bank<br><b>Holding</b><br>Company        | CITY <sub>1</sub><br><b>BRANCH</b> | Automobile                                        | <b>USD</b>       | <b>CAPITAL</b>                           | <b>FX</b><br>Interbank<br>Spot_Sold     | 01/05/2021                                                 | <b>Banks</b>                 | <b>USD TD 01882</b>                    | 20220131                | USD_TD_01882                              | 777705632                | 17.51K             | 2.35%                      | 12.00                                | 4.53%                                   | 8.88%                        |     |
| 01/31/2022                      | <b>Bank</b><br><b>Holding</b><br>Company | CITY <sub>1</sub><br><b>BRANCH</b> | Automobile                                        | <b>USD</b>       | <b>CAPITAL</b>                           | <b>FX</b><br>Interbank<br>Spot_Sold     | 01/05/2021                                                 | <b>Banks</b>                 | USD_TD_01882                           | 2022013120              | USD_TD_01882                              | 777705632                | 17.51K             | 2.35%                      | 12.00                                | 4.53%                                   | 8.88%                        |     |
| 01/31/2022                      | <b>Bank</b><br><b>Holding</b><br>Company | CITY <sub>1</sub><br><b>BRANCH</b> | Automobile                                        | USD.             | <b>CAPITAL</b>                           | <b>FX</b><br>Interbank<br>Spot_Sold     | 01/05/2021                                                 | <b>Banks</b>                 | USD_TD_01882                           | 2022013130              | <b>USD TO 01882</b><br>Keep Selected      | 777705632                | 17.51K             | 2.35%                      | 12.00                                | 4.53%                                   | 8.88%                        |     |
| 01/31/2022                      | Bank<br>Holding<br>Company               | CITY 1<br><b>BRANCH</b>            | Automobile                                        | <b>USD</b>       | CAPITAL                                  | <b>FX</b><br>Interbank<br>Spot Sold     | 01/27/2021                                                 | <b>Banks</b>                 | <b>USD CASA 01480</b>                  | 20220131                | Remove Selected                           | 08997                    | 17.25K             | 9.50%                      | 1.15                                 | 6.85%                                   | 8.86%                        |     |
| 01/31/2022                      | <b>Bank</b><br>Holding<br>Company        | CITY <sub>1</sub><br><b>RRANCH</b> | Automobile                                        | <b>USD</b>       | CAPITAL                                  | <b>FX</b><br>Interbank<br>Spot_Sold     | 01/27/2021                                                 | <b>Banks</b>                 | <b>USD CASA 01480</b>                  | 2022013120              | Sort By<br>Drill to Attribute/Hierarchy   | 708980                   | 17.25K             | 9.50%                      | 1.15                                 | 6.85%                                   | 8.86%                        |     |
| 01/31/2022                      | Bank<br>Holding<br>Company               | CITY <sub>1</sub><br><b>BRANCH</b> | Automobile                                        | <b>USD</b>       | CAPITAL                                  | <b>FX</b><br>Interbank<br>Spot_Sold     | 01/27/2021                                                 | <b>Banks</b>                 | <b>USD CASA 01480</b>                  | 2022013130              | Analyze Trends<br>Analyze Account Details | 708980                   | 17.25K             | 9.50%                      | 1.15                                 | 6.85%                                   | 8.86%                        |     |
| 01/31/2022                      | <b>Bank</b><br><b>Holding</b><br>Company | CITY <sub>1</sub><br>BRANCH        | Automobile                                        | <b>USD</b>       | <b>CAPITAL</b>                           | <b>FX</b><br>Interbank<br>Spot_Sold     | 02/10/2021                                                 | Corporate<br>Medium          | <b>USD CASA 01882</b>                  | 20220131                | Analyze FTP Process Results               | 709382                   | 13.44K             | 5.98%                      | 5.00                                 | 3.85%                                   | 9.28%                        |     |
| 01/31/2022                      | <b>Bank</b><br>Holding<br>Company        | CITY 1<br><b>BRANCH</b>            | Automobile                                        | USD              | <b>CAPITAL</b>                           | FX.<br>Interbank<br>Spot Sold           | 02/10/2021                                                 | Corporate<br>Medium          | <b>USD_CASA_01882</b>                  | 2022013120              | Use as Filter<br>Add Statistics           | 709382                   | 18.44K             | 5.98%                      | 5.00                                 | 3.85%                                   | 9.28%                        |     |
| 01/31/2022                      | Bank<br>Holding<br>Company               | CITY <sub>1</sub><br><b>BRANCH</b> | Automobile                                        | <b>USD</b>       | CAPITAL                                  | <b>FX</b><br>Interbank<br>Spot_Sold     | 02/10/2021                                                 | Corporate<br>Medium          | <b>USD CASA 01882</b>                  | 2022013130              | Color<br>Shape                            | 709382                   | 18.44K             | 5.98%                      | 5.00                                 | 3.85%                                   | 9.28%                        |     |
| 01/31/2022                      | Bank<br>Holding<br>Company               | CITY 1<br>BRANCH                   | Automobile                                        | <b>USD</b>       | <b>CAPITAL</b>                           | <b>FX</b><br>Interbank<br>Spot_Sold     | 02/14/2021                                                 | <b>Banks</b>                 | <b>USD LOAN 01912</b>                  | 20220131                | Edit                                      | <b>▶ 705662</b>          | 16.23K             | 4.17%                      | 9.00                                 | 3.85%                                   | 6.09%                        |     |
| 01/31/2022                      | Bank<br><b>Holding</b><br>Company        | CITY <sub>1</sub><br><b>BRANCH</b> | Automobile                                        | <b>USD</b>       | CAPITAL                                  | <b>FX</b><br>Interbank<br>Spot_Sold     | 02/14/2021                                                 | <b>Banks</b>                 | <b>USD LOAN 01912</b>                  | 2022013120              | Show Subtotal<br>Delete Visualization     | 705662                   | 16.23K             | 4.17%                      | 9.00                                 | 3.85%                                   | 6.09%                        |     |
| <b>BARAMERS</b>                 | Bank<br><b>COLLEGE</b>                   | CITY <sub>1</sub>                  | <b>Britain Advised As The Advised Association</b> | <b>CARDS</b>     | <b>CARDINAL</b>                          | <b>FX</b><br><b>Rock of Monter Rock</b> | <b>ANIA HIRARA</b>                                         | <b>Building</b>              | <b>LIGHT LIGHT BARRE</b>               | <b>GRANALDIAN</b>       | <b>HAR LOAN BASES</b>                     | <b>STEARAGE</b>          | AR WHAT            | <b>A AMAY</b>              | <b>A AA</b>                          | <b>A ARM</b>                            | <b>A BAR</b>                 |     |

**Figure 7-108 Data Action for Drill-through to another Report**

## 7.1.5.1.3 Number Accounts Outliers

This canvas allows you to look at the Number of Accounts outliers that are calculated using the Standard Deviation capability available off the shelf with Oracle Analytics.

The Number of Accounts pertaining to the Instrument level data is segregated between "Outlier" and "Non-Outlier" in the report column "Outlier".

"Outlier" in this case refers to the Number of Accounts, for a particular subset related to a combination of Dimensional Values that lie outside the confidence interval of the deviation that we are adopting in our technique.

"Non-Outlier" would refer to the Number of Accounts, for a particular subset related to a combination of Dimensional Values that lie inside the confidence interval of the deviation.

The Outliers are calculated on the Number of Accounts aggregated by the respective combination of Dimensional Values, such as Industry, Org Unit, Customer Segment, and Currency against the As-of-Date available.

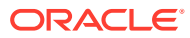

| As Of Date<br>$\lambda$<br>$\lambda L$<br>Last 2 Quarters                                                                                                    | FALOTOMY (YHAT AN OF DAM HY) FALOTOMY (MARTONY TALOTOMY (Day) FOURWAY CODE FLC HAMPOV NAME FLC Level 1 Name FLC Level 2 Name FLC Level 2 Name FLC Level 2 Name FLC Level 2 Name C TOWN Data Value of Common C<br>$\mu_{\rm B}$<br>$\mu g$<br>$^{16}$<br>At                                                                                                    | $\mathcal{M}$<br>At<br>$^{16}$                                                                                                    | 段 百<br>48.<br>$\sim$                                                                                                    |
|----------------------------------------------------------------------------------------------------|----------------------------------------------------------------------------------------------------|----------------------------------------------------------------------------------------------------|----------------------------------------------------------------------------------------------------|
| Select Sigma value for \$7D Deviation                                                                                                    | Attributes Sigma Factor 1 w                                                                                                    |                                                                                                    |                                                                                                    |
| C Number of Accounts trends by Industry Sector                                                                                                    | O Number of Accounts trends by Org Unit                                                                                                    | G Number of Accounts trends by Customer Sepment                                                                                                    | C Number of Accounts trends by Currency                                                                                                    |
| Industry Leaf Name   As Of Date   Outlet   Number of Accounts<br>Automobile<br><b>BS350932 Non-Outles</b><br>22,500<br>85/36/2022<br>32,506<br><b><i><u>isothcare</u></i></b><br><b>Non-Outlier</b><br>32,500<br>83/31/2022 Son-Outlier<br><b>Other Industries</b> | As Of Date   Culture<br>Org Unit Leaf Name<br><b>Mumber of Accounts</b><br>ALCO COST CENTRE<br>03/31/0922<br><b>Brok Dallass</b><br><b>ELEM</b><br>CITY 6 BRANCH<br>63,646<br>83/31/0822<br>Outlet<br>CITY 5 COST<br>93/31/2022<br><b>Non-Outles</b><br><b>KLAM</b><br><b>CENTRE</b><br><b>HEAD OFFICE</b><br>83010022<br><b>Non-Outlier</b><br><b>CLASS</b><br><b>TORANCH</b><br><b>HEAD OFFICE COST</b><br>63252622<br><b>Dutter</b><br>13,525<br><b>CENTRE</b> | Continued by Name AA Of Date Dutler<br><b>Number of Accounts</b><br><b>Banks</b><br>03/31/2022<br><b>Box Dallas</b><br>38,874<br>Corporate - Medium<br>03/31/2022<br><b>Non-Deffer</b><br>28,536 | Corrency Code As Of Date Coder<br><b>Number of Accounts</b><br>53.00<br><b>KS/31/2022 Non-Outless</b><br>00,018<br>uso.<br>83/350902<br><b>Non-Dutter</b><br>33,430 |

**Figure 7-109 "Number Accounts Outliers" Report Canvas**

The Number of Accounts can be identified as an Outlier or a Non-Outlier based on the standard deviation confidence interval that we adopt.

This confidence interval is parametrized with the list of the Sigma values available in the report that is "Attributes.Sigma Factor 1", "Attributes.Sigma Factor 2" and "Attributes.Sigma Factor 3".

The Sigma Factors are integer values that range from "Attributes.Sigma Factor 1" to "Attributes.Sigma Factor 3" in the increasing order of the conservativeness or the confidence interval of the Standard Deviation.

This means will have more Outliers when you perform analysis with "Attributes.Sigma Factor 1" than with the "Attributes.Sigma Factor 3".

The following screenshot shows the selection for the Sigma Factor available in the report canvas.

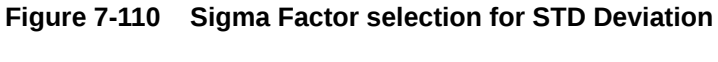

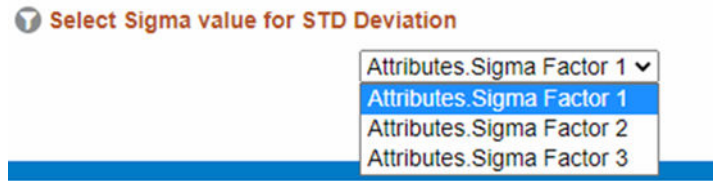

You can use a series of Report Prompts, as previously described, to filter the data according to key attributes pertaining to the underlying Instrument level data.

The report displays the underlying Instrument account data according to the following Charts' logic:

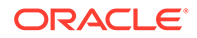

- **Select Sigma Value for STD Deviation**: The chart provides you with a selection capability for the desired Sigma value to be used by the STD Deviation, the possible selection values are "Attributes.Sigma Factor 1", "Attributes.Sigma Factor 2", and "Attributes.Sigma Factor 3".
- **Number of Accounts trends by Industry Sector**: This chart deduces if the Number of Accounts related to the different Industry Sectors is an "Outlier" or "Non-Outlier" for a combination of As-of-Date and Industry Leaf Name. The columns displayed in the chart are as follows:
	- Industry Leaf Name
	- As Of Date
	- Outlier
	- Number of Accounts
- **Number of Accounts trends by Org Unit**: This chart deduces if the Number of Accounts related to the different Org Units is an "Outlier" or "Non-Outlier" for a combination of As-of-Date and Org Unit Leaf Name. The columns displayed in the chart are as follows:
	- Org unit Leaf Name
	- As Of Date
	- Outlier
	- Number of Accounts
- **Number of Accounts trends by Customer Segment**: This chart deduces if the Number of Accounts related to the different Customer Segments is an "Outlier" or "Non-Outlier" for a combination of As-of-Date and Customer Type Name. The columns displayed in the chart are as follows:
	- Customer Type Name
	- As Of Date
	- Outlier
	- Number of Accounts
- **Number of Accounts trends by Currency**: This chart deduces if the Number of Accounts related to the different Currencies is an "Outlier" or "Non-Outlier" for a combination of As-of-Date and Currency Code. The columns displayed in the chart are as follows:

– Currency Code

- 
- As Of Date
- **Outlier**
- Number of Accounts

#### 7.1.5.1.3.1 Use Case Flow for "Number Accounts Outliers" Analysis

You can refer this use case to best leverage the advanced analytics capabilities of the reports.

Starting from the canvas "Number Accounts Outliers" you can perform a series of actions as follows.

**1.** Select your desired Sigma value on which the Outlier analysis will be generated.

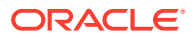

### **Figure 7-111 Sigma Factor Selection for STD Deviation**

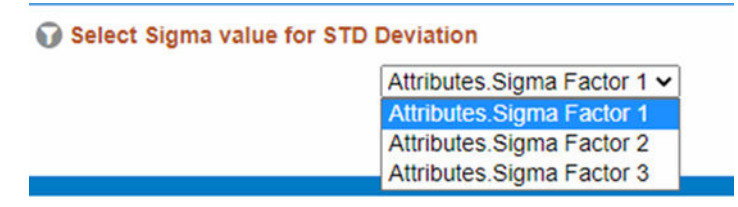

**2.** Select the Outliers for any of the available Dimensions.

#### **Figure 7-112 Outliers Selection**

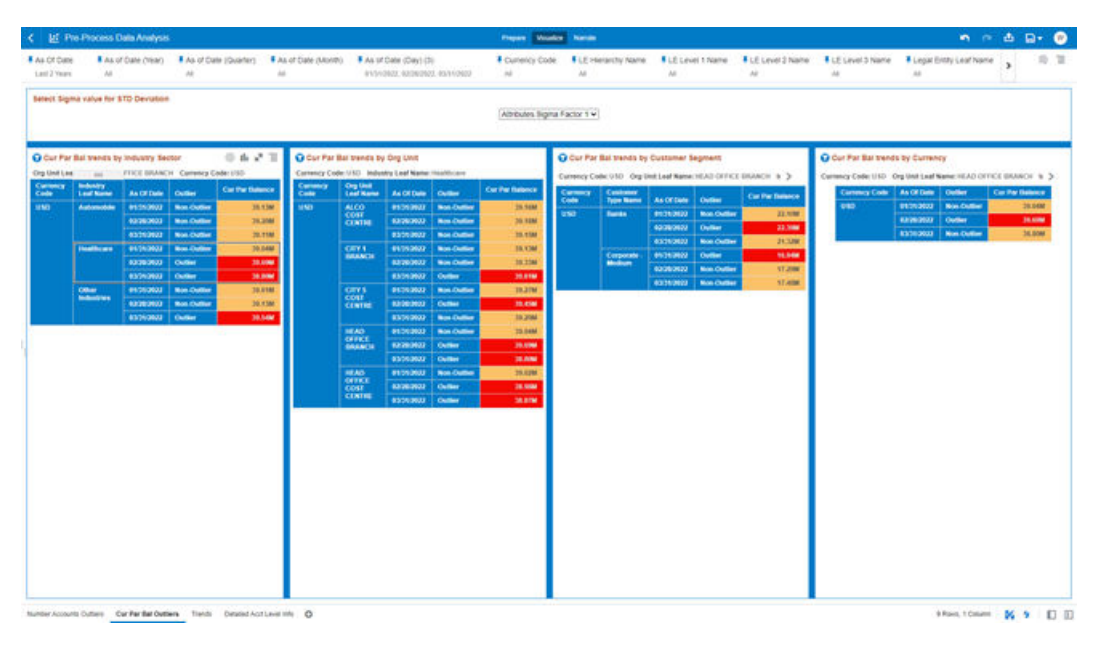

**3.** Once you have selected a combination of Outliers and related Dimensions, you can use the Data Actions to navigate to the other Report canvases or to the [Process Results Data](#page-647-0) [Analysis](#page-647-0) report.

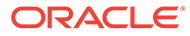

|                                                                                                    | <b>E:</b> Pre-Process Data Analysis                                                                                                    |                                                                                                    |                                                                                                    |                                                                |                                                                                                    |                                                                                                    |                                                                                                    | Prepare Visualize Narrate                                                                                                    |                                |                                                                  |                                                                                                |                                                                                                    |                                                                                           |                  |                                                                                                    | <b>内产西日</b>                                          |
|----------------------------------------------------------------------------------------------------|----------------------------------------------------------------------------------------------------|----------------------------------------------------------------------------------------------------|----------------------------------------------------------------------------------------------------|----------------------------------------------------------------|----------------------------------------------------------------------------------------------------|----------------------------------------------------------------------------------------------------|----------------------------------------------------------------------------------------------------|----------------------------------------------------------------------------------------------------|--------------------------------|------------------------------------------------------------------|------------------------------------------------------------------------------------------------|----------------------------------------------------------------------------------------------------|-------------------------------------------------------------------------------------------|------------------|----------------------------------------------------------------------------------------------------|------------------------------------------------------|
| <sup>¥</sup> As Of Date<br>Last 2 Years<br>All                                                          | ¥ As of Date (Year) / ¥ As of Date (Quarter)                                                                                             | AI                                                                                                    |                                                                                                    | 平 As of Date (Month) 平 As of Date (Day) (3)<br>$A\overline{z}$ |                                                                                                    | 01/31/2022, 02/28/2022, 03/31/2022                                                                                                    |                                                                                                    | <b># Currency Code</b><br>All                                                                                                    | A1                             |                                                                  | All                                                                                            |                                                                                                    | 平LE Hierarchy Name 平LE Level 1 Name 平LE Level 2 Name 平LE Level 3 Name<br>All              | A2               | <sup>本</sup> Legal Entity Leaf Name<br>All                                                                                                    | 30 画                                                 |
| Select Sigma value for STD Deviation                                                                    |                                                                                                    |                                                                                                    |                                                                                                    |                                                                |                                                                                                    |                                                                                                    |                                                                                                    | Attributes Sigma Factor 1 v                                                                                                    |                                |                                                                  |                                                                                                |                                                                                                    |                                                                                           |                  |                                                                                                    |                                                      |
| Cur Par Bal trends by Industry Sector                                                                   |                                                                                                    |                                                                                                    |                                                                                                    |                                                                | Cur Par Bal trends by Org Unit                                                                                                    |                                                                                                    |                                                                                                    |                                                                                                    |                                |                                                                  | Cur Par Bal trends by Customer Segment                                                         |                                                                                                    |                                                                                           |                  | Cur Par Bal trends by Currency                                                                                                    | ◎山い王                                                 |
| Org Unit Leaf Name: CITY 1 BRANCH Currency Code: USD<br>Currency<br>Industry                            |                                                                                                    |                                                                                                    |                                                                                                    | Currency                                                       | <b>Org Unit</b>                                                                                                    | Industry Leaf Name: Automobile Currency Code: USD                                                                                                    |                                                                                                    |                                                                                                    |                                |                                                                  |                                                                                                |                                                                                                    | Industry Leaf Name: Automobile Currency Code: USD Org Unit Leaf >                         |                  | Industry Leaf Name: Automobile Currency Code: USD Org Unit Leaf >                                                                                                    |                                                      |
| Code<br><b>Leaf Name</b><br><b>USD</b><br><b>Automobile</b><br>Healthcare<br>Other<br><b>Industries</b> | As Of Date<br>01/31/2022<br>02/28/2022<br>03/31/2022<br>01/31/2022<br>02/28/2022<br>03/31/2022<br>01/31/2022<br>02/28/2022<br>03/31/2022 | Outlier<br>Outlier<br><b>Non-Outlies</b><br>Outlier<br><b>Non-Outlier</b><br><b>Non-Outlies</b><br><b>Non-Outlier</b><br>Outlier<br><b>Non-Outlier</b><br><b>Non-Outlier</b> | <b>Cur Par Balance</b><br>39.91M<br>38.76M<br>38,50M<br>39.13M<br>39.33M<br>39.81M<br>38.65M<br>39.84M<br>39.68M | Code<br>uso                                                    | <b>Leaf Name</b><br>ALCO<br>COST<br><b>CENTRE</b><br>CIPY1<br><b>BRANCH</b><br>CITY 5<br><b>COST</b><br><b>CENTRE</b><br><b>HEAD</b><br><b>OFFICE</b><br><b>BRANCH</b><br><b>HEAD</b><br><b>OFFICE</b><br><b>CENTRE</b> | As Of Date<br>01/31/2022<br>02/28/2022<br>03/31/2022<br>01/31/2022<br>02/28/2022<br>03/31/2022<br>01/31/2022<br>02/28/2022<br>03/31/2022<br>01/31/2022<br>02/28/2022<br>03/31/2022<br>01/31/2022<br>02/28/2022<br>03/31/2022 | <b>Outlier</b><br><b>Non-Outlier</b><br><b>Non-Outlier</b><br><b>Non-Outlier</b><br>Outlier<br>Outlier<br>Outlier<br><b>Non-Outlier</b><br><b>Non-Outlier</b><br><b>Non-Outlies</b><br><b>Non-Outlier</b><br><b>Non-Outlier</b><br><b>Non-Outlies</b><br>Outlier<br>Outlier<br>Outlier | <b>Cur Par Balance</b><br>38.93M<br>39.13M<br>39.22M<br>39.91M<br>38,76M<br>38,50M<br>39.18M<br>39.47M<br>38,92M<br>39.13M<br>39,20M<br>39.11M<br>38,55M<br>39.57M<br>39,84M | Currency<br>Code<br><b>USD</b> | <b>Customer</b><br><b>Type Name</b><br><b>Banks</b><br>Corporate | As Of Date<br>01/31/2022<br>02/28/2022<br>03/31/2022<br>01/31/2022<br>02/28/2022<br>03/31/2022 | Outlier<br><b>Outlier</b><br><b>Non-Outlier</b><br>Outlier<br><b>Non-Outlier</b><br><b>Non-Outlier</b><br><b>Outlier</b> | <b>Cur Par Balance</b><br><b>22.75M</b><br>21.25M<br>22.74M<br>17.16M<br>17.51M<br>15,76M | $\overline{USD}$ | Currency Code   As Of Date   Outlier<br>01/31/2022 Outlier<br>02/20/2022 Non-Outlier<br>Keep Selected<br>Remove Selected<br>Sort By<br>Drill to Affricate/Herarchy<br>Analyze Trends<br>Analyze Account Details<br>V Use as Filter<br>Add Statistics<br>Color<br>Shape<br>Edit<br><b>Hide Value Labels</b><br>Show Subtotal<br>Delete Visualization | <b>Cur Par Balance</b><br>39.91M<br>38.76M<br>38,50M |

**Figure 7-113 Data Actions Navigation**

## 7.1.5.1.4 Cur Par Bal Outliers

This canvas allows you to look at the Current Par Balance Outliers that are calculated using the Standard Deviation capability available off the shelf with Oracle Analytics.

The Current Par Balance pertaining to the Instrument level data is segregated between "Outlier" and "Non-Outlier" in the report column "Outlier".

"Outlier" in this case refers to the Current Par Balance, for a particular subset related to a combination of Dimensional Values that lie outside the confidence interval of the deviation that we are adopting in our technique.

"Non-Outlier" would refer to the Current Par Balance, for a particular subset related to a combination of Dimensional Values that lie inside the confidence interval of the deviation.

The Outliers are calculated on the Current Par Balance aggregated by the respective combination of Dimensional Values, such as Industry, Org Unit, Customer Segment, and Currency against the As-of-Date available.

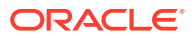

| # As Of Oate<br>Last 2 Quarters | $\lambda E$                           | 4 As of Date (Year)      | 32                               | # As of Date (Quarter)     | M               | 38                                                           |            | $\lambda$         | # As of Date (Month) # As of Date (Day) # Currency Code # LE Herarchy Name # LE Level 1 Name # LE Level 2 Name # LE Level 3 Name # Lexico 3 Name # Legal Entry Leaf Name # Common (<br>241 |                         | $\lambda$                                |                          | $M$                                      | $\lambda$                 | $_{\rm AL}$ |                                    | A6                 | 华 顶                                     |
|---------------------------------|---------------------------------------|--------------------------|----------------------------------|----------------------------|-----------------|--------------------------------------------------------------|------------|-------------------|----------------------------------------------------------------------------------------------------|-------------------------|------------------------------------------|--------------------------|------------------------------------------|---------------------------|-------------|------------------------------------|--------------------|-----------------------------------------|
|                                 | Select Sigma value for \$TD Deviation |                          |                                  |                            |                 |                                                              |            |                   | Attributes Sigma Factor 1 w                                                                                                    |                         |                                          |                          |                                          |                           |             |                                    |                    |                                         |
|                                 | Cur Par Bal trends by Industry Sector |                          |                                  |                            |                 | G Cur Par Bal trends by Org Unit                             |            |                   |                                                                                                    |                         | C Cut Par Bal trends by Customer Segment |                          |                                          |                           |             | C Cur Par Bal trends by Currency   |                    |                                         |
| Currency<br>Code                | <b>Industry</b><br><b>Loui Name</b>   | As Of Date Duties        |                                  | <b>Car Pat Betence</b>     | Carmocy<br>Code | Org Unit<br>Leaf Manuel                                      | As Of Date | <b>Culture</b>    | <b>Cur Par Entirece</b>                                                                                                    | Currency<br><b>Code</b> | <b>Customer</b><br><b>Tate Mame</b>      | As Of Date Culture       |                                          | <b>Car Par Estance</b>    | <b>ELEC</b> | Currency Code As Of Date   Outlier | <b>Mon-Dollars</b> | <b>Car Par Batance</b><br><b>MARINE</b> |
| <b>ELIN</b>                     | Automobile<br><b>Varatthcard</b>      | 63/34/2022<br>03/31/2023 | <b>Non-Outlier</b><br>Non Outlas | <b>TREZIM</b><br>196,65M   | <b>DUR</b>      | <b>ALCO</b><br><b>COST</b><br><b>CENTRE</b>                  | 03/31/2022 | Non-Outlier       | <b>MEADW</b>                                                                                                    | <b>TANK</b>             | <b>Banks</b><br>Corporate<br>Modern      | 63/39/2022<br>03/21/2022 | <b>Non-Outlier</b><br><b>Non-Outlier</b> | <b>336,29M</b><br>252,55M | <b>USS</b>  | 03/31/2022<br>83/10022 Non-Oatler  |                    | <b>MALBIN</b>                           |
|                                 | <b>Cillust</b><br><b>Industries</b>   | 83352622                 | Outlast                          | <b>TSS.BOM</b>             |                 | CITY 1                                                       | 03012022   | Outlet:           | 117,6298                                                                                                    | <b>USD</b>              | <b>Banks</b>                             | 63092422                 | <b>Non-Outlier</b>                       | 336,758                   |             |                                    |                    |                                         |
| <b>USD</b>                      | Automobile<br><b>Healthcare</b>       | 03/35/2022<br>03/36/2022 | Non-Outlas<br><b>Non-Outlas</b>  | <b>TIPS SOM</b><br>105.238 |                 | cerv's.<br>COST<br>CENTRE                                    | 80010802   | <b>Non-Outbox</b> | <b>ULT.ESM</b>                                                                                                    |                         | Corporate<br>Medium                      | 03/21/2022               | <b>Non-Outlier</b>                       | 252.04M                   |             |                                    |                    |                                         |
|                                 | Other:<br><b>Industries</b>           | 65312122                 | Outlet                           | 197,706                    |                 | <b>SAE AD</b><br><b>OFFICE</b><br>BAANCH                     | 83/31/802  | <b>Non-Outles</b> | <b>HITAINE</b>                                                                                                    |                         |                                          |                          |                                          |                           |             |                                    |                    |                                         |
|                                 |                                       |                          |                                  |                            |                 | <b>HEAD</b><br><b>OFFICE</b><br><b>COST</b><br><b>CENTRE</b> | 83/31/2622 | <b>Outfair</b>    | <b>EST.90M</b>                                                                                                    |                         |                                          |                          |                                          |                           |             |                                    |                    |                                         |
|                                 |                                       |                          |                                  |                            | eso             | <b>ALCO</b><br><b>COST</b><br><b>CENTRE</b>                  | 63/31/2022 | <b>Non-Outles</b> | <b>VITAIN</b>                                                                                                    |                         |                                          |                          |                                          |                           |             |                                    |                    |                                         |
|                                 |                                       |                          |                                  |                            |                 | <b>CITY</b><br><b>BRANCH</b>                                 | 03/31/2022 | <b>Culture</b>    | <b>ST7,00M</b>                                                                                                    |                         |                                          |                          |                                          |                           |             |                                    |                    |                                         |
|                                 |                                       |                          |                                  |                            |                 | CITY'S<br><b>COST</b><br><b>CENTRE</b>                       | 03/25/2022 | <b>Non-Outlet</b> | 917,7246                                                                                                    |                         |                                          |                          |                                          |                           |             |                                    |                    |                                         |
|                                 |                                       |                          |                                  |                            |                 | <b>HEAD</b><br><b>OFFICE</b><br><b>BRANCH</b>                | 03/31/2022 | <b>Non-Deller</b> | <b>FU7.4458</b>                                                                                                    |                         |                                          |                          |                                          |                           |             |                                    |                    |                                         |
|                                 |                                       |                          |                                  |                            |                 | <b>INE AZI</b><br>$\frac{1}{\cos t}$<br><b>CENTER</b>        | 83312022   | Outlet            | 117,798                                                                                                    |                         |                                          |                          |                                          |                           |             |                                    |                    |                                         |
|                                 |                                       |                          |                                  |                            |                 |                                                              |            |                   |                                                                                                    |                         |                                          |                          |                                          |                           |             |                                    |                    |                                         |
|                                 |                                       |                          |                                  |                            |                 |                                                              |            |                   |                                                                                                    |                         |                                          |                          |                                          |                           |             |                                    |                    |                                         |
|                                 |                                       |                          |                                  |                            |                 |                                                              |            |                   |                                                                                                    |                         |                                          |                          |                                          |                           |             |                                    |                    |                                         |
|                                 |                                       |                          |                                  |                            |                 |                                                              |            |                   |                                                                                                    |                         |                                          |                          |                                          |                           |             |                                    |                    |                                         |

**Figure 7-114 "Cur Par Bal Outliers" Report Canvas**

The Current Par Balance can be identified as an Outlier or a Non-Outlier based on the standard deviation confidence interval that we adopt.

This confidence interval is parametrized with the list of the Sigma values available in the report that is "Attributes.Sigma Factor 1", "Attributes.Sigma Factor 2", and "Attributes.Sigma Factor 3".

The Sigma Factors are integer values that range from "Attributes.Sigma Factor 1" to "Attributes.Sigma Factor 3" in the increasing order of the conservativeness or the confidence interval of the Standard Deviation.

This means will have more Outliers when you perform analysis with "Attributes.Sigma Factor 1" than with the "Attributes.Sigma Factor 3".

The following screenshot shows the selection for the Sigma Factor available in the report canvas.

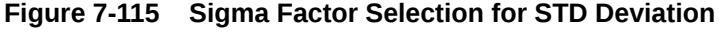

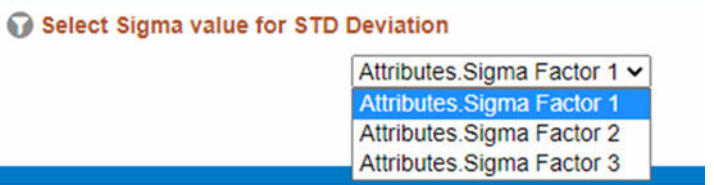

You can use a series of Report Prompts, as previously described, to filter the data according to Key Attributes pertaining to the underlying Instrument level data.

The report displays the underlying Instrument account data according to the following Charts' logic:

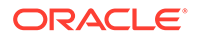

- **Select Sigma Value for STD Deviation**: The chart provides you with a selection capability for the desired Sigma value to be used by the STD Deviation, the possible selection values are "Attributes.Sigma Factor 1", "Attributes.Sigma Factor 2", and "Attributes.Sigma Factor 3".
- **Cur Par Bal trends by Industry Sector**: This chart deduces if the Current Par Balance related to the different Industry Sectors is an "Outlier" or "Non-Outlier" for a combination of As-of-Date, Currency (transaction currency), and Industry Leaf Name.

The columns displayed in the chart are as follows:

- Currency Code
- Industry Leaf Name
- As Of Date
- Outlier
- Cur Par Balance
- **Number of Accounts trends by Org Unit**: This chart deduces if the Current Par Balance related to the different Org Units is an "Outlier" or "Non-Outlier" for a combination of As-of-Date, Currency (transaction currency), and Org Unit Leaf Name.

The columns displayed in the chart are as follows:

- Currency Code
- Org unit Leaf Name
- As Of Date
- **Outlier**
- Cur Par Balance
- **Number of Accounts trends by Customer Segment**: This chart deduces if the Current Par Balance related to the different Customer Segments is an "Outlier" or "Non-Outlier" for a combination of As-of-Date, Currency (transaction currency), and Customer Type Name.

The columns displayed in the chart are as follows:

- Currency Code
- Customer Type Name
- As Of Date
- **Outlier**
- Cur Par Balance
- **Number of Accounts trends by Currency**: This chart deduces if the Current Par Balance related to the different Currencies is an "Outlier" or "Non-Outlier" for a combination of As-of-Date and Currency Code. The columns displayed in the chart are as follows:
	- Currency Code
	- As Of Date
	- **Outlier**
	- Cur Par Balance

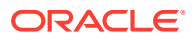

### 7.1.5.1.4.1 Use Case flow for "Cur Par Bal Outliers" Analysis

You can refer this use case to best leverage the advanced analytics capabilities of the reports.

Starting from the canvas "Cur Par Bal Outliers" you can perform a series of actions as follows:

**1.** Select your desired Sigma value on which the outlier analysis will be generated.

**Figure 7-116 Sigma Factor selection for STD Deviation**

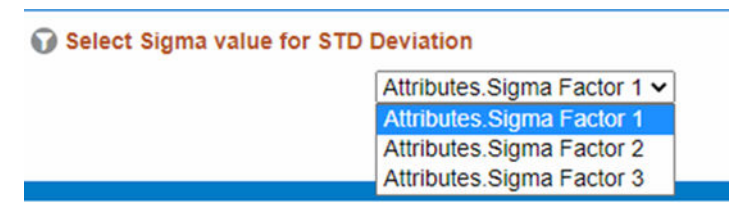

**2.** Select the Outliers for any of the available Dimensions.

#### **Figure 7-117 Outliers Selection**

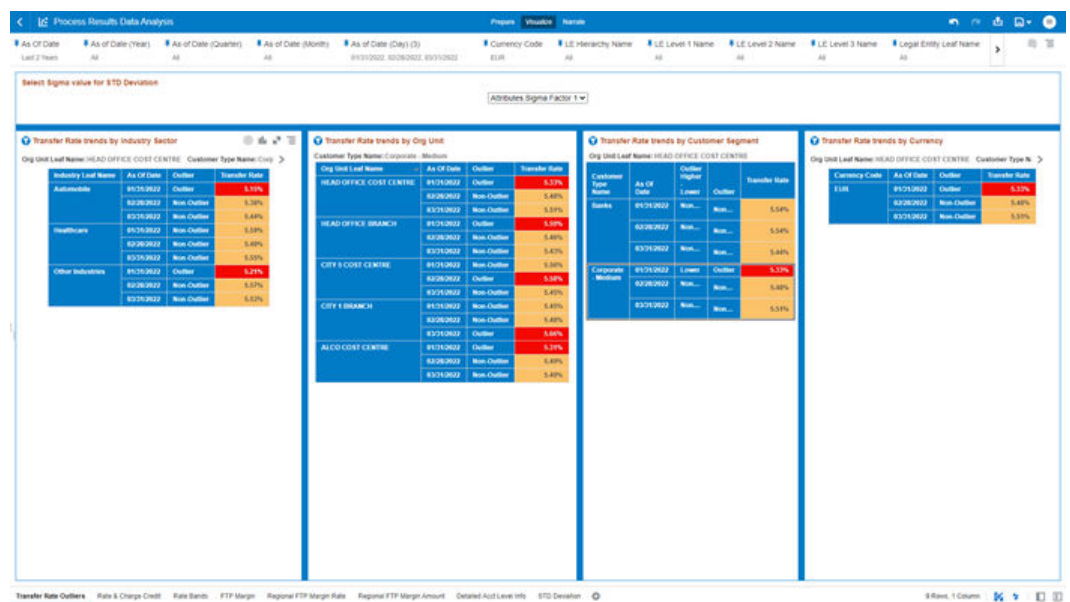

**3.** Once you have selected a combination of Outliers and related dimensions, you can use the Data Actions to navigate to the other Report canvases or to the [Process Results Data](#page-647-0) [Analysis](#page-647-0) report.

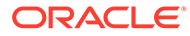

|                                         | 13 Pre-Process Data Analysis                                                                                                    |                                                                                                    |                                                                                                    |                                                                                                    |                                 |                                                                                                    |                                                                                                    |                                                                                                    | Prepare Visualize Narrate                                                                                                    |                                |                                                                            |                                                                                                    |                                                                                                    |                                                                                                    |                                              |                                                                                                    | <b>n</b> @ do Do + |                        | $\mathbf{w}$                       |
|-----------------------------------------|----------------------------------------------------------------------------------------------------|----------------------------------------------------------------------------------------------------|----------------------------------------------------------------------------------------------------|----------------------------------------------------------------------------------------------------|---------------------------------|----------------------------------------------------------------------------------------------------|----------------------------------------------------------------------------------------------------|----------------------------------------------------------------------------------------------------|----------------------------------------------------------------------------------------------------|--------------------------------|----------------------------------------------------------------------------|----------------------------------------------------------------------------------------------------|----------------------------------------------------------------------------------------------------|----------------------------------------------------------------------------------------------------|----------------------------------------------|----------------------------------------------------------------------------------------------------|--------------------|------------------------|------------------------------------|
| <sup>¥</sup> As Of Date<br>Last 2 Years | All                                                                                                    | # As of Date (Year)                                                                                                    | All                                                                                                    | ₮ As of Date (Quarter)<br>$A\overline{z}$                                                                        | <sup>事</sup> As of Date (Month) |                                                                                                    | 平 As of Date (Day) (3)<br>01/31/2022, 02/28/2022, 03/31/2022                                                                                                    |                                                                                                    | <b># Currency Code</b><br>All                                                                                                    | All                            | F LE Hierarchy Name                                                        | All                                                                                                    |                                                                                                    | 平LE Level 1 Name 平LE Level 2 Name 平LE Level 3 Name 平Legal Entity Leaf Name<br>All.                                                                      | All                                          | All                                                                                                    |                    |                        | ⊕ 百                                |
|                                         | Select Sigma value for STD Deviation                                                                                                    |                                                                                                    |                                                                                                    |                                                                                                    |                                 |                                                                                                    |                                                                                                    |                                                                                                    | Attributes Sigma Factor 1 v                                                                                                    |                                |                                                                            |                                                                                                    |                                                                                                    |                                                                                                    |                                              |                                                                                                    |                    |                        |                                    |
| Currency<br>Code<br><b>usp</b>          | Cur Par Bal trends by Industry Sector<br>Org Unit Leaf Name: CITY 1 BRANCH Currency Code: USD<br>Industry<br><b>Leaf Name</b><br><b>Automobile</b><br>Healthcare<br>Other<br><b>Industries</b> | As Of Date   Outlier<br>01/31/2022<br>02/28/2022<br>03/31/2022<br>01/31/2022<br>02/28/2022<br>03/31/2022<br>01/31/2022<br>02/28/2022<br>03/31/2022 | Outlier<br><b>Non-Outlier</b><br>Outlier<br><b>Non-Outlier</b><br><b>Non-Outlier</b><br><b>Non-Outlier</b><br><b>Outlier</b><br><b>Non-Outlier</b><br><b>Non-Outlier</b> | <b>Cur Par Balance</b><br>39.91M<br>38.76M<br>38,50M<br>39.13M<br>39.33M<br>39.81M<br>38.65M<br>39.84M<br>39.68M | Currency<br>Code<br>uso         | Cur Par Bal trends by Org Unit<br><b>Org Unit</b><br><b>Leaf Name</b><br><b>ALCO</b><br><b>COST</b><br><b>CENTRE</b><br>CITY 1<br><b>BRANCH</b><br>CITY 5<br>COST<br><b>CENTRE</b><br><b>HEAD</b><br><b>OFFICE</b><br><b>BRANCH</b><br><b>HEAD</b><br>OFFICE<br>COST<br>CENTRE | Industry Leaf Name: Automobile Currency Code: USD<br><b>As Of Date</b><br>01/31/2022<br>02/28/2022<br>03/31/2022<br>01/31/2022<br>02/28/2022<br>03/31/2022<br>01/31/2022<br>02/28/2022<br>03/31/2022<br>01/31/2022<br>02/28/2022<br>03/31/2022<br>01/31/2022<br>02/28/2022<br>03/31/2022 | Outlier<br><b>Non-Outlies</b><br><b>Non-Outlies</b><br><b>Non-Outlie</b><br>Outlier<br><b>Outlier</b><br>Outlier<br><b>Non-Outlier</b><br><b>Non-Outlie</b><br><b>Non-Outlie</b><br><b>Non-Outlier</b><br><b>Non-Outlie</b><br><b>Non-Outlie</b><br>Outlier<br><b>Outlier</b><br><b>Outlier</b> | <b>Cur Par Balance</b><br>38.93M<br>39.13M<br>39.22M<br>39.91M<br>38.76M<br>38.50M<br>39.18M<br>39.47M<br>38.92M<br>39.13M<br>39,20M<br>39.11M<br>38,55M<br>39.57M<br>39,84M | Currency<br>Code<br><b>USD</b> | <b>Customer</b><br><b>Type Name</b><br><b>Banks</b><br>Corporate<br>Medium | Cur Par Bal trends by Customer Segment<br>As Of Date<br>01/31/2022<br>02/28/2022<br>03/31/2022<br>01/31/2022<br>02/28/2022<br>03/31/2022 | Outlier<br><b>Outlier</b><br><b>Non-Outlier</b><br><b>Outlier</b><br><b>Non-Outlier</b><br><b>Non-Outlier</b><br><b>Outlier</b> | Industry Leaf Name: Automobile Currency Code: USD Org Unit Leaf ><br><b>Cur Par Balance</b><br>22.75M<br>21.25M<br>22.74M<br>17.16M<br>17.51M<br>15.76M | Cur Par Bal trends by Currency<br><b>USD</b> | Industry Leaf Name: Automobile Currency Code: USD Org Unit Leaf ><br>Currency Code   As Of Date   Outlier<br>01/31/2022<br>02/28/2022 Non-Outlier<br>Keep Selected<br>Remove Selected<br>Sort By<br>Drill to Attribute/Hierarchy.<br>Analyze Trends<br>Analyze Account Details<br>V Use as Filter<br><b>Add Statistics</b><br>Color<br>Shape<br>Edit<br><b>Hide Value Labels</b><br>Show Subtotal<br>Delete Visualization | Outlier            | <b>Cur Par Balance</b> | ◎山い王<br>39.91M<br>38,76M<br>38.50M |

**Figure 7-118 Data Actions Navigation**

## 7.1.5.1.5 Trends

The "Trends" Report describes the trend of the following measurements, Number of Accounts, Cur Bar Balance, Current Net Rate, Remaining Term in Month, All in Transfer Price Rate, and FTP Margin Rate with respect to As-of-Date.

You can use a series of Report Prompts, as previously described, to filter the data according to key attributes pertaining to the underlying Instrument level data.

The report displays the underlying data according to the following Charts' logic:

• **Dimension Selection**: The chart provides you with a selection capability of the desired dimension of analysis, as listed down below, with respect to As-of-Date and the above-mentioned measurements.

The columns displayed in the chart are as follows:

- Industry Leaf Name
- Org Unit Leaf Name
- Customer Type Name
- Currency Code
- As of Date
- Number of Accounts
- Cur Bar Balance
- Current Net Rate
- Remaining Term in Month
- All in Transfer Price Rate
- FTP Margin Rate
- **Number of Accounts Trend**: The chart reports the trend analysis of the Number of Accounts with respect to As-of-Date.

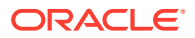

- **Cur Par Balance Trend**: The chart reports the trend analysis of the Current Par Balance with respect to As-of-Date.
- **Cur Net Rate Trend**: The chart reports the trend analysis of the Current Net Rate with respect to As-of-Date.
- **All in TP rate and FTP Margin Trend**: The chart reports the trend analysis of both the All in TP Rate and the FTP Margin with respect to As-of-Date.

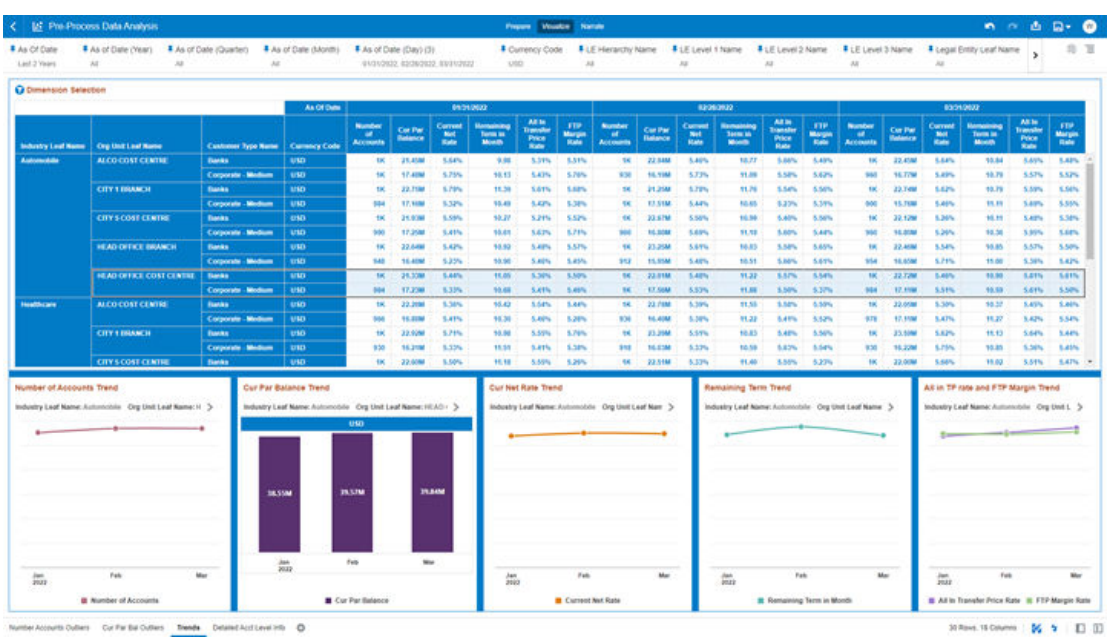

#### **Figure 7-119 "Trends" Report**

## 7.1.5.1.6 Detail Acct Level Info

The "Detailed Acct Level Info" Report provides a view of the underlying Instrument Tables Customer Accounts details.

You can use a series of Report Prompts, as previously described, to filter the data according to Key Attributes pertaining to the underlying Instrument Tables Accounts.

The report displays the underlying data according to the following Chart' logic:

- **Detailed Acct Level Info**: The tabular report displays all the Dimensions and the Measures, available at the Account level granularity, that have been displayed in all the other previously described report categories. Following the granular elements available for this table chart:
	- "As Of Date", "Legal Entity Leaf Name", "Org Unit Leaf Name", "Industry Leaf Name", "Currency Code", "GL Account Leaf Name", "Prod Leaf Name", "Origination Date", "Customer Type Name", "Id Number", "Identity Code", "Account Number", "Customer Identifier", "Cur Par Balance", "Current Net Rate", "Remaining Term in Month", "All In Transfer Price Rate" and "FTP Margin Rate".

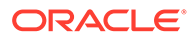

|                               | <b>LC</b> Pre-Process Data Analysis                       |                                              |                                     |                          |                                          |                                         |                            |                                           | Prepare Visualize Niamate        |                           |                                                     |                               |                                         |                                           |                                                 | a.<br>n <sub>0</sub>                          | $\mathbf{D}$                        |
|-------------------------------|-----------------------------------------------------------|----------------------------------------------|-------------------------------------|--------------------------|------------------------------------------|-----------------------------------------|----------------------------|-------------------------------------------|----------------------------------|---------------------------|-----------------------------------------------------|-------------------------------|-----------------------------------------|-------------------------------------------|-------------------------------------------------|-----------------------------------------------|-------------------------------------|
| As Of Date<br>Last 2 Guarters | $^{12}$                                                   | As of Date (Year)                            | As of Date (Quarter).<br>OT.        |                          | As of Date (Month)<br>$^{12}$            | $\lambda$                               | As of Date (Day)           | <b>F</b> Currency Code<br>$^{16}$         | <b>ALE Hierarchy Name:</b><br>44 | 148                       | FLE Level 1 Name FLE Level 2 Name<br>$\overline{a}$ | ELE Level 3 Name<br>$\lambda$ |                                         | - Legal Entry Leaf Name<br>$\overline{a}$ |                                                 | <b>#</b> Common<br>14                         | <b>\$1 TE</b>                       |
| Detailed Acct Level Info      |                                                           |                                              |                                     |                          |                                          |                                         |                            |                                           |                                  |                           |                                                     |                               |                                         | $+101$                                    |                                                 |                                               | 日由之百                                |
| As Of Date                    | <b>Laque Eating</b><br><b>Leaf Name</b>                   | <b>Cirg trust</b><br><b>Leaf Name</b>        | <b>MOVEDY LINE</b><br><b>Barnet</b> | <b>Castroncy</b><br>Code | <b>GL</b><br>Account<br><b>Leaf Name</b> | <b>Prod Leat</b><br><b>Name</b>         | Criginatius<br><b>Date</b> | Customer<br>Topo Name                     | <b>M Bamber</b>                  | <b>Mentify Code</b>       | Account Nember                                      | Caratomer<br><b>Mentiture</b> | Car Pat<br><b><i><u>Balance</u></i></b> | Current<br><b>Net Rate</b>                | <b>Burnamong</b><br>Taylor Inc.<br><b>March</b> | Ait in<br><b>Sunster</b><br><b>Prace Huse</b> | <b>FIR</b><br>Margin<br><b>Rate</b> |
| 03/31/2022                    | <b>Geok</b><br><b>Itolding</b><br>Company                 | ALCO.<br><b>COST</b><br><b>CENTRE</b>        | Astronoglas                         | EUR                      | CAPITAL                                  | <b>TX</b> leterbase<br>Spot Sold        | 01/29/2021                 | Corporate<br><b>thedium</b>               | <b>TUN TO 01087</b>              | 20220339                  | <b>EUR TO CROSS</b>                                 | <b>TTT/IS4837</b>             | 15.91K                                  | 3.17%                                     | 4.20                                            | 2.47%                                         | 6.42%                               |
| 03310022                      | Sank<br>Holding<br>Company                                | <b>ALCO</b><br><b>COST</b><br><b>CENTRE</b>  | Automobile                          | 41,541                   | <b>CAPITAL</b>                           | <b>FX Interbank</b><br>Spot Sold        | 01292021                   | Соорогали<br><b><i><u>Hudiani</u></i></b> | <b>EUR_TD_01087</b>              | 2022033120                | <b>IUR.TO.01017</b>                                 | <b>TTT704837</b>              | 16.916                                  | 3.17%                                     | 4.00                                            | 2.67%                                         | 6.42%                               |
| 03/31/2022                    | Bank<br>Holding<br>Company                                | <b>ALCO</b><br>cost<br><b>CENTRE</b>         | Antonychile                         | \$59                     | <b>CAPITAL</b>                           | FX totachests<br>\$600,500              | 01/20/2021                 | Corporate<br><b>Medium</b>                | <b>EUR TD 01087</b>              | 2022033130                | <b>EUR TO SNOST</b>                                 | 373704833                     | <b>TESTE</b>                            | 3.17%                                     | 4.00                                            | 2.47%                                         | 6.42%                               |
| 03/31/2022                    | <b>Bank</b><br><b>Nokding</b><br>Company                  | ALCO.<br>COST<br><b>CENTAE</b>               | Automobile                          | \$1,598                  | <b>CAPITAL</b>                           | <b>EX leterbank</b><br>Spot Sold        | #247.0021                  | Сопроеми<br><b>Medium</b>                 | EUR MORT 00457                   | 20220331                  | <b>TUR MORT 00457</b>                               | <b>777707957</b>              | 17,948                                  | 8.10%                                     | 22.00                                           | 2,59%                                         | 6.51%                               |
| 63312022                      | <b>Bask</b><br>Holding<br>Company                         | <b>ALCO</b><br><b>COST</b><br><b>CENTRE</b>  | Automobile                          | 白屏                       | CAPITAL                                  | FX totecheris<br>Spot Sold              | 02070029                   | Corporate<br>Madison                      | <b>EUR. MORT. 00457</b>          | 2022033120                | <b>EUR MORT 00457</b>                               | <b>TTTMINST</b>               | 17,648                                  | 8,48%                                     | 22.80                                           | 2,39%                                         | <b>GEIN</b>                         |
| 03/31/2022                    | <b>RAHA</b><br><b>Holding</b><br>Company                  | <b>ALCO</b><br>COST<br><b>CENTRE</b>         | Antoinchine                         | <b>LUN</b>               | <b>CAPTEL</b>                            | <b>FX</b> leterbank<br><b>Spot Sint</b> | 82072021                   | Corporalte<br><b>Medium</b>               | <b>EUR BIORT DORST</b>           | 2022011110                | FUR MORT ROAD?                                      | <b>TTTMXTMX</b>               | 17,548                                  | 6.10%                                     | 22.00                                           | 2,39%                                         | 6.81%                               |
| 03/31/2022                    | <b>Dank</b><br>Holding<br>Company                         | <b>ALCO</b><br>COST<br><b>CENTRE</b>         | Automobile                          | 43,044                   | CAPITAL                                  | <b>FX laterbank</b><br>Spot Sold        | 82152621                   | Banks                                     | <b>EUR BORROWWIGS 01067</b>      | 20220339                  | <b>EUR. BORROWINGS, 01067</b>                       | 777701007                     | 17,438                                  | 8,29%                                     | 71.00                                           | 3,21%                                         | 3,83%                               |
| 83310922                      | <b>Bank</b><br>Holding<br>Company                         | <b>ALCO</b><br><b>COST</b><br><b>CONTROL</b> | <b>Automobile</b>                   | <b>EUR</b>               | <b>CAPITAL</b>                           | <b>EX toterhank</b><br>Spot Sold        | 8215/2021                  | <b>Danks</b>                              | EUR BORROUNNES 650E7             | 2022033520                | EUR_DORROWINGS_01087                                | 777701087                     | 17.436                                  | 6,29%                                     | 91.00                                           | 3.29%                                         | 3,83%                               |
| 03/31/3022                    | <b>Bank</b><br><b>Mokday</b><br>Company                   | <b>ALCO</b><br><b>COST</b><br><b>CENTRE</b>  | Astronobile                         | \$1,098                  | <b>CAPTULE</b>                           | <b>FX</b> leterbank<br>Spot Sons        | 82152621                   | <b>Banks</b>                              | <b>EUR BORROUNNES 01087</b>      | 2022033130                | EUR_BORROWINGS_01087                                | <b>777701007</b>              | 17,636                                  | 8.29%                                     | <b>91.00</b>                                    | 3.27%                                         | 3.83%                               |
| 63312622                      | <b>Dank</b><br>Holding<br>Company                         | <b>ALCO</b><br><b>COST</b><br><b>CENTRE</b>  | Asturobile                          | <b>CUR</b>               | <b>CAPITAL</b>                           | <b>FX MArchank</b><br>Spot_Sold         | 8306/2021                  | Corporate<br>Madunt                       | <b>TUR CASA 80457</b>            | 20220334                  | <b>TUR CASA 06457</b>                               | 777207952                     | 16.85K                                  | 7,63%                                     | 12.00                                           | 6,80%                                         | 9.55%                               |
| 63510022                      | <b><i><u>Renk</u></i></b><br><b>Inistaling</b><br>Company | <b>ALCO</b><br><b>COST</b><br><b>CENTRE</b>  | Antonickie                          | EVIR                     | CAPITAL                                  | <b>FX</b> teterback<br>Sales Smith      | 85062021                   | Corporate<br>Mediano                      | <b>EUR CASA 00457</b>            | 2022033120                | <b>EUR CASA 00457</b>                               | <b>TTTNOWSF</b>               | 16.35K                                  | <b>7,60%</b>                              | 12.00                                           | <b>LIPS</b>                                   | 9,55%                               |
| 03010022                      | <b>Harry</b><br>Holding<br>Company                        | <b>ALCO</b><br><b>COST</b><br><b>CENTAE</b>  | Automobile                          | C.St                     | CAPITAL                                  | <b>TX</b> laterhank<br>Spot Sold        | 85/06/2021                 | Сопрогайк<br><b>Medium</b>                | <b>EUR CASA 00457</b>            | 2022033130                | <b>EUR CASA ODEST</b>                               | <b>TYTHUNG</b>                | 15.05K                                  | 7.68%                                     | 12.00                                           | 5,80%                                         | 9.55%                               |
| 63313622                      | <b>Rank</b><br>Molding<br>Company                         | <b>ALCO</b><br><b>COST</b><br><b>CENTRE</b>  | Ashweches                           | EUR                      | CAPITAL                                  | <b>EX-MAILBOR</b><br>Spot_Scitt         | 05182021                   | Corporate<br><b>Medium</b>                | <b>EUR LOAN STORY</b>            | 20220334                  | EUR LOAN 01087                                      | 777704837                     | 16,394                                  | 5,90%                                     | 1.75                                            | 3,79%                                         | 3,46%                               |
| 03/31/2022                    | <b>Bank</b><br>140400-0<br>Company                        | <b>ALCO</b><br>COST<br><b>CENTRE</b>         | Astronobile                         | <b>EUR</b>               | CAPITAL                                  | <b>3X</b> laterback<br><b>Spot Sout</b> | 85/18/2021                 | Corporate<br><b>Medium</b>                | <b>EUR LOAN STOLF</b>            | 2022033120                | <b>EUR LCAN 01087</b>                               | 777704537                     | 16,398                                  | 8.99%                                     | 1.71                                            | 2.78%                                         | 3.48%                               |
| <b>ANNAISSER</b><br>$\leq$    | <b>Starts</b><br><b><i><u>GALANDA</u></i></b>             | <b>ALCO</b><br><b>COST</b>                   | alman sisila                        | \$1.90                   | <b>CADITA</b>                            | FX teterbank                            | <b>AN/EN/ORDE</b>          | Corporate                                 | <b>FOR LISAN ANNE</b>            | <b>Jelon Delivery Net</b> | KIND LOANS WARRY                                    | <b>TETRARYA</b>               | <b>44, 1494</b>                         | <b>K GON.</b>                             | 4.28                                            | <b>N. Ford</b>                                | <b>LABS</b><br>٠                    |

<span id="page-639-0"></span>**Figure 7-120 "Detailed Acct Level Info" Report**

## 7.1.5.2 Cash Flow Edits

The Cash Flow Edits Process allows you to verify the accuracy and check the completeness of your Instrument Table Data.

The Cash Flow Edits is arranged as a set of reports catering to analysis of the following categories:

- Rules
- Process Stats
- Message Log

## 7.1.5.2.1 Common Filters

This section covers the following types of filters:

- "Rules" Canvas Prompt Filters
- "Process Stats" Canvas Prompt Filters
- "Message Log" Canvas Prompt Filters

#### 7.1.5.2.1.1 "Rules" Canvas Prompt Filters

You can use a series of Report Prompts to filter the data according to Functional Key Attributes as follows:

#### **Figure 7-121 Canvas Prompt Filters for Key Attributes**

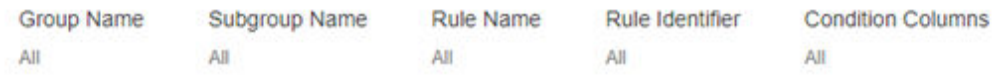

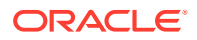

- **Group Name**: You can use this filter to select a specific Group value related to the available granular rules.
- **Subgroup Name**: You can use this filter to select a specific Subgroup value related to the available granular rules.
- **Rule Name**: You can use this filter to select a specific Rule value.
- **Rule Identifier**: You can use this filter to select a specific Rule Identifier Value.
- **Rule Condition Columns**: You can use this filter to select a specific Condition Value related to the available granular rules.

#### 7.1.5.2.1.2 "Process Stats" Canvas Prompt Filters

You can use a series of Report Prompts to filter the data according to Functional Key Attributes as follows:

#### **Figure 7-122 Canvas Prompt Filters for Time Dimension**

Processor Execution As Of Date Processor Execution As of Date (Year) Processor Execution As of Date (Month) Processor Execution As of Date (Quarter) Processor Execution As of Date (Day) Last 2 Quarter д.  $\overline{M}$ дg<br>Д

• **Processor Execution As-of-Date**: The Execution Period of the Cash Flow Edit Process. You can use this filter to isolate a selected timeframe for the analysis. The following screenshot displays the possible options that this filter provides against the Time Dimension.

#### **Figure 7-123 As of Processor Execution Date Selection**

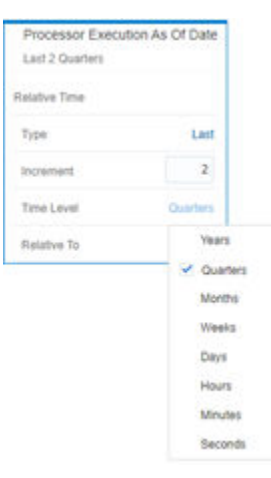

- Additional Filters for the Time Dimension are as follows:
- Processor Execution As of Date (Year)
- Processor Execution As of Date (Quarter)
- Processor Execution As of Date (Month)
- Processor Execution As of Date (Day)

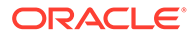

#### **Figure 7-124 Canvas Prompt Filters for Standard Dimension**

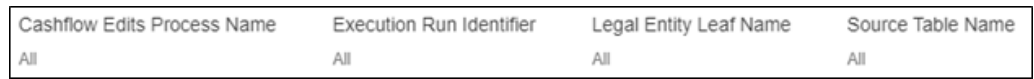

- **Cashflow Edits Process Name**: You can use this filter to select a specific Cash Flow Edit Process Value.
- **Execution Run Identifier**: You can use this filter to select a specific Execution Run Identifier value at leaf related to the Cash Flow Edits Process.
- **Legal Entity Leaf Name: You can use this filter to select the Legal Entity Leaf** Name that is related to the Cash Flow Edit Process Execution.
- **Source Table Name**: You can use this filter to select a specific Source Table Value related to the Cash Flow Edit Process Execution.

#### 7.1.5.2.1.3 "Message Log" Canvas Prompt Filters

You can use a series of Report Prompts to filter the data according to Functional Key Attributes as follows:

#### **Figure 7-125 Canvas Prompt Filters for Standard Dimension**

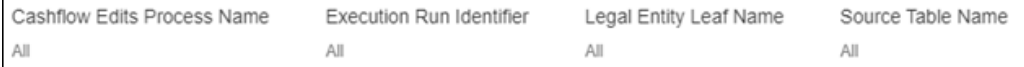

- **Processor Execution As of Date (Day)**: The Execution Period of the Cash Flow Edit process. You can use this filter to isolate a selected timeframe for the analysis.
- **Cashflow Edits Process Name**: You can use this filter to select a specific Cash Flow Edit Process Value.
- **Execution Run Identifier**: You can use this filter to select a specific Execution Run Identifier Value at leaf related to the Cash Flow Edits Process.
- **Account Number**: You can use this filter to select a specific Account Number Value related to the to the Cash Flow Edit Process execution.

### 7.1.5.2.2 Report Data Action

The Data Actions provide the capability to perform drill-down analysis across the downstream report canvases. The drill-down is enabled using a Data Action.

From "Rules" and "Process Stats" report canvases charts, you can select a combination of values, and then perform the navigation to the "message Log" report canvas.

To do so, with a right-click on the chart selection, the Data Action options will appear for you to be able to navigate further as described in the following mapping:

• **Navigate to Message Log** – the Data Action will be drilling through the "Message Log" canvas.

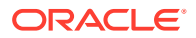

The following screenshots show the Data Action list as well as the navigation options that appears once you right-click on the desired selection.

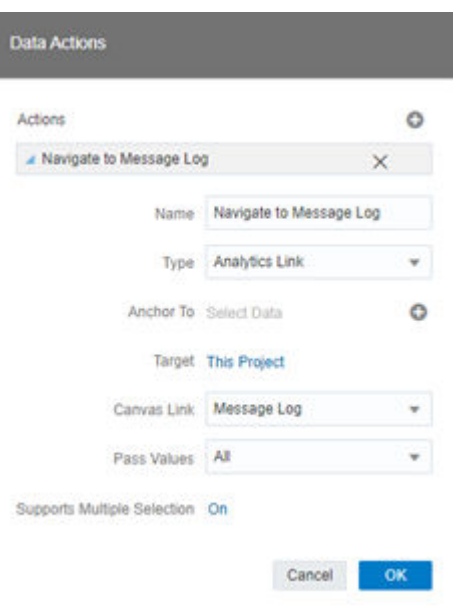

**Figure 7-126 Data Action Configuration**

**Figure 7-127 Data Action for Drill-down with report Canvases**

|            | <b>Id: Cash Flow Edits</b>                      |                                                                                   |                                                                                                    |                                                   |                                                                                                    |                                           | <b>Prepare Vicualize Narrate</b>                                   |                     |                          |                                                                                                    |                                                                                                    |                                   | $n - 40.9$               |  |
|------------|-------------------------------------------------|-----------------------------------------------------------------------------------|----------------------------------------------------------------------------------------------------|---------------------------------------------------|----------------------------------------------------------------------------------------------------|-------------------------------------------|--------------------------------------------------------------------|---------------------|--------------------------|----------------------------------------------------------------------------------------------------|----------------------------------------------------------------------------------------------------|-----------------------------------|--------------------------|--|
| Group Name |                                                 | Rule Identifiat<br>Subgroup Name<br>Rule Name<br>MF.<br>$_{10}$<br>w              | Condition Columns<br>$\lambda$                                                                                                    |                                                   |                                                                                                    |                                           |                                                                    |                     |                          |                                                                                                    |                                                                                                    |                                   |                          |  |
|            | Subgroup Name: Regative Amor<br>Number of Rules | <b>Q Select Group</b><br>Sobgroup Name: Negative Americastics<br><b>Cash Flow</b> |                                                                                                    | <b>Q Select Subgroup</b><br>Teaser<br>Rule of 78s | Mortgage Offset<br><b>Annuity Behaviour Pattern</b><br><b>Adjustment Effective Date</b><br>Lease<br><b>Interest Timing</b><br>thers | Kasa Salacted                             | <b>TP Effective Date</b><br>Newthing Americation<br>Ramove Seached |                     |                          | <b>Q</b> Rules<br>Subgroup Name: Negative Americation<br><b>Floor Internation</b><br>$^{12}$<br>٠<br>48<br>٠<br>28<br>21<br>$\overline{\phantom{a}}$<br>u | <b>Halk Manu</b><br>Invalid Negative Americanism Toxalization Prespency Multiplian<br><b>Inspire Negative Amortssiton Limit</b><br>Invalid Regative Amortization Payment Change Prequency<br><b>Invoid Regative Amortaation Payment Change Frequency Multiplier</b><br><b>Regaller Americanism Equationizer Frequency &lt; 0</b><br>Negative Amortization Equalization Data v Drigination Date or As of Data<br>Negative Amortgation Equatization Date > Maturity Date<br>Original Payment Amount - I and Regative Amortization Payment Decrease Limit (L.,<br>Processed the course A concerns a 4 years Management Assessment Processed Income and International |                                   |                          |  |
| Conditions |                                                 | Subgroup Name: Hegative Amorbiation                                               |                                                                                                    |                                                   |                                                                                                    | Son Ey                                    | Emit to Admisula/Heraristy                                         | stables Americanism |                          |                                                                                                    |                                                                                                    |                                   |                          |  |
|            | لمعتبر<br><b>Manufacture</b>                    | <b>Constitute Columns</b>                                                         | <b>Condition Statement</b>                                                                                                    |                                                   | <b>Columns Variated by Role</b>                                                                                                    |                                           | Mavigate to Message Lng                                            | after!              | $\mathbf{u}$             | <b>Message Montifier</b>                                                                                                    | Miranage Description<br><b>Beginter Americanse Equatories</b>                                                                                                    |                                   | Meanage Type Description |  |
|            | m.                                              | AMRIT FYPE COANEG AMRIT EQ MULT                                                   | CASE WHEN LAMIT. TYPE, CO - 600<br>AND REG. AMET TO MAT IN MILL<br>M. YE THIN F G.M. T END.                                                         |                                                   | <b>NEG AMET CO MULT</b>                                                                                                    | - Use as Fitter<br>AAF Statution<br>Color |                                                                    |                     | <b>AT</b>                |                                                                                                    | Pregueroy analigher must be D. M. or Y.<br><b>Regulies Americation limit value does</b><br>not fall to a vight range 20 to 2001.<br>Applicable to Negative amortization<br><b>Instruments only</b>                                                                                                    | Warning<br><b>Wanting</b>         |                          |  |
|            | $\sim$                                          | AMET TYPE CORNER AMET LANT                                                        | CASE WHEN JAMET, TYPE, CO + 600<br>and INDO, ABRIT LINEY is Not Live<br>NEG AMET LANT HIGH IN<br>NEG. AMRIT LIMIT - 89 THEN Y<br><b>TLSC T' END</b> |                                                   | <b>NEG. AMRIT LIMIT</b>                                                                                                    | Edit                                      |                                                                    |                     | $\ddot{\phantom{1}}$     |                                                                                                    | Payment Change Pressency cannot be<br>negative, Applicable to Negative<br>amortzation www.yomesta.com/<br><b>Regalive Americation Payment Change</b>                                                                                                    | Nerting                           |                          |  |
|            | ч                                               | AMOT TYPE COINED AMOT PMT CHO FORD                                                | CASE WHEN LIMIT TYPE CO - 600<br>and INEO, AMRT. PMT. CHO PREG-in<br>Milki, or<br>NEG. AMET. 2MT. CHG. FREQ + 03.                                   |                                                   | <b>AEG, AMRIT PMT CHG, FREQ</b>                                                                                                    |                                           | Delete Visualization                                               |                     | ×<br>×                   |                                                                                                    | Frequency Multiplier must be D. M. or 1<br><b>Regative amortization equalization</b><br>Insquericy cannot be negative.<br>Applicable to Regelive amentuation<br><b>Instruments solv</b>                                                                                                    | <b>Aranting</b><br><b>Werning</b> |                          |  |
|            | 78                                              | AMRT TYPE COINED AMRT PMT CHO FROD MULT                                           | tion's with lit without<br>CASE WHEN (AMRIT, TYPE, CD - 946<br>-<br>NEG, AMIT, PMT, CHG, FREQ, MULT<br><b>M WILL OF</b>                             |                                                   | MDG, AMRIT JPM1, CHG, FRIDG, MULT                                                                                                   |                                           |                                                                    |                     | $\overline{\mathbf{30}}$ |                                                                                                    | <b>Registra Americanism equalization date</b><br>is link than origination date (future)<br>enginehan) or loss than the sal of date<br>quest origination), Applicable to Migative<br>Amortization instruments coly                                                                                                    | Warning                           |                          |  |
|            |                                                 |                                                                                   | <b>WOL AMED FWD CHILIFIED MULT</b><br>not in (1). W. Y'll finds or dil st in<br><b>STATE</b>                                                        |                                                   |                                                                                                    |                                           | <b>SE</b>                                                          |                     | 31                       |                                                                                                    | <b>Negetive Americation equatazion data</b><br>is after Maturity Cata, Applicatie to<br><b>Begaliye Amerikation instruments only</b>                                                                                                    | <b>Warning</b>                    |                          |  |
|            | 23                                              | AMIT FIRE COINEG AMIT EQ FREQ                                                     | CASE WHEN LAMIT TYPE CO + 600<br>AND INTO ABBY, I'LL FREG IN WALL<br>or MSC AMAT, CO. FREQ 1-85 THEN<br><b>PELSE PIENO</b>                          |                                                   | <b>MEG AMET EQ FREQ</b>                                                                                                    |                                           | 11                                                                 |                     | 38                       |                                                                                                    | Payment decrease life is expressed as a<br>percent of a original payment, Applicable<br>to negative amortization instruments                                                                                                    | <b>Wart format</b>                |                          |  |
|            | 28                                              | AMER TYPE CONNECT HART EQ FREQUING AMER EQ 1 and MEG AMER EQ DATE or              | CASE WHEN LAMIT TYPE CO - 600<br>and MEG. AMET. EQ. PREG'Is not<br>9 - DORR, D.S. THRA. OSR bns har<br>present/detection bare                       |                                                   | <b>MEG. AMMIT EG. DATE</b>                                                                                                    | ٠                                         |                                                                    |                     | $\mathbf{H}$             |                                                                                                    | Payment increase (th is expressed as a<br>pertant of a original payment, Applicable<br>to negative annovtazioni instrumente.<br><b>ANTIN</b><br><b>Negative Americation Payment</b>                                                                                                    | <b>Waitfirld</b>                  |                          |  |
|            |                                                 |                                                                                   |                                                                                                    |                                                   |                                                                                                    |                                           | 44                                                                 |                     | <b>Ab</b>                |                                                                                                    | Adjustment Date is loss than the as-of-<br>date loant origination), Applicable to                                                                                                    | Warning                           |                          |  |
|            | w                                               | AMRT TYPE COINED AMRT 2Q FREQUING AMRT 2Q 1                                       | AS OF DATES THEN P ELSE TO<br>5.60<br>CASE WHEN UAMRY, TYPE, CD + 600<br>and MTC. AMRT CO. FREG is not<br><b>MULL and NEG. AMRT, EQ. FREG.v.B.</b>  |                                                   | ABG, AMRT DO DATE                                                                                                    |                                           |                                                                    |                     |                          |                                                                                                    | negative amortization instruments only<br><b>Regalize Americation Payment</b>                                                                                                    |                                   |                          |  |

## 7.1.5.2.3 Rules

The "Rules" Report provides a view of the available Rules to be leveraged by the Cash Flow Edits processes. You can use the report to identify the list of the available rules within the

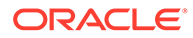

Application as well as to look at their grouping and subgrouping with the granular details for Conditions and Messages.

You can use a series of Report Prompts, as previously described, to filter the data according to Key Attributes pertaining to the underlying Cash Flow Edit messages.

The report displays the underlying data according to the following Chart' logic:

- **Number of Rules**: The chart provides you with the total Number of Rules available within the Application.
- **Select Group**: The chart provides you with a selection capability for the desired Group of rules.
- **Select Subgroup**: The chart provides you with a selection capability for the desired Subgroup of rules.
- **Rules**: The chart reports the list of rules available within the Application. The columns displayed in the chart are as follows:
	- Rule Identifier
	- Rule Name
- **Conditions**: The chart reports the list of conditions defined for each of the rules available within the Application.

The columns displayed in the chart are as follows:

- Rule Identifier
- Rule Condition Identifier
- Condition Columns
- Condition Statements
- **Messages**: The chart reports the list of log messages defined for each of the rules available within the Application. The columns displayed in the chart are as follows:
	- Rule Identifier
	- Message Identifier
	- Message Description
	- Message Type Description

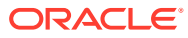

| <b>Id: Cash Flow Edits</b> |                       |                                                       |                         |                                                                                                    |              | <b>Present Voustor Nature</b>      |                                           |                                                                                                    | <b>n</b> n a D + 0              |
|----------------------------|-----------------------|-------------------------------------------------------|-------------------------|----------------------------------------------------------------------------------------------------|--------------|------------------------------------|-------------------------------------------|----------------------------------------------------------------------------------------------------|---------------------------------|
| Group Name                 | Subgroup Name<br>Air. | <b>Rule Name</b><br><b>Rule Identifies</b><br>A6<br>m | Condition Columns<br>28 |                                                                                                    |              |                                    |                                           |                                                                                                    |                                 |
| Number of Rules            |                       | <b>Q</b> Select Group                                 |                         | <b>Q</b> Select Subgroup                                                                                                    |              |                                    | <b>Q</b> Rules                            |                                                                                                    |                                 |
|                            |                       | <b>Transfer Pricing</b>                               |                         | Mortgage Offset:<br>Teaser<br><b>Annuity Behaviour Pattern</b>                                                                                                    |              | <b>TP Effective Date</b>           | <b><i><u>Itale Montifier</u></i></b><br>٠ | <b><i><u><u>Rale</u></u></i> Rams</b><br>Original Term + Amortination Term<br>Carried Far Datence v Original Par Salerica<br>Deferred Current Balance - Deferred Onginal Balance     |                                 |
| 125                        |                       | <b>Cash Flow</b>                                      |                         | Rule of 78s<br><b>Adjustment Effective Date</b><br>Lease<br>Interest Timing<br>Others                                                                                                    |              | <b>Negative Amortization</b>       |                                           | Contant Gross Eatle < 0<br>Custom Not Rota + 6<br><b>Highlid Account Seam</b><br><b>Invalid Americation Type</b><br><b>Innatal Payment Pattern</b><br><b>Invalid Payment Pattern</b> |                                 |
| Conditions                 |                       |                                                       |                         |                                                                                                    |              | Messages                           |                                           | <b>CALL COMPANY</b>                                                                                                    |                                 |
| <b>Concession</b>          |                       | <b>Condition Columns</b>                              |                         | <b>Continue Steward</b>                                                                                                    |              | <b><i><u>Tute Uhmilfus</u></i></b> | <b>Message Internation</b>                | <b>Miranage Dressriphine</b><br>Americation tarm can only be equal to                                                                                                    | <b>Message Type Description</b> |
|                            |                       | AMRT TYPE COAMRIT TERMANIET TERM MUCHORS              |                         | CASE WHEN Janet, type, July 1: 790 CA   anet, type, July 700 AAC<br>went between \$11 AND CASE went now multimedia of THEN went here.<br>1 305 WHEN M' THEN and Jane 1 St 41007 ELSE and Jane ENDs 1<br>(CASE org. new. mod 800CN 'n' Tricht org. term - 361 Writin for Tricht in grand - 30.4 Writin in | AMRT.        |                                    |                                           | sero on Non-Americang matricinerity<br>Instrument has originated in paid but<br>Canness Par Balance and Original Par-<br><b>Balance are equal</b>                                    | Warning<br><b>Warning</b>       |
| ٠                          |                       | CRIGINATION: DATENNIA OF DATENCUR, PAR, BALADING I    |                         | CASE MHEN (ORIGINATION, DATE < AS, OF, DATE and CUR, PAR, BAL to<br>HAE MOLE AND CRIS, PAUL BAIL IN NIKE WIRE AND COR. FAIR BAIL +<br>ORG PAR BALLYNEN Y ELSE Y END                                                                                                    |              |                                    |                                           | Instrument has originated in past but<br>Celered Current Balance and Deferred<br>Original Belance are moved                                                                          | Warning                         |
| x                          |                       | CRIGINATION: DATEAMS OF DATENDEFERING CUR BALL        | <b>BLAZ TO END</b>      | CASE WHEN CHICAGON TION, DATE LAS OF DATE and<br>DEFERRED CUR RAL is not MOLL and DEFERRED ORG. RAL is not<br>MILL and DEFERRED, COR, BAL + DEFERRED, ORG. BALLTHEN W.                                                                                                    |              |                                    | ٠                                         | Carrent groes nets to impother<br>Carnett net sale is negative<br>Accrue basis code must be between 1                                                                                | <b>Sollen</b><br><b>MAG</b>     |
| ٠                          |                       | <b>CUR. GROSS RATE</b>                                | THEN Y' ELSE Y' END     | CASE WHEN JOIN, GROSS, RATE Is WILL BY CUR, GROSS, RATE + 02                                                                                                    |              |                                    | ٠                                         | and 7 inclusively.<br>Amortaldion type mest be a valid OFSAA                                                                                                    | Warning<br>Warning              |
| ٠                          | <b>CUM NET RATE</b>   |                                                       | ELSE T' END             | CASE WHEN (CUR, NET, BATE IN MULL OF CUR, NET, BATE + 0) THEN W                                                                                                    |              |                                    | ٠                                         | <b>Kindler</b><br>Amortization type is Payment Pattern but                                                                                                    | Wanters                         |
| ٠                          |                       | ACCRUAL BASILCO                                       |                         | CASE WHEN (ACCRUAL: BASE CD is MALL or ACCRUAL: BASE CD 49.<br>or ACCRONIC BASES, CD KD THEN WITH SET THE                                                                                                    | ACCIDE       |                                    | $\ddot{}$                                 | <b>Payment Pattern Code is smalld</b><br>Americation type is Fayment Pattern but<br>Payment Patters definition does not exist                                                        | Warning                         |
| ×                          | <b>AMRT_TYPE_CD</b>   |                                                       |                         | CASE WHEN UNIST. THRE. CD is NOLL or ASSET. THRE. CD not in [1980]<br>400, 600, 700, 710, 800, 801, 902, KJS, 846, 950, 26, 103 THEN Y' ELSE Y'                                                                                                    | A/MFLT       |                                    | $\ddot{\phantom{1}}$                      | Amortization type is Setasteur Pallers<br>But Behavnour Pattern Code is snyalid                                                                                                    | Waining                         |
| ٠                          |                       | AMRT_TYPE_COKPMT_INTERN_CO.                           |                         | CASE WHEN LANELY, TYPE, CD + 20 and (PMT, PATTERN, CD is rull as<br>PMT, PATTERN, CO-FA 60 THEN 'P' ELSE 'P' ENO.                                                                                                    | <b>AAWRT</b> |                                    | $\mathbf{u}$                              | Americanon lype is Detained Pallers<br>but Behaviour Pattern definition does not<br>easet                                                                                            | Waining                         |
| ٠                          |                       | AMRT_IVPE_CO#PMT_PATTERN_CO/NA                        |                         | CASE WHEN UNITED THREE CD + 20 and PMT. PATTERN: CD is not not<br>and PMT, PATTERN, CD x 6 and PMT, FAPTERN, CD not in owner.<br>AMRT TYPE CO true to payment patients THEN IP ELSE Y END.                                                                                                    | A/MRT T      |                                    | $\mathbf{r}$                              | Cannot find record with matching @<br>Number, Menting Code and Instrument<br>Type Code in Payment Schedule table                                                                     | Warning                         |
| ٠                          |                       | AMRT_TYPE_CONSOMADUR_PATTERN_CD.                      |                         | CASE WHEN JAMIT, TYPE, CD = 10 and (SEIAMOUR, PATTERN, CD to<br>NAT OF BEFAVIOUSE, PATTERN, CO +> 00 THEN IP ELSE IP END                                                                                                    | AMR1         | 48                                 | 14                                        | Origination Date is greater than highest<br>date in Payment Schedule                                                                                                    | Warning                         |
|                            |                       |                                                       |                         | CASE WHEN LAMIT, TYPE, CD + 10 and BEHAVIOUS, PATTERN CO is<br>not MULL and BEHAVIOUR, PATTERN, CD .- I and                                                                                                    |              |                                    | $^{44}$                                   | Americanism term multipler must be D.<br>M. or Y                                                                                                    | Warning                         |
| w                          |                       | AMRT TYPE CORRENANCION PATTERN CD.                    |                         | REMANDURE PATTERN, CO HA IN DELECT V. OR J. COOK FROM<br>AAL OBJECTS, DATA, LOADER, WI, SYN NHERE V, OBJ, TYPE, CODE +<br>DREATERING THEN IF ELSE T' END                                                                                                    | ANNET.       |                                    | $\mathbf{u}$                              | <b>Regative Amerikation Equalization</b><br>Frequency multiplier must be O. M. or Y.<br>Negative Amortization limit ratue down                                                       | Warning                         |
|                            |                       |                                                       |                         |                                                                                                    |              |                                    | <b>AT</b>                                 | Apr fall to a valid carge (0 to 200).                                                                                                    | <b>Warranto</b>                 |

**Figure 7-128 "Rules" Report**

### 7.1.5.2.4 Process Stats

The "Process Stats" Report provides a view of the available statistics related to the execution of the Cash Flow Edits Processes. You can use the report to identify the number of errors and the aggregated details for the Cash Flow Edits executed out of the underlying Instrument table account data.

You can use a series of Report Prompts, as previously described, to filter the data according to Key Attributes pertaining to the underlying Cash Flow Edit messages.

The report displays the underlying data according to the following Chart' logic:

- **Cashflow Edits found**: The chart reports the trend analysis of the Number of Errors for each Cash Flow Edit execution with respect to Processor Execution As-of-Date and the Message Type received during the executions. The columns displayed in the chart are as follows:
	- Processor Execution As of Date (Day)
	- Cashflow Edits Process Name
	- Execution Run Identifier
	- Message Type Description
	- Number of Errors
- **Processing Time (in Mins)**: The chart reports the trend analysis of the Processing Time for each Cash Flow Edit execution with respect to Processor Execution As-of-Date. The columns displayed in the chart are as follows:
	- Processor Execution As of Date (Day)
	- Cashflow Edits Process Name
	- Execution Run Identifier

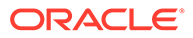

- Processor Execution Time In Minutes
- **Number of Errors**: The chart reports the trend analysis of the Number of Errors for each Cash Flow Edit execution with respect to Processor Execution As-of-Date.

The columns displayed in the chart are as follows:

- Processor Execution As of Date (Day)
- Cashflow Edits Process Name
- Execution Run Identifier
- Number of Errors
- **Number of Errors by Source Table Name**: The chart reports the trend analysis of the Number of Errors for each Cash Flow Edit execution with respect to Processor Execution As-of-Date and the Source Table Name where the errors have been identified.

The columns displayed in the chart are as follows:

- Processor Execution As of Date (Day)
- Cashflow Edits Process Name
- Execution Run Identifier
- Source Table Name
- Message Type Description
- Number of Errors
- **Number of Errors by Rule Groups**: The chart reports the trend analysis of the Number of Errors for each Cash Flow Edit execution with respect to Processor Execution As-of-Date and the Rule Group/Subgroup. The columns displayed in the chart are as follows:
	- Processor Execution As of Date (Day)
	- Cashflow Edits Process Name
	- Execution Run Identifier
	- Group Name
	- Subgroup Name
	- Number of Errors

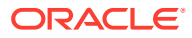

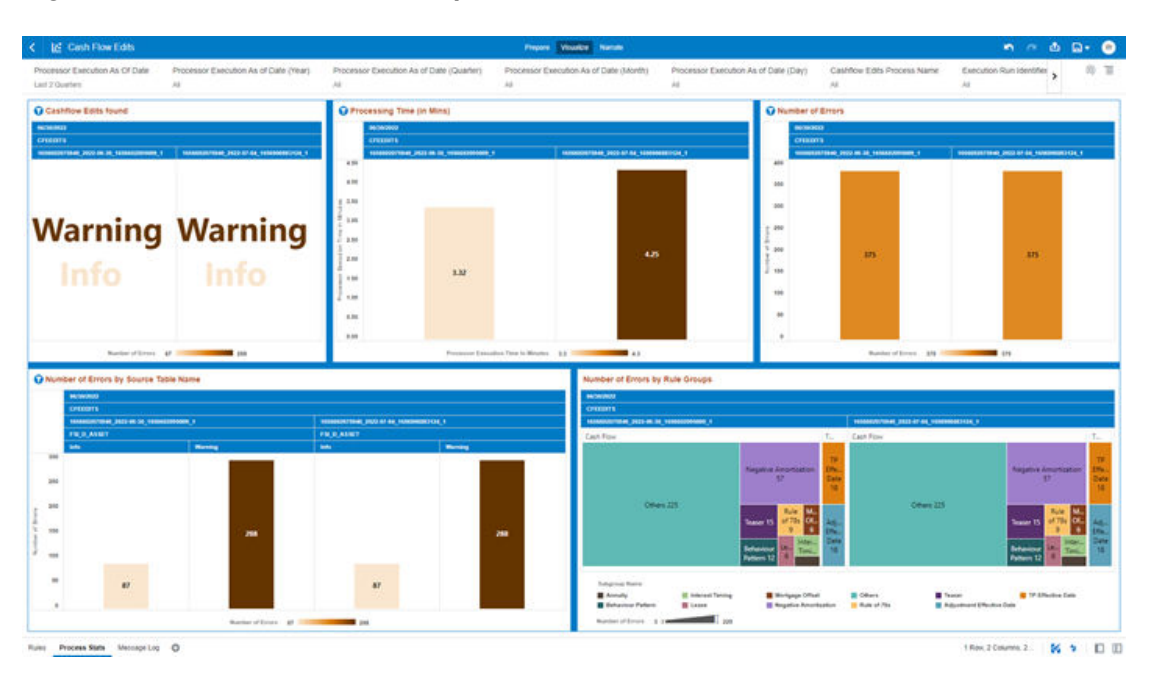

**Figure 7-129 "Process Stats" Report**

## 7.1.5.2.5 Message Log

The "Message Log" Report provides a view of the underlying Cash Flow Edits messages retrieved during the Cash Flow Edit Process execution, and the available granularity is at Customer Accounts level.

You can use a series of Report Prompts, as previously described, to filter the data according to Key Attributes pertaining to the underlying Cash Flow Edit messages.

The report displays the underlying data according to the following Chart' logic:

• **Message Log**: The Tabular Report displays all the message details related to the execution of the Cash Flow Edit process, including information related to the Customer Account details.

Following granular elements are available for this table chart:

– Cashflow Edits Process Name, Processor Execution As of Date (Day), Execution Run Identifier, Account Number, Source Table Name, Rule Name, and Message Description.

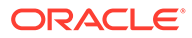

| <b>Id</b> Cash Flow Edits            |                                                  |                                            | Prepare Visualize Namale                                |                             |                                                                                     | $n \times \Delta n$                                                                                                    |
|--------------------------------------|--------------------------------------------------|--------------------------------------------|---------------------------------------------------------|-----------------------------|-------------------------------------------------------------------------------------|----------------------------------------------------------------------------------------------------|
| Processor Execution As of Date (Day) | Cashflow Edits Process Name<br>u                 | Execution Run Identifier<br>$\overline{a}$ | Account Number<br>o<br>$\rightarrow$                    |                             |                                                                                     |                                                                                                    |
| Message Log                          |                                                  |                                            |                                                         |                             |                                                                                     |                                                                                                    |
| <b>Customer Estate Procures Name</b> | Processor Execution ha of Date<br><b>Circuit</b> | <b>Executives Ham biteratifies</b>         | <b>Account Monday</b>                                   | <b>Science Talen Manual</b> | <b>Rale Warre</b>                                                                   | Message Executives                                                                                                    |
| CREEDITS                             | 0930362                                          | 1000000012041.023-06-01.169002096008.1     | 516_T0653_PPRCONV_AGU_A/MS_ADV_SO4_DAMIL_2:NT15         | F9.0.ASMT                   | Adjustable Negative Americanism<br>erativitient has fraprice fivegening + 3         | <b>Reprice Frequency cannot be asso for</b><br>Adjustable Negeties Amortization<br><b>Instrument</b>                                                       |
| <b>CFEEDITE</b>                      | 94363122                                         | T000010076943_3022-06-30_1650002096009_T   | 916_T0033_PPROONV_ASU_A/M6_ADV_SC4_DMM6_E/AT16          | FSLD, ASSET                 | Adjustable Rate instrument has invalid<br><b>Interest Rate Code</b>                 | Interest rate code must be valid for<br>edisyldin rate cratitulents                                                                                        |
| <b>CHESTS</b>                        | 86.56.2122                                       | 1008002070942_2022-06-30_1000002096009_1   | 516. TO03. PPROONV, ABJ, A/365. ADV, SOA. EMMI, 2/6716  | <b>FSLSLASMT</b>            | Adjustable Type is fixed rate for Negative<br><b><i>MINO/TOXTION INATIONARY</i></b> | <b>Negative advortisation trainwhents</b><br>cannot have fixed adjustable fype-code                                                                        |
| <b>CPEEDITS</b>                      | 06/30/2022                                       | HANNESOTTIME_2022-26-30_1459002096029_1    | 516_T0603_PPRCOWK_ADJ_A/365_ADV_SC4_DMMS_2/NT16         | <b>FSL-9: ASSET</b>         | Adjustable Type is not fixed but Seprice<br>Frequency is 8.                         | <b>Repricting Nargomery and adjustable</b><br>Type code are inconsistent                                                                                   |
| <b>CFEEDITS</b>                      | <b>In 30/3022</b>                                | 1855000010941_2023-06-02_1650002096008_1   | 916. 70600. FPRODW: ADJ. ADHI, ADV. SC4. DMM: 2:AT15    | <b>FB.D.ASSET</b>           | Amortswheet Type   Accinual Basis Error                                             | Account basis code cannot have a 30<br>day month assumption on instruments<br>with payment bequests multipler in<br>alays or defined by a payment schedule |
| <b>CEREDITAL</b>                     | 46560022                                         | 1008080070849 3033-06-30 1800083000000 1   | 518. TOSSS PPRODRY ADV AGIA ADV SCA DAMIN 2/AT16        | FM O. ASSET                 | Amortaaties Type is conventional but<br>Interest liming is Advance                  | knowed type can only be arrears for<br>conventionally amortizing traditionerity.                                                                           |
| <b>CREEDITS</b>                      | 06/30/3022                                       | 1855000007544 2023-06-30 1656002000000 1   | S18, T0633, PPRCONY, ADJ A/365, ADV, SO4, DMMI, JONTIN  | <b>FSLO ASM?</b>            | Amortization type is fisie of 75's but<br>Advertable Type is not freed              | Role of FIT's inetherment whoseld only<br>have a Fixed adjustable hips code.                                                                               |
| <b>CFEEDITE</b>                      | 16302122                                         | 1555022075943_3123-56-30_1206602096008_1   | \$16,7000, PPROONV, ASJ, AGRS, ADV, SC4, DMMI, JUNTIS   | <b>FB.O.ASSET</b>           | Amortization type is lists of 7E's but<br>Reprice Trequency rs not 5                | Rule of 75's instruments are implicitly<br><b>Rand Arts</b>                                                                                                |
| <b>C</b> PERDITE                     | 86363422                                         |                                            | 516_T0633_PPRODINC.ADJL.ADJS_ADV_SC4_DMMS_2/NT16        | <b>FSLSLASSET</b>           | Balance on Law! Reprice Data = 8                                                    | The belastix as of the last repricing<br>date cannot be about to 6                                                                                         |
| <b>CFEEDITS</b>                      | 96363422                                         | 100800207694E_2022-DE-20_165000209608E_1   | 816_T0003_PPRCONV_AGJL_A/306_ADV_SC4_DMMI_2/NT16        | F.M., G., ASSET             | <b>Behaviour Type Code is Not</b>                                                   | Behaviour Type Code is Not, defaulted<br>to 1 (Non-Maturity)                                                                                               |
| <b>CPEEDIT&amp;</b>                  | 9639/2022                                        | 988802070862_2022.06.32_4800002086000_4    | USE TO033_PPRODRY_AGU_A/365_ADV_SC4_DMMD_2/AT16         | <b>FM O ASSET</b>           | Calculated Offset Balance > Carrent Par<br><b>Early to a</b>                        | Calculated Offset Balance is higher-<br>than Cainers Par Batance                                                                                           |
| <b>CFEEDED</b>                       | 06/30/2022                                       | HAMOSOCICANT 2022-06-30 1606003100020 1    | \$16_10003_PPBCONV_ADJ_AOIS_ADV_SC4_DMML_2/AT16         | FSLO, ASSET                 | Current Gross Rate < 0                                                              | Current gross rate is negative                                                                                                    |
| <b>CFEEDITS</b>                      | 96363622                                         | 188802076841_2031-36-30_165002090008_1     | 516_10603_PPRCOWV_ASV_A065_ADV_SC4_DMMK_2/NT16          | FSLD, ASSET                 | Current Net Ride v 6                                                                | Canterd bot tale is negative                                                                                                    |
| <b>CFEEDITS</b>                      | 06303022                                         | 4800002076900 3033-06-30 1610003090000 1   | S18, TOSSS, PPECONY, ADJ A/365, ADV, SO4, DMMI, J/AT16. | <b>FM O ASMT</b>            | Current Par Ballence + B                                                            | Instruments with Cornell Par Balance<br>pero and but processed.                                                                                            |
| <b>CFEEDITS</b>                      | 06/30/3022                                       | 1 600403070441 3033 06:32 1600003000000 1  | 916 TOSTO PRECONV.AGA AGES ADV SCA DANIO ZATIS          | <b>FM O ASSET</b>           | Contest Par Balance + Original Par<br><b>Ealance</b>                                | Instrument has originated in past but<br>Carrers Far Balance and Original Par-<br><b>Balance are equal</b>                                                 |
| <b>CFERDITE</b>                      | 06/30/2022                                       | 18 00003070940 2023 06:30 1600003105020 1  | 816 TOSID PPOCONY AGU AGG ADV SCA DAMO 2/AT16           | <b>FUL O ASSET</b>          | Current Payment and Current Par<br>Belance have rapcade signs                       | Culters payment and current par-<br>believes can not have opposite signs                                                                                   |
| <b>CFEEDIT&amp;</b>                  | 06/30/2422                                       | 1888002076840 2023-06-30 4410002096029 1   | 516 T0900 PPRODING AS/LAGGE ADV: SO4 DMMI 2/NTHL        | <b>FB O ASSET</b>           | Current Fayment is greater than Life Fay<br>Case.                                   | Current payment is prester than the<br>maximum payment amount. Applicable<br>to negative amortization instruments                                          |
| <b>CREEDITS</b>                      | 9630-3422                                        | 1655052070948_2022-56-30_1656602096009_1   | 516. T0600. PPRODNY.ADJ.AOH. ADV. SO4. DMMI: 2:NT16     | <b>FR.O.ASSET</b>           | Current Payment in loss than Life Pay<br><b>Things</b>                              | Correct payment is less than the<br>minimum payment amount. Applicable<br>to negative amortgation instruments                                              |
| <b>CFEEDITS</b>                      | 98382022                                         | TRANSCORPORATE_2022-06-30_1650002096500_1  | 516_T0803_PPRCONY_ADJ_A/365_ADV_SC4_DMMI_2/AT16         | <b>FR.O.ASMT</b>            | Deferred Current Balance - Deferred<br><b>Original Bulletvie</b>                    | Instrument has originated in part but<br>Defacted Content Saterice and Defacted<br>Original Balance are equal                                              |
| <b>CFEEDITS</b>                      | 06303022                                         | 1808000070945_3723-06-32_1650002096229_1   | 318_T0633_PPRCONV_AS/_A/365_ADV_SC4_DMMI_2/AT16         | FSI O ASSET                 | Holiday catendar not given for frillil-<br><b>Anderson Executive</b>                | Robbay catendar must be give amen<br>using Business 202 account basis                                                                                      |
| <b>CFEEDITE</b>                      | 16302122                                         |                                            | \$18. TOtto PPROONY, ASJ, AGEL ADV, SC4, DMMI, ZIAT18.  | FS O ASMT                   | Interest Payment Freq > Criginal Term                                               | Interest Payment bequency cannot be<br>presier than original lave.                                                                                         |
| <b>CFEEDITS</b>                      | 06303022                                         | 9844002070440 2022-06-30 9850002040000 9   | 346_10035_PPBCSWV_ADJ_A/365_ADV_SC4_DMMI_2/AT16         | <b>FR.O.ASSCT</b>           | Interest Payment Frequency <> E                                                     | Interest Faynant Requestry is less<br>thank or expose to assoc. and both<br>metality date and origination date are<br>valid dates and can be used to       |

<span id="page-647-0"></span>**Figure 7-130 Message Log Report**

# 7.1.6 Processed Data Insights

To access the Processed Data Insights Report, select **Analytics** from the LHS Menu, and then select **Processed Data Insights**.

## 7.1.6.1 Process Results Data Analysis

You can use the Process Results Data Analysis Report to monitor trend on your processed Instrument Table Data Dimensions and Metrics required for Transfer Price your Balance Sheet with Base Rate and multiple Add On Rates.

The Process Results Data Analysis is arranged as a set of reports catering to analysis of the following categories:

- Transfer Rate Outliers
- Rate & Charge Credit
- Rate Bands
- **FTP Margin**
- Regional FTP Margin Rate
- Regional FTP Margin Amount
- Detailed Acct Level Info
- **STD Deviation**

## 7.1.6.1.1 Common Filters

You can use a series of Report Prompts to filter the data according to Functional Key Attributes as follows:

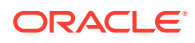
**Figure 7-131 Canvas Prompt Filters for Time Dimension**

| 平 As Of Date    | <b>#</b> As of Date (Year) # As of Date (Quarter) # As of Date (Month) # As of Date (Day) |  |
|-----------------|-------------------------------------------------------------------------------------------|--|
| Last 2 Quarters |                                                                                           |  |

• **As of Date**: The Execution Period for the Allocation Rules output results. You can use this filter to isolate a selected timeframe for the analysis. The following screenshot displays the possible options that this filter provides against the Time Dimension.

### **Figure 7-132 As-of-Date Selection**

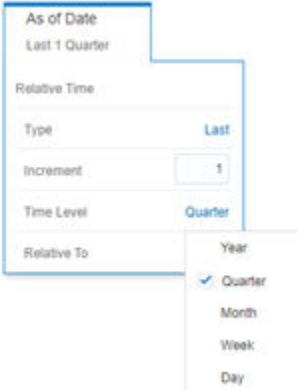

- Additional Filters for the Time Dimension are as follows:
	- As of Date (Year)
	- As of Date (Quarter)
	- As of Date (Month)
	- As of Date (Day)

### **Figure 7-133 Canvas Prompt Filters for key Attributes**

# Currency Code # Consolidation Code Name # Instrument Table Name # Input File Name # Branch Leaf Name # Reography Leaf Name # Industry Leaf Name # Customer Type Name # Account Officer Name

- **Currency Code**: You can use this filter to select a specific Currency Code for the underlying Instrument Tables Accounts.
- **Consolidation Code Name**: You can use this filter to select a specific Consolidation type as it identifies the values for Actual, Budget, Forecast, and Forecast Prior.
- **Instrument Table Name**: You can use this filter to select the source Instrument table used by the Allocation process.
- **Input File Name**: You can use this filter to select the Input File Name that has sourced the data used by the Allocation process.
- **Branch Leaf Name**: You can use this filter to select a specific Branch value at leaf level related to the underlying Instrument Tables Accounts.

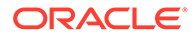

- **Geography Leaf Name**: You can use this filter to select a specific Geography value at leaf level related to the underlying Instrument Tables Accounts.
- **Industry Leaf Name**: You can use this filter to select a specific Industry value at leaf level related to the underlying Instrument Tables Accounts.
- **Customer Type Name**: You can use this filter to select the Customer Type for the underlying Instrument Tables Accounts.
- **Account Officer Name**: You can use this filter to select the Account Officer or Account Manager for the underlying Instrument Tables Accounts.

#### **Figure 7-134 Canvas Prompt Filters for Legal Entity Key Processing Dimension**

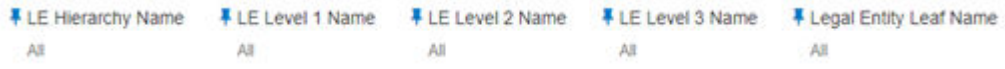

• **LE Hierarchy Name**: This is a mandatory filter for the group filtering on Legal Entity Key Processing Dimension.

As the Application supports the creation of multiple hierarchies for the same Dimension of analysis, and to avoid displaying results from multiple Dimension Hierarchies at the same time, a mandatory driver to select "LE Hierarchy Name" must be selected with only a single value simultaneously.

- **LE Level 1 Name**: You can use this filter to select the LE Level 1 Name pertaining to the LE Hierarchy level 1, for rolling up the results on the underlying Legal Entity Leaf Name that is related to the underlying Instrument Tables Accounts.
- **LE Level 2 Name**: You can use this filter to select the LE Level 2 Name pertaining to the LE Hierarchy level 2, for rolling up the results on the underlying Legal Entity Leaf Name that is related to the underlying Instrument Tables Accounts.
- **LE Level 3 Name**: You can use this filter to select the LE Level 3 Name pertaining to the LE Hierarchy level 3, for rolling up the results on the underlying Legal Entity Leaf Name that is related to the underlying Instrument Tables Accounts.
- **Legal Entity Leaf Name:** You can use this filter to select the Legal Entity Leaf Name that is related to the underlying Instrument Tables Accounts.

#### **Figure 7-135 Canvas Prompt Filters for Common COA Key Processing Dimension**

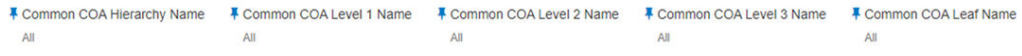

- **Common COA Hierarchy Name**: This is a mandatory filter for the group filtering on Common COA Key Processing Dimension. As the Application supports the creation of multiple hierarchies for the same Dimension of analysis, and to avoid displaying results from multiple Dimension Hierarchies at the same time, a mandatory driver to select "Common COA Hierarchy Name" must be selected with only a single value simultaneously.
- **Common COA Level 1 Name**: You can use this filter to select the Common COA Level 1 Name pertaining to the Common COA Hierarchy level 1, for rolling up the

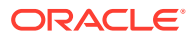

results on the underlying Common COA Leaf Name that is related to the underlying Instrument Tables Accounts.

- **Common COA Level 2 Name**: You can use this filter to select the Common COA Level 2 Name pertaining to the Common COA Hierarchy level 2, for rolling up the results on the underlying Common COA Leaf Name that is related to the underlying Instrument Tables Accounts.
- **Common COA Level 3 Name**: You can use this filter to select the Common COA Level 3 Name pertaining to the Common COA Hierarchy level 3, for rolling up the results on the underlying Common COA Leaf Name that is related to the underlying Instrument Tables Accounts.
- **Common COA Leaf Name**: You can use this filter to select the Common COA Leaf Name that is related to the underlying Instrument Tables Accounts.

### **Figure 7-136 Canvas Prompt Filters for GL Account Key Processing Dimension**

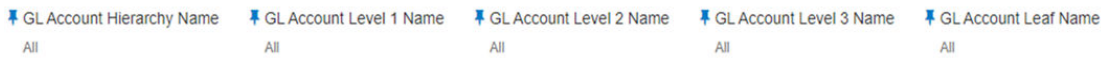

- GL Account Hierarchy Name: This is a mandatory filter for the group filtering on GL Account Key Processing Dimension. As the Application supports the creation of multiple hierarchies for the same Dimension of analysis, and to avoid displaying results from multiple Dimension Hierarchies at the same time, a mandatory driver to select "GL Account Hierarchy Name" must be selected with only a single value simultaneously.
- **GL Account Level 1 Name**: You can use this filter to select the GL Account Level 1 Name pertaining to the GL Account Hierarchy level 1, for rolling up the results on the underlying GL Account Leaf Name that is related to the underlying Instrument Tables Accounts.
- **GL Account Level 2 Name**: You can use this filter to select the GL Account Level 2 Name pertaining to the GL Account Hierarchy level 2, for rolling up the results on the underlying GL Account Leaf Name that is related to the underlying Instrument Tables Accounts.
- **GL Account Level 3 Name**: You can use this filter to select the GL Account Level 3 Name pertaining to the GL Account Hierarchy level 3, for rolling up the results on the underlying GL Account Leaf Name that is related to the underlying Instrument Tables Accounts.
- **GL Account Leaf Name**: You can use this filter to select the GL Account Leaf Name that is related to the underlying Instrument Tables Accounts.

### **Figure 7-137 Canvas Prompt Filters for Org Unit Key Processing Dimension**

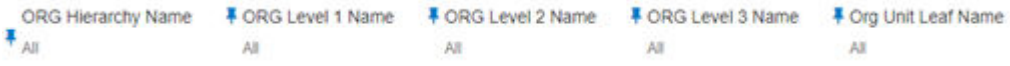

• **Org Hierarchy Name**: This is a mandatory filter for the group filtering on Org Unit Key Processing Dimension.

As the Application supports the creation of multiple hierarchies for the same Dimension of analysis, and to avoid displaying results from multiple Dimension Hierarchies at the same

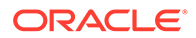

time, a mandatory driver to select "Org Hierarchy Name" must be selected with only a single value simultaneously.

- **Org Level 1 Name**: You can use this filter to select the Org Level 1 Name pertaining to the Org Unit Hierarchy level 1, for rolling up the results on the underlying Org Unit Leaf Name that is related to the underlying Instrument Tables Accounts.
- **Org Level 2 Name**: You can use this filter to select the Org Level 2 Name pertaining to the Org Unit Hierarchy level 2, for rolling up the results on the underlying Org Unit Leaf Name that is related to the underlying Instrument Tables Accounts.
- **Org Level 3 Name**: You can use this filter to select the Org Level 3 Name pertaining to the Org Unit Hierarchy level 3, for rolling up the results on the underlying Org Unit Leaf Name that is related to the underlying Instrument Tables Accounts.
- **Org Unit Leaf Name**: You can use this filter to select the Org Unit Leaf Name that is related to the underlying Instrument Tables Accounts.

### **Figure 7-138 Canvas Prompt Filters for Product Key Processing Dimension**

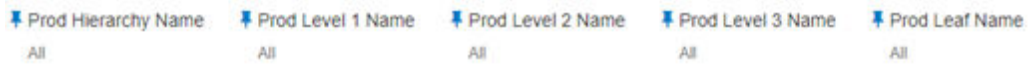

**Prod Hierarchy Name:** This is a mandatory filter for the group filtering on Product Key Processing Dimension. As the Application supports the creation of multiple hierarchies for the same Dimension of analysis, and to avoid displaying results from multiple Dimension

Hierarchies at the same time, a mandatory driver to select "Prod Hierarchy Name" must be selected with only a single value simultaneously.

- **Prod Level 1 Name**: You can use this filter to select the Prod Level 1 Name pertaining to the Product Hierarchy level 1, for rolling up the results on the underlying Prod Leaf Name that is related to the underlying Instrument Tables Accounts.
- **Prod Level 2 Name**: You can use this filter to select the Prod Level 2 Name pertaining to the Product Hierarchy level 2, for rolling up the results on the underlying Prod Leaf Name that is related to the underlying Instrument Tables Accounts.
- **Prod Level 3 Name**: You can use this filter to select the Prod Level 3 Name pertaining to the Product Hierarchy level 3, for rolling up the results on the underlying Prod Leaf Name that is related to the underlying Instrument Tables Accounts.
- **Prod Leaf Name**: You can use this filter to select the Prod Leaf Name that is related to the underlying Instrument Tables Accounts.

### 7.1.6.1.2 Report Hierarchies

The Report provides you with the roll-up and drill-down capability on the underlying Instrument account level data, leveraging the available levels for the two following Hierarchies:

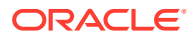

- Product Hierarchy
- Region Hierarchy

Following screenshot displays the two available selections for the aforementioned hierarchies.

### **Figure 7-139 Variable Prompt for Instrument Tables Key Processing Dimension Hierarchies**

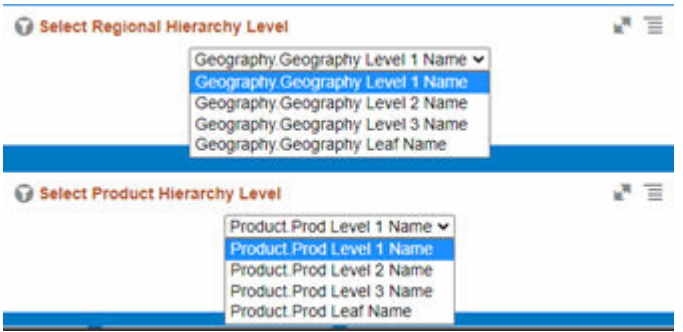

### 7.1.6.1.3 Report Data Action

The Data Actions provide the capability to perform drill-down analysis across the downstream report canvases. The drill-downs are enabled using six Data Actions.

From every chart available in the report, you can select a combination of values, and then perform the navigation to the other Report canvases.

To do so, with a right-click on the chart selection, the Data Action options will appear for you to be able to navigate further as described in the following mapping:

- **Analyze Rate & Charge Credit** the Data Action will be drilling through the "Analyze Rate & Charge Credit" canvas.
- **Analyze Rate Bands** the Data Action will be drilling through the "Analyze Rate Bands" canvas.
- **Analyze FTP Margin** the Data Action will be drilling through the "Analyze FTP Margin" canvas.
- **Analyze FTP Margin Rate by Region** the Data Action will be drilling through the "Analyze FTP Margin Rate by Region" canvas.
- **Analyze FTP Margin Amount by Region** the Data Action will be drilling through the "Analyze FTP Margin Amount by Region" canvas.
- **Analyze Account Details** the Data Action will be drilling through the "Analyze Account Details" canvas.

The following screenshots show the Data Actions list as well as the navigation options that appears once you right-click on the desired selection.

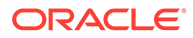

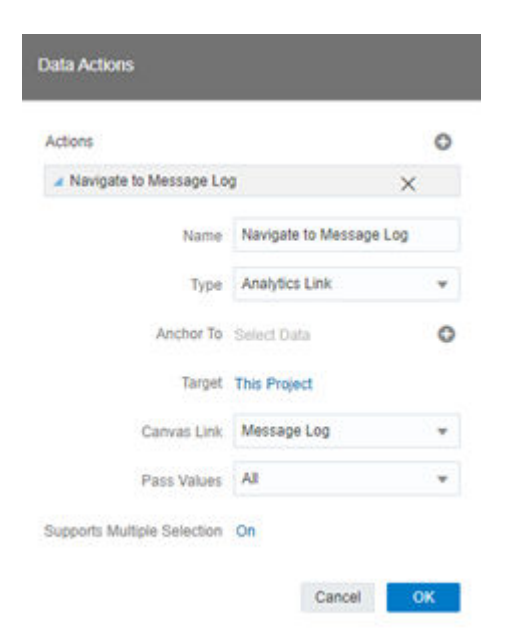

**Figure 7-140 Data Action Configuration**

**Figure 7-141 Data Action for Drill-down with Report Canvases**

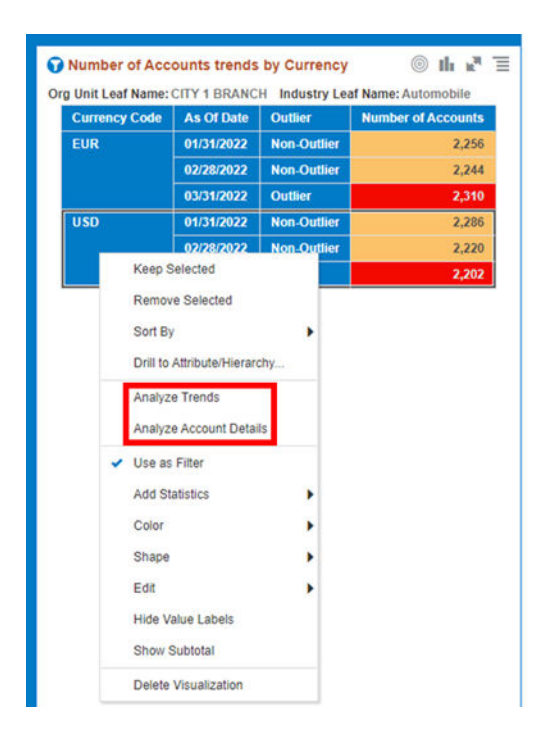

### 7.1.6.1.4 Transfer Rate Outliers

This canvas allows you to look at the Transfer Rate Outliers that are calculated using the Standard Deviation capability available off the shelf with Oracle Analytics.

The Transfer Rate pertaining to the Instrument level data is segregated between "Outlier" and "Non-Outlier" in the report column "Outlier".

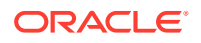

"Outlier" in this case refers to the Transfer Rate, for a particular subset related to a combination of Dimensional Values that lie outside the confidence interval of the deviation that we are adopting in our technique.

"Non-Outlier" would refer to the Transfer Rate, for a particular subset related to a combination of Dimensional Values that lie inside the confidence interval of the deviation.

The outliers are calculated on the Transfer Rate aggregated by the respective combination of Dimensional Values, such as Industry, Org Unit, Customer Segment, and Currency against the As-of-Date available.

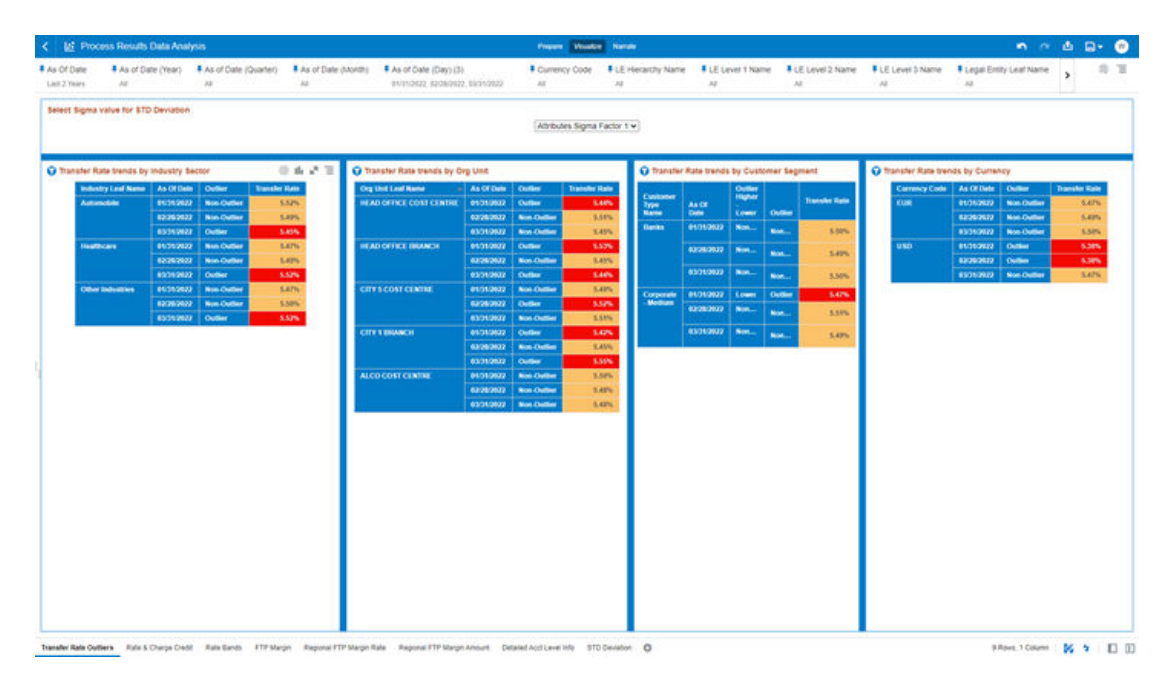

**Figure 7-142 "Transfer Rate Outliers" Report Canvas**

The Transfer Rate can be identified as an Outlier or a Non-Outlier based on the standard deviation confidence interval that we adopt.

This confidence interval is parametrized with the list of the Sigma values available in the report that is "Attributes.Sigma Factor 1", "Attributes.Sigma Factor 2", and "Attributes.Sigma Factor 3".

The Sigma Factors are integer values that range from "Attributes.Sigma Factor 1" to "Attributes.Sigma Factor 3" in the increasing order of the conservativeness or the confidence interval of the Standard Deviation.

This means will have more outliers when you perform analysis with "Attributes.Sigma Factor 1" than with the "Attributes.Sigma Factor 3".

The following screenshot shows the selection for the Sigma Factor available in the report canvas.

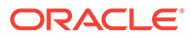

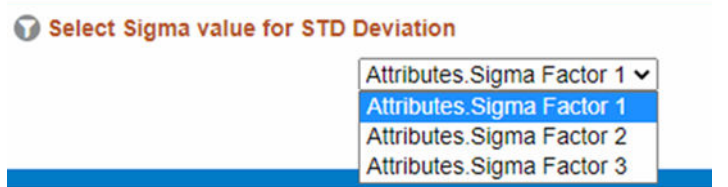

### **Figure 7-143 Sigma Factor selection for STD Deviation**

You can use a series of Report Prompts, as previously described, to filter the data according to Key Attributes pertaining to the underlying Instrument level data.

The report displays the underlying Instrument account data according to the following Charts' logic:

- **Select Sigma Value for STD Deviation**: The chart provides you with a selection capability for the desired Sigma value to be used by the STD Deviation, the possible selection values are "Attributes.Sigma Factor 1", "Attributes.Sigma Factor 2", and "Attributes.Sigma Factor 3".
- **Transfer Rate trends by Industry Sector**: This chart deduces if the Transfer Rate related to the different Industry Sectors is an "Outlier" or "Non-Outlier" for a combination of As-of-Date and Industry Leaf Name. The columns displayed in the chart are as follows:
	- Industry Leaf Name
	- As Of Date
	- Outlier
	- Transfer Rate
- **Transfer Rate trends by Org Unit**: This chart deduces if the Transfer Rate related to the different Org Units is an "Outlier" or "Non-Outlier" for a combination of As-of-Date and Org Unit Leaf Name.

- Org unit Leaf Name
- As Of Date
- Outlier
- Transfer Rate
- **Transfer Rate trends by Customer Segment**: This chart deduces if the Transfer Rate related to the different Customer Segments is an "Outlier" or "Non-Outlier" for a combination of As-of-Date and Customer Type Name. The columns displayed in the chart are as follows:
	- Customer Type Name
	- As Of Date
	- Outlier
	- Transfer Rate
- **Transfer Rate trends by Currency**: This chart deduces if the Transfer Rate related to the different Currencies is an "Outlier" or "Non-Outlier" for a combination of As-of-Date and Currency Code.

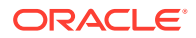

The columns displayed in the chart are as follows:

- Currency Code
- As Of Date
- **Outlier**
- Transfer Rate

### 7.1.6.1.5 Rate & Charge Credit

The "Rate & Charge Credit" Report provides the trend of the Transfer Price calculation metrics with respect to As-of-Date.

You can use a series of Report Prompts, as previously described, to filter the data according to key Attributes pertaining to the underlying Instrument level data.

The report displays the underlying data according to the following Charts' logic:

- **Select Product Hierarchy Level**: The chart provides you with a selection capability for the desired Product Hierarchical level.
- **Select Product Hierarchy**: The chart provides you with three levels of the hierarchy the selected level from the "Select Product Hierarchy level" as well as the Product Level 1 Name and Product leaf nodes (*Product Leaf Name*). You use this chart to further filter down the "Rate & Charge Credit" canvas charts.
- **Dimension Selection**: The chart provides you with selection capability on the available Dimension of Analysis – the available dimensions for selection are Industry Leaf Name, Org unit Leaf Name, Customer Type Name, and Currency Code. You use this chart to further filter down the "Rate & Charge Credit" canvas charts.
- **Rate Trends**: The chart reports the trend analysis of the Rates with respect to As-of-Date.

The columns displayed in the chart are as follows:

- As Of Date
- Transfer Rate
- Other Add On Rate
- Pricing Incentive Rate
- Basis Risk Cost Rate
- Liquidity Premium Rate
- All In Transfer Price Rate
- **Charge Credit Trends**: The chart reports the trend analysis of the Charge Credit with respect to As-of-Date.

- Currency Code
- As Of Date
- Charge Credit Trate
- Charge Credit Basis Risk
- Charge Credit All in TP Rate
- Charge Credit Liq Premium

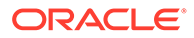

- Charge Credit Pricing Incentive
- Charge Credit Other Add-On Rate
- **Economic Value and Breakage Charge Trends**: The chart reports the trend analysis of the Charge Credit with respect to As-of-Date. The columns displayed in the chart are as follows:
	- Currency Code
	- As Of Date
	- Break Funding Amount Charge
	- Economic Value All In Transfer Price Rate

**Figure 7-144 "Rate & Charge Credit" Report canvas**

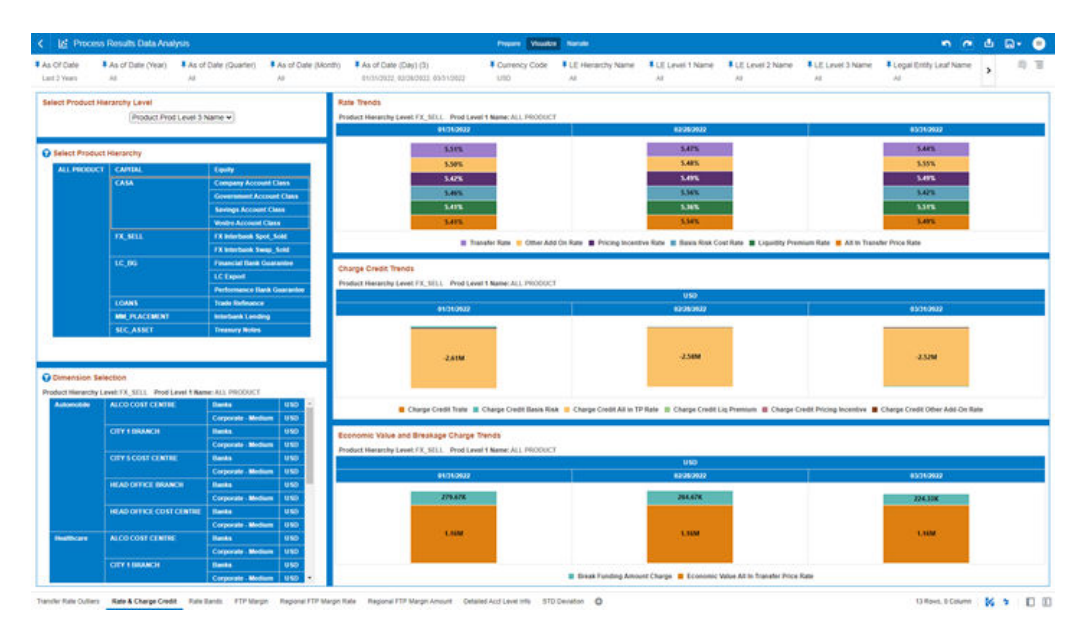

### 7.1.6.1.6 Rate Bands

The "Rate Bands" Report provides the Number of Accounts by Rate Band for the Transfer Price calculation metrics with respect to As-of-Date.

You can use a series of Report Prompts, as previously described, to filter the data according to key attributes pertaining to the underlying Instrument level data.

The report displays the underlying data according to the following Charts' logic:

- **Select Product Hierarchy Level:** The chart provides you with a selection capability for the desired Product Hierarchical level.
- **Select Product Hierarchy**: The chart provides you with three levels of the hierarchy – the selected level from the "Select Product Hierarchy level" as well as the Product Level 1 Name and Product leaf nodes (*Product Leaf Name*). You use this chart to further filter down the "Rate Bands" canvas charts.
- **Dimension Selection**: The chart provides you with selection capability on the available Dimension of Analysis – the available Dimensions for selection are Industry Leaf Name, Org unit Leaf Name, Customer Type Name, and Currency Code. You use this chart to further filter down the "Rate Bands" canvas charts.

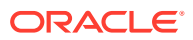

- **Number of Accounts by Transfer Rate Band**: The chart reports the trend analysis of the Number of Accounts by Transfer Rate Band with respect to As-of-Date. The columns displayed in the chart are as follows:
	- As Of Date
	- Number of Accounts
	- Transfer Rate Band
- **Number of Accounts by All in TP Rate Band**: The chart reports the trend analysis of the Number of Accounts by All in TP Rate Band with respect to As-of-Date. The columns displayed in the chart are as follows:
	- As Of Date
	- Number of Accounts
	- All in TP Rate Band
- **Number of Accounts by Other Add-On Rate Band**: The chart reports the trend analysis of the Number of Accounts by Other Add-On Rate Band with respect to As-of-Date.

The columns displayed in the chart are as follows:

- As Of Date
- Number of Accounts
- Other Add-On Rate Band
- **Number of Accounts by Pricing Incentive Rate Band**: The chart reports the trend analysis of the Number of Accounts by Pricing Incentive Rate Band with respect to As-of-Date.

The columns displayed in the chart are as follows:

- As Of Date
- Number of Accounts
- Pricing Incentive Rate Band
- **Number of Accounts by Liquidity Premium Rate Band**: The chart reports the trend analysis of the Number of Accounts by Liquidity Premium Rate Band with respect to Asof-Date.

- As Of Date
- Number of Accounts
- Liquidity Premium Rate Band
- **Number of Accounts by Basis Risk Rate Band**: The chart reports the trend analysis of the Number of Accounts by Basis Risk Rate Band with respect to As-of-Date. The columns displayed in the chart are as follows:
	- As Of Date
	- Number of Accounts
	- Basis Risk Rate Band

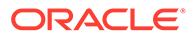

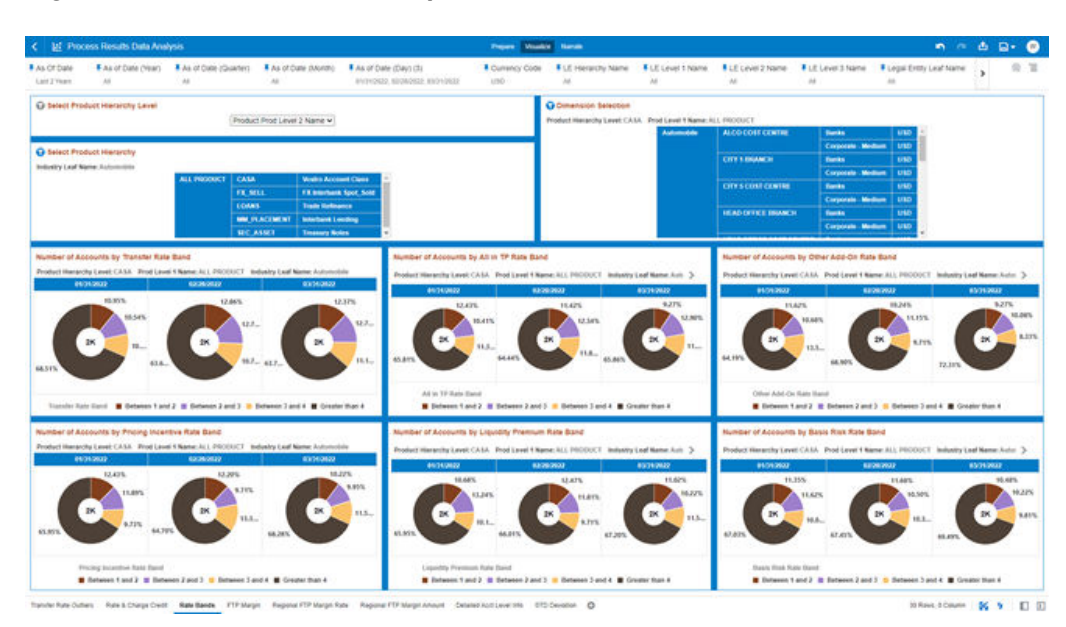

**Figure 7-145 "Rate Bands" Report Canvas**

### 7.1.6.1.7 FTP Margin

The "FTP Margin" Report provides the Transfer Price calculation metrics trends by Account Origination Date with respect to As-of-Date.

You can use a series of Report Prompts, as previously described, to filter the data according to Key Attributes pertaining to the underlying Instrument level data.

The report displays the underlying data according to the following Charts' logic:

- **Select Product Hierarchy level**: The chart provides you with a selection capability for the desired Product Hierarchical level.
- **Select Product Hierarchy**: The chart provides you with three levels of the hierarchy – the selected level from the "Select Product Hierarchy level" as well as the Product Level 1 Name and Product leaf nodes (*Product Leaf Name*). You use this chart to further filter down the "FTP Margin" canvas charts.
- **Dimension Selection**: The chart provides you with selection capability on the available Dimension of Analysis – the available dimensions for selection are Industry Leaf Name, Org unit Leaf Name, Customer Type Name, and Currency Code. You use this chart to further filter down the "FTP Margin" canvas charts.
- **Number of Opened Account trends by Origination Date**: The chart reports the trend analysis of the Number of Opened Accounts by Account Origination Date with respect to As-of-Date.

- As Of Date
- Number of Accounts
- Account Origination Date (Month)
- **FTP Margin Amount and FTP Margin Rate trends by Origination Date**: The chart reports the trend analysis of the FTP Margin Amount and FTP Margin Rate by Account Origination Date with respect to Currency Code and As-of-Date.

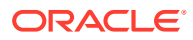

- Currency Code
- As Of Date
- FTP Margin Rate
- FTP Margin Amount
- **TOP Products for FTP Margin Rate**: The chart ranks the top Products based on the FTP Margin Rate with respect to As-of-Date and it is split by Currency. The top count has been defaulted to 5 and you can change the count value as required. The columns displayed in the chart are as follows:
	- Currency Code
	- As Of Date
	- Product Leaf Name
	- FTP Margin Rate
- **BOTTOM Products for FTP Margin Rate**: The chart ranks the bottom Products based on the FTP Margin Rate with respect to As-of-Date and it is split by Currency. The bottom count has been defaulted to 5 and you can change the count value as required. The columns displayed in the chart are as follows:
	- Currency Code
	- As Of Date
	- Product Leaf Name
	- FTP Margin Rate

**Figure 7-146 "FTP Margin" Report Canvas**

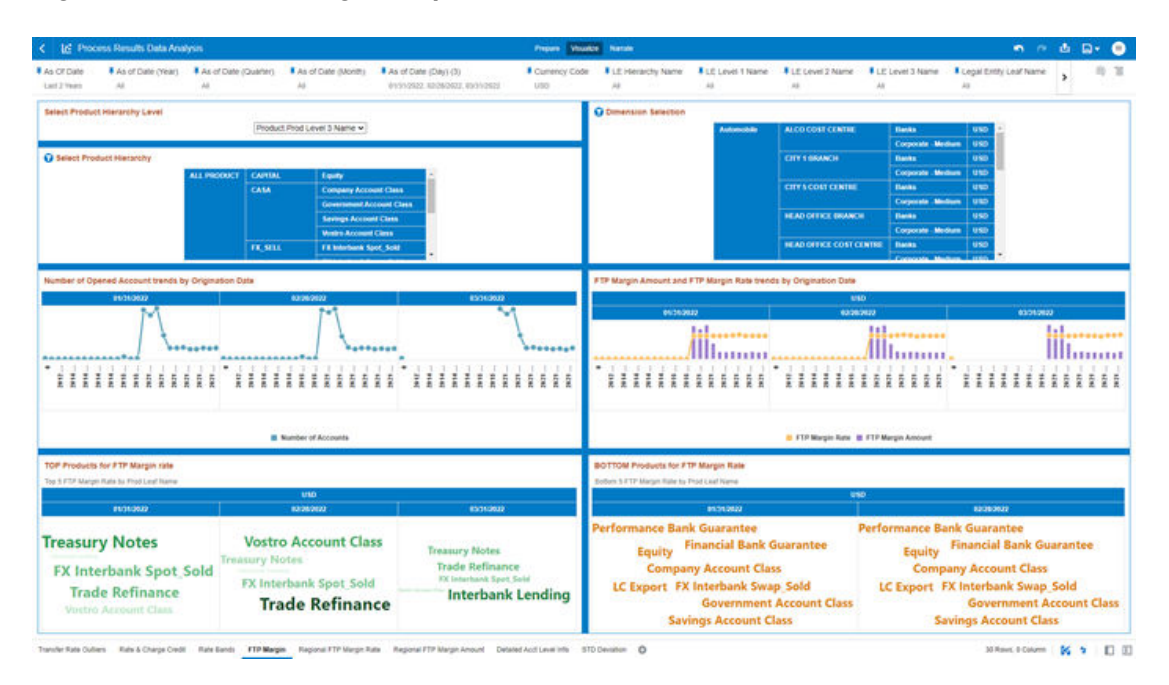

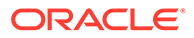

### 7.1.6.1.8 Regional FTP Margin Rate

The "Regional FTP Margin Rate" Report provides the FTP Margin Rate trends by Product and Region with respect to As-of-Date.

You can use a series of Report Prompts, as previously described, to filter the data according to key attributes pertaining to the underlying Instrument level data.

The report displays the underlying data according to the following Charts' logic:

- **Select Product Hierarchy level**: The chart provides you with a selection capability for the desired Product Hierarchical level.
- **Select Product Hierarchy**: The chart provides you with the product level selected from "*Select Product Hierarchy level*" variable prompt. You use this chart to further filter down the "Regional FTP Margin Rate" canvas chart.
- **Dimension Selection**: The chart provides you with selection capability on the available Dimension of Analysis – the available dimensions for selection are Industry Leaf Name, Org unit Leaf Name, Customer Type Name, and Currency Code. You use this chart to further filter down the "Regional FTP Margin Rate" canvas charts.
- **Select Regional Hierarchy Level:** The chart provides you with a selection capability for the desired Region Hierarchical level.
- **FTP Margin Rate**: The chart reports the trend analysis of the FTP Margin Rate with respect to As-of-Date. The columns displayed in the chart are as follows:
	- Product Hierarchy Level the product level selected from "*Select Product Hierarchy level*" variable prompt.
	- Region hierarchy Level the region level selected from "*Select Regional Hierarchy level*" variable prompt.
	- As Of Date
	- FTP Margin Rate

### 7.1.6.1.9 Regional FTP Margin Amount

The "Regional FTP Margin Amount" Report provides the FTP Margin Amount trends by Product and Region with respect to As-of-Date.

You can use a series of Report Prompts, as previously described, to filter the data according to Key Attributes pertaining to the underlying Instrument level data.

The report displays the underlying data according to the following Charts' logic:

- **Select Product Hierarchy Level:** The chart provides you with a selection capability for the desired Product Hierarchical level.
- **Select Product Hierarchy**: The chart provides you with the product level selected from "*Select Product Hierarchy level*" variable prompt. You use this chart to further filter down the "Regional FTP Margin Amount" canvas chart.
- **Dimension Selection**: The chart provides you with selection capability on the available Dimension of Analysis – the available dimensions for selection are Industry Leaf Name, Org unit Leaf Name, Customer Type Name, and Currency

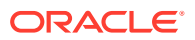

Code. You use this chart to further filter down the "Regional FTP Margin Amount" canvas charts.

- **Select Regional Hierarchy Level**: The chart provides you with a selection capability for the desired Region Hierarchical level.
- **FTP Margin Amount**: The chart reports the trend analysis of the FTP Margin Amount with respect to As-of-Date. The columns displayed in the chart are as follows:
	- Product Hierarchy Level the product level selected from "*Select Product Hierarchy level*" variable prompt.
	- Region hierarchy Level the region level selected from "*Select Regional Hierarchy level*" variable prompt.
	- Currency Code
	- As Of Date
	- FTP Margin Amount

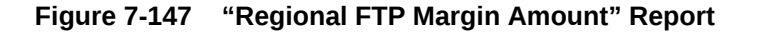

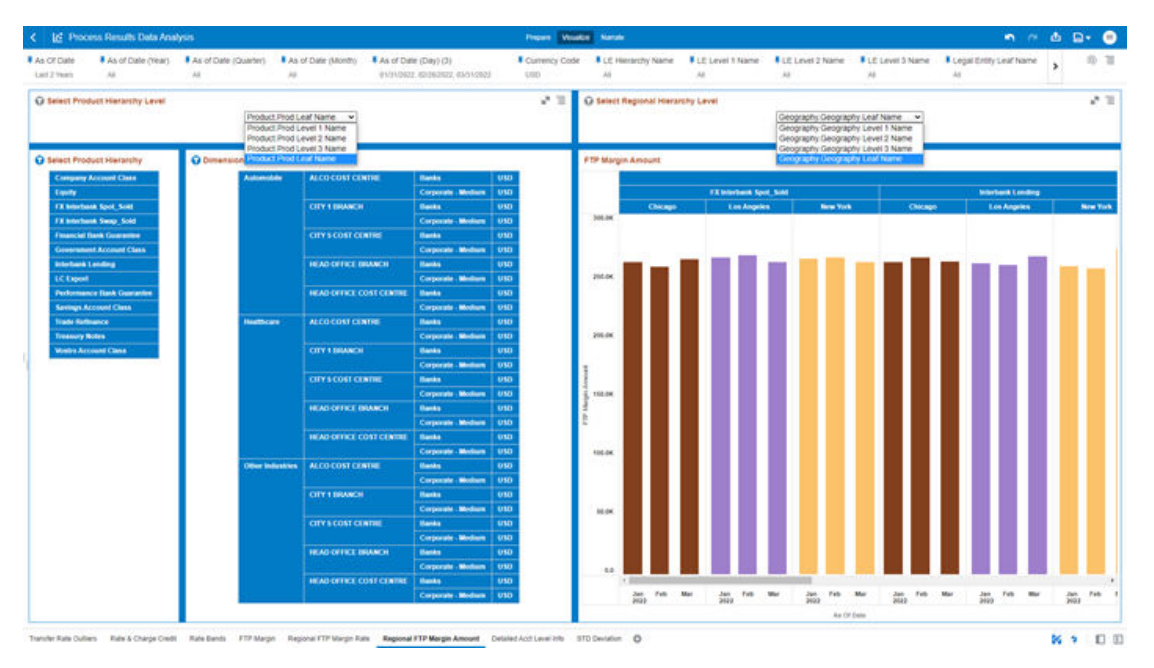

### 7.1.6.1.10 Detailed Acct Level Info

The "Detailed Acct Level Info" Report provides a view of the underlying Instrument Tables Customer Accounts details.

You can use a series of Report Prompts, as previously described, to filter the data according to Key Attributes pertaining to the underlying Instrument Tables Accounts.

The report displays the underlying data according to the following Chart' logic:

• **Detailed Acct Level Info**: The tabular report displays all the Dimensions and the Measures, available at the Account level granularity, that have been displayed in all the other previously described report categories. Following the granular elements available for this table chart:

ORACLE

"As Of Date", "Legal Entity Leaf Name", "Org Unit Leaf Name", "Geography Leaf Name", "GL Account Leaf Name", "Prod Leaf Name", "Currency Code", "Remaining Term", "Industry Leaf Name", "Branch", "Customer Type Name", "Origination Date", "Identity Code", "Id Number", "Account Number", "Customer Identifier", "Current Net Rate", "FTP Margin Rate", "FTP Margin Amount", "Cur Par Balance", "Transfer Rate", "Transfer Rate Band", "Other Add On Rate", "Other Add-On Rate Band", "Pricing Incentive Rate", "Pricing Incentive Rate Band", "Basis Risk Cost Rate", "Basis Risk Rate Band", "Liquidity Premium Rate", "Liquidity Premium Rate Band", "All In Transfer Price Rate", "All in TP Rate Band", "Transfer Rate Charge Credit", "Other Add On Charge Credit", "Pricing Incentive Charge Credit", "Basis Risk Charge Credit", "Liquidity Premium Charge Credit", "All In Transfer Price Rate Charge Credit", "Break Funding Amount Charge" and "Economic Value All In Transfer Price Rate".

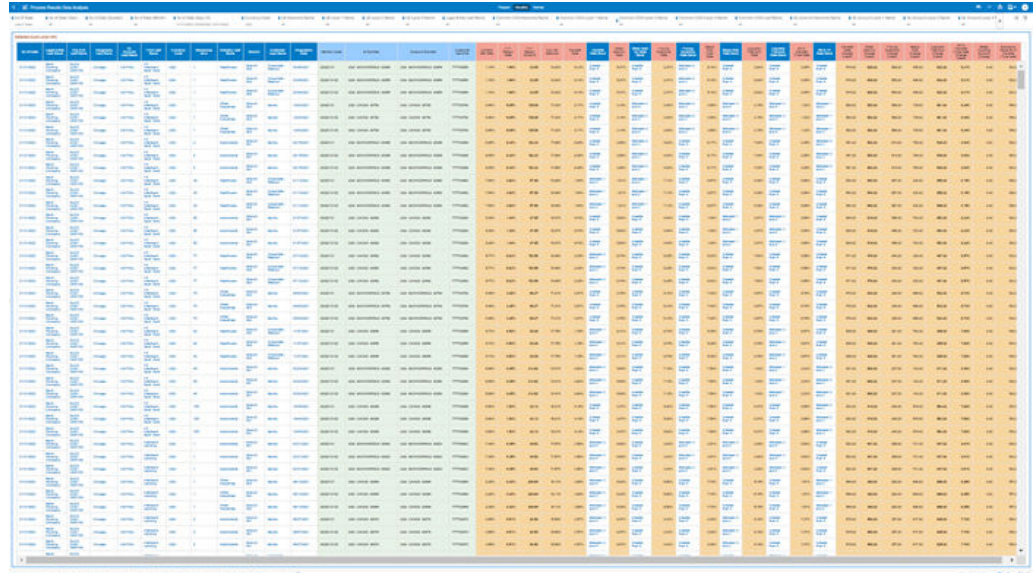

### **Figure 7-148 "Detailed Acct Level Info" Report**

### 7.1.6.1.11 STD Deviation

The "STD Deviation" Report highlights the Transfer Rate Outliers that are calculated using the Standard Deviation capability available off the shelf with Oracle Analytics.

The Transfer Rate pertaining to the Instrument level data is segregated between "Non-Outlier", "Higher", and "Lower" in the report column "Outlier Higher – Lower".

You can use a series of Report Prompts, as previously described, to filter the data according to key attributes pertaining to the underlying Instrument level data.

The report displays the underlying data according to the following Charts' logic:

• **Transfer Rate trends by Customer Segment**: *(the chart is available in both bar and tabular formats)*: The chart reports the trend analysis of the Transfer Rate with respect to As-of-Date.

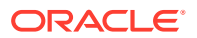

- Customer Type Name
- As Of Date
- Lower  $2σ$  the Transfer Rate STD Deviation value calculated for 2 sigma on the lower band
- Upper 2σ the Transfer Rate STD Deviation value calculated for 2 sigma on the upper band
- Transfer Rate

The columns displayed in the tabular chart are as follows:

- Customer Type Name
- As Of Date
- "Outlier Higher Lower" defines if a Transfer Rate value, for each combination of Dimensional Values and As of Date, is Higher, Lower or Non-Outlier based on the STD Deviation calculation (labelled as "Higher" when the Transfer Rate is greater than the 2 sigma for the STD Deviation on the upper band, "Lower" when the Transfer Rate is lower than the 2 sigma for the STD Deviation on the lower band, and Non-Outlier when the Transfer Rate is within the range of the STD Deviation for"+2 sigma" and for "-2 sigma")

– Transfer Rate

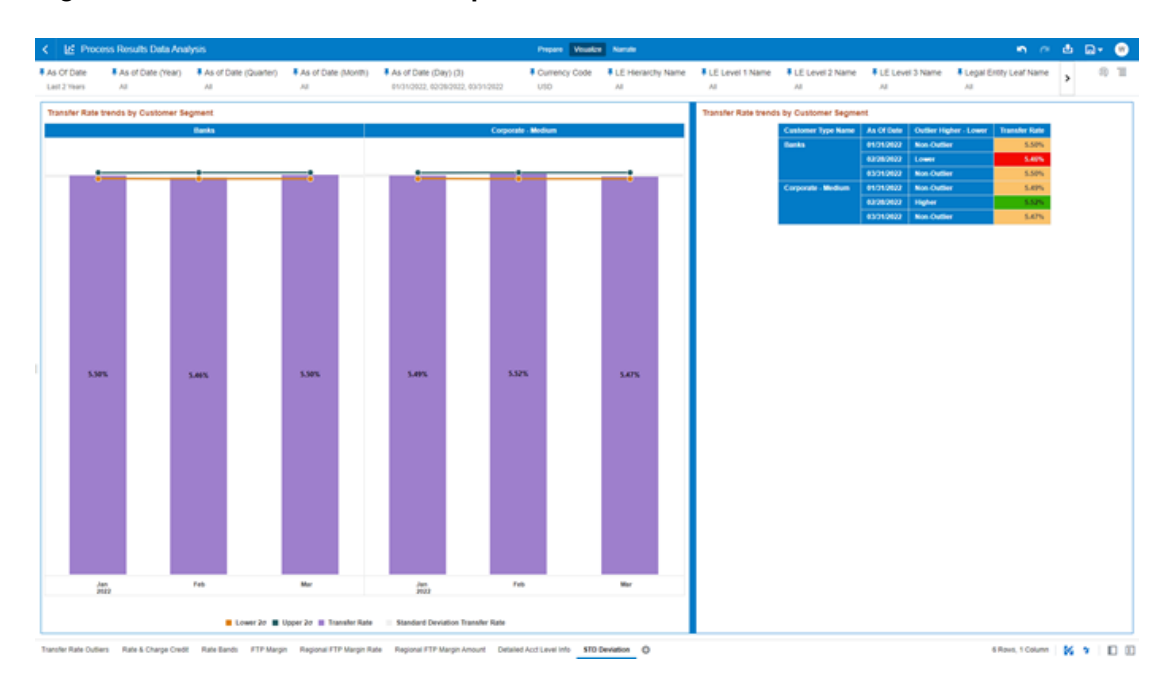

**Figure 7-149 "STD Deviation" Report**

## 7.2 Balance Reconciliation

The Profitability and Balanace Sheet Management Cloud Services's Balance Reconciliation module helps you to Reconcile the selected processing/instrument/account balances against the Management Ledger. If any differences are found, you will have the flexibility to choose significant differences and create plug entries for those in the Ledger Instruments table.

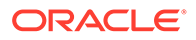

### **Note:**

All General Ledger Accounts must mandatorily have a Reconciliation product mapped to them.

You can define the dummy attributes for the Product-Currency combinations, whichever General Ledger Account is used for Reconciliation. Default dummy attributes are auto populated based on the linked product ID and currency selected in Reconciliation dimensions.

Reconciliation is a three-step process.

- Reconciliation Definition and Default Attributes setup
- Reconciliation Report verification
- Plug entry creation and writing the Reconciliation differences back to Ledger Instruments table

To access the Balance Reconciliation module, from the LHS Menu, navigate to Analytics, and select Balance Reconciliation.

The Balance Reconciliation landing screen displays the following two cards:

- Reconciliation Definition
- Default Attributes

### **Figure 7-150 Reconciliation Landing Screen**

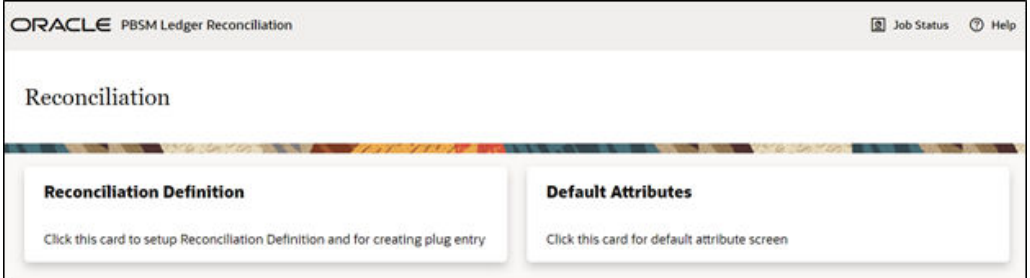

## 7.2.1 Reconciliation Definition

The Reconciliation Definition summary screen allows you to search for any definitions from the displayed list.

The Reconciliation Definition summary screen is as follows:

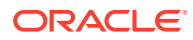

|        | ORACLE PBSM Ledger Reconciliation                         |                        |                                               |               |                                 |                      | Job Status | <b>D</b> Help |
|--------|-----------------------------------------------------------|------------------------|-----------------------------------------------|---------------|---------------------------------|----------------------|------------|---------------|
|        | <sup>+</sup> Reconciliation Home<br><b>Summary Report</b> |                        |                                               |               |                                 |                      | $\circ$    | û.<br>÷       |
| Search |                                                           |                        |                                               |               |                                 |                      | Q          | ↻             |
| Name   |                                                           | <b>Recon Dimension</b> | ٠                                             | Source Tables |                                 | Folder<br>۰          |            | ۰             |
| o      | <b>Reconciliation Definition Name</b>                     |                        | Reconciliation<br>Dimensions                  | TL.           | <b>Source Tables</b>            | <b>Creation Date</b> | Created By |               |
| O      | CPBAL_TEST123                                             |                        | Common COA,<br>Currency,<br><b>GL Account</b> |               | Assets.<br>Management<br>Ledger | 12/29/2022           | FTP_ADMIN  |               |
| Ω      | <b>FUNCT</b>                                              |                        | Currency,<br><b>GL Account</b>                |               | Assets,<br>Management<br>Ledger | 12/27/2022           | FTP_ADMIN  |               |

**Figure 7-151 Reconciliation Definition Summary Screen**

This screen displays the following definition attributes for easy identification:

- Reconciliation Definition Name
- Reconciliation Dimensions across which reconciliation is performed
- Source Tables against which reconciliation is performed
- Creation Date
- Created By

## 7.2.1.1 Adding a New Reconciliation Definition

The Create Reconciliation screen allows you to define a new Reconciliation Definition.

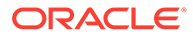

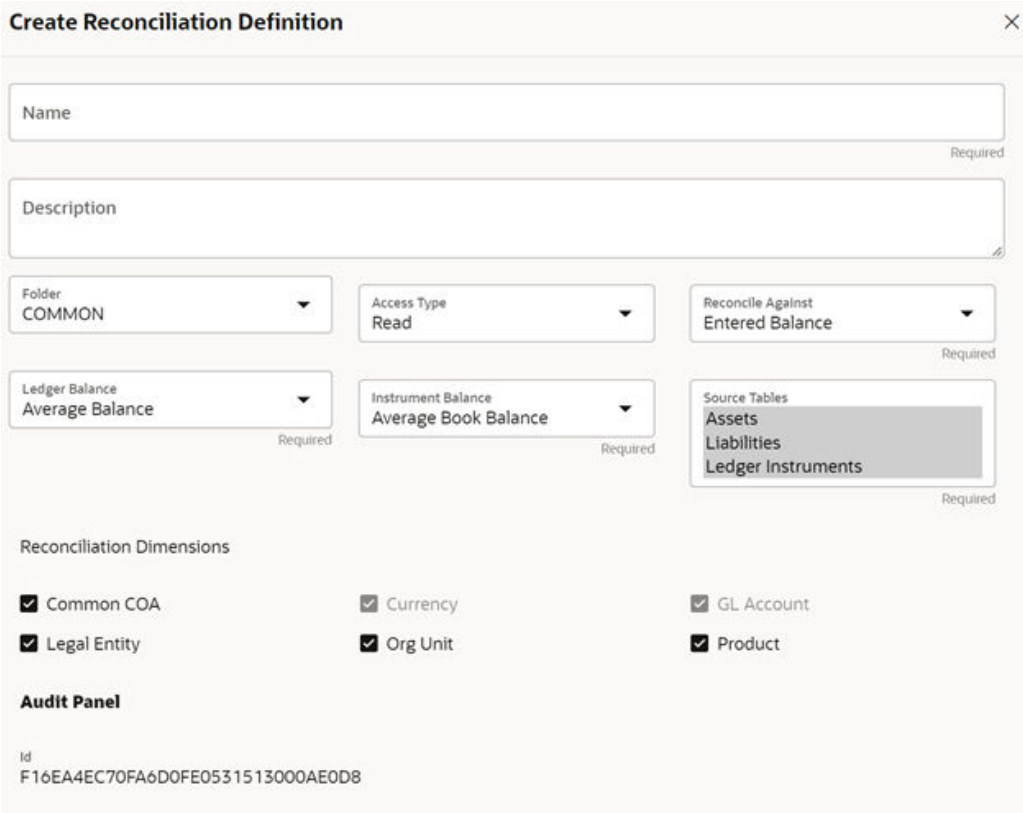

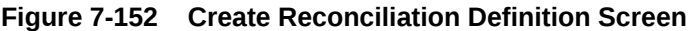

To add a new Reconciliation Definition, click the **Add** button, and populate all the required fields as follows:

Reconciliation Definition set up allows you to choose for which Instrument Table, across which Dimensions and on which Balance Type (Cur Book Bal or Cur Par Bal); you would like to perform reconciliation. For example, you can choose to reconcile against just GL Account ID and Currency or do reconciliation at much granular level by selecting the Org Unit, Legal Entity along with GL Account ID and Currency.

### 7.2.1.2 Reconciliation Balance

Management Ledger stores balance using Financial Elements, while corresponding Cur/Avg Balance can be picked directly from the dedicated columns in the Instrument Tables. So, you have an option to choose if you want to reconcile against 100 (ending balance)/140 (average balance). In the Management Ledger for FE 100, you can further select between CUR\_BOOK\_BAL/CUR\_PAR\_BAL from Instrument table. By Default, CUR\_PAR\_BAL would remain selected. You are allowed to create plug entries only when comparison is done against ending balance. For Average balance, you can only see the difference report but would not be allowed to create plug entries.

You can choose to reconcile in functional or local currency as per the selection made under 'Reconcile Against'; Functional or Entered Currency.

You can do the comparison only for Asset, Liability, or can include Ledger Instrument table also. At run time, the As-of-Date can be passed for which Balance Reconciliation will be performed.

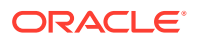

### 7.2.1.3 Actions Performed on Reconciliation Definition

To delete one or multiple Reconciliation Definitions, you can select the checkboxes against each one of them and press the **Delete** button.

A confirmation message will let you confirm and delete selected definitions.

You can also perform search based on following fields:

- Name
- Reconciliation Dimensions
- Source tables against which reconciliation is performed
- Folder where the reconciliation definition is stored

The following screen display the Actions menu from which the different actions that you can perform on existing Reconciliation Definitions.

### **Figure 7-153 Actions Icon and Different Actions**

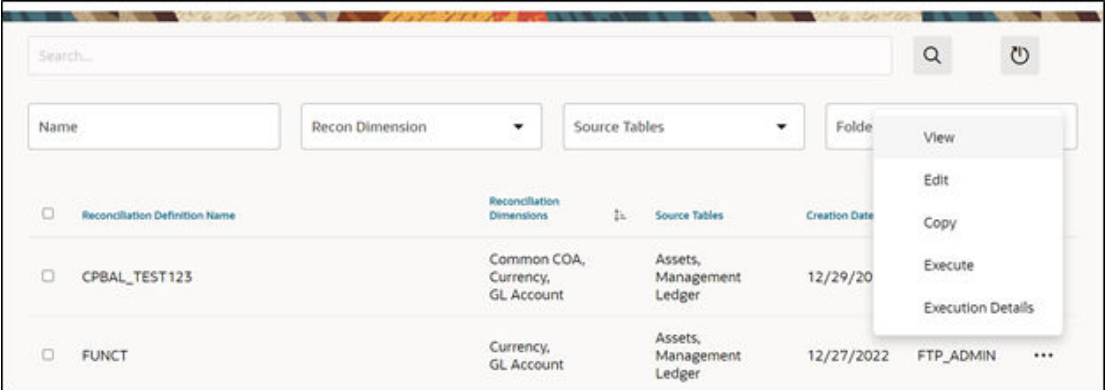

The following are the actions:

- **View**: Click this action button and view the definition in read only format.
- **Edit:** Click this action button and edit the definition.
- **Copy**: Click this action button and copy the definition to create another definition with similar parameters.
- **Execute:** Click this action button and perform the reconciliation as per the selected parameters.

As-of-Date is a run time parameter, you can choose for which date reconciliation needs to be performed. After clicking **Process**, the Reconciliation Difference Report will be generated as follows:

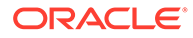

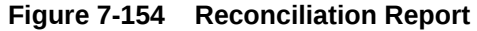

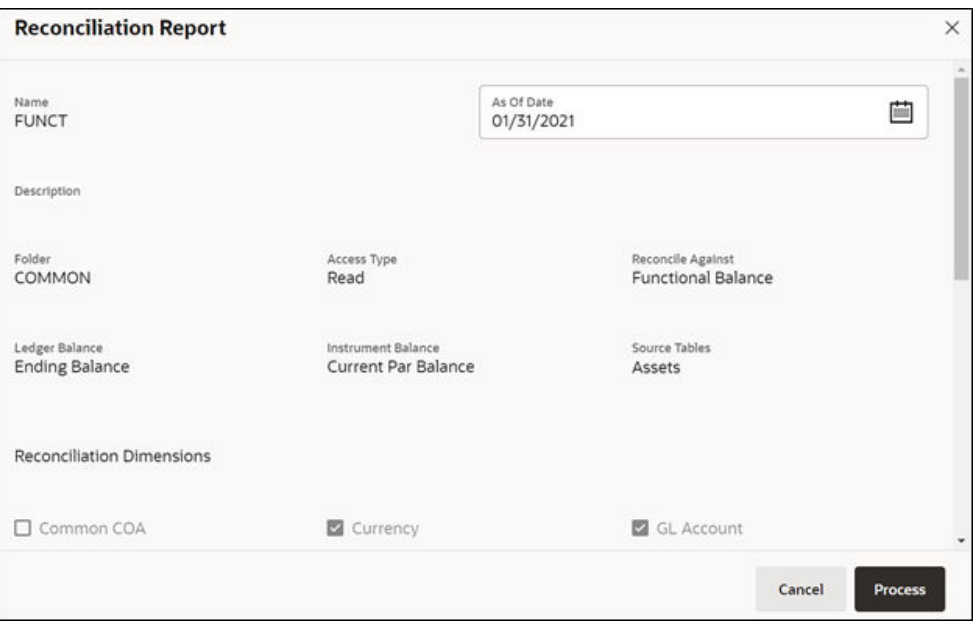

Report starts with the summary across Balance Sheet categories and difference buckets pie charts, which can help you to get an idea about the reconciliation difference in a quick glimpse.

### **Figure 7-155 Reconciliation Difference Report**

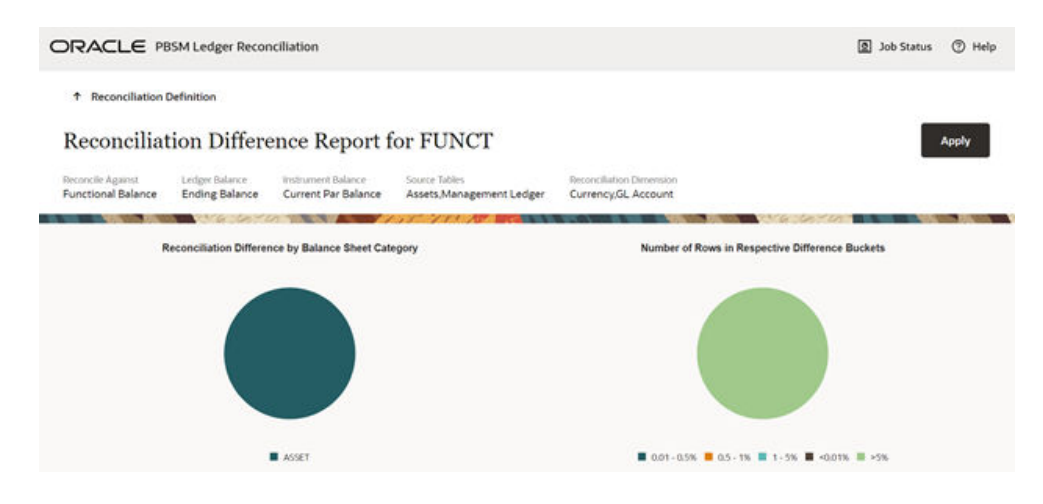

The detailed report is displayed as follows, where you can filter out insignificant difference using 'Threshold Percentage', also threshold can be applied at each row level or for whole Balance Sheet category level. If threshold is applied at Balance Sheet category level, all the rows that belong to the Balance Sheet category which is less than given percentage will be hidden from the Reconciliation Difference Report. A download button allows you to download the Reconciliation Report.

You can see difference in both percentage and absolute format.

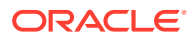

|       |              |                            |            |                                      |                                       | Threshold                        | $\alpha$     | Filter at Category Level<br>ℿ      | ↻                                   |
|-------|--------------|----------------------------|------------|--------------------------------------|---------------------------------------|----------------------------------|--------------|------------------------------------|-------------------------------------|
|       | Category [i. |                            |            |                                      | % Diff (Against Ledger Balance)       |                                  |              |                                    | % Diff (Against Account Balance)    |
| ASSET |              |                            |            |                                      | 72.0538                               |                                  |              |                                    | 260.3900                            |
|       |              |                            |            |                                      | row(s) 1 - 1 of 1                     |                                  |              |                                    |                                     |
| ☑     | Category     | <b>GL Account</b>          | Currency   | <b>Ledger Balance</b><br>(Thousands) | <b>Account Balance</b><br>(Thousands) | <b>Reconciliation Difference</b> | (Thousands)  | % Diff (Against Ledger<br>Balance) | % Diff (Against Account<br>Balance) |
| ø     | ASSET        | Assets Ledger -<br>891     | <b>USD</b> | 33,672.98                            | 37,754.61                             |                                  | $-4,081.63$  | 12.1214                            | 10,8110                             |
| ø     | ASSET        | Assets Ledger -<br>891     | SGD        | 0.00                                 | 19,156.41                             |                                  | $-19,156,41$ |                                    | 100,0000                            |
| ø     | ASSET        | Liability Ledger<br>$-892$ | SGD        | 1,564.06                             | 626.68                                |                                  | 937.38       | 59.9324                            | 149.5790                            |

**Figure 7-156 Differences in Percentage and Absolute Formats**

As a next step to create the plug entries for filtered rows, you can click the **Apply** button in extreme right corner. Following a grid appears, along with default attributes fetched from default product attributes: if you like, you can update any of these attributes before plug entries are created for the selected difference records. You can use the **Edit** and **Save** button to edit the default product attributes like Amortization Type, Interest Rate Code, and so on. You cannot edit any Code (CD) or VARCHAR attributes. Only attributes like Number, Rates, Dates, Term can be edited. All types of balances like Org balance, Current/Average balance are same as the reconciliation difference.

After you are convinced with the entered values for all the account attributes, you can click Apply. A job will be submitted and plug entries will be created in the FSI D Ledger Instruments table. To differentiate the plug entries from the customer real accounts, Data source CD will be used, with value 3, which signifies the 'Difference balance entries due to reconciliation performed between account and ledger'.

**Figure 7-157 Differences in Percentage and Absolute Formats**

| $\alpha$ | ٠ | Search: All Text Columns                     | Go                                             | Edit<br>Save |                     |                                      |                        |          | <sup>(1)</sup> Roset |
|----------|---|----------------------------------------------|------------------------------------------------|--------------|---------------------|--------------------------------------|------------------------|----------|----------------------|
|          |   |                                              |                                                |              |                     |                                      | Core Product Amributes |          |                      |
| $\Box$   | Ξ | % Difference<br>(Against)<br>Ledger Balance) | % Difference.<br>(Against)<br>Account Balance) | Comments     | Amortization Type * | Adjustable Type * Interest Rate Code |                        | Net Rate | Original T           |
| □        | Ξ | 12.1214                                      | 10.8110                                        |              | 700                 | 50                                   | USD Curve              | 222.00   |                      |
| $\Box$   | Ξ |                                              | 100.0000                                       |              | 820                 | 50                                   | AUD Curve              | 99.00    |                      |
| $\Box$   | Ξ | 59.9324                                      | 149,5790                                       |              | 820                 | 50                                   | AUD Curve              | 99.00    |                      |

**Execution Details**: You can click this action button and view all the runs for a selected definition, along with the user information who has triggered the execution.

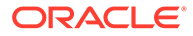

| <b>Execution Details</b>                                      |                                  |                          |            |                            |                    | ×                    |
|---------------------------------------------------------------|----------------------------------|--------------------------|------------|----------------------------|--------------------|----------------------|
| Reconciliation Definition<br>F0CC2C97784B2942E0535613000A65BA |                                  |                          |            |                            |                    |                      |
| Workspace Id   L                                              | Object Id                        | <b>Execution</b><br>Mode | As Of Date | Execution<br><b>Status</b> | <b>Executed By</b> | <b>Executed Date</b> |
| d604b2a3-9cbb-4b5d-<br>9dfb-350a3fb3258c                      | FOCC2C97784B2942E0535613000A65BA |                          | 01/31/2021 |                            | FTP_ADMIN          | 12/30/2022           |
| d604b2a3-9cbb-4b5d-<br>9dfb-350a3fb3258c                      | FOCC2C97784B2942E0535613000A65BA |                          | 01/31/2021 |                            | FTP ADMIN          | 01/03/2023           |
| d604b2a3-9cbb-4b5d-<br>9dfb-350a3fb3258c                      | FOCC2C97784B2942E0535613000A65BA |                          | 01/31/2021 |                            | FTP ADMIN          | 01/03/2023           |

**Figure 7-158 Execution Details**

## 7.2.2 Duplicate Runs for Same As-of-Date

If for a particular As-of-Date plug entries are already created, you have an option to cancel the latest run and exit without creating any plug entries.

You can append to existing entries for same As-of-Date. This case is possible if different reconciliation definitions are being executed for different instrument tables.

You can delete all the existing plug entries for concerned As-of-Date and create all fresh entries. This case is possible if the intermediate day runs took place locally and finally at night a global run took place.

**Figure 7-159 Confirm Plug Entry Creation**

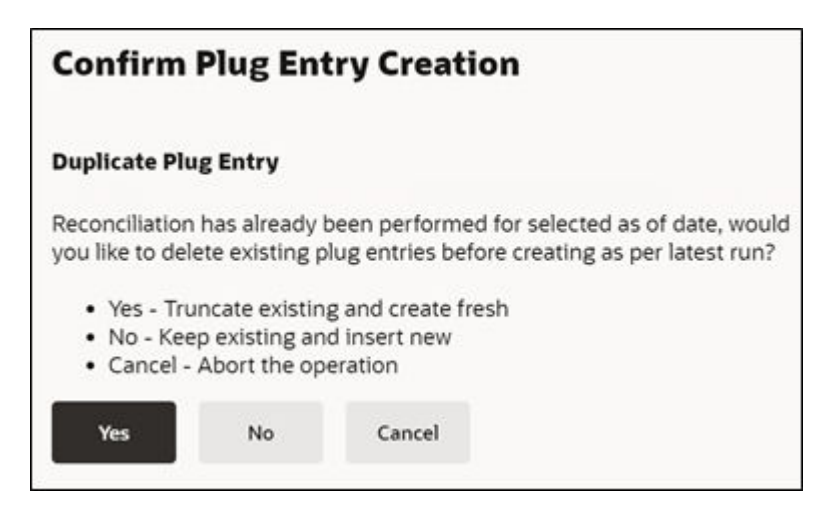

## 7.2.3 Historical Difference Report

You can open the Reconciliation Definition in **View** mode and get the Historical Difference Report using the **View Report** button.

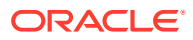

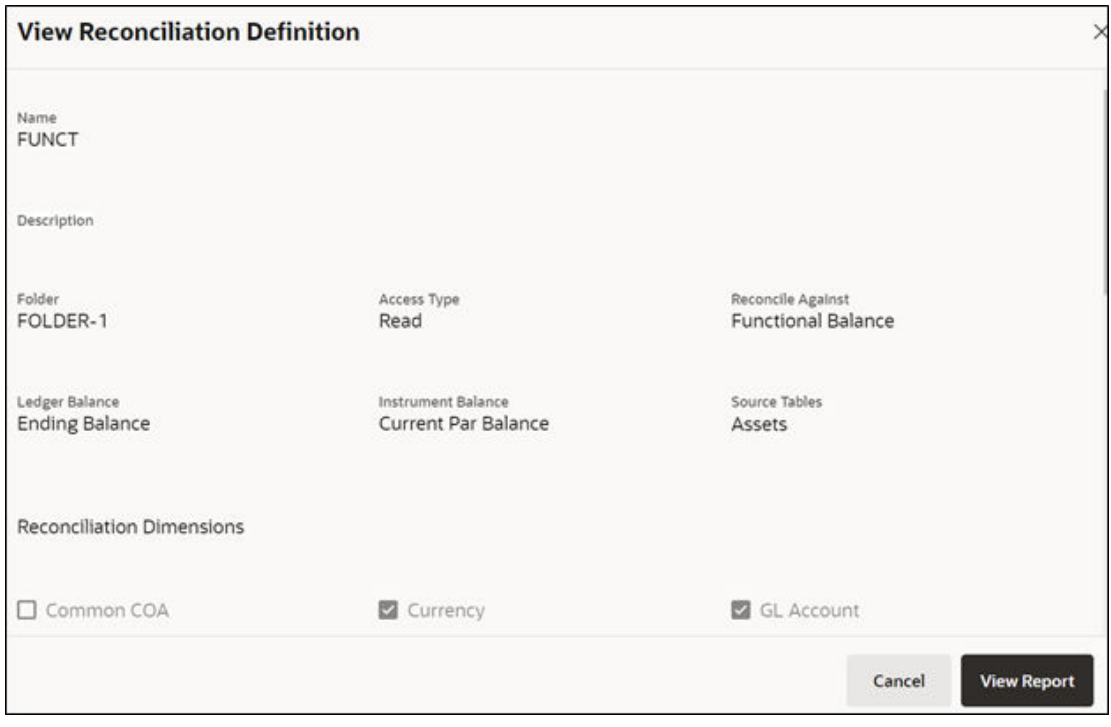

**Figure 7-160 View Reconciliation Report**

Here you can give a historical period by selecting the **From Date**, **To Date** and fetch all the reconciliation difference records along with the user comments to get the justification for plug entries creation.

**Figure 7-161 Historical Differences Report for FUNCT**

|                                                | Historical Differences Report for FUNCT |                                    |                                            |                                                 |                                 |                                   |           |
|------------------------------------------------|-----------------------------------------|------------------------------------|--------------------------------------------|-------------------------------------------------|---------------------------------|-----------------------------------|-----------|
| Reconcile Against<br><b>Functional Balance</b> | Ledger Balance<br><b>Ending Balance</b> | Instrument Balance<br>Cur Par Ball | Source Tables<br>Assets, Management Ledger | Reconciliation Dimension<br>Currency,GL_Account |                                 |                                   |           |
| From Date<br>01/20/2021                        |                                         | Ë                                  | To Date<br>04/08/2022                      |                                                 | Q<br>苣                          |                                   |           |
| $\alpha$<br>٠                                  | Search: All Text Columns                | Go<br>Actions *                    |                                            |                                                 |                                 |                                   | (D) Reset |
| Product                                        | <b>Total Ledger Balance</b>             | Total Account Par Balance          | Total Account Book Balance                 | Reconciliation Dift.                            | % DIM Against<br>Ledger Balance | % Diff Against<br>Account Balance | Comments  |
| $-1$                                           | 33,672,978.21                           | 37,754,609.04                      | 37,754,609.04                              | $-4,081,630.83$                                 | 12.1214                         | 10.8110                           |           |
| $-1$                                           | 0.00                                    | 38,312,827.30                      | 38,312,827.30                              | $-38,312,827$                                   |                                 | 100.0000                          |           |
| $-1$                                           | 3,128,112.08                            | 1,253,357.98                       | 1,253,357.98                               | 1,874,754.10                                    | 59.9324                         | 149,5790                          |           |
| $\blacksquare$                                 |                                         |                                    |                                            |                                                 |                                 |                                   |           |

## 7.2.4 Default Attributes

The following is the Default Attribute Summary screen, where you can find all the default attributes defined for various Product-Currency combinations.

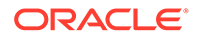

You can select one or multiple Product-Currency combinations and delete at once, by clicking the **Delete** button.

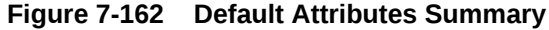

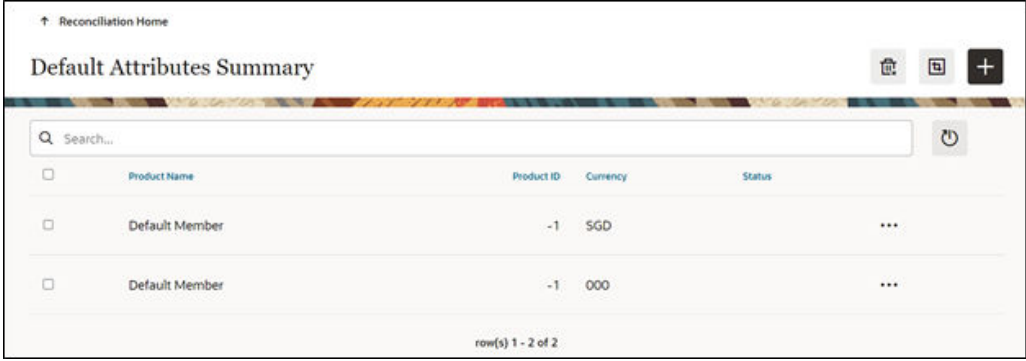

You can view/edit/copy an existing default attribute using respective button inn the Actions icon as follows.

### **Figure 7-163 Default Attributes Summary – Actions Column**

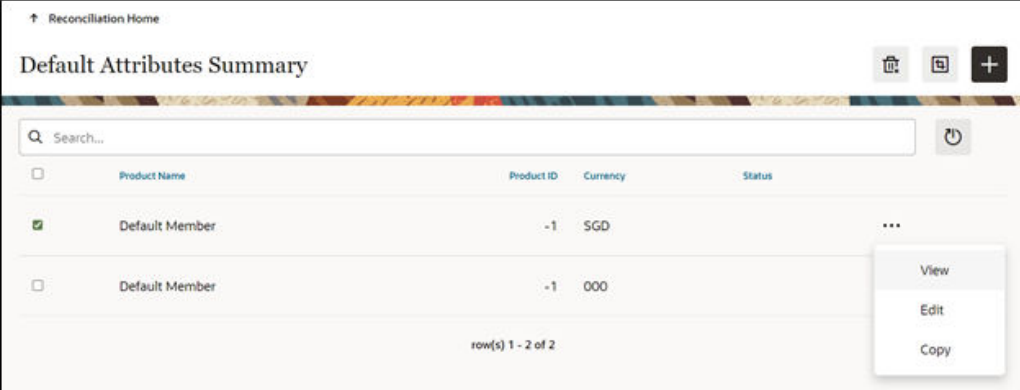

### 7.2.4.1 Creating a New Product-Currency Combination and Default Attributes

To create a new Product-Currency combination and defualt attributes for that. You can click the Add button, and a slide in pop-up will appear with three tabs:

**Core Product Attributes Tab**: Here you can select one or multiple products and one or multiple currencies and start defining core product attributes as follows:

- Amortization Type
- Adjustable Type
- Interest Rate Code
- Net Interest Rate
- Original Term

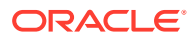

• Original Term Type

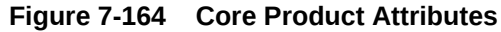

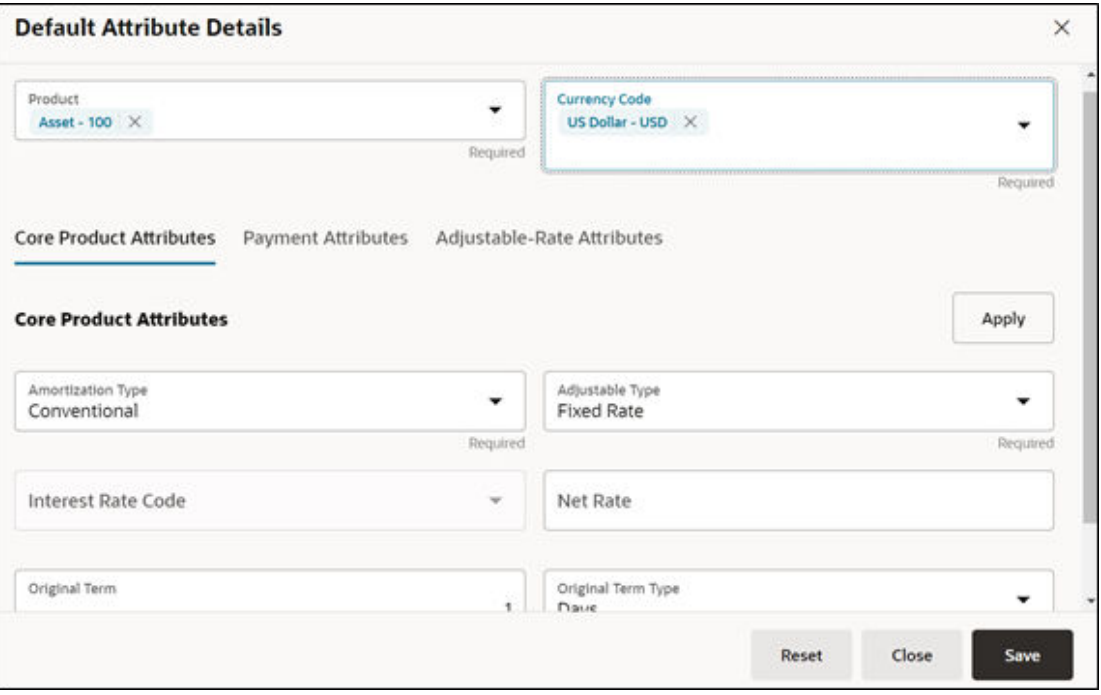

Click **Apply** and move to the Payment Attributes tab.

**Payment Attributes Tab**: To Define payment attributes, you can select this tab and start filling the following details:

- Payment Frequency
- Payment Frequency Type
- Accrual Basis
- Interest Type
- Compounding Basis
- Payment Amount
- Remaining Number of Payments

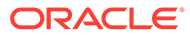

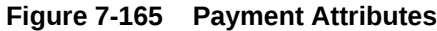

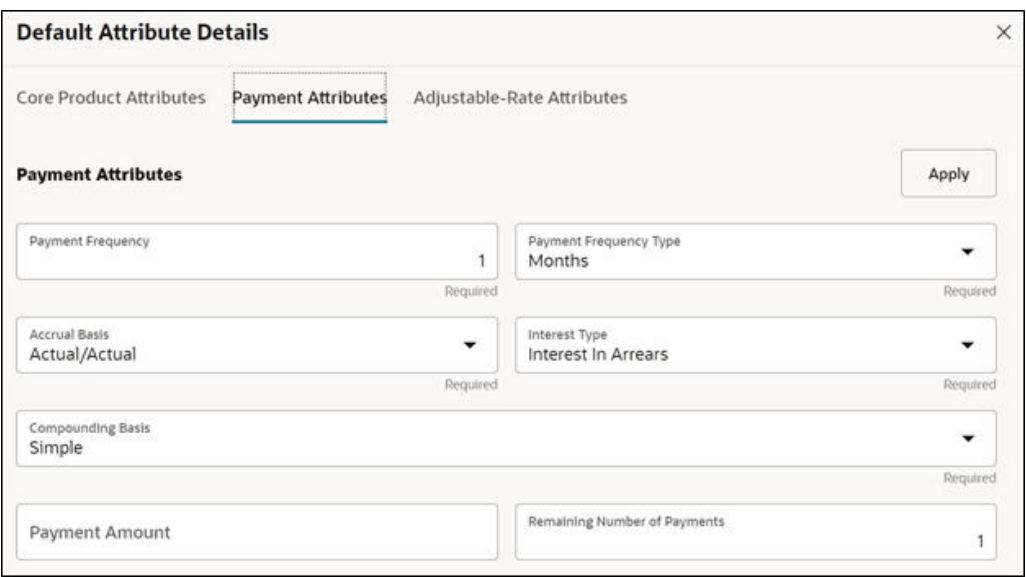

Click **Apply** and move to the Adjustable-Rate Attributes tab, which is applicable only for adjustable rate instruments:

**Adjustable-Rate Attributes Tab**: Here you can define following attributes:

- Repricing Frequency
- Repricing Frequency Type
- Rate Change Rounding Type
- Net Margin

Click **Apply** and then click **Save**. The Default Product Attribute for the selected Product-Currency combination is saved.

**Figure 7-166 Adjustable-Rate Attributes**

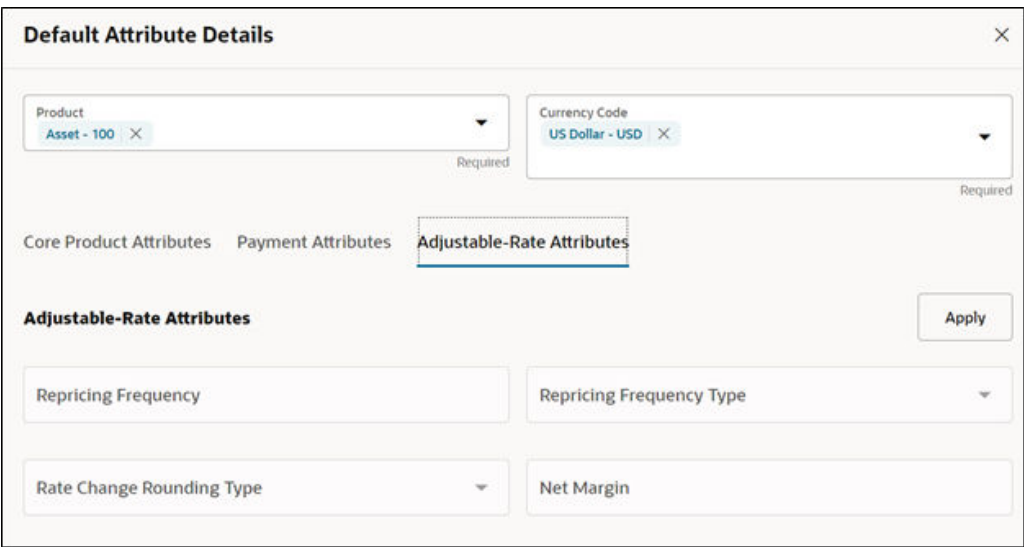

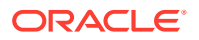

## 7.2.5 Reconciliation using Batch Process

You can do Reconciliation using the Scheduler Services.

To run the Reconcilication using Batch Process, follow these steps:

- **1.** With the Define Batch feature, it is possible to create new batches and review existing ones.
- **2.** Click **+** to create a new batch.
- **3.** In the **Create Batch** screen, enter the following values:
	- **a.** Code (spaces are not allowed in the code section).
	- **b.** Batch Name
	- **c.** Select the Service URL name as **RUN\_CMD\_SERVICE**.
	- **d.** Click **Save**.
- **4.** In the **Define Task** screen, you can define the tasks related to a specific batch.
	- **a.** Navigate to Define Task.
	- **b.** Select the name of the batch that has been created for this task.
- **5.** Click **+** to create a new task.
- **6.** In the **Create Task** screen, enter the following values:
	- **a.** Task Code (Spaces are not allowed in the code section). b.
	- **b.** Task Name.
	- **c.** Select the task type as **REST**.
	- **d.** Select the component as **RUNCMD**.
	- **e.** Select Batch Service URL as **RUN\_CMD\_SERVICE**.
	- **f.** Click **Save**.
- **7.** In the **Task Parameter** section, enter the following values:
	- **a.** Select the Code as **RUN CMD RECONCILIATION**.
	- **b.** Select the Execution Venue as **NATIVE**.
	- **c.** Select the Optional Parameter as **THRESHOLD\_OBJECTCODE\_OPTION** format.
	- **d.** Select the IP as **localhost**.

The allowed values for the Option are either 0 or 1.

- **0**: Truncate all existing data for concerned AS\_OF\_DATE/MIS\_DATE for which reconciliation batch is getting executed and insert new data.
- **1**: Append data on top of existing data for concerned AS\_OF\_DATE/MIS\_DATE to ledger instrument and reconciliation difference Audit table (Table to retain comments for each plug entry).

Threshold values must be greater than or equal to zero (0), negative values are not supported. Threshold values should be expressed as "threshold  $>= 0$ " The threshold will accommodate null values, allowing all data to be inserted into the ledger instrument and reconciliation difference audit tables.

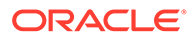

When a threshold is applied, plug entries will be created only for filtered data into the ledger instrument and reconciliation difference audit tables.

### **Note:**

Select the appropriate object code/reconciliation definition to avoid errors in the batch process.

The optional values should be passed in the following format: "THRESHOLD\_OBJECTCODE\_OPTION"

Example 1: " F405734331FD795BE053D71A000AD329\_0

(Threshold is null, and object code is: F405734331FD795BE053D71A000AD329, option value is 0)

Example1: 12\_F405734331FD795BE053D71A000AD329\_1

(Threshold is 12, and object code is: F405734331FD795BE053D71A000AD329, option value is 1)

**8.** Schedule the batch using the **Schedule Batch** screen. Select the **Name** of the batch that has been created.

You can use the **Edit Parameters** option to review the batch parameters and make any necessary changes to initializing the batch process.

- **9.** The following tasks should be performed in a manner similar to what was outlined in point number 7.
	- **a.** The **MIS Date** is used as the **As of Date** in the Reconciliation UI. Select the appropriate **MIS Date**.
	- **b.** The values in point 6 are the default values for a specific environment.
	- **c.** After completing the changes, click **Execute** or **Save**.
		- **i.** By clicking **Save**, the definition of the batch will be saved, however, the batch will not be executed.
		- **ii.** By clicking **Execute**, the batch will be executed.

After the batch is executed, an **Execute Status** dialog is displayed, providing information about the executed batch.

After the batch is executed, the information about the executed batch will be available in the **Monitor Batch** screen. Select the following options and check the Batch Status.

Sometimes, a batch may fail. The reason for the batch failure could be as follows:

- Entering an incorrect object code.
- Entering an incorrect option value. Only values of 0 or 1 are supported.
- Entering an incorrect threshold value. Only null or a value >= 0 are supported.

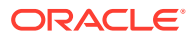

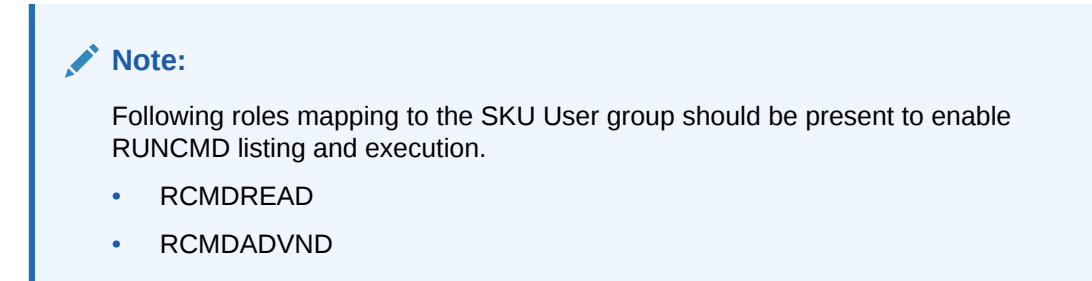

For detailed instructions for defining, executing, and monitoring a Batch, see the [Scheduler](https://docs.oracle.com/en/industries/financial-services/ofs-analytical-applications/infrastructure-common/23.03.01/scheduler/scheduler-service.html) [Service](https://docs.oracle.com/en/industries/financial-services/ofs-analytical-applications/infrastructure-common/23.03.01/scheduler/scheduler-service.html) documentation.

## 7.3 Account Audit Report

The Account Audit report provides users a tool to validate the account attributes along with calculated FTP results like Transfer Rates, Adjustment Rates, and Economic Cost results.

To open the Account Audit, follow these steps:

- **1.** From the LHS menu, click **Funds Transfer Pricing**, select **Analytics**, and then select **Account Audit**.
- **2.** There are filters available for:
	- **a. As of date**: user can select all as of dates available on selected period OR can choose few as of dates in selected period like last few quarters.
	- **b. Currency**: It helps user to filter accounts based on their respective currency.
	- **c. Instrument Table Name**, **Instrument Type Name**, **Common COA**, **Product Identifier**: These are few dimensions based on which user can filter and see specific list of accounts.
	- **d. Adjustable and Amortization Type Code**: User can filter accounts based on whether they are fixed or adjustable rate or conventional/custom amortization schedule.
- **3.** After applying all or few filters, user will get a list of accounts, user can even further select just few accounts for detailed analysis. Account number selection is given for this.
- **4.** Once user has selected one or multiple accounts for detailed analysis or comparison, all the account input details like Product ID, Currency, Amortization schedule, Account and ID Number will be listed in account summary grid.
- **5. Account Timelines**: This displays all the input dates for the account like origination, issue, payment and reprice dates etc.
- **6. Account Balances and Customer Rates**: This grid display all the balances like Origination, current, average balance along with rates like customer net or gross rates.
- **7. Account Terms and Frequencies**: This grid contain all the details like payment term, reprice term, original term of the account, and so on.
- **8. Account Rates**: This display all the transfer pricing calculated rates like transfer pricing, add-On rates like liquidity premium rate, Basis risk cost rate, other add-On rate and pricing incentive rate etc.
- **9. Account Charge Credit**: This display all the charge credits corresponding to calculated FTP rates like transfer pricing charge credit, liquidity premium charge credit, Other addon charge credit etc.

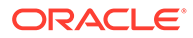

| <b>Select Account Number</b><br><b>Account Summary</b><br>Common<br>Common<br><b>Prod</b><br><b>Chart Of</b><br>Adjustable<br>Amortization<br>Customer<br><b>Id</b><br>Product<br>Currency<br>Account<br><b>Instrument</b><br>Instrument<br><b>COA Leaf</b><br>Leaf<br><b>Date</b><br><b>Identifier</b><br><b>Identifier</b><br><b>Type Name</b><br><b>Type Name</b><br>Name<br>Number<br><b>Table Name</b><br><b>Type Name</b><br>Number<br>Account<br><b>Name</b><br>Name<br><b>Identifier</b><br>"PLEASE SELECT A VALUE", 81 "<br>minimized<br><b>WWW.MW</b><br><b>National</b><br><b>NAMES</b><br><b>MONEY WAY</b><br>between the between<br><b>Emirates</b><br>Adjustable<br>Instruments<br>Loans<br>Account<br>Dirham<br>Type-<br>410<br>٠<br><b>Account Timelines</b><br><b>Transfer Pricing</b><br>Customer<br>Origination<br><b>Last Repricing</b><br><b>Next Reprice</b><br><b>Last Interest</b><br><b>Next Interest</b><br>Account<br><b>Maturity Date</b><br>As Of Date<br><b>Id Number</b><br>Issue Date<br><b>Identifier</b><br>Number<br>Date<br>Date<br><b>Effective Date</b><br>Date<br><b>Payment Date</b><br><b>Payment Date</b><br>03/31/2015<br>8110014<br>8110014<br>01/01/2015<br>01/01/2015<br>03/15/2015<br>04/01/2015<br>03/15/2015<br>04/15/2015<br>01/01/2025<br>04/01/2016<br>03/31/2015<br>8110016<br>8110016<br>01/01/2015<br>01/01/2015<br>03/15/2015<br>04/01/2015<br>03/15/2015<br>04/15/2015<br>01/01/2025<br>04/01/2016 | to be a sixth factory and accounts<br>Add On<br>Effective<br><b>Date</b><br><b>Account Balances and Customer Rates</b> | As Of Date<br>Last 10 Years | As Of Date<br>All | Currency Name<br>All | AS | Customer Identifier | All | Instrument Table Name | Instrument Type Name<br>All | All | Common Chart Of Account Identifies |  |
|----------------------------------------------------------------------------------------------------|----------------------------------------------------------------------------------------------------|-----------------------------|-------------------|----------------------|----|---------------------|-----|-----------------------|-----------------------------|-----|------------------------------------|--|
|                                                                                                    |                                                                                                    |                             |                   |                      |    |                     |     |                       |                             |     |                                    |  |
|                                                                                                    |                                                                                                    |                             |                   |                      |    |                     |     |                       |                             |     |                                    |  |
|                                                                                                    |                                                                                                    |                             |                   |                      |    |                     |     |                       |                             |     |                                    |  |
|                                                                                                    |                                                                                                    |                             |                   |                      |    |                     |     |                       |                             |     |                                    |  |
|                                                                                                    |                                                                                                    |                             |                   |                      |    |                     |     |                       |                             |     |                                    |  |
|                                                                                                    |                                                                                                    |                             |                   |                      |    |                     |     |                       |                             |     |                                    |  |

**Figure 7-167 Account Audit Report**

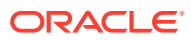

# 8 Technical Documents

This chapter covers the following topics:

- **1.** [Profitability and Balance Sheet Management Cloud Service Data Requirements](https://support.oracle.com/epmos/faces/DocumentDisplay?_afrLoop=99534235873408&id=2869409.1&_afrWindowMode=0&_adf.ctrl-state=14jiscueu6_4): This document contains detail of account, ledger, reference, and market data needed to deliver business functionality. They are required at a pre-defined granularity / format and can come from your source systems and external data providers.
- **2.** [Reference Guide:](https://support.oracle.com/epmos/faces/DocumentDisplay?_afrLoop=99534235873408&id=2869409.1&_afrWindowMode=0&_adf.ctrl-state=14jiscueu6_4) The Reference Guide emphasizes business analysis and provides definitions, analytical concepts, processes, and calculations used in the Oracle Financial Services Cash Flow Engine (CFE). The information provided includes data requirements, payment and repricing event logic, calculation formulas, and various methodologies used to produce cash flows.
- **3.** [Data Dictionary Guide:](https://support.oracle.com/epmos/faces/DocumentDisplay?_afrLoop=99534235873408&id=2869409.1&_afrWindowMode=0&_adf.ctrl-state=14jiscueu6_4) The Data Dictionary Guide contains detailed information necessary for correct data population, including field definitions, and recommended default values for the cash flow processing fields.

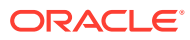